# **VSX-S520D VSX-S520**

Language select / Sélection de la langue / Selección de idioma / Selezione lingua / Sprachauswahl / Taal selecteren / Выбор языка

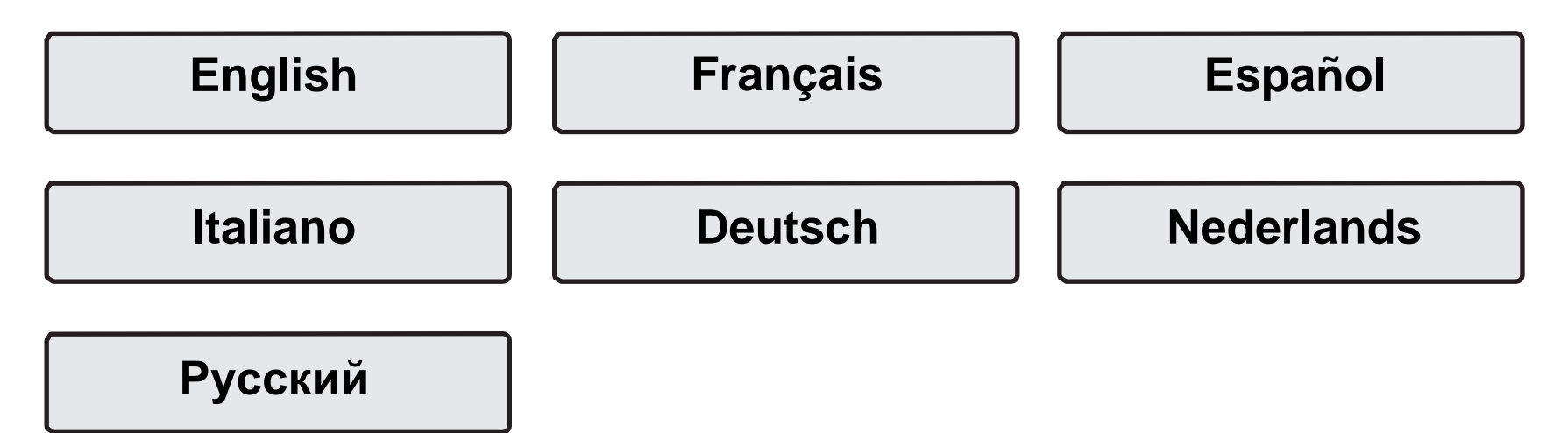

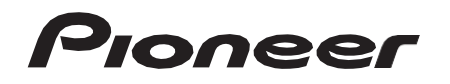

# <span id="page-1-0"></span>**AV RECEIVER VSX-S520D VSX-S520** Instruction Manual

# nneer

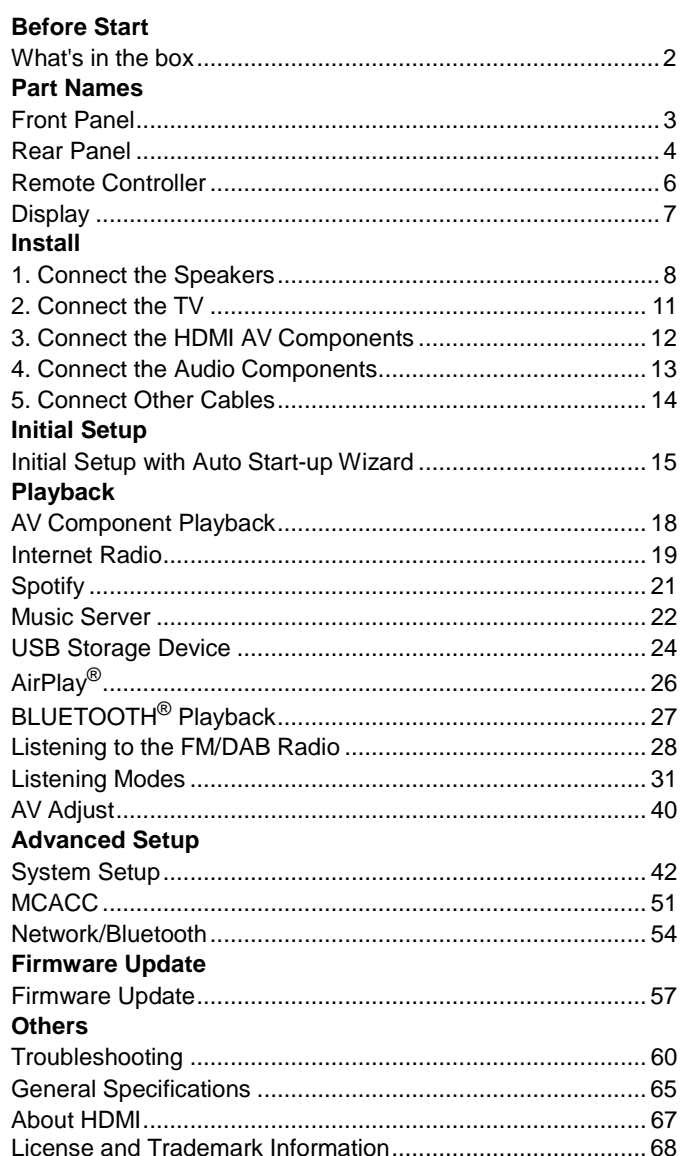

# <span id="page-2-0"></span>What's in the box

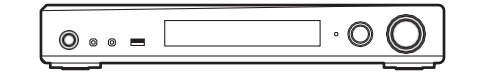

# Main unit (1)

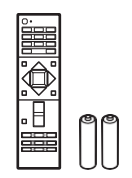

Remote controller (RC-933R) (1), batteries (AAA/R03)(2)

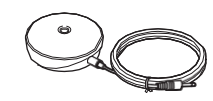

Speaker setup microphone (1)

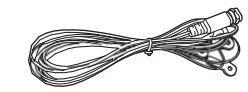

DAB/FM antenna (1) (VSX-S520D)

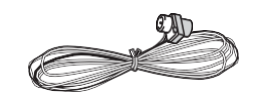

#### Indoor FM antenna (1) (VSX-S520)

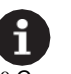

0 Connect speakers with 4  $\Omega$  to 8  $\Omega$  impedance.

0 The power cord must be connected only after all other cable connections are completed.

- 0 We will not accept responsibility for damage arising from the connection of equipment manufactured by other companies.
- 0 Functionality may be introduced by firmware updates and service providers may cease services, meaning that some network services and content may become unavailable in the future. Furthermore, available services may vary depending on your area of residence.
- 0 Specifications and appearance are subject to change without prior notice.
- 0 We plan to provide support for the Dolby Atmos and DTS:X audio format through a firmware update for this unit. Refer to our website for more information.

# <span id="page-3-0"></span>Front Panel

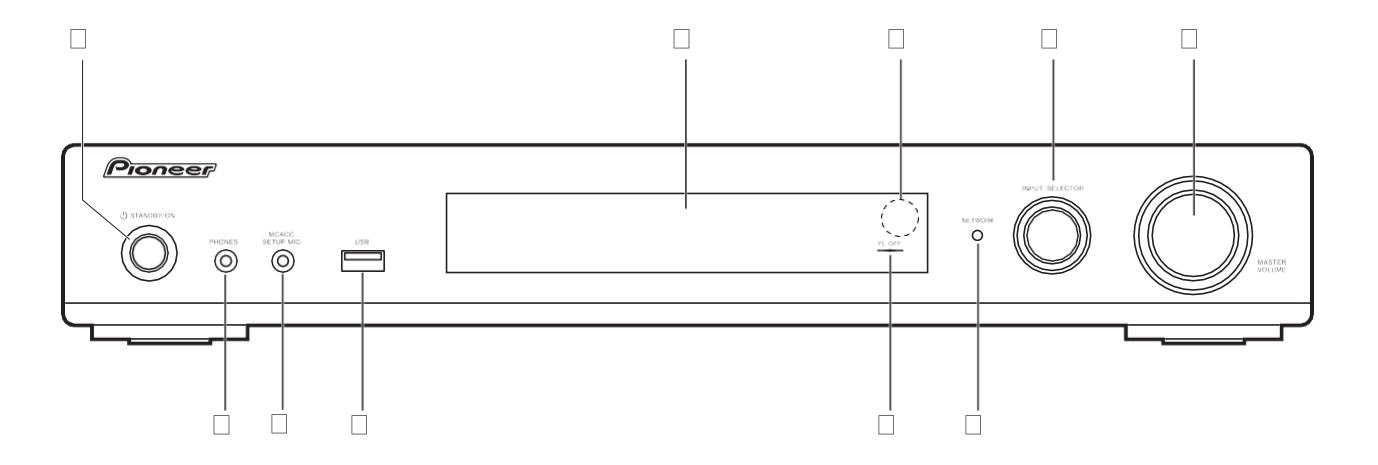

- 1. Í STANDBY/ON button: Turns the unit on or into standby mode.
- 2. Display (D[P7\)](#page-7-0)
- 3. Remote control sensor
- 4. INPUT SELECTOR dial: Switches the input to be played. (BD/DVD / CBL/SAT / GAME / STRM BOX / CD / TV / PHONO / DAB (VSX-S520D) / FM / NET / USB / BTAUDIO)
- 5. MASTER VOLUME dial: Allows you to adjust thevolume.
- 6. PHONES jack: Stereo headphones with a mini plug (Ø 3.5 mm) are connected.
- 7. MCACC SETUP MIC jack: The supplied speaker setup microphone is connected.
- 8. USB port: A USB storage device is connected so that music files stored in it can be played. You can also supply power (maximum 5V/1A) to USB devices with a USBcable.
- 9. FL OFF indicator: This lights when you have pressed DIMMER repeatedly to turn the display off.
- 10. NETWORK indicator: When the power of the unit is on, this lights when "NET" is selected with the input selector and the unit is connected to the network. If the unit is in standby mode, this lights when functions such as HDMI CEC and Network Standby are enabled.

# <span id="page-4-0"></span>Rear Panel

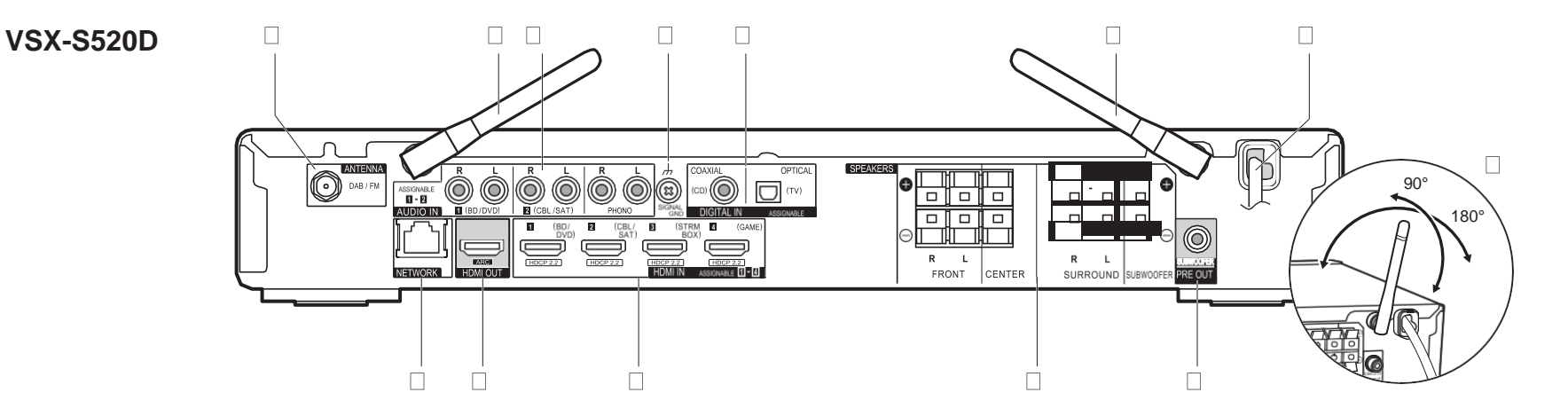

- 1. ANTENNA DAB / FM jack: Connect the suppliedantenna.
- 2. Wireless antenna: Raise for Wi-Fi connection or when using a BLUETOOTH enabled device. The diagram shows the movable range for the wireless antenna. Do not try to force it beyond this range otherwise you may break it.
- 3. AUDIO IN jacks: Input AV component audio signals with an analog audio cable.
- 4. SIGNAL GND terminal: The ground wire of the turntable is connected.
- 5. DIGITAL IN OPTICAL/COAXIAL jacks: Input TV or AV component digital audio signals with a digital optical cable or digital coaxial cable.
- 6. Power cord
- 7. NETWORK port: Connect to the network with an Ethernetcable.
- 8. HDMI OUT jack: Connect a HDMI cable to transfer video signals and audio signals to a TV.
- 9. HDMI IN jacks: Input video signals and audio signals with a HDMI cable connected to an AV component.
- 10. SPEAKERS terminals: Connect speakers or passive subwoofers with speaker cables.
- 11. SUBWOOFER PRE OUT jack: Connect a powered subwoofer with a subwoofer cable.

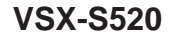

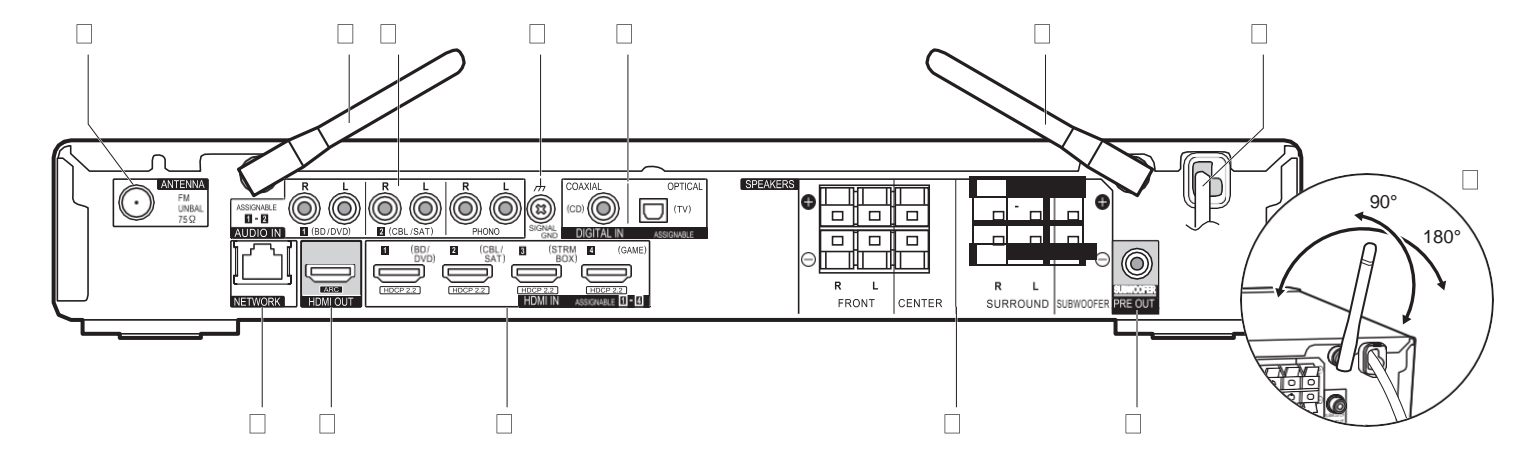

- 1. ANTENNA FM UNBAL 75h jack: Connect the supplied antenna.
- 2. Wireless antenna: Raise for Wi-Fi connection or when using a BLUETOOTH enabled device. The diagram shows the movable range for the wireless antenna. Do not try to force it beyond this range otherwise you may break it.
- 3. AUDIO IN jacks: Input AV component audio signals with an analog audio cable.
- 4. SIGNAL GND terminal: The ground wire of the turntable is connected.
- 5. DIGITAL IN OPTICAL/COAXIAL jacks: Input TV or AV component digital audio signals with a digital optical cable or digital coaxial cable.
- 6. Power cord
- 7. NETWORK port: Connect to the network with an Ethernetcable.
- 8. HDMI OUT jack: Connect a HDMI cable to transfer video signals and audio signals to a TV.
- 9. HDMI IN jacks: Input video signals and audio signals with a HDMI cable connected to an AV component.
- 10. SPEAKERS terminals: Connect speakers or passive subwoofers with speaker cables.
- 11. SUBWOOFER PRE OUT jack: Connect a powered subwoofer with a subwoofer cable.

**E N**

# <span id="page-6-0"></span>Remote Controller

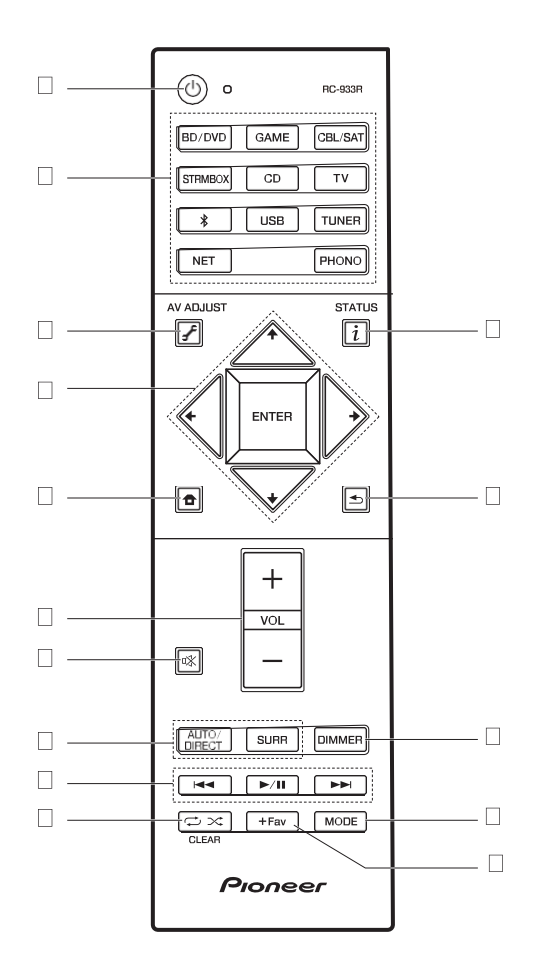

- 1. Í button: Turnsthe unitonorintostandbymode.<br>2. Input selector buttons: Switches the input to be played.
- 3.  $\bigcup$  (AV ADJUST) button: You can perform common settings on the TV screen. (I[P40\)](#page-40-0)
- 4. Cursors, ENTER button: Select the item with the cursors and press ENTER to confirm.
- 5. **D**button: Displays the Home.
- 6. Volume buttons: Allows you to adjust the volume. This button also cancels the muting.
- 7. **Kbutton: Temporarily mutes audio. Press again to cancelmuting.**
- 8. Listening mode buttons: Allows you to select the listening mode. (D[P31\)](#page-31-0)
- 9. Play buttons: You can start play of the Music Server or USB.
- the motion: You can start repeat or random play of the Music Server or USB. CLEAR button: Deletes all characters you have entered when entering text on the TV screen.
- 11. $i$  (STATUS) button: Switches the information on the display.
- 
- 12.<sup>2</sup> button: Returns the display to the previous state during setting.<br>13. DIMMER button: You can switch the display off or adjust the brightness of the display in three steps.
- 14.MODE button: Switches tuning to an FM station between automatic tuning and manual tuning.
- 15.+Fav button: Used to register FM/DAB radio stations.

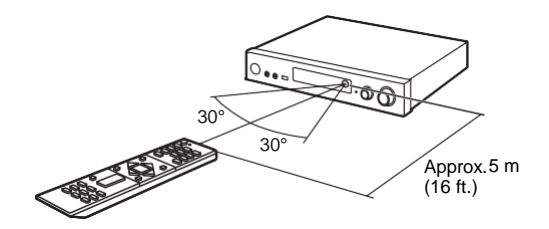

# <span id="page-7-0"></span>**Display**

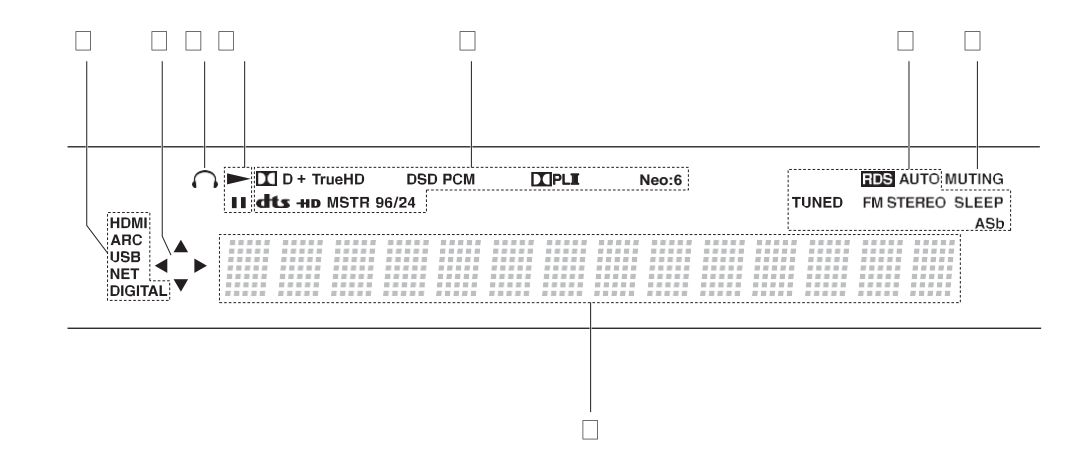

1. Lights in the following conditions.

HDMI: HDMI signals are input and selected.

ARC: Audio signals from the ARC compatible TV are input and selected.

USB: When "USB" is selected with the input selector and the unit is connected by USB and the USB device is selected. Flashes if the USB is not properly connected. NET: When "NET" is selected with the input selector and the unit is connected to the network. It will flash if the connection to the network is not correct.

DIGITAL: Digital signals are input and the digital input selector is selected.

- 2. Lights when operating the "NET" or "USB" input selector indicating remote controller cursor operations are possible in screens showing list of tracks, for example.
- 3. Lights when headphones are connected.
- 4. Lights when operating the "NET" or "USB" input selector when tracks are played or paused.
- 5. Lights according to the type of input digital audio signals and the listening mode.
- 6. Lights in the following conditions.

RDS (European models): Receiving RDS broadcasting.

- AUTO: When FM tuning mode is auto.
- TUNED: Receiving FM radio.
- FM STEREO: Receiving FM stereo.

SLEEP: Sleep timer has been set.

- ASb: When Auto Standby function is enabled. (I[P49\)](#page-49-0)
- 7. Flashes when muting is on.
- 8. Displays various information of the input signals. Characters that cannot be displayed on this unit are replaced with asterisks  $( * )$ .

# <span id="page-8-0"></span>1. Connect the Speakers

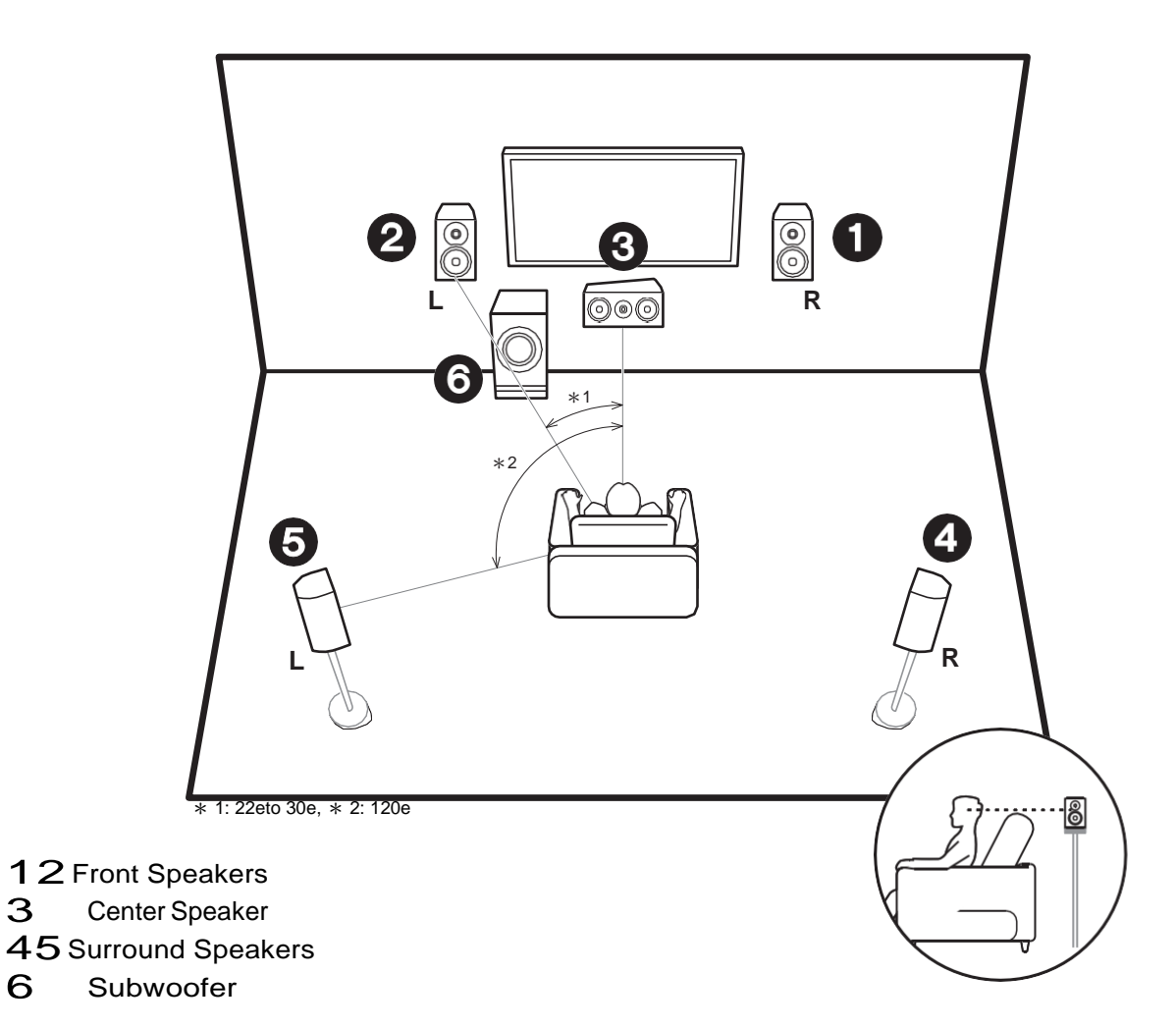

# **Install the speakers**

Front speakers output front stereo sound and a center speaker outputs center sound such as dialogs and vocals. Surround speakers create back sound field. Subwoofer reproduces bass sounds and creates rich sound field. The front speakers should be positioned at ear height, while the surround speakers should be positioned just above ear height. Center speaker should be set up facing the listening position. Place the powered subwoofer towards the front. Placing it between the center speaker and a front speaker gives you a natural sound even when playing music.

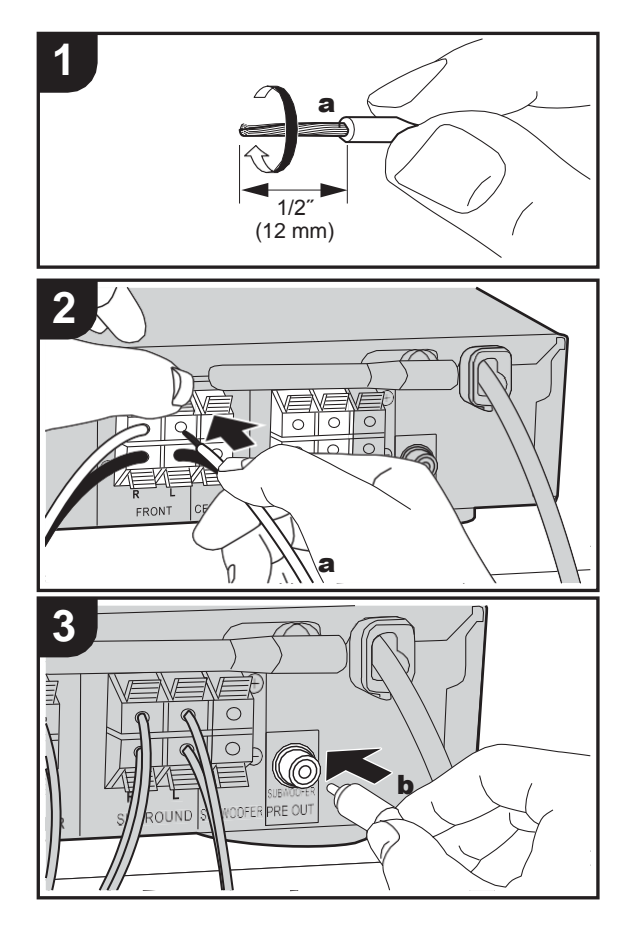

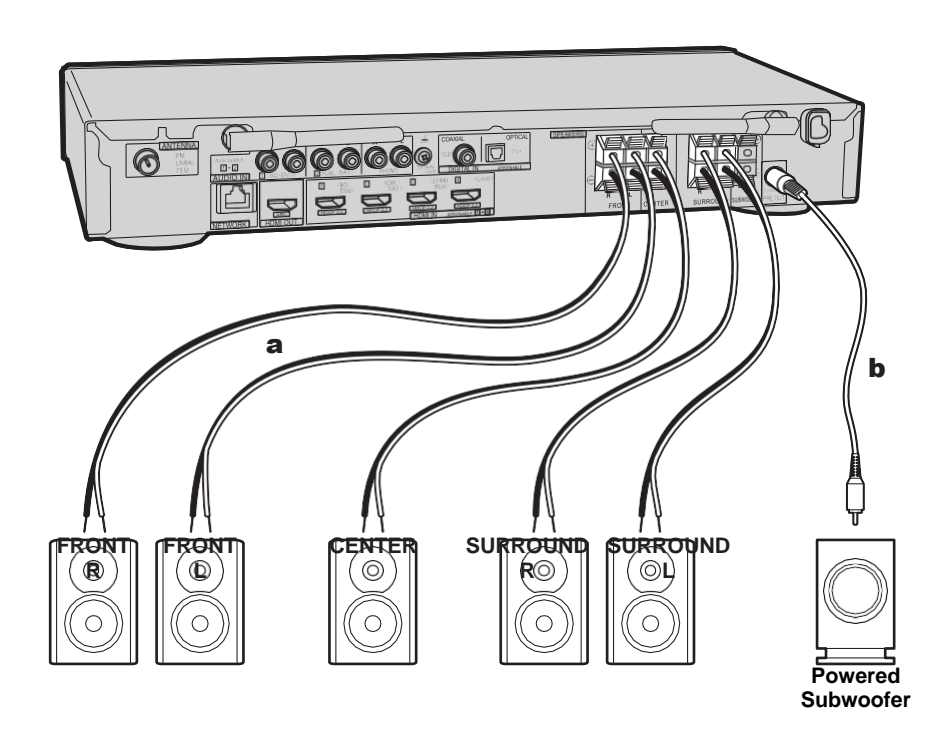

# **Connect the speakers**

Refer to the illustration to connect the speaker system. Twist the wires of the speaker cable tightly before inserting into the terminals. Make correct connection between the unit's jacks and speaker's jacks  $(+ to + and - to -)$  for each channel. If connection is wrong, a bass sound may become poor due to reverse phase.

Either a powered subwoofer or passive subwoofer may be

connected. To connect a powered subwoofer, use a subwoofer cable and connect to the SUBWOOFER PRE OUT jack. To connect a passive subwoofer, connect to the SPEAKERS terminals with speaker cables as shown below.

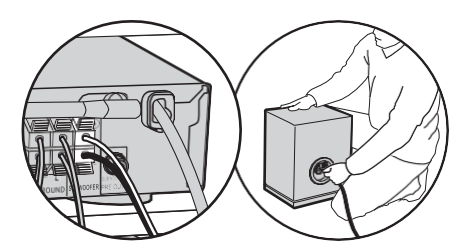

Make sure the exposed wires of the speakers do not stick out of the speaker terminals when connecting. If the exposed wires of the speakers touch the rear panel or the + and – wires touch each other, the protection circuit will be activated. (D[P60\)](#page-61-1)

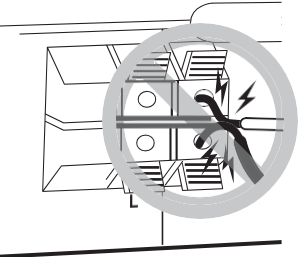

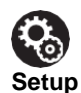

0 Settings for the speaker configuration you have connected need to be made in "1. Full Auto MCACC" ([P16\)](#page-16-0) in Initial Setup.

**N**

# <span id="page-11-0"></span>2. Connect the TV

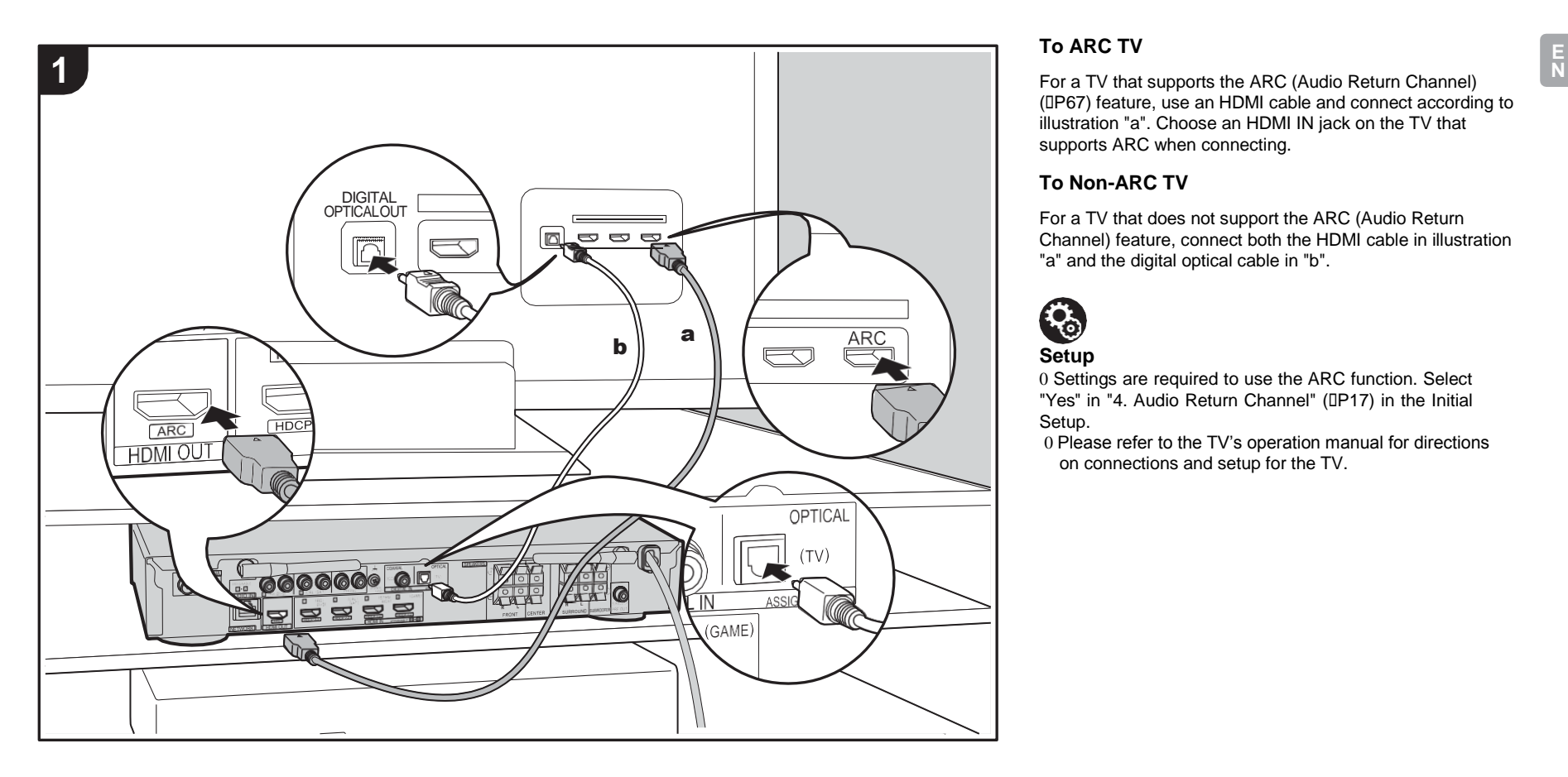

# **To ARC TV**

([P67\)](#page-68-0) feature, use an HDMI cable and connect according to illustration "a". Choose an HDMI IN jack on the TV that supports ARC when connecting.

# **To Non-ARC TV**

For a TV that does not support the ARC (Audio Return Channel) feature, connect both the HDMI cable in illustration "a" and the digital optical cable in "b".

# $\mathbf{R}_0$ **Setup**

0 Settings are required to use the ARC function. Select "Yes" in "4. Audio Return Channel" (D[P17\)](#page-17-0) in the Initial Setup.

0 Please refer to the TV's operation manual for directions on connections and setup for the TV.

# <span id="page-12-0"></span>3. Connect the HDMI AV Components

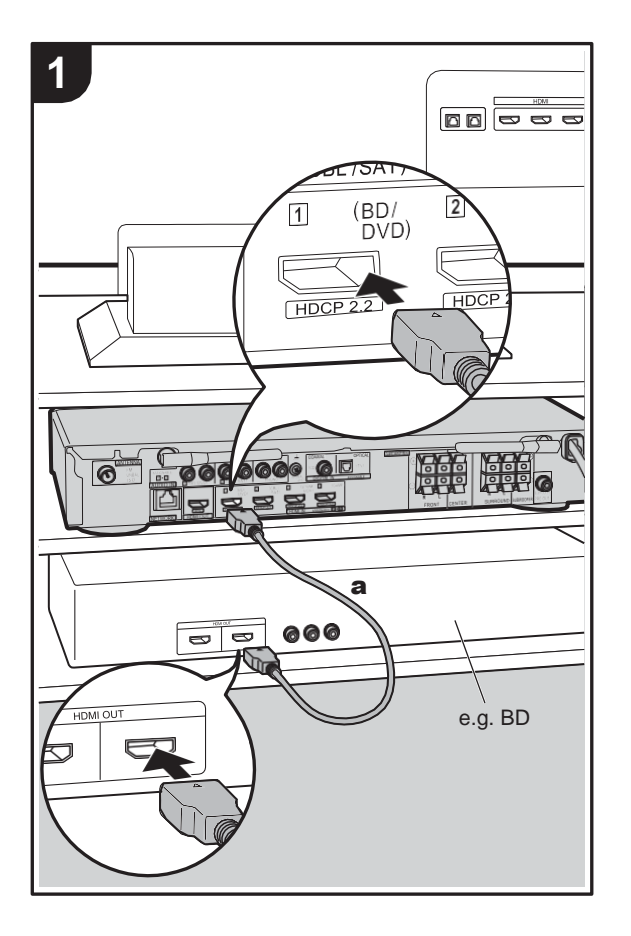

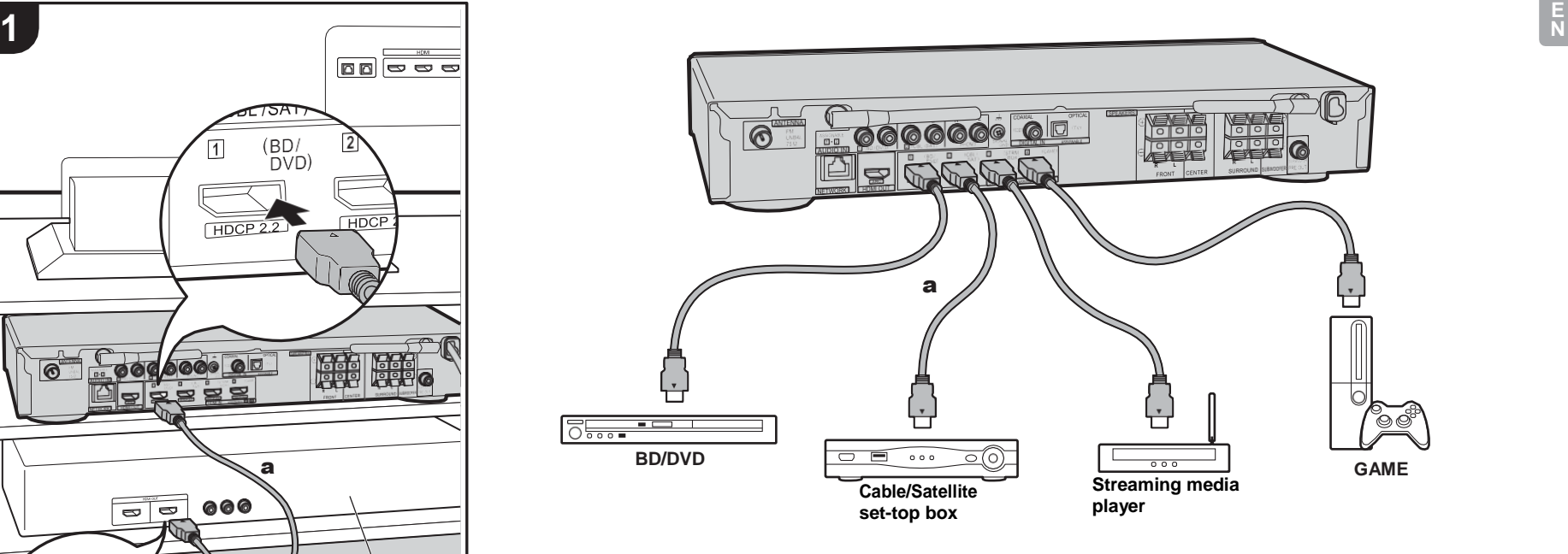

This is an example of connection with an AV component that has an HDMI jack. With connection to an AV component that conforms with the CEC (Consumer Electronics Control) standard, you can use features such as the HDMI CEC feature that links with the input selector, and the HDMI Standby Through feature which allows you to play video and audio from AV components on the TV even when this unit is in standby mode.  $(IP67)$  $(IP67)$ 0 To play 4K or 1080p video, use the high speed HDMI

cable.

# २ **Setup**

- 0 Settings are required to use the HDMI CEC and HDMI Standby Through features. (D[P47,](#page-47-0) [48\)](#page-48-0) Make settings after all connections are complete.
- 0 To enjoy digital surround sound including Dolby Digital, audio output should be set to "Bitstream output" on the connected Blu-ray Disc player or other device.

a HDMI cable

# <span id="page-13-0"></span>4. Connect the Audio Components

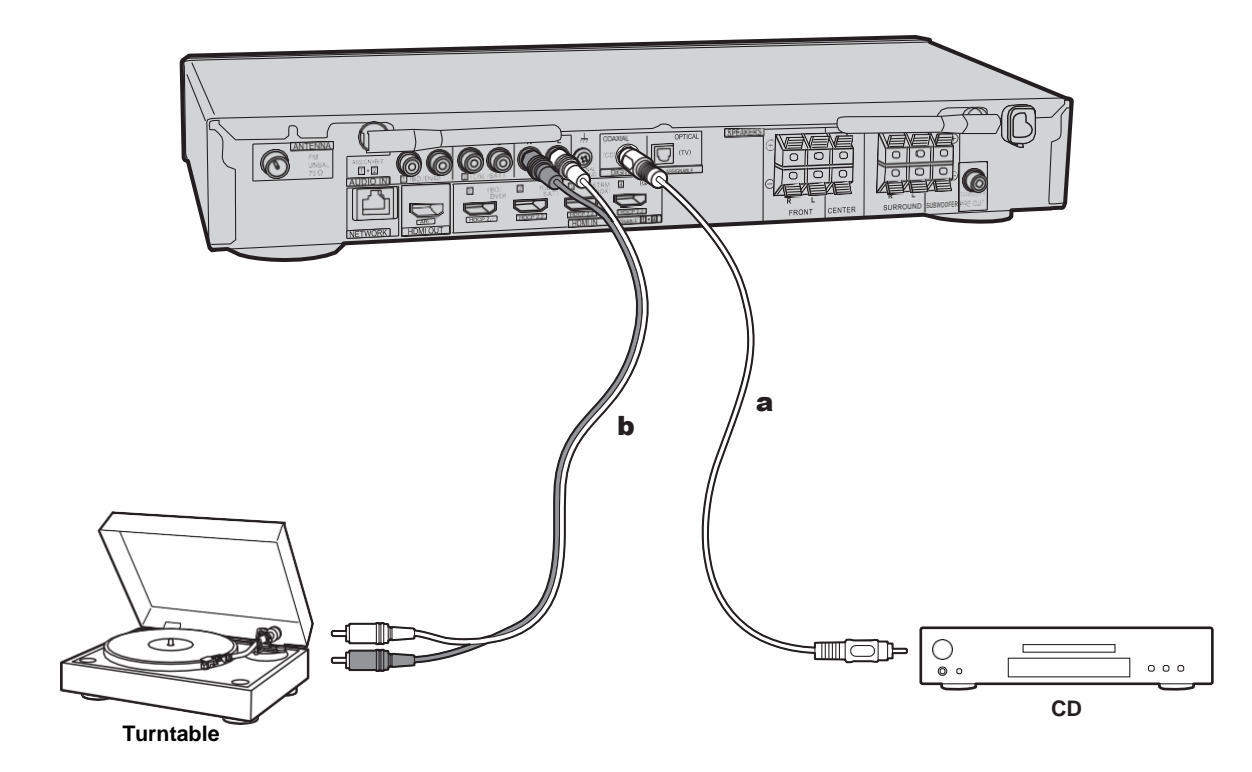

# **Connecting a CD player**

**N**

Use a digital coaxial cable to connect a CD player to the DIGITAL IN COAXIAL jack.

# **Connecting a turntable**

You can also connect a turntable that has an MM-type cartridge to the PHONO jack.

0 If the turntable has a built-in audio equalizer, connect it to an AUDIO IN jack other than the PHONO jack. Further, if the turntable uses an MC type cartridge, install an audio equalizer compatible with the MC type cartridge between the unit and the turntable, then connect to any AUDIO IN jack other than the PHONO jack.

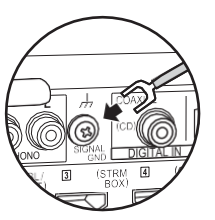

If the turntable has a ground wire, connect it to the SIGNAL GND terminal of this unit.

a digital coaxial cable, **b** analog audio cable

# <span id="page-14-0"></span>5. Connect Other Cables

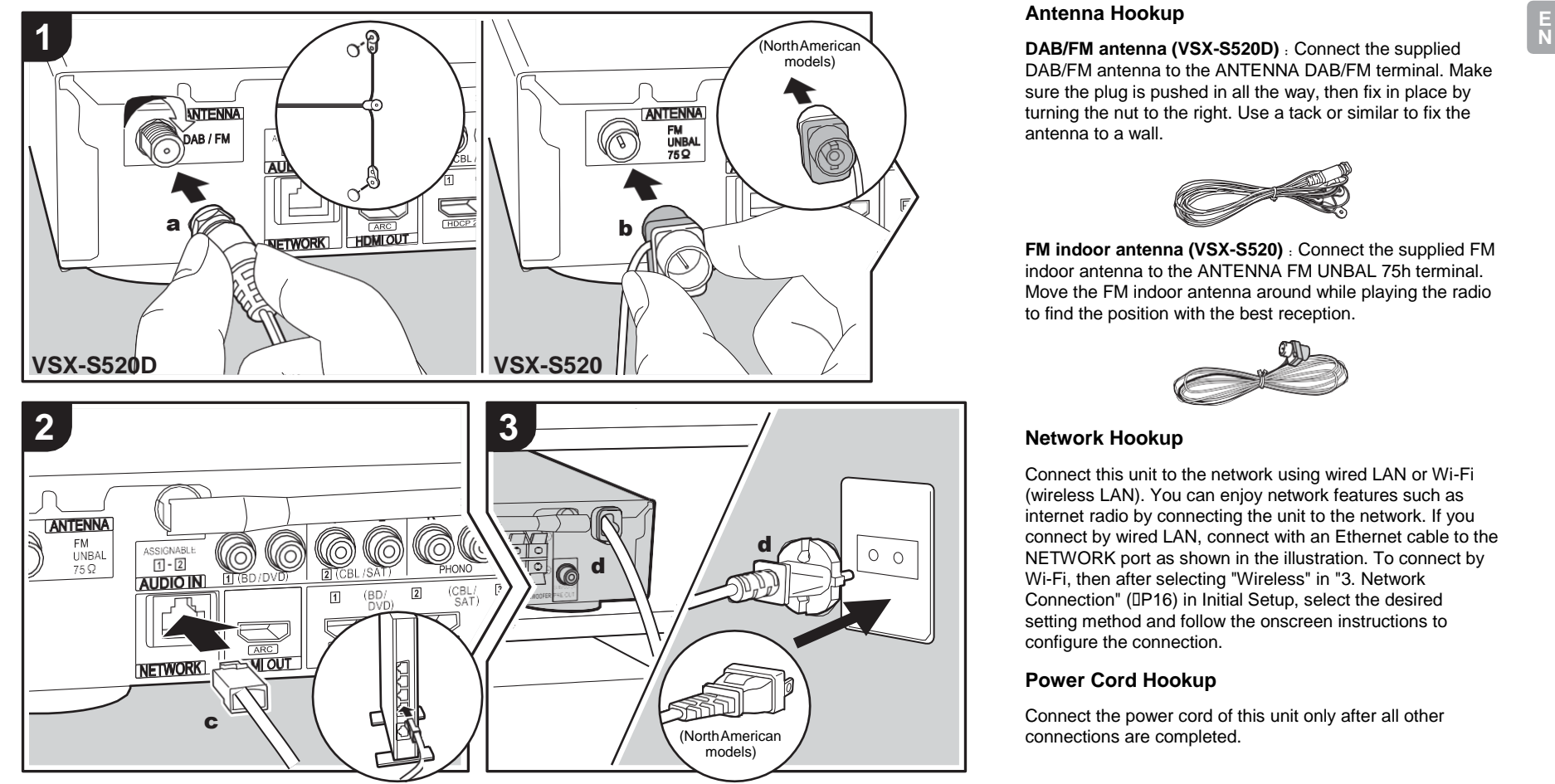

a DAB/FM antenna, **b** FM indoor antenna, **c** Ethernet cable, **d** Power cord

# **Antenna Hookup**

DAB/FM antenna to the ANTENNA DAB/FM terminal. Make sure the plug is pushed in all the way, then fix in place by turning the nut to the right. Use a tack or similar to fix the antenna to a wall.

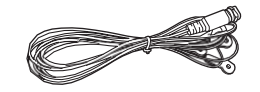

**FM indoor antenna (VSX-S520)** : Connect the supplied FM indoor antenna to the ANTENNA FM UNBAL 75h terminal. Move the FM indoor antenna around while playing the radio to find the position with the best reception.

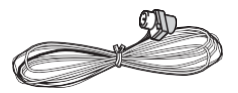

# **Network Hookup**

Connect this unit to the network using wired LAN or Wi-Fi (wireless LAN). You can enjoy network features such as internet radio by connecting the unit to the network. If you connect by wired LAN, connect with an Ethernet cable to the NETWORK port as shown in the illustration. To connect by Wi-Fi, then after selecting "Wireless" in "3. Network Connection" (I[P16\)](#page-16-1) in Initial Setup, select the desired setting method and follow the onscreen instructions to configure the connection.

## **Power Cord Hookup**

Connect the power cord of this unit only after all other connections are completed.

# Initial Setup with Auto Start-up Wizard

<span id="page-15-0"></span>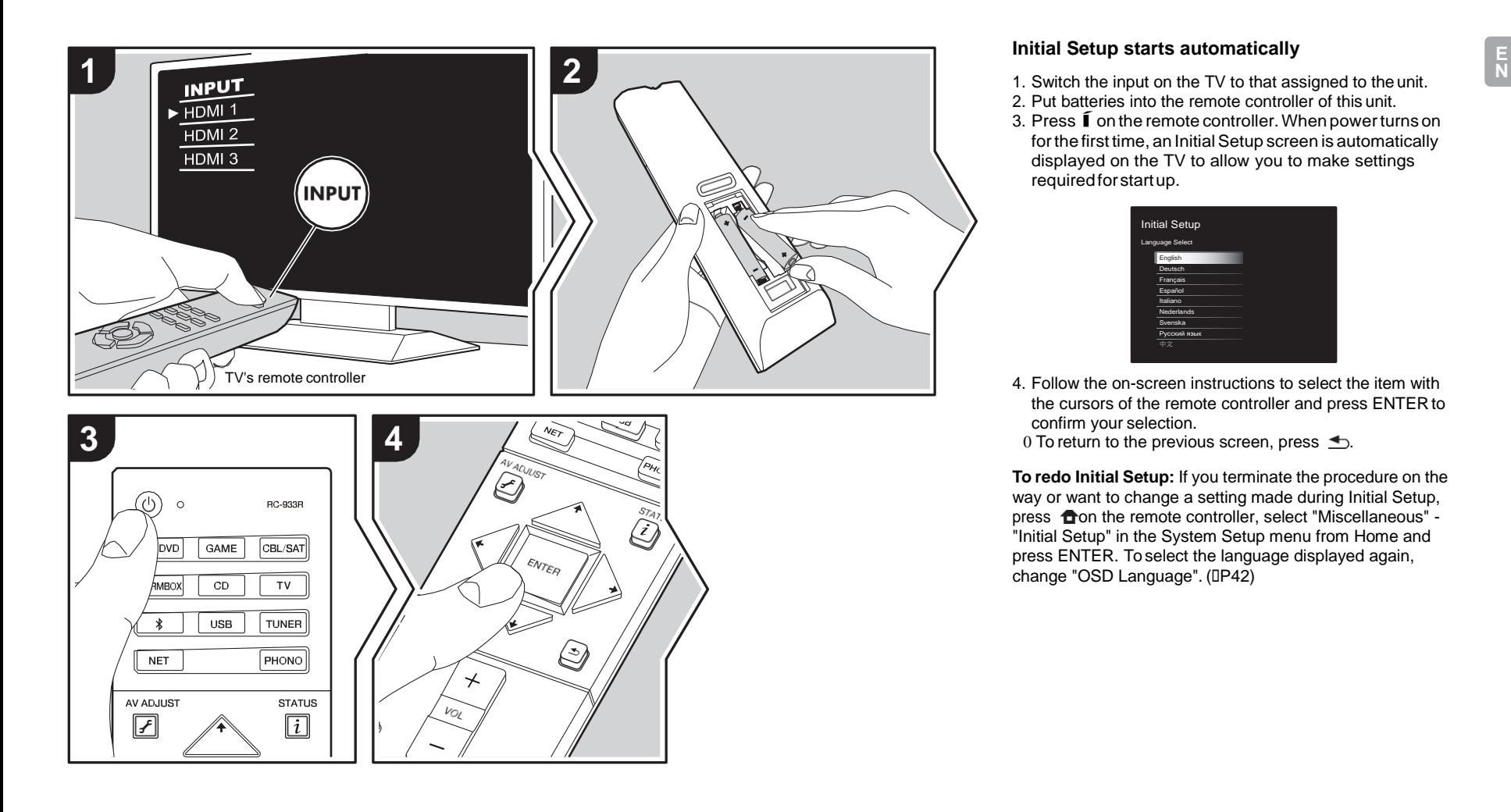

## **Initial Setup starts automatically**

- 
- 2. Put batteries into the remote controller of this unit.
- 3. Press  $\widehat{\mathbb{I}}$  on the remote controller. When power turns on for the first time, an Initial Setup screen is automatically displayed on the TV to allow you to make settings requiredforstartup.

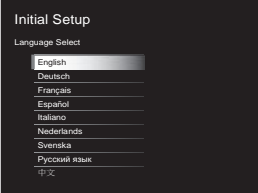

4. Follow the on-screen instructions to select the item with the cursors of the remote controller and press ENTER to confirm your selection.

**To redo Initial Setup:** If you terminate the procedure on the way or want to change a setting made during Initial Setup, press  $\bullet$  on the remote controller, select "Miscellaneous" -"Initial Setup" in the System Setup menu from Home and press ENTER. To select the language displayed again, change "OSD Language". (D[P42\)](#page-42-1)

<sup>0</sup> To return to the previous screen, press  $\triangle$ .

# <span id="page-16-0"></span>**1. Full Auto MCACC**

Place the supplied speaker setup microphone in the listening position, measure the test tones emitted by the speakers, then the unit automatically sets the optimum volume level for each speaker, the crossover frequencies, and the distance from the listening position. This also automatically adjusts the equalizers for the speakers and enables correction of distortion caused by the acoustic environment of the room.

- 0 Calibration takes between 3 to 12 minutes to be completed. The speakers emit the test tone at high volume during measurement, so be careful of your surroundings. Keep the room as quiet as possibleduring measurement.
- 0 If the power of this unit suddenly turns off, the wires in the speaker cables may have touch the rear panel or other wires and tripped the protection circuit. Twist the wires again properly and make sure they do not stick out of the speaker terminals when connecting.
- 1. Place the supplied speaker setup microphone in the listening position, and connect to the MCACC SETUP MIC jack on the main unit.

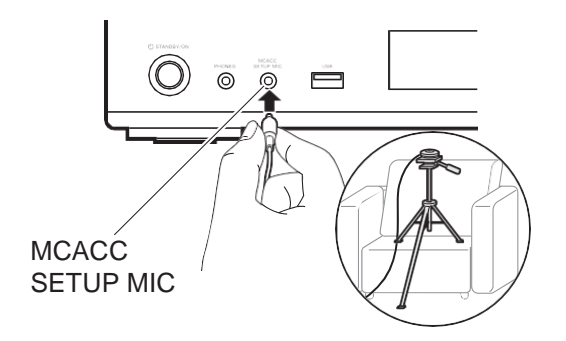

When putting the speaker setup microphone on a tripod, refer to the illustration when putting it in place.

0 To cancel Full Auto MCACC partway through, disconnect the speaker setup microphone. 2. Select the connected speaker configuration.

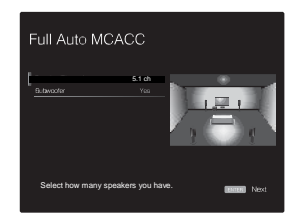

The image on the screen changes as you choose the number of channels in "Speaker Channels", so refer to it when performing the settings. Also use this screen to select whether you have connected a subwoofer.

- 0 If you have connected a subwoofer, check the power and volume of the subwoofer. The low frequencies played by the subwoofer may not be discernible, so set its volume to at least halfway.
- 3. Test tones are emitted by the speakers, and firstly the unit detects the speakers connected and the noise in the environment.
- 4. After the results of the above measurements are displayed, select "Next", press ENTER on the remote controller, and the test tones are emitted again, and the unit automatically makes settings such as the optimum volume level andthe crossover frequency.
- 5. When the measurement is completed, themeasurement result is displayed.

Press the cursors  $\leftrightarrow$  on the remote controller to check the settings. Press ENTER when "Save" is selected to save the settings.

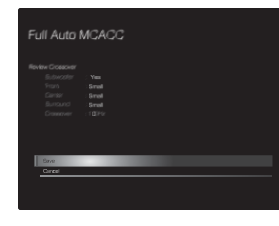

6. Disconnect the speaker setup microphone.You cannot use any other menu options while it is connected.

# **2. Source Connection**

Check that each input source is connected correctly. Follow the guidance, select the input you want to confirm, start play of the selected player, and confirm that the images appear on the TV and that sound is played.

# <span id="page-16-1"></span>**3. Network Connection**

Set up Wi-Fi connection with an access point such as a wireless LAN router. There are the following two methods of connecting by Wi-Fi:

**"Scan Networks":** Search for an access point from this unit. Find out the SSID of the access point beforehand. **"Use iOS Device (iOS7 or later)":** Share the iOS device's Wi-Fi settings with this unit.

If you select "Scan Networks", there are a further two choices of connection method. Check the following.

- 0 **"Enter Password":** Enter the password (or key) of the access point to connect.
- 0 **"Push Button":** If the access point has an automatic connection button, you can connect without entering a password.
- 0 If the SSID of the access point is not displayed, then in the screen listing the SSIDs, select "Other..." with the

button on the remote controller and press ENTER, then follow the on-screen instructions.

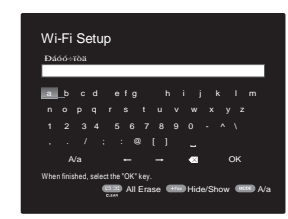

**Keyboard input:** To switch between upper and lower case, select "A/a" on the screen and press ENTER. To select whether to mask the password with "\*" or display it in plain text, press +Fav on the remote controller. Pressing CLEAR will delete all the input characters.

**Privacy policy:** A confirmation screen asking you to agree to the privacy policy is displayed during network setting. Select "Yes" and press ENTER to indicate agreement.

# <span id="page-17-0"></span>**4. Audio Return Channel**

If you have connected a TV that supports ARC, select "Yes". This unit's ARC setting turns on and you can listen to the TV's audio through this unit.

0 If you select "Yes", the HDMI CEC function is enabled and power consumption increases during standby.

# <span id="page-18-0"></span>AV Component Playback

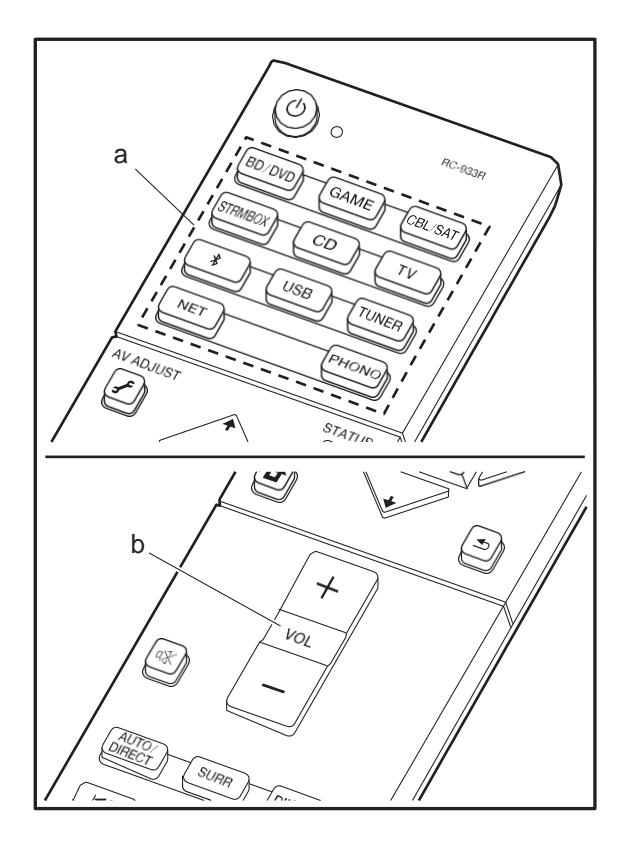

# **Basic operations**

Play an AV component or TV connected to this unit with an HDMI cable or other cable.

- 1. Switch the input on the TV to that assigned to theunit.
- 2. Press the input selector (a) on the remote controllerwith the same name as the jack to which you connected the player to switch the input.

For example, press BD/DVD to play the player connected to the BD/DVD jack. Press TV to listen the TV's sound.

- 0 Note that when the CEC link function works, the input switches automatically when you have connected a CEC compliant TV and player to this unit using HDMI connection.
- 3. Start play on theplayer.
- 4. Use VOL+/– (b) to adjust the volume.

# <span id="page-19-0"></span>Internet Radio

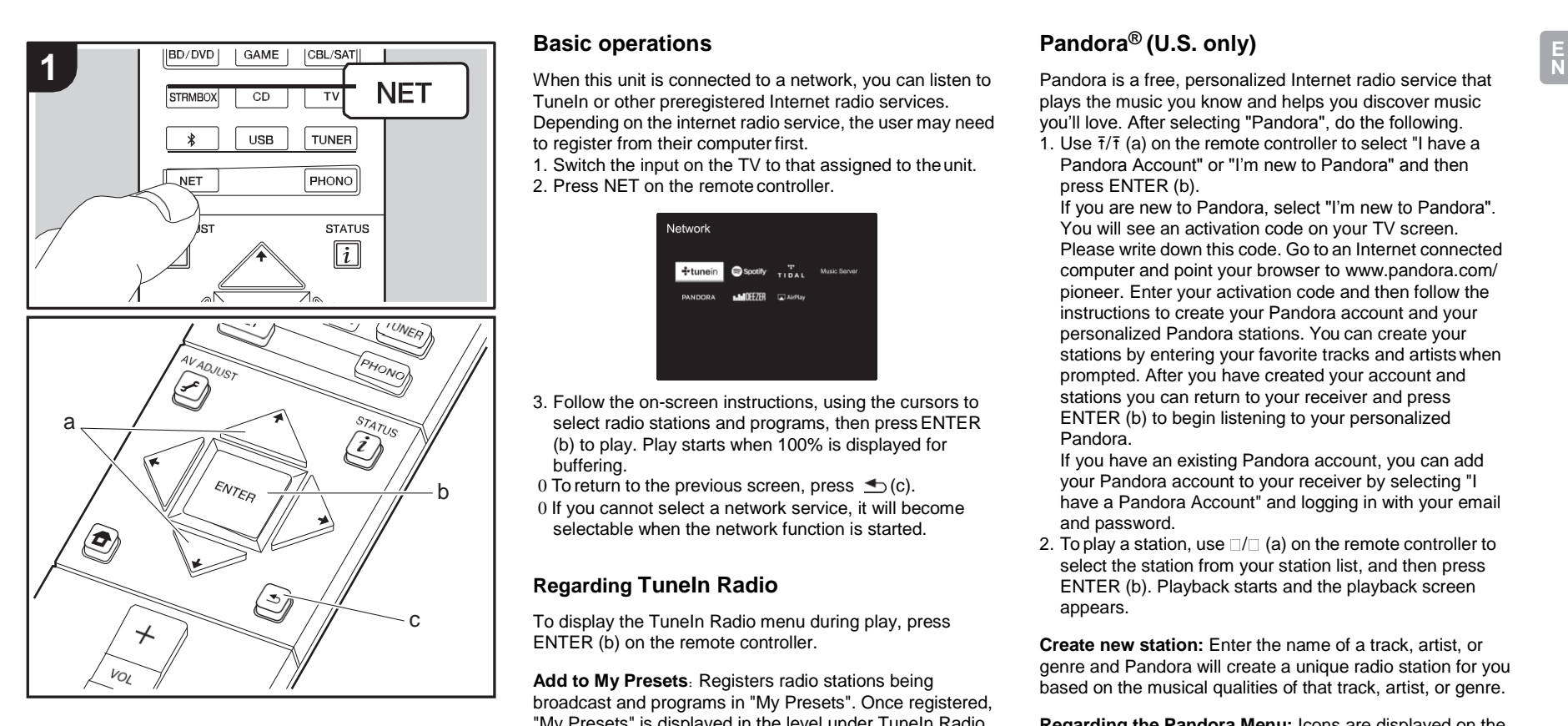

# **Basic operations**

TuneIn or other preregistered Internet radio services. Depending on the internet radio service, the user may need to register from their computer first.

1. Switch the input on the TV to that assigned to theunit.

2. Press NET on the remote controller.

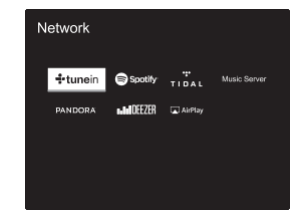

- 3. Follow the on-screen instructions, using the cursors to select radio stations and programs, then press ENTER (b) to play. Play starts when 100% is displayed for buffering.
- 0 To return to the previous screen, press  $\trianglelefteq$  (c).
- 0 If you cannot select a network service, it will become selectable when the network function is started.

# **Regarding TuneIn Radio**

To display the TuneIn Radio menu during play, press ENTER (b) on the remote controller.

**Add to My Presets**: Registers radio stations being broadcast and programs in "My Presets". Once registered, "My Presets" is displayed in the level under TuneIn Radio. To play, select the program you like from "My Presets".

**Remove from My Presets**: Removes a radio station or program from "My Presets" in TuneIn Radio.

# **Pandora® (U.S. only)**

Pandora is a free, personalized Internet radio service that plays the music you know and helps you discover music you'll love. After selecting "Pandora", do the following.

1. Use  $\bar{\mathsf{t}}/\bar{\mathsf{t}}$  (a) on the remote controller to select "I have a Pandora Account" or "I'm new to Pandora" and then press ENTER (b).

If you are new to Pandora, select "I'm new to Pandora". You will see an activation code on your TV screen. Please write down this code. Go to an Internet connected computer and point your browser t[o www.pandora.com/](http://www.pandora.com/) pioneer. Enter your activation code and then follow the instructions to create your Pandora account and your personalized Pandora stations. You can create your stations by entering your favorite tracks and artistswhen prompted. After you have created your account and stations you can return to your receiver and press ENTER (b) to begin listening to your personalized Pandora.

If you have an existing Pandora account, you can add your Pandora account to your receiver by selecting "I have a Pandora Account" and logging in with your email and password.

2. To play a station, use  $\Box / \Box$  (a) on the remote controller to select the station from your station list, and then press ENTER (b). Playback starts and the playback screen appears.

**Create new station:** Enter the name of a track, artist, or genre and Pandora will create a unique radio station for you based on the musical qualities of that track, artist, or genre.

**Regarding the Pandora Menu:** Icons are displayed on the screen while playing a station. You can do the following by selecting the icon with  $\Box/\Box$  (a) on the remote controller and pressing ENTER (b).

# **(I like this track) :**

Give a track "thumbs-up" and Pandora will play more music like it.

# **(I don't like this track) :**

Give a track "thumbs-down" and Pandora will ban that track from the current station.

**:**

Automatically find stations matching your preferences based on genre, specific artists, and songs, and delete those stations you don't need.

# <span id="page-21-0"></span>Spotify

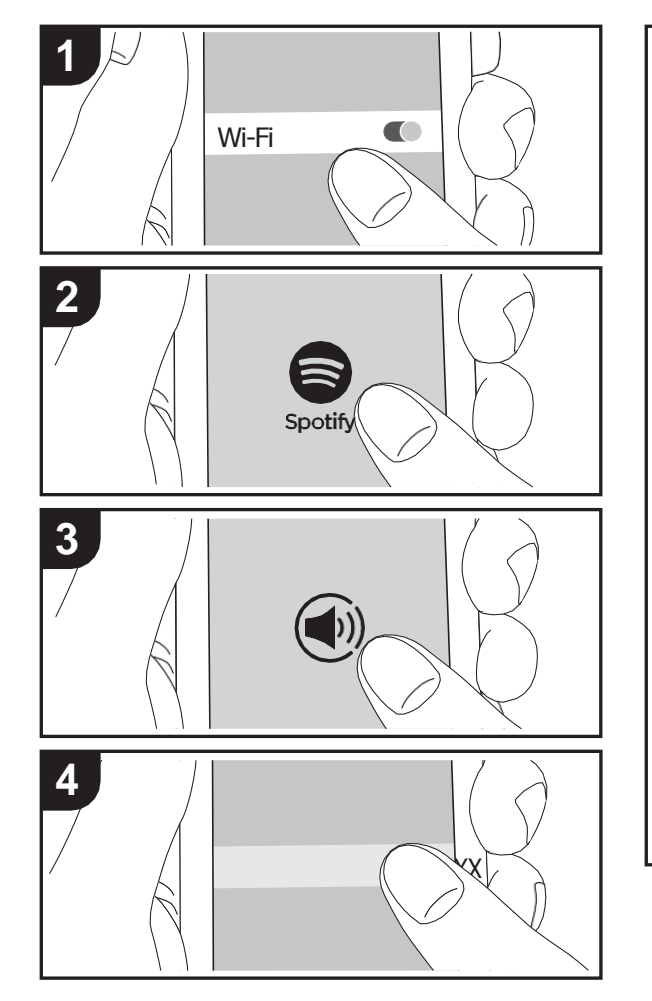

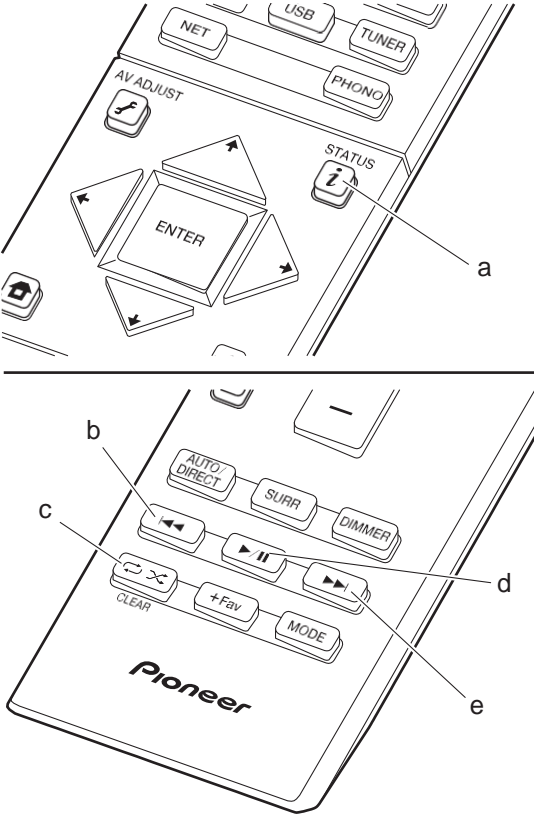

# **Basic operations**

Spotify Connect play is possible by connecting this unit to the same network as a smart phone or tablet. To enable Spotify Connect, install the Spotify application on your smartphone or tablet and create a Spotify premium account.

- 1. Connect the smartphone to the network that this unitis connected to.
- 2. Click the Connect icon in the track play screen of the Spotify app.
- 3. Select this unit.
- 4. This unit turns on automatically and the input selector changes to NET and streaming of Spotify starts.
- 0 If "Hardware" "Power Management" "Network Standby" is set to "Off" in the System Setup menu from Home, manually turn the unit on and then press NET on the remote controller.
- 0 Refer to the following for Spotify settings: [www.spotify.com/connect/](http://www.spotify.com/connect/)
- 0 The Spotify software is subject to third party licenses found here:

[www.spotify.com/connect/third-party-licenses](http://www.spotify.com/connect/third-party-licenses)

The following remote controller operations are also possible.

- (a) Pressed during play, this button changes the displayed track information.
- (b) This button plays the previous track.
- (c) This button lets you start repeat or random playback. Pressing this button repeatedly cycles through the repeat modes.
- (d) Pressed during play this button pauses playback. Pressed while paused, and it restarts play.
- (e) This button plays the next track.

# <span id="page-22-0"></span>Music Server

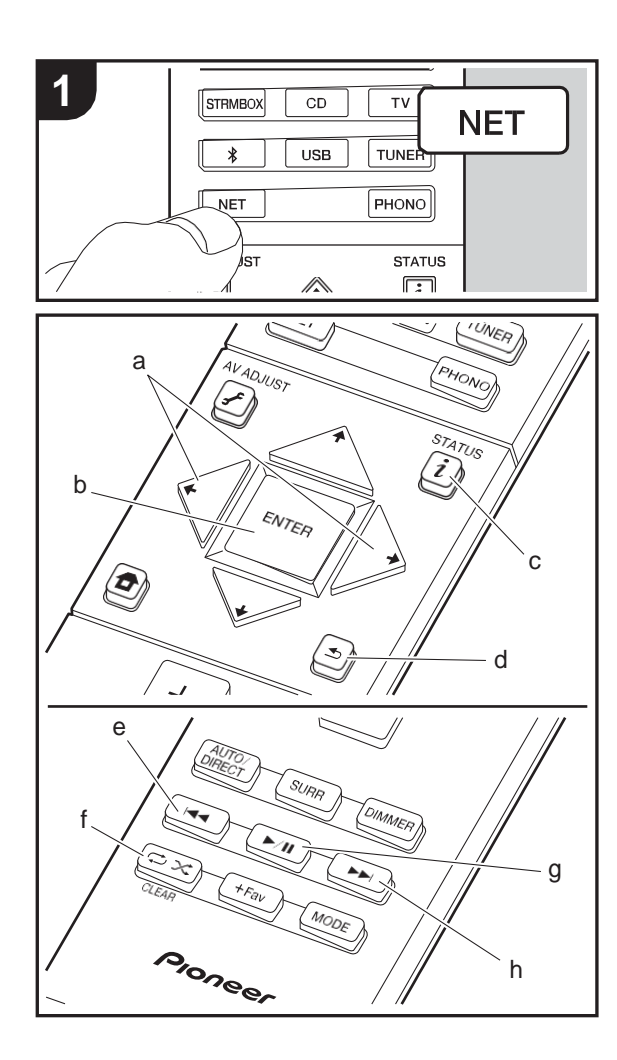

It is possible to stream music files stored on PCs or NAS devices connected to the same network as this unit. The network servers this unit is compatible with are those PCs with players installed that have the server functionality of Windows Media® Player 11 or 12, or NAS that are compatible with home network functionality. You may need to make some settings in advance to use Windows Media® Player 11 or 12. Note that only music files registered in the library of Windows Media® Player can be played.

# **Configuring Windows Media® Player**

# ■ **Windows Media® Player 11**

- 1. Turn on your PC and start Windows Media® Player 11.
- 2. In the "Library" menu, select "Media Sharing" to display a dialog box.
- 3. Select the "Share my media" check box, and then click "OK" to display the compatible devices.
- 4. Select this unit, click "Allow" and put a check mark next to the icon for this unit.
- 5. Click "OK" to close the dialog.
- 0 Depending of the version of Windows Media® Player, there may be differences in the names of items you can select.

# ■ **Windows Media® Player 12**

- 1. Turn on your PC and start Windows Media® Player 12.
- 2. In the "Stream" menu, select "Turn on media streaming" to display a dialog box.
- 0 If media streaming is already turned on, select "More streaming options..." in the "Stream" menu to list players in the network, and then go to step 4.
- 3. Click "Turn on media streaming" to list players inthe network.
- 4. Select this unit in "Media streaming options" andcheck that it is set to "Allow".
- 5. Click "OK" to close the dialog.
- 0 Depending of the version of Windows Media® Player,

there may be differences in the names of items you can select.

# **Playing**

- 1. Start the server (Windows Media® Player 11, Windows Media® Player 12, or NAS device) containing the music files to play.
- 2. Make sure that the PCs and/or NASs are properly connected to the same network as this unit.
- 3. Switch the input on the TV to that assigned to theunit.
- 4. Press NET on the remotecontroller.

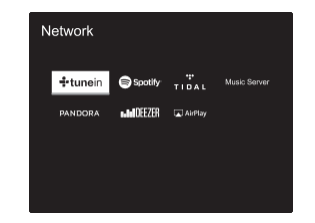

- 5. With the cursors on the remote controller, select "Music Server", and then press ENTER (b).
- 6. Select the target server with the cursors on the remote controller and press ENTER (b) to display the items list screen.
- 7. With the cursors on the remote controller, select the music file to play, and then press ENTER (b) to start playback. To return to the previous screen, press  $\trianglelefteq$  (d).
- 0 If "No Item." is displayed, check whether the network is properly connected.
- 0 Depending on the server and share settings, the unit may not recognize it, or may not be able to play its music files. Furthermore, the unit cannot access pictures and videos stored on servers.
- 0 For music files on a server, there can be up to 20,000 tracks per folder, and folders may be nested up to 16 levels deep.

The following remote controller operations are also possible.

- (a) When the folder or file lists are not shown on one screen, you can change the screen.
- (c) Pressed during play, this button changes the displayed track information. Pressed while a folder or file list is displayed, this button returns you to the play screen.
- (e) This button plays the previous track.
- (f) This button lets you start repeat or randomplayback. Pressing this button repeatedly cycles through the repeat modes.
- (g) Pressed during play this button pauses playback. Pressed while paused, and it restarts play.
- (h) This button plays the next track.

# **Controlling Remote Playback from a PC**

You can use this unit to play music files stored on your PC by operating the PC inside your home network. The unit supports remote playback with Windows Media® Player 12. 1. Turn on your PC and start Windows Media® Player 12.

- 
- 2. Open the "Stream" menu and check that "Allow remote control of my Player..." is checked. Click "Turn on media streaming" to list players in the network.
- 3. Switch the input on the TV to that assigned to theunit.
- 4. Select and right-click the music file to play withWindows Media® Player 12. To remotely play a music file on another server, open the target server from "Other Libraries" and select the music file to play.
- 5. Select this unit in "Play to" to open the "Play to" window of Windows Media® Player 12 and start playback on the

unit. If your PC is running on Windows® 8.1, click "Play to", and then select this unit.

If your PC is running on Windows® 10, click "Cast to Device", and select this unit. Operations during remote playback are possible from the "Play to" window on the PC. The playback screen is displayed on the TV connected to the HDMI output of the unit.

- 6. Adjust the volume using the volume bar on the "Play to" window.
- 0 Sometimes, the volume displayed on the remote playback window may differ from that appeared on the display of the unit. Also, when the volume is adjusted from this unit, this is not reflected in the "Play to" window.
- 0 Remote playback is not possible when using a network service or playing music files on a USB storage device.
- 0 Depending of the version of Windows®, there may be differences in the names of items you can select.

# **Supported Audio Formats**

This unit supports the following music file formats. Remote play of FLAC, DSD, and Dolby TrueHD is not supported.

# **MP3 (.mp3/.MP3):**

- 0 Supported formats: MPEG-1/MPEG-2 Audio Layer-3
- 0 Supported sampling rates: 44.1 kHz, 48 kHz
- 0 Supported bitrates: Between 8 kbps and 320 kbps and VBR.

# **WMA (.wma/.WMA):**

- 0 Supported sampling rates: 44.1 kHz, 48 kHz
- 0 Supported bitrates: Between 5 kbps and 320 kbps and VBR.
- 0 WMA Pro/Voice/WMA Lossless formats are not supported

# **WAV (.wav/.WAV):**

WAV files include uncompressed PCM digital audio. 0 Supported sampling rates: 44.1 kHz, 48 kHz, 64 kHz,

88.2 kHz, 96 kHz, 176.4 kHz, 192 kHz 0 Quantization bit: 8 bit, 16 bit, 24 bit

## **AIFF (.aiff/.aif/.aifc/.afc/.AIFF/.AIF/.AIFC/.AFC):**

AIFF files include uncompressed PCM digital audio. 0 Supported sampling rates: 44.1 kHz, 48 kHz, 64 kHz, 88.2 kHz, 96 kHz, 176.4 kHz, 192 kHz 0 Quantization bit: 8 bit, 16 bit, 24 bit

#### **AAC (.aac/.m4a/.mp4/.3gp/.3g2/.AAC/.M4A/.MP4/.3GP/ .3G2):**

- 0 Supported formats: MPEG-2/MPEG-4 Audio
- 0 Supported sampling rates: 44.1 kHz, 48 kHz, 64 kHz, 88.2 kHz, 96 kHz
- 0 Supported bitrates: Between 8 kbps and 320 kbps and VBR.

# **FLAC (.flac/.FLAC):**

0 Supported sampling rates: 44.1 kHz, 48 kHz, 64 kHz, 88.2 kHz, 96 kHz, 176.4 kHz, 192 kHz 0 Quantization bit: 8 bit, 16 bit, 24 bit

# **LPCM (Linear PCM):**

0 Supported sampling rates: 44.1 kHz, 48 kHz 0 Quantization bit: 16 bit

## **Apple Lossless (.m4a/.mp4/.M4A/.MP4):**

0 Supported sampling rates: 44.1 kHz, 48 kHz, 64 kHz, 88.2 kHz, 96 kHz, 176.4 kHz, 192 kHz 0 Quantization bit: 16 bit, 24 bit

# **DSD (.dsf/.dff/.DSF/.DFF):**

- 0 Supported formats: DSF/DSDIFF
- 0 Supported sampling rates: 2.8 MHz, 5.6 MHz
- 0 Variable bit-rate (VBR) files are supported. However, playback times may not be displayed correctly.
- 0 Remote playback does not support the gapless playback.

# <span id="page-24-0"></span>USB Storage Device

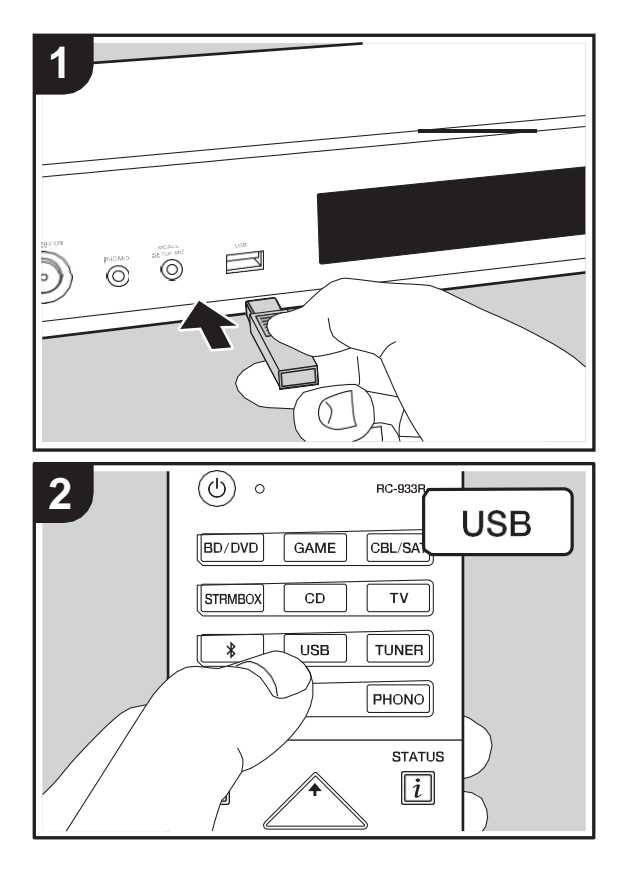

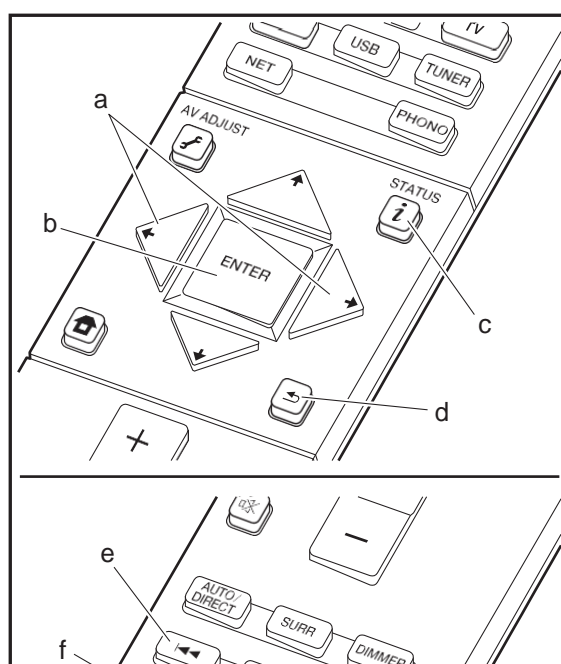

PIONeer

# **Basic play**

 $\Omega$ 

h

Play music files on a USB storage device.

- 1. Switch the input on the TV to that assigned to theunit.
- 2. Plug your USB storage device with the music files into the USB port on the front of this unit.
- 3. Press "USB" on the remotecontroller.
- 0 If the "USB" indicator flashes on the display, check whether the USB storage device is plugged in properly.
- 0 Do not unplug the USB storage device connected to this unit while "Connecting…" is on the display. This may cause data corruption or malfunction.
- 4. Press ENTER (b) on the remote controller in the next screen. The list of folders and music files on the USB storage device are displayed. Select the folder with the cursors and press ENTER (b) to confirm your selection. 0 To return to the previous screen, press  $\preceq$  (d).
- 5. With the cursors on the remote controller, select the music file, and then press ENTER (b) to start playback.
- 0 The USB port of this unit conforms with the USB 2.0 standard. The transfer speed may be insufficient for some content you play, which may cause some interruption in sound.

The following remote controller operations are also possible.

- (a) When the folder or file lists are not shown on one screen, you can change the screen.
- (c) Pressed during play, this button changes the displayed track information. Pressed while a folder or file list is displayed, this button returns you to the play screen.
- (e) This button plays the previous track.
- (f) This button lets you start repeat or random playback. Pressing this button repeatedly cycles through the repeat modes.
- (g) Pressed during play this button pauses playback. Pressed while paused, and it restarts play.
- (h) This button plays the next track.

# **USB Storage Device Requirements**

- 0 Note that operation is not guaranteed with all USB storage devices.
- 0 This unit can use USB storage devices that comply with the USB mass storage device class standard. The unit is also compatible with USB storage devices using the FAT16 or FAT32 file system formats.
- 0 If the USB storage device has been partitioned, each section will be treated as an independent device.
- 0 Up to 20,000 tracks per folder can be displayed, and folders may be nested up to 16 levels deep.
- 0 USB hubs and USB storage devices with hub functions are not supported. Do not connect these devices to the unit.
- 0 USB storage devices with security function are not supported on this unit.
- 0 If you connect a USB hard disk drive to the USB port of the unit, we recommend that you use its AC adapter to power it.
- 0 Media inserted to the USB card reader may not be available in this function. Furthermore, depending on the USB storage device, proper reading of the contents may not be possible.
- 0 We accept no responsibility whatsoever for the loss or damage to data stored on a USB storage device when that device is used with this unit. We recommend that you back up your important music filesbeforehand.

# **Supported Audio Formats**

For server playback and playback from a USB storage device, this unit supports the following music file formats. Note that sound files that are protected by copyright cannot be played on this unit.

## **MP3 (.mp3/.MP3):**

0 Supported formats: MPEG-1/MPEG-2 Audio Layer 3 0 Supported sampling rates: 44.1 kHz, 48 kHz

0 Supported bitrates: Between 8 kbps and 320 kbps and VBR.

### **WMA (.wma/.WMA):**

- 0 Supported sampling rates: 44.1 kHz, 48 kHz
- 0 Supported bitrates: Between 5 kbps and 320 kbps and VBR.
- 0 WMA Pro/Voice/WMA Lossless formats are not supported

#### **WAV (.wav/.WAV):**

WAV files include uncompressed PCM digital audio. 0 Supported sampling rates: 44.1 kHz, 48 kHz, 64 kHz, 88.2 kHz, 96 kHz, 176.4 kHz, 192 kHz

0 Quantization bit: 8 bit, 16 bit, 24 bit

## **AIFF (.aiff/.aif/.aifc/.afc/.AIFF/.AIF/.AIFC/.AFC):**

- AIFF files include uncompressed PCM digital audio.
- 0 Supported sampling rates: 44.1 kHz, 48 kHz, 64 kHz, 88.2 kHz, 96 kHz, 176.4 kHz, 192 kHz 0 Quantization bit: 8 bit, 16 bit, 24 bit

#### **AAC(.aac/.m4a/.mp4/.3gp/.3g2/.AAC/.M4A/.MP4/.3GP/ .3G2):**

- 0 Supported formats: MPEG-2/MPEG-4 Audio
- 0 Supported sampling rates: 44.1 kHz, 48 kHz, 64 kHz, 88.2 kHz, 96 kHz
- 0 Supported bitrates: Between 8 kbps and 320 kbps and **VBR**

# **FLAC (.flac/.FLAC):**

0 Supported sampling rates: 44.1 kHz, 48 kHz, 64 kHz, 88.2 kHz, 96 kHz, 176.4 kHz, 192 kHz 0 Quantization bit: 8 bit, 16 bit, 24 bit

#### **Apple Lossless (.m4a/.mp4/.M4A/.MP4):**

0 Supported sampling rates: 44.1 kHz, 48 kHz, 64 kHz, 88.2 kHz, 96 kHz, 176.4 kHz, 192 kHz 0 Quantization bit: 16 bit, 24 bit

#### **DSD (.dsf/.dff/.DSF/.DFF):**

0 Supported formats: DSF/DSDIFF 0 Supported sampling rates: 2.8 MHz, 5.6 MHz

#### **Dolby TrueHD (.vr/.mlp/.VR/.MLP):**

- 0 Supported sampling rates: 44.1 kHz, 48 kHz, 64 kHz, 88.2 kHz, 96 kHz, 176.4 kHz, 192 kHz
- 0 Variable bit-rate (VBR) files are supported. However, playback times may not be displayed correctly.
- 0 This unit supports the gapless playback of the USB storage device in the following conditions. When playing WAV, FLAC and Apple Lossless, and the same format, sampling frequency, channels and quantization bit rate are played continuously

# <span id="page-26-0"></span>AirPlay®

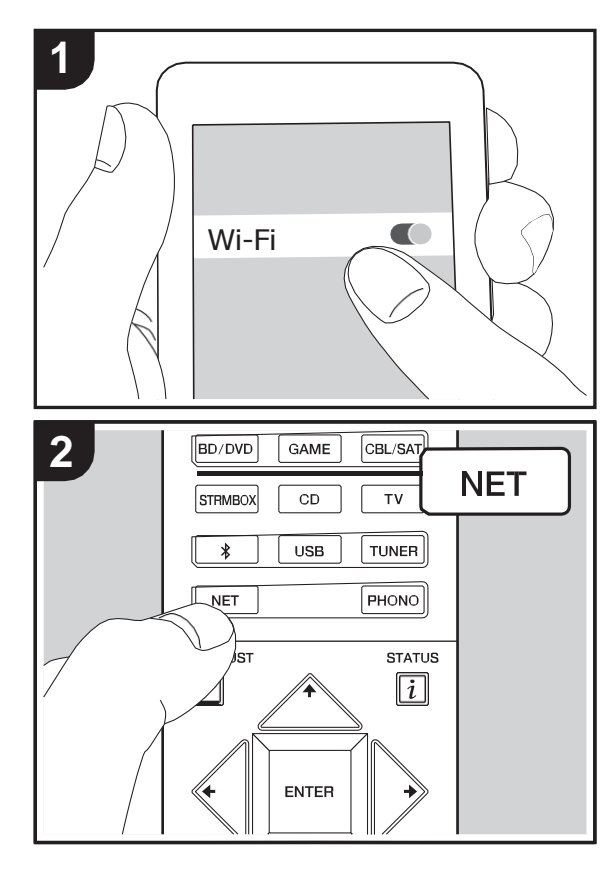

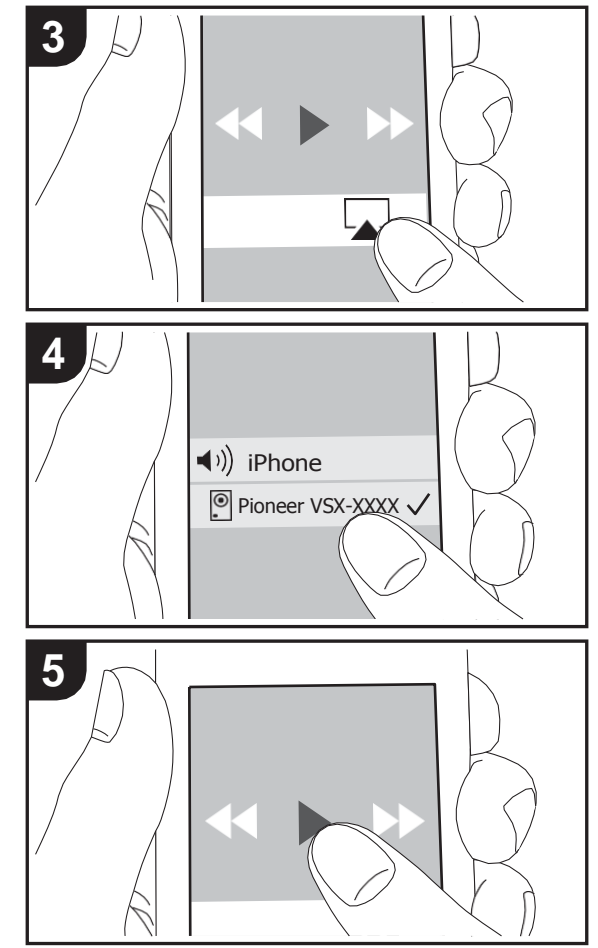

# **Basic play**

You can wirelessly enjoy the music files on an iPhone<sup>®</sup>, iPod touch®, or iPad® connected to the same access point as this unit.

- 0 Update the OS version on your iOS device to the latest version.
- 1. Connect the iOS device to the access point.
- 2. Press NET.
- 3. Tap the AirPlay icon  $\Box$  in the control center of the iOS device and select this unit from the list of devices displayed, and tap "Done".
- 4. Play the music files on the iOS device.
- 0 The default status is for the Network Standby feature to be on, so when you do steps 3 and 4 above, this unit automatically comes on and input switches to "NET". To reduce the amount of power consumed in standby mode, press the  $\bigoplus$  button on the remote controller, then in the Home menu displayed set "System Setup" –"Hardware" – "Power Management" – "Network Standby" to "Off".
- 0 Due to the characteristics of AirPlay wireless technology, the sound produced on this unit may slightly be behind the sound played on the AirPlay-enabled device.

You can also play back music files on the computer with iTunes (Ver. 10.2 or later). Before operation, make sure this unit and the PC are connected to the same network, then press NET on this unit. Next, click the AirPlay icon  $\Box$ in iTunes, select this unit from the list of devices displayed, and start play of a music file.

# BLUETOOTH® Playback

<span id="page-27-0"></span>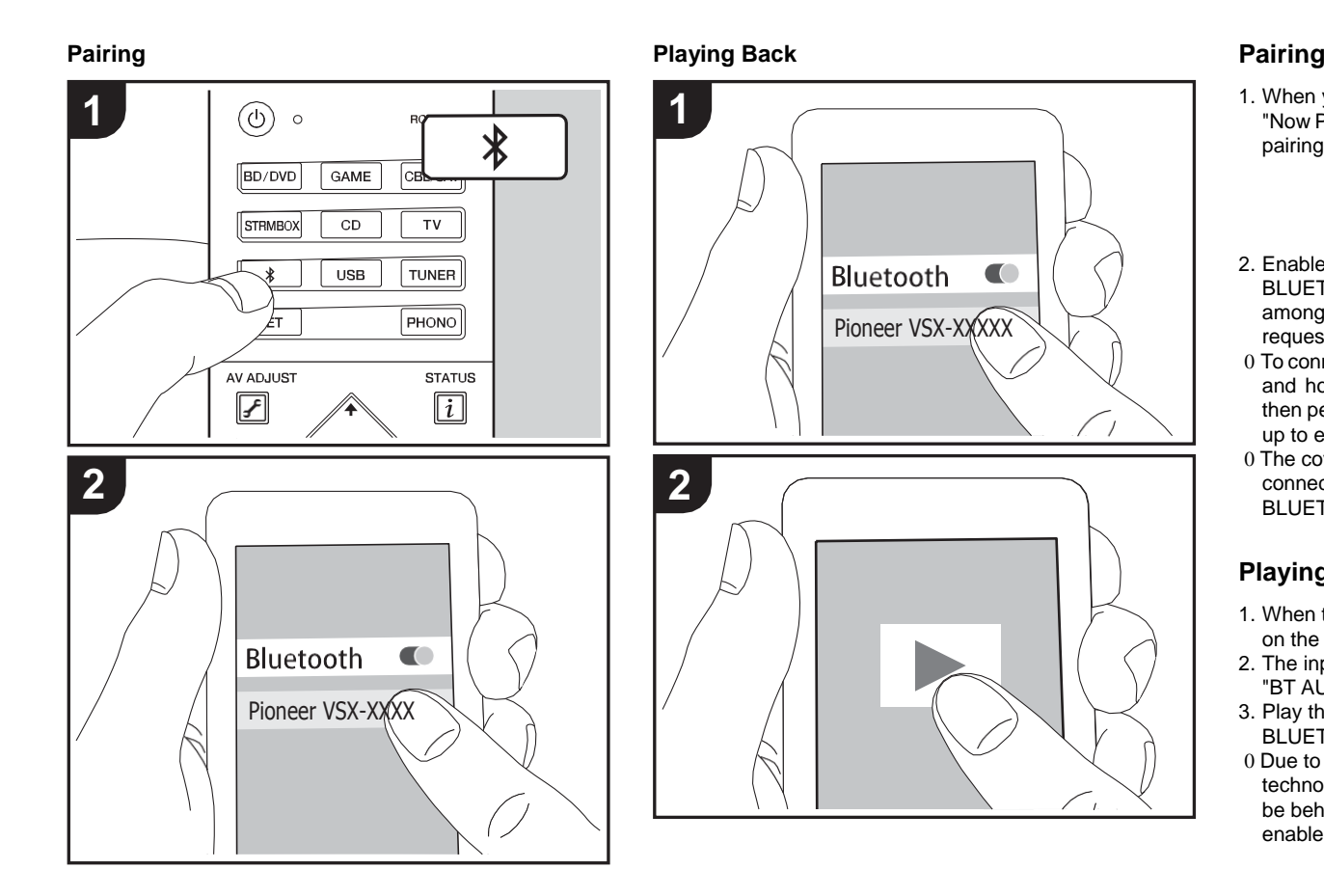

1. When you press the  $\hat{x}$  button on the remote controller, "Now Pairing..." is displayed on this unit's display, and the pairing mode is enabled.

# Now Pairing...

- 2. Enable (turn on) the BLUETOOTH function of the BLUETOOTH enabled device, then select this unitfrom amongst the devices displayed. If a password is requested, enter "0000".
- 0 To connect another BLUETOOTH enabled device, press and hold the putton until "Now Pairing..." is displayed, then perform step 2 above. This unit can store the data of up to eight paired devices.
- 0 The coverage area is 15 meters (48 feet). Note that connection is not always guaranteed with all BLUETOOTH enabled devices.

# **Playing Back**

- 1. When the unit is on, perform the connection procedure on the BLUETOOTH enabled device.
- 2. The input selector on this unit automatically switches to "BT AUDIO".
- 3. Play the music files. Increase the volume of the BLUETOOTH enabled device to an appropriatelevel.
- 0 Due to the characteristics of BLUETOOTH wireless technology, the sound produced on this unit may slightly be behind the sound played on the BLUETOOTH enabled device.

# <span id="page-28-0"></span>Listening to the FM/DAB Radio

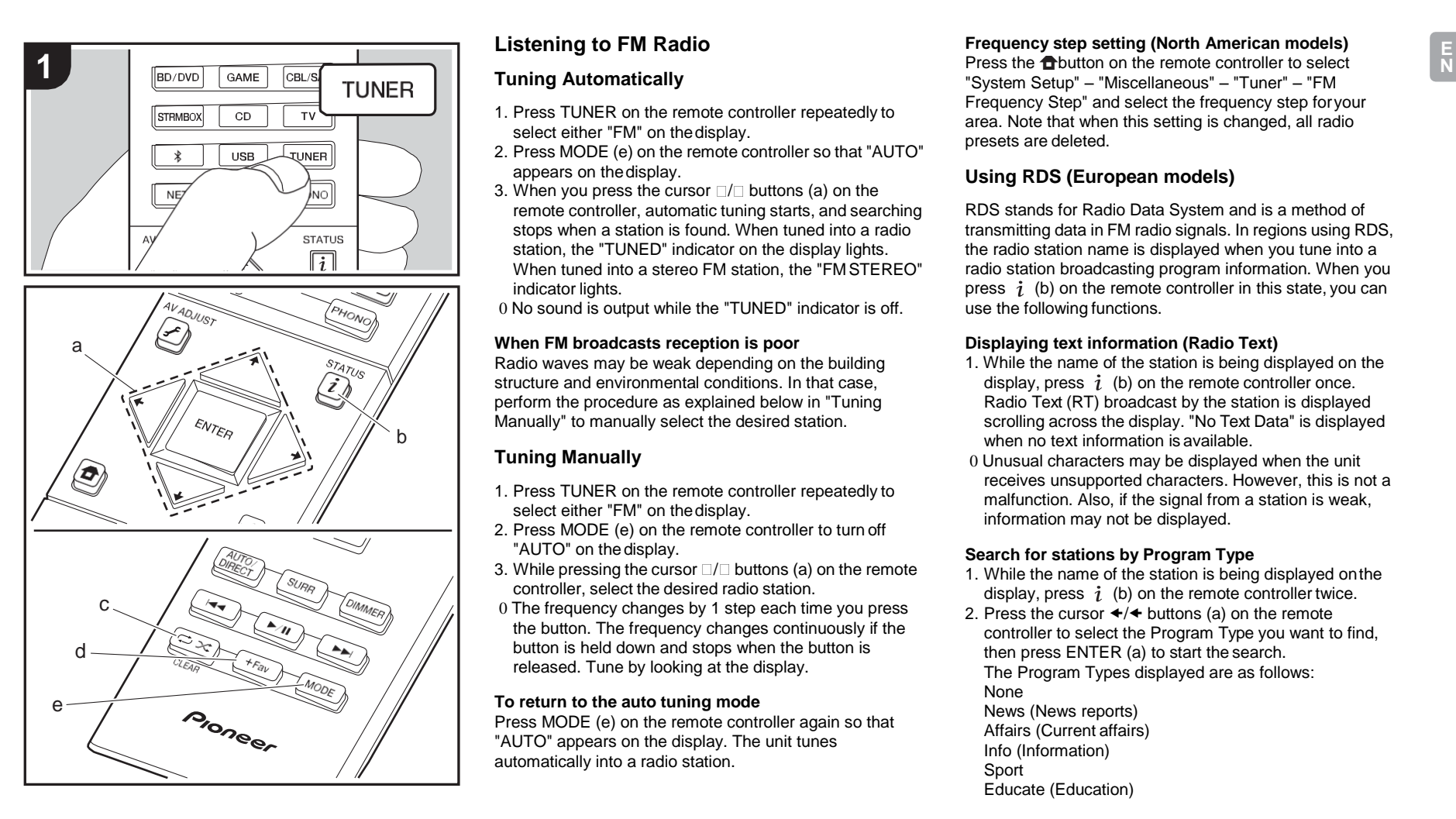

# **Listening to FM Radio**

## **Tuning Automatically**

- 1. Press TUNER on the remote controller repeatedly to select either "FM" on thedisplay.
- 2. Press MODE (e) on the remote controller so that "AUTO" appears on thedisplay.
- 3. When you press the cursor  $\Box/\Box$  buttons (a) on the remote controller, automatic tuning starts, and searching stops when a station is found. When tuned into a radio station, the "TUNED" indicator on the display lights. When tuned into a stereo FM station, the "FM STEREO" indicator lights.

0 No sound is output while the "TUNED" indicator is off.

## **When FM broadcasts reception is poor**

Radio waves may be weak depending on the building structure and environmental conditions. In that case, perform the procedure as explained below in "Tuning Manually" to manually select the desired station.

# **Tuning Manually**

- 1. Press TUNER on the remote controller repeatedly to select either "FM" on thedisplay.
- 2. Press MODE (e) on the remote controller to turn off "AUTO" on the display.
- 3. While pressing the cursor  $\Box/\Box$  buttons (a) on the remote controller, select the desired radio station.
- 0 The frequency changes by 1 step each time you press the button. The frequency changes continuously if the button is held down and stops when the button is released. Tune by looking at the display.

## **To return to the auto tuning mode**

Press MODE (e) on the remote controller again so that "AUTO" appears on the display. The unit tunes automatically into a radio station.

## **Frequency step setting (North American models)**

Press the **f**button on the remote controller to select "System Setup" – "Miscellaneous" – "Tuner" – "FM Frequency Step" and select the frequency step foryour area. Note that when this setting is changed, all radio presets are deleted.

# **Using RDS (European models)**

RDS stands for Radio Data System and is a method of transmitting data in FM radio signals. In regions using RDS, the radio station name is displayed when you tune into a radio station broadcasting program information. When you press  $\dot{i}$  (b) on the remote controller in this state, you can use the following functions.

# **Displaying text information (Radio Text)**

- 1. While the name of the station is being displayed on the display, press  $i$  (b) on the remote controller once. Radio Text (RT) broadcast by the station is displayed scrolling across the display. "No Text Data" is displayed when no text information is available.
- 0 Unusual characters may be displayed when the unit receives unsupported characters. However, this is not a malfunction. Also, if the signal from a station is weak. information may not be displayed.

# **Search for stations by Program Type**

- 1. While the name of the station is being displayed onthe display, press  $i$  (b) on the remote controller twice.
- 2. Press the cursor  $\leftrightarrow$  buttons (a) on the remote controller to select the Program Type you want to find, then press ENTER (a) to start the search. The Program Types displayed are as follows: None News (News reports) Affairs (Current affairs) Info (Information) Sport Educate (Education)

Drama **Culture** Science (Science and technology) Varied Pop M (Pop music) Rock M (Rock music) Easy M (Middle of the road music) Light M (Light classics) Classics (Serious classics) Other M (Other music) Weather Finance Children (Children's programmes) Social (Social affairs) Religion Phone In Travel Leisure Jazz (Jazz music) Country (Country music) Nation M (National music)

- Oldies (Oldies music)
- Folk M (Folk music)
- Document (Documentary)
- 0 The information displayed may sometimes not matchthe content being broadcast by the station.
- 3. When a station is found, the station flashes on the display. Press ENTER (a) while this is happening to start receiving that station. If you don't press ENTER (a), the unit continues to search for another station.
- 0 If no stations are found, the message "Not Found" is displayed.
- 0 Unusual characters may be displayed when the unit receives unsupported characters. However, this is not a malfunction. Also, if the signal from a station is weak, information may not be displayed.

# **Listening to DAB Digital Radio (VSX-S520D)**

- 1. Press TUNER on the remote controller repeatedly to select either "DAB" on thedisplay. 0 The very first time you select DAB, the Auto Tuning function automatically scans the DAB Band 3 for the
	- 100% Scant

multiplexes (i.e., stations) available in your area.

- 0 Once the scanning process is complete, the first station that was detected is selected.
- 0 If a new DAB station is introduced, or you move to a new area, press the  $\bigoplus$  button on the remote controller, then in the Home menu displayed set "System Setup" "Miscellaneous" – "Tuner" – "DAB Auto Scan".
- 2. Select the desired radio station with the cursors  $\Box / \Box$ buttons (a) on the remote controller.

# **Changing the order stations are displayed**

You can sort the abailable stations alphabetically or by multiplex.

1. Press MODE (e) repeatedly to set the method forsorting the display order from the following. **Alphabet (default setting)** : Sort stations alphabetically. **Multiplex** : Sort stations by multiplex.

# **Displaying DAB Radio Information**

1. Press the  $\dot{i}$  button (b) repeatedly to display more information about the selected DABstation.

**DLS (Dynamic Label Segment)** : When tuned to a station that's broadcasting DLS text data, the text will scroll across the display.

**Program Type** : Displays the type of program. **Bit Rate and Audio Mode** : Displays the station's bit rate and audio mode (Stereo, Mono). **Quality** : Displays the signal quality.

0 - 59: Poor reception 60 - 79: Good reception 80 - 100: Excellent reception **Multiplex Name** : Displays the name of the current multiplex. **Multiplex Number and Frequency** : Displays the

number and frequency of the current multiplex.

**N**

# **Presetting a Radio Station**

It allows you to register up to 40 of your favorite FM/DAB stations. Registering radio stations in advance allows you to tune into your radio station of choice directly.

- 1. Tune into the radio station you want to register.
- 2. Press +Fav (d) on the remote controller so that the preset number on the display flashes.
- 3. While the preset number is flashing (about 8 seconds), repeatedly press the cursor  $\leftrightarrow$  buttons (a) on the remote controller to select a number between 1 and 40.
- 4. Press +Fav (d) on the remote controller again toregister the station. When registered, the preset number stops flashing.

# **Selecting a Preset Radio Station**

- 1. Press TUNER on the remotecontroller.
- 2. Press the cursor  $\leftrightarrow$  buttons (a) on the remote controller to select a preset number.

## **Deleting a Preset Radio Station**

- 1. Press TUNER on the remote controller
- 2. Press the cursor  $\leftrightarrow$  buttons (a) on the remote controller to select the preset number todelete.
- 3. After pressing +Fav (d) on the remote controller, press CLEAR (c) while the preset number is flashing to delete the preset number.
- 0 When deleted, the number on the display goes off.

# <span id="page-31-0"></span>Listening Modes

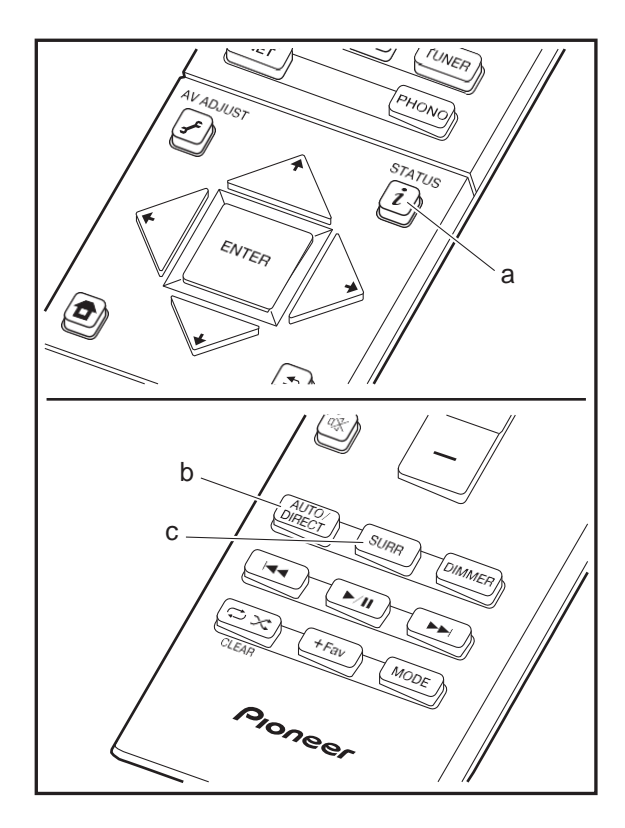

# **Selecting Listening Modes**

You can change the listening mode during play by pressing repeatedly "AUTO/DIRECT" or "SURR".

## **AUTO/DIRECT button (b)**

Press repeatedly and the listening modes suited to the input signal are switched between "Auto Surround", "Direct" and "Pure Direct". After selecting one of them,"Auto Surround" (or "Direct", "Pure Direct") is displayed on the display, then the most suitable listening mode for the audio format is selected automatically (Dolby Digital for multi-channel input signals, Stereo for 2 channel input signals, etc.)and an indicator such as "Dolby D" is displayed on the display.

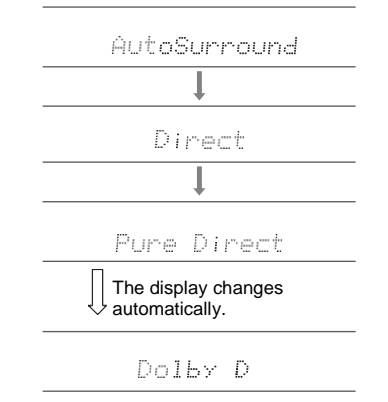

The Direct mode shuts down some processing that can affect sound quality, such as the tone control features, so you can enjoy even better sound quality. The Pure Direct mode shuts down even more processes that affects sound quality, so you get a more faithful reproduction of the original sound. In this case, the speaker calibration made with MCACC is disabled.

#### **SURR button (c)**

By pressing repeatedly you can select the audio format of the signals being input and switch between a variety of listening modes. Select the mode that suits your preference. The selected listening mode is displayed on the display.

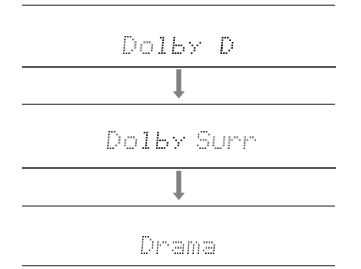

For details on the effects of each of the listening modes see ["Listening Mode Effects"](#page-32-0) (D[P32\).](#page-32-0) For listening modes selectable for each of the audio formats in the input signals, refer to ["Selectable listening modes](#page-35-0)" (D[P35\).](#page-35-0)

The listening mode last selected for the source is remembered for each of the AUTO/DIRECT and SURR buttons. If content you play is not supported by the listening mode you selected last, the listening mode that is standard for that content is selected automatically. Press  $\dot{i}$  (a) repeatedly to switch the display of the main unit in order of:

**N**

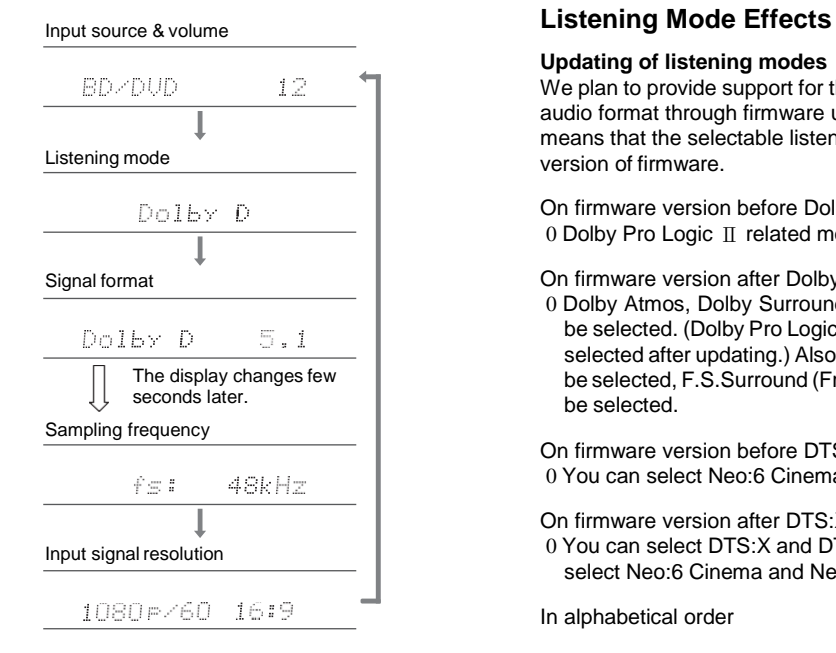

## <span id="page-32-0"></span>**Updating of listening modes**

We plan to provide support for the Dolby Atmos and DTS:X audio format through firmware updates for this unit. This means that the selectable listening modes depend on the version of firmware.

On firmware version before Dolby Atmos support 0 Dolby Pro Logic Ⅱ related modes can be selected.

On firmware version after Dolby Atmos support 0 Dolby Atmos, Dolby Surround, and Surround Virtual can be selected. (Dolby Pro LogicⅡ-related modes cannot be selected after updating.) Also, when Surround Virtual can be selected, F.S.Surround (Front Stage Surround) cannot be selected.

On firmware version before DTS:X support 0 You can select Neo:6 Cinema and Neo:6 Music.

On firmware version after DTS:X support 0 You can select DTS:X and DTS Neural:X. (You cannot select Neo:6 Cinema and Neo:6 Music after updating.)

In alphabetical order

#### **Action**

Mode suitable for movies with a lot of action scenes.

#### **AdvancedGame**

Mode suitable for game content.

# **Classical**

Suitable for classical or operatic music. This mode emphasizes the surround channels in order to widen the stereo image, and simulates the natural reverberation of a large hall.

#### **Dolby Atmos**

This mode faithfully reproduces the sound design recorded

in the Dolby Atmos audio format.

The Dolby Atmos audio format has been implemented in movie theaters equipped with the latest facilities and enables a revolutionary sound experience in home theaters. Unlike existing surround systems, Dolby Atmos doesn't rely on channels, but rather enables the accurate placement of sound objects that have independent motion in a threedimensional space with even greater clarity. Dolby Atmos is an optional audio format on Blu-ray Discs and achieves a three-dimensional sound field by introducing a sound field above the listener.

0 To enable transfer of this audio format, connect via HDMI cable and set audio output on the player to bitstream output.

# **Dolby D (Dolby Digital)**

This mode faithfully reproduces the sound design recorded in the Dolby Digital audio format.

Dolby Digital is a multi-channel digital format developed by Dolby Laboratories, Inc. widely adopted for use in movie production. It is also a standard audio format on DVD-Video and Blu-ray Discs. It is possible to record a maximum of 5.1 channels on a DVD-Video or Blu-ray Disc; two front channels, a center channel, two surround channels, and the LFE channel dedicated to the bass region (sound elements for the subwoofer).

0 To enable transfer of this audio format, connect via digital cable and set audio output on the player to bitstream output.

## **Dolby <sup>D</sup>**i**(Dolby Digital Plus)**

This mode faithfully reproduces the sound design recorded in the Dolby Digital Plus audio format.

The Dolby Digital Plus format is a revision based on Dolby Digital, increasing the number of channels and endeavoring to improve sound quality by giving more flexibility in data bit rates. Dolby Digital Plus is used as an optional audio format on Blu-ray Discs, based on 5.1ch, but with additional channels such as the surround back channel added for a

maximum of 7.1ch.

0 To enable transfer of this audio format, connect via HDMI cable and set audio output on the player to bitstream output.

# **Dolby PL** Ⅱ **(Dolby Pro Logic** Ⅱ **)**

These listening modes allow you to expand the playback signal to 5.1 channels to suit the connected speaker configuration when the input signal is 2 channel. Broadening the sound field provides you with a seamless sound with more depth and realism. Along with CD and movie sources, games can also benefit from the vivid sound localization. Choose from a mode ideal for movies (Movie), a mode ideal for music (Music), and a mode ideal for gaming (Game).

## **Dolby Surround**

These listening modes allow you to expand the playback signal to multiple channels to suit the connected speaker configuration when the input signal is 2 channel or 5.1 channel. Along with past speaker setups, this is also compatible with playback systems for Dolby Atmos that include Dolby speaker technology.

## **Dolby TrueHD**

This mode faithfully reproduces the sound design recorded in the Dolby TrueHD audio format.

The Dolby TrueHD audio format is a reversible format expanded based on the lossless compression technology referred to as MLP, and it makes it possible to faithfully reproduce the master audio recorded in the studio. Dolby TrueHD is used as an optional audio format on Blu-ray Discs, based on 5.1ch, but with additional channels such as the surround back channel added for a maximum of 7.1ch. 7.1ch is recorded at 96 kHz/24bit, and 5.1ch is recorded at 192 kHz/24bit.

0 To enable transfer of this audio format, connect via HDMI cable and set audio output on the player to bitstream output.

## **Drama**

Suitable for TV shows produced in a TV studio. This mode enhances the surround effects to the entire sound to give clarity to voices and create a realistic acoustic image.

## **DSD**

Mode suitable for playing sources recorded in DSD.

- 0 This unit supports DSD signals input through HDMI IN. However, depending on the connected player, better sound is possible when output from the PCM output of the player.
- 0 This listening mode cannot be selected if the output setting on your Blu-ray Disc/DVD player is not set to DSD.

# **DTS**

This mode faithfully reproduces the sound design recorded in the DTS audio format.

The DTS audio format is a multi-channel digital format developed by DTS, Inc. This format is an optional audio format on DVD-Video and a standard on Blu-ray Discs. It enables recording of 5.1 channels; two front channels, a center channel, two surround channels, and the LFE channel dedicated to the bass region (sound elements for the subwoofer). The content is recorded with a rich volume of data, with maximum sampling rate of 48 kHz at a resolution of 24 bits and a bit rate of 1.5 Mbps.

0 To enable transfer of this audio format, connect via digital cable and set audio output on the player to bitstream output.

## **DTS 96/24**

This mode faithfully reproduces the sound design recorded in the DTS 96/24 audio format.

The DTS 96/24 format is an optional audio format on DVD-Video and Blu-ray Discs. It enables recording of 5.1 channels; two front channels, a center channel, two surround channels, and the LFE channel dedicated to the bass region (sound elements for the subwoofer). Detailed

reproduction is achieved by recording the content at a sampling rate of 96 kHz at a resolution of 24 bits.

0 To enable transfer of this audio format, connect via digital cable and set audio output on the player to bitstream output.

## **DTS Express**

This mode faithfully reproduces the sound design recorded in the DTS Express audio format.

DTS Express is used as an optional audio format on Blu-ray Discs, based on 5.1ch, but with channels such as the surround back channel added for a maximum of 7.1ch. It also supports low bit rates.

0 To enable transfer of this audio format, connect via HDMI cable and set audio output on the player to bitstream output.

## **DTS-HD HR (DTS-HD High Resolution Audio)**

This mode faithfully reproduces the sound design recorded in the DTS-HD High Resolution Audio audio format. DTS-HD High Resolution Audio is used as an optional audio format on Blu-ray Discs, based on 5.1ch, but with additional channels such as the surround back channel added for a maximum of 7.1ch. It can be recorded at a sampling rate of 96 kHz with a resolution of 24 bits. 0 To enable transfer of this audio format, connect via HDMI

cable and set audio output on the player to bitstream output.

## **DTS-HD MSTR (DTS-HD Master Audio)**

This mode faithfully reproduces the sound design recorded in the DTS-HD Master Audio audio format. DTS-HD Master Audio is used as an optional audio format on Blu-ray Discs, based on 5.1ch, but with additional channels such as the surround back channel added for a maximum of 7.1ch, recorded using lossless audio reproduction technology. 96 kHz/24bit is supported with 7.1ch, and 192 kHz/24bit is supported with 5.1ch. 0 To enable transfer of this audio format, connect via HDMI cable and set audio output on the player to bitstream output.

#### **DTS Neo:6**

These listening modes allow you to expand the playback signal to 5.1 channels to suit the connected speaker configuration when the input signal is 2 channel. It offers full-bandwidth on all channels, with great independence between the channels. There are two variants for this mode: Neo:6 Cinema which is ideal for movies and Neo:6 Music which is ideal for music.

#### **DTS Neural:X**

This listening mode allows you to expand the playback signal to suit the connected speaker configuration when the input signal is 2 channels or 5.1 channels.

#### **DTS:X**

This mode faithfully reproduces the sound design recorded in the DTS:X audio format.

The DTS:X audio format is a combination of the mixing methodology based on past channel based formats and object based dynamic audio mixing, and it is characterized by the precise positioning of sounds and the ability to express movement.

0 To enable transfer of this audio format, connect via HDMI cable and set audio output on the player to bitstream output.

#### **Ent.Show (Entertainment Show)**

Suitable for rock or pop music. Listening to music in this mode creates a lively sound field with a powerful acoustic image, like being at a club or rock concert.

#### **Ext.Mono (Extended Mono)**

In this mode, all speakers output the same sound in mono, so the sound you hear is the same regardless of where you are within the listening room.

In this mode, sound localization is distinct with emphasis on

bass.

#### **Ext.Stereo (Extended Stereo)**

Ideal for background music, this mode fills the entire listening area with stereo sound from the front, surround, and surround back speakers.

#### **F.S.Surround (Front Stage Surround)**

In this mode, you can enjoy a virtual playback of multichannel surround sound even with only two or three speakers. This works by controlling how sounds reach the listener's left and right ears.

#### **Mono**

Use this mode when watching an old movie with a mono soundtrack, or use it to separately reproduce soundtracks in two different languages recorded in the left and right channels of some movies. It is also suitable for DVDs or other sources containing multiplexed audio.

#### **Multich PCM (Multichannel PCM)**

Mode suitable for playing sources recorded in multichannel PCM.

#### **Rock/Pop**

Mode suitable for rock content.

#### **Sports**

Mode suitable for sport content.

#### **Stereo**

In this mode, sound is output from the front left and right speakers and subwoofer.

#### **Surround Virtual**

This is a surround mode using Surround Virtualizer, a technology developed by Dolby Laboratories, Inc.. It creates virtual surround channels to give you a broader sound field even when surround speakers are not connected.

# **Unplugged**

Suitable for acoustic instruments, vocals and jazz. This mode emphasizes the front stereo image, giving the impression of being right in front of the stage.

# <span id="page-35-0"></span>**Selectable listening modes**

You can select a variety of listening modes to suit the audio format of the signal being input.

- 0 The Stereo mode can be selected with any audio format.
- 0 Listening modes available when headphones are connected are: Pure Direct and Stereo.

#### **Updating of listening modes**

We plan to provide support for the Dolby Atmos and DTS:X audio format through firmware updates for this unit. This means that the selectable listening modes depend on the version of firmware.

On firmware version before Dolby Atmos support 0 Dolby Pro Logic Ⅱ -related modes can be selected.

On firmware version after Dolby Atmos support

0 Dolby Atmos, Dolby Surround, and Surround Virtual can be selected. (Dolby Pro LogicⅡ-related modes cannot be selected after updating.) Also, when Surround Virtual can be selected, F.S.Surround (Front Stage Surround) cannot be selected.

On firmware version before DTS:X support 0 You can select Neo:6 Cinema and Neo:6 Music.

#### On firmware version after DTS:X support

0 You can select DTS:X and DTS Neural:X. (You cannot select Neo:6 Cinema and Neo:6 Music after updating.)

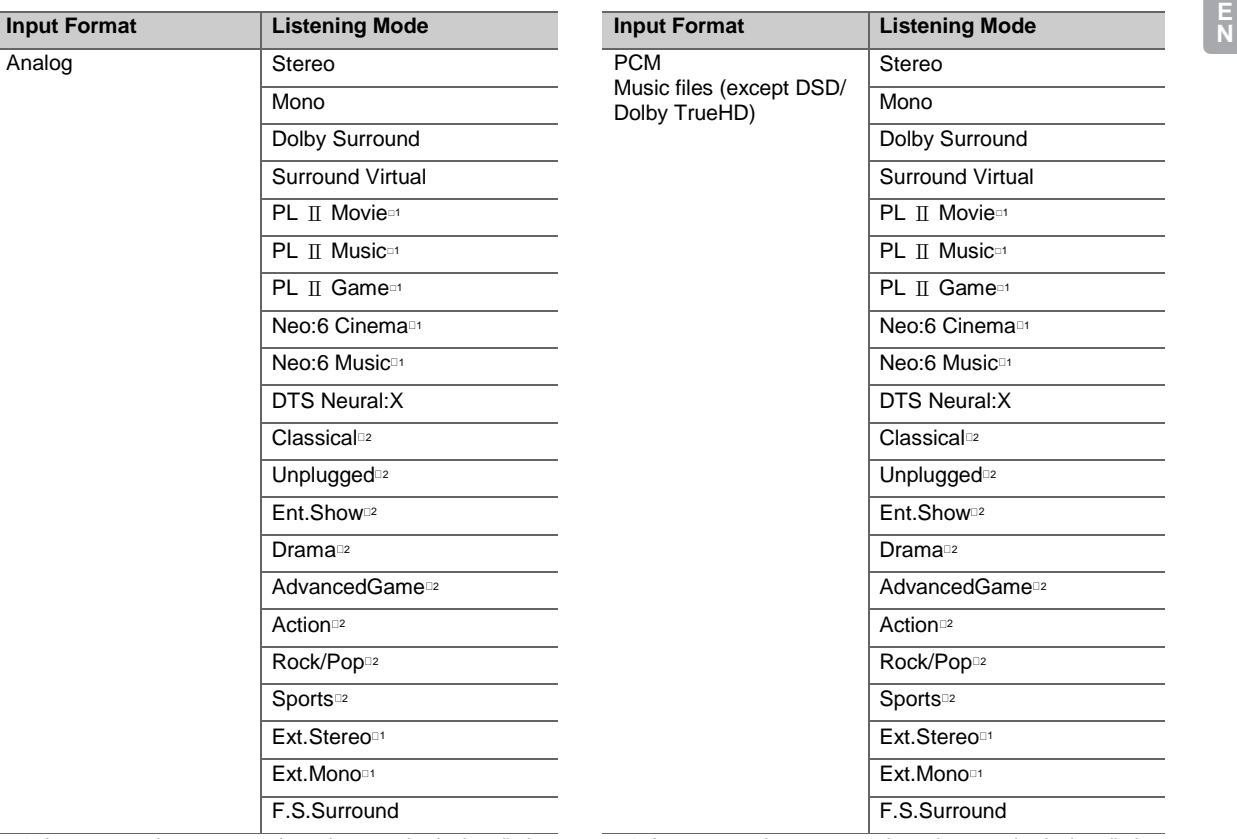

□1: A center speaker or surround speakers need to be installed.

□2: Surround speakers need to be installed.

 $\Box$ 1: A center speaker or surround speakers need to be installed.

□2: Surround speakers need to be installed.
**Input Format Listening Mode**

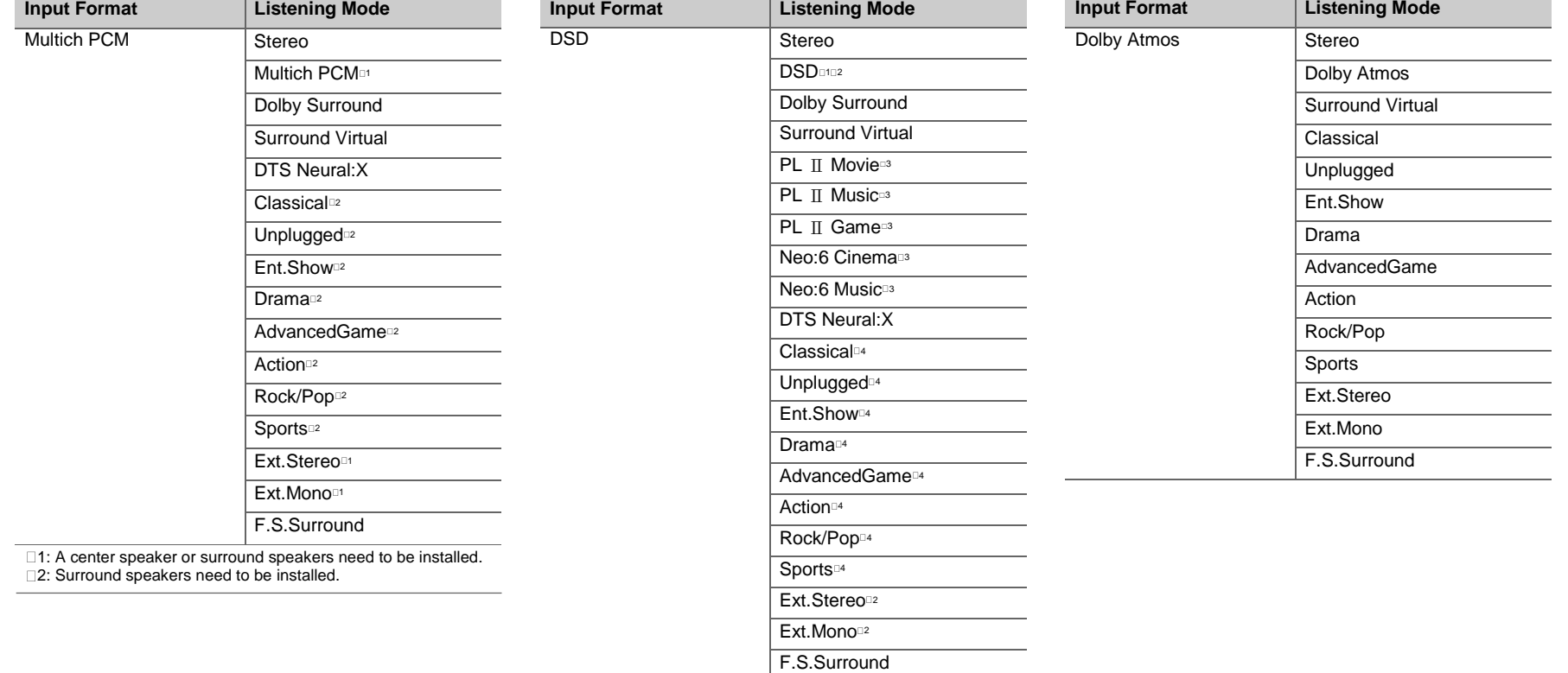

1: Cannot be selected when the input format is monaural or 2 ch.

- □2: A center speaker or surround speakers need to be installed.
- $\square$ 3: Can only be selected when the input format is 2 ch and a
- center speaker or surround speakers are installed.
- □4: Surround speakers need to be installed.

**Input Format Listening Mode**

**36**

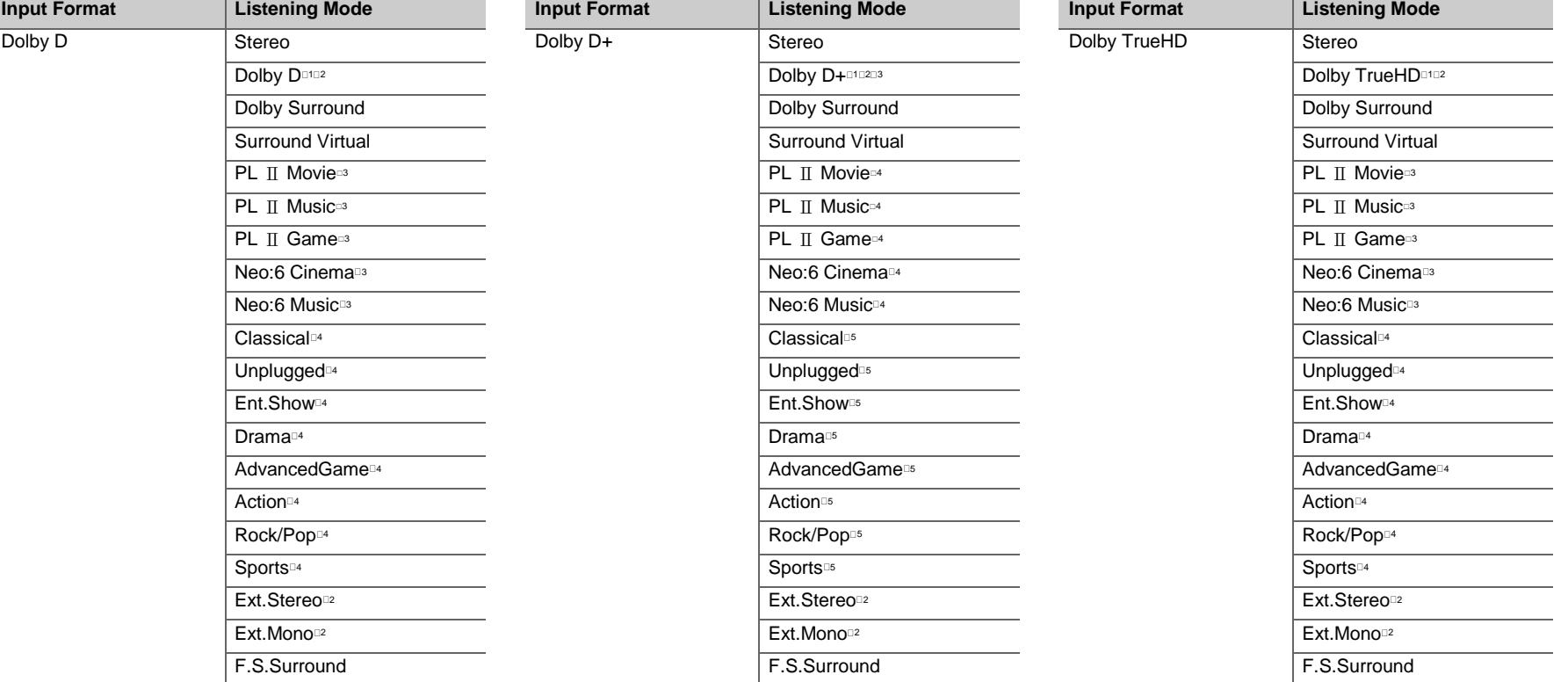

- □1: Cannot be selected when the input format is 2 ch.
- □2: A center speaker or surround speakers need to be installed.
- □3: Can only be selected when the input format is 2 ch and a center speaker or surround speakers are installed.
- □4: Surround speakers need to be installed.
- $\Box$ 1: Cannot be selected when the input format is 2 ch.
- □2: A center speaker or surround speakers need to be installed.
- □3: Dolby D+ cannot be selected if the input source is Blu-ray Disc. You can select the Dolby D listening mode instead.
- $\Box$ 4: Can only be selected when the input format is 2 ch and a center speaker or surround speakers are installed.
- □5: Surround speakers need to be installed.

□1: Cannot be selected when the input format is 2 ch.

- □2: A center speaker or surround speakers need to be installed.
- □3: Can only be selected when the input format is 2 ch and a
- center speaker or surround speakers are installed. □4: Surround speakers need to be installed.

**E N**

**E N**

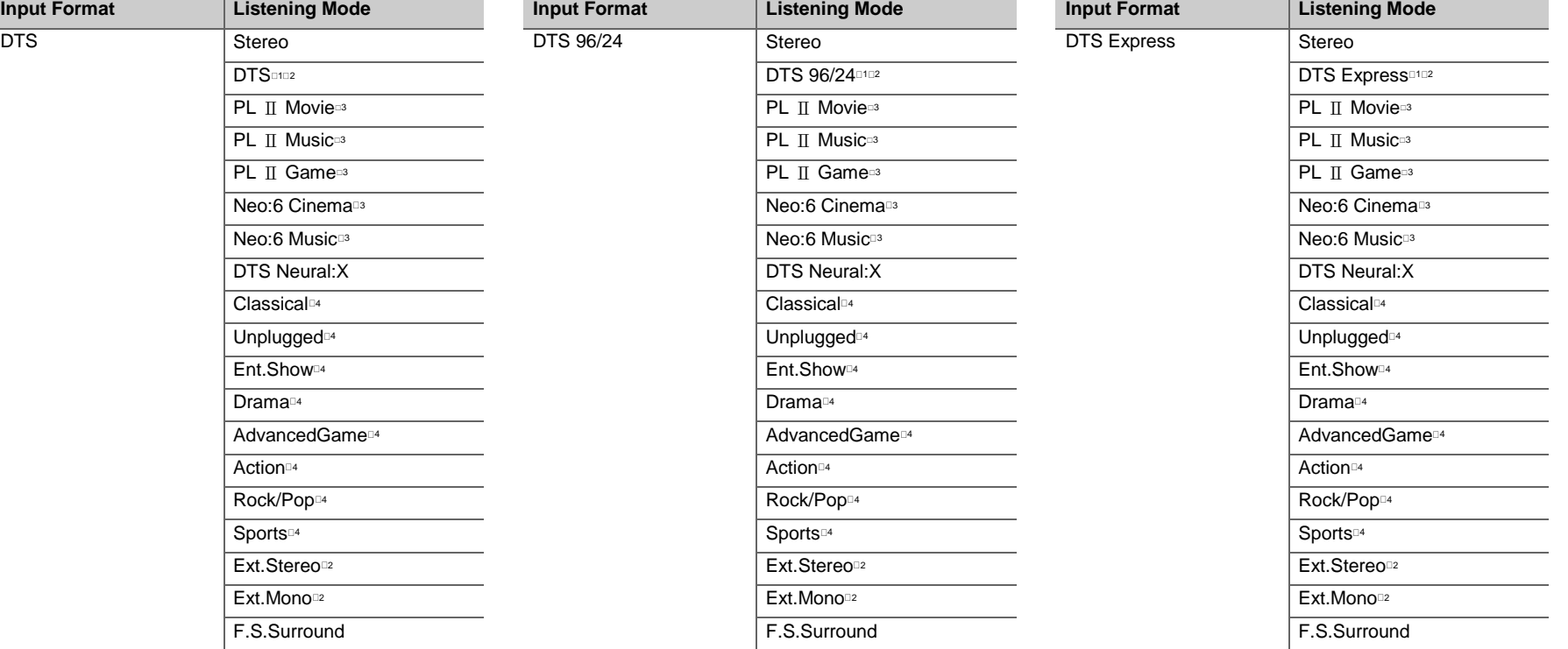

1: Cannot be selected when the input format is 2 ch.

□2: A center speaker or surround speakers need to be installed.

□3: Can only be selected when the input format is 2 ch and a

center speaker or surround speakers are installed. □4: Surround speakers need to be installed.

□1: Cannot be selected when the input format is 2 ch.

□2: A center speaker or surround speakers need to be installed.

□3: Can only be selected when the input format is 2 ch and a

center speaker or surround speakers are installed.

□4: Surround speakers need to be installed.

□1: Cannot be selected when the input format is 2 ch.

□2: A center speaker or surround speakers need to be installed.

□3: Can only be selected when the input format is 2 ch and a

center speaker or surround speakers are installed.

□4: Surround speakers need to be installed.

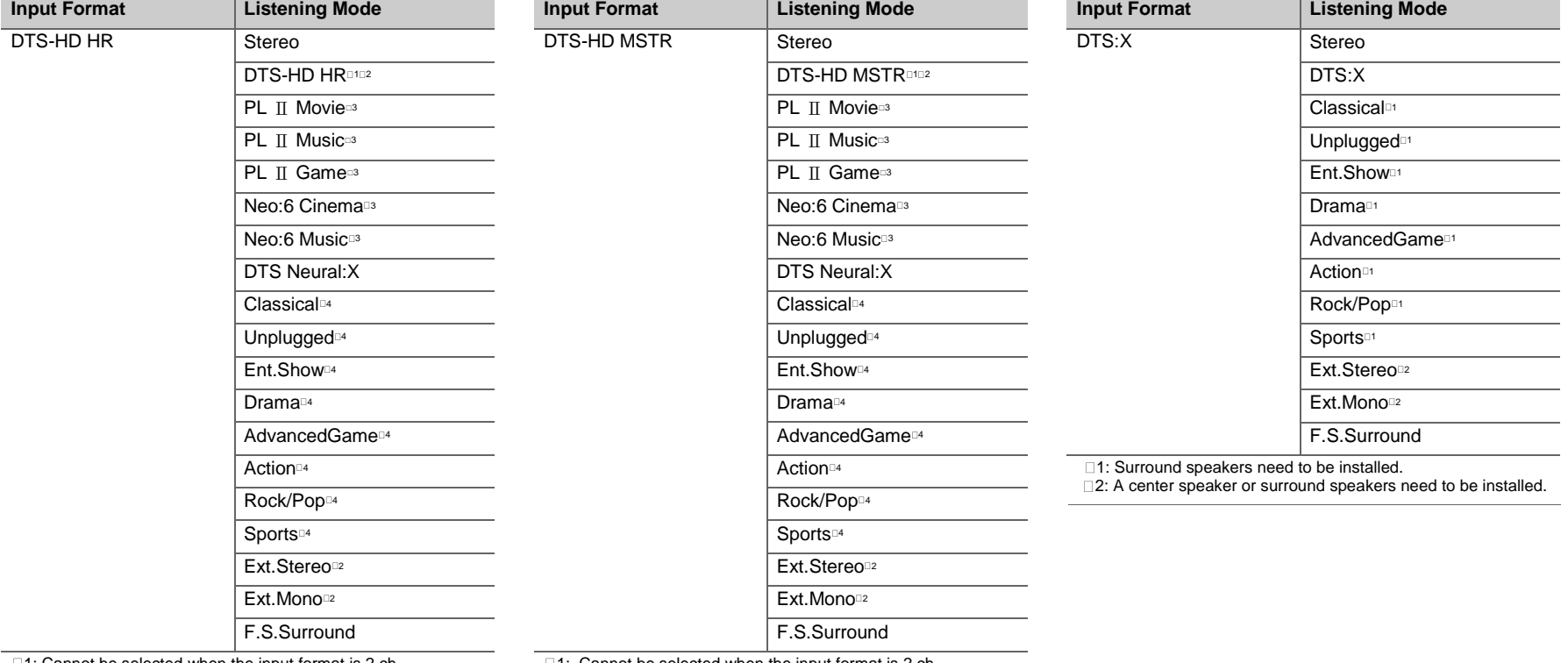

□1: Cannot be selected when the input format is 2 ch.

□2: A center speaker or surround speakers need to be installed.

□3: Can only be selected when the input format is 2 ch and a

center speaker or surround speakers are installed.

□4: Surround speakers need to be installed.

 $\Box$ 1: Cannot be selected when the input format is 2 ch.

□2: A center speaker or surround speakers need to be installed.

 $\square$ 3: Can only be selected when the input format is 2 ch and a

center speaker or surround speakers are installed.

□4: Surround speakers need to be installed.

**E N**

# <span id="page-40-0"></span>AV Adjust

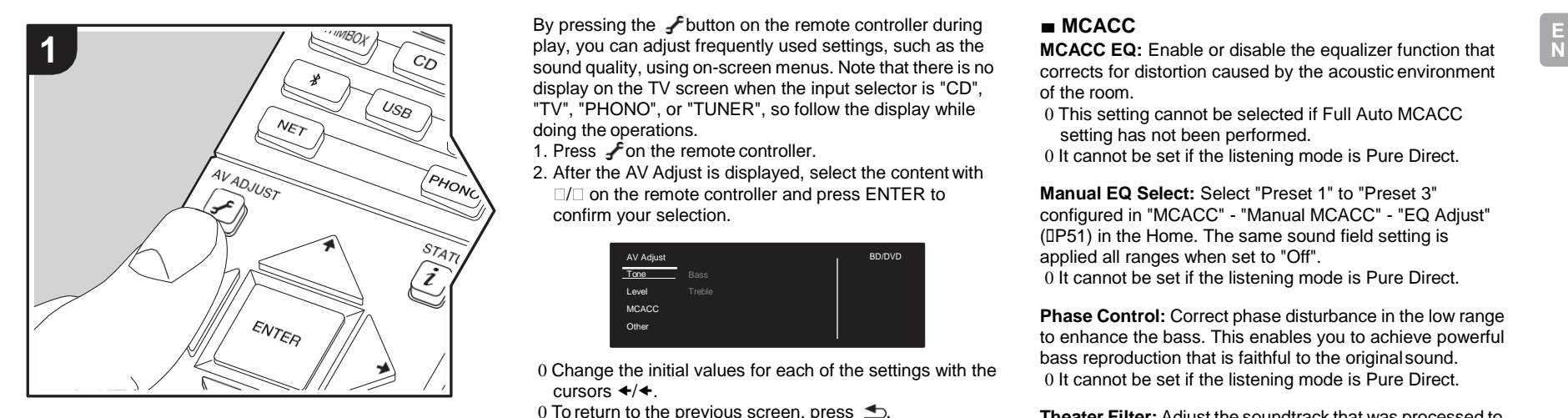

By pressing the  $\mathcal F$  button on the remote controller during sound quality, using on-screen menus. Note that there is no display on the TV screen when the input selector is "CD", "TV", "PHONO", or "TUNER", so follow the display while doing the operations.

- 1. Press  $\boldsymbol{f}$  on the remote controller.
- 2. After the AV Adjust is displayed, select the content with  $\square/\square$  on the remote controller and press ENTER to confirm your selection.

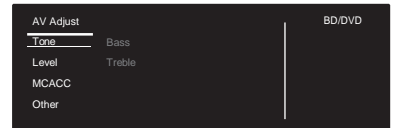

- 0 Change the initial values for each of the settings with the cursors  $\div/\div$ .
- 0 To return to the previous screen, press  $\triangle$ .
- 3. To exit the settings, press  $\mathcal{F}$ .

#### ■ **Tone**

**Bass**:Enhance or moderate the bass range of the speaker.

**Treble:** Enhance or moderate the treble range of the speaker.

0 It cannot be set if the listening mode is Direct or Pure Direct.

#### ■ **Level**

**Center:** Adjust the speaker level of the center speaker while listening to some sound.

**Subwoofer:** Adjust the speaker level of the subwoofer while listening to some sound.

0 The adjustment you made will be reset to the previous status when you turn the unit to standby mode.

# ■ **MCACC**

**MCACC EQ:** Enable or disable the equalizer function that corrects for distortion caused by the acoustic environment of the room.

- 0 This setting cannot be selected if Full Auto MCACC setting has not been performed.
- 0 It cannot be set if the listening mode is Pure Direct.

<span id="page-40-1"></span>**Manual EQ Select:** Select "Preset 1" to "Preset 3" configured in "MCACC" - "Manual MCACC" - "EQ Adjust" ([P51\)](#page-51-0) in the Home. The same sound field setting is applied all ranges when set to "Off". 0 It cannot be set if the listening mode is Pure Direct.

**Phase Control:** Correct phase disturbance in the low range to enhance the bass. This enables you to achieve powerful bass reproduction that is faithful to the originalsound. 0 It cannot be set if the listening mode is Pure Direct.

**Theater Filter:** Adjust the soundtrack that was processed to enhance its high pitch range, in order to make it suitable for home theater. This function can be used in the following listening modes: Dolby Digital, Dolby Digital Plus, DolbyPL II Movie, Dolby Surround, Dolby TrueHD, Multichannel, DTS, DTS 96/24, DTS-HD High Resolution Audio, DTS-HD Master Audio, DTS Neural:X, DTS Express, Neo:6 Cinema, and DSD.

0 It cannot be set if the listening mode is Direct or Pure **Direct.** 

#### ■ **Other**

**Sound Delay**: If the video is behind the audio, you can delay the audio to offset the gap. Different settings can be set for each input selector.

**Sound Retriever**: Improve the quality of the compressed audio. Playback sound of lossy compressed files such as MP3 will be improved. The setting can be separately set to each input selector. The setting is effective in the signals of 48 kHz or less. The setting is not effective in the bitstream signals.

0 It cannot be set if the listening mode is Direct or Pure Direct.

**DRC:** Make small sounds easily heard. It is useful when you need to reduce the volume while watching a movie late night. You can enjoy the effect only when playing Dolby series and DTS series input signals.

0 It cannot be set if the listening mode is Direct or Pure Direct.

0 The setting cannot be used in the following cases.

- If "System Setup" "Audio Adjust" "Dolby" "Loudness Management" (D[P46\)](#page-46-0) in the Home is set to "Off" when playing Dolby Digital Plus or Dolby TrueHD
- When the input signal is DTS and "Dialog Control"is other than 0 dB

**Panorama:** Broaden the sound field laterally when playing in the Dolby Pro Logic Ⅱ Music listening mode.

**Dimension:** Adjust the depth of the sound field in the front to back direction when playing in the Dolby Pro Logic Ⅱ Music listening mode. Set a small number to move the sound towards the front. Set a large number to move the sound back.

**Center Width**: Adjust the width of the front sound field when playing in the Dolby Pro Logic Ⅱ Music listening mode. Set a small number to concentrate sound in the middle. Set a large number to distribute the central sound out to the left and right.

**Dialog Control**: You can increase the dialog portion of the audio in 1 dB steps up to 6 dB so that you can make dialog easier to hear over background noise.

0 This cannot be set for content other than DTS:X.

0 The effect may not be selectable with some content.

**Center Image**: Adjust the width of the front sound field when playing in the DTS Neo:6 Music listening mode. Set a small number to concentrate sound in the middle. Set a large number to distribute the central sound out to the left and right.

We plan to provide support for the Dolby Atmos and DTS:X audio format through firmware updates for this unit. This means that the selectable listening modes depend on the version of firmware.

On firmware version before Dolby Atmos support 0 Panorama, Dimension, Center Width can be set.

On firmware version after Dolby Atmos support 0 You cannot set Panorama, Dimension, Center Width after updating.

On firmware version before DTS:X support 0 Center Image can be set.

On firmware version after DTS:X support

0 You can set Dialog Control. (You cannot set Center Image after updating.)

# <span id="page-42-0"></span>System Setup

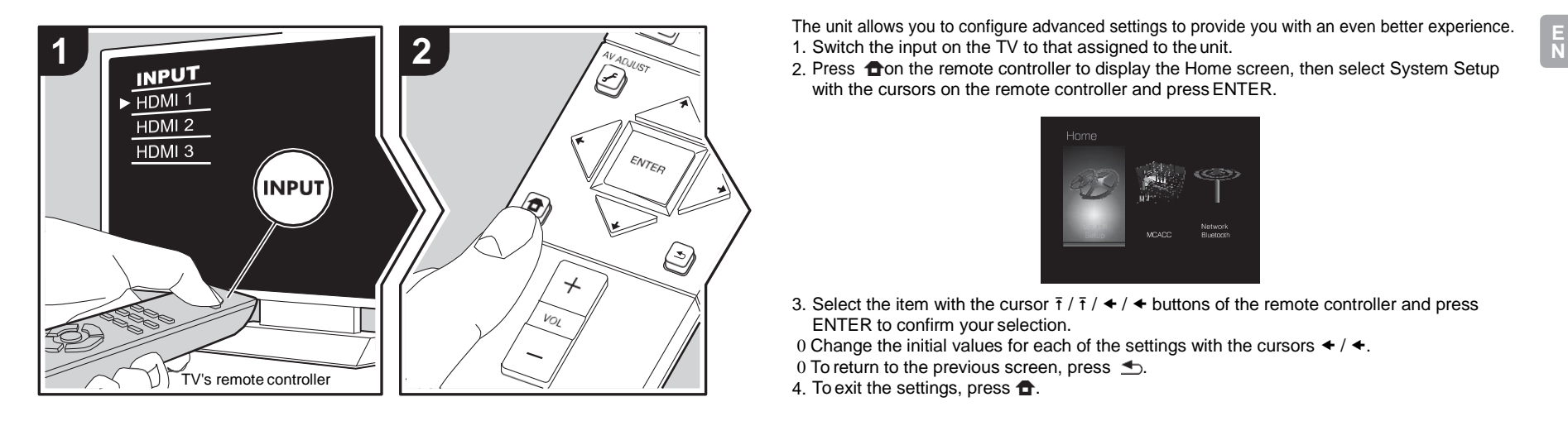

The unit allows you to configure advanced settings to provide you with an even better experience. 1. Switch the input on the TV to that assigned to the unit.

with the cursors on the remote controller and press ENTER.

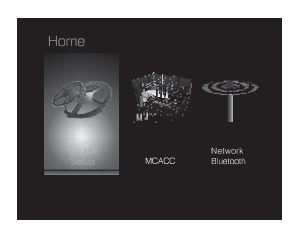

- 3. Select the item with the cursor  $\bar{t}/\bar{t}/\leftrightarrow/$   $\leftrightarrow$  buttons of the remote controller and press ENTER to confirm your selection.
- 0 Change the initial values for each of the settings with the cursors  $\blacktriangleleft$  /  $\blacktriangleleft$ .
- 0 To return to the previous screen, press  $\triangle$ .
- 4. To exit the settings, press  $\bullet$ .

# **Input/Output Assign**

## ■ **TV Out / OSD**

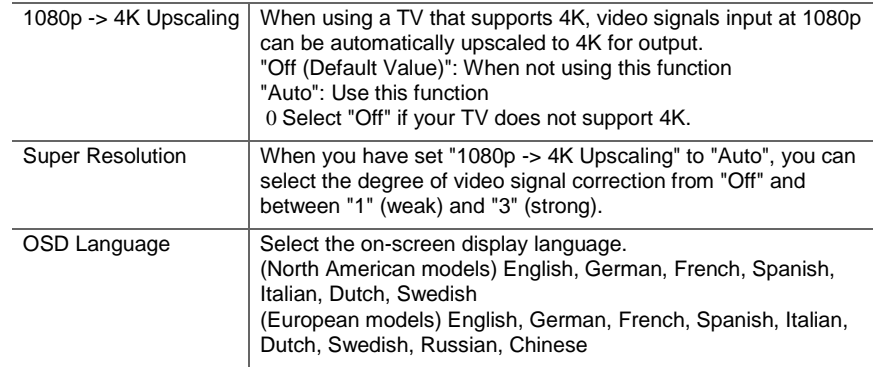

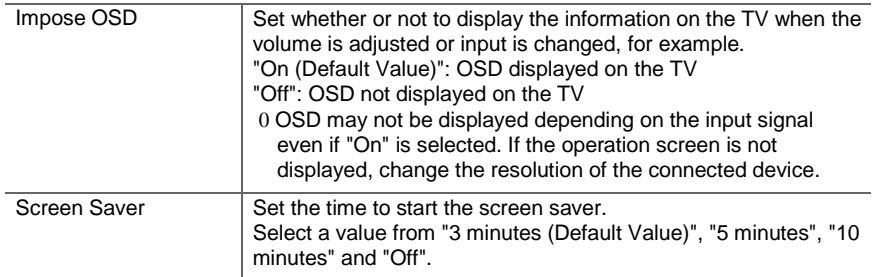

# ■ **HDMI Input**

You can change input assignment between the input selectors and HDMI IN jacks.

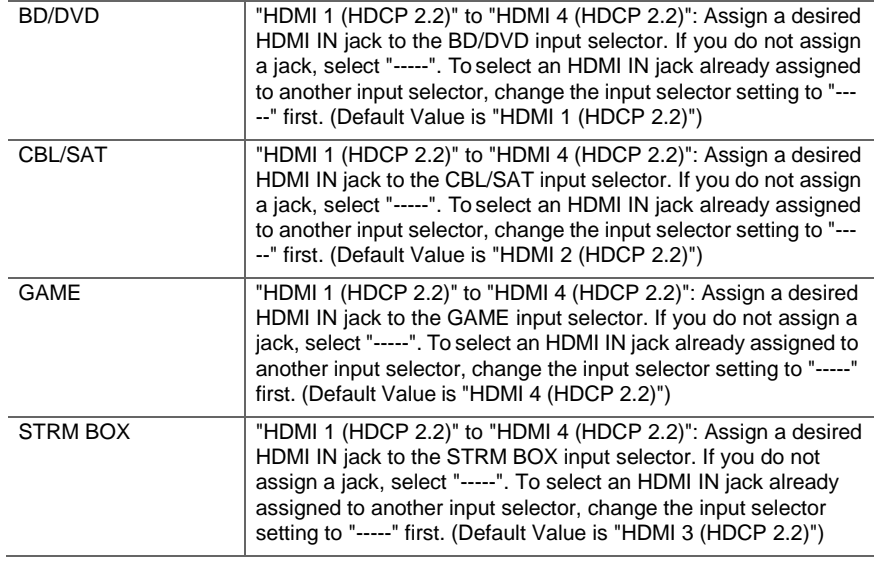

# ■ **Digital Audio Input**

You can change input assignment between the input selectors and DIGITAL IN COAXIAL/ OPTICAL jacks. If you do not assign a jack, select "-----".

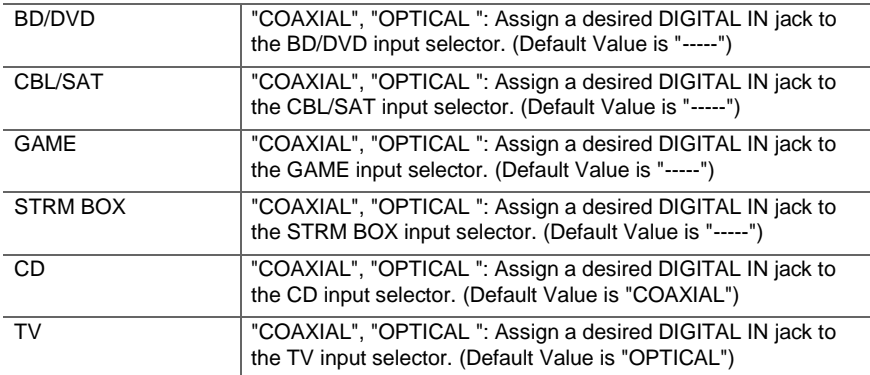

0 Supported sampling rates for PCM signals (stereo, mono) from a digital input are 32kHz, 44.1kHz, 48kHz, 88.2kHz, 96kHz/16bit, 20bit, and 24bit.

## ■ **Analog Audio Input**

You can change input assignment between the input selectors and AUDIO IN jacks. If you do not assign a jack, select "-----".

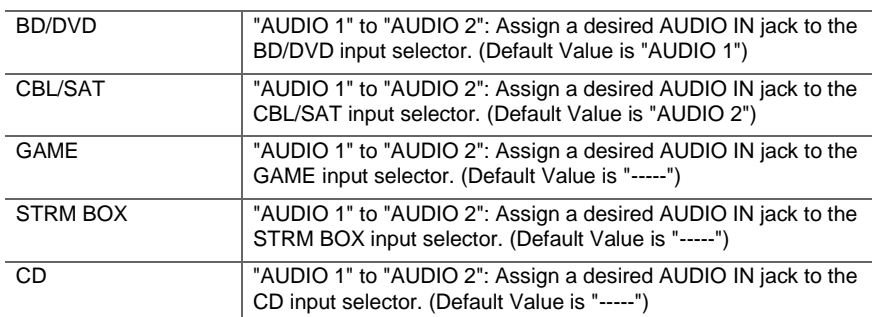

<span id="page-44-1"></span><span id="page-44-0"></span>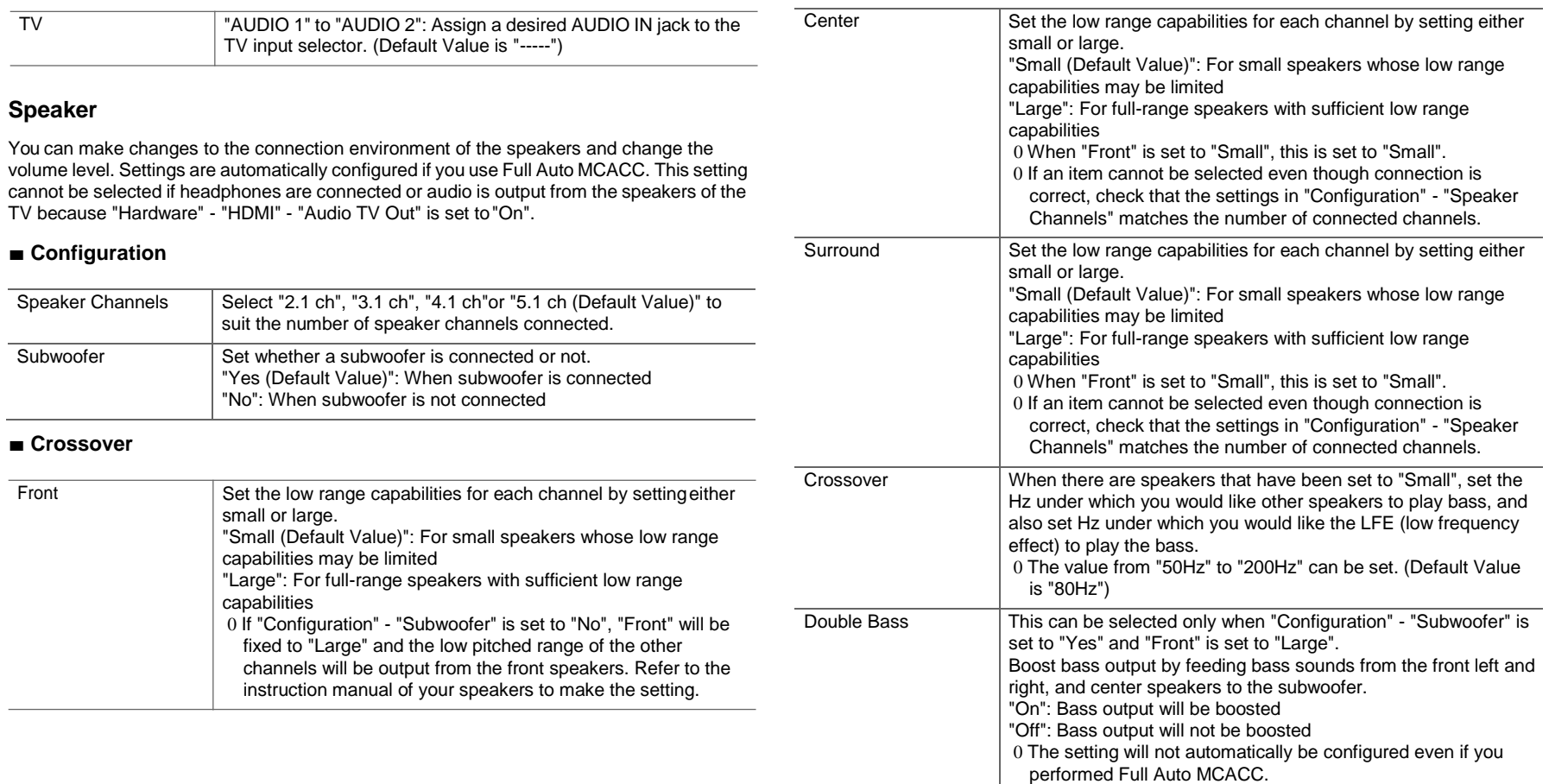

# ■ **Distance**

 $\blacksquare$ 

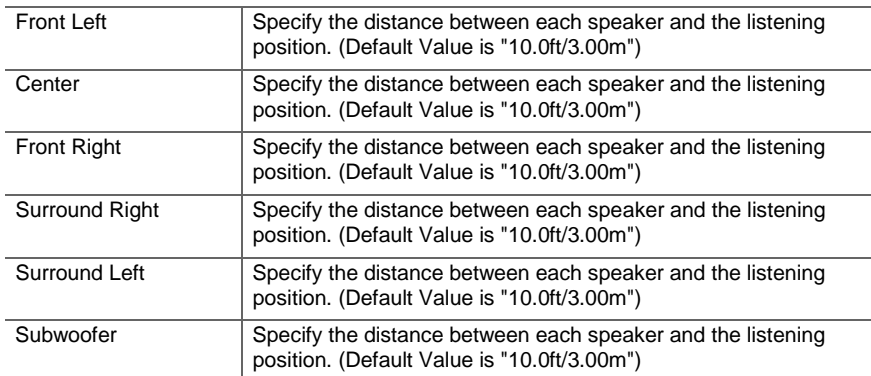

0 Default values vary depending on the regions.

0 Distance units can be switched by pressing MODE on the remote controller. When the unit is set as feet, you can set between 0.1 ft and 30.0 ft in increments of 0.1ft. When the unit is set as meters, you can set between 0.03 m and 9.00 m in increments of 0.03 m.

# ■ **Channel Level**

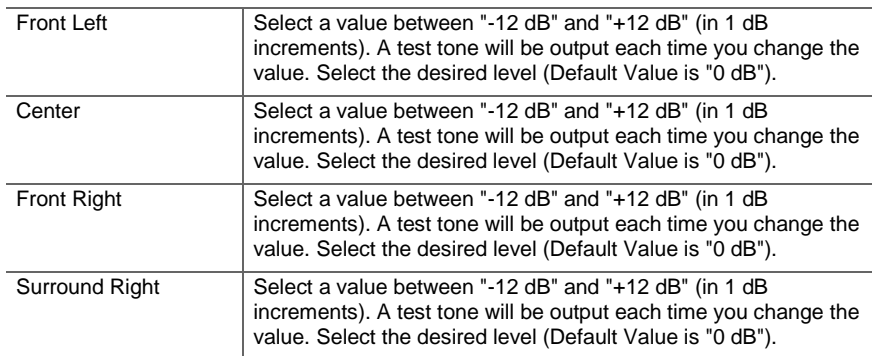

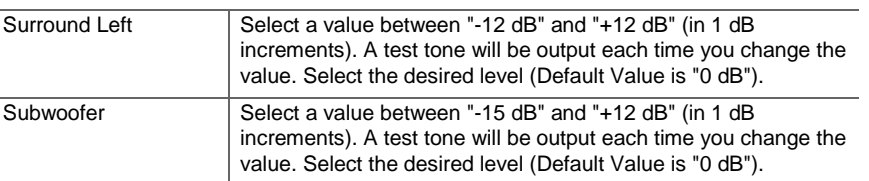

# **Audio Adjust**

#### ■ **Dual Mono/Mono**

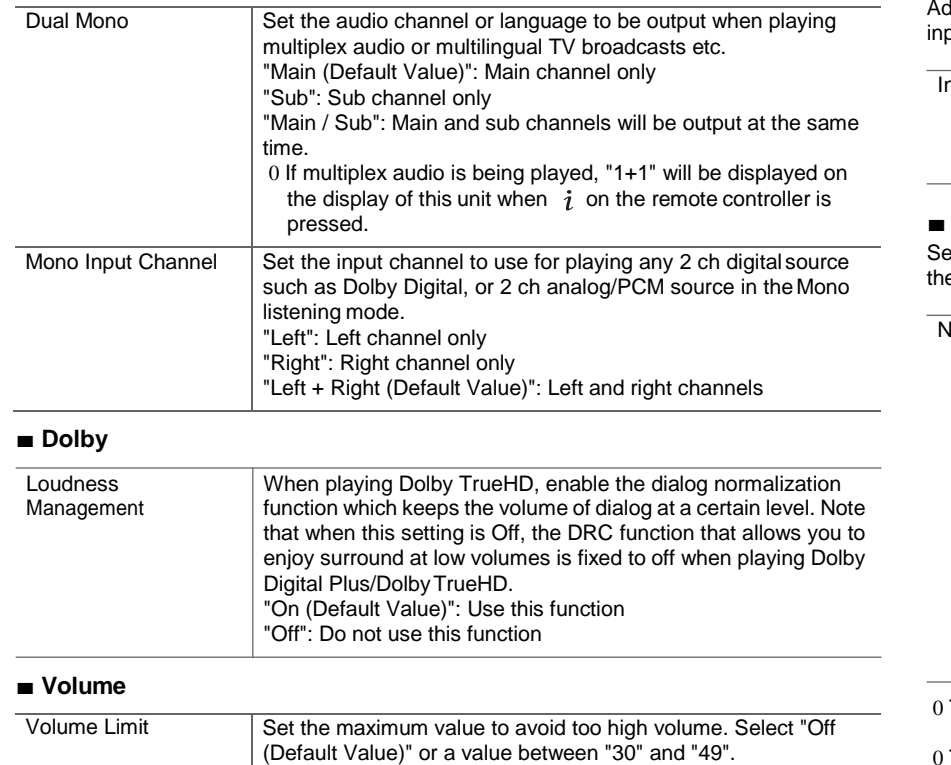

<span id="page-46-0"></span>Headphone Level Adjust the output level of the headphones. Select a value

between "-12 dB" and "+12 dB". (Default Value is "0 dB")

# **Source**

## ■ **Input Volume Absorber**

djust the volume level difference between the devices connected to the unit. Select the put selector to configure.

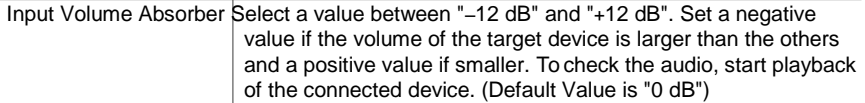

# ■ **Name Edit**

et an easy name to each input. The set name will be shown on the main unit display. Select e input selector to configure.

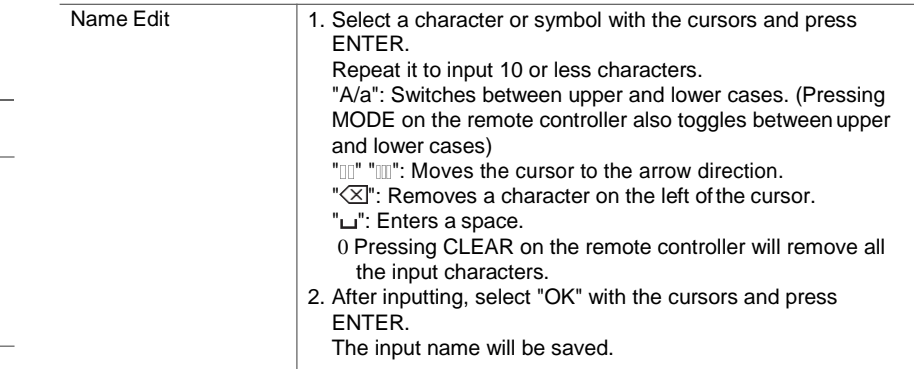

To name a preset radio station, press TUNER on the remote controller, select FM/DAB and select the preset number.

This cannot be set if the "NET", "USB" or "BT AUDIO" input is selected.

Select the priority for input selection when multiple audio sources are connected to one input selector, such as connections to both the "BD/DVD" HDMI IN jack and the "BD/DVD" AUDIO IN jack. The setting can be separately set to each input selector button. Select the input selector to configure. Note that there are some default values you cannot change.

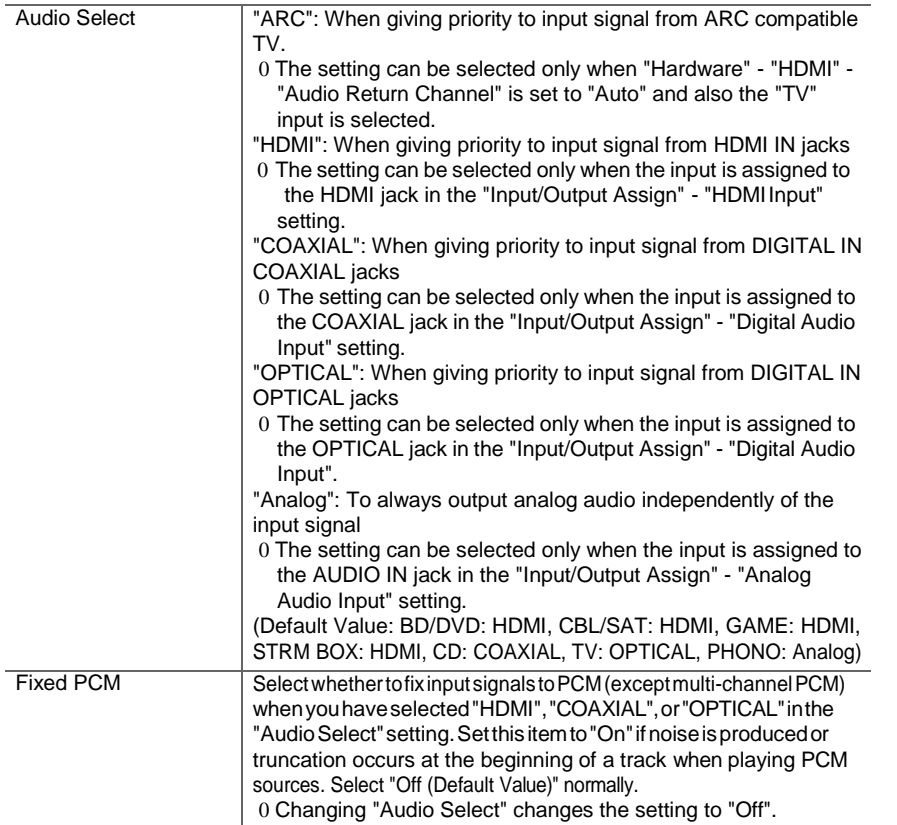

0 The setting cannot be changed when "TUNER", "NET", "USB" or "BT AUDIO" input is selected.

# **Hardware**

# ■ **HDMI**

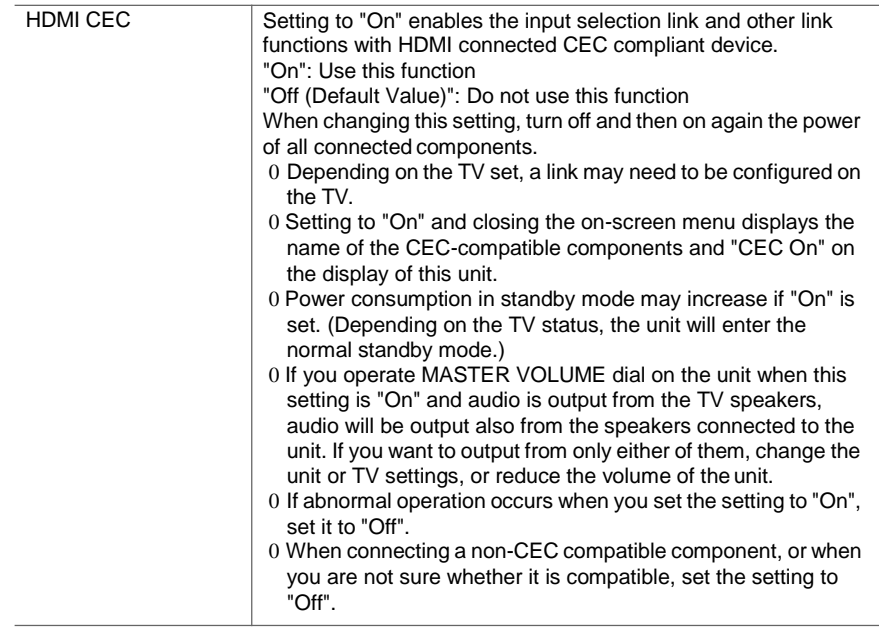

<span id="page-48-0"></span>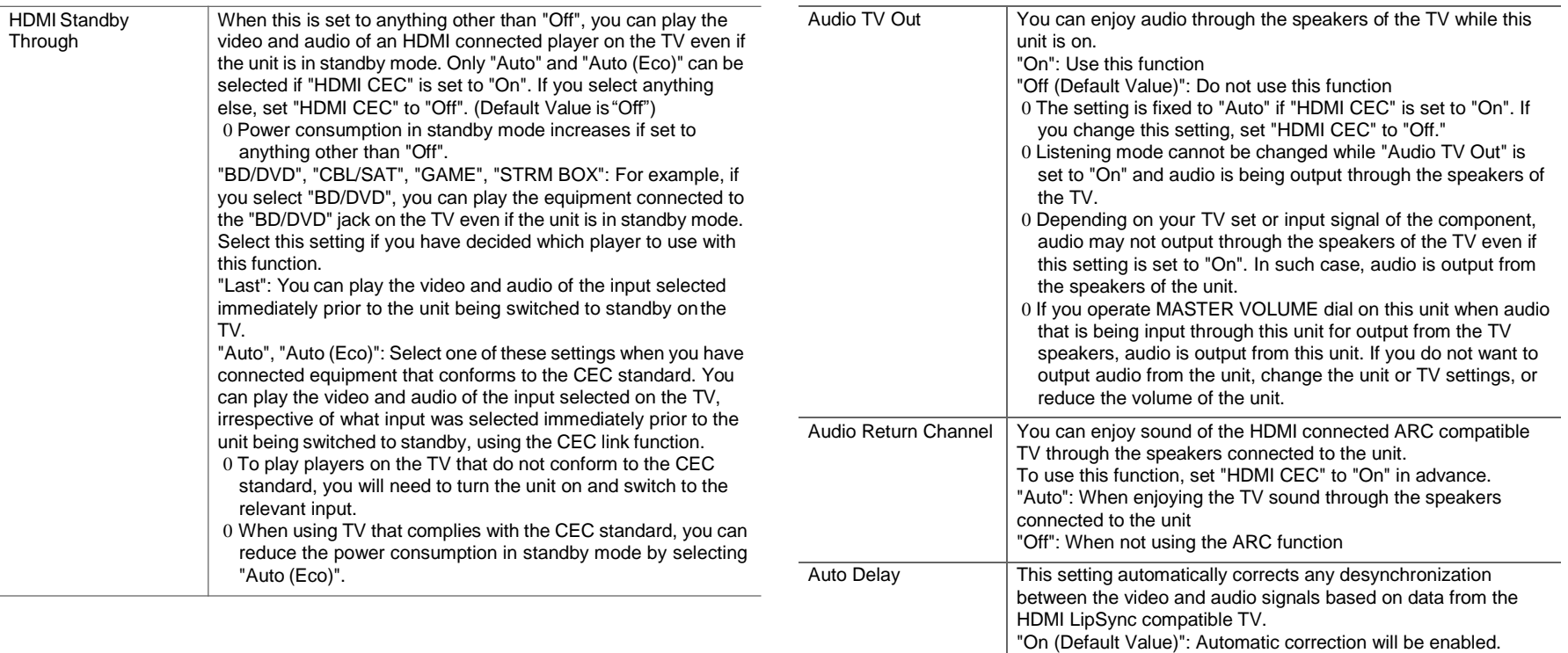

## ■ **Power Management**

"Off": Automatic correction will be disabled.

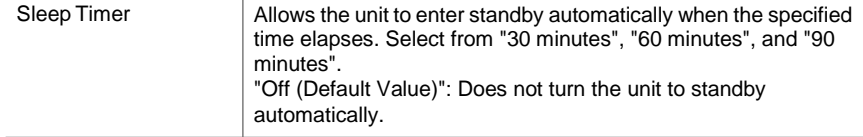

**48**

 $\blacktriangle$ 

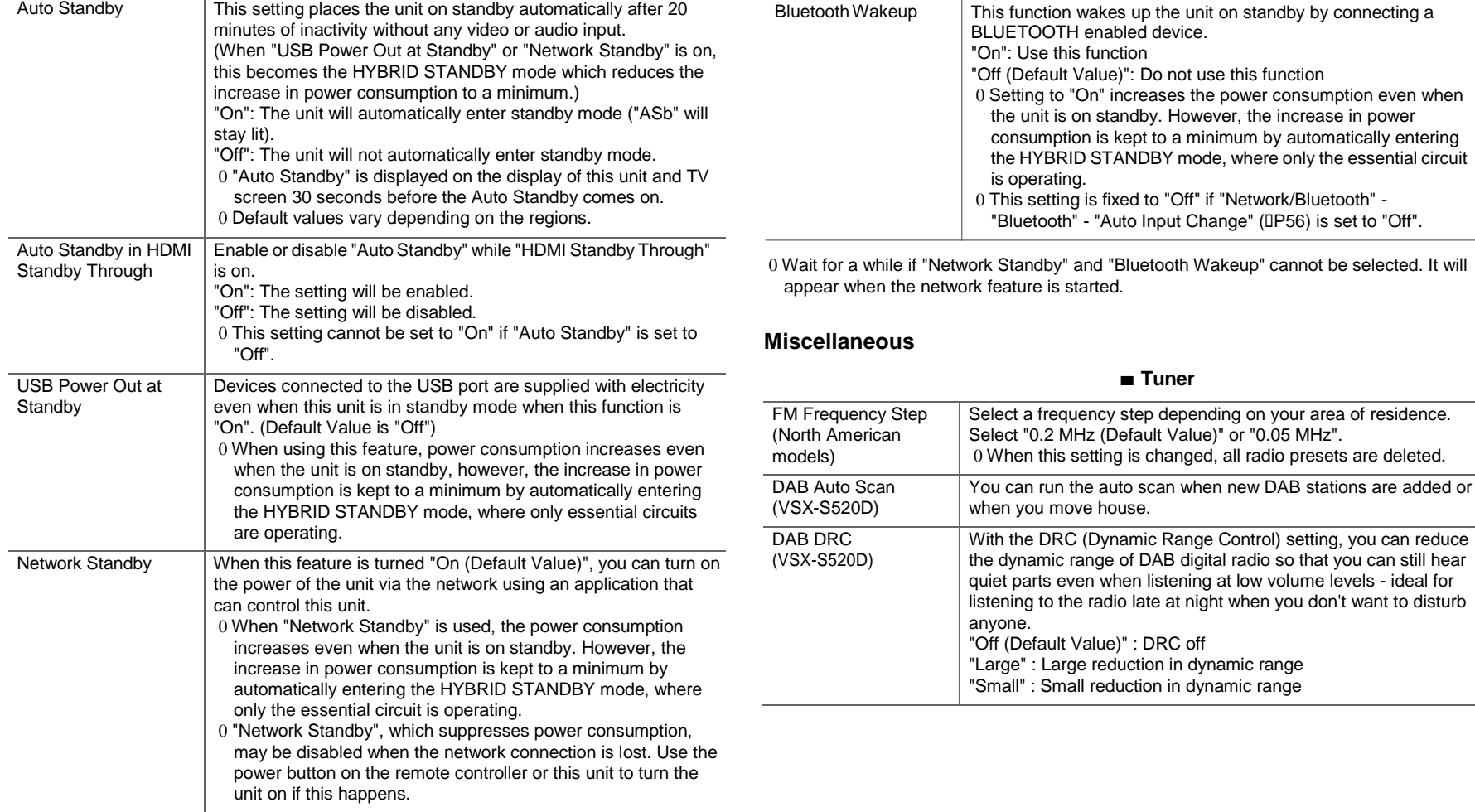

a Si

# ■ **Firmware Update**

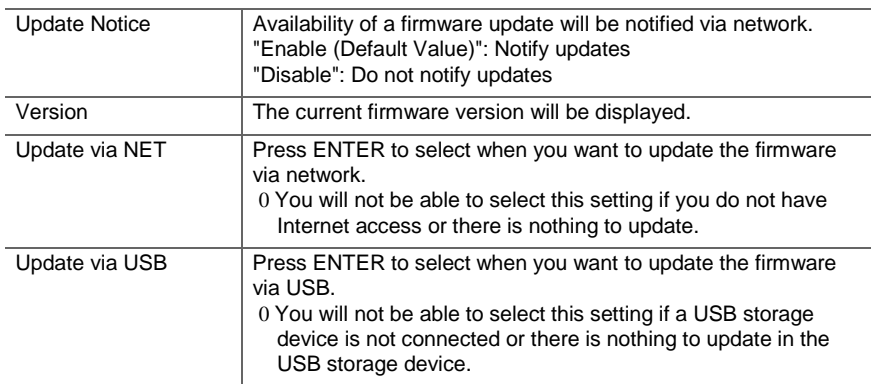

0 Wait for a while if "Firmware Update" cannot be selected. It will appear when the network feature is started.

# ■ **Initial Setup**

You can make the Initial Setup from the System Setup menu.

0 Wait for a while if "Initial Setup" cannot be selected. It will appear when the network feature is started.

# ■ **Lock**

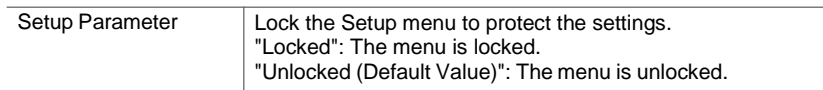

# ■ **Load Default**

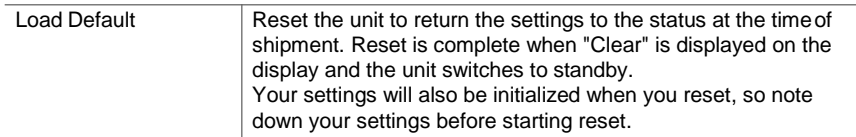

# **MCACC**

<span id="page-51-0"></span>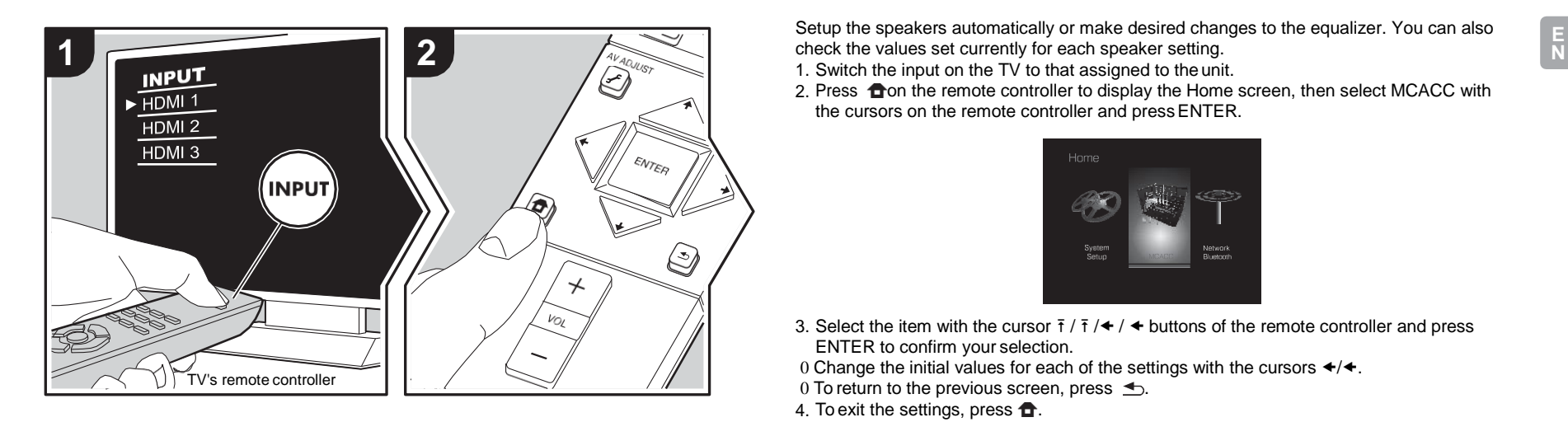

check the values set currently for each speaker setting.

1. Switch the input on the TV to that assigned to theunit.

2. Press  $\bigoplus$  on the remote controller to display the Home screen, then select MCACC with the cursors on the remote controller and press ENTER.

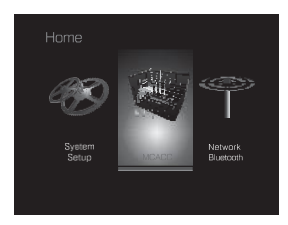

- 3. Select the item with the cursor  $\bar{f}$  /  $\bar{f}$  /  $\star$  /  $\star$  buttons of the remote controller and press ENTER to confirm your selection.
- 0 Change the initial values for each of the settings with the cursors  $\leftrightarrow$ .
- 0 To return to the previous screen, press  $\triangle$ .
- 4. To exit the settings, press  $\bullet$ .

# **Full Auto MCACC**

Place the supplied speaker setup microphone in the listening position, measure the test tones emitted by the speakers, then the unit automatically sets the optimum volume level for each speaker, the crossover frequencies, and the distance from the listening position. This also automatically adjusts the equalizers for the speakers and enables correction of distortion caused by the acoustic environment of the room. Refer to "1. Full Auto MCACC" (D[P16\)](#page-16-0) in Initial Setup for details.

# **Manual MCACC**

#### ■ **EQ Adjust**

If you perform Full Auto MCACC then settings are automatic, but you can also adjust the output volume of the range of each connected speaker to suit your own preferences. You can adjust the volume of the different sound ranges for each of the speakers. You can set three different equalizers in Preset 1 to 3. You can select up to 4 bands for the Subwoofer and 9 bands for all other speakers. To use the set equalizer effects, select the preset number

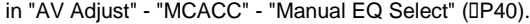

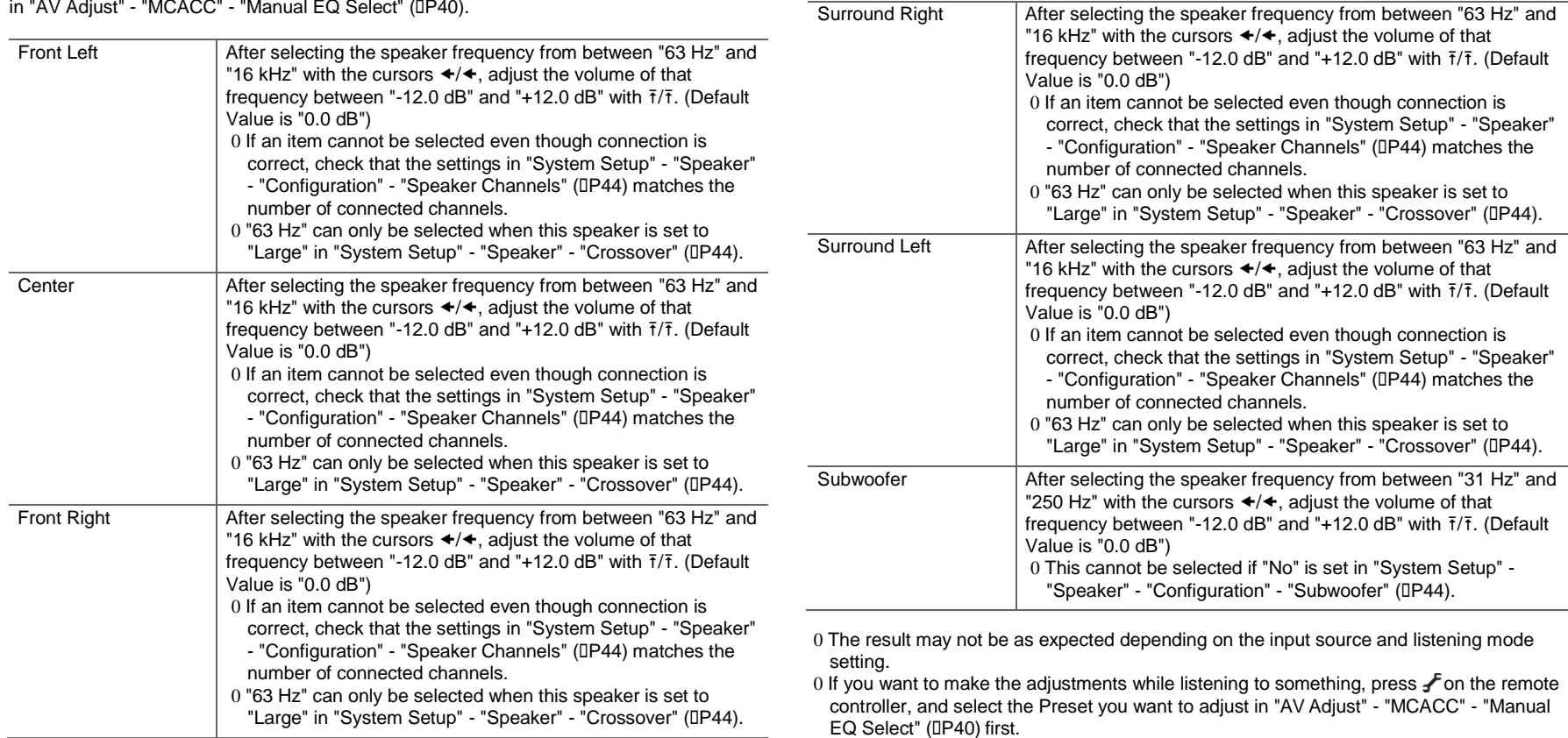

ŋ

**N**

# **MCACC Data Check**

You can check the number of speaker channels connected and the content and values you have set for each of the speaker settings.

## ■ **Speaker Setting**

You can check the number of speaker channels connected and the large and small settings you have set for the low range reproduction capabilities for each of the speakers.

### ■ **Channel Level**

You can check the output level settings for each of the speakers.

## ■ **Speaker Distance**

You can check the distance from each speaker to the listening position.

# ■ **Acoustic Calibration EQ**

You can check the calibration values for the frequency characteristics of each speaker that were set in "Manual MCACC".

# Network/Bluetooth

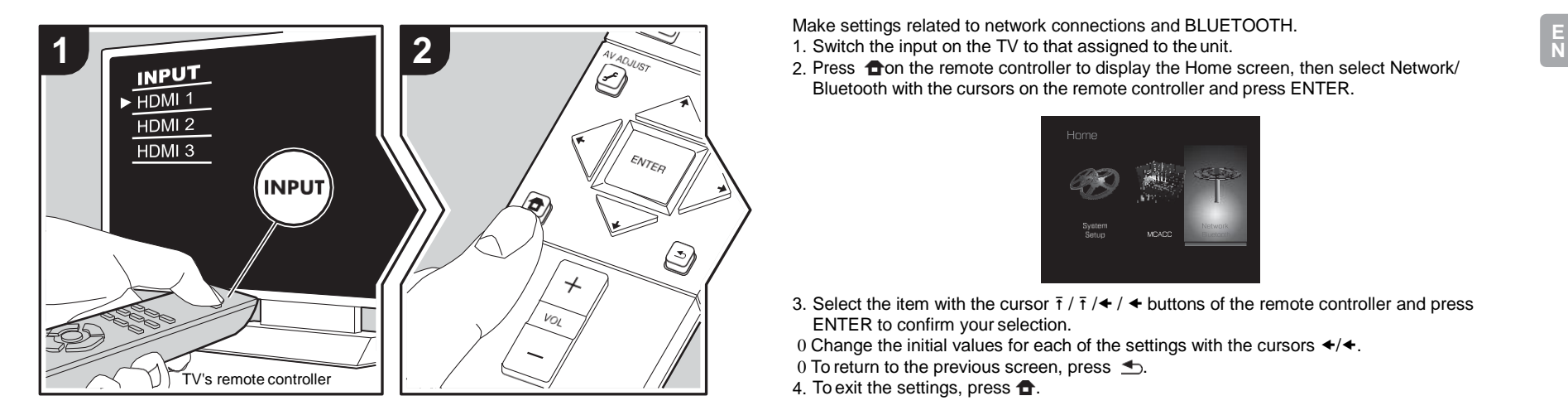

Make settings related to network connections and BLUETOOTH.

- 
- 2. Press  $\bigoplus$  on the remote controller to display the Home screen, then select Network/ Bluetooth with the cursors on the remote controller and press ENTER.

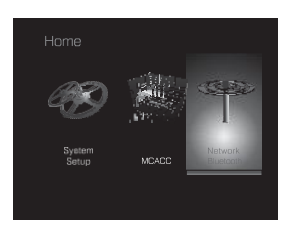

- 3. Select the item with the cursor  $\bar{t}$  /  $\bar{t}$  /  $\leftrightarrow$  buttons of the remote controller and press ENTER to confirm your selection.
- 0 Change the initial values for each of the settings with the cursors  $\leftrightarrow$   $\leftrightarrow$ .
- 0 To return to the previous screen, press  $\triangle$ .
- 4. To exit the settings, press  $\bullet$ .

## **Network**

0 When LAN is configured with a DHCP, set "DHCP" to "Enable" to configure the setting automatically. To assign fixed IP addresses to each component, you must set "DHCP" to "Disable" and assign an address to this unit in "IP Address" as well as set information related to your LAN, such as Subnet Mask and Gateway.

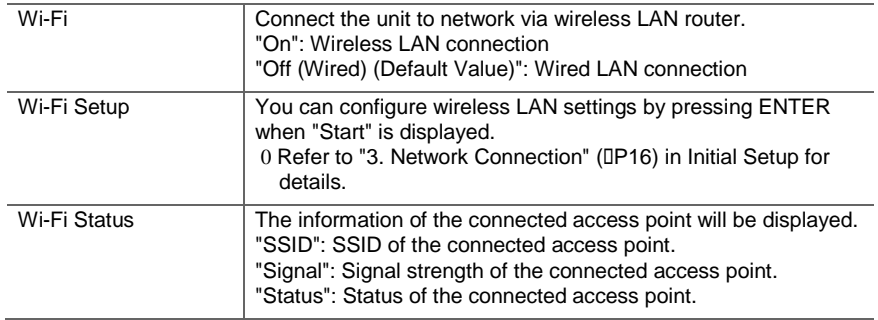

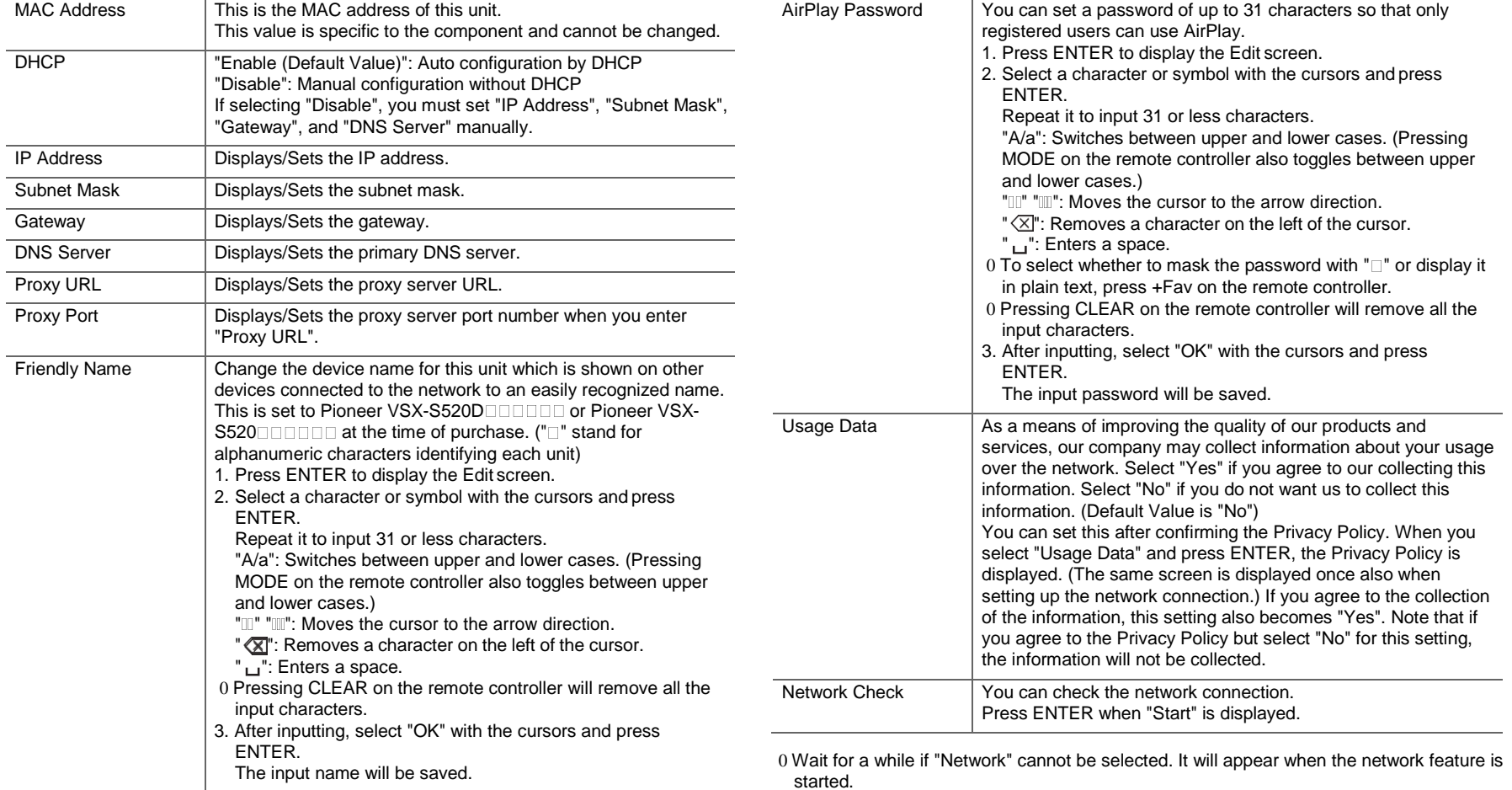

Status Displays the status of the BLUETOOTH enableddevice

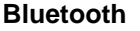

<span id="page-56-0"></span>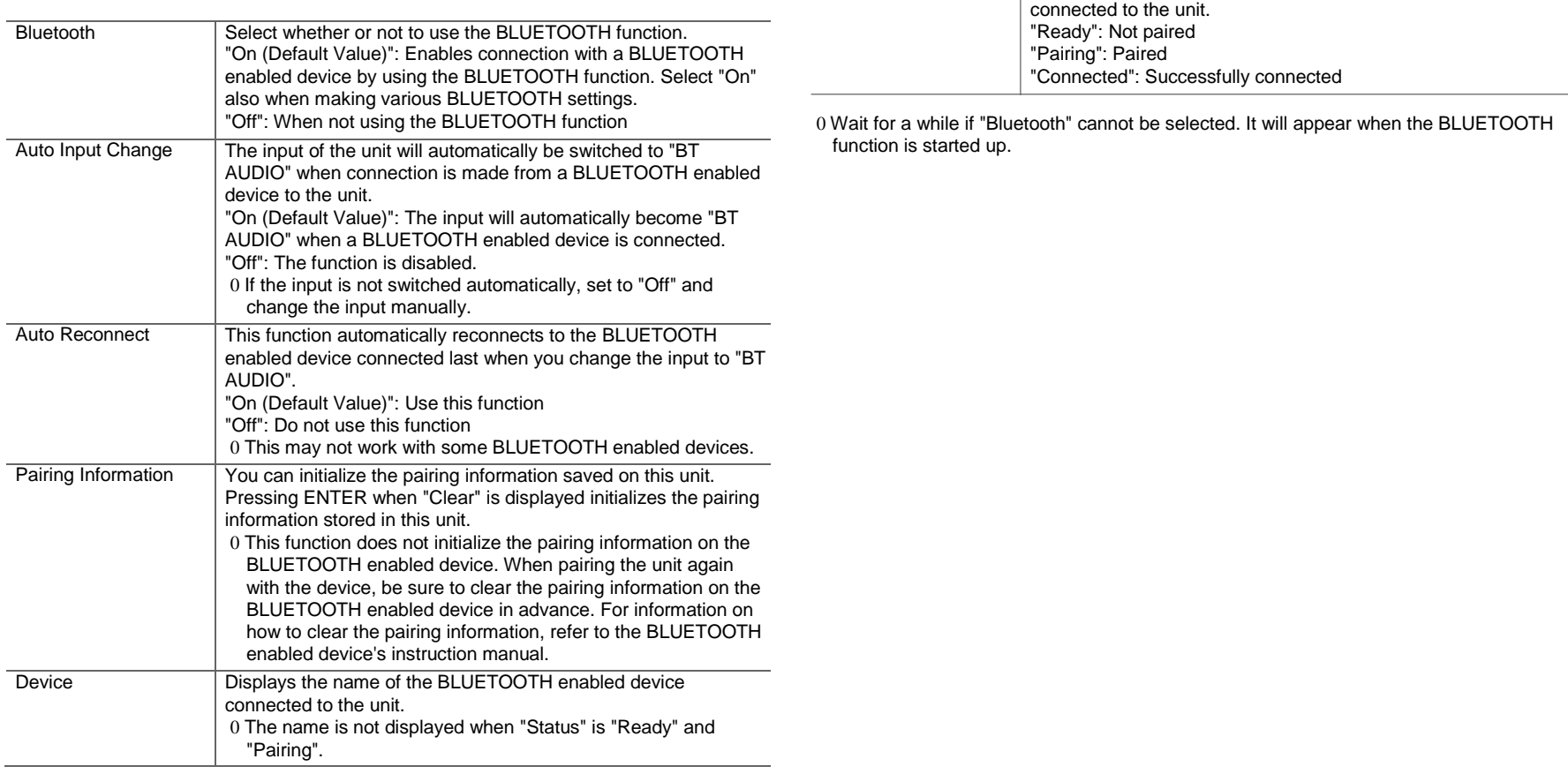

**N**

a Si

# <span id="page-57-0"></span>Firmware Update

# **Update function of this unit**

This unit has functionality to update the firmware (the system software) over a network or by the USB port. This enables us to make improvements to a variety of operations and to add features.

For details about the updated play features, se[e here.](http://www.pioneer-audiovisual.com/manual/upd/sl/2.pdf)

# **How to update firmware**

There are two methods for updating the firmware: via network and via USB. The update may take about 20 minutes to complete for either method: via network or via USB. Furthermore, existing settings are guaranteed regardless of the method used for update.

Note that when this unit is connected to a network, you may see notifications about firmware updates on the display. To execute updating, select "Update" with the cursor buttons of the remote controller and press ENTER. "Completed!" is displayed when the update is complete.

- 0 For the latest information on updates, visit our company's website. There is no need to update the firmware on this unit if there is no update available.
- 0 Before updating, make sure that the speaker setup microphone is not connected.
- 0 During an update, do not
	- Disconnect and reconnect any cable, USB storage device, speaker setup microphone or headphones, or perform any operation on the component such as turn off its power
	- Accessing this unit from a PC or smartphone using an application

**Disclaimer:** The program and accompanying online documentation are furnished to you for use at your own risk. We will not be liable and you will have no remedy for damages for any claim of any kind whatsoever concerning your use of the program or the accompanying online documentation, regardless of legal theory, and whether arising in tort or contract.

In no event will we be liable to you or any third party for any special, indirect, incidental, or consequential damages of any kind, including, but not limited to, compensation, reimbursement or damages on account of the loss of present or prospective profits, loss of data, or for any other reason whatsoever.

# **Updating the Firmware via Network**

- 0 Check that the unit is turned on, and the connection to the Internet is secured.
- 0 Turn off the controller component (PC etc.) connected to the network.
- 0 Stop any playing Internet radio, USB storage device, or server content.
- 0 When "System Setup" "Hardware" "HDMI" "HDMI CEC" in the Home is set to "On", set it to "Off".
- 0 The description may differ from the on-screen display but that will not change the way to operate or the function.
- 1. Switch the input on the TV to that assigned to theunit.
- 2. Press  $\bigoplus$  on the remote controller.

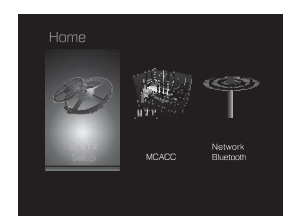

3. Select "System Setup" - "Miscellaneous" - "Firmware Update" - "Update via NET" with the cursors in order, then press ENTER.

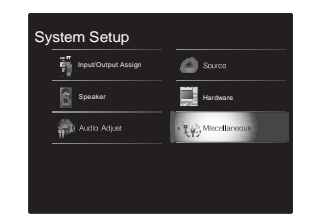

- 0 If "Firmware Update" is grayed out and cannot be selected, wait for a while until it starts up.
- 0 You will not be able to select "Update via NET" if there is nothing to update.
- 4. Press ENTER with "Update" selected to start update. 0 During the update, the TV screen may go black depending on the updated program. In that case, check the progress on the display of this unit. The TV screen will remain black until the update is complete and the power is turned on again.
	- 0 "Completed!" is displayed when the update is complete.
- 5. PressÍSTANDBY/ONonthisunittoturntheunitinto standbymode.Theprocessiscompletedandyour firmwareisupdatedtothelatest version. 0 Do not use  $\tilde{\mathbf{I}}$  on the remote controller.

**If an error message is displayed:** When an error occurs, " $*$   $*$   $*$   $*$  Error!" is displayed on the display of this unit. (" $*$ " represents an alphanumeric character.) Check the following:

- 0 **□-01, □-10**: Ethernet cable not found. Connect the Ethernet cable properly.
- 0 **□-02, □-03, □-04, □-05, □-06, □-11, □-13, □-14, □-16, □-17, □-18, □-20, □-21: Internet connection** error. Check the following:
	- The router is turned on

– This unit and the router are connected via the network Try to disconnect and then connect again the power to the unit and router. This may solve the problem. If you

are still unable to connect to the Internet, the DNS server or proxy server may be temporarily down. Check the service status with your ISP provider.

0 **Others:** Disconnect then reconnect the AC power cord, then repeat from the beginning.

# **Updating via USB**

- 0 Prepare a 128 MB or larger USB storage device. FAT16 or FAT32 file system format.
	- Media inserted in a USB card reader may not beused for this function.
	- USB storage devices with security function are not supported.
	- USB hubs and USB devices with hub function are not supported. Do not connect these devices to the unit.
- 0 Delete any data stored on the USB storage device.
- 0 Turn off the controller component (PC etc.) connected to the network.
- 0 Stop any playing Internet radio, USB storage device, or server content.
- 0 When "System Setup" "Hardware" "HDMI" "HDMI CEC" in the Home is set to "On", set it to "Off".
- 0 Some USB storage devices may take long to load, may not be loaded correctly, or may not be correctly fed depending on the device or their content.
- 0 We will not be liable whatsoever for any loss or damage of data, or storage failure arising from the use of the USB storage device with this unit. Thank you for your understanding.
- 0 The description may differ from the on-screen display but that will not change the way to operate or thefunction.
- 1. Connect the USB storage device to your PC.
- 2. Download the firmware file from our company'swebsite to your PC and unzip.
	- Firmware files are named in the following way: PIOSLM1001\_S50000SASAFPSP\_ ... zip Unzip the file on your PC. The number of unzipped files

and folders varies depending on the model.

- 3. Copy all unzipped files and folders to the root folderof the USB storage device.
- 0 Make sure to copy the unzipped files.
- 4. Connect the USB storage device to the USB port of this unit.
	- 0 If you connect a USB hard disk drive to the USB port of the unit, we recommend that you use its AC adapter to power it.
	- 0 If the USB storage device has been partitioned, each section will be treated as an independent device.
- 5. Switch the input on the TV to that assigned to theunit.
- 6. Press  $\bigoplus$  on the remote controller.

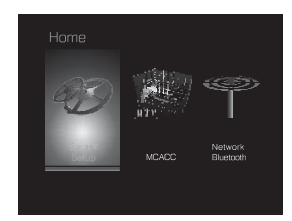

7. Select "System Setup" - "Miscellaneous" - "Firmware Update" - "Update via USB" with the cursors in order, then press ENTER.

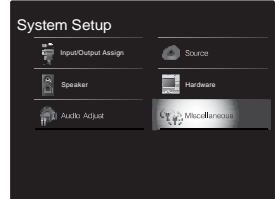

- 0 If "Firmware Update" is grayed out and cannot be selected, wait for a while until it starts up.
- 0 You will not be able to select "Update via USB" if there is nothing to update.
- 8. Press ENTER with "Update" selected to start update. 0 During the update, the TV screen may go black depending on the updated program. In that case, check the progress on the display of this unit. The TV screen will remain black until the update is complete and the power is turned on again.
	- 0 During the update, do not turn off, or disconnect then reconnect the USB storage device.
	- 0 "Completed!" is displayed when the update is complete.
- 9. Remove the USB storage device from this unit.
- 10. Press **Í**STANDBY/ONonthis unit to turn theunitinto standbymode.Theprocessis completedandyour firmwareisupdatedtothelatest version.
	- $0$  Do not use  $\tilde{\mathbf{I}}$  on the remote controller.

#### **If an error message is displayed:** When an error occurs,

" $*$   $*$   $*$  Error!" is displayed on the display of this unit. (" $*$ " represents an alphanumeric character.) Check the following:

0 **-01**, **-10:** USB storage device not found. Check whether the USB storage device or USB cable is correctly inserted to the USB port of this unit.

Connect the USB storage device to an external power source if it has its own power supply.

- 0 **□-05, □-13, □-20, □-21:** The firmware file is not present in the root folder of the USB storage device, or the firmware file is for another model. Retry from the download of the firmware file.
- 0 **Others:** Disconnect then reconnect the AC power cord, then repeat from the beginning.

[Advanced Setup](#page-42-0) | [Firmware Update](#page-57-0) | [Others](#page-61-0)

 $\blacksquare$ 

# <span id="page-61-0"></span>**Troubleshooting**

# **Before starting the procedure**

Problems may be solved by simply turning the power on/off or disconnecting/connecting the power cord, which is easier than working on the connection, setting and operating procedure. Try the simple measures on both the unit and the connected device. If the problem is that the video or audio is not output or the HDMI linked operation does not work, disconnecting/connecting the HDMI cable may solve it. When reconnecting, be careful not to wind the HDMI cable since if wound the HDMI cable may not fit well. After reconnecting, turn off and on the unit and the connected device.

- 0 This unit contains a microPC for signal processing and control functions. In very rare situations, severe interference, noise from an external source, or static electricity may cause it to lockup. In the unlikely event that this happens, unplug the power cord from the wall outlet, wait at least 5 seconds, and then plug it back in.
- 0 We are not responsible for reparations for damages (such as CD rental fees) due to unsuccessful recordings caused by the unit's malfunction. Before you record important data, make sure that the material will be recorded correctly.

# **If operation becomes unstable**

#### **Try restarting the unit**

The issue may be fixed by restarting this unit. After switching this unit to standby, press and hold  $\overline{\mathbf{I}}$  STANDBY/ ON on this unit for 5 or more seconds to restart the unit. (The settings in the unit are maintained.) If restarting the unit doesn't fix the problem, try to disconnect and then connect again the power to the unit and other connected components.

#### **Resetting the unit (this resets the unit settings to the default)**

If restarting the unit doesn't fix the problem, resetting the

unit to the status at the time of shipment may solve the problem. Your settings will also be initialized when you reset, so note down your settings before doing the following.

- 1. Press **on** the remote controller, select "System" Setup" - "Miscellaneous" - "Load Default" in theHome and press ENTER.
- 2. Select "Yes", and then press ENTER.
- 3. The unit switches to standby and the settings arereset.

# ■ **Power**

#### **Cannot turn on the unit**

- 0 Make sure that the power cord is properly plugged into the wall outlet.
- 0 Unplug the power cord from the wall outlet, wait 5 seconds or more, then plug it in again.

#### **The unit turns off unexpectedly**

- 0 The unit automatically switches to standby when the "System Setup" - "Hardware" - "Power Management" - "Auto Standby" setting in the Home functions.
- 0 If "CHECK SP WIRE" appears on the display, the speaker cables may be short-circuited. Make sure bare speaker wires are not touching each other or the back panel of the unit, then turn the unit on again.
- 0 The protective circuit function may have been activated because the temperature of the unit rose abnormally. If this happens, then the power will continue to turn off after you have turned the unit on again. Make sure the unit has plenty of space for ventilation around it, wait for the unit to cool down sufficiently, and then try turning it on again.

**WARNING:** If smoke, smell or abnormal noise is produced by the unit, unplug the power cord from the wall outlet immediately and contact the dealer or our company's support.

# ■ **Audio**

- 0 Make sure that the speaker setup microphone is not still connected.
- 0 Confirm that the connection between the output jack on the device and the input jack on this unit is correct.
- 0 Make sure that none of the connecting cables are bent, twisted, or damaged.
- 0 If the MUTING indicator on the display flashes, press  $\mathbb{I}_{\mathcal{K}}^{\mathcal{K}}$ on the remote controller to cancel muting.
- 0 While headphones are connected to the PHONES jack, no sound is output from the speakers.
- 0 When "System Setup" "Source" "Audio Select" "Fixed PCM" in the Home is set to "On", no sound is played when signals other than PCM are input. Change the setting to Off.

Check the following if the above does not fix the problem:

#### **There is no sound from the TV**

- 0 Change the input selector on this unit to the position of the terminal to which the TV is connected.
- 0 If the TV doesn't support the ARC function, along with connection by HDMI, connect the TV and this unit using a digital optical cable, digital coaxial cable or analog audio cable.

#### **No sound from a connected player**

- 0 Change the input selector on this unit to the position of the terminal to which the player is connected.
- 0 Check the digital audio output setting on the connected component. On some game consoles, such as those that support DVD, the default setting is OFF.
- 0 With some DVD-Video discs, you need to select an audio output format from a menu.

#### **A speaker produces no sound**

- 0 Make sure that the polarity of the speaker cables  $(\frown)$  is correct, and that no bare wires are in contact with the metal part of speaker terminals.
- 0 Make sure that the speaker cables are not shorting.
- 0 Check that the speaker connections have been made correctly. (D[P9\)](#page-9-0) Settings for the speaker connection environment need to be made in "1. Full Auto MCACC" in Initial Setup. (D[P16\)](#page-16-0)
- 0 Depending on the source and current listening mode, not much sound may be produced by the surround speakers. Select another listening mode to see if sound is output.

#### **The subwoofer produces no sound**

0 When you play source material that contains no information in the LFE channel, the subwoofer produces no sound.

#### **Noise can be heard**

- 0 Using cable ties to bundle RCA cables with power cords, speaker cable, etc. may degrade the audio performance, so refrain from doing it.
- 0 An audio cable may be picking up interference. Try repositioning your cables.

#### **The beginning of audio received via HDMI cannot be heard**

0 Since it takes longer to identify the format of an HDMI signal than it does for other digital audio signals, audio output may not start immediately.

#### **Sound suddenly reduces**

0 When the temperature inside the unit exceeds a certain temperature for extended periods, the volume may be reduced automatically to protect the circuits.

# ■ **Listening Modes**

- 0 To enjoy digital surround playback, such as Dolby Digital, the audio signals need to pass through a connection via HDMI cable, digital coaxial cable or digital optical cable. Audio output should be set to bitstream output on the connected Blu-ray Disc player or other device.
- 0 Press  $\boldsymbol{i}$  on the remote controller several times to switch the display of this unit to check the input format.

Check the following if the above does not fix the problem:

#### **Cannot select a desired listening mode**

0 Depending on the connecting status of the speaker, some listening modes may not be selected. (D[P35\)](#page-35-0)

#### **There is no sound with Dolby TrueHD, Dolby Atmos, DTS-HD Master Audio and DTS:X.**

0 If you cannot output formats such as Dolby TrueHD, Dolby Atmos, DTS-HD Master Audio or DTS:X according to the format of the source, in the Blu-ray Disc player settings try setting "BD video supplementary sound" (or re-encode, secondary sound, video additional audio, etc.) to "Off". Change the listening mode for each source after changing the setting to confirm.

0 We plan to provide support for the Dolby Atmos and DTS:X audio format through firmware updates for this unit.

#### **About DTS signals**

- 0 With media that switches suddenly from DTS to PCM, PCM playback may not start immediately. In such cases, you should stop your player for about 3 seconds and then resume playback.
- 0 With some CD and LD players, you will not be able to playback DTS material properly even though your player is connected to a digital input on the unit. This is usually because the DTS bitstream has been processed (e.g., output level, sampling rate, or frequency response changed) and the unit does not recognize it as a genuine

DTS signal. In such cases, you may hear noise. 0 Playing DTS program material, using the pause, fast forward, or fast reverse function on your player may produce a short audible noise. This is not a malfunction.

# ■ **Video**

- 0 Confirm that the connection between the output jack on the device and the input jack on this unit is correct.
- 0 Make sure that none of the connecting cables are bent, twisted, or damaged.
- 0 When the TV image is blurry or unclear, power code or connection cables of the unit may have interfered. In that case, keep distance between TV antenna cable and cables of the unit.
- 0 Make sure the switching of input screens is proper at the monitor side such as a TV.

Check the following if the above does not fix the problem:

#### **There is no video**

0 Change the input selector on this unit to the position of the terminal to which the player is connected.

#### **There is no picture from a source connected to an HDMI IN terminal**

- 0 To display video from the connected player on the TV while the unit is in standby, you need to enable "System Setup" - "Hardware" - "HDMI" - "HDMI Standby Through" in the Home. Refer to (D[P48\)](#page-48-0) for information about HDMI Standby Through.
- 0 Check if "Resolution Error" is displayed on this unit's display when video input via HDMI IN jack is not displayed. In this case, the TV does not support the resolution of the video input from the player. Change the setting on the player.
- 0 Reliable operation with an HDMI-to-DVI adapter is not guaranteed. In addition, video signals from a PC are not supported.

0 It is possible that the resolution of the player is not compatible with the TV's resolution. If you have connected the player to this unit with an HDMI cable, try changing the output resolution on the player. There also may be an improvement if you change the screen mode on the TV.

#### **Video and audio are out of sync**

0 Video may be delayed relative to audio depending on the settings and connections with your television. To adjust, press  $\mathcal{F}$  on the remote controller, and adjust in "Other" -"Sound Delay" in "AV Adjust".

# ■ **Linked operation**

#### **There is no linked operation with CEC compliant devices, such as a TV**

- 0 In the Home of the unit, set "System Setup" "Hardware" - "HDMI" - "HDMI CEC" to "On".
- 0 It is also necessary to set HDMI linking on the CEC compliant device. Check the instruction manual.
- 0 When connecting a Sharp brand player or recorder by HDMI, set "Hardware" - "HDMI" - "HDMI Standby Through" to "Auto" in the System Setup menu.

# ■ **FM broadcasts**

#### **Radio reception is poor or there is a lot of noise.**

- 0 Re-check the antenna connection.
- 0 Move the antenna away from the speaker cable or the power cord.
- 0 Move the unit away from your TV or PC.
- 0 Passing cars and airplanes can cause interference.
- 0 Concrete walls weaken radio signals.
- 0 Listen to the station in mono.
- 0 FM reception may become clearer if you use the antenna

jack on the wall used for the TV.

# ■ **BLUETOOTH function**

- 0 Try plugging/unplugging the power of the unit and try turning on/off the BLUETOOTH enabled device. Restarting the BLUETOOTH enabled device may be effective.
- 0 The BLUETOOTH enabled devices must support the A2DP profile.
- 0 Near components such as microwave oven or cordless phone, which use the radio wave in the 2.4GHz range, a radio wave interference may occur, which disables the use of this unit.
- 0 If there is a metallic object near the unit, BLUETOOTH connection may not be possible as the metal caneffect on the radio waves.

Check the following if the above does not fix the problem:

#### **Cannot connect with this unit**

0 Check that the BLUETOOTH function of the BLUETOOTH enabled device is enabled.

#### **Music playback is unavailable on the unit even after successful BLUETOOTH connection**

- 0 When the audio volume of your BLUETOOTH enabled device is set low, the playback of audio may be unavailable. Turn up the volume on the BLUETOOTH enabled device.
- 0 Some BLUETOOTH enabled devices may be equipped with a Send/Receive selector switch. Select Send mode.
- 0 Depending on the characteristics or specifications of your BLUETOOTH enabled device, playback on this unit may not be possible.

#### **Sound is interrupted**

0 There may be a problem with the BLUETOOTH enabled device. Check the information on the internet.

#### **The audio quality is poor after connection with a BLUETOOTH enabled device**

0 The BLUETOOTH reception is poor. Move the BLUETOOTH enabled device closer to the unit or remove any obstacle between the BLUETOOTH enabled device and this unit.

## ■ **Network function**

- 0 If you cannot select a network service, it will become selectable when the network function is started. It may take about a minute to start up.
- 0 When NET is blinking, this unit is not properly connected to the home network.
- 0 Try plugging/unplugging the power supply of this unit and the router, and try rebooting the router.
- 0 If the desired wireless LAN router is not in the access point list, it may be set to hide SSID or the ANY connection may be off. Change the setting and try again.

Check the following if the above does not fix the problem:

#### **Cannot access the Internet radio**

- 0 Certain network service or contents available through the unit may not be accessible in case the service provider terminates its service.
- 0 Make sure that your modem and router are properly connected, and make sure they are both turned on.
- 0 Make sure that the LAN side port on the router is properly connected to this unit.
- 0 Make sure that connecting to Internet from other components is possible. If connecting is not possible, turn off all components connected to the network, wait for a while, and then turn on the components again.
- 0 If a specific radio station is unavailable for listening, make sure the registered URL is correct, or whether the format distributed from the radio station is supported by this unit.
- 0 Depending on ISP, setting the proxy server is necessary.

0 Make sure that the used router and/or modem is supported by your ISP.

#### **Cannot access the network server**

- 0 This unit needs to be connected to the same router as the network server.
- 0 This unit is compatible with Windows Media® Player 11 or 12 network servers or NAS that are compatible with home network functionality.
- 0 You may need to make some settings on Windows Media<sup>®</sup> Player. (D[P22\)](#page-22-0)
- 0 When using a PC, only music files registered in the Windows Media® Player library can be played.

#### **Playback stops while listening to music files on the network server**

- 0 Make sure the network server is compatible with thisunit.
- 0 When the PC is serving as the network server, try quitting any application software other than the server software (Windows Media® Player 12, etc.).
- 0 If the PC is downloading or copying large files, the playback may be interrupted.

# ■ **USB storage device**

#### **USB storage device is not displayed**

- 0 Check whether the USB storage device or USB cable is correctly inserted to the USB port of the unit.
- 0 Disconnect the USB storage device from the unit, and then try reconnecting.
- 0 Performance of the hard disk that receive power from the USB port of the unit is not guaranteed.
- 0 Depending on the type of format, the playback may not be performed normally. Check the type of the file formats that is supported.
- 0 USB storage devices with security functions may not be played.

# ■ **Wireless LAN Network**

0 Try plugging/unplugging the power supply of wireless LAN router and the unit, check the wireless LAN router power-on status, and try reboot of the wireless LAN router.

Check the following if the above does not fix the problem:

#### **Cannot access wireless LAN network**

- 0 The wireless LAN router setting may be switched to Manual. Return the setting to Auto.
- 0 Try the manual set-up. The connection may succeed.
- 0 When the wireless LAN router setting is at stealth mode (mode to hide the SSID key) or when ANY connection is off, the SSID is not displayed. Change the setting and try again.
- 0 Check that the setting of SSID and encryption (WEP, etc.) is correct. Make sure the network settings of the unit is properly set.
- 0 Connection to an SSID that includes multi-byte characters is not supported. Name the SSID of the wireless LAN router using single-byte alphanumeric characters only and try again.

#### **Connected to an SSID different to the SSID selected**

0 Some wireless LAN routers allow you to set multiple SSIDs for one unit. If you use the automatic setting button on such a router, you may end up connecting with a different SSID from the SSID you wanted to connect to. Use the connection method requiring you to enter a password if this happens.

#### **Playback is interrupted and communication does not work**

0 You may not receive radio waves due to bad radio wave conditions. Shorten the distance from the wireless LAN access point or remove obstacles to improve visibility, and try again. Place the unit away from microwave ovens or other access points. It is recommended to placethe

wireless LAN router (access point) and the unit in the same room.

- 0 If there is a metallic object near the unit, wireless LAN connection may not be possible as the metal can effect on the radio wave.
- 0 When other wireless LAN devices are used near the unit, several issues such as interrupted playback and communication may occur. You can avoid these issues by changing the channel of your wireless LAN router. For instructions on changing channels, see the instruction manual provided with your wireless LAN router.
- 0 There may not be enough bandwidth available in wireless LAN. Connect using an Ethernet cable.

#### ■ **Remote Controller**

- 0 Make sure that the batteries are installed with the correct polarity.
- 0 Install new batteries. Do not mix different types of batteries, or old and new batteries.
- 0 Make sure that this unit is not subjected to direct sunshine or inverter-type fluorescent lights. Relocate if necessary.
- 0 If this unit is installed in a rack or cabinet with coloredglass doors or if the doors are closed, the remote controller may not work reliably.

# ■ **Display, OSD**

#### **The display doesn't light**

0 The display may go dim while the Dimmer is working, and may also turn off. Press DIMMER button and change the brightness level of thedisplay.

# ■ **Others**

#### **Strange noises can be heard from this unit**

0 If you have connected another unit to the same wall

**N**

outlet as this unit, this noise may be an effect from the other unit. If the symptoms improve by unplugging the power cord of the other unit, use different wall outlets for this unit and the other unit.

#### **When performing Full Auto MCACC, the message "Noise Error" appears**

0 This can be caused by a malfunction in your speaker unit. Check if the unit produces normal sounds.

#### **DRC function does not work**

0 Make sure the source material is Dolby Digital, Dolby Digital Plus, Dolby TrueHD, or DTS.

# General Specifications

#### **Amplifier (Audio) section**

Rated Output Power (FTC) (North American) With 4 ohm loads, both channels driven, from 1 kHz; rated 50 watts per channel minimum RMS power, with no more than 1% total harmonic distortion from 250 milliwatts to rated output. Surround Mode Output Power ( \* ) (4 ohms, 1 kHz THD 1%) 80 W per channel \* Reference output for each speakers. Depending on the source and the listening mode settings, there may be no sound output. Rated Output Power (IEC) (European) 6 ch k 80 W at 4 ohms, 1 kHz, 1 ch driven of 1% THD Input Sensitivity and Impedance (1 kHz 80 W/4 h) 200 mV/47 kh (LINE (Unbalance)) 6.0 mV/47 kh (PHONO MM) RatedRCAOutputLevelandImpedance 1V/470 h (SUBWOOFER PRE OUT) Phono Overload 30 mV (MM 1 kHz 1%) Frequency Response 10Hz $-40$  kHz/i1 dB,  $\mathbf{j}$ 3 dB Tone Control Characteristics n10 dB, 90 Hz (BASS) n10 dB, 7.5 kHz (TREBLE) Signal to Noise Ratio 80 dB (IHF-A, LINE IN, SP OUT) 70 dB (IHF-A, PHONO IN, SP OUT) Speaker Impedance 4 h - 8 h Headphone Output Impedance 102 h Headphone Rated Output 85 mW (32 h, 1 kHz, 10% THD)

#### **Tuner Section**

FM Tuning Frequency Range 87.5 MHz - 107.9 MHz (North American) 87.5 MHz - 108.0 MHz, RDS (European)

DAB Tuning Frequency Range (VSX-S520D) 174.928 MHz - 239.200 MHz Preset Channel 40

#### **Network Section**

Fthernet LAN 10BASE-T/100BASE-TX Wireless LAN IEEE 802.11 a/b/g/n standard (Wi-Fi® standard) 5 GHz/2.4 GHz band

#### **BLUETOOTH Section**

Communication system BLUETOOTH Specification version 4.1+LE Frequency band 2.4 GHz band Modulation method FHSS (Freq Hopping Spread Spectrum) Compatible BLUETOOTH profiles A2DP 1.2 AVRCP 1.3 HOGP-Host (Client) HOGP-HID Device (Server) HID Service (HIDS) Supported Codecs SBC AAC Transmission range (A2DP) 20 Hz - 20 kHz (Sampling frequency 44.1 kHz) Maximum communication range Line of sight approx.  $15 \text{ m}$  ( $*$ )  $*$  The actual range will vary depending on factors such as obstacles between devices, magnetic fields around a microwave oven, static electricity, cordless phone, reception sensitivity, antenna's performance, operating system, software application, etc.

#### **General**

Power Supply AC 100 - 240 V, 50/60 Hz Power Consumption 60 W 0.2 W (Stand-by, North American) 0.38 W (Stand-by, European) 16 W (No-sound) 2 W (HDMI Standby Through) 2 W (Network Standby) Dimensions (W k H k D) 435 mm k70 mm k325 mm 17-1/8"k2-3/4"k12-13/16" Weight 4 kg (8.8 lbs)

#### **HDMI**

Input IN1 (BD/DVD, HDCP2.2), IN2 (CBL/SAT, HDCP2.2), IN3 (STRM BOX, HDCP2.2), IN4 (GAME, HDCP2.2) **Output** OUT (HDCP2.2) Supported Deep Color, x.v.Color™, LipSync, Audio Return Channel, 3D, 4K 60Hz, CEC, Extended Colorimetry (sYCC601, Adobe RGB, Adobe YCC601), Content Type, HDR Audio Format Dolby TrueHD, Dolby Digital, Dolby Digital Plus, Dolby Atmos (to be supported in a future update), DTS, DTS:X (to be supported in a future update), DTS-HD Master Audio, DTS-HD High Resolution Audio, DTS 96/24, DTS-HD Express, DSD, PCM Maximum Video Resolution 4k 60 Hz (YCbCr 4:4:4)

#### **Audio Inputs**

**Digital** OPTICAL (TV) COAXIAL (CD) Analog

1 (BD/DVD), 2 (CBL/SAT), PHONO (designated)

## **Audio Outputs**

Analog SUBWOOFER PRE OUT Speaker Outputs FRONT L/R, CENTER, SURROUND L/R, SUBWOOFER Phones PHONES (Front, Ø 3.5 mm)

#### **Others**

USB: 1 (Front, Ver.2.0, 5 V/1 A) Ethernet: 1 Setup Mic: 1

# About HDMI

# **Compatible functions**

HDMI (High Definition Multimedia Interface) is a digital interface standard for connecting TVs, projectors, Blu-ray Disc/DVD players, set-top boxes, and other video components. Until now, several separate video and audio cables have been required to connect AV components. With HDMI, a single cable can carry control signals, digital video, and digital audio (2-channel PCM, multichannel digital audio, and multichannel PCM).

**HDMI CEC functionality:** By connecting devices and HDMI cables that comply with the CEC (Consumer Electronics Control) specification of the HDMI standard, a variety of linked operation become possible between devices. You can enjoy features such as linking input switching with the input selector and players, control volume using the remote controller of the TV, and automatically switching this unit to standby when the TV is turned off. The unit is designed to link with products that comply with the CEC standard, and that linked operation is not always guaranteed with all CEC devices.

**ARC (Audio Return Channel):** By connection a TV that supports ARC with a single HDMI cable, you can not only output the audio and video from this unit to the TV, but also input the audio from the TV to this unit.

**HDMI Standby Through:** Even if this unit is in standby, the input signals from AV components are transmitted to the TV.

**Deep Color:** By connecting devices supporting Deep Color, video signals input from the devices can be reproduced on the TV with even more colors.

**x.v.Color™:** This technology realizes even more realistic colors by broadening the color gamut.

**3D:** You can transmit 3D video signals from AV components to the TV.

**4K:**This unit supports 4K (3840 a2160p) and 4K SMPTE (4096 a2160p) video signals.

**LipSync:** This setting automatically corrects any desynchronization between the video and audio signals based on data from the HDMI LipSync compatible TV.

# **Supported Audio Formats**

**2-channel linear PCM:** 32 kHz, 44.1 kHz, 48 kHz, 88.2 kHz, 96 kHz, 176.4 kHz, 192 kHz, 16/20/24 bit

**Multi-channel linear PCM:** Maximum 5.1 channels, 32 kHz, 44.1 kHz, 48 kHz, 88.2 kHz, 96 kHz, 176.4 kHz, 192 kHz, 16/20/24 bit

**Bitstream:** Dolby Digital, Dolby Digital Plus, Dolby TrueHD, DTS, DTS-HD High Resolution Audio, DTS-HD Master Audio

**DSD:** Supported sampling rates: 2.8 MHz Your Blu-ray Disc/DVD player must also support HDMI output of the above audio formats.

# **Supported resolutions**

**Copyright protection technology:** HDCP1.4/HDCP2.2

**Colorspace(ColorDepth):**720a480i60Hz,720a576i 50Hz,720a480p60Hz,720a576p50Hz,1920a1080i 50/60Hz, 1280 a 720p 24/25/30/50/60Hz, 1680 a 720p 24/ 25/30/50/60Hz, 1920 a 1080p 24/25/30/50/60Hz, 2560 a 1080p 24/25/30/50/60Hz, 4K (3840 a 2160p) 24/25/30Hz, 4K SMPTE (4096 a 2160p) 24/25/30Hz : RGB/YCbCr4:4:4 (8/10/12 bit), YCbCr4:2:2 (12 bit) 4K (3840 a 2160p) 50/60Hz, 4K SMPTE (4096 a 2160p) 50/60Hz : RGB/YCbCr4:4:4 (8 bit), YCbCr4:2:2 (12 bit), YCbCr4:2:0 (8/10/12 bit)

# License and Trademark Information

# **TTIDOLBY ATMOS**

Manufactured under license from Dolby Laboratories. Dolby, Dolby Atmos, Dolby Surround and the double-D symbol are trademarks of Dolby Laboratories.

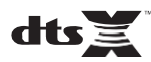

For DTS patents, se[e http://patents.dts.com.](http://patents.dts.com/) Manufactured under license from DTS, Inc. DTS, the Symbol, DTS in combination with the Symbol, the DTS-HD logo, and DTS-HD Master Audio are registered trademarks or trademarks of DTS, Inc. in the United States and/or other countries. © DTS, Inc. All Rights Reserved.

# ®

The terms HDMI and HDMI High-Definition Multimedia Interface, and the HDMI Logo are trademarks or registered trademarks of HDMI Licensing LLC in the United States and other countries.

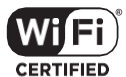

The Wi-Fi CERTIFIED Logo is a certification mark of Wi-Fi Alliance®.

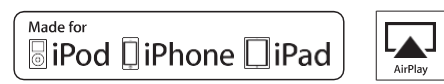

AirPlay, iPad, iPhone, and iPod touch are trademarks of Apple Inc., registered in the U.S. and other countries.

iPad Air and iPad mini are trademarks of Apple Inc.

"Made for iPod", "Made for iPhone" and "Made for iPad" mean that an electronic accessory has been designed to connect specifically to iPod, iPhone, or iPad, respectively, and has been certified by the developer to meet Apple performance standards. Apple is not responsible for the operation of this device or its compliance with safety and regulatory standards.

Please note that the use of this accessory with iPod, iPhone or iPad may affect wireless performance.

AirPlay works with iPhone, iPad, and iPod touch with iOS 4.3.3 or later, Mac with OS X Mountain Lion or later, and PC with iTunes 10.2.2 or later.

# **68 Bluetooth**

The Bluetooth<sup>®</sup> word mark and logos are registered trademarks owned by the Bluetooth SIG, Inc.

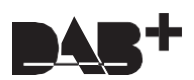

# **PANDORA**

PANDORA, the PANDORA logo, and the Pandora trade dress are trademarks or registered trademarks of Pandora Media, Inc. Used with permission.

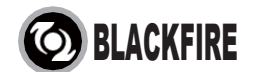

This Mark Certifies that this product is compliant with the BLACKFIRE ALLIANCE Standard.

Please refer t[o WWW.BLACKFIREALLIANCE.COM](http://www.blackfirealliance.com/) for more information. BLACKFIRETM is a Registered Trademark (No. 85,900,599) of BLACKFIRE RESEARCH CORP. All rights reserved.

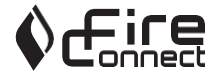

FireConnect™ is technology powered by BlackFire Research.

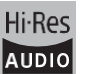

The product with this logo is conformed to Hi-Res Audio standard defined by Japan Audio Society. This logo is used under license from Japan Audio Society.

This product is protected by certain intellectual property rights of Microsoft. Use or distribution of such technology outside of this product is prohibited without a license from Microsoft.

Windows and the Windows logo are trademarks of the Microsoft group of companies.

QR Code is a registered trademark of DENSO WAVE INCORPORATED.

"x.v.Color" and "x.v.Color" logo are trademarks of Sony Corporation.

DSD and the Direct Stream Digital logo are trademarks of Sony Corporation.

MPEG Layer-3 audio coding technology licensed from Fraunhofer IIS and Thomson.

"All other trademarks are the property of their respective owners."

"Toutes les autres marques commerciales sont la propriété de leurs détenteurs respectifs."

"Elrestodemarcascomercialessonpropiedaddesusrespectivospropietarios".

"Tutti gli altri marchi di fabbrica sono di proprietà dei rispettivi proprietari."

"Alle anderen Warenzeichen sind das Eigentum ihrer jeweiligen Eigentümer."

"Alle andere handelsmerken zijn eigendom van de desbetreffende rechthebbenden."

"Все товарные знаки являются собственностью соответствующих владельцев."

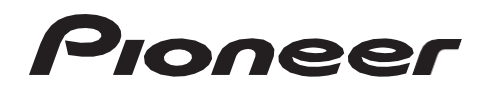

2-3-12 Yaesu, Chuo-ku, Tokyo 104-0028 JAPAN

#### **<U.S.A.>**

18 PARK WAY, UPPER SADDLE RIVER, NEW JERSEY 07458, U.S.A. Tel: 1-201-785-2600 Tel: 1-844-679-5350

#### **<Germany>**

Hanns-Martin-Schleyer-Straße 35, 47877 Willich, Germany Tel: +49(0)2154 913222

#### **<UK>**

Anteros Building, Odyssey Business Park, West End Road, South Ruislip, Middlesex, HA4 6QQ United Kingdom Tel: +44(0)208 836 3612

#### **<France>**

6, Avenue de Marais F - 95816 Argenteuil Cedex FRANCE Tel: +33(0)969 368 050

Корпорация О энд Пи 2-3-12, Яэсу, Чуо-ку, г. Токио, 104-0028, ЯПОНИЯ

Register your product on **[http://www.pioneerelectronics.com](http://www.pioneerelectronics.com/) (US) [http://www.pioneerelectronics.ca](http://www.pioneerelectronics.ca/) (Canada) [http://www.pioneer.eu](http://www.pioneer.eu/) (Europe)**

© 2016 Onkyo & Pioneer Corporation. All rights reserved. © 2016 Onkyo & Pioneer Corporation. Tous droits de reproduction et de traduction réservés.

Onkyo group has established its Privacy Policy, available at [<http://www.pioneer-audiovisual.com/privacy/>]. "Pioneer" and "MCACC logo" are trademarks of Pioneer Corporation, and are used under license.

SN 29402691

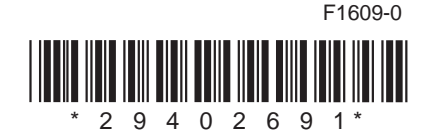

# **RECEPTEUR AV VSX-S520D VSX-S520** Mode d'emploi

Configuration avancée | Mise à jour du micrologiciel | **Autres** 

 $\frac{F}{R}$ 

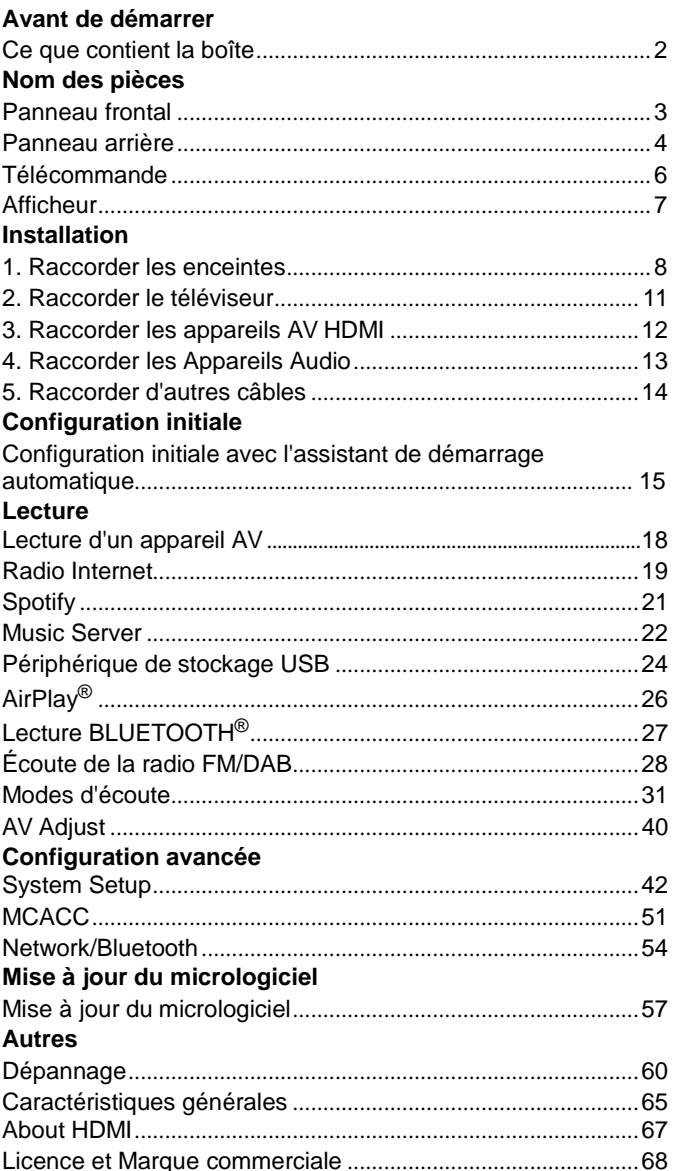

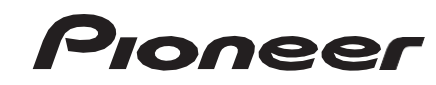
## <span id="page-72-0"></span>Ce que contient la boîte

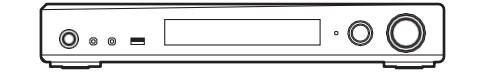

## Appareil principal (1)

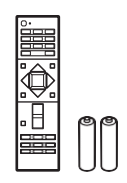

Télécommande (RC-933R) (1), piles (AAA/R03)(2)

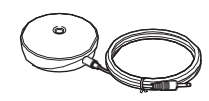

Microphone de configuration d'enceintes (1)

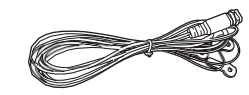

Antenne DAB/FM (1) (VSX-S520D)

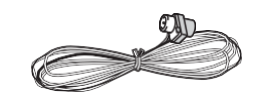

#### Antenne FM intérieure (1) (VSX-S520)

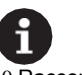

0 Raccordez des enceintes ayant une valeur d'impédance comprise entre 4Ω et 8 Ω. 0 Le cordon d'alimentation devra être branché uniquement lorsque tous les autres

- raccordements seront effectués.
- 0 Nous n'acceptons en aucun cas la responsabilité des dommages résultant d'une connexion à des équipements fabriqués par d'autres sociétés.
- 0 Des fonctionnalités peuvent être mises en place par des mises à jour du micrologiciel et des services de fournisseurs pourraient cesser, ce qui signifie que certains services réseau ainsi que leurs contenus pourraient devenir inaccessibles dans le futur. De plus, les services disponibles peuvent être différents en fonction de votre lieu de résidence.
- 0 Les spécifications et l'aspect peuvent changer sans préavis.
- 0 Nous prévoyons de fournir une assistance pour le format audio Dolby Atmos et DTS:X par le biais d'une mise à jour du micrologiciel de cet appareil. Visitez notre site Web pour plus d'informations.

## <span id="page-73-0"></span>Panneau frontal

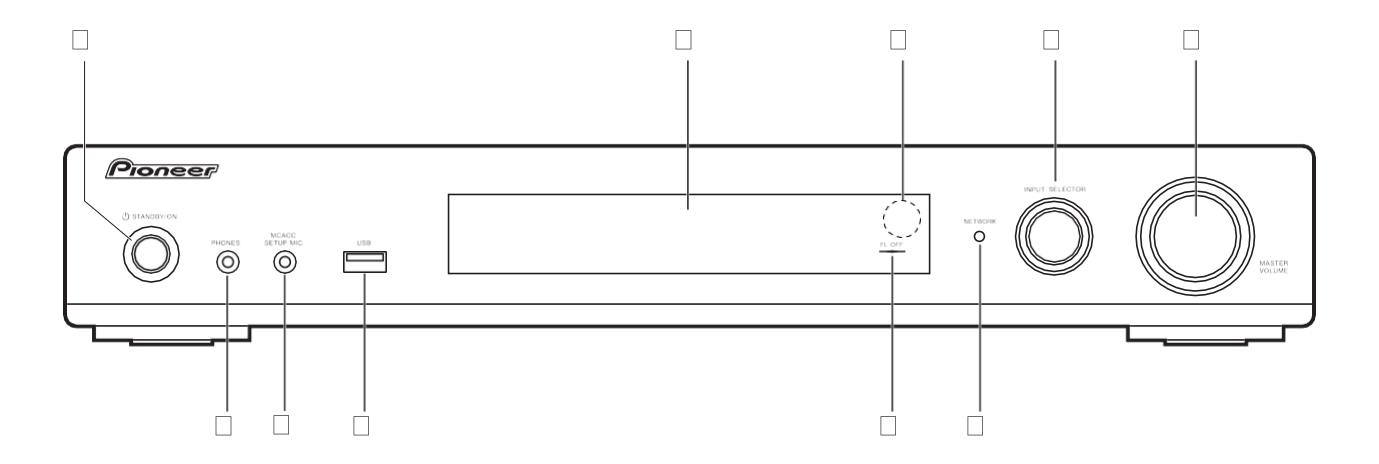

- 1. Touche Í STANDBY/ON : Permet la mise en marche ou en veille de l'appareil.
- 2. Affichage  $(\rightarrow P7)$  $(\rightarrow P7)$
- 3. Capteur de la télécommande
- 4. Molette INPUT SELECTOR : Permet de changer l'entrée à lire. (BD/DVD / CBL/SAT / GAME / STRM BOX / CD / TV / PHONO / DAB (VSX-S520D) / FM / NET / USB / BT AUDIO)
- 5. Molette MASTER VOLUME : Vous permet d'ajuster le volume.
- 6. Prise PHONES : Permet de brancher un casque stéréo avec une mini fiche (Ø 3,5mm).
- 7. Prise MCACC SETUP MIC : Le micro de réglage d'enceinte fourni est connecté.
- 8. Port USB: Un appareil de stockage USB est connecté afin que les fichiers musicaux qu'il contient puissent être lus. Vous pouvez également fournir l'alimentation (maximum 5V/ 1A) aux périphériques USB avec un câble USB.
- 9. Témoin FL OFF : Il s'allume quand vous avez appuyé sur DIMMER plusieurs fois pour éteindre l'écran.
- 10. Témoin NETWORK : Lorsque l'alimentation de l'appareil est activée, il s'allume si "NET" est sélectionné avec le sélecteur d'entrée et que l'appareil est connecté au réseau. Si l'appareil est en mode veille, ceci s'allume quand les fonctions comme HDMI CEC et Network Standby sontactivées.

## Panneau arrière

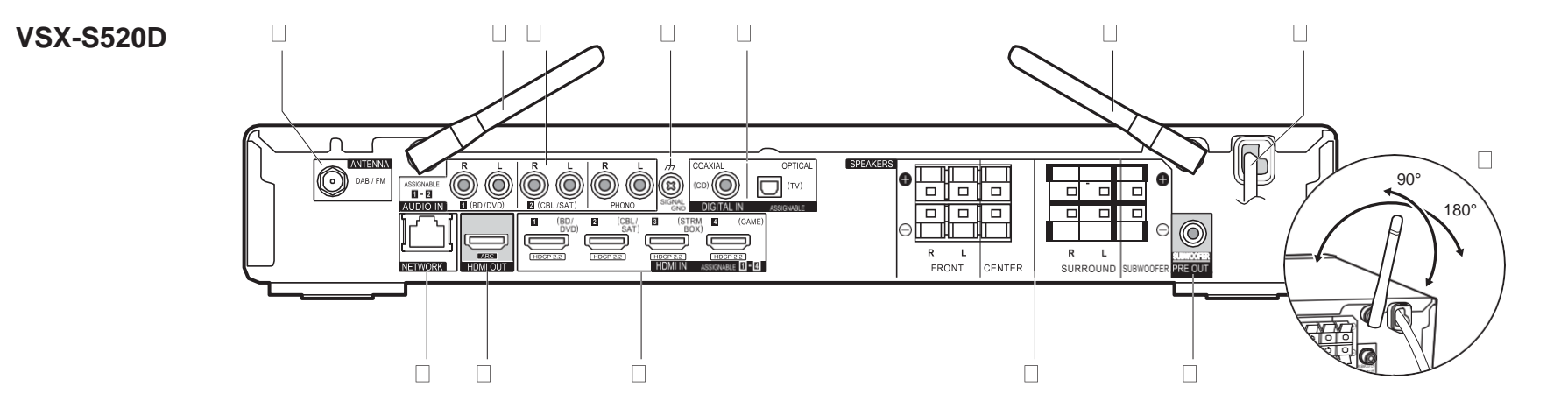

- 1. Prise ANTENNA DAB / FM : Sert à raccorder l'antenne fournie.
- 2. Antenne sans fil: À lever pour la connexion Wi-Fi ou pour utiliser un périphérique compatible BLUETOOTH. L'illustration montre l'amplitude de déplacement de l'antenne sans fil. N'essayez pas de la déplacer au-delà de cette amplitude car vous pourriez la casser.
- 3. Prises AUDIO IN : Entrée des signaux audio composante AV avec un câble vidéo analogique.
- 4. Borne SIGNAL GND : Le fil de terre de la platine tourne-disque est connecté.
- 5. Prises DIGITAL IN OPTICAL/COAXIAL : Entrée des signaux audio numérique composante TV ou AV avec un câble optonumérique ou un câble coaxialnumérique.
- 6. Cordon d'alimentation
- 7. Port NETWORK : Permet de se connecter au réseau à l'aide d'un câble Ethernet.
- 8. Prise HDMI OUT: Sert à raccorder un câble HDMI pour transférer des signaux vidéo et des signaux audio vers untéléviseur.
- 9. Prises HDMI IN: Entrée des signaux vidéo et des signaux audio avec un câble HDMI raccordé à un appareil AV.
- 10. Bornes SPEAKERS : Permet de raccorder des enceintes ou des caissons debasse passifs à l'aide des câbles d'enceinte.
- 11. Prise SUBWOOFER PRE OUT : Permet de raccorder un caisson de basse sous tension avec un câble pour caisson de basse.

## **VSX-S520**

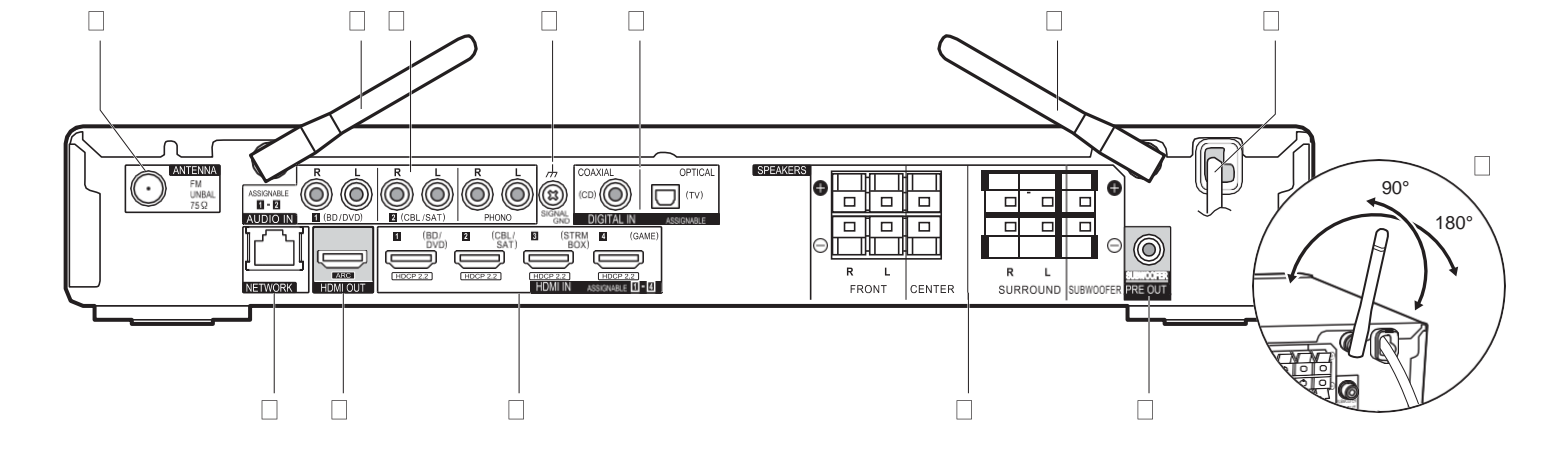

- 1. Prise ANTENNA FM UNBAL 75h: Sert à raccorder l'antenne fournie.
- 2. Antenne sans fil: À lever pour la connexion Wi-Fi ou pour utiliser un périphérique compatible BLUETOOTH. L'illustration montre l'amplitude de déplacement de l'antenne sans fil. N'essayez pas de la déplacer au-delà de cette amplitude car vous pourriez la casser.
- 3. Prises AUDIO IN : Entrée des signaux audio composante AV avec un câble vidéo analogique.
- 4. Borne SIGNAL GND : Le fil de terre de la platine tourne-disque est connecté.
- 5. Prises DIGITAL IN OPTICAL/COAXIAL : Entrée des signaux audio numérique
- composante TV ou AV avec un câble optonumérique ou un câble coaxialnumérique. 6. Cordon d'alimentation
- 7. Port NETWORK : Permet de se connecter au réseau à l'aide d'un câble Ethernet.
- 8. Prise HDMI OUT: Sert à raccorder un câble HDMI pour transférer des signaux vidéo et des signaux audio vers untéléviseur.
- 9. Prises HDMI IN: Entrée des signaux vidéo et des signaux audio avec un câble HDMI raccordé à un appareil AV.
- 10. Bornes SPEAKERS : Permet de raccorder des enceintes ou des caissons debasse passifs à l'aide des câbles d'enceinte.
- 11. Prise SUBWOOFER PRE OUT : Permet de raccorder un caisson de basse sous tension avec un câble pour caisson de basse.

## Télécommande

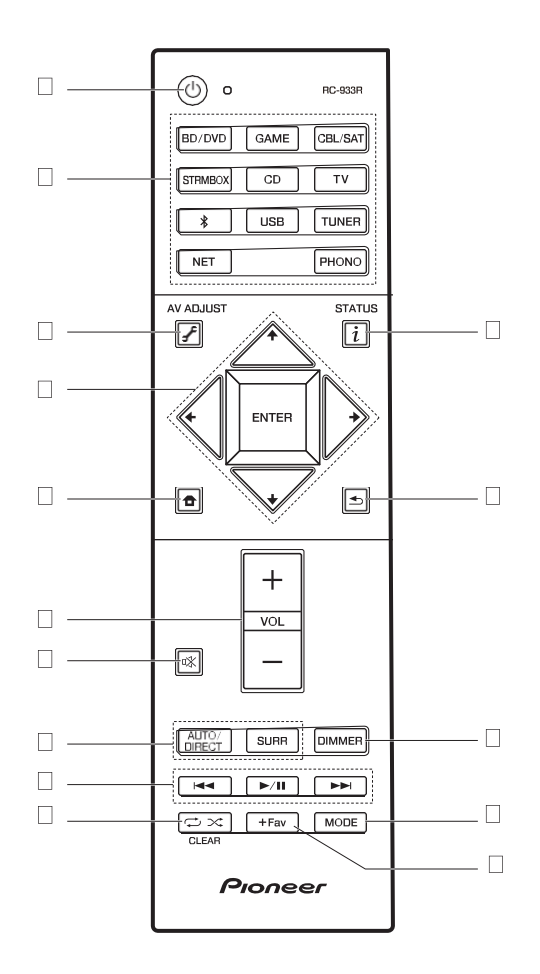

- 1. Touche **ſ** : Permet la mise en marche ou en veille de l'appareil.<br>2. Boutons de sélections d'entrée: Change l'entrée àlire.
- 3. Touche F (AV ADJUST) : Permet d'effectuer des réglages communs sur l'écrandu téléviseur.  $\left(\rightarrow P40\right)$
- 4. Touches du curseur et ENTER: Sélectionner l'élément à l'aide des touches du curseur et appuyer sur ENTER pourconfirmer.
- 5. Touche **f**: Affiche Home.
- 6. Touches volume: Vous permet d'ajuster le volume. Cette touche permet également l'annulation de la mise en sourdine.
- 7. Touche  $\sqrt[n]{x}$ : Mise temporaire de l'audio en sourdine. Appuyer une nouvelle fois pour annuler la mise en sourdine.
- 8. Touches mode d'écoute : Permet de sélectionner le mode d'écoute. ( $\rightarrow$ [P31\)](#page-101-0)
- 9. Touches Lecture : Permet de démarrer la lecture du Music Server ou de l'USB.
- 10. Touche  $\implies \times$ : Vous pouvez démarrer la répétition de lecture ou la lecture aléatoire du Music Server ou de l'USB.

Touche CLEAR: Supprime tous les caractères que vous avez saisis sur l'écran du téléviseur.

- 11. Touche ; (STATUS): Modifie l'information affichée.
- 12. Touche : Permet à l'affichage de revenir à son état précédent durant le réglage.
- 13.Touche DIMMER : Vous pouvez désactiver l'afficheur ou régler sa luminosité sur trois niveaux.
- 14.Touche MODE: Permute entre la syntonisation automatique et la syntonisation manuelle d'une station FM.
- 15. Touche +Fav : Utilisé pour mémoriser les stations de radio FM/DAB.

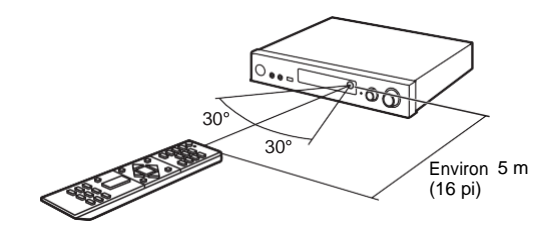

## <span id="page-77-0"></span>**Afficheur**

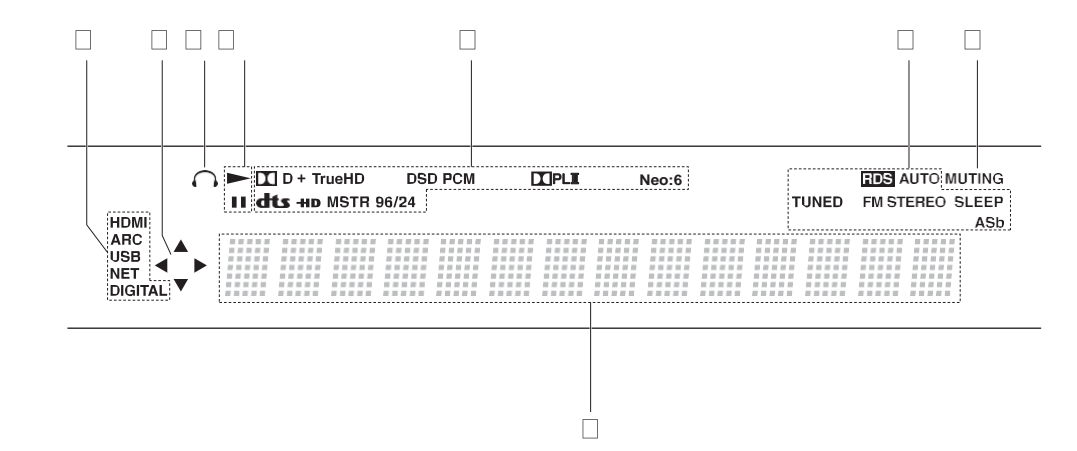

1. S'allume sous les conditions suivantes.

HDMI: Les signaux HDMI entrent et sont sélectionnés.

ARC: Les signaux audio provenant du TV compatible ARC entrent et sont sélectionnés. USB: Lorsque "USB" est sélectionné avec le sélecteur d'entrée et que l'appareil est raccordé par USB et que le périphérique USB est sélectionné. Clignote si l'USB n'est pas correctement branché.

NET: Lorsque "NET" est sélectionné avec le sélecteur d'entrée et que l'appareil est connecté au réseau. Il clignotera si la connexion au réseau n'est pas correcte. DIGITAL: Des signaux numériques entrent et le sélecteur d'entrée numérique est sélectionné.

- 2. S'allume lorsque vous utilisez le sélecteur d'entrée "NET" ou "USB" indiquant que les commandes avec les touches du curseur de la télécommande sont possibles sur les écrans montrant la liste des pistes, par exemple.
- 3. S'allume lorsque le casque audio est connecté.
- 4. S'allume lorsque vous utilisez le sélecteur d'entrée "NET" ou "USB" lorsque les pistes sont lues ou en pause.
- 5. S'allume en fonction du type de l'entrée des signaux audio numériques et du mode d'écoute.
- 6. S'allume sous les conditions suivantes.

RDS (Modèles européens): Reçoit une diffusion RDS.

AUTO: Lorsque le mode syntonisation FM est automatique.

TUNED: Réception de la radio FM

FM STEREO: Réception en FM stéréo.

SLEEP: Le minuteur de veille a été défini.

ASb : Lorsque la fonction Auto Standby est activée. (→ [P49\)](#page-119-0)

- 7. Clignote lorsque le mode sourdine est activé.
- 8. Affiche des informations diverses sur les signaux d'entrée. Les caractères qui ne peuvent pas s'afficher sur cet appareil sont remplacés par des astérisques ( \* ).

## <span id="page-78-0"></span>1. Raccorder les enceintes

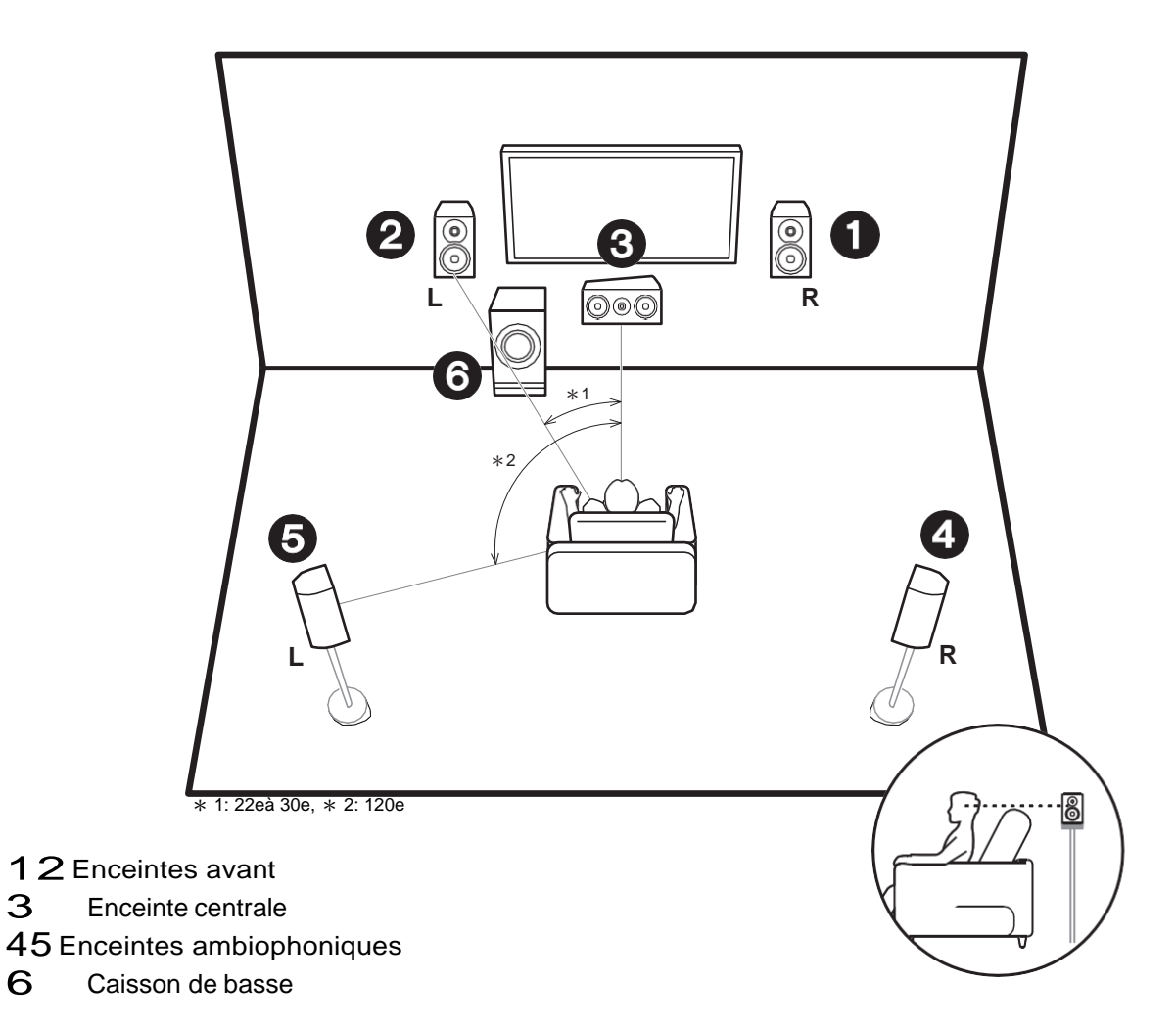

## **Installer les enceintes**

Les enceintes avant reproduisent le son stéréo avant et l'enceinte centrale reproduit le son central comme les dialogues et les voix. Les enceintes surround produisent un champ sonore arrière. Le caisson de basse reproduit les sons graves et produit un riche champ sonore. Les enceintes avant devront être positionnées à hauteur d'oreille, tandis que les enceintes surround devront être positionnées juste au-dessus de la hauteur d'oreille. L'enceinte centrale devra faire face à la position d'écoute. Placez le caisson de basse sous tension vers l'avant. En le plaçant entre l'enceinte centrale et une enceinte avant, vous obtiendrez un son naturel même en écoutant de la musique.

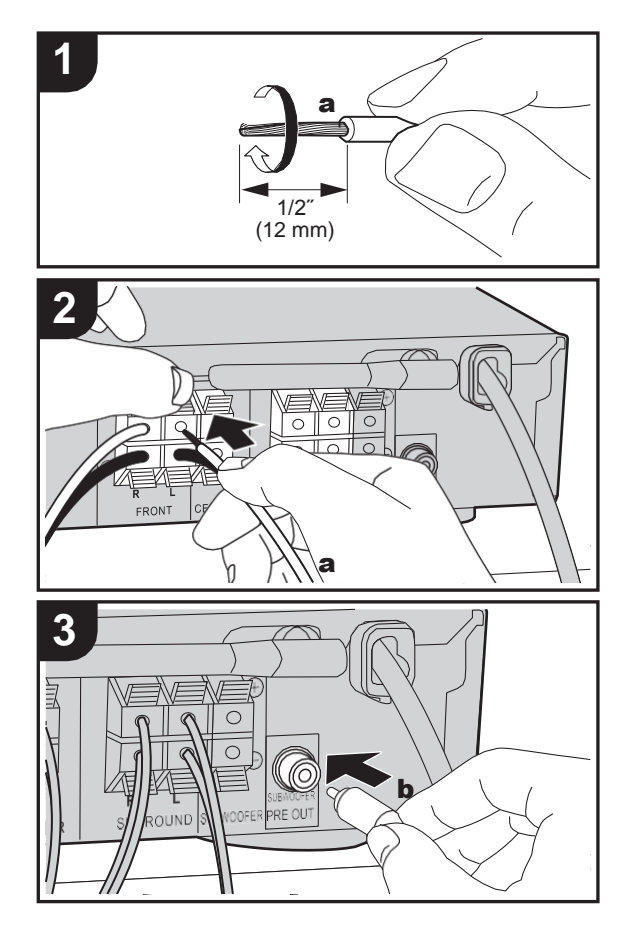

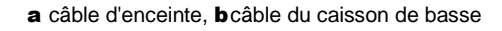

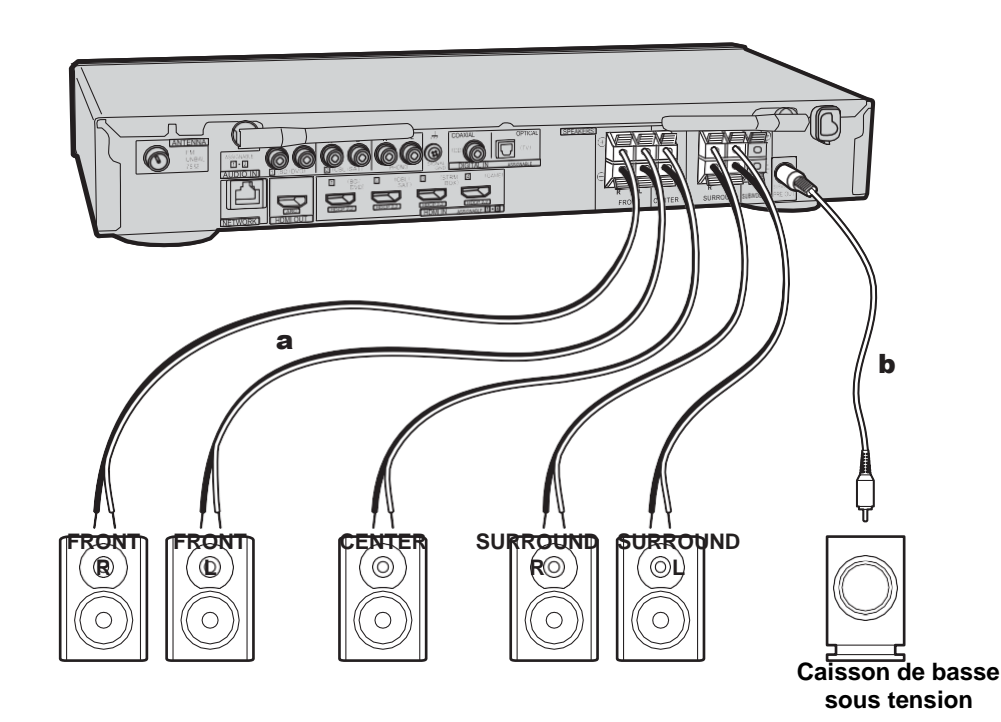

## **Raccorder les enceintes**

Référez-vous à l'illustration pour raccorder le système d'enceintes.

Torsadez solidement les fils des câbles d'enceinte avant de les introduire dans les bornes. Effectuez les bons raccordements entre les bornes de l'appareil et les bornes de l'enceinte (+ avec + et – avec –) pour chaque canal. Si une connexion est mauvaise, un son grave peut se

détériorer à cause d'une inversion de phase. Il est possible de raccorder soit un caisson de basse sous tension soit un caisson de basse passif. Pour raccorder un caisson de basse sous tension, utiliser un câble pour caisson de basse et le brancher sur la prise SUBWOOFER PRE OUT. Pour raccorder un caisson de basse passif, le brancher sur les bornes SPEAKERS à l'aide des câbles d'enceinte comme illustré ci-dessous.

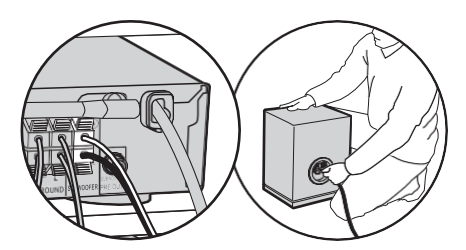

Vérifiez que les fils dénudés des enceintes ne dépassent pas des bornes d'enceinte lors du raccordement. Si les fils dénudés des enceintes entrent en contact avec le panneau arrière ou si les fils + et – se touchent, le circuit de protection sera activé.  $(\rightarrow \overline{P60)}$  $(\rightarrow \overline{P60)}$  $(\rightarrow \overline{P60)}$ 

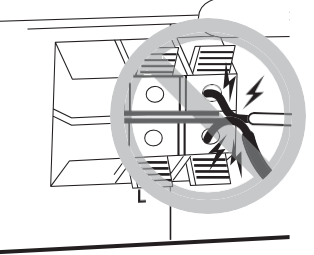

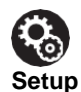

0 Les réglages pour la configuration de l'enceinte que vous avez raccordée doivent être faits dans "1. Full Auto  $MCACC''$  ( $\bigtriangledown$ [P16\)](#page-86-0) dans la Initial Setup.

## 2. Raccorder le téléviseur

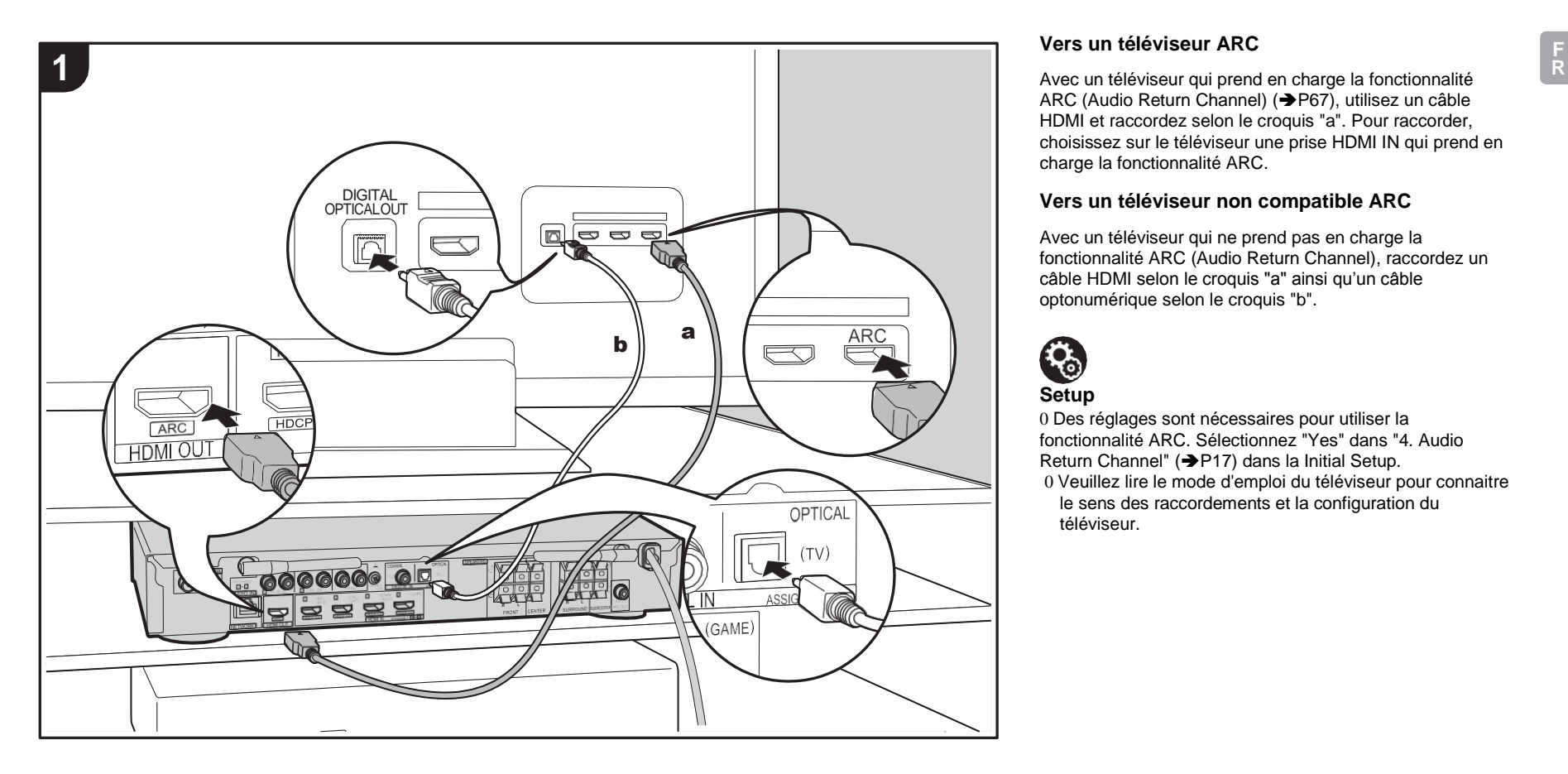

## **Vers un téléviseur ARC**

ARC (Audio Return Channel) (→ [P67\),](#page-137-0) utilisez un câble HDMI et raccordez selon le croquis "a". Pour raccorder, choisissez sur le téléviseur une prise HDMI IN qui prend en charge la fonctionnalité ARC.

## **Vers un téléviseur non compatible ARC**

Avec un téléviseur qui ne prend pas en charge la fonctionnalité ARC (Audio Return Channel), raccordez un câble HDMI selon le croquis "a" ainsi qu'un câble optonumérique selon le croquis "b".

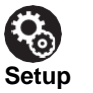

0 Des réglages sont nécessaires pour utiliser la fonctionnalité ARC. Sélectionnez "Yes" dans "4. Audio Return Channel" (→ [P17\)](#page-87-0) dans la Initial Setup. 0 Veuillez lire le mode d'emploi du téléviseur pour connaitre le sens des raccordements et la configuration du téléviseur.

## 3. Raccorder les appareils AV HDMI

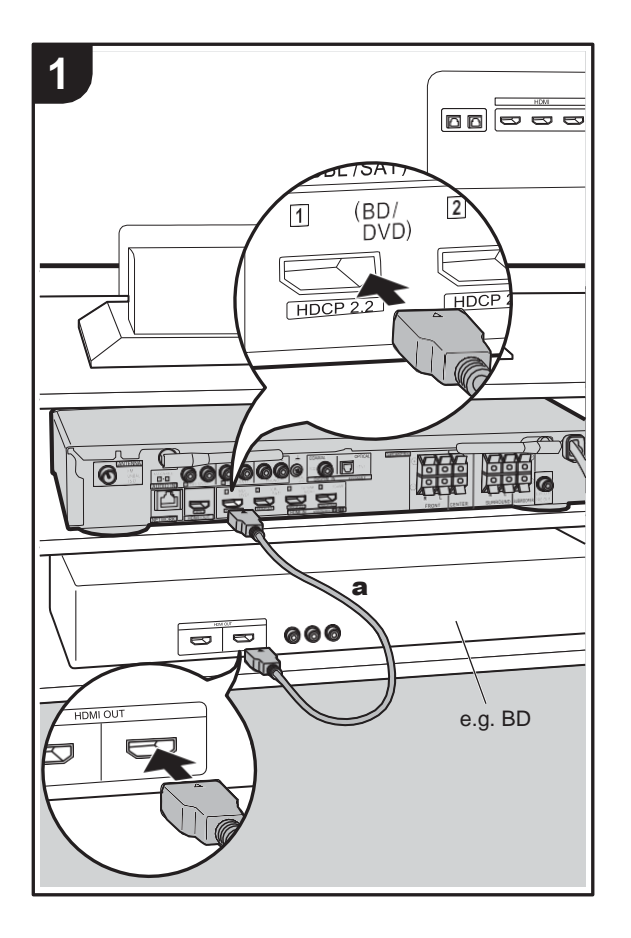

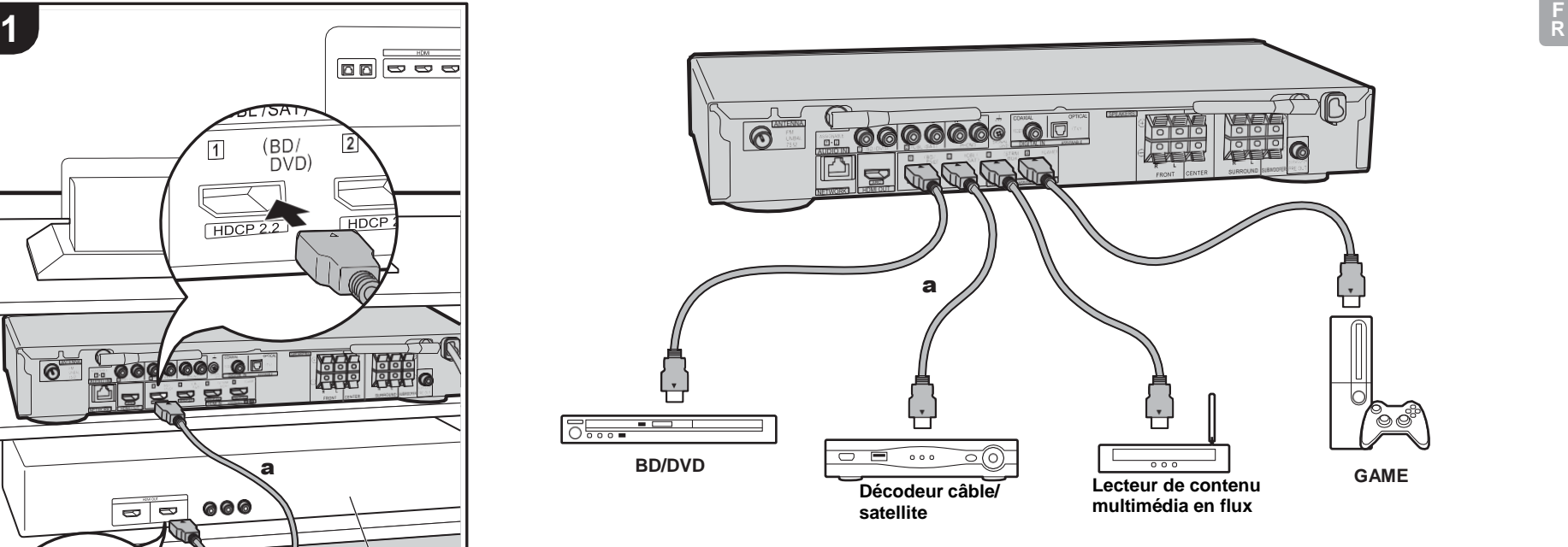

Il s'agit d'un exemple de raccordement avec un appareil AV possédant une prise HDMI. En raccordant un appareil AV conforme à la norme CEC (Consumer Electronics Control), vous pouvez utiliser des fonctionnalités comme le HDMI CEC qui établit une liaison avec le sélecteur d'entrée, et le HDMI Standby Through qui vous permet de lire la vidéo et le son provenant d'un appareil AV sur le téléviseur même si cet appareil est en veille.  $(\rightarrow P67)$  $(\rightarrow P67)$ 

0 Pour lire des vidéos de 4 K ou de 1080p, utilisez le câble HDMI haute vitesse.

## $\mathbf{R}_0$ **Setup**

0 Des réglages sont nécessaires pour utiliser les fonctionnalités HDMI CEC et HDMI Standby Through. $(\rightarrow P47, 48)$  $(\rightarrow P47, 48)$  Faites les réglages une fois que tous les raccordements ont été effectués.

0 Pour bénéficier du son surround numérique, y compris Dolby Digital, la sortie audio devra être réglée sur "Bitstream output" sur le lecteur de Blu-ray Disc ou un autre appareil raccordé.

## 4. Raccorder les Appareils Audio

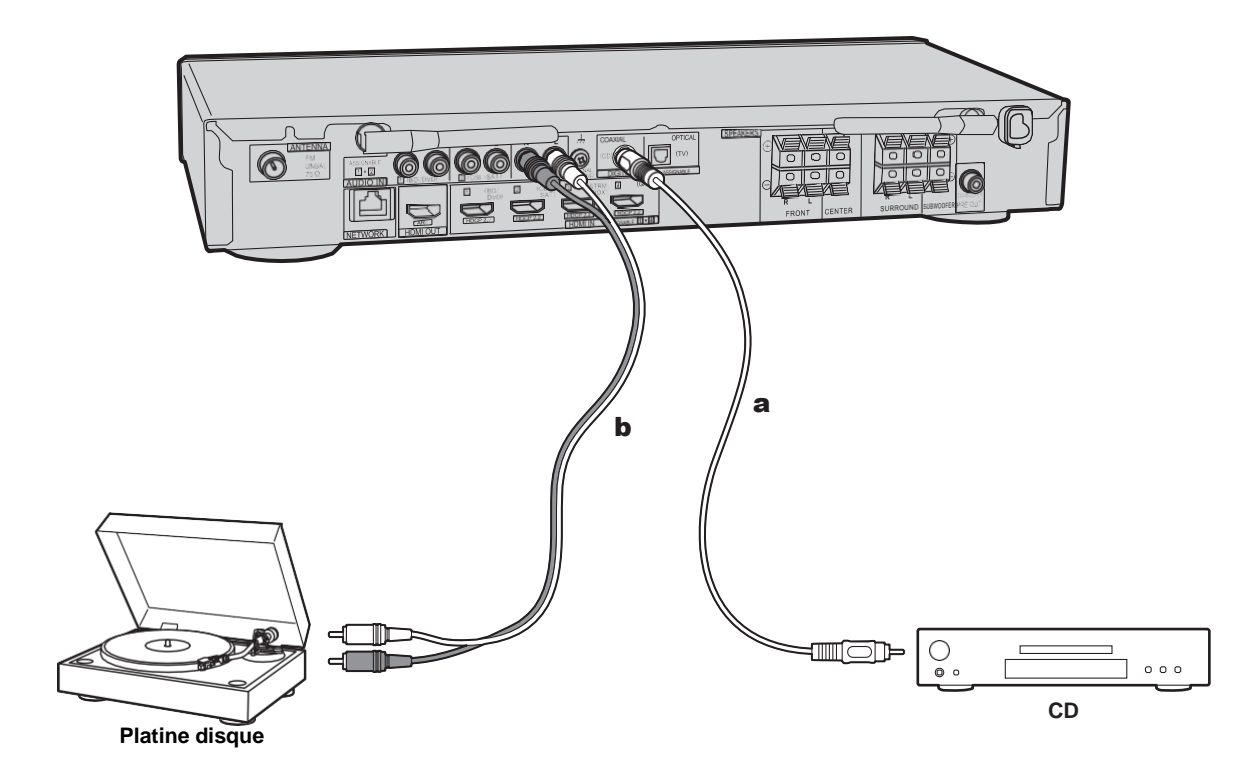

## **Raccordement d'un lecteur CD**

Utilisez un câble coaxial numérique pour relier un lecteur CD à la prise DIGITAL IN COAXIAL.

## **Raccordement d'une platine disque**

Vous pouvez également raccorder une platine disque possédant une cartouche de type MM à la prise PHONO. 0 Si la platine disque possède un égaliseur audio intégré, branchez-la à une autre prise AUDIO IN que la prise PHONO. De plus, si la platine disque utilise une cartouche de type MC, installez un égaliseur audio compatible avec les cartouches de type MC entre l'appareil et la platine disque, puis raccordez n'importe quelle prise AUDIO IN autre que la prise PHONO.

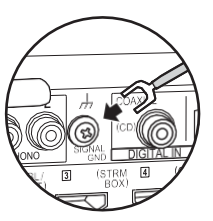

Si la platine tourne-disque a un fil de mise à la terre, connectez-le à la borne SIGNAL GND de l'appareil.

a câble coaxial numérique, **b** câble audio analogique

## 5. Raccorder d'autres câbles

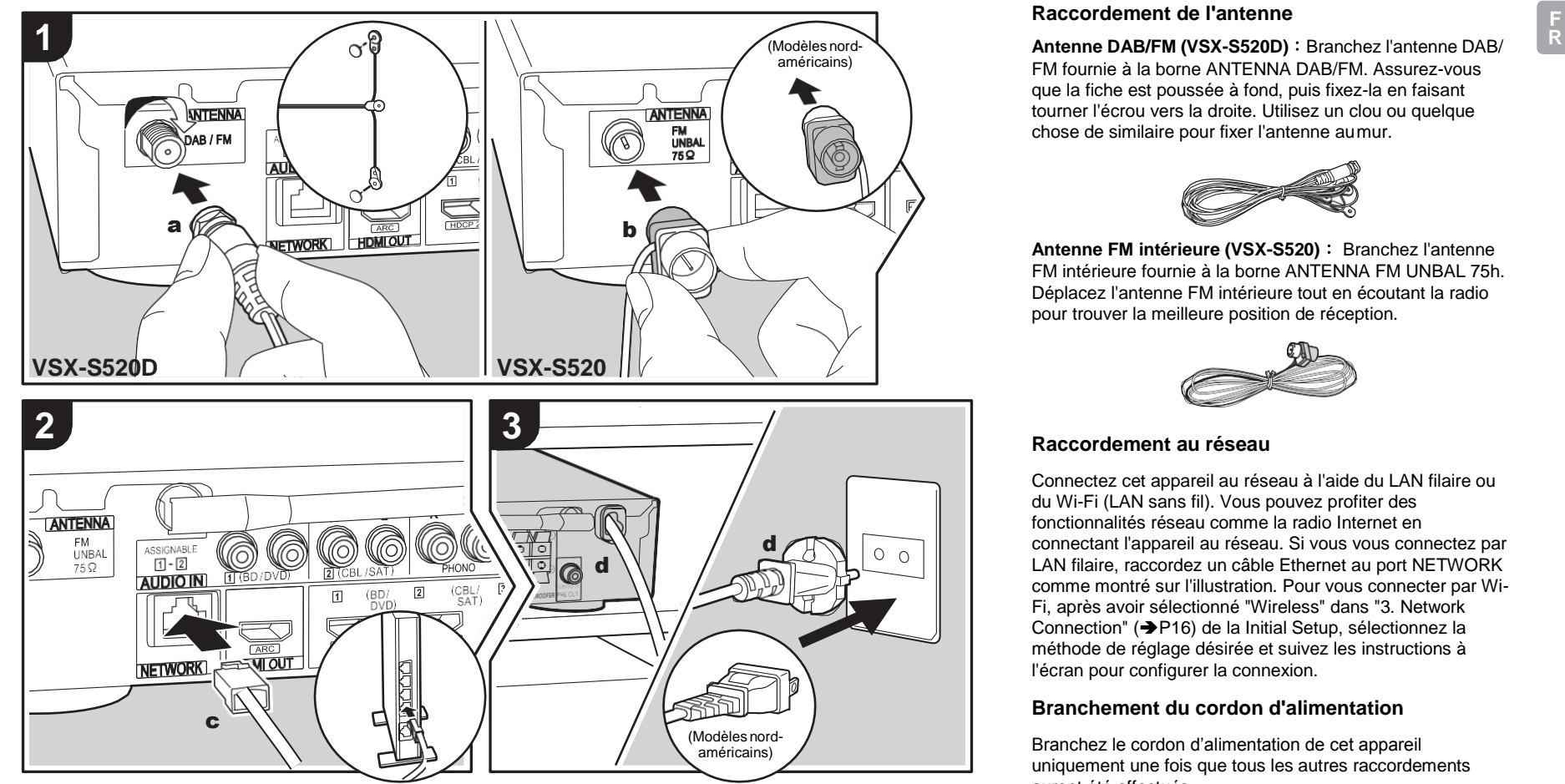

a Antenne DAB/FM, b Antenne FM intérieure, c Câble Ethernet, d Cordon d'alimentation

## **Raccordement de l'antenne**

FM fournie à la borne ANTENNA DAB/FM. Assurez-vous que la fiche est poussée à fond, puis fixez-la en faisant tourner l'écrou vers la droite. Utilisez un clou ou quelque chose de similaire pour fixer l'antenne aumur.

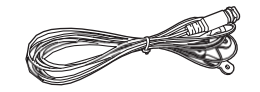

**Antenne FM intérieure (VSX-S520)** : Branchez l'antenne FM intérieure fournie à la borne ANTENNA FM UNBAL 75h. Déplacez l'antenne FM intérieure tout en écoutant la radio pour trouver la meilleure position de réception.

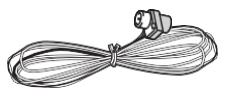

### **Raccordement au réseau**

Connectez cet appareil au réseau à l'aide du LAN filaire ou du Wi-Fi (LAN sans fil). Vous pouvez profiter des fonctionnalités réseau comme la radio Internet en connectant l'appareil au réseau. Si vous vous connectez par LAN filaire, raccordez un câble Ethernet au port NETWORK comme montré sur l'illustration. Pour vous connecter par Wi-Fi, après avoir sélectionné "Wireless" dans "3. Network Connection" (→ [P16\)](#page-86-1) de la Initial Setup, sélectionnez la méthode de réglage désirée et suivez les instructions à l'écran pour configurer la connexion.

## **Branchement du cordon d'alimentation**

Branchez le cordon d'alimentation de cet appareil uniquement une fois que tous les autres raccordements auront été effectués.

## Configuration initiale avec l'assistant de démarrage automatique

<span id="page-85-0"></span>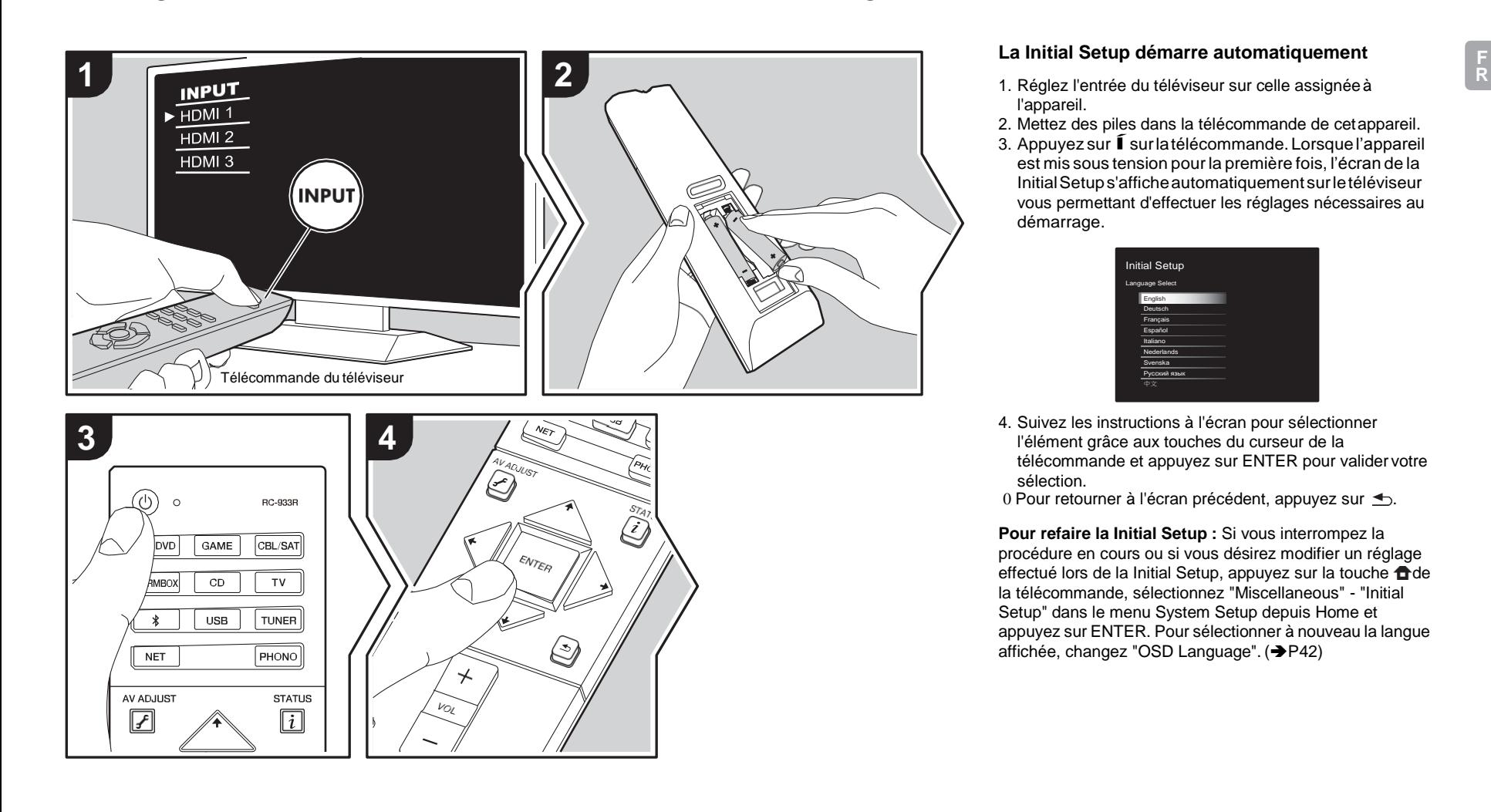

## **La Initial Setup démarre automatiquement**

- l'appareil.
- 2. Mettez des piles dans la télécommande de cetappareil.
- 3. Appuyez sur  $\widehat{\mathsf{I}}$  sur la télécommande. Lorsque l'appareil est mis sous tension pour la première fois, l'écran de la InitialSetups'afficheautomatiquement surletéléviseur vous permettant d'effectuer les réglages nécessaires au démarrage.

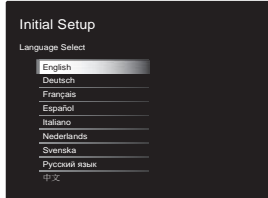

- 4. Suivez les instructions à l'écran pour sélectionner l'élément grâce aux touches du curseur de la télécommande et appuyez sur ENTER pour valider votre sélection.
- 0 Pour retourner à l'écran précédent, appuyez sur  $\triangle$ .

**Pour refaire la Initial Setup :** Si vous interrompez la procédure en cours ou si vous désirez modifier un réglage effectué lors de la Initial Setup, appuyez sur la touche de la télécommande, sélectionnez "Miscellaneous" - "Initial Setup" dans le menu System Setup depuis Home et appuyez sur ENTER. Pour sélectionner à nouveau la langue affichée, changez "OSD Language". (→ [P42\)](#page-112-1)

**16**

<span id="page-86-0"></span>Positionnez le microphone de configuration d'enceinte fourni sur la position d'écoute, mesurez les tonalités de test émises par les enceintes, l'appareil règle alors automatiquement le niveau de volume optimal pour chaque enceinte, les fréquences de croisement, et la distance depuis la position d'écoute. Ceci règle également automatiquement les égaliseurs des enceintes et permet la correction de la déformation causée par l'environnement acoustique de la pièce.

- 0 Le calibrage peut prendre 3 à 12 minutes. Les enceintes émettent la tonalité de test à haut volume durant les mesures, soyez donc prudent avec votre entourage. Gardez la pièce aussi silencieuse que possible lors des mesures.
- 0 Si cet appareil n'est soudainement plus alimenté, les fils se trouvant à l'intérieur des câbles peuvent avoir touché le panneau arrière ou d'autres fils et déclenché le circuit de protection. Entortillez une nouvelle fois correctement les fils et vérifiez qu'ils ne dépassent pas des bornes d'enceinte lors du branchement.
- 1. Placez le micro de configuration d'enceinte fourni en position d'écoute et raccordez-le à la prise MCACC SETUP MIC de l'appareil principal.

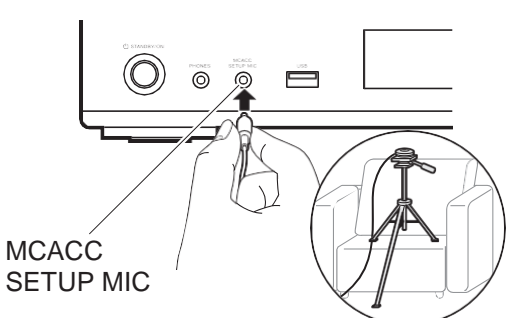

Pour mettre un microphone de configuration d'enceinte sur un trépied, consultez l'illustration en le mettant en place.

- 0 Pour annuler à mi-course le Full Auto MCACC, débranchez le microphone de configuration de l'enceinte.
- 2. Choisissez la configuration des enceintes raccordées.

Full Auto MCACC

5.1 ch

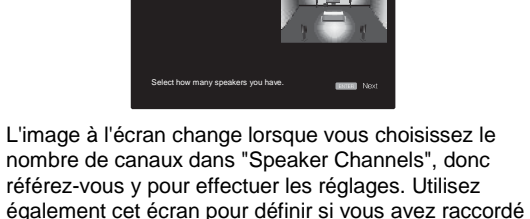

un caisson de basse.

- 0 Si vous avez raccordé un caisson de basse, vérifiez la puissance et le volume de celui-ci. Les fréquences basses lues par le caisson de basse peuvent être imperceptibles, donc réglez son volume au moins à mi-course.
- 3. Des tonalités de test sont émises par les enceintes et, en premier lieu, l'appareil détecte les enceintes connectées ainsi que les bruits del'environnement.
- 4. Une fois que les résultats des mesures ci-dessus s'affichent, sélectionnez "Next", appuyez sur ENTERde la télécommande, et les tonalités de test se font de nouveau entendre, et l'appareil effectue automatiquement les réglages comme le niveau de volume optimal et la fréquence decroisement.
- 5. Lorsque les mesures sont effectuées, les résultatsdes mesures s'affichent.

Appuyez sur les touches du curseur  $\leftrightarrow$  de la

télécommande pour vérifier les réglages. Appuyez sur ENTER lorsque "Save" est sélectionné pour sauvegarder les réglages.

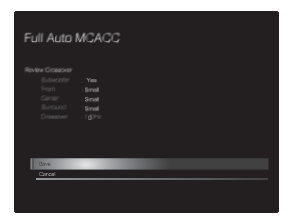

6. Débranchez le microphone de configuration d'enceinte.Vous ne pouvez utiliser d'autres options de menu lorsqu'il est branché.

## **2. Source Connection**

Vérifiez que chaque source d'entrée est correctement raccordée. Suivez le guide, sélectionnez l'entrée que vous désirez vérifier, démarrez la lecture sur le lecteur sélectionné, et vérifiez que les images apparaissent sur le téléviseur et que le son est lu.

## <span id="page-86-1"></span>**3. Network Connection**

Configurez la connexion Wi-Fi avec un point d'accès tel qu'un routeur LAN sans fil. Il existe les deux méthodes de connexion au Wi-Fi suivantes :

**"Scan Networks":** Recherchez un point d'accès depuis cet appareil. Récupérez le SSID du point d'accès au préalable. **"Use iOS Device (iOS7 or later)" :** Partagez les paramètres Wi-Fi du dispositif iOS avec cet appareil.

Si vous sélectionnez "Scan Networks", il y a deux choix de méthode de connexion supplémentaires. Vérifiez ce qui suit :

0 **"Enter Password" :** Saisissez le mot de passe (ou clé) du point d'accès à connecter.

**R**

- 0 **"Push Button" :** Si le point d'accès est muni d'une touche de connexion automatique, vous pouvez vous connecter sans saisir de mot de passe.
- 0 Si le SSID du point d'accès ne s'affiche pas, alors dans la liste des SSID, sélectionnez "Other..." avec le touche de la télécommande et appuyez sur ENTER, puis suivez les instructions à l'écran.

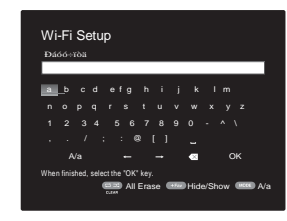

**Saisie clavier:** Pour permuter entre les majuscules et les minuscules, sélectionnez "A/a" sur l'écran et appuyez sur ENTER. Pour choisir de masquer le mot de passe par des " \* " ou de l'afficher textuellement, appuyez sur la touche +Fav de la télécommande. Appuyer sur CLEAR supprimera tous les caractères saisis.

**Politique de confidentialité:** Un écran de confirmation vous demandant d'accepter la politique de confidentialité s'affiche pendant la configuration du réseau. Sélectionnez "Yes" et appuyez sur ENTER pour accepter.

## <span id="page-87-0"></span>**4. Audio Return Channel**

Si vous avez raccordé un téléviseur qui prend en charge la fonctionnalité ARC, sélectionné "Yes". Le paramètre ARC de cet appareil s'active et vous pouvez écouter le son du téléviseur via cet appareil.

0 Si vous sélectionnez "Yes", la fonction HDMI CEC est activée et la consommation d'énergie augmente durant la veille.

## <span id="page-88-0"></span>Lecture d'un appareil AV

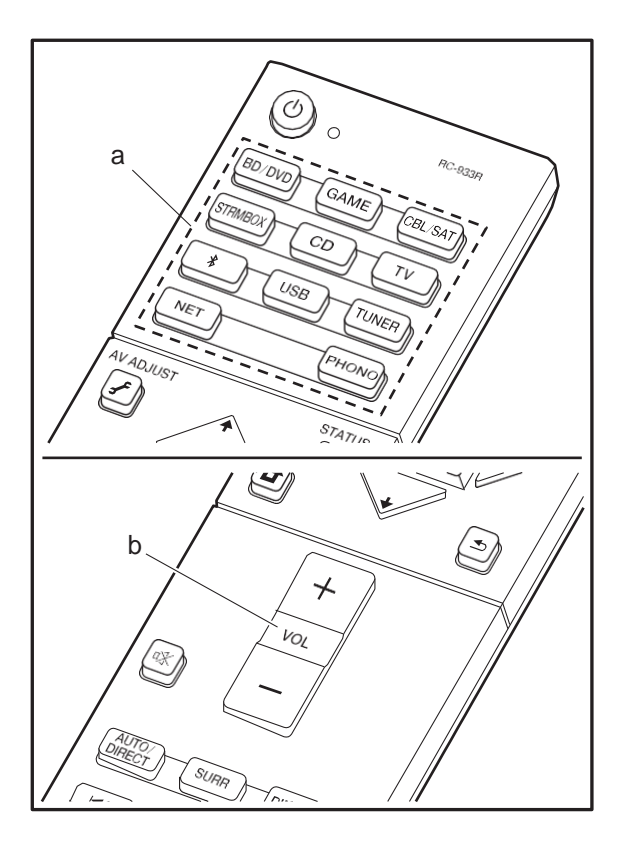

## **Commandes de base**

Lisez un appareil AV ou un téléviseur raccordé à cet appareil à l'aide d'un câble HDMI et d'un autrecâble.

- 1. Réglez l'entrée du téléviseur sur celle assignéeà l'appareil.
- 2. Appuyez sur le sélecteur d'entrée (a) de la télécommande portant le même nom que la prise à laquelle vous avez raccordé le lecteur pour changer l'entrée.

Par exemple, appuyez sur BD/DVD pour lire le lecteur raccordé à la prise BD/DVD. Appuyez sur TV pour écouter le son du téléviseur.

- 0 Lorsque la fonction de liaison CEC marche, l'entrée change automatiquement si vous avez raccordé un téléviseur et un lecteur compatibles CEC à cet appareil à l'aide d'un raccordement HDMI.
- 3. Démarrez la lecture sur lelecteur.
- 4. Utilisez VOL+/– (b) pour régler le volume.

## Radio Internet

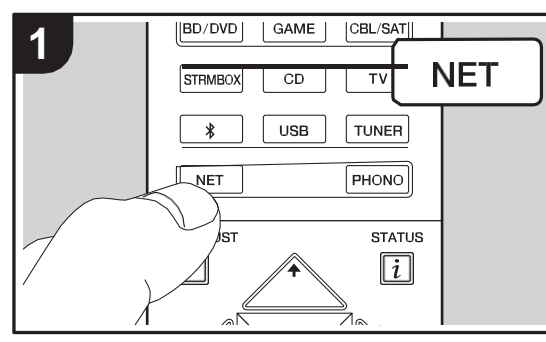

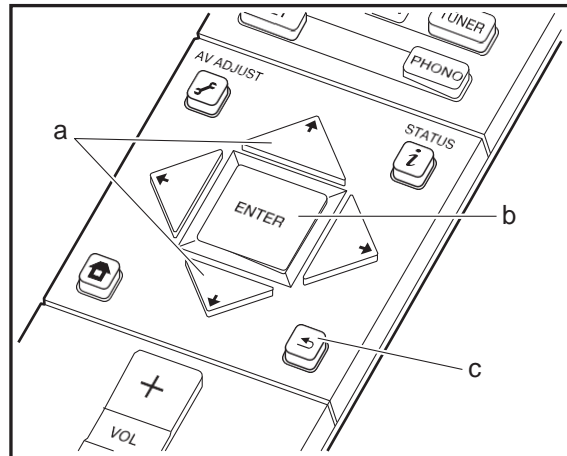

## **Commandes de base**

Lorsque cet appareil est connecté au réseau, vous pouvez écouter TuneIn ou d'autres services de radio Internet préenregistrés.

Selon le service de radio Internet, il se peut que l'utilisateur doive s'inscrire d'abord surl'ordinateur.

- 1. Réglez l'entrée du téléviseur sur celle assignéeà l'appareil.
- 2. Appuyez sur NET sur la télécommande.

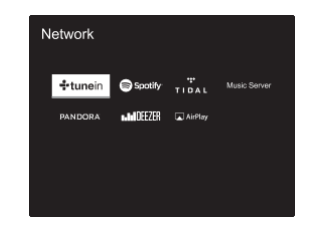

3. Suivez les instructions à l'écran, en utilisant les touches du curseur pour sélectionner les stations de radio et les programmes, puis appuyez sur ENTER (b) pour lire. La lecture démarre lorsque le tampon affiche 100%.

0 Pour revenir sur l'écran précédent, appuyez sur  $\blacktriangleleft$  (c).

0 Si vous ne pouvez pas sélectionner de service réseau, il deviendra sélectionnable lorsque la fonction réseau sera lancée.

## **Concernant TuneIn Radio**

Pour afficher le menu TuneIn Radio durant la lecture, appuyez sur ENTER (b) de la télécommande.

**Add to My Presets** : Mémorise les stations de radio et les programmes en cours de diffusion dans "My Presets". Une fois mémorisé, le contenu de "My Presets" s'affiche audessous de TuneIn Radio. Pour lire, sélectionnez le programme que vous voulez depuis "MyPresets".

**Remove from My Presets** : Permet de retirer une station **de radio ou un programme de "My Presets" dans TuneIn and Commandes de base**<br>Lorsque cet appareil est connecté au réseau, vous pouvez Radio ou un programme de "My Presets" dans TuneIn Radio.

## **Pandora® (États-Unis uniquement)**

Pandora est un service de radio Internet gratuit et personnalisé, qui vous permet d'écouter la musique que vous connaissez et de découvrir celle que vous aimerez. Après avoir choisi "Pandora", effectuez ce qui suit.

1. Utilisez  $\leftrightarrow$  (a) de la télécommande pour sélectionner "I have a Pandora Account" ou "I'm new to Pandora", puis appuyez sur ENTER (b).

Si vous êtes nouveau sur Pandora sélectionnez "I'm new to Pandora". Vous pouvez voir le code d'activation sur l'écran de votre téléviseur. Veuillez noter ce code. Allez sur un ordinateur connecté à Internet et accédez à [www.pandora.com/pioneer](http://www.pandora.com/pioneer) avec votre navigateur. Saisissez votre code d'activation puis suivez les instructions pour créer votre compte Pandora et votre liste de stations Pandora personnalisée. Vous pouvez créer vos stations en entrant vos morceaux et artistes préférés lorsque vous y êtes invité. Une fois que vous avez créé votre compte et vos stations, vous pouvez retourner à votre ampli-tuner et appuyer sur ENTER (b) pour commencer à écouter votre Pandora personnalisé. Si vous disposez déjà d'un compte Pandora, vous pouvez ajouter votre compte Pandora à votre ampli-tuner en sélectionnant "I have a Pandora Account" et en ouvrant une session avec votre e-mail et votre mot de passe.

2. Pour écouter une station, utilisez  $A/\overline{v}$  (a) de la télécommande pour sélectionner la station à partir de votre liste de stations, puis appuyez sur ENTER (b). La lecture démarre et l'écran de lectures'affiche.

**Créer une nouvelle station :** Saisissez le nom d'un morceau, d'un artiste ou d'un genre et Pandora créera une

station de radio spécialement pour vous en se basant sur les qualités musicales de ce morceau, de cet artiste ou de ce genre.

**À propos du menu Pandora :** Les icônes s'affichent à l'écran pendant la lecture d'une station. Vous pouvez effectuer ce qui suit en sélectionnant l'icône à l'aide des touches  $\div(\mathbf{a})$  de la télécommande et en appuyant sur ENTER (b).

## **(J'aime ce morceau) :**

Donnez un morceau "thumbs-up" et Pandora diffusera encore plus de musique du même style.

## **(Je n'aime pas ce morceau):**

Donnez un "thumbs-down" à un morceau et Pandora interdira ce morceau dans la station actuelle.

## **:**

Recherchez automatiquement les stations correspondant à vos préférences basées sur le genre, des artistes spécifiques, et des chansons, et effacez les stations dont vous n'avez pas besoin.

## Spotify

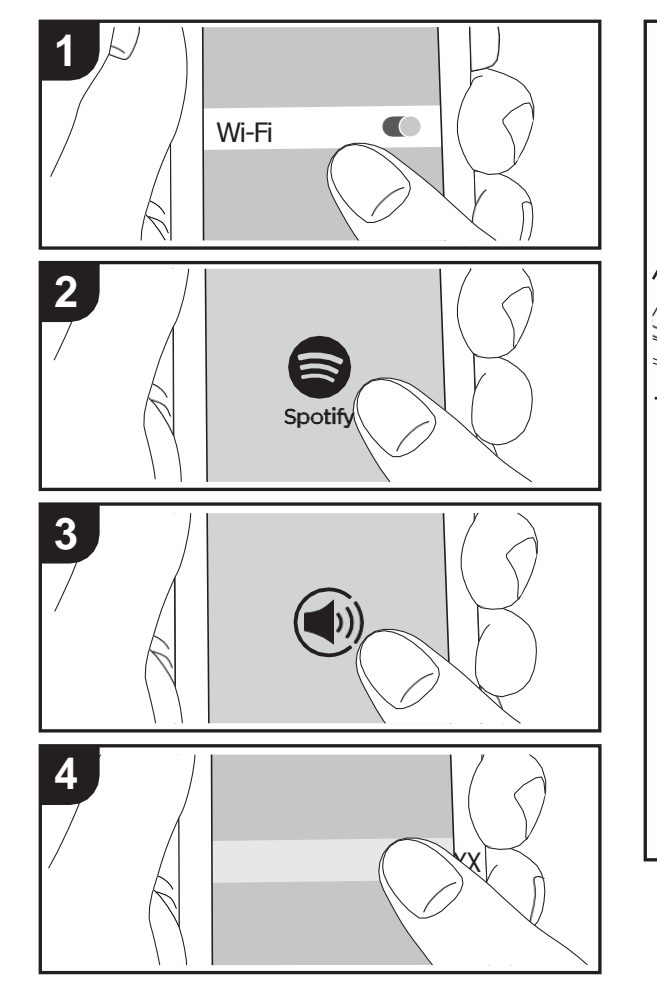

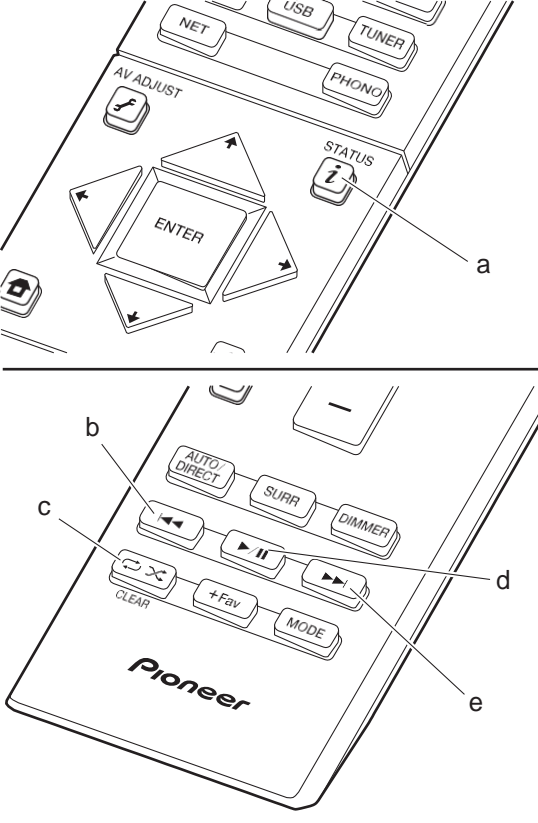

## **Commandes de base**

La lecture Spotify Connect est possible en connectant cet appareil au même réseau qu'un smartphone ou une tablette. Pour utiliser Spotify Connect, vous devez installer l'appli Spotify sur votre smartphone ou votre tablette et créer un compte Spotify Premium.

- 1. Connectez le smartphone au réseau auquel cetappareil est connecté.
- 2. Cliquez sur l'icône Connect sur l'écran de lecture dela piste de l'appli Spotify.
- 3. Sélectionnez cet appareil.
- 4. Cet appareil s'allume automatiquement, le sélecteur d'entrée passe automatiquement sur NET et ladiffusion en flux de Spotify démarre.
- 0 Si "Hardware" "Power Management" "Network Standby" est réglé sur "Off" dans le menu System Setup depuis Home, mettez en marche l'appareil manuellement et appuyez sur la touche NET de la télécommande.
- 0 Consultez ce qui suit pour configurer Spotify: [www.spotify.com/connect/](http://www.spotify.com/connect/)
- 0 Le logiciel Spotify est soumis à des licences de tiers que vous trouverez ici:

[www.spotify.com/connect/third-party-licenses](http://www.spotify.com/connect/third-party-licenses)

Les actions suivantes sur la télécommande sont également possibles.

- (a) Pressée durant la lecture, cette touche permet de modifier les informations de la pisteaffichée.
- (b) Cette touche permet de lancer la lecture de la piste précédente.
- (c) Cette touche vous permet de lancer la répétition de lecture ou la lecture aléatoire. Appuyer sur cette touche de manière répétée permet de faire défiler les modes de répétition.
- (d) Pressée durant la lecture, cette touche permet de mettre en pause la lecture. Pressée durant la pause, elle reprend la lecture.
- (e) Cette touche permet de lancer la lecture de la piste suivante.

## Music Server

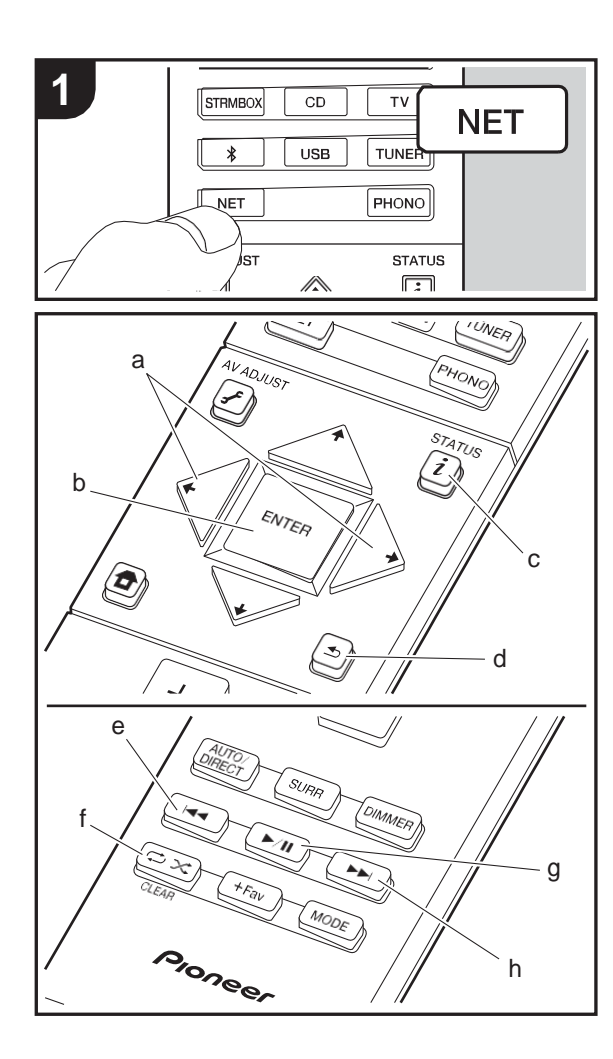

Il est possible de diffuser en flux des fichiers de musique présents sur les ordinateurs ou dispositifs NAS connectés au même réseau que cet appareil. Le serveur réseau de cet appareil est compatible avec les ordinateurs ayant la fonctionnalité serveur de Windows Media® Player 11 ou 12 installée, ou les NAS compatibles avec la fonctionnalité réseau domestique. Vous devez effectuer certains réglages au préalable pour utiliser Windows Media® Player 11 ou 12. Notez que seuls les fichiers de musique enregistrés dans la bibliothèque de Windows Media<sup>®</sup> Player peuvent être lus.

## **Configuration de Windows Media® Player**

## ∫**Windows Media® Player 11**

- 1. Mettez en marche votre PC et lancez Windows Media® Player 11.
- 2. Dans le menu "Library", sélectionnez "MediaSharing" pour afficher une boîte dedialogue.
- 3. Sélectionnez la case à cocher"Share my media", puis cliquez sur "OK" pour afficher les périphériques compatibles.
- 4. Sélectionnez cet appareil, cliquez sur "Allow" etcochez la case près de l'icône de cet appareil.
- 5. Cliquez sur "OK" pour fermer la boîte dedialogue.
- 0 En fonction de la version de Windows Media® Player, il peut y avoir des différences de nom avec les éléments que vous sélectionnez.

## ∫**Windows Media® Player <sup>12</sup>**

- 1. Mettez en marche votre PC et lancez Windows Media® Player 12.
- 2. Dans le menu "Stream", sélectionnez "Turn on media streaming" pour afficher une boîte dedialogue.
- 0 Si la diffusion multimédia en continu est déjà activée, sélectionnez " More streaming options... "dans le menu Stream" pour afficher la liste de lecteurs réseau, puis passez à l'étape 4.
- 3. Cliquez sur "Turn on media streaming" pour afficher une liste de lecteurs dans le réseau.
- 4. Sélectionnez cet appareil dans " Media streaming options " et vérifiez qu'il est réglé sur"Allow".
- 5. Cliquez sur "OK" pour fermer la boîte dedialogue.

0 En fonction de la version de Windows Media® Player, il peut y avoir des différences de nom avec les éléments que vous sélectionnez.

## **Lire**

- 1. Démarrez le serveur (Windows Media® Player 11, Windows Media® Player 12, ou le périphérique NAS) contenant les fichiers musicaux à lire.
- 2. Assurez-vous que les ordinateurs et/ou les NAS sont correctement connectés au même réseau que cet appareil.
- 3. Réglez l'entrée du téléviseur sur celle assignée à l'appareil.
- 4. Appuyez sur NET sur la télécommande.

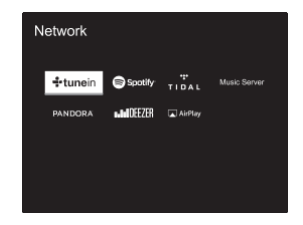

- 5. Avec les touches du curseur de la télécommande, sélectionnez "Music Server", puis appuyez sur ENTER (b).
- 6. Sélectionnez le serveur cible avec les touches du curseur de la télécommande et appuyez sur ENTER (b) pour afficher l'écran de la liste des éléments.
- 7. Avec les touches du curseur de la télécommande, sélectionnez le fichier de musique à lire, puis appuyez sur ENTER (b) pour lancer la lecture. Pour revenir sur l'écran précédent, appuyez sur  $\trianglelefteq$  (d).
- 0 Si "No Item." s'affiche, vérifiez si le réseau est connecté correctement.
- 0 En fonction du serveur et des paramètres de partage, l'appareil peut ne pas le reconnaître, ou ne pas être capable de lire les fichiers de musique. De plus, l'appareil ne peut pas accéder aux photos et vidéos stockées sur les serveurs.
- 0 Pourles fichiers demusiquesur un serveur, ilpeut y avoir jusqu'à 20.000 pistes par dossier, et les dossiers peuvent

être imbriqués jusqu'à 16 niveaux de profondeur.

Les actions suivantes sur la télécommande sont également possibles.

- (a) Si les listesdedossiersoufichiersnesontpasentièrement visiblessurunseulécran,vouspouvezchangerl'écran.
- (c)Presséedurantlalecture, cettetouchepermetdemodifier les informations de la piste affichée. Pressée pendant qu'une liste de dossiers ou de fichiers est affichée, cette touchepermetderevenirsurl'écrandelecture.
- (e) Cette touche permet de lancer la lecture de la piste précédente.
- (f) Cette touche vous permet de lancer la répétition de lecture ou la lecture aléatoire. Appuyer sur cette touche de manière répétée permet de faire défiler les modes de répétition.
- (g) Pressée durant la lecture, cette touche permet de mettre en pause la lecture. Pressée durant la pause, elle reprend la lecture.
- (h) Cette touche permet de lancer la lecture de la piste suivante.

## **Contrôler la lecture distance à partir d'un PC**

Vous pouvez utiliser cet appareil pour lire des fichiers musicaux stockés sur votre ordinateur en utilisant l'ordinateur à l'intérieurdevotreréseaudomestique.Cetappareil prenden chargelalectureàdistanceavecWindowsMedia® Player12.

- 1. Mettez en marche votre PC et lancez Windows Media® Player 12.
- 2. Ouvrez le menu "Stream" et vérifiez que "Allow remote control of my Player..." est coché. Cliquez sur "Turn on media streaming" pour afficher une liste de lecteurs dans le réseau.
- 3. Réglez l'entrée du téléviseur sur celle assignéeà l'appareil.
- 4. Sélectionnez avec un clic droit le fichier de musique à lire avec Windows Media® Player 12. Pour lire un fichier de musique à distance sur un autre serveur, ouvrez le serveur cible à partir de "Other Libraries" et sélectionnez le fichier de musique à lire.
- 5. Sélectionnez cet appareil dans "Play to" pour ouvrirla

fenêtre "Play to" de Windows Media® Player 12 et démarrez la lecture sur l'appareil. Si votre PC fonctionne sous Windows® 8,1, cliquez sur "Play to", puis sélectionnez cet appareil.

Si votre PC fonctionne sous Windows<sup>®</sup> 10, cliquez sur "Cast to Device" et sélectionnez cet appareil. Des actions sont possibles pendant la lecture à distance à partir de la fenêtre "Play to" du PC. L'écran de lecture s'affiche sur le téléviseur connecté à la sortie HDMI del'appareil.

- 6. Réglez le volume à l'aide de la barre de volume dans la fenêtre " Play to ".
- 0 Quelquefois,levolumeaffichédanslafenêtredelectureà distancepeutêtredifférentdeceluiaffichésurl'écrande l'appareil.Deplus,lorsquelevolumeestréglédepuiscet appareil, la valeur n'est pas répercutée dans la fenêtre "Play to".
- 0 La lecture à distance n'est pas possible en utilisant un service réseau ou pour lire des fichiers de musique présents sur un périphérique de stockage USB.
- 0 EnfonctiondelaversiondeWindows®, ilpeut yavoirdes différencesdenomaveclesélémentsquevoussélectionnez.

## **Formats audio pris en charge**

Cet appareil prend en charge les formats de fichiers musicaux suivants. La lecture à distance des formats FLAC, DSD, et Dolby TrueHD n'est pas prise encharge.

#### **MP3 (.mp3/.MP3) :**

0 Formats pris en charge: MPEG-1/MPEG-2 Audio Layer-3 0 Taux d'échantillonnage pris en charge: 44,1 kHz, 48 kHz 0 Débits binaires pris en charge: Entre 8 kbps, 320 kbps et VBR.

#### **WMA (.wma/.WMA) :**

0 Taux d'échantillonnage pris en charge: 44,1 kHz, 48 kHz 0 Débits binaires pris en charge: Entre 5 kbps, 320 kbps et VBR.

0 Les formats WMA Pro/Voice/WMA Lossless ne sont pas pris en charge

#### **WAV (.wav/.WAV) :**

Les fichiers WAV comprennent des données audio numériques PCM non compressées.

0 Taux d'échantillonnage pris en charge: 44,1 kHz, 48 kHz, 64 kHz, 88,2 kHz, 96 kHz, 176,4 kHz, 192 kHz 0 Bits de quantification: 8 bits, 16 bits, 24 bits

#### **AIFF (.aiff/.aif/.aifc/.afc/.AIFF/.AIF/.AIFC/.AFC) :**

Les fichiers AIFF comprennent des données audio numériques PCM non compressées.

- 0 Taux d'échantillonnage pris en charge: 44,1 kHz, 48 kHz, 64 kHz, 88,2 kHz, 96 kHz, 176,4 kHz, 192 kHz
- 0 Bits de quantification: 8 bits, 16 bits, 24 bits

#### **AAC (.aac/.m4a/.mp4/.3gp/.3g2/.AAC/.M4A/.MP4/.3GP/ .3G2) :**

- 0 Formats pris en charge: MPEG-2/MPEG-4 Audio
- 0 Taux d'échantillonnage pris en charge: 44,1 kHz, 48 kHz, 64 kHz, 88,2 kHz, 96 kHz
- 0 Débits binaires pris en charge: Entre 8 kbps, 320 kbps et VBR.

### **FLAC (.flac/.FLAC) :**

0 Taux d'échantillonnage pris en charge: 44,1 kHz, 48 kHz, 64 kHz, 88,2 kHz, 96 kHz, 176,4 kHz, 192 kHz 0 Bits de quantification: 8 bits, 16 bits, 24 bits

#### **LPCM (PCM linéaire) :**

0 Taux d'échantillonnage pris en charge: 44,1 kHz, 48 kHz 0 Bits de quantification: 16 bits

#### **Apple Lossless (.m4a/.mp4/.M4A/.MP4) :**

0 Taux d'échantillonnage pris en charge: 44,1 kHz, 48 kHz, 64 kHz, 88,2 kHz, 96 kHz, 176,4 kHz, 192 kHz 0 Bits de quantification: 16 bits, 24 bits

#### **DSD (.dsf/.dff/.DSF/.DFF) :**

- 0 Formats pris en charge: DSF/DSDIFF
- 0 Taux d'échantillonnage pris en charge : 2,8 MHz, 5,6 MHz
- 0 Les fichiers à débit binaire variable (VBR) sont pris en charge. Cependant, les temps de lecture peuvent ne pas s'afficher correctement.
- 0 La lecture à distance ne prend pas en charge la lecture sans intervalle.

## Périphérique de stockage USB

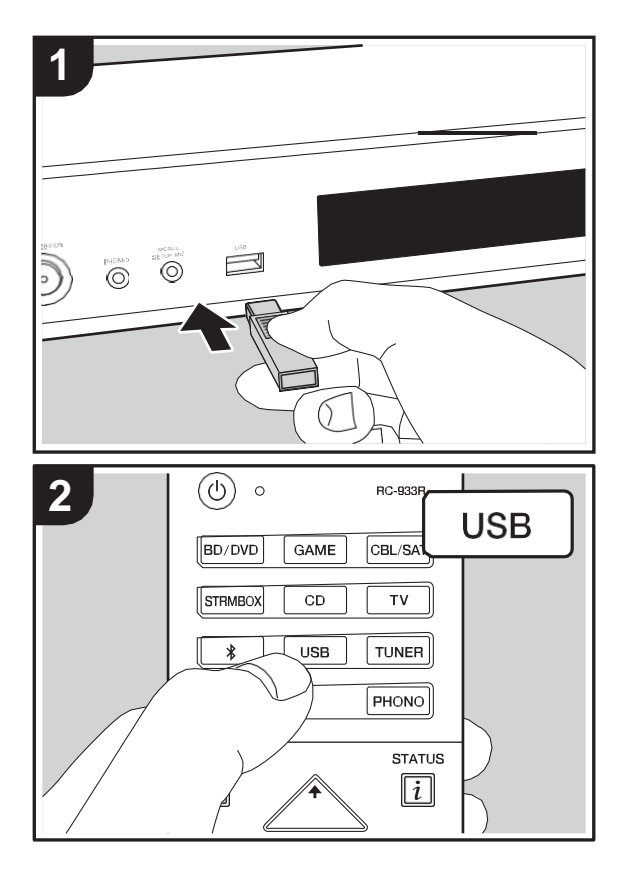

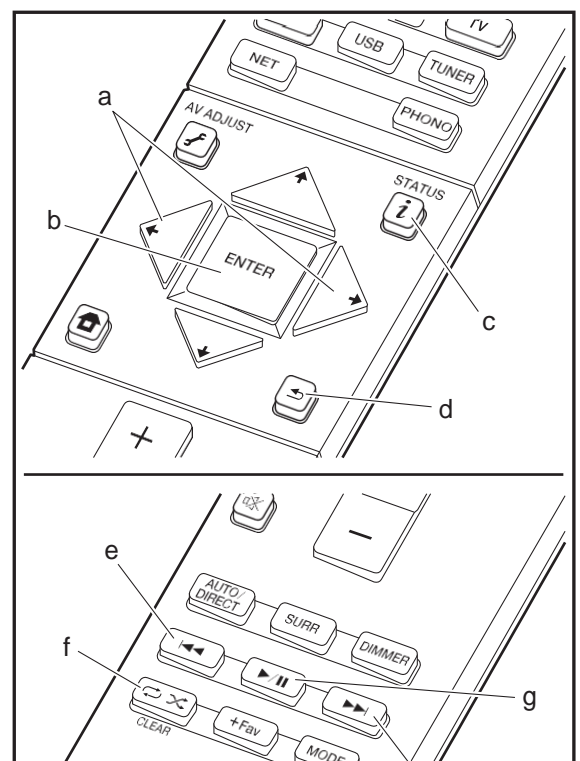

PIONEEr

h

## **Lecture de base**

Lisez des fichiers musicaux sur un périphérique de stockage USB.

- 1. Réglez l'entrée du téléviseur sur celle assignée à l'appareil. 2. Branchez votre périphérique de stockage USB contenant les fichiers demusique auport USBsituéà l'avant de cet appareil.
- 3. Appuyez sur "USB" de la télécommande.
- 0 Si le témoin "USB" clignote sur l'afficheur, vérifiez si le périphérique de stockage USB est branché correctement.
- 0 Ne débranchez pas le périphérique de stockage USB de cet appareil pendant que "Connecting…" est sur l'afficheur. Cela risque d'entraîner la corruption des données ou un mauvais fonctionnement.
- 4. Appuyez sur la touche ENTER (b) de la télécommande sur l'écran suivant. La liste des dossiers et des fichiers de musique sur le périphérique de stockage USB s'affiche. Sélectionnez le dossier à l'aide des touches du curseur et appuyez sur ENTER (b) pour valider votresélection.  $\overline{0}$  Pour revenir sur l'écran précédent, appuyez sur  $\overline{4}$  (d).
- 5. Avec les touches du curseur de la télécommande, sélectionnez le fichier de musique, puis appuyez sur ENTER (b) pour lancer la lecture.
- 0 Le port USB de cet appareil est conforme à la norme USB 2.0. La vitesse de transfert peut être insuffisante pour certains des contenus que vous lisez, ce qui peut causer des coupures du son.

Les actions suivantes sur la télécommande sont également possibles.

- (a)Si les listesdedossiersoufichiersnesontpasentièrement visiblessurunseulécran,vouspouvezchangerl'écran.
- (c)Presséedurantlalecture, cettetouchepermetdemodifier les informations de la piste affichée. Pressée pendant qu'une liste de dossiers ou de fichiers est affichée, cette touchepermetderevenirsurl'écrandelecture.
- (e) Cette touche permet de lancer la lecture de la piste précédente.
- (f) Cettetouchevous permet delancerlarépétitionde lecture ou la lecture aléatoire. Appuyer sur cette touche de manière répétée permet de faire défilerles modes de répétition.
- (g) Pressée durant la lecture, cette touche permet de mettre en pause la lecture. Pressée durant la pause, elle reprend la lecture.
- (h) Cette touche permet de lancer la lecture de la piste suivante.

## **Configuration requise du périphérique de stockage USB**

- 0 Notez que cette commande n'est pas garantie avec tous les périphériques de stockage USB.
- 0 Cet appareil peut utiliser les périphériques de stockage USB conformes à la norme USB MSC. L'appareil est également compatible avec les périphériques de stockage USB utilisant les formats de système de fichier FAT16 ou FAT32.
- 0 Si le périphérique de stockage USB a été partitionné, chaque section sera considérée comme étant un périphérique indépendant.
- 0 Vous pouvez afficher jusqu'à 20.000 pistes par dossier, et les dossiers peuvent être imbriqués jusqu'à 16 niveaux de profondeur.
- 0 Les concentrateurs USB et les périphériques de stockage USB avec des fonctions de concentrateur ne sont pas pris en charge. Ne branchez pas ces périphériques à l'appareil.
- 0 Les périphériques de stockage USB avec des fonctions de sécurité ne sont pas pris en charge sur cet appareil.
- 0 Si vous connectez un disque dur USB au port USB de l'appareil, nous vous recommandons d'utiliser son adaptateur secteur pour l'alimenter.
- 0 Un média inséré dans le lecteur de carte USB peut ne pas être disponible dans cette fonction. De plus, en fonction du périphérique de stockage USB, une lecture correcte du contenu peut être impossible.
- 0 Nous déclinons toute responsabilité pour la perte ou l'endommagement des données sauvegardées sur un périphérique de stockage USB lorsque ce périphérique est utilisé avec cet appareil. Nous vous recommandons de sauvegarder à l'avance les fichiers musicaux importants.

## **Formats audio pris en charge**

Pour la lecture depuis un serveur et la lecture depuis un périphérique de stockage USB, l'appareil prend en charge les formats de fichiers musicaux suivants. Notez que les fichiers audio qui sont protégés par droits d'auteur ne peuvent pas être lus sur cet appareil.

### **MP3 (.mp3/.MP3):**

Formats pris en charge: MPEG-1/MPEG-2 Audio Layer 3 Taux d'échantillonnage pris en charge: 44,1 kHz, 48 kHz Débits binaires pris en charge: Entre 8 kbps, 320 kbps et **VBR** 

### **WMA (.wma/.WMA):**

- 0 Taux d'échantillonnage pris en charge: 44,1 kHz, 48 kHz 0 Débits binaires pris en charge: Entre 5 kbps, 320 kbps et VBR.
- 0 Les formats WMA Pro/Voice/WMA Lossless ne sont pas pris en charge

## **WAV (.wav/.WAV):**

Les fichiers WAV comprennent des données audio numériques PCM non compressées.

0 Taux d'échantillonnage pris en charge: 44,1 kHz, 48 kHz, 64 kHz, 88,2 kHz, 96 kHz, 176,4 kHz, 192 kHz 0 Bits de quantification: 8 bits, 16 bits, 24 bits

### **AIFF (.aiff/.aif/.aifc/.afc/.AIFF/.AIF/.AIFC/.AFC):**

Les fichiers AIFF comprennent des données audio numériques PCM non compressées.

- 0 Taux d'échantillonnage pris en charge: 44,1 kHz, 48 kHz, 64 kHz, 88,2 kHz, 96 kHz, 176,4 kHz, 192 kHz
- 0 Bits de quantification: 8 bits, 16 bits, 24 bits

### **AAC (.aac/.m4a/.mp4/.3gp/.3g2/.AAC/.M4A/.MP4/.3GP/ .3G2):**

- 0 Formats pris en charge: MPEG-2/MPEG-4 Audio
- 0 Taux d'échantillonnage pris en charge: 44,1 kHz, 48 kHz, 64 kHz, 88,2 kHz, 96 kHz
- 0 Débits binaires pris en charge: Entre 8 kbps, 320 kbps et VBR.

## **FLAC (.flac/.FLAC):**

0 Taux d'échantillonnage pris en charge: 44,1 kHz, 48 kHz, 64 kHz, 88,2 kHz, 96 kHz, 176,4 kHz, 192 kHz 0 Bits de quantification: 8 bits, 16 bits, 24 bits

#### **Apple Lossless (.m4a/.mp4/.M4A/.MP4):**

0 Taux d'échantillonnage pris en charge: 44,1 kHz, 48 kHz, 64 kHz, 88,2 kHz, 96 kHz, 176,4 kHz, 192 kHz 0 Bits de quantification: 16 bits, 24 bits

### **DSD (.dsf/.dff/.DSF/.DFF):**

- 0 Formats pris en charge: DSF/DSDIFF
- 0 Taux d'échantillonnage pris en charge : 2,8 MHz, 5,6 MHz

#### **Dolby TrueHD (.vr/.mlp/.VR/.MLP):**

- 0 Taux d'échantillonnage pris en charge: 44,1 kHz, 48 kHz, 64 kHz, 88,2 kHz, 96 kHz, 176,4 kHz, 192 kHz
- 0 Les fichiers à débit binaire variable (VBR) sont pris en charge. Cependant, les temps de lecture peuvent ne pas s'afficher correctement.
- 0 Cet appareil prend en charge la lecture sans intervalle du périphérique de stockage USB dans les conditions suivantes.

En lisant les fichiers WAV, FLAC et Apple Lossless, et le même format, fréquence d'échantillonnage, canaux et débit binaire de quantification sont lus en continu

## AirPlay®

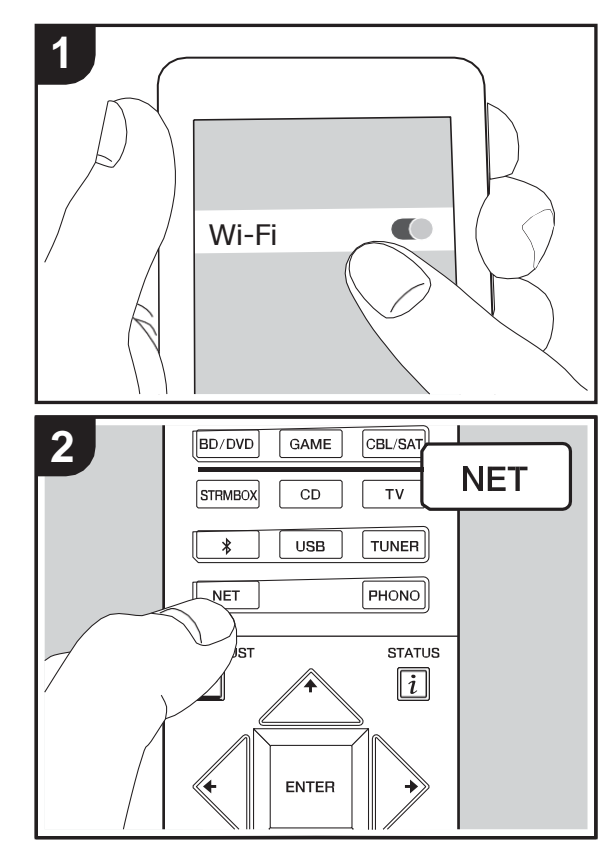

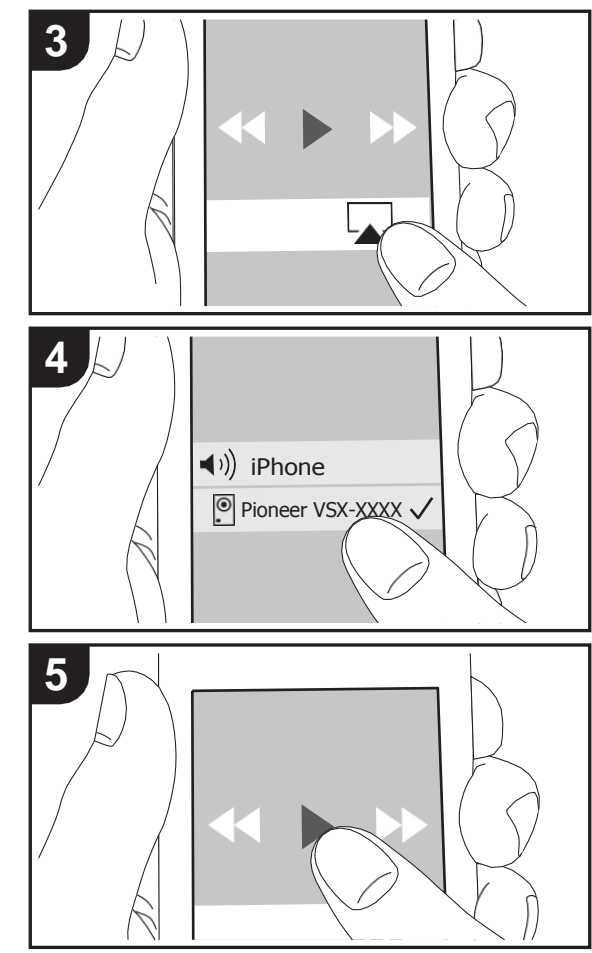

## **Lecture de base**

Vous pouvez profiter à distance des fichiers musicaux présents sur un iPhone®, iPod touch®, ou un iPad® connecté au même point d'accès que cet appareil. 0 Mettez à jour la version OS de votre périphérique iOS. 1. Connectez le dispositif iOS au point d'accès.

- 2. Appuyez sur NET.
- 3. Touchez l'icône AirPlay **A**présente dans le centre de contrôle du dispositif iOS et sélectionnez cet appareil dans la liste des dispositifs affichée, puis touchez "Done".
- 4. Lisez les fichiers musicaux sur le dispositif iOS.
- 0 La fonctionnalité Network Standby est active par défaut, donc lorsque vous effectuez les étapes 3 et 4 ci-dessus, cet appareil se met automatiquement en marche et l'entrée passe sur "NET". Pour réduire la quantité d'énergie consommée en mode veille, appuyez sur la touche de la télécommande, puis dans le menu Home affiché, réglez "System Setup" – "Hardware" – "Power Management" – "Network Standby" sur "Off".
- 0 À cause des caractéristiques de la technologie sans fil AirPlay, le son produit par cet appareil peut être légèrement en retard par rapport au son lu par le périphérique compatible AirPlay.

Vous pouvez également lire des fichiers musicaux sur l'ordinateur avec iTunes. (Ver. 10.2 ou ultérieure). Avant d'effectuer cette action, vérifiez que cet appareil et l'ordinateur sont connectés au même réseau, puis appuyez sur la touche NET de cet appareil. Ensuite, cliquez sur l'icône AirPlay dans iTunes, sélectionnez cet appareil dans la liste des dispositifs affichée et démarrez la lecture d'un fichier musical.

## Lecture BLUETOOTH<sup>®</sup>

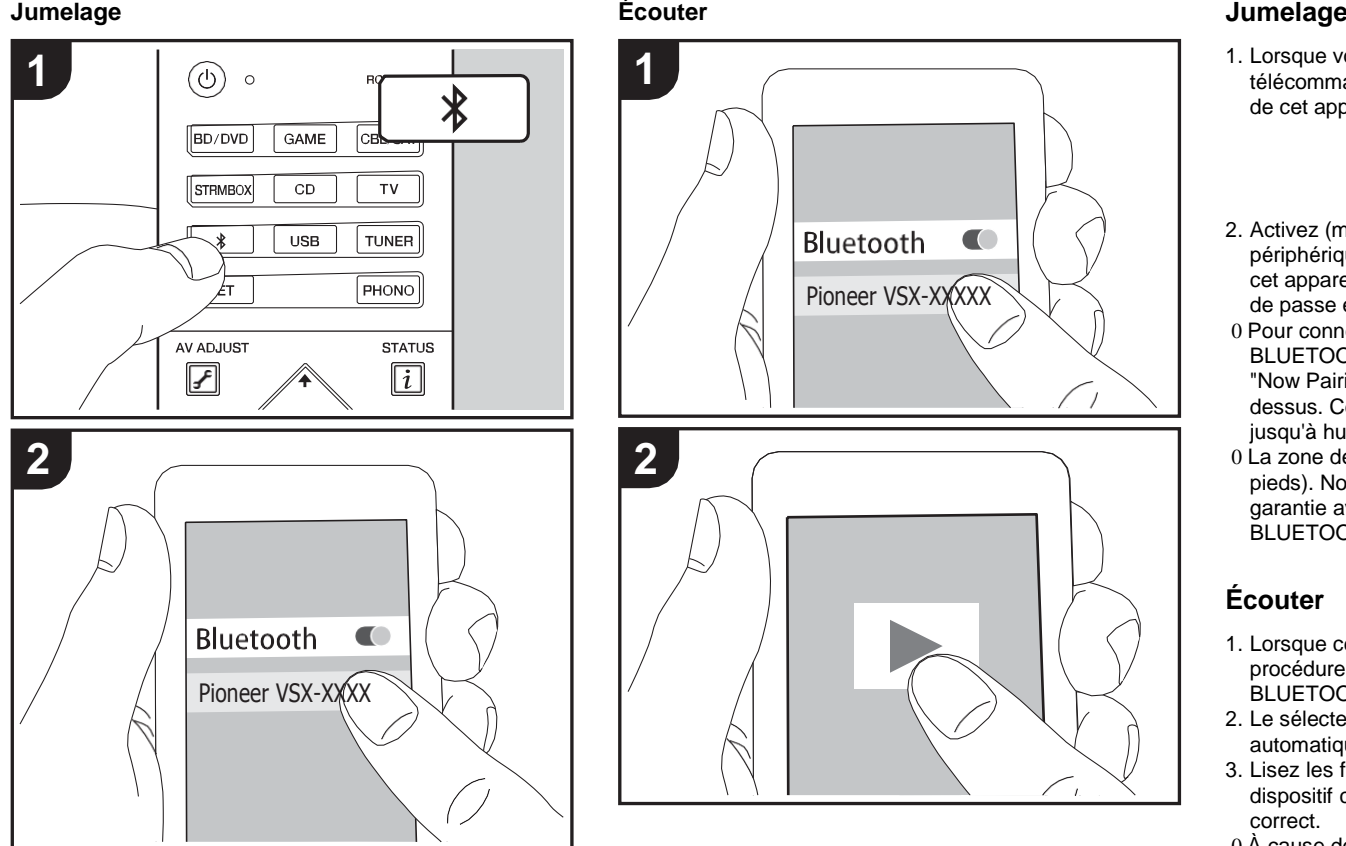

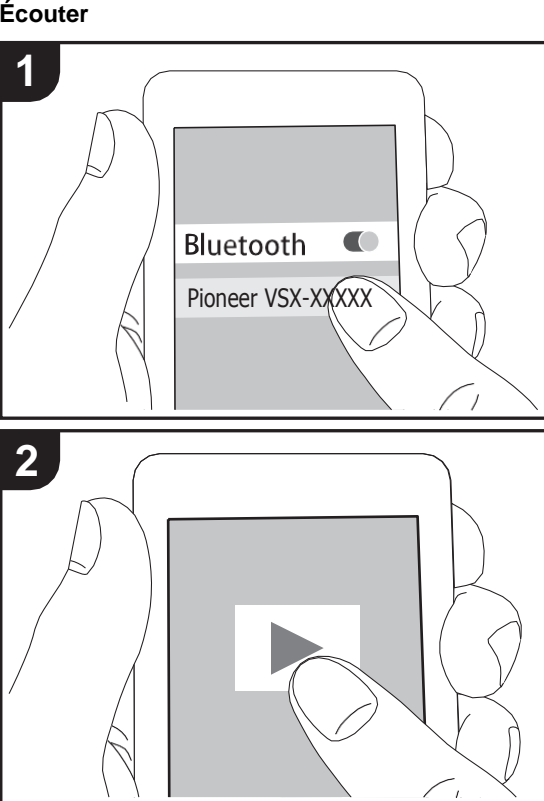

1. Lorsque vous appuyez sur la touche  $*$  de la télécommande, "Now Pairing..." apparait surl'afficheur de cet appareil et le mode appairages'active.

## Now Pairing...

- 2. Activez (mettez en marche) la fonction BLUETOOTH du périphérique compatibleBLUETOOTH, puis sélectionnez cet appareil parmi les périphériques affichés. Si un mot de passe est requis, entrez "0000".
- 0 Pour connecter un autre périphérique compatible BLUETOOTH, appuyez sur la touche  $*$  jusqu'à ce que "Now Pairing..." s'affiche, puis effectuez l'étape 2 cidessus. Cet appareil peut contenir les données de jusqu'à huit périphériques jumelés.
- 0 La zone de couverture est d'environ 15 mètres (48 pieds). Notez que la connexion n'est pas toujours garantie avec tous les périphériques compatibles BLUETOOTH.

## **Écouter**

- 1. Lorsque cet appareil est en marche, effectuez la procédure de connexion sur le périphériquecompatible BLUETOOTH.
- 2. Le sélecteur d'entrée sur cet appareil passe automatiquement sur "BT AUDIO".
- 3. Lisez les fichiers musicaux. Augmentez le volume du dispositif compatible BLUETOOTH jusqu'à un niveau correct.
- 0 À cause des caractéristiques de la technologie sans fil BLUETOOTH, le son produit par cet appareil peut être légèrement en retard par rapport au son lu par le périphérique compatible BLUETOOTH.

**R**

# Écoute de la radio FM/DAB

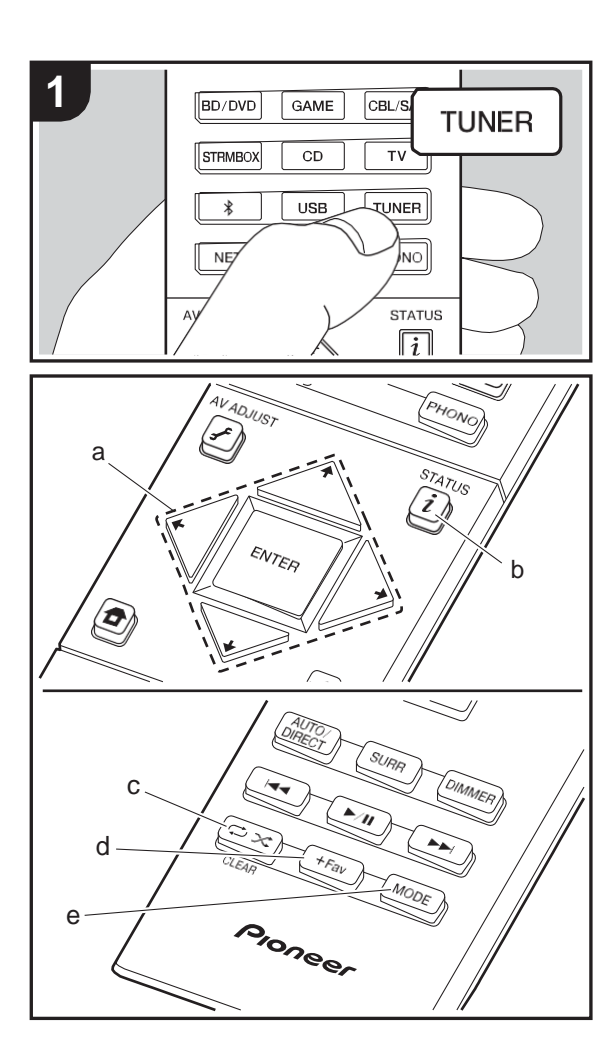

## **Écoute de la radio FM**

## **Syntonisation automatique**

- 1. Appuyez plusieurs fois sur la touche TUNER de la télécommande pour sélectionner "FM" sur l'afficheur.
- 2. Appuyez sur MODE (e) de la télécommande pour que "AUTO" apparaisse surl'afficheur.
- 3. Lorsque vous appuyez sur les touches  $\leftrightarrow$  du curseur (a) de la télécommande, la syntonisation automatique démarre et la recherche s'arrête lorsqu'une station est trouvée. Lors de l'écoute d'une station de radio, le témoin "TUNED" s'allume sur l'écran. Lorsqu'une station de radio FM stéréo est syntonisée, le témoin "FM STEREO" s'allume.
- 0 Aucun son n'est reproduit lorsque le témoin "TUNED" est éteint.

## **Lorsque la réception des émissions FM est faible**

Les ondes radio peuvent être affaiblies par la structure du bâtiment et les conditions de l'environnement. Dans ce cas, suivez la procédure expliquée ci-dessous dans "Syntonisation manuelle" pour sélectionner manuellement la station désirée.

## **Syntonisation manuelle**

- 1. Appuyez plusieurs fois sur la touche TUNER de la télécommande pour sélectionner "FM" sur l'afficheur.
- 2. Appuyez sur la touche MODE (e) de la télécommande pour que "AUTO" disparaisse de l'afficheur.
- 3. Tout en appuyant sur les touches  $\leftrightarrow$  du curseur (a) de la télécommande, sélectionnez la station de radio désirée.
- 0 La fréquence change d'1 pas à chaque fois que vous appuyez sur la touche. La fréquence change en continu si le bouton est maintenu enfoncé, et s'arrête lorsque le bouton est relâché. Rechercher en regardant l'écran.

**Pour revenir au mode de syntonisation automatique**

Appuyez de nouveau sur la touche MODE (e) de la **tecoute de la radio FM**<br>**Example 1990 approximande pour que "AUTO" apparaisse sur l'afficheur.<br><b>Francis de la province de la province de la radio** de radio de radio **R**<br>**Example 2001 approximande pour que "AUTO" apparaiss** L'appareil syntonise automatiquement une station de radio.

### **Réglage des pas de fréquence (Modèles nordaméricains)**

Appuyez sur la touche de la télécommande pour sélectionner "System Setup" – "Miscellaneous" – "Tuner" – "FM Frequency Step" et sélectionnez le pas de fréquence de votre zone. Notez que lorsque ce paramètre est modifié, toutes les radios préréglées sont supprimées.

## **Utilisation du RDS (Modèles européens)**

RDS est l'acronyme de Radio Data System, un système de transmission de données par signaux radio FM. Dans les régions qui utilisent le RDS, le nom de la station radio s'affiche lorsque vous syntonisez les informations du programme de diffusion d'une station radio. Lorsque vous appuyez sur la touche  $\dot{i}$  (b) de la télécommande dans cet état, vous pouvez utiliser les fonctions suivantes.

## **Affichage de texte d'information (Radio Text)**

1. Pendant que le nom de la station apparait sur l'afficheur, appuyez une fois sur la touche  $\boldsymbol{i}$  (b) de la télécommande.

Le texte radio (RT) diffusé par la station apparait en défilant sur l'afficheur. "No Text Data" s'affiche lorsqu'aucune information de texte n'est disponible.

0 Des caractères inhabituels peuvent s'afficher lorsque l'appareil reçoit des caractères non pris en charge. Cependant, cela ne constitue pas un dysfonctionnement. De plus, si le signal provenant d'une station est faible, les informations peuvent ne pas s'afficher.

### **Recherche des stations par type de programme**

- 1. Pendant que le nom de la station apparait sur l'afficheur, appuyez deux fois sur la touche  $i$  (b) de la télécommande.
- 2. Appuyez sur les touches  $\leftrightarrow$  du curseur (a) de la

**28**

télécommande pour sélectionner le type de programme que vous désirez trouver, puis appuyez sur ENTER (a) pour lancer la recherche. Les types de programme affichés sont les suivants : None News (Reportages d'actualité) Affairs (Questions d'actualité) Info (Informations) Sport Educate (Enseignement) Drama **Culture** Science (Sciences et Technologie) Varied Pop M (musique Pop) Rock M (musique Rock) Easy M (Station de musique grand public) Light M (Classique pour amateur) Classics (Classique pour connaisseur) Other M (Autre musique) Weather Finance Children (Programmes pour enfants) Social (Affaires sociales) Religion Phone In **Travel** Leisure Jazz (Musique jazz) Country (Musique country) Nation M (Variétés nationales) Oldies (Anciens tubes) Folk M (Musique folk) Document(Documentaire) 0 Les informations affichées peuvent parfois ne pas correspondre au contenu diffusé par la station. 3. Lorsqu'une station est trouvée, le nom de la station

clignote sur l'afficheur. Appuyez sur la touche ENTER (a) pendant le clignotement pour lancer la réception dela

station. Si vous n'appuyez pas sur ENTER (a), l'appareil cherchera une autre station.

- 0 Si aucune station n'est trouvée, le message "Not Found" s'affiche.
- 0 Des caractères inhabituels peuvent s'afficher lorsque l'appareil reçoit des caractères non pris en charge. Cependant, cela ne constitue pas un dysfonctionnement. De plus, si le signal provenant d'une station est faible, les informations peuvent ne pas s'afficher.

## **Écoute de la radio numérique DAB (VSX-S520D)**

1. Appuyez plusieurs fois sur la touche TUNER de la télécommande pour sélectionner "DAB" sur l'afficheur. 0 La toute première fois que vous sélectionnez DAB, la fonction Syntonisation Auto balaie automatiquement la bande 3 du DAB pour trouver les bouquets (c.à.d. stations) disponibles dans la zone où vous vous trouvez.

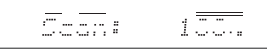

0 Une fois le balayage effectué, la première station trouvée est sélectionnée.

- 0 Si une nouvelle station DAB est présente ou que vous changez de zone, appuyez sur la touche de la télécommande, puis dans le menu Home affiché sélectionnez "System Setup" "Miscellaneous" – "Tuner" – "DAB Auto Scan".
- 2. Sélectionnez la station de radio de votre choix à l'aide des touches du curseur  $\div$   $\div$  (a) de la télécommande.

### **Changement de l'ordre des stations affichées**

Vous pouvez trier les stations disponibles par ordre alphabétique ou par bouquet.

1. Appuyez plusieurs fois sur la touche MODE (e) pour

définir la méthode de tri de l'affichage parmi les suivantes.

**Alphabet (paramètre par défaut)** : Tri des stations par ordre alphabétique.

**Multiplex** : Tri des stations par bouquet.

#### **Affichage des informations de la radio DAB**

1. Appuyez plusieurs fois sur la touche  $\dot{i}$  (b) pour afficher plus d'informations sur la station DABsélectionnée.

**DLS (Dynamic Label Segment)** : Lorsqu'il est syntonisé sur une station qui émet des données texte DLS, le texte défile à travers l'afficheur

**Type de programme** : Affiche le type de programme. **Débit binaire et mode audio** : Affiche le débit binaire de

la radio et le mode audio (stéréo, mono). **Qualité** : Affiche la qualité du signal.

0 - 59 : Faible réception

60 - 79 : Bonne réception

80 - 100 : Excellente réception

**Nom du bouquet** : Affiche le nom du bouquet actuel.

**Numéro et fréquence du bouquet** : Affiche le numéro et la fréquence du bouquet actuel.

## **Présélection d'une station de radio**

Cela vous permet de mémoriser jusqu'à 40 de vos stations FM/DAB favorites. L'enregistrement de stations de radio à l'avance vous permet de rechercher directement la station de radio de votre choix.

- 1. Syntonisez-vous sur la station de radio que vous voulez mémoriser.
- 2. Appuyez sur la touche +Fav (d) de la télécommande pour que le numéro de préréglage clignote sur l'afficheur.
- 3. Pendant que le numéro de préréglage clignote (environ 8 secondes), appuyez plusieurs fois sur les touches  $\leftrightarrow$ du curseur (a) de la télécommande pour sélectionner un numéro entre 1 et 40.
- 4. Appuyez de nouveau sur la touche +Fav (d) de la télécommande pour mémoriser la station. Lorsqu'il est enregistré, le numéro de préréglage s'arrête de clignoter.

## **Sélectionner une station de radio préréglée**

- 1. Appuyez sur TUNER sur la télécommande.
- 2. Appuyez sur les touches  $\leftrightarrow$  du curseur (a) de la télécommande pour sélectionner un numéro de préréglage.

#### **Supprimer une station de radio préréglée**

- 1. Appuyez sur TUNER sur la télécommande.
- 2. Appuyez sur les touches  $\leftrightarrow$  du curseur (a) de la télécommande pour sélectionner le numéro de préréglage à supprimer.
- 3. Après avoir appuyé sur la touche +Fav (d) de la télécommande, appuyez sur la touche CLEAR (c) pendant que le numéro de préréglage clignote pourle supprimer.
- 0 Lors de la suppression, le nombre sur l'écran s'éteint.

**R**

## <span id="page-101-0"></span>Modes d'écoute

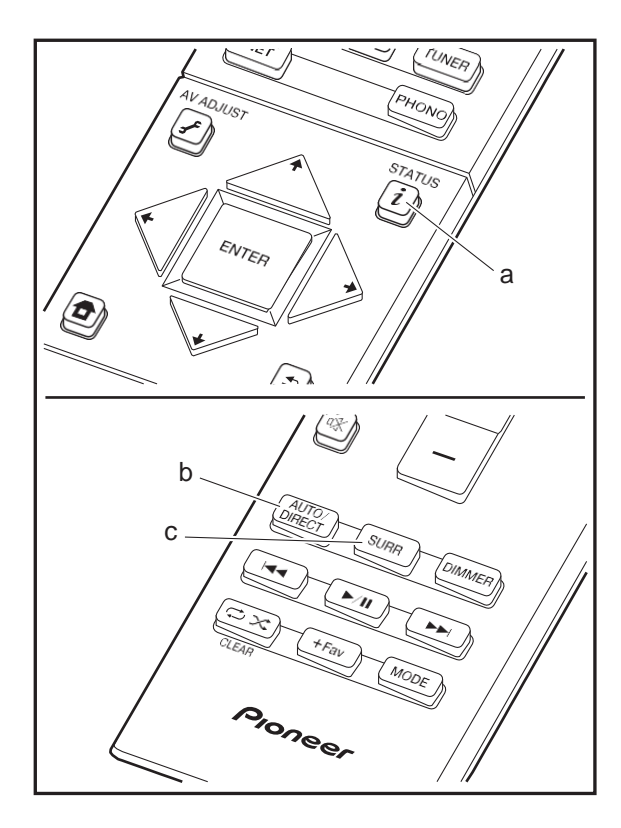

## **Sélection des Modes d'écoute**

Vous pouvez changer le mode d'écoute durant la lecture en appuyant plusieurs fois sur "AUTO/DIRECT" ou"SURR".

### **Touche AUTO/DIRECT (b)**

Appuyez plusieurs fois et les modes d'écoute adaptés au signal d'entrée commutent entre "Auto Surround", "Direct" et "Pure Direct". Après en avoir sélectionné un, "Auto Surround" (ou "Direct", "Pure Direct") apparaitsur l'afficheur, et le mode d'écoute le plus adapté pour le format audio est automatiquement sélectionné (Dolby Digital pour les signaux d'entrée multicanaux, Stereo pour les signaux d'entrée 2 voies, etc.) puis un témoin comme "DolbyD" apparait sur l'afficheur.

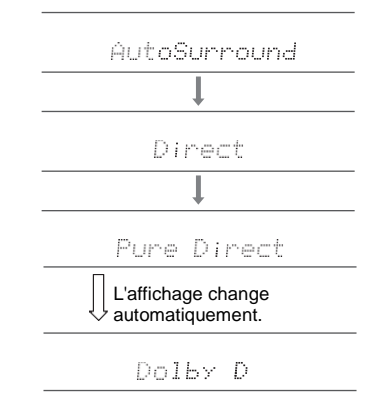

Le mode Direct coupe certaines fonctions qui peuvent affecter la qualité du son, comme les commandes de tonalité, ce qui vous fera profiter d'une qualité sonore encore meilleure. Le mode Pure Direct coupe plusieurs fonctions qui peuvent affecter la qualité du son, vousaurez ainsi une reproduction plus fidèle du son original. Dans ce cas, le réglage d'enceinte par MCACC est désactivé.

### **Touche SURR (c)**

En appuyant plusieurs fois, vous pouvez sélectionner le format audio des signaux entrants et passer parmi plusieurs modes d'écoute. Utilisez le mode qui convient à vos préférences. Le mode d'écoute sélectionné apparait sur l'afficheur.

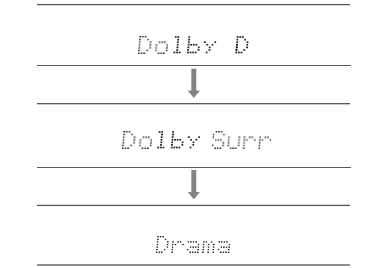

Pour avoir des détails sur les effets de chaque mode d'écoute, voir ["Les effets du mode d'écoute](#page-102-0)" (→ [P32\)](#page-102-0). Pour connaitre les modes d'écoute sélectionnables pour chacun des formats audio des signaux d'entrée, consulte[z "Modes](#page-105-0) d'écoute sélectionnables<sup>"</sup> (→ [P35\).](#page-105-0)

Le mode d'écoute que vous avez sélectionné en dernier pour la source est gardé en mémoire pour chacune des touches AUTO/DIRECT et SURR. Si le contenu que vous lisez n'est pas pris en charge par le mode d'écoute que vous avez sélectionné en dernier, le mode d'écoute normal pour le contenu en question est automatiquement sélectionné.

Appuyez plusieurs fois sur  $i$  (a) pour changer l'afficheur de l'appareil principal dans cet ordre :

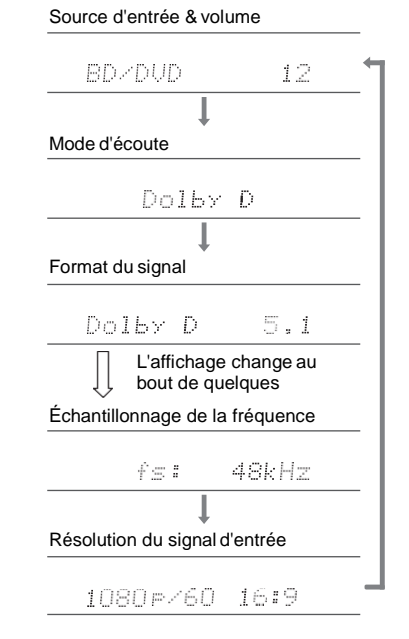

## Source d'entrée & volume **Les effets du mode d'écoute**

#### <span id="page-102-0"></span>**Mise à jour des modes d'écoute**

Nous prévoyons de fournir une assistance pour le format audio Dolby Atmos et DTS:X par le biais des mises à jour du micrologiciel de cet appareil. Ceci signifie que les modes d'écoute disponibles dépendent de la version du micrologiciel.

Avec la version du micrologiciel précédant la prise en charge du Dolby Atmos

0 Les modes relatifs au Dolby Pro Logic Ⅱ peuvent être sélectionnés.

Avec la version du micrologiciel suivant la prise en charge Dolby Atmos

- 0 Dolby Atmos, Dolby Surround, et Surround Virtual peuvent être sélectionnés. (Les modes relatifs au Dolby Pro LogicⅡ ne peuvent être sélectionnés après la mise à
- jour). De plus, lorsque Surround Virtual peut être sélectionné, F.S.Surround (Front Stage Surround) ne peut pas être sélectionné.

Avec la version du micrologiciel précédant la prise en charge du DTS:X

0 Vous pouvez choisir les formats Neo:6 Cinema et Neo:6 Music.

Avec la version du micrologiciel suivant la prise en charge du DTS:X

0 Vous pouvez sélectionner DTS:X et DTS Neural:X. (Vous ne pourrez plus choisir les formats Neo:6 Cinema et Neo:6 Music après la mise àjour.)

Dans l'ordre alphabétique

#### **Action**

Mode adapté aux films comportant beaucoup de scènes d'action.

## **AdvancedGame**

Mode adapté aux jeux.

### **Classical**

Adapté pour la musique classique et l'opéra. Ce mode accentue les canaux surround afin d'élargir l'image stéréo, et simule la résonance naturelle d'une grande salle.

#### **Dolby Atmos**

Ce mode reproduit fidèlement la conception du son enregistré au format audio Dolby Atmos. Le format audio Dolby Atmos a été implanté dans les cinémas équipés des dernières installations et permet de faire une expérience révolutionnaire du son avec les homecinémas. Contrairement aux systèmes surround existants, le format Dolby Atmos ne repose pas sur les canaux, mais permet plutôt un positionnement précis des objets sonores qui se déplacent de manière indépendante dans un espace tridimensionnel avec une clarté encore plus grande. Le Dolby Atmos est un format audio optionnel des Blu-ray Discs et il crée un champ sonore tridimensionnel en introduisant un champ sonore au-dessus de l'auditeur.

0 Pour activer le transfert de ce format audio, raccordez un câble HDMI et réglez la sortie audio du lecteur sur la sortie bitstream.

#### **Dolby D (Dolby Digital)**

Ce mode reproduit fidèlement la conception du son enregistré au format audio Dolby Digital. Le Dolby Digital est un format numérique multicanaux développé par Dolby Laboratories, Inc. largement adopté

dans la production des films. Il s'agit également de la norme du format audio des DVD-Video et Blu-ray Discs. Il est possible d'enregistrer en 5.1 maximum sur un DVD-Video ou un Blu-ray Disc ; deux canaux avant, un canal central, deux canaux surround, et le canal LFE dédié aux basses (éléments sonores du caisson de basse).

0 Pour activer le transfert de ce format audio, raccordez un câble numérique et réglez la sortie audio du lecteur sur la

sortie bitstream.

### **Dolby <sup>D</sup>**i**(Dolby Digital Plus)**

Ce mode reproduit fidèlement la conception du son enregistré au format audio Dolby Digital Plus. Le format Dolby Digital Plus est une révision basée sur le Dolby Digital, qui augmente le nombre de canaux et qui s'efforce d'améliorer la qualité du son en donnant plus de flexibilité au débit des données. Le Dolby Digital Plus est utilisé comme une option de format audio d'un Blu-ray Disc, basé sur le 5.1, mais avec des canaux en plus comme par exemple le canal surround arrière ajouté pour avoir du 7.1 maximum.

0 Pour activer le transfert de ce format audio, raccordez un câble HDMI et réglez la sortie audio du lecteur sur la sortie bitstream.

### **Dolby PL** Ⅱ **(Dolby Pro Logic** Ⅱ **)**

Ces modes d'écoute vous permettent d'étendre le signal de lecture aux formats 5.1 pour correspondre à la configuration d'enceinte raccordées lorsque le signal entre sur 2canaux. Élargir le champ sonore vous permet d'avoir un son homogène avec plus de profondeur et de réalisme. Avec les sources CD et film, les jeux peuvent également bénéficier de la localisation vivante du son. Choisissez parmi le mode idéal pour les films (Movie), le mode idéal pour la musique (Music), et le mode idéal pour le jeu (Game).

#### **Dolby Surround**

Ces modes d'écoute vous permettent d'étendre le signal de lecture sur plusieurs canaux en fonction de la configuration d'enceinte raccordée lorsque le signal entre sur 2 canaux ou sur 5.1. Ils sont compatibles avec les configurations d'enceinte passées, mais également avec les systèmes de lecture Dolby Atmos qui comprennent la technologie d'enceinte Dolby.

### **Dolby TrueHD**

Ce mode reproduit fidèlement la conception du son

enregistré au format audio Dolby TrueHD.

Le format audio Dolby TrueHD est un format réversible élargi basé sur la technologie de compression sans perte dénommée MLP, et il permet de reproduire fidèlement le master audio enregistré dans le studio. Le Dolby TrueHD est utilisé comme une option de format audio d'un Blu-ray Disc, basé sur le 5.1, mais avec des canaux en plus comme par exemple le canal surround arrière ajouté pour avoirdu 7.1 maximum. Le 7.1 est enregistré en 96 kHz/24 bits, et le 5.1 est enregistré en 192 kHz/24 bits.

0 Pour activer le transfert de ce format audio, raccordez un câble HDMI et réglez la sortie audio du lecteur sur la sortie bitstream.

#### **Drama**

Adapté pour les émissions TV produites dans un studio de télévision. Ce mode renforce les effets surround sur l'ensemble du son pour donner de la clarté aux voix et créer une image acoustique réaliste.

#### **DSD**

Mode adapté pour la lecture des sources enregistrées en DSD.

- 0 Cet appareil prend en charge les signaux DSD via la prise HDMI IN. Toutefois, selon le lecteur raccordé, il est possible d'obtenir un meilleur son à sa sortie à partir de la sortie PCM du lecteur.
- 0 Ce mode d'écoute ne peut pas être sélectionné si le réglage de sortie de votre lecteur de disques Blu-ray/ DVD n'est pas paramétré sur DSD.

#### **DTS**

Ce mode reproduit fidèlement la conception du son enregistré au format audio DTS.

Le format audio DTS est un format numérique multicanaux développé par DTS, Inc.. Ce format est un format audio optionnel des DVD-Video et une norme des Blu-ray Discs. Il active l'enregistrement en 5.1 ; deux canaux avant, un canal central, deux canaux surround, et le canal LFE dédiéaux

basses (éléments sonores du caisson de basse). Le contenu est enregistré avec un grand volume de données, un taux d'échantillonnage maximum de 48 kHz avec une résolution de 24 bits et un débit de 1,5 Mbps.

0 Pour activer le transfert de ce format audio, raccordez un câble numérique et réglez la sortie audio du lecteur sur la sortie bitstream.

## **DTS 96/24**

Ce mode reproduit fidèlement la conception du son enregistré au format audio DTS 96/24.

Le format DTS 96/24 est un format audio optionnel des DVD-Video et Blu-ray Discs. Il active l'enregistrement en 5.1 ; deux canaux avant, un canal central, deux canaux surround, et le canal LFE dédié aux basses (éléments sonores du caisson de basse). Une reproduction précise est réalisée en enregistrant le contenu à un taux d'échantillonnage de 96 kHz et une résolution de 24 bits.

0 Pour activer le transfert de ce format audio, raccordez un câble numérique et réglez la sortie audio du lecteur sur la sortie bitstream.

### **DTS Express**

Ce mode reproduit fidèlement la conception du son enregistré au format audio DTS Express.

Le DTS Express est utilisé comme une option de format audio d'un Blu-ray Disc, basé sur le 5.1, mais avec des canaux comme par exemple le canal surround arrière ajouté pour avoir du 7.1 maximum. Il prend également en charge les faibles débits.

0 Pour activer le transfert de ce format audio, raccordez un câble HDMI et réglez la sortie audio du lecteur sur la sortie bitstream.

## **DTS-HD HR (DTS-HD High Resolution Audio)**

Ce mode reproduit fidèlement la conception du son enregistré au format audio DTS-HD High Resolution Audio. Le DTS-HD High Resolution Audio est utilisé comme une option de format audio d'un Blu-ray Disc, basé sur le 5.1,

**R**

mais avec des canaux en plus comme par exemple le canal surround arrière ajouté pour avoir du 7.1 maximum. Il peut être enregistré à un taux d'échantillonnage de 96 kHz avec une résolution de 24 bits.

0 Pour activer le transfert de ce format audio, raccordez un câble HDMI et réglez la sortie audio du lecteur sur la sortie bitstream.

### **DTS-HD MSTR (DTS-HD Master Audio)**

Ce mode reproduit fidèlement la conception du son enregistré au format audio DTS-HD Master Audio. Le DTS-HD Master Audio est utilisé comme une option de format audio d'un Blu-ray Disc, basé sur le 5.1, mais avec des canaux en plus comme par exemple le canal surround arrière ajouté pour avoir du 7.1 maximum, et enregistré à l'aide de la technologie de reproduction du son sans perte. Le réglage 96 kHz/24bits est pris en charge par le 7.1, et le réglage 192 kHz/24bits est pris en charge par le5.1.

0 Pour activer le transfert de ce format audio, raccordez un câble HDMI et réglez la sortie audio du lecteur sur la sortie bitstream.

#### **DTS Neo:6**

Ces modes d'écoute vous permettent d'étendre le signal de lecture aux formats 5.1 pour correspondre à la configuration d'enceinte raccordées lorsque le signal entre sur 2canaux. Il offre une bande passante complète sur tous les canaux, avec une grande autonomie entre les canaux. Il y a deux variantes pour ce mode: Le Neo:6 Cinema, idéal pour les films et le Neo:6 Music, idéal pour lamusique.

### **DTS Neural:X**

Ce mode d'écoute vous permet d'étendre le signal de lecture en fonction de la configuration d'enceinte raccordée lorsque le signal entre sur 2 canaux ou sur5.1.

## **DTS:X**

Ce mode reproduit fidèlement la conception du son enregistré au format audio DTS:X. Le format audio DTS:X est une combinaison de méthode de

mixage basée sur des formats orientés canal et le mixage audio dynamique orienté objet, et il est caractérisé par le positionnement précis des sons ainsi que par la capacité à exprimer le mouvement.

0 Pour activer le transfert de ce format audio, raccordez un câble HDMI et réglez la sortie audio du lecteur sur la sortie bitstream.

#### **Ent.Show (Entertainment Show)**

Adapté pour le rock et la musique pop. Écouter de la musique dans ce mode permet de créer un champ sonore vivant avec une image acoustique puissante, comme dans un club ou à un concert de rock.

### **Ext.Mono (Extended Mono)**

Dans ce mode, toutes les enceintes émettent le même son mono, de telle sorte que le son que vous entendez soit le même, indépendamment de l'endroit où vous êtes dans la pièce d'écoute.

Dans ce mode, la localisation du son est différente en mettant l'accent sur les graves.

#### **Ext.Stereo (Extended Stereo)**

Idéal pour une musique de fond, ce mode remplit toute la zone d'écoute avec un son stéréo provenant des enceintes avant, surround et surround arrière.

#### **F.S.Surround (Front Stage Surround)**

Dans ce mode, vous pouvez profiter d'une lecture virtuelle du son surround multicanal avec seulement deux ou trois enceintes. Ceci fonctionne en contrôlant la manière dont les sons atteignent les oreilles gauche et droite de l'auditeur.

#### **Mono**

Utilisez ce mode lorsque vous regardez un vieux film avec une piste audio mono, ou utilisez-le pour reproduire séparément des bandes sonores en deux langues différentes enregistrées dans les canaux gauche et droit de certains films. Il est également adapté pour les DVDou

toute autre source avec un son multiplexé.

#### **Multich PCM (Multichannel PCM)**

Mode adapté pour la lecture des sources enregistrées en PCM multicanaux.

#### **Rock/Pop**

Mode adapté pour le rock.

#### **Sports**

Mode adapté pour le sport.

#### **Stereo**

Dans ce mode, le son est émis par les enceintes avant gauche et droite, et par le caisson de basse.

#### **Surround Virtual**

Il s'agit d'un mode surround utilisant Surround Virtualizer, une technologie développée par Dolby Laboratories, Inc.. Il crée des canaux surround virtuels pour vous donner un champ sonore élargi même lorsque les enceintes surround ne sont pas raccordées.

### **Unplugged**

Adapté aux instruments acoustiques, au chant et au jazz. Ce mode souligne l'image stéréo avant, ce qui donne l'impression d'être juste en face de la scène.

## <span id="page-105-0"></span>**Modes d'écoute sélectionnables**

Vous pouvez sélectionner plusieurs modes d'écoute selon le format audio du signal entrant.

- 0 Le mode Stereo peut être sélectionné avec tous les formats audio.
- 0 Les modes d'écoute disponibles lorsque des écouteurs sont connectés sont : Pure Direct et Stereo.

#### **Mise à jour des modes d'écoute**

Nous prévoyons de fournir une assistance pour le format audio Dolby Atmos et DTS:X par le biais des mises à jour du micrologiciel de cet appareil. Ceci signifie que les modes d'écoute disponibles dépendent de la version du micrologiciel.

Avec la version du micrologiciel précédant la prise en charge du Dolby Atmos

0 Les modes relatifs au Dolby Pro Logic Ⅱ peuvent être sélectionnés.

Avec la version du micrologiciel suivant la prise en charge Dolby Atmos

0 Dolby Atmos, Dolby Surround, et Surround Virtual peuvent être sélectionnés. (Les modes relatifs au Dolby Pro LogicⅡ ne peuvent être sélectionnés après la mise à jour). De plus, lorsque Surround Virtual peutêtre sélectionné, F.S.Surround (Front Stage Surround) ne peut pas être sélectionné.

Avec la version du micrologiciel précédant la prise en charge du DTS:X

0 Vous pouvez choisir les formats Neo:6 Cinema et Neo:6 Music.

Avec la version du micrologiciel suivant la prise en charge du DTS:X

0 Vous pouvez sélectionner DTS:X et DTS Neural:X. (Vous ne pourrez plus choisir les formats Neo:6 Cinema et Neo:6 Music après la mise à jour.)

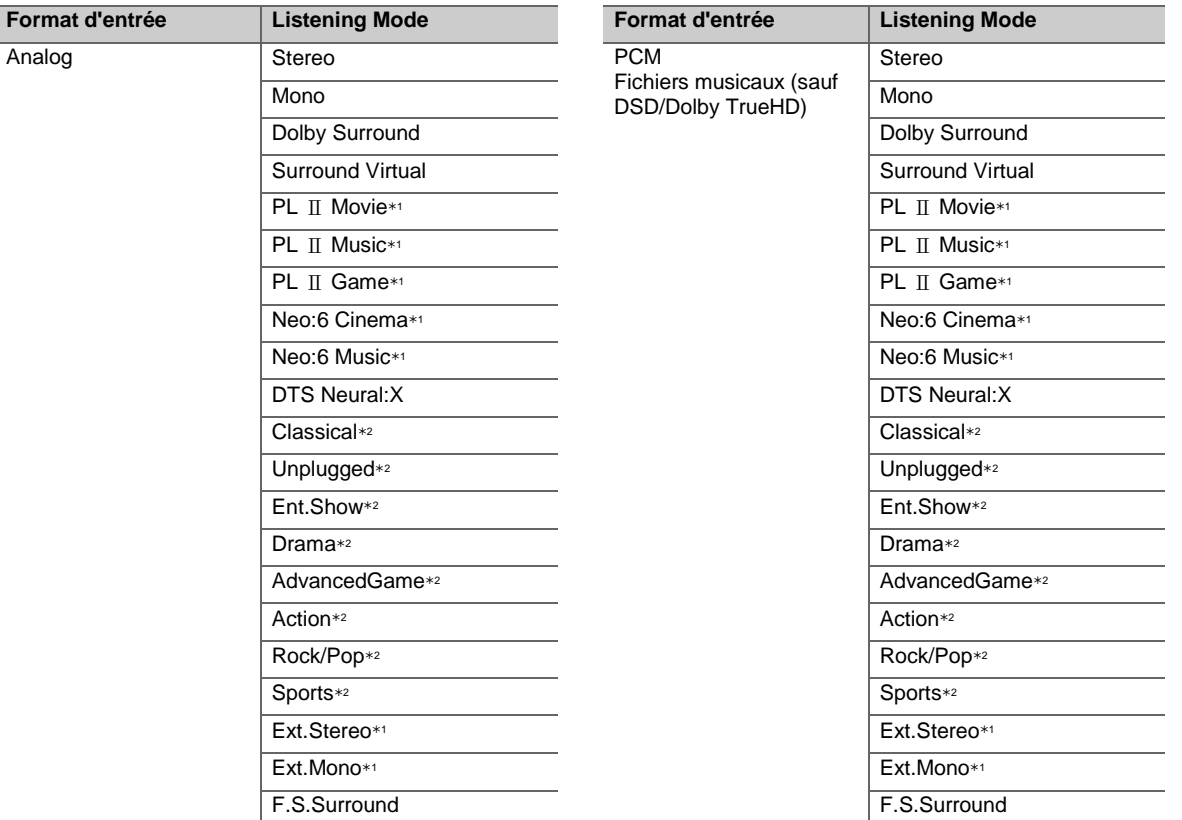

 $*1$ **: Une enceinte centrale ou des enceintes surround doivent** être installées.

2 : Les enceintes surround doivent être installées.

1 : Une enceinte centrale ou des enceintes surround doivent être installées.

2 : Les enceintes surround doivent être installées.

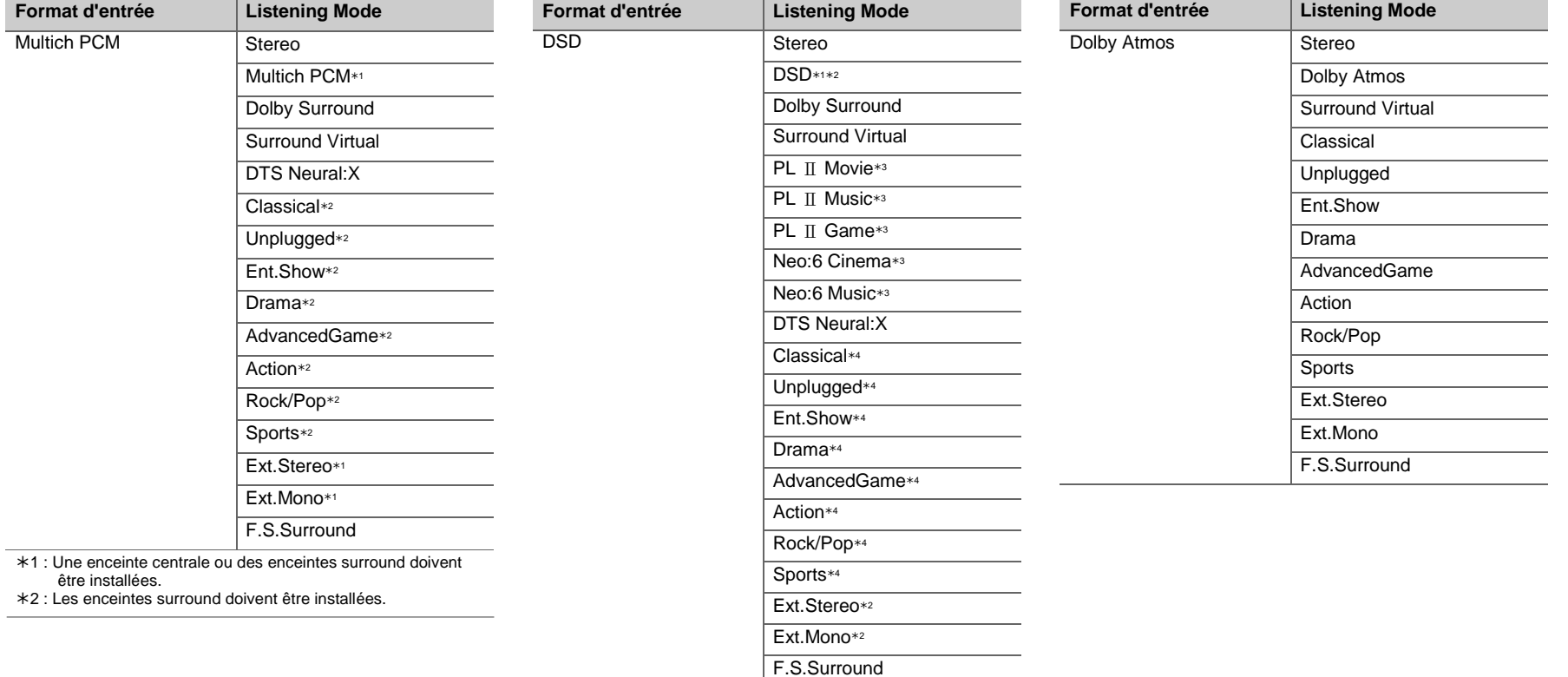

- 1 : Ne peut pas être sélectionné si le format d'entrée est mono ou 2 canaux.
- 2 : Une enceinte centrale ou des enceintes surround doivent être installées.
- 3 : Peut uniquement être sélectionné lorsque le format d'entrée est 2 canaux et qu'une enceinte centrale ou des enceintes surround sont installées.
- 4 : Les enceintes surround doivent être installées.

**36**

 $\overline{\phantom{a}}$ 

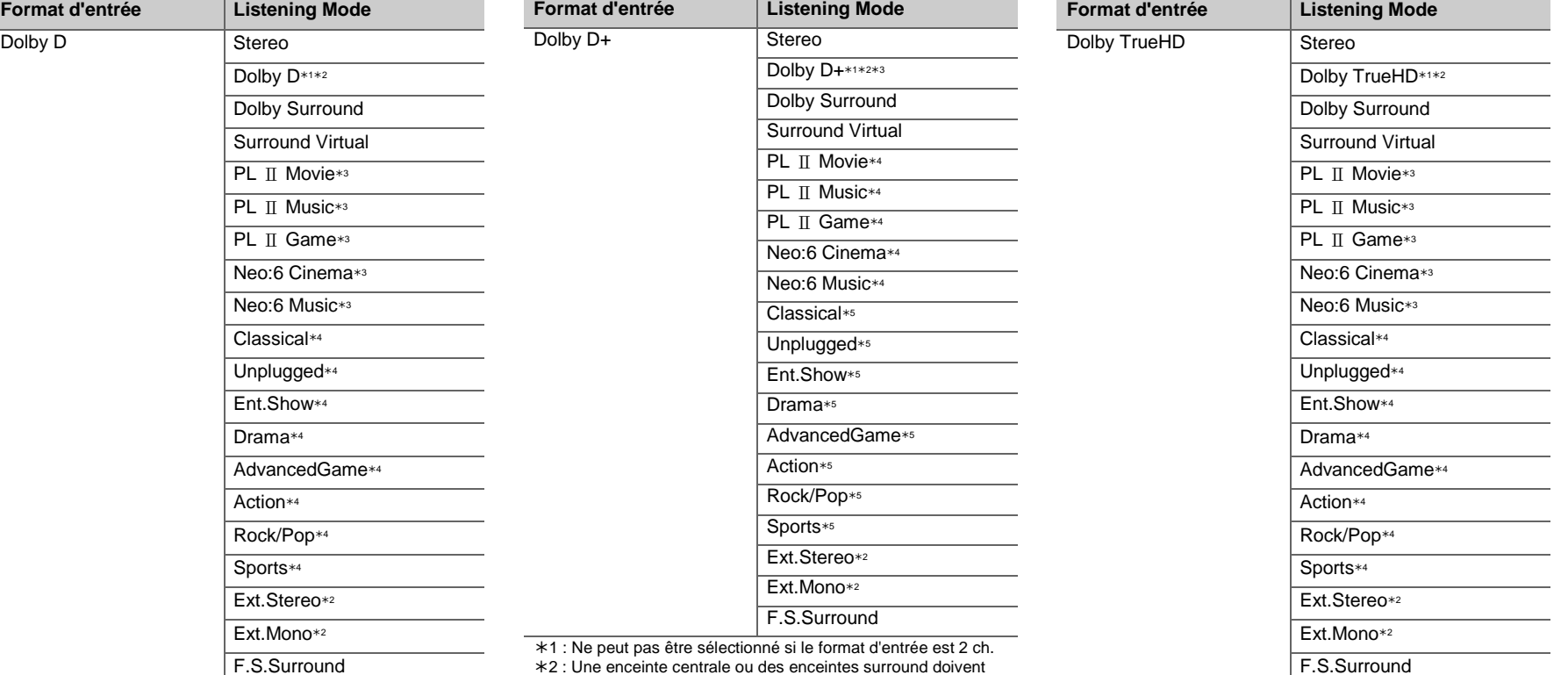

- 1 : Ne peut pas être sélectionné si le format d'entrée est 2 ch.
- 2 : Une enceinte centrale ou des enceintes surround doivent être installées.
- 3 : Peut uniquement être sélectionné lorsque le format d'entrée est 2 canaux et qu'une enceinte centrale ou des enceintes surround sont installées.
- 4 : Les enceintes surround doivent être installées.
- 2 : Une enceinte centrale ou des enceintes surround doivent être installées.
- 3 : Dolby D+ ne peut pas être sélectionné si la source d'entrée est Blu-ray Disc. À la place, vous pouvez sélectionner le mode d'écoute Dolby D.
- 4 : Peut uniquement être sélectionné lorsque le format d'entrée est 2 canaux et qu'une enceinte centrale ou des enceintes surround sont installées.
- 5 : Les enceintes surround doivent être installées.
- 1 : Ne peut pas être sélectionné si le format d'entrée est 2 ch.
- 2 : Une enceinte centrale ou des enceintes surround doivent être installées.
- 3 : Peut uniquement être sélectionné lorsque le format d'entrée est 2 canaux et qu'une enceinte centrale ou des enceintes surround sont installées.
- 4 : Les enceintes surround doivent être installées.

**F R**
**F R**

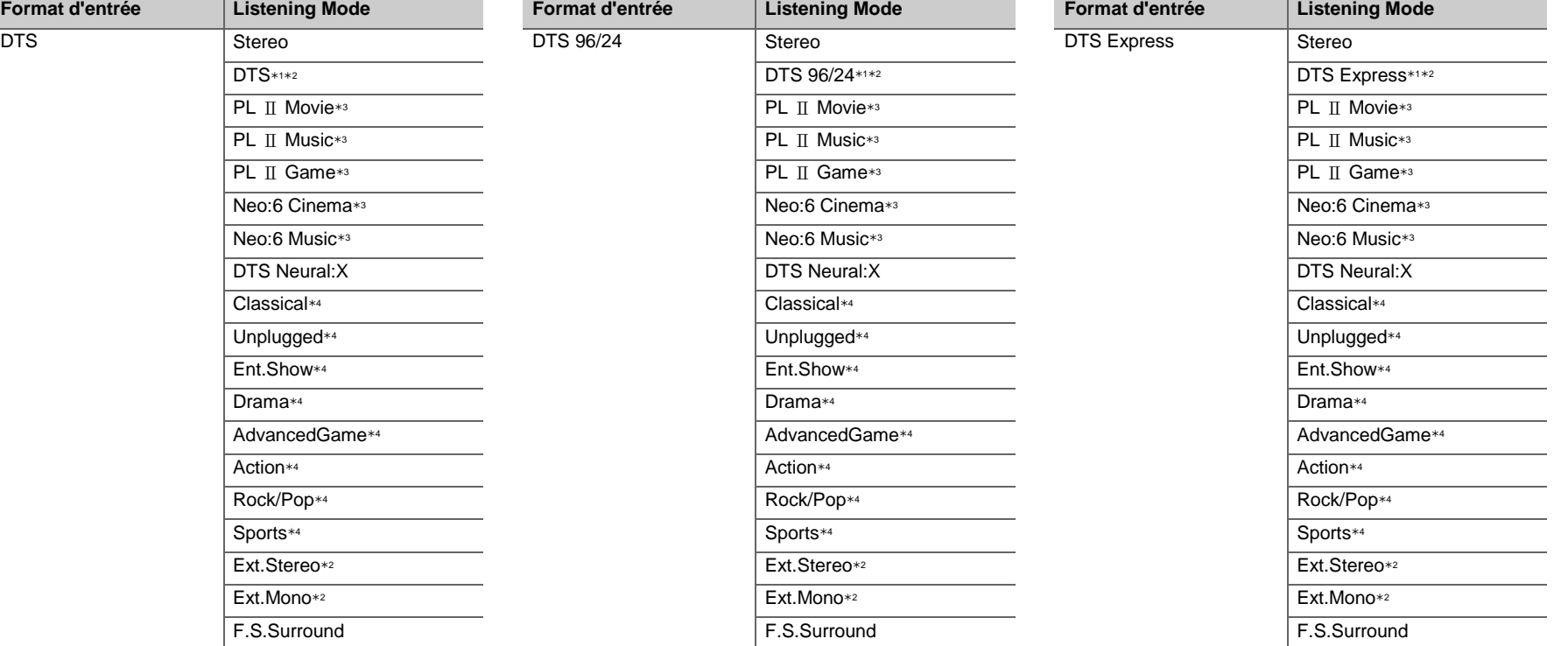

- 1 : Ne peut pas être sélectionné si le format d'entrée est 2 ch.
- 2 : Une enceinte centrale ou des enceintes surround doivent être installées.
- 3 : Peut uniquement être sélectionné lorsque le format d'entrée est 2 canaux et qu'une enceinte centrale ou des enceintes surround sont installées.
- 4 : Les enceintes surround doivent être installées.
- 1 : Ne peut pas être sélectionné si le format d'entrée est 2 ch.
- 2 : Une enceinte centrale ou des enceintes surround doivent être installées.
- 3 : Peut uniquement être sélectionné lorsque le format d'entrée est 2 canaux et qu'une enceinte centrale ou des enceintes surround sontinstallées.
- 4 : Les enceintes surround doivent être installées.
- 1 : Ne peut pas être sélectionné si le format d'entrée est 2 ch.
- 2 : Une enceinte centrale ou des enceintes surround doivent être installées.
- 3 : Peut uniquement être sélectionné lorsque le format d'entrée est 2 canaux et qu'une enceinte centrale ou des enceintes surround sont installées.
- 4 : Les enceintes surround doivent être installées.

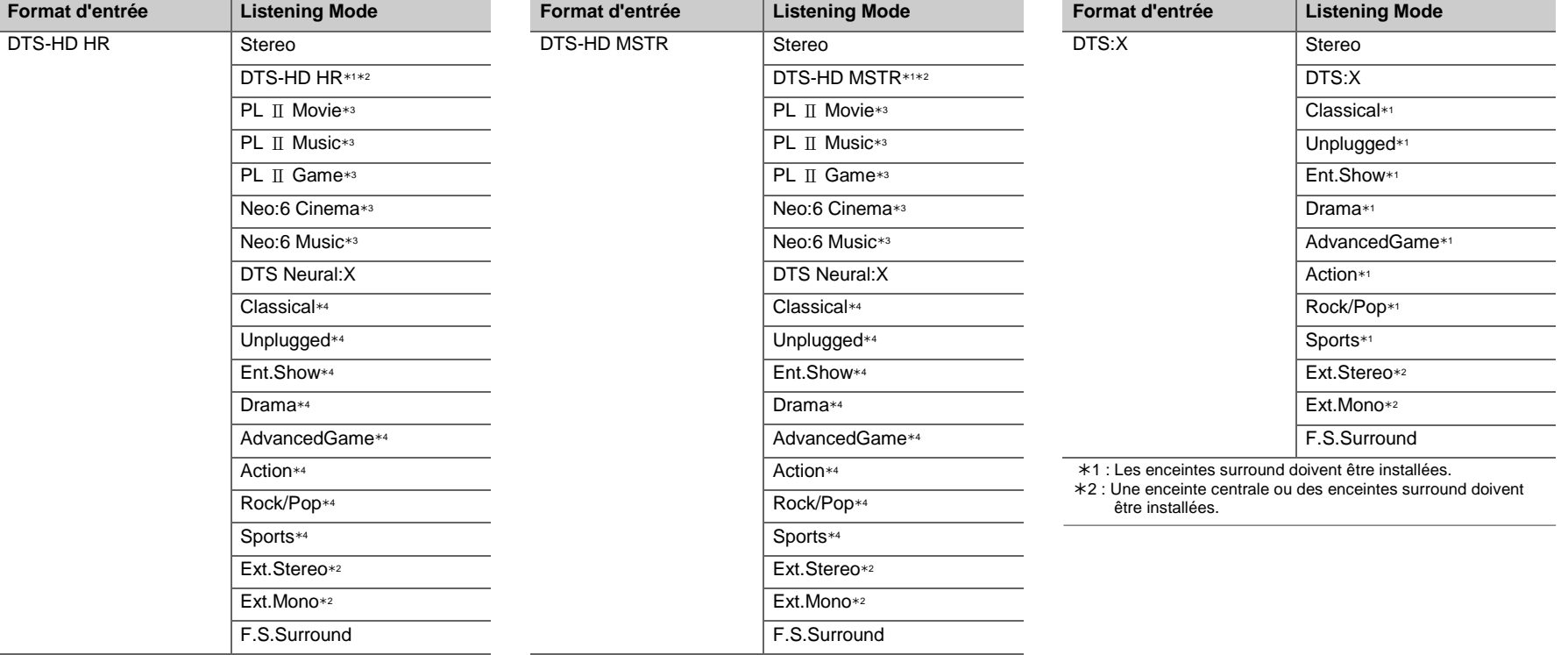

- 1 : Ne peut pas être sélectionné si le format d'entrée est 2 ch.
- 2 : Une enceinte centrale ou des enceintes surround doivent être installées.
- 3 : Peut uniquement être sélectionné lorsque le format d'entrée est 2 canaux et qu'une enceinte centrale ou des enceintes surround sont installées.
- 4 : Les enceintes surround doivent être installées.
- 1 : Ne peut pas être sélectionné si le format d'entrée est 2 ch.
- 2 : Une enceinte centrale ou des enceintes surround doivent être installées.
- 3 : Peut uniquement être sélectionné lorsque le format d'entrée est 2 canaux et qu'une enceinte centrale ou des enceintes surround sont installées.
- 4 : Les enceintes surround doivent être installées.

**F R**

# <span id="page-110-0"></span>AV Adjust

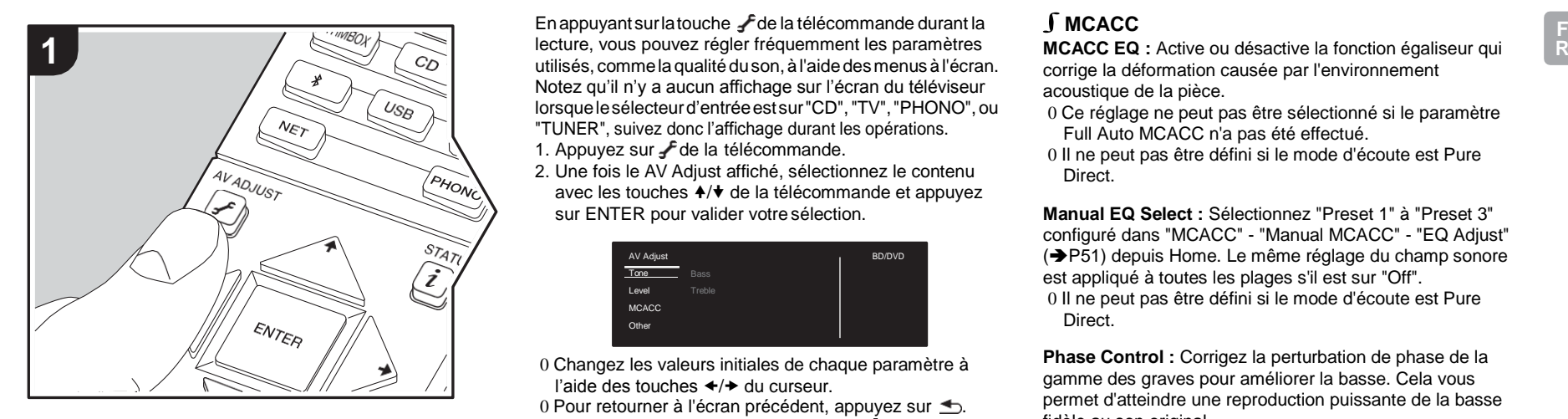

En appuyant sur la touche  $\int$  de la télécommande durant la lecture, vous pouvez régler fréquemment les paramètres utilisés, comme la qualité du son, à l'aide des menus à l'écran. Notez qu'il n'y a aucun affichage sur l'écran du téléviseur lorsquelesélecteurd'entréeestsur"CD","TV","PHONO",ou "TUNER", suivez donc l'affichage durant les opérations.

- 1. Appuyez sur **f** de la télécommande.
- 2. Une fois le AV Adjust affiché, sélectionnez le contenu avec les touches  $\leftrightarrow$  de la télécommande et appuyez sur ENTER pour valider votre sélection.

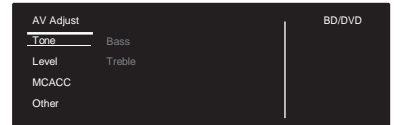

0 Changez les valeurs initiales de chaque paramètre à l'aide des touches  $\leftrightarrow$  du curseur.

0 Pour retourner à l'écran précédent, appuyez sur  $\triangle$ . 3. Pour quitter les réglages, appuyez sur  $\mathcal F$ .

## ∫**Tone**

**Bass** : Améliorez ou modérez la gamme des graves de l'enceinte.

**Treble :** Améliorez ou modérez la gamme des aigus de l'enceinte.

0 Il ne peut pas être défini si le mode d'écoute est Direct ou Pure Direct.

## ∫**Level**

**Center:** Réglez le niveau de l'enceinte centrale tout en écoutant du son.

**Subwoofer:** Réglez le niveau d'enceinte du caisson de basse tout en écoutant du son.

0 L'ajustement que vous effectuez reviendra à l'état précédent lorsque vous mettrez l'appareil en mode veille.

## ∫**MCACC**

corrige la déformation causée par l'environnement acoustique de la pièce.

0 Ce réglage ne peut pas être sélectionné si le paramètre Full Auto MCACC n'a pas été effectué.

0 Il ne peut pas être défini si le mode d'écoute est Pure Direct.

<span id="page-110-1"></span>**Manual EQ Select :** Sélectionnez "Preset 1" à "Preset 3" configuré dans "MCACC" - "Manual MCACC" - "EQ Adjust" (→[P51\)](#page-121-0) depuis Home. Le même réglage du champ sonore est appliqué à toutes les plages s'il est sur "Off". 0 Il ne peut pas être défini si le mode d'écoute est Pure

Direct.

**Phase Control :** Corrigez la perturbation de phase de la gamme des graves pour améliorer la basse. Cela vous permet d'atteindre une reproduction puissante de la basse fidèle au son original.

0 Il ne peut pas être défini si le mode d'écoute est Pure Direct.

**Theater Filter:** Ajustez la piste sonore traitée pour améliorer la gamme des aigus, afin de la rendre appropriée pour le home cinéma. Cette fonction peut être utilisée avec les modes d'écoute suivants : Dolby Digital, Dolby Digital Plus, Dolby PL II Movie, Dolby Surround, Dolby TrueHD, Multichannel, DTS, DTS 96/24, DTS-HD High Resolution Audio, DTS-HD Master Audio, DTS Neural:X, DTS Express, Neo:6 Cinema, et DSD.

0 Il ne peut pas être défini si le mode d'écoute est Direct ou Pure Direct.

## ∫**Other**

**Sound Delay**: Si la vidéo est en retard sur le son, vous pouvez retarder le son pour compenser l'écart. Différents paramètres peuvent être réglés pour chaque sélecteur d'entrée.

**Sound Retriever**: Améliore la qualité du son compressé. La lecture de sons depuis des fichiers compressés avec perte tels que les MP3 peut être améliorée. Le paramètre peut être défini séparément pour chaque sélecteur d'entrée. Le réglage est efficace pour les signaux de 48 kHz ou moins. Le réglage n'est pas efficace pour les signaux bitstream.

0 Il ne peut pas être défini si le mode d'écoute est Direct ou Pure Direct.

**DRC** : Rend les petits sons facilement audibles. Utile lorsque vous avez besoin de baisser le volume lorsque vous regardez un film tard la nuit. Vous pouvez bénéficier de l'effet uniquement en lisant les signaux entrant de la série Dolby et de la série DTS.

- 0 Il ne peut pas être défini si le mode d'écoute est Direct ou Pure Direct.
- 0 Le réglage ne peut pas être utilisé dans les cas suivants.
	- Si "System Setup" "Audio Adjust" "Dolby" "Loudness Management" (+[P46\)](#page-116-0) dans Home est sur "Off" pendant la lecture en Dolby Digital Plus ou Dolby TrueHD
	- Lorsque le signal entrant est DTS et que "Dialog Control" est autre que 0 dB

**Panorama:** Élargit le champ sonore latéralement lors de la lecture en mode d'écoute Dolby Pro Logic Ⅱ Music.

**Dimension:** Réglez la profondeur du champ sonore de l'avant vers l'arrière lors de la lecture en mode d'écoute Dolby Pro Logic Ⅱ Music. Définissez un petit numéro pour déplacer le son vers l'avant. Définissez un grand numéro pour déplacer le son vers l'arrière.

**Center Width**: Réglez la largeur du champ sonore avant lors de la lecture en mode d'écoute Dolby Pro Logic Ⅱ Music. Définissez un petit numéro pour concentrer le son au centre. Définissez un grand numéro pour distribuer le son central vers la gauche ou la droite.

**Dialog Control**: Vous pouvez augmenter la partie dialogue du son par incréments de 1 dB à 6 dB de manière à rendre le dialogue plus facile à entendre par-dessus les bruits de fond.

- 0 Ceci ne peut pas être réglé pour du contenu autre que le format DTS:X.
- 0 Cet effet pourrait ne pas pouvoir être sélectionné avec certains contenus.

**Center Image**: Réglez la largeur du champ sonore avant lors de la lecture en mode d'écoute DTS Neo:6 Music. Définissez un petit numéro pour concentrer le son au centre. Définissez un grand numéro pour distribuer le son central vers la gauche ou la droite.

Nous prévoyons de fournir une assistance pour le format audio Dolby Atmos et DTS:X par le biais des mises à jour du micrologiciel de cet appareil. Ceci signifie que les modes d'écoute disponibles dépendent de la version du micrologiciel.

Avec la version du micrologiciel précédant la prise en charge du Dolby Atmos

0 Panorama, Dimension, Center Width peuvent être sélectionnés.

Avec la version du micrologiciel suivant la prise en charge Dolby Atmos

0 Vous ne pourrez plus sélectionner Panorama, Dimension, Center Width après la mise à jour.

Avec la version du micrologiciel précédant la prise en charge du DTS:X

0 Center Image peut être sélectionné.

Avec la version du micrologiciel suivant la prise en charge du DTS:X

0 Vous pouvez sélectionner Dialog Control. (Vous ne pourrez plus sélectionner Center Image après la mise à jour.)

# <span id="page-112-0"></span>System Setup

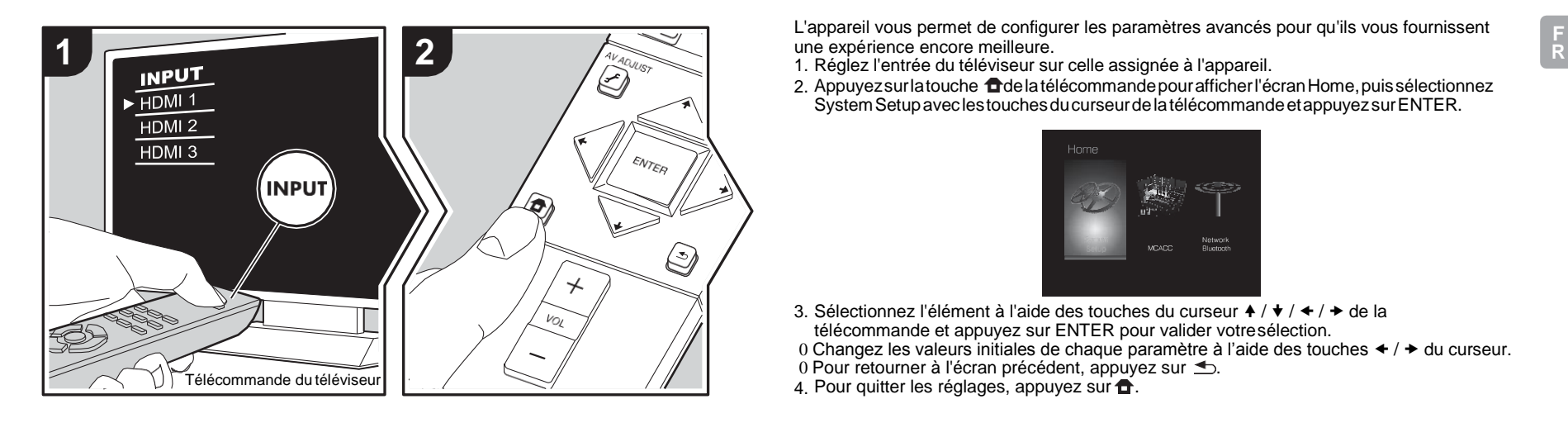

L'appareil vous permet de configurer les paramètres avancés pour qu'ils vous fournissent une expérience encore meilleure.

2. Appuyez sur latouche dela télécommande pour afficher l'écran Home, puis sélectionnez SystemSetupaveclestouchesducurseurdelatélécommandeetappuyezsurENTER.

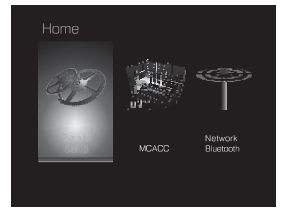

- 3. Sélectionnez l'élément à l'aide des touches du curseur  $\star / \star / \star / \star$  de la télécommande et appuyez sur ENTER pour valider votresélection.
- 0 Changez les valeurs initiales de chaque paramètre à l'aide des touches  $\div / \div$  du curseur.
- 0 Pour retourner à l'écran précédent, appuyez sur  $\triangle$ .
- 4. Pour quitter les réglages, appuyez sur  $\hat{\mathbf{\mathsf{m}}}$ .

## **Input/Output Assign**

## ∫**TV Out / OSD**

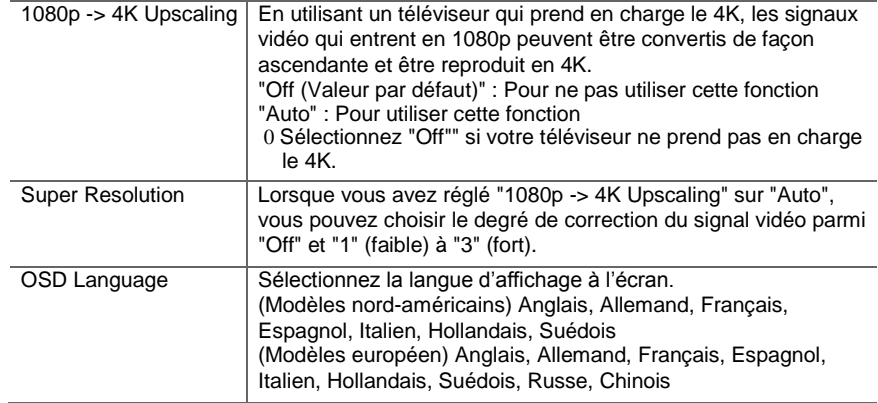

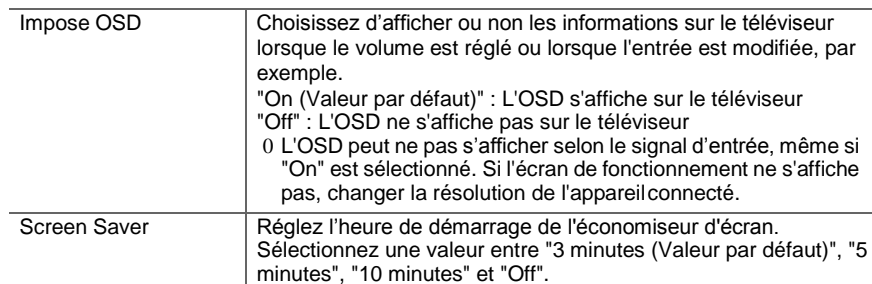

## ∫**HDMI Input**

Vous pouvez modifier l'attribution de l'entrée entre les sélecteurs d'entrée et les prises HDMI IN.

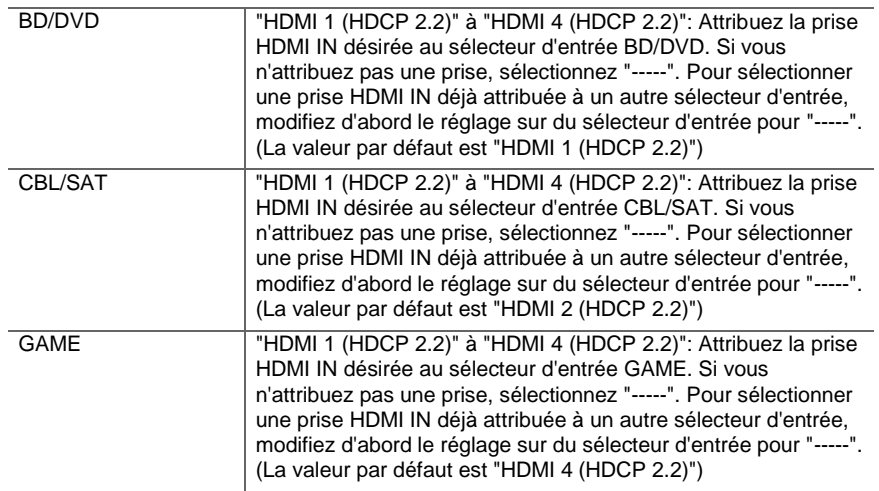

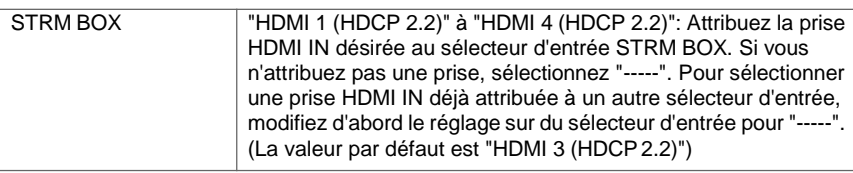

## ∫**Digital Audio Input**

Vous pouvez modifier l'attribution de l'entrée entre les sélecteurs d'entrée et les prises DIGITAL IN COAXIAL/OPTICAL. Si vous n'attribuez pas une prise, sélectionnez "-----".

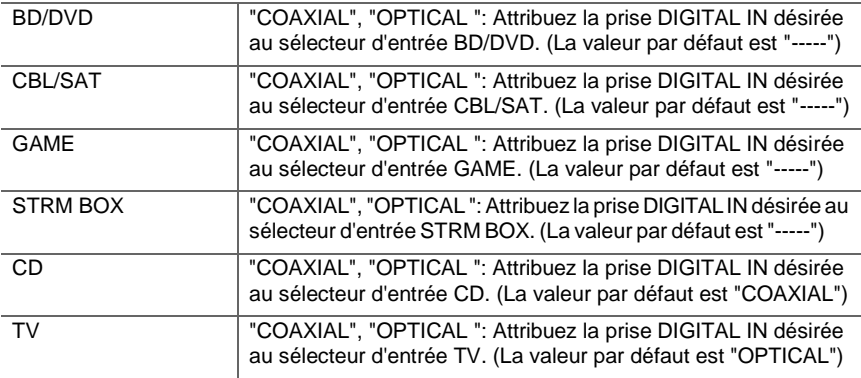

0 Les taux d'échantillonnage pris en charge pour les signaux PCM (stéréo, mono) à partir d'une entrée numérique sont de 32kHz, 44.1kHz, 48kHz, 88.2kHz, 96kHz/16 bits, 20 bits, et 24 bits.

## ∫**Analog Audio Input**

Vous pouvez modifier l'attribution de l'entrée entre les sélecteurs d'entrée et les prises AUDIO IN. Si vous n'attribuez pas une prise, sélectionnez "-----".

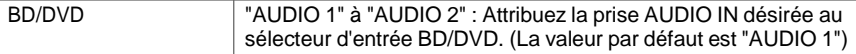

**R**

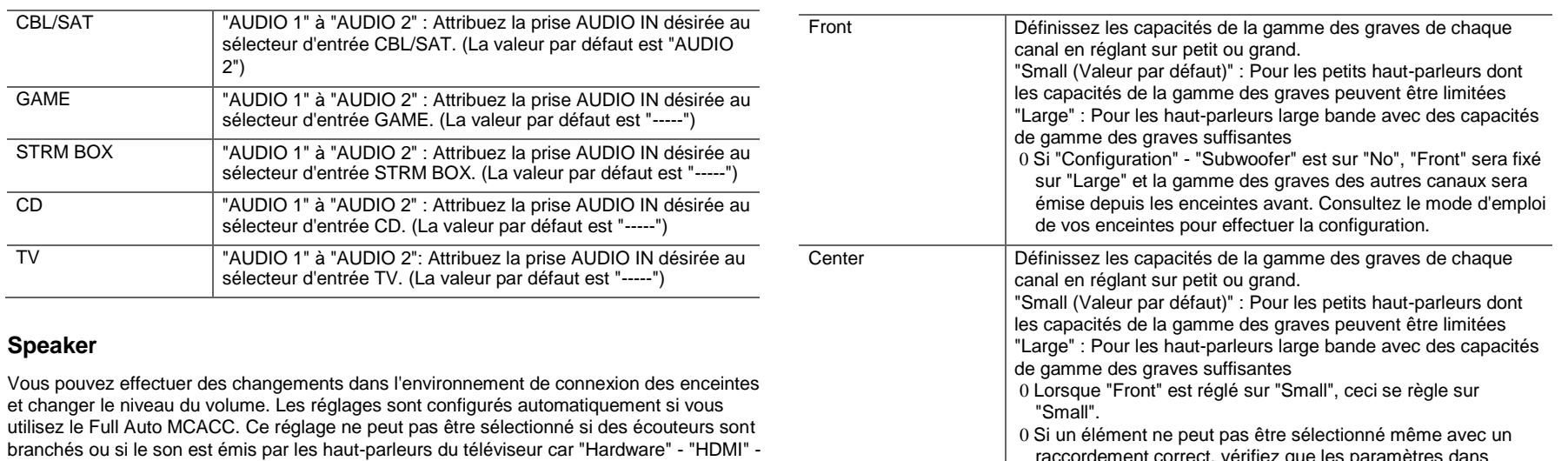

## ∫**Configuration**

"Audio TV Out" est réglé sur "On".

<span id="page-114-0"></span>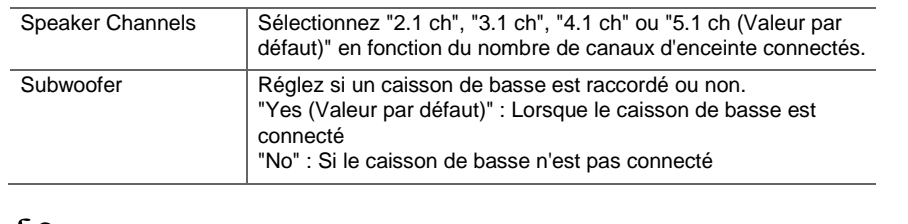

#### <span id="page-114-1"></span>∫**Crossover**

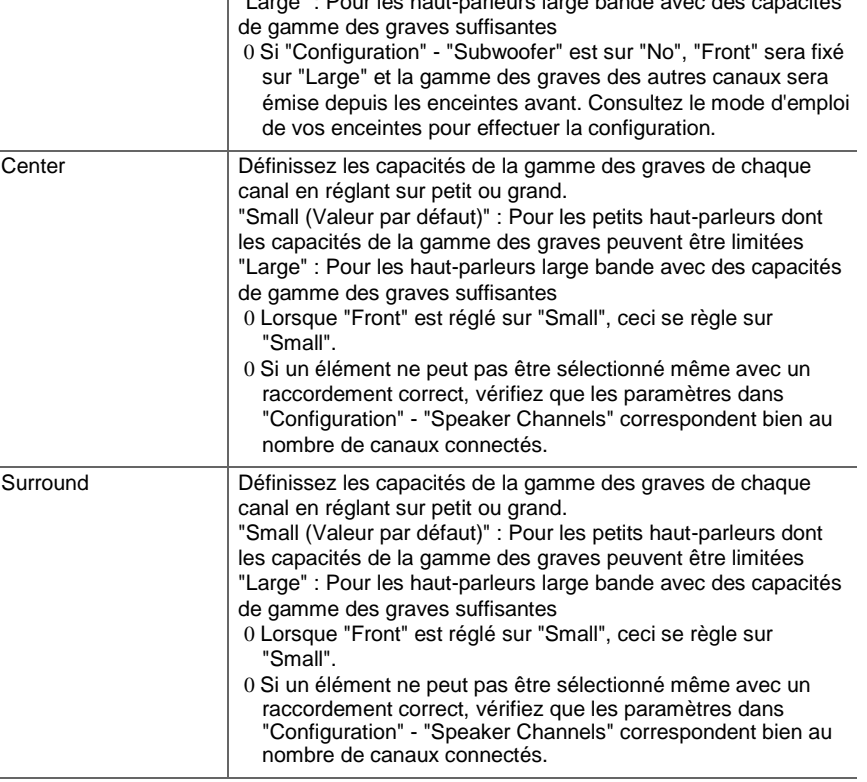

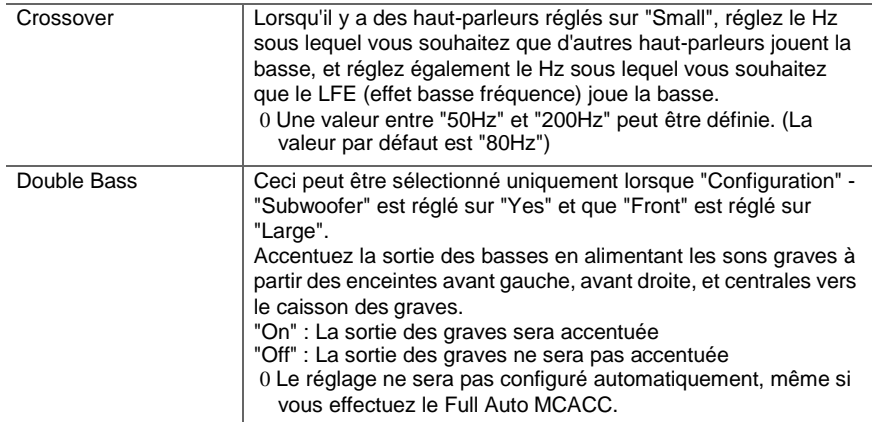

## ∫**Distance**

Réglez la distance de chaque enceinte à la position d'écoute.

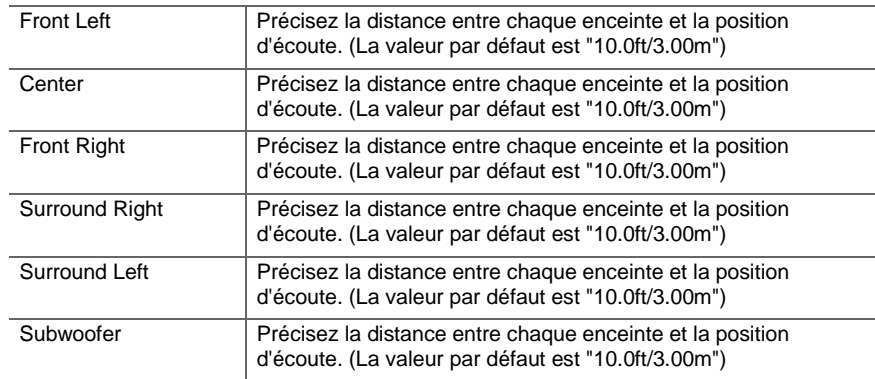

0 Les valeurs par défaut varient selon les régions.

0 Les unités de distance peuvent être modifiées en appuyant sur la touche MODE de la

télécommande. Lorsque l'unité est réglée sur pied, vous pouvez régler de 0,1 pi à 30,0 pi par incrément de 0,1 pi. Lorsque l'unité sélectionnée est le mètre, vous pouvez choisir entre 0,03 m et 9,00 m par incrément de 0,03 m.

## ∫**Channel Level**

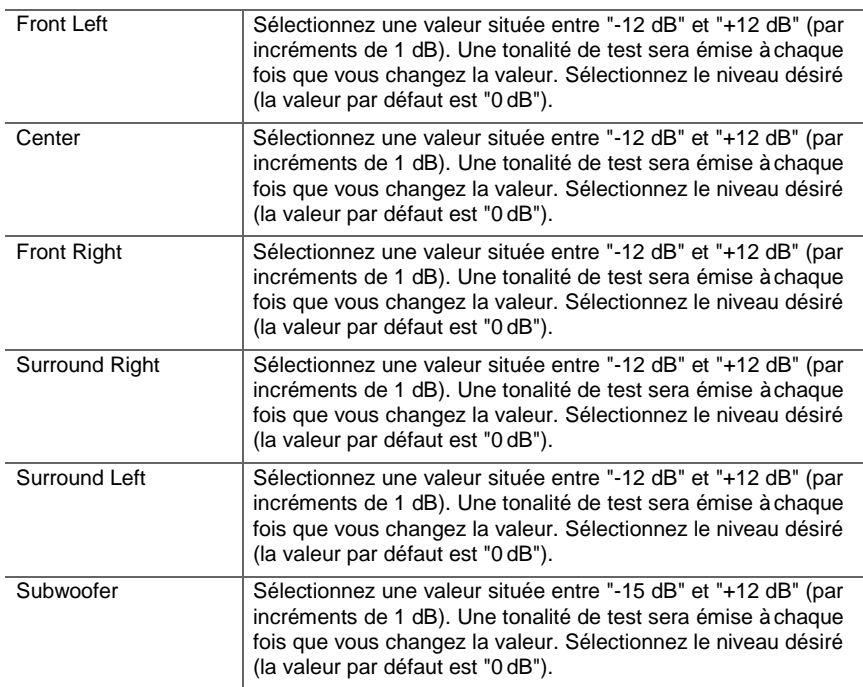

## **Audio Adjust**

∫**Dual Mono/Mono**

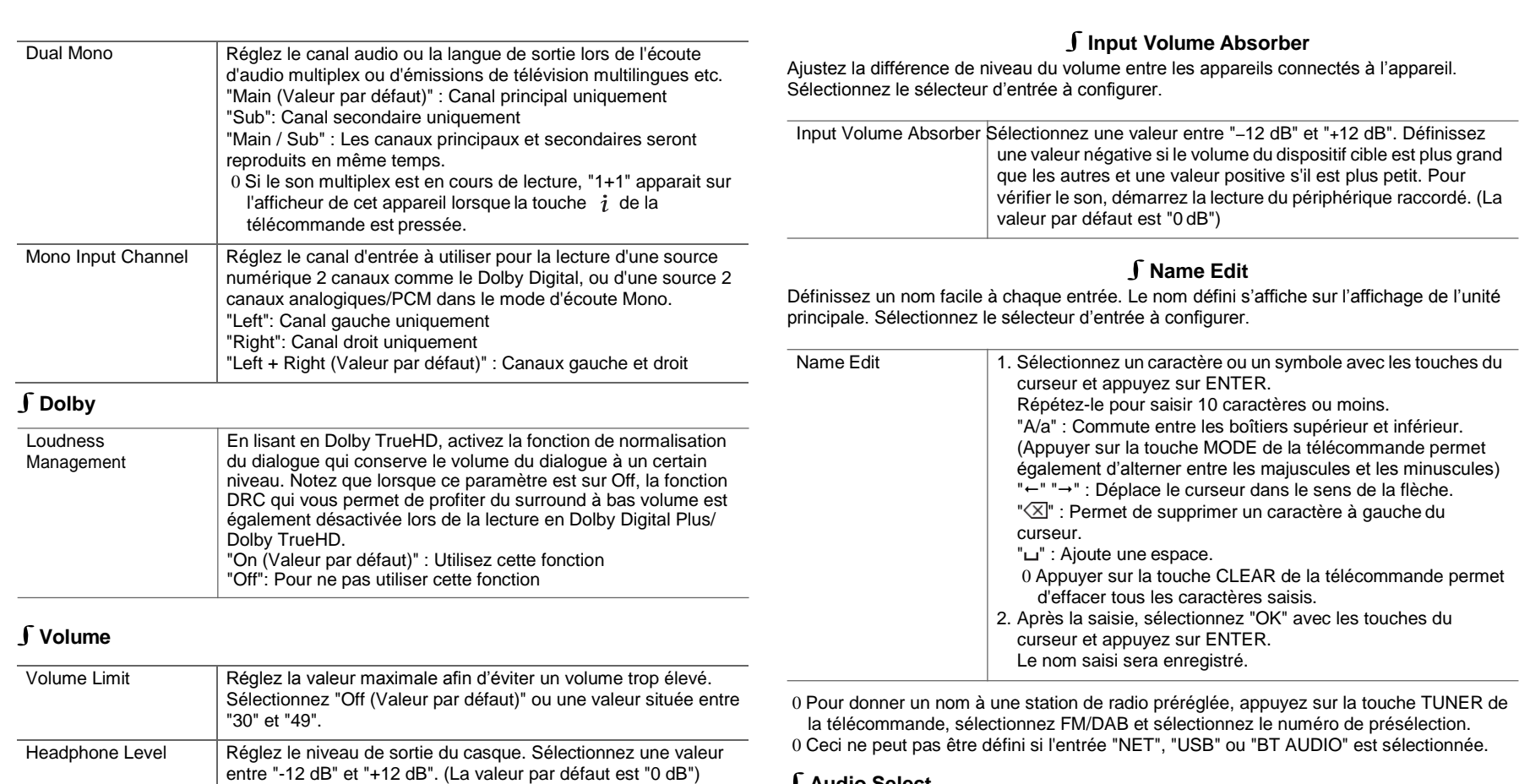

## ∫**Audio Select**

Choisissez la priorité de sélection d'entrée lorsque plusieurs sources audio sont raccordées à un seul sélecteur d'entrée, telles que les raccordements effectués, à la fois, à la prise "BD/ DVD" HDMI IN et à la prise "BD/DVD" AUDIO IN. Le réglage peut être défini séparément

## <span id="page-116-0"></span>**Source**

**R**

pour chaque touche du sélecteur d'entrée. Sélectionnez le sélecteur d'entrée à configurer. Veuillez noter que certaines valeurs par défaut ne peuvent pas être modifiées.

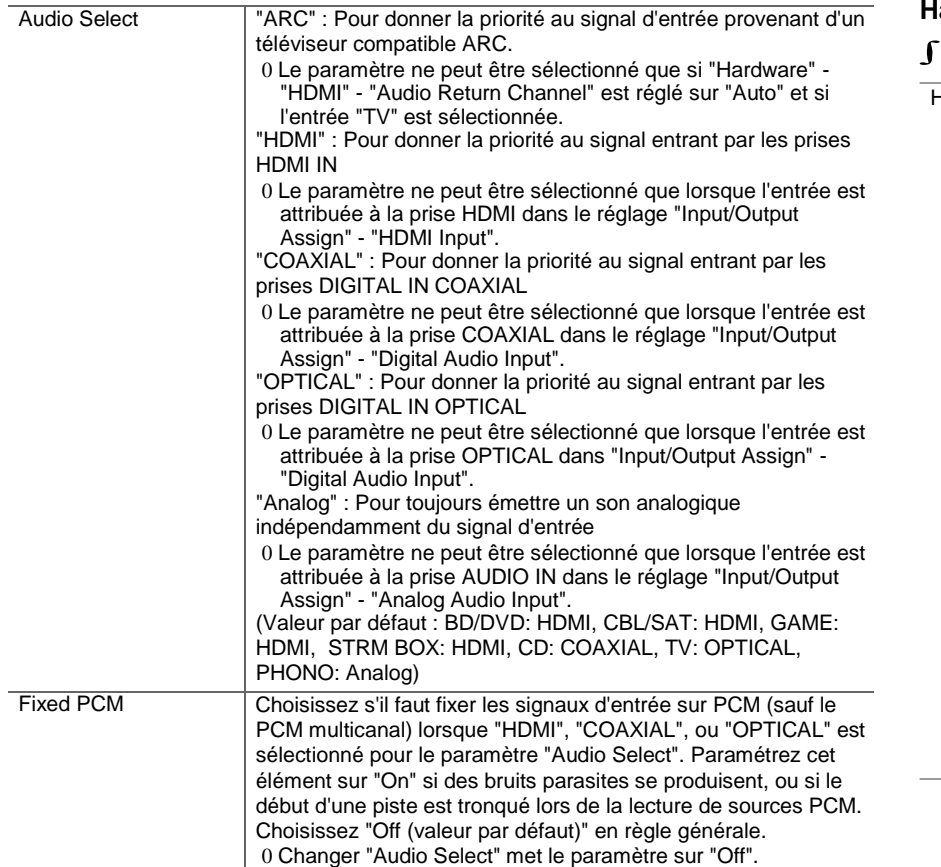

est sélectionnée.

## **Hardware**

## ∫**HDMI**

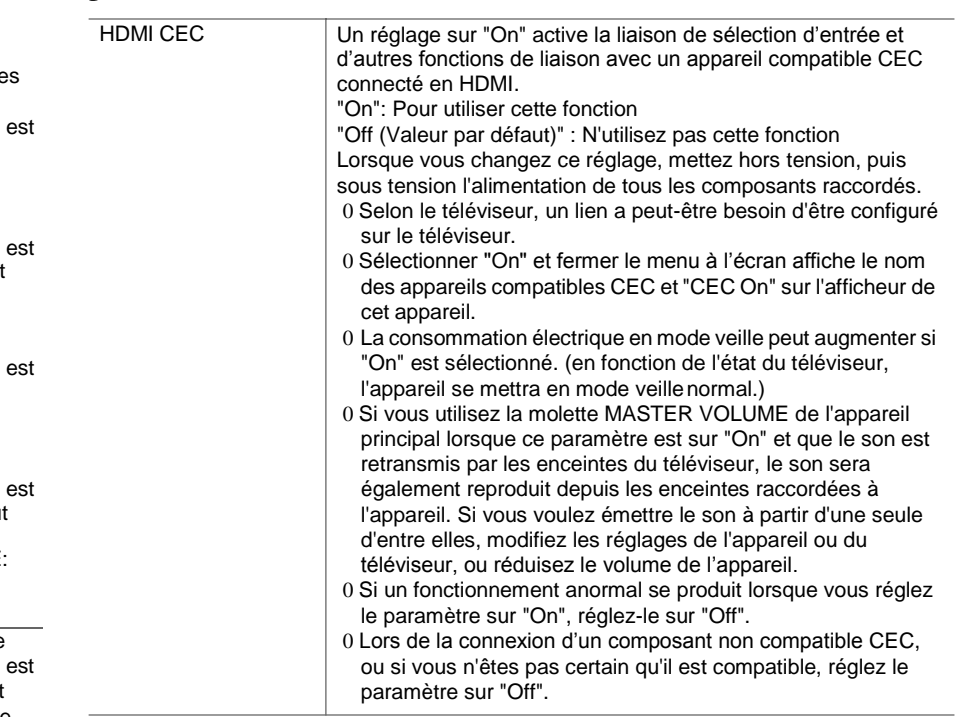

0 Le paramètre ne peut pas être changé si l'entrée "TUNER", "NET", "USB" ou "BT AUDIO"

<span id="page-118-0"></span>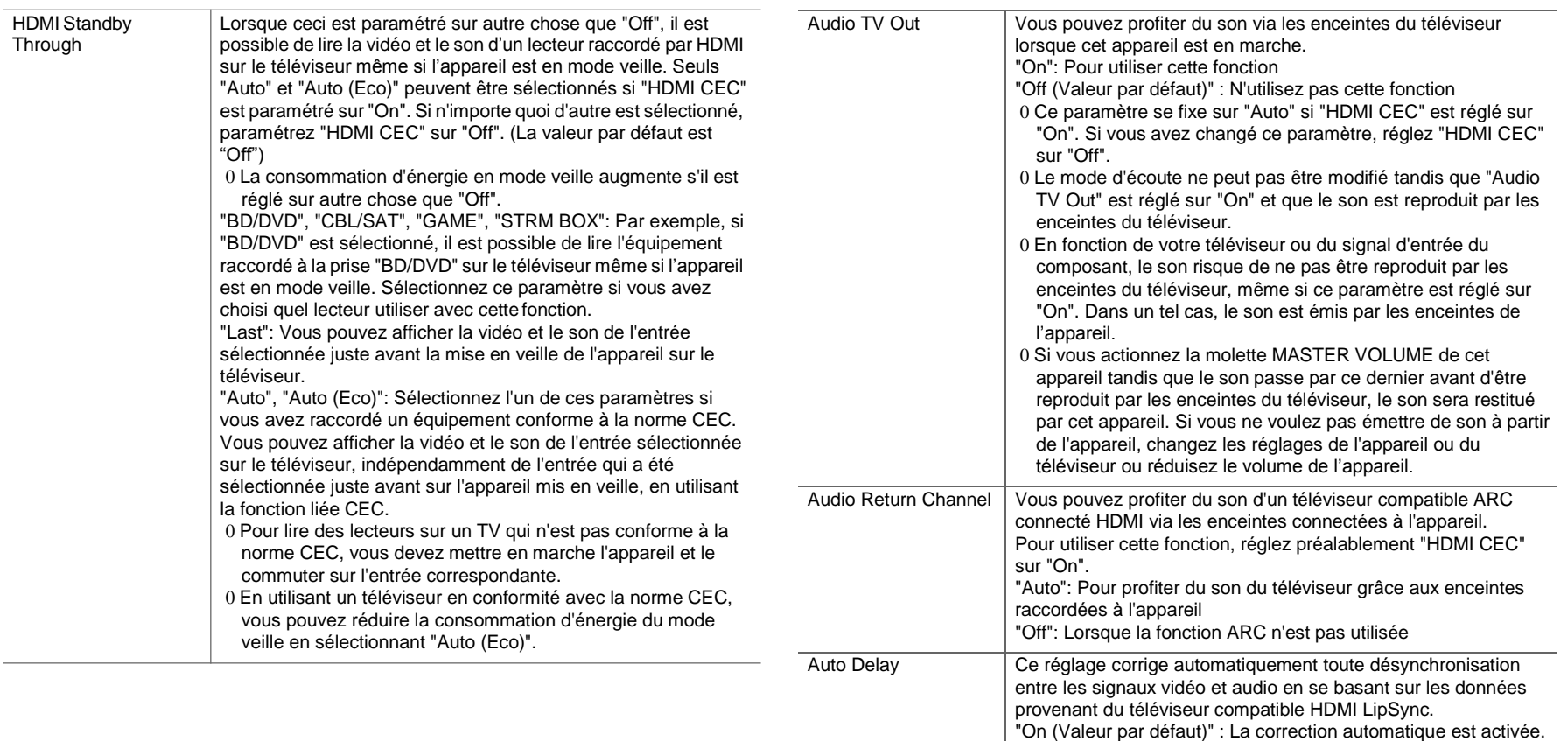

"Off": La correction automatique sera désactivée.

ک

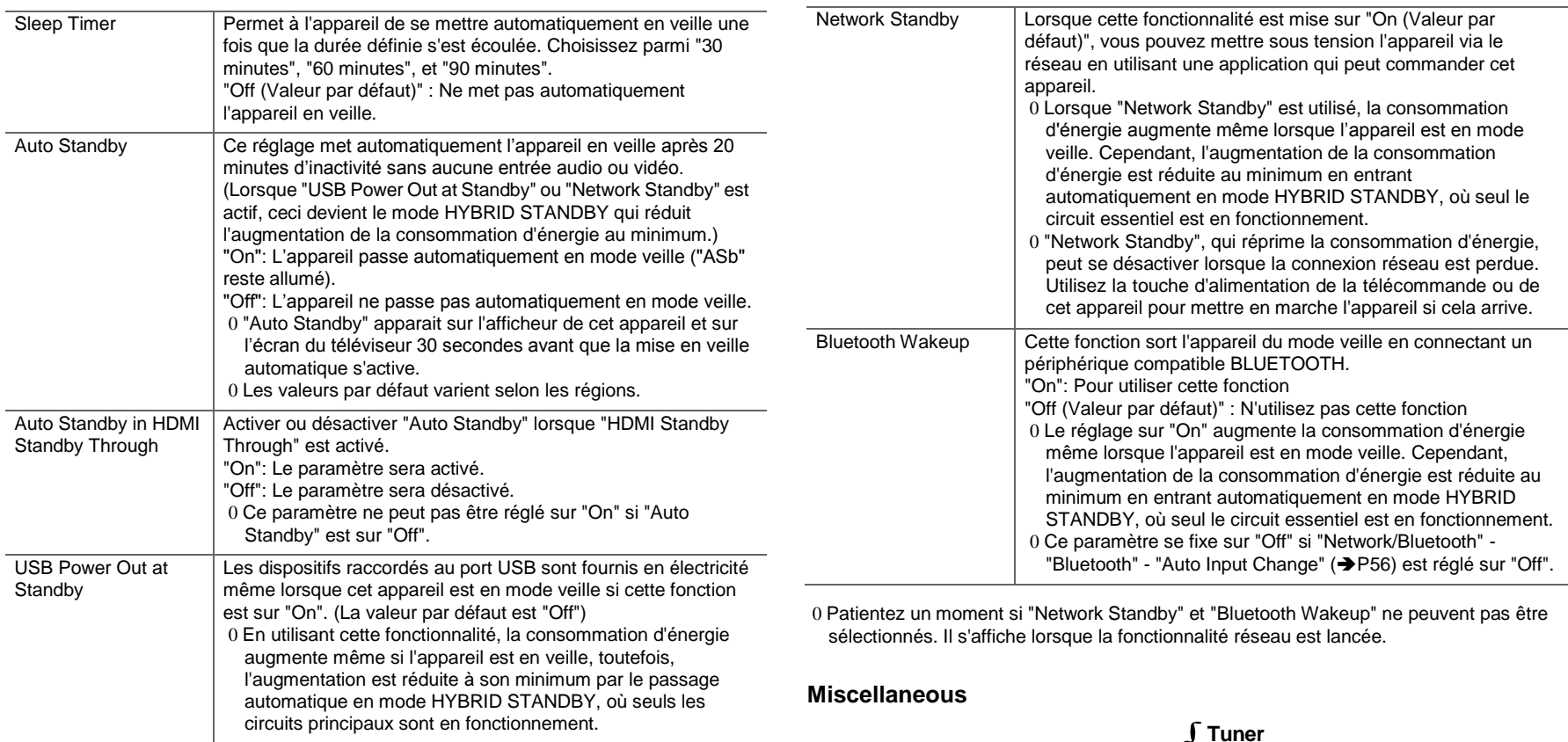

**F R**

**R**

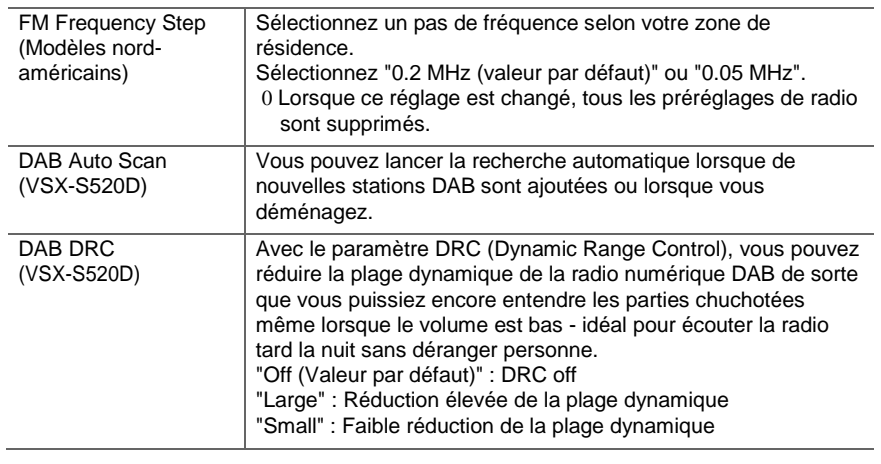

fonctionnalité réseau est lancée.

## ∫**Initial Setup**

Vous pouvez effectuer la Initial Setup à partir du menu de configuration système. 0 Patientez un moment si "Initial Setup" ne peut être sélectionné. Il s'affiche lorsque la fonctionnalité réseau est lancée.

## ∫**Lock**

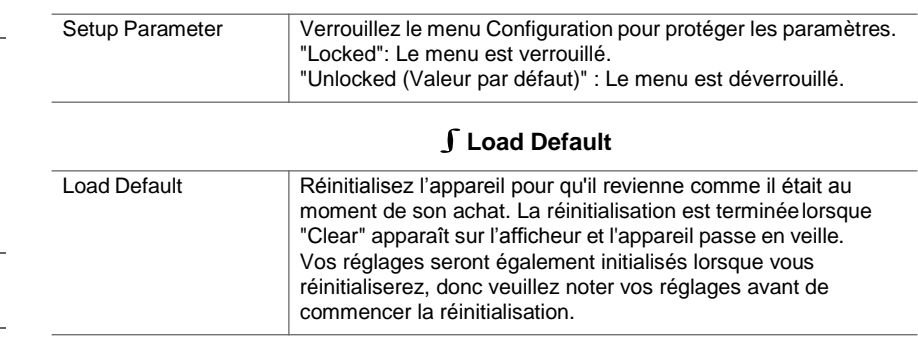

## ∫**Firmware Update**

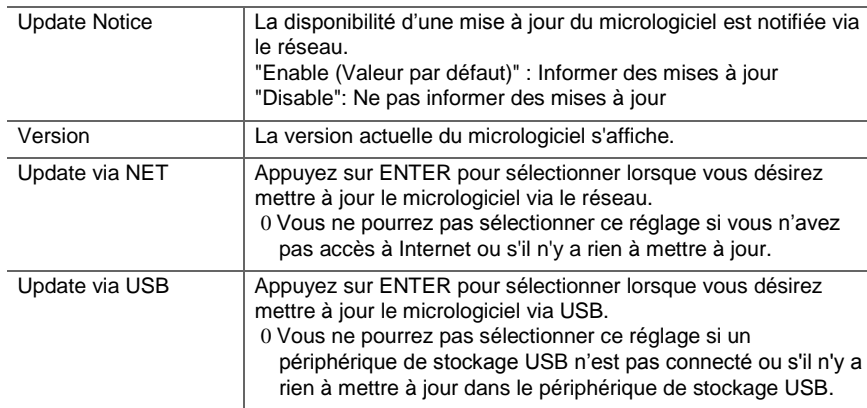

0 Patientez un moment si "Firmware Update" ne peut être sélectionné. Il s'affiche lorsque la

# **MCACC**

<span id="page-121-0"></span>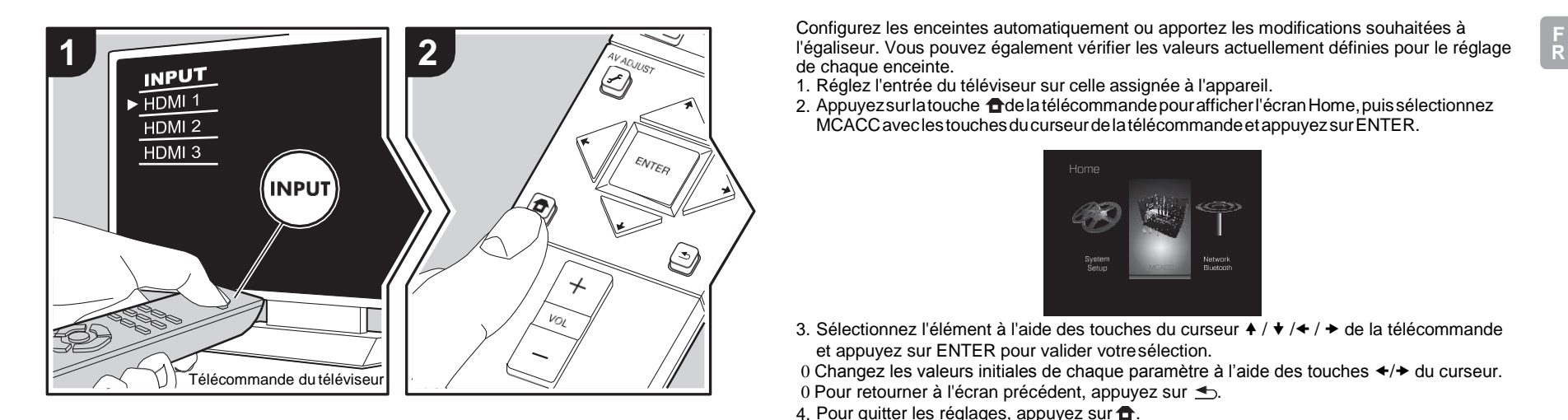

Configurez les enceintes automatiquement ou apportez les modifications souhaitées à de chaque enceinte.

- 1. Réglez l'entrée du téléviseur sur celle assignée à l'appareil.
- 2. Appuyez sur la touche de la télécommande pour afficher l'écran Home, puis sélectionnez MCACC avec les touches du curseur de la télécommande et appuyez sur ENTER.

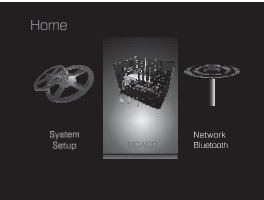

- 
- 3. Sélectionnez l'élément à l'aide des touches du curseur  $\blacklozenge$  / $\blacklozenge$ / $\blacklozenge$  de la télécommande et appuyez sur ENTER pour valider votresélection.

0 Changez les valeurs initiales de chaque paramètre à l'aide des touches  $\leftrightarrow \leftrightarrow$  du curseur.

- 0 Pour retourner à l'écran précédent, appuyez sur  $\triangle$ .
- 4. Pour quitter les réglages, appuyez sur  $\oplus$ .

#### **Full Auto MCACC**

Positionnez le microphone de configuration d'enceinte fourni sur la position d'écoute, mesurez les tonalités de test émises par les enceintes, l'appareil règle alors automatiquement le niveau de volumeoptimal pour chaque enceinte, les fréquences de croisement, etla distance depuis la position d'écoute. Ceci règle également automatiquement les égaliseurs des enceintes et permet la correction de la déformation causée par l'environnement acoustique de la pièce. Consultez "1. Full Auto MCACC" ( $\rightarrow$  [P16\)](#page-86-0) dans la Configuration initiale pour plus de détails.

## **Manual MCACC**

## ∫**EQ Adjust**

Si vous effectuez le Full Auto MCACC alors les réglages sont automatiques, mais vous pouvez également régler le volume de sortie de la plage de chaque enceinte raccordée selon vos préférences. Vous pouvez régler le volume des différentes gammes de son pour chaque enceinte. Vous pouvez définir trois égaliseurs différents dans Preset 1 à 3. Vous pouvez sélectionner jusqu'à 4 bandes pour le caisson de basse et 9 bandes pour toutes les autres enceintes. Pour utiliser les effets égaliseur définis, sélectionnez le numéro de préréglage dan[s "AV Adjust"](#page-110-0) - "MCACC" - "Manual EQ Select" (→ [P40\).](#page-110-1)

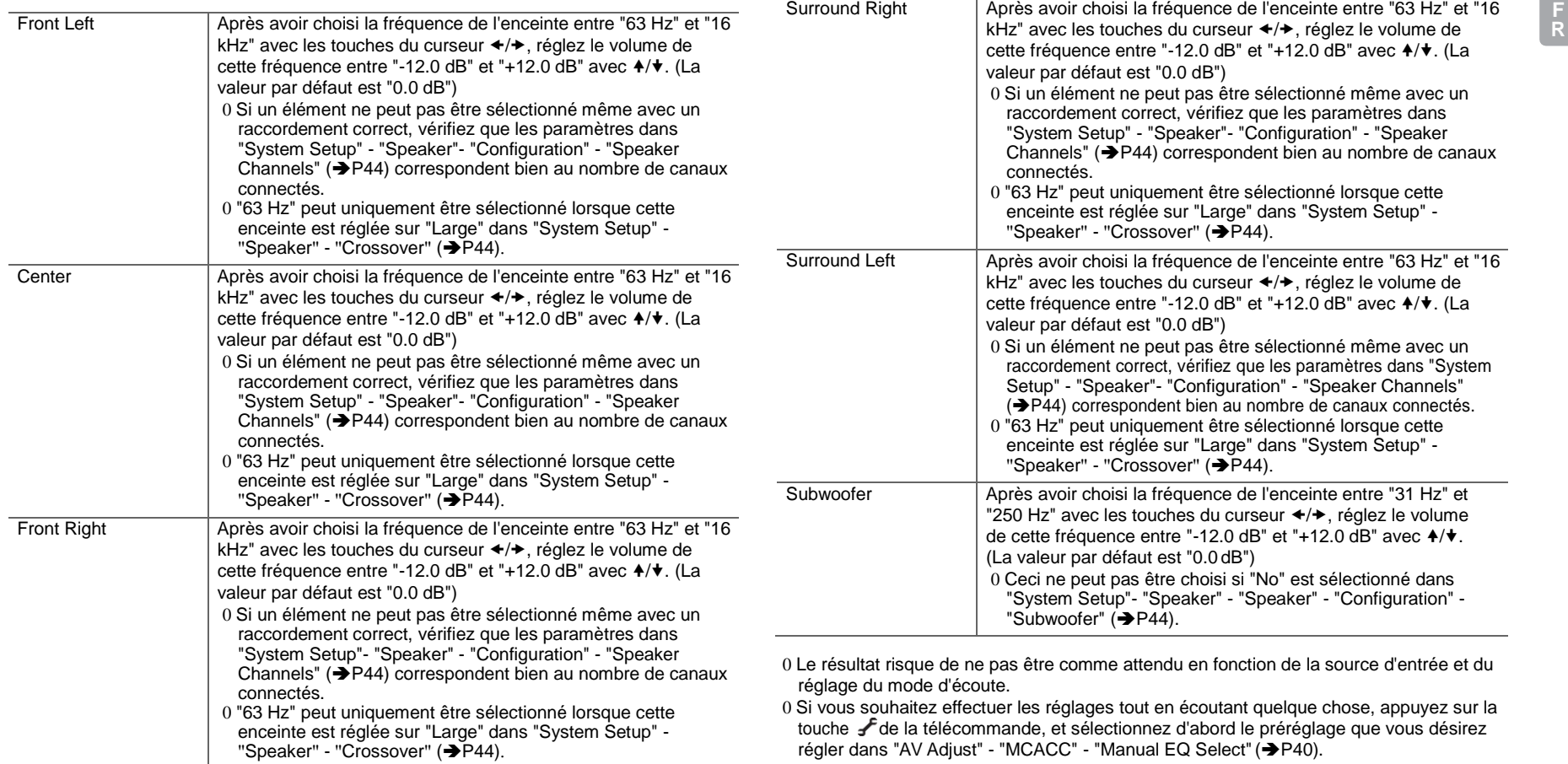

**STEP** 

## **MCACC Data Check**

Vous pouvez vérifier le nombre de canaux d'enceinte connectés, ainsi que le contenu et les valeurs que vous avez définis pour chaque réglage d'enceinte.

## ∫**Speaker Setting**

Vous pouvez vérifier le nombre de canaux d'enceinte connectés, ainsi que le paramètre grand ou petit que vous avez défini pour la capacités de reproduction de la gamme des graves de chacune des enceintes.

## ∫**Channel Level**

Vous pouvez vérifier les réglages du niveau de sortie pour chaque enceinte.

## ∫**Speaker Distance**

Vous pouvez vérifier la distance entre chaque enceinte et la position d'écoute.

## ∫**Acoustic Calibration EQ**

Vous pouvez vérifier les valeurs de calibrage des caractéristiques de fréquence de chaque enceinte définie dans "Manual MCACC".

# Network/Bluetooth

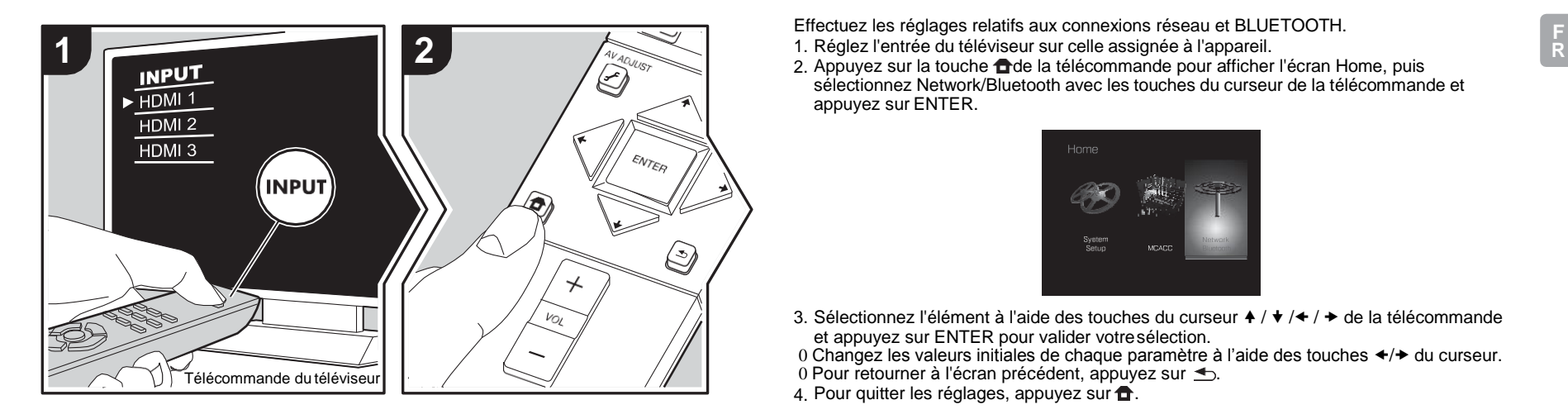

Effectuez les réglages relatifs aux connexions réseau et BLUETOOTH.

- 1. Réglez l'entrée du téléviseur sur celle assignée à l'appareil.
- sélectionnez Network/Bluetooth avec les touches du curseur de la télécommande et appuyez sur ENTER.

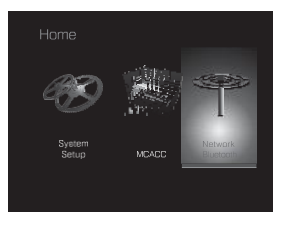

- 3. Sélectionnez l'élément à l'aide des touches du curseur  $\rightarrow$  / $\rightarrow$  / $\rightarrow$  de la télécommande et appuyez sur ENTER pour valider votresélection.
- 0 Changez les valeurs initiales de chaque paramètre à l'aide des touches  $\leftrightarrow$  du curseur.
- 0 Pour retourner à l'écran précédent, appuyez sur  $\triangle$ .
- 4. Pour quitter les réglages, appuyez sur  $\bullet$ .

#### **Network**

0 Lorsque le réseau LAN est configuré avec un serveur DHCP, réglez "DHCP" sur "Enable" pour configurer automatiquement les réglages. Pour attribuer des adresses IP fixes à chaque appareil, vous devez régler "DHCP" sur "Disable" et attribuer une adresse à cet appareil dans le champ "IP Address", ainsi que définir des informations relatives à votre réseau local, telles que le masque de sous-réseau et la passerelle.

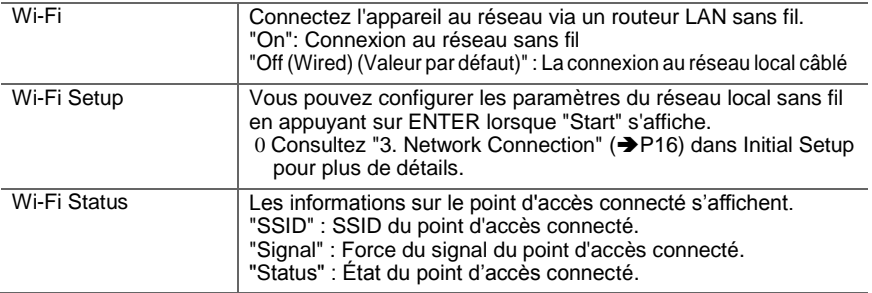

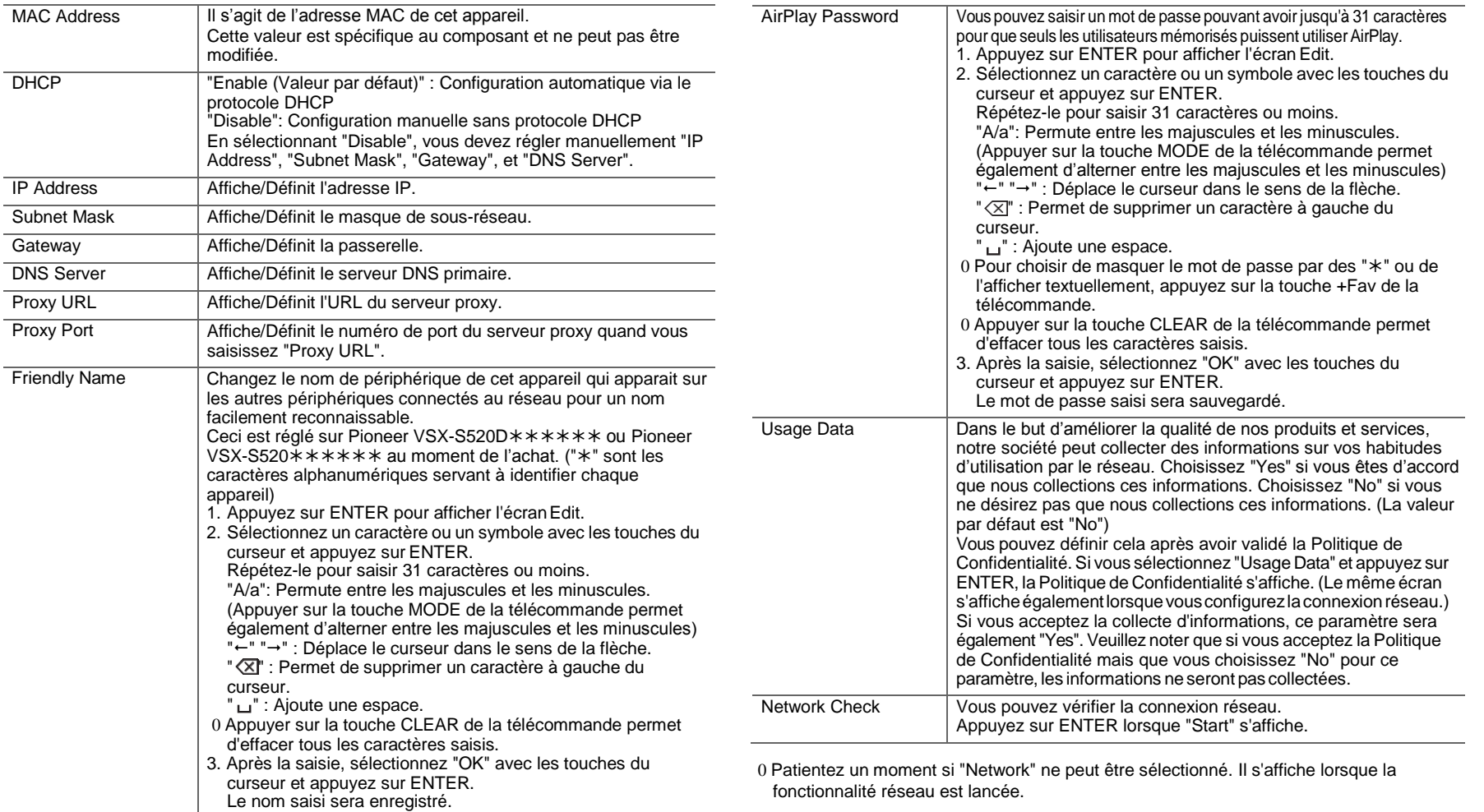

**F R**

<span id="page-126-0"></span>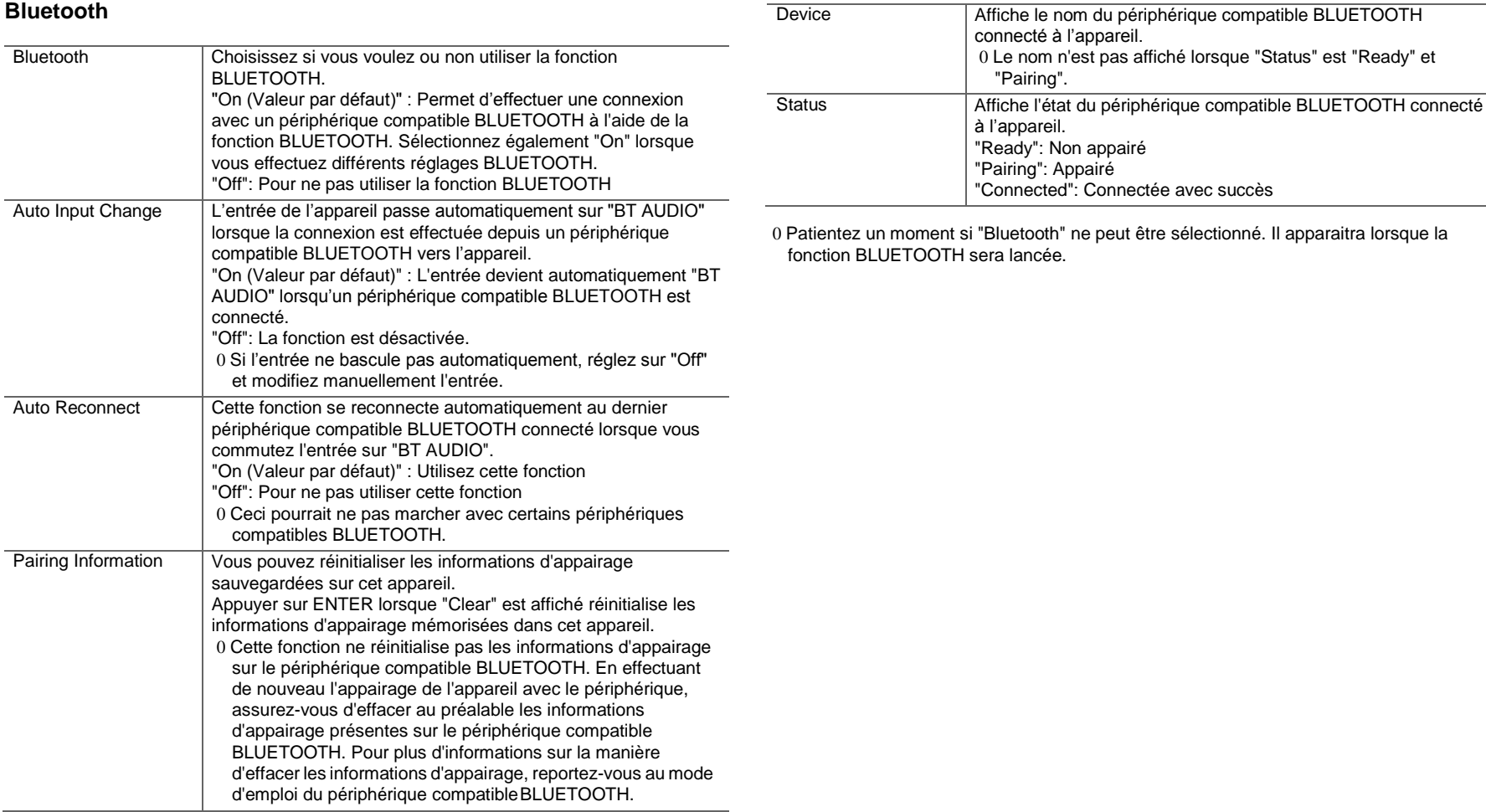

 $\blacktriangle$ 

# <span id="page-127-0"></span>Mise à jour du micrologiciel

## **Fonction de mise à jour de cet appareil**

Cet appareil possède une fonctionnalité qui permet la mise à jour du micrologiciel (logiciel du système) via le réseau ou le port USB. Ceci nous permet de pouvoir effectuer des améliorations d'une variété de commandes et d'ajouter des fonctionnalités.

Pour avoir plus de détails sur les fonctionnalités de lecture mises à jour, voi[r ici.](http://www.pioneer-audiovisual.com/manual/upd/sl/2.pdf)

## **Comment mettre à jour le micrologiciel**

Il y a deux méthodes de mise à jour du micrologiciel : via réseau et via USB. La mise à jour peut prendre environ 20 minutes avec l'une ou l'autre des méthodes : via réseau ou via USB. De plus, les paramètres actuels sont garantis, quelle que soit la méthode utilisée pour la mise à jour. Notez que lorsque cet appareil est connecté au réseau, vous pouvez voir les notifications concernant les mises à jour du micrologiciel sur l'afficheur. Pour exécuter la mise à jour, sélectionnez "Update" à l'aide des touches du curseur de la télécommande et appuyez sur ENTER. "Completed!" s'affiche lorsque la mise à jour est terminée.

- 0 Pour connaître les dernières informations sur les mises à jour, visitez le site internet de notre société. Il n'est pas nécessaire de mettre à jour le micrologiciel de cet appareil s'il n'y a aucune mise à jourdisponible.
- 0 Avant la mise à jour, assurez-vous que le microphone de configuration d'enceinte n'est pas connecté.
- 0 Lors d'une mise à jour, ne pas
	- déconnecter et reconnecter les câbles, un périphérique de stockage USB, configurer le microphone ou le casque des enceintes, oueffectuer toute opération sur le composant tel que couper l'alimentation
	- Accès à cet appareil à partir d'un ordinateur oud'un smartphone à l'aide d'une application

**Avertissement :** Le programme et la documentation en ligne qui l'accompagne vous sont fournis pour une utilisation à vos propres risques.

Nous ne serons pas tenu responsable et vous n'aurez aucun recours en dommages et intérêts pour toute réclamation de quelque nature que ce soit concernant votre utilisation du programme ou la documentation en ligne qui l'accompagne, quelle que soit la théorie juridique et si délictuelle ou contractuelle.

En aucun cas, Nous ne sommes responsables envers vous ou un tiers pour tous dommages spéciaux, indirects,

accessoires ou consécutifs de toute nature, y compris, mais sans s'y limiter, à la compensation, le remboursement ou des dommages et intérêts en raison de la perte de profits, présents ou futurs, perte de données, ou pour toute autre raison que ce soit.

## **Mise à jour du micrologiciel via le réseau**

- 0 Vérifiez que l'appareil est en marche et que la connexion à Internet fonctionne.
- 0 Éteignez le composant du contrôleur (PC, etc.) connecté au réseau.
- 0 Arrêtez la lecture de la webradio, un périphérique de stockage USB, ou le contenu d'un serveur.
- 0 Lorsque "System Setup" "Hardware" "HDMI" "HDMI CEC" dans Home est réglé sur "On", réglez-le sur "Off".
- 0 La description peut être différente de l'affichage à l'écran mais cela ne changera pas la fonction ou la façon de faire fonctionner.
- 1. Réglez l'entrée du téléviseur sur celle assignéeà l'appareil.
- 2. Appuyez sur **fi**sur la télécommande.

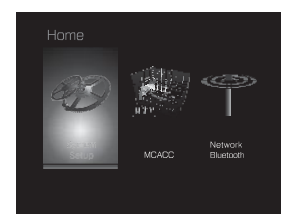

3. Sélectionnez "System Setup" - "Miscellaneous" - "Firmware Update" - "Update via NET" avec les touches du curseur dans l'ordre et appuyez surENTER.

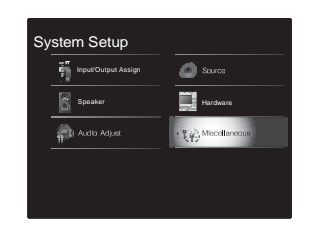

- 0 Si "Firmware Update" est grisé et ne peut pas être sélectionné, attendez quelques instants jusqu'à ce qu'il démarre.
- 0 Vous ne pourrez pas sélectionner "Update via NET" s'il n'y a rien à mettre àjour.
- 4. Appuyez sur ENTER avec "Update" sélectionné pour lancer la mise à jour.
	- 0 Lors de la mise à jour, l'écran du téléviseur peut devenir noir en fonction du programme mis à jour. Dans ce cas, vérifiez la progression sur l'afficheur de cet appareil. L'écran du téléviseur restera noir jusqu'à ce que la mise à jour soit terminée et que l'alimentation soit remise en marche.
	- 0 "Completed!" s'affiche lorsque la mise à jour est terminée.
- 5. AppuyezsurlatoucheÍSTANDBY/ONdecetappareil pour le mettre en mode veille. Le processus est terminé et votre micrologiciel est mis à jour à la dernière version. <sup>0</sup>N'utilisezpaslatoucheÍdelatélécommande.

**Si un message d'erreur s'affiche :** Lorsqu'une erreur se produit,

" \* - \* \* Error!" apparait sur l'afficheur de cet appareil. (" \* " représente un caractère alphanumérique.) Vérifiez les points suivants :

- 0  $\ast$ **-01,**  $\ast$ **-10**: Câble Ethernet introuvable. Raccordez le câble Ethernet correctement.
- 0 **-02, -03, -04, -05, -06, -11, -13, -14, - 16, -17, -18, -20, -21**: Erreur de connexion Internet. Vérifiez les points suivants :

– Le routeur est activé

– Cet appareil et le routeur sont connectés via leréseau Essayez de débrancher puis connectez de nouveau l'alimentation de l'appareil et du routeur. Ceci permet de résoudre le problème. Si vous ne parvenez toujours pas à vous connecter à Internet, le serveur DNS ou le serveur proxy peuvent être temporairement indisponibles. Vérifiez l'état du service avec votre fournisseur d'accès à internet.

0 **Autres :** Débranchez puis rebranchez le cordon d'alimentation secteur, puis répétez depuis le début.

## **Mise à jour via USB**

0 Préparez un périphérique de stockage USB de 128 Mo ou plus. Format de système de fichiers FAT16 ou FAT32.

- Un média inséré dans un lecteur de carte USB ne peut pas être utilisé pour cette fonction.
- Les périphériques de stockage USB avec des fonctions de sécurité ne sont pas pris encharge.
- Les concentrateurs USB et les périphériques USB avec une fonction de concentrateur ne sont pas pris en charge. Ne branchez pas ces périphériques à l'appareil.
- 0 Supprimez toutes les données enregistrées sur le périphérique de stockage USB.
- 0 Éteignez le composant du contrôleur (PC, etc.) connecté au réseau.
- 0 Arrêtez la lecture de la webradio, un périphérique de stockage USB, ou le contenu d'un serveur.
- 0 Lorsque "System Setup" "Hardware" "HDMI" "HDMI CEC" dans Home est réglé sur "On", réglez-le sur "Off".
- 0 Certains périphériques de stockage USB peuvent prendre du temps à charger, risquent de ne pas être chargés correctement, ou peuvent ne pas être correctement alimentés en fonction du périphérique ou de son contenu.
- 0 Nous ne pourrons être tenus responsables des pertes ou

de l'endommagement des données, ou des défaillances de stockage causées par l'utilisation d'un périphérique de stockage USB avec cet appareil. Nous vous remercions de votre compréhension.

- 0 La description peut être différente de l'affichage à l'écran mais cela ne changera pas la fonction ou la façon de faire fonctionner.
- 1. Connectez le périphérique de stockage USB à votrePC.
- 2. Téléchargez le fichier du micrologiciel sur votre ordinateur depuis le site Web de notre sociétéet décompressez-le.

Les fichiers du micrologiciel sont nommés de la manière suivante :

PIOSLM1001\_S50000SASAFPSP\_\*\*\*.zip Décompressez le fichier sur votre PC. Le nombre de fichiers et de dossiers décompressés varie en fonction du modèle.

- 3. Copiez tous les fichiers et dossiers décompressés dans le dossier racine du périphérique de stockage USB. 0 Assurez-vous de copier les fichiers décompressés.
- 4. Branchez le périphérique de stockage USB au port USB de cet appareil.
	- 0 Si vous connectez un disque dur USB au port USB de l'appareil, nous vous recommandons d'utiliser son adaptateur secteur pour l'alimenter.
	- 0 Si le périphérique de stockage USB a été partitionné, chaque section sera considérée comme étant un périphérique indépendant.
- 5. Réglez l'entrée du téléviseur sur celle assignéeà l'appareil.
- 6. Appuyez sur **fi**sur latélécommande.

**58**

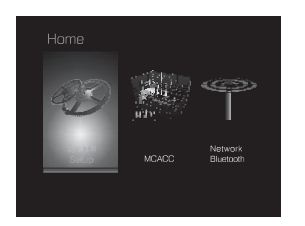

7. Sélectionnez "System Setup" - "Miscellaneous" - "Firmware Update" - "Update via USB" avec les touches du curseur dans l'ordre et appuyez surENTER.

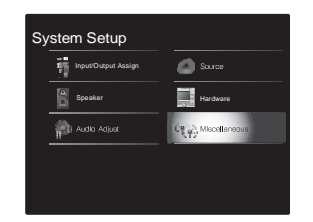

- 0 Si "Firmware Update" est grisé et ne peut pas être sélectionné, attendez quelques instants jusqu'à ce qu'il démarre.
- 0 Vous ne pourrez pas sélectionner "Update via USB" s'il n'y a rien à mettre à jour.
- 8. Appuyez sur ENTER avec "Update" sélectionné pour lancer la mise à jour.
	- 0 Lors de la mise à jour, l'écran du téléviseur peut devenir noir en fonction du programme mis à jour. Dans ce cas, vérifiez la progression sur l'afficheur de cet appareil. L'écran du téléviseur restera noir jusqu'à la fin de la mise à jour et jusqu'à la remise sous tension.
	- 0 Lors de la mise à jour, n'éteignez pas le périphérique de stockage USB, ne le débranchez/rebranchez pas.
	- 0 "Completed!" s'affiche lorsque la mise à jour est terminée.

9. Retirez le périphérique de stockage USB de cetappareil. 10. Appuyez sur la touche Í STANDBY/ON de cet appareil pour le mettre en mode veille. Le processus est terminé et votre micrologiciel est mis à jour à la dernière version. <sup>0</sup> N'utilisez pas la touche Í de la télécommande.

**Si un message d'erreur s'affiche :** Lorsqu'une erreur se produit,

"\*-\*\* Error!" apparait sur l'afficheur de cet appareil. ("\*" représente un caractère alphanumérique.) Vérifiez ce qui suit :

0  $\ast$ **-01**,  $\ast$ -10 : Périphérique de stockage USB introuvable. Vérifiez si le périphérique de stockage USB ou le câble USB est correctement inséré dans le port USB de cet appareil.

Branchez le périphérique de stockage USB à une source d'alimentation externe s'il dispose de sa propre alimentation.

- 0 **-05, -13, -20, -21 :** Le fichier du micrologiciel n'est pas présent dans le dossier racine du périphérique de stockage USB, ou le fichier du micrologiciel est destiné à un autre modèle. Essayez à nouveau à partir du téléchargement du fichier du micrologiciel.
- 0 **Autres :** Débranchez puis rebranchez le cordon d'alimentation secteur, puis répétez depuis le début.

# <span id="page-130-0"></span>Dépannage

## **Avant de démarrer la procédure**

Les problèmes peuvent être résolus simplement en allumant et en coupant l'alimentation, ou en débranchant/ rebranchant le cordon d'alimentation, ce qui est plus facile que de travailler sur la connexion, la procédure de paramétrage et de fonctionnement. Essayez d'effectuer les mesures les plus simples à la fois sur l'appareil et sur le périphérique connecté. Si le problème est que la vidéo ou l'audio ne sont pas sortis, ou que le fonctionnement lié HDMI ne fonctionne pas, la déconnexion/connexion du câble HDMI peut le résoudre. Lors de la reconnexion, veillez à ne pas enrouler le câble HDMI car s'il est enroulé, le câble HDMI peut ne pas bien s'adapter. Après la reconnexion, éteignez puis rallumez l'appareil et le périphérique connecté.

- 0 Cet appareil contient un microprocesseur pour le traitement du signal et les fonctions de commande. Dans de très rares cas, de sérieuses interférences, des parasites provenant d'une source externe ou de l'électricité statique risquent d'entraîner un blocage. Dans le cas peu probable où cela se produise, débranchez le cordon d'alimentation de la prise murale, attendez au moins 5 secondes, puis rebranchez-le.
- 0 Nous ne sommes pas responsables des réparations des dommages (tels que les frais de location de CD) dus aux enregistrements ratés causés par le dysfonctionnement de l'appareil. Avant d'enregistrer des données importantes, assurez-vous que ces données seront enregistrées correctement.

## **Si le fonctionnement devient instable**

#### **Essayez de redémarrer l'appareil**

Le problème peut être réglé en faisant redémarrer cet appareil.Aprèsavoirmiscetappareilenveille,appuyezsur ÍSTANDBY/ON de cet appareil pendant <sup>5</sup> secondes ou plus pourfaire redémarrerl'appareil. (Les réglages dans l'appareil sont conservés.) Si le redémarrage del'appareil

ne règle pas le problème, essayez de débrancher et de rebrancher une nouvelle fois l'alimentation de cet appareil et des autres éléments raccordés.

**Réinitialisation de l'appareil (ceci réinitialise les paramètres de cet appareil sur leur valeur par défaut)**  Si le redémarrage de l'appareil ne règle pas le problème, réinitialiser l'appareil sur les réglages qu'il avait aumoment de l'achat peut le résoudre. Vos réglages serontégalement initialisés lorsque vous réinitialiserez, donc veuillez noter vos réglages avant de commencer à fairecela.

- 1. Appuyez sur la touche de la télécommande, sélectionnez "System Setup" - "Miscellaneous" -"Load Default" dans Home et appuyez sur ENTER.
- 2. Sélectionnez "Yes" et appuyez sur ENTER.
- 3. L'appareil se met en veille et les réglages sont réinitialisés.

## ∫**Alimentation**

#### **Impossible d'allumer cet appareil**

- 0 Assurez-vous que le cordon d'alimentation est correctement branché dans la prise murale.
- 0 Débranchez le cordon d'alimentation de la prise murale, attendez 5 secondes ou plus, puis rebranchez-le une nouvelle fois.

#### **L'appareil s'éteint de manière inattendue**

- 0 L'appareil passe automatiquement en mode veille lorsque le paramètre "System Setup" - "Hardware" - "Power Management" - "Auto Standby" dans Home est actif.
- 0 Si "CHECK SP WIRE" apparaît sur l'afficheur, les câbles d'enceinte peuvent avoir créés un court-circuit. Assurezvous que les fils dénudés des enceintes ne sont pas en contact entre eux ou avec le panneau arrière de
- l'appareil, puis mettez de nouveau l'appareil en marche. 0 La fonction de circuit de protection peut avoir été activée parce que la température de l'appareil s'est élevée de

façon anormale. Si cela arrive, alors l'appareil restera hors tension après que vous ayez mis en marche l'appareil. Assurez-vous que l'appareil a suffisamment d'espace d'aération autour de lui, attendez que l'appareil refroidisse suffisamment, puis essayez de le remettre en marche.

**ATTENTION :** Si de la fumée, une odeur ou un bruit anormal est produit par l'appareil, débranchez immédiatement le cordon d'alimentation de la prise murale et contactez le revendeur ou l'assistance de notre société.

## ∫**Audio**

- 0 Assurez-vous que le microphone de configuration d'enceinte ne soit pas resté connecté.
- 0 Vérifiez que le raccordement entre la sortie du périphérique et l'entrée sur cet appareil est bon.
- 0 Assurez-vous qu'aucun des câbles de connexion ne soit plié, tordu ou endommagé.
- 0 Si le témoin MUTING clignote sur l'afficheur, appuyez sur la touche  $\mathbb{I}^{\mathbb{X}}$ de la télécommande pour annuler la mise en sourdine.
- 0 Lorsqu'un casque est branché à la prise PHONES, aucun son n'est émis par les enceintes.
- 0 Lorsque "System Setup" "Source" "Audio Select" "Fixed PCM" dans Home est réglé sur "On", aucun son n'est lu lorsque des signaux autres que PCM entrent. Changez le réglage pour Off.

Vérifiez les points suivants si ce qui précède n'a pas réglé le problème :

#### **Aucun son n'est restitué par le téléviseur**

- 0 Passez le sélecteur d'entrée de cet appareil sur la position de la prise à laquelle le téléviseur est raccordé.
- 0 Si le téléviseur ne prend pas en charge la fonction ARC, avec une connexion par HDMI, raccordez le téléviseur et cet appareil à l'aide d'un câble optonumérique, d'un câble

coaxial numérique ou d'un câble audio analogique.

#### **Aucun son n'est restitué par le lecteur raccordé**

- 0 Passez le sélecteur d'entrée de cet appareil sur la position de la prise à laquelle le lecteur est raccordé.
- 0 Vérifiez le réglage de la sortie audio numérique sur le périphérique connecté. Sur certaines consoles de jeux, telles que celles qui prennent en charge le DVD, le réglage par défaut est sur OFF.
- 0 Avec certains disques DVD-Video, vous devez sélectionner un format de sortie audio à partir d'un menu.

#### **Aucun son n'est restitué par une enceinte**

- 0 Assurez-vous que la polarité des câbles des enceintes (  $\sqrt{\phantom{a}}$ ) est correcte, et qu'aucun fil dénudé n'est en contact avec la partie métallique des bornes d'enceintes.
- 0 Assurez-vous que les câbles des enceintes ne soient pas
- court-circuités.
- 0 Vérifiez que le raccordement des enceintes a été correctement effectué. (+[P9\)](#page-79-0) Les réglages pour l'environnement de raccordement des enceintes doit être effectué dans "1. Full Auto MCACC" dans la Initial Setup.  $($   $\rightarrow$  P<sub>16</sub>)
- 0 En fonction de la source et le mode d'écoute en cours, peu de son peut être émis par les enceintes d'ambiance. Sélectionnez un autre mode d'écoute pour voir si le son est reproduit.

#### **Le caisson de basse n'émet aucun son**

0 Lorsque vous lisez un support source qui ne contient aucune information dans le canal LFE, le caisson de basse n'émet aucun son.

#### **Des bruits peuvent être entendus**

- 0 Grouper à l'aide de colliers de serrage les câbles RCA avec les cordons d'alimentation, le câble d'enceinte, etc. peut dégrader la performance audio, donc évitez de le faire.
- 0 Un câble audio peut capter des interférences. Essayez de repositionner vos câbles.

#### **Le début du son reçu via HDMI n'est pas audible.**

0 Étant donné que le temps nécessaire à l'identification du format d'un signal HDMI est plus long que celui des autres signaux audio numériques, la sortie audio peut ne pas démarrer immédiatement.

#### **Le son s'affaiblit soudainement**

0 Si la température à l'intérieur de l'appareil dépasse un certain niveau pendant une période prolongée, le volume peut baisser automatiquement pour protéger lescircuits.

## ∫**Modes d'écoute**

- 0 Pour profiter de la lecture surround numérique, comme le Dolby Digital, les signaux audio doivent passer par un câble HDMI, un câble coaxial numérique ou un câble optonumérique. La sortie du son devra être réglée sur la sortie bitstream du lecteur de Blu-ray Disc ou un autre périphérique.
- 0 Appuyez plusieurs fois sur la touche  $i$  de la télécommande pour changer l'affichage sur cetappareil pour vérifier le format d'entrée.

Vérifiez les points suivants si ce qui précède n'a pas réglé le problème :

#### **Impossible de sélectionner le mode d'écoute désiré**

0 En fonction de l'état de la connexion de l'enceinte, certains modes d'écoute ne peuvent pas être sélectionnés. (→ [P35\)](#page-105-0)

#### **Aucun son n'est restitué en Dolby TrueHD, Dolby Atmos, DTS-HD Master Audio ni en DTS:X.**

0 Si vous ne pouvez pas reproduire les technologies Dolby TrueHD, Dolby Atmos, DTS-HD Master Audio ou DTS:X en fonction du format de la source, dans les réglages du lecteur de disques Blu-ray, essayez de mettre le paramètre "BD video supplementary sound"(ou

réencodage, son secondaire, audio supplémentaire de la vidéo) sur "Off". Changez le mode d'écoute pourchaque source après avoir changé le réglage pour confirmer.

0 Nous prévoyons de fournir une assistance pour le format audio Dolby Atmos et DTS:X par le biais des mises à jour du micrologiciel de cet appareil.

#### **À propos des signaux DTS**

- 0 Avec un support qui passe de façon soudaine de DTS à PCM, la lecture PCM peut ne pas démarrer immédiatement. Si tel est le cas, vous devriez arrêter votre lecteur pendant environ 3 secondes puis reprendre la lecture.
- 0 Certains lecteurs CD et LD ne permettent pas de lire correctement les supports DTS même si votre lecteur est branché à une entrée numérique sur l'appareil. Ceci est généralement dû au fait que le débit binaire DTS a été traité (par exemple le niveau de sortie, le taux d'échantillonnage ou la distorsion de fréquence ont changé) et l'appareil ne le reconnaît pas comme un authentique signal DTS. Dans ce cas, un bruit pourrait se faire entendre.
- 0 La lecture d'un programme DTS, l'utilisation des fonctions de pause, d'avance rapide ou de retour rapide de votre lecteur peuvent produire un bref son perceptible. Il ne s'agit pas d'un dysfonctionnement.

## ∫**Video**

- 0 Vérifiez que le raccordement entre la sortie du périphérique et l'entrée sur cet appareil est bon.
- 0 Assurez-vous qu'aucun des câbles de connexion ne soit plié, tordu ou endommagé.
- 0 Lorsque l'image du téléviseur est floue ou manque de netteté, le cordon d'alimentation ou les câbles de connexion de l'appareil peuvent avoir interféré. Dans ce cas, gardez une distance entre le câble d'antenne du téléviseur et les câbles de l'appareil.
- 0 Assurez-vous que le changement des écrans d'entrée

est correct sur le côté du moniteur tel qu'un téléviseur.

Vérifiez les points suivants si ce qui précède n'a pas réglé le problème :

#### **Il n'y a pas de vidéo**

0 Passez le sélecteur d'entrée de cet appareil sur la position de la prise à laquelle le lecteur est raccordé.

#### **Il n'y a pas d'image provenant de la source raccordée à la prise HDMI IN**

- 0 Pour afficher une vidéo provenant du lecteur raccordé sur l'écran du téléviseur lorsque l'appareil est en veille, vous devez activer "System Setup" - "Hardware" - "HDMI" - "HDMI Standby Through" dans Home. Lisez la (→[P48\)](#page-118-0) pour avoir des informations sur HDMI Standby Through.
- 0 Vérifiez si "Resolution Error" apparait sur l'afficheur de cet appareil si la vidéo entrant par la prise HDMI IN ne s'affiche pas. Dans ce cas, le téléviseur ne prend pasen charge la résolution de la vidéo entrée à partir du lecteur. Changez le réglage dulecteur.
- 0 La fiabilité de fonctionnement en utilisant un adaptateur HDMI à DVI n'est pas garantie. De plus, les signaux vidéo provenant d'un ordinateur ne sont pas pris en charge.

#### **Scintillement des images**

0 Il est possible que la résolution du lecteur ne soit pas compatible avec la résolution du téléviseur. Si vous avez raccordé le lecteur à cet appareil à l'aide d'un câble HDMI, essayez de changer la résolution de sortie sur le lecteur. Il pourrait également y avoir une amélioration si vous changez le mode écran sur letéléviseur.

#### **La vidéo et le son sont désynchronisés**

0 La vidéo peut être en retard par rapport au son en fonction des réglages et des raccordements avec le téléviseur. Pour ajuster, appuyez sur la touche f de la télécommande, et réglez "Other" - "Sound Delay"dans

"AV Adjust".

## ∫**Commande liée**

#### **Aucune commande liée n'est possible avec les dispositifs conformes CEC, comme un téléviseur**

- 0 Dans Home de l'appareil, réglez "System Setup" "Hardware" - "HDMI" - "HDMI CEC" sur "On".
- 0 Il est également nécessaire de définir la liaison HDMI sur dispositif conforme CEC. Vérifiez le moded'emploi.
- 0 Pour raccorder un lecteur ou un enregistreur de marque Sharp par HDMI, réglez "Hardware" - "HDMI" - "HDMI Standby Through" sur "Auto" dans le menu System Setup.

## ∫**Émissions FM**

#### **La réception radio est mauvaise ou bien il y a beaucoup de parasites.**

- 0 Vérifiez à nouveau la connexion de l'antenne.
- 0 Éloignez l'antenne du câble d'enceinte ou du cordon d'alimentation.
- 0 Déplacez l'appareil à l'écart de votre téléviseur ou votre PC.
- 0 Le passage de véhicules et d'avions peut provoquer des interférences.
- 0 Les murs en béton affaiblissent les signaux radio.
- 0 Écoutez la station en mono.
- 0 La réception FM peut devenir plus claire si vous vous servez de la prise de l'antenne murale utilisée pourle téléviseur.

## ∫**Fonction BLUETOOTH**

0 Essayez de brancher/débrancher la prise électrique de l'appareil et essayez de mettre sous/hors tension le périphérique compatible BLUETOOTH. Le redémarrage du périphérique compatible BLUETOOTH peut être

#### efficace.

- 0 Les dispositifs compatibles BLUETOOTH doivent prendre en charge le profil A2DP.
- 0 À proximité d'appareils comme un four à micro-onde ou un téléphone sans fil, qui utilisent des ondes radio dans la plage de fréquence de 2,4GHz, une interférence radioélectrique peut se produire, ce qui désactive l'utilisation de cet appareil.
- 0 S'il y a un objet métallique à proximité de l'appareil, la connexion BLUETOOTH peut être impossible car le métal peut avoir des effets sur les ondes radio.

Vérifiez les points suivants si ce qui précède n'a pas réglé le problème :

#### **Impossible de se connecter à cet appareil**

0 Vérifiez que la fonction BLUETOOTH du périphérique compatible BLUETOOTH est activée.

#### **La lecture de la musique n'est pas disponible sur l'appareil, même après une connexion BLUETOOTH réussie**

- 0 Lorsque le volume du son de votre périphérique compatible BLUETOOTH est positionné sur faible, la lecture de fichiers audio peut ne pas être disponible. Montez le volume du périphérique compatible BLUETOOTH.
- 0 Certains périphériques compatibles BLUETOOTH peuvent être équipés d'un sélecteur Envoi/Réception. Sélectionnez le mode d'Envoi.
- 0 Selon les caractéristiques ou les spécifications de votre périphérique compatible BLUETOOTH, la lecture sur cet appareil peut être impossible.

#### **Le son est interrompu**

0 Il pourrait y avoir un problème avec le périphérique compatible BLUETOOTH. Vérifiez les informations sur Internet.

**La qualité du son est mauvaise après la connexion d'un**

**62**

#### **périphérique compatible BLUETOOTH**

0 La réception BLUETOOTH est de faible qualité. Rapprochez le périphérique compatible BLUETOOTH de l'appareil ou retirez tout obstacle entre le périphérique compatible BLUETOOTH et cetappareil.

## ∫**Fonction réseau**

- 0 Si vous ne pouvez pas sélectionner de service réseau, il deviendra sélectionnable lorsque la fonction réseau sera lancée. Cela peut prendre environ une minute à démarrer.
- 0 Si NET clignote, cet appareil n'est pas correctement connecté au réseau domestique.
- 0 Essayez de brancher/débrancher la prise électrique de cet appareil et du routeur, et essayez de redémarrer le routeur.
- 0 Si le routeur LAN sans fil désiré n'est pas dans la liste des points d'accès, il est peut être réglé pour cacher le SSID, ou la connexion ANY est peut être coupée. Changez les paramètres et réessayez.

Vérifiez les points suivants si ce qui précède n'a pas réglé le problème :

#### **Impossible d'accéder à la webradio**

- 0 Certains services de réseau ou de contenus accessibles à partir de l'appareil risquent de ne pas être accessibles au cas où le fournisseur de services interrompt son service.
- 0 Assurez-vous que votre modem et routeur soient correctement connectés, et assurez-vous qu'ils soient tous les deux allumés.
- 0 Assurez-vous que le port côté LAN du routeur est correctement raccordé à cet appareil.
- 0 Assurez-vous que la connexion à Internet à partir d'autres composants soit possible. Si la connexion n'est pas possible, éteignez tous les composants connectés au réseau, patientez quelques instants, puis mettez de

nouveau en marche les composants.

- 0 Si une station de radio spécifique n'est pas disponible pour l'écoute, assurez-vous que l'URL enregistrée est correcte, ou si le format distribué à partir de la stationde radio est pris en charge par cet appareil.
- 0 En fonction du FAI, le réglage du serveur proxy est nécessaire.
- 0 Assurez-vous que le routeur utilisé et/ou le modem est bien pris en charge par votre FAI.

#### **Impossible d'accéder au serveur de réseau**

- 0 Cet appareil doit être connecté au même routeur que le serveur réseau.
- 0 Cet appareil est compatible avec Windows Media® Player 11 ou 12, les serveurs réseau ou les NAS compatibles avec la fonctionnalité réseau domestique.
- 0 Vous aurez besoin d'effectuer certains réglages sur Windows Media<sup>®</sup> Player. ( $\rightarrow$  [P22\)](#page-92-0)
- 0 En utilisant un ordinateur, seuls les fichiers de musique mémorisés dans la bibliothèque de Windows Media® Player peuvent être lus.

#### **La lecture s'arrête pendant que vous écoutez des fichiers de musique sur le réseau du serveur**

- 0 Assurez-vous que le serveur du réseau soit compatible avec cet appareil.
- 0 Lorsque l'ordinateur est utilisé comme serveur réseau, essayez de quitter tout programme autre que le logiciel du serveur (Windows Media® Player 12, etc.).
- 0 Si le PC télécharge ou copie des fichiers volumineux, il se peut que la lecture soit interrompue.

## ∫**Périphérique de stockage USB**

#### **Le périphérique de stockage USB n'est pas affiché**

- 0 Vérifiez si le périphérique de stockage USB ou si le câble USB est correctement inséré dans le port USB de l'appareil.
- 0 Débranchez le périphérique de stockage USB de

l'appareil, puis essayez de le rebrancher.

- 0 Les performances du disque dur qui est alimenté par le port USB de l'appareil ne sont pas garanties.
- 0 Selon le type de format, la lecture peut ne pas s'effectuer normalement. Vérifiez le type de formats de fichiers pris en charge.
- 0 Les périphériques de stockage USB avec des fonctions de sécurité risquent de ne pas être lus.

## ∫**Réseau local sans fil**

0 Essayez de brancher/débrancher l'alimentation du routeur LAN sans fil et de l'appareil, vérifiez l'état de mise sous tension du routeur LAN sans fil et essayez de redémarrer le routeur LAN sans fil.

Vérifiez les points suivants si ce qui précède n'a pas réglé le problème :

#### **Impossible d'accéder au réseau local sans fil**

- 0 Les paramètres du routeur LAN sans fil peuvent être basculés sur Manuel. Ramener le réglage en Automatique.
- 0 Essayez la configuration manuelle. Il est possible que la connexion réussisse.
- 0 Lorsque le routeur LAN sans fil est réglé en mode furtif (mode pour masquer la clé SSID) ou lorsque N'IMPORTE QUELLE connexion est désactivée, le SSID ne s'affiche pas. Changez les paramètres et réessayez.
- 0 Vérifiez si le réglage du SSID et le cryptage (WEP, etc.) sont corrects. Assurez-vous que les paramètres réseau de l'appareil soient correctement configurés.
- 0 La connexion à un SSID qui comprend des caractères multi-bytes n'est pas pris en charge. Nommez le SSID du routeur LAN sans fil à l'aide de caractères alphanumériques à un octet uniquement et essayez à nouveau.

#### **Connecté à un SSID différent du SSID sélectionné**

0 Certains routeurs LAN sans fil vous permettent de définir plusieurs SSID pour un seul appareil. Si vous utilisez la touche de réglage automatique sur ce genre de routeur, vous pouvez finir par vous connecter à un SSIDdifférent du SSID que vous désiriez. Si cela arrive, utilisez la méthode de connexion nécessitant la saisie d'un mot de

#### **La lecture est interrompue et la communication ne fonctionne pas**

- 0 Vous pouvez ne pas recevoir d'ondes radio en raison des mauvaises conditions des ondes radio. Réduisez la distance avec le point d'accès LAN sans fil ou retirez tout obstacle pour améliorer la visibilité, et essayez de nouveau. Placez l'appareil à l'écart des fours à microondes ou d'autres points d'accès. Il est recommandé de placer le routeur LAN sans fil (point d'accès) et l'appareil dans la même pièce.
- 0 S'il y a un objet métallique à proximité de l'appareil, la connexion LAN sans fil peut ne pas être possible du fait que le métal peut avoir des effets sur les ondes radio.
- 0 Lorsque d'autres périphériques LAN sans fil sont utilisés à proximité de l'appareil, plusieurs problèmes tels que l'interruption de la lecture et de la communication peuvent se produire. Vous pouvez éviter ces problèmes en modifiant le canal de votre routeur LAN sans fil. Pour plus d'informations sur la modification de canaux, reportez-vous au manuel d'instructions fourni avec votre routeur LAN sans fil.
- 0 Il pourrait ne pas y avoir assez de largeur de bande disponible avec le réseau LAN sans fil. Raccordez à l'aide d'un câble Ethernet.

## ∫ **Télécommande**

passe.

- 0 Assurez-vous que les piles ont été insérées en respectant la polarité.
- 0 Insérez des piles neuves. Ne mélangez pas différents types de piles ou des piles neuves et usagées.

0 Assurez-vous que cet appareil n'est pas exposé à la lumière directe du soleil ou à un éclairage fluorescent inverseur. Déplacez-le une nouvelle fois si nécessaire. 0 Si cet appareil est installé sur une étagère ou dans un meuble avec des portes en verre teinté ou si les portes sont fermées, la télécommande peut ne pas fonctionner correctement.

## ∫**Afficheur, OSD**

#### **L'afficheur ne s'allume pas**

0 L'afficheur peut s'assombrir pendant que le Dimmer fonctionne, et il peut également s'éteindre. Appuyez sur la touche DIMMER et modifiez le niveau de luminosité de l'afficheur.

## ∫**Autres**

#### **Des bruits étranges peuvent provenir de cet appareil.**

0 Si vous avez branché un autre appareil à la même prise murale que cet appareil, ce bruit parasite peut être un effet provenant de l'autre appareil. Si les symptômes s'améliorent en débranchant le cordon d'alimentation de l'autre appareil, utilisez des prises murales différentes pour les deux appareils.

#### **Lors de l'exécution du Full Auto MCACC, le message "Noise Error" s'affiche**

0 Cela peut être provoqué par un dysfonctionnement dans l'unité de votre enceinte. Vérifiez si l'appareil produit des sons normaux.

#### **La fonction DRC ne marche pas**

0 Assurez-vous que la source est Dolby Digital, Dolby Digital Plus, Dolby TrueHD, ou DTS.

# Caractéristiques générales

#### **Section amplificateur (Audio)**

Puissance de sortie nominale (FTC) (Nord-américain) Avec 4 ohms de charge, deux canaux entraînés, de 1 kHz; puissance RMS minimale 50 watts nominaux par canal, avec pas plus de 1% de distorsion harmonique totale de 250 milliwatts de sortie nominale. Puissance de sortie mode surround ( \* ) (4 ohms, 1 kHz DHT 1%) 80 W par canal \* Sortie de référence pour chaque enceinte. En fonction de la source et des paramètres du mode d'écoute, il est possible qu'aucun son ne soitreproduit. Puissance de sortie nominale (IEC) (Européen) 6 canaux k 80 W à 4 ohms, 1 kHz, 1 canal entraîné de 1% DHT Sensibilité et impédance d'entrée (1 kHz 80 W/4 Ω) 200 mV/47 kΩ (LINE (déséquilibre)) 6,0 mV/47 kΩ (PHONO MM) Niveau de sortie RCA nominale et impédance 1 V/470 Ω (SUBWOOFER PRE OUT) Surcharge phono 30 mV (MM 1 kHz 1%) Réponse en fréquence 10 Hz - 40  $k$  Hz/i1 dB,  $j$  3 dB Spécificités de la commande de tonalité n10 dB, 90 Hz (BASS) n10 dB, 7,5 kHz (TREBLE) Rapport signal-bruit 80 dB (IHF-A, LINE IN, SP OUT) 70 dB (IHF-A, PHONO IN, SP OUT) Speaker Impedance  $40 - 80$ Impédance de sortie casque 102 Ω Puissance de sortie nominale du casque 85 mW (32 Ω, 1 kHz, 10% DHT)

#### **Partie du tuner**

Réglage de la plage de fréquence FM 87,5 MHz - 107,9 MHz (Nord-américain)

87,5 MHz - 108,0 MHz, RDS (Européen) Plage de fréquence de syntonisation DAB (VSX-S520D) 174,928 MHz - 239,200 MHz Chaîne préréglée 40

#### **Partie réseau**

Ethernet LAN 10BASE-T/100BASE-TX LAN sans fil Norme IEEE 802.11 a/b/g/n (Norme Wi-Fi®) Bande 5 GHz/2,4 GHz

#### **Section BLUETOOTH**

Système de communication Caractéristique BLUETOOTH version 4.1+LE Bande de fréquence Bande 2,4 GHz Méthode de modulation FHSS (Freq Hopping Spread Spectrum) Profils BLUETOOTH compatibles A2DP 1.2 AVRCP 1.3 HOGP-Host (Client) Périphérique HOGP-HID (Serveur) Service HID (HIDS) Codecs pris en charge SBC AAC Portée de transmission (A2DP) 20 Hz - 20 kHz (Fréquence d'échantillonnage 44,1kHz) Portée de communication maximale Ligne de mire d'environ 15 m  $($   $\ast$   $)$ \* La portée effective peut varier selon les facteurs comme : les

obstacles entre les appareils, les champs magnétiques autour d'un four micro-ondes, l'électricité statique, les téléphones sans fil, la sensibilité de réception, la performance de l'antenne, le système d'exploitation, le logiciel, etc.

#### **Général**

Alimentation AC 100 - 240 V, 50/60 Hz Consommation d'énergie 60 W 0,2 W (Veille, Nord-Américain) 0,38 W (En veille, Européen) 16 W (pas de son) 2 W (HDMI Standby Through) 2 W (Veille réseau) Dimensions (L k H k P) 435 mm k70 mm k325 mm 17-1/8"k2-3/4"k12-13/16" Poids 4 kg (8,8 livres)

**HDMI**

Input IN1 (BD/DVD, HDCP2.2), IN2 (CBL/SAT, HDCP2.2), IN3 (STRM BOX, HDCP2.2), IN4 (GAME, HDCP2.2) Sortie OUT (HDCP2.2) Supportés Deep Color, x.v.Color™, LipSync, Audio Return Channel, 3D, 4K 60Hz, CEC, Extended Colorimetry (sYCC601,

Adobe RGB, Adobe YCC601), Content Type, HDR Format audio

Dolby TrueHD, Dolby Digital, Dolby Digital Plus, Dolby Atmos (sera pris en charge lors d'une future mise à jour), DTS, DTS:X (sera pris en charge lors d'une future mise à jour), DTS-HD Master Audio, DTS-HD High Resolution Audio, DTS 96/24, DTS-HD Express, DSD, PCM Résolution vidéo maximum 4k 60 Hz (YCbCr 4:4:4)

#### **Entrées audio**

Numérique OPTICAL (TV) COAXIAL (CD)

## Analogique

1 (BD/DVD), 2 (CBL/SAT), PHONO (indiqué)

## **Sorties audio**

Analogique SUBWOOFER PRE OUT Sorties haut-parleurs FRONT L/R, CENTER, SURROUND L/R, SUBWOOFER Casques PHONES (Avant, Ø 3,5 mm)

#### **Autres**

USB : 1 (Avant, Ver.2.0, 5 V/1 A) Ethernet 1 Configuration micro : 1

 $\overline{\phantom{a}}$ 

# À propos de l'interface HDMI

## **Fonctions compatibles**

HDMI (High Definition Multimedia Interface pour Interface Multimédia Haute Définition) est une norme d'interface numérique permettant de raccorder des téléviseurs, des vidéoprojecteurs, des lecteurs Blu-ray/DVD, des décodeurs numériques et d'autres composants vidéo. Jusqu'à présent, plusieurs câbles vidéo et audio différents étaient nécessaires pour raccorder des appareilsaudiovisuels. Avec la norme HDMI, un seul câble permet la transmission de signaux de commande, de signaux vidéo numériques et d'audio numérique (PCM 2 canaux, audio numérique multicanaux et PCM multicanaux).

**Fonctionnalité HDMI CEC :** En raccordant des périphériques et des câbles HDMI conformes avec la spécification CEC (Consumer Electronics Control) de la norme HDMI, de nombreuses commandes liées deviennent possibles entre les périphériques. Vous pouvez bénéficier de fonctionnalités comme la liaison de commutation d'entrée avec le sélecteur d'entrée et les lecteurs, le contrôle du volume à l'aide de la télécommande d'un téléviseur et la mise en veille automatique de cet appareil lorsque le téléviseur est éteint. L'appareil est conçu pour pouvoir établir une liaison avec les produits répondant à la norme CEC, et ces commandes liées ne sont pas toujours garanties avec les périphériques CEC.

#### **ARC (Audio Return Channel pour Gestion du Retour**

**Audio) :** En raccordant un téléviseur qui prend en charge la fonction ARC avec un seul câble HDMI, vous pouvez non seulement reproduire le son et la vidéo de cet appareil vers le téléviseur, mais vous pouvez également envoyer le son du téléviseur vers cet appareil.

**HDMI Standby Through :** Même si cet appareil esten veille, les signaux entrant depuis les appareils AV sont transmis au téléviseur.

**Deep Color :** En raccordant des périphériques prenant en

charge la fonction Deep Color, les signaux vidéo provenant des périphériques peuvent être reproduits sur le téléviseur avec encore plus de couleurs.

**x.v.Color™ :** Cette technologie créée des couleurs encore plus réalistes en élargissant la gamme des couleurs.

**3D :** Vous pouvez transmettre les signaux vidéo 3D provenant des appareils AV vers le téléviseur.

**4K:**Cet appareil prend encharge les signaux vidéo 4K (3840 a 2160p) et 4K SMPTE (4096 a 2160p).

**LipSync :** Ce réglage corrige automatiquement toute désynchronisation entre les signaux vidéo et audio en se basant sur les données provenant du téléviseur compatible HDMI LipSync.

## **Formats audio pris en charge**

**PCM linéaires 2 canaux :** 32 kHz, 44,1 kHz, 48 kHz, 88,2 kHz, 96 kHz, 176,4 kHz, 192 kHz, 16/20/24 bit

**PCM linéaire multicanaux :** 5.1 maximum, 32 kHz, 44,1 kHz, 48 kHz, 88,2 kHz, 96 kHz, 176,4 kHz, 192 kHz, 16/20/ 24 bits

**Bitstream : Dolby Digital, Dolby Digital Plus, Dolby** TrueHD, DTS, DTS-HD High Resolution Audio, DTS-HD Master Audio

**DSD :**Taux d'échantillonnage pris en charge : 2,8 MHz Votre lecteur Blu-ray/DVD doit aussi être compatible avec la sortie HDMI de ces formats audio ci-dessus.

## **Résolutions prises en charge**

**Technologie de protection du droit d'auteur :** HDCP1.4/ HDCP2.2

**Colorspace(ColorDepth):**720a480i60Hz,720a576i 50Hz,720a480p60Hz,720a576p50Hz,1920a1080i 50/60Hz, 1280 a 720p 24/25/30/50/60Hz, 1680 a 720p 24/ 25/30/50/60Hz, 1920 a 1080p 24/25/30/50/60Hz, 2560 a 1080p 24/25/30/50/60Hz, 4K (3840 a 2160p) 24/25/30Hz, 4K SMPTE (4096 a 2160p) 24/25/30Hz : RGB/YCbCr4:4:4 (8/10/12 bits), YCbCr4:2:2 (12 bits) 4K (3840 a 2160p) 50/60Hz, 4K SMPTE (4096 a 2160p) 50/60Hz : RGB/YCbCr4:4:4 (8 bits), YCbCr4:2:2 (12 bits), YCbCr4:2:0 (8/10/12 bits)

# Licence et Marque commerciale

## **TTIDOLBY ATMOS**

Manufactured under license from Dolby Laboratories. Dolby, Dolby Atmos, Dolby Surround and the double-D symbol are trademarks of Dolby Laboratories.

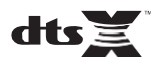

For DTS patents, se[e http://patents.dts.com.](http://patents.dts.com/) Manufactured under license from DTS, Inc. DTS, the Symbol, DTS in combination with the Symbol, the DTS-HD logo, and DTS-HD Master Audio are registered trademarks or trademarks of DTS, Inc. in the United States and/or other countries. © DTS, Inc. All Rights Reserved.

## ®

The terms HDMI and HDMI High-Definition Multimedia Interface, and the HDMI Logo are trademarks or registered trademarks of HDMI Licensing LLC in the United States and other countries.

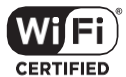

The Wi-Fi CERTIFIED Logo is a certification mark of Wi-Fi Alliance®.

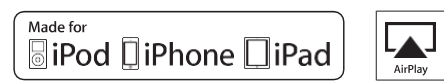

AirPlay, iPad, iPhone, and iPod touch are trademarks of Apple Inc., registered in the U.S. and other countries.

iPad Air and iPad mini are trademarks of Apple Inc.

"Made for iPod", "Made for iPhone" and "Made for iPad" mean that an electronic accessory has been designed to connect specifically to iPod, iPhone, or iPad, respectively, and has been certified by the developer to meet Apple performance standards. Apple is not responsible for the operation of this device or its compliance with safety and regulatory standards.

Please note that the use of this accessory with iPod, iPhone or iPad may affect wireless performance.

AirPlay works with iPhone, iPad, and iPod touch with iOS 4.3.3 or later, Mac with OS X Mountain Lion or later, and PC with iTunes 10.2.2 or later.

#### The Bluetooth<sup>®</sup> word mark and logos are registered trademarks owned by the Bluetooth SIG, Inc.

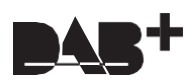

## **PANDORA**

PANDORA, the PANDORA logo, and the Pandora trade dress are trademarks or registered trademarks of Pandora Media, Inc. Used with permission.

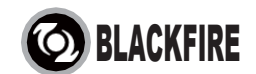

This Mark Certifies that this product is compliant with the BLACKFIRE ALLIANCE Standard.

Please refer t[o WWW.BLACKFIREALLIANCE.COM](http://www.blackfirealliance.com/) for more information. BLACKFIRETM is a Registered Trademark (No. 85,900,599) of BLACKFIRE RESEARCH CORP. All rights reserved.

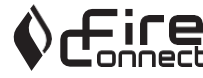

FireConnect™ is technology powered by BlackFire Research.

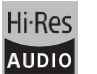

The product with this logo is conformed to Hi-Res Audio standard defined by Japan Audio Society. This logo is used under license from Japan Audio Society.

This product is protected by certain intellectual property rights of Microsoft. Use or distribution of such technology outside of this product is prohibited without a license from Microsoft.

Windows and the Windows logo are trademarks of the Microsoft group of companies.

QR Code is a registered trademark of DENSO WAVE INCORPORATED.

"x.v.Color" and "x.v.Color" logo are trademarks of Sony Corporation.

DSD and the Direct Stream Digital logo are trademarks of Sony Corporation.

MPEG Layer-3 audio coding technology licensed from Fraunhofer IIS and Thomson.

"All other trademarks are the property of their respective owners."

"Toutes les autres marques commerciales sont la propriété de leurs détenteurs respectifs."

"Elrestodemarcascomercialessonpropiedaddesusrespectivospropietarios".

"Tutti gli altri marchi di fabbrica sono di proprietà dei rispettivi proprietari."

"Alle anderen Warenzeichen sind das Eigentum ihrer jeweiligen Eigentümer."

"Alle andere handelsmerken zijn eigendom van de desbetreffende rechthebbenden."

"Все товарные знаки являются собственностью соответствующих владельцев."

# **68 Bluetooth**

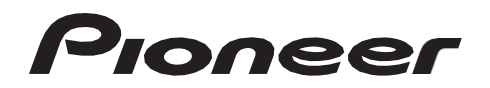

2-3-12 Yaesu, Chuo-ku, Tokyo 104-0028 JAPAN

#### **<U.S.A.>**

18 PARK WAY, UPPER SADDLE RIVER, NEW JERSEY 07458, U.S.A. Tel: 1-201-785-2600 Tel: 1-844-679-5350

#### **<Germany>**

Hanns-Martin-Schleyer-Straße 35, 47877 Willich, Germany Tel: +49(0)2154 913222

#### **<UK>**

Anteros Building, Odyssey Business Park, West End Road, South Ruislip, Middlesex, HA4 6QQ United Kingdom Tel: +44(0)208 836 3612

#### **<France>**

6, Avenue de Marais F - 95816 Argenteuil Cedex FRANCE Tel: +33(0)969 368 050

Корпорация О энд Пи 2-3-12, Яэсу, Чуо-ку, г. Токио, 104-0028, ЯПОНИЯ

Enregistrez votre produit sur **[http://www.pioneerelectronics.com](http://www.pioneerelectronics.com/) (États-Unis) [http://www.pioneerelectronics.ca](http://www.pioneerelectronics.ca/) (Canada) [http://www.pioneer.eu](http://www.pioneer.eu/) (Europe)**

© 2016 Onkyo & Pioneer Corporation. All rights reserved. © 2016 Onkyo & Pioneer Corporation. Tous droits de reproduction et de traduction réservés.

Onkyo group has established its Privacy Policy, available at [<http://www.pioneer-audiovisual.com/privacy/>]. "Pioneer" and "MCACC logo" are trademarks of Pioneer Corporation, and are used under license.

SN 29402691

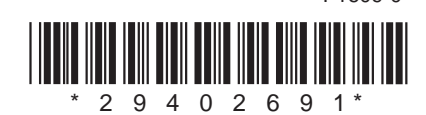

F1609-0

# **AV RECEIVER VSX-S520D VSX-S520** Manual de instrucciones

neer

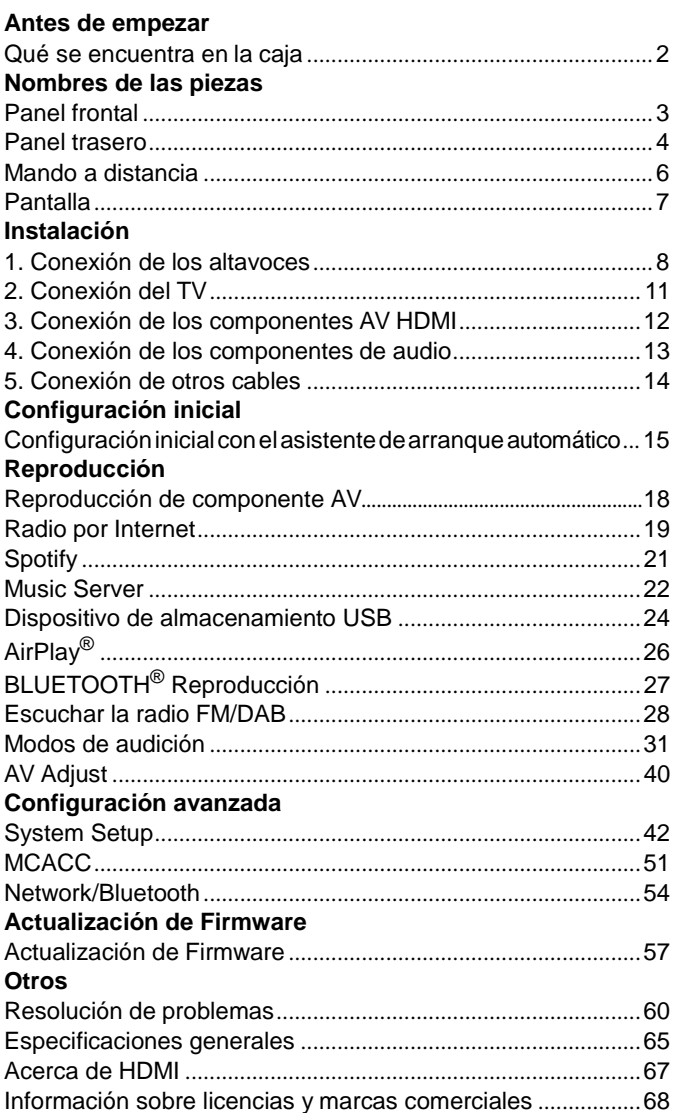

 $\overline{\phantom{a}}$ 

# <span id="page-141-0"></span>Qué se encuentra en la caja

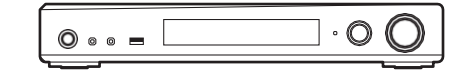

#### Unidad principal (1)

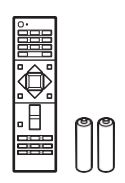

Mando a distancia (RC-933R) (1), pilas (AAA/R03)(2)

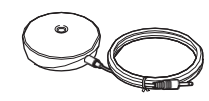

Micrófono para la configuración de altavoces (1)

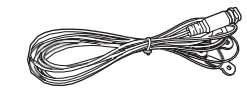

Antena DAB/FM (1) (VSX-S520D)

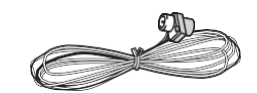

#### Antena de FM para interiores (1) (VSX-S520)

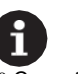

- 0 Conecte los altavoces con una impedancia de entre 4Ω y 8 Ω.
- 0 El cable de alimentación no debe conectarse hasta que no se hayan completado todas las otras conexiones.
- 0 No aceptamos ninguna responsabilidad por daño causado debido a la conexión de equipos fabricados por otras compañías.
- 0 Puede que se amplíen las funcionalidades mediante actualizaciones de firmware y que los proveedores de servicios cesen su actividad, lo que significa que algunos servicios de red y contenidos puede que no estén disponibles en el futuro. Además, los servicios disponibles podrían variar dependiendo de su zona de residencia.
- 0 Las especificaciones y las características están sujetas a cambios sin previo aviso.
- 0 Tenemos previsto proporcionar compatibilidad con el formato de audio Dolby Atmos y DTS:X mediante una actualización de firmware para esta unidad. Consulte nuestra página web para obtener más información.

 $\blacktriangleright$ 

# <span id="page-142-0"></span>Panel frontal

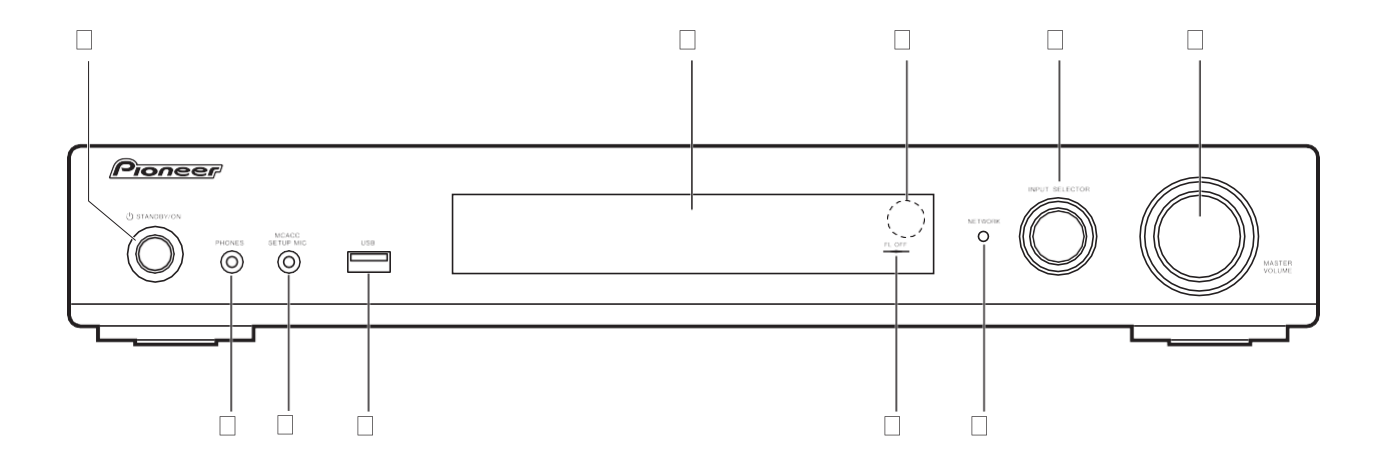

- 1. Botón Í STANDBY/ON: Enciende la unidad o la configura en modo de espera.
- 2. Pantalla  $(\rightarrow P7)$  $(\rightarrow P7)$
- 3. Sensor del mando a distancia
- 4. Mando INPUT SELECTOR: Cambia la entrada a reproducir. (BD/DVD / CBL/SAT / GAME / STRM BOX / CD / TV / PHONO / DAB (VSX-S520D) / FM / NET / USB / BT AUDIO)
- 5. Mando MASTER VOLUME: Le permiten ajustar el volumen.
- 6. Conector PHONES: Se conectan auriculares estéreo con un mini plug (Ø 3,5mm).
- 7. Conector MCACC SETUP MIC: El micrófono para la configuración de los altavoces suministrado está conectado.
- 8. Puerto USB: Un dispositivo de almacenamiento USB está conectado de manera que los archivos de música almacenados se pueden reproducir. También puede suministrar alimentación (máximo 5V/1A) a dispositivos USB con un cableUSB.
- 9. Indicador FL OFF: Éste se enciende cuando ha pulsado DIMMER repetidamente para apagar la pantalla.
- 10. Indicador NETWORK: Cuando está activada la alimentación, éste se enciende cuando se selecciona "NET" con el selector de entrada y la unidad está conectada a la red. Si la unidad está en el modo de espera, éste se enciende cuando están activadas las funciones como HDMI CEC y Network Standby.

 $\blacktriangle$ 

# <span id="page-143-0"></span>Panel trasero

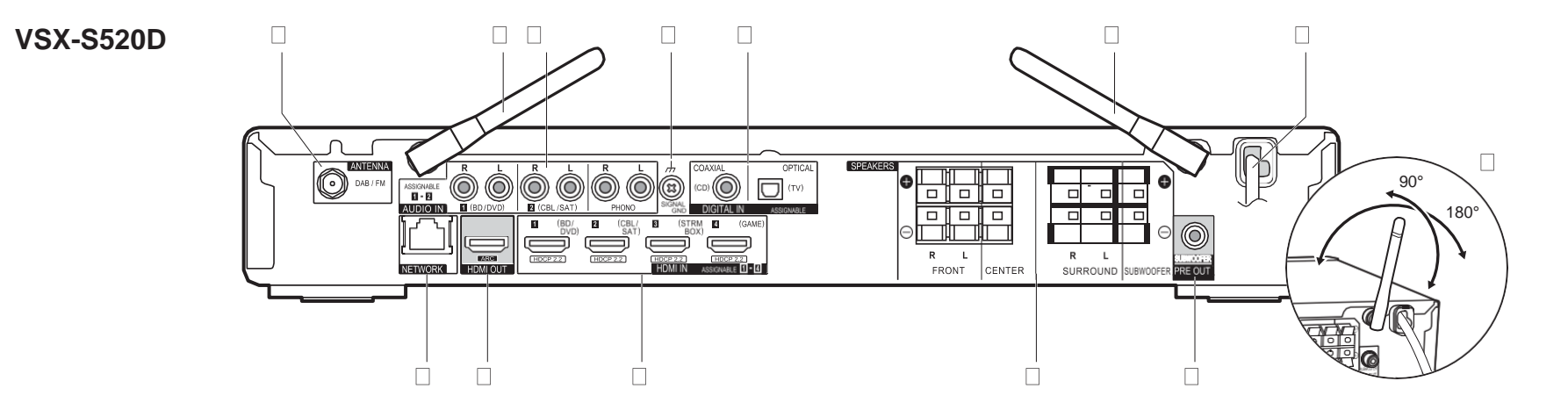

- 1. Conector ANTENNA DAB / FM: Conecte la antenaprovista.
- 2. Antena inalámbrica: Levántela para la conexión Wi-Fi o al utilizar un dispositivo habilitado con BLUETOOTH. El diagrama muestra el rango de movimiento de la antena inalámbrica. No intente forzarla más allá de este rango o podría romperla.
- 3. Conectores AUDIO IN: Introduzca señales de audio de un componente AV con un cable de audio analógico.
- 4. Terminal SIGNAL GND: Está conectado el cable de puesta a tierra de la tornamesa.
- 5. Conectores DIGITAL IN OPTICAL/COAXIAL: Introduzca señales de audio digital desde un componente AV o un TV con un cable óptico digital o un cable coaxial digital.
- 6. Cable de alimentación
- 7. Puerto NETWORK: Conecte con la red a través de un cableEthernet.
- 8. Conector HDMI OUT: Conecte un cable HDMI para transferir señales de vídeo y señales de audio a untelevisor.
- 9. Conectores HDMI IN: Introduzca señales de vídeo y señales de audio con un cable HDMI conectado a un componente AV.
- 10. Terminales SPEAKERS: Conecte los altavoces o subwoofers pasivos con cables de altavoz.
- 11. Conector SUBWOOFER PRE OUT: Conecte un subwoofer con alimentación propia con un cable de subwoofer.

**STEP**
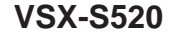

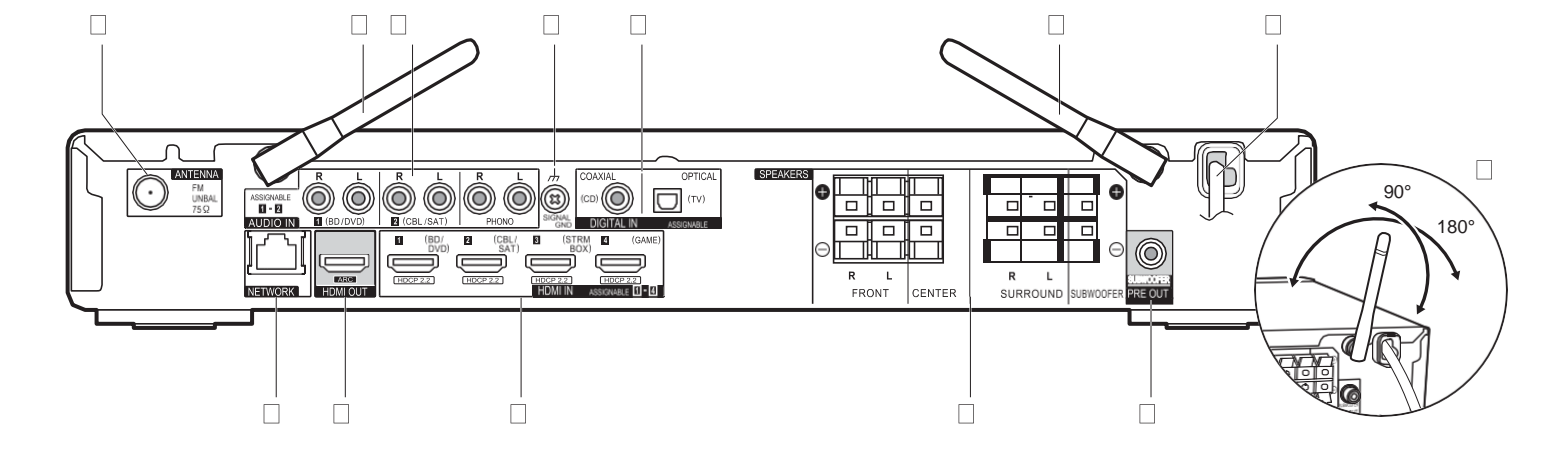

- 1. Conector ANTENNA FM UNBAL 75h: Conecte la antena provista.
- 2. Antena inalámbrica: Levántela para la conexión Wi-Fi o al utilizar un dispositivo habilitado con BLUETOOTH. El diagrama muestra el rango de movimiento de la antena inalámbrica. No intente forzarla más allá de este rango o podría romperla.
- 3. Conectores AUDIO IN: Introduzca señales de audio de un componente AV con un cable de audio analógico.
- 4. Terminal SIGNAL GND: Está conectado el cable de puesta a tierra de la tornamesa.
- 5. Conectores DIGITAL IN OPTICAL/COAXIAL: Introduzca señales de audio digital desde un componente AV o un TV con un cable óptico digital o un cable coaxial digital.
- 6. Cable de alimentación
- 7. Puerto NETWORK: Conecte con la red a través de un cableEthernet.
- 8. Conector HDMI OUT: Conecte un cable HDMI para transferir señales de vídeo y señales de audio a untelevisor.
- 9. Conectores HDMI IN: Introduzca señales de vídeo y señales de audio con un cable HDMI conectado a un componente AV.
- 10. Terminales SPEAKERS: Conecte los altavoces o subwoofers pasivos con cables de altavoz.
- 11. Conector SUBWOOFER PRE OUT: Conecte un subwoofer con alimentación propia con un cable de subwoofer.

**State** 

# Mando a distancia

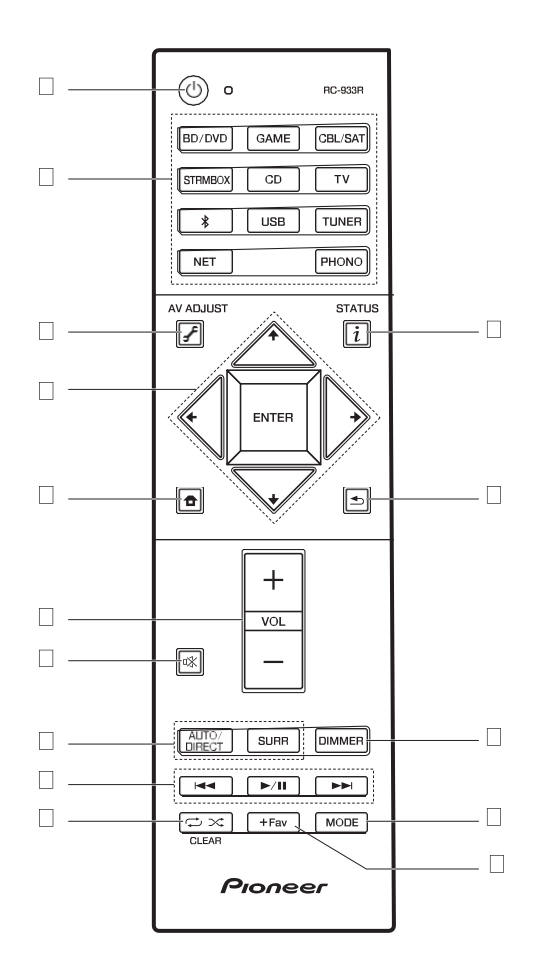

- 1. Botón Í: Enciende la unidad <sup>o</sup> la pone en modo de espera. 2. Botones de selector de entrada: Cambia la entrada a reproducir.
- 
- 3. Botón (AV ADJUST): Puede llevar a cabo los ajustes comunes en la pantalla de la TV.  $\left(\rightarrow P40\right)$
- 4. Cursores, botón ENTER: Seleccione el elemento con los cursores y pulse ENTER para confirmar.
- 5. Botón **fa**: Muestra Home.
- 6. Botones de volumen: Le permiten ajustar el volumen. Este botón también cancela el modo silencioso.
- 7. Botón  $\mathbb{K}$ : Silencia el audio temporalmente. Pulse de nuevo para cancelar el silencio.
- 8. Botones de modo de audición: Le permite seleccionar el modo de audición.  $\left(\bigstar\right)$ [P31\)](#page-170-0)
- 9. Botones de reproducción: Puede iniciar la reproducción de Music Server o del USB.
- 10. Botón  $\Rightarrow x$ : Puede iniciar la reproducción repetida o aleatoria de Music Server o del
	- USB. Botón CLEAR: Borra todos los caracteres que ha introducido al introducir texto en la pantalla del TV.
- 11. Botón  $i$  (STATUS): Cambia la información en la pantalla.
- 12. Botón : Devuelve la pantalla al estado anterior durante las operaciones de ajuste.
- 13.Botón DIMMER: Puede apagar la pantalla o ajustar su brillo en tres pasos.
- 14.Botón MODE: Cambia la sintonización de una emisora FM entre la sintonización automática y la sintonización manual.
- 15. Botón +Fav: Se utiliza para registrar emisoras de radio FM/DAB.

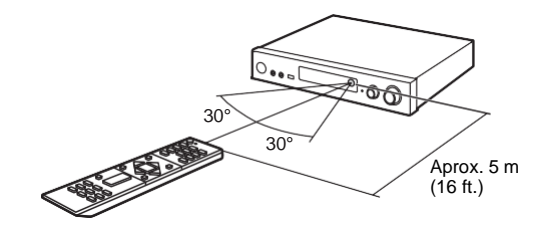

**State** 

# Pantalla

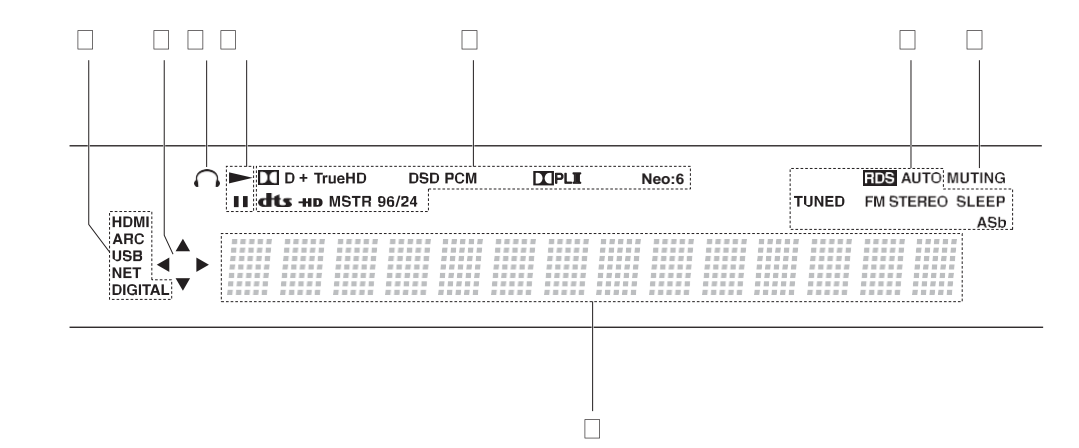

1. Se ilumina en las siguientes condiciones.

HDMI: Las señales HDMI entran y están seleccionadas.

ARC: Las señales de audio desde un televisor compatible con ARC entran y están seleccionadas.

USB: Cuando "USB" está seleccionado con el selector de entrada y la unidad está conectada por USB y el dispositivo USB está seleccionado. Parpadea si el dispositivo USB no está conectado correctamente.

NET: Cuando "NET" está seleccionado con el selector de entrada y la unidad está conectada a la red. Parpadeará si la conexión a la red no es correcta.

DIGITAL: Entran señales digitales y el selector de entrada digital está seleccionado.

- 2. Se ilumina cuando se accione el selector de entrada "NET" o "USB" e indica que se pueden llevar a cabo operaciones del cursor del mando a distancia en pantallas que muestran una lista de pistas, por ejemplo.
- 3. Se ilumina cuando se conectan unos auriculares.
- 4. Se ilumina cuando se acciona el selector de entrada "NET"o "USB" cuando se reproducen o se pausan pistas.
- 5. Se ilumina de acuerdo al tipo de señales digitales de entrada de audio y al modo de audición.
- 6. Se ilumina en las siguientes condiciones.
- RDS (Modelos europeos): Recepción de transmisión RDS.
- AUTO: Cuando el modo de sintonización FM es automático.

TUNED: Recepción de radio FM.

FM STEREO: Recepción de FM estéreo.

SLEEP: Se ha configurado el temporizador de apagado.

ASb: Cuando la función Auto Standby está habilitada. (→ [P49\)](#page-188-0)

- 7. Parpadea cuando se encuentrasilenciado.
- 8. Muestra información varia sobre las señales de entrada. Los caracteres que no se puedan mostrar en esta unidad serán reemplazados con asteriscos ( \* ).

# <span id="page-147-0"></span>1. Conexión de los altavoces

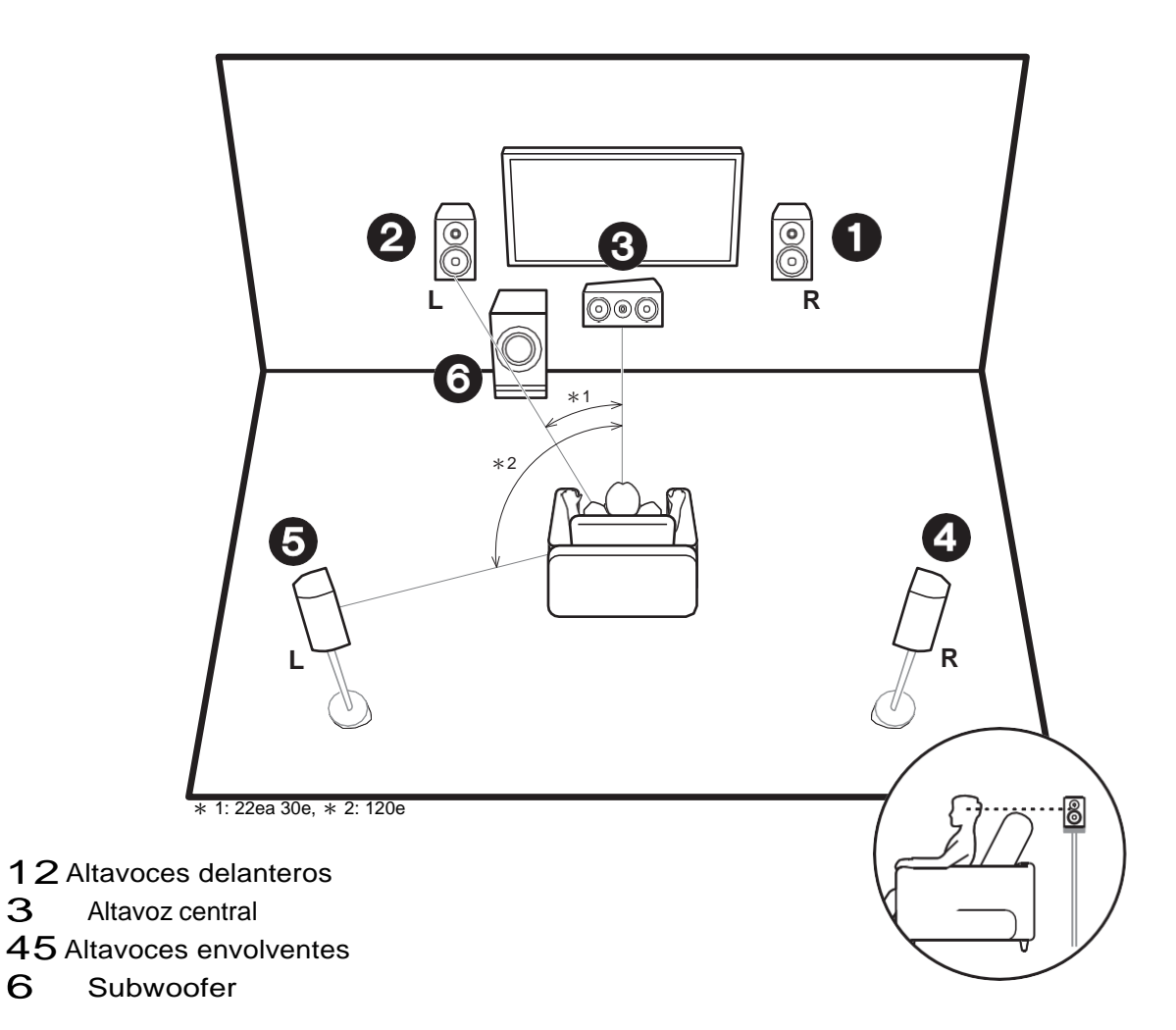

# **Instalación de los altavoces**

Los altavoces delanteros emiten sonidos delanteros en estéreo y el altavoz central emite sonidos centrales como diálogos y voces. Los altavoces de sonido envolvente crean un campo de sonido trasero. El subwoofer reproduce sonidos bajos y crea un campo de sonido rico. Los altavoces delanteros deberían colocarse a la altura de la oreja, mientras que los altavoces envolventes deberían ubicarse justo por encima de la altura de la oreja. El altavoz central debería instalarse orientado hacia la posición de audición. Coloque el subwoofer con fuente de alimentación propia orientado al frente. Colocándolo entre el altavoz central y el altavoz delantero produce un sonido natural incluso cuando se reproduce música.

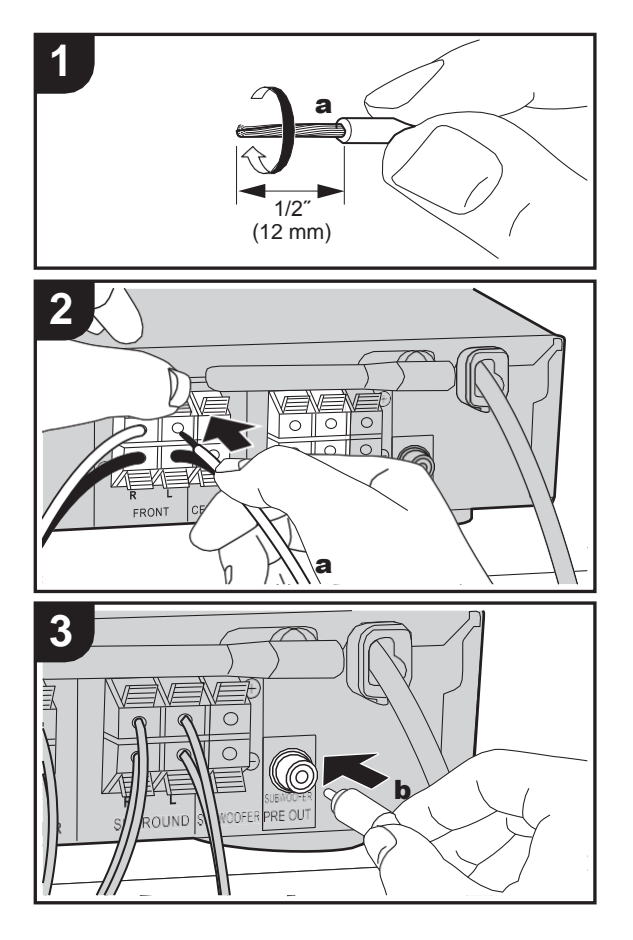

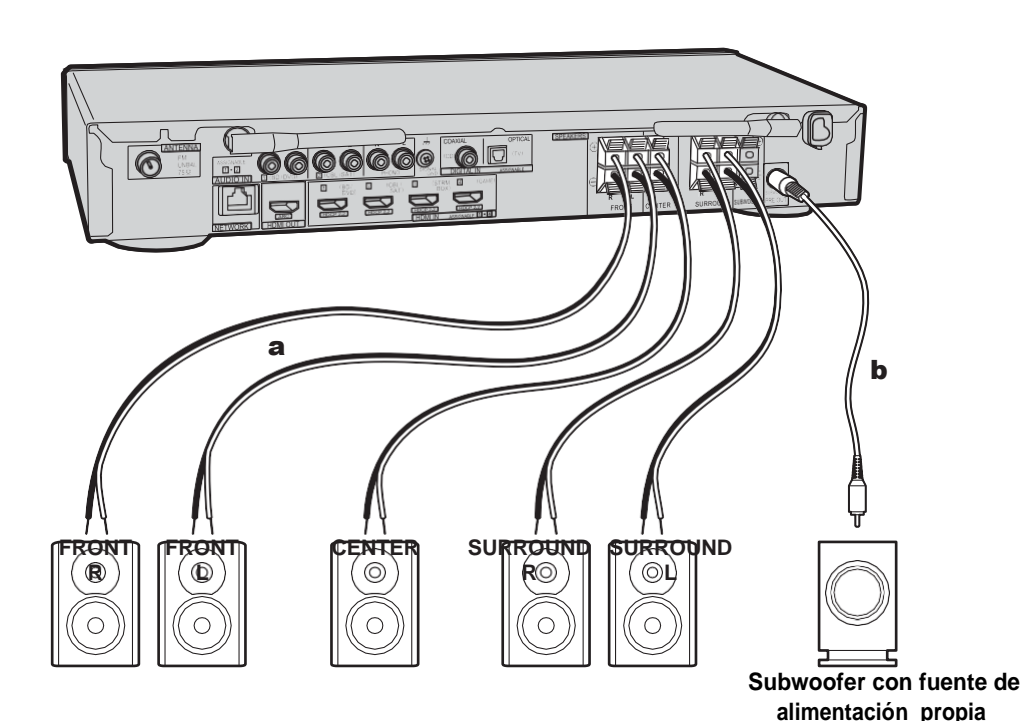

# **Conexión de los altavoces**

Consulte la ilustración para conectar el sistema de altavoces.

Retuerza bien los hilos del cable del altavoz antes de introducirlos en los terminales. Realice una conexión correcta entre las conexiones de la unidad y las conexiones del altavoz  $(+ a + y - a -)$  para cada canal. Si la conexión está mal, un sonido bajo puede volverse pobre debidoa

una fase inversa.

Se puede conectar tanto un subwoofer con fuente de alimentación propia como un subwoofer pasivo. Para conectar un subwoofer con fuente de alimentación propia, utilice un cable de subwoofer y conéctelo al conector SUBWOOFER PRE OUT. Para conectar un subwoofer pasivo, conéctelo a los terminales SPEAKERS con cables de altavoz como se muestra a continuación.

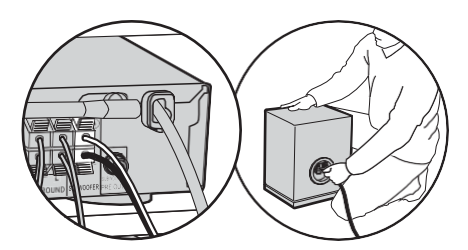

Asegúrese de que los cables expuestos de los altavoces no sobresalgan de los terminales de los altavoces al conectarlos. Si los cables expuestos de los altavoces tocan el panel trasero o los cables + y – se tocan entre sí, el  $$  $circ$ circuito de protección se activará. ( $\rightarrow$ [P60\)](#page-199-1)

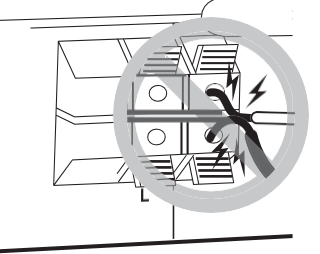

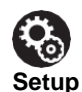

0 Es necesario realizar ajustes para la configuración de los altavoces que ha conectado en "1. Full Auto MCACC"  $(\rightarrow P16)$  $(\rightarrow P16)$  en Initial Setup.

# 2. Conexión del TV

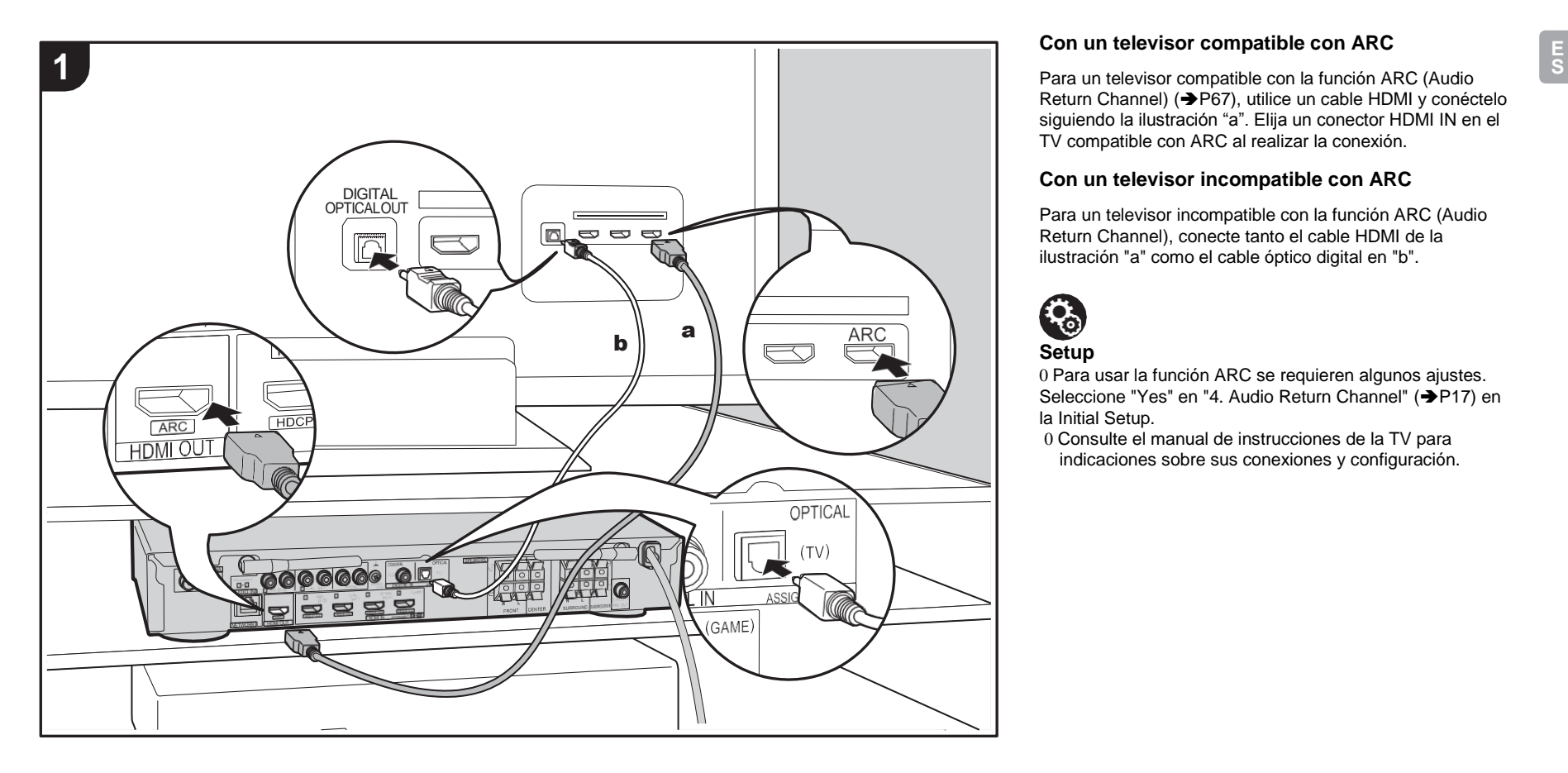

# **Con un televisor compatible con ARC**

Return Channel) (→ [P67\),](#page-206-0) utilice un cable HDMI y conéctelo siguiendo la ilustración "a". Elija un conector HDMI IN en el TV compatible con ARC al realizar la conexión.

# **Con un televisor incompatible con ARC**

Para un televisor incompatible con la función ARC (Audio Return Channel), conecte tanto el cable HDMI de la ilustración "a" como el cable óptico digital en "b".

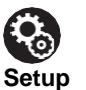

0 Para usar la función ARC se requieren algunos ajustes. Seleccione "Yes" en "4. Audio Return Channel" (→ [P17\)](#page-156-0) en la Initial Setup.

0 Consulte el manual de instrucciones de la TV para indicaciones sobre sus conexiones y configuración. llelelle

悟得

# 3. Conexión de los componentes AV HDMI

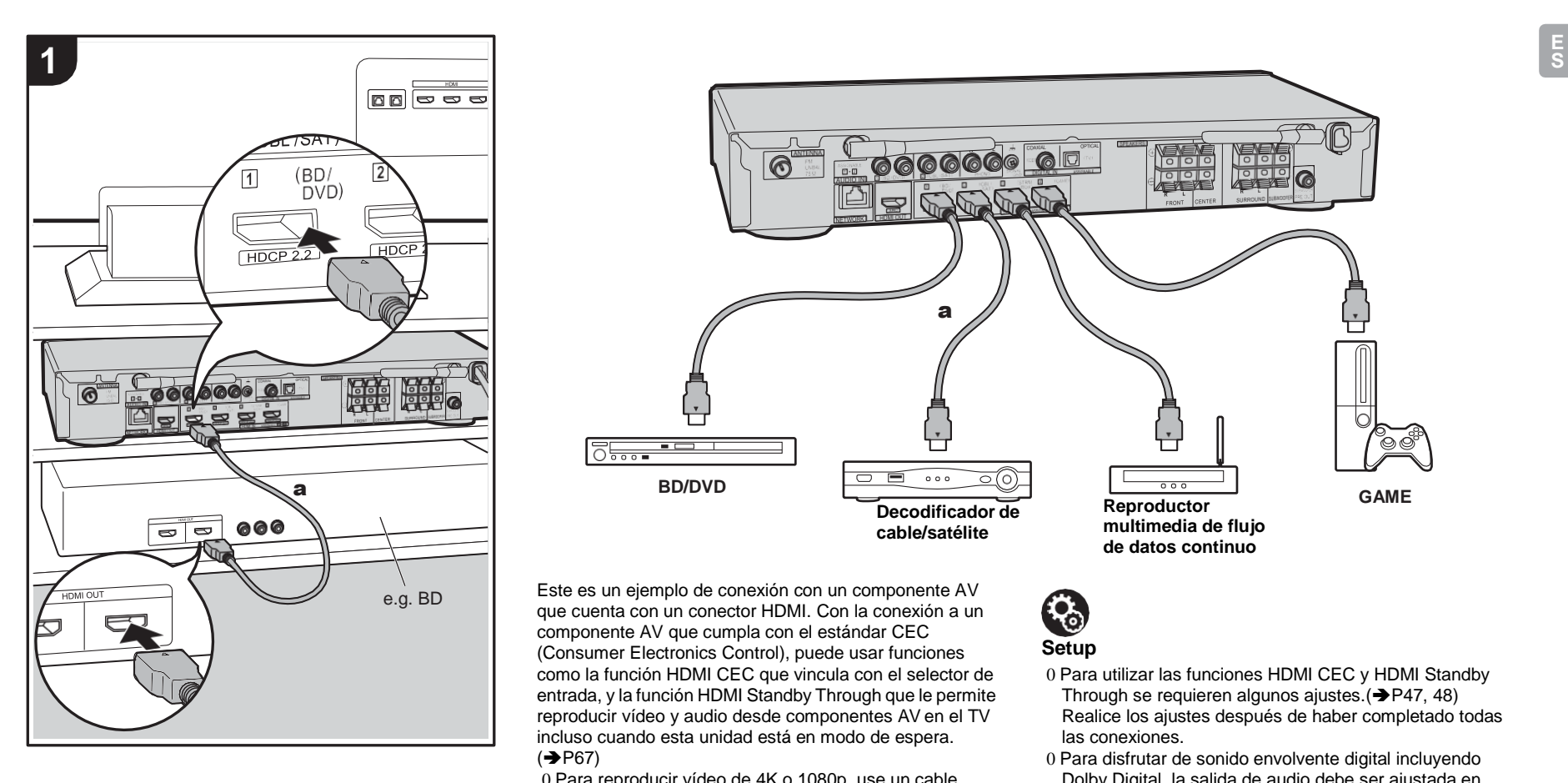

**lelele PEXE** a **BD/DVD GAME Reproductor Decodificador de multimedia de flujo cable/satélite de datos continuo**

 $\sqrt{a}$ 

**ddgggggg** 

Este es un ejemplo de conexión con un componente AV que cuenta con un conector HDMI. Con la conexión a un componente AV que cumpla con el estándar CEC (Consumer Electronics Control), puede usar funciones **Setup** como la función HDMI CEC que vincula con el selector de entrada, y la función HDMI Standby Through que le permite reproducir vídeo y audio desde componentes AV en el TV incluso cuando esta unidad está en modo de espera.  $\left( \rightarrow$  [P67\)](#page-206-0)

0 Para reproducir vídeo de 4K o 1080p, use un cable HDMI de alta velocidad.

# एु

- 0 Para utilizar las funciones HDMI CEC y HDMI Standby Through se requieren algunos ajustes.  $\blacktriangleright$  [P47, 48\)](#page-186-0) Realice los ajustes después de haber completado todas las conexiones.
- 0 Para disfrutar de sonido envolvente digital incluyendo Dolby Digital, la salida de audio debe ser ajustada en "Bitstream output" en el reproductor de discos Blu-ray u otros dispositivos conectados.

a Cable HDMI

# 4. Conexión de los componentes de audio

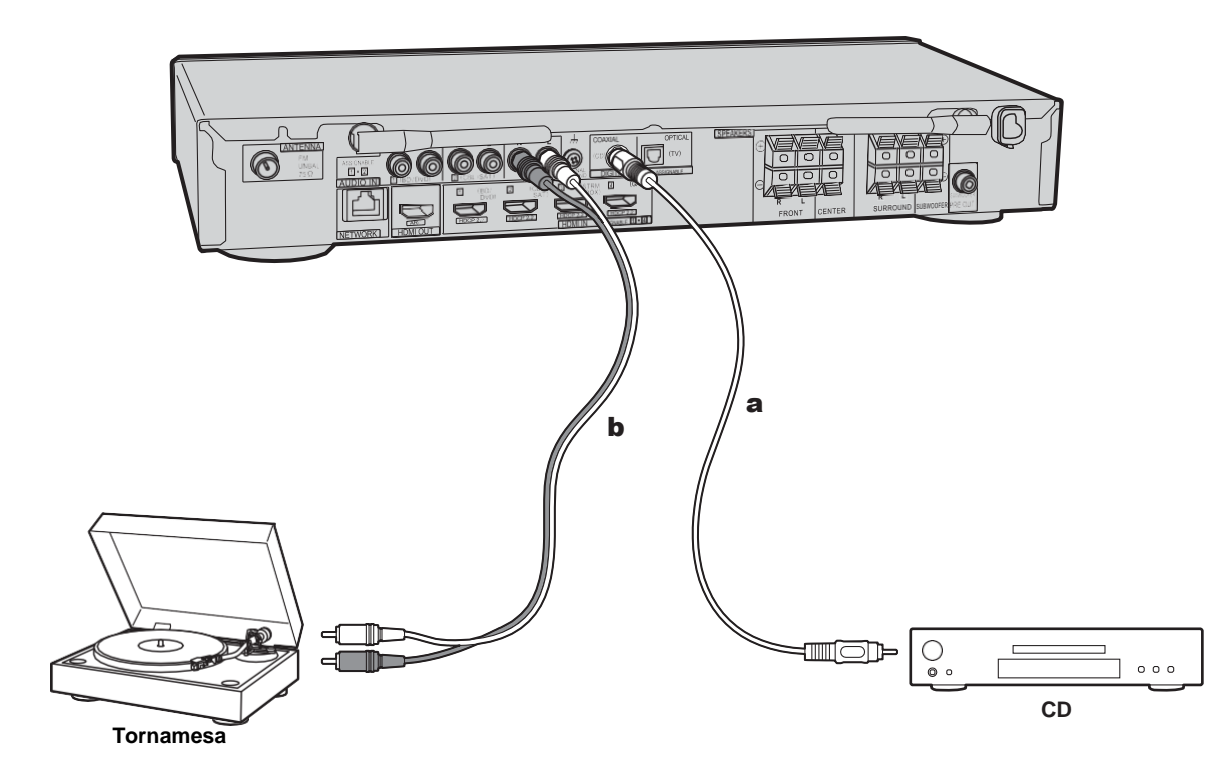

# **Conexión con un reproductor CD**

Utilice un cable coaxial digital para conectar un reproductor de CD al conector DIGITAL IN COAXIAL.

# **Conexión con una tornamesa**

También puede conectar una tornamesa que tenga un cartucho de tipo MM al conector PHONO.

0 Si la tornamesa tiene un ecualizador de audio integrado, conéctelo a un conector AUDIO IN distinto del conector PHONO. Además, si la tornamesa usa un cartucho de tipo MC, instale un ecualizador de audio compatible con el cartucho de tipo MC entre la unidad y el tocadiscos, después conéctelo a cualquier conector AUDIO IN excepto al conector PHONO.

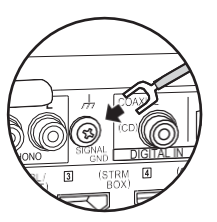

Si la tornamesa tiene un cable de toma a tierra, conéctelo al terminal SIGNAL GND de esta unidad.

# 5. Conexión de otros cables

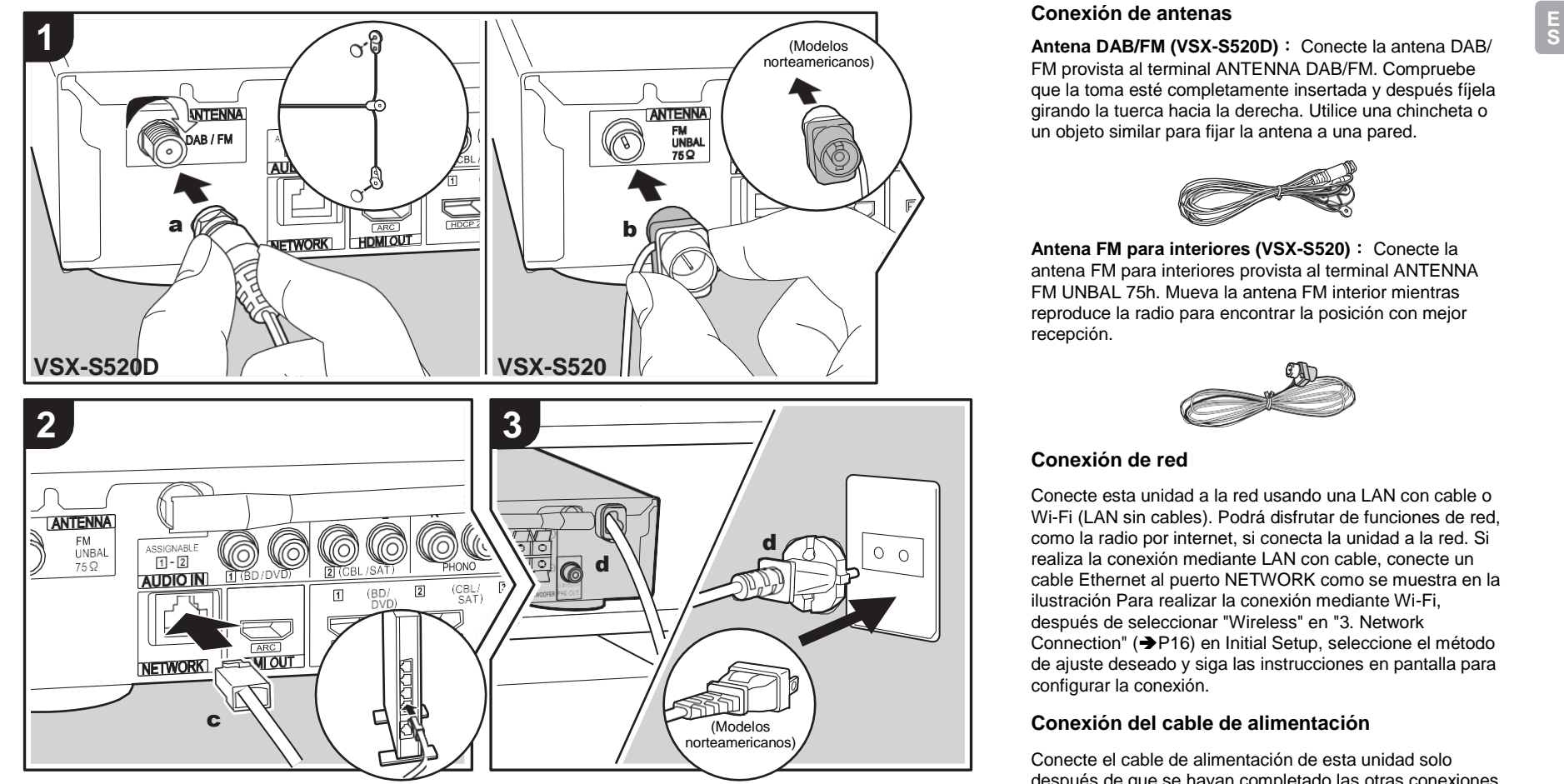

a Antena DAB/FM, **b** Antena FM para interiores, c cable Ethernet, **d** cable de alimentación

# **Conexión de antenas**

FM provista al terminal ANTENNA DAB/FM. Compruebe que la toma esté completamente insertada y después fíjela girando la tuerca hacia la derecha. Utilice una chincheta o un objeto similar para fijar la antena a una pared.

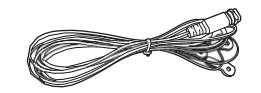

**Antena FM para interiores (VSX-S520)** : Conecte la antena FM para interiores provista al terminal ANTENNA FM UNBAL 75h. Mueva la antena FM interior mientras reproduce la radio para encontrar la posición con mejor recepción.

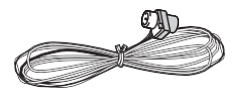

# **Conexión de red**

Conecte esta unidad a la red usando una LAN con cable o Wi-Fi (LAN sin cables). Podrá disfrutar de funciones de red, como la radio por internet, si conecta la unidad a la red. Si realiza la conexión mediante LAN con cable, conecte un cable Ethernet al puerto NETWORK como se muestra en la ilustración Para realizar la conexión mediante Wi-Fi, después de seleccionar "Wireless" en "3. Network Connection" (→ [P16\)](#page-155-1) en Initial Setup, seleccione el método de ajuste deseado y siga las instrucciones en pantalla para configurar la conexión.

# **Conexión del cable de alimentación**

Conecte el cable de alimentación de esta unidad solo después de que se hayan completado las otras conexiones.

# Configuración inicial con el asistente de arranque automático

<span id="page-154-0"></span>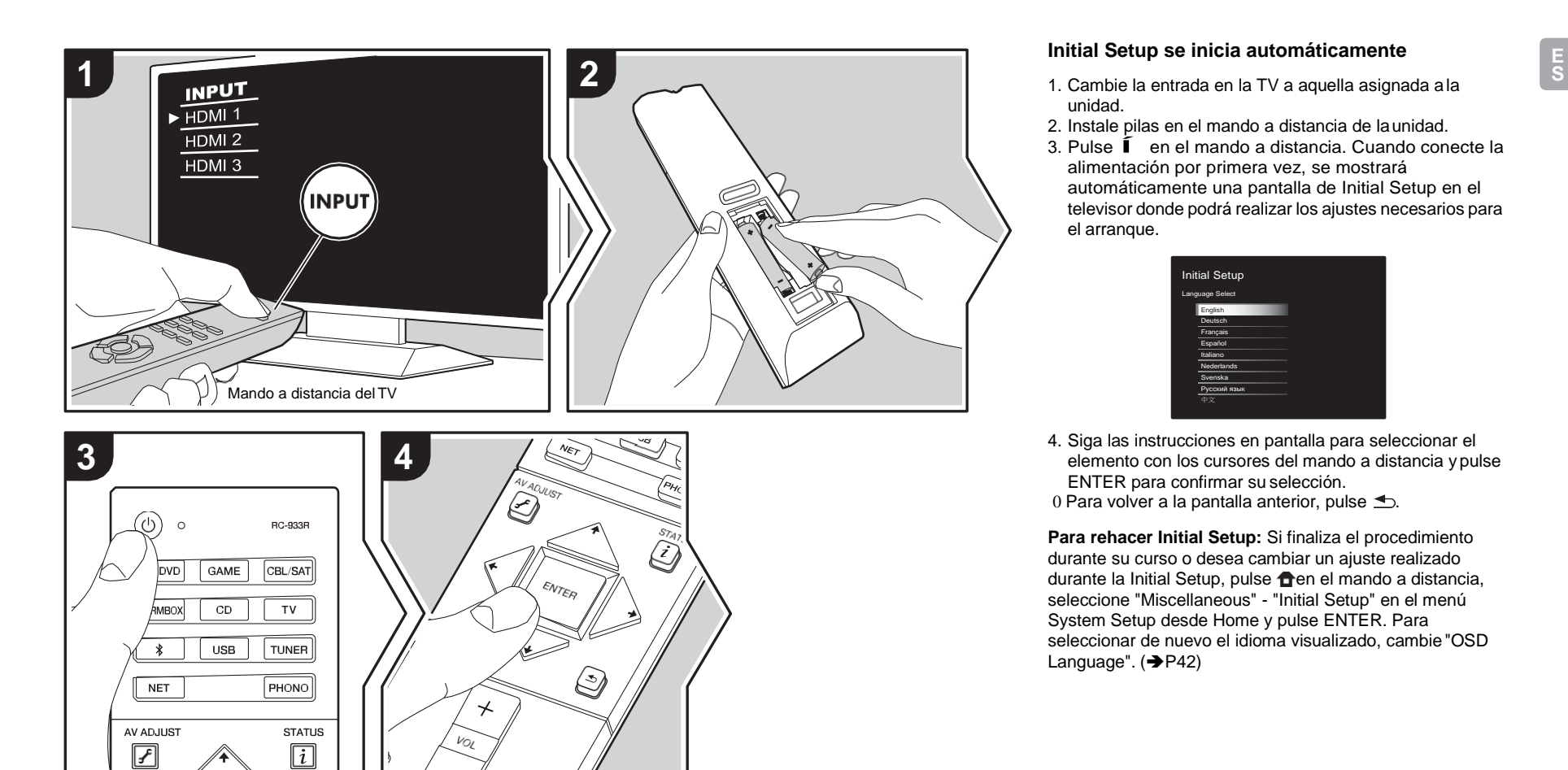

# **Initial Setup se inicia automáticamente**

- unidad.
- 2. Instale pilas en el mando a distancia de launidad.
- 3. Pulse Í en el mando a distancia. Cuando conecte la alimentación por primera vez, se mostrará automáticamente una pantalla de Initial Setup en el televisor donde podrá realizar los ajustes necesarios para el arranque.

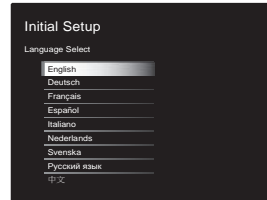

4. Siga las instrucciones en pantalla para seleccionar el elemento con los cursores del mando a distancia ypulse ENTER para confirmar su selección. 0 Para volver a la pantalla anterior, pulse  $\triangle$ .

**Para rehacer Initial Setup:** Si finaliza el procedimiento durante su curso o desea cambiar un ajuste realizado durante la Initial Setup, pulse **n**en el mando a distancia, seleccione "Miscellaneous" - "Initial Setup" en el menú System Setup desde Home y pulse ENTER. Para seleccionar de nuevo el idioma visualizado, cambie"OSD Language".  $(\rightarrow P42)$  $(\rightarrow P42)$ 

# <span id="page-155-0"></span>**1. Full Auto MCACC**

Coloque el micrófono de configuración de altavoces suministrado en la posición de escucha y mida los tonos de prueba emitidos por los altavoces, a continuación la unidad establecerá automáticamente el nivel de volumen óptimo para cada altavoz, las frecuencias de cruce y la distancia desde la posición de escucha. Esto también ajusta automáticamente los ecualizadores de los altavoces y hace posible la corrección de la distorsión causada por el ambiente acústico de la habitación.

- 0 La calibración tarda entre 3 y 12 minutos en completarse. Los altavoces emiten el tono de prueba a alto volumen durante la medición, de modo que tenga cuidado con el entorno. Mantenga la habitación en el mayor silencio posible durante la medición.
- 0 Si la alimentación de la unidad se corta de repente, puede que se deba a que los hilos de los cables del altavoz han entrado en contacto con el panel posterior o con otros hilos, activando así el circuito de protección. Retuerza los hilos de nuevo convenientemente y asegúrese de que no sobresalgan de los terminales de los altavoces al conectarlos.
- 1. Coloque el micrófono de configuración de losaltavoces provisto en la posición de escucha y conéctelo al conector MCACC SETUP MIC de la unidad principal.

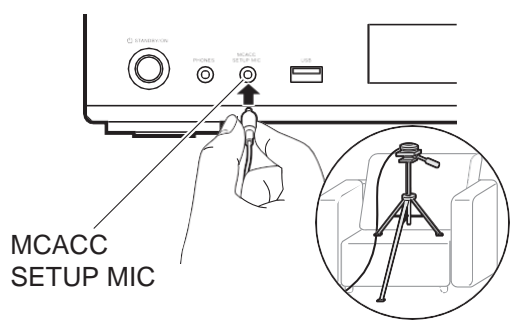

Si va a colocar el micrófono de configuración del altavoz en un trípode, consulte la ilustración.

- 0 Para cancelar Full Auto MCACC durante el proceso, desconecte el micrófono de configuración de los altavoces.
- 2. Seleccione la configuración de los altavoces conectados.

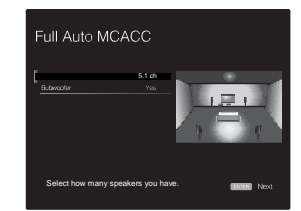

La imagen en la pantalla cambia cuando elige el número de canales en "Speaker Channels", de modo que consúltela cuando realice los ajustes. Utilice esta pantalla también para seleccionar la conexión de un subwoofer.

0 Si ha conectado un subwoofer, compruebe la alimentación y el volumen del subwoofer. Puede que las bajas frecuencias reproducidas por el subwoofer no sean discernibles; en consecuencia, configure su volumen como mínimo a la mitad.

- 3. Los altavoces emiten tonos de prueba y en primerlugar la unidad detecta los altavoces conectados y el ruido ambiental.
- 4. Tras mostrar los resultados de las mediciones anteriores, seleccione "Next", pulse ENTER en el mando a distancia, y los tonos de prueba se emiten de nuevo y la unidad automáticamente realiza ajustes como el nivel de volumen y la frecuencia de cruce óptimos.
- 5. Cuando se ha completado, se muestra el resultado de la medición.

Pulse los cursores  $\leftrightarrow$  en el mando a distancia para comprobar los ajustes. Pulse ENTER cuando "Save" esté seleccionado para guardar losajustes.

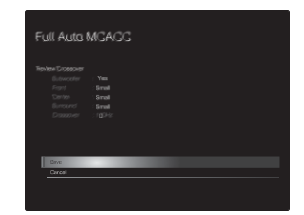

6. Desconecte el micrófono de configuración del altavoz. No puede usar ninguna otra opción del menúmientras esté conectado.

# **2. Source Connection**

Compruebe que cada fuente de entrada está conectada correctamente. Siga la guía, seleccione la entrada que quiere confirmar, inicie la reproducción del reproductor seleccionado y confirme que las imágenes aparecen en el TV y que se reproduce el sonido.

# <span id="page-155-1"></span>**3. Network Connection**

Configure la conexión Wi-Fi con un punto de acceso tal como un enrutador de LAN inalámbrico. Existen los

siguientes dos métodos de conexión por Wi-Fi:

**"Scan Networks":** Busque un punto de acceso desde esta unidad. Entérese del SSID del punto de acceso de antemano.

**"Use iOS Device (iOS7 or later)":** Comparta los ajustes de Wi-Fi del dispositivo iOS con estaunidad.

Si selecciona "Scan Networks", existen otras dos posibilidades más de métodos de conexión. Compruebe lo siguiente.

- 0 **"Enter Password":** Introduzca la contraseña (o clave) del punto de acceso al que conectarse.
- 0 **"Push Button":** Si el punto de acceso tiene un botónde conexión automática, puede conectarse sin introducir una contraseña.
- 0 Si no se muestra el SSID del punto de acceso, en la pantalla del listado de SSIDs seleccione "Other..." con el  $botón \rightarrow del mando a distancia y pulse ENTER, después$ siga las instrucciones en pantalla.

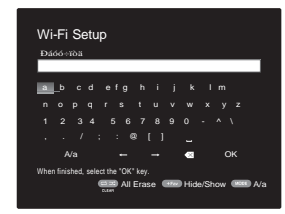

**Entrada de teclado:** Para cambiar entre mayúsculas y minúsculas, seleccione "A/a" en la pantalla y pulse ENTER. Para seleccionar si enmascarar la contraseña con " \* "o mostrarla en texto sin formato, pulse +Fav en el mando a distancia. Pulse CLEAR para borrar todos los caracteres introducidos.

**Política de privacidad:** Durante el ajuste de red se visualizará una ventana de confirmación pidiéndole que acepte la política de privacidad. Seleccione "Yes" y pulse ENTER para indicar su conformidad.

# <span id="page-156-0"></span>**4. Audio Return Channel**

Si ha conectado un TV compatible con ARC, seleccione "Yes". El ajuste ARC de esta unidad se activa y puede escuchar el audio del TV a través de esta unidad. 0 Si selecciona "Yes", se activa la función HDMI CEC y el consumo de energía aumenta durante el modo de espera.

# <span id="page-157-0"></span>Reproducción de componente AV

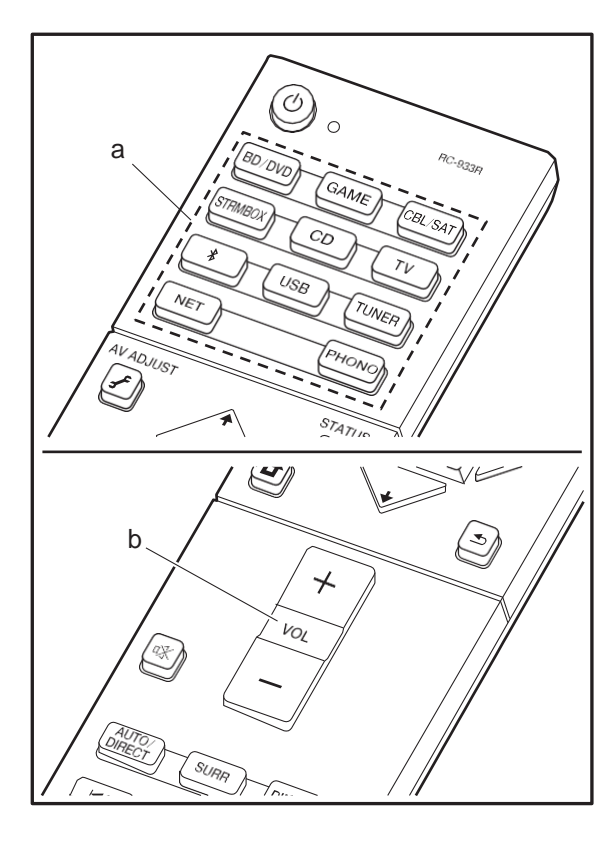

# **Operaciones básicas**

Reproduzca el contenido de un componente AV o un televisor conectado a esta unidad con un cable HDMI u otro cable.

- 1. Cambie la entrada en la TV a aquella asignada ala unidad.
- 2. Pulse el selector de entrada (a) en el mando adistancia con el mismo nombre que el conector al que ha conectado el reproductor para cambiar laentrada. Por ejemplo, pulse BD/DVD para reproducir el reproductor conectado al conector BD/DVD. Pulse TV para escuchar el sonido de la TV.
	- 0 Tenga en cuenta que, cuando la función de vínculo CEC está en funcionamiento, la entrada cambia automáticamente cuando ha conectado un televisor que cumple con el estándar CEC y un reproductor a esta unidad usando una conexión HDMI.
- 3. Inicie la reproducción en elreproductor.
- 4. Utilice VOL+/– (b) para ajustar el volumen.

# Radio por Internet

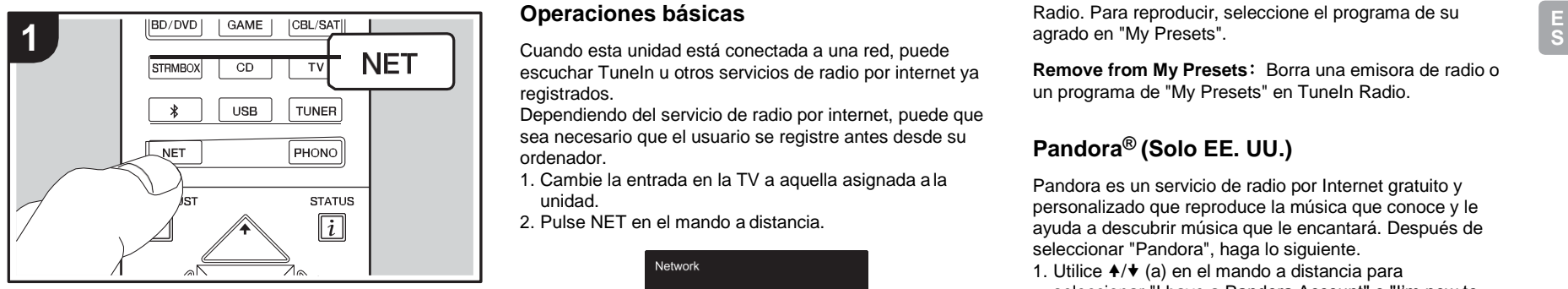

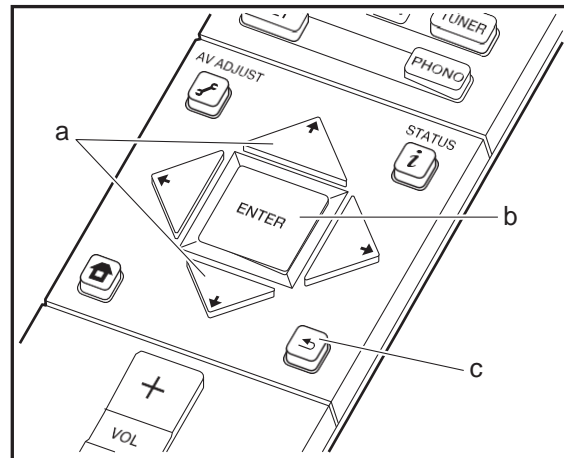

# **Operaciones básicas**

escuchar TuneIn u otros servicios de radio por internet ya registrados.

Dependiendo del servicio de radio por internet, puede que sea necesario que el usuario se registre antes desde su ordenador.

- 1. Cambie la entrada en la TV a aquella asignada ala unidad.
- 2. Pulse NET en el mando a distancia.

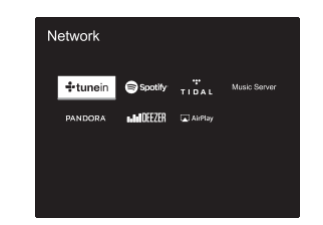

- 3. Siga las instrucciones en pantalla, usando los botones de cursor para seleccionar las emisoras y los programas de radio y después pulse ENTER (b) para reproducir. La reproducción comienza cuando se muestra el 100% del almacenamiento temporal.
- 0 Para volver a la pantalla anterior, pulse  $\triangle$  (c).
- 0 Si no puede seleccionar un servicio de red, estará disponible para selección cuando se haya iniciado la función de red.

# **Acerca de TuneIn Radio**

Para mostrar el menú de TuneIn Radio durante la reproducción, pulse ENTER (b) en el mando a distancia.

**Add to My Presets**: Registra las emisoras de radio o los programas que se estén emitiendo en "My Presets". Tras el registro, se mostrarán "My Presets" debajo de TuneIn

Radio. Para reproducir, seleccione el programa de su agrado en "My Presets".

**Remove from My Presets**: Borra una emisora de radio o un programa de "My Presets" en TuneIn Radio.

# **Pandora® (Solo EE. UU.)**

Pandora es un servicio de radio por Internet gratuito y personalizado que reproduce la música que conoce y le ayuda a descubrir música que le encantará. Después de seleccionar "Pandora", haga lo siguiente.

1. Utilice  $\triangleleft / \triangleleft$  (a) en el mando a distancia para seleccionar "I have a Pandora Account" o "I'm new to Pandora" y después pulse ENTER (b).

Si es la primera vez que utiliza Pandora, seleccione "I'm new to Pandora". Verá un código de activación en la pantalla de su TV. Por favor, anote este código. Vaya a un ordenador con conexión a internet y entre en [www.pandora.com/pioneer.](http://www.pandora.com/pioneer) Introduzca su código de activación y siga entonces las instrucciones para crear su cuenta Pandora y sus emisoras Pandora personalizadas. Puede crear sus emisoras introduciendo sus canciones favoritas y artistas cuando se le solicite. Una vez que haya creado su cuenta y sus emisoras de radio, puede volver a su receptor y pulsar ENTER (b) para empezar a escuchar su Pandora personalizada. Si dispone de una cuenta Pandora, puede añadir su cuenta Pandora a su receptor seleccionando "I have a Pandora Account" e iniciando sesión con su correo electrónico y contraseña.

2. Para reproducir una emisora de radio, utilice  $4/\sqrt{(a)}$  en el mando a distancia para seleccionar la emisora de radio de su lista de emisoras y, a continuación, pulse ENTER (b). La reproducción comienza y la pantalla de reproducción aparece.

**Creación de una nueva emisora:** Introduzca el nombre de la pista, artista o género y Pandora creará una emisora de

radio única para usted basándose en las cualidades de esa pista musical, artista o género.

**Acerca del menú de Pandora:** Aparecerán unos iconos mientras se reproduce una emisora. Puede realizar estas operaciones si selecciona el icono con  $A/\star$  (a) en el mando a distancia y pulsa ENTER (b).

# **(Me gusta esta pista):**

Dé un "thumbs-up" a una pista y Pandora reproducirá más música parecida.

# **(Esta pista no me gusta):**

Dé un "thumbs-down" a una pista y Pandora prohibirá dicha pista de la emisora actual.

**:**

Encuentre automáticamente emisoras que se adapten a sus gustos en función del género musical, artistas concretos y canciones, y elimine aquellas que no necesite.

# Spotify

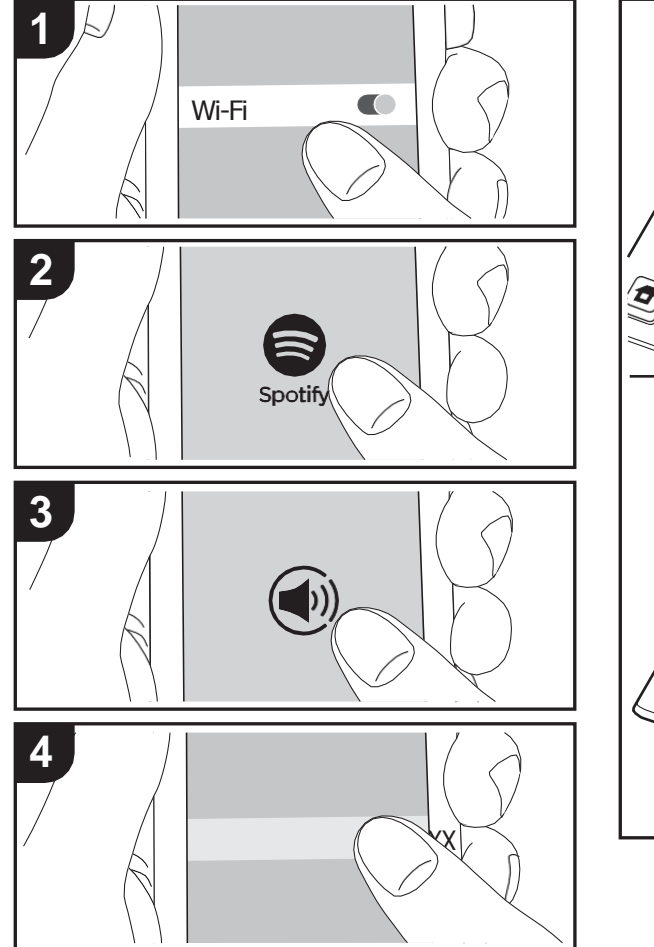

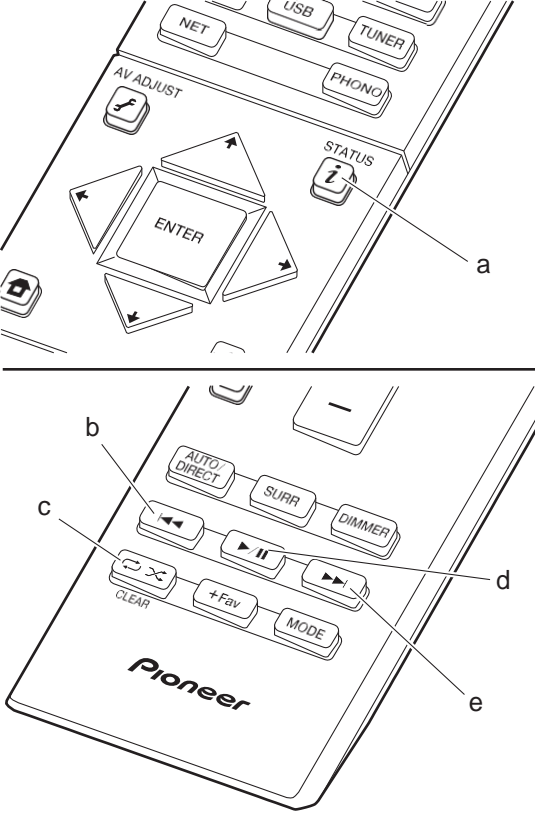

# **Operaciones básicas**

Podrá reproducir Spotify Connect si conecta la unidad a la misma red que un smartphone o tableta. Para activar Spotify Connect, debe instalar la aplicación de Spotify y en su teléfono inteligente o tableta y crear una cuenta de Spotify Premium.

- 1. Conecte el smartphone a la misma red que launidad.
- 2. Haga clic en el icono de conexión de la pantallade reproducción de pista de la aplicación Spotify.
- 3. Seleccione esta unidad.
- 4. La unidad se encenderá automáticamente, el selector de entrada cambiará a NET y se iniciará la transmisión de Spotify.
- 0 Si "Hardware" "Power Management" "Network Standby" está configurado como "Off" en el menú System Setup desde Home, encienda la unidad manualmente y pulse NET en el mando a distancia.
- 0 Consulte el siguiente enlace para configurar Spotify: [www.spotify.com/connect/](http://www.spotify.com/connect/)
- 0 El software de Spotify está sujeto a licencias de terceros. Puede consultarlas aquí:

[www.spotify.com/connect/third-party-licenses](http://www.spotify.com/connect/third-party-licenses)

También se pueden llevar a cabo estas operaciones del mando a distancia.

- (a) Si se pulsa durante a reproducción, este botóncambia la información de pista visualizada.
- (b) Este botón reproduce la pistaanterior.
- (c) Este botón le permite comenzar la reproducción repetida o aleatoria. Al pulsar este botón repetidamente alterna entre los modos de repetición.
- (d) Si se pulsa durante la reproducción, este botón la pausa. Si se pulsa con la reproducción en pausa, esta se reanuda.
- (e) Este botón reproduce la pistasiguiente.

# Music Server

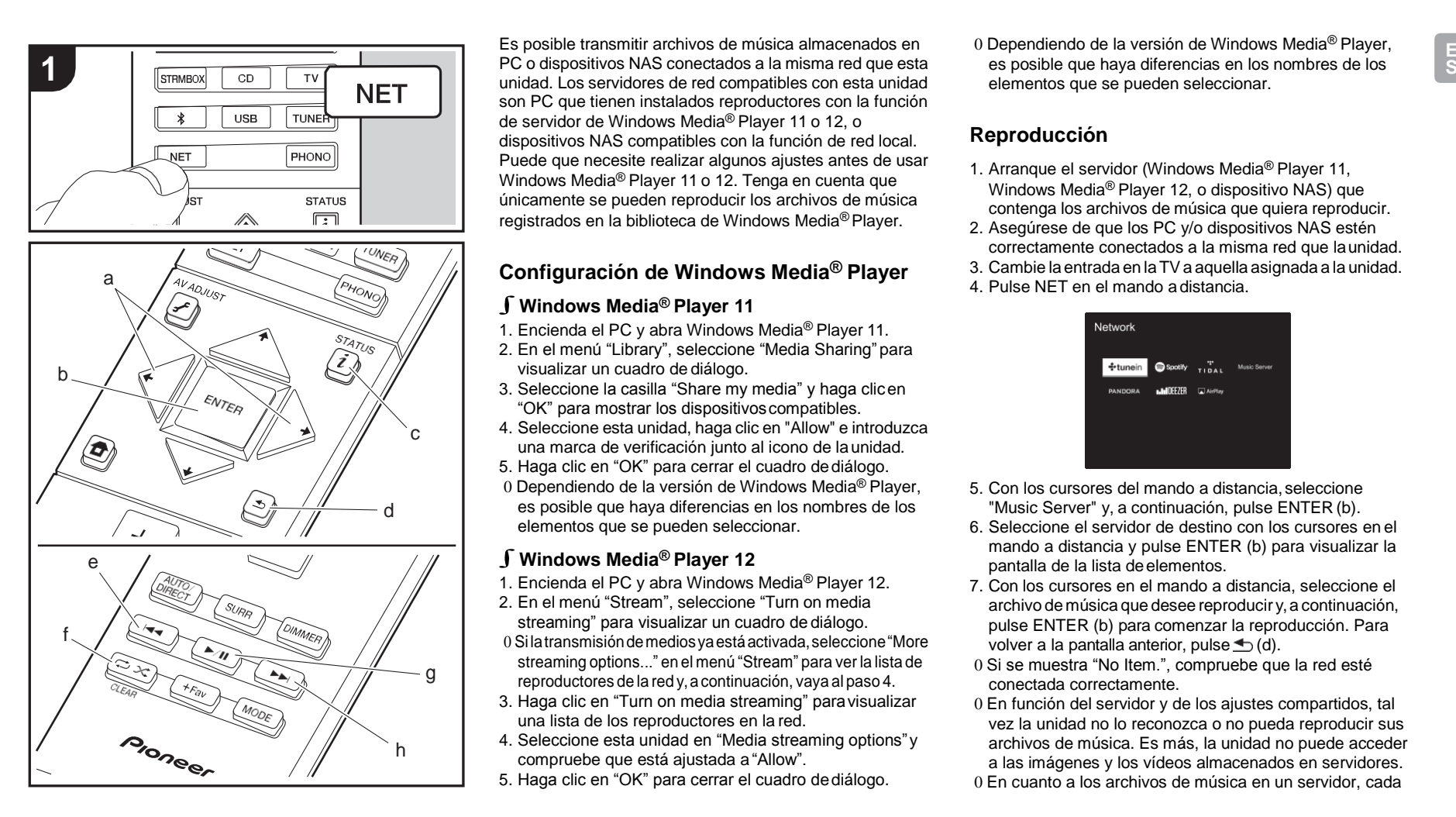

Es posible transmitir archivos de música almacenados en PC o dispositivos NAS conectados a la misma red que esta unidad. Los servidores de red compatibles con esta unidad son PC que tienen instalados reproductores con la función de servidor de Windows Media® Player 11 o 12, o dispositivos NAS compatibles con la función de red local. Puede que necesite realizar algunos ajustes antes de usar Windows Media® Player 11 o 12. Tenga en cuenta que únicamente se pueden reproducir los archivos de música registrados en la biblioteca de Windows Media® Player.

# **Configuración de Windows Media® Player**

# ∫**Windows Media® Player 11**

- 1. Encienda el PC y abra Windows Media® Player 11.
- 2. En el menú "Library", seleccione "Media Sharing" para visualizar un cuadro de diálogo.
- 3. Seleccione la casilla "Share my media" y haga clicen "OK" para mostrar los dispositivoscompatibles.
- 4. Seleccione esta unidad, haga clic en "Allow" e introduzca una marca de verificación junto al icono de launidad.
- 5. Haga clic en "OK" para cerrar el cuadro dediálogo.
- 0 Dependiendo de la versión de Windows Media® Player, es posible que haya diferencias en los nombres de los elementos que se pueden seleccionar.

# ∫**Windows Media® Player <sup>12</sup>**

- 1. Encienda el PC y abra Windows Media® Player 12.
- 2. En el menú "Stream", seleccione "Turn on media streaming" para visualizar un cuadro de diálogo.
- 0 Si latransmisióndemediosyaestáactivada,seleccione"More streaming options..." en el menú "Stream" para ver la lista de reproductores de la red y, a continuación, vaya al paso 4.
- 3. Haga clic en "Turn on media streaming" paravisualizar una lista de los reproductores en la red.
- 4. Seleccione esta unidad en "Media streaming options"y compruebe que está ajustada a "Allow".
- 5. Haga clic en "OK" para cerrar el cuadro dediálogo.

0 Dependiendo de la versión de Windows Media® Player, elementos que se pueden seleccionar.

# **Reproducción**

- 1. Arranque el servidor (Windows Media® Player 11, Windows Media® Player 12, o dispositivo NAS) que contenga los archivos de música que quiera reproducir.
- 2. Asegúrese de que los PC y/o dispositivos NAS estén correctamente conectados a la misma red que launidad.
- 3. Cambie la entrada en laTVa aquella asignada a la unidad.
- 4. Pulse NET en el mando a distancia.

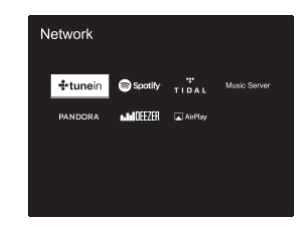

- 5. Con los cursores del mando a distancia, seleccione "Music Server" y, a continuación, pulse ENTER (b).
- 6. Seleccione el servidor de destino con los cursores en el mando a distancia y pulse ENTER (b) para visualizar la pantalla de la lista de elementos.
- 7. Con los cursores en el mando a distancia, seleccione el archivo de música que desee reproducir y, a continuación, pulse ENTER (b) para comenzar la reproducción. Para volver a la pantalla anterior, pulse  $\trianglelefteq$  (d).
- 0 Si se muestra "No Item.", compruebe que la red esté conectada correctamente.
- 0 En función del servidor y de los ajustes compartidos, tal vez la unidad no lo reconozca o no pueda reproducir sus archivos de música. Es más, la unidad no puede acceder a las imágenes y los vídeos almacenados en servidores.
- 0 En cuanto a los archivos de música en un servidor, cada

carpeta puede contener hasta 20.000 pistas y las carpetas se pueden anidar hasta en 16 niveles.

También se pueden llevar a cabo estas operaciones del mando a distancia.

- (a) Si la carpeta o las listas de archivos no se muestranen una sola pantalla, podrá cambiar de pantalla.
- (c) Si se pulsa durante a reproducción, este botón cambia la información de pista visualizada. Si se pulsa mientras se muestra una carpeta o lista de archivos, este botón le permitirá volver a la pantalla dereproducción.
- (e) Este botón reproduce la pistaanterior.
- (f) Este botón le permite comenzar la reproducción repetida o aleatoria. Al pulsar este botón repetidamente alterna entre los modos de repetición.
- (g) Si se pulsa durante la reproducción, este botón la pausa. Si se pulsa con la reproducción en pausa, esta se reanuda.
- (h) Este botón reproduce la pista siguiente.

# **Controlar la reproducción remota desde unPC**

Puede utilizar esta unidad para reproducir los archivos de música almacenados en su PC mediante el PC del interior de su red doméstica. Esta unidad admite reproducción remota con Windows Media® Player 12.

- 1. Encienda el PC y abra Windows Media® Player 12.
- 2. Abra el menú "Stream" y compruebe que "Allow remote control of my Player..." esté marcado. Haga clic en "Turn on media streaming" para visualizar una lista de los reproductores en la red.
- 3. Cambielaentrada enlaTVa aquella asignadaa launidad.
- 4. Seleccione el archivo de música que desee reproducir con Windows Media® Player 12 y haga clic con el botón derecho. Para reproducir un archivo de música en otro servidor,abraelservidordedestinodesde"OtherLibraries" yseleccioneelarchivodemúsicaquedeseereproducir.
- 5. Seleccioneestaunidaden"Playto",abralaventana"Play to" de Windows Media<sup>®</sup> Player 12 e inicie la reproducción

en launidad.SisuPCfuncionaconWindows® 8.1, haga clicen "Playto" y seleccione esta unidad.

Si suPCfunciona conWindows® 10, haga clic en "Cast to Device"yseleccioneestaunidad.Lasoperacionesdurante la reproducción remota son posibles desde la ventana "Play to"delPC.LapantalladereproducciónsemuestraenlaTV conectadaalasalidaHDMI delaunidad.

- 6. Ajuste el volumen utilizando la barra de volumen enla ventana "Play to".
- 0 A veces, el volumen visualizado en la ventana de reproducción remota podría diferir del que aparece en la pantalla de la unidad. Además, cuando se ajusta el volumen desde la unidad, esto no se ve reflejado en la ventana "Play to".
- 0 La reproducción a distancia no es posible cuando se utiliza un servicio de red o se reproducen archivos de música en un dispositivo de almacenamiento USB.
- 0 Dependiendo de la versión de Windows®, es posible que haya diferencias en los nombres de los elementos que se pueden seleccionar.

# **Formatos de audio compatibles**

Esta unidad es compatible con los siguientes formatos de archivos de música. La reproducción a distancia de FLAC, DSD, y Dolby TrueHD no es compatible.

#### **MP3 (.mp3/.MP3):**

0 Formatos compatibles: MPEG-1/MPEG-2 Audio Layer-3 0 Tasas de muestreo compatibles: 44,1 kHz, 48 kHz 0 Tasas de bits compatibles: Entre 8 kbps y 320 kbps y VBR.

### **WMA (.wma/.WMA):**

- 0 Tasas de muestreo compatibles: 44,1 kHz, 48 kHz
- 0 Tasas de bits compatibles: Entre 5 kbps y 320 kbps y VBR.
- 0 Los formatos WMA Pro/Voice/WMA Lossless no son compatibles

**WAV (.wav/.WAV):**

Los archivos WAV incluyen audio digital PCM sin comprimir. 0 Tasas de muestreo compatibles: 44,1 kHz, 48 kHz, 64 kHz, 88,2 kHz, 96 kHz, 176,4 kHz, 192 kHz 0 Bit de cuantificación: 8 bits, 16 bits, 24 bits

#### **AIFF (.aiff/.aif/.aifc/.afc/.AIFF/.AIF/.AIFC/.AFC):**

Los archivos AIFF incluyen audio digital PCM sin comprimir.

- 0 Tasas de muestreo compatibles: 44,1 kHz, 48 kHz, 64 kHz, 88,2 kHz, 96 kHz, 176,4 kHz, 192 kHz
- 0 Bit de cuantificación: 8 bits, 16 bits, 24 bits

#### **AAC (.aac/.m4a/.mp4/.3gp/.3g2/.AAC/.M4A/.MP4/.3GP/.3G2):**

0 Formatos compatibles: Audio MPEG-2/MPEG-4

- 0 Tasas de muestreo compatibles: 44,1 kHz, 48 kHz, 64 kHz, 88,2 kHz, 96 kHz
- 0 Tasas de bits compatibles: Entre 8 kbps y 320 kbps y VBR.

#### **FLAC (.flac/.FLAC):**

0 Tasas de muestreo compatibles: 44,1 kHz, 48 kHz, 64 kHz, 88,2 kHz, 96 kHz, 176,4 kHz, 192 kHz 0 Bit de cuantificación: 8 bits, 16 bits, 24 bits

### **LPCM (PCM lineal):**

0 Tasas de muestreo compatibles: 44,1 kHz, 48 kHz 0 Bit de cuantificación: 16 bits

#### **Apple Lossless (.m4a/.mp4/.M4A/.MP4):**

0 Tasas de muestreo compatibles: 44,1 kHz, 48 kHz, 64 kHz, 88,2 kHz, 96 kHz, 176,4 kHz, 192 kHz 0 Bit de cuantificación: 16 bits, 24 bits

#### **DSD (.dsf/.dff/.DSF/.DFF):**

- 0 Formatos compatibles: DSF/DSDIFF
- 0 Tasas de muestreo compatibles: 2,8 MHz, 5,6 MHz
- 0 Son compatibles los archivos de tasa de bits variable (VBR). Sin embargo, el tiempo de reproducción podría no visualizarse correctamente.
- 0 La reproducción a distancia no es compatible con la reproducción sin pausas.

**State** 

# Dispositivo de almacenamiento USB

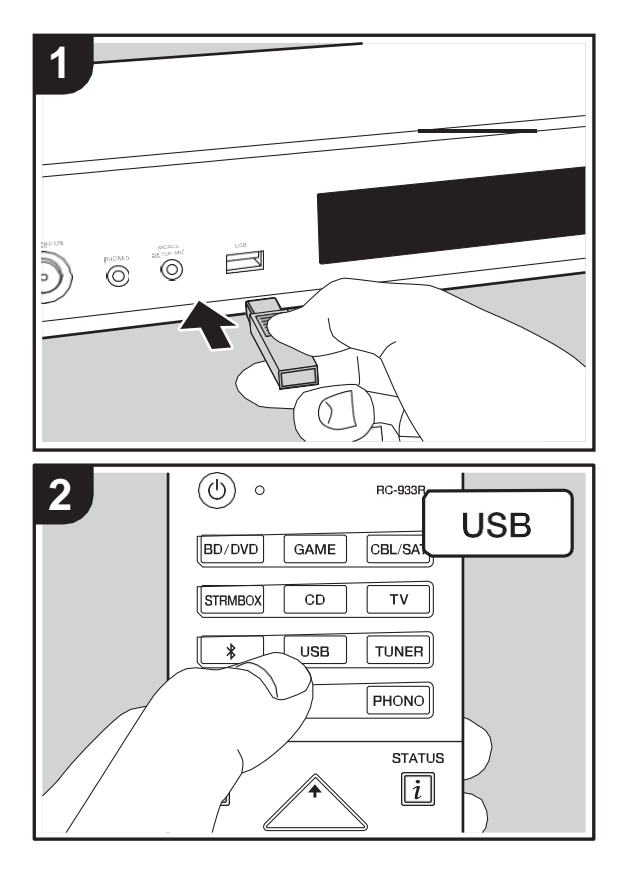

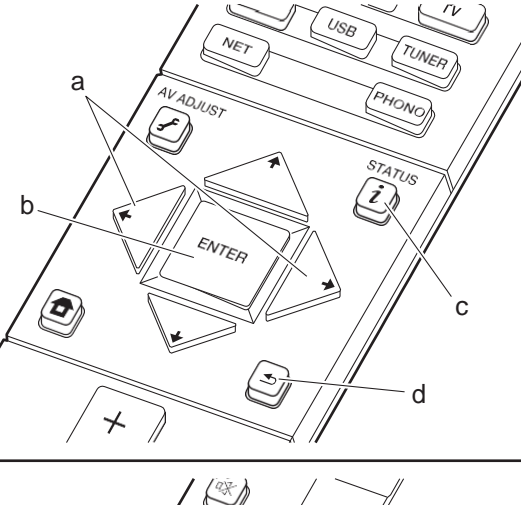

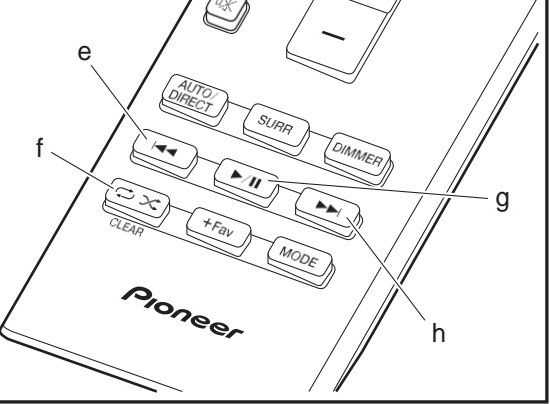

# **Reproducción básica**

Reproduzca archivos de música desde un dispositivo de almacenamiento USB.

- 1. Cambielaentrada enlaTVa aquellaasignada alaunidad.
- 2. Conecte el dispositivo de almacenamiento USB conlos archivos de música en el puerto USB en la parte delantera de esta unidad.
- 3. Pulse "USB" en el mando a distancia.
- 0 Si el indicador "USB" parpadea en la pantalla, compruebe que el dispositivo de almacenamiento USB esté conectado correctamente.
- 0 No desconecte el dispositivo de almacenamiento USB conectado a esta unidad mientras en la pantalla aparezca el mensaje "Connecting…". Esto podría ocasionar un mal funcionamiento o corrupción de datos.
- 4. Pulse ENTER (b) en el mando a distancia en la siguiente pantalla. La lista de carpetas y archivos de música en el dispositivo de almacenamiento USB son visualizados. Seleccione la carpeta con los cursores y pulse ENTER (b) para confirmar su selección.
- 0 Para volver a la pantalla anterior, pulse  $\trianglelefteq$  (d).
- 5. Con los cursores en el mando a distancia, seleccione el archivo de música y, a continuación, pulse ENTER (b) para comenzar la reproducción.
- 0 El puerto USB de esta unidad cumple con el estándar USB 2.0. Puede que la velocidad de transferencia sea insuficiente para algunos de los contenidos que reproduzca, lo que podría causar interrupciones en el sonido.

También se pueden llevar a cabo estas operaciones del mando a distancia.

- (a) Si la carpeta o las listas de archivos no se muestran en una sola pantalla, podrá cambiar de pantalla.
- (c) Si se pulsa durante a reproducción, este botón cambia la información de pista visualizada. Si se pulsa mientras se muestra una carpeta o lista de archivos, este botón le permitirá volver a la pantalla dereproducción.
- (e) Este botón reproduce la pistaanterior.
- $(f)$  Este botón le permite comenzar la reproducción repetida o aleatoria. Al pulsar este botón repetidamentealterna

entre los modos de repetición.

- (g) Si se pulsa durante la reproducción, este botón la pausa. Si se pulsa con la reproducción en pausa, esta se reanuda.
- (h) Este botón reproduce la pista siguiente.

# **Requisitos del dispositivo de almacenamiento USB**

- 0 Tenga en cuenta que no está garantizado el funcionamiento con todos los dispositivos de almacenamiento USB.
- 0 Esta unidad puede utilizar dispositivos de almacenamiento USB que cumplan con los estándares de la clase de dispositivos de almacenamiento. Esta unidad también es compatible con dispositivos de almacenamiento USB que usan formatos de sistemas de archivos FAT16 o FAT32.
- 0 Si el dispositivo de almacenamiento USB ha sido particionado, cada sección será tratada como un dispositivo independiente.
- 0 Se pueden visualizar hasta 20.000 canciones por carpeta y las carpetas se pueden anidar hasta en 16 niveles.
- 0 Los concentradores USB y los dispositivos de almacenamiento USB con funciones de concentradorno son compatibles. No conecte a la unidad estos dispositivos.
- 0 Los dispositivos de almacenamiento USB con función de seguridad no son compatibles con estaunidad.
- 0 Si conecta una unidad de disco duro USB al puerto USB de la unidad, le recomendamos que utilice el adaptador de CA para alimentarlo.
- 0 El soporte insertado al lector de tarjetas USB podría no estar disponible en esta función. Además, dependiendo del dispositivo de almacenamiento USB, la correcta lectura del contenido podría no ser posible.
- 0 No aceptaremos ninguna responsabilidad por la pérdida o daños a los datos almacenados en un dispositivo de

almacenamiento USB cuando se usa dicho dispositivo con esta unidad. Le recomendamos hacer una copia de seguridad de los archivos de música importantes anticipadamente.

# **Formatos de audio compatibles**

Para la reproducción del servidor y reproducción desde un dispositivo de almacenamiento USB, esta unidad es compatible con los siguientes formatos de archivo de música. Tenga en cuenta que los archivos de sonido que están protegidos por las leyes de derechos de autor no se pueden reproducir en esta unidad.

### **MP3 (.mp3/.MP3):**

0 Formatos compatibles: MPEG-1/MPEG-2 Audio Layer 3

- 0 Tasas de muestreo compatibles: 44,1 kHz, 48 kHz
- 0 Tasas de bits compatibles: Entre 8 kbps y 320 kbps y **VBR**

### **WMA (.wma/.WMA):**

- 0 Tasas de muestreo compatibles: 44,1 kHz, 48 kHz
- 0 Tasas de bits compatibles: Entre 5 kbps y 320 kbps y VBR.
- 0 Los formatos WMA Pro/Voice/WMA Lossless no son compatibles

### **WAV (.wav/.WAV):**

Los archivos WAV incluyen audio digital PCM sin comprimir. 0 Tasas de muestreo compatibles: 44,1 kHz, 48 kHz, 64

kHz, 88,2 kHz, 96 kHz, 176,4 kHz, 192 kHz 0 Bit de cuantificación: 8 bits, 16 bits, 24 bits

### **AIFF (.aiff/.aif/.aifc/.afc/.AIFF/.AIF/.AIFC/.AFC):**

Los archivos AIFF incluyen audio digital PCM sin comprimir. 0 Tasas de muestreo compatibles: 44,1 kHz, 48 kHz, 64 kHz, 88,2 kHz, 96 kHz, 176,4 kHz, 192 kHz

0 Bit de cuantificación: 8 bits, 16 bits, 24 bits

#### **AAC (.aac/.m4a/.mp4/.3gp/.3g2/.AAC/.M4A/.MP4/.3GP/ .3G2):**

- 0 Formatos compatibles: Audio MPEG-2/MPEG-4
- 0 Tasas de muestreo compatibles: 44,1 kHz, 48 kHz, 64 kHz, 88,2 kHz, 96 kHz
- 0 Tasas de bits compatibles: Entre 8 kbps y 320 kbps y VBR.

# **FLAC (.flac/.FLAC):**

0 Tasas de muestreo compatibles: 44,1 kHz, 48 kHz, 64 kHz, 88,2 kHz, 96 kHz, 176,4 kHz, 192 kHz 0 Bit de cuantificación: 8 bits, 16 bits, 24 bits

#### **Apple Lossless (.m4a/.mp4/.M4A/.MP4):**

0 Tasas de muestreo compatibles: 44,1 kHz, 48 kHz, 64 kHz, 88,2 kHz, 96 kHz, 176,4 kHz, 192 kHz 0 Bit de cuantificación: 16 bits, 24 bits

### **DSD (.dsf/.dff/.DSF/.DFF):**

- 0 Formatos compatibles: DSF/DSDIFF
- 0 Tasas de muestreo compatibles: 2,8 MHz, 5,6 MHz

# **Dolby TrueHD (.vr/.mlp/.VR/.MLP):**

- 0 Tasas de muestreo compatibles: 44,1 kHz, 48 kHz, 64 kHz, 88,2 kHz, 96 kHz, 176,4 kHz, 192 kHz
- 0 Son compatibles los archivos de tasa de bits variable (VBR). Sin embargo, el tiempo de reproducción podría no visualizarse correctamente.
- 0 Esta unidad es compatible con la reproducción sin pausas del dispositivo de almacenamiento USB en las siguientes condiciones.

Cuando se reproducen archivos WAV, FLAC y Apple Lossless (sin pérdidas) de forma continua con el mismo formato, frecuencia de muestreo, canales y tasa de bits de cuantificación

# AirPlay®

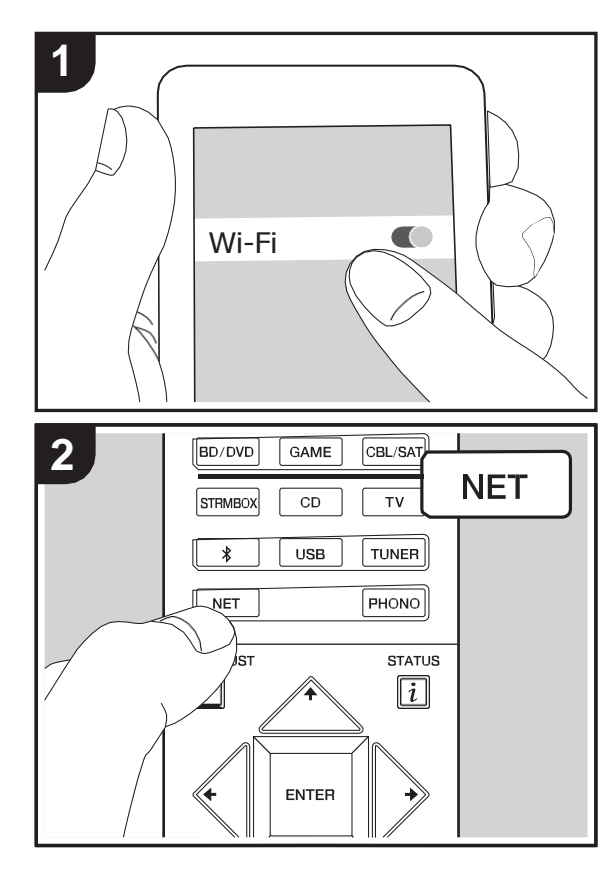

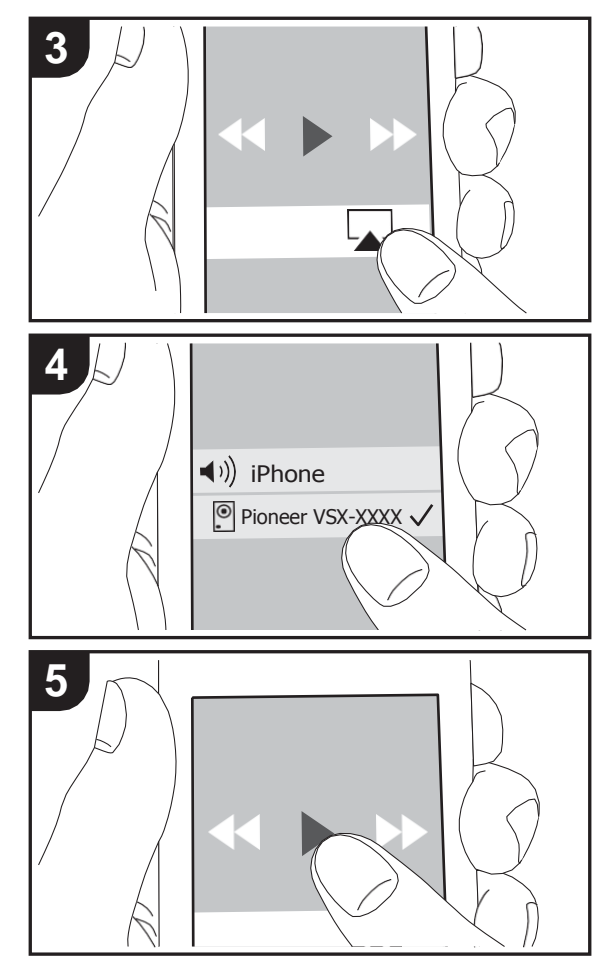

# **Reproducción básica**

Puede disfrutar sin cables de los archivos de música almacenados en un iPhone®, iPod touch® o iPad® conectado al mismo punto de acceso que esta unidad. 0 Actualice la versión de sistema operativo en su

- dispositivo iOS a la última versión.
- 1. Conecte el dispositivo iOS al punto de acceso.
- 2. Pulse NET.
- 3. Pulse el icono AirPlay **en** el centro de control del dispositivo iOS, seleccione esta unidad de la listade dispositivos visualizada y pulse "Done".
- 4. Reproduzca los archivos de música en el dispositivo iOS.
- 0 La función Network Standby está activada por defecto, de modo que cuando realice los pasos 3 y 4 anteriores, esta unidad se enciende automáticamente y la entrada cambia a "NET". Para reducir la cantidad de energía consumida durante el modo en espera, pulse el botón  $\triangle$ del mando a distancia y después en el menú Home visualizado establezca "System Setup" – "Hardware" – "Power Management" – "Network Standby" en "Off".
- 0 Debido a las características de la tecnología inalámbrica AirPlay, el sonido producido en esta unidad puede quedar ligeramente detrás del sonido reproducido en el dispositivo con AirPlay activado.

También puede reproducir archivos de música en el ordenador con iTunes (Ver. 10.2 o posterior). Antes de la operación, asegúrese de que esta unidad y el PC están conectados a la misma red, después pulse NET en esta unidad. A continuación, haga clic en el icono AirPlay **en** en iTunes, seleccione esta unidad de la lista de dispositivos mostrada e inicie la reproducción de un archivo demúsica.  $\blacksquare$ 

# BLUETOOTH® Reproducción

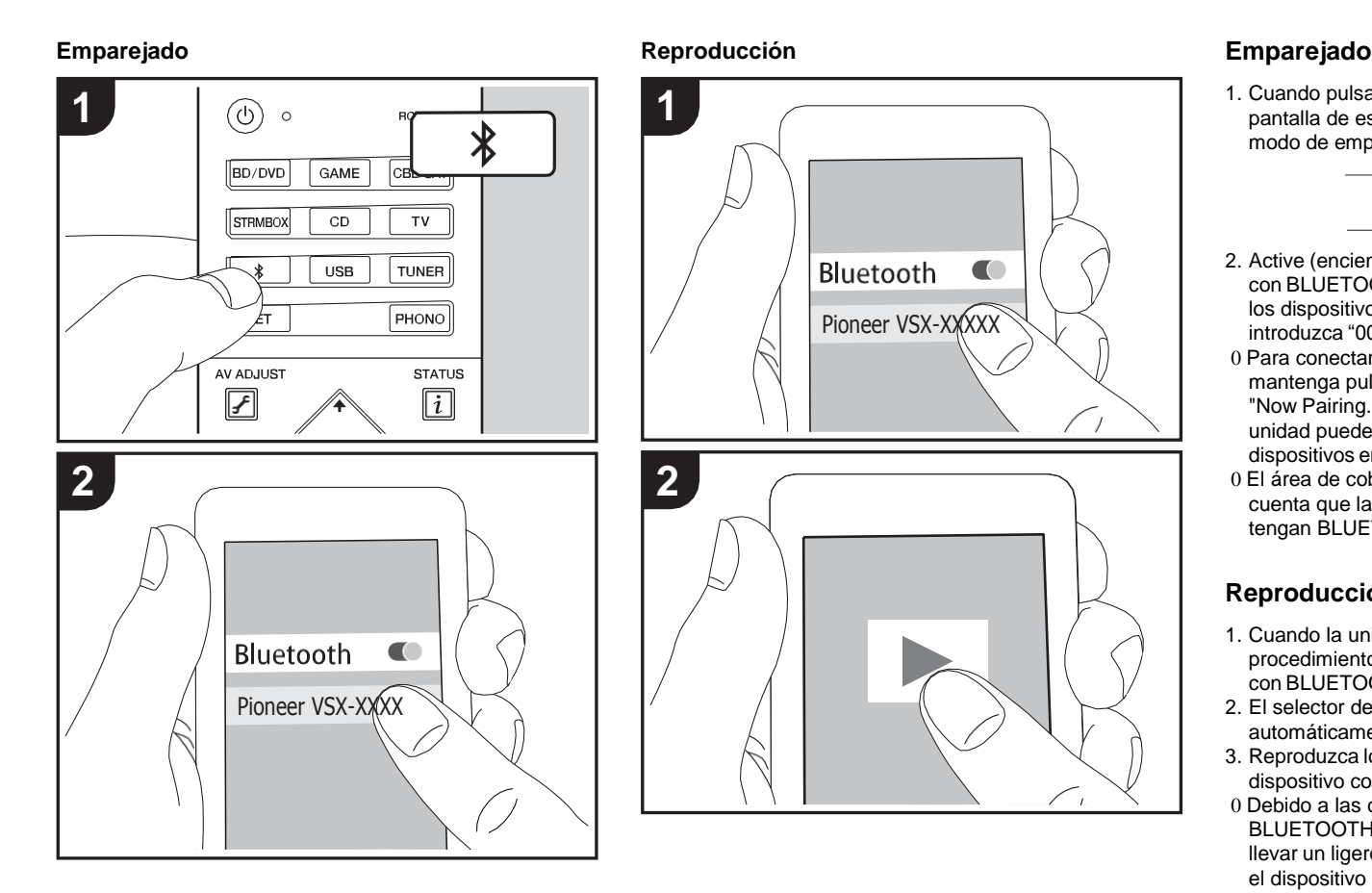

1. Cuando pulsa el botón  $\hat{x}$  en el mando a distancia, en la pantalla de esta unidad se muestra "Now Pairing..." y el modo de emparejamiento se activa.

# Now Pairing...

- 2. Active (encienda) la función BLUETOOTH del dispositivo con BLUETOOTH, después seleccione esta unidad entre los dispositivos mostrados. Si se le pide una contraseña, introduzca "0000".
- 0 Para conectar otro dispositivo con BLUETOOTH, mantenga pulsado el botón  $\hat{x}$  hasta que se muestre "Now Pairing...", después realice el paso 2 anterior. Esta unidad puede almacenar la información de hasta ocho dispositivos emparejados.
- 0 El área de cobertura es de 15 metros (48 pies). Tenga en cuenta que la conexión con todos los dispositivos que tengan BLUETOOTH no siempre está garantizada.

# **Reproducción**

- 1. Cuando la unidad esté encendida, lleve a cabo el procedimiento de conexión en el dispositivohabilitado con BLUETOOTH.
- 2. El selector de entrada de esta unidadcambiará automáticamente a "BT AUDIO".
- 3. Reproduzca los archivos de música. Suba el volumen del dispositivo con BLUETOOTH hasta un niveladecuado.
- 0 Debido a las características de la tecnología inalámbrica BLUETOOTH, el sonido producido en esta unidad puede llevar un ligero retraso respecto al sonido reproducido en el dispositivo con BLUETOOTHactivado.

**S**

# Escuchar la radio FM/DAB

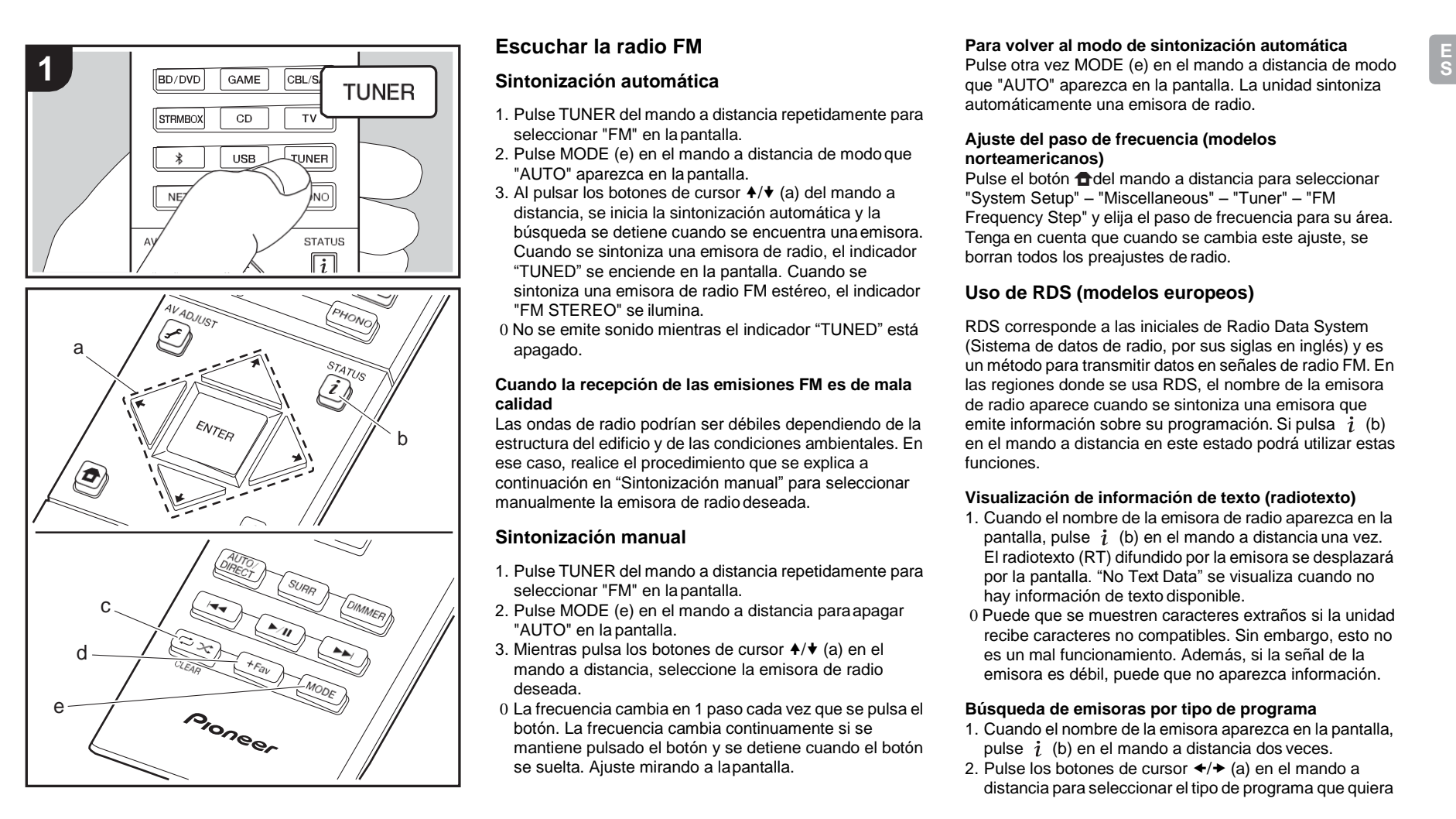

# **Escuchar la radio FM**

# **Sintonización automática**

- 1. Pulse TUNER del mando a distancia repetidamente para seleccionar "FM" en lapantalla.
- 2. Pulse MODE (e) en el mando a distancia de modo que "AUTO" aparezca en la pantalla.
- 3. Al pulsar los botones de cursor  $\leftrightarrow$  (a) del mando a distancia, se inicia la sintonización automática y la búsqueda se detiene cuando se encuentra unaemisora. Cuando se sintoniza una emisora de radio, el indicador "TUNED" se enciende en la pantalla. Cuando se sintoniza una emisora de radio FM estéreo, el indicador "FM STEREO" se ilumina.
- 0 No se emite sonido mientras el indicador "TUNED" está apagado.

### **Cuando la recepción de las emisiones FM es de mala calidad**

Las ondas de radio podrían ser débiles dependiendo de la estructura del edificio y de las condiciones ambientales. En ese caso, realice el procedimiento que se explica a continuación en "Sintonización manual" para seleccionar manualmente la emisora de radio deseada.

# **Sintonización manual**

- 1. Pulse TUNER del mando a distancia repetidamente para seleccionar "FM" en lapantalla.
- 2. Pulse MODE (e) en el mando a distancia paraapagar "AUTO" en la pantalla.
- 3. Mientras pulsa los botones de cursor  $A/\blacklozenge$  (a) en el mando a distancia, seleccione la emisora de radio deseada.
- 0 La frecuencia cambia en 1 paso cada vez que se pulsa el botón. La frecuencia cambia continuamente si se mantiene pulsado el botón y se detiene cuando el botón se suelta. Ajuste mirando a lapantalla.

# **Para volver al modo de sintonización automática**

que "AUTO" aparezca en la pantalla. La unidad sintoniza automáticamente una emisora de radio.

### **Ajuste del paso de frecuencia (modelos norteamericanos)**

Pulse el botón del mando a distancia para seleccionar "System Setup" – "Miscellaneous" – "Tuner" – "FM Frequency Step" y elija el paso de frecuencia para su área. Tenga en cuenta que cuando se cambia este ajuste, se borran todos los preajustes de radio.

# **Uso de RDS (modelos europeos)**

RDS corresponde a las iniciales de Radio Data System (Sistema de datos de radio, por sus siglas en inglés) y es un método para transmitir datos en señales de radio FM. En las regiones donde se usa RDS, el nombre de la emisora de radio aparece cuando se sintoniza una emisora que emite información sobre su programación. Si pulsa  $i$  (b) en el mando a distancia en este estado podrá utilizar estas funciones.

# **Visualización de información de texto (radiotexto)**

- 1. Cuando el nombre de la emisora de radio aparezca en la pantalla, pulse  $i$  (b) en el mando a distancia una vez. El radiotexto (RT) difundido por la emisora se desplazará por la pantalla. "No Text Data" se visualiza cuando no hay información de texto disponible.
- 0 Puede que se muestren caracteres extraños si la unidad recibe caracteres no compatibles. Sin embargo, esto no es un mal funcionamiento. Además, si la señal de la emisora es débil, puede que no aparezca información.

### **Búsqueda de emisoras por tipo de programa**

- 1. Cuando el nombre de la emisora aparezca en la pantalla, pulse  $i$  (b) en el mando a distancia dos veces.
- 2. Pulse los botones de cursor  $\leftrightarrow$  (a) en el mando a distancia para seleccionar el tipo de programa que quiera

buscar y pulse ENTER (a) para iniciar la búsqueda. Los tipos de programa se mostrarán de este modo: None News (Noticieros) Affairs (Asuntos de actualidad) Info (Información) Sport (Enseñanza) Educate (Enseñanza) Drama **Culture** Science (Ciencia y tecnología) Varied Pop M (Música pop) Rock M (Música rock) Easy M (Música ligera, fácil de escuchar) Light M (Clásicos ligeros) Classics (Música clásica seria) Other M (Otros géneros musicales) Weather Finance Children (Programas para niños) Social (Asuntos sociales) **Religion** Phone In Travel Leisure Jazz (Música jazz) Country (Música country) Nation M (Música nacional) Oldies (Éxitos clásicos) Folk M (Música folk) Document (Documentales) 0 En ocasiones puede que la información mostrada no coincida con el contenido de la transmisión de la

- emisora.
- 3. Cuando se encuentra una emisora, su nombre parpadea en la pantalla. Pulse ENTER (a) cuando esto ocurra para empezar a recibir su emisión. Si no pulsa ENTER (a), la unidad seguirá buscando otra emisora.
- 0 Si no se encuentra ninguna emisora, aparecerá el mensaje "Not Found".
- 0 Puede que se muestren caracteres extraños si la unidad recibe caracteres no compatibles. Sin embargo, esto no es un mal funcionamiento. Además, si la señal de la emisora es débil, puede que no aparezca información.

# **Escuchar la radio digital DAB (VSX-S520D)**

1. Pulse TUNER del mando a distancia repetidamente para seleccionar "DAB" en la pantalla.

0 La primera vez que seleccione la opción DAB, la función de sintonización automática buscará automáticamente la Banda 3 DAB para los múltiplex (es decir, las estaciones) disponibles en su zona.

#### 1 nns Scant

- 0 Una vez concluido el proceso de búsqueda, se seleccionará la primera emisora que se haya detectado.
- 0 Si se introduce una nueva emisora DAB o si se traslada a una nueva zona, pulse el botón  $\bigoplus$ del mando a distancia. A continuación, aparecerá el menú Home; configure "System Setup" "Miscellaneous" – "Tuner" – "DAB Auto Scan" en él.
- 2. Seleccione la emisora de radio deseada con los botones de cursor  $\rightarrow$  /  $\rightarrow$  (a) del mando a distancia.

#### **Cómo cambiar el orden de visualización de las emisoras**

Puede ordenar las emisoras disponibles alfabéticamente o por múltiplex.

1. Pulse MODE (e) varias veces para configurar el orden de visualización con una de estas opciones.

**Alphabet (ajuste predeterminado)** : Clasificación de las emisoras por orden alfabético.

**Multiplex**: Clasificación de las emisoras por múltiplex.

# **Visualización de la información sobre la radio DAB**

1. Pulse el botón  $i$  (b) repetidamente para ver más información sobre la emisora DABseleccionada.

**DLS (Dynamic Label Segment)** : Cuando sintonice una emisora que retransmita datos de texto DLS, el texto se desplazará por la pantalla.

**Tipo de programa** : Muestra el tipo de programa.

**Velocidad de bits y modo de audio** : Muestra la velocidad de bits de la emisora y el modo de audio (estéreo, mono).

**Calidad**: Muestra la calidad de la señal.

- 0 59: Recepción deficiente
- 60 79: Recepción buena
- 80 100: Recepción excelente

**Nombre del múltiplex** : Muestra el nombre del múltiplex actual.

**Número y frecuencia del múltiplex** : Muestra el número y la frecuencia del múltiplex actual.

**S**

**State** 

# **Programación de una emisora de radio**

Le permite registrar hasta un máximo de 40 emisoras FM/ DAB. El registro de emisoras de radio de antemano le permite sintonizar una emisora de radio de su elección directamente.

- 1. Sintonice la emisora de radio que desea registrar.
- 2. Pulse +Fav (d) en el mando a distancia de modo queel número preestablecido parpadee en la pantalla.
- 3. Mientras el número preajustado está parpadeando (unos 8 segundos), pulse repetidamente los botones decursor  $\leftrightarrow$  (a) en el mando a distancia para seleccionar

un número entre 1 y 40.

4. Pulse otra vez +Fav (d) en el mando a distancia para registrar la emisora. Cuando se ha finalizado elregistro, el número preestablecido deja de parpadear.

### **Selección de una emisora de radio preajustada**

- 1. Pulse TUNER en el mando a distancia.
- 2. Pulse los botones de cursor  $\leftrightarrow$  (a) en el mando a distancia para seleccionar un númeropreestablecido.

### **Borrar una emisora de radio preajustada**

- 1. Pulse TUNER en el mando a distancia.
- 2. Pulse los botones de cursor  $\leftrightarrow$  (a) en el mando a distancia para seleccionar el número preestablecido que quiera eliminar.
- 3. Después de pulsar +Fav (d) en el mando a distancia, pulse CLEAR (c) mientras el número preestablecido está parpadeando para borrar dicho número preestablecido
- 0 Una vez borrado, el número de la pantalla se apaga.

# <span id="page-170-0"></span>Modos de audición

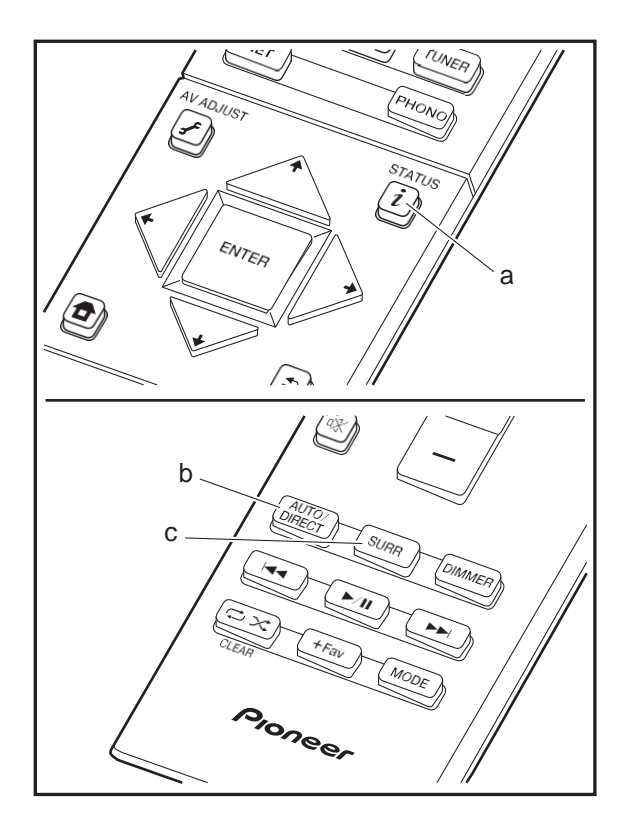

# **Selección de los modos de audición**

Puede modificar el modo de audición durante la reproducción si pulsa repetidamente "AUTO/DIRECT" o "SURR".

#### **Botón AUTO/DIRECT (b)**

Púlselo repetidamente y los modos de audición adecuados a la señal de entrada alternarán entre "Auto Surround", "Direct" y "Pure Direct". Una vez que haya seleccionado uno de ellos, aparecerá "Auto Surround" (o "Direct","Pure Direct") en la pantalla. A continuación se seleccionará automáticamente el modo de audición más adecuado para el formato de audio (Dolby Digital para las señales de entrada multicanal, Stereo para las señales de entrada de dos canales, etc.) y en la pantalla se mostrará un indicador como "Dolby D".

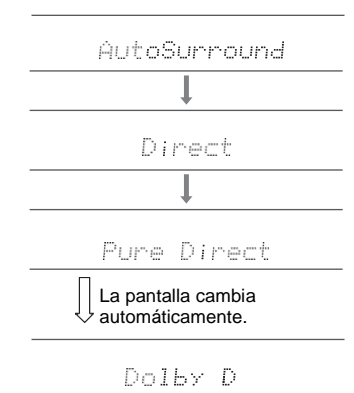

El modo Direct apaga los procesos que pueden afectar a la calidad del sonido, como las funciones de control del tono, de modo que pueda disfrutar de una calidad de sonido aún mejor. El modo Pure Direct apaga más procesos que afectan a la calidad del sonido para una reproducción fiel al

sonido original. En este caso, se desactiva la calibración hecha con MCACC.

### **Botón SURR (c)**

Pulsándolo repetidamente podrá seleccionar el formato de audio de las señales recibidas y alternar entre una gran variedad de modos de audición. Seleccione el modo que prefiera. El modo de audición seleccionado se mostrará en la pantalla.

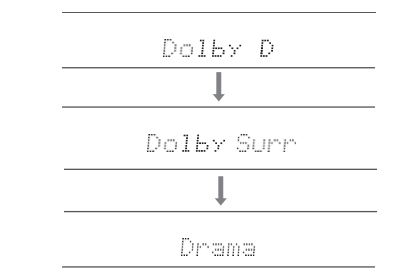

Para obtener más información acerca de los efectos de cada uno de los modos de audición, consulte ["Efectos del](#page-171-0) [modo de audición"](#page-171-0) (→ [P32\).](#page-171-0) Para ver los modos de audición que se pueden seleccionar para cada uno de los formatos de audio de las señales de entrada, consulte ["Modos de audición seleccionables"](#page-174-0) ( $\rightarrow$ [P35\).](#page-174-0)

El último modo de audición seleccionado para la fuente se recuerda para cada uno de los botones AUTO/DIRECT y SURR. Si el contenido que reproduce no es compatible con el último modo de audición que seleccionó, se selecciona automáticamente el modo de audición estándar para el contenido.

Pulse  $i$  (a) repetidamente para cambiar la pantallade la unidad principal en el orden:

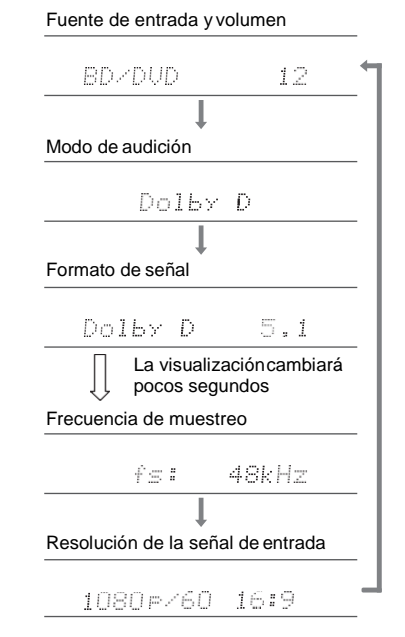

# Fuente de entrada y volumen **Efectos del modo de audición**

#### <span id="page-171-0"></span>**Actualización de los modos de audición**

Tenemos previsto proporcionar compatibilidad con el formato de audio Dolby Atmos y DTS:X mediante una actualización de firmware para esta unidad. Esto significa que los modos de audición disponibles para selección dependen de la versión del firmware.

En la versión de firmware antes de ser compatible con Dolby Atmos

0 Pueden seleccionarse modos relacionados con Dolby Pro Logic Ⅱ .

En la versión de firmware después de ser compatible con Dolby Atmos

0 Se pueden seleccionar las opciones Dolby Atmos, Dolby Surround y Surround Virtual. (Los modos relacionados con Dolby Pro Logic Ⅱ no se pueden seleccionar tras la actualización.) Además, cuando puede seleccionarse Surround Virtual, no puede seleccionarse F.S.Surround (Front Stage Surround).

EnlaversióndefirmwareantesdesercompatibleconDTS:X 0 Puede seleccionar Neo:6 Cinema y Neo:6 Music.

En la versión de firmware después de ser compatible con DTS:X

0 Puede seleccionar DTS:X y DTS Neural:X. (No puede seleccionar Neo:6 Cinema y Neo:6 Music tras la actualización).

En orden alfabético

#### **Action**

Modo adecuado para películas con muchas escenas de acción.

#### **AdvancedGame**

Modo adecuado para juegos.

### **Classical**

Adecuada para música clásica u óperas. Este modo acentúa los canales envolventes para ampliar la imagen estéreo y simula la reverberación natural de un gran salón.

### **Dolby Atmos**

Este modo reproduce fielmente el diseño del sonido grabado en el formato de audio Dolby Atmos. El formato de audio Dolby Atmos se ha implementado en salas de cine equipadas con las últimas tecnologías y hace posible una experiencia sonora revolucionaria en los sistemas de cine en casa. A diferencia de los sistemas de sonido envolvente existentes, Dolby Atmos no emplea canales y en su lugar permite posicionar con precisión objetos sonoros con movimiento independiente en un espacio tridimensional con una claridad todavía mayor. Dolby Atmos es un formato de audio opcional en discos Blu-ray que consigue un campo de sonido tridimensional introduciendo un campo de sonido por encima del oyente. 0 Para poder transferir este formato de audio, establezca

una conexión a través de un cable HDMI y configure la salida de audio del reproductor como salida de secuencia de bits.

#### **Dolby D (Dolby Digital)**

Este modo reproduce fielmente el diseño del sonido grabado en el formato de audio Dolby Digital. Dolby Digital es un formato digital multicanal desarrollado por Dolby Laboratories, Inc. ampliamente adoptado para la producción de películas. Además es el formato de audio estándar del vídeo DVD y los discos Blu-ray. Se puede grabar un máximo de 5.1 canales en vídeo DVD o disco Blu-ray: dos canales frontales, un canal central, dos canales envolventes y el canal LFE dedicado a la región de graves (elementos sonoros para el subwoofer).

0 Para poder transferir este formato de audio, establezca una conexión a través de un cable digital y configure la salida de audio del reproductor como salida de secuencia de bits.

 $\blacktriangleright$ 

### **Dolby <sup>D</sup>**i**(Dolby Digital Plus)**

Este modo reproduce fielmente el diseño del sonido grabado en el formato de audio Dolby Digital Plus. El formato Dolby Digital Plus es una revisión de Dolby Digital que incrementa el número de canales y busca mejorar la calidad del sonido a través de una mayor flexibilidad en las velocidades de bits de datos. Dolby Digital Plus se utiliza como formato de audio opcional en los discos Blu-ray y se basa en 5.1 canales, aunque cuenta con canales adicionales, como el canal envolventetrasero, sumando un máximo de 7.1 canales.

0 Para poder transferir este formato de audio, establezca una conexión a través de un cable HDMI y configure la salida de audio del reproductor como salida de secuencia de bits.

#### **Dolby PL** Ⅱ **(Dolby Pro Logic** Ⅱ **)**

Estos modos de audición le permiten ampliar la señal de reproducción a los canales 5.1 para adecuar la configuración de los altavoces conectados cuando la señal de entrada es de 2 canales. Si amplía el campo de sonido, disfrutará de una experiencia sonora sin fisuras, con mayor profundidad y realismo. La experiencia de los juegos, junto con la reproducción de CD y las fuentes de películas, puede verse favorecida por una localización del sonido vívida. Elija entre un modo ideal para películas (Movie), un modo ideal para música (Music) y un modo ideal para juegos (Game).

### **Dolby Surround**

Estos modos de audición le permiten ampliar la señal de reproducción a múltiples canales para adecuar la configuración de los altavoces conectados cuando la señal de entrada es de 2 canales o de 5.1 canales. Además de con configuraciones anteriores de altavoces, también es compatible con sistemas de reproducción para Dolby Atmos que incluyan tecnología de altavoces Dolby.

Este modo reproduce fielmente el diseño del sonido grabado en el formato de audio Dolby TrueHD. El formato de audio Dolby TrueHD es un formato reversible ampliado que se basa en la tecnología de compresión sin pérdidas denominada MLP y posibilita una reproducción fiel del audio maestro grabado en el estudio. Dolby TrueHD se utiliza como formato de audio opcional en los discos Blu-ray y se basa en 5.1 canales, aunque cuenta con canales adicionales, como el canal envolvente trasero, sumando un máximo de 7.1 canales. La opción de 7.1 canales se graba a 96 kHz/24 bit y la de 5.1 canales se graba a 192 kHz/24 bit. 0 Para poder transferir este formato de audio, establezca

una conexión a través de un cable HDMI y configure la salida de audio del reproductor como salida de secuencia de bits.

#### **Drama**

Adecuada para los programas de televisión producidos en un estudio de televisión. Este modo aumenta los efectos de sonido envolvente a todo el sonido para dar nitidez a las voces y crear una imagen acústica realista.

### **DSD**

Modo adecuado para reproducir fuentes grabadas en DSD. 0 Esta unidad admite la entrada de señales DSD a través

- de HDMI IN. Sin embargo, dependiendo del reproductor conectado, es posible un mejor sonido cuando la emisión se produce desde la salida PCM delreproductor.
- 0 El modo de audición no se puede seleccionar si la configuración de salida de su reproductor de disco Bluray/DVD no está en DSD.

#### **DTS**

Este modo reproduce fielmente el diseño del sonido grabado en el formato de audio DTS.

El formato de audio DTS es un formato digital multicanal desarrollado por DTS, Inc.. Se trata de un formato de audio opcional en el vídeo DVD y estándar en los discos Blu-ray.

Permite grabar 5.1 canales: dos canales frontales, un canal central, dos canales envolventes y el canal LFE dedicado a la región de graves (elementos sonoros para el subwoofer). El contenido se graba con un abundante volumen de datos, con una velocidad de muestreo máxima de 48 kHz a una resolución de 24 bits y una velocidad de bits de 1,5 Mbps. 0 Para poder transferir este formato de audio, establezca una conexión a través de un cable digital y configure la salida de audio del reproductor como salida de

#### **DTS 96/24**

secuencia de bits.

Este modo reproduce fielmente el diseño del sonido grabado en el formato de audio DTS 96/24. El formato DTS 96/24 es un formato de audio opcional en el

vídeo DVD y los discos Blu-ray. Permite grabar 5.1 canales: dos canales frontales, un canal central, dos canales envolventes y el canal LFE dedicado a la región de graves (elementos sonoros para el subwoofer). La grabación del contenido a una velocidad de muestreo de 96 kHz y una resolución de 24 bits hace posible una reproducción detallada.

0 Para poder transferir este formato de audio, establezca una conexión a través de un cable digital y configure la salida de audio del reproductor como salida de secuencia de bits.

#### **DTS Express**

Este modo reproduce fielmente el diseño del sonido grabado en el formato de audio DTS Express. DTS Express se utiliza como formato de audio opcional en los discos Blu-ray y se basa en 5.1 canales, aunque cuenta con canales como el canal envolvente trasero, sumando un máximo de 7.1 canales. También admite velocidades de bits bajas.

0 Para poder transferir este formato de audio, establezca una conexión a través de un cable HDMI y configure la salida de audio del reproductor como salida de secuencia de bits.

### **Dolby TrueHD**

**S**

**ST** 

#### **DTS-HD HR (DTS-HD High Resolution Audio)**

Estemodoreproducefielmenteeldiseñodelsonidograbado enelformatodeaudioDTS-HDHighResolutionAudio. DTS-HD High Resolution Audio se utiliza como formato de audio opcional en los discos Blu-ray y se basa en 5.1 canales, aunque cuenta con canales adicionales, como el canal envolvente trasero, sumando un máximo de 7.1 canales. Se puede grabar a una velocidad de muestreo de 96 kHz y una resolución de 24 bits.

0 Para poder transferir este formato de audio, establezca una conexión a través de un cable HDMI y configure la salida de audio del reproductor como salida de secuencia de bits.

#### **DTS-HD MSTR (DTS-HD Master Audio)**

Este modo reproduce fielmente el diseño del sonido grabado en el formato de audio DTS-HD Master Audio. DTS-HD Master Audio se utiliza como formato de audio opcional en los discos Blu-ray y se basa en 5.1 canales, aunque cuenta con canales adicionales, como el canal envolvente trasero, sumando un máximo de 7.1 canales. Se graba mediante la tecnología de reproducción de audio sin pérdidas. Admite 96 kHz/24bit con 7.1 canales y 192 kHz/24 bit con 5.1 canales.

0 Para poder transferir este formato de audio, establezca una conexión a través de un cable HDMI y configure la salida de audio del reproductor como salida de secuencia de bits.

#### **DTS Neo:6**

Estos modos de audición le permiten ampliar la señal de reproducción a los canales 5.1 para adecuar la configuración de los altavoces conectados cuandola señal de entrada es de 2 canales. Ofrece un ancho de banda completo en todos los canales, con gran independencia entre los canales. Existen dos variantes para este modo: Neo:6 Cinema idóneo para películas, y Neo:6 Music ideal para música.

### **DTS Neural:X**

Este modo de audición le permite ampliar la señal de reproducción para adecuar la configuración de los altavoces conectados cuando la señal de entrada es de 2 o 5.1 canales.

#### **DTS:X**

Este modo reproduce fielmente el diseño del sonido grabado en el formato de audio DTS:X.

El formato de audio DTS:X es una combinación de la metodología de mezcla basada en formatos de canal antiguos y objetos basados en la mezcla de audio dinámica. Se caracteriza por el posicionamiento precisode los sonidos y la capacidad de expresarmovimiento. 0 Para poder transferir este formato de audio, establezca

una conexión a través de un cable HDMI y configure la salida de audio del reproductor como salida de secuencia de bits.

#### **Ent.Show (Entertainment Show)**

Adecuada para música rock o pop. Escuchar música en este modo crea un animado campo de sonido con una imagen acústica potente, como si estuviera en una discoteca o en un concierto de rock.

#### **Ext.Mono (Extended Mono)**

En este modo, todos los altavoces emiten el mismo sonido en mono, por lo que el sonido que se escucha es el mismo, independientemente de dónde se encuentre dentro de la sala de audición.

En este modo, la localización del sonido será diferente con énfasis en los graves.

#### **Ext.Stereo (Extended Stereo)**

Ideal para música de fondo, este modo llena toda la zona de audición con sonido estéreo desde los altavoces delantero, envolvente y envolvente trasero.

#### **F.S.Surround (Front Stage Surround)**

En este modo, usted puede disfrutar de una reproducción virtual de sonido envolvente multicanal incluso con solo dos o tres altavoces. Esto funciona mediante el control de la forma en que los sonidos llegan a los oídos izquierdo y derecho del oyente.

#### **Mono**

Utilice este modo cuando visualice una película antigua con una banda sonora en mono, o utilícelo para reproducir separadamente bandas sonoras en dos idiomas grabados distintos en los canales izquierdo y derecho de algunas películas. También es apropiado para discos DVD u otras fuentes que contienen audio multiplex.

#### **Multich PCM (Multichannel PCM)**

Modo adecuado para reproducir fuentes grabadas en PCM multicanal.

#### **Rock/Pop**

Modo adecuado para el contenido rock.

#### **Sports**

Modo adecuado para el contenido deportivo.

#### **Stereo**

En este modo, se emite sonido desde los altavoces delanteros izquierdo y derecho y subwoofer.

#### **Surround Virtual**

Este es un modo envolvente que utiliza Surround Virtualizer, una tecnología desarrollada por Dolby Laboratories, Inc.. Crea canales envolventes virtuales para ofrecerle un campo de sonido más amplio incluso aunque no haya altavoces envolventes conectados.

#### **Unplugged**

Adecuado para los instrumentos acústicos, voces y jazz. Este modo hace hincapié en la imagen estéreo frontal, dando la sensación de que está justo delante del escenario.

**34**

# <span id="page-174-0"></span>**Modos de audición seleccionables**

Puede seleccionar una serie de modos de audición que se adecuen al formato de audio de la señal transmitida.

- 0 El modo Stereo se puede seleccionar con cualquier formato de audio.
- 0 Los modos de audición disponibles cuando se conectan auriculares son: Pure Direct y Stereo.

#### **Actualización de los modos de audición**

Tenemos previsto proporcionar compatibilidad con el formato de audio Dolby Atmos y DTS:X mediante una actualización de firmware para esta unidad. Esto significa que los modos de audición disponibles para selección dependen de la versión del firmware.

En la versión de firmware antes de ser compatible con Dolby Atmos

0 Pueden seleccionarse modos relacionados con Dolby Pro Logic Ⅱ .

En la versión de firmware después de ser compatible con Dolby Atmos

0 Se pueden seleccionar las opciones Dolby Atmos, Dolby Surround y Surround Virtual. (Los modos relacionados con Dolby Pro Logic Ⅱ no se pueden seleccionar tras la actualización.) Además, cuando puede seleccionarse Surround Virtual, no puede seleccionarse F.S.Surround (Front Stage Surround).

En la versión de firmware antes de ser compatible con DTS:X

0 Puede seleccionar Neo:6 Cinema y Neo:6 Music.

En la versión de firmware después de ser compatiblecon DTS:X

0 Puede seleccionar DTS:X y DTS Neural:X. (No puede seleccionar Neo:6 Cinema y Neo:6 Music tras la actualización).

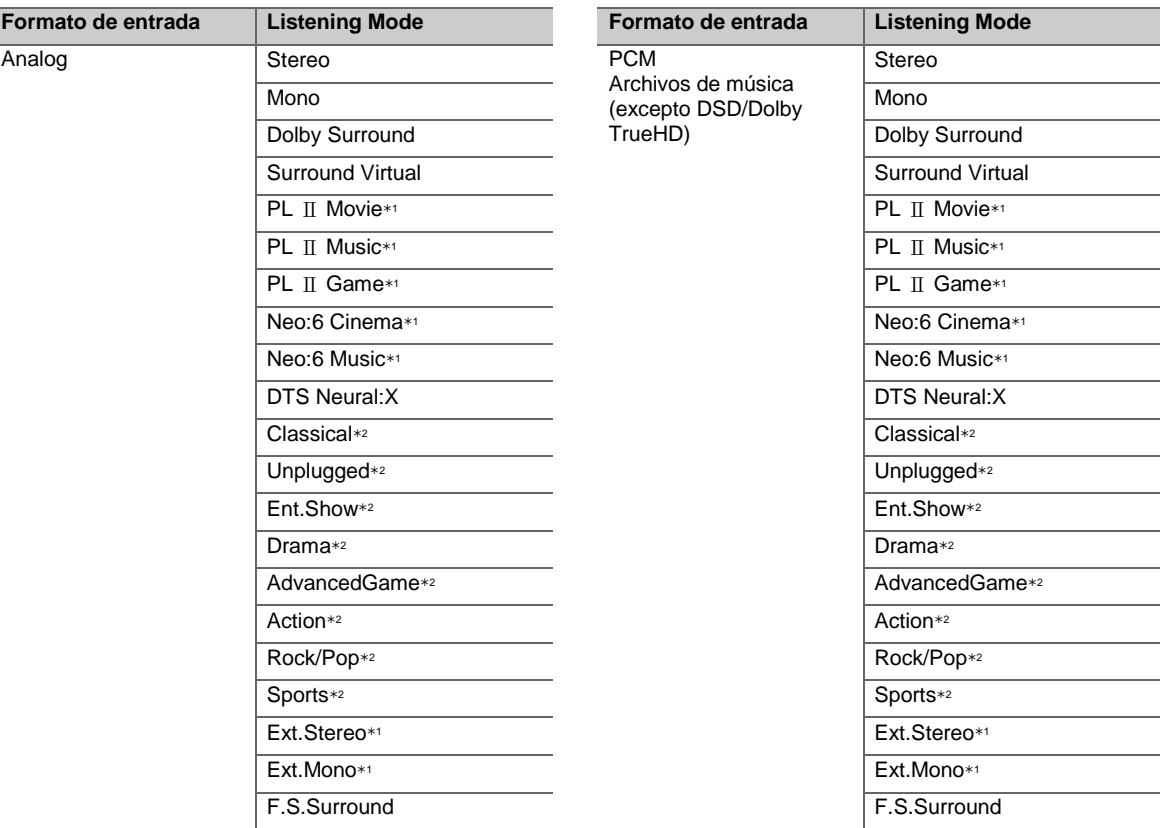

1: El altavoz central o los altavoces envolventes necesitan estar instalados.

2: Los altavoces envolventes necesitan estar instalados.

1: El altavoz central o los altavoces envolventes necesitan estar instalados.

2: Los altavoces envolventes necesitan estar instalados.

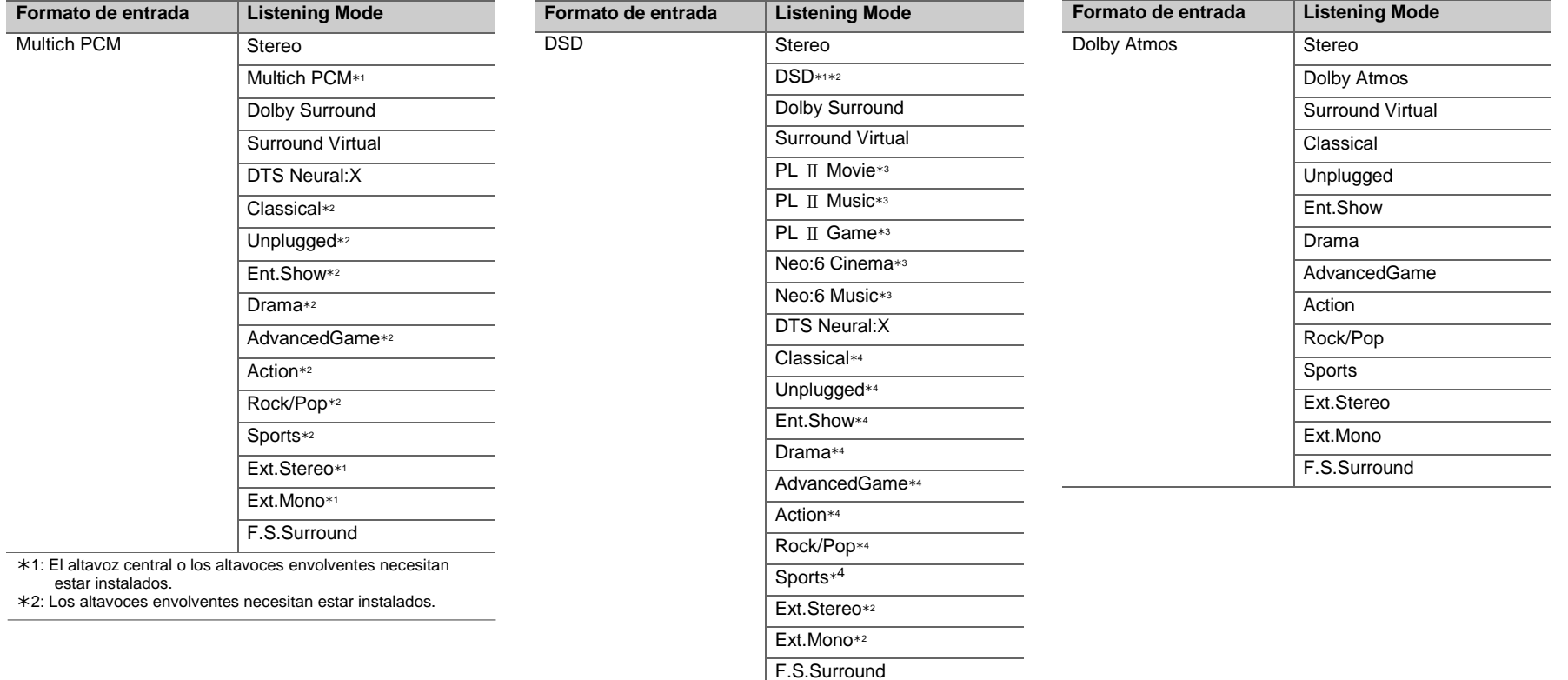

- 1: No se puede seleccionar cuando el formato de entrada es monoaural o de 2 canales.
- 2: El altavoz central o los altavoces envolventes necesitan estar instalados.
- 3: Solo se puede seleccionar cuando el formato de entrada es de 2 canales y cuando hay un altavoz central o unos altavoces envolventes instalados.
- 4: Los altavoces envolventes necesitan estar instalados.

**36**

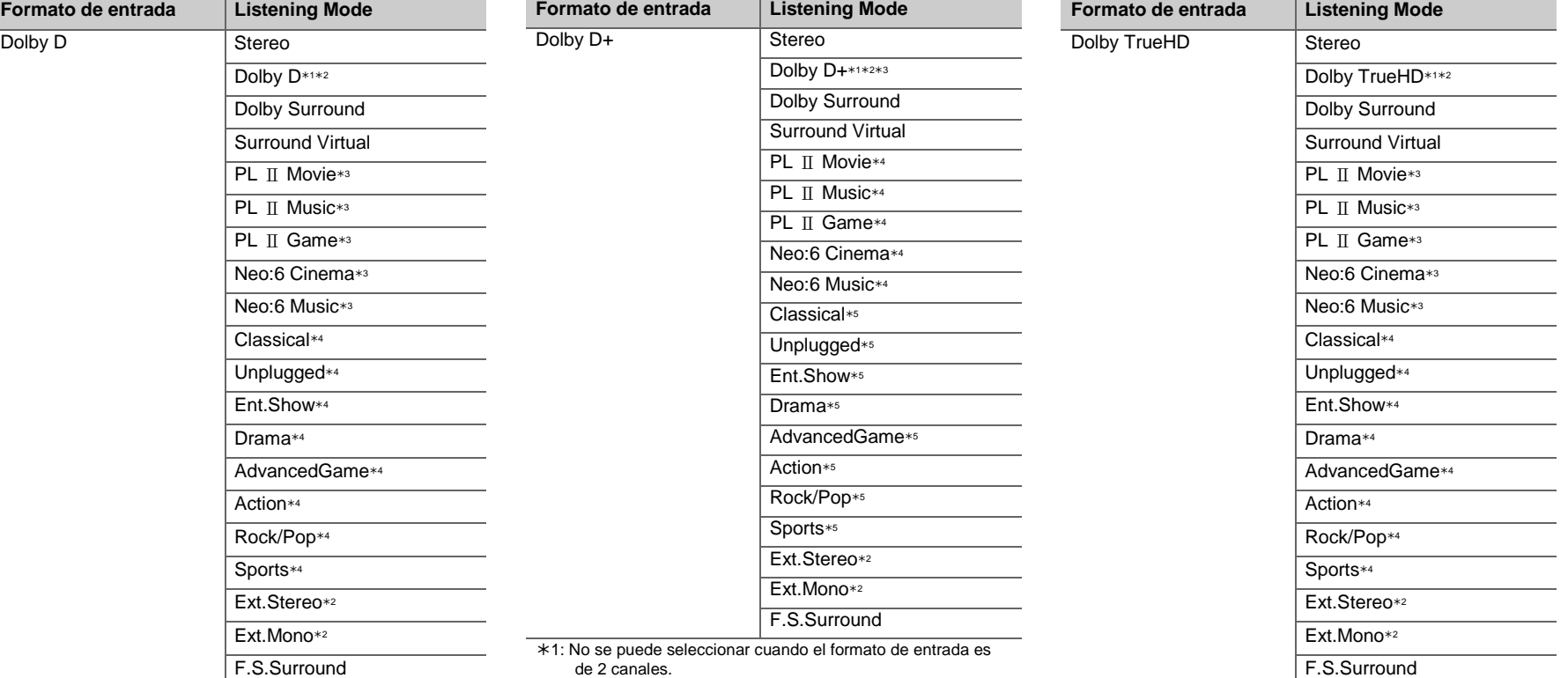

- 1: No se puede seleccionar cuando el formato de entrada es de 2 canales.
- 2: El altavoz central o los altavoces envolventes necesitan estar instalados.
- 3: Solo se puede seleccionar cuando el formato de entrada es de 2 canales y cuando hay un altavoz central o unos altavoces envolventes instalados.
- 4: Los altavoces envolventes necesitan estar instalados.
- de 2 canales. 2: El altavoz central o los altavoces envolventes necesitan
- estar instalados.
- 3: Dolby D+ no se puede seleccionar si la fuente de entrada es un disco Blu-ray. En su lugar, puede seleccionar el modo de audición Dolby D.
- 4: Solo se puede seleccionar cuando el formato de entrada es de 2 canales y cuando hay un altavoz central o unos altavoces envolventes instalados.
- 5: Los altavoces envolventes necesitan estar instalados.
- 1: No se puede seleccionar cuando el formato de entrada es de 2 canales.
- 2: El altavoz central o los altavoces envolventes necesitan estar instalados.
- 3: Solo se puede seleccionar cuando el formato de entrada es de 2 canales y cuando hay un altavoz central o unos altavoces envolventes instalados.
- 4: Los altavoces envolventes necesitan estar instalados.

**E S**

**E S**

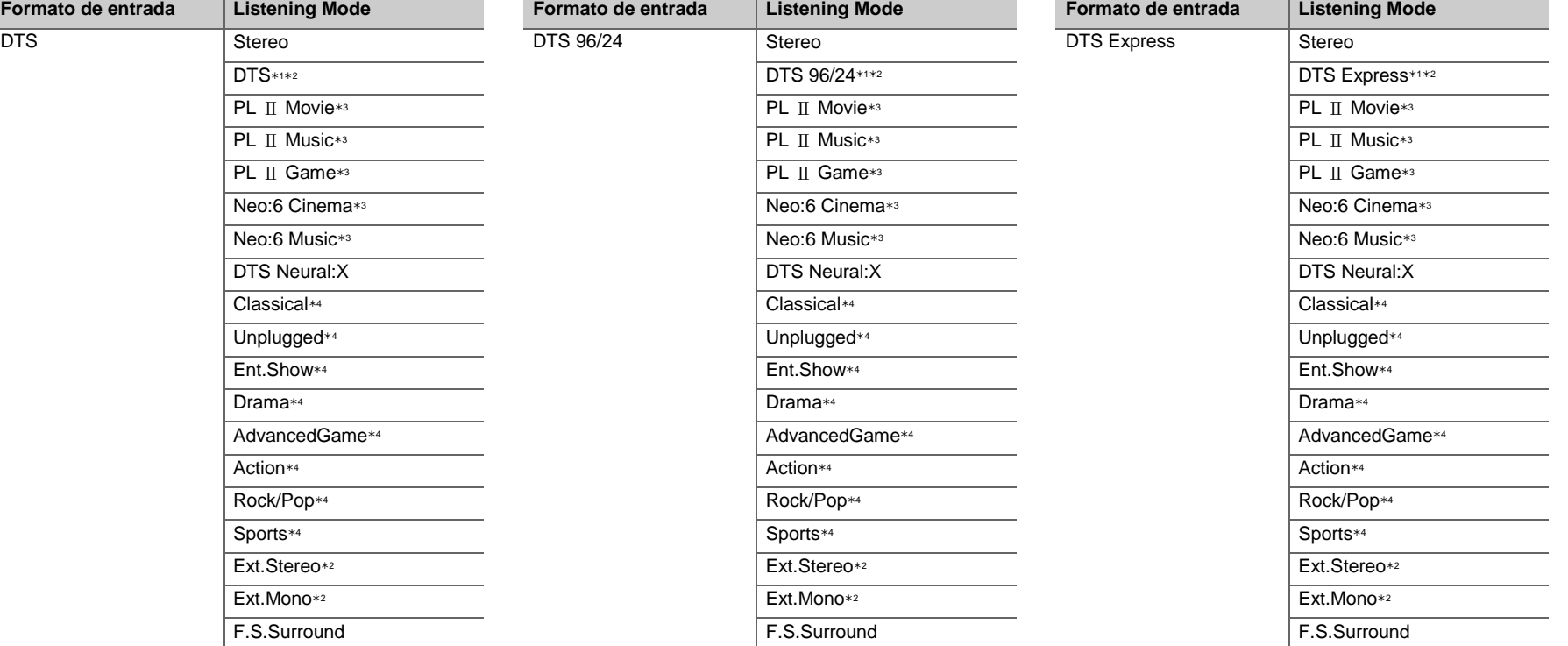

- 1: No se puede seleccionar cuando el formato de entrada es de 2 canales.
- 2: El altavoz central o los altavoces envolventes necesitan estar instalados.
- 3: Solo se puede seleccionar cuando el formato de entrada es de 2 canales y cuando hay un altavoz central o unos altavoces envolventes instalados.
- 4: Los altavoces envolventes necesitan estar instalados.
- 1: No se puede seleccionar cuando el formato de entrada es de 2 canales.
- 2: El altavoz central o los altavoces envolventes necesitan estar instalados.
- 3: Solo se puede seleccionar cuando el formato de entrada es de 2 canales y cuando hay un altavoz central o unos altavoces envolventes instalados.
- 4: Los altavoces envolventes necesitan estar instalados.
- 1: No se puede seleccionar cuando el formato de entrada es de 2 canales.
- 2: El altavoz central o los altavoces envolventes necesitan estar instalados.
- 3: Solo se puede seleccionar cuando el formato de entrada es de 2 canales y cuando hay un altavoz central o unos altavoces envolventes instalados.
- 4: Los altavoces envolventes necesitan estar instalados.

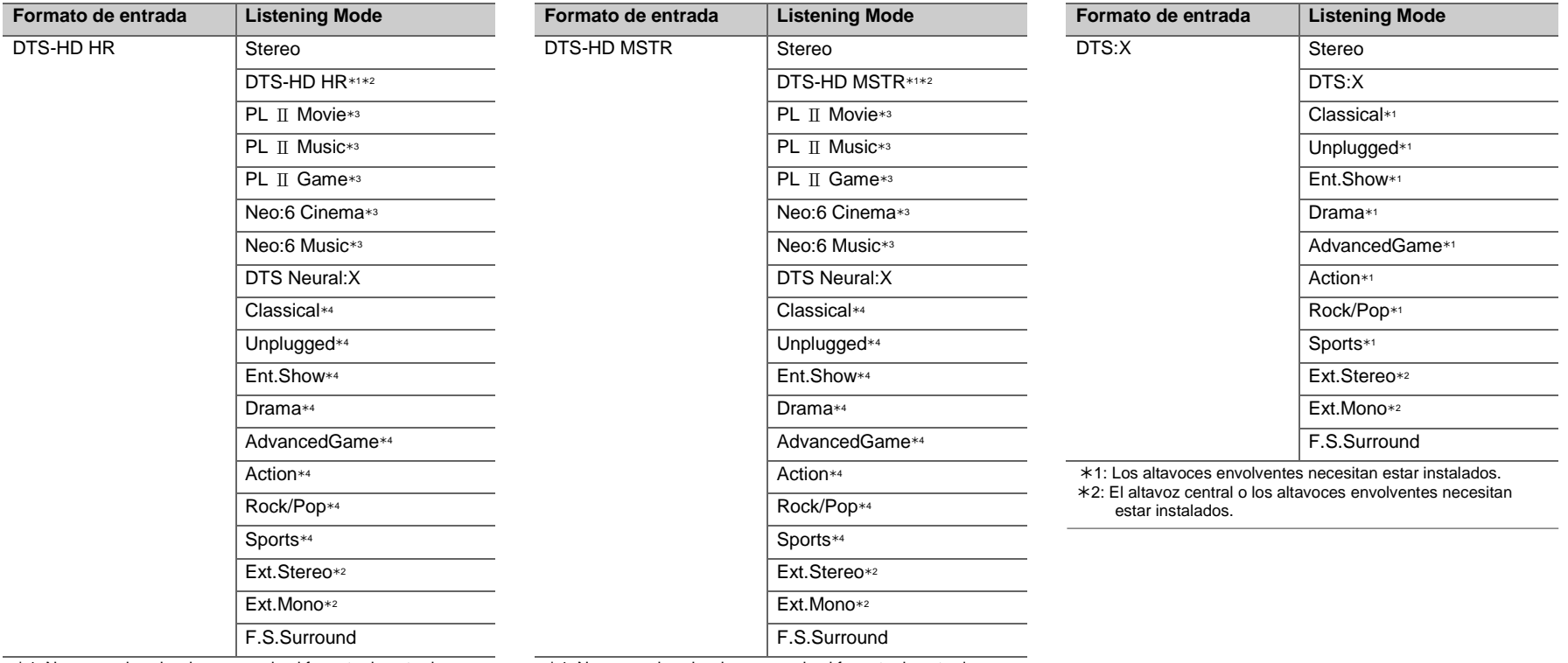

1: No se puede seleccionar cuando el formato de entrada es de 2 canales.

2: El altavoz central o los altavoces envolventes necesitan estar instalados.

3: Solo se puede seleccionar cuando el formato de entrada es de 2 canales y cuando hay un altavoz central o unos altavoces envolventes instalados.

4: Los altavoces envolventes necesitan estar instalados.

1: No se puede seleccionar cuando el formato de entrada es

de 2 canales.

- 2: El altavoz central o los altavoces envolventes necesitan estar instalados.
- 3: Solo se puede seleccionar cuando el formato de entrada es de 2 canales y cuando hay un altavoz central o unos altavoces envolventes instalados.
- 4: Los altavoces envolventes necesitan estar instalados.

**E S**

**Simple Street** 

# <span id="page-179-0"></span>AV Adjust

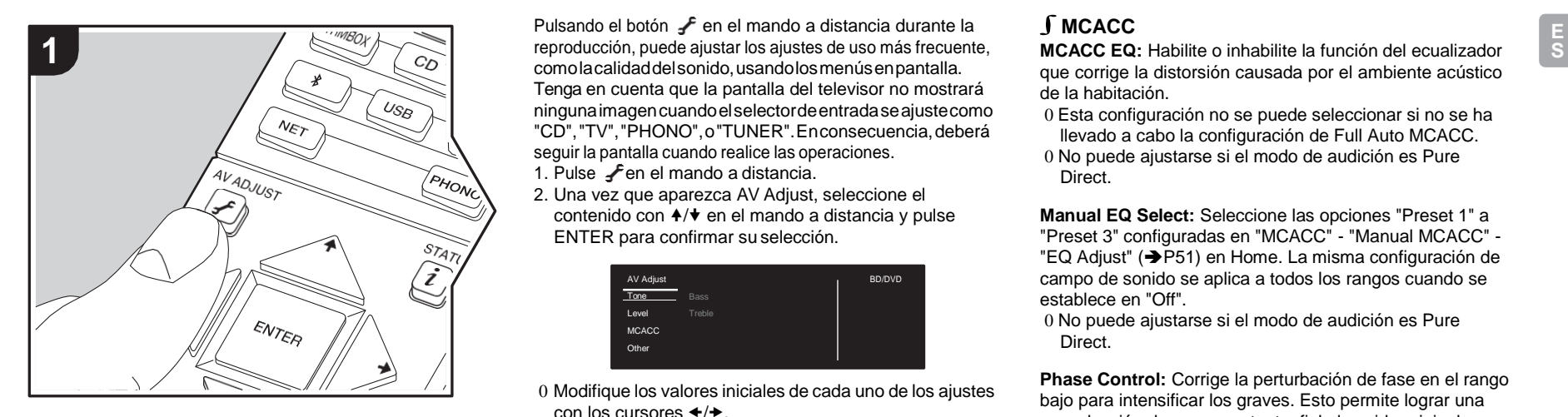

Pulsando el botón  $\textbf{I}$  en el mando a distancia durante la comolacalidaddelsonido,usandolosmenúsenpantalla. Tenga en cuenta que la pantalla del televisor no mostrará ningunaimagencuandoelselectordeentradaseajustecomo "CD","TV","PHONO",o"TUNER".Enconsecuencia,deberá seguir la pantalla cuando realice las operaciones.

- 1. Pulse  $\mathcal F$ en el mando a distancia.
- 2. Una vez que aparezca AV Adjust, seleccione el contenido con  $\div\div$  en el mando a distancia y pulse ENTER para confirmar su selección.

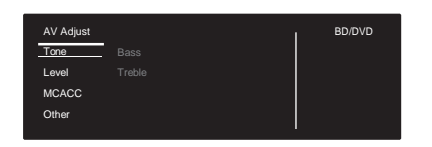

0 Modifique los valores iniciales de cada uno de los ajustes con los cursores  $\leftrightarrow$ .

0 Para volver a la pantalla anterior, pulse  $\triangle$ .

3. Para salir de los ajustes, pulse  $\overline{f}$ .

# ∫**Tone**

**Bass**: Intensifique o modere el rango de graves del altavoz.

**Treble:** Intensifique o modere el rango de agudos del altavoz.

0 No puede ajustarse si el modo de audición es Direct o Pure Direct.

# ∫**Level**

**Center:** Ajusta el nivel del altavoz central mientras se escucha algún sonido.

**Subwoofer:** Ajusta el nivel del altavoz del subwoofer mientras se escucha algún sonido.

0 El ajuste que realizó será restaurado al estado previo cuando ponga la unidad en modo de espera.

# ∫**MCACC**

**MCACC EQ:** Habilite o inhabilite la función del ecualizador que corrige la distorsión causada por el ambiente acústico de la habitación.

0 Esta configuración no se puede seleccionar si no se ha llevado a cabo la configuración de Full Auto MCACC.

0 No puede ajustarse si el modo de audición es Pure Direct.

**Manual EQ Select:** Seleccione las opciones "Preset 1" a "Preset 3" configuradas en "MCACC" - "Manual MCACC" - "EQ Adjust" (>[P51\)](#page-190-0) en Home. La misma configuración de campo de sonido se aplica a todos los rangos cuando se establece en "Off".

0 No puede ajustarse si el modo de audición es Pure Direct.

**Phase Control:** Corrige la perturbación de fase en el rango bajo para intensificar los graves. Esto permite lograr una reproducción de graves potente, fiel al sonido original. 0 No puede ajustarse si el modo de audición es Pure Direct.

**Theater Filter:** Ajusta la banda de sonido que fue procesada para mejorar su rango de agudos para hacerla más adecuada para el sistema de cine en casa. Esta función se puede utilizar en los siguientes modos de audición: Dolby Digital, Dolby Digital Plus, Dolby PL II Movie, Dolby Surround, Dolby TrueHD, Multichannel, DTS, DTS 96/24, DTS-HD High Resolution Audio, DTS-HD Master Audio, DTS Neural:X, DTS Express, Neo:6 Cinema, y DSD.

0 No puede ajustarse si el modo de audición es Direct o Pure Direct.

# ∫**Other**

**Sound Delay**: Si el vídeo va por detrás del audio, puede retrasar el audio para corregir la diferencia. Se pueden establecer diferentes ajustes para cada selector de entrada.
**Sound Retriever**: Mejora la calidad del audio comprimido. La reproducción de sonido de archivos comprimidos con pérdidas tales como MP3 será mejorada. El ajuste se puede establecer por separado para cada selector de entrada. La configuración es efectiva en las señales de 48 kHz o menos. La configuración no es efectiva en las señales bitstream.

0 No puede ajustarse si el modo de audición es Direct o Pure Direct.

**DRC**: Hace que los sonidos pequeños se oigan con facilidad. Es muy útil cuando necesita reducir el volumen al ver una película muy tarde por la noche. Puede disfrutar del efecto únicamente cuando se reproducen fuentes de entrada de la serie Dolby y DTS.

0 No puede ajustarse si el modo de audición es Direct o Pure Direct.

0 El ajuste no puede utilizarse en los siguientes casos.

- Si "System Setup" "Audio Adjust" "Dolby" "Loudness Management" (+[P46\)](#page-185-0) en Home está establecido en "Off" al reproducir Dolby Digital Pluso Dolby TrueHD
- Cuando la señal de entrada es DTS y "Dialog Control" no es 0 dB

**Panorama:** Amplíe el campo de sonido lateralmente cuando reproduzca contenidos en el modo de audición Dolby Pro Logic Ⅱ Music.

**Dimension:** Ajuste la profundidad del campo de sonido desde la zona frontal hacia atrás durante la reproducción en el modo de audición Dolby Pro LogicⅡMusic. Configure un valor pequeño para desplazar el sonido hacia el frente. Configure un valor grande para desplazar el sonido hacia atrás.

**Center Width**: Ajuste la anchura del campo de sonido frontal durante la reproducción en el modo de audición Dolby Pro Logic Ⅱ Music. Configure un valor pequeño para concentrar el sonido en el medio. Configure un valor grande para distribuir el sonido central hacia la izquierda y la derecha.

**Dialog Control**: Puede incrementar la porción de diálogo del audio en pasos de 1 dB hasta 6 dB de modo que sea más fácil oír los diálogos sobre el ruido de fondo.

- 0 Esto no puede establecerse para contenido que no sea DTS:X.
- 0 Puede que el efecto no sea seleccionable con algunos contenidos.

**Center Image**: Ajuste la anchura del campo de sonido frontal durante la reproducción en el modo de audición DTS Neo:6 Music. Configure un valor pequeño para concentrar el sonido en el medio. Configure un valor grande para distribuir el sonido central hacia la izquierda y laderecha.

Tenemos previsto proporcionar compatibilidad con el formato de audio Dolby Atmos y DTS:X mediante una actualización de firmware para esta unidad. Esto significa que los modos de audición disponibles para selección dependen de la versión del firmware.

En la versión de firmware antes de ser compatible con Dolby Atmos

0 Pueden establecerse Panorama, Dimension y Center Width.

En la versión de firmware después de ser compatible con Dolby Atmos

0 No puede establecer Panorama, Dimension, Center Width después de actualizar.

En la versión de firmware antes de ser compatible con DTS:X 0 Puede establecerse Center Image.

En la versión de firmware después de ser compatible con DTS:X

0 Puede establecer Dialog Control. (No puede establecer Center Image después de actualizar.)

# <span id="page-181-0"></span>System Setup

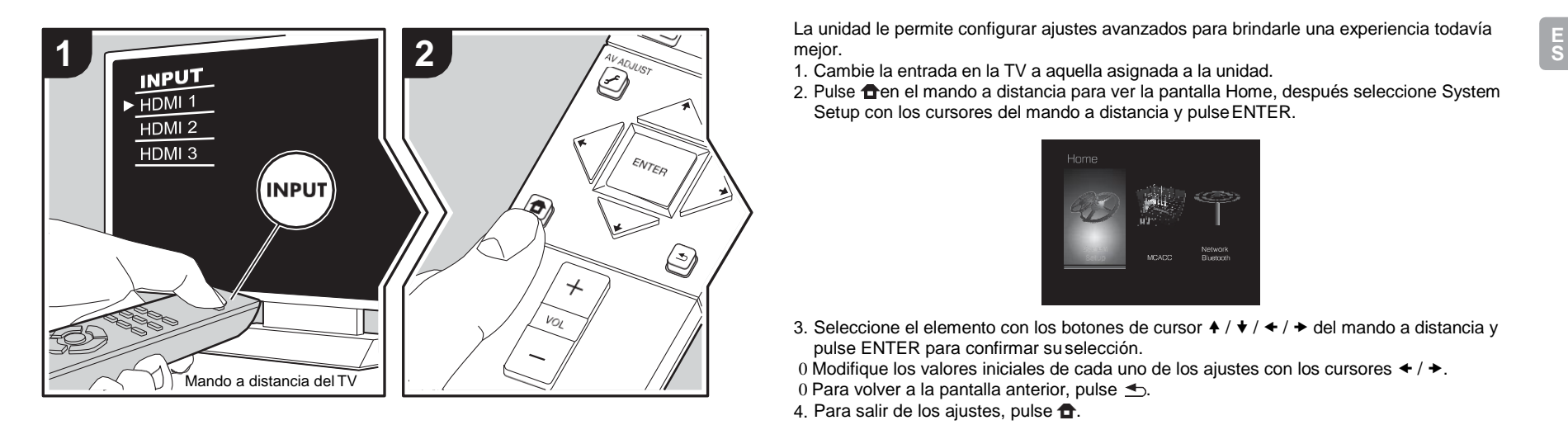

mejor.

1. Cambie la entrada en la TV a aquella asignada a la unidad.

2. Pulse **c**en el mando a distancia para ver la pantalla Home, después seleccione System Setup con los cursores del mando a distancia y pulseENTER.

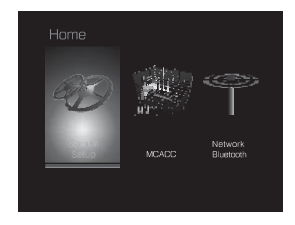

- 3. Seleccione el elemento con los botones de cursor  $\blacklozenge / \blacklozenge / \blacktriangleright$  del mando a distancia y pulse ENTER para confirmar suselección.
- 0 Modifique los valores iniciales de cada uno de los ajustes con los cursores  $\blacktriangle$  /  $\blacktriangleright$ .
- 0 Para volver a la pantalla anterior, pulse  $\triangle$ .
- 4. Para salir de los ajustes, pulse  $\bullet$ .

# **Input/Output Assign**

# ∫**TV Out / OSD**

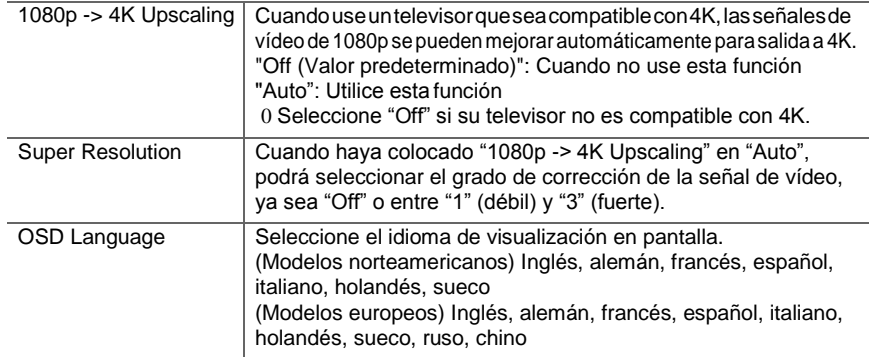

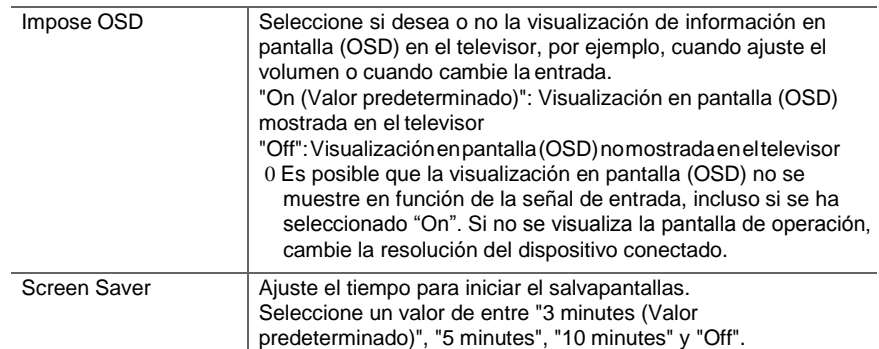

# ∫**HDMI Input**

Puede cambiar la asignación de entrada entre los selectores de entrada y los conectores HDMI IN.

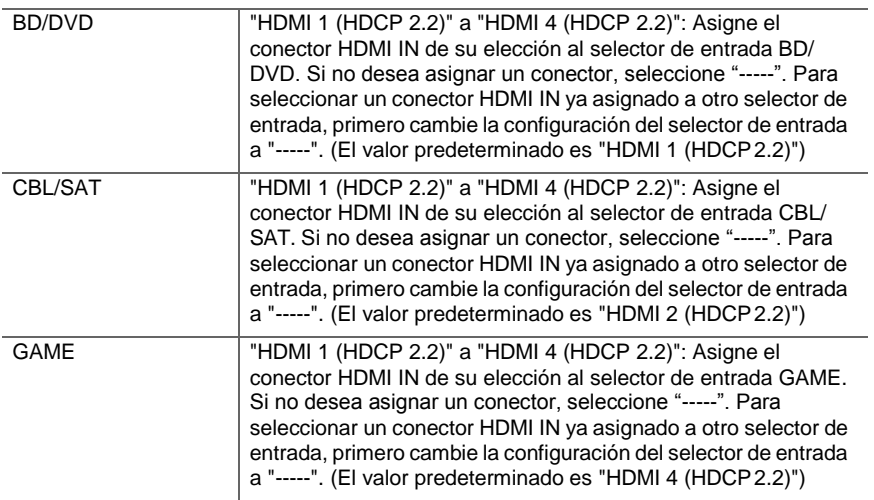

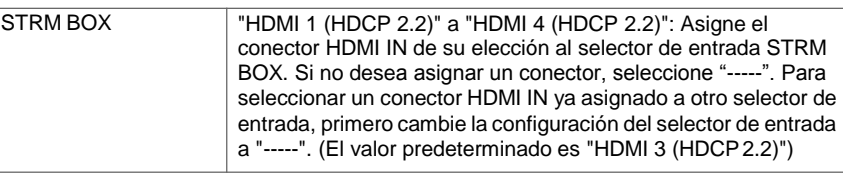

## ∫**Digital Audio Input**

Puede cambiar la asignación de entrada entre los selectores de entrada y los conectores DIGITAL IN COAXIAL/OPTICAL. Si no desea asignar un conector, seleccione "-----".

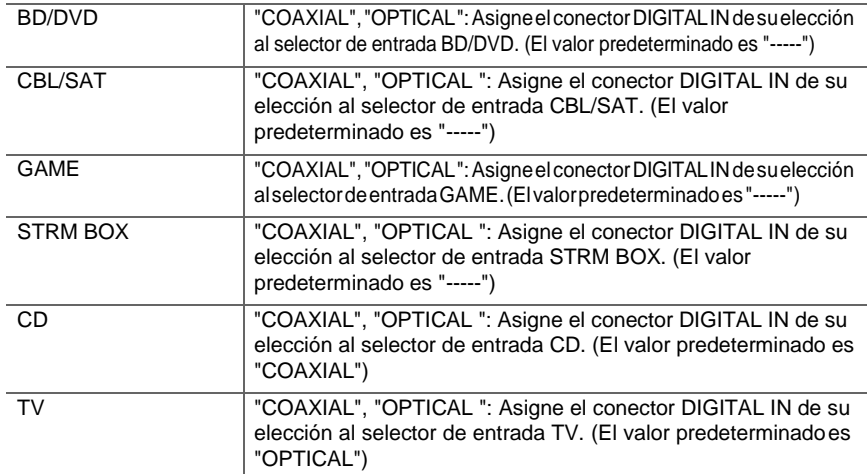

0 Las frecuencias de muestreo compatibles para señales PCM (estéreo, mono) desde una entrada digital son de 32kHz, 44,1kHz, 48kHz, 88,2kHz, 96kHz o 16 bit, 20 bit y 24 bit.

# ∫**Analog Audio Input**

Puede cambiar la asignación de entrada entre los selectores de entrada y los conectores AUDIO IN. Si no desea asignar un conector, seleccione "-----".

**Simple Street** 

<span id="page-183-1"></span><span id="page-183-0"></span>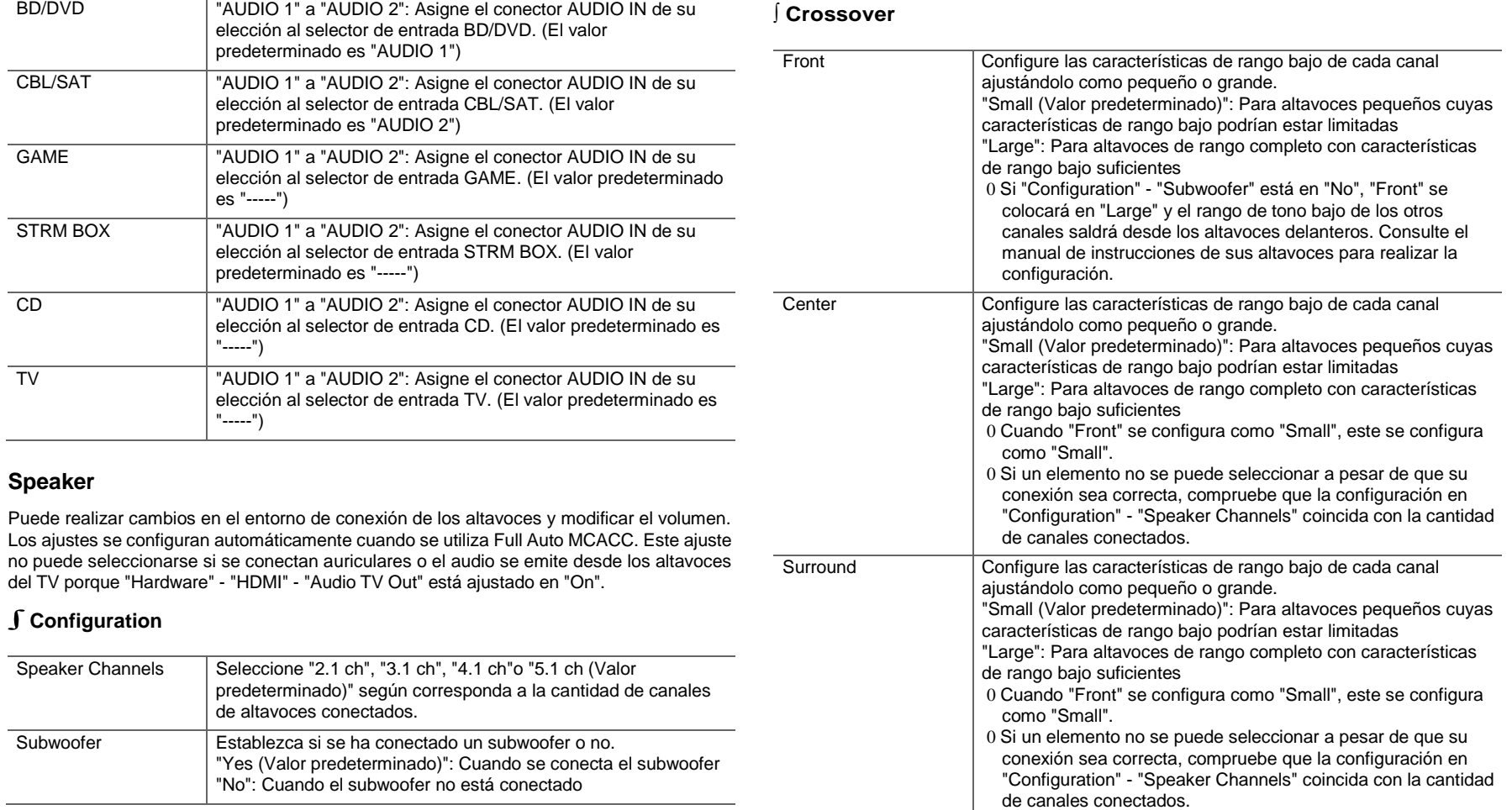

L

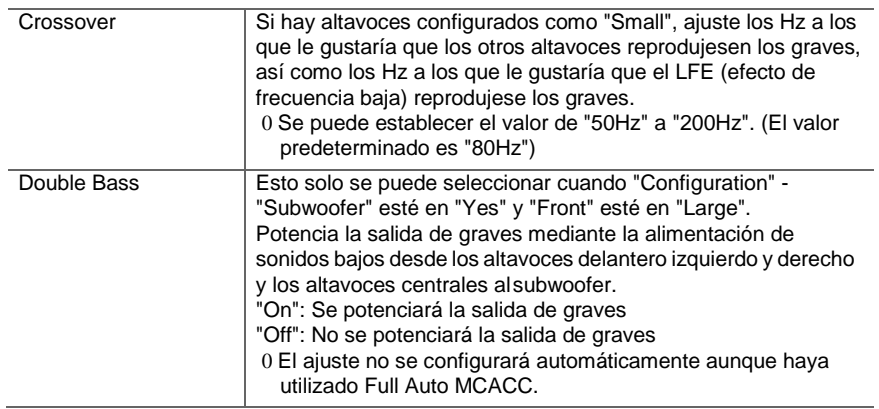

# ∫**Distance**

Ajuste la distancia desde cada altavoz a la posición de escucha.

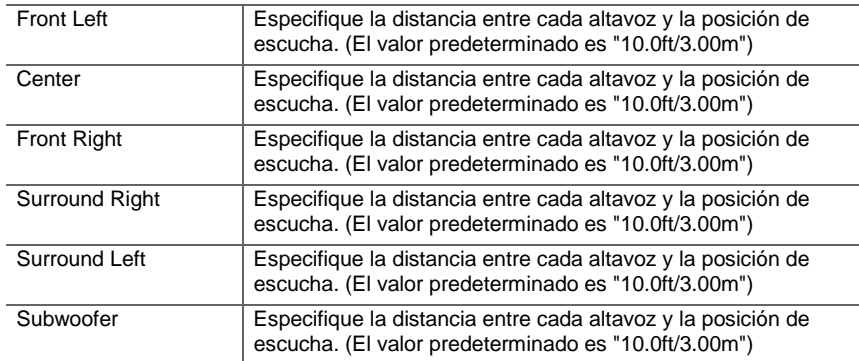

0 Los valores predeterminados varían dependiendo de la regiones.

0 Puede modificar las unidades a distancia si pulsa MODE en el mando a distancia. Si la unidad está configurada en pies, podrá realizar un ajuste entre 0,1 pies y 30,0 pies en incrementos de 0,1 pies. Si la unidad está configurada en metros, podrá realizar un ajuste entre 0,03 m y 9,00 m en incrementos de 0,03 m.

# ∫**Channel Level**

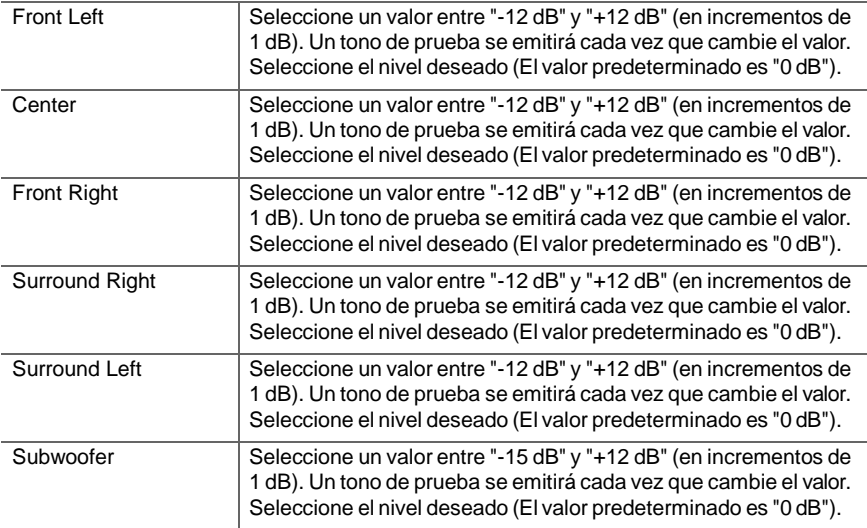

**Simple Street** 

## **Audio Adjust**

# ∫**Dual Mono/Mono**

<span id="page-185-0"></span>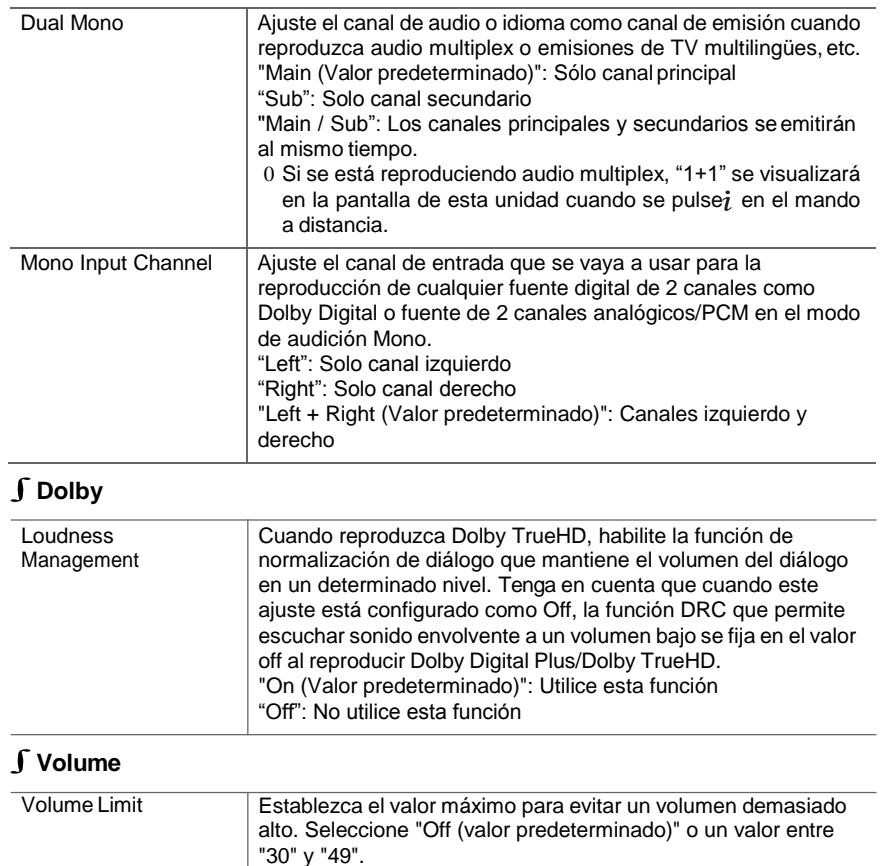

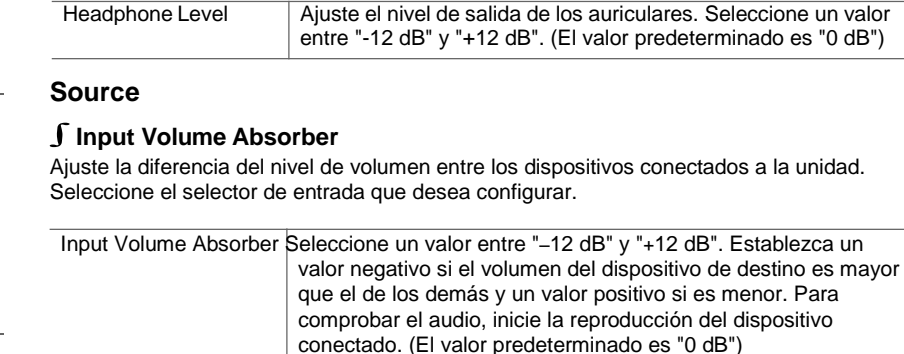

# ∫**Name Edit**

Establezca un nombre fácil para cada entrada. El nombre se mostrará en la pantalla de la unidad principal. Seleccione el selector de entrada que desea configurar.

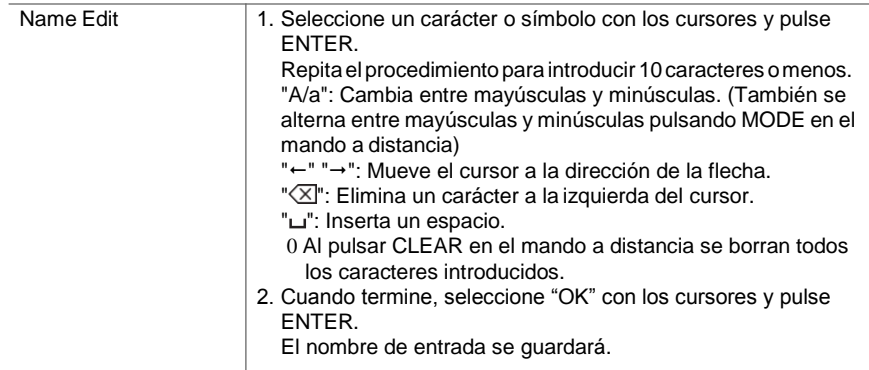

0 Para asignar un nombre a una emisora de radio presintonizada, pulse TUNER en el mando a distancia, seleccione FM/DAB y seleccione el número de preajustado. 0 Esto no se puede ajustar si las entradas "NET","USB" o "BT AUDIO" están seleccionadas.

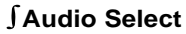

Seleccione la prioridad de la selección de entrada cuando haya varias fuentes de audio conectadas a un selector de entrada, por ejemplo, conexiones tanto al conector "BD/DVD" HDMI IN como al conector "BD/DVD" AUDIO IN. El ajuste se puede establecer por separado para cada botón selector de entrada. Seleccione el selector de entrada que desea configurar. Tengaen cuenta que existen algunos valores predeterminados que no puede cambiar.

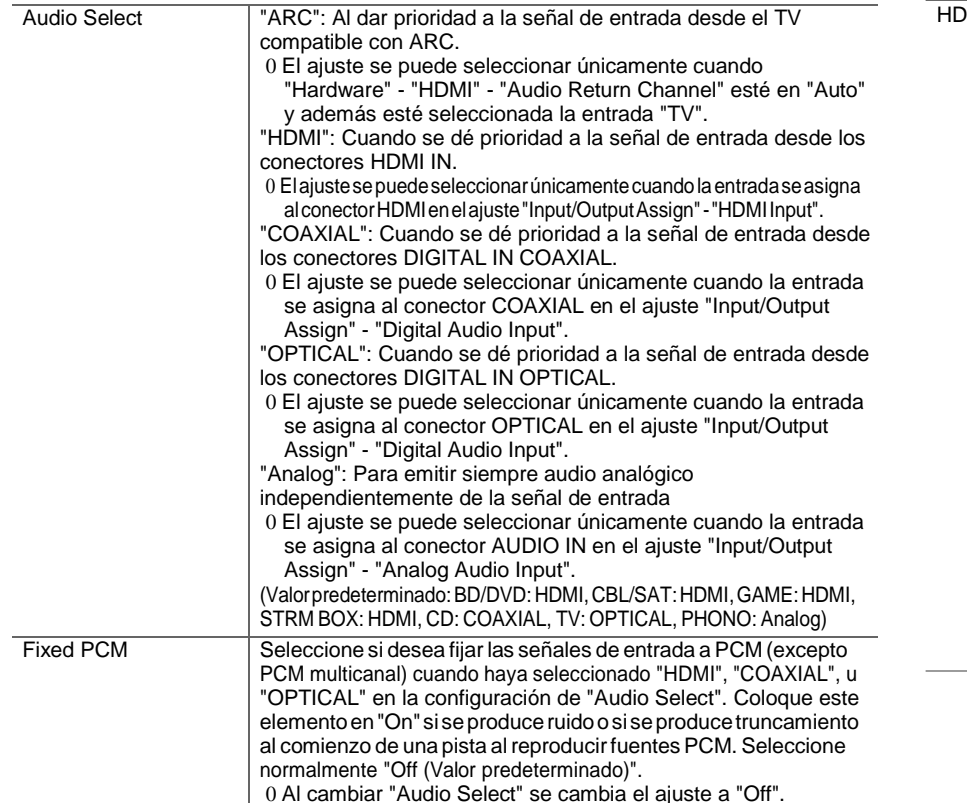

0 El ajuste no se puede cambiar cuando las entradas "TUNER", "NET", "USB" o "BT AUDIO" estén seleccionadas.

# **Hardware**

## ∫**HDMI**

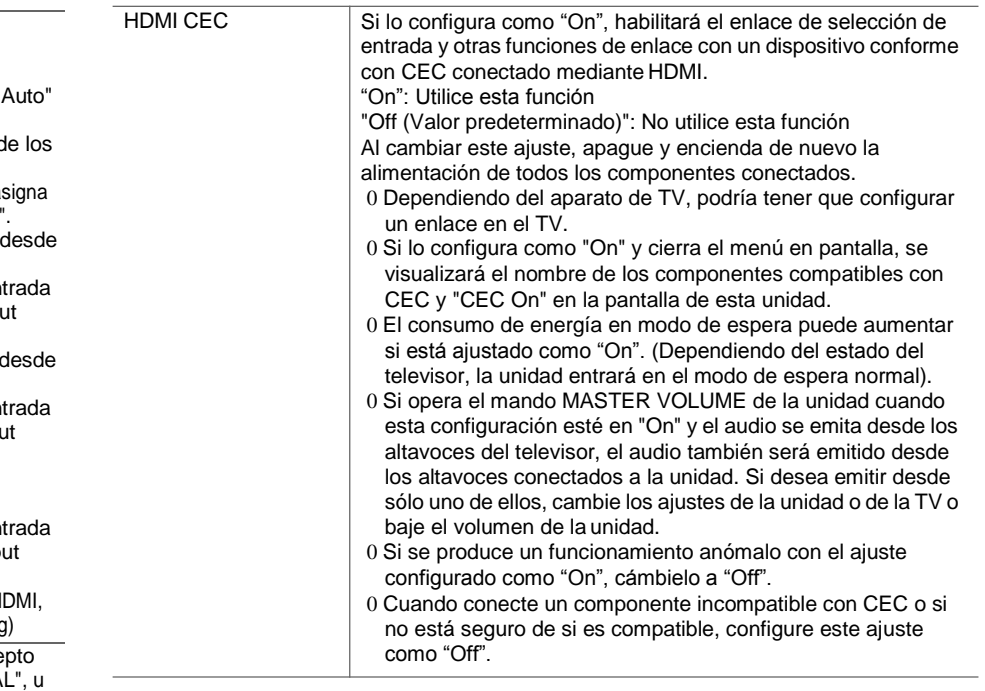

**E S**

L

<span id="page-187-0"></span>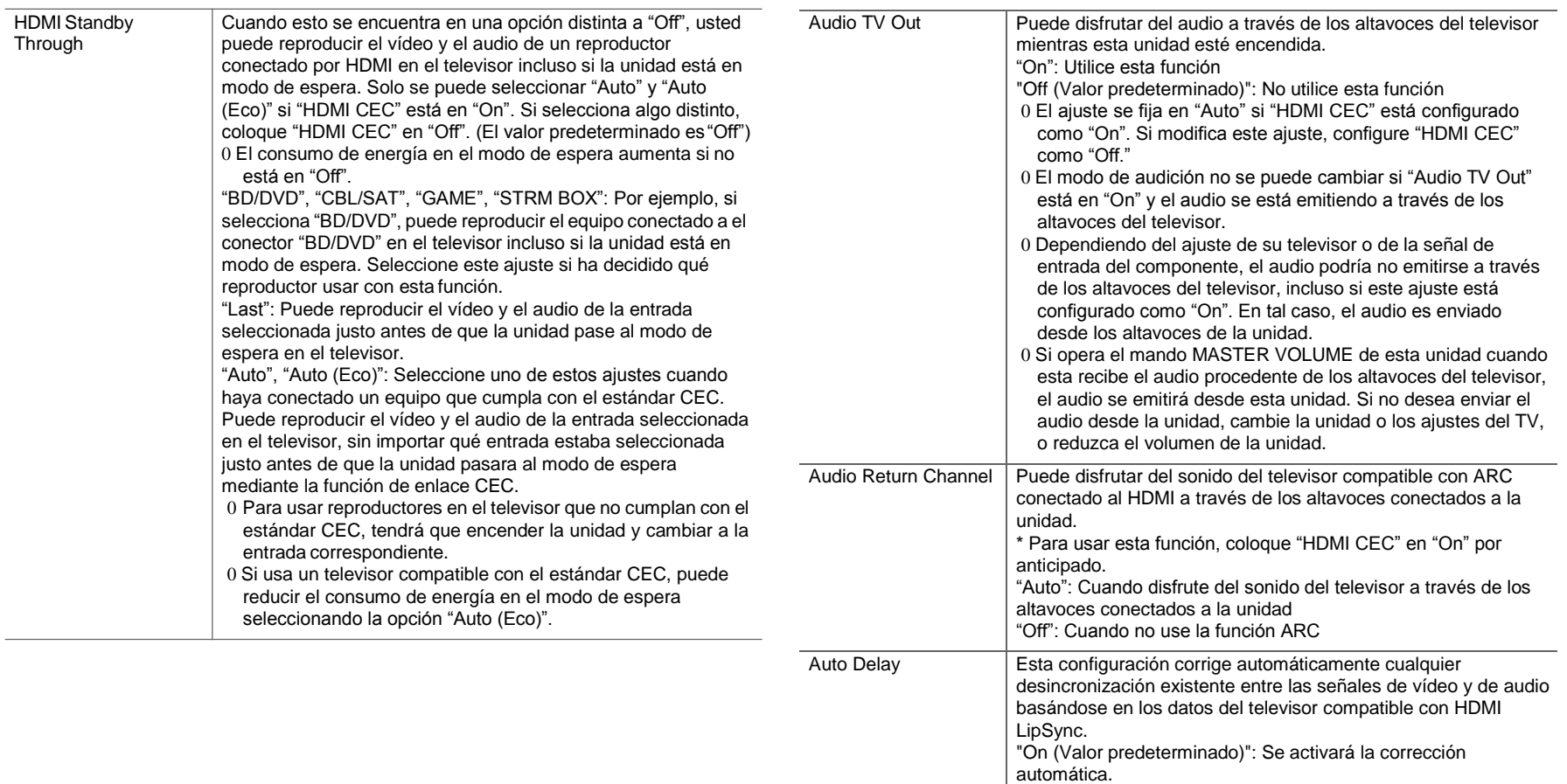

"Off": Se desactivará la corrección automática.

∫**Power Management**

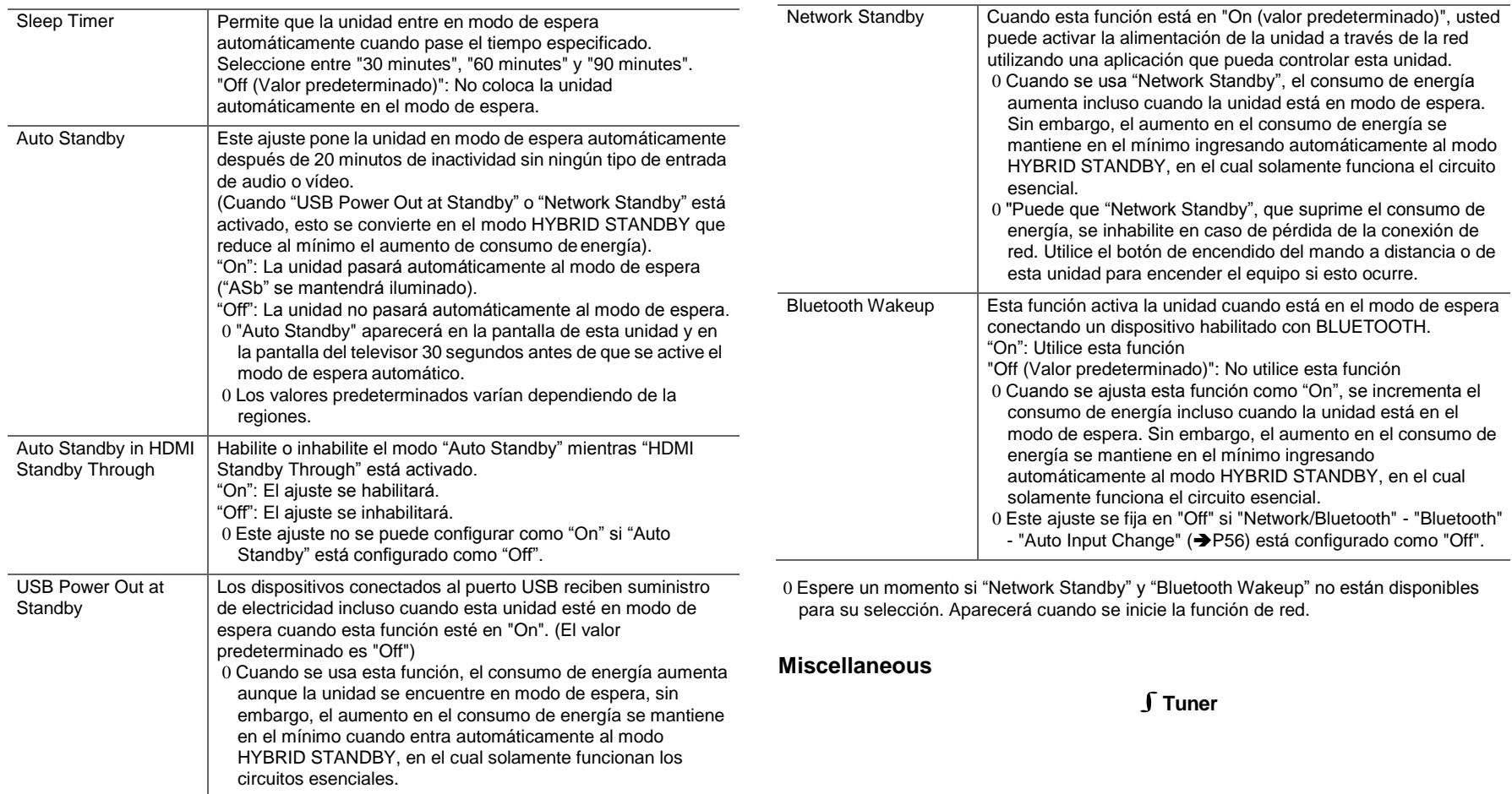

**E S**

L

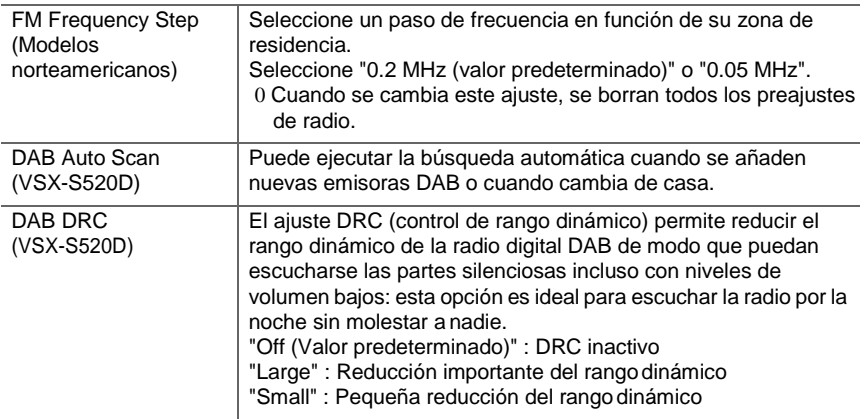

# ∫**Initial Setup**

Puede llevar a cabo la Initial Setup desde el menú System Setup.

modo de espera.

proceso de reinicio.

0 Espere un momento si "Initial Setup" no está disponible para su selección. Aparecerá cuando se inicie la función de red.

# ∫**Lock**

Sus ajustes también se inicializarán cuando reinicie la unidad; en consecuencia, anote sus ajustes antes de comenzar el

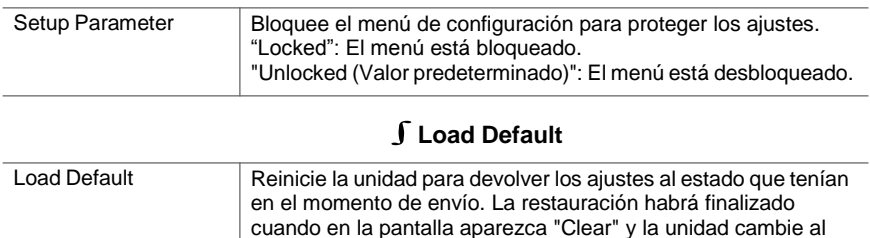

# ∫**Firmware Update**

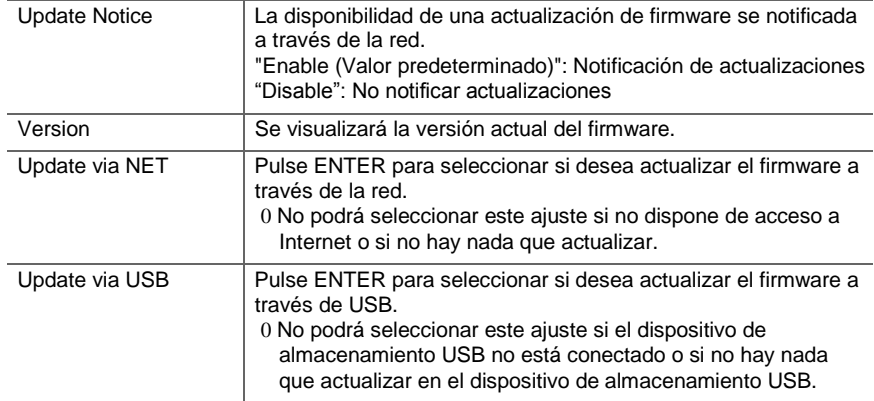

0 Espere un momento si "Firmware Update" no está disponible para su selección. Aparecerá cuando se inicie la función de red.

**Simple Street** 

# **MCACC**

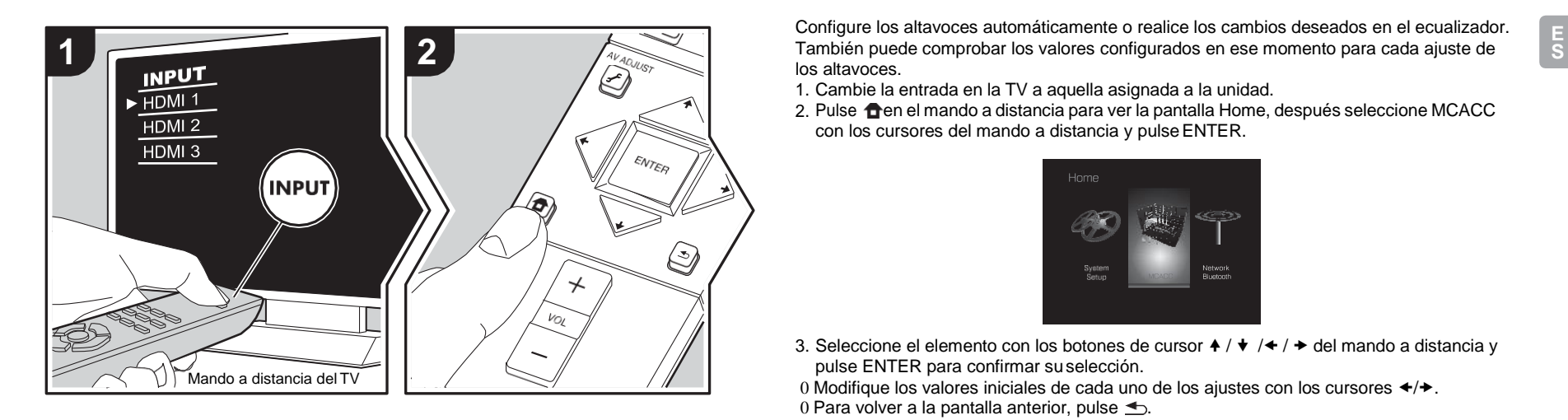

Configure los altavoces automáticamente o realice los cambios deseados en el ecualizador. los altavoces.

- 1. Cambie la entrada en la TV a aquella asignada a la unidad.
- 2. Pulse  $\bigoplus$ en el mando a distancia para ver la pantalla Home, después seleccione MCACC con los cursores del mando a distancia y pulseENTER.

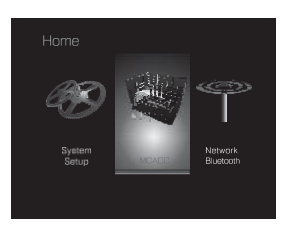

- 3. Seleccione el elemento con los botones de cursor  $\blacklozenge / \blacklozenge / \blacktriangleright$  del mando a distancia y pulse ENTER para confirmar suselección.
- 0 Modifique los valores iniciales de cada uno de los ajustes con los cursores  $\leftrightarrow$ .
- 0 Para volver a la pantalla anterior, pulse  $\triangle$ .
- 4. Para salir de los ajustes, pulse  $\oplus$ .

# **Full Auto MCACC**

Coloque el micrófono de configuración de altavoces suministrado en la posición de escucha y mida los tonos de prueba emitidos por los altavoces, a continuación la unidad establecerá automáticamente el nivel de volumen óptimo para cada altavoz, las frecuencias de cruce y la distancia desde la posición de escucha. Esto también ajusta automáticamente los ecualizadores de los altavoces y hace posible la corrección de la distorsión causada por el ambiente acústico de la habitación.

Consulte "1. Full Auto MCACC" (→ [P16\)](#page-155-0) en la configuración inicial si desea más información.

# **Manual MCACC**

# ∫**EQ Adjust**

Si utiliza Full Auto MCACC, la configuración será automática, aunque también podrá ajustar el volumen de salida del rango de cada altavoz conectado de modo que se adecue a sus preferencias. Puede ajustar el volumen de los distintos rangos de sonido de cada altavoz.

Puede establecer tres ecualizadores distintos en los ajustes Preset 1 a 3. Puede seleccionar hasta 4 bandas para el subwoofer y 9 bandas para todos los otros altavoces. Para usar los [Configuración avanzada](#page-181-0) | [Actualización de Firmware](#page-196-0) | [Otros](#page-199-0)

Surround Right Después de seleccionar la frecuencia del altavoz entre "63 Hz" y

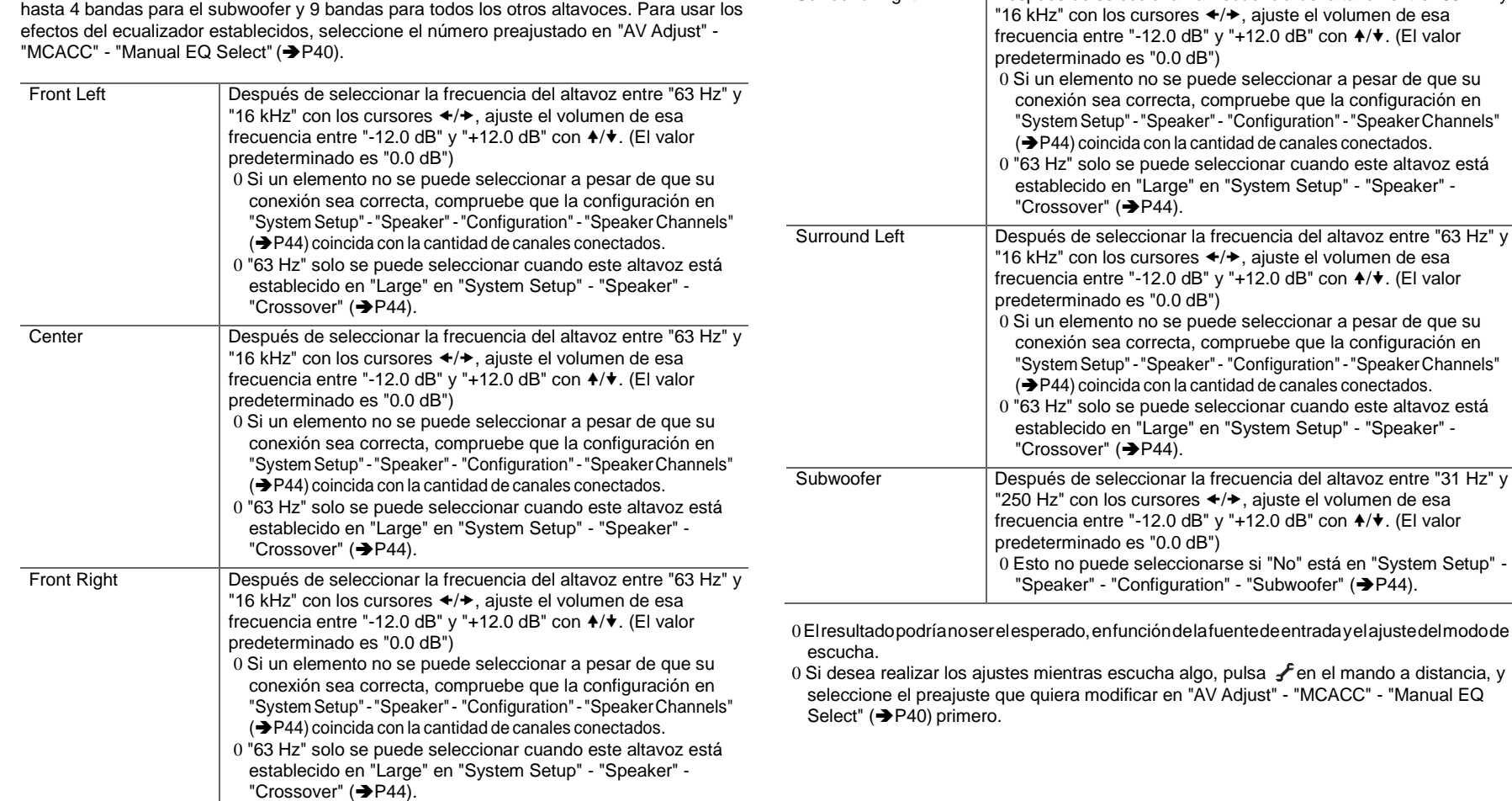

# **MCACC Data Check**

Puede comprobar la cantidad de canales de los altavoces conectados, así como el contenido y los valores configurados para cada ajuste de los altavoces.

# ∫**Speaker Setting**

Puede comprobar la cantidad de canales de los altavoces conectados y los ajustes grande y pequeño configurados para las características de reproducción de rango bajo de cada altavoz.

# ∫**Channel Level**

Puede comprobar los ajustes del nivel de salida de cada altavoz.

## ∫**Speaker Distance**

Puede comprobar la distancia entre cada altavoz y la posición de audición.

## ∫**Acoustic Calibration EQ**

Puede comprobar los valores de calibración de las características de frecuencia de cada altavoz configuradas en "Manual MCACC".

**Simple Street** 

# Network/Bluetooth

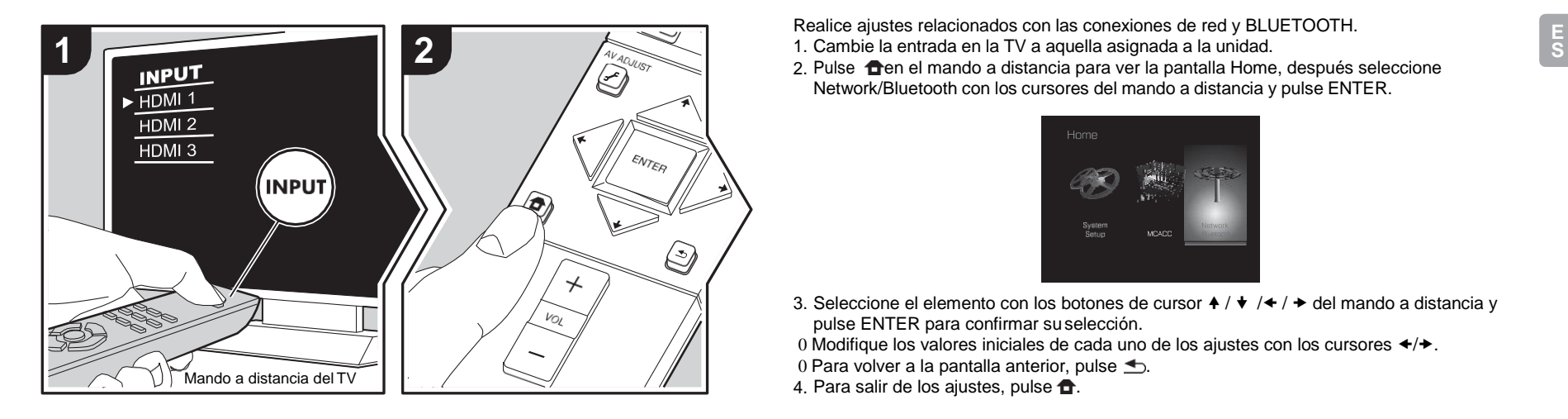

Realice ajustes relacionados con las conexiones de red y BLUETOOTH.

2. Pulse  $\bigoplus$ en el mando a distancia para ver la pantalla Home, después seleccione Network/Bluetooth con los cursores del mando a distancia y pulse ENTER.

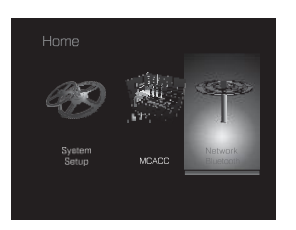

- 3. Seleccione el elemento con los botones de cursor  $\blacklozenge$  /  $\blacklozenge$  /  $\blacklozenge$  del mando a distancia y pulse ENTER para confirmar suselección.
- 0 Modifique los valores iniciales de cada uno de los ajustes con los cursores  $\leftrightarrow$ .
- 0 Para volver a la pantalla anterior, pulse  $\triangle$ .
- 4. Para salir de los ajustes, pulse  $\bullet$ .

#### **Network**

0 CuandolaLANestáconfiguradaconunDHCP,ajuste"DHCP"a"Enable"paraconfigurarlos ajustes automáticamente. Para asignar direcciones IP fijas a cada componente, debe ajustar "DHCP" como"Disable" y asignarunadirección a esta unidad en "IPAddress", además de ajustarlainformaciónrelacionadaconsuLAN,comolaSubnetMaskyGateway.

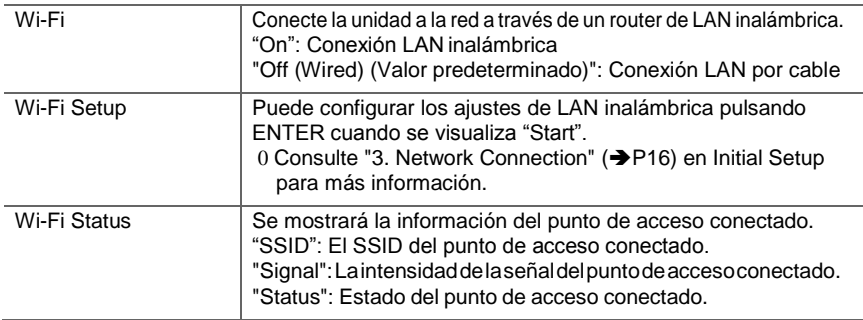

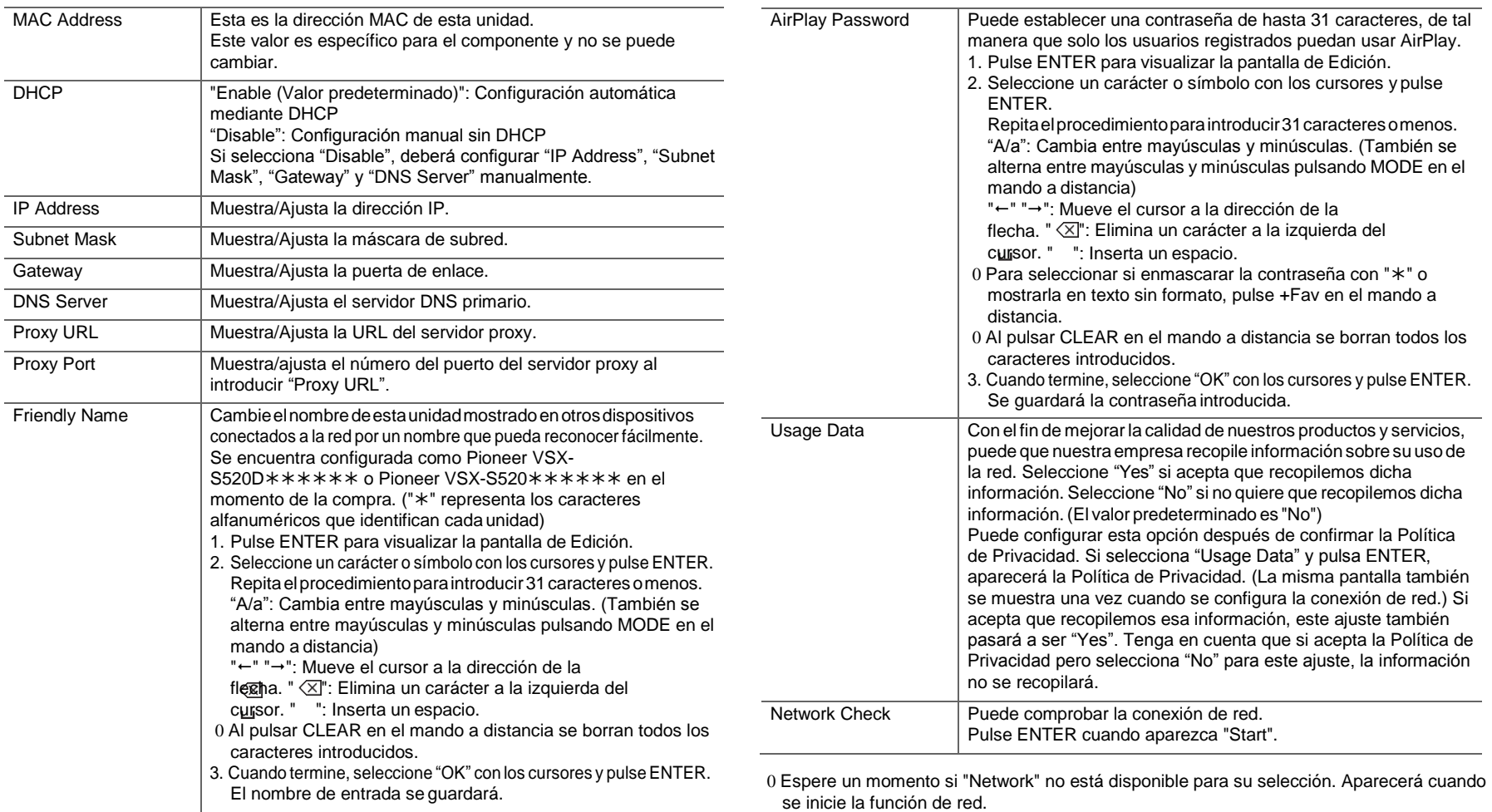

L

Device Muestra el nombre del dispositivo habilitado con BLUETOOTH

## **Bluetooth**

<span id="page-195-0"></span>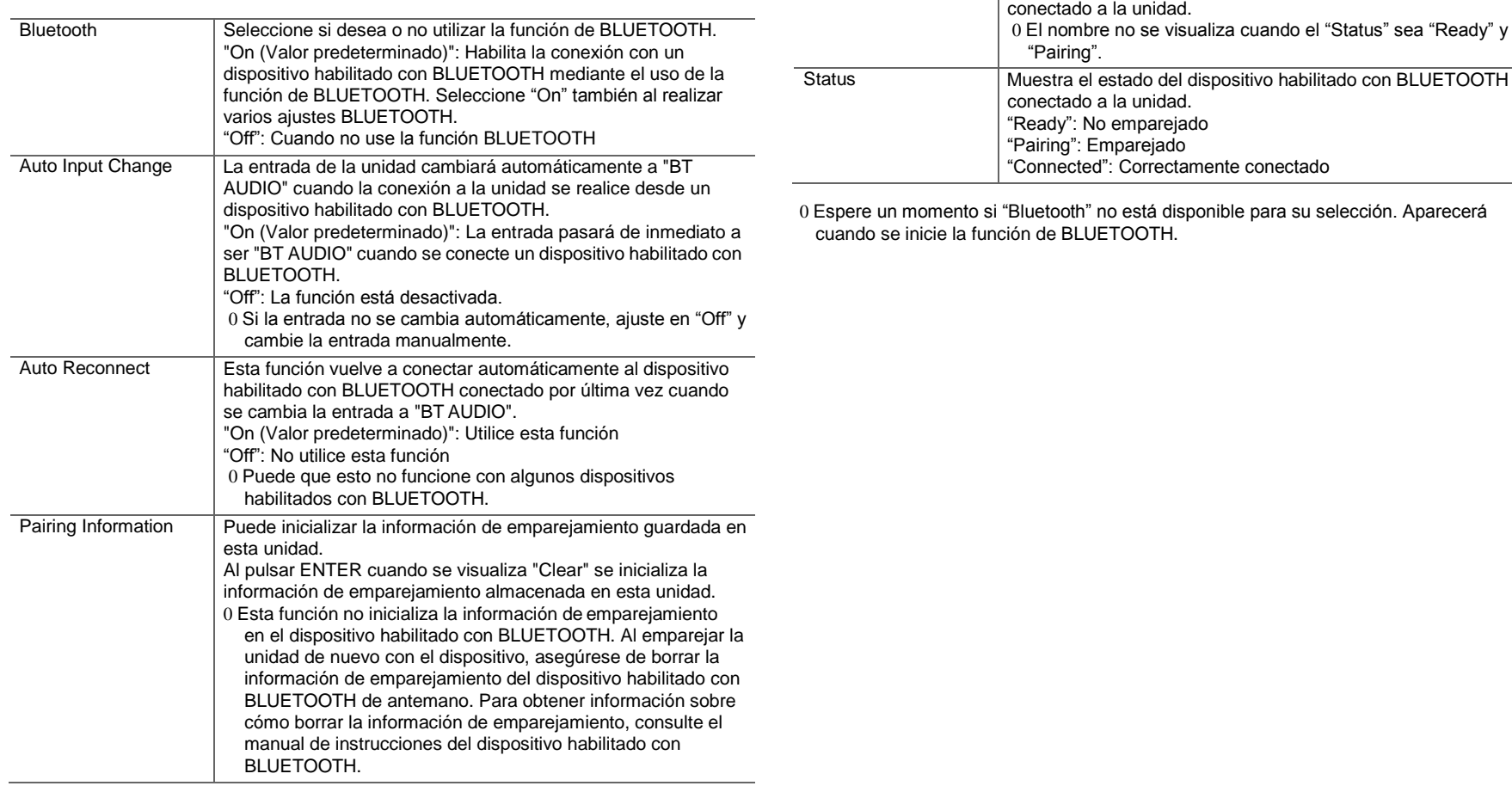

L

# <span id="page-196-0"></span>Actualización de Firmware

## **Función de actualización de esta unidad**

La unidad dispone de una función que permite actualizar el firmware (el software del sistema) a través de una red o del puerto USB. Esto nos permite llevar a cabo mejoras de diversas operaciones y añadir características. Si desea información sobre las funciones de reproducción actualizadas, consúltelas [aquí.](http://www.pioneer-audiovisual.com/manual/upd/sl/2.pdf)

## **Cómo actualizar el firmware**

Existen dos métodos de actualización de firmware: por medio de la red y por medio del USB. La actualización podría requerir aproximadamente 20 minutos para completarse mediante cualquiera de los métodos: por medio de la red o por medio de USB. Además, los ajustes actuales están garantizados independientemente del método utilizado para la actualización.

Tenga en cuenta que si conecta la unidad a una red, puede que aparezcan notificaciones sobre actualizaciones de firmware en la pantalla. Para ejecutar la actualización, seleccione "Update" con los botones de cursor del mando a distancia y pulse ENTER. Se visualizará "Completed!" cuando se haya completado la actualización.

- 0 Para obtener la información más reciente de las actualizaciones, visite el sitio web de nuestra empresa. No es necesario actualizar el firmware de la unidad si no hay actualizaciones disponibles.
- 0 Antes de realizar la actualización, asegúrese de que el micrófono de configuración del altavoz no esté conectado.
- 0 Durante una actualización, no
	- Desconecte y vuelva a conectar cualquier cable, dispositivo de almacenamiento USB, micrófono o auriculares de configuración de altavoz, nirealice ninguna operación en el componente como por ejemplo apagarlo
	- Acceso a esta unidad desde un PC o smartphone usando una aplicación

**Descargo de responsabilidad:** El programa y la documentación en línea incluida se le proporcionan para que los use bajo su propia responsabilidad. No nos haremos responsables y usted no podrá recurrir los daños causados por cualquier reclamación de cualquier tipo relacionada con el uso del programa o la documentación adjunta en línea, a pesar de la teoría legal, y sin importar si surge en agravio o contrato.

En ningún caso seremos responsables ante usted o ante terceros por cualquier daño especial, indirecto, incidental o consecuencial de ningún tipo, incluido pero no limitado a la compensación, reembolso o daños a consecuencia de pérdidas de ganancias actuales o eventuales, pérdida de datos o por cualquier otra razón.

## **Actualización del firmware a través de la red**

- 0 Verifique que la unidad esté encendida, y que esté garantizada la conexión a Internet.
- 0 Apague el componente del controlador (PC, etc.) conectado a la red.
- 0 Detenga cualquier reproducción de radio por Internet, dispositivo de almacenamiento USB o contenido de servidor.
- 0 Si "System Setup" "Hardware" "HDMI" "HDMI CEC" en Home está configurado como "On", cámbielo a "Off".
- 0 La descripción podría diferir de la visualización en pantalla pero eso no cambiará la forma de operar o la función.
- 1. Cambie la entrada en la TV a aquella asignada ala unidad.
- 2. Pulse  $\triangle$  en el mando a distancia.

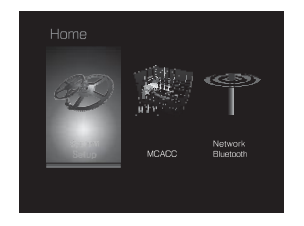

3. Seleccione "System Setup" - "Miscellaneous" - "Firmware Update" - "Update via NET" con los cursores en este orden y pulse ENTER.

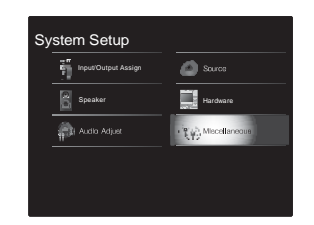

- 0 Si "Firmware Update" está en gris y no se puede seleccionar, espere un momento hasta que se inicie.
- 0 No podrá seleccionar "Update via NET" si no hay nada que actualizar.
- 4. Pulse ENTER con "Update" seleccionado para iniciarla actualización.
	- 0 Durante la actualización, la pantalla del TV podría ponerse en negro dependiendo del programa de actualización. En ese caso, compruebe el progreso en la pantalla de esta unidad. La pantalla del TV permanecerá en negro hasta que se complete la actualización y se haya encendido nuevamente la alimentación.
	- 0 "Se visualizará "Completed!" cuando se haya completado la actualización.
- 5. Pulse **Í** STANDBY/ON en esta unidad para pasar la unidad al modo deespera.Elproceso sehacompletado y su firmware se ha actualizado ala última versión.  $\tilde{0}$  No use  $\tilde{1}$  en el mando a distancia.

**Si se visualiza un mensaje de error:** Cuando ocurre un error, aparece el mensaje

 $" * - * *$  Error!" en la pantalla de esta unidad. ("  $*$  " representa un carácter alfanumérico.) Compruebe lo siguiente:

- 0 **-01, -10**: No se encontró el cable Ethernet. Conecte el cable Ethernet correctamente.
- 0 **-02, -03, -04, -05, -06, -11, -13, -14, - 16, -17, -18, -20, -21**: Error de conexión a internet. Compruebe lo siguiente:
- El router está encendido
- Esta unidad y el router están conectados a través de la red

Pruebe a desconectar y, a continuación, vuelva a conectar la alimentación de la unidad y el router. Esto podría solucionar el problema. Si aún no puede conectarse a Internet, el servidor DNS o el servidor proxy podrían estar inactivos temporalmente. Compruebe el estado de servicio de su proveedor ISP.

0 **Otros:** Desconecte y enseguida vuelva a conectar el cable de alimentación de CA, y vuelva a repetir los pasos desde el inicio.

## **Actualización mediante USB**

- 0 Prepare un dispositivo de almacenamiento USB de 128 MB o superior. Formato del sistema de archivos FAT16 o FAT32.
	- Los medios insertados en un lector de tarjetas USB no se pueden utilizar para esta función.
	- Los dispositivos de almacenamiento USB confunción de seguridad no son compatibles.
	- Los concentradores USB y los dispositivos USBcon función de concentrador no son compatibles. No conecte a la unidad estos dispositivos.
- 0 Elimine los datos almacenados en el dispositivo de almacenamiento USB.
- 0 Apague el componente del controlador (PC, etc.) conectado a la red.
- 0 Detenga cualquier reproducción de radio por Internet, dispositivo de almacenamiento USB o contenido de servidor.
- 0 Si "System Setup" "Hardware" "HDMI" "HDMI CEC" en Home está configurado como "On", cámbielo a "Off".
- 0 Algunos dispositivos de almacenamiento USB podrían requerir mucho tiempo para cargar, podrían no cargarse correctamente, o podrían no ser alimentados correctamente dependiendo del dispositivo o de su

contenido.

- 0 No asumiremos ninguna responsabilidad por cualquier pérdida o daño de datos, ni por fallos de almacenamiento resultantes del uso del dispositivo de almacenamiento USB con esta unidad. Agradecemos su comprensión.
- 0 La descripción podría diferir de la visualización en pantalla pero eso no cambiará la forma de operar o la función.
- 1. Conecte el dispositivo de almacenamiento USB a suPC.
- 2. Descargue el archivo de firmware desde el sitio webde nuestra empresa a su PC y descomprímalo. Los archivos de firmware son nombrados de la siguiente manera:

PIOSLM1001\_S50000SASAFPSP\_\*\*\*.zip Descomprima el archivo en su PC. El número de archivos y carpetas descomprimidos varía dependiendo del modelo.

- 3. Copie todos los archivos y carpetas descomprimidos a la carpeta raíz del dispositivo de almacenamiento USB. 0 Asegúrese de copiar los archivos descomprimidos.
- 4. Conecte el dispositivo de almacenamiento USB al puerto USB de esta unidad.
	- 0 Si conecta una unidad de disco duro USB al puerto USB de la unidad, le recomendamos que utilice el adaptador de CA para alimentarlo.
	- 0 Si el dispositivo de almacenamiento USB ha sido particionado, cada sección será tratada como un dispositivo independiente.
- 5. Cambie la entrada en la TV a aquella asignada ala unidad.
- 6. Pulse **fin**en el mando a distancia.

**State** 

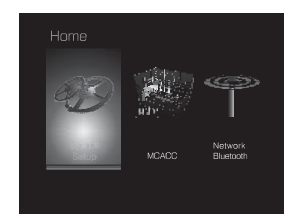

7. Seleccione "System Setup" - "Miscellaneous" - "Firmware Update" - "Update via USB" con los cursores en este orden y pulse ENTER.

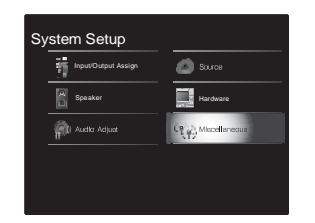

- 0 Si "Firmware Update" está en gris y no se puede seleccionar, espere un momento hasta que se inicie.
- 0 No podrá seleccionar "Update via USB" si no hay nada que actualizar.
- 8. Pulse ENTER con "Update" seleccionado para iniciarla actualización.
	- 0 Durante la actualización, la pantalla del TV podría ponerse en negro dependiendo del programa de actualización. En ese caso, compruebe el progreso en la pantalla de esta unidad. La pantalla del TV permanecerá en negro hasta que se complete la actualización y se haya encendido nuevamente la alimentación.
	- 0 Durante la actualización, no apague ni desconecte y vuelva a conectar el dispositivo de almacenamiento USB.
	- 0 "Se visualizará "Completed!" cuando se haya

completado la actualización.

- 9. Retire el dispositivo de almacenamiento USB deesta unidad.
- 10. Pulse **Í**STANDBY/ONenesta unidad para pasarla unidad al modo deespera.El proceso seha completado y sufirmware seha actualizado ala última versión.
- 0 No use  $\int$  en el mando a distancia.

**Si se visualiza un mensaje de error:** Cuando ocurre un error, aparece el mensaje

- $" * * *$  Error!" en la pantalla de esta unidad. ("  $*$  " representa un carácter alfanumérico.) Compruebe lo siguiente:
- 0 **-01**, **-10:** No se encontró el dispositivo de almacenamiento USB. Compruebe que el dispositivo de almacenamiento USB o el cable USB estén correctamente insertados en el puerto USB de esta unidad.

Conecte el dispositivo de almacenamiento USB a una fuente de alimentación externa si tiene su propia fuente de alimentación.

- 0 **-05, -13, -20, -21:** El archivo del firmware no está presente en la carpeta raíz del dispositivo de almacenamiento USB o el archivo de firmware es para otro modelo. Vuelva a intentarlo desde la descarga del archivo de firmware.
- 0 **Otros:** Desconecte y enseguida vuelva a conectar el cable de alimentación de CA, y vuelva a repetir los pasos desde el inicio.

# <span id="page-199-0"></span>Resolución de problemas

## **Antes de iniciar el procedimiento**

Elproblemapuedesolucionarsesimplementeencendiendoy apagando la alimentación o desconectando/conectando el cable de alimentación, lo cual es más sencillo que el procedimiento de conexión, ajuste y operación. Intente las medidas simples tanto en la unidad como en el dispositivo conectado. Si el problema es que el vídeo o el audio no son enviados o que no funciona la operación enlazada a HDMI, desconectar/conectar el cable HDMI podría ser la solución. Durante la reconexión, tenga cuidado de no doblar el cable HDMI debido a que si se dobla el cable podría no ser insertadocorrectamente. Despuésde la reconexión, apague y vuelva a encender la unidad y el dispositivo conectado.

- 0EstaunidadcontieneunmicroPCparaelprocesamientode señales y las funciones de control. En muy raras situaciones, interferencias graves, ruidos provenientes de una fuente externa o electricidad estática podrían causar su bloqueo. En elremotocasodequeesteeventosuceda, desconecteel cable de alimentación de la toma de corriente, espere al menos 5segundos y enseguidaconéctelonuevamente.
- 0 Nonosharemosresponsablesporreparacionesdelosdaños (tales como los pagos por alquiler de CD) debidos a las grabaciones realizadas sin éxito causadas por un mal funcionamiento de la unidad. Antes de grabar datos importantes, asegúresequeelmaterialserágrabadocorrectamente.

## **Si el funcionamiento se vuelve inestable**

#### **Pruebe a reiniciar la unidad**

Puede solucionarse reiniciando la unidad. Después de cambiar la unidad al modo de espera, mantenga pulsado Í STANDBY/ON en esta unidad durante 5 o más segundosparareiniciarlaunidad.(Losajustesdelaunidad se mantendrán.) Si reiniciar la unidad no soluciona el problema, pruebe a desconectar y volver a conectar la alimentación de la unidad y otros componentes conectados.

#### **Restauración de la unidad (esto restaura la configuración predeterminada de fábrica)**

Si reiniciar la unidad no soluciona el problema, restaurar la unidad al estado en el que se encontraba en el momento de envío podría solucionar el problema. Sus ajustes también se inicializarán cuando reinicie la unidad; en consecuencia, anote sus ajustes antes de seguir estos pasos.

- 1. Pulse **th**en el mando a distancia, seleccione "System" Setup" - "Miscellaneous" - "Load Default" en Homey pulse ENTER.
- 2. Seleccione "Yes" y a continuación pulseENTER.
- 3. La unidad pasará al modo de espera y los ajustes se reiniciarán.

# ∫**Alimentación**

#### **No se puede conectar la unidad**

- 0 Asegúrese de que el cable de alimentación está correctamente conectado en la toma de corriente.
- 0 Desconecte el cable de alimentación de la toma de corriente, espere 5 segundos o más y conéctelo nuevamente.

#### **La unidad se apaga inesperadamente**

- 0 La unidad pasa automáticamente al modo de espera cuando funciona el ajuste "System Setup" - "Hardware" - "Power Management" - "Auto Standby" en Home.
- 0 Si aparece "CHECK SP WIRE" en la pantalla, los cables del altavoz podrían estar ocasionando un cortocircuito. Asegúrese de que no haya cables descubiertos del altavoz en contacto en el panel trasero de la unidad, después vuelva a encender la unidad.
- 0 Puede que la función del circuito de protección se haya activado como consecuencia de un aumento de la temperatura anómalo. Si esto ocurre, la alimentación se volverá a apagar después de que haya encendido la unidad de nuevo. Compruebe que la unidad disponga de espacio suficiente para la ventilación a su alrededor, espere a que la unidad se enfríe lo suficiente e intente encenderla de nuevo.

**ADVERTENCIA:** Si sale humo o percibe un olor o un ruido anormal proveniente de la unidad, desconecte el cable de alimentación de la toma de corriente inmediatamente y

póngase en contacto con el distribuidor o con el servicio de soporte técnico de nuestra empresa.

# ∫**Audio**

- 0 Asegúrese que el micrófono de configuración del altavoz no esté conectado.
- 0 Confirme que la conexión entre el conector de salida en el dispositivo y el conector de entrada en esta unidad sea correcta.
- 0 Asegúrese de que ninguno de los cables de conexión estén retorcidos, doblados o dañados.
- 0 Si parpadea el indicador MUTING en la pantalla, pulse ¤ $%$ en el mando a distancia para desactivar el silencio.
- 0 Cuando están conectados los auriculares al conector PHONES, no se emite ningún sonido desde los altavoces.
- 0 Si "System Setup" "Source" "Audio Select" "Fixed PCM" en Home está configurado como "On", no se reproducirá ningún sonido cuando se transmitan señales distintas de PCM. Cambie el ajuste a Off.

Compruebe lo siguiente si lo descrito anteriormente no soluciona el problema:

#### **El televisor no emite sonido**

- 0 Cambie el selector de entrada de esta unidad a la posición de la terminal a la cual está conectado el televisor.
- 0 Si el televisor no es compatible con la función ARC, junto con la conexión por HDMI, conecte el televisor y la unidad mediante un cable óptico digital, un cable coaxial digital o un cable de audio analógico.

#### **No hay sonido del reproductor conectado**

- 0 Cambie el selector de entrada de esta unidad a la posición de la terminal a la cual está conectado el reproductor.
- 0 Compruebe el ajuste de la salida de audio digital en el componente conectado. En algunas consolas de videojuegos, tales como aquellas compatibles con DVD, el ajuste predeterminado es OFF.
- 0 Con algunos discos DVD-Video, tiene que seleccionar un formato de salida de audio desde un menú.

**State** 

#### **Un altavoz no produce sonido**

- 0 Asegúrese de que la polaridad de los cables del altavoz  $($   $\bigcap$  sea la correcta y que ningún cable expuesto esté en contacto con la parte metálica de los terminales del altavoz.
- 0 Asegúrese de que los cables del altavoz no estén ocasionando un cortocircuito.
- 0 Compruebe que las conexiones de los altavoces se han realizado correctamente. (→[P9\)](#page-148-0) Los ajustes del entorno de conexión de los altavoces deben realizarse en "1. Full Auto MCACC" en Initial Setup. (→ [P16\)](#page-155-0)
- 0 Dependiendo de la fuente y del modo de audición actual, podría no producirse mucho sonido con los altavoces envolventes. Seleccione otro modo de audición para ver si se emite algún sonido.

#### **El subwoofer no produce sonido**

0 Cuando reproduce material original que no contiene información en el canal LFE, el subwoofer no produce sonido.

#### **Se puede escuchar ruido**

- 0 Usar abrazaderas para cables para unir los cables RCA con los cables de alimentación, el cable de altavoz, etc. puede reducir el rendimiento del audio, por lo tantoevite realizar esto.
- 0 Un cable de audio podría estar captando interferencias. Intente reposicionar sus cables.

#### **El principio del audio recibido a través de HDMI no se puede oír**

0 Debido a que se requiere más tiempo para identificar el formato de una señal HDMI en comparación con otras señales de audio digitales, la salida de audio podría no iniciar inmediatamente.

#### **El sonido baja de repente**

0 Cuando la temperatura dentro de la unidad supera ciertos grados durante largos periodos, el volumen podría bajar automáticamente para proteger los circuitos.

# ∫**Modos de audición**

- 0 Para disfrutar de una reproducción envolvente digital, como Dolby Digital, es necesario que las señales de audio atraviesen una conexión mediante un cable HDMI, un cable coaxial digital o un cable óptico digital. La salida de audio debe ajustarse como salida de secuencia de bits en el reproductor de discos Blu-ray u otros dispositivos conectados.
- 0 Pulse  $i$  en el mando a distancia varias veces para cambiar la pantalla de esta unidad para comprobar el formato de entrada.

Compruebe lo siguiente si lo descrito anteriormente no soluciona el problema:

#### **No se puede seleccionar el modo de audición deseado**

0 Dependiendodelestadodeconexión delaltavoz, algunos  $modos$  de audición no se pueden seleccionar. ( $\rightarrow$ [P35\)](#page-174-0)

#### **No hay sonido con Dolby TrueHD, Dolby Atmos, DTS-HD Master Audio y DTS:X.**

- 0 Si no puede emitir formatos como Dolby TrueHD, Dolby Atmos, DTS-HD Master Audio o DTS:X de acuerdo con el formato de la fuente, en los ajustes del reproductor de discos Blu-ray pruebe a ajustar "BD video supplementary sound" (o recodificar, sonido secundario, audio adicional para vídeo, etc.) en "Off". Cambie el modo de audición para cada fuente después de cambiar el ajuste para confirmar.
- 0 Tenemos previsto proporcionar compatibilidad con el formato de audio Dolby Atmos y DTS:X mediante una actualización de firmware para esta unidad.

#### **Acerca de las señales DTS**

0 En el caso de los medios que cambian de repente de DTS a PCM, puede que la reproducción PCM no se inicie de inmediato. En tales casos, debería detener su reproductor durante 3 segundos y, a continuación, reanudar la reproducción.

- 0 Con algunos reproductores de CD y LD, no será posible reproducir correctamente el material DTS aun cuando su reproductor esté conectado a una entrada digital en esta unidad. Esto se debe usualmente a que la secuencia de bits DTS ha sido procesada (es decir, ha cambiado el nivel de salida, la tasa de muestreo o la respuesta de frecuencia) y la unidad no la reconoce como señal DTS genuina. En tales casos, podría escuchar ruido.
- 0 Al reproducir material de un programa DTS, el usar la función de pausa, avance rápido o retroceso rápido en su reproductor podría producir un ruido corto audible. Esto no es un mal funcionamiento.

# ∫**Video**

- 0 Confirme que la conexión entre el conector de salida en el dispositivo y el conector de entrada en esta unidad sea correcta.
- 0 Asegúrese de que ninguno de los cables de conexión estén retorcidos, doblados o dañados.
- 0 Cuando la imagen del TV está desenfocada o no es nítida, el código de alimentación o los cables de conexión de la unidad podrían tener interferencias. En ese caso, mantenga la distancia entre el cable de la antena de TV y los cables de la unidad.
- 0 Asegúrese de que el cambio de las pantallas de entrada sea correcto en el lado del monitor, tal como un TV.

Compruebe lo siguiente si lo descrito anteriormente no soluciona el problema:

#### **No hay vídeo**

0 Cambie el selector de entrada de esta unidad a la posición de la terminal a la cual está conectado el reproductor.

#### **No hay imágenes desde una fuente conectada a una terminal HDMI IN**

0 Para visualizar vídeo desde el reproductor conectado al

**S**

televisor mientras la unidad está en el modo de espera, necesitará activar "System Setup" - "Hardware" - "HDMI" - "HDMI Standby Through" en Home. Consulte ( $\rightarrow$  [P48\)](#page-187-0) si desea información sobre HDMI StandbyThrough.

- 0 Compruebe si "Resolution Error" se visualiza en la pantalla de esta unidad cuando la entrada de vídeo a través del conector HDMI IN no se visualiza. En este caso, la TV no es compatible con la resolución de la entrada de vídeo desde el reproductor. Cambie el ajustes en el reproductor.
- 0 No se garantiza una operación fiable con un adaptador HDMI-to-DVI. Además, las señales de vídeo desde un PC no son compatibles.

#### **Parpadeo de las imágenes**

0 Es posible que la resolución del reproductor no sea compatible con la resolución del televisor. Si ha conectado el reproductor a esta unidad con un cable HDMI, intente cambiar la resolución de salida en el reproductor. También podría mejorar si cambia el modo de la pantalla en el televisor.

#### **El vídeo y el audio no están sincronizados**

0 Podría retrasarse el vídeo en relación con el audio dependiendo de los ajustes y las conexiones con su televisión. Para ajustarlo, pulse fen el mando a distancia y ajústelo en "Other" - "Sound Delay" en"AV Adjust".

# ∫ **Operación enlazada**

#### **No hay operación enlazada con dispositivos compatibles con CEC, por ejemplo, un televisor**

- 0 En Home de la unidad, configure "System Setup" "Hardware" - "HDMI" - "HDMI CEC" como "On".
- 0 También es necesario establecer el enlace HDMI en el dispositivo compatible con CEC. Consulte el manual de instrucciones.
- 0 Cuando conecte un reproductor o grabador de marca

Sharp a través de HDMI, configure "Hardware" - "HDMI" - "HDMI Standby Through" como "Auto" en el menú System Setup.

# ∫**Emisiones FM**

#### **La recepción de radio es deficiente o hay muchoruido.**

- 0 Vuelva a comprobar la conexión de la antena.
- 0 Aleje la antena del cable de los altavoces o del cable de alimentación.
- 0 Aleje la unidad de su TV o PC.
- 0 Los autos y los aviones que pasan pueden ocasionar interferencias.
- 0 Las paredes de concreto debilitan las señales de radio. 0 Escuche la emisora en mono.
- 0 Puede que la recepción FM se vuelva más nítida si utiliza el conector de la antena en la pared que se utiliza para el televisor.

# ∫**BLUETOOTH función**

- 0 Intente conectar/desconectar la alimentación de la unidad e intente encender/apagar el dispositivo habilitado con BLUETOOTH. Reiniciar el dispositivo habilitado con BLUETOOTH podría ser efectivo.
- 0 Los dispositivos habilitados con BLUETOOTH deben ser compatibles con el perfil A2DP.
- 0 Cerca de dispositivos tales como un horno microondas o un teléfono inalámbrico, los cuales usan ondas de radio en el rango de 2,4GHz, podría producirse una interferencia de ondas de radio, la cual desactiva el uso de esta unidad.
- 0 Si existe un objeto metálico cerca de la unidad, la conexión BLUETOOTH podría no ser posible, ya que el metal puede tener efectos sobre las ondas de radio.

Compruebe lo siguiente si lo descrito anteriormente no soluciona el problema:

#### **No se puede conectar con esta unidad**

0 Compruebe que la función BLUETOOTH del dispositivo con tecnología BLUETOOTH esté habilitada.

#### **La reproducción de música no está disponible en la unidad ni siquiera después de una conexión exitosa a través de BLUETOOTH**

- 0 Cuando el volumen de audio de su dispositivo habilitado con BLUETOOTH está ajustado en un nivel bajo, la reproducción de audio podría no estar disponible. Suba el volumen en el dispositivo habilitado con BLUETOOTH.
- 0 Puede que algunos dispositivos habilitados con BLUETOOTH estén equipados con un selector de envío/ recepción. Seleccione el modo de envío.
- 0 Dependiendo de las características o especificaciones de su dispositivo habilitado con BLUETOOTH, puede que la reproducción en esta unidad no sea posible.

#### **El sonido se interrumpe**

0 Es posible que haya algún problema con el dispositivo habilitado con BLUETOOTH. Compruebe la información en el Internet.

#### **La calidad del audio es mala después de conectar el dispositivo habilitado con BLUETOOTH**

0 La recepción de BLUETOOTH es mala. Acerque el dispositivo habilitado con BLUETOOTH a la unidad o elimine cualquier obstáculo entre el dispositivo habilitado con BLUETOOTH y esta unidad.

# ∫**Función de red**

- 0 Si no puede seleccionar un servicio de red, estará disponible para selección cuando se haya iniciado la función de red. Puede tomar alrededor de un minuto iniciar.
- 0 Si NET está parpadeando, la unidad no se encuentra correctamente conectada a la red local.

- 0 Pruebe a conectar o desconectar el suministro de energía de esta unidad y del router e intente reiniciar el router.
- 0 Si el router LAN inalámbrico deseado no está en la lista de puntos de acceso, puede estar configurado para ocultar el SSID o la conexión ANY puede estar desactivada. Cambie la configuración e inténtelo de nuevo.

Compruebe lo siguiente si lo descrito anteriormente no soluciona el problema:

#### **No se puede acceder a la radio por internet**

- 0 Ciertos servicios o contenido de red disponibles a través de la unidad podrían no estar disponibles en caso de que el proveedor del servicio suspenda el servicio.
- 0 Asegúrese de que su módem y el enrutador estén conectados correctamente, y que ambos estén encendidos.
- 0 Asegúrese de que el puerto lateral LAN del router esté conectado correctamente a esta unidad.
- 0 Asegúrese de que la conexión a Internet desde otros componentes es posible. Si no es posible realizar la conexión, apague todos los componentes conectados a la red, espere un momento y, a continuación, encienda de nuevo los componentes.
- 0 Si una emisora de radio concreta no está disponible para escucharla, asegúrese de que la URL registrada sea correcta, o compruebe si el formato distribuido desde la emisora de radio es compatible con estaunidad.
- 0 Dependiendo del ISP, es necesario configurar el servidor proxy.
- 0 Asegúrese de que el enrutador y/o módem usado sea compatible con su ISP.

#### **No se puede acceder al servidor de red**

- 0 Esta unidad necesita estar conectada al mismo router que el servidor de la red.
- 0 Esta unidad es compatible con servidores de red

Windows Media<sup>®</sup> Player 11 o 12 o NAS que sean compatibles con la funcionalidad de red local.

- 0 Puede que tenga que realizar algunos ajustes en Windows Media<sup>®</sup> Player. ( $\rightarrow$  [P22\)](#page-161-0)
- 0 Cuando utilice un PC, únicamente podrá reproducir los archivos de música registrados en la biblioteca Windows Media® Player.

#### **La reproducción se detiene al escuchar archivos de música en el servidor de red**

- 0 Asegúrese de que el servidor de red sea compatible con esta unidad.
- 0 Cuando el PC funcione como servidor de red, intente cerrar cualquier software de aplicación distinto al software del servidor (Windows Media® Player 12, etc.).
- 0 Si el PC está descargando o copiando archivos grandes, la reproducción podría ser interrumpida.

# ∫**Dispositivo de almacenamiento USB**

#### **No se visualiza el dispositivo de almacenamiento USB**

- 0 Compruebe que el dispositivo de almacenamiento USB o el cable USB estén correctamente insertados en el puerto USB de la unidad.
- 0 Desconecte el dispositivo de almacenamiento USB de la unidad una vez y, a continuación, intente conectarlo de nuevo.
- 0 El rendimiento de la unidad de disco duro que recibe energía del puerto USB no está garantizado.
- 0 Dependiendo del tipo de formato, la reproducción podría no llevarse a cabo normalmente. Compruebe el tipo de los formatos de archivo que es compatible.
- 0 Es posible que los dispositivos de almacenamiento USB con funciones de seguridad no se reproduzcan.

# ∫**Red LAN inalámbrica**

0 Pruebe a conectar/desconectar el suministro de

alimentación del enrutador LAN inalámbrico y la unidad; compruebe el estado de alimentación del enrutador LAN inalámbrico e intente reiniciar el enrutador LAN inalámbrico.

Compruebe lo siguiente si lo descrito anteriormente no soluciona el problema:

#### **No es posible tener acceso a la red LAN inalámbrica**

- 0 La configuración del enrutador LAN inalámbrico puede haberse cambiado a Manual. Regrese la configuración a Automático.
- 0 Intente realizar la configuración manual. La conexión podría tener éxito.
- 0 Cuando la configuración del enrutador LAN inalámbrico está en el modo sigiloso (modo para ocultar la clave SSID) o cuando la conexión ANY está desactivada, el SSID no se visualiza. Cambie la configuración e inténtelo de nuevo.
- 0 Compruebe que la configuración de SSID y el cifrado (WEP, etc.) sean correctos. Asegúrese de que la configuración de red de la unidad sea ajustada correctamente.
- 0 La conexión a un SSID que incluye caracteres de byte múltiple no es compatible. Puede dar un nombre al SSID del enrutador LAN inalámbrico usando caracteres alfanuméricos de un solo byte solamente e intente nuevamente.

#### **Conexión con un SSID distinto del SSID seleccionado**

0 Algunos routers LAN inalámbricos permiten configurar múltiples SSID para una unidad. Si utiliza el botón de ajuste automático en un router de estas características, puede que acabe conectando con un SSID distinto del que desee. Utilice el método de conexión que requiere la introducción de una contraseña si esto ocurre.

#### **La reproducción se interrumpe y la comunicación no funciona**

0 Es posible que no reciba ondas de radio debido a malas

condiciones de las ondas de radio. Acorte la distancia desde el punto de acceso LAN inalámbrico o elimine cualquier obstáculo para mejorar la visibilidad e intente nuevamente. Coloque la unidad lejos de hornos microondas o de otros puntos de acceso. Se recomienda colocar el router LAN inalámbrico (punto de acceso) y la unidad en la misma habitación.

- 0 Si existe un objeto metálico cerca de la unidad, la conexión LAN inalámbrica podría no ser posible ya que el metal puede tener efectos sobre las ondas de radio.
- 0 Cuando se usan otros dispositivos LAN inalámbricos cerca de la unidad, podrían ocurrir varios problemas, tales como la interrupción de la reproducción y la comunicación. Puede evitar estos problemas cambiando el canal de su enrutador LAN inalámbrico. Para obtener instrucciones sobre cómo cambiar los canales, consulte el manual de instrucciones proporcionado con su enrutador LAN inalámbrico.
- 0 Es posible que no haya un ancho de banda suficiente en la red LAN inalámbrica. Conexión usando un cable Ethernet.

# ∫**Mando a distancia**

- 0 Asegúrese de que las pilas están instaladas con la polaridad correcta.
- 0 Instale pilas nuevas. No mezcle distintos tipos de pilas, o pilas nuevas con usadas.
- 0 Asegúrese de que esta unidad no esté expuesta a la luz solar directa o a luces fluorescentes de tipo inversión. Reubique si es necesario.
- 0 Si esta unidad está instalada en un estante o una vitrina con puertas de cristal de color, o si las puertas están cerradas, el mando a distancia podría no funcionar con precisión.

# ∫**Visualización en pantalla(OSD)**

#### **La pantalla no se ilumina**

0 Puede que la pantalla se atenúe cuando la función de Dimmer esté activa y también puede que se apague. Pulse el botón DIMMER y cambie el nivel de brillo de la pantalla.

# ∫**Otros**

#### **Es posible que se escuchen ruidos raros que provienen de esta unidad**

0 Si ha conectado otra unidad a la misma toma de corriente que esta unidad, este ruido podría ser un efecto de la otra unidad. Si los síntomas mejoran al desconectar el cable de alimentación de la otra unidad, use distintas tomas de corriente para esta unidad y para la otra unidad.

#### **Al utilizar Full Auto MCACC, aparece el mensaje "Noise Error"**

0 Esto se debe a que existe un mal funcionamiento en su altavoz. Compruebe si la unidad produce sonidos normales.

#### **La función DRC no funciona**

0 Asegúrese de que el material de origen sea Dolby Digital, Dolby Digital Plus, Dolby TrueHD o DTS.

 $\overline{\phantom{a}}$ 

**S**

# Especificaciones generales

#### **Sección del amplificador (Audio)**

Potencia de salida nominal (FTC) (Norteamericano) Con cargas de 4 ohmios, ambos canales accionados, desde 1 kHz; de 50 vatios por canal de potencia RMS mínima, con no más del 1% de distorsión armónica total desde 250 milivatios a la salida nominal. Potencia de salida modo envolvente ( \* ) (4 ohmios, 1 kHz THD 1%) 80 W por canal \* Salida de referencia para cada altavoz. Dependiendo de la fuente y de los ajustes del modo de audición, puede que no haya salida de sonido. Potencia de salida nominal (IEC) (Europeo) 6 canales × 80 W a 4 ohmios, 1 kHz, 1 canal accionado de 1% THD Sensibilidad de entrada e impedancia (1 kHz 80 W/4 Ω) 200 mV/47 kΩ (LINE (desequilibrio)) 6,0 mV/47 kΩ (PHONO MM) Nivel de salida RCA nominal e impedancia 1 V/470 Ω (SUBWOOFER PRE OUT) Sobrecarga fonográfica 30 mV (MM 1 kHz 1%) Respuesta de frecuencia 10 Hz - 40  $k$ Hz/i1 dB,  $j$ 3 dB Características de control de tono n10 dB, 90 Hz (BASS) n10 dB, 7,5 kHz (TREBLE) Relación señal/ruido 80 dB (IHF-A, LINE IN, SP OUT) 70 dB (IHF-A, PHONO IN, SP OUT) Speaker Impedance  $40 - 80$ Impedanciadesalidadelosauriculares 102 h Salida nominal de los auriculares 85 mW (32 Ω, 1 kHz, 10% THD)

#### **Sección del sintonizador**

Rango de frecuencia de sintonización de FM 87,5 MHz - 107,9 MHz (Norteamericano)

87,5 MHz - 108,0 MHz, RDS (Europeo) Rango de frecuencia de sintonización DAB (VSX-S520D) 174,928 MHz - 239,200 MHz Canal preestablecido 40

#### **Sección de red**

Ethernet LAN 10BASE-T/100BASE-TX LAN inalámbrico Estándar IEEE 802.11 a/b/g/n (Estándar Wi-Fi®) Banda 5 GHz/2,4 GHz

#### **Sección BLUETOOTH**

Sistema de comunicación Versión de especificación BLUETOOTH 4.1+LE Banda de frecuencia Banda 2,4 GHz Método de modulación FHSS (Espectro ensanchado por salto de frecuencia) Perfiles BLUETOOTH compatibles A2DP 1.2 AVRCP 1.3 HOGP - Host (Cliente) HOGP - Dispositivo HID (Servidor) Servicio HID (HIDS) Códecs compatibles SBC AAC Rango de transmisión (A2DP) 20 Hz - 20 kHz (Frecuencia de muestreo 44,1 kHz) Rango de comunicación máximo Línea de visión de aprox. 15 m  $(*)$ \* El rango real variará dependiendo de factores como los obstáculos entre los dispositivos, campos magnéticos alrededor de un horno de microondas, electricidad estática, teléfonos

inalámbricos, sensibilidad de recepción, rendimiento de la antena, sistema operativo, aplicación de software, etc.

#### **General**

Alimentación 100 - 240 V CA, 50/60 Hz Consumo de energía 60 W 0,2 W (Modo de espera, Norteamericano) 0,38 W (en espera, europeo) 16 W (Sin sonido) 2 W (HDMI Standby Through) 2 W (Network Standby) Dimensiones (An k Al k Pr) 435 mm k70 mm k325 mm 17-1/8"k2-3/4"k12-13/16" Peso 4 kg (8,8 libras)

**HDMI**

Input IN1 (BD/DVD, HDCP2.2), IN2 (CBL/SAT, HDCP2.2), IN3 (STRM BOX, HDCP2.2), IN4 (GAME, HDCP2.2) Salida OUT (HDCP2.2) **Compatible** Deep Color, x.v.Color™, LipSync, Audio Return Channel, 3D, 4K 60Hz, CEC, Extended Colorimetry (sYCC601, Adobe RGB, Adobe YCC601), Content Type, HDR Formato de Audio Dolby TrueHD, Dolby Digital, Dolby Digital Plus, Dolby Atmos (será compatible en próximas actualizaciones), DTS, DTS:X (será compatible en próximas actualizaciones), DTS-HD Master Audio, DTS-HD High Resolution Audio, DTS 96/24, DTS-HD Express, DSD, PCM Resolución de vídeo máxima 4k 60 Hz (YCbCr 4:4:4)

#### **Entradas de audio**

**Digital** OPTICAL (TV)

COAXIAL (CD) Analógico 1 (BD/DVD), 2 (CBL/SAT), PHONO (designado)

#### **Salidas de audio**

Analógico PRESALIDA DE SUBWOOFER Salidas de altavoces FRONT L/R, CENTER, SURROUND L/R, SUBWOOFER Auriculares PHONES (Delantero, Ø 3,5 mm)

#### **Otros**

USB: 1 (Delantero, Ver.2.0, 5 V/1 A) Ethernet: 1 Configuración del micrófono: 1

# Acerca de HDMI

## **Funciones compatibles**

HDMI (Interfaz multimedia de alta definición) es un estándar de interfaz digital para conectar televisores, proyectores, reproductores de discos Blu-ray/DVD, cajas descodificadoras y otros componentes de vídeo. Hasta ahora, se requerían cables de vídeo y audio por separado para conectar los componentes de AV. Con HDMI, un solo cable puede contener las señales de control, vídeo digital y audio digital (PCM de 2 canales, audio digital multicanal y PCM de multicanal).

**HDMI CEC funcionalidad:** Al conectar dispositivos y cables HDMI que cumplan con las especificaciones CEC (Consumer Electronics Control) del estándar HDMI, es posible realizar un tipo de operación enlazada entre los dispositivos. Puede disfrutar de funciones tales como la vinculación del cambio de entrada con el selector de entrada y los reproductores, y controlar el volumen usando el mando a distancia del televisor y cambiar automáticamente esta unidad al modo de espera cuando el televisor esté apagado. La unidad está diseñada para vincular productos que cumplan con el estándar CEC y dicha operación de enlace no siempre está garantizada con todos los dispositivos CEC.

**ARC (Audio Return Channel):** Al realizar la conexión de un televisor compatible con ARC con un único cable HDMI, no solo puede transmitir al televisor la entrada de audio y vídeo de esta unidad, sino que también puede enviar el sonido del televisor a esta unidad.

**HDMI Standby Through:** Las señales de entrada desde los componentes AV se transmiten al TV incluso si esta unidad está en modo de espera

**Deep Color:** Si conecta dispositivos compatibles con Deep Color, podrá reproducir las señales de entrada de vídeo de los dispositivos en el televisor con más colores todavía.

**x.v.Color™:** Esta tecnología produce colores incluso más reales al ampliar la gama de color.

**3D:** Puede transmitir las señales de vídeo 3D desde los componentes AV al TV.

**4K:**Esta unidad es compatible con señales devídeo 4K (3840 a 2160p) y 4K SMPTE (4096 a 2160p).

**LipSync:** Esta configuración corrige automáticamente cualquier desincronización existente entre las señales de vídeo y de audio basándose en los datos del televisor compatible con HDMI LipSync.

## **Formatos de audio compatibles**

**PCM lineal de 2 canales:** 32 kHz, 44.1 kHz, 48 kHz, 88.2 kHz, 96 kHz, 176.4 kHz, 192 kHz, 16/20/24 bits

**PCM lineal multicanal:** Máximo 5.1 canales, 32 kHz, 44,1 kHz, 48 kHz, 88,2 kHz, 96 kHz, 176,4 kHz, 192 kHz, 16/20/ 24 bits

**Secuencia de bits:** Dolby Digital, Dolby Digital Plus, Dolby TrueHD, DTS, DTS-HD High Resolution Audio, DTS-HD Master Audio

**DSD:** Tasas de muestreo compatibles: 2,8 MHz Su reproductor de discos Blu-ray/DVD también debeser compatible con la salida HDMI de los formatos de audio antes mencionados.

#### **Resoluciones compatibles**

**Tecnología de protección de copyright:** HDCP1.4/ HDCP2.2

**Espacio de color(Profundidad de color):**720 a 480i 60Hz,720a576i50Hz,720a480p60Hz,720a576p

50Hz, 1920 a 1080i 50/60Hz, 1280 a 720p 24/25/30/50/ 60Hz, 1680 a 720p 24/25/30/50/60Hz, 1920 a 1080p 24/ 25/30/50/60Hz,2560a1080p24/25/30/50/60Hz,4K(3840 a 2160p) 24/25/30Hz, 4K SMPTE (4096 a 2160p) 24/25/ 30Hz : RGB/YCbCr4:4:4 (8/10/12 bits), YCbCr4:2:2(12 bits)

4K (3840 a 2160p) 50/60Hz, 4K SMPTE (4096 a 2160p) 50/60Hz : RGB/YCbCr4:4:4 (8 bits), YCbCr4:2:2 (12 bits), YCbCr4:2:0 (8/10/12 bits)

# Información sobre licencias y marcas comerciales

# **TTIDOLBY ATMOS**

Manufactured under license from Dolby Laboratories. Dolby, Dolby Atmos, Dolby Surround and the double-D symbol are trademarks of Dolby Laboratories.

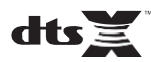

For DTS patents, se[e http://patents.dts.com.](http://patents.dts.com/) Manufactured under license from DTS, Inc. DTS, the Symbol, DTS in combination with the Symbol, the DTS-HD logo, and DTS-HD Master Audio are registered trademarks or trademarks of DTS, Inc. in the United States and/or other countries. © DTS, Inc. All Rights Reserved.

# ®

The terms HDMI and HDMI High-Definition Multimedia Interface, and the HDMI Logo are trademarks or registered trademarks of HDMI Licensing LLC in the United States and other countries.

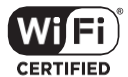

The Wi-Fi CERTIFIED Logo is a certification mark of Wi-Fi Alliance®.

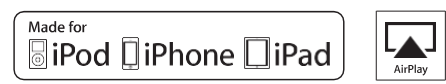

AirPlay, iPad, iPhone, and iPod touch are trademarks of Apple Inc., registered in the U.S. and other countries.

iPad Air and iPad mini are trademarks of Apple Inc.

"Made for iPod", "Made for iPhone" and "Made for iPad" mean that an electronic accessory has been designed to connect specifically to iPod, iPhone, or iPad, respectively, and has been certified by the developer to meet Apple performance standards. Apple is not responsible for the operation of this device or its compliance with safety and regulatory standards.

Please note that the use of this accessory with iPod, iPhone or iPad may affect wireless performance.

AirPlay works with iPhone, iPad, and iPod touch with iOS 4.3.3 or later, Mac with OS X Mountain Lion or later, and PC with iTunes 10.2.2 or later.

#### The Bluetooth<sup>®</sup> word mark and logos are registered trademarks owned by the Bluetooth SIG, Inc.

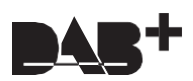

# **PANDORA**

PANDORA, the PANDORA logo, and the Pandora trade dress are trademarks or registered trademarks of Pandora Media, Inc. Used with permission.

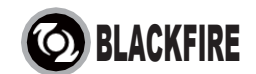

This Mark Certifies that this product is compliant with the BLACKFIRE ALLIANCE Standard.

Please refer t[o WWW.BLACKFIREALLIANCE.COM](http://www.blackfirealliance.com/) for more information. BLACKFIRETM is a Registered Trademark (No. 85,900,599) of BLACKFIRE RESEARCH CORP. All rights reserved.

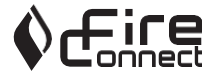

FireConnect™ is technology powered by BlackFire Research.

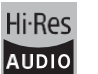

The product with this logo is conformed to Hi-Res Audio standard defined by Japan Audio Society. This logo is used under license from Japan Audio Society.

This product is protected by certain intellectual property rights of Microsoft. Use or distribution of such technology outside of this product is prohibited without a license from Microsoft.

Windows and the Windows logo are trademarks of the Microsoft group of companies.

QR Code is a registered trademark of DENSO WAVE INCORPORATED.

"x.v.Color" and "x.v.Color" logo are trademarks of Sony Corporation.

DSD and the Direct Stream Digital logo are trademarks of Sony Corporation.

**S**

 $\blacksquare$ 

MPEG Layer-3 audio coding technology licensed from Fraunhofer IIS and Thomson.

"All other trademarks are the property of their respective owners."

"Toutes les autres marques commerciales sont la propriété de leurs détenteurs respectifs."

"Elrestodemarcascomercialessonpropiedaddesusrespectivospropietarios".

"Tutti gli altri marchi di fabbrica sono di proprietà dei rispettivi proprietari."

"Alle anderen Warenzeichen sind das Eigentum ihrer jeweiligen Eigentümer."

"Alle andere handelsmerken zijn eigendom van de desbetreffende rechthebbenden."

"Все товарные знаки являются собственностью соответствующих владельцев."

# **68 Bluetooth**

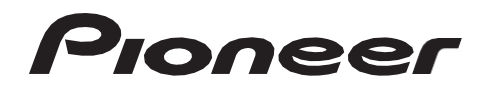

2-3-12 Yaesu, Chuo-ku, Tokyo 104-0028 JAPAN

#### **<U.S.A.>**

18 PARK WAY, UPPER SADDLE RIVER, NEW JERSEY 07458, U.S.A. Tel: 1-201-785-2600 Tel: 1-844-679-5350

#### **<Germany>**

Hanns-Martin-Schleyer-Straße 35, 47877 Willich, Germany Tel: +49(0)2154 913222

#### **<UK>**

Anteros Building, Odyssey Business Park, West End Road, South Ruislip, Middlesex, HA4 6QQ United Kingdom Tel: +44(0)208 836 3612

#### **<France>**

6, Avenue de Marais F - 95816 Argenteuil Cedex FRANCE Tel: +33(0)969 368 050

Корпорация О энд Пи 2-3-12, Яэсу, Чуо-ку, г. Токио, 104-0028, ЯПОНИЯ

Registre su producto en **[http://www.pioneerelectronics.com](http://www.pioneerelectronics.com/) (EE.UU.) [http://www.pioneerelectronics.ca](http://www.pioneerelectronics.ca/) (Canadá) [http://www.pioneer.eu](http://www.pioneer.eu/) (Europa)**

© 2016 Onkyo & Pioneer Corporation. All rights reserved. © 2016 Onkyo & Pioneer Corporation. Tous droits de reproduction et de traduction réservés.

Onkyo group has established its Privacy Policy, available at [<http://www.pioneer-audiovisual.com/privacy/>]. "Pioneer" and "MCACC logo" are trademarks of Pioneer Corporation, and are used under license.

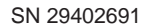

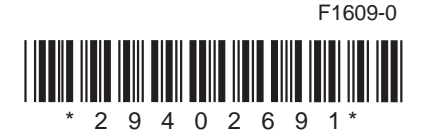

# **AV RECEIVER VSX-S520D VSX-S520** Manuale di istruzioni

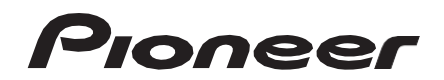

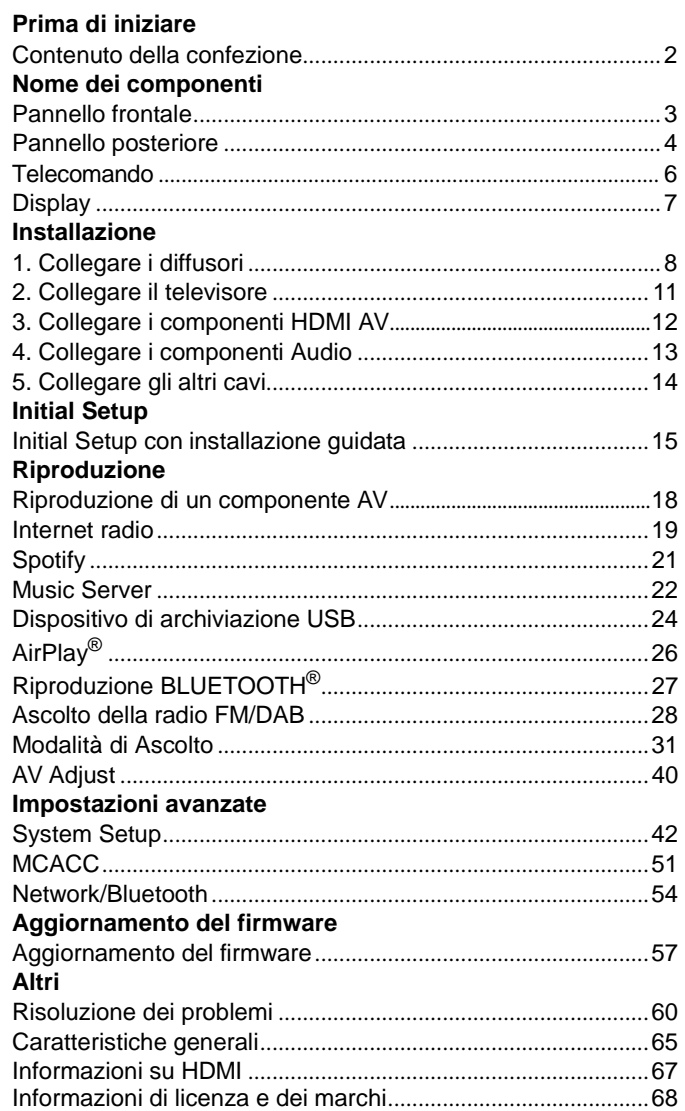

**T**

# <span id="page-210-0"></span>Contenuto della confezione

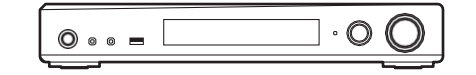

#### Unità principale (1)

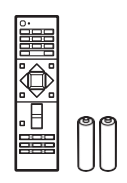

Telecomando (RC-933R) (1), batterie (AAA/R03) (2)

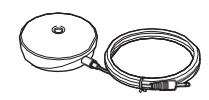

Microfono per l'impostazione dei diffusori(1)

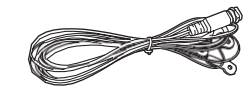

Antenna DAB/FM (1) (VSX-S520D)

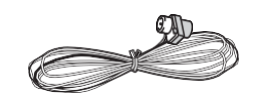

#### Antenna FM per interni (1) (VSX-S520)

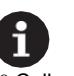

- 0 Collegare diffusori con impedenza da 4Ω a 8 Ω.
- 0 Il cavo di alimentazione deve essere collegato solo dopo che sono stati completati tutti gli altri collegamenti.
- 0 Non accetteremo responsabilità per danni derivanti dal collegamento di apparecchiature prodotte da altre aziende.
- 0 È possibile che gli aggiornamenti del firmware introducano nuove funzionalità o chei provider cessino la fornitura di servizi, per cui alcuni servizi di rete e contenuti potrebbero non essere più disponibili in futuro. I servizi disponibili, inoltre, possono variare a seconda della zona di residenza.
- 0 Le specifiche tecniche e l'aspetto sono soggetti a variazioni senza preavviso.
- 0 Prevediamo di introdurre il supporto per il formato audio Dolby Atmos e DTS:X tramite un aggiornamento del firmware di questa unità. Per ulteriori informazioni consultare il nostro sito web.

# <span id="page-211-0"></span>Pannello frontale

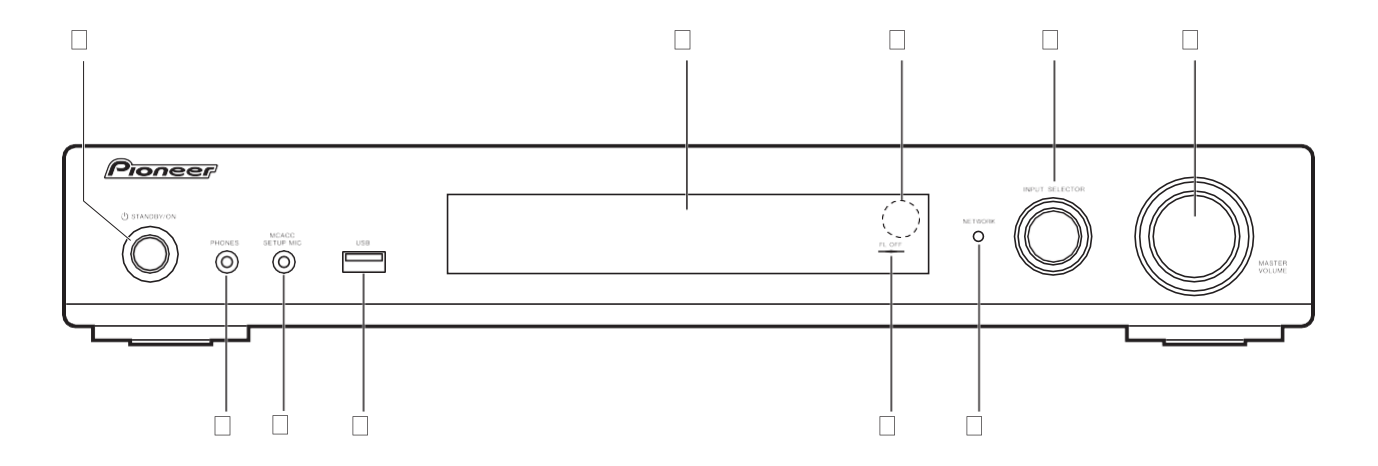

- 1. Pulsante Í STANDBY/ON: Accende l'unità o la mette in standby.
- 2. Display  $($   $\blacktriangleright$  [P7\)](#page-215-0)
- 3. Sensore del telecomando
- 4. Selettore INPUT SELECTOR: Consente di selezionare la sorgente da riprodurre. (BD/ DVD / CBL/SAT / GAME / STRM BOX / CD / TV / PHONO / DAB (VSX-S520D) / FM / NET / USB / BT AUDIO)
- 5. Selettore MASTER VOLUME: Consente di regolare ilvolume.
- 6. Jack PHONES: Consente di connettere le cuffie stereo con un connettore mini (Ø 3,5 mm).
- 7. Jack MCACC SETUP MIC: È collegato il microfono di impostazione diffusore in dotazione.
- 8. Porta USB: Consente di connettere un dispositivo di memorizzazione USB per poter riprodurre i file musicali in esso memorizzati. È anche possibile alimentare (massimo 5V/ 1A) dei dispositivi USB tramite un cavo USB.
- 9. Indicatore FL OFF: Si accende dopo aver premuto ripetutamente DIMMER per spegnere il display.
- 10. Indicatore NETWORK: Quando l'unità è accesa, si accende quando viene selezionato "NET" con il selettore di ingresso e l'unità è collegata alla rete. Se l'unità è in standby, si accende quando sono abilitate funzioni come HDMI CEC e Network Standby.

# <span id="page-212-0"></span>Pannello posteriore

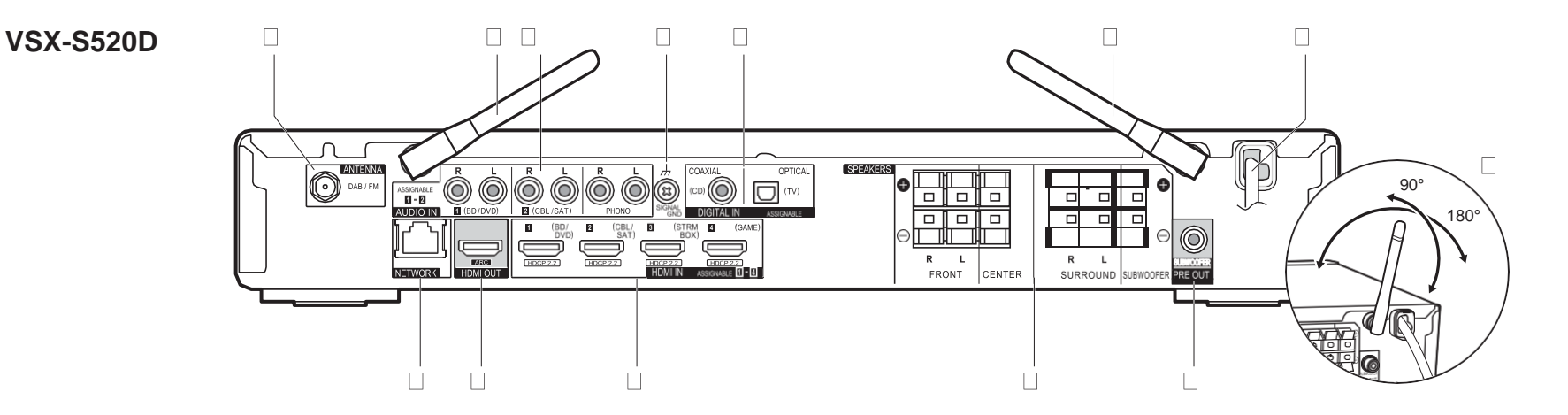

- 1. Jack ANTENNA DAB / FM: Per il collegamento con l'antenna in dotazione
- 2. Antenna wireless: Sollevare per il collegamento Wi-Fi o durante l'uso di un dispositivo BLUETOOTH. Il disegno mostra l'intervallo di movimento dell'antenna wireless. Non forzarla oltre tale intervallo onde evitare diromperla.
- 3. Jack AUDIO IN: Ricevono segnali video provenienti da un componente AV tramite un cavo audio analogico.
- 4. Terminale SIGNAL GND: Il cavo di terra del giradischi è collegato.
- 5. Jack DIGITAL IN OPTICAL/COAXIAL: Ingresso segnali audio digitali provenienti da un televisore o da un componente AV con un cavo digitale ottico o un cavo digitale coassiale.
- 6. Cavo di alimentazione
- 7. Porta NETWORK: Permette il collegamento alla rete con un cavo Ethernet.
- 8. Jack HDMI OUT: Permette di collegare un cavo HDMI per trasferire segnali video e audio ad un televisore.
- 9. Jack HDMI IN: Permette l'ingresso di segnali video e segnali audio tramite un cavo HDMI collegato a un componente AV.<br>10. Terminali SPEAKERS:
- Terminali SPEAKERS: Permettono di collegare diffusori o subwoofer passivi con cavi di potenza.
- 11. Jack SUBWOOFER PRE OUT: Collegamento di un subwoofer attivo tramite un cavo per subwoofer.

# **VSX-S520**

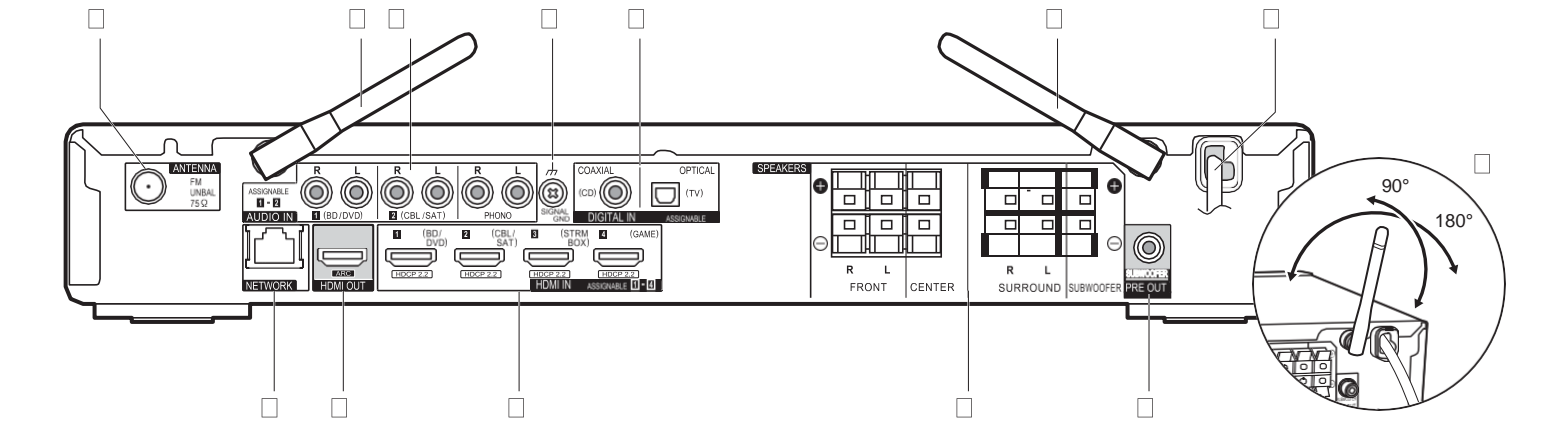

- 1. Jack ANTENNA FM UNBAL 75h: Per il collegamento con l'antenna in dotazione
- 2. Antenna wireless: Sollevare per il collegamento Wi-Fi o durante l'uso di un dispositivo BLUETOOTH. Il disegno mostra l'intervallo di movimento dell'antenna wireless. Non forzarla oltre tale intervallo onde evitare diromperla.
- 3. Jack AUDIO IN: Ricevono segnali video provenienti da un componente AV tramite un cavo audio analogico.
- 4. Terminale SIGNAL GND: Il cavo di terra del giradischi è collegato.
- 5. Jack DIGITAL IN OPTICAL/COAXIAL: Ingresso segnali audio digitali provenienti da un televisore o da un componente AV con un cavo digitale ottico o un cavo digitale coassiale.
- 6. Cavo di alimentazione
- 7. Porta NETWORK: Permette il collegamento alla rete con un cavo Ethernet.
- 8. Jack HDMI OUT: Permette di collegare un cavo HDMI per trasferire segnali video e audio ad un televisore.
- 9. Jack HDMI IN: Permette l'ingresso di segnali video e segnali audio tramite un cavo HDMI collegato a un componente AV.
- 10. Terminali SPEAKERS: Permettono di collegare diffusori o subwoofer passivi con cavi di potenza.<br>11. Jack SUBV
- Jack SUBWOOFER PRE OUT: Collegamento di un subwoofer attivo tramite un cavo per subwoofer.

# <span id="page-214-0"></span>Telecomando

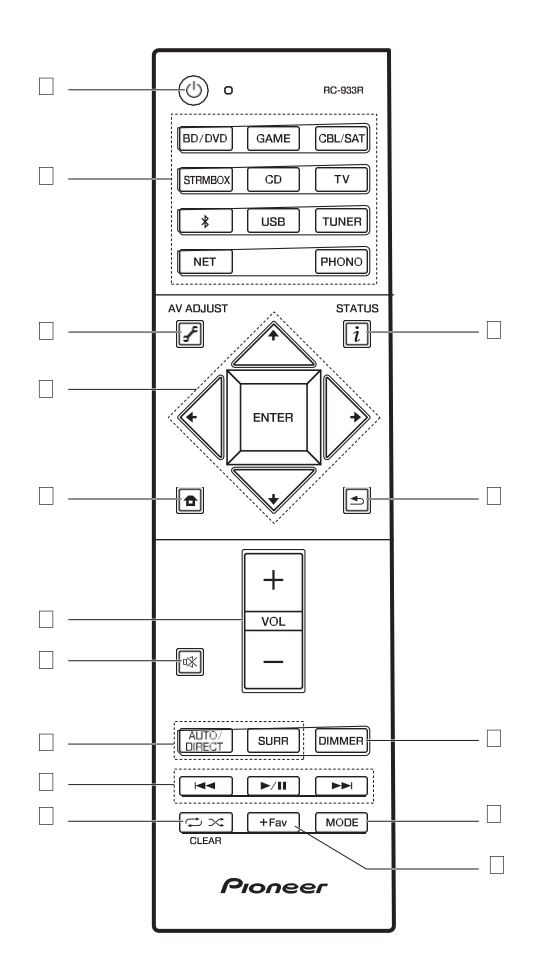

- 
- 1. Pulsante **∫**: Accende l'unità o la mette in standby.<br>2. Pulsanti INPUT SELECTOR: Consente di attivare l'input per la riproduzione.
- 3. Tasto  $\sqrt{\phantom{a}}$  (AV ADJUST): È possibile effettuare impostazioni comuni sullo schermo della televisione.  $(\rightarrow P40)$  $(\rightarrow P40)$
- 4. Cursori, tasto ENTER: Selezionare la voce con i cursori e premere ENTER per confermare.
- 5. Pulsante  $\oplus$ : Visualizza Home.
- 6. Tasti volume: Consente di regolare il volume. Questo pulsante annulla anche la tacitazione.
- 7. Pulsante  $\mathbb{K}$ : Consente di silenziare temporaneamente l'audio. Premere nuovamente per annullare il muting.
- 8. Pulsanti modalità di ascolto: Consente di selezionare la modalità di ascolto. ( $\rightarrow$ [P31\)](#page-239-0)
- 9. Tasti di riproduzione: È possibile avviare la riproduzione da Music Server o USB.
- 10. Pulsante  $\Rightarrow$   $\approx$  È possibile avviare la riproduzione ripetuta o casuale da Music Server o USB.

Pulsante CLEAR: Cancella tutti i caratteri immessi quando si immette del testo sullo

- schermo del televisore.<br>11. Tasto *i* (STATUS): Cambia le informazioni sul display.
- 12. Pulsante : Riporta il display allo stato precedente durante l'impostazione.
- 13.Pulsante DIMMER: È possibile spegnere il display o regolare la luminosità del display su tre livelli.
- 14.Pulsante MODE: Passa dalla sintonizzazione automatica di una stazione FM a quella manuale e viceversa.
- 15. Pulsante +Fav: Usato per memorizzare stazioni radio FM/DAB.

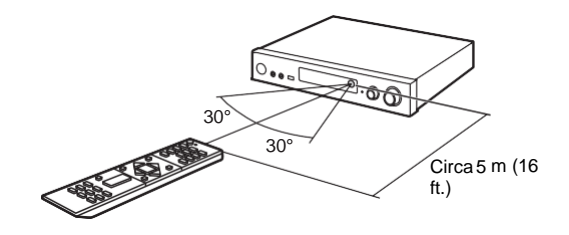

# <span id="page-215-0"></span>**Display**

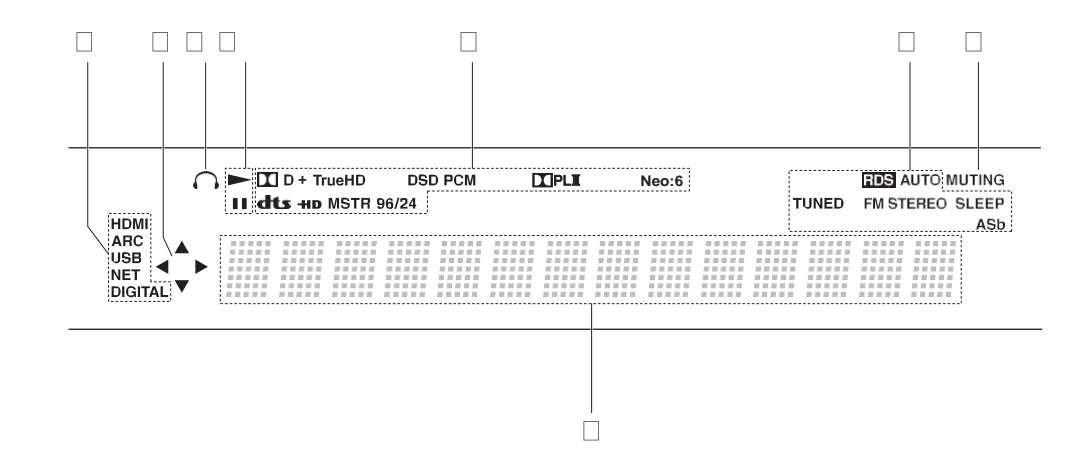

1. Si accende nelle seguenti condizioni.

HDMI: In ingresso stanno arrivando e sono selezionati segnali HDMI.

ARC: Sono presenti e selezionati dei segnali audio in ingresso provenienti dal televisore compatibile con ARC.

USB: Quando si è selezionato "USB" tramite il selettore di ingresso, l'unità è collegata via USB e il dispositivo USB è selezionato. Lampeggia se la USB non è connessa correttamente.

NET: Quando si è selezionato "NET" tramite il selettore di ingresso e l'unità è collegata alla rete. Lampeggerà se la connessione alla rete non è corretta.

DIGITAL: Sono presenti segnali digitali in ingresso ed è selezionato il selettore di ingresso digitale.

- 2. Si accende quando si utilizza il selettore di ingresso "NET" o "USB" indicando le operazioni del cursore del telecomando in schermate che mostrano elenchi di brani, ad esempio.
- 3. Si accende quando sono collegate le cuffie.
- 4. Si accende quando si utilizza il selettore di ingresso "NET" o "USB" quando vengono riprodotti o sono messi in pausa dei brani.
- 5. Si accende a seconda del tipo di segnale audio digitale in ingresso e della modalità di ascolto.

6. Si accende nelle seguenti condizioni.

RDS (modelli europei): Consente la ricezione di trasmissioni RDS.

- AUTO: Quando la modalità di sintonizzazione FM è auto.
- TUNED: Ricezione di radio FM
- FM STEREO: Ricezione di FM stereo.
- SLEEP: È stato impostato il timer di spegnimento.
- ASb: Quando è abilitata la funzione Auto Standby. (→ [P49\)](#page-257-0)
- 7. Lampeggia quando l'audio èattivato.
- 8. Consente di visualizzare diverse informazioni dei segnali di ingresso. I caratteri che non possono essere visualizzati su questa unità vengono sostituiti da asterischi ( \* ).

**T**
# <span id="page-216-0"></span>1. Collegare i diffusori

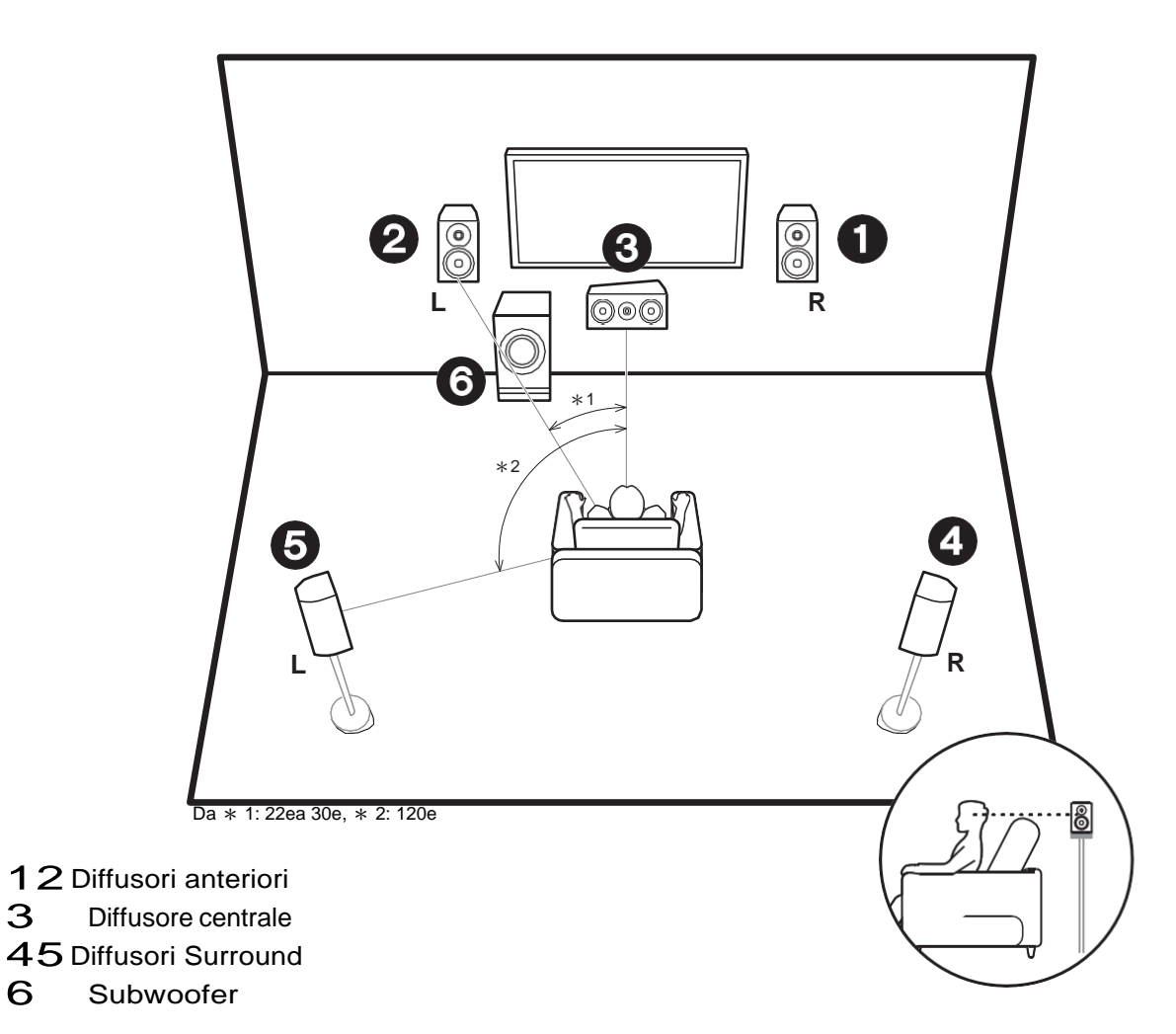

#### **Installare i diffusori**

I diffusori anteriori emettono l'audio stereo centrale ed un diffusore centrale emette l'audio centrale, ad esempio i dialoghi e le voci. I diffusori surround consentono di creare un campo sonoro posteriore. Il subwoofer riproduce i suoni bassi e crea un ricco campo sonoro.

I diffusori anteriori devono essere posizionati all'altezza delle orecchie, mentre i diffusori surround devono essere posizionati appena al di sopra. Il diffusore centrale deve essere posizionato rivolto verso la posizione di ascolto. Posizionare il subwoofer attivo nell'area anteriore. Collocandolo tra il diffusore centrale e un diffusore anteriore è possibile ottenere un suono naturale anche quando si riproduce della musica.

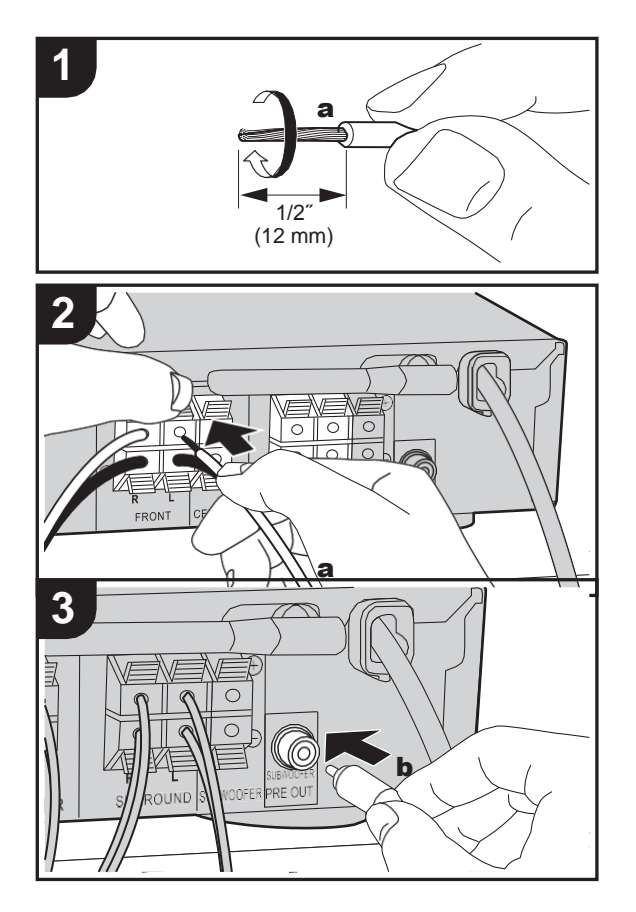

a Cavo di potenza, **b** Cavo subwoofer

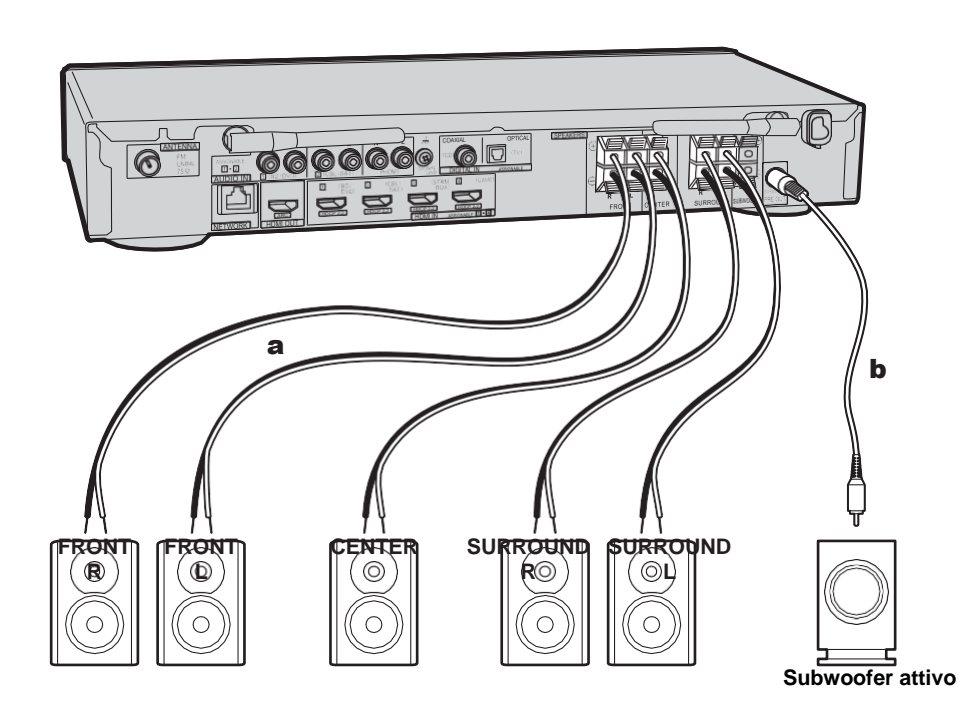

### **Collegare i diffusori**

Per collegare il sistema di diffusori consultare l'illustrazione. Ritorcere strettamente i conduttori del cavo dei diffusori prima di inserirli all'interno dei terminali. Effettuare un collegamento corretto tra i terminali dell'unità e i terminali dei diffusori (da + a + e da – a –) per ciascun canale. Se il collegamento è errato, il suono dei bassi potrebbe diventare scadente a causa della fase inversa.

È possibile collegare un subwoofer attivo o un subwoofer passivo. Per collegare un subwoofer attivo, usare un cavo per subwoofer e collegarlo al terminale SUBWOOFER PRE OUT. Per collegare un subwoofer passivo, effettuare il collegamento ai terminali SPEAKERS usando dei cavi di potenza come illustrato di seguito.

**T**

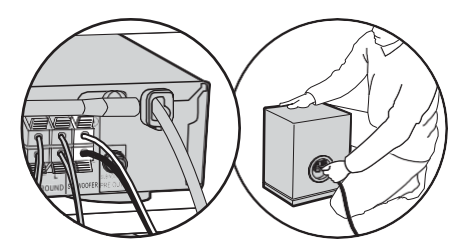

Nell'effettuare il collegamento, accertarsi che i conduttori spellati dei cavi dei diffusori non fuoriescano dai terminali dei diffusori. Se i conduttori spellati dei cavi dei diffusori toccano il pannello posteriore o i conduttori + e – si toccano tra loro, il circuito di protezione si attiva.  $(\rightarrow P60)$  $(\rightarrow P60)$ 

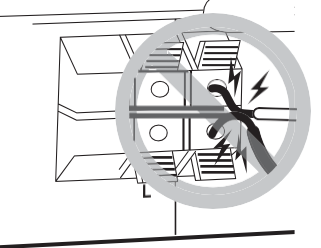

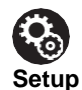

0 Le impostazioni per la configurazione di diffusori collegati devono essere effettuate in "1. Full Auto MCACC" (→ [P16\)](#page-224-0) in Initial Setup.

# 2. Collegare il televisore

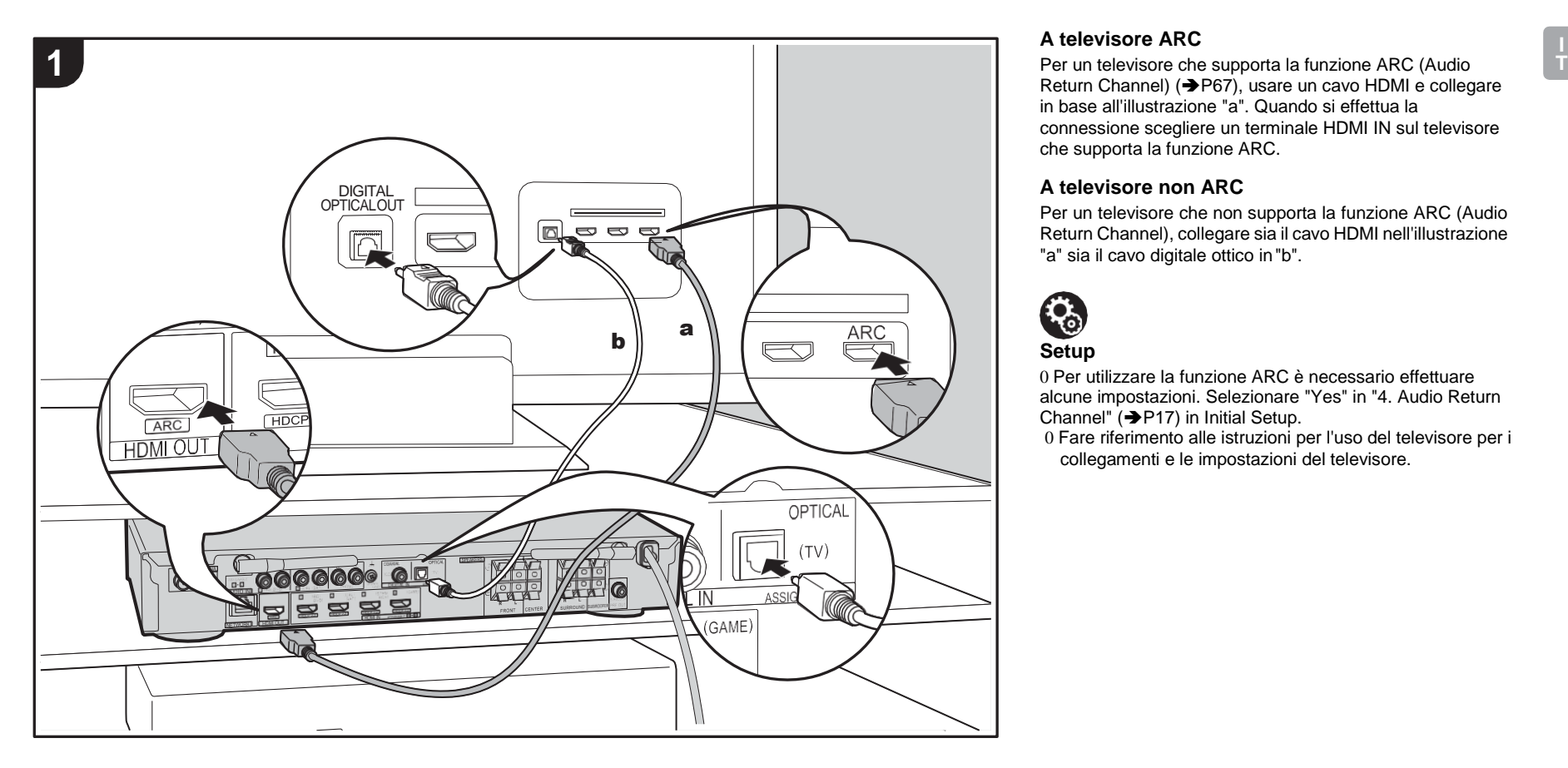

#### **A televisore ARC**

Return Channel) (→ [P67\),](#page-275-0) usare un cavo HDMI e collegare in base all'illustrazione "a". Quando si effettua la connessione scegliere un terminale HDMI IN sul televisore che supporta la funzione ARC.

### **A televisore non ARC**

Per un televisore che non supporta la funzione ARC (Audio Return Channel), collegare sia il cavo HDMI nell'illustrazione "a" sia il cavo digitale ottico in"b".

# $\mathbf{R}_0$ **Setup**

0 Per utilizzare la funzione ARC è necessario effettuare alcune impostazioni. Selezionare "Yes" in "4. Audio Return Channel"  $($   $\rightarrow$  [P17\)](#page-225-0) in Initial Setup.

0 Fare riferimento alle istruzioni per l'uso del televisore per i collegamenti e le impostazioni del televisore.

# 3. Collegare i componenti HDMI AV

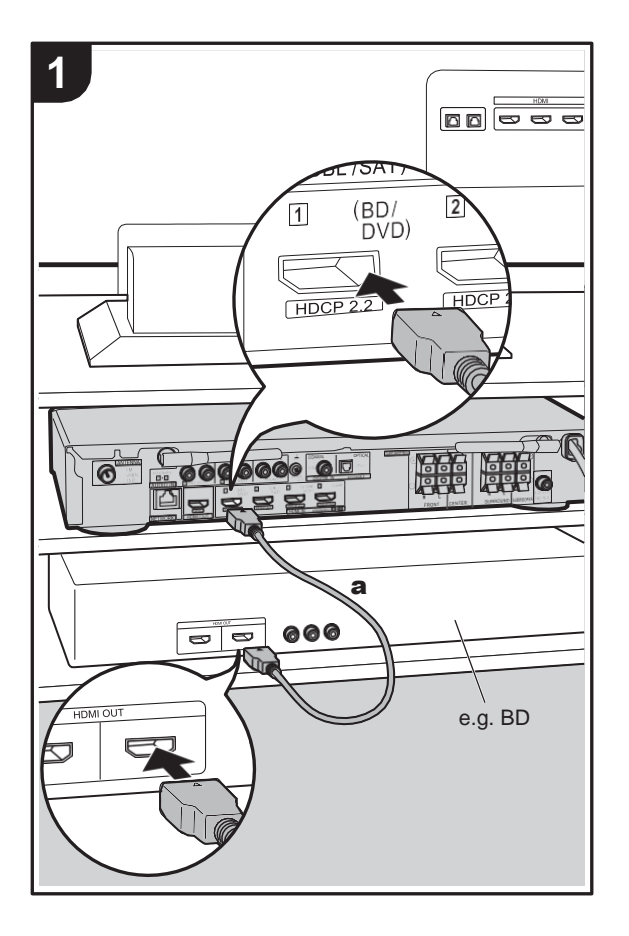

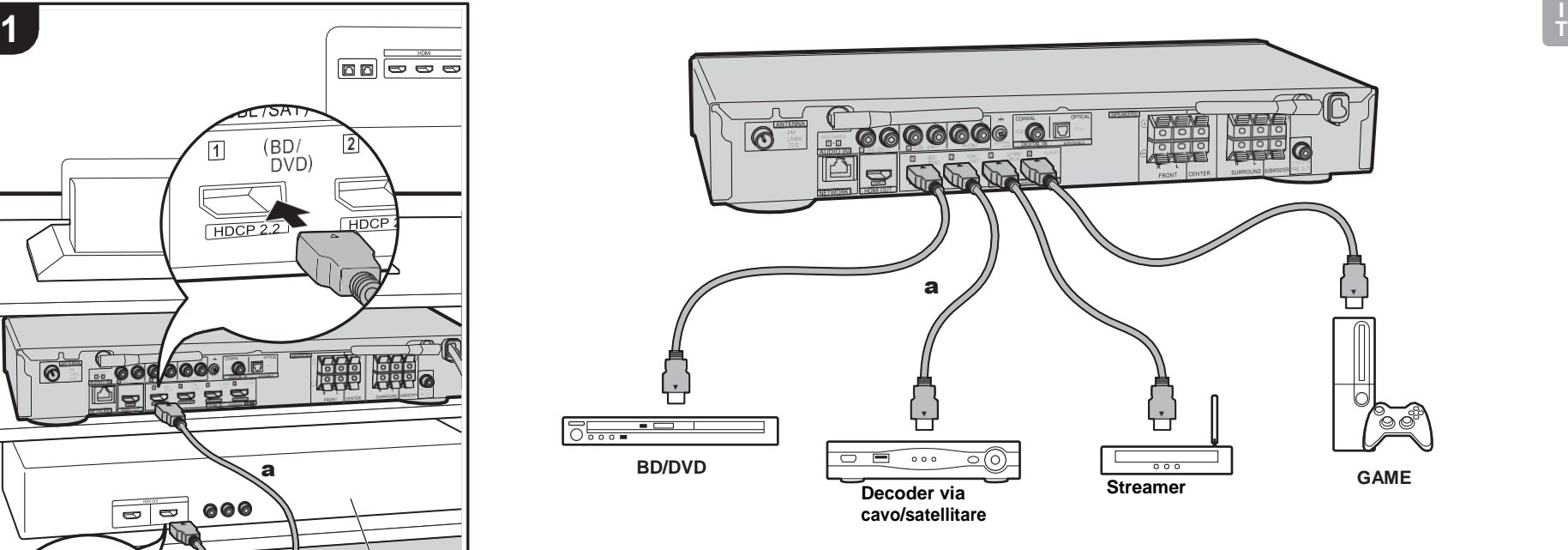

Questo è un esempio di connessione con un componente AV munito di terminale HDMI Se si collega l'unità a un componente AV conforme allo standard CEC (Consumer Electronics Control), è possibile utilizzare funzionalitàquali HDMI CEC, che automatizza la selezione dell'ingresso, e HDMI Standby Through, che consente di riprodurre segnali video e audio provenienti da componenti AV sul televisore anche quando questa unità si trova in standby.  $(\rightarrow P67)$  $(\rightarrow P67)$ 0 Per riprodurre video 4K o 1080p, usare il cavo HDMI ad alta velocità.

# फ़ **Setup**

- 0 Per utilizzare le funzioni HDMI CEC e HDMI Standby Through è necessario effettuare alcune impostazioni. (→[P47, 48\)](#page-255-0) Effettuare le impostazioni dopo aver completato tutte le connessioni.
- 0 Per fruire del suono digitale surround, tra cui Dolby Digital, l'uscita audio sul lettore Blu-ray o su altro dispositivo deve essere impostata su "Bitstream output".

a Cavo HDMI

# 4. Collegare i componenti Audio

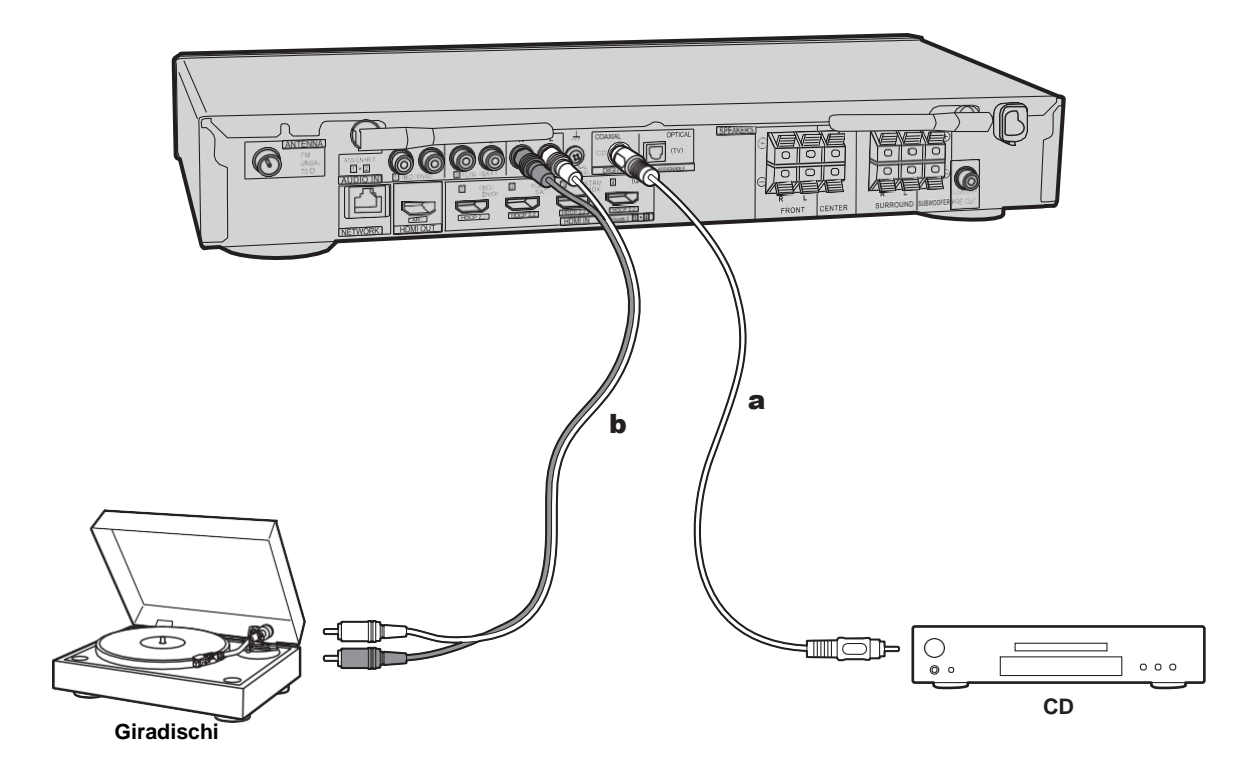

### **Collegamento di un lettore CD**

Utilizzare un cavo digitale coassiale per collegare un lettore CD al terminale DIGITAL IN COAXIAL.

#### **Collegamento di un giradischi**

È anche possibile collegare un piatto con testina di tipo MM al terminale PHONO.

0 Se il giradischi ha un pre-fono incorporato, collegarlo ad un ingresso AUDIO IN diverso da PHONO. Se il piatto utilizza una testina di tipo MC, installare inoltre un prefono compatibile con una testina di tipo MC tra l'unità e il piatto, quindi collegarlo a qualsiasi terminale AUDIO IN diverso dal terminale PHONO.

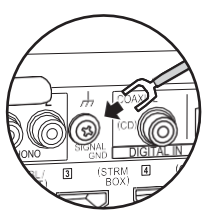

Se il giradischi ha un cavo di messa a terra, collegarlo al terminale SIGNAL GND di questa unità.

a Cavo digitale coassiale, **b** Cavo audio analogico

# 5. Collegare gli altri cavi

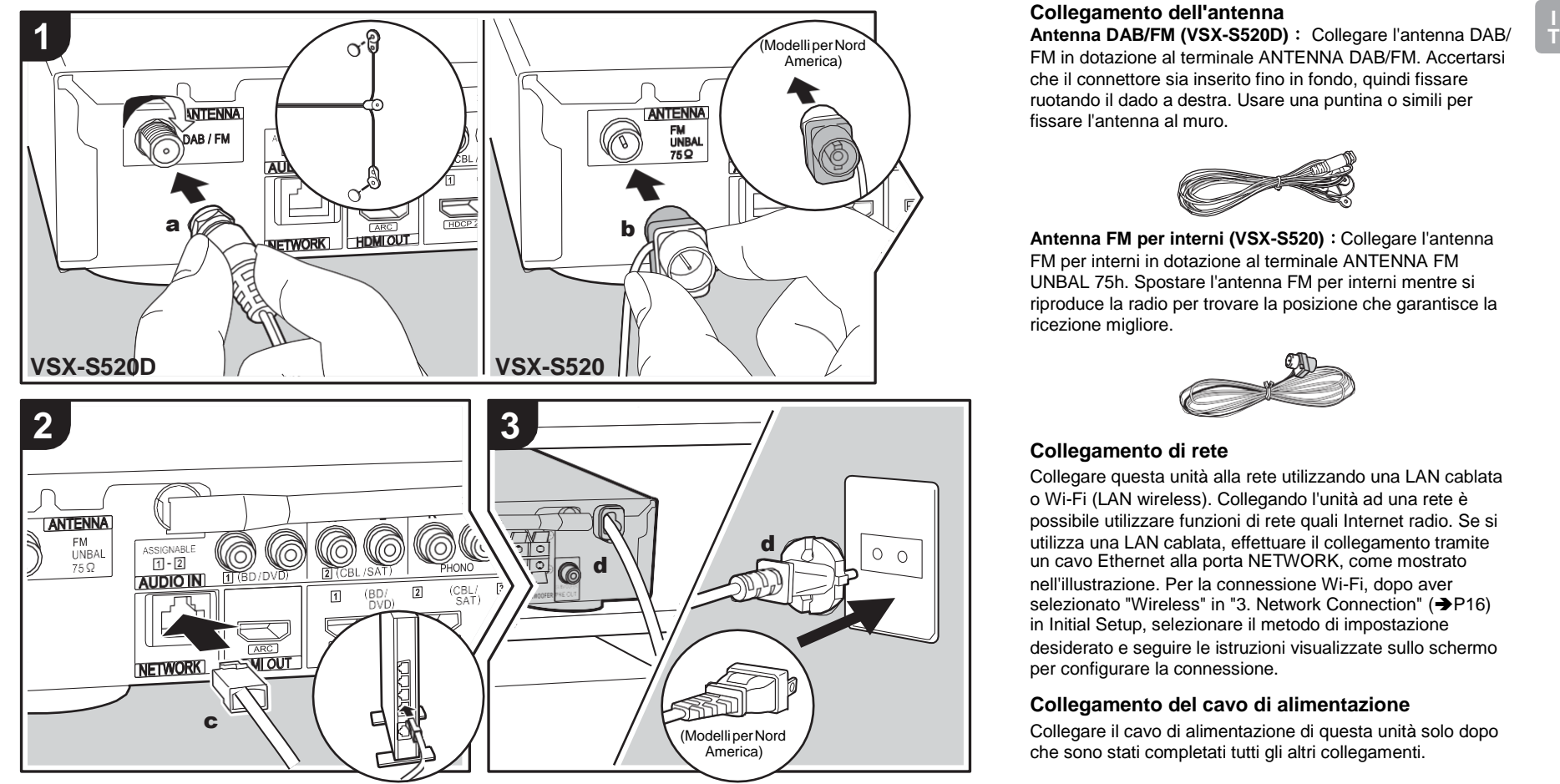

a Antenna DAB/FM, **b** Antenna FM per interni, **c** Cavo Ethernet, **d** Cavo di alimentazione

### **Collegamento dell'antenna**

FM in dotazione al terminale ANTENNA DAB/FM. Accertarsi che il connettore sia inserito fino in fondo, quindi fissare ruotando il dado a destra. Usare una puntina o simili per fissare l'antenna al muro.

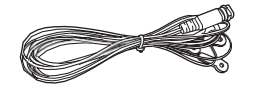

**Antenna FM per interni (VSX-S520)** : Collegare l'antenna FM per interni in dotazione al terminale ANTENNA FM UNBAL 75h. Spostare l'antenna FM per interni mentre si riproduce la radio per trovare la posizione che garantisce la ricezione migliore.

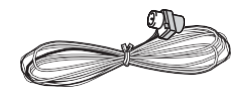

### **Collegamento di rete**

Collegare questa unità alla rete utilizzando una LAN cablata o Wi-Fi (LAN wireless). Collegando l'unità ad una rete è possibile utilizzare funzioni di rete quali Internet radio. Se si utilizza una LAN cablata, effettuare il collegamento tramite un cavo Ethernet alla porta NETWORK, come mostrato nell'illustrazione. Per la connessione Wi-Fi, dopo aver selezionato "Wireless" in "3. Network Connection" (+[P16\)](#page-224-1) in Initial Setup, selezionare il metodo di impostazione desiderato e seguire le istruzioni visualizzate sullo schermo per configurare la connessione.

### **Collegamento del cavo di alimentazione**

Collegare il cavo di alimentazione di questa unità solo dopo che sono stati completati tutti gli altri collegamenti.

# Initial Setup con installazione guidata

<span id="page-223-0"></span>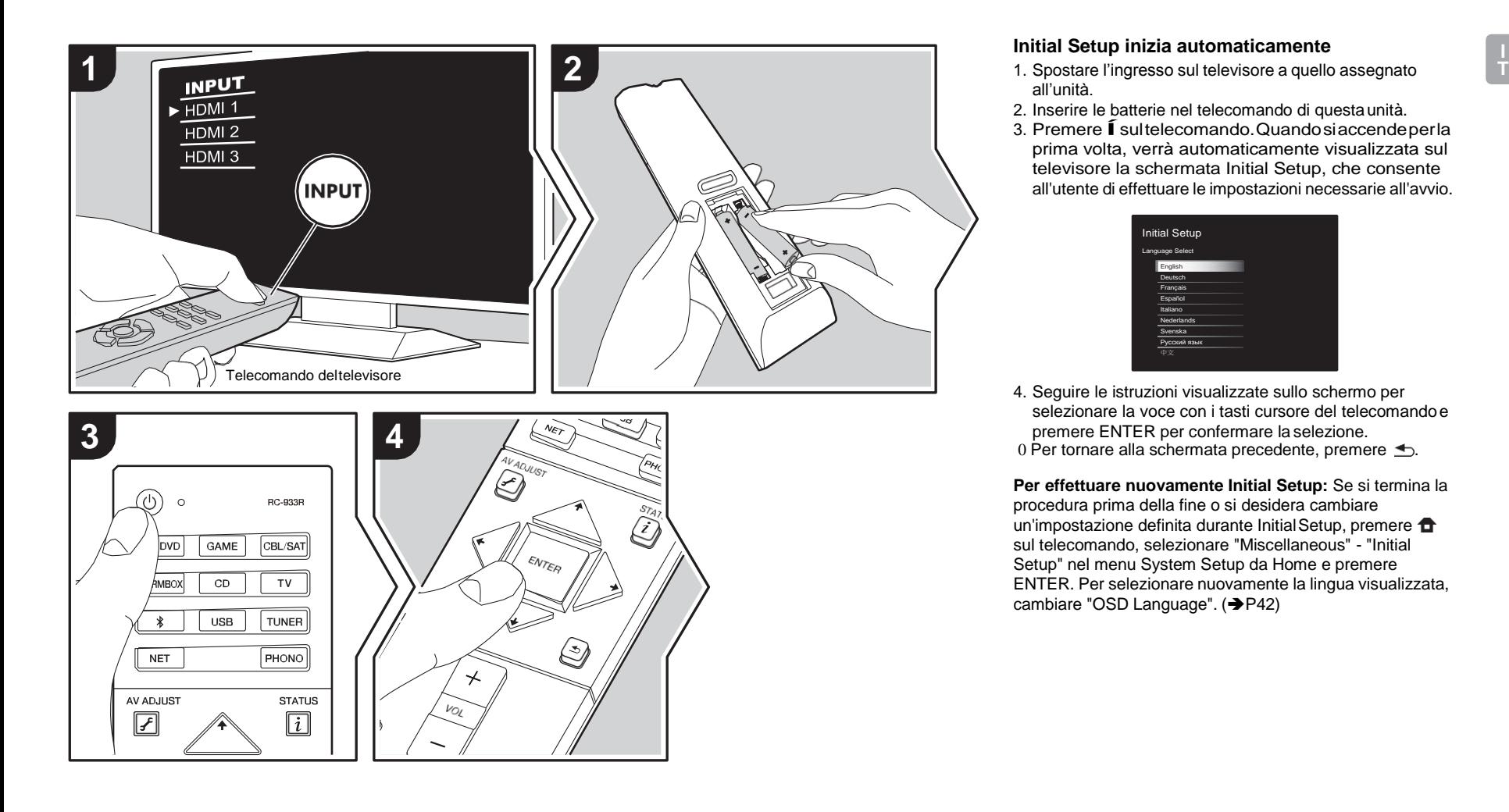

#### **Initial Setup inizia automaticamente**

- all'unità.
- 2. Inserire le batterie nel telecomando di questaunità.
- 3. Premere Í sultelecomando.Quando siaccendeperla prima volta, verrà automaticamente visualizzata sul televisore la schermata Initial Setup, che consente all'utente di effettuare le impostazioni necessarie all'avvio.

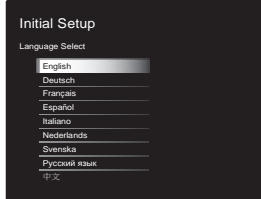

4. Seguire le istruzioni visualizzate sullo schermo per selezionare la voce con i tasti cursore del telecomando e premere ENTER per confermare la selezione. 0 Per tornare alla schermata precedente, premere  $\triangle$ .

**Per effettuare nuovamente Initial Setup:** Se si termina la procedura prima della fine o si desidera cambiare un'impostazione definita durante Initial Setup, premere  $\blacksquare$ sul telecomando, selezionare "Miscellaneous" - "Initial Setup" nel menu System Setup da Home e premere ENTER. Per selezionare nuovamente la lingua visualizzata, cambiare "OSD Language". ( $\rightarrow$ [P42\)](#page-250-1)

# <span id="page-224-0"></span>**1. Full Auto MCACC**

Collocare il microfono di configurazione dei diffusori nella posizione di ascolto e misurare i toni di prova emessi dai diffusori; l'unità imposterà automaticamente il livello del volume, le frequenze di crossover e la distanza dalla posizione di ascolto ottimali per ciascun diffusore. In questo modo verranno inoltre regolati automaticamente gli equalizzatori per i diffusori e sarà possibile correggere la distorsione causata dalle caratteristiche acustiche della stanza.

- 0 Il completamento della calibrazione richiede dai 3 ai 12 minuti. I diffusori emettono i toni di prova a volume elevato durante le misurazioni, per cui fare attenzione all'ambiente circostante. Tenere la stanza quanto più silenziosa possibile durante la misurazione.
- 0 Se si verifica un'interruzione improvvisa dell'alimentazione di questa unità, i fili all'interno dei cavi di potenza potrebbero aver toccato il pannelloposteriore o altri fili con la conseguente attivazione del circuito di protezione. Ritorcere i conduttori in modo corretto e assicurarsi che non fuoriescano dai terminali dei diffusori durante il collegamento.
- 1. Posizionare il microfono in dotazione per il setup dei diffusori nella posizione di ascolto, e collegarlo all'ingresso MCACC SETUP MIC sull'unitàprincipale.

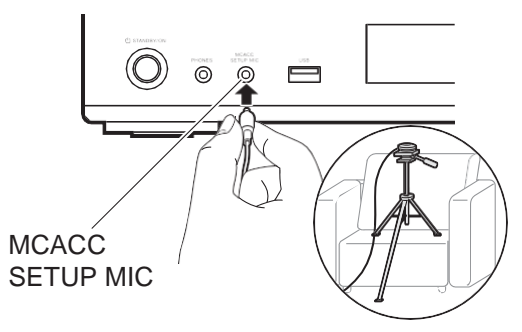

Quando si mette il microfono per il setup dei diffusori su un treppiede, consultare l'illustrazione quando lo si posiziona.

- 0 Per annullare Full Auto MCACC prima della fine, scollegare il microfono in dotazione per il setup dei diffusori.
- 2. Selezionare la configurazione dei diffusoricollegati.

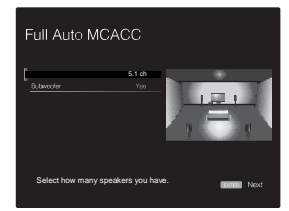

L'immagine sullo schermo cambia ogni volta che si sceglie il numero di canali in "Speaker Channels"; fare riferimento a tale immagine quando si effettuano le impostazioni. Usare questa schermata anche per selezionare se è stato collegato un subwoofer. 0 Se è collegato un subwoofer, controllare l'alimentazione e il volume del subwoofer. Se non è possibile distinguere le basse frequenze riprodotte dal subwoofer, impostare il volume almeno su metà scala.

- 3. I diffusori emettono toni di test, e per prima cosal'unità rileva i diffusori collegati ed il rumore nell'ambiente.
- 4. Dopo che sono stati visualizzati i risultati delle misure indicate sopra, selezionare "Next", premere ENTER sul telecomando, vengono quindi emessi nuovamente itoni di test, e l'unità effettua automaticamente impostazioni come il livello ottimale del volume e la frequenza di crossover.
- 5. Al termine della misurazione, verrà visualizzato il risultato della stessa.

Premere i cursori  $\leftrightarrow$  sul telecomando per controllare le impostazioni. Premere ENTER quando "Save" è selezionato per salvare le impostazioni.

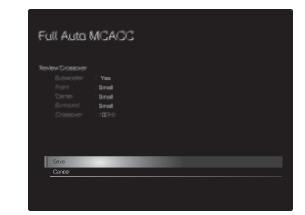

6. Scollegare il microfono per il setup dei diffusori.Quando il microfono è collegato, non è possibile usare alcuna opzione del menu.

# **2. Source Connection**

Verificare che ciascuna sorgente di ingresso sia collegata correttamente. Seguire la guida, selezionare l'ingresso che si desidera controllare, avviare la riproduzione sul lettore selezionato, quindi controllare che le immagini vengano visualizzate sul televisore e che il suono venga riprodotto.

### <span id="page-224-1"></span>**3. Network Connection**

Impostare la connessione Wi-Fi con un punto di accesso come un router LAN wireless. I due metodi di collegamento tramite Wi-Fi sono i seguenti:

**"Scan Networks":** Ricerca di un punto di accesso da questa unità. È necessario conoscere in anticipo l'SSIDdel punto di accesso.

**"Use iOS Device (iOS7 or later)":** condividere le impostazioni Wi-Fi del dispositivo iOS con questa unità.

Se si seleziona "Scan Networks", è possibile scegliere ulteriormente tra due metodi di connessione. Controllare quanto segue.

- 0 **"Enter Password":** Immettere la password (o la chiave) del punto di accesso per stabilire la connessione.
- 0 **"Push Button":** Se il punto di accesso è dotato di un pulsante di connessione automatica, è possibile stabilire la connessione senza immettere una password.
- 0 Se l'SSID del punto di accesso non viene visualizzato, nella schermata in cui vengono elencati gli SSID selezionare "Other..." tramiteil tasto  $\rightarrow$  sul telecomando, quindi premere ENTER e seguire le istruzioni su schermo.

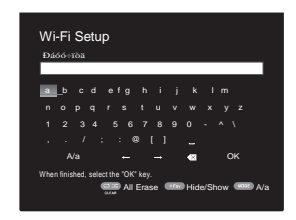

**Immissione tramite tastiera:** Per passare da caratteri maiuscoli a minuscoli e viceversa, selezionare "A/a" sullo schermo e premere ENTER. Per scegliere se nascondere la password con "  $*$  " o visualizzarla in formato testo, premere +Fav sul telecomando. Premendo CLEAR verranno cancellati tutti i caratteri immessi.

**Politica sulla privacy:** Durante l'impostazione della rete appare una schermata di conferma che chiede di accettare la politica relativa alla privacy. Selezionare "Yes" e premere

ENTER per indicare l'accettazione.

### <span id="page-225-0"></span>**4. Audio Return Channel**

Se si è collegato un televisore che supporta ARC, selezionare "Yes". Verranno attivate le impostazioni ARC di questa unità e sarà possibile ascoltare l'audio del televisore attraverso questa unità.

0 Se si seleziona "Yes", la funzione HDMI CEC viene abilitata ed il consumo di corrente aumenta durante lo standby.

# <span id="page-226-0"></span>Riproduzione di un componente AV

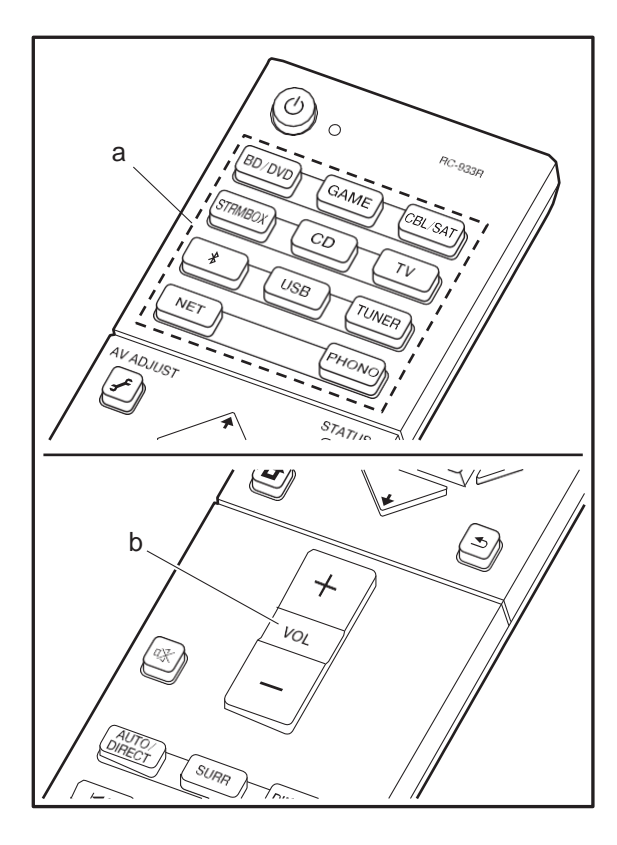

# **Operazioni base**

Riprodurre dei contenuti su un componente AV o un televisore collegati a questa unità tramite un cavo HDMI o un altro cavo.

- 1. Spostare l'ingresso sul televisore a quello assegnato all'unità.
- 2. Per cambiare ingresso, premere il selettore di ingresso (a) sul telecomando con lo stesso nome dell'ingressoa cui è connesso il lettore.

Premere ad esempio BD/DVD per utilizzare il lettore collegato al terminale BD/DVD. Premere TV per ascoltare l'audio del televisore.

0 Quando la funzione CEC è attiva, l'ingresso viene commutato automaticamente quando è stato collegato un televisore e un lettore compatibili con CEC a questa unità utilizzando una connessione HDMI.

- 3. Avviare la riproduzione sul lettore.
- 4. Usare VOL+/– (b) per regolare il volume.

# Internet radio

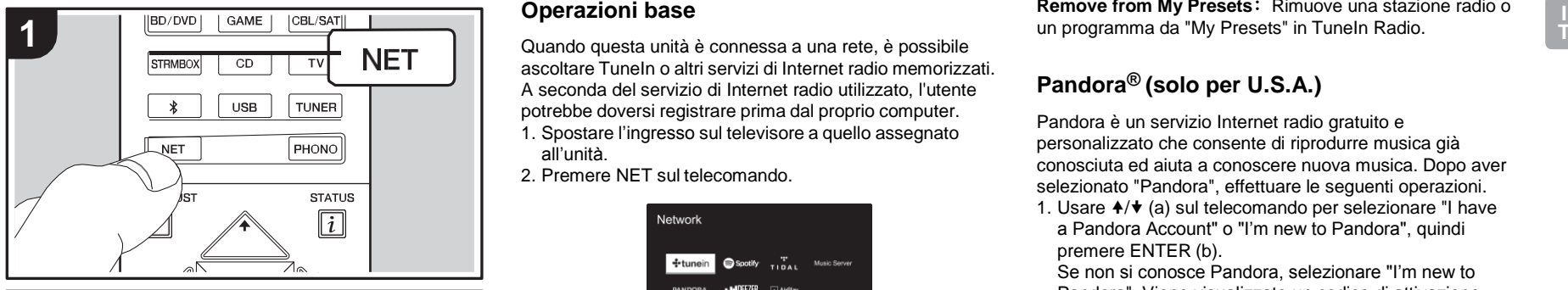

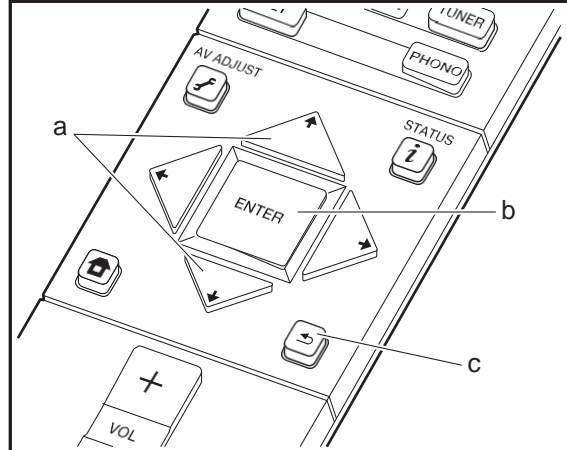

# **Operazioni base**

ascoltare TuneIn o altri servizi di Internet radio memorizzati. A seconda del servizio di Internet radio utilizzato, l'utente potrebbe doversi registrare prima dal proprio computer. 1. Spostare l'ingresso sul televisore a quello assegnato

all'unità. 2. Premere NET sul telecomando.

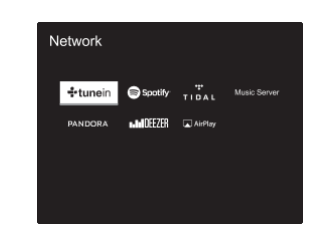

- 3. Seguire le istruzioni sullo schermo, usando i cursori per selezionare stazioni e programmi radio, quindi premere ENTER (b) per avviare la riproduzione. La riproduzione inizia quando il livello di riempimento del buffer visualizzato raggiunge il 100%.
- 0 Per tornare alla schermata precedente, premere  $\trianglelefteq$  (c).
- 0 Se non è possibile selezionare un servizio di rete, questo diventerà selezionabile una volta avviata la funzione di rete.

# **Informazioni su TuneIn Radio**

Per visualizzare il menu TuneIn Radio durante la riproduzione, premere ENTER (b) sul telecomando.

**Add to My Presets**: Memorizza le stazioni radio in onda e i programmi in "My Presets". Una volta eseguita la registrazione, il contenuto di "My Presets" viene visualizzato nel livello sotto TuneIn Radio. Per riprodurre il programma desiderato, selezionarlo da "MyPresets".

**Remove from My Presets**: Rimuove una stazione radio o un programma da "My Presets" in TuneIn Radio.

# **Pandora® (solo per U.S.A.)**

Pandora è un servizio Internet radio gratuito e personalizzato che consente di riprodurre musica già conosciuta ed aiuta a conoscere nuova musica. Dopo aver selezionato "Pandora", effettuare le seguenti operazioni.

1. Usare  $\triangleleft / \triangleright$  (a) sul telecomando per selezionare "I have a Pandora Account" o "I'm new to Pandora", quindi premere ENTER (b).

Se non si conosce Pandora, selezionare "I'm new to Pandora". Viene visualizzato un codice di attivazione sullo schermo del televisore. Annotare questo codice. Utilizzare un computer connesso a Internet e digitare l'indirizz[o www.pandora.com/pioneer.](http://www.pandora.com/pioneer) Inserire il codice di attivazione e seguire le istruzioni per creare il proprio account Pandora e le stazioni personalizzate Pandora. È possibile creare le proprie stazioni immettendo i brani e gli artisti preferiti quando richiesto. Dopo aver creato il proprio account e le proprie stazioni, è possibile ritornare al ricevitore e premere ENTER (b) per iniziare ad ascoltare Pandora in modo personalizzato. Se si dispone già di un account Pandora, è possibile aggiungere il proprio account Pandora al ricevitore selezionando "I have a Pandora Account" e effettuando l'accesso con il proprio indirizzo e-mail e la password.

2. Per ascoltare una stazione, utilizzare  $4/\sqrt{(a)}$  sul telecomando per selezionare la stazione dall'elenco stazioni, quindi premere ENTER (b). La riproduzioneha inizio e compare la schermata diriproduzione.

**Creare una nuova stazione:** Inserendo il nome di un brano, artista o genere, Pandora creerà una stazione radio specifica in base alle caratteristiche del brano, dell'artista o del genere.

**Informazioni sul menu Pandora:** Le icone vengono

visualizzate sulla schermata durante la riproduzione di una stazione. Selezionando l'icona con  $\div\star$  (a) sul telecomando e premendo ENTER (b), è possibile eseguire le seguenti operazioni:

### **(Mi piace questo brano) :**

Contrassegnando un brano con "thumbs-up", Pandora riprodurrà della musica simile.

### **(Non mi piace questo brano) :**

Contrassegnando un brano con "thumbs-down", Pandora eliminerà quel brano dalla stazione attuale.

# **:**

Ricerca automatica di stazioni che soddisfano le preferenze dell'utente in base a genere, artisti specifici e canzoni, ed eliminazione delle stazioni superflue.

 $\overline{\phantom{a}}$ 

# Spotify

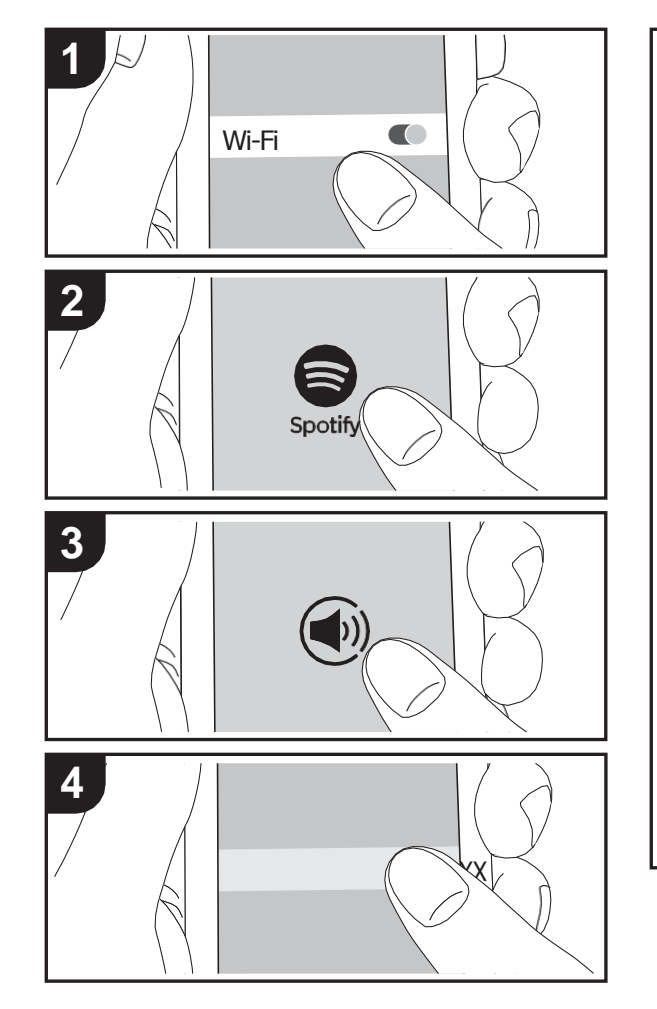

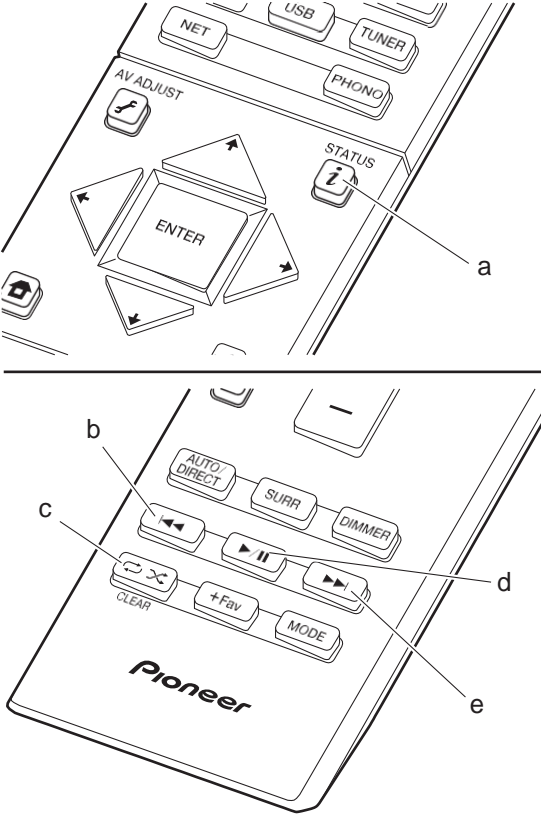

# **Operazioni base**

È possibile eseguire la riproduzione con Spotify Connect collegando questa unità alla stessa rete cui sono connessi uno smartphone o un tablet. Per attivare Spotify Connect, installare l'app Spotify sul proprio smartphone o tablet e creare un account Spotify Premium.

- 1. Collegare lo smartphone alla stessa rete a cui è collegata questa unità.
- 2. Fare clic sull'icona Connect nella schermatadi riproduzione dei brani dell'appSpotify.
- 3. Selezionare questa unità.
- 4. Questa unità si accende automaticamente, il selettoredi ingresso passa a NET e viene avviato lo streaming di Spotify.
- 0 Se "Hardware" "Power Management" "Network Standby" è impostato su "Off" nel menu System Setup da Home, accendere manualmente l'unità, quindi premere NET sul telecomando.
- 0 Per informazioni sulle impostazioni di Spotify consultare il sequente sito Web:
	- [www.spotify.com/connect/](http://www.spotify.com/connect/)
- 0 Il software Spotify è soggetto a licenze di terze parti consultabili all'indirizzo:

[www.spotify.com/connect/third-party-licenses](http://www.spotify.com/connect/third-party-licenses)

- È inoltre possibile eseguire le seguenti operazioni da telecomando.
- (a) Se premuto durante la riproduzione, questo tasto consente di modificare le informazioni sul brano visualizzate.
- (b) Questo tasto consente di riprodurre il branoprecedente.
- (c) Questo tasto consente di avviare la riproduzione ripetuta o quella casuale. Premendo questo pulsante si passa ripetutamente tra le modalità diripetizione.
- (d) Se premuto durante la riproduzione, questo tasto consente di mettere in pausa la riproduzione. Seviene premuto durante la messa in pausa, consente di riavviare la riproduzione.
- (e) Questo tasto consente di riprodurre il branosuccessivo.

# Music Server

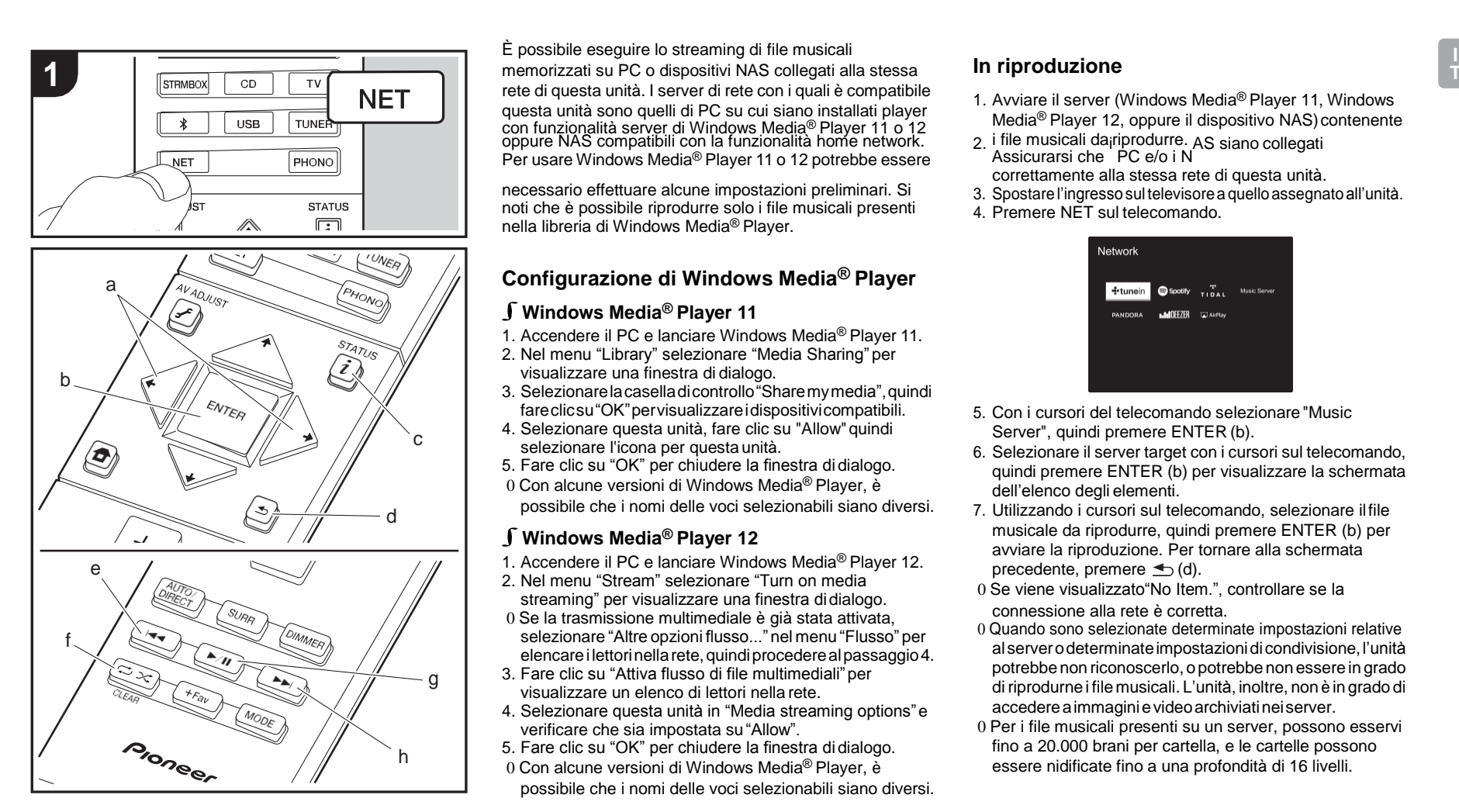

È possibile eseguire lo streaming di file musicali rete di questa unità. I server di rete con i quali è compatibile questa unità sono quelli di PC su cui siano installati player<br>con funzionalità server di Windows Media® Player 11 o 12 Media® Player 12, oppure il<br>oppure NAS compatibili con la funzionalità home network. 2. i file musicali

necessario effettuare alcune impostazioni preliminari. Si noti che è possibile riprodurre solo i file musicali presenti nella libreria di Windows Media® Player.

# **Configurazione di Windows Media® Player**

# ∫**Windows Media® Player 11**

- 1. Accendere il PC e lanciare Windows Media® Player 11.
- 2. Nel menu "Library" selezionare "Media Sharing" per visualizzare una finestra di dialogo.
- 3. Selezionarelacaselladicontrollo"Sharemymedia",quindi fareclicsu"OK"pervisualizzareidispositivicompatibili.
- 4. Selezionare questa unità, fare clic su "Allow" quindi selezionare l'icona per questa unità.
- 5. Fare clic su "OK" per chiudere la finestra didialogo.
- 0 Con alcune versioni di Windows Media® Player, è possibile che i nomi delle voci selezionabili siano diversi.

### ∫**Windows Media® Player <sup>12</sup>**

- 1. Accendere il PC e lanciare Windows Media® Player 12.
- 2. Nel menu "Stream" selezionare "Turn on media streaming" per visualizzare una finestra didialogo.
- 0 Se la trasmissione multimediale è già stata attivata, selezionare "Altre opzioni flusso..." nel menu "Flusso" per elencarei lettorinellarete,quindiprocederealpassaggio4.
- 3. Fare clic su "Attiva flusso di file multimediali" per visualizzare un elenco di lettori nella rete.
- 4. Selezionare questa unità in "Media streaming options"e verificare che sia impostata su "Allow".
- 5. Fare clic su "OK" per chiudere la finestra didialogo.
- 0 Con alcune versioni di Windows Media® Player, è possibile che i nomi delle voci selezionabili siano diversi.

# **In riproduzione**

- 1. Avviare il server (Windows Media® Player 11, Windows Media® Player 12, oppure il dispositivo NAS)contenente
- 2. i file musicali da riprodurre. AS siano collegati<br>Assicurarsi che PC e/o i N
	- correttamente alla stessa rete di questa unità.
- 3. Spostare l'ingressosul televisorea quelloassegnato all'unità.
- 4. Premere NET sul telecomando.

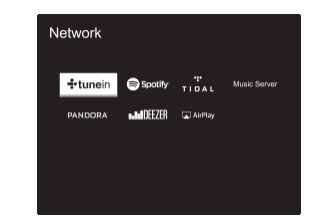

- 5. Con i cursori del telecomando selezionare"Music Server", quindi premere ENTER (b).
- 6. Selezionare il server target con i cursori sul telecomando, quindi premere ENTER (b) per visualizzare la schermata dell'elenco degli elementi.
- 7. Utilizzando i cursori sul telecomando, selezionare ilfile musicale da riprodurre, quindi premere ENTER (b) per avviare la riproduzione. Per tornare alla schermata precedente, premere  $\trianglelefteq$  (d).
- 0 Se viene visualizzato"No Item.", controllare se la connessione alla rete è corretta.
- 0 Quando sono selezionate determinate impostazioni relative al server o determinate impostazioni di condivisione, l'unità potrebbe non riconoscerlo, o potrebbe non essere in grado di riprodurne i filemusicali. L'unità, inoltre, non è in grado di accedereaimmaginievideoarchiviatineiserver.
- 0 Per i file musicali presenti su un server, possono esservi fino a 20.000 brani per cartella, e le cartelle possono essere nidificate fino a una profondità di 16 livelli.

È inoltre possibile eseguire le seguenti operazioni da telecomando.

- (a) In assenza di elenchi di cartelle o file visualizzati sullo schermo, è possibile cambiare schermata.
- (c) Se premuto durante la riproduzione, questo tasto consente di modificare le informazioni sul brano visualizzate. Se premuto quando è visualizzato un elenco di cartelle o file, questo tasto consente di tornare alla schermata di riproduzione.
- (e) Questo tasto consente di riprodurre il branoprecedente.
- (f) Questo tasto consente di avviare la riproduzione ripetuta o quella casuale. Premendo questo pulsante si passa ripetutamente tra le modalità diripetizione.
- (g) Se premuto durante la riproduzione, questo tasto consente di mettere in pausa la riproduzione. Seviene premuto durante la messa in pausa, consente di riavviare la riproduzione.
- (h) Questo tasto consente di riprodurre il branosuccessivo.

### **Controllo della riproduzione in remoto da PC**

È possibile utilizzare questa unità per riprodurre i file musicali salvati sul proprio PC azionando il PC all'interno della rete domestica. Questa unità supporta la riproduzione da remoto tramite Windows Media® Player 12.

- 1. Accendere il PC e lanciare Windows Media® Player 12.
- 2. Aprire il menu "Stream" e controllare che "Allowremote control of my Player..." sia selezionato. Fare clic su "Attiva flusso di file multimediali" per visualizzare un elenco di lettori nella rete.
- 3. Spostare l'ingresso sul televisore a quello assegnato all'unità.
- 4. Selezionare facendo clic con il tasto destro del mouse il file musicale da riprodurre con Windows Media® Player 12. Per riprodurre un file musicale da remoto su un altro server, aprire il server target da "Other Libraries" e selezionare il file musicale da riprodurre.
- 5. Selezionare questa unità in "Play to" per aprire la finestra "Play to" di Windows Media® Player 12 e avviare la riproduzione sull'unità. Se il PC ha come sistema operativo Windows® 8.1, fare clic su "Play to", quindi

selezionare questa unità.

Se il PC ha come sistema operativo Windows® 10, fare clic su "Castto Device" e selezionare questa unità. Le operazioni durantelariproduzionedaremotosonopossibilidallafinestra "Play to"sulPC.Vienevisualizzatalaschermatadiriproduzione sul televisore collegato all'uscita HDMIdell'unità.

- 6. Regolare il volume utilizzando la barra del volume sulla finestra "Play to".
- 0Alcunevolte,ilvolumevisualizzatosullafinestradiriproduzione da remoto potrebbe differire da quellovisualizzatosul display dell'unità.Quandoilvolumevieneregolatodaquestaunità, inoltre, non viene riportatonella finestra "Playto".
- 0 La riproduzione in remoto non è possibile quando si utilizza un servizio di rete o si riproducono dei file musicali su un dispositivo di memorizzazione USB.
- 0 Con alcune versioni di Windows®, è possibile che i nomi delle voci selezionabili siano diversi.

# **Formati audio supportati**

Questa unità supporta i seguenti formati di file musicali. La riproduzione remota dei formati FLAC, DSD, e Dolby TrueHD non è supportata.

#### **MP3 (.mp3/.MP3):**

Formati supportati: MPEG-1/MPEG-2 Audio Layer-3 Frequenzedicampionamentosupportate:44,1kHz,48kHz Velocità di trasmissione supportate: Tra 8 kbps e 320 kbps e VBR.

#### **WMA (.wma/.WMA):**

0Frequenzedicampionamentosupportate:44,1kHz,48kHz 0 Velocità di trasmissione supportate: Tra 5 kbps e 320 kbps e VBR.

0 I formati WMA Pro/Voice/WMA Lossless non sono supportati

#### **WAV (.wav/.WAV):**

I file WAV includono audio digitale PCM non compresso. 0 Frequenze di campionamento supportate: 44,1 kHz, 48

kHz, 64 kHz, 88,2 kHz, 96 kHz, 176,4 kHz, 192 kHz 0 Bit di quantizzazione: 8 bit, 16 bit, 24 bit

#### **AIFF (.aiff/.aif/.aifc/.afc/.AIFF/.AIF/.AIFC/.AFC):**

I file AIFF includono audio digitale PCM non compresso. 0 Frequenze di campionamento supportate: 44,1 kHz, 48 kHz, 64 kHz, 88,2 kHz, 96 kHz, 176,4 kHz, 192 kHz 0 Bit di quantizzazione: 8 bit, 16 bit, 24 bit

#### **AAC (.aac/.m4a/.mp4/.3gp/.3g2/.AAC/.M4A/.MP4/.3GP/.3G2):**

- 0 Formati supportati: MPEG-2/MPEG-4 Audio
- 0 Frequenze di campionamento supportate: 44,1 kHz, 48 kHz, 64 kHz, 88,2 kHz, 96 kHz
- 0 Velocità di trasmissione supportate: Tra 8 kbps e 320 kbps e VBR.

#### **FLAC (.flac/.FLAC):**

0 Frequenze di campionamento supportate: 44,1 kHz, 48 kHz, 64 kHz, 88,2 kHz, 96 kHz, 176,4 kHz, 192 kHz 0 Bit di quantizzazione: 8 bit, 16 bit, 24 bit

#### **LPCM (Linear PCM):**

0 Frequenze di campionamento supportate: 44,1 kHz, 48 kHz 0 Bit di quantizzazione: 16 bit

#### **Apple Lossless (.m4a/.mp4/.M4A/.MP4):**

0 Frequenze di campionamento supportate: 44,1 kHz, 48 kHz, 64 kHz, 88,2 kHz, 96 kHz, 176,4 kHz, 192 kHz 0 Bit di quantizzazione: 16 bit, 24 bit

#### **DSD (.dsf/.dff/.DSF/.DFF):**

- 0 Formati supportati: DSF/DSDIFF
- 0 Frequenze di campionamento supportate: 2,8 MHz, 5,6 MHz
- 0 I file a velocità di trasmissione variabile (VBR) sono supportati. Tuttavia, i tempi di riproduzione potrebbero non essere visualizzati correttamente.
- 0 La riproduzione a distanza non supporta la riproduzione senza pause.

# Dispositivo di archiviazione USB

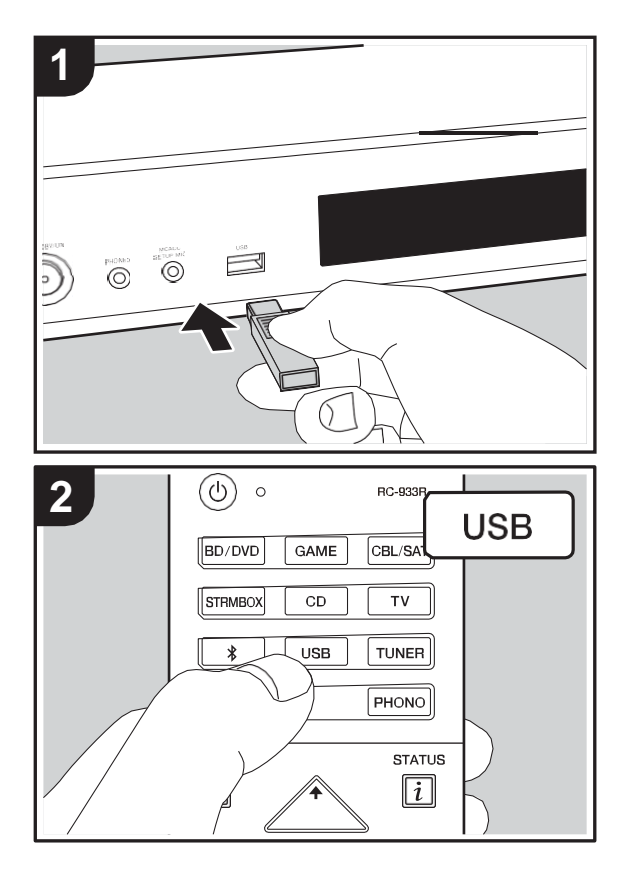

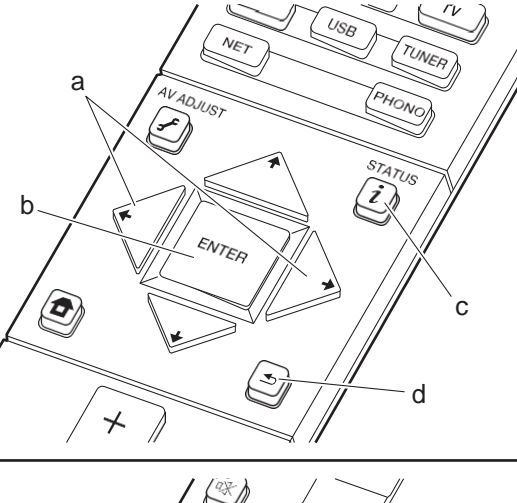

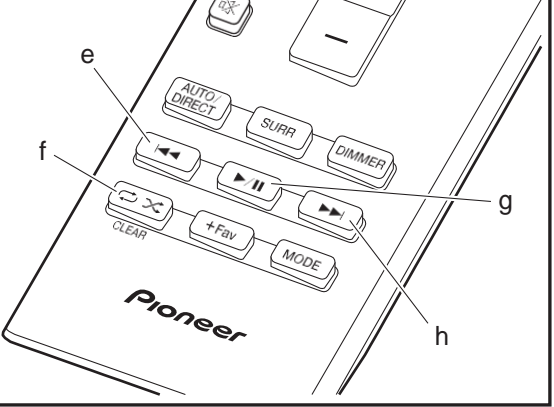

### **Riproduzione di base**

Riproduzione di file musicali su un dispositivo di archiviazione USB.

- 1. Spostare l'ingresso sul televisore a quello assegnato all'unità.
- 2. Collegare il dispositivo di archiviazione USB contenente i file musicali alla porta USB sulla parte anteriore di questa unità.
- 3. Premere "USB" sul telecomando.
- 0 Se l'indicatore "USB" lampeggia sul display, assicurarsi che il dispositivo di archiviazione USB sia inserito correttamente.
- 0 Non scollegare il dispositivo di archiviazione USB da questa unità quando sul display è visualizzato il messaggio "Connecting…". Questo può causare la perdita di dati o un malfunzionamento.
- 4. Premere ENTER (b) sul telecomando nella schermata successiva. Viene visualizzato l'elenco delle cartelle e dei file musicali presenti sul dispositivo diarchiviazione USB. Selezionare la cartella con i cursori e premere ENTER (b) per confermare la selezione.
- 0 Per tornare alla schermata precedente, premere  $\triangle$  (d).
- 5. Utilizzando i cursori sul telecomando, selezionare ilfile musicale, quindi premere ENTER (b) per avviare la riproduzione.
- 0 La porta USB di questa unità è conforme allo standard USB 2.0. La velocità di trasferimento potrebbe non essere sufficiente per alcuni contenuti da riprodurre e questo potrebbe portare a interruzioni nella riproduzione dell'audio.

È inoltre possibile eseguire le seguenti operazioni da telecomando.

- (a) In assenza di elenchi di cartelle o file visualizzati sullo schermo, è possibile cambiare schermata.
- (c) Se premuto durante la riproduzione, questo tasto consente di modificare le informazioni sul brano visualizzate. Se premuto quando è visualizzato un

elenco di cartelle o file, questo tasto consente di tornare alla schermata di riproduzione.

- (e) Questo tasto consente di riprodurre il branoprecedente.
- (f) Questo tasto consente di avviare la riproduzione ripetuta o quella casuale. Premendo questo pulsante si passa ripetutamente tra le modalità diripetizione.
- (g) Se premuto durante la riproduzione, questo tasto consente di mettere in pausa la riproduzione. Seviene premuto durante la messa in pausa, consente di riavviare la riproduzione.
- (h) Questo tasto consente di riprodurre il branosuccessivo.

### **Requisiti del dispositivo di archiviazione USB**

- 0 Si noti che il funzionamento non è garantito con tutti i dispositivi di archiviazione USB.
- 0 Questa unità è in grado di utilizzare dispositivi di archiviazione USB conformi allo standard USB Mass Storage Class. Questa unità inoltre, è compatibile con i dispositivi di archiviazione USB che utilizzano i formati di file system FAT16 o FAT32.
- 0 Se il dispositivo di archiviazione USB è stato suddiviso, ciascuna sezione verrà trattata come un dispositivo indipendente.
- 0 È possibile visualizzare fino a 20.000 brani per cartella, e le cartelle possono essere nidificate fino a una profondità di 16 livelli.
- 0 Gli hub USB e i dispositivi di archiviazione USB con funzioni hub non sono supportati. Non collegare tali dispositivi all'unità.
- 0 I dispositivi di archiviazione USB con funzioni di sicurezza non sono supportati su questa unità.
- 0 Se si collega un drive hard disk USB alla porta USB dell'unità, raccomandiamo di utilizzare il relativo adattatore CA per alimentarlo.
- 0 I supporti inseriti in un lettore di schede USB potrebbero non essere disponibili in questa funzione. Inoltre, a

seconda del dispositivo di archiviazione USB, potrebbe non essere possibile la lettura corretta del contenuto.

0 Non accettiamo alcuna responsabilità per la perdita o il danneggiamento dei dati archiviati su un dispositivo di archiviazione USB quando tale dispositivo viene utilizzato con questa unità. Si consiglia di effettuare il backup dei file musicali importanti in anticipo.

### **Formati audio supportati**

Per la riproduzione da server e la riproduzione da un dispositivo di archiviazione USB, questa unità supporta i seguenti formati di file musicali. Non è possibileriprodurre file audio protetti da copyright su questaunità.

#### **MP3 (.mp3/.MP3):**

- 0 Formati supportati: MPEG-1/MPEG-2 Audio Layer 3
- 0 Frequenze di campionamento supportate: 44,1 kHz, 48 kHz
- 0 Velocità di trasmissione supportate: Tra 8 kbps e 320 kbps e VBR.

#### **WMA (.wma/.WMA):**

- 0 Frequenze di campionamento supportate: 44,1 kHz, 48 kHz
- 0 Velocità di trasmissione supportate: Tra 5 kbps e 320 kbps e VBR.
- 0 I formati WMA Pro/Voice/WMA Lossless non sono supportati

#### **WAV (.wav/.WAV):**

- I file WAV includono audio digitale PCM non compresso. 0 Frequenze di campionamento supportate: 44,1 kHz, 48
- kHz, 64 kHz, 88,2 kHz, 96 kHz, 176,4 kHz, 192 kHz 0 Bit di quantizzazione: 8 bit, 16 bit, 24 bit

#### **AIFF (.aiff/.aif/.aifc/.afc/.AIFF/.AIF/.AIFC/.AFC):**

I file AIFF includono audio digitale PCM non compresso. 0 Frequenze di campionamento supportate: 44,1 kHz, 48

kHz, 64 kHz, 88,2 kHz, 96 kHz, 176,4 kHz, 192 kHz 0 Bit di quantizzazione: 8 bit, 16 bit, 24 bit

#### **AAC (.aac/.m4a/.mp4/.3gp/.3g2/.AAC/.M4A/.MP4/.3GP/ .3G2):**

- 0 Formati supportati: MPEG-2/MPEG-4 Audio
- 0 Frequenze di campionamento supportate: 44,1 kHz, 48 kHz, 64 kHz, 88,2 kHz, 96 kHz
- 0 Velocità di trasmissione supportate: Tra 8 kbps e 320 kbps e VBR.

#### **FLAC (.flac/.FLAC):**

0 Frequenze di campionamento supportate: 44,1 kHz, 48 kHz, 64 kHz, 88,2 kHz, 96 kHz, 176,4 kHz, 192 kHz 0 Bit di quantizzazione: 8 bit, 16 bit, 24 bit

#### **Apple Lossless (.m4a/.mp4/.M4A/.MP4):**

0 Frequenze di campionamento supportate: 44,1 kHz, 48 kHz, 64 kHz, 88,2 kHz, 96 kHz, 176,4 kHz, 192 kHz 0 Bit di quantizzazione: 16 bit, 24 bit

#### **DSD (.dsf/.dff/.DSF/.DFF):**

0 Formati supportati: DSF/DSDIFF

0 Frequenze di campionamento supportate: 2,8 MHz, 5,6 MHz

#### **Dolby TrueHD (.vr/.mlp/.VR/.MLP):**

- 0 Frequenze di campionamento supportate: 44,1 kHz, 48 kHz, 64 kHz, 88,2 kHz, 96 kHz, 176,4 kHz, 192 kHz
- 0 I file a velocità di trasmissione variabile (VBR) sono supportati. Tuttavia, i tempi di riproduzione potrebbero non essere visualizzati correttamente.
- 0 Questa unità supporta la riproduzione senza pause del dispositivo di archiviazione USB nelle seguenti condizioni.

Quando vengono riprodotti in modo continuo file WAV, FLAC e Apple Lossless con formato, frequenza di campionamento, canali e bit rate uguali

# AirPlay®

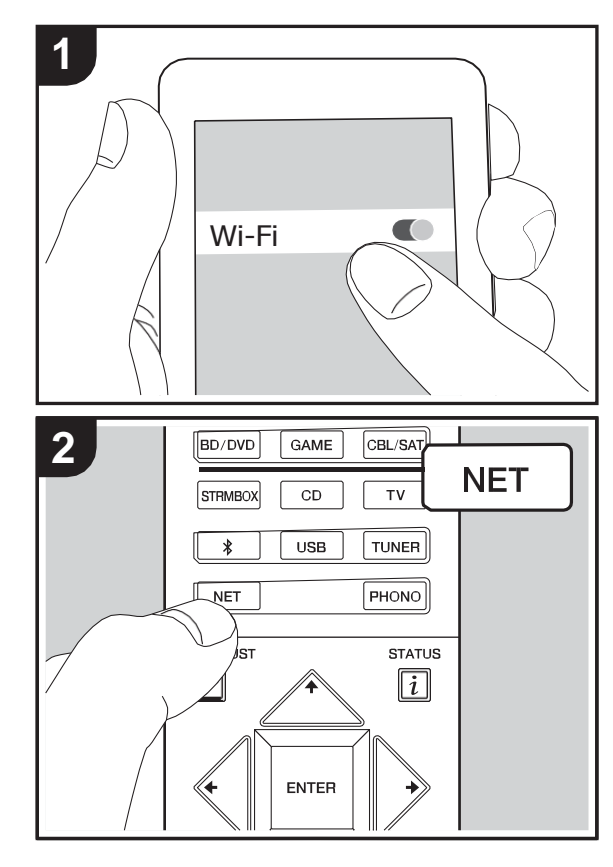

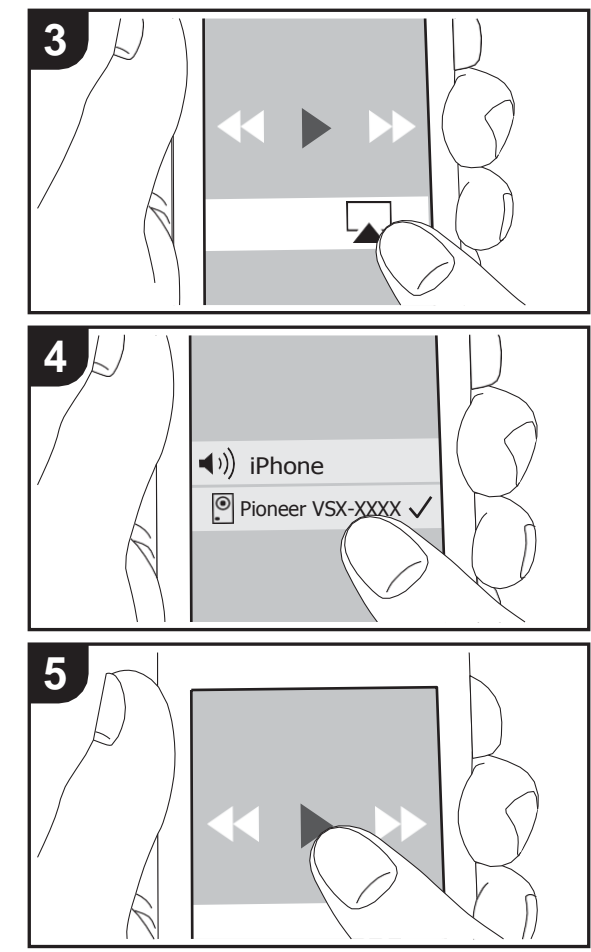

# **Riproduzione di base**

È possibile ascoltare in modalità wireless i file musicali su un iPhone®, iPod touch®, o iPad® collegati allo stesso punto di accesso di questa unità.

- 0 Aggiornare la versione del sistema operativo sul proprio dispositivo iOS alla versione più recente.
- 1. Collegare il dispositivo iOS al punto di accesso.
- 2. Premere NET.
- 3. Toccare l'icona AirPlay nel centro di controllo del dispositivo iOS e selezionare questa unità dall'elencodi dispositivi visualizzati, quindi toccare"Done".
- 4. Riprodurre i file musicali sul dispositivo iOS.
- 0 Le funzione Network Standby è attiva per impostazione predefinita, per cui quando si eseguono i passaggi 3 e 4 sopra descritti questa unità si accende immediatamente e l'ingresso viene commutato su "NET". Per ridurre la quantità di corrente che si consuma in modalità standby, premere il pulsante fisul telecomando, quindi nel menu Home visualizzato impostare "System Setup" – "Hardware" – "Power Management" – "Network Standby" su "Off".
- 0 Date le caratteristiche della tecnologia wireless AirPlay, il suono prodotto su questa unità potrebbe essere leggermente in ritardo rispetto al suono riprodotto sul dispositivo abilitato AirPlay.

È anche possibile riprodurre file musicali sul computercon iTunes (Ver. 10.2 o successiva). Prima di eseguire l'operazione, accertarsi che questa unità e il PC siano connessi alla stessa rete, quindi premere NET su questa unità. Sfiorare quindi l'icona AirPlay in iTunes, selezionare questa unità dall'elenco di dispositivi visualizzato, e avviare la riproduzione di un filemusicale.

# Riproduzione BLUETOOTH®

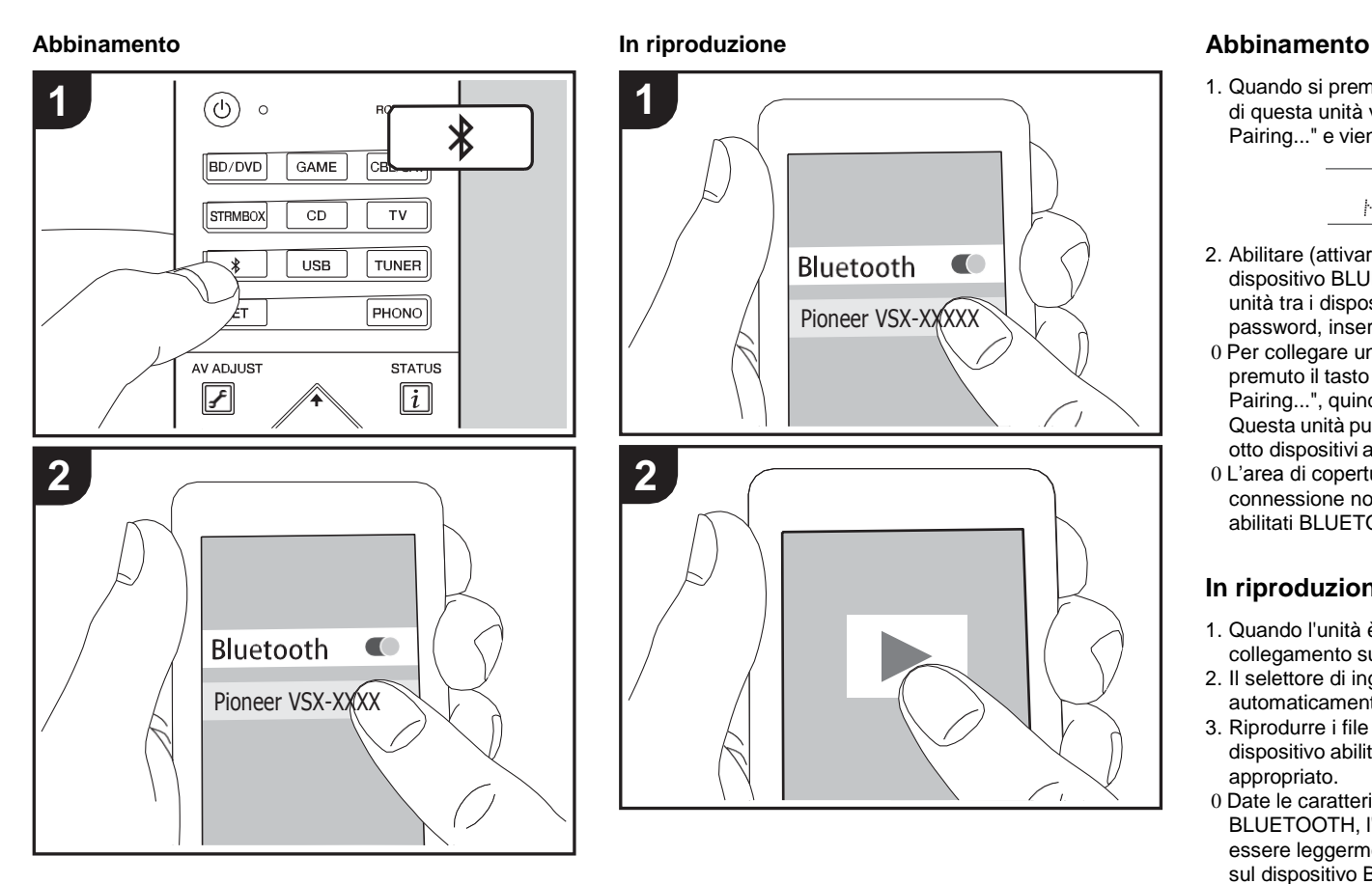

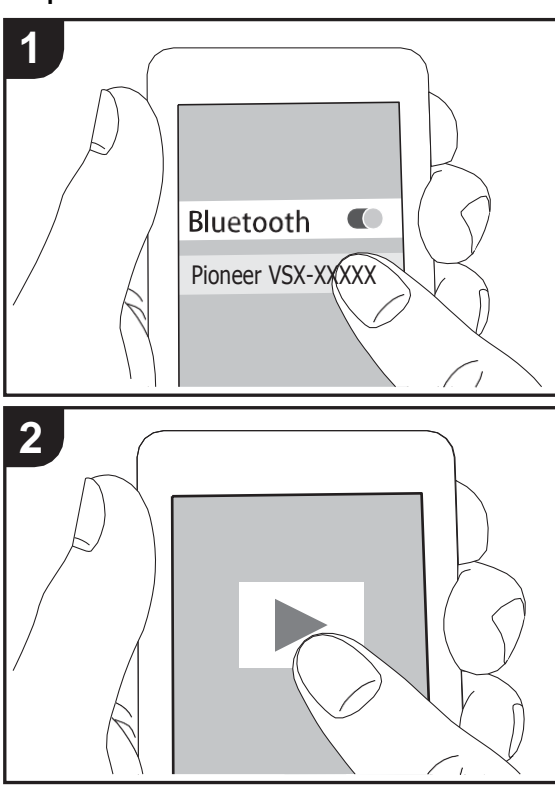

1. Quando si preme il tasto  $\hat{x}$  sul telecomando, sul display di questa unità viene visualizzata l'indicazione "Now Pairing..." e viene abilitata la modalità di abbinamento.

#### Now Pairing...

- 2. Abilitare (attivare) la funzione BLUETOOTH sul dispositivo BLUETOOTH, quindi selezionare questa unità tra i dispositivi visualizzati. Se viene richiestauna password, inserire "0000".
- 0 Per collegare un altro dispositivo BLUETOOTH, tenere premuto il tasto  $\hat{x}$  finché non viene visualizzato "Now Pairing...", quindi eseguire il passaggio 2 sopra descritto. Questa unità può memorizzare i dati fino a un massimo di otto dispositivi accoppiati.
- 0 L'area di copertura è di circa 15 metri. Si noti che la connessione non è sempre garantita con tutti i dispositivi abilitati BLUETOOTH.

### **In riproduzione**

- 1. Quando l'unità è accesa, effettuare la procedura di collegamento sul dispositivoBLUETOOTH.
- 2. Il selettore di ingresso di questa unitàpasserà automaticamente a "BT AUDIO".
- 3. Riprodurre i file musicali. Aumentare il volume del dispositivo abilitato BLUETOOTH sino ad un livello appropriato.
- 0 Date le caratteristiche della tecnologia wireless BLUETOOTH, l'audio prodotto su questa unità potrebbe essere leggermente in ritardo rispetto all'audio riprodotto sul dispositivo BLUETOOTH.

**T**

# Ascolto della radio FM/DAB

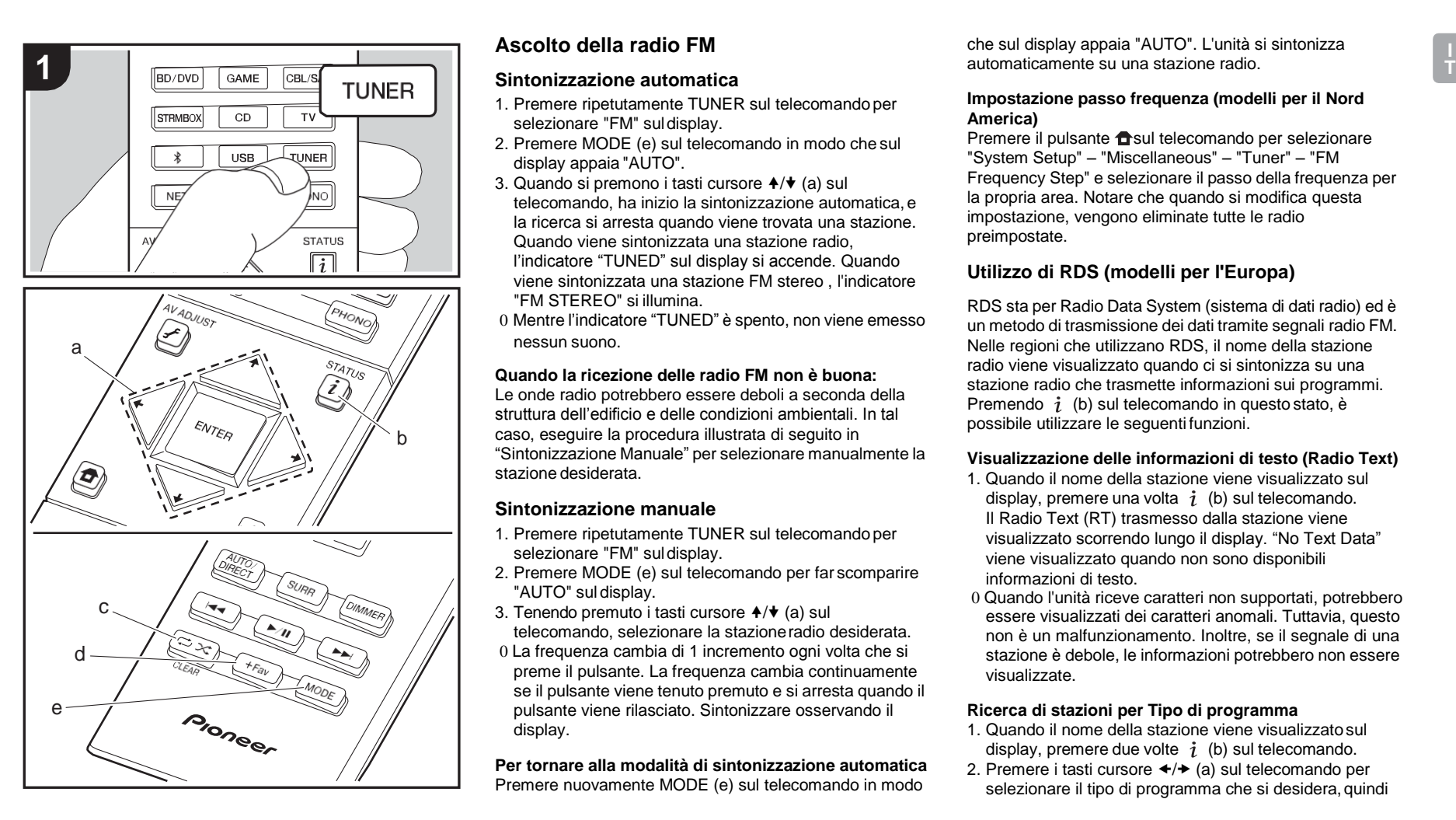

# **Ascolto della radio FM**

#### **Sintonizzazione automatica**

- 1. Premere ripetutamente TUNER sul telecomando per selezionare "FM" suldisplay.
- 2. Premere MODE (e) sul telecomando in modo che sul display appaia "AUTO".
- 3. Quando si premono i tasti cursore  $A/\blacktriangledown$  (a) sul telecomando, ha inizio la sintonizzazione automatica, e la ricerca si arresta quando viene trovata una stazione. Quando viene sintonizzata una stazione radio, l'indicatore "TUNED" sul display si accende. Quando viene sintonizzata una stazione FM stereo , l'indicatore "FM STEREO" si illumina.
- 0 Mentre l'indicatore "TUNED" è spento, non viene emesso nessun suono.

#### **Quando la ricezione delle radio FM non è buona:**

Le onde radio potrebbero essere deboli a seconda della struttura dell'edificio e delle condizioni ambientali. In tal caso, eseguire la procedura illustrata di seguito in "Sintonizzazione Manuale" per selezionare manualmente la stazione desiderata.

#### **Sintonizzazione manuale**

- 1. Premere ripetutamente TUNER sul telecomando per selezionare "FM" suldisplay.
- 2. Premere MODE (e) sul telecomando per far scomparire "AUTO" sul display.
- 3. Tenendo premuto i tasti cursore  $A/\blacktriangleright$  (a) sul telecomando, selezionare la stazioneradio desiderata.
- 0 La frequenza cambia di 1 incremento ogni volta che si preme il pulsante. La frequenza cambia continuamente se il pulsante viene tenuto premuto e si arresta quando il pulsante viene rilasciato. Sintonizzare osservando il display.

**Per tornare alla modalità di sintonizzazione automatica** Premere nuovamente MODE (e) sul telecomando in modo

che sul display appaia "AUTO". L'unità si sintonizza automaticamente su una stazione radio.

#### **Impostazione passo frequenza (modelli per il Nord America)**

Premere il pulsante desul telecomando per selezionare "System Setup" – "Miscellaneous" – "Tuner" – "FM Frequency Step" e selezionare il passo della frequenza per la propria area. Notare che quando si modifica questa impostazione, vengono eliminate tutte le radio preimpostate.

## **Utilizzo di RDS (modelli per l'Europa)**

RDS sta per Radio Data System (sistema di dati radio) ed è un metodo di trasmissione dei dati tramite segnali radio FM. Nelle regioni che utilizzano RDS, il nome della stazione radio viene visualizzato quando ci si sintonizza su una stazione radio che trasmette informazioni sui programmi. Premendo  $i$  (b) sul telecomando in questo stato, è possibile utilizzare le seguenti funzioni.

#### **Visualizzazione delle informazioni di testo (Radio Text)**

- 1. Quando il nome della stazione viene visualizzato sul display, premere una volta  $i$  (b) sul telecomando. Il Radio Text (RT) trasmesso dalla stazione viene visualizzato scorrendo lungo il display. "No Text Data" viene visualizzato quando non sono disponibili informazioni di testo.
- 0 Quando l'unità riceve caratteri non supportati, potrebbero essere visualizzati dei caratteri anomali. Tuttavia, questo non è un malfunzionamento. Inoltre, se il segnale di una stazione è debole, le informazioni potrebbero non essere visualizzate.

#### **Ricerca di stazioni per Tipo di programma**

- 1. Quando il nome della stazione viene visualizzatosul display, premere due volte  $i$  (b) sul telecomando.
- 2. Premere i tasti cursore  $\leftrightarrow$  (a) sul telecomando per selezionare il tipo di programma che si desidera, quindi

premere ENTER (a) per iniziare la ricerca. I tipi di programma visualizzati sono i seguenti: None News (notiziari) Affairs (attualità) Info (informazioni) Sport Educate (educazione) Drama (teatro) Culture (cultura) Science (scienza e tecnologia) Varied (varie) Pop M (musica pop) Rock M (musica rock) Easy M (musica MOR) Light M (classici musica leggera) Classics (musica classica) Other M (altra musica) Weather (previsioni del tempo) Finance (finanza) Children (programmi per bambini) Social (affari sociali) Religion (programmi religiosi) Phone In (programmi con telefonate del pubblico) Travel (viaggi) Leisure (tempo libero) Jazz (musica jazz) Country (musica country) Nation M (musica nazionale) Oldies (vecchi successi) Folk M (musica folk) Document (documentari) 0 Le informazioni visualizzate potrebbero talvolta non

- coincidere con il contenuto trasmesso dalla stazione.
- 3. Quando viene trovata una stazione, il nome della stazione lampeggia sul display. A questo punto, premere ENTER (a) per iniziare ad ascoltare la stazione. Se non si preme ENTER (a), l'unità continua a cercare un'altra stazione.

0 Se non vengono trovate stazioni, viene visualizzato il messaggio "Not Found".

0 Quando l'unità riceve caratteri non supportati, potrebbero essere visualizzati dei caratteri anomali. Tuttavia, questo non è un malfunzionamento. Inoltre, se il segnale di una stazione è debole, le informazioni potrebbero non essere visualizzate.

# **Ascolto della radio digitale DAB (VSX-S520D)**

- 1. Premere ripetutamente TUNER sul telecomando per selezionare "DAB" suldisplay.
	- 0 La prima volta che si seleziona DAB, la funzione di Sintonizzazione Automatica scandisce automaticamente la Banda DAB 3 alla ricerca di multiplex (cioè stazioni) disponibili nella propria area.

#### Scant 1 nns.

- 0 Una volta completato il processo di scansione, viene selezionata la prima stazione rilevata.
- 0 Se viene introdotta una nuova stazione DAB, oppure ci si sposta in un'area diversa, premere il tasto  $\bigoplus$ sul telecomando, quindi nel menu Home visualizzato impostare "System Setup" "Miscellaneous" – "Tuner" – "DAB Auto Scan".
- 2. Selezionare la stazione radio desiderata utilizzando i tasti cursore  $\triangle$  /  $\blacktriangleright$  (a) sul telecomando.

#### **Modifica dell'ordine nel quale vengono visualizzate le stazioni**

È possibile ordinare le stazioni disponibili in ordine alfabetico o per multiplex.

1. Premere ripetutamente MODE (e) per impostare il metodo di ordinamento della visualizzazione scegliendo tra quelli indicati di seguito.

**Alphabet (impostazione predefinita)** : Ordinamento alfabetico delle stazioni. **Multiplex** : Ordinamento delle stazioni per multiplex.

#### **Visualizzazioni informazioni DAB Radio.**

1. Premere ripetutamente il pulsante  $i$  (b) per visualizzare informazioni sulla stazione DABselezionata.

#### **DLS (Dynamic Label Segment, segmento a etichetta**

**dinamica)**: Quando si è sintonizzati su una stazione che trasmette dati di testo DLS, il testo scorre sul display. **Tipo di programma** : Visualizza il tipo di programma. **Bit Rate e Modalità Audio** : Visualizza il bit rate e la modalità audio (Stereo, Mono). **Qualità** : Visualizza la qualità del segnale.

- 0 59: Cattiva ricezione
- 60 79: Buona ricezione
- 80 100: Ottima ricezione
- 

**Nome del multiplex** : Visualizza il nome del multiplex corrente.

**Numero e frequenza del multiplex** : Visualizza il numero e la frequenza del multiplex corrente.

**T**

# **Memorizzazione di una stazione radio**

Consente di memorizzare fino a 40 delle vostre stazioni FM/ DAB preferite. La registrazione di stazioni radio in anticipo consente di sintonizzarsi direttamente a tali stazioni.

- 1. Sintonizzarsi sulla stazione radio che sidesidera memorizzare.
- 2. Premere +Fav (d) sul telecomando in modo che sul display il numero preimpostato lampeggi.
- 3. Mentre il numero lampeggia (circa 8 secondi), premere ripetutamente i tasti cursore  $\leftrightarrow$  (a) sul telecomando per selezionare un numero compreso tra 1 e 40.
- 4. Premere nuovamente +Fav (d) sul telecomando per memorizzare la stazione. Il numero preimpostatosmette di lampeggiare dopo la registrazione.

#### **Selezione di una stazione radio preimpostata**

- 1. Premere TUNER sul telecomando.
- 2. Premere i tasti cursore  $\leftrightarrow$  (a) sul telecomando per selezionare una stazionememorizzata.

#### **Eliminazione di una stazione radio preimpostata**

- 1. Premere TUNER sul telecomando.
- 2. Premere i tasti cursore  $\leftrightarrow$  (a) sul telecomando per selezionare la stazione memorizzata da cancellare.
- 3. Dopo aver premuto +Fav (d) sul telecomando, premere CLEAR (c) mentre il numero della stazionememorizzata lampeggia per eliminare la stazionememorizzata.
- 0 Il numero sul display si spegne dopo la cancellazione.

# Modalità di Ascolto

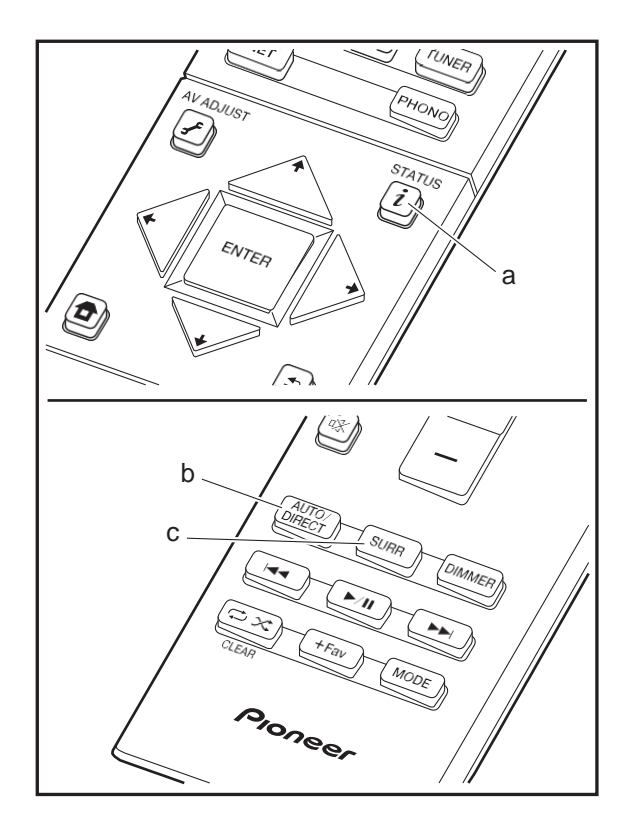

### **Selezione delle modalità di ascolto**

È possibile modificare la modalità di ascolto durante la riproduzione premendo ripetutamente "AUTO/DIRECT" o "SURR".

#### **Tasto AUTO/DIRECT (b)**

Premendo ripetutamente, le modalità di ascolto adatte al segnale di ingresso cambiano in "Auto Surround", "Direct" e "Pure Direct". Dopo averne selezionata una, sul display appare "Auto Surround" (o "Direct", "Pure Direct"), quindi viene selezionata automaticamente la modalità di ascolto più adatta al formato audio (Dolby Digital per segnali in ingresso multi-canale, Stereo per segnali in ingresso a 2 canali, ecc.) e sul display appare un indicatore come "Dolby D".

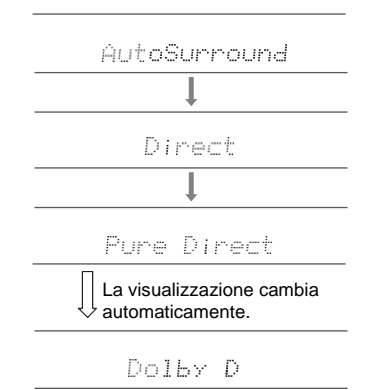

La modalità Direct disabilita le elaborazioni che possono influenzare la qualità audio, come le funzioni di controllo di tono, in modo da ottenere una qualità audio ancora<br>maggiore. La modalità Pure Direct disabilita ancora più<br>processi che influenzano la qualità audio, in modo da<br>ottenere una riproduzione più fedele dell'audio originale. In MCACC viene disabilitata.

#### **Tasto SURR (c)**

Premendo ripetutamente, è possibile selezionare il formato audio dei segnali in ingresso e scegliere tra diverse modalità di ascolto. Selezionare la modalità che meglio si adatta alle proprie preferenze. La modalità di ascolto selezionata viene visualizzata sul display.

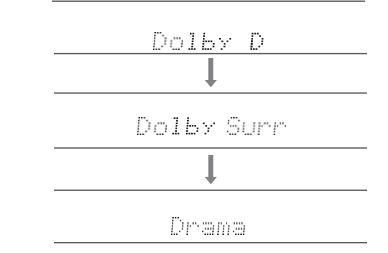

Per informazioni dettagliate sugli effetti di ciascuna modalità di ascolto, fare riferimento a "[Effetti Modalità di ascolto"](#page-240-0) (→[P32\).](#page-240-0) Per le modalità di ascolto selezionabili per ciascun formato audio nei segnali di ingresso, fare riferimento a ["Modalità di ascolto selezionabili"](#page-243-0) (+[P35\).](#page-243-0)

L'ultima modalità di ascolto selezionata per la sorgente viene memorizzata per ciascuno dei tasti AUTO/DIRECT e SURR. Se il contenuto che si sta riproducendo non è supportato dall'ultima modalità di ascolto selezionata, verrà automaticamente selezionata la modalità di ascolto standard per il contenuto in questione. Premere ripetutamente  $i$  (a) per modificare la visualizzazione dell'unità principale nel seguente ordine:

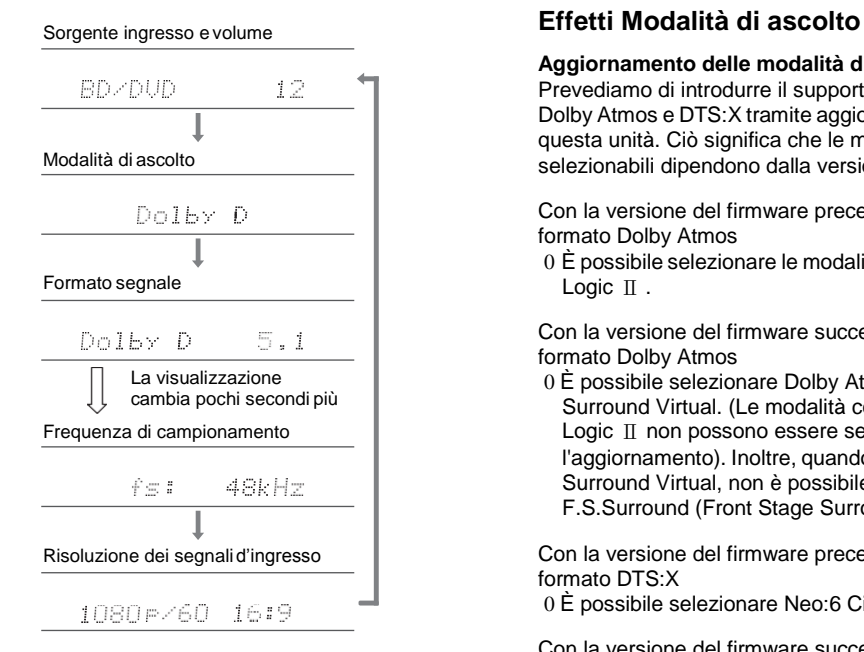

#### <span id="page-240-0"></span>**Aggiornamento delle modalità di ascolto**

Prevediamo di introdurre il supporto per il formato audio Dolby Atmos e DTS:X tramite aggiornamenti del firmware di questa unità. Ciò significa che le modalità di ascolto selezionabili dipendono dalla versione delfirmware.

Con la versione del firmware precedente al supporto del formato Dolby Atmos

0 È possibile selezionare le modalità connesse a Dolby Pro Logic Ⅱ .

Con la versione del firmware successiva al supporto del formato Dolby Atmos

0 È possibile selezionare Dolby Atmos, Dolby Surround e Surround Virtual. (Le modalità connesse a Dolby Pro Logic Ⅱ non possono essere selezionate dopo l'aggiornamento). Inoltre, quando è possibile selezionare Surround Virtual, non è possibile selezionare F.S.Surround (Front Stage Surround).

Con la versione del firmware precedente al supporto del formato DTS:X

0 È possibile selezionare Neo:6 Cinema e Neo:6 Music.

Con la versione del firmware successiva al supporto del formato DTS:X

0 È possibile selezionare DTS:X e DTS Neural:X. (Non è possibile selezionare Neo:6 Cinema e Neo:6 Music dopo l'aggiornamento.)

In ordine alfabetico

#### **Action**

Modalità adatta per film con molte scene di azione.

**AdvancedGame** Modalità adatta per giochi.

#### **Classical**

Adatta per la musica classica o lirica. Questa modalità enfatizza i canali surround in modo da aumentare la larghezza dell'immagine stereo e consente di simulare il riverbero naturale di una sala di grandi dimensioni.

#### **Dolby Atmos**

Questa modalità riproduce fedelmente le caratteristiche dell'audio registrato in formato Dolby Atmos. Il formato audio Dolby Atmos viene utilizzato nei cinema dotati di attrezzature di ultima generazione e offre un'esperienza sonora rivoluzionaria negli ambienti domestici. A differenza dei sistemi surround esistenti, Dolby Atmos non si basa sui canali, ma permette l'accurato

posizionamento di oggetti sonori con movimento indipendente in uno spazio tridimensionale con una chiarezza ancora maggiore. Dolby Atmos è un formato audio opzionale disponibile su Blu-ray Disc, che permette di ottenere un campo sonoro tridimensionale attraverso l'introduzione di un campo sonoro sopra la posizione di ascolto.

0 Per consentire il trasferimento di questo formato audio, eseguire il collegamento usando un cavo HDMI e impostare l'uscita audio del lettore su bitstream.

#### **Dolby D (Dolby Digital)**

Questa modalità riproduce fedelmente le caratteristiche dell'audio registrato in formato Dolby Digital. Dolby Digital è un formato digitale multi-canale sviluppato da Dolby Laboratories, Inc. e ampiamente adottato nelle produzioni cinematografiche. È anche un formato audio standard su DVD-Video e Blu-ray Disc. È possibile registrare fino a un massimo di 5.1 canali su DVD-Video o Blu-ray Disc: due canali anteriori, un canale centrale, due canali surround e il canale LFE dedicato alle basse frequenze (elementi sonori del subwoofer).

0 Per consentire il trasferimento di questo formato audio, eseguire il collegamento usando un cavo digitale e impostare l'uscita audio del lettore su bitstream.

#### **Dolby <sup>D</sup>**i**(Dolby Digital Plus)**

Questa modalità riproduce fedelmente le caratteristiche dell'audio registrato in formato Dolby Digital Plus. Il formato Dolby Digital Plus è una revisione basata su Dolby Digital, che aumenta il numero di canali e migliora la qualità audio fornendo maggiore flessibilità in termini di bit rate. Dolby Digital Plus viene usato come formato audio opzionale su Blu-ray Disc, basato su 5.1 canali, ma con canali aggiuntivi come il canale surround posteriore aggiunto per un massimo di 7.1 canali.

0 Per consentire il trasferimento di questo formato audio, eseguire il collegamento usando un cavo HDMI e impostare l'uscita audio del lettore su bitstream.

#### **Dolby PL** Ⅱ **(Dolby Pro Logic** Ⅱ **)**

Queste modalità di ascolto consentono di espandere il segnale riprodotto a 5.1 canali per adattarlo alla configurazione dei diffusori collegati quando il segnale in ingresso è in formato 2 canali. L'ampliamento del campo sonoro permette di ottenere un suono uniforme, più profondo e naturale. Oltre a sorgenti quali film e CD, anche i giochi possono trarre vantaggio dalla localizzazione del suono. Scegliere tra le modalità appositamente concepite per i film (Movie), per la musica (Music) e per i giochi (Game).

#### **Dolby Surround**

Queste modalità di ascolto consentono di espandere il segnale riprodotto a più canali per adattarlo alla configurazione dei diffusori collegati quando il segnale in ingresso è in formato 2 o 5.1 canali. Oltre a configurazioni dei diffusori precedenti, è compatibile anche con sistemi di riproduzione per Dolby Atmos con tecnologia Dolby.

#### **Dolby TrueHD**

Questa modalità riproduce fedelmente le caratteristiche dell'audio registrato in formato Dolby TrueHD. Il formato audio Dolby TrueHD è un formato reversibile espanso basato sulla tecnologia di compressione lossless chiamata MLP, e rende possibile riprodurre fedelmente l'audio master registrato in studio. Dolby TrueHD è usato come formato audio opzionale su Blu-ray Disc, basato su 5.1 canali, ma con canali aggiuntivi come il canale posteriore surround aggiunto per un massimo di 7.1 canali. Il formato 7.1 canali è registrato a 96 kHz/24bit, ed il formato 5.1 canali è registrato a 192 kHz/24bit. 0 Per consentire il trasferimento di questo formato audio, eseguire il collegamento usando un cavo HDMI e

impostare l'uscita audio del lettore su bitstream.

#### **Drama**

Adatta per i programmi televisivi realizzati in uno studio TV. Questa modalità aumenta l'effetto surround di tutto il suono per dare maggior chiarezza alle voci e creare un'immagine acustica realistica.

#### **DSD**

Modalità adatta per la riproduzione di sorgenti registrate in DSD.

- 0 Questa unità supporta segnali DSD tramite HDMI IN. Tuttavia, a seconda del lettore collegato, è possibile ottenere un audio migliore quando il segnale viene emesso dall'uscita PCM del lettore.
- 0 Questa modalità di ascolto non può essere selezionata se l'impostazione dell'uscita del lettore Blu-ray Disc/DVD è diversa da DSD.

#### **DTS**

Questa modalità riproduce fedelmente le caratteristiche dell'audio registrato in formato DTS.

Il formato audio DTS è un formato digitale multi-canale sviluppato da DTS, Inc.. È un formato audio opzionale su DVD-Video e un formato audio standard su Blu-ray Disc. Consente di registrare fino a un massimo di 5.1 canali: due canali anteriori, un canale centrale, due canali surround e il canale LFE dedicato alle basse frequenze (elementi sonori del subwoofer). Il contenuto viene registrato con un ampio volume di dati, con una frequenza dicampionamento

massima di 48 kHz con una risoluzione di 24 bit e un bit rate di 1,5 Mbps.

0 Per consentire il trasferimento di questo formato audio, eseguire il collegamento usando un cavo digitale e impostare l'uscita audio del lettore su bitstream.

#### **DTS 96/24**

Questa modalità riproduce fedelmente le caratteristiche dell'audio registrato in formato DTS 96/24. Il formato DTS 96/24 è un formato audio opzionale su DVD-Video e Blu-ray Disc. Consente di registrare fino a un massimo di 5.1 canali: due canali anteriori, un canale centrale, due canali surround e il canale LFE dedicato alle basse frequenze (elementi sonori del subwoofer). È possibile ottenere una riproduzione dettagliata mediante registrazione a una frequenza di campionamento di 96 kHz con una risoluzione di 24 bit.

0 Per consentire il trasferimento di questo formato audio, eseguire il collegamento usando un cavo digitale e impostare l'uscita audio del lettore su bitstream.

#### **DTS Express**

Questa modalità riproduce fedelmente le caratteristiche dell'audio registrato in formato DTS Express. DTS Express viene usato come formato audio opzionale su

Blu-ray Disc, basato su 5.1 canali, ma con canali come il canale surround posteriore aggiunto per un massimo di 7.1 canali. Supporta anche bit rate ridotti.

0 Per consentire il trasferimento di questo formato audio, eseguire il collegamento usando un cavo HDMI e impostare l'uscita audio del lettore su bitstream.

#### **DTS-HD HR (DTS-HD High Resolution Audio)**

Questa modalità riproduce fedelmente le caratteristiche dell'audio registrato in formato DTS-HD High Resolution Audio.

DTS-HD High Resolution Audio viene usato come formato audio opzionale su Blu-ray Disc, basato su 5.1 canali, ma con canali aggiuntivi come il canale surround posteriore

**T**

aggiunto per un massimo di 7.1 canali. Può essere registrato ad una frequenza di campionamento di 96 kHz con una risoluzione di 24 bit.

0 Per consentire il trasferimento di questo formato audio, eseguire il collegamento usando un cavo HDMI e impostare l'uscita audio del lettore su bitstream.

#### **DTS-HD MSTR (DTS-HD Master Audio)**

Questa modalità riproduce fedelmente le caratteristiche dell'audio registrato in formato DTS-HD Master Audio. DTS-HD Master Audio viene usato come formato audio opzionale su Blu-ray Disc, basato su 5.1 canali, ma con canali aggiuntivi come il canale surround posteriore aggiunto per un massimo di 7.1 canali, registrati usando una tecnologia audio lossless. Il formato 96 kHz/24bit viene supportato con 7.1 canali, ed il formato 192 kHz/24bit viene supportato con 5.1 canali.

0 Per consentire il trasferimento di questo formato audio, eseguire il collegamento usando un cavo HDMI e impostare l'uscita audio del lettore su bitstream.

#### **DTS Neo:6**

Queste modalità di ascolto consentono di espandere il segnale riprodotto a 5.1 canali per adattarlo alla configurazione dei diffusori collegati quando il segnale in ingresso è in formato 2 canali. Offre ampiezza di banda completa su tutti i canali, con grande indipendenza tra i canali. Per questa modalità sono disponibili due varianti: Neo:6 Cinema, ideale per i film, e Neo:6 Music, ideale per la musica.

#### **DTS Neural:X**

Questa modalità di ascolto consente di espandere il segnale riprodotto per adattarlo alla configurazione dei diffusori collegati quando il segnale in ingresso è in formato 2 canali o 5.1 canali.

#### **DTS:X**

Questa modalità riproduce fedelmente le caratteristiche dell'audio registrato in formato DTS:X.

Il formato audio DTS:X è dato dalla combinazione della tecnologia di mixaggio basata sui precedenti formati basati sui canali e il mixaggio audio dinamico basato sugli oggetti ed è caratterizzato dal posizionamento preciso dei suoni e dalla capacità di esprimere movimento.

0 Per consentire il trasferimento di questo formato audio, eseguire il collegamento usando un cavo HDMI e impostare l'uscita audio del lettore su bitstream.

#### **Ent.Show (Entertainment Show)**

Adatta per la musica rock o pop. Questa modalità di ascolto crea un campo sonoro con una potente immagine acustica, come se ci si trovasse in un club o a un concerto rock.

#### **Ext.Mono (Extended Mono)**

In questa modalità, tutti i diffusori emettono lo stesso suono in mono, per cui il suono udibile è lo stesso, indipendentemente da dove ci si trova all'interno della stanza di ascolto.

In questa modalità, la localizzazione del suono è distinta con enfasi sui bassi.

#### **Ext.Stereo (Extended Stereo)**

Ideale per la musica di sottofondo, questa modalità riempie l'intera area di ascolto con un suono stereo dai diffusori anteriori, surround e surround posteriori.

#### **F.S.Surround (Front Stage Surround)**

In questa modalità, è possibile ottenere una riproduzione virtuale del suono surround multicanale, anche con solo due o tre diffusori. Funziona controllando come il suono raggiunge l'orecchio sinistro e destro dell'ascoltatore.

#### **Mono**

Usare questa modalità quando si guarda un vecchio film con una traccia audio mono, oppure utilizzarla per riprodurre separatamente tracce audio in due lingue diverse registrate nei canali sinistro e destro di alcuni film. Inoltre è adatta per i DVD o altre sorgenti che contengono audio

multiplo.

#### **Multich PCM (Multichannel PCM)**

Modalità adatta per la riproduzione di sorgenti registrate in Multichannel PCM.

#### **Rock/Pop**

Modalità adatta per contenuti rock.

#### **Sports**

Modalità adatta per contenuti sportivi.

#### **Stereo**

In questa modalità, il suono viene emesso dai diffusori anteriori sinistro e destro e dal subwoofer.

#### **Surround Virtual**

Si tratta di una modalità surround che sfrutta Surround Virtualizer, una tecnologia sviluppata da Dolby Laboratories, Inc.. Crea dei canali surround virtuali che offrono un campo sonoro più ampio anche quando i diffusori surround non sono collegati.

#### **Unplugged**

Adatta per strumenti acustici, vocali e jazz. Questa modalità enfatizza l'immagine stereo anteriore, dando l'impressione di essere esattamente di fronte al palco.

# <span id="page-243-0"></span>**Modalità di ascolto selezionabili**

È possibile selezionare una serie di modalità di ascolto in base al formato audio del segnale in ingresso.

- 0 La modalità Stereo può essere selezionata con qualsiasi formato audio.
- 0 Le modalità di ascolto disponibili quando le cuffie sono collegate sono le seguenti: Pure Direct e Stereo.

#### **Aggiornamento delle modalità di ascolto**

Prevediamo di introdurre il supporto per il formato audio Dolby Atmos e DTS:X tramite aggiornamenti del firmware di questa unità. Ciò significa che le modalità di ascolto selezionabili dipendono dalla versionedel firmware.

Con la versione del firmware precedente al supporto del formato Dolby Atmos

0 È possibile selezionare le modalità connesse a Dolby Pro Logic Ⅱ .

Con la versione del firmware successiva al supporto del formato Dolby Atmos

0 È possibile selezionare Dolby Atmos, Dolby Surround e Surround Virtual. (Le modalità connesse a Dolby Pro Logic Ⅱ non possono essere selezionate dopo l'aggiornamento). Inoltre, quando è possibile selezionare Surround Virtual, non è possibile selezionare F.S.Surround (Front Stage Surround).

Con la versione del firmware precedente al supporto del formato DTS:X

0 È possibile selezionare Neo:6 Cinema e Neo:6 Music.

Con la versione del firmware successiva al supporto del formato DTS:X

0 È possibile selezionare DTS:X e DTS Neural:X. (Non è possibile selezionare Neo:6 Cinema e Neo:6 Music dopo l'aggiornamento.)

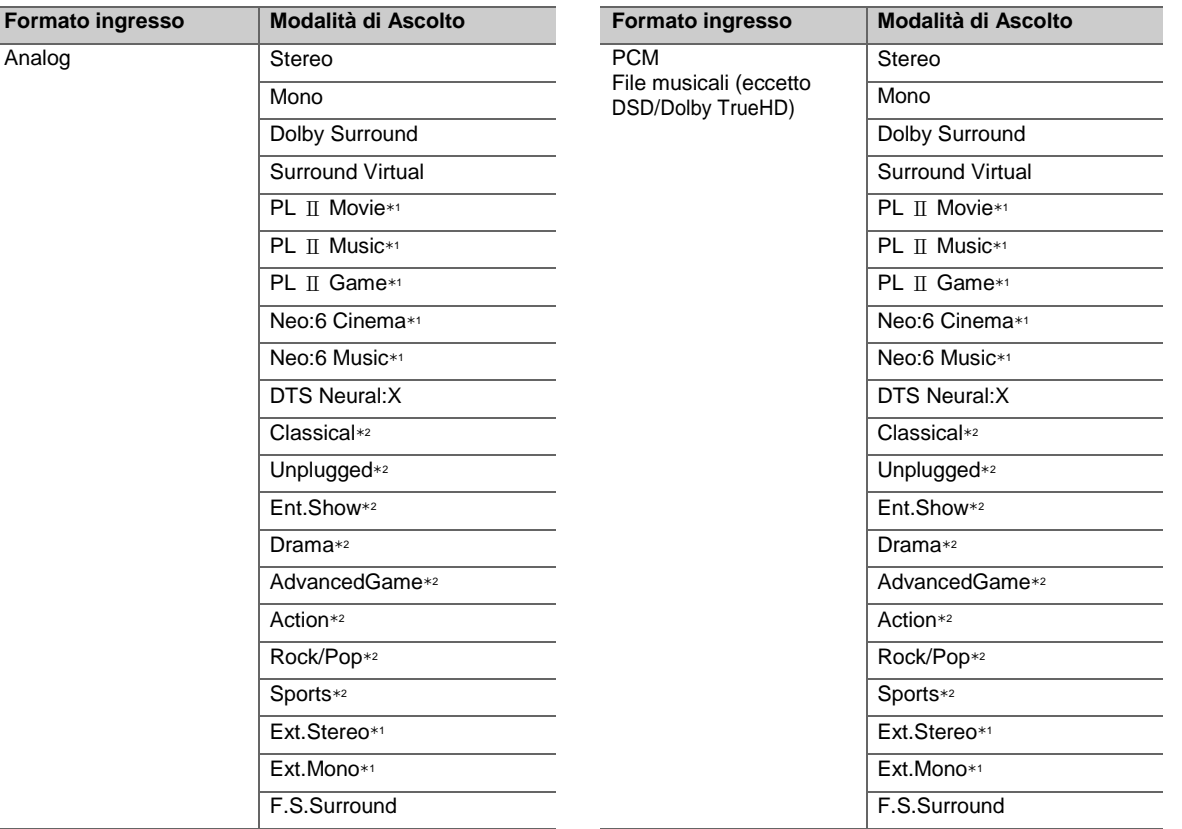

1: È necessario installare il diffusore centrale o i diffusori surround.

2: È necessario installare i diffusori surround.

1: È necessario installare il diffusore centrale o i diffusori

surround.

2: È necessario installare i diffusori surround.

**T**

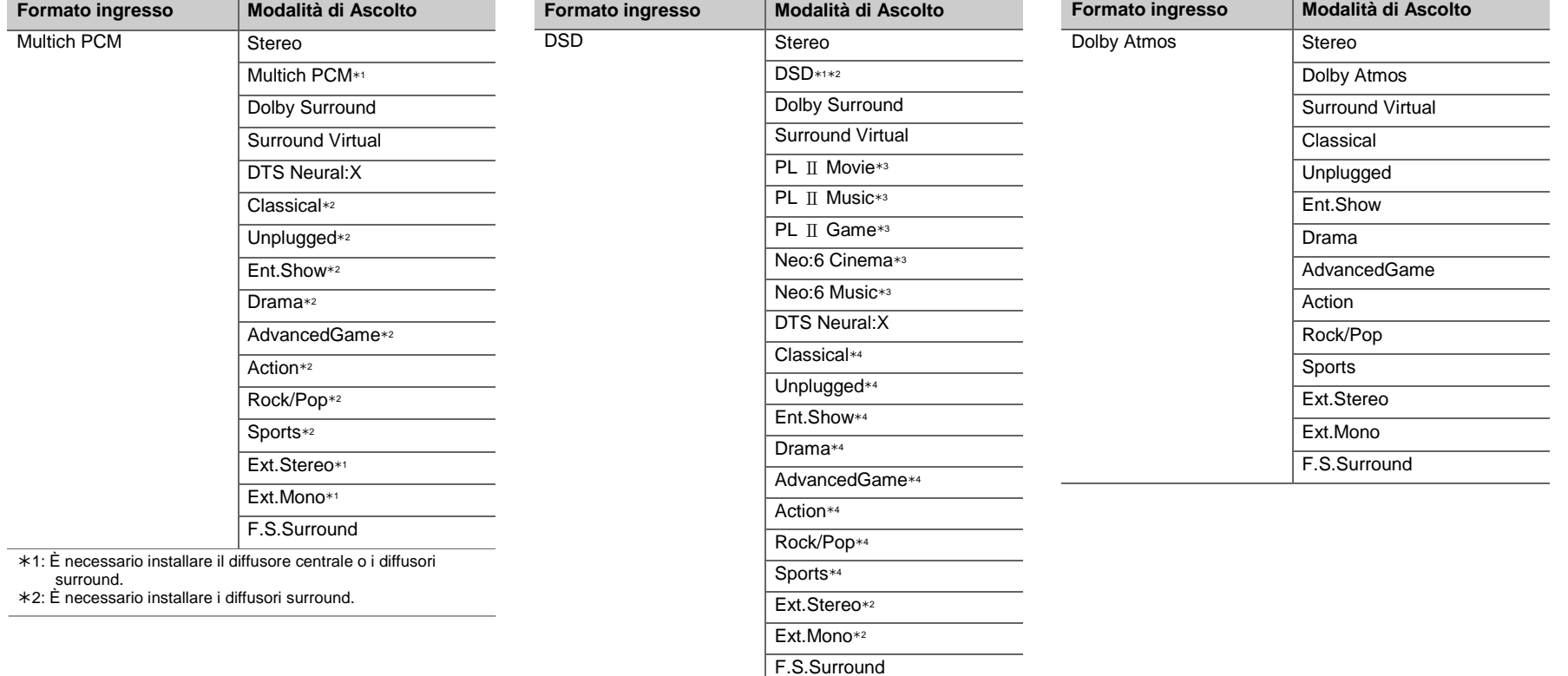

- 1: Non può essere selezionato se il formato di ingresso è mono o 2 canali.
- 2: È necessario installare il diffusore centrale o i diffusori surround.
- 3: Può essere selezionato solo quando il formato di ingresso è 2 canali e sono presenti un diffusore centrale o dei diffusori surround.
- 4: È necessario installare i diffusori surround.

 $\blacksquare$ 

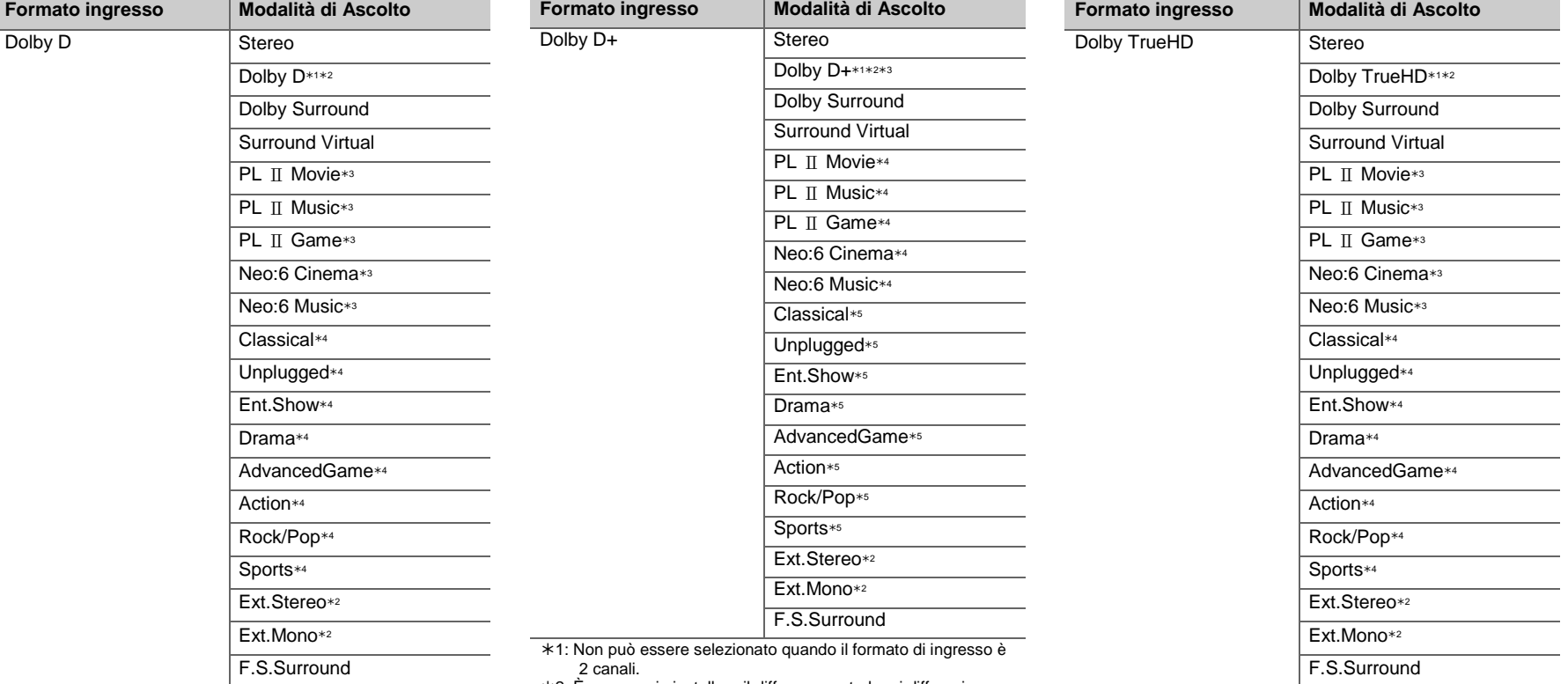

- 1: Non può essere selezionato quando il formato di ingresso è 2 canali.
- 2: È necessario installare il diffusore centrale o i diffusori surround.
- 3: Può essere selezionato solo quando il formato di ingresso è 2 canali e sono presenti un diffusore centrale o dei diffusori surround.
- 4: È necessario installare i diffusori surround.
- 2: È necessario installare il diffusore centrale o i diffusori surround.
- 3: Dolby D+ non può essere selezionato se la sorgente di ingresso è Blu-ray Disc. É invece possibile selezionare la modalità di ascolto Dolby D.
- 4: Può essere selezionato solo quando il formato di ingresso è 2 canali e sono presenti un diffusore centrale o dei diffusori surround.
- 5: È necessario installare i diffusori surround.
- 1: Non può essere selezionato quando il formato di ingresso è 2 canali.
- 2: È necessario installare il diffusore centrale o i diffusori surround.
- 3: Può essere selezionato solo quando il formato di ingresso è 2 canali e sono presenti un diffusore centrale o dei diffusori surround.
- 4: È necessario installare i diffusori surround.

**T**

**T**

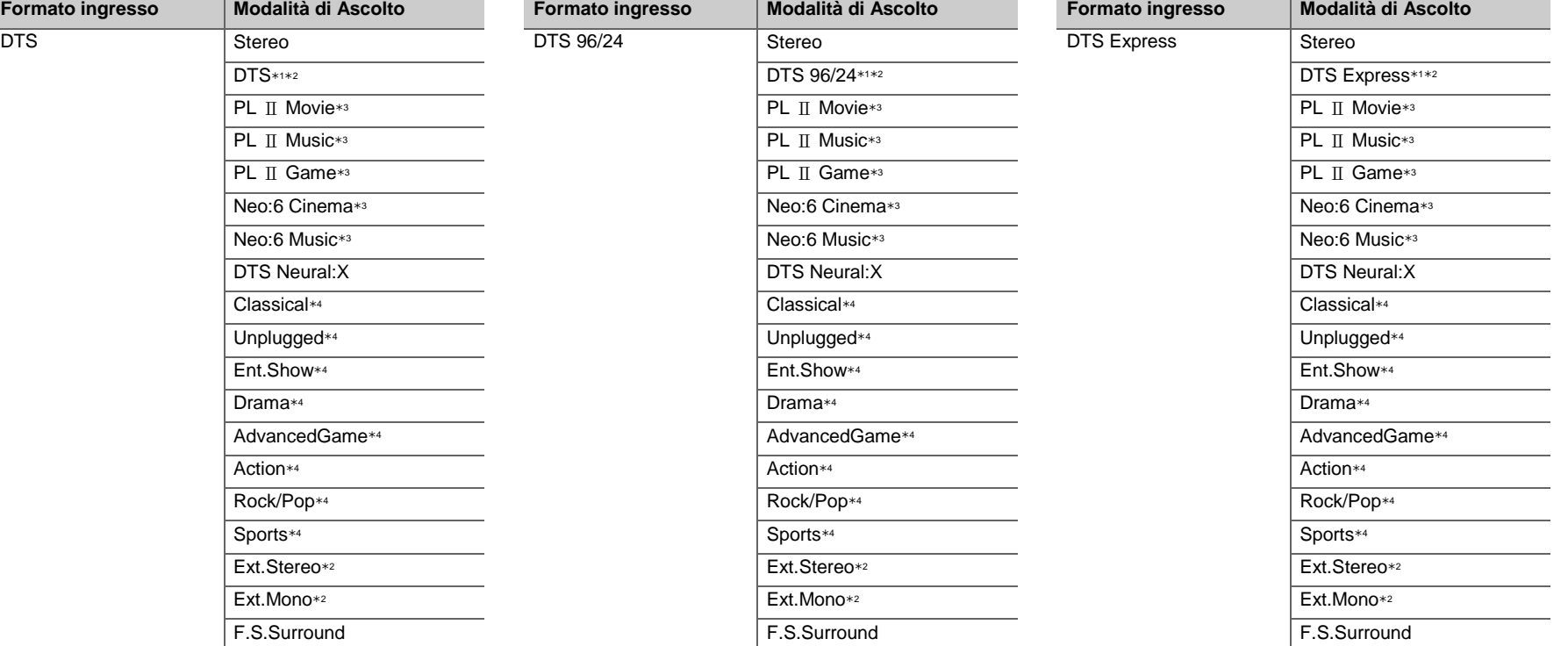

- 1: Non può essere selezionato quando il formato di ingresso è 2 canali.
- 2: È necessario installare il diffusore centrale o i diffusori surround.
- 3: Può essere selezionato solo quando il formato di ingresso è 2 canali e sono presenti un diffusore centrale o dei diffusori surround.
- 4: È necessario installare i diffusori surround.
- 1: Non può essere selezionato quando il formato di ingresso è 2 canali.
- 2: È necessario installare il diffusore centrale o i diffusori surround.
- 3: Può essere selezionato solo quando il formato di ingresso è 2 canali e sono presenti un diffusore centrale o dei diffusori surround.
- 4: È necessario installare i diffusori surround.
- 1: Non può essere selezionato quando il formato di ingresso è 2 canali.
- 2: È necessario installare il diffusore centrale o i diffusori surround.
- 3: Può essere selezionato solo quando il formato di ingresso è 2 canali e sono presenti un diffusore centrale o dei diffusori surround.
- 4: È necessario installare i diffusori surround.

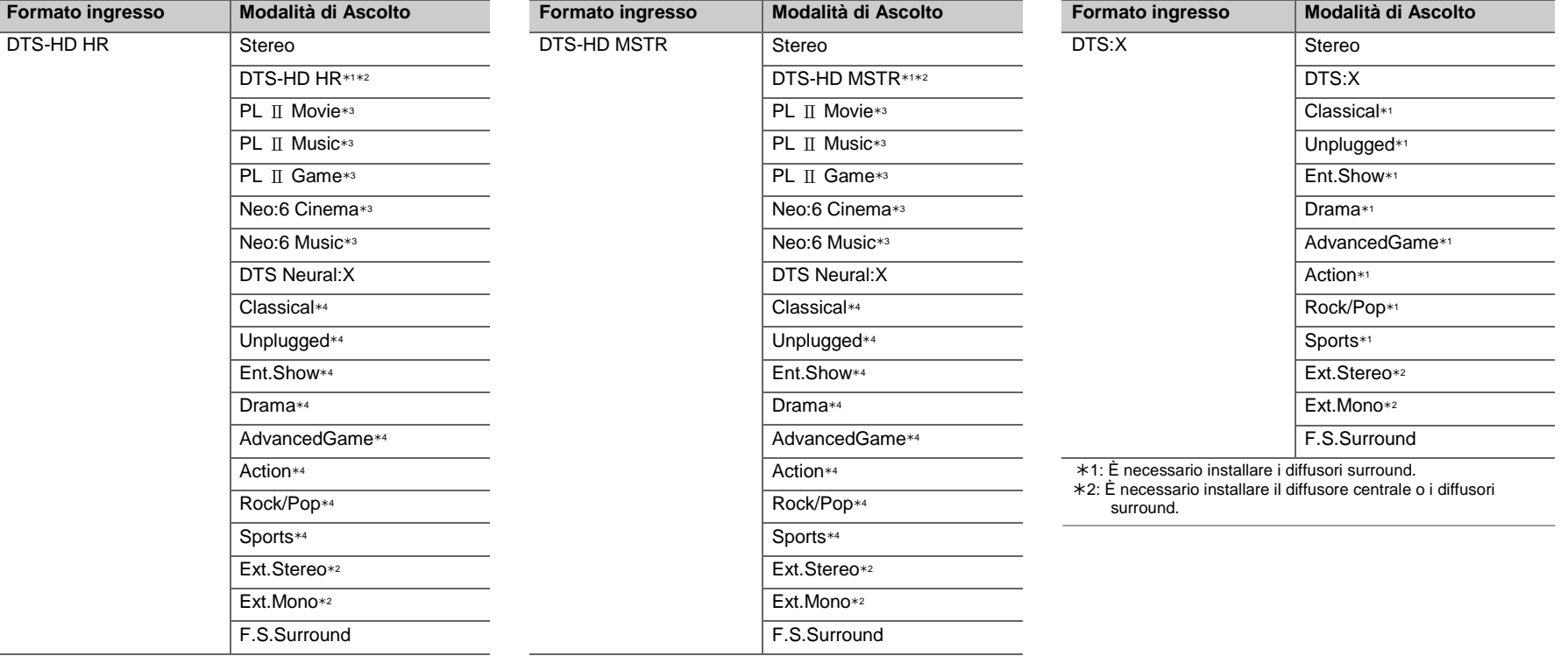

- 1: Non può essere selezionato quando il formato di ingresso è 2 canali.
- 2: È necessario installare il diffusore centrale o i diffusori surround.
- 3: Può essere selezionato solo quando il formato di ingresso è 2 canali e sono presenti un diffusore centrale o dei diffusori surround.
- 4: È necessario installare i diffusori surround.
- 1: Non può essere selezionato quando il formato di ingresso è 2 canali.
- 2: È necessario installare il diffusore centrale o i diffusori surround.
- 3: Può essere selezionato solo quando il formato di ingresso è 2 canali e sono presenti un diffusore centrale o dei diffusori surround.
- 4: È necessario installare i diffusori surround.

**T**

 $\blacksquare$ 

# AV Adjust

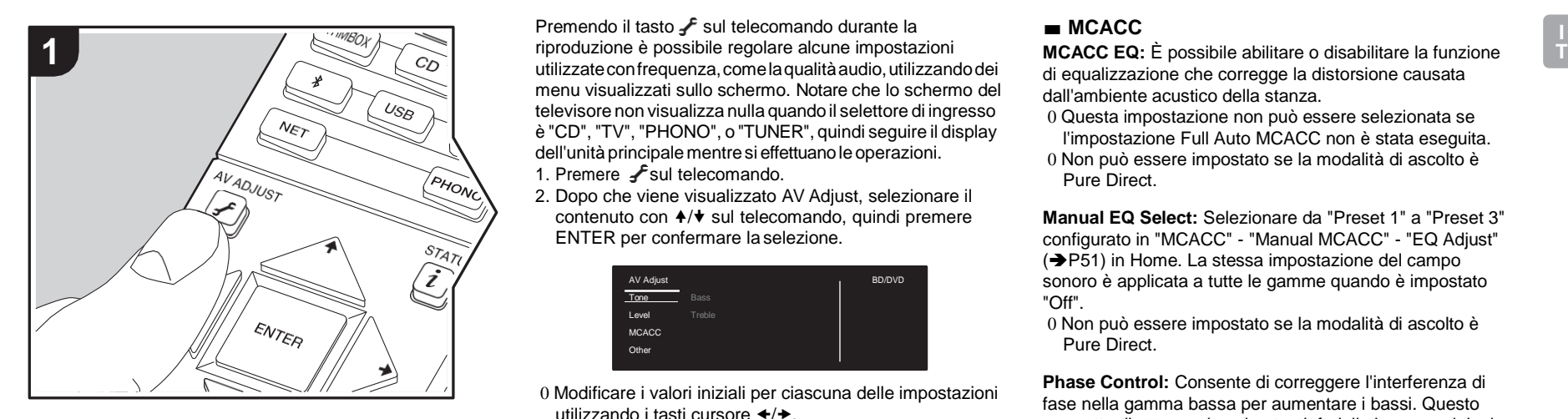

Premendo il tasto f sul telecomando durante la utilizzateconfrequenza,comelaqualitàaudio,utilizzandodei menu visualizzati sullo schermo. Notare che lo schermo del televisore non visualizza nulla quando il selettore di ingresso è "CD", "TV", "PHONO", o "TUNER", quindi seguire il display dell'unità principalementresi effettuanole operazioni.

- 1. Premere Fsul telecomando.
- 2. Dopo che viene visualizzato AV Adjust, selezionare il contenuto con  $4/\sqrt{ }$  sul telecomando, quindi premere ENTER per confermare la selezione.

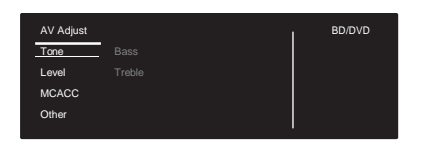

0 Modificare i valori iniziali per ciascuna delle impostazioni utilizzando i tasti cursore  $\leftrightarrow$ .

0 Per tornare alla schermata precedente, premere  $\triangle$ . 3. Per uscire dalle impostazioni, premere  $\overline{f}$ .

#### ■ **Tone**

**Bass**: Aumenta o riduce i bassi del diffusore.

**Treble:** Aumenta o riduce gli alti del diffusore.

0 Non può essere impostato se la modalità di ascolto è Direct o Pure Direct.

#### ■ **Level**

**Center:** Consente di regolare il livello del diffusore centrale durante l'ascolto del suono.

**Subwoofer:** Consente di regolare il livello del subwoofer durante l'ascolto.

0 La regolazione effettuata sarà riportata allo stato precedente mettendo l'unità in modalità standby.

### ■ **MCACC**

**MCACC EQ:** È possibile abilitare o disabilitare la funzione di equalizzazione che corregge la distorsione causata dall'ambiente acustico della stanza.

0 Questa impostazione non può essere selezionata se l'impostazione Full Auto MCACC non è stata eseguita.

0 Non può essere impostato se la modalità di ascolto è Pure Direct.

**Manual EQ Select:** Selezionare da "Preset 1" a "Preset 3" configurato in "MCACC" - "Manual MCACC" - "EQ Adjust"  $\Rightarrow$  [P51\)](#page-259-0) in Home. La stessa impostazione del campo sonoro è applicata a tutte le gamme quando è impostato "Off".

0 Non può essere impostato se la modalità di ascolto è Pure Direct.

**Phase Control:** Consente di correggere l'interferenza di fase nella gamma bassa per aumentare i bassi. Questo permette di ottenere bassi potenti, fedeli al suono originale. 0 Non può essere impostato se la modalità di ascolto è Pure Direct.

**Theater Filter:** Regola la colonna sonora che è stata processata per migliorarne la gamma dei toni alti e renderla così adatta all'home theater. Questa funzione può essere utilizzata con le seguenti modalità di ascolto: Dolby Digital, Dolby Digital Plus, Dolby PL II Movie, Dolby Surround, Dolby TrueHD, Multichannel, DTS, DTS 96/24, DTS-HD High Resolution Audio, DTS-HD Master Audio, DTS Neural:X, DTS Express, Neo:6 Cinema, e DSD. 0 Non può essere impostato se la modalità di ascolto è

Direct o Pure Direct.

#### ■ **Other**

**Sound Delay**: Se il video è in ritardo sull'audio, è possibile ritardare l'audio per annullare il ritardo. Per ciascun selettore di ingresso possono essere effettuate diverse impostazioni.

**Sound Retriever**: Migliora la qualità dell'audio compresso. La riproduzione del suono di file compressi in modo scadente come gli MP3 sarà migliorata. L'impostazione può essere effettuata separatamente per ciascun selettore di ingresso. L'impostazione è valida nei segnali pari o inferiori a 48 kHz. L'impostazione non è valida nei segnali bitstream. 0 Non può essere impostato se la modalità di ascolto è

Direct o Pure Direct.

**DRC:** Consente di udire facilmente i suoni a basso volume. È utile se è necessario ridurre il volume mentre si guarda un film a tarda notte. L'effetto è utilizzabile solo con segnali di ingresso in formato Dolby e DTS.

- 0 Non può essere impostato se la modalità di ascolto è Direct o Pure Direct.
- 0 L'impostazione non può essere usata nei seguenti casi.
	- Se "System Setup" "Audio Adjust" "Dolby" "Loudness Management" ( $\rightarrow$ [P46\)](#page-254-0) in Home è impostato su "Off" quando si riproduce Dolby Digital Plus o Dolby TrueHD
	- Quando il segnale di ingresso è DTS e"Dialog Control" è diverso da 0 dB

**Panorama:** Ampliamento laterale del campo sonoro durante la riproduzione nella modalità di ascolto Dolby Pro Logic <sup>IT</sup> Music.

**Dimension:** Regolazione della profondità del campo sonoro dalla parte anteriore alla parte posteriore durante la riproduzione in modalità di ascolto Dolby Pro LogicⅡMusic.

Impostare un valore ridotto per spostare il suono verso la parte anteriore. Impostare un valore più alto per spostare il suono verso la parte posteriore.

**Center Width**: Regolazione dell'ampiezza del campo sonoro anteriore durante la riproduzione in modalità di ascolto Dolby Pro Logic Ⅱ Music. Impostare un valore ridotto per concentrare il suono al centro. Impostare un valore più alto per distribuire il suono centrale verso sinistra e verso destra.

**Dialog Control**: È possibile aumentare il volume dei dialoghi a passi di 1 dB sino a 6 dB in modo da facilitare l'ascolto dei dialoghi in caso di rumore di fondo.

- 0 Questa impostazione non è disponibile per contenuti diversi da DTS:X.
- 0 L'effetto potrebbe non essere selezionabile con alcuni contenuti.

**Center Image**: Regolazione dell'ampiezza del campo sonoro anteriore durante la riproduzione in modalità di ascolto DTS Neo:6 Music. Impostare un valore ridotto per concentrare il suono al centro. Impostare un valore più alto per distribuire il suono centrale verso sinistra e verso destra.

Prevediamo di introdurre il supporto per il formato audio Dolby Atmos e DTS:X tramite aggiornamenti del firmware di questa unità. Ciò significa che le modalità di ascolto selezionabili dipendono dalla versione del firmware.

Con la versione del firmware precedente al supporto del formato Dolby Atmos

0 È possibile impostare Panorama, Dimension, Center **Width** 

Con la versione del firmware successiva al supporto del formato Dolby Atmos

0 Non è possibile impostare Panorama, Dimension, Center Width dopo l'aggiornamento.

Con la versione del firmware precedente al supporto del formato DTS:X

0 È possibile impostare Center Image.

Con la versione del firmware successiva al supporto del formato DTS:X

0 È possibile impostare Dialog Control. (non è possibile impostare Center Image dopo l'aggiornamento).

# <span id="page-250-0"></span>System Setup

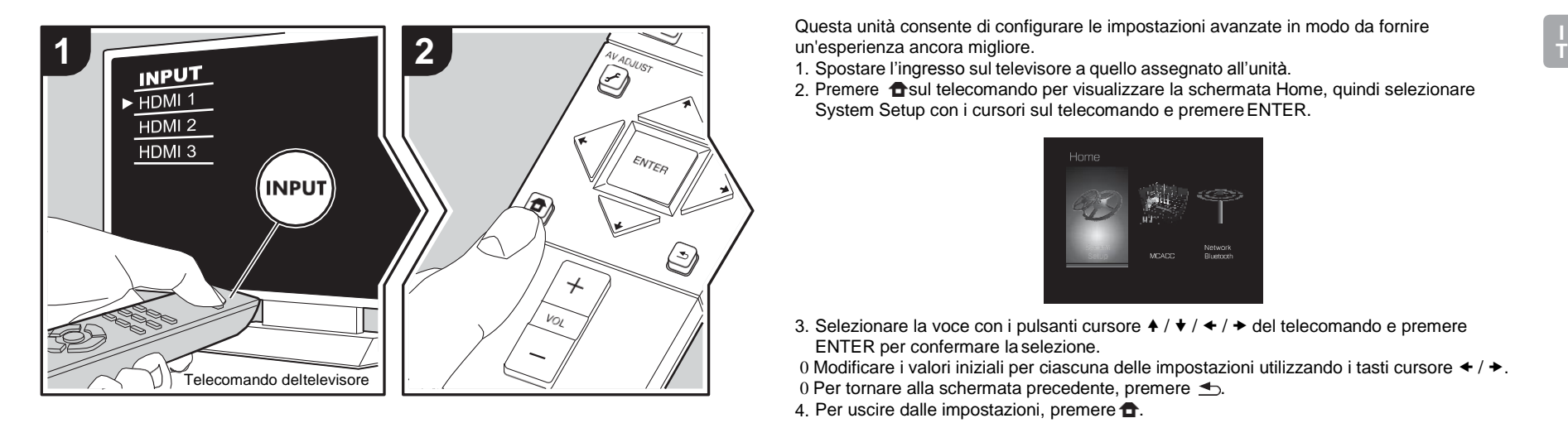

un'esperienza ancora migliore.

1. Spostare l'ingresso sul televisore a quello assegnato all'unità.

2. Premere fisul telecomando per visualizzare la schermata Home, quindi selezionare System Setup con i cursori sul telecomando e premere ENTER.

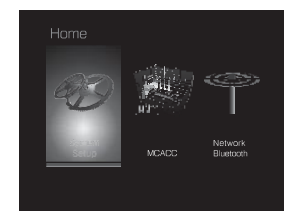

3. Selezionare la voce con i pulsanti cursore  $\blacklozenge / \blacklozenge / \blacktriangleright$  del telecomando e premere ENTER per confermare la selezione.

0 Modificare i valori iniziali per ciascuna delle impostazioni utilizzando i tasti cursore  $\triangleq$  /  $\blacktriangleright$ .

- 0 Per tornare alla schermata precedente, premere  $\triangle$ .
- 4. Per uscire dalle impostazioni, premere  $\hat{\mathbf{T}}$ .

# **Input/Output Assign**

# ■ **TV Out / OSD**

<span id="page-250-1"></span>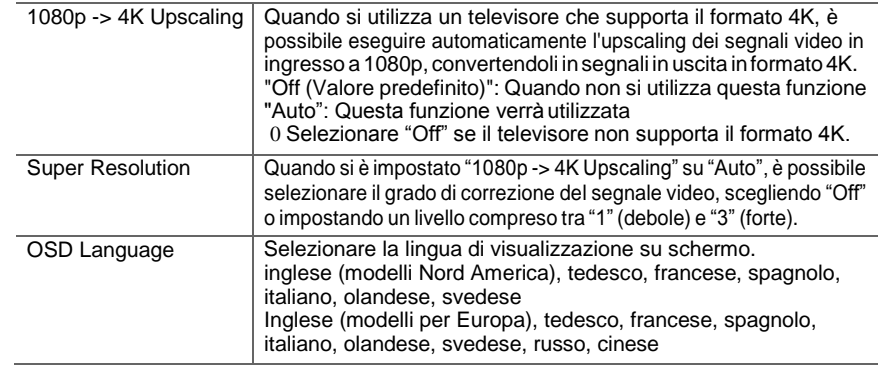

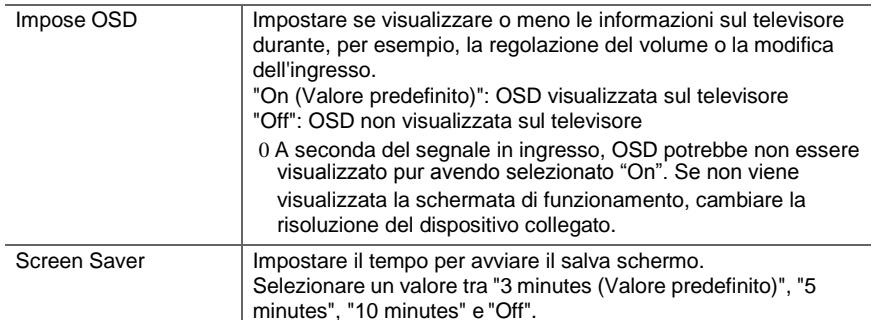

# ∫**HDMI Input**

È possibile cambiare l'assegnazione di ingresso tra i selettori di ingresso e i jack HDMI IN.

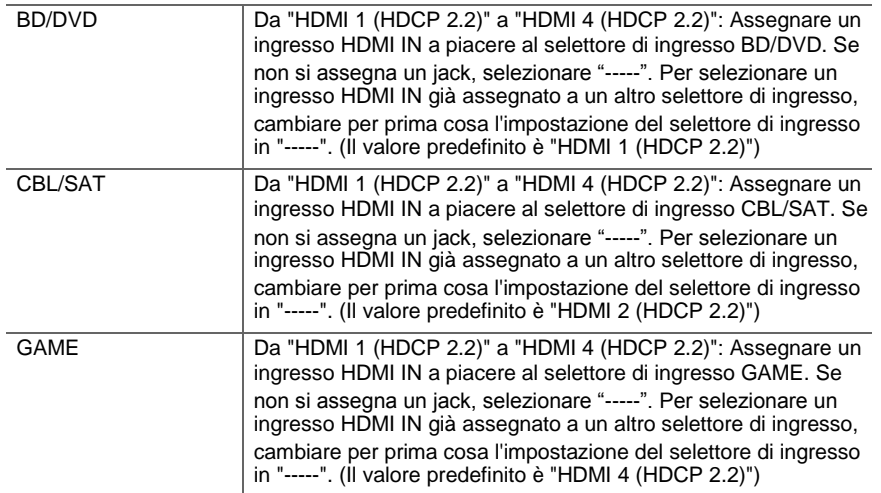

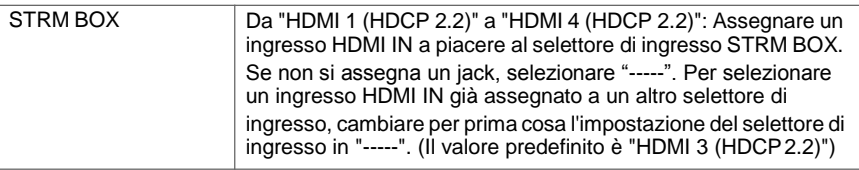

# ∫**Digital Audio Input**

È possibile cambiare l'assegnazione di ingresso tra i selettori di ingresso e i terminali DIGITAL IN COAXIAL/OPTICAL. Se non si assegna un jack, selezionare "-----".

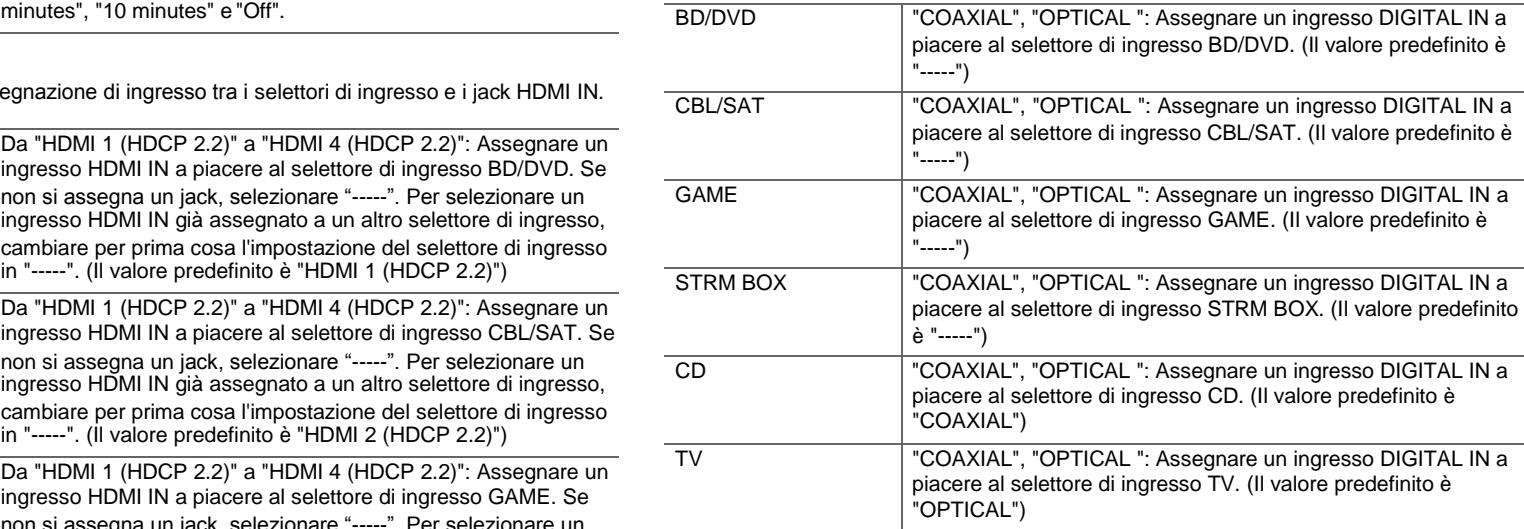

0 Le frequenze di campionamento supportate per i segnali PCM (stereo, mono) da un ingresso digitale sono 32kHz, 44,1kHz, 48kHz, 88,2kHz, 96kHz/16 bit, 20 bit e 24 bit.

# ∫**Analog Audio Input**

È possibile cambiare l'assegnazione di ingresso tra i selettori di ingresso e i jack AUDIO IN.
<span id="page-252-1"></span><span id="page-252-0"></span>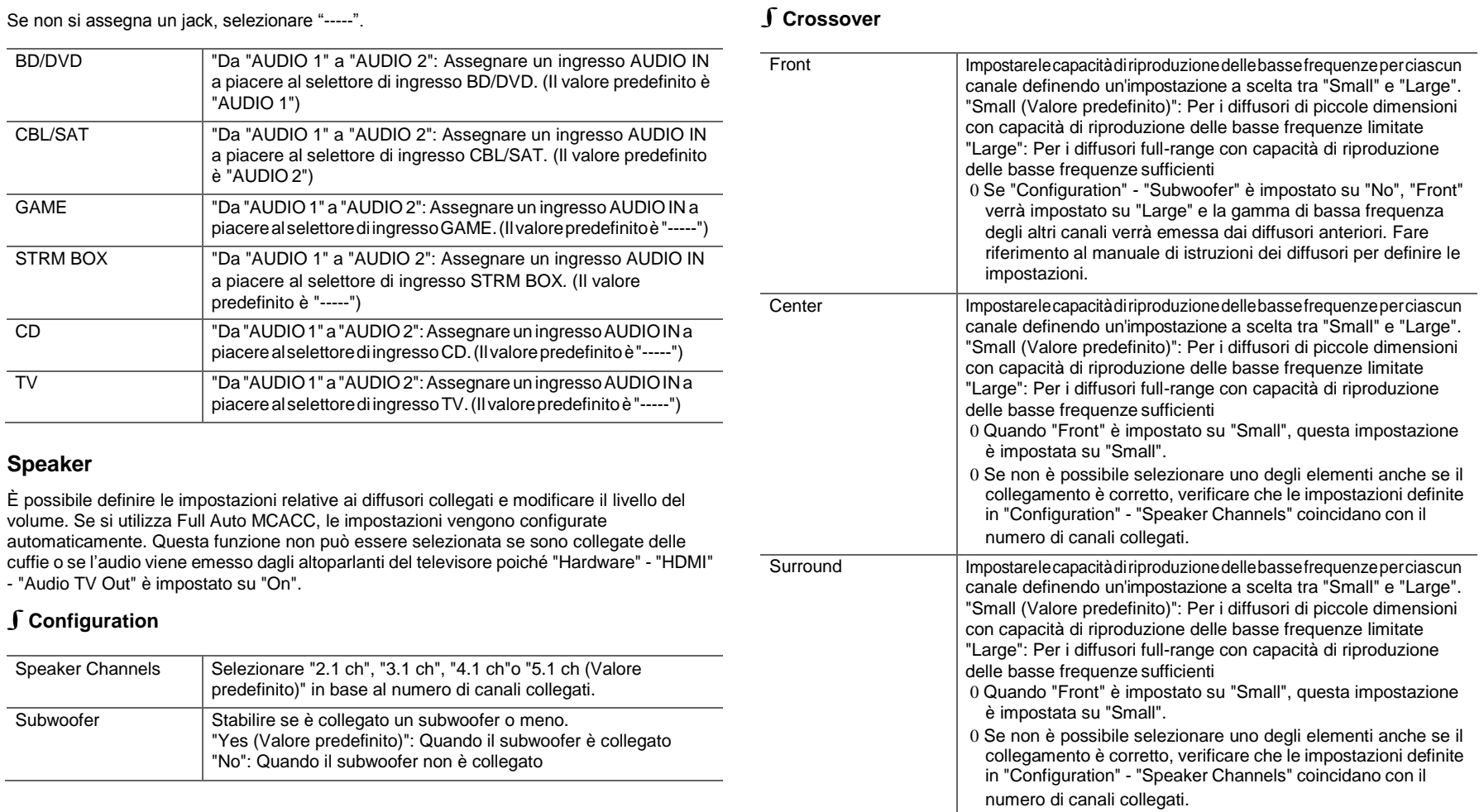

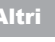

**T**

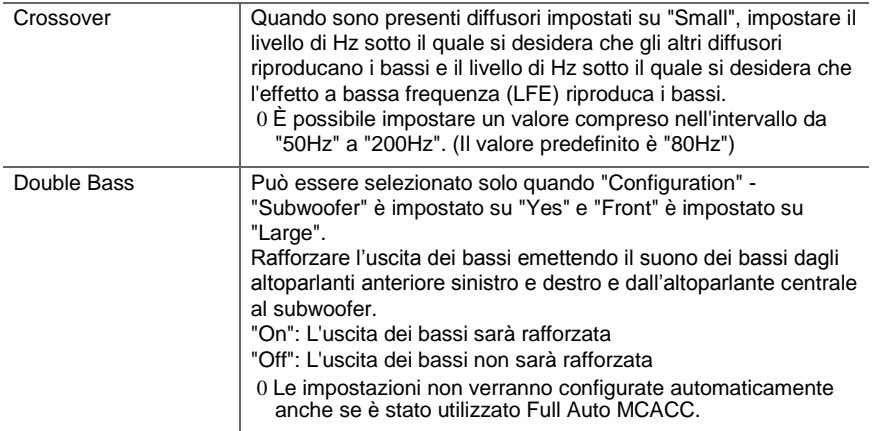

## ∫ **Distance**

Impostare la distanza tra ciascun altoparlante e la posizione di ascolto.

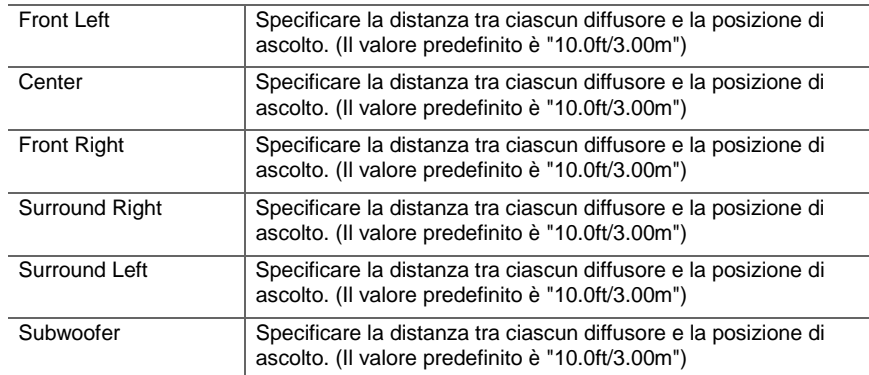

Quando l'unità è impostata su piedi, è possibile impostare valori compresi tra 0,1 piedi e 30,0 piedi, con incrementi di 0,1 piedi. Quando l'unità è impostata su metri, è possibile impostare valori compresi tra 0,03 m e 9,00 m, con incrementi di 0,03 m.

## ∫**Channel Level**

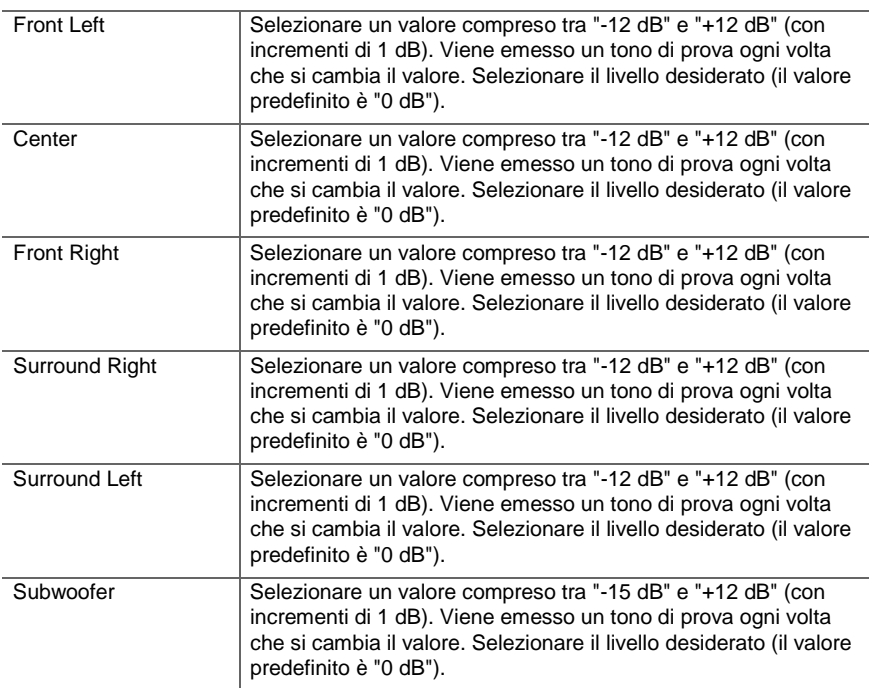

0 I valori predefiniti variano in base alla regione.

0 È possibile passare da un'unità di misura all'altra premendo MODE sul telecomando.

#### **Audio Adjust**

#### ∫**Dual Mono/Mono**

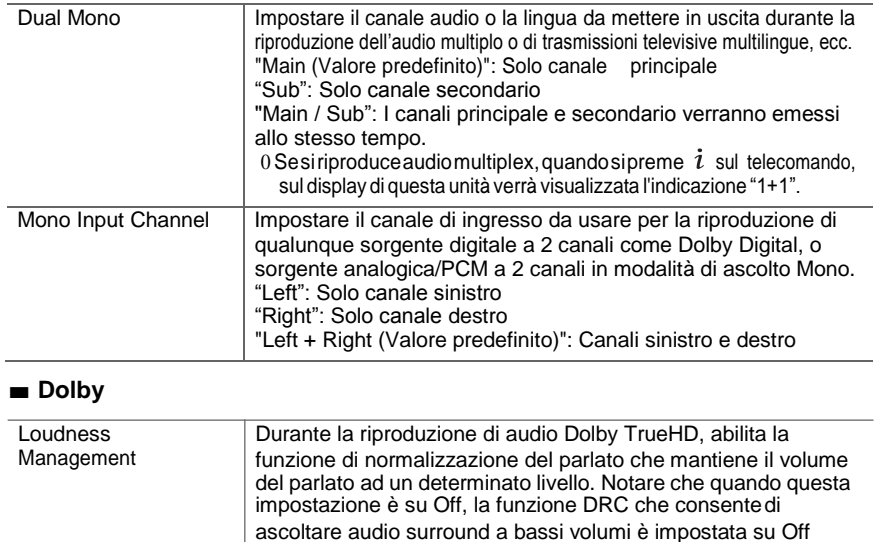

#### **Source**

#### ■ **Input Volume Absorber**

Regolare la differenza di livello del volume tra i dispositivi collegati all'unità. Selezionare il selettore di ingresso da configurare.

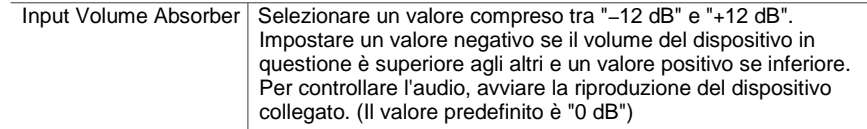

## ∫**Name Edit**

Impostare un nome facile per ciascun ingresso. Il nome impostato verrà mostrato sul display dell'unità principale. Selezionare il selettore di ingresso da configurare.

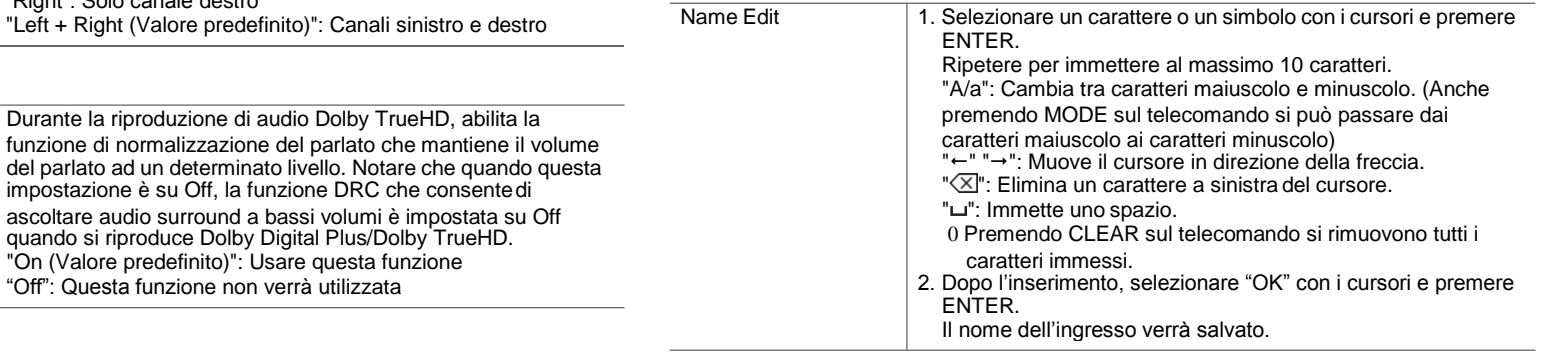

## ■ **Volume**

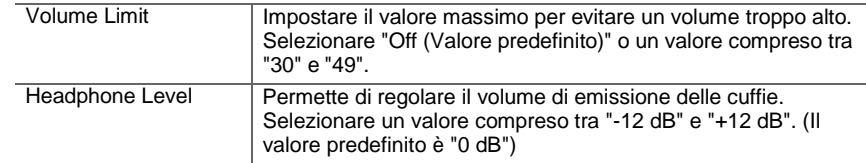

"On (Valore predefinito)": Usare questa funzione "Off": Questa funzione non verrà utilizzata

> 0 Per richiamare una stazione radio preimpostata, premere TUNER sul telecomando, selezionare FM/DAB, quindi selezionare il numero preimpostato. 0 Non può essere impostato se è selezionato l'ingresso "NET","USB" o "BT AUDIO"

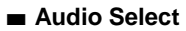

Selezionarelaprioritàperlaselezionedegliingressiquandosicolleganopiùsorgentiaudioaun unico selettore di ingresso, come ad esempio i collegamenti sia all'ingresso "BD/DVD" HDMI IN siaall'ingresso"BD/DVD"AUDIOIN.L'impostazionepuòessereimpostataseparatamenteper ciascunpulsantedelselettoredi ingresso.Selezionareilselettoredi ingressodaconfigurare.Si notichesonopresentialcunivaloripredefinitichenonpossonoesseremodificatidall'utente.

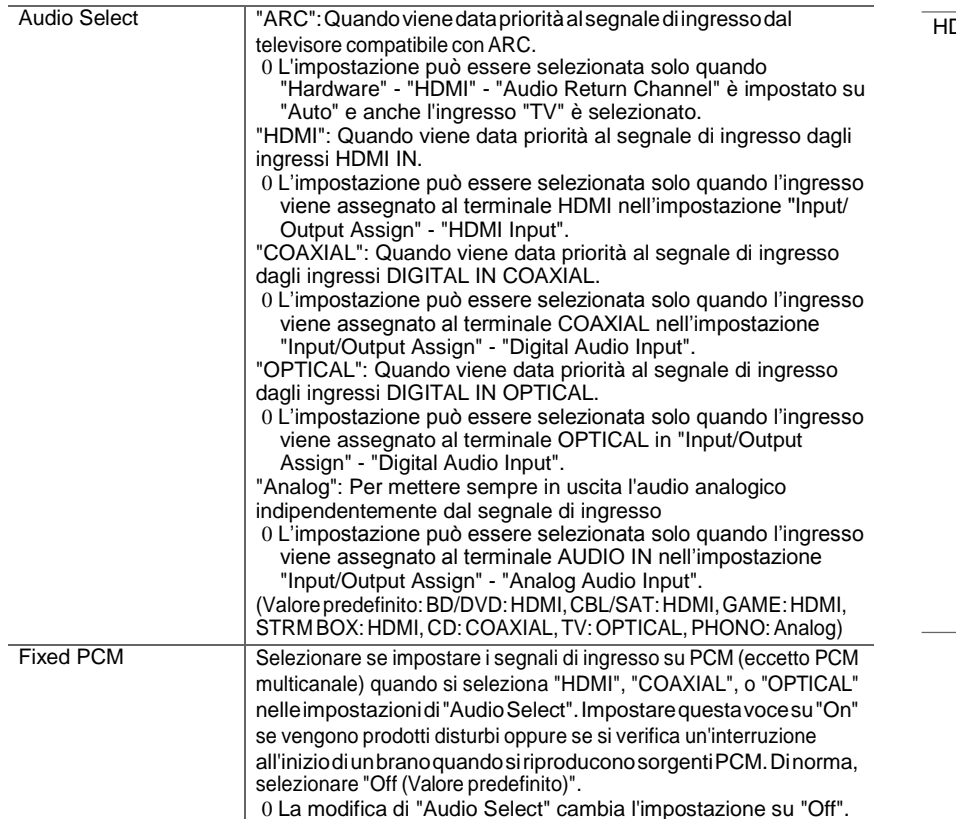

0 L'impostazione non può essere modificata quando è selezionato l'ingresso "TUNER", "NET", "USB" o "BT AUDIO".

## **Hardware**

#### ■ **HDMI**

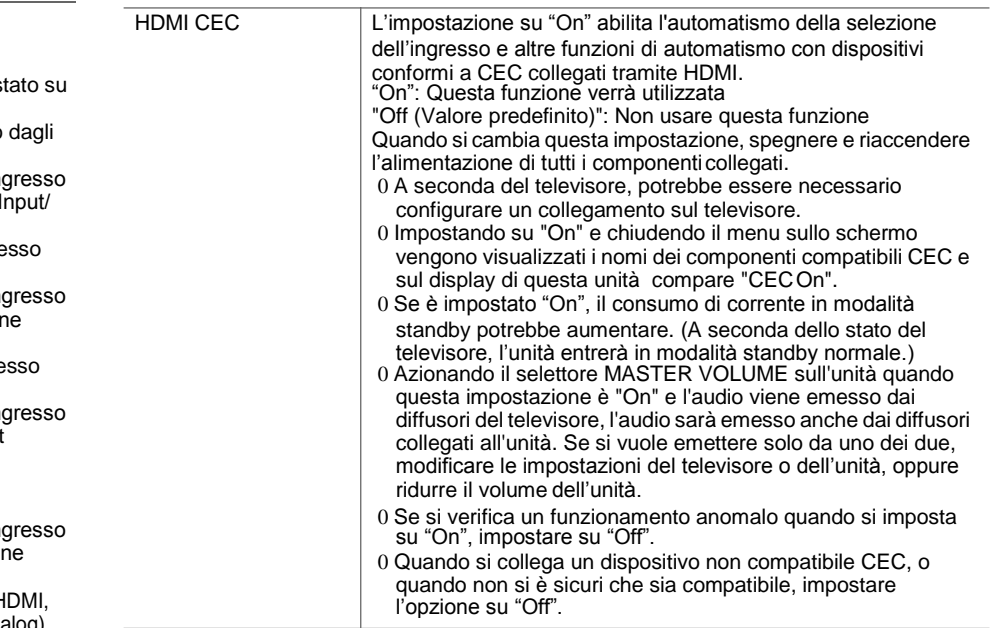

**T**

 $\blacktriangleleft$ 

"On (Valore predefinito)": La correzione automatica sarà attivata.

"Off": La correzione automatica sarà disattivata.

<span id="page-256-0"></span>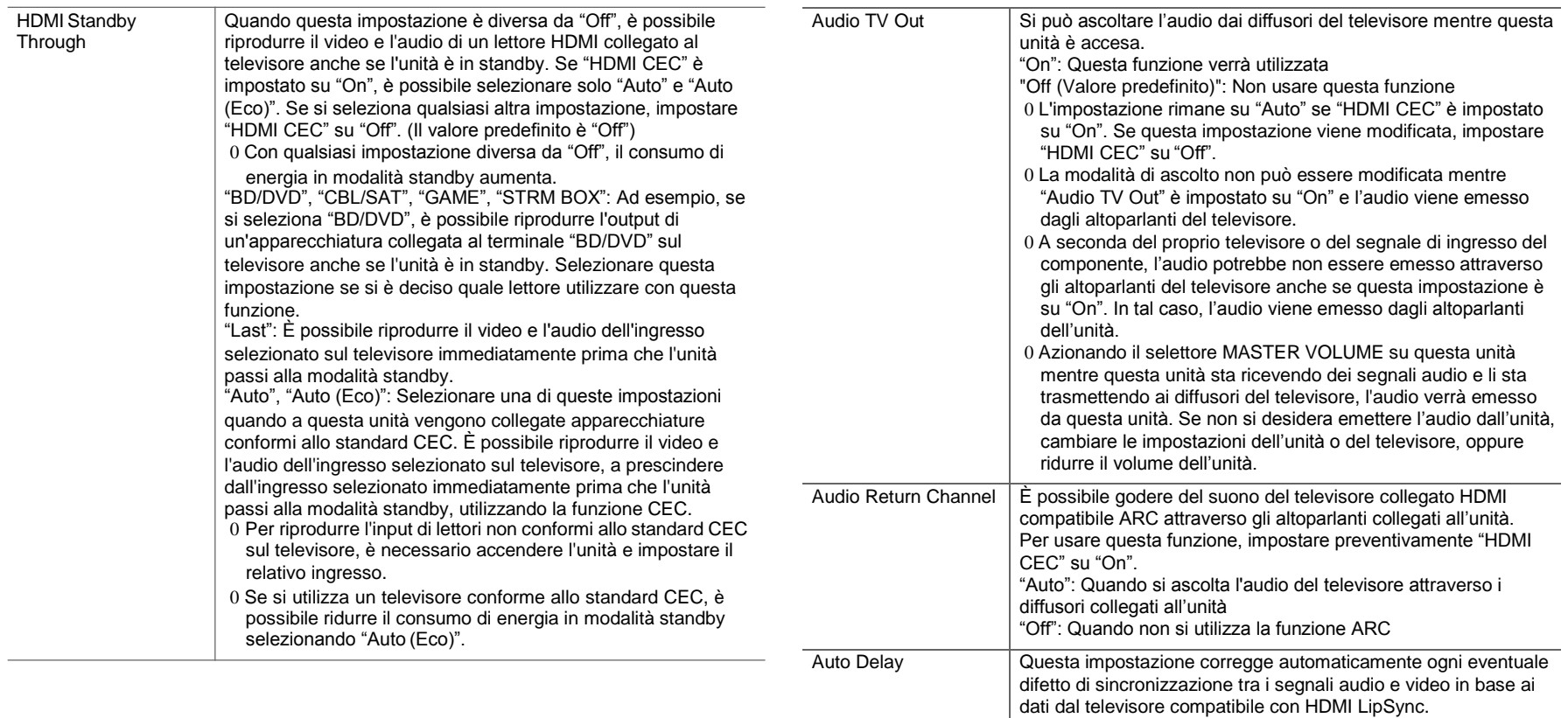

Selezionare "0.2 MHz (Valore predefinito)" o "0.05 MHz". 0 Quando si modifica questa impostazione, vengono eliminate

tutte le preimpostazioni radio.

#### ■ **Power Management**

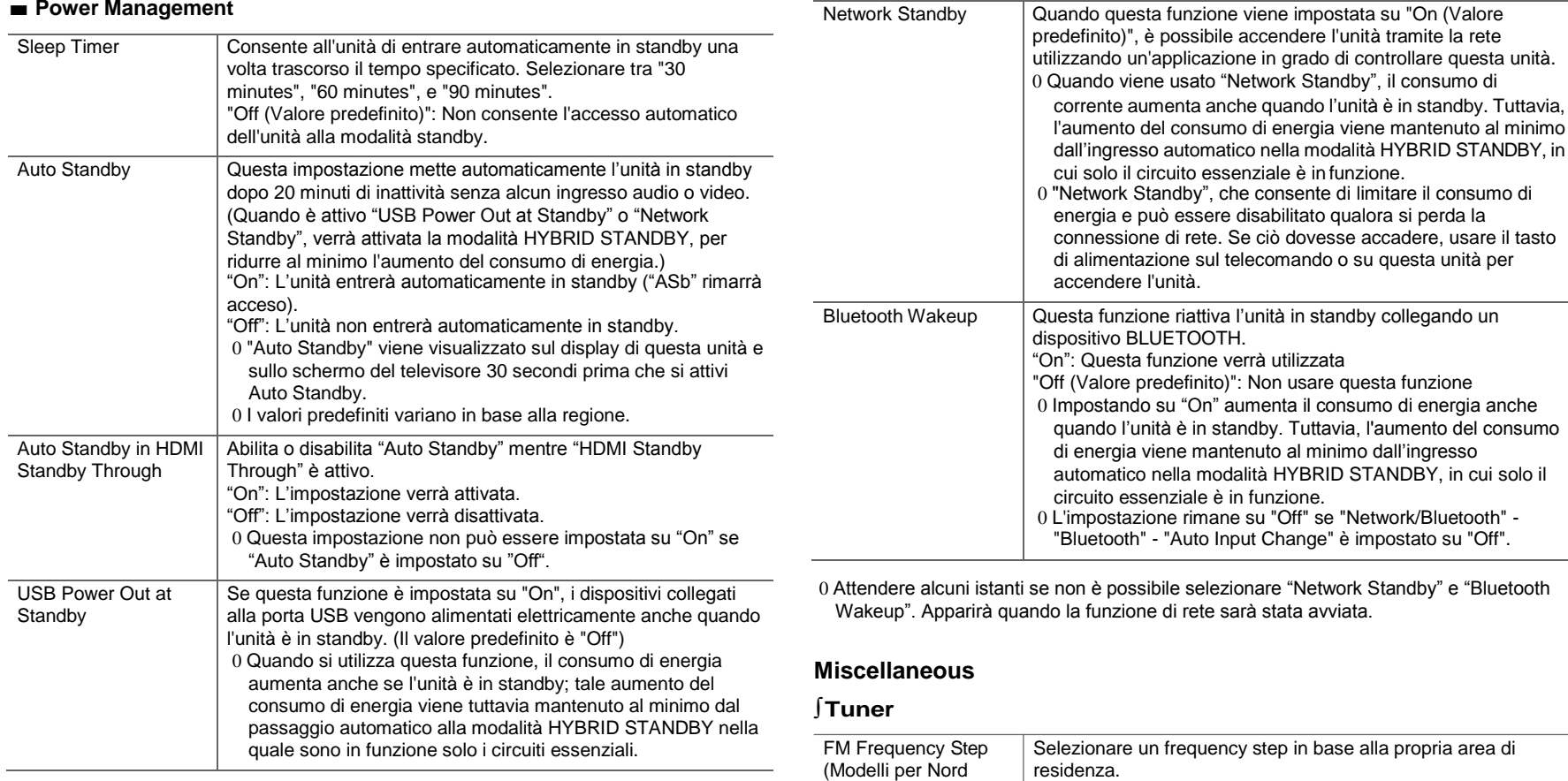

America)

 $\blacksquare$ 

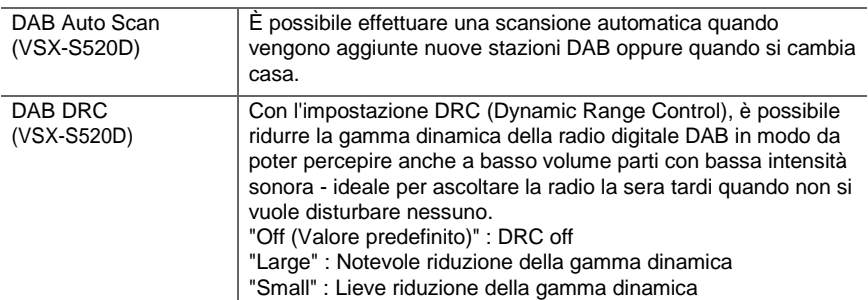

#### ■ **Firmware Update**

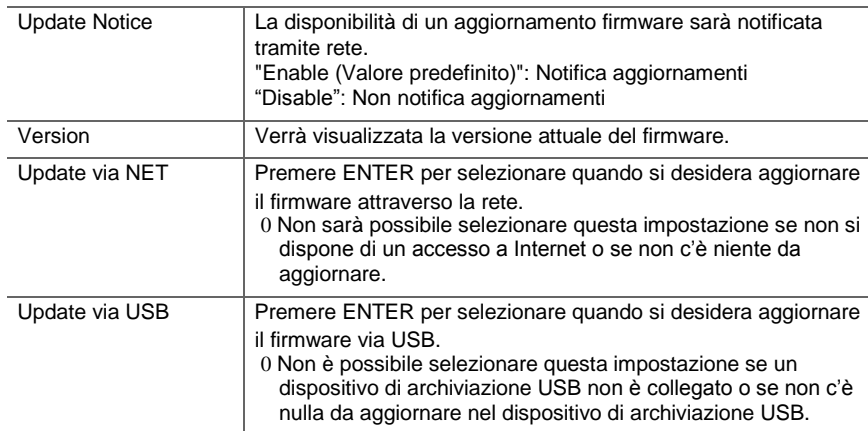

0 Attendere alcuni istanti se non è possibile selezionare "Firmware Update". Apparirà quando la funzione di rete sarà stata avviata.

#### ■ **Initial Setup**

È possibile effettuare Initial Setup dal menu System Setup.

0 Attendere alcuni istanti se non è possibile selezionare "Initial Setup". Apparirà quando la

funzione di rete sarà stata avviata.

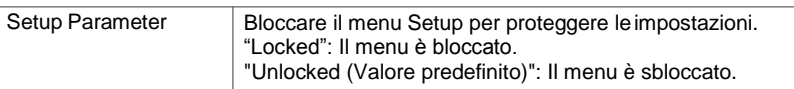

#### ■ **Load Default**

■ **Lock**

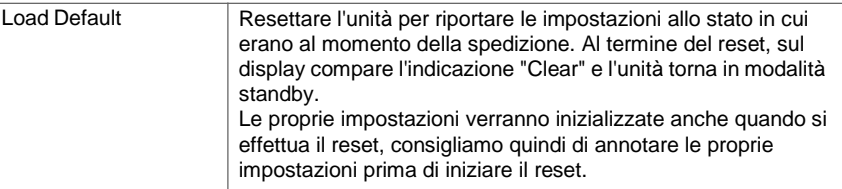

 $\blacksquare$ 

## **MCACC**

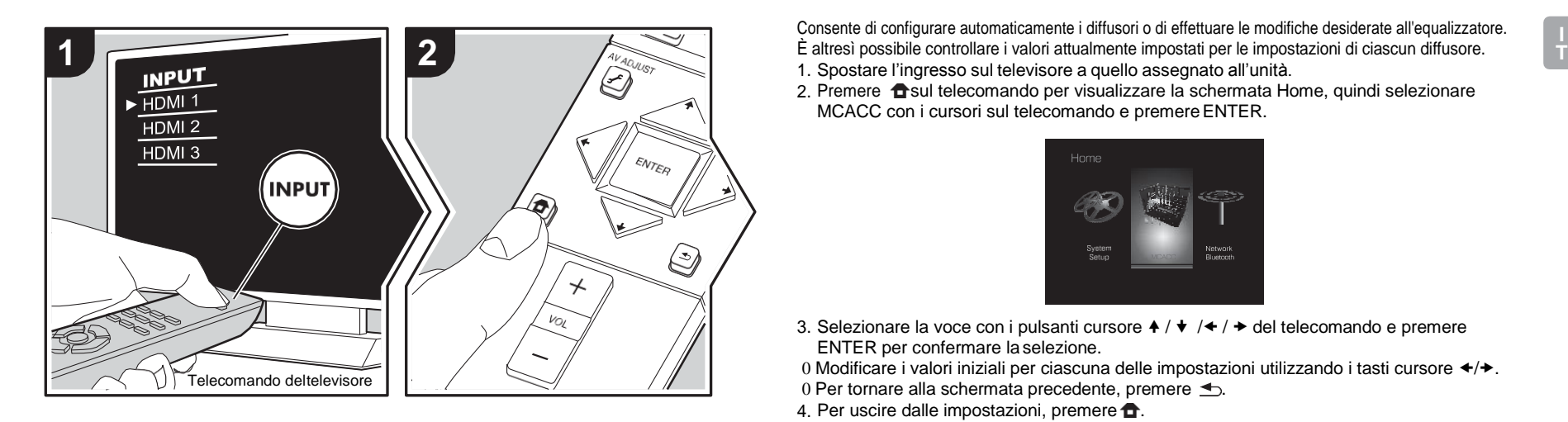

Consente di configurare automaticamente i diffusori o di effettuare le modifiche desiderate all'equalizzatore. 1. Spostare l'ingresso sul televisore a quello assegnato all'unità.

2. Premere  $\hat{\mathbf{T}}$ sul telecomando per visualizzare la schermata Home, quindi selezionare MCACC con i cursori sul telecomando e premere ENTER.

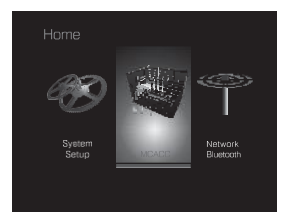

- 3. Selezionare la voce con i pulsanti cursore  $\blacklozenge / \blacklozenge / \blacklozenge / \blacklozenge$  del telecomando e premere ENTER per confermare la selezione.
- 0 Modificare i valori iniziali per ciascuna delle impostazioni utilizzando i tasti cursore  $\leftrightarrow$ .
- 0 Per tornare alla schermata precedente, premere  $\triangle$ .
- 4. Per uscire dalle impostazioni, premere  $\triangle$ .

#### **Full Auto MCACC**

Collocare il microfono di configurazione dei diffusori nella posizione di ascolto e misurare i toni di prova emessi dai diffusori; l'unità imposterà automaticamente il livello del volume, le frequenze di crossover e la distanza dalla posizione di ascolto ottimali per ciascun diffusore. In questo modo verranno inoltre regolati automaticamente gli equalizzatori per i diffusori e sarà possibile correggere la distorsione causata dalle caratteristiche acustiche della stanza. Per i dettagli, consultare "1. Full Auto MCACC" (→ [P16\)](#page-224-0) in Initial Setup.

## **Manual MCACC**

#### ∫**EQ Adjust**

Se si opta per l'impostazione Full Auto MCACC, i vari settaggi vengono definiti in modo automatico, ma è comunque possibile regolare il volume di uscita della gamma di ciascun diffusore collegato in base alle proprie preferenze. È possibile regolare il volume delle diverse gamme sonore per ciascuno dei diffusori. È possibile definire tre diversi equalizzatori in Preset 1 a 3. È possibile selezionare fino a un massimo di 4 bande per il

**T**

F

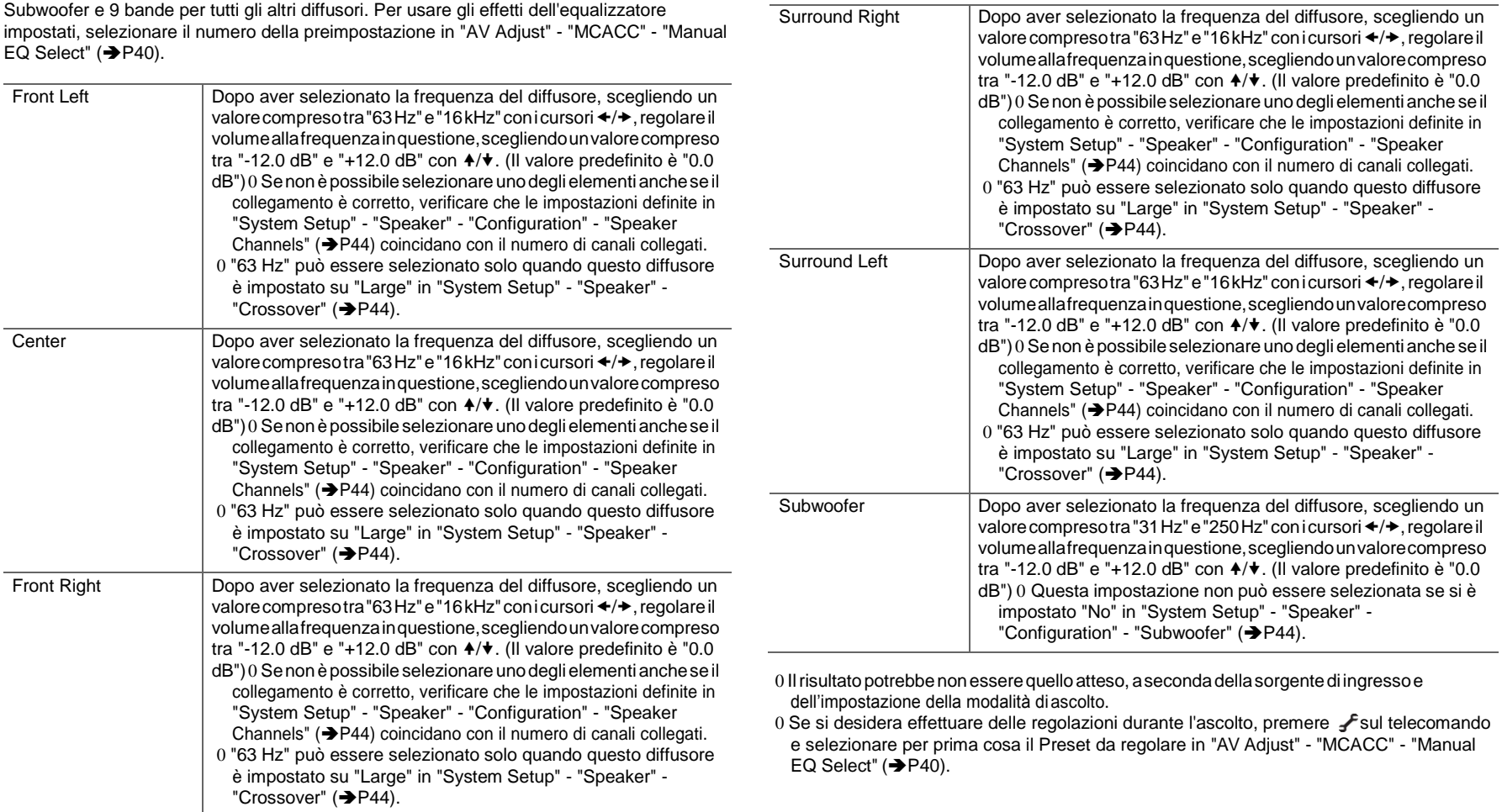

## **MCACC Data Check**

È possibile verificare il numero di canali dei diffusori collegati, il contenuto e i valori impostati per ciascun settaggio dei diffusori.

#### ∫**Speaker Setting**

È possibile verificare il numero di canali dei diffusori collegati e le impostazioni relative alle dimensioni definite in base alle capacità di riproduzione delle basse frequenze per ciascun diffusore.

#### ■ **Channel Level**

È possibile verificare le impostazioni del livello di uscita per ciascun diffusore.

#### ∫**Speaker Distance**

È possibile verificare la distanza tra ciascun diffusore e la posizione di ascolto.

#### ∫**Acoustic Calibration EQ**

È possibile verificare i valori di calibrazione per le caratteristiche di frequenza di ciascun diffusore impostati in "Manual MCACC".

h

# Network/Bluetooth

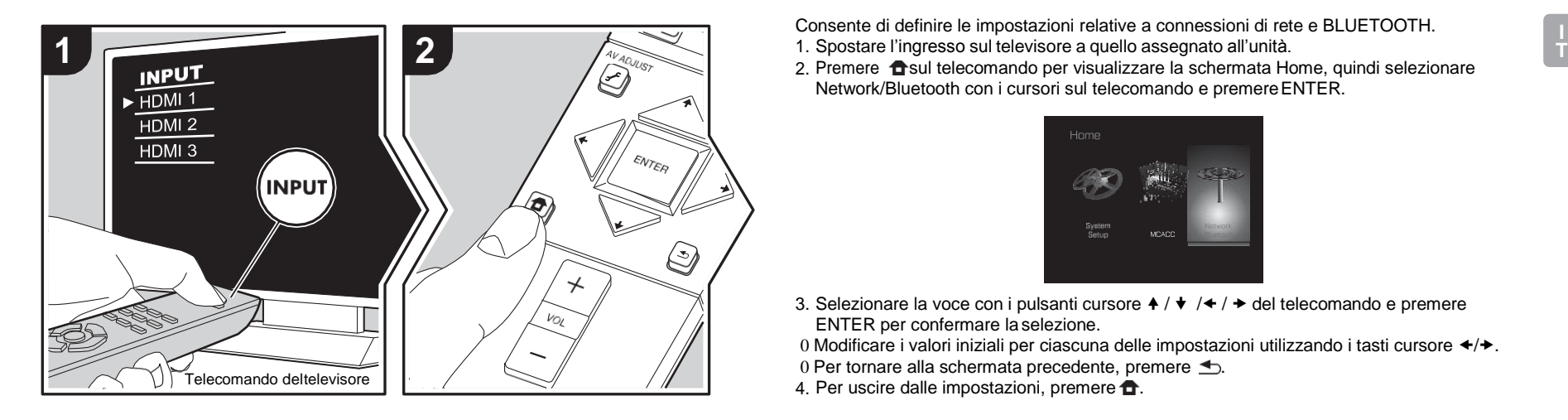

Consente di definire le impostazioni relative a connessioni di rete e BLUETOOTH.

2. Premere  $\bigoplus$ sul telecomando per visualizzare la schermata Home, quindi selezionare Network/Bluetooth con i cursori sul telecomando e premereENTER.

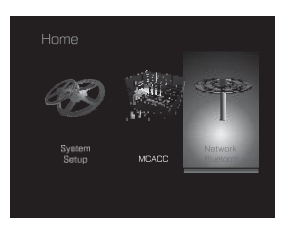

3. Selezionare la voce con i pulsanti cursore  $\blacklozenge / \blacklozenge / \blacktriangleright$  del telecomando e premere ENTER per confermare la selezione.

0 Modificare i valori iniziali per ciascuna delle impostazioni utilizzando i tasti cursore  $\leftrightarrow$ .

- 0 Per tornare alla schermata precedente, premere  $\triangle$ .
- 4. Per uscire dalle impostazioni, premere  $\triangle$ .

#### **Network**

0 Quando la LAN è configurata con DHCP, impostare "DHCP" su "Enable" per configurare l'impostazione automaticamente.Per assegnare indirizzi IPfissiaciascun componente, si deve impostare "DHCP" su"Disable" e assegnare unindirizzo a questaunitàin "IPAddress" nonchéimpostareleinformazionirelativeallapropriaLAN,qualiSubnetMaskeGateway.

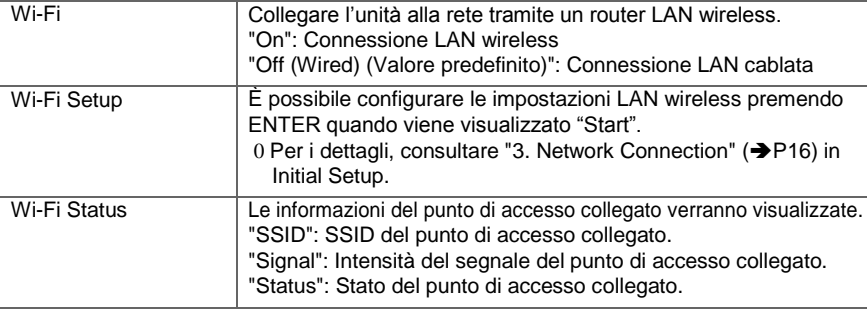

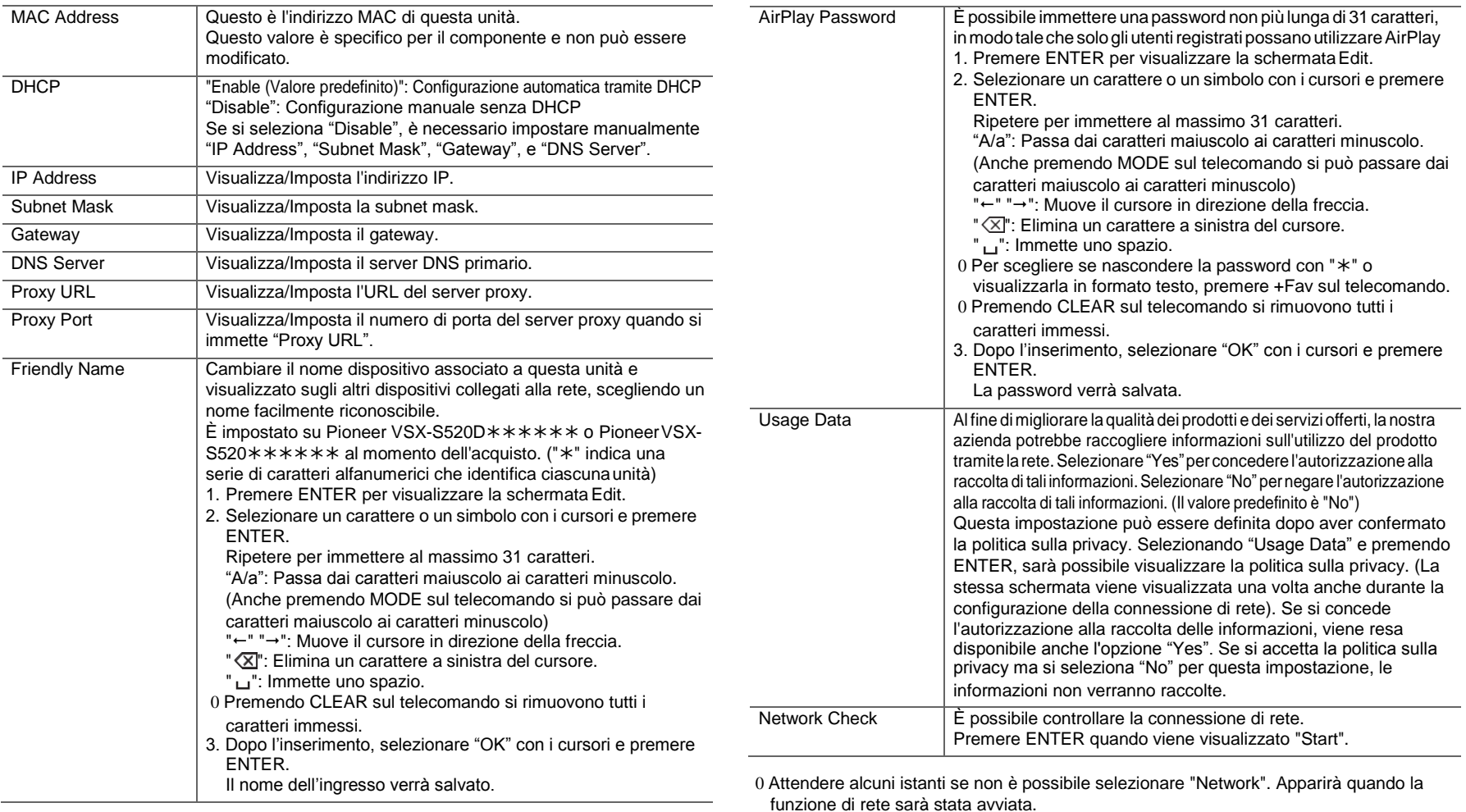

 $\blacksquare$ 

**55**

Device Visualizza il nome del dispositivo BLUETOOTH collegato

#### **Bluetooth**

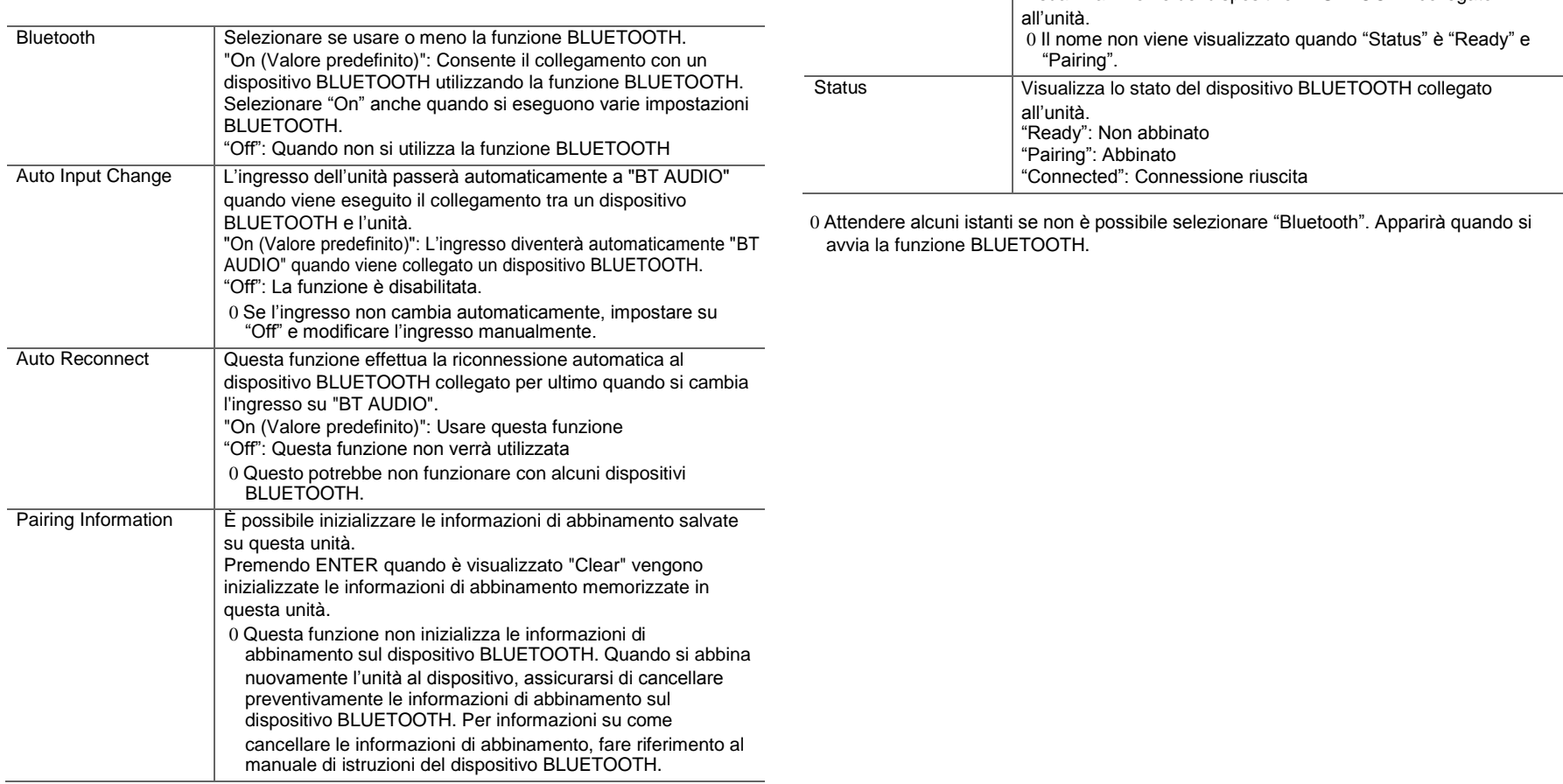

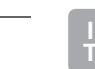

 $\blacksquare$ 

# <span id="page-265-0"></span>Aggiornamento del firmware

## **Funzione aggiornamento di questa unità**

Questa unità dispone di una funzione che consente di aggiornare il firmware (il software di sistema) tramite una rete o la porta USB. Questo ci consente di apportare miglioramenti a numerose operazioni e di aggiungere funzionalità.

Per informazioni sulle funzioni di riproduzioneaggiornate, vedere [qui.](http://www.pioneer-audiovisual.com/manual/upd/sl/2.pdf)

#### **Procedura di aggiornamento del firmware**

Sono disponibili due metodi per l'aggiornamento del firmware: tramite la rete e tramite USB. L'aggiornamento può richiedere circa 20 minuti per il completamento con ciascuno dei due metodi: tramite la rete o tramite USB. Inoltre, le impostazioni esistenti vengono salvate indipendentemente dal metodo utilizzato per l'aggiornamento.

Quando questa unità è collegata a una rete, sul display potrebbero essere visualizzate delle notifiche relative agli aggiornamenti del firmware. Per eseguire l'aggiornamento, selezionare "Update" con i tasti cursore del telecomando e premere ENTER. Quando l'aggiornamento è completo, viene visualizzato "Completed!".

- 0 Per le informazioni più recenti sugli aggiornamenti, visitare il sito web della nostra azienda. Non è necessario aggiornare il firmware di questa unità se non è disponibile nessun aggiornamento.
- 0 Prima di aggiornare, assicurarsi che il microfono per la configurazione degli altoparlanti non sia collegato.
- 0 Durante un aggiornamento, non
	- Scollegare e ricollegare qualsiasi cavo, dispositivodi archiviazione USB, microfono di configurazione degli altoparlanti o cuffie, né effettuare alcuna operazione sul componente, come spegnerel'alimentazione
	- Accesso a questa unità da un PC o uno smartphone mediante un'applicazione

**Dichiarazione liberatoria:** Il programma e la relativa documentazione online sono forniti per l'uso sotto la propria responsabilità.

Non saremo responsabili e l'utente non riceverà rimborsi per dannirelativiareclamidiqualunquetipoperquantoriguarda l'utilizzo del programma o della documentazione online che lo accompagna da parte dell'utente, indipendentemente dalla teorialegale,esederividaattoillecitoodacontratto. In nessun caso saremo responsabili rispetto all'utente o a terzi per eventuali danni speciali, indiretti, incidentali o

consequenziali di qualsiasi tipo, compresi, ma non limitati a, compensazione, rimborso o danni derivanti da perdita di profitti presenti o possibili, perdita di dati o per qualsiasi altro motivo.

#### **Aggiornamento del firmware tramite rete**

- 0 Controllare che l'unità sia accesa e la connessione a Internet sia stata stabilita.
- 0 Spegnere il componente di controllo (PC, ecc.) collegato alla rete.
- 0 Arrestare la riproduzione della radio su Internet, di qualsiasi dispositivo di archiviazione USB o dei contenuti del server.
- 0 Quando "System Setup" "Hardware" "HDMI" "HDMI CEC" nel menu Home è impostato su "On", impostarlo su "Off".
- 0 La descrizione potrebbe differire dal display su schermo, ma ciò non cambia il modo di funzionamento o la funzione.
- 1. Spostare l'ingresso sul televisore a quello assegnato all'unità.
- 2. Premere fisul telecomando.

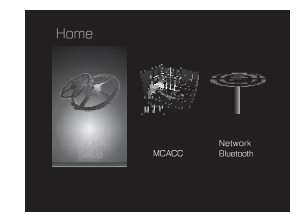

3. Selezionare "System Setup" - "Miscellaneous" - "Firmware Update" - "Update via NET" con i cursori nell'ordine, quindi premere ENTER.

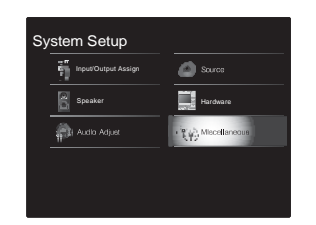

- 0 Se "Firmware Update" viene visualizzato in grigio e non può essere selezionato, attendere alcuni istanti finché non si avvia.
- 0 Non è possibile selezionare "Update via NET" se non c'è nulla da aggiornare.
- 4. Premere ENTER con "Update" selezionato per avviare l'aggiornamento.
	- 0 Durante l'aggiornamento, lo schermo del televisore potrebbe oscurarsi a seconda del programma aggiornato. In questo caso, controllare il progredire dell'operazione sul display di questa unità. Lo schermo del televisore rimane nero fino a quando l'aggiornamento non è completo e l'alimentazione non viene riattivata.
	- 0 "Quando l'aggiornamento è completo, viene visualizzato "Completed!".
- 5. PremereÍSTANDBY/ONsuquestaunitàpermettere l'unitàinstandby.Ilprocessoècompletatoeilfirmwareè aggiornato all'ultima versionedisponibile. <sup>0</sup>Non utilizzare Ísul telecomando.

**Se viene visualizzato un messaggio di errore:** Quando si verifica un errore, sul display dell'unità viene visualizzato il messaggio

- $" * * *$  Error!". ("  $*$  " rappresenta un carattere alfanumerico.) Controllare quanto segue:
- 0  $\ast$ **-01,**  $\ast$ **-10**: cavo Ethernet non trovato. Collegare correttamente il cavo Ethernet.
- 0 **-02, -03, -04, -05, -06, -11, -13, -14, - 16, -17, -18, -20, -21**: Errore di connessione

internet. Controllare quanto segue:

– Il router è acceso

– Questa unità e il router sono collegati tramite la rete Provare a scollegare e quindi ricollegare l'alimentazione dell'unità e del router. Ciò potrebbe risolvere il problema. Se ancora non si riesce a connettersi a Internet, il server DNS o il server proxy potrebbero essere temporaneamente non in funzione. Controllare lo stato del servizio con il provider di servizi Internet.

0 **Altri:** Scollegare e ricollegare il cavo di alimentazione CA, quindi ripetere dall'inizio.

## **Aggiornamento tramite USB**

0 Preparare un dispositivo di archiviazione USB da 128 MB o più grande. Formato sistema file FAT16 o FAT32.

- I supporti inseriti in un lettore di schede USBnon possono essere utilizzati per questafunzione.
- I dispositivi di archiviazione USB con funzioni di sicurezza non sono supportati.
- Gli hub USB e i dispositivi USB dotati della funzione hub non sono supportati. Non collegare talidispositivi all'unità.
- 0 Eliminare tutti i dati memorizzati sul dispositivo di archiviazione USB.
- 0 Spegnere il componente di controllo (PC, ecc.) collegato alla rete.
- 0 Arrestare la riproduzione della radio su Internet, di qualsiasi dispositivo di archiviazione USB o dei contenuti del server.
- 0 Quando "System Setup" "Hardware" "HDMI" "HDMI CEC" nel menu Home è impostato su "On", impostarlo su "Off".
- 0 Alcuni dispositivi di archiviazione USB potrebbero richiedere molto tempo per caricare, potrebbero non essere caricati correttamente, oppure potrebbero non essere alimentati correttamente in base al dispositivo o al loro contenuto.
- 0 Non saremo responsabili in alcun modo per qualsiasi perdita o danneggiamento di dati o per la mancata memorizzazione derivanti dall'utilizzo del dispositivo di archiviazione USB con questa unità. Grazie per la vostra comprensione.
- 0 La descrizione potrebbe differire dal display su schermo, ma ciò non cambia il modo di funzionamento o la funzione.
- 1. Collegare il dispositivo di archiviazione USB alPC.
- 2. Scaricare sul proprio PC il file del firmware dal sitoweb della nostra azienda e decomprimerlo.
- I file di firmware vengono denominati nel seguente modo: PIOSLM1001\_S50000SASAFPSP\_\*\*\*.zip Decomprimere il file sul PC. Il numero di file e cartelle decompressi varia a seconda del modello.
- 3. Copiare tutti i file e le cartelle decompressi nellacartella principale del dispositivo di archiviazioneUSB. 0 Assicurarsi di copiare i file decompressi.
- 4. Collegare il dispositivo di archiviazione USB alla porta USB di questa unità.
	- 0 Se si collega un drive hard disk USB alla porta USB dell'unità, raccomandiamo di utilizzare il relativo adattatore CA per alimentarlo.
	- 0 Se il dispositivo di archiviazione USB è stato suddiviso, ciascuna sezione verrà trattata come un dispositivo indipendente.
- 5. Spostare l'ingresso sul televisore a quello assegnato all'unità.
- 6. Premere  $f$ sul telecomando.

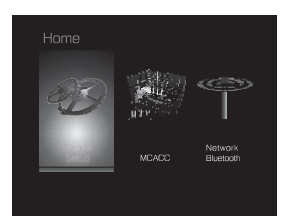

7. Selezionare "System Setup" - "Miscellaneous" - "Firmware Update" - "Update via USB" con i cursori nell'ordine, quindi premere ENTER.

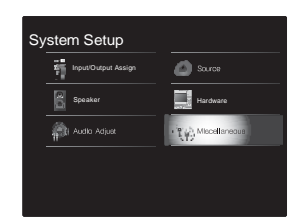

- 0 Se "Firmware Update" viene visualizzato in grigio e non può essere selezionato, attendere alcuni istanti finché non si avvia.
- 0 Non è possibile selezionare "Update via USB" se non c'è nulla da aggiornare.
- 8. Premere ENTER con "Update" selezionato per avviare l'aggiornamento.
	- 0 Durante l'aggiornamento, lo schermo del televisore potrebbe oscurarsi a seconda del programma aggiornato. In questo caso, controllare il progredire dell'operazione sul display di questa unità. Lo schermo del televisore rimarrà oscurato fino a quando l'aggiornamento non sarà completato e l'alimentazione riattivata.
	- 0 Durante l'aggiornamento, non spegnere, né scollegare e quindi ricollegare il dispositivo di archiviazione USB.
	- 0 Quando l'aggiornamento è completo, viene visualizzato "Completed!".
- 9. Scollegare il dispositivo di archiviazione USB da questa unità.
- 10. PremereÍSTANDBY/ONsuquestaunitàper mettere l'unitàinstandby.Ilprocessoècompletatoeil firmwareè aggiornato all'ultima versionedisponibile. <sup>0</sup>Non utilizzare Ísul telecomando.

**Se viene visualizzato un messaggio di errore:** Quando si verifica un errore, sul display dell'unità viene visualizzato il

messaggio " $*$ -  $*$   $*$  Error!". (" $*$ " rappresenta un carattere alfanumerico.) Controllare quanto segue:

- 0 **-01**, **-10:** Dispositivo di archiviazione USB non trovato. Controllare se il dispositivo di archiviazione USB o il cavo USB sono correttamente inseriti nella porta USB di questa unità.
- Collegare il dispositivo di archiviazione USB a una fonte di alimentazione esterna se dispone di una propria alimentazione.
- 0 **-05, -13, -20, -21:** Il file firmware non è presente nella cartella principale del dispositivo di archiviazione USB, o il file firmware è relativo a un altro modello. Riprovare dallo scaricamento del file di firmware.
- 0 **Altri:** Scollegare e ricollegare il cavo di alimentazione CA, quindi ripetere dall'inizio.

# <span id="page-268-0"></span>Risoluzione dei problemi

## **Prima di iniziare la procedura**

I problemi potrebbero essere risolti semplicemente accendendo/spegnendo l'alimentazione o scollegando/ collegando il cavo di alimentazione, il che è più semplice che operare sulla connessione, l'impostazione e la procedura operativa.Provare questesempliciazioni siasull'unitàsiasul dispositivo connesso. Se il problema è che il video o l'audio non sono emessi o che l'operazione collegata via HDMI non funziona, scollegare/collegare il cavo HDMI potrebbe risolverlo. Quando si ricollega, fare attenzione a non avvolgere il cavo HDMI, dato che il cavo HDMI avvolto potrebbe non adattarsi bene. Dopo averla ricollegata, spegnere e quindi riaccendere l'unità e il dispositivo collegato. 0 L'unità contiene un microPC per le funzioni di

- elaborazione e controllo del segnale. In situazioni molto rare, gravi interferenze, disturbi provenienti da una fonte esterna o elettricità statica potrebbero causarne il blocco. Nell'improbabile caso che ciò accada, scollegare il cavo di alimentazione dalla presa di corrente, attendere almeno 5 secondi, quindi ricollegarlo.
- 0 Non potremo essere chiamati a risarcire eventuali danni (come il costo di noleggio di CD) dovuti a mancate registrazioni per malfunzionamento dell'unità. Prima di registrare dati importanti, assicurarsi che il materiale sarà registrato correttamente.

## **Se il funzionamento diventa instabile**

#### **Provare a riavviare l'unità**

Il problema potrebbe risolversi riavviando l'unità. Dopo aver messo in standby l'unità, tenere premuto  $I$ STANDBY/ON su questa unità per almeno 5 secondi perriavviare l'unità. (Le impostazione nell'unità vengono mantenute.) Se il riavvio dell'unità non risolve il problema, provare a scollegare e quindi ricollegare l'alimentazione dell'unità e degli altri componenti collegati.

**Resettare l'unità (questo resetta le impostazioni**

#### **dell'unità ai valori predefiniti)**

Se il riavvio dell'unità non risolve il problema, ripristinare l'unità allo stato in cui era al momento della spedizione potrebbe risolvere il problema. Le proprie impostazioni verranno inizializzate anche quando si effettua il reset, consigliamo quindi di annotare le proprie impostazioni prima di fare quanto segue.

- 1. Premere **fa**sul telecomando, selezionare "System" Setup" - "Miscellaneous" - "Load Default" in Homee premere ENTER.
- 2. Selezionare "Yes", e quindi premere ENTER.
- 3. L'unità va in standby e le impostazioni vengono resettate.

## ∫**Alimentazione**

#### **Impossibile accendere l'unità**

- 0 Assicurarsi che il cavo di alimentazione sia inserito correttamente nella presa di corrente.
- 0 Scollegare il cavo di alimentazione dalla presa di corrente, attendere almeno 5 secondi, quindi ricollegarlo.

#### **L'unità si spegne inaspettatamente**

- 0 L'unità va automaticamente in standby quando è impostato "System Setup" - "Hardware" - "Power Management" - "Auto Standby" nelle funzioni Home.
- 0 Sesuldisplayappare"CHECKSPWIRE",icavideidiffusori potrebberoessereincortocircuito.Assicurarsicheicavidei diffusori non siano in contatto gli uni con gli altri né con la parte posteriore dell'unità, quindi riaccendere l'unità.
- 0 La funzione del circuito di protezione potrebbe essersi attivata a seguito di un aumento anomalo della temperatura dell'unità. Se ciò dovesse verificarsi, l'unità continuerà a spegnersi anche se si prova a riaccenderla. Assicurarsi che visiaunospaziodiventilazionesufficienteattornoall'unità, attendere che l'unità si raffreddi e provare a riaccenderla.

**AVVERTENZA:** Se l'unità emette fumo, odori o rumori anomali, scollegare immediatamente il cavo di alimentazione dalla presa a muro e contattare il rivenditore o l'assistenza della nostra azienda.

## ∫**Audio**

- 0 Assicurarsi che il microfono per la configurazione degli altoparlanti non sia ancora collegato.
- 0 Confermare la correttezza del collegamento tra l'uscita del dispositivo e l'ingresso dell'unità.
- 0 Assicurarsi che nessun cavo di collegamento sia piegato, attorcigliato o danneggiato.
- 0 Se l'indicatore MUTING lampeggia sul display, premere u $\frac{1}{2}$ sul telecomando per annullare il muting.
- 0 Quando le cuffie sono collegate al jack PHONES, non viene emesso alcun suono dagli altoparlanti.
- 0 Quando "System Setup" "Source" "Audio Select" "Fixed PCM" in Home è impostato su "On", non viene riprodotto l'audio quando il segnale in ingresso è diverso da PCM. Cambiare l'impostazione in Off.

Se le azioni precedenti non risolvono il problema, controllare quanto segue:

#### **Nessuna emissione di suono dal televisore**

- 0 Spostare il selettore di ingresso dell'unità sulla posizione corrispondente al terminale a cui è collegato il televisore.
- 0 Se il televisore non supporta la funzione ARC, oltre al collegamento tramite HDMI, collegare il televisore a questa unità usando un cavo digitale ottico, un cavo digitale coassiale o un cavo audio analogico.

#### **Nessuna emissione di suono da un lettore collegato**

- 0 Spostare il selettore di ingresso dell'unità sulla posizione corrispondente al terminale a cui è collegato il lettore.
- 0 Controllare l'impostazione dell'uscita audio digitale del componente collegato. Su alcune console per videogiochi, come quelle che supportano i DVD, l'impostazione predefinita è OFF.
- 0 Con alcuni dischi DVD-Video, è necessario selezionare un formato di uscita audio da un menu.

#### **Nessuna emissione di suono da uno dei diffusori**

- 0 Accertarsi che la polarità dei cavi dei diffusori (\_/`) sia corretta e che non ci siano cavi nudi a contatto con la parte metallica dei terminali dei diffusori.
- 0 Assicurarsi che i cavi degli altoparlanti non siano in corto.
- 0 Verificare che i collegamenti dei diffusori siano stati effettuati correttamente. (→[P9\)](#page-217-0) Le impostazioni per l'ambiente dove sono collegati i diffusori devono essere effettuate in "1. Full Auto MCACC" in Initial Setup.  $(\rightarrow P16)$  $(\rightarrow P16)$
- 0 In base alla fonte e alla modalità di ascolto corrente, gli altoparlanti surround potrebbero non produrre molto suono. Selezionare un'altra modalità di ascolto per verificare l'eventuale emissione del suono.

#### **Il subwoofer non produce alcun suono**

0 Quando si riproduce materiale sorgente che non contiene informazioni nel canale LFE, il subwoofer non produce alcun suono.

#### **Si sentono disturbi**

- 0 L'utilizzo di fascette per cavi per raccogliere i cavi RCA insieme ai cavi di alimentazione, il cavo di potenza, ecc. può compromettere le prestazioni audio, quindi evitare di farlo.
- 0 Un cavo audio può captare interferenze. Provare riposizionando i cavi.

#### **Non si sente l'inizio dell'audio ricevuto tramite HDMI**

0 Poiché è necessario un tempo maggiore per identificare il formato di un segnale HDMI rispetto ad altri segnali audio digitali, l'uscita dell'audio potrebbe non avviarsi immediatamente.

#### **Il volume dell'audio diminuisce all'improvviso**

0 Quando la temperatura interna dell'unità supera un determinato valore per periodi prolungati, è possibile che il volume venga abbassato automaticamente per proteggere i circuiti.

## ∫**Modalità di ascolto**

- 0 Per fruire della riproduzione digital surround, ad esempio Dolby Digital, i segnali audio devono passare tramite cavo HDMI, cavo digitale coassiale o cavo digitale ottico. L'uscita audio deve essere impostata su bitstream sul lettore Blu-ray Disc o altro dispositivo collegato.
- 0 Premere più volte  $i$  sul telecomando per cambiare la visualizzazione di questa unità per controllare ilformato in ingresso.

Se le azioni precedenti non risolvono il problema, controllare quanto segue:

#### **Impossibile selezionare la modalità di ascolto desiderata**

0 A seconda dello stato di collegamento dell'altoparlante, alcune modalità di ascolto potrebbero non essere selezionate. ( $\rightarrow$ [P35\)](#page-243-0)

#### **Nessun audio con Dolby TrueHD, Dolby Atmos, DTS-HD Master Audio e DTS:X.**

- 0 Se non è possibile emettere formati come Dolby TrueHD, Dolby Atmos, DTS-HD Master Audio o DTS:X secondo il formato della sorgente, nelle impostazioni del lettoreBluray provare ad impostare "BD video supplementary sound" (o re-encode, secondary sound, video additional audio, ecc.) su "Off". Modificare la modalità di ascolto per ciascuna sorgente dopo aver modificato l'impostazione per confermare.
- 0 Prevediamo di introdurre il supporto per il formato audio Dolby Atmos e DTS:X tramite aggiornamenti del firmware di questa unità.

#### **Informazioni sui segnali DTS**

0 In caso di supporti che passano improvvisamente da DTS a PCM, la riproduzione PCM potrebbe non essere avviata immediatamente. In tal caso, è necessario arrestare il lettore per circa 3 secondi e poi riprendere la riproduzione.

- 0 Con alcuni lettori CD o LD non sarà possibile la riproduzione corretta di materiale DTS, anche se il lettore è collegato a un ingresso digitale sull'unità. Di solito ciò accade perché il flusso di bit DTS è stato elaborato (es., livello di uscita, frequenza di campionamento o risposta di frequenza sono stati modificati) e l'unità non lo riconosce come un segnale DTS autentico. In tali casi, si potrebbero udire disturbi.
- 0 La riproduzione dei contenuti del programma DTS, l'uso della pausa, la funzione di avanzamento rapido o riavvolgimento rapido sul lettore potrebbero produrre un breve rumore udibile. Questo non è un malfunzionamento.

## ∫**Video**

- 0 Confermare la correttezza del collegamento tra l'uscita del dispositivo e l'ingresso dell'unità.
- 0 Assicurarsi che nessun cavo di collegamento sia piegato, attorcigliato o danneggiato.
- 0 Quando l'immagine del televisore è sfocata o poco chiara, il cavo di alimentazione o i cavi di collegamento dell'unità potrebbero aver creato interferenze. In tal caso, mantenere la distanza fra il cavo dell'antenna del televisore e i cavi dell'unità.
- 0 Assicurarsi che la commutazione delle schermate di ingresso sia corretta sul lato del monitor, per esempio del televisore.

Se le azioni precedenti non risolvono il problema, controllare quanto seque:

#### **Non c'è alcun video**

0 Spostare il selettore di ingresso dell'unità sulla posizione corrispondente al terminale a cui è collegato il lettore.

#### **Assenza di immagini provenienti da una sorgente collegata a un terminale HDMI IN.**

0 Per visualizzare sul televisore il video proveniente dal

lettore collegato mentre l'unità è in standby, è necessario abilitare "System Setup" - "Hardware" - "HDMI" - "HDMI Standby Through" in Home. Consultare  $($  $\rightarrow$ [P48\)](#page-256-0) per informazioni circa HDMI StandbyThrough.

- 0 Controllare se viene visualizzato "Resolution Error" sul display di questa unità quando il video in ingresso tramite il terminale HDMI IN non viene visualizzato. In questo caso, il televisore non supporta la risoluzione dell'ingresso video dal lettore. Cambiare l'impostazione sul lettore.
- 0 L'affidabilità del funzionamento con un adattatore da HDMI a DVI non è garantita. Inoltre, i segnali video da un PC non sono supportati.

#### **Sfarfallio delle immagini**

0 È possibile che la risoluzione del lettore non sia compatibile con quelle del televisore. Se si è collegato un lettore a questa unità mediante cavo HDMI, provare a cambiare la risoluzione in uscita del lettore. La situazione potrebbe migliorare anche modificando la modalità dello schermo del televisore.

#### **Il video e l'audio non sono sincronizzati**

0 Il video potrebbe essere ritardato rispetto all'audio a seconda delle impostazioni e delle connessioni con il televisore. Per regolarlo, premere  $\mathcal F$  sul telecomando, e regolare in "Other" - "Sound Delay" in "AVAdjust".

## ∫ **Funzioni automatiche**

#### **Non sono disponibili funzioni automatiche con dispositivi conformi a CEC, ad esempio un televisore.**

- 0 In Home dell'unità, impostare "System Setup" "Hardware" - "HDMI" - "HDMI CEC" su "On".
- 0 È inoltre necessario impostare il collegamento HDMI sul dispositivo conforme a CEC. Controllare il manuale di istruzioni.
- 0 Quando si collega un lettore o un masterizzatore Sharp tramite HDMI, impostare "Hardware" - "HDMI" - "HDMI

Standby Through" su "Auto" nel menu System Setup.

## ∫**Trasmissioni FM**

#### **La ricezione della radio è scarsa oppure è presente una notevole interferenza.**

- 0 Ricontrollare il collegamento dell'antenna.
- 0 Allontanare l'antenna dal cavo di potenza o dal cavo di alimentazione.
- 0 Spostare l'unità lontano dal televisore o dal PC.
- 0 Automobili e aeroplani di passaggio possono causare interferenze.
- 0 I muri di cemento indeboliscono i segnali radio.
- 0 Ascoltare la stazione in mono.
- 0 La ricezione FM potrebbe migliorare utilizzando il terminale per antenna a muro usato per il televisore.

## ∫**Funzione BLUETOOTH**

- 0Provareacollegare/scollegarel'alimentazionedell'unitàe provare ad accendere/spegnere il dispositivo abilitato BLUETOOTH. Il riavvio del dispositivo abilitato BLUETOOTH può risultare efficace.
- 0 I dispositivi abilitati BLUETOOTH devono supportare il profilo A2DP.
- 0 In prossimità di componenti quali forni a microonde o telefoni cordless che utilizzano onde radio nella gamma 2,4GHz, potrebbe verificarsi un'interferenza di onde radio che disabilita l'uso di questa unità.
- 0 Se c'è un oggetto metallico vicino all'unità, la connessione BLUETOOTH potrebbe non essere possibile in quanto il metallo ha un effetto sulle onde radio.

Se le azioni precedenti non risolvono il problema, controllare quanto segue:

**Impossibile connettersi con questa unità**

0 Controllare che la funzione BLUETOOTH del dispositivo abilitato BLUETOOTH sia abilitata.

#### **La riproduzione della musica non è disponibile sull'unità anche dopo aver stabilito con successo la connessione BLUETOOTH**

- 0 Quando il volume audio del dispositivo abilitato BLUETOOTH è impostato su un valore basso, la riproduzione dell'audio potrebbe non essere disponibile. Aumentare il volume del dispositivo abilitato BLUETOOTH.
- 0 Alcuni dispositivi abilitati BLUETOOTH potrebbero essere muniti di selettore Invia/Ricevi. Selezionare la modalità Invia.
- 0 A seconda delle caratteristiche o delle specifiche del dispositivo BLUETOOTH, la riproduzione su questa unità potrebbe non essere possibile.

#### **Il suono è interrotto**

0 Potrebbe essersi verificato un problema con il dispositivo abilitato BLUETOOTH. Verificare le informazioni su Internet.

#### **La qualità audio è scadente dopo il collegamento con un dispositivo BLUETOOTH**

0 La ricezione BLUETOOTH è scadente. Spostare il dispositivoBLUETOOTHpiùvicinoall'unitàorimuovere eventuali ostacoli presenti tra il dispositivo BLUETOOTH e l'unità.

## ∫**Funzione di rete**

- 0 Se non è possibile selezionare un servizio di rete, questo diventerà selezionabile una volta avviata la funzione di rete. Sarà necessario circa un minuto per l'avvio.
- 0 Quando NET lampeggia, questa unità non è collegata correttamente alla rete domestica.
- 0 Provare a collegare/scollegare l'alimentazione dell'unità e del router, e provare a riavviare il router.
- 0 Se il router LAN wireless desiderato non si trova

nell'elenco del punto di accesso, potrebbe essere stato impostato per nascondere l'SSID oppure la connessione ANY potrebbe essere spenta. Cambiare l'impostazione e riprovare.

Se le azioni precedenti non risolvono il problema, controllare quanto segue:

#### **Impossibile accedere alla Internet radio**

- 0 Determinati servizi o contenuti di rete disponibili attraverso l'unità potrebbero non essere accessibili nel caso che il fornitore del servizio mettesse fine al suo servizio.
- 0 Assicurarsi che il modem e il router siano collegati correttamente e verificare che siano entrambi accesi.
- 0 Verificare che la porta lato LAN del router sia collegata correttamente a questa unità.
- 0 Assicurarsi che il collegamento a Internet da altri componenti sia possibile. Se il collegamento non è possibile, spegnere tutti i componenti collegati alla rete, attendere qualche istante, quindi accendere nuovamente i componenti.
- 0 Se una stazione radio specifica non è disponibile per l'ascolto, accertarsi che l'URL registrato sia corretto, o se il formato distribuito dalla stazione radio sia supportato da questa unità.
- 0 A seconda dell'ISP, è richiesta l'impostazione del server proxy.
- 0 Assicurarsi che il router e/o il modem utilizzati siano supportati dal proprio ISP.

#### **Impossibile accedere al server di rete**

- 0 L'unità deve essere collegata allo stesso router a cui è collegato il server di rete.
- 0 Questa unità è compatibile con server di rete Windows Media® Player 11 o 12 o NAS compatibili con la funzionalità home network.
- 0 Potrebbe essere necessario effettuare alcune impostazioni su Windows Media<sup>®</sup> Player. (→ [P22\)](#page-230-0)

0 Quando si utilizza un PC, è possibile riprodurre solamente i file musicali registrati nella raccolta di file multimediali di Windows Media® Player.

#### **La riproduzione si arresta mentre si ascoltano file musicali sul server di rete**

- 0 Accertarsi che il server di rete sia compatibile con questa unità.
- 0 Quando il PC funziona come server di rete, provare a chiudere tutte le applicazioni eccetto il software server (Windows Media® Player 12, ecc.).
- 0 Se il PC sta scaricando o copiando file di grandi dimensioni, la riproduzione potrebbe essere interrotta.

## ∫**Dispositivo di archiviazione USB**

#### **Il dispositivo di archiviazione USB non è visualizzato**

- 0 Controllare se il dispositivo di archiviazione USB o il cavo USB sono correttamente inseriti nella portaUSB dell'unità.
- 0 Scollegare il dispositivo di archiviazione USB dall'unità, quindi provare a ricollegarlo.
- 0 Le prestazioni dell'hard disk che riceve l'alimentazione dalla porta USB dell'unità non sono garantite.
- 0 A seconda del tipo di formato, la riproduzione potrebbe non essere eseguita normalmente. Controllare il tipo dei formati file che sono supportati.
- 0 I dispositivi di archiviazione USB con funzioni di sicurezza potrebbero non essere riprodotti.

## ∫**Rete LAN wireless**

- 0 Tentare di collegare/scollegare l'alimentazione del router LAN wireless e dell'unità, controllare lo stato di accensione del router LAN wireless e tentare di riavviare il router LAN wireless.
- Se le azioni precedenti non risolvono il problema,

controllare quanto segue:

#### **Impossibile accedere alla LAN wireless**

- 0 L'impostazione del router LAN wireless potrebbe essere fissata su Manuale. Riportare l'impostazione su Auto.
- 0 Provare la configurazione manuale. È possibile che la connessione riesca.
- 0 Quando l'impostazione del router LAN wireless si trova in modalità invisibile (la modalità per nascondere la chiave SSID) oppure quando QUALSIASI connessione è disattivata, l'SSID non è visualizzato. Cambiare l'impostazione e riprovare.
- 0 Controllare che l'impostazione dell'SSID e della crittografia (WEP, ecc.) sia corretta. Assicurarsi che le impostazioni di rete dell'unità siano state impostate correttamente.
- 0 Il collegamento a un SSID che include caratteri multi-byte non è supportato. Dare un nome all'SSID del router LAN wireless usando solo caratteri alfanumerici a byte singolo e riprovare.

#### **Collegamento a un SSID diverso dall'SSID selezionato**

0 Alcuni router LAN wireless consentono di impostare più SSID per un'unica unità. Se si utilizza il pulsante di impostazione automatica su un router simile, potrebbe essere stabilita una connessione con un SSID diverso dall'SSID desiderato. Se ciò dovesse verificarsi, utilizzare il metodo di connessione che prevede l'inserimento di una password.

#### **La riproduzione audio viene interrotta e la comunicazione non funziona**

0 È possibile che non si riesca a ricevere le onde radio a causa di condizioni non idonee. Ridurre la distanza dal punto di accesso LAN wireless o rimuovere ostacoli per migliorare la visibilità e riprovare. Posizionare l'unità lontana da forni a microonde o altri punti di accesso. Si consiglia di collocare il router LAN wireless (punto di accesso) e l'unità nella stessa stanza.

**T**

- 0 Se c'è un oggetto metallico vicino all'unità, la connessione LAN wireless potrebbe non essere possibile in quanto il metallo ha un effetto sulle onde radio.
- 0 Quando si utilizzano altri dispositivi LAN wireless in prossimità dell'unità, potrebbero verificarsi vari problemi come l'interruzione della riproduzione e della comunicazione. È possibile evitare tali problemi cambiando il canale del proprio router LAN wireless. Per istruzioni sul cambio dei canali, vedere il manuale di istruzioni fornito con il router LAN wireless.
- 0 È possibile che nella LAN wireless non sia disponibile una larghezza di banda sufficiente. Eseguire il collegamento con un cavo Ethernet.

## ∫**Telecomando**

- 0 Assicurarsi che le batterie siano installate con la polarità corretta.
- 0 Installare nuove batterie. Non mescolare tipi diversi di batterie o batterie vecchie e nuove.
- 0 Assicurarsi che questa unità non sia esposta a luce solare diretta o a luci fluorescenti di tipo a invertitore. Riposizionare, se necessario.
- 0 Se questa unità è installata in uno scaffale o in un armadietto con sportelli di vetro colorato o se le porte sono chiuse, il telecomando potrebbe non funzionare in modo affidabile.

## ∫**Display, OSD**

#### **Il display non si illumina**

0 Quando il Dimmer è in funzione, il display potrebbe oscurarsi o addirittura spegnersi. Premere il pulsante DIMMER e modificare il livello di luminosità del display.

## ∫**Altri**

**È possibile che questa unità emetta rumori anomali**

0 Se alla stessa presa a muro a cui è collegata questa unità è stata collegata un'altra unità, il rumore potrebbe essere un effetto di questa seconda unità. Se scollegando il cavo di alimentazione della seconda unità la situazione migliora, utilizzare una presa a muro differente per questa seconda unità.

## **Quando si effettua Full Auto MCACC, appare il**

#### **messaggio "Noise Error"**

0 Questo può essere dovuto a un guasto nell'unità altoparlante. Controllare se l'unità emette suoni normali.

#### **La funzione DRC non funziona**

0 Accertarsi che il materiale sorgente sia Dolby Digital, Dolby Digital Plus, Dolby TrueHD, o DTS.

# Caratteristiche generali

#### **Sezione amplificatore (audio)**

Potenza nominale di uscita (FTC) (Nord America) Con carichi di 4 ohm, entrambi i canali pilotati, da 1kHz; potenza nominale RMS minima 50 watt per canale, con distorsione armonica totale non superiore a 1% da 250 milliwatt all'output nominale. Potenza di uscita modalità Surround ( \* ) (4 ohm, 1 kHz THD 1%) 80 W per canale \* Uscita di riferimento per ciascun diffusore. A seconda della sorgente e delle impostazioni della modalità di ascolto, potrebbe non essere emesso alcun suono. Potenza nominale di uscita (IEC) (Europa) 6 canali k 80 W a 4 ohm, 1 kHz, 1 canale pilotato 1% THD (distorsione armonica totale) Sensibilità e impedenza d'ingresso (1 kHz 80 W/4 Ω) 200 mV/47 kΩ (LINE (Sbilanciato)) 6,0 mV/47 kΩ (PHONO MM) Livello e impedenza di uscita RCA nominale 1 V/470 Ω (SUBWOOFER PRE OUT) Sovraccarico phono 30 mV (MM 1 kHz 1%) Risposta in frequenza 10 Hz - 40  $k$ Hz/i1 dB, i3dB Caratteristiche di controllo dei toni n10 dB, 90 Hz (BASS) n10 dB, 7,5 kHz (TREBLE) Rapporto segnale-rumore 80 dB (IHF-A, LINE IN, SP OUT) 70 dB (IHF-A, PHONO IN, SP OUT) Speaker Impedance  $40 - 80$ Impedenza uscita cuffie 102 Q Uscita nominale cuffie 85 mW (32 Ω, 1 kHz, 10% THD (distorsione armonica totale))

#### **Sezione sintonizzatore**

Gamma di frequenza sintonizzazione FM

87,5 MHz - 107,9 MHz (Nord America) 87,5 MHz - 108,0 MHz, RDS (Europa) Gamma di frequenza sintonizzazione DAB (VSX-S520D) 174,928 MHz - 239,200 MHz Canale predefinito 40

#### **Sezione rete**

**Fthernet LAN** 10BASE-T/100BASE-TX LAN Wireless Standard IEEE 802.11 a/b/g/n (Wi-Fi® standard) Banda 5 GHz/2,4 GHz

#### **Sezione BLUETOOTH**

software, ecc.

Sistema di comunicazione Specifica BLUETOOTH versione 4.1+LE Banda di frequenza Banda 2,4 GHz Metodo di modulazione FHSS (Freq Hopping Spread Spectrum) Profili BLUETOOTH compatibili A2DP 1.2 AVRCP 1.3 HOGP-Host (Client) Dispositivo HOGP-HID (Server) Servizio HID (HIDS) Codec supportati SBC AAC Gamma di trasmissione (A2DP) 20 Hz - 20 kHz (frequenza di campionamento 44,1kHz) Gamma massima di comunicazione Circa 15 m senza ostacoli ( \* ) \* La gamma reale varierà a seconda di fattori quali ostacoli tra i dispositivi, campi magnetici attorno a un forno a microonde, elettricità statica, telefoni cordless, sensibilità di ricezione, prestazioni dell'antenna, sistema operativo, applicazioni del

#### **Generale**

Alimentazione CA 100 - 240 V, 50/60 Hz Consumo elettrico 60 W 0,2 W (stand by, Nord America) 0,38 W (Stand-by, Europa) 16 W (audio assente) 2 W (HDMI Standby Through) 2 W (standby di rete) Dimensioni (L k A k P) 435 mm k70 mm k325 mm 17-1/8"k2-3/4"k12-13/16" Peso 4 kg (8.8 lbs)

#### **HDMI**

Input IN1 (BD/DVD, HDCP2.2), IN2 (CBL/SAT, HDCP2.2), IN3 (STRM BOX, HDCP2.2), IN4 (GAME, HDCP2.2) Uscita OUT (HDCP2.2) **Supportato** Deep Color, x.v.ColorTM, LipSync, Audio Return Channel, 3D, 4K 60Hz, CEC, Extended Colorimetry (sYCC601, Adobe RGB, Adobe YCC601), Content Type, HDR Formato audio Dolby TrueHD, Dolby Digital, Dolby Digital Plus, Dolby Atmos (verrà supportato in un aggiornamento futuro), DTS, DTS:X (verrà supportato in un aggiornamento futuro), DTS-HD Master Audio, DTS-HD High Resolution Audio, DTS 96/24, DTS-HD Express, DSD, PCM Risoluzione video massima 4k 60 Hz (YCbCr 4:4:4)

#### **Ingressi audio**

DIGITAL OPTICAL (TV)

#### COAXIAL (CD) Analogico 1 (BD/DVD), 2 (CBL/SAT), PHONO (designato)

#### **Output Audio**

Analogico SUBWOOFER PRE OUT Uscite del diffusore FRONT L/R, CENTER, SURROUND L/R, SUBWOOFER Cuffie PHONES (anteriore, Ø 3,5 mm)

#### **Altri**

USB: 1 (anteriore, Ver.2.0, 5 V/1 A) Ethernet: 1 Setup Mic: 1

 $\overline{\phantom{0}}$ 

# Informazioni su HDMI

## **Funzioni compatibili**

HDMI (High Definition Multimedia Interface) è uno standard di interfaccia digitale per la connessione di televisori, proiettori, lettori di dischi Blu-ray/DVD, decoder e altri componenti video. Finora, erano richiesti vari cavi audio e video separati per collegare componenti AV. Con HDMI, un unico cavo può trasportare segnali di controllo, video digitale e audio digitale (PCM a 2 canali, audio digitale multicanale e PCM multicanale).

**Funzionalità HDMI CEC:** Utilizzando dispositivi e cavi HDMI conformi alla specifica CEC (Consumer Electronics Control) dello standard HDMI, è possibile utilizzare numerose operazioni automatiche. È possibile utilizzare funzioni quali collegamento della commutazione ingressi al selettore di ingresso e a lettori, controllo del volume tramite il telecomando e messa in standby automatica di questa unità quando si spegne il televisore L'unità è progettata in modo da poter essere collegata a prodotti conformi allo standard CEC, ma non esiste alcuna garanzia che possa funzionare in modo interattivo con tutti i dispositiviCEC.

**ARC (Audio Return Channel):** Utilizzando un singolo cavo HDMI per collegare un televisore che supporta lo standard ARC, è possibile non solo inviare i segnali audio e video in uscita al televisore, ma anche ricevere su questa unità i segnali audio provenienti dal televisore.

**HDMI Standby Through:** Anche se questa unità si trova in standby, i segnali in ingresso provenienti dai componenti AV vengono trasmessi al televisore.

**Deep Color:** Collegando dispositivi che supportano Deep Color, è possibile riprodurre sul televisore i segnali video che arrivano dai dispositivi con ancora più colori.

**x.v.Color™:** Questa tecnologia consente di ottenere colori ancora più realistici ampliando il gamut dei colori.

**3D:** Consente di trasmettere segnali video 3D dai componenti AV al televisore.

**4K:** Questa unità supporta i segnali video 4K (3840 a 2160p) e 4K SMPTE (4096 a 2160p)

**LipSync:** Questa impostazione corregge automaticamente ogni eventuale mancata sincronizzazione tra i segnali audio e video in base ai dati dal televisore compatibile con HDMI LipSync.

#### **Formati audio supportati**

**PCM lineare a 2 canali:** 32 kHz, 44,1 kHz, 48 kHz, 88,2 kHz, 96 kHz, 176.4 kHz, 192 kHz, 16/20/24 bit

**PCM lineare multicanale:** Massimo 5.1 canali, 32 kHz, 44,1 kHz, 48 kHz, 88,2 kHz, 96 kHz, 176,4 kHz, 192 kHz, 16/20/24 bit

**Bitstream:** Dolby Digital, Dolby Digital Plus, Dolby TrueHD, DTS, DTS-HD High Resolution Audio, DTS-HD Master Audio

**DSD:** Frequenze di campionamento supportate: 2,8 MHz Il lettore Blu-ray Disc/DVD deve supportare anchel'uscita HDMI dei suddetti formati audio.

#### **Risoluzioni supportate**

**Tecnologia di protezione del copyright:** HDCP1.4/ HDCP2.2

**Spazio colore (profondità colore):** 720 a 480i 60Hz, 720 a576i50Hz,720a480p60Hz,720a576p50Hz,1920a 1080i 50/60Hz, 1280 a 720p 24/25/30/50/60Hz, 1680 a 720p 24/25/30/50/60Hz, 1920 a 1080p 24/25/30/50/60Hz, 2560 a 1080p 24/25/30/50/60Hz, 4K (3840 a 2160p) 24/ 25/30Hz, 4K SMPTE (4096 a 2160p) 24/25/30Hz : RGB/

YCbCr4:4:4 (8/10/12 bit), YCbCr4:2:2 (12 bit) 4K (3840 a 2160p) 50/60Hz, 4K SMPTE (4096 a 2160p) 50/60Hz : RGB/YCbCr4:4:4 (8 bit), YCbCr4:2:2 (12 bit), YCbCr4:2:0 (8/10/12 bit)

**T**

# Informazioni di licenza e dei marchi

## **TTIDOLBY ATMOS**

Manufactured under license from Dolby Laboratories. Dolby, Dolby Atmos, Dolby Surround and the double-D symbol are trademarks of Dolby Laboratories.

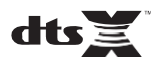

For DTS patents, se[e http://patents.dts.com.](http://patents.dts.com/) Manufactured under license from DTS, Inc. DTS, the Symbol, DTS in combination with the Symbol, the DTS-HD logo, and DTS-HD Master Audio are registered trademarks or trademarks of DTS, Inc. in the United States and/or other countries. © DTS, Inc. All Rights Reserved.

## ®

The terms HDMI and HDMI High-Definition Multimedia Interface, and the HDMI Logo are trademarks or registered trademarks of HDMI Licensing LLC in the United States and other countries.

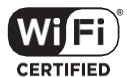

The Wi-Fi CERTIFIED Logo is a certification mark of Wi-Fi Alliance®.

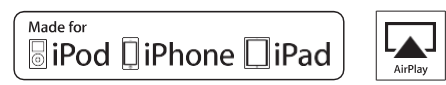

AirPlay, iPad, iPhone, and iPod touch are trademarks of Apple Inc., registered in the U.S. and other countries.

iPad Air and iPad mini are trademarks of Apple Inc.

"Made for iPod", "Made for iPhone" and "Made for iPad" mean that an electronic accessory has been designed to connect specifically to iPod, iPhone, or iPad, respectively, and has been certified by the developer to meet Apple performance standards. Apple is not responsible for the operation of this device or its compliance with safety and regulatory standards.

Please note that the use of this accessory with iPod, iPhone or iPad may affect wireless performance.

AirPlay works with iPhone, iPad, and iPod touch with iOS 4.3.3 or later, Mac with OS X Mountain Lion or later, and PC with iTunes 10.2.2 or later.

## **68 Bluetooth**

The Bluetooth<sup>®</sup> word mark and logos are registered trademarks owned by the Bluetooth SIG, Inc.

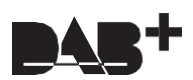

## **PANDORA**

PANDORA, the PANDORA logo, and the Pandora trade dress are trademarks or registered trademarks of Pandora Media, Inc. Used with permission.

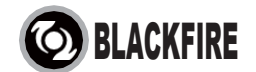

This Mark Certifies that this product is compliant with the BLACKFIRE ALLIANCE Standard.

Please refer t[o WWW.BLACKFIREALLIANCE.COM](http://www.blackfirealliance.com/) for more information. BLACKFIRETM is a Registered Trademark (No. 85,900,599) of BLACKFIRE RESEARCH CORP. All rights reserved.

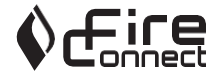

FireConnect™ is technology powered by BlackFire Research.

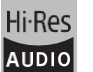

The product with this logo is conformed to Hi-Res Audio standard defined by Japan Audio Society. This logo is used under license from Japan Audio Society.

This product is protected by certain intellectual property rights of Microsoft. Use or distribution of such technology outside of this product is prohibited without a license from Microsoft.

Windows and the Windows logo are trademarks of the Microsoft group of companies.

QR Code is a registered trademark of DENSO WAVE INCORPORATED.

"x.v.Color" and "x.v.Color" logo are trademarks of Sony Corporation.

DSD and the Direct Stream Digital logo are trademarks of Sony Corporation.

MPEG Layer-3 audio coding technology licensed from Fraunhofer IIS and Thomson.

"All other trademarks are the property of their respective owners."

"Toutes les autres marques commerciales sont la propriété de leurs détenteurs respectifs."

"Elrestodemarcascomercialessonpropiedaddesusrespectivospropietarios".

"Tutti gli altri marchi di fabbrica sono di proprietà dei rispettivi proprietari."

"Alle anderen Warenzeichen sind das Eigentum ihrer jeweiligen Eigentümer."

"Alle andere handelsmerken zijn eigendom van de desbetreffende rechthebbenden."

"Все товарные знаки являются собственностью соответствующих владельцев."

**T**

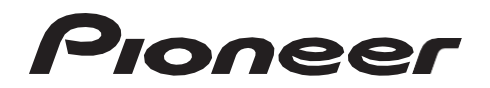

2-3-12 Yaesu, Chuo-ku, Tokyo 104-0028 JAPAN

#### **<U.S.A.>**

18 PARK WAY, UPPER SADDLE RIVER, NEW JERSEY 07458, U.S.A. Tel: 1-201-785-2600 Tel: 1-844-679-5350

#### **<Germany>**

Hanns-Martin-Schleyer-Straße 35, 47877 Willich, Germany Tel: +49(0)2154 913222

#### **<UK>**

Anteros Building, Odyssey Business Park, West End Road, South Ruislip, Middlesex, HA4 6QQ United Kingdom Tel: +44(0)208 836 3612

#### **<France>**

6, Avenue de Marais F - 95816 Argenteuil Cedex FRANCE Tel: +33(0)969 368 050

Корпорация О энд Пи 2-3-12, Яэсу, Чуо-ку, г. Токио, 104-0028, ЯПОНИЯ

Registrare il proprio prodotto su **[http://www.pioneer.eu](http://www.pioneer.eu/) (Europa)**

© 2016 Onkyo & Pioneer Corporation. All rights reserved. © 2016 Onkyo & Pioneer Corporation. Tous droits de reproduction et de traduction réservés.

Onkyo group has established its Privacy Policy, available at [<http://www.pioneer-audiovisual.com/privacy/>]. "Pioneer" and "MCACC logo" are trademarks of Pioneer Corporation, and are used under license.

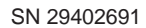

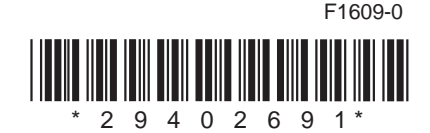

[Erweiterte Einrichtung](#page-319-0) | [Firmware-Update](#page-334-0) | [Sonstiges](#page-337-0)

# **AV RECEIVER VSX-S520D VSX-S520** Bedienungsanleitung

neer

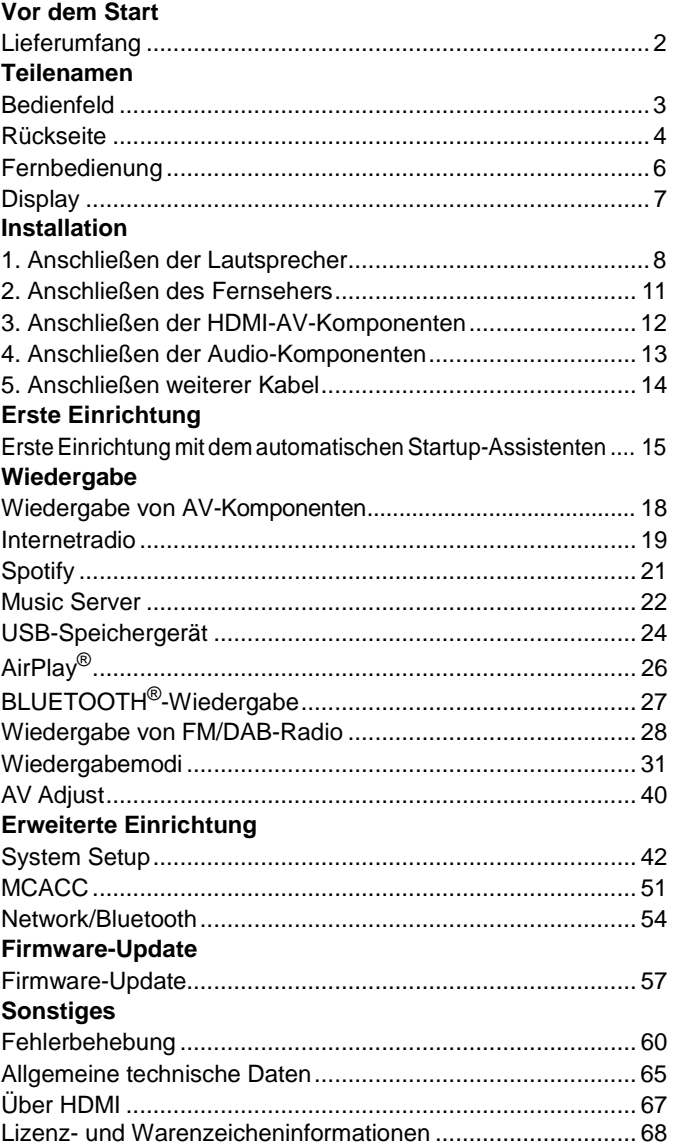

# <span id="page-279-0"></span>Lieferumfang

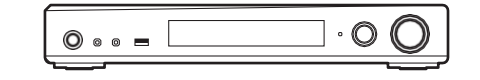

#### Hauptgerät (1)

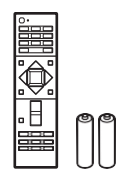

Fernbedienung (RC-933R) (1), Batterien (AAA/R03)(2)

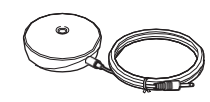

Messmikrofon für die Lautsprechereinrichtung(1)

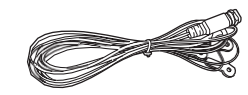

DAB/FM-Antenne (1) (VSX-S520D)

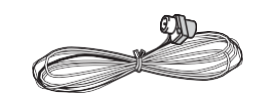

#### FM-Zimmerantenne (1) (VSX-S520)

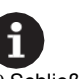

- 0 Schließen Sie Lautsprecher mit einer Impedanz von 4 Ω bis 8 Ω an.
- 0 Das Netzkabel darf erst angeschlossen werden, wenn alle anderen Kabelverbindungen hergestellt wurden.
- 0 Wir übernehmen keine Haftung für Schäden, die beim Anschließen von Drittanbietergeräten entstehen.
- 0 Es werden möglicherweise Funktionen über Firmware-Updates ergänzt, und Dienste werden möglicherweise von ihren Anbietern eingestellt, sodass einige Netzwerkdienste zukünftig möglicherweise nicht mehr verfügbar sind. Außerdem können die verfügbaren Dienste je nach Region variieren.
- 0 Änderungen der technischen Daten und des Erscheinungsbildes ohne vorherige Ankündigung vorbehalten.
- 0 Es ist Unterstützung für das Dolby Atmos und DTS:X-Audioformat über ein Firmware-Update dieses Geräts geplant. Weitere Informationen finden Sie auf unserer Website.

**D E**

# <span id="page-280-0"></span>**Bedienfeld**

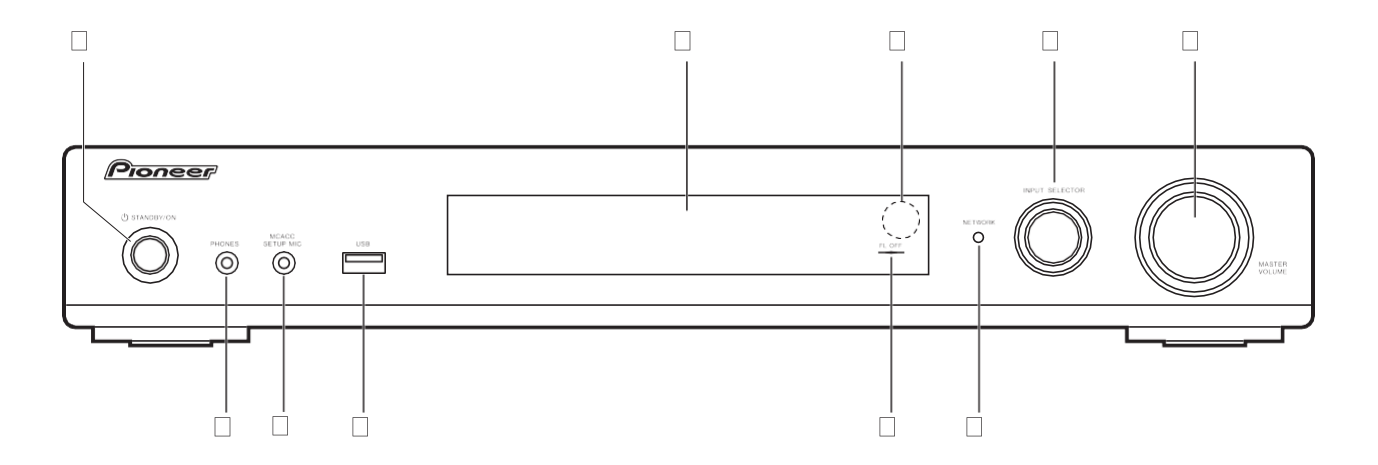

- 1. Í STANDBY/ON Taste: Schalten Sie das Gerät ein bzw. in den Standby-Modus.
- 2. Display (D[P7\)](#page-284-0)
- 3. Fernbedienungssensor
- 4. INPUT SELECTOR-Regler: Wechselt den Eingang, der wiedergegeben werden soll. (BD/ DVD / CBL/SAT / GAME / STRM BOX / CD / TV / PHONO / DAB (VSX-S520D) / FM / NET / USB / BT AUDIO)
- 5. MASTERVOLUME-Regler: Ermöglicht die Anpassung der Lautstärke.
- 6. PHONES-Buchse: Hier können Stereokopfhörer mit Ministecker (Ø 3,5mm) angeschlossen werden.
- 7. MCACC SETUP MIC-Buchse: Zum Anschluss des mitgelieferten Messmikrofons fürdie Lautsprecher.
- 8. USB-Anschluss: Ein USB-Speichergerät wird angeschlossen, sodass die darauf gespeicherten Musikdateien abgespielt werden können. Es können auch USB-Geräte über ein USB-Kabel mit Strom versorgt werden (maximal5V/1A).
- 9. FL OFF-Anzeige: Diese Anzeige leuchtet, wenn Sie mehrfach DIMMER gedrückt haben, um das Display auszuschalten.
- 10. NETWORK-Anzeige: Diese Anzeige leuchtet, wenn dieses Gerät eingeschaltet ist, "NET" mit dem Eingangsselektor ausgewählt wurde und das Gerät mit dem Netzwerk verbunden ist. Diese Anzeige leuchtet, wenn sich das Gerät im Standby-Modus befindet und Funktionen wie HDMI CEC und Network Standby aktiviert sind.

# <span id="page-281-0"></span>Rückseite

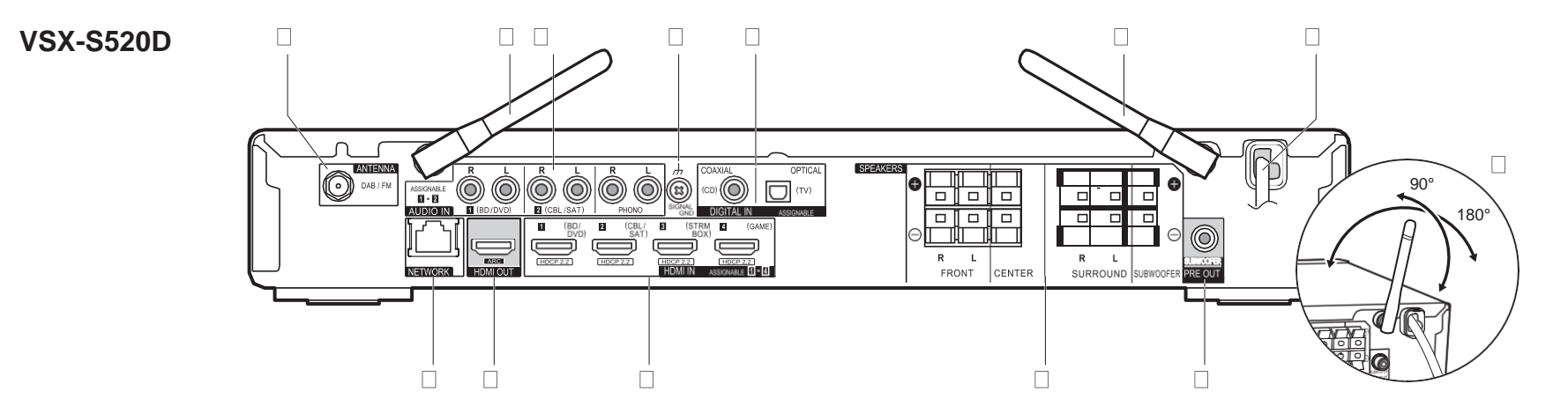

- 1. ANTENNA DAB / FM-Buchse: Hier kann die mitgelieferte Antenneangeschlossen werden.
- 2. Kabellose Antenne: Richten Sie die Antenne bei Wi-Fi-Verbindungen oder Verwendung von BLUETOOTH-fähigen Geräten auf. In der Abbildung ist der Bewegungsspielraum der Antenne dargestellt. Bewegen Sie die Antenne nicht über diesen Spielraum hinaus, da es anderenfalls zu Beschädigungen kommen kann.
- 3. AUDIO IN-Buchsen: Hier können Audiosignale von AV-Komponenten über ein analoges Audiokabel eingegeben werden.
- 4. SIGNAL GND Anschluss: Zum Anschluss des Erdungskabels des Plattenspielers.
- 5. DIGITAL IN OPTICAL/COAXIAL-Buchsen: Hier können digitale Audiosignale von Fernsehern oder AV-Komponenten über ein digitales optisches Kabel oder ein digitales Koaxialkabel eingegeben werden.
- 6. Netzkabel
- 7. NETWORK -Anschluss: Hier ist ein Netzwerkanschluss über ein Ethernet-Kabel möglich.
- 8. HDMI OUT-Buchse: Hier kann ein HDMI-Kabel angeschlossen werden, um Video- und Audiosignale an einen Fernseher zu übertragen.
- 9. HDMI IN-Buchsen: Hier können Video- und Audiosignale über ein HDMI-Kabel eingegeben werden, das an eine AV-Komponente angeschlossen ist.
- 10. SPEAKERS-Anschlüsse: Hier können Lautsprecher oder Passiv-Subwooferüber Lautsprecherkabel angeschlossen werden.

11. SUBWOOFER PRE OUT-Buchse: Hier kann ein aktiver Subwoofer mit einem Subwoofer- Kabel angeschlossen werden.

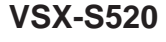

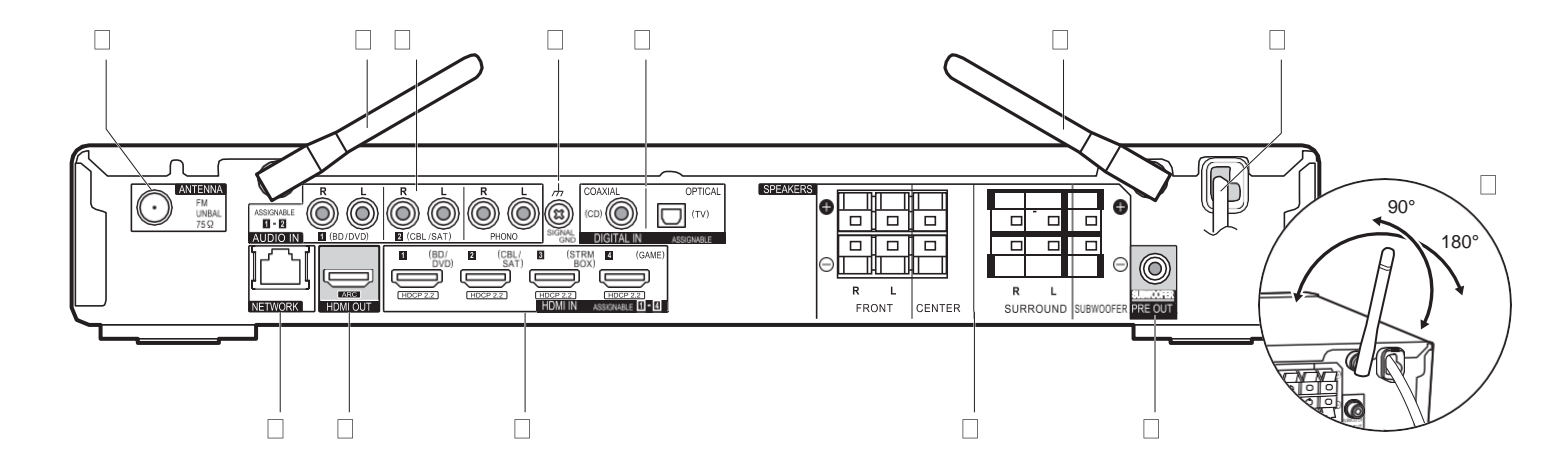

- 1. ANTENNA FM UNBAL 75h-Buchse: Hier kann die mitgelieferte Antenne angeschlossen werden.
- 2. Kabellose Antenne: Richten Sie die Antenne bei Wi-Fi-Verbindungen oder Verwendung von BLUETOOTH-fähigen Geräten auf. In der Abbildung ist der Bewegungsspielraum der Antenne dargestellt. Bewegen Sie die Antenne nicht über diesen Spielraum hinaus, da es anderenfalls zu Beschädigungen kommen kann.
- 3. AUDIO IN-Buchsen: Hier können Audiosignale von AV-Komponenten über ein analoges Audiokabel eingegeben werden.
- 4. SIGNAL GND Anschluss: Zum Anschluss des Erdungskabels des Plattenspielers.
- 5. DIGITAL IN OPTICAL/COAXIAL-Buchsen: Hier können digitale Audiosignale von Fernsehern oder AV-Komponenten über ein digitales optisches Kabel oder ein digitales Koaxialkabel eingegeben werden.
- 6. Netzkabel
- 7. NETWORK -Anschluss: Hier ist ein Netzwerkanschluss über ein Ethernet-Kabel möglich.
- 8. HDMI OUT-Buchse: Hier kann ein HDMI-Kabel angeschlossen werden, um Video- und Audiosignale an einen Fernseher zu übertragen.
- 9. HDMI IN-Buchsen: Hier können Video- und Audiosignale über ein HDMI-Kabel eingegeben werden, das an eine AV-Komponente angeschlossen ist.
- 10. SPEAKERS-Anschlüsse: Hier können Lautsprecher oder Passiv-Subwooferüber Lautsprecherkabel angeschlossen werden.

11. SUBWOOFER PRE OUT-Buchse: Hier kann ein aktiver Subwoofer mit einem Subwoofer- Kabel angeschlossen werden.

# <span id="page-283-0"></span>Fernbedienung

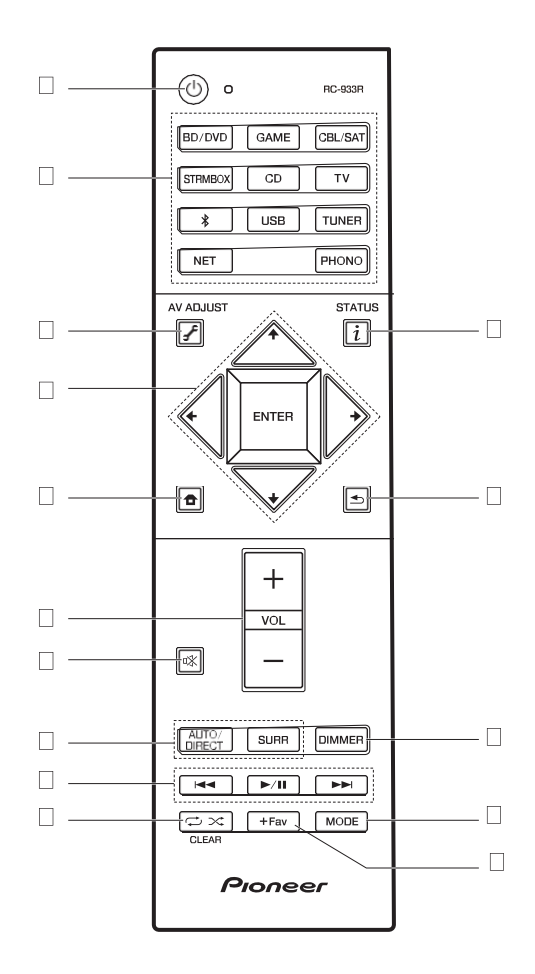

- 1. İ Taste: Hiermit wird das Gerät eingeschaltet bzw. in den Standby-Modus geschaltet.<br>2. Eingangsauswahltasten: Wechselt den Eingang, der wiedergegeben werden soll.
- 3. (AV ADJUST)-Taste: Hiermit können Sie allgemeine Einstellungen auf dem Fernsehbildschirm vornehmen. (D[P40\)](#page-317-0)
- 4. Cursortasten, ENTER-Taste: Wählen Sie das Element mit den Cursortasten aus und drücken Sie zum Bestätigen ENTER.
- 5. Traste: Der Home-Bildschirm wird angezeigt.
- 6. Lautstärketasten: Ermöglicht die Anpassung der Lautstärke. Diese Taste hebt auch die Stummschaltung auf.
- 7. <sup>T</sup>XTaste: Schaltet den Ton vorübergehend aus. Drücken Sie die Taste erneut, um die Stummschaltung aufzuheben.
- 8. Wiedergabemodustasten: Ermöglicht die Auswahl des Wiedergabemodus. (D[P31\)](#page-308-0)
- 9. Wiedergabetasten: Hiermit kann die Wiedergabe von Music Server oder USB gestartet werden.
- 10.  $\Box$  XTaste: Hiermit können Wiederholungs- und Zufallsmodus bei der Wiedergabe von Music Server oder USB aktiviert werden.
	- CLEAR Taste: Hiermit werden bei der Texteingabe auf dem Fernsehbildschirm alle Zeichen gelöscht.
- 11. *i*. (STATUS)-Taste: Schaltet die Informationen auf der Anzeige um.
- 12. Taste: Hiermit wird die vorige Anzeige während der Einstellung wiederhergestellt.
- 13.DIMMER Taste: Sie können das Display ausschalten oder die Helligkeit des Displays in drei Stufen anpassen.
- 14.MODE Taste: Hiermit wird bei der FM-Sendersuche zwischen automatischer und manueller Suche gewechselt.
- 15.+Fav Taste: Hiermit können FM/DAB-Radiosender registriert werden.

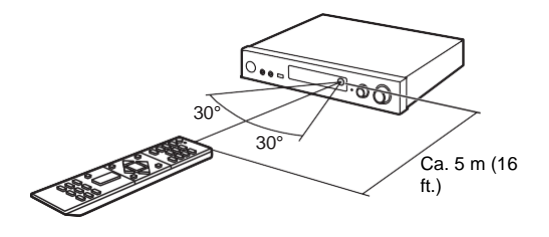

# <span id="page-284-0"></span>**Display**

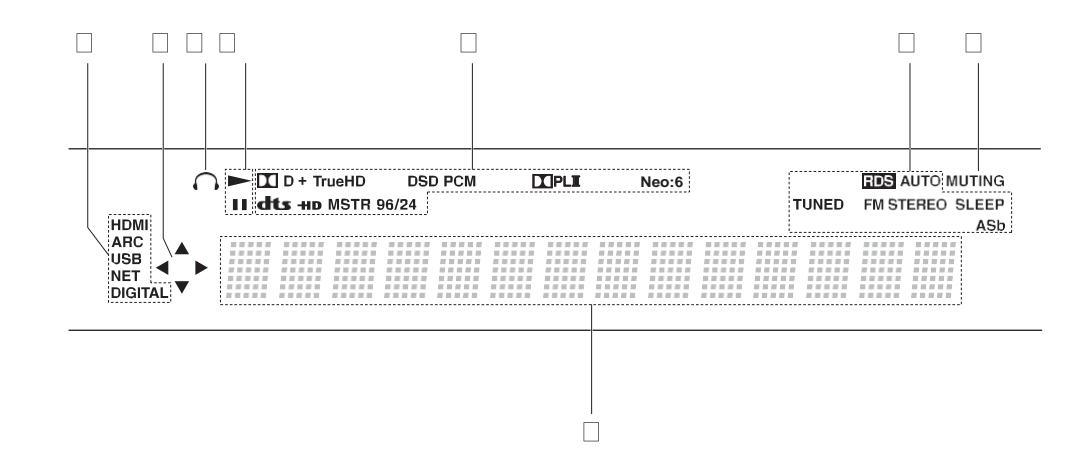

- 1. Leuchtet unter den folgenden Bedingungen.
	- HDMI: HDMI-Signale werden eingegeben und ausgewählt.
	- ARC: Audiosignale vom ARC-kompatiblen TV-Gerät werden eingegeben und ausgewählt. USB: "USB" wurde mit dem Eingangsselektor ausgewählt, das Gerät ist über USB angeschlossen, und das USB-Gerät wurde ausgewählt. Blinkt, wenn das USB-Gerät nicht korrekt angeschlossen wurde.
	- NET: "NET" wurde mit dem Eingangsselektor ausgewählt, und das Gerät ist mit dem Netzwerk verbunden. Blinkt, wenn die Verbindung mit dem Netzwerk nicht korrekt ist. DIGITAL: Digitale Signale werden eingegeben, und der digitale Eingangsselektor ist ausgewählt.
- 2. Leuchtet, wenn der "NET"- oder "USB"-Eingangsselektor bedient wird, um anzuzeigen, dass Bedienvorgänge mit den Cursortasten der Fernbedienung möglich sind, z. B. beim Anzeigen von Track-Listen.
- 3. Leuchtet, wenn ein Kopfhörer angeschlossenist.
- 4. Leuchtet, wenn der "NET"- oder "USB" Eingangsselektor bedient wird und Tracks wiedergegeben oder pausiert werden.
- 5. Leuchtet je nach Typ der digitalen Audioeingangssignale und nach Wiedergabemodus.
- 6. Leuchtet unter den folgenden Bedingungen. RDS (Modellen für Europa): Empfang von RDS-Sendungen.
- AUTO: Wenn der FM Tuning-Modus Auto ist.
- TUNED: Es wird FM-Radio empfangen.
- FM STEREO: Es wird FM-Stereo empfangen.
- SLEEP: Der Sleeptimer wurde eingestellt.
- ASb: Bei aktivierter Auto Standby-Funktion. (D[P49\)](#page-326-0)
- 7. Blinkt, wenn die Stummschaltung aktivist.
- 8. Zeigt verschiedene Informationen zu den Eingangssignalen an. Zeichen, die auf diesem Gerät nicht dargestellt werden können, werden durch Sternchen ( \* ) ersetzt.

# <span id="page-285-0"></span>1. Anschließen der Lautsprecher

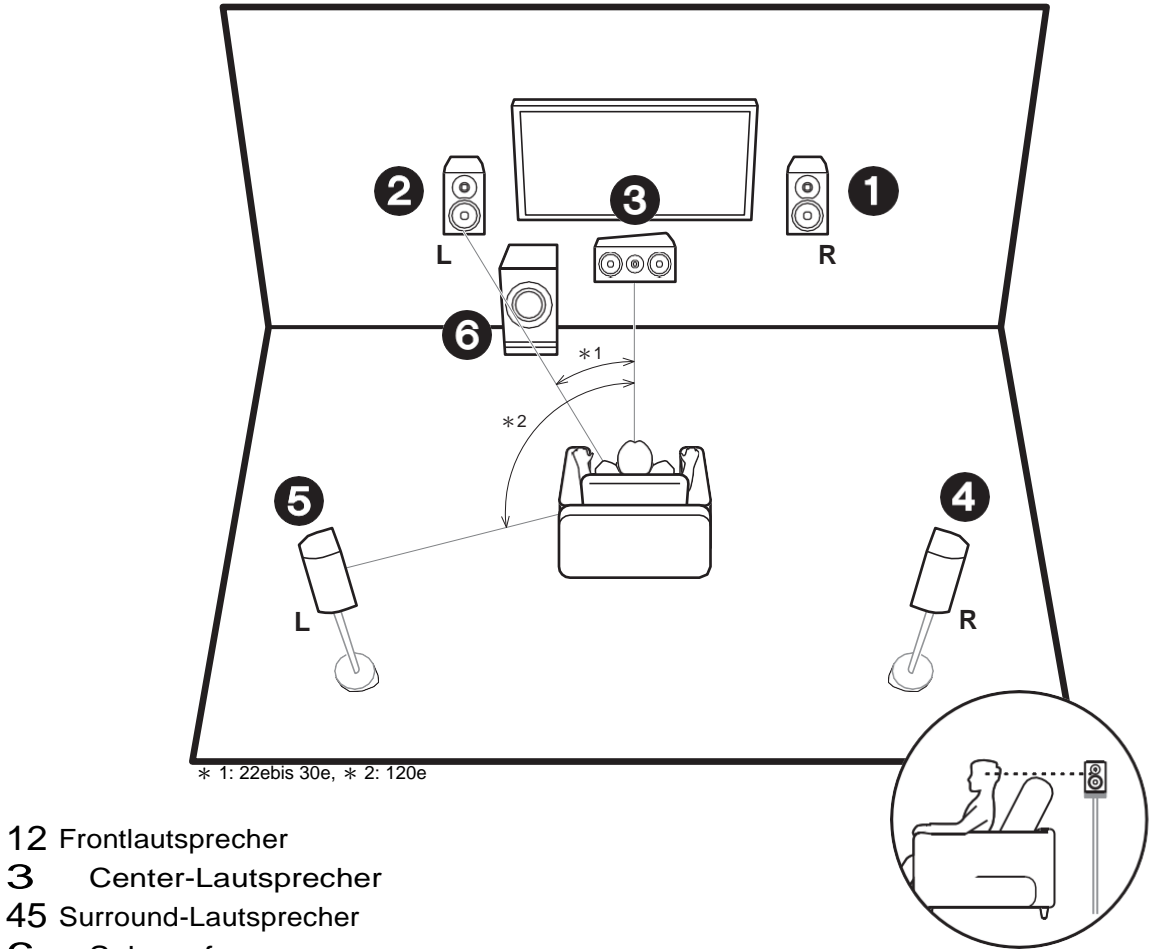

## 6 Subwoofer

#### **Installieren der Lautsprecher**

Über die Frontlautsprecher wird Front-Stereoklang ausgegeben, über einen Center-Lautsprecher wird Center-Klang wie Dialoge und Gesang ausgegeben. Die Surround-Lautsprecher erzeugen das hintere Klangfeld. Der Subwoofer reproduziert Basstöne und erzeugt volle Klangfelder.

Frontlautsprecher sollten in Kopfhöhe, Surround-Lautsprecher etwas höher platziert werden. Der Center-Lautsprecher sollten der Hörposition zugewandt platziert werden. Der aktive Subwoofer sollte vorne platziert werden. Wird er zwischen Center-Lautsprecher und einem Frontlautsprecher platziert, so ergibt sich auch bei Wiedergabe von Musik ein natürlicher Klang.

**D E**

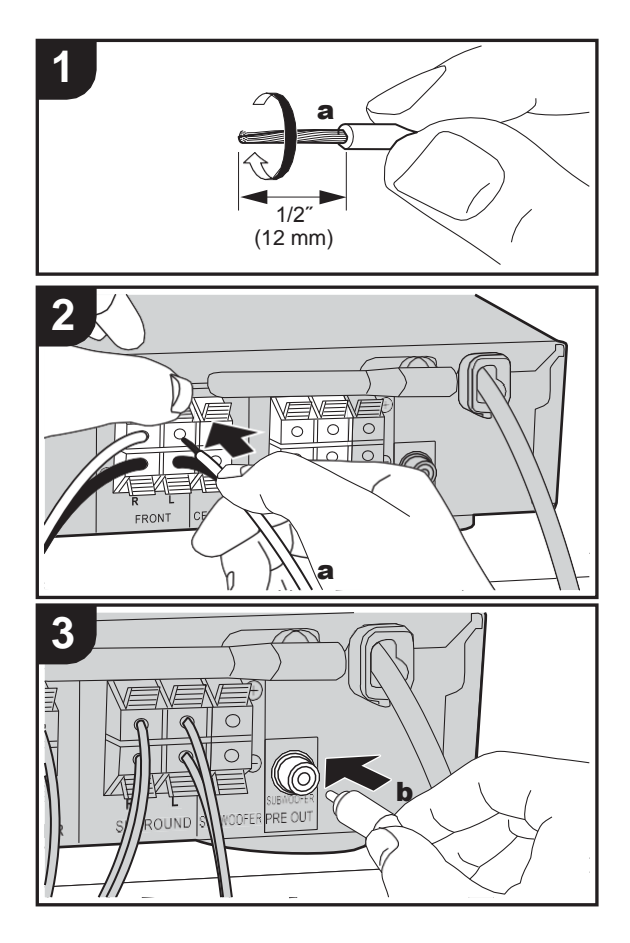

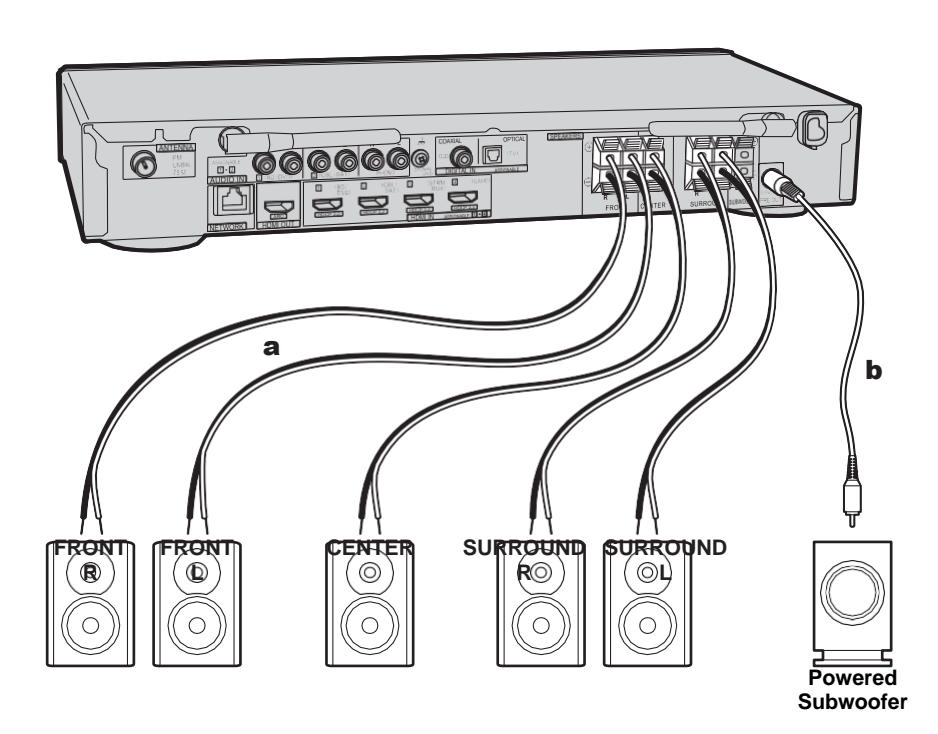

#### **Anschließen der Lautsprecher**

Informationen zum Anschließen des Lautsprechersystems entnehmen Sie der Abbildung.

Verdrillen Sie die Drähte des Lautsprecherkabels fest, bevor Sie diese in die Anschlüsse einsetzen. Verbinden Sie die Buchsen des Geräts und die der Lautsprecher für jeden Kanal korrekt miteinander (+ zu + und – zu –). Wenn die Verbindung falsch ausgeführt wird, können die Bässe

aufgrund der Phasenumkehr schwach sein. Es kann ein aktiver oder passiver Subwoofer angeschlossen werden. Verwenden Sie zum Anschließen eines aktiven Subwoofers ein Subwoofer-Kabel und die SUBWOOFER PRE OUT-Buchse. Verwenden Sie zum Anschließen eines passiven Subwoofers Lautsprecherkabel und die SPEAKERS-Klemmen wie unten gezeigt.

[Erweiterte Einrichtung](#page-319-0) | [Firmware-Update](#page-334-0) | [Sonstiges](#page-337-0)

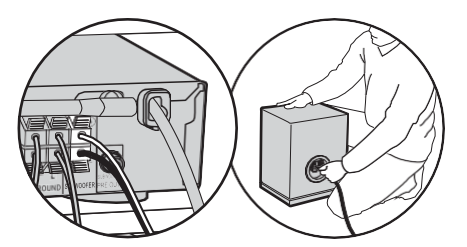

Vergewissern Sie sich, dass beim Anschließen der Kabel die freiliegenden Drähte nicht aus den Lautsprecheranschlüssen herausragen. Wenn die freiliegenden Lautsprecherdrähte die Geräterückwand berühren oder das (+)- und das (–)-Kabel einander berühren, wird die Schutzschaltung aktiviert. (D[P60\)](#page-337-1)

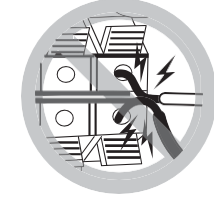

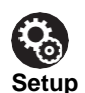

0 Einstellungen für die Konfiguration der angeschlossenen Lautsprecher müssen in "1. Full Auto MCACC" (I[P16\)](#page-293-0) in Initial Setup erfolgen.
# 2. Anschließen des Fernsehers

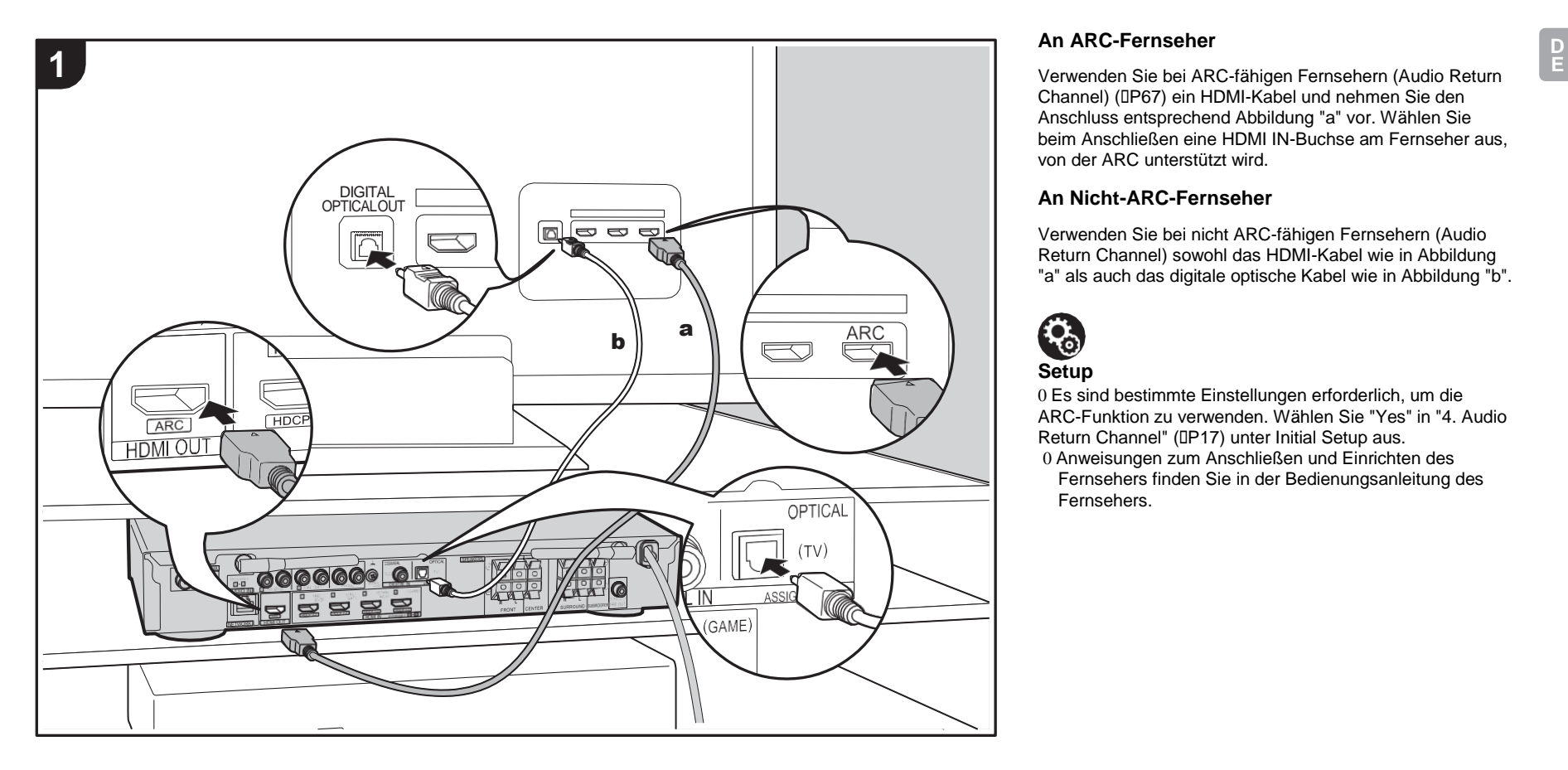

### **An ARC-Fernseher**

Channel) (I[P67\)](#page-344-0) ein HDMI-Kabel und nehmen Sie den Anschluss entsprechend Abbildung "a" vor. Wählen Sie beim Anschließen eine HDMI IN-Buchse am Fernseher aus, von der ARC unterstützt wird.

### **An Nicht-ARC-Fernseher**

Verwenden Sie bei nicht ARC-fähigen Fernsehern (Audio Return Channel) sowohl das HDMI-Kabel wie in Abbildung "a" als auch das digitale optische Kabel wie in Abbildung "b".

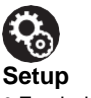

0 Es sind bestimmte Einstellungen erforderlich, um die ARC-Funktion zu verwenden. Wählen Sie "Yes" in "4. Audio Return Channel" (D[P17\)](#page-294-0) unter Initial Setup aus.

0 Anweisungen zum Anschließen und Einrichten des Fernsehers finden Sie in der Bedienungsanleitung des Fernsehers.

# 3. Anschließen der HDMI-AV-Komponenten

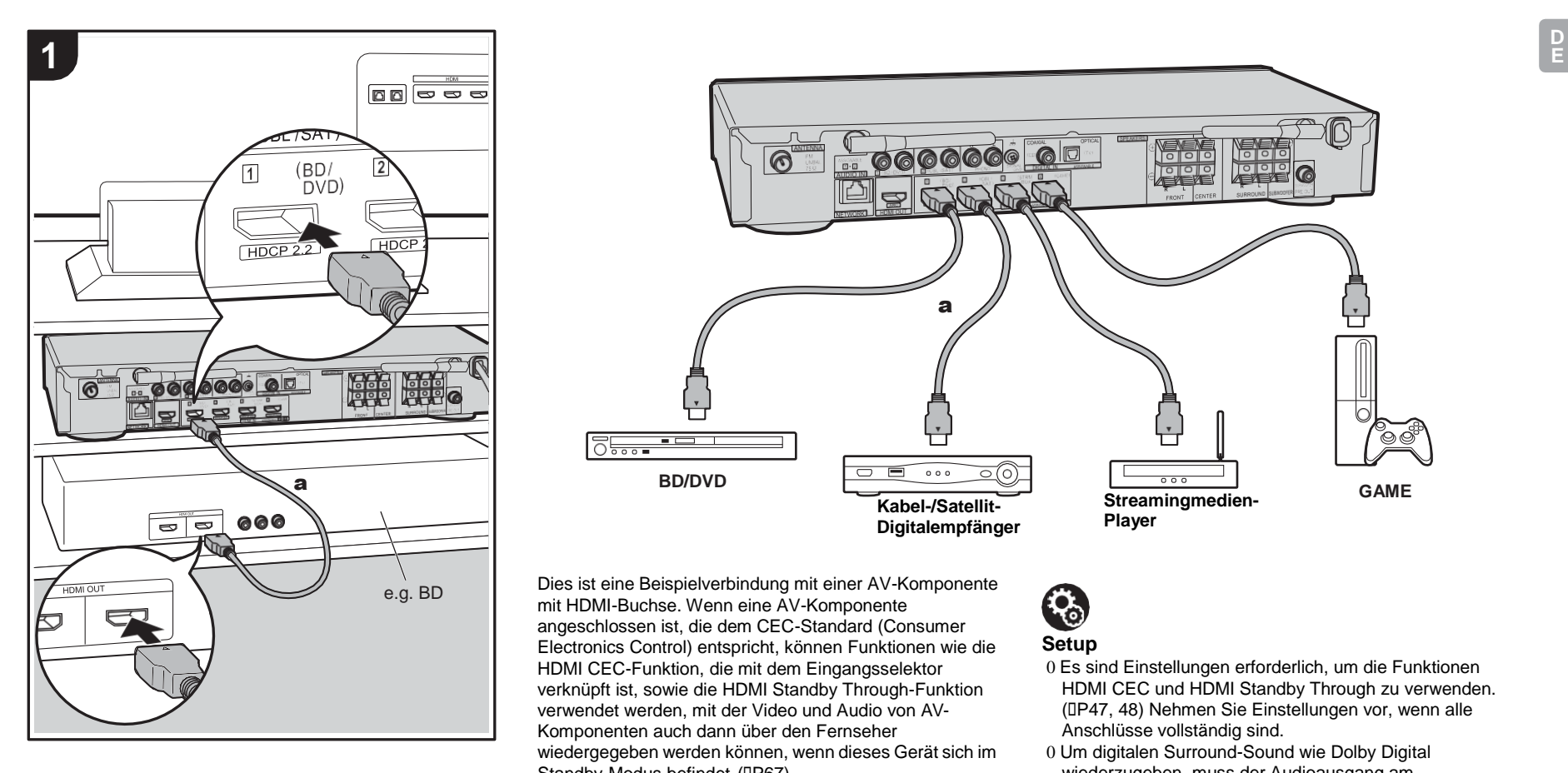

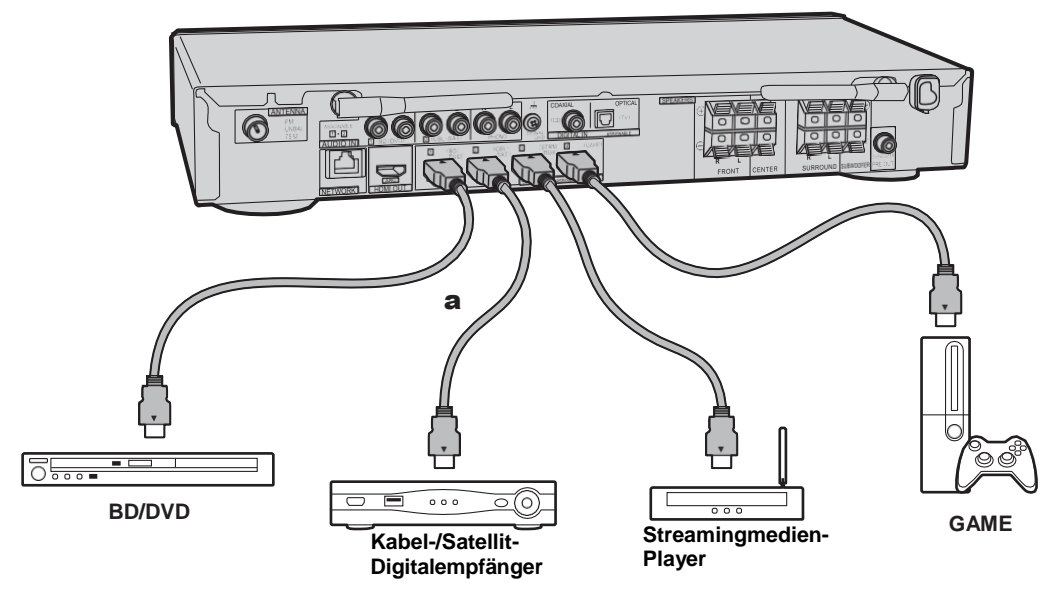

Dies ist eine Beispielverbindung mit einer AV-Komponente mit HDMI-Buchse. Wenn eine AV-Komponente angeschlossen ist, die dem CEC-Standard (Consumer Electronics Control) entspricht, können Funktionen wie die HDMI CEC-Funktion, die mit dem Eingangsselektor verknüpft ist, sowie die HDMI Standby Through-Funktion verwendet werden, mit der Video und Audio von AV-Komponenten auch dann über den Fernseher wiedergegeben werden können, wenn dieses Gerät sich im Standby-Modus befindet. (D[P67\)](#page-344-0)

0 Verwenden Sie das Hochgeschwindigkeits-HDMI-Kabel, um ein 4K- oder 1080p-Video wiederzugeben.

# $\mathbf{P}_\odot$ **Setup**

- 0 Es sind Einstellungen erforderlich, um die Funktionen HDMI CEC und HDMI Standby Through zu verwenden. ([P47, 48\)](#page-324-0) Nehmen Sie Einstellungen vor, wenn alle Anschlüsse vollständig sind.
- 0 Um digitalen Surround-Sound wie Dolby Digital wiederzugeben, muss der Audioausgang am angeschlossenen Blu-ray-Disc-Player oder sonstigen Gerät auf "Bitstream output" eingestellt sein.

a HDMI-Kabel

# 4. Anschließen der Audio-Komponenten

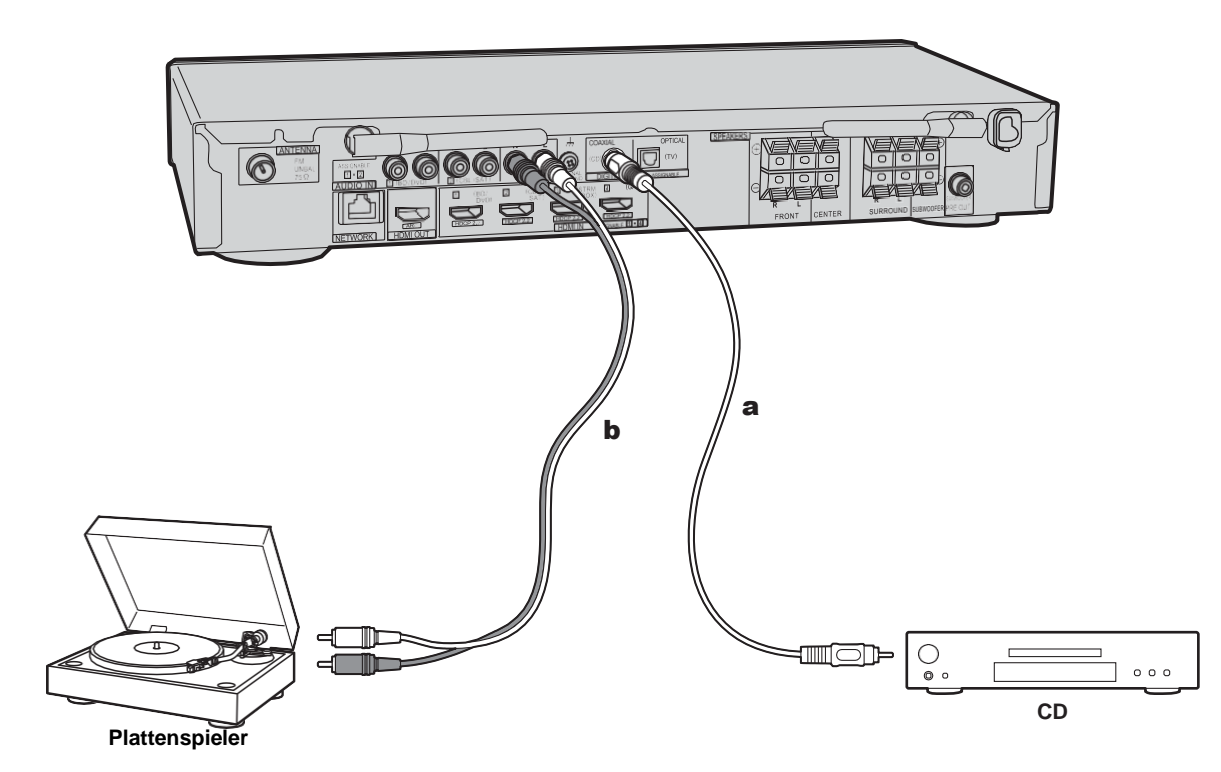

### **Anschließen eines CD-Players**

Verwenden Sie ein digitales Koaxialkabel, um einen CD-Player an die DIGITAL IN COAXIAL-Buchse anzuschließen.

[Erweiterte Einrichtung](#page-319-0) | [Firmware-Update](#page-334-0) | [Sonstiges](#page-337-0)

### **Anschließen eines Plattenspielers**

Sie können auch einen Plattenspieler mit einem MM-Tonabnehmer an die PHONO-Buchse anschließen.

0 Wenn der Plattenspieler über einen eingebauten Audioequalizer verfügt, schließen Sie ihn an eine andere AUDIO IN-Buchse als die PHONO-Buchse an. Wenn der Plattenspieler über einen MC-Tonabnehmer verfügt, installieren Sie einen kompatiblen Audioequalizer zwischen den Plattenspieler und dieses Gerät. Verwenden Sie eine beliebige AUDIO IN-Buchse, jedoch nicht die PHONO-Buchse.

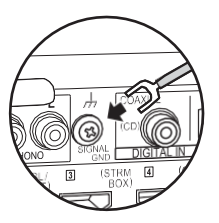

Wenn der Plattenspieler ein Erdungskabel hat, schließen Sie es an den SIGNAL GND-Anschluss an diesem Gerät an.

a Digitales Koaxialkabel, **b** Analoges Audiokabel

# 5. Anschließen weiterer Kabel

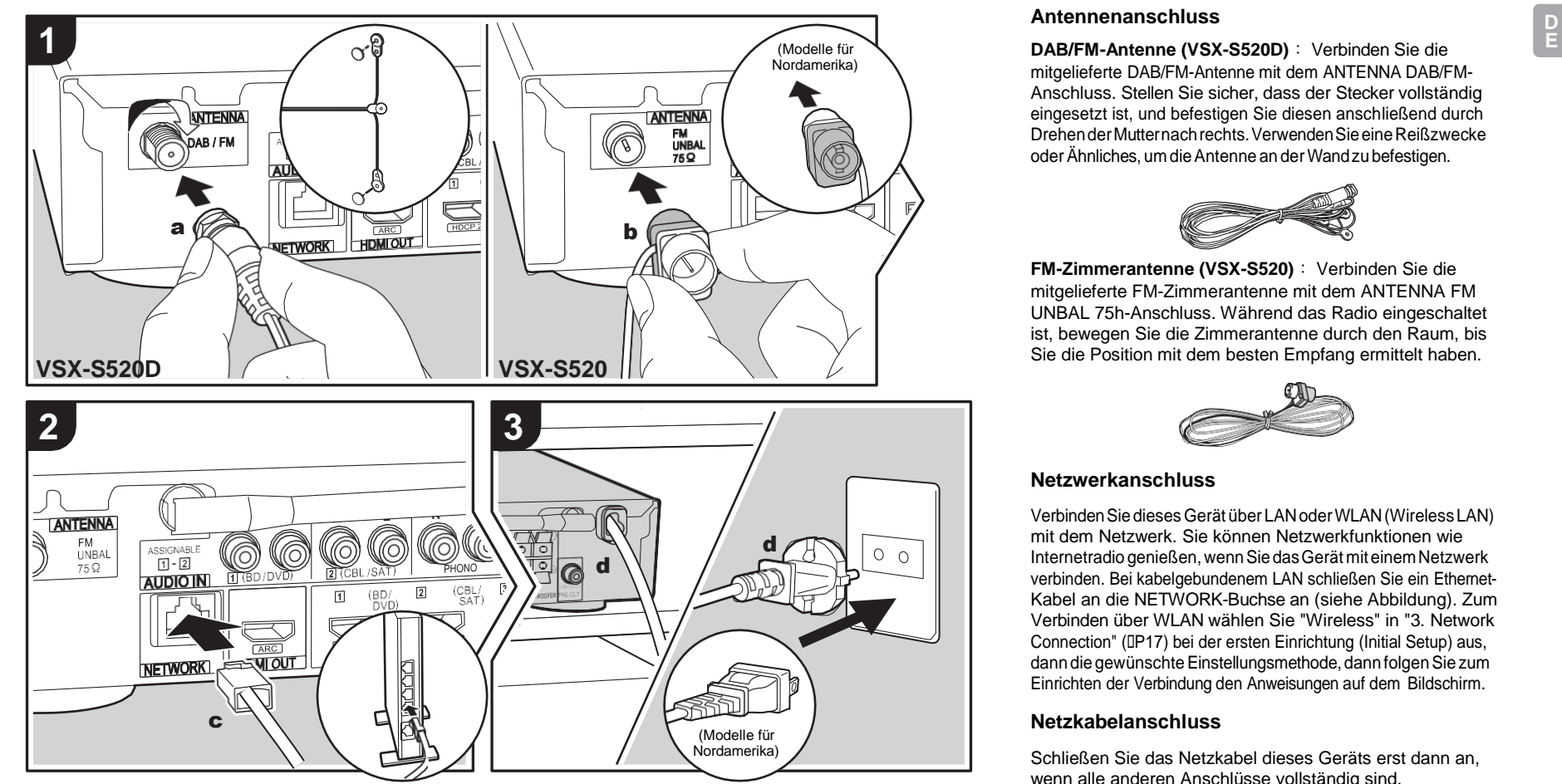

a DAB/FM-Antenne, **b** FM-Zimmerantenne, c Ethernet-Kabel, d Netzkabel

#### **Antennenanschluss**

mitgelieferte DAB/FM-Antenne mit dem ANTENNA DAB/FM-Anschluss. Stellen Sie sicher, dass der Stecker vollständig eingesetzt ist, und befestigen Sie diesen anschließend durch DrehenderMutternachrechts.VerwendenSieeineReißzwecke oderÄhnliches, um dieAntenne an derWandzu befestigen.

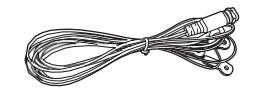

**FM-Zimmerantenne (VSX-S520)** : Verbinden Sie die mitgelieferte FM-Zimmerantenne mit dem ANTENNA FM UNBAL 75h-Anschluss. Während das Radio eingeschaltet ist, bewegen Sie die Zimmerantenne durch den Raum, bis Sie die Position mit dem besten Empfang ermittelt haben.

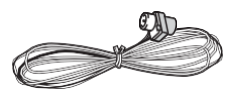

#### **Netzwerkanschluss**

VerbindenSiedieses Gerät über LANoderWLAN(Wireless LAN) mit dem Netzwerk. Sie können Netzwerkfunktionen wie Internetradio genießen,wennSiedasGerät mit einemNetzwerk verbinden. Bei kabelgebundenem LAN schließen Sie ein Ethernet-Kabel an die NETWORK-Buchse an (siehe Abbildung). Zum Verbinden über WLAN wählen Sie "Wireless" in "3. Network Connection" (D[P17\)](#page-294-1) bei der ersten Einrichtung (Initial Setup) aus, dann die gewünschte Einstellungsmethode, dann folgen Sie zum Einrichten der Verbindung den Anweisungen auf dem Bildschirm.

#### **Netzkabelanschluss**

Schließen Sie das Netzkabel dieses Geräts erst dann an, wenn alle anderen Anschlüsse vollständig sind.

# Erste Einrichtung mit dem automatischen Startup-Assistenten

<span id="page-292-0"></span>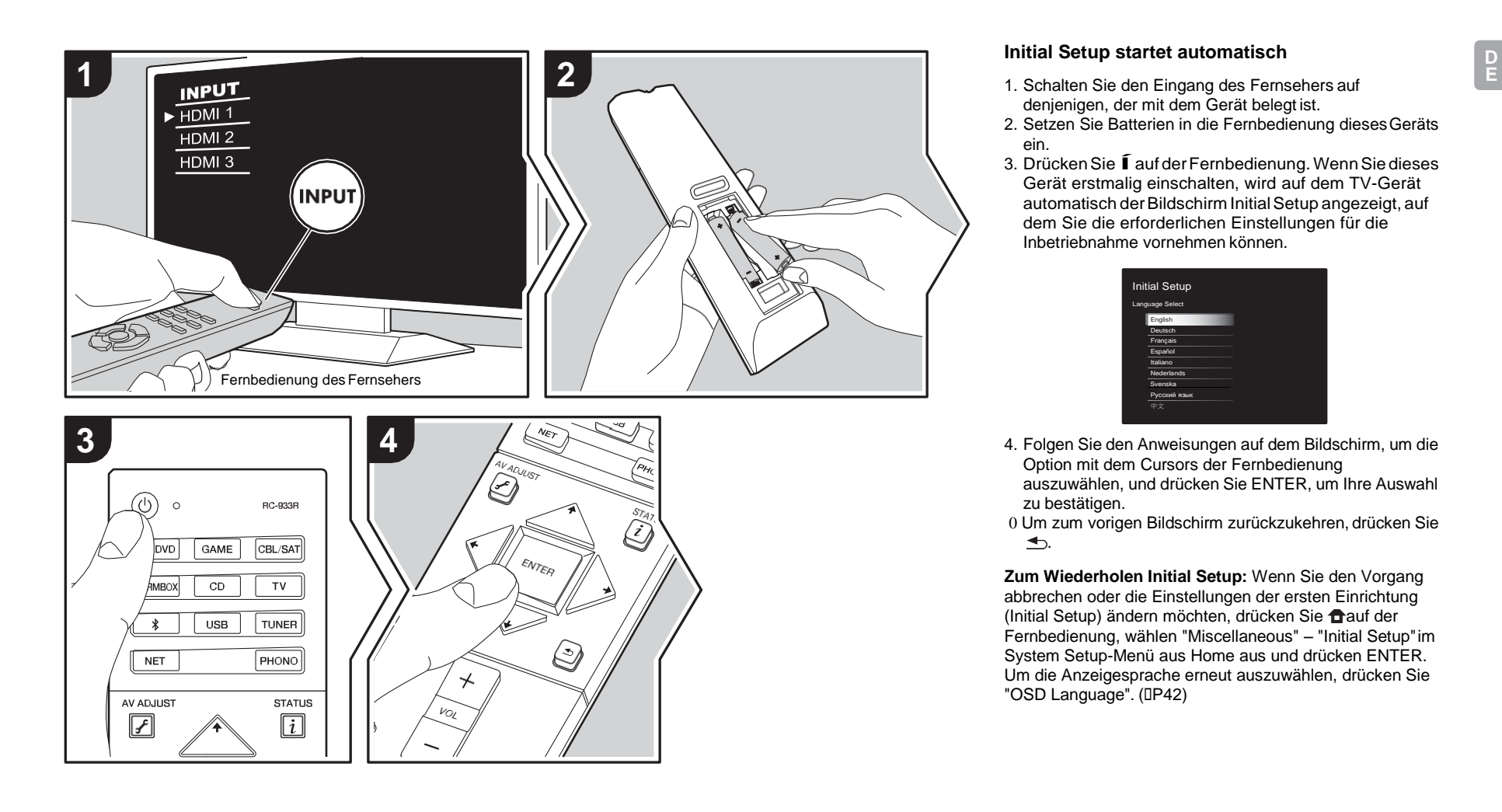

# **Initial Setup startet automatisch**

- 1. Schalten Sie den Eingang des Fernsehers auf denjenigen, der mit dem Gerät belegt ist.
- 2. Setzen Sie Batterien in die Fernbedienung diesesGeräts ein.
- 3. Drücken Sie Í auf der Fernbedienung. Wenn Sie dieses Gerät erstmalig einschalten, wird auf dem TV-Gerät automatisch derBildschirm InitialSetup angezeigt, auf dem Sie die erforderlichen Einstellungen für die Inbetriebnahme vornehmen können.

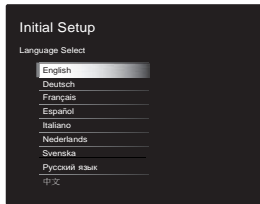

4. Folgen Sie den Anweisungen auf dem Bildschirm, um die Option mit dem Cursors der Fernbedienung auszuwählen, und drücken Sie ENTER, um Ihre Auswahl zu bestätigen.

0 Um zum vorigen Bildschirm zurückzukehren, drücken Sie  $\rightarrow$ 

**Zum Wiederholen Initial Setup:** Wenn Sie den Vorgang abbrechen oder die Einstellungen der ersten Einrichtung (Initial Setup) ändern möchten, drücken Sie mauf der Fernbedienung, wählen "Miscellaneous" – "Initial Setup"im System Setup-Menü aus Home aus und drücken ENTER. Um die Anzeigesprache erneut auszuwählen, drücken Sie "OSD Language". (I[P42\)](#page-319-1)

# **1. Full Auto MCACC**

Platzieren Sie das mitgelieferte Mikrofon zur Lautsprechereinstellung in Hörposition und messen Sie die von den Lautsprechern ausgegebenen Testtöne. Die optimalen Lautstärkepegel, Crossoverfrequenzen und Abstände zur Hörposition werden von diesem Gerät automatisch für jeden Lautsprecher ermittelt. Außerdem werden die Equalizer für jeden Lautsprecher automatisch angepasst, und es wird eine Korrektur der Verzerrung durch die akustische Beschaffenheit des Raums vorgenommen.

- 0 Die Kalibrierung dauert insgesamt 3 bis 12 Minuten. Berücksichtigen Sie, dass die Testtöne von den Lautsprechern beim Messvorgang bei hohem Lautstärkepegel erfolgen. Achten Sie darauf, dass der Raum während der Messung so leise wie möglich ist.
- 0 Wenn die Stromzufuhr plötzlich unterbrochen wird, sind die Lautsprecherkabel möglicherweise mit der Geräterückseite oder anderen Kabeln in Kontakt gekommen, und die Schutzschaltung wurde ausgelöst. Verdrillen Sie die Litze und vergewissern Sie sich, dass sie nach dem Anschließen nicht aus den Lautsprecherklemmen herausragen.
- 1. Platzieren Sie das mitgelieferte

Lautsprechereinstellungsmikrofon in Hörposition und verbinden Sie es mit der MCACC SETUP MIC-Buchse am Hauptgerät.

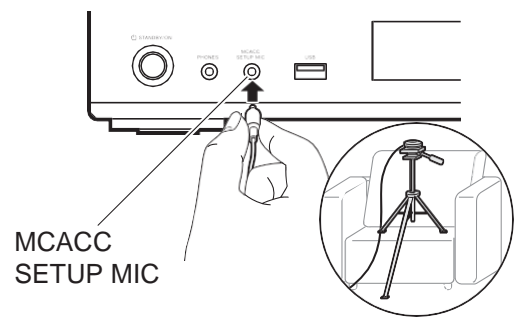

Wenn Sie das Mikrofon zur Lautsprechereinstellung auf einem Stativ platzieren, gehen Sie entsprechend der Abbildung vor.

- 0 Um die Full Auto MCACC abzubrechen, trennen Sie das Mikrofon zur Lautsprechereinstellung ab.
- 2. Wählen Sie die aktuelle Lautsprecherkonfigurationaus.

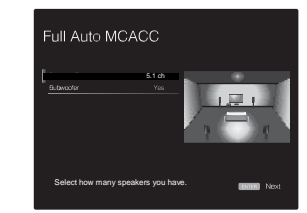

Die Darstellung auf dem Bildschirm ändert sich entsprechend der Kanalanzahl, die Sie unter "Speaker Channels" auswählen. Berücksichtigen Sie die aktuelle Darstellung, wenn Sie die Einstellungen vornehmen. Verwenden Sie diesen Bildschirm außerdem, um anzugeben, ob Sie einen Subwoofer angeschlossen haben.

0 Wenn Sie einen Subwoofer angeschlossen haben, überprüfen Sie den Einschaltstatus und die Lautstärke des Subwoofers. Die niedrigen Frequenzen des

Subwoofers sind möglicherweise nicht eindeutig zu hören. Stellen Sie den Lautstärkepegel mindestens auf die Hälfte ein.

- 3. Es werden Testtöne ausgegeben. Zunächst werden die angeschlossenen Lautsprecher sowie die Umgebungsgeräusche ermittelt.
- 4. Bei Anzeige der Messergebnisse wählen Sie "Next" aus und drücken ENTER auf der Fernbedienung. Es werden erneut Testtöne ausgegeben, und es werden automatisch Einstellungen wie optimaler Lautstärkepegel und Crossover-Frequenz vorgenommen.
- 5. Wenn die Messung abgeschlossen ist, wird das Messergebnis angezeigt.

Drücken Sie die Cursortasten  $\bar{t}/\bar{t}$  auf der Fernbedienung, um die Einstellungen zu überprüfen. Drücken Sie ENTER, wenn "Save" ausgewählt ist, um die Einstellungen zu speichern.

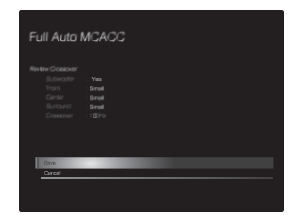

6. Trennen Sie das Mikrofon zur Lautsprechereinstellung ab.Sie können keine anderen Menüoptionen verwenden, solange das Mikrofon angeschlossen ist.

## **2. Source Connection**

Vergewissern Sie sich, dass alle Eingangsquellen korrekt angeschlossen sind. Folgen Sie den Anweisungen, wählen Sie die zu bestätigende Eingangsquelle aus, starten Sie die Wiedergabe vom ausgewählten Player und vergewissern Sie sich, dass sowohl Bildausgabe über den Fernseher als auch Klangausgabe erfolgen.

# <span id="page-294-1"></span>**3. Network Connection**

Richten Sie dieWLAN-Verbindung mit einem Zugangspunkt wie einem WLAN-Router ein. Es gibt die folgenden beiden WLAN-Anschlussmöglichkeiten:

**"Scan Networks":** Suchen Sie mit diesem Gerät nach einem Zugangspunkt. Bringen Sie zuvor die SSID des Zugangspunkts in Erfahrung.

**"Use iOS Device (iOS7 or later)":** Teilen Sie die WLAN-Einstellungen des iOS-Geräts mit diesem Gerät.

Wenn Sie "Scan Networks" auswählen, gibt es zwei weitere mögliche Verbindungsmethoden. Überprüfen Sie Folgendes:

- 0 **"Enter Password":** Geben Sie das Passwort bzw. den Schlüssel für den Zugangspunkt ein, mit dem eine Verbindung hergestellt werden soll.
- 0 **"Push Button":** Wenn der Zugangspunkt über eine Taste zum automatischen Verbinden verfügt, können Sie die Verbindung ohne Passworteingabe herstellen.
- 0 Wird die SSID des Zugangspunkts nicht angezeigt, so wählen Sie im Bildschirm mit der SSID-Liste "Other..." mit der → -Taste auf der Fernbedienung aus, drücken ENTER und folgen den Anweisungen auf dem Bildschirm.

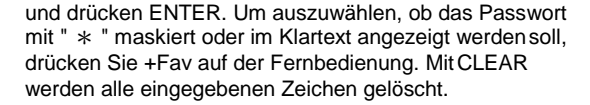

**Datenschutzerklärung:** Bei der Einrichtung des Netzwerks werden Sie aufgefordert, die Datenschutzerklärung zu akzeptieren. Wählen Sie "Yes" und drücken Sie ENTER, um die Datenschutzerklärung zu akzeptieren.

## <span id="page-294-0"></span>**4. Audio Return Channel**

Wenn Sie einen Fernseher angeschlossen haben, von dem ARC unterstützt wird, wählen Sie "Yes" aus. Die ARC-Einstellung dieses Geräts wird aktiviert, und Sie können die Audiosignale des Fernsehers über dieses Gerät ausgeben. 0 Wenn Sie "Yes" auswählen, ist die HDMI CEC-Funktion

aktiviert, und der Stromverbrauch ist im Standby-Modus erhöht.

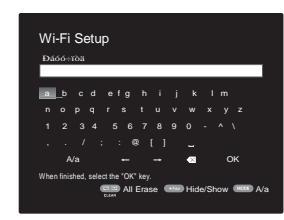

**Tastatureingabe:** Zum Wechseln zwischen Groß- und Kleinschreibung wählen Sie "A/a" auf dem Bildschirm aus

# <span id="page-295-0"></span>Wiedergabe von AV-Komponenten

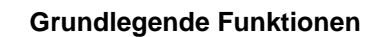

Führen Sie die Wiedergabe einer AV-Komponente oder eines TV-Geräts aus, die/das über ein HDMI-Kabel oder ein anderes Kabel mit diesem Gerät verbunden ist.

- 1. Schalten Sie den Eingang des Fernsehers auf denjenigen, der mit dem Gerät belegt ist.
- 2. Drücken Sie auf der Fernbedienung den Eingangsselektor (a) mit dem Namen der Buchse, an die der Player angeschlossen ist, um den entsprechenden Eingang auszuwählen.

Drücken Sie beispielsweise BD/DVD, um den Player wiederzugeben, der an die BD/DVD-Buchse angeschlossen ist. Drücken Sie TV, um den Fernsehton wiederzugeben.

- 0 Beachten Sie, dass der Eingang automatisch gewechselt wird, wenn die CEC-Linkfunktion verfügbar ist und ein CEC-kompatibler Fernseher bzw. Player mithilfe einer HDMI-Verbindung an dieses Gerät angeschlossen wird.
- 3. Starten Sie die Wiedergabe am Player.

4. Passen Sie die Lautstärke mit VOL+/– (b) an.

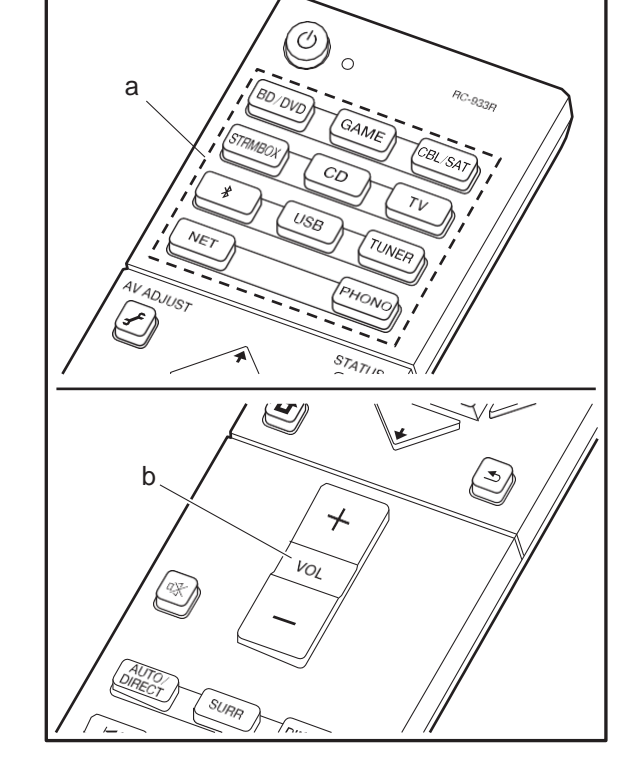

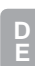

# Internetradio

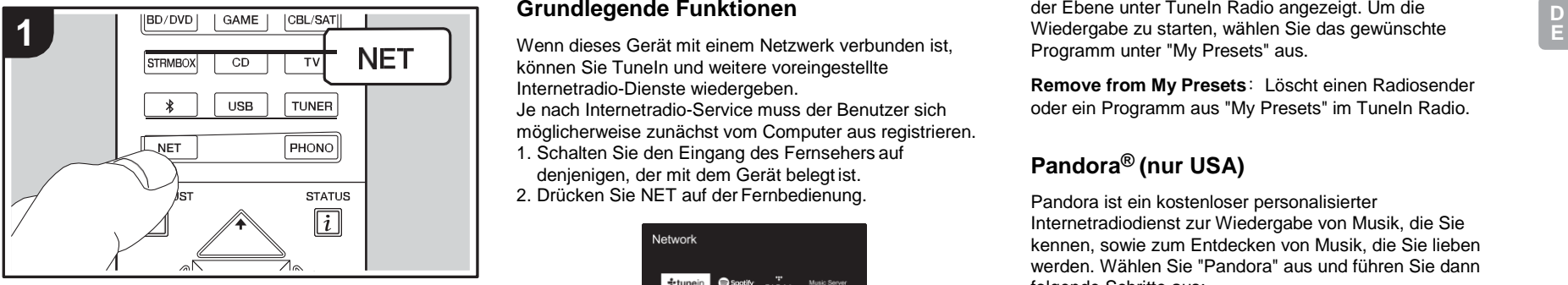

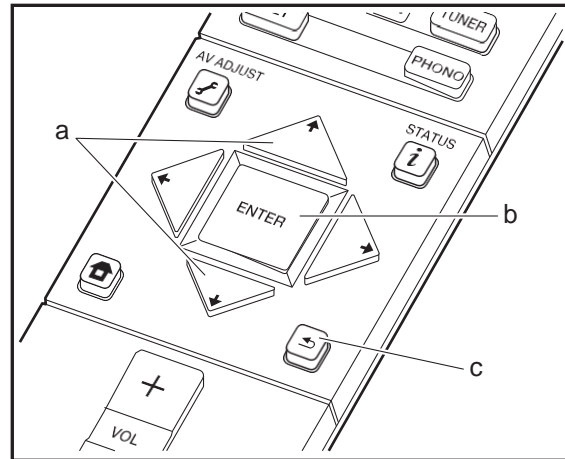

# **Grundlegende Funktionen**

können Sie TuneIn und weitere voreingestellte Internetradio-Dienste wiedergeben. Je nach Internetradio-Service muss der Benutzer sich möglicherweise zunächst vom Computer aus registrieren.

- 1. Schalten Sie den Eingang des Fernsehers auf denjenigen, der mit dem Gerät belegt ist.
- 2. Drücken Sie NET auf derFernbedienung.

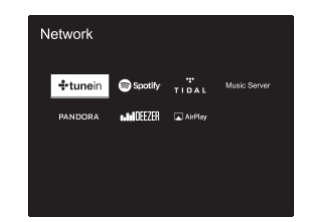

- 3. Folgen Sie den Anweisungen auf dem Bildschirm, um mit den Cursortasten Radiosender und Programme auszuwählen, und drücken Sie dann ENTER (b), um wiederzugeben. Die Wiedergabe beginnt, wenn der Buffer 100 % erreicht hat.
- 0 Drücken Sie  $\trianglelefteq$  (c), um zum vorigen Bildschirm zurückzukehren.
- 0 Wenn Sie keinen Netzwerkdienst auswählen können, ist die Auswahl nach dem Starten der Netzwerkfunktion verfügbar.

### **Informationen zu TuneIn Radio**

Drücken Sie ENTER (b) auf der Fernbedienung, um während der Wiedergabe das TuneIn Radio zu öffnen.

**Add to My Presets**: Registriert den übertragenen Radiosender oder das übertragene Programm in "My Presets". Nach erfolgter Registrierung wird "My Presets" in der Ebene unter TuneIn Radio angezeigt. Um die Wiedergabe zu starten, wählen Sie das gewünschte Programm unter "My Presets" aus.

**Remove from My Presets**: Löscht einen Radiosender oder ein Programm aus "My Presets" im TuneIn Radio.

# **Pandora® (nur USA)**

Pandora ist ein kostenloser personalisierter Internetradiodienst zur Wiedergabe von Musik, die Sie kennen, sowie zum Entdecken von Musik, die Sie lieben werden. Wählen Sie "Pandora" aus und führen Sie dann folgende Schritte aus:

1. Verwenden Sie  $\div$  (a) auf der Fernbedienung, um "I have a Pandora Account" oder "I'm new to Pandora" auszuwählen, und drücken Sie dann ENTER(b).

Wenn Sie neu bei Pandora sind, wählen Sie "I'm new to Pandora". Sie sehen dann einen Aktivierungscode auf Ihrem TV-Bildschirm. Bitte schreiben Sie sich diesen Code auf. Verwenden Sie einen mit dem Internet verbundenen Computer und navigieren Sie zu [www.pandora.com/pioneer.](http://www.pandora.com/pioneer) Geben Sie Ihren Aktivierungscode ein und folgen Sie den Anweisungen, um Ihr Pandora-Konto und Ihre personalisierten Pandora-Sender einzurichten. Sie können Ihre Sender erstellen, indem Sie Ihre Lieblingstitel und Interpreten eingeben, wenn Sie dazu aufgefordert werden. Nachdem Sie Ihren Account und die Sender eingerichtet haben, drücken Sie ENTER (b) an Ihrem Receiver, um Ihr personalisiertes Pandora wiederzugeben. Wenn Sie bereits über einen Pandora-Account verfügen, können Sie ihn dem Receiver hinzufügen, indem Sie "I have a Pandora Account" auswählen und sich mit Ihrer E-Mail-Adresse und Ihrem Passwort anmelden.

2. Zur Wiedergabe eines Senders wählen Sie mit  $\triangleleft$  (a) auf der Fernbedienung den Sender aus Ihrer Senderliste aus und drücken dann ENTER (b). Die Wiedergabe startet und der Wiedergabe-Bildschirmerscheint.

[Erweiterte Einrichtung](#page-319-0) | [Firmware-Update](#page-334-0) | [Sonstiges](#page-337-0)

**Neuen Sender erstellen:** Geben Sie den Namen eines Titels, Künstlers oder Genres ein und Pandora erstellt anhand der musikalischen Qualitäten des Titels, Künstlers oder Genres einen einzigartigen Radiosender für Sie.

**Bezüglich des Pandora-Menüs:** Bei der Wiedergabe eines Radiosenders werden auf dem Bildschirm Symbole angezeigt. Wenn Sie ein Symbol mit +/< (a) auf der Fernbedienung auswählen und ENTER (b) drücken, können Sie Folgendes tun:

# **(Mir gefällt dieser Track):**

Geben sie einem Titel ein "thumbs-up" und Pandora spielt mehr Musik, die ähnlich ist.

# **(Mir gefällt dieser Track nicht):**

Geben Sie einem Titel ein "thumbs-down" und Pandora entfernt diesen Titel aus dem aktuellen Sender.

# **:**

Finden Sie automatisch Sender, die auf Basis von Genre, bestimmten Künstlern und Songs zu Ihren Präferenzen passen, und löschen Sie die Sender, die Sie nicht wünschen.

**D E**

 $\blacksquare$ 

# Spotify

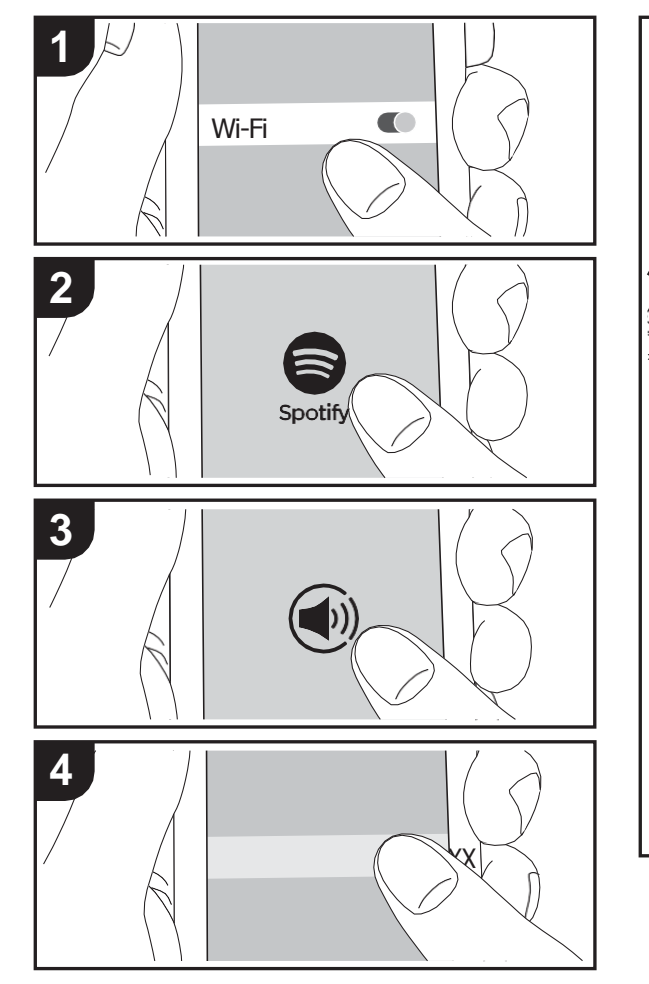

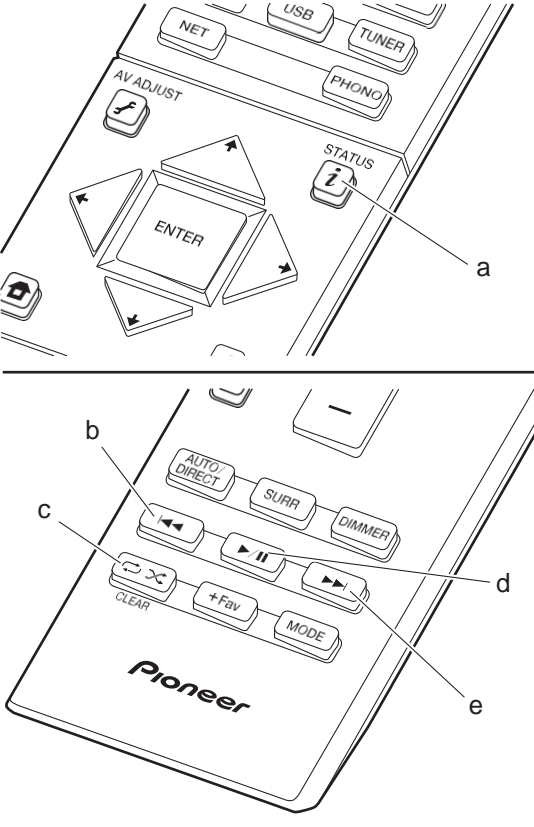

# **Grundlegende Funktionen**

Die Wiedergabe von Spotify Connect ist möglich, wenn Sie dieses Gerät mit dem Netzwerk verbinden, mit dem auch Ihr Smartphone oder Tablet verbunden ist. Zum Verwenden von Spotify Connect muss die Spotify-App auf Ihrem Smartphone oder Tablet installiert sein, und Sie müssen über ein Spotify-Premiumkonto verfügen.

- 1. Verbinden Sie das Smartphone mit demgleichen Netzwerk wie dieses Gerät.
- 2. Klicken Sie im Track-Wiedergabebildschirm der Spotify-App auf die Connect-Schaltfläche.
- 3. Wählen Sie dieses Gerät aus.
- 4. Dieses Gerät wird automatisch eingeschaltet, der Eingangsselektor zu NET gewechselt und das Streaming von Spotify gestartet.
- 0 Wenn "Hardware" "Power Management" "Network Standby" auf "Off" im System Setup-Menü unter Home eingestellt ist, schalten Sie das Gerät manuell ein und drücken NET auf der Fernbedienung.
- 0 Informationen zu Spotify-Einstellungen finden Sie unter: [www.spotify.com/connect/](http://www.spotify.com/connect/)
- 0 Die Spotify-Software benötigt Lizenzen dritter Parteien, die Sie hier finden:

[www.spotify.com/connect/third-party-licenses](http://www.spotify.com/connect/third-party-licenses)

Die folgenden Fernbedienungsvorgänge sind ebenfalls möglich.

- (a) Mit dieser Taste werden die angezeigten Titelinformationen während der Wiedergabe gewechselt.
- (b) Mit dieser Taste wird der vorige Trackwiedergegeben.
- (c) Mit dieser Taste können Sie Wiederholung/zufällige
- Wiedergabe starten. Durch mehrmaliges Drücken dieser Taste wird zwischen den Wiederholungsmodi umgeschaltet.
- (d) Mit dieser Taste wird die Wiedergabe pausiert. Wird die Taste bei pausierter Wiedergabe gedrückt, so wird die Wiedergabe fortgesetzt.
- (e) Mit dieser Taste wird der nächste Trackwiedergegeben.

# Music Server

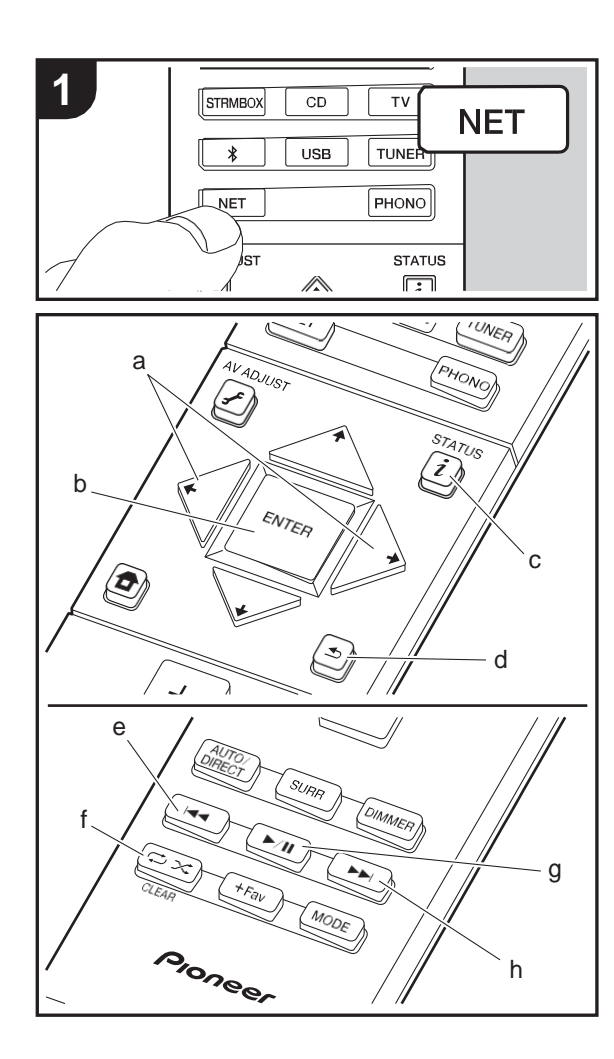

Das Streaming von Musikdateien, die auf PCs oder NAS-Geräten gespeichert sind, welche mit demselben Netzwerk wie dieses Gerät verbunden sind, ist möglich. Netzwerkserver, mit denen dieses Gerät kompatibel ist, sind PCs, auf denen Player mit Serverfunktionalität von Windows Media® Player 11 oder 12 installiert sind, sowie NAS mit Heimnetzwerkfunktion. Sie müssen möglicherweise vorab einige Einstellungen vornehmen,um Windows Media® Player 11 oder 12 zu verwenden. Beachten Sie, dass ausschließlich Musikdateien, die in der Windows Media® Player-Bibliothek registriert sind, wiedergegeben werden können.

# **Konfigurieren von Windows Media® Player**

# ■ **Windows Media® Player 11**

- 1. Schalten Sie Ihren PC ein und starten SieWindows Media® Player 11.
- 2. Wählen Sie im Menü "Library" die Option"Media Sharing" aus, um ein Dialogfeld zu öffnen.
- 3. Aktivieren Sie das Kontrollkästchen "Share mymedia" und klicken Sie auf "OK", um die kompatiblen Geräte anzuzeigen.
- 4. Wählen Sie dieses Gerät aus, klicken Sie auf "Allow" und setzen Sie neben dem Symbol für dieses Gerät ein Häkchen.
- 5. Klicken Sie auf "OK", um den Dialog zu schließen.
- 0 Je nach Version von Windows Media® Player können sich die Namen der auswählbaren Elemente unterscheiden.

### ■ **Windows Media® Player 12**

- 1. Schalten Sie Ihren PC ein und starten SieWindows Media® Player 12.
- 2. Wählen Sie im Menü "Stream" die Option "Turn on media streaming" aus, um ein Dialogfeld zuöffnen.
- 0 Wenn Medienstreaming bereits eingeschaltet ist, wählen Sie "Weitere Datenstromoptionen..." im Menü

"Datenstrom", um die Player im Netzwerk aufzulisten und gehen Sie dann zu Schritt 4.

- 3. Klicken Sie auf "Turn on media streaming", um eine Liste der Player im Netzwerk anzuzeigen.
- 4. Wählen Sie dieses Gerät in "Media streaming options" aus und überprüfen Sie, dass es auf "Allow" eingestellt ist.
- 5. Klicken Sie auf "OK", um den Dialog zu schließen.
- 0 Je nach Version von Windows Media® Player können sich die Namen der auswählbaren Elemente unterscheiden.

# **Wiedergabe**

- 1. Starten Sie den Server (Windows Media® Player 11, Windows Media® Player 12 oder NAS-Gerät), der die wiederzugebenden Musikdateien enthält.
- 2. Vergewissern Sie sich, dass PCs und/oder NAS korrekt mit dem gleichen Netzwerk wie dieses Gerät verbunden sind.
- 3. Schalten Sie den Eingang des Fernsehers auf denjenigen, der mit dem Gerät belegt ist.
- 4. Drücken Sie NET auf der Fernbedienung.

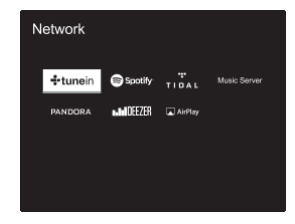

- 5. Wählen Sie mit den Cursortasten auf der Fernbedienung "Music Server" aus und drücken Sie dann ENTER (b).
- 6. WählenSiedengewünschtenServermitdenCursortasten aufderFernbedienungausunddrückenSieENTER(b),um eine Liste der verfügbaren Elemente zu öffnen.
- 7. WählenSie mit den Cursortasten auf der Fernbedienungdie Musikdateiaus,diewiedergegebenwerdensoll,unddrücken Sie dannENTER (b), um dieWiedergabezustarten.Drücken Sie  $\triangleq$  (d), um zum vorigen Bildschirmzurückzukehren. 0 Wenn "No Item." angezeigt wird, überprüfen Sie die Netzwerkverbindung.
- 0 Je nach Server und Freigabe-Einstellungen kann das Gerät ihn möglicherweise nicht erkennen oder es können u. U. keine der Musikdateienwiedergebenwerden.DarüberhinauskanndasGerät nicht auf Bilder und Videos zugreifen, die auf Servern gespeichert sind. 0 Bei Musikdateien auf Servern können bis zu 20.000 Tracks pro Ordner angezeigt werden, und die Ordner können bis zu 16-stufig verschachtelt werden.

Die folgenden Fernbedienungsvorgänge sind ebenfalls möglich.

- (a) Wenn die Ordner oder Dateilisten nicht auf einen Bildschirm passen, können Sie hiermit blättern.
- (c) Mit dieser Taste werden die angezeigten Titelinformationen währendderWiedergabegewechselt.MitdieserTastekönnen Sie während derAnzeige vonOrdnern oder Dateilisten zum Wiedergabebildschirm zurückkehren.
- (e) Mit dieser Taste wird der vorige Trackwiedergegeben.
- (f) Mit dieser Taste können Sie Wiederholung/zufällige Wiedergabe starten. Durch mehrmaliges Drücken dieser Taste wird zwischen den Wiederholungsmodi umgeschaltet.
- (g) Mit dieser Taste wird die Wiedergabe pausiert. Wird die Taste bei pausierter Wiedergabe gedrückt, so wird die Wiedergabe fortgesetzt.
- (h) Mit dieser Taste wird der nächste Trackwiedergegeben.

# **Ferngesteuerte Wiedergabe von einem PC**

Sie können dieses Gerät verwenden, um Musikdateien abzuspielen, die auf Ihrem PC gespeichert sind, indem Sie den PC innerhalbIhresHeimnetzwerksbetreiben.DasGerätunterstützt die Remotewiedergabe mit Windows Media® Player 12.

- 1. SchaltenSieIhrenPCeinundstartenSieWindowsMedia®Player12.
- 2. Öffnen Sie das "Stream"-Menü und überprüfen Sie, dass "Allow remote controlofmyPlayer..."markiertist.KlickenSieauf"Turnonmedia streaming", um eine Liste der Player im Netzwerk anzuzeigen.
- 3. Schalten Sie den Eingang des Fernsehers auf denjenigen, der mit dem Gerät belegt ist.
- 4. Wählen Sie die mit Windows Media® Player 12 wiederzugebende Musikdatei aus und klicken Sie sie mit der rechten Maustaste an. Zur Remotewiedergabe einer Musikdatei auf einem anderenServer öffnenSie in "Other Libraries" den Zielserver und wählen die wiederzugebende Musikdateiaus.
- 5. Wählen Sie dieses Gerät in "Play to" aus, um das Fenster "Play to" in WindowsMedia®Player12zuöffnen,undstartenSiedieWiedergabe am Gerät. Wenn auf Ihrem PC Windows®8.1 ausgeführt wird, klicken Sieauf"Playto"undwählendanndiesesGerätaus. BeiPCsmitWindows® 10klickenSieauf"CasttoDevice" undwählen dieses Gerät aus. Bedienvorgänge während der Remotewiedergabe könnenamPCimFenster"Playto"vorgenommenwerden.Der Wiedergabebildschirm wird auf dem Fernseher angezeigt, der am HDMI-Anschluss dieses Gerätes angeschlossen ist.
- 6. Stellen Sie die Lautstärke mit der Lautstärkeleiste im Fenster "Play to" ein.
- 0 Manchmal kann die Lautstärke, dieimFensterfür die ferngesteuerte Wiedergabe angezeigt wird, von der abweichen, die auf dem Display desGerätserscheint.WirddieLautstärkeamGerätgeregelt,wirddies darüber hinaus nicht im Fenster "Play to" widergespiegelt.
- 0 Die Remote-Wiedergabe ist nicht möglich, wenn ein Netzwerkdienst genutzt wird oder Musikdateien auf einem USB-Speichergerät wiedergegeben werden.
- 0 Je nach Version von Windows® können sich die Namen der auswählbaren Elemente unterscheiden.

# **Unterstützte Audioformate**

Dieses Gerät unterstützt die folgenden Musikdateiformate. Eine Remotewiedergabe von FLAC, DSD und Dolby TrueHD wird nicht unterstützt.

#### **MP3 (.mp3/.MP3):**

0 Unterstützte Formate: MPEG-1/MPEG-2 Audio Layer-3 0 Unterstützte Abtastfrequenzen: 44,1 kHz, 48 kHz 0 UnterstützteBitraten:Zwischen8kbpsund320kbpsundVBR.

#### **WMA (.wma/.WMA):**

0 Unterstützte Abtastfrequenzen: 44,1 kHz, 48 kHz 0 UnterstützteBitraten:Zwischen5kbpsund320kbpsundVBR. 0 Die Formate WMA Pro/Voice/WMA Lossless werden nicht unterstützt.

#### **WAV (.wav/.WAV):**

WAV-Dateien enthalten unkomprimiertes digitales PCM-Audio. 0 Unterstützte Abtastfrequenzen: 44,1 kHz, 48 kHz, 64 kHz, 88,2 kHz, 96 kHz, 176,4 kHz, 192 kHz 0 Quantisierungsbit: 8 Bit, 16 Bit, 24 Bit

#### **AIFF (.aiff/.aif/.aifc/.afc/.AIFF/.AIF/.AIFC/.AFC):**

AIFF-Dateien enthalten unkomprimiertes digitales PCM-Audio. 0 Unterstützte Abtastfrequenzen: 44,1 kHz, 48 kHz, 64 kHz, 88,2 kHz, 96 kHz, 176,4 kHz, 192 kHz

0 Quantisierungsbit: 8 Bit, 16 Bit, 24 Bit

#### **AAC (.aac/.m4a/.mp4/.3gp/.3g2/.AAC/.M4A/.MP4/.3GP/ .3G2):**

0 Unterstützte Formate: MPEG-2/MPEG-4 Audio 0 Unterstützte Abtastfrequenzen: 44,1 kHz, 48 kHz, 64 kHz, 88,2 kHz, 96 kHz 0 Unterstützte Bitraten: Zwischen 8 kbps und 320 kbps und VBR.

#### **FLAC (.flac/.FLAC):**

0 Unterstützte Abtastfrequenzen: 44,1 kHz, 48 kHz, 64 kHz, 88,2 kHz, 96 kHz, 176,4 kHz, 192 kHz 0 Quantisierungsbit: 8 Bit, 16 Bit, 24 Bit

#### **LPCM (Linear PCM):**

0 Unterstützte Abtastfrequenzen: 44,1 kHz, 48 kHz 0 Quantisierungsbit: 16 Bit

#### **Apple Lossless (.m4a/.mp4/.M4A/.MP4):**

0 Unterstützte Abtastfrequenzen: 44,1 kHz, 48 kHz, 64 kHz, 88,2 kHz, 96 kHz, 176,4 kHz, 192 kHz 0 Quantisierungsbit: 16 Bit, 24 Bit

#### **DSD (.dsf/.dff/.DSF/.DFF):**

- 0 Unterstützte Formate: DSF/DSDIFF
- 0 Unterstützte Abtastfrequenzen: 2,8 MHz, 5,6 MHz
- 0 Dateien mit variabler Bitrate (VBR) werden unterstützt. Die Wiedergabezeit kann jedoch möglicherweise nicht korrekt angezeigt werden.
- 0 Die ferngesteuerte Wiedergabe unterstützt nicht die ununterbrochene Wiedergabe.

# USB-Speichergerät

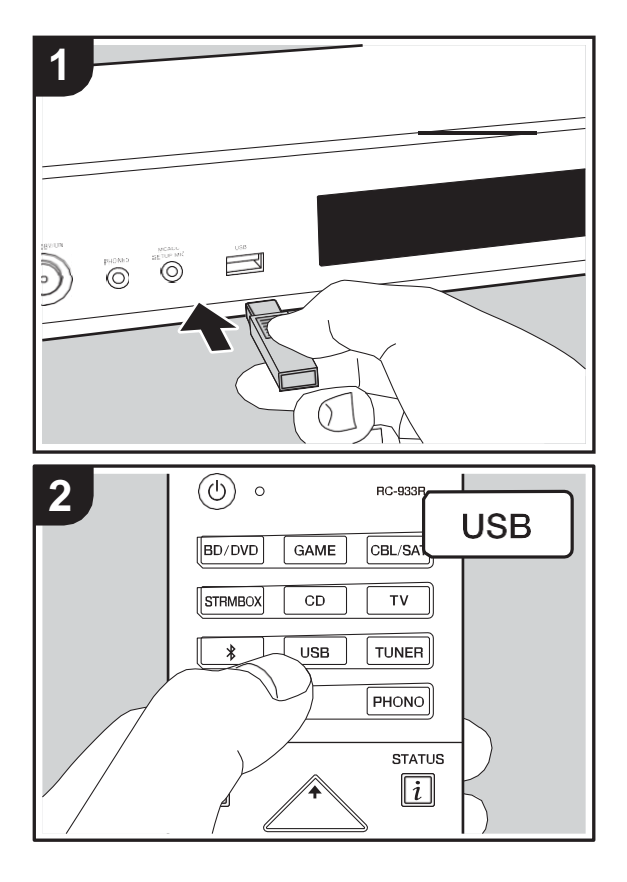

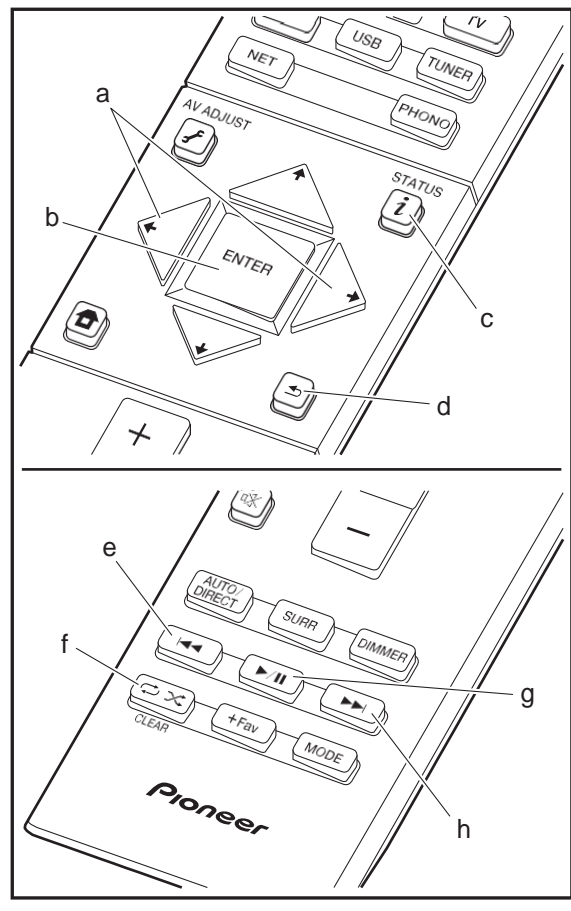

# **Grundlegende Wiedergabe**

Sie können Musikdateien wiedergeben, die sich auf einem USB-Speichergerät befinden.

- 1. Schalten Sie den Eingang des Fernsehers auf denjenigen, der mit dem Gerät belegt ist.
- 2. Stecken Sie Ihr USB-Speichergerät mit den Musikdateien in den USB-Port an der Vorderseite dieses Geräts ein.
- 3. Drücken Sie "USB" auf der Fernbedienung.
- 0 WenndieAnzeige "USB" aufdem Display blinkt, überprüfen Sie,obdasUSB-Speichergerätkorrektangeschlossenist.
- 0 Entfernen Sie nicht das USB-Speichergerät, das an dieses Gerät angeschlossen ist, solange "Connecting…" auf dem Display angezeigt wird. Dies kann zu Datenverlust führen oder eine Fehlfunktion verursachen.
- 4. Drücken Sie beim nächsten Bildschirm ENTER (b) auf der Fernbedienung. Die Liste der Ordner und Musikdateien auf dem USB-Speichergerät werden angezeigt.WählenSiedenOrdnermitdenCursortastenausunddrücken Sie ENTER (b), um Ihre Auswahl zubestätigen.
- 0 Drücken Sie (d), um zum vorigen Bildschirmzurückzukehren.
- 5. Wählen Sie mit den Cursortasten auf der Fernbedienung die Musikdatei ausunddrückenSieENTER(b),umdieWiedergabezustarten.
- 0 Der USB-Anschluss dieses Geräts entspricht dem USB 2.0-Standard. Die Übertragungsgeschwindigkeit kann für einige wiederzugebende Inhalte unzureichend sein, wodurch es zu Unterbrechungen des Sounds kommen kann.

Die folgenden Fernbedienungsvorgänge sind ebenfalls möglich.

- (a) Wenn die Ordner oder Dateilisten nicht aufeinen Bildschirm passen, können Sie hiermitblättern.
- (c) Mit dieser Taste werden die angezeigten Titelinformationen während der Wiedergabe gewechselt. Mit dieser Taste können Sie während der Anzeige von Ordnern oder Dateilisten zum Wiedergabebildschirm zurückkehren.
- (e) Mit dieser Taste wird der vorige Trackwiedergegeben.
- (f) Mit dieser Taste können Sie Wiederholung/zufällige Wiedergabe starten. Durch mehrmaliges Drücken dieser Taste wird zwischen den Wiederholungsmodi umgeschaltet.
- (g) Mit dieser Taste wird die Wiedergabe pausiert. Wird die Taste bei pausierter Wiedergabe gedrückt, so wird die Wiedergabe fortgesetzt.
- (h) Mit dieser Taste wird der nächste Trackwiedergegeben.

# **USB-Speichergerätsanforderungen**

- 0 Beachten Sie, dass der Betrieb von USB-Speichergeräten nicht immer garantiert werden kann.
- 0 Dieses Gerät unterstützt USB-Speichergeräte, die den USB-Massenspeichergeräteklasse-Standard erfüllen. Das Gerät ist außerdem kompatibel mit USB-Speichergeräten mit den Dateisystemformaten FAT16 und FAT32.
- 0 Wenn auf dem USB-Speichergerät Partitionen angelegt wurden, wird jede Partition als unabhängiges Gerät behandelt.
- 0 Es können bis zu 20.000 Tracks pro Ordner angezeigt werden, und die Ordner können bis zu 16-stufig verschachtelt werden.
- 0 USB-Hubs und USB-Speichergeräte mit Hubfunktion werden nicht unterstützt. Schließen Sie diese Geräte nicht an das Gerät an.
- 0 USB-Speichergeräte mit Sicherheitsfunktion werden auf diesem Gerät nicht unterstützt.
- 0 Wenn Sie eine USB-Festplatte an den USB-Anschluss des Gerätes anschließen, empfehlen wir Ihnen die Verwendung seines Wechselstromnetzadapters für die Stromversorgung.
- 0 Medien, die in den USB-Kartenleser eingesetzt werden, stehen bei dieser Funktion möglicherweise nicht zur Verfügung. Außerdem ist es je nach USB-Speichergerät möglich, dass die Inhalte nicht korrekt gelesen werden können.
- 0 Wir übernehmen keinerlei Verantwortung für Verluste oder Beschädigungen von Daten, die auf einem USB-Speichergerät gespeichert sind, wenn dieses Speichergerät mit dem Gerät verwendet wird. Wir empfehlen Ihnen, wichtige Musikdateien im Vorfeld zu sichern.

# **Unterstützte Audioformate**

Für die Wiedergabe vom Server und von einem USB-

Speichergerät unterstützt dieses Gerät die folgenden Musikdateiformate. Beachten Sie, dass Audiodateien, die urheberrechtlich geschützt sind, auf diesem Gerät nicht wiedergegeben werden können.

#### **MP3 (.mp3/.MP3):**

- 0 Unterstützte Formate: MPEG-1/MPEG-2 Audio Layer 3
- 0 Unterstützte Abtastfrequenzen: 44,1 kHz, 48 kHz
- 0 Unterstützte Bitraten: Zwischen 8 kbps und 320 kbps und VBR.

### **WMA (.wma/.WMA):**

- 0 Unterstützte Abtastfrequenzen: 44,1 kHz, 48 kHz
- 0 Unterstützte Bitraten: Zwischen 5 kbps und 320 kbps und VBR.
- 0 Die Formate WMA Pro/Voice/WMA Lossless werden nicht unterstützt.

### **WAV (.wav/.WAV):**

WAV-Dateien enthalten unkomprimiertes digitales PCM-Audio.

0 Unterstützte Abtastfrequenzen: 44,1 kHz, 48 kHz, 64 kHz, 88,2 kHz, 96 kHz, 176,4 kHz, 192 kHz 0 Quantisierungsbit: 8 Bit, 16 Bit, 24 Bit

#### **AIFF (.aiff/.aif/.aifc/.afc/.AIFF/.AIF/.AIFC/.AFC):**

AIFF-Dateien enthalten unkomprimiertes digitales PCM-Audio.

- 0 Unterstützte Abtastfrequenzen: 44,1 kHz, 48 kHz, 64 kHz, 88,2 kHz, 96 kHz, 176,4 kHz, 192 kHz
- 0 Quantisierungsbit: 8 Bit, 16 Bit, 24 Bit

#### **AAC (.aac/.m4a/.mp4/.3gp/.3g2/.AAC/.M4A/.MP4/.3GP/ .3G2):**

- 0 Unterstützte Formate: MPEG-2/MPEG-4 Audio
- 0 Unterstützte Abtastfrequenzen: 44,1 kHz, 48 kHz, 64 kHz, 88,2 kHz, 96 kHz
- 0 Unterstützte Bitraten: Zwischen 8 kbps und 320 kbps und VBR.

### **FLAC (.flac/.FLAC):**

0 Unterstützte Abtastfrequenzen: 44,1 kHz, 48 kHz, 64 kHz, 88,2 kHz, 96 kHz, 176,4 kHz, 192 kHz 0 Quantisierungsbit: 8 Bit, 16 Bit, 24 Bit

#### **Apple Lossless (.m4a/.mp4/.M4A/.MP4):**

0 Unterstützte Abtastfrequenzen: 44,1 kHz, 48 kHz, 64 kHz, 88,2 kHz, 96 kHz, 176,4 kHz, 192 kHz 0 Quantisierungsbit: 16 Bit, 24 Bit

#### **DSD (.dsf/.dff/.DSF/.DFF):**

0 Unterstützte Formate: DSF/DSDIFF

0 Unterstützte Abtastfrequenzen: 2,8 MHz, 5,6 MHz

### **Dolby TrueHD (.vr/.mlp/.VR/.MLP):**

- 0 Unterstützte Abtastfrequenzen: 44,1 kHz, 48 kHz, 64 kHz, 88,2 kHz, 96 kHz, 176,4 kHz, 192 kHz
- 0 Dateien mit variabler Bitrate (VBR) werden unterstützt. Die Wiedergabezeit kann jedoch möglicherweise nicht korrekt angezeigt werden.
- 0 Dieses Gerät unterstützt die ununterbrochene Wiedergabe des USB-Speichergeräts unter den folgenden Bedingungen.

Wenn WAV, FLAC und Apple Lossless wiedergegeben werden und kontinuierlich das gleiche Format, die Abtastfrequenz, die gleichen Kanäle und die gleiche Quantisierungsbitrate wiedergegeben werden

# AirPlay®

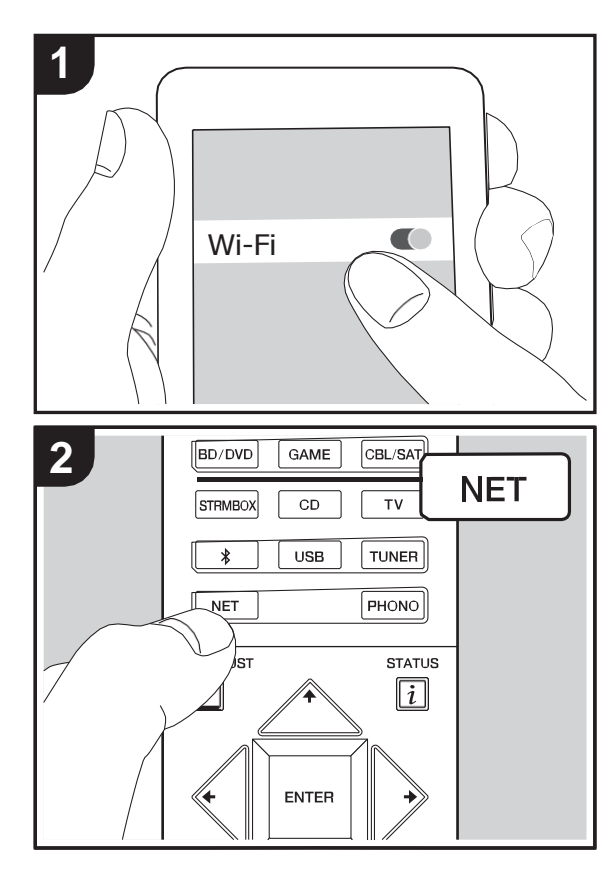

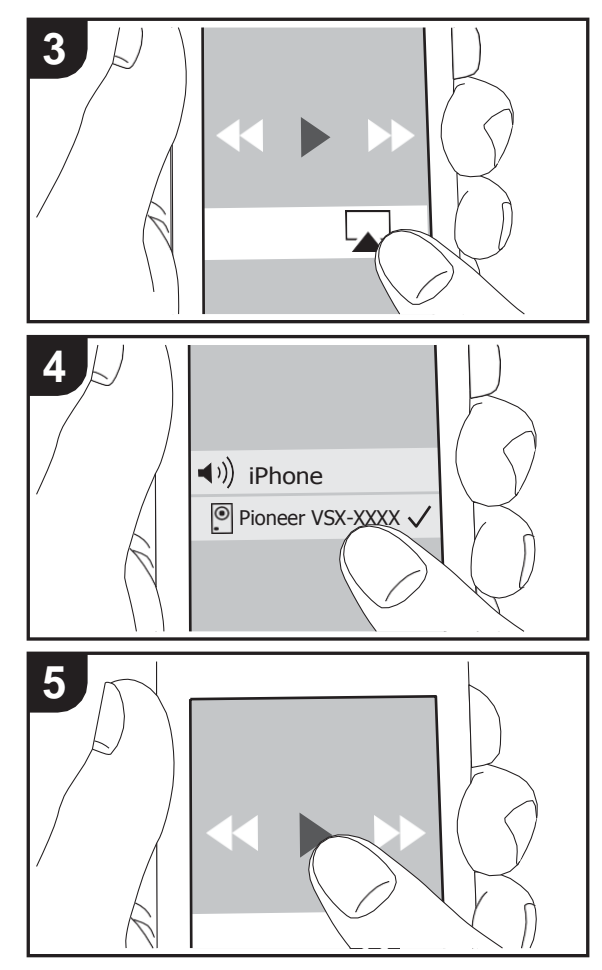

# **Grundlegende Wiedergabe**

Es ist eine drahtlose Wiedergabe von Musikdateien auf Geräten wie iPhone®, iPod touch® oder iPad® möglich, welche mit dem gleichen Zugangspunkt wie dieses Gerät verbunden sind.

- 0 Aktualisieren Sie das Betriebssystem auf Ihrem iOS-Gerät auf die aktuelle Version.
- 1. VerbindenSie das iOS-Gerät mit dem Zugangspunkt.
- 2. Drücken Sie NET.
- 3. Tippen Sie auf das AirPlay-Symbol in Kontrollzentrum des iOS-Geräts, wählen Sie aus der angezeigten Liste von Geräten dieses Gerät aus und tippen Sie auf "Done".
- 4. Die Musikdateien auf dem iOS-Gerät werden wiedergegeben.
- 0 Die Network Standby-Funktion ist standardmäßig aktiviert. Wenn Sie die Schritte 3 und 4 oben ausführen, wird dieses Gerät automatisch eingeschaltet, und die Eingabe wird zu "NET" gewechselt. Um den Stromverbrauch im Standby-Modus zu verringern, drücken Sie die  $\triangle$ -Taste auf der Fernbedienung und legen dann im angezeigten Home-Menü für "System Setup" – "Hardware" – "Power Management" – "Network Standby" den Wert "Off"fest.
- 0 Aufgrund der Eigenschaften der drahtlosen AirPlay-Technologie kann der Ton auf diesem Gerät im Vergleich zum Ton, der auf dem Bluetooth-fähigen Gerät wiedergegeben wird, leicht verzögert sein.

Sie können auch Musikdateien auf dem Computer mit iTunes wiedergeben (Version 10.2 oder höher). Vergewissern Sie sich vor Inbetriebnahme, dass dieses Gerät und der PC mit dem gleichen Netzwerk verbunden sind. Drücken Sie dann NET an diesem Gerät. KlickenSie in iTunes auf das AirPlay-Symbol , wählen Sie aus der angezeigten Liste dieses Gerät aus und starten Sie die Wiedergabe einer Musikdatei.

# BLUETOOTH®-Wiedergabe

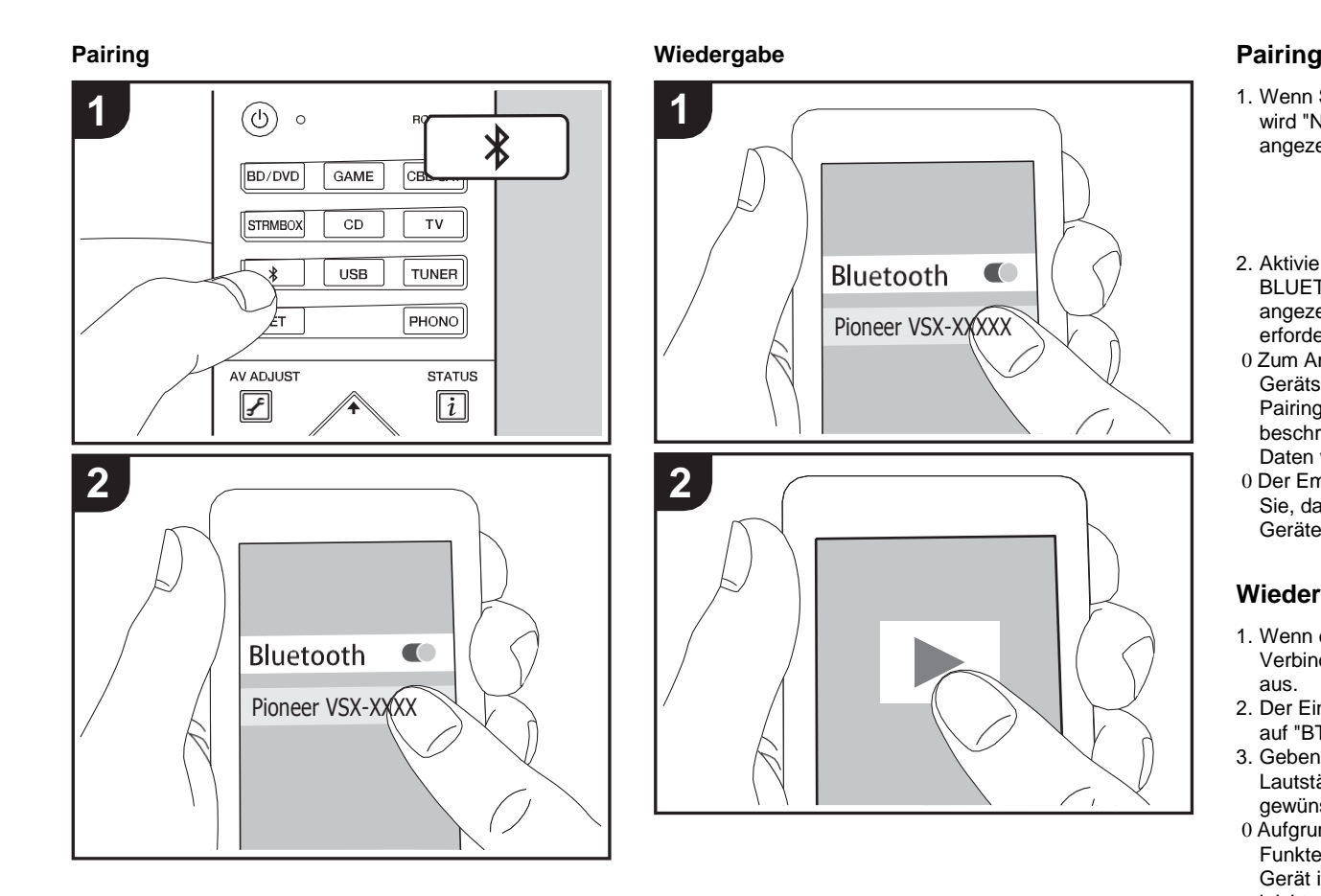

1. Wenn Sie die  $*$ -Taste auf der Fernbedienung drücken, wird "Now Pairing..." auf dem Display dieses Geräts angezeigt, und der Pairing-Modus wirdaktiviert.

### Now Pairing...

- 2. Aktivieren Sie die BLUETOOTH-Funktion beim BLUETOOTH-fähigen Gerät und wählen Sie aus der angezeigten Liste dieses Gerät aus. Wenn einPasswort erforderlich ist, geben Sie "0000" ein.
- 0 Zum Anschließen eines weiteren BLUETOOTH-fähigen Geräts halten Sie die  $*$ -Taste gedrückt, bis "Now Pairing..." angezeigt wird, und führen dann den oben beschriebenen Schritt 2 aus. Dieses Gerät kann die Daten von bis zu acht gepaarten Geräten speichern.
- 0 Der Empfangsbereich beträgt etwa 15 Meter. Beachten Sie, dass die Verbindung mit BLUETOOTH-fähigen Geräten nicht garantiert werden kann.

# **Wiedergabe**

- 1. Wenn das Gerät eingeschaltet ist, führen Sie das Verbindungsverfahren am BLUETOOTH-fähigenGerät aus.
- 2. Der Eingangsselektor dieses Geräts wird automatisch auf "BT AUDIO" eingestellt.
- 3. Geben Sie die Musikdateien wieder. Erhöhen Sie die Lautstärke des BLUETOOTH-fähigen Geräts aufden gewünschten Pegel.
- 0 Aufgrund der Eigenschaften der BLUETOOTH-Funktechnologie können die Audiosignale von diesem Gerät im Vergleich zum BLUETOOTH-fähigen Gerät leicht verzögert wiedergegeben werden.

# Wiedergabe von FM/DAB-Radio

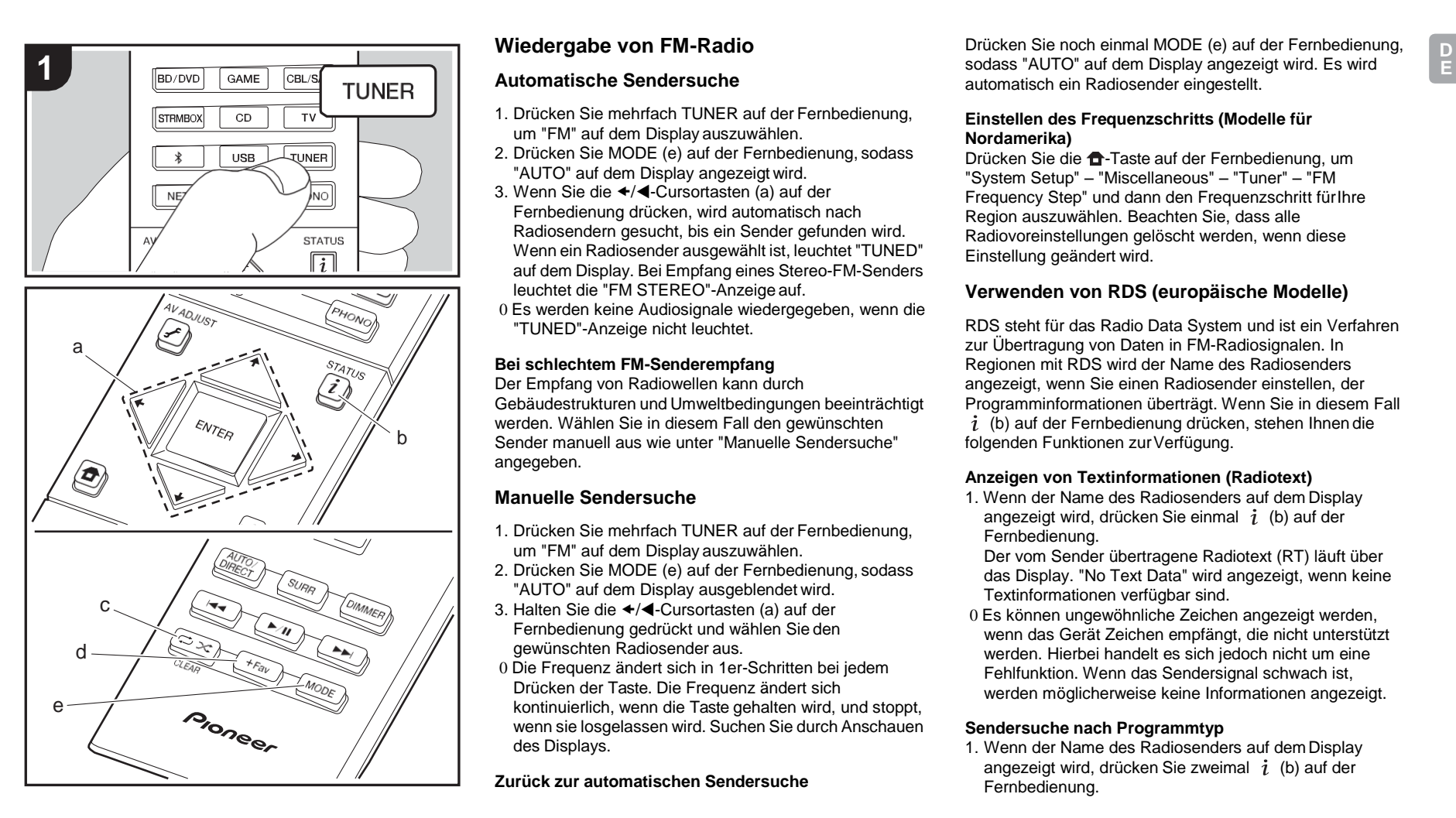

# **Wiedergabe von FM-Radio**

### **Automatische Sendersuche**

- 1. Drücken Sie mehrfach TUNER auf der Fernbedienung, um "FM" auf dem Display auszuwählen.
- 2. Drücken Sie MODE (e) auf der Fernbedienung, sodass "AUTO" auf dem Display angezeigt wird.
- 3. Wenn Sie die ←/◀-Cursortasten (a) auf der Fernbedienung drücken, wird automatisch nach Radiosendern gesucht, bis ein Sender gefunden wird. Wenn ein Radiosender ausgewählt ist, leuchtet "TUNED" auf dem Display. Bei Empfang eines Stereo-FM-Senders leuchtet die "FM STEREO"-Anzeige auf.
- 0 Es werden keine Audiosignale wiedergegeben, wenn die "TUNED"-Anzeige nicht leuchtet.

#### **Bei schlechtem FM-Senderempfang**

Der Empfang von Radiowellen kann durch Gebäudestrukturen und Umweltbedingungen beeinträchtigt werden. Wählen Sie in diesem Fall den gewünschten Sender manuell aus wie unter "Manuelle Sendersuche" angegeben.

### **Manuelle Sendersuche**

- 1. Drücken Sie mehrfach TUNER auf der Fernbedienung, um "FM" auf dem Display auszuwählen.
- 2. Drücken Sie MODE (e) auf der Fernbedienung, sodass "AUTO" auf dem Display ausgeblendet wird.
- 3. Halten Sie die ←/◀-Cursortasten (a) auf der Fernbedienung gedrückt und wählen Sie den gewünschten Radiosender aus.
- 0 Die Frequenz ändert sich in 1er-Schritten bei jedem Drücken der Taste. Die Frequenz ändert sich kontinuierlich, wenn die Taste gehalten wird, und stoppt, wenn sie losgelassen wird. Suchen Sie durch Anschauen des Displays.

**Zurück zur automatischen Sendersuche**

Drücken Sie noch einmal MODE (e) auf der Fernbedienung, automatisch ein Radiosender eingestellt.

#### **Einstellen des Frequenzschritts (Modelle für Nordamerika)**

Drücken Sie die <sup>1</sup>-Taste auf der Fernbedienung, um "System Setup" – "Miscellaneous" – "Tuner" – "FM Frequency Step" und dann den Frequenzschritt fürIhre Region auszuwählen. Beachten Sie, dass alle Radiovoreinstellungen gelöscht werden, wenn diese Einstellung geändert wird.

### **Verwenden von RDS (europäische Modelle)**

RDS steht für das Radio Data System und ist ein Verfahren zur Übertragung von Daten in FM-Radiosignalen. In Regionen mit RDS wird der Name des Radiosenders angezeigt, wenn Sie einen Radiosender einstellen, der Programminformationen überträgt. Wenn Sie in diesem Fall  $i$  (b) auf der Fernbedienung drücken, stehen Ihnen die folgenden Funktionen zur Verfügung.

#### **Anzeigen von Textinformationen (Radiotext)**

1. Wenn der Name des Radiosenders auf dem Display angezeigt wird, drücken Sie einmal  $i$  (b) auf der Fernbedienung.

Der vom Sender übertragene Radiotext (RT) läuft über das Display. "No Text Data" wird angezeigt, wenn keine Textinformationen verfügbar sind.

0 Es können ungewöhnliche Zeichen angezeigt werden, wenn das Gerät Zeichen empfängt, die nicht unterstützt werden. Hierbei handelt es sich jedoch nicht um eine Fehlfunktion. Wenn das Sendersignal schwach ist, werden möglicherweise keine Informationen angezeigt.

#### **Sendersuche nach Programmtyp**

1. Wenn der Name des Radiosenders auf dem Display angezeigt wird, drücken Sie zweimal  $i$  (b) auf der Fernbedienung.

2. Drücken Sie die  $\overline{T}/\overline{T}$ -Cursortasten (a) auf der Fernbedienung, um den gewünschten Programmtyp auszuwählen, und dann ENTER (a), um die Suche zu starten. Die Programmtypen werden wie folgt angezeigt: None News (Aktuelle Berichte) Affairs (Aktuelles Zeitgeschehen) Info (Informationen) Sport Educate (Bildung) Drama **Culture** Science(Wissenschaft und Technik) Varied Pop M (Popmusik) Rock M (Rockmusik) Easy M (Musik für unterwegs) Light M (Leichte Klassik) Classics (Ernste Klassik) Other M (Andere Musik) Weather Finance Children (Kinderprogramme) Social (Gesellschaftliche Angelegenheiten) Religion Phone In Travel Leisure Jazz (Jazzmusik) Country (Countrymusik) Nation M (Nationalmusik) Oldies (Oldie-Musik) Folk M (Folkmusik) Document (Dokumentationen) 0 Die angezeigten Informationen stimmen möglicherweise nicht mit den übertragenen Inhalten überein.

3. Wenn ein Radiosender gefunden wurde, blinkt der Name des Senders auf dem Display. DrückenSie

währenddessen ENTER (a), um die Wiedergabe des Senders zu starten. Wenn Sie ENTER (a) nicht drücken, wird die Sendersuche fortgesetzt.

0 Wenn keine Sender gefunden wurden, wird die Meldung "Not Found" angezeigt.

0 Es können ungewöhnliche Zeichen angezeigt werden, wenn das Gerät Zeichen empfängt, die nicht unterstützt werden. Hierbei handelt es sich jedoch nicht um eine Fehlfunktion. Wenn das Sendersignal schwach ist, werden möglicherweise keine Informationen angezeigt.

# **Wiedergabe von DAB-Digitalradio (VSX-S520D)**

1. Drücken Sie mehrfach TUNER auf der Fernbedienung, um "DAB" auf dem Display auszuwählen. 0 Wenn Sie DAB erstmalig auswählen, wird automatisch im DAB-Band 3 nach Multiplexen (d. h. Sendern) gesucht, die in Ihrer Region verfügbar sind.

0 Sobald der Suchlauf abgeschlossen ist, wird der erste gefundene Sender ausgewählt.

0 Wenn ein neuer DAB-Sender verfügbar ist oder Sie umziehen, drücken Sie die <sup>1</sup>Taste auf der Fernbedienung und stellen dann im angezeigten Home-Menü "System Setup" "Miscellaneous" – "Tuner" – "DAB Auto Scan" ein.

2. Wählen Sie den gewünschten Radiosender mit den Cursortasten  $\div/\blacktriangleleft$  (a) auf der Fernbedienung aus.

#### **Ändern der Anzeigereihenfolge der Sender**

Sie können die verfügbaren Sender alphabetisch oder nach Multiplex sortieren.

1. Drücken Sie mehrfach MODE (e), um die Sortierung der Anzeigenreihenfolge aus den folgenden auszuwählen.

**Alphabet (Standardeinstellung)** : Die Sender werden alphabetisch sortiert. **Multiplex** : Sender nach Multiplex sortieren.

#### **Anzeige von DAB-Radio-Informationen**

1. Drücken Sie mehrfach die  $i$ -Taste (b), um weitere Informationen zum ausgewählten DAB-Sender anzuzeigen.

**DLS (Dynamic Label Segment)**: Wenn ein Sender eingestellt ist, der DLS-Textdaten überträgt, läuft der Text über das Display.

**Programmtyp**: Der Programmtyp wird angezeigt. **Bitrate und Audiomodus**: Bitrate und Audiomodus (Stereo, Mono) des Senders werden angezeigt.

**Qualität**: Die Signalqualität wird angezeigt.

0 - 59: Schlechter Empfang

60 - 79: Guter Empfang

80 - 100: Hervorragender Empfang

**Multiplex-Name**: Der Name des aktuellen Multiplex wird angezeigt.

**Multiplex-Nummer und -Frequenz**: Nummer und Frequenz des aktuellen Multiplex werden angezeigt.

## **Voreinstellung eines Radiosenders**

Hiermit können Sie bis zu 40 bevorzugte FM/DAB-Sender registrieren. Die Registrierung von Radiosendern im Voraus ermöglicht es Ihnen, Ihre bevorzugte Radiostation direkt auszuwählen.

- 1. Wählen Sie den Radiosender aus, den Sie registrieren möchten.
- 2. Drücken Sie am Gerät +Fav (d). Die voreingestellte Nummer auf dem Display beginnt zu blinken.
- 3. Während die voreingestellte Nummer blinkt (ca. 8 Sekunden), drücken Sie mehrfach die  $\bar{t}/\bar{t}$ -Cursortasten (a) auf der Fernbedienung, um eine Nummer zwischen 1 und 40 auszuwählen.
- 4. Drücken Sie noch einmal +Fav (d) auf der Fernbedienung, um den Radiosender zu registrieren. Die voreingestellte Nummer hört auf zu blinken, wenn sie registriert ist.

#### **Auswahl eines voreingestellten Radiosenders**

- 1. Drücken Sie TUNER auf der Fernbedienung.
- 2. Drücken Sie die  $\bar{f}/\bar{f}$ -Cursortasten (a) auf der
- Fernbedienung, um eine voreingestellte Nummer auszuwählen.

#### **Löschen eines voreingestellten Radiosenders**

- 1. Drücken Sie TUNER auf der Fernbedienung.
- 2. Drücken Sie die  $\bar{\tau}/\bar{\tau}$ -Cursortasten (a) auf der Fernbedienung, um die voreingestellte Nummer zum Löschen auszuwählen.
- 3. Drücken Sie +Fav (d) auf der Fernbedienung, bis die voreingestellte Nummer auf dem Display zu blinken beginnt, und drücken Sie dann CLEAR (c), um die Nummer zu löschen.
- 0 Die Nummer auf der Anzeige erlischt nach dem Löschen.

# Wiedergabemodi

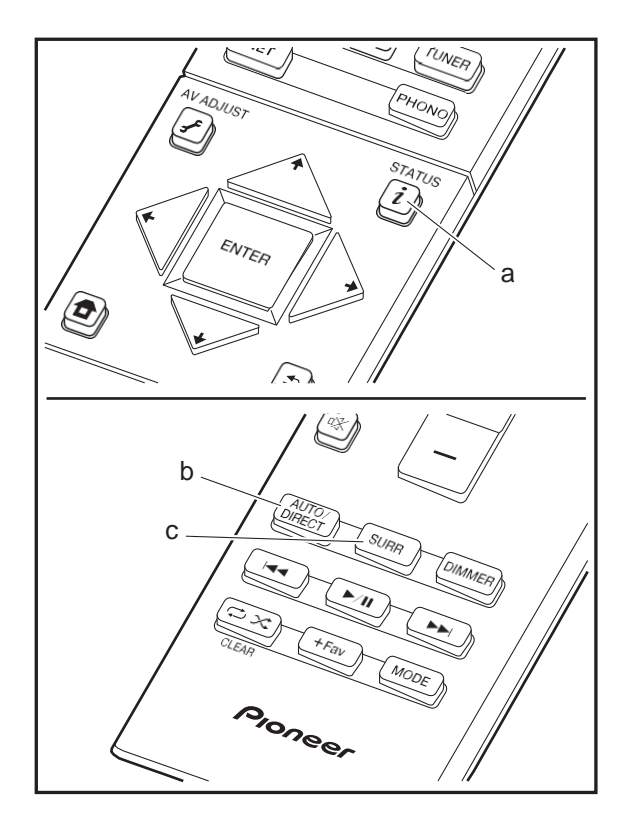

# **Auswahl von Wiedergabemodi**

Sie können den Wiedergabemodus während der Wiedergabe wechseln, indem Sie mehrfach "AUTO/ DIRECT" oder "SURR" drücken.

#### **AUTO/DIRECT-Taste (b)**

Wenn Sie mehrfach drücken, werden die für das Eingangssignal geeigneten Wiedergabemodi zwischen "Auto Surround", "Direct" und "Pure Direct" gewechselt. Nach dem Auswählen wird "Auto Surround" (oder "Direct", "Pure Direct") auf dem Display angezeigt, der am besten geeignete Wiedergabemodus für das Audioformat wird automatisch ausgewählt (Dolby Digital bei Mehrkanal-Eingangssignalen, Stereo bei 2-Kanal-Eingangssignalen usw.), und eine Anzeige wie "Dolby D" wird auf dem Display angezeigt.

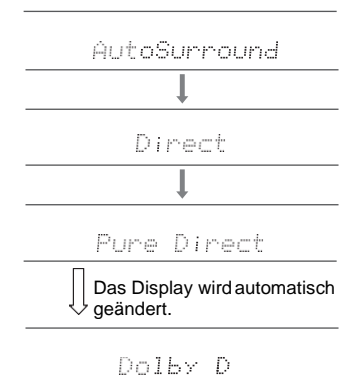

Im Direct-Modus werden einige Prozesse wie Klangregelfunktionen ausgeschaltet, welche die Klangqualität beeinträchtigen können. Sie erhalten dadurch eine noch höhere Klangqualität. Im Pure Direct-Modus werden noch mehr Prozesse ausgeschaltet, welche die

Klangqualität beeinträchtigen können. Sie erhalten dadurch eine naturgetreuere Wiedergabe des Originalklangs. In diesem Fall wird die Lautsprecherkalibrierung mit MCACC deaktiviert.

#### **SURR-Taste (c)**

Drücken Sie mehrfach, um das Audioformat der Eingangssignale und einen von zahlreichen Wiedergabemodi auszuwählen. Wählen Sie den Modus aus, der Ihren Präferenzen entspricht. Der ausgewählte Wiedergabemodus wird auf dem Display angezeigt.

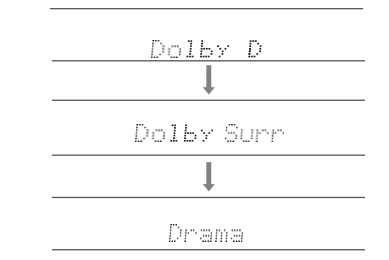

Details zu den Effekten der jeweiligen Wiedergabemodi finden Sie unter "[Wiedergabemodus-Effekte"](#page-309-0) (I[P32\).](#page-309-0) Unter "[Auswählbare Wiedergabemodi"](#page-312-0) (D[P35\)](#page-312-0) finden Sie Informationen zu den Wiedergabemodi, die für die einzelnen Audioformate in den Eingangssignalen auswählbar sind.

Der für eine Quelle zuletzt ausgewählte Wiedergabemodus wird für die Tasten AUTO/DIRECT und SURR gespeichert. Wird ein wiedergegebener Inhalt nicht vom zuletzt ausgewählten Wiedergabemodus unterstützt, so wird automatisch der Standard-Wiedergabemodus für diesen Inhalt ausgewählt.

Drücken Sie mehrfach  $i_i$  (a), um in folgender Reihenfolge durch die Anzeige am Hauptgerät zu schalten:

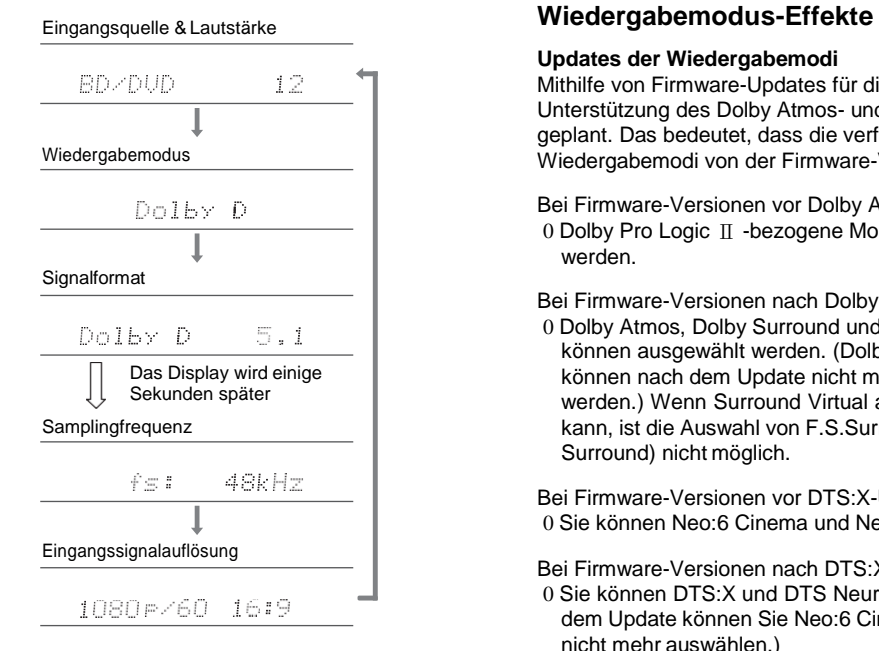

#### <span id="page-309-0"></span>**Updates der Wiedergabemodi**

> [Vor dem Start](#page-279-0) > [Teilenamen](#page-280-0) > [Installation](#page-285-0) > [Erste Einrichtung](#page-292-0) > [Wiedergabe](#page-295-0)

Mithilfe von Firmware-Updates für dieses Gerät ist eine Unterstützung des Dolby Atmos- und DTS:X-Audioformats geplant. Das bedeutet, dass die verfügbaren Wiedergabemodi von der Firmware-Version abhängen.

Bei Firmware-Versionen vor Dolby Atmos-Unterstützung 0 Dolby Pro Logic Ⅱ -bezogene Modi können ausgewählt werden.

Bei Firmware-Versionen nach Dolby Atmos-Unterstützung 0 Dolby Atmos, Dolby Surround und Surround Virtual können ausgewählt werden. (Dolby Pro Logic Ⅱ -Modi können nach dem Update nicht mehr ausgewählt werden.) Wenn Surround Virtual ausgewählt werden kann, ist die Auswahl von F.S.Surround (Front Stage Surround) nicht möglich.

Bei Firmware-Versionen vor DTS:X-Unterstützung 0 Sie können Neo:6 Cinema und Neo:6 Music auswählen.

Bei Firmware-Versionen nach DTS:X-Unterstützung 0 Sie können DTS:X und DTS Neural:X auswählen. (Nach dem Update können Sie Neo:6 Cinema und Neo:6 Music nicht mehr auswählen.)

In alphabetischer Reihenfolge

#### **Action**

Dieser Modus ist für Spielfilme mit vielen Actionszenen geeignet.

#### **AdvancedGame**

Dieser Modus ist für Spiele geeignet.

#### **Classical**

Geeignet für klassische Musik und Opern. Dieser Modus verstärkt die Surroundkanäle, um das Stereobild zu erweitern, und simuliert den natürlichen Nachhall in einem großen Saal.

#### **Dolby Atmos**

In diesem Modus werden im Audioformat Dolby Atmos aufgenommene Klangdesigns originalgetreu wiedergegeben.

Das Dolby Atmos-Audioformat wurde in modern ausgestatteten Kinos eingerichtet und ermöglicht auch im Heimkino ein revolutionäres Klangerlebnis. Im Unterschied zu herkömmlichen Surroundsystemen basiert Dolby Atmos nicht auf Kanälen, sondern ermöglicht ein präzises freies Platzieren von Klangobjekten im dreidimensionalen Raum. So lässt sich ein besonders klarer Klang erzielen. Dolby Atmos ist ein optionales Audioformat auf Blu-ray-Discs, bei dem dreidimensionaler Klang durch ein Klangfeld über der Hörposition erzielt wird.

0 Zur Übertragung dieses Audioformats verwenden Sie ein HDMI-Kabel und wählen den Bitstream-Audioausgang des Players aus.

#### **Dolby D (Dolby Digital)**

In diesem Modus werden im Audioformat Dolby Digital aufgenommene Klangdesigns originalgetreu wiedergegeben.

Dolby Digital ist ein digitales Mehrkanalformat von Dolby Laboratories, Inc.. Es kommt bei vielen Kinoproduktionen zum Einsatz. Es handelt sich auch um ein Standard-Audioformat bei DVD-Videos und Blu-ray-Discs. Es können maximal 5.1 Kanäle auf einem DVD-Video oder einer Bluray-Disc aufgenommen werden: zwei Frontkanäle, ein Center-Kanal, zwei Surround-Kanäle sowie ein LFE-Kanal für den Bassbereich (Klangelemente für den Subwoofer).

0 Zur Übertragung dieses Audioformats verwenden Sie ein Digitalkabel und wählen den Bitstream-Audioausgang des Players aus.

#### **Dolby <sup>D</sup>**i**(Dolby Digital Plus)**

In diesem Modus werden im Audioformat Dolby Digital Plus aufgenommene Klangdesigns originalgetreu

#### wiedergegeben.

Beim Dolby Digital Plus-Format handelt es sich um eine Revision auf Basis von Dolby Digital mit erhöhter Kanalanzahl zum Steigern der Klangqualität durch mehr Flexibilität bei den Bitraten. Dolby Digital Plus wird als optionales Audioformat bei Blu-ray-Discs auf Basis von 5.1- Kanal verwendet, jedoch mit zusätzlichen Kanälen wie Surround-Back-Kanal bis zu maximal 7.1-Kanal.

0 Zur Übertragung dieses Audioformats verwenden Sie ein HDMI-Kabel und wählen den Bitstream-Audioausgang des Players aus.

#### **Dolby PL** Ⅱ **(Dolby Pro Logic** Ⅱ **)**

Diese Wiedergabemodi gestatten die Erweiterung des Wiedergabesignals auf 5.1-Kanal entsprechend der angeschlossenen Lautsprecherkonfiguration, wenn es sich beim Eingangssignal um ein 2-Kanal-Signal handelt. Durch das Erweitern des Klangfelds entsteht ein nahtloser Klang mit mehr Tiefe und Realismus. Nicht nur CD- und Spielfilm-Quellen, sondern auch Spiele profitieren von der lebendigen Klanglokalisierung. Wählen Sie einen Modus aus, der für Filme (Movie), Musik (Music) oder Spiele (Game) geeignet ist.

#### **Dolby Surround**

Mit diesen Wiedergabemodi können Sie das Wiedergabesignal je nach angeschlossener Lautsprecherkonfiguration auf mehrere Kanäle erweitern, wenn das Eingangssignal 2-Kanal oder 5.1-Kanal ist. Diese Funktion ist mit bisherigen Lautsprecherkonfigurationen sowie mit Wiedergabesystemen für Dolby Atmos mit Dolby-Lautsprechertechnologie kompatibel.

#### **Dolby TrueHD**

In diesem Modus werden im Audioformat Dolby TrueHD aufgenommene Klangdesigns originalgetreu wiedergegeben.

Beim Dolby TrueHD-Audioformat handelt es sich um ein reversibles erweitertes Format auf Basis verlustfreier

Komprimierungstechnologie (MLP), das eine naturgetreue Wiedergabe des Master-Audios aus dem Studio ermöglicht. Dolby TrueHD wird als optionales Audioformat bei Blu-ray-Discs auf Basis von 5.1-Kanal verwendet, jedoch mit zusätzlichen Kanälen wie Surround-Back-Kanal bis zu maximal 7.1-Kanal. 7.1-Kanal wird bei 96 kHz/24 Bit aufgenommen, und 5.1-Kanal wird bei 192 kHz/24 Bit aufgenommen.

0 Zur Übertragung dieses Audioformats verwenden Sie ein HDMI-Kabel und wählen den Bitstream-Audioausgang des Players aus.

#### **Drama**

Geeignet für in TV-Studios produzierte Fernsehsendungen. Dieser Modus verstärkt die Surroundeffekte des gesamten Klangs, gibt den Stimmen mehr Klarheit und erstellt ein realistisches Klangbild.

#### **DSD**

Modus, der sich zur Wiedergabe von in DSD aufgenommenen Quellen eignet.

- 0 Von diesem Gerät werden DSD-Signale unterstützt, die über HDMI IN eingehen. Je nach angeschlossenem Player kann jedoch ein besserer Klang erzielt werden, wenn die Ausgabe über den PCM-Ausgang des Players erfolgt.
- 0 Dieser Wiedergabemodus kann nur ausgewählt werden, wenn die Ausgangseinstellung Ihres Blu-ray Disc-/DVD-Players auf DSD eingestellt ist.

#### **DTS**

In diesem Modus werden im Audioformat DTS aufgenommene Klangdesigns originalgetreu wiedergegeben.

Das DTS-Audioformat ist ein digitales Mehrkanalformat von DTS, Inc.. Es handelt sich um ein optionales Audioformat bei DVD-Videos und um ein Standard-Audioformat bei Bluray-Discs. Es können 5.1 Kanäle aufgenommen werden: zwei Frontkanäle, ein Center-Kanal, zweiSurround-Kanäle

sowie ein LFE-Kanal für den Bassbereich (Klangelemente für den Subwoofer). Der Inhalt wird in einer großen Datenmenge mit maximaler Abtastrate von 48 kHz bei einer Auflösung von 24 Bit und einer Bitrate von 1,5 Mbps aufgenommen.

0 Zur Übertragung dieses Audioformats verwenden Sie ein Digitalkabel und wählen den Bitstream-Audioausgang des Players aus.

#### **DTS 96/24**

In diesem Modus werden im Audioformat DTS 96/24 aufgenommene Klangdesigns originalgetreu wiedergegeben.

Beim DTS 96/24-Format handelt es sich um ein Standard-Audioformat bei DVD-Videos und Blu-ray-Discs. Es können 5.1 Kanäle aufgenommen werden: zwei Frontkanäle, ein Center-Kanal, zwei Surround-Kanäle sowie ein LFE-Kanal für den Bassbereich (Klangelemente für den Subwoofer). Es wird eine detailgetreue Wiedergabe erzielt, indem der Inhalt mit einer Abtastrate von 96 kHz bei einer Auflösung von 24 Bit aufgenommen wird.

0 Zur Übertragung dieses Audioformats verwenden Sie ein Digitalkabel und wählen den Bitstream-Audioausgang des Players aus.

#### **DTS Express**

In diesem Modus werden im Audioformat DTS Express aufgenommene Klangdesigns originalgetreu wiedergegeben.

DTS Express wird als optionales Audioformat bei Blu-ray-Discs auf Basis von 5.1-Kanal verwendet, jedoch mit zusätzlichen Kanälen wie Surround-Back-Kanal bis zu maximal 7.1-Kanal. Es werden auch geringe Bitraten unterstützt.

0 Zur Übertragung dieses Audioformats verwenden Sie ein HDMI-Kabel und wählen den Bitstream-Audioausgang des Players aus.

**DTS-HD HR (DTS-HD High Resolution Audio)**

[Erweiterte Einrichtung](#page-319-0) | [Firmware-Update](#page-334-0) | [Sonstiges](#page-337-0)

In diesem Modus werden im Audioformat DTS-HD High Resolution Audio aufgenommene Klangdesigns originalgetreu wiedergegeben.

DTS-HD High Resolution Audio wird als optionales Audioformat bei Blu-ray-Discs auf Basis von 5.1-Kanal verwendet, jedoch mit zusätzlichen Kanälen wie Surround-Back-Kanal bis zu maximal 7.1-Kanal. Es kann bei einer Abtastrate von 96 kHz mit einer Auflösung von 24 Bit aufgenommen werden.

0 Zur Übertragung dieses Audioformats verwenden Sie ein HDMI-Kabel und wählen den Bitstream-Audioausgang des Players aus.

### **DTS-HD MSTR (DTS-HD Master Audio)**

In diesem Modus werden im Audioformat DTS-HD Master Audio aufgenommene Klangdesigns originalgetreu wiedergegeben.

DTS-HD Master Audio wird als optionales Audioformat auf Blu-ray-Discs auf Basis von 5.1 Kanälen verwendet, jedoch mit zusätzlichen Kanälen wie Surround-Back-Kanal bis zu maximal 7.1 Kanälen unter Verwendung verlustfreier Audioreproduktionstechnologie. 96 kHz/24 Bit wird bei 7.1- Kanal unterstützt, 192 kHz/24 Bit wird bei 5.1-Kanal unterstützt.

0 Zur Übertragung dieses Audioformats verwenden Sie ein HDMI-Kabel und wählen den Bitstream-Audioausgang des Players aus.

#### **DTS Neo:6**

Diese Wiedergabemodi gestatten die Erweiterung des Wiedergabesignals auf 5.1-Kanal entsprechend der angeschlossenen Lautsprecherkonfiguration, wenn es sich beim Eingangssignal um ein 2-Kanal-Signal handelt. Es bietet volle Bandbreite auf allen Kanälen, mit größter Unabhängigkeit zwischen den Kanälen. Es gibt zwei Varianten dieses Modus: Neo:6 Cinema für Filme und Neo:6 Music für Musik.

**DTS Neural:X**

Mit diesem Wiedergabemodus können Sie das Wiedergabesignal je nach angeschlossener Lautsprecherkonfiguration erweitern, wenn das Eingangssignal 2-Kanal oder 5.1-Kanal ist.

#### **DTS:X**

In diesem Modus werden im Audioformat DTS:X aufgenommene Klangdesigns originalgetreu wiedergegeben.

Beim DTS:X-Audioformat handelt es sich um eine Kombination der Mischmethode auf Basis herkömmlicher kanalbasierter Formate und objektbasierter dynamischer Audiomischung. Sie kennzeichnet sich durch die präzise Klangpositionierung und die Möglichkeit, Bewegung wiederzugeben.

0 Zur Übertragung dieses Audioformats verwenden Sie ein HDMI-Kabel und wählen den Bitstream-Audioausgang des Players aus.

#### **Ent.Show (Entertainment Show)**

Geeignet für Rock- und Popmusik. Dieser Modus kreiert ein lebhaftes Klangfeld mit einem intensiven akustischen Bild wie bei Clubs und Rockkonzerten.

#### **Ext.Mono (Extended Mono)**

In diesem Modus geben alle Lautsprecher den gleichen Sound in Mono aus, sodass der Klang, den Sie hören, der gleiche ist, egal, wo im Klangraum Sie sich gerade befinden.

In diesem Modus ist die Sound-Lokalisation klar mit Betonung des Bass.

#### **Ext.Stereo (Extended Stereo)**

Ideal für Hintergrundmusik, dieser Modus füllt den gesamten Hörbereich mit Stereoton von vorne, Surroundund Surround-Back-Lautsprechern.

#### **F.S.Surround (Front Stage Surround)**

In diesem Modus können Sie eine virtuelle Wiedergabe von

Mehrkanal-Surroundsound auch mit nur zwei oder drei Lautsprechern genießen. Dies funktioniert, indem gesteuert wird, wie die Klänge das linke und rechte Ohr des Zuhörers erreichen.

#### **Mono**

Verwenden Sie diesen Modus, wenn Sie einen alten Film mit einem Mono-Soundtrack anschauen, oder verwenden Sie ihn, um die Soundtracks in zwei verschiedenen Sprachen separat wiederzugeben, die auf dem linken und rechten Kanal mancher Filme aufgenommen sind. Er ist auch geeignet für DVDs oder andere Quellen, die Multiplex-Audio enthalten.

#### **Multich PCM (Multichannel PCM)**

Dieser Modus eignet sich zur Wiedergabe von in Mehrkanal-PCM aufgenommenen Quellen.

#### **Rock/Pop**

Dieser Modus ist für Rockmusik geeignet.

#### **Sports**

Dieser Modus ist für Sport-Inhalte geeignet.

#### **Stereo**

In diesem Modus wird der Sound über die linken und rechten Lautsprecher und den Subwoofer ausgegeben.

#### **Surround Virtual**

Dies ist ein Surround-Modus mit dem Surround Virtualizer, einer Technologie von Dolby Laboratories, Inc.. Es werden virtuelle Surround-Kanäle erstellt, die das Klangfeld verbreitern, auch wenn keine Surround-Lautsprecher angeschlossen sind.

#### **Unplugged**

Geeignet für akustische Instrumente, Gesang und Jazz. Dieser Modus verstärkt das Front-Stereobild, was den Eindruck vermittelt, direkt vor der Bühne zu stehen.

Analog

# <span id="page-312-0"></span>**Auswählbare Wiedergabemodi**

Sie können aus einer Vielzahl von Wiedergabemodi je nach Audioformat des Eingangssignals auswählen.

- 0 Der Stereo-Modus kann bei allen Audioformaten ausgewählt werden.
- 0 Die verfügbaren Wiedergabemodi sind, wenn die Kopfhörer angeschlossen sind: Pure Direct und Stereo.

#### **Updates der Wiedergabemodi**

Mithilfe von Firmware-Updates für dieses Gerät ist eine Unterstützung des Dolby Atmos- und DTS:X-Audioformats geplant. Das bedeutet, dass die verfügbaren Wiedergabemodi von der Firmware-Version abhängen.

Bei Firmware-Versionen vor Dolby Atmos-Unterstützung 0 Dolby Pro Logic Ⅱ -bezogene Modi können ausgewählt werden.

Bei Firmware-Versionen nach Dolby Atmos-Unterstützung

0 Dolby Atmos, Dolby Surround und Surround Virtual können ausgewählt werden. (Dolby Pro Logic Ⅱ -Modi können nach dem Update nicht mehr ausgewählt werden.) Wenn Surround Virtual ausgewählt werden kann, ist die Auswahl von F.S.Surround (Front Stage Surround) nicht möglich.

Bei Firmware-Versionen vor DTS:X-Unterstützung 0 Sie können Neo:6 Cinema und Neo:6 Music auswählen.

Bei Firmware-Versionen nach DTS:X-Unterstützung 0 Sie können DTS:X und DTS Neural:X auswählen. (Nach dem Update können Sie Neo:6 Cinema und Neo:6 Music nicht mehr auswählen.)

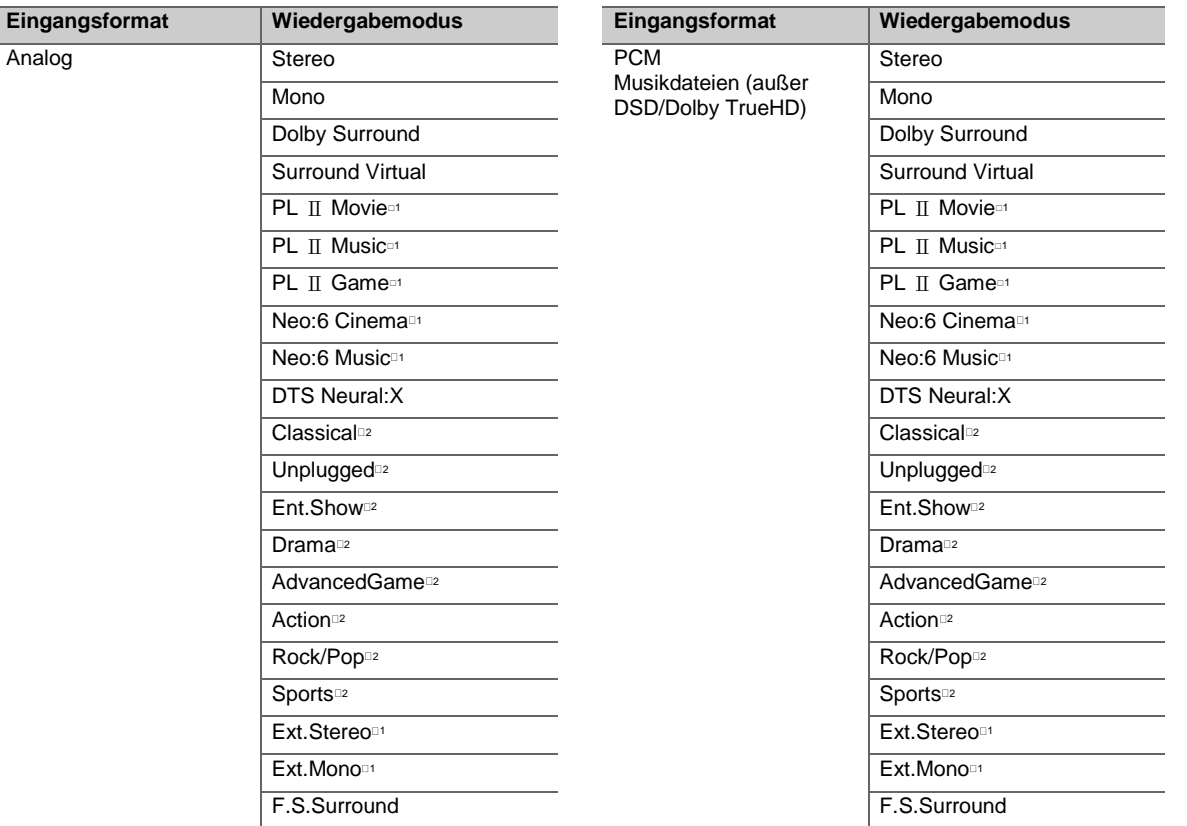

1: Es müssen Surround-Lautsprecher bzw. ein Center-Lautsprecher installiert werden.

2: Es müssen Surround-Lautsprecher installiertwerden.

1: Es müssen Surround-Lautsprecher bzw. ein Center-Lautsprecher installiert werden.

2: Es müssen Surround-Lautsprecher installiert werden.

[Erweiterte Einrichtung](#page-319-0) | [Firmware-Update](#page-334-0) | [Sonstiges](#page-337-0)

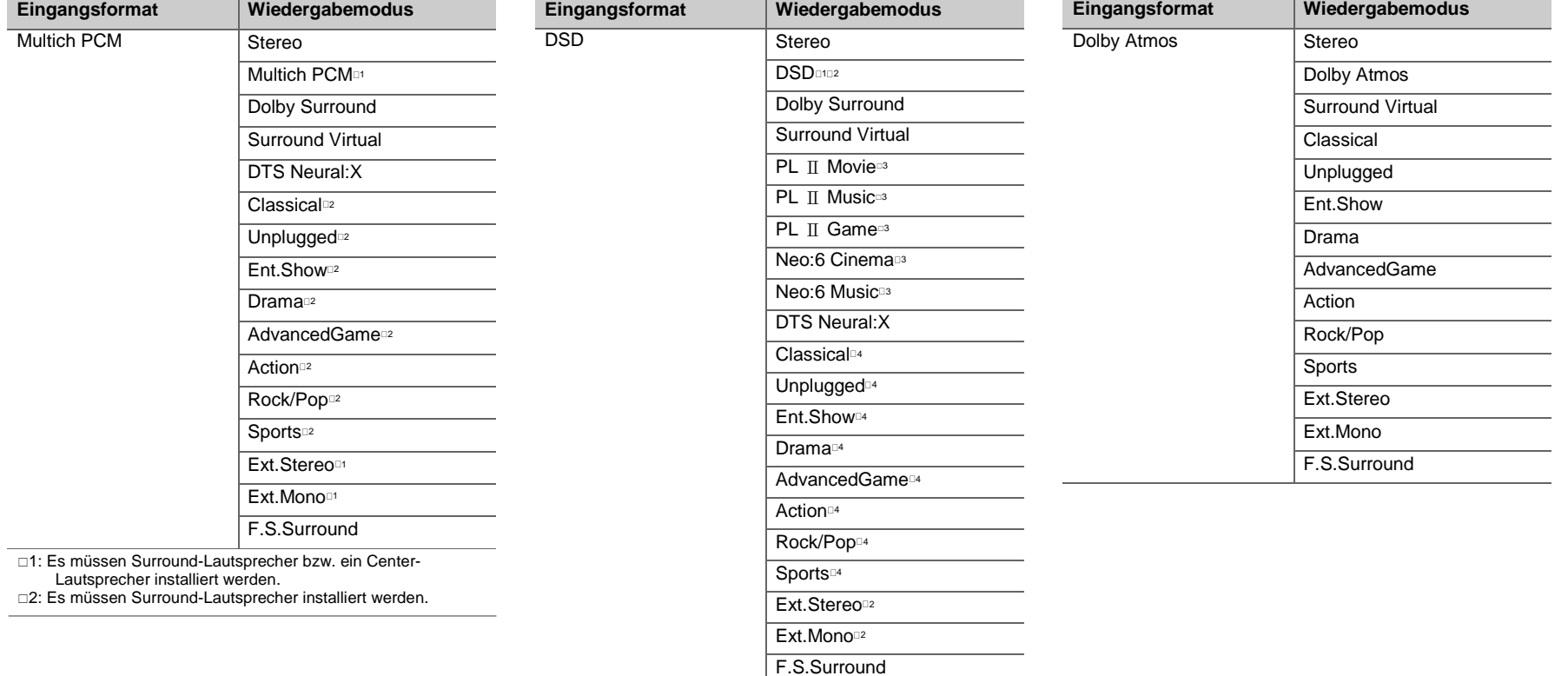

- □1: Kann nicht ausgewählt werden, wenn das Eingangsformat Mono oder 2-Kanal ist.
- 2: Es müssen Surround-Lautsprecher bzw. ein Center-Lautsprecher installiert werden.
- 3: Kann nur bei 2-Kanal-Eingangsformat ausgewählt werden, wenn Surround-Lautsprecher oder ein Center-Lautsprecher installiert wurden.
- 4: Es müssen Surround-Lautsprecher installiert werden.

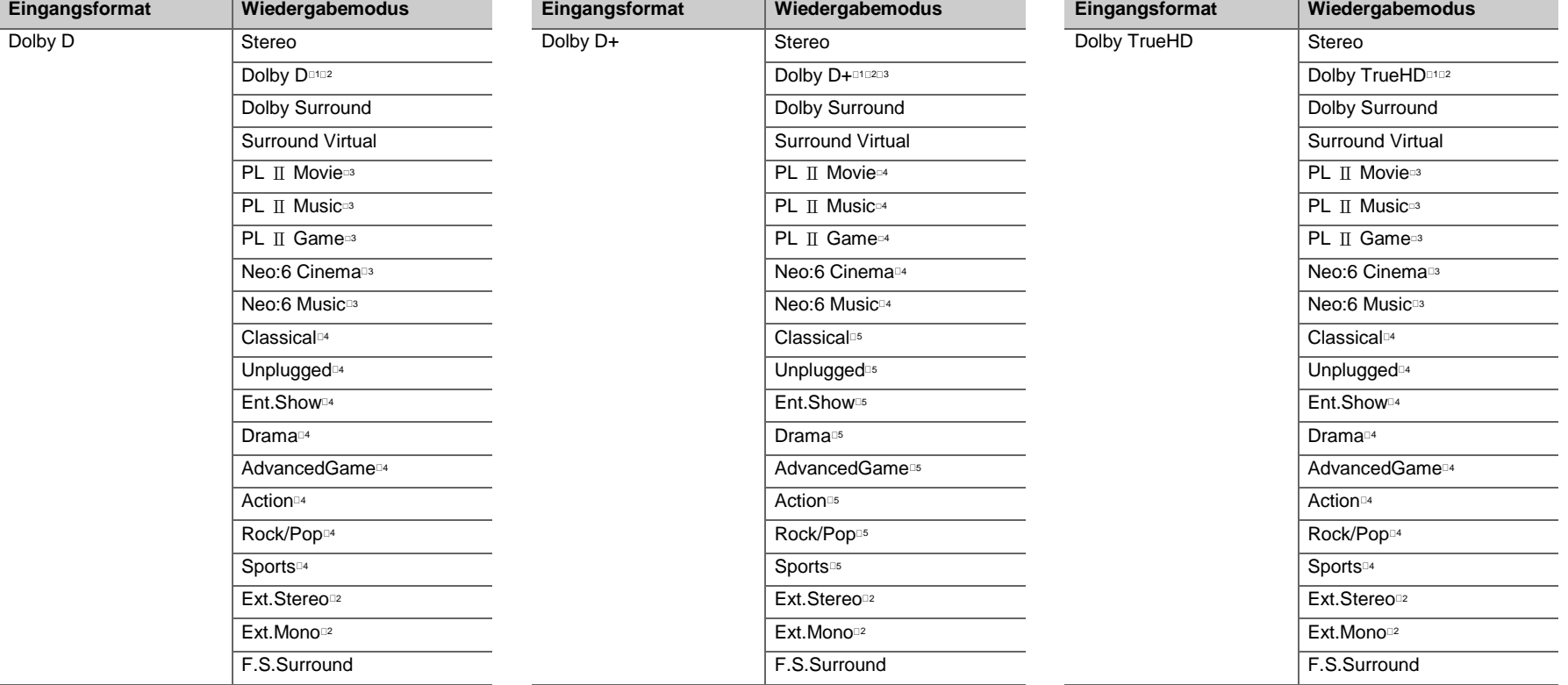

- 1: Kann nicht ausgewählt werden, wenn das Eingangsformat 2- Kanal ist.
- 2: Es müssen Surround-Lautsprecher bzw. ein Center-Lautsprecher installiert werden.
- 3: Kann nur bei 2-Kanal-Eingangsformat ausgewählt werden, wenn Surround-Lautsprecher oder ein Center-Lautsprecher installiert wurden.
- 4: Es müssen Surround-Lautsprecher installiert werden.
- 1: Kann nicht ausgewählt werden, wenn das Eingangsformat 2-Kanal ist.
- 2: Es müssen Surround-Lautsprecher bzw. ein Center-Lautsprecher installiert werden.
- 3: Dolby D+ kann nicht ausgewählt werden, wenn die Eingangsquelle eine Blu-ray-Disc ist.Stattdessenkann derDolby D-Wiedergabemodusausgewähltwerden.
- 4: Kann nur bei 2-Kanal-Eingangsformat ausgewählt werden, wenn Surround-Lautsprecher oder ein Center-Lautsprecher installiert wurden.
- 5: Es müssen Surround-Lautsprecher installiert werden.
- □1: Kann nicht ausgewählt werden, wenn das Eingangsformat 2-Kanal ist.
- 2: Es müssen Surround-Lautsprecher bzw. ein Center-Lautsprecher installiert werden.
- 3: Kann nur bei 2-Kanal-Eingangsformat ausgewählt werden, wenn Surround-Lautsprecher oder ein Center-Lautsprecher installiert wurden.
- 4: Es müssen Surround-Lautsprecher installiert werden.

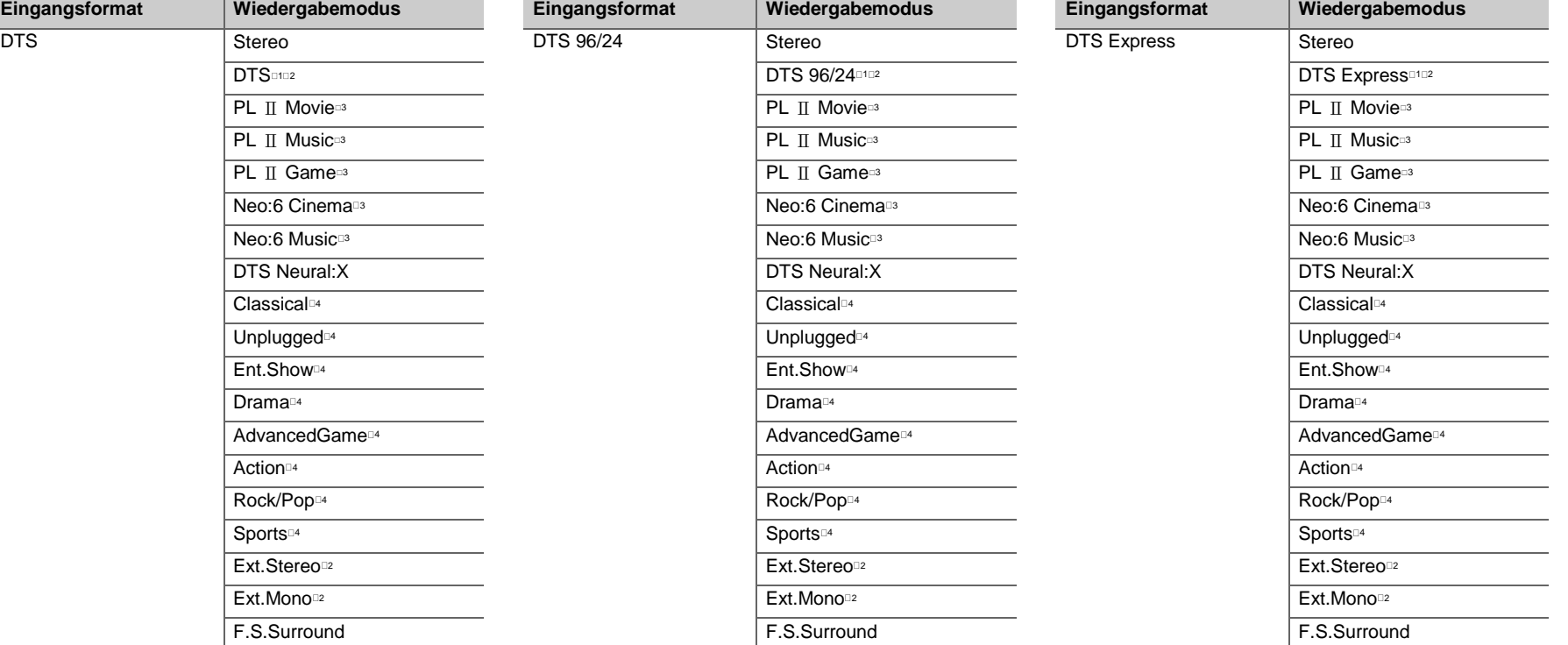

- □1: Kann nicht ausgewählt werden, wenn das Eingangsformat 2-Kanal ist.
- 2: Es müssen Surround-Lautsprecher bzw. ein Center-Lautsprecher installiert werden.
- 3: Kann nur bei 2-Kanal-Eingangsformat ausgewählt werden, wenn Surround-Lautsprecher oder ein Center-Lautsprecher installiert wurden.
- 4: Es müssen Surround-Lautsprecher installiert werden.
- □1: Kann nicht ausgewählt werden, wenn das Eingangsformat 2-Kanal ist.
- 2: Es müssen Surround-Lautsprecher bzw. ein Center-Lautsprecher installiert werden.
- 3: Kann nur bei 2-Kanal-Eingangsformat ausgewählt werden, wenn Surround-Lautsprecher oder ein Center-Lautsprecher installiert wurden.
- 4: Es müssen Surround-Lautsprecher installiert werden.
- □1: Kann nicht ausgewählt werden, wenn das Eingangsformat 2-Kanal ist.
- 2: Es müssen Surround-Lautsprecher bzw. ein Center-Lautsprecher installiert werden.
- 3: Kann nur bei 2-Kanal-Eingangsformat ausgewählt werden, wenn Surround-Lautsprecher oder ein Center-Lautsprecher installiert wurden.
- 4: Es müssen Surround-Lautsprecher installiert werden.

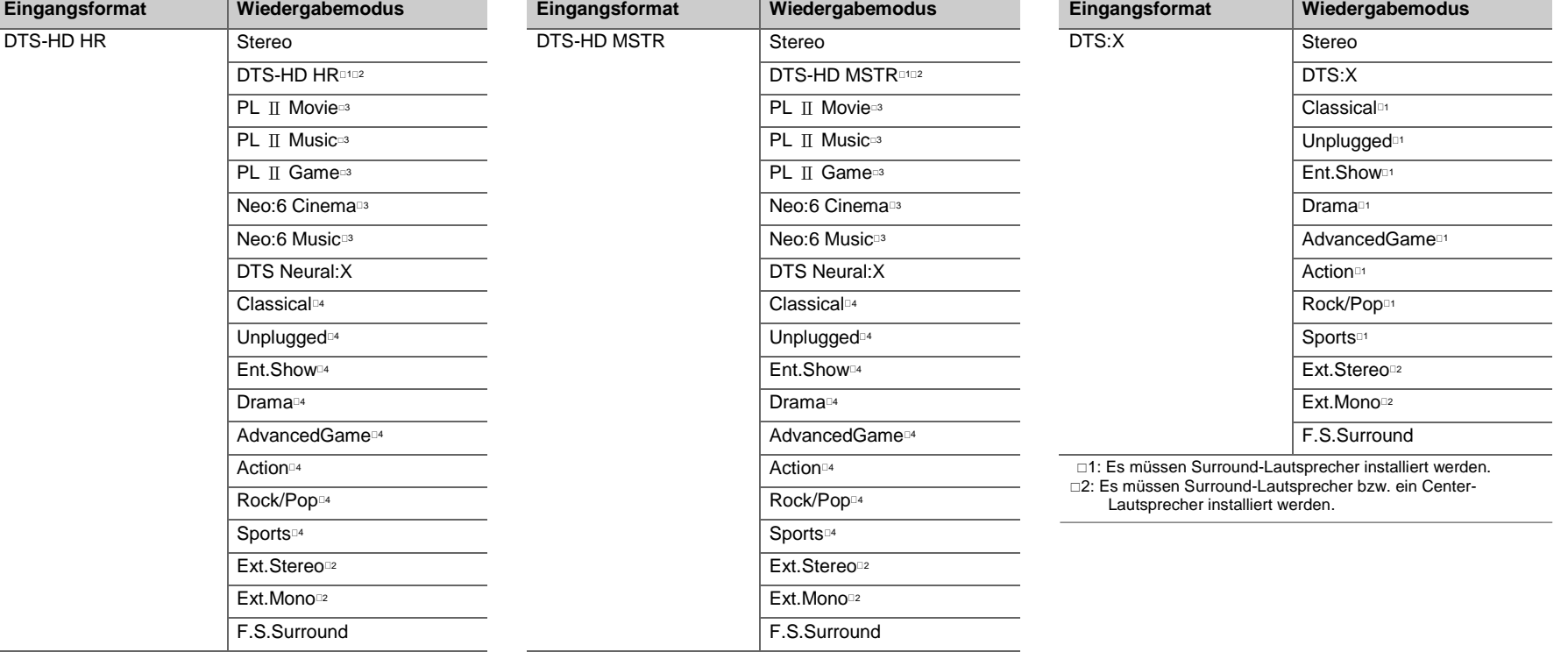

- 1: Kann nicht ausgewählt werden, wenn das Eingangsformat 2- Kanal ist.
- 2: Es müssen Surround-Lautsprecher bzw. ein Center-Lautsprecher installiert werden.
- 3: Kann nur bei 2-Kanal-Eingangsformat ausgewählt werden, wenn Surround-Lautsprecher oder ein Center-Lautsprecher installiert wurden.
- 4: Es müssen Surround-Lautsprecher installiert werden.
- 1: Kann nicht ausgewählt werden, wenn das Eingangsformat 2- Kanal ist.
- 2: Es müssen Surround-Lautsprecher bzw. ein Center-Lautsprecher installiert werden.
- 3: Kann nur bei 2-Kanal-Eingangsformat ausgewählt werden, wenn Surround-Lautsprecher oder ein Center-Lautsprecher installiert wurden.
- 4: Es müssen Surround-Lautsprecher installiert werden.

# AV Adjust

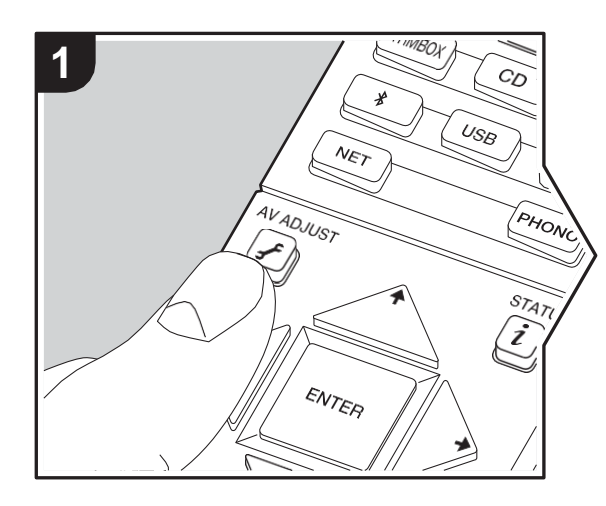

Wenn Sie die -F-Taste auf der Fernbedienung während der Wenn Sie die 3-1 aste auf der Fernbedienung wahrend der Subwooters wahrend der Wiedergabe an.<br>
Wiedergabe drücken, können Sie häufig genutzte auf der Wiedergabe drücken, können Sie häufig genutzte auf der Wiedergabe an der Einstellungen wie die Klangqualität mithilfe von Bildschirmmenüs anpassen. Beachten Sie, dass keine Ausgabe über den Fernsehbildschirm erfolgt, wenn der Eingangsselektor die Einstellung "CD", "TV", "PHONO" oder "TUNER" aufweist. Verwenden Sie in diesem Fall das Display des Hauptgeräts.

- 1. Drücken Sie Fauf der Fernbedienung.
- 2. Wenn das AV Adjust angezeigt wird, wählen Sie den Inhalt mit  $\triangleleft$  auf der Fernbedienung aus und drücken ENTER, um die Auswahl zu bestätigen.

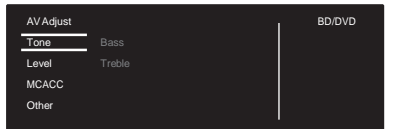

- 0 Ändern Sie die Anfangswerte für die einzelnen Einstellungen mit den Cursortasten  $\bar{t}/\bar{t}$ .
- 0 Um zum vorigen Bildschirm zurückzukehren, drücken Sie  $\bigtriangleup$ .
- 3. Um die Einstellungen zu verlassen, drücken Sie  $\tilde{f}$ .

### ■ **Tone**

**Bass**: Verstärken oder verändern Sie den Bassbereich des Lautsprechers.

**Treble:** Verstärken oder verändern Sie den Höhenbereich des Lautsprechers.

0 Kann nicht eingestellt werden, wenn der Wiedergabemodus Direct oder Pure Direct lautet.

#### ■ **Level**

**Center:** Passen Sie den Lautsprecherpegel des Center-Lautsprechers während einer Wiedergabe an.

**Subwoofer:** Passen Sie den Lautsprecherpegel des

Subwoofers während der Wiedergabe an.

0 Die vorgenommene Einstellung wird auf den vorigen Status zurückgesetzt, wenn Sie das Gerät in den Standby-Modus schalten.

# ■ **MCACC**

**MCACC EQ:** Aktivieren/deaktivieren Sie die Equalizer-Funktion zur Korrektur von Verzerrungen durch die akustischen Raumgegebenheiten.

- 0 Diese Einstellung kann nicht ausgewählt werden, wenn Full Auto MCACC nicht ausgeführt wurde.
- 0 Kann nicht eingestellt werden, wenn der Wiedergabemodus Pure Direct lautet.

**Manual EQ Select:** Wählen Sie "Preset 1" bis "Preset 3"aus, die unter "MCACC" – "Manual MCACC" – "EQ Adjust" (D[P51\)](#page-328-0) im Home konfiguriert wurden. Wenn die Einstellung "Off" lautet, wird in allen Bereichen die gleiche Klangfeldeinstellung angewendet.

0 Kann nicht eingestellt werden, wenn der Wiedergabemodus Pure Direct lautet.

**Phase Control:** Dient der Korrektur von Phasenstörungen im niederfrequenten Bereich zur Bassverstärkung. So können Sie eine kraftvolle und originalgetreue Basswiedergabe erzielen.

0 Kann nicht eingestellt werden, wenn der Wiedergabemodus Pure Direct lautet.

**Theater Filter:** Passen Sie die verarbeitete Tonspur an, um den Höhenbereich zu verstärken und für Heimkinoanlagen zu optimieren. Diese Funktion kann in den folgenden Wiedergabemodi verwendet werden: Dolby Digital, Dolby Digital Plus, Dolby PL II Movie, Dolby Surround, Dolby TrueHD, Multichannel, DTS, DTS 96/24, DTS-HD High Resolution Audio, DTS-HD Master Audio, DTS Neural:X, DTS Express, Neo:6 Cinema und DSD.

0 Kann nicht eingestellt werden, wenn der Wiedergabemodus Direct oder Pure Direct lautet.

### ■ **Other**

**Sound Delay**: Hiermit können Sie eine Audioverzögerung vornehmen, wenn die Videoausgabe im Vergleich zur Audioausgabe verzögert erfolgt. Es können für jeden Eingangsselektor andere Einstellungen ausgewählt werden.

**Sound Retriever**: Hiermit können Sie die Qualität bei komprimiertenAudiodateien erhöhen. DieKlangwiedergabe von verlustbehafteten komprimierten Dateien wie MP3wird verbessert. Die Einstellung kann für jeden Eingangsselektor separat vorgenommen werden. Die Einstellung ist für Signale von 48 kHz oder weniger wirksam. Die Einstellung ist bei Bitstreamsignalen nicht wirksam.

0 Kann nicht eingestellt werden, wenn der Wiedergabemodus Direct oder Pure Direct lautet.

**DRC:** Hiermit sind leise Töne gut hörbar. Dies ist praktisch, wenn Sie spät am Abend einen Film schauen und die Lautstärke reduzieren müssen. Sie können den Effekt nur bei Dolby- und DTS-Signalen genießen.

0 Kann nicht eingestellt werden, wenn der Wiedergabemodus Direct oder Pure Direct lautet.

- 0 Die Einstellung kann in den folgenden Fällen nicht verwendet werden.
	- Wenn "System Setup" "Audio Adjust" "Dolby" "Loudness Management" (D[P46\)](#page-323-0) im Home bei der Wiedergabe von Dolby Digital Plus oder Dolby TrueHD den Wert "Off" aufweist
	- Bei DTS-Eingangssignal, wenn "Dialog Control" eine andere Einstellung als 0 dB aufweist

**Panorama:** Erweitern Sie im Dolby Pro Logic Ⅱ Music-Wiedergabemodus das Klangfeld zu den Seiten.

**Dimension:** Passen Sie im Dolby Pro Logic Ⅱ Music-Wiedergabemodus die räumliche Tiefe des Klangfelds an. Bei kleinen Zahlen wird der Klang nach vorne verschoben. Bei großen Zahlen wird der Klang nach hinten verschoben. **Center Width**: Passen Sie im Dolby Pro Logic Ⅱ Music-Wiedergabemodus die Breite des vorderen Klangfelds an. Mit kleinen Zahlen wird der Klang in der Mitte konzentriert. Mit großen Zahlen wird der zentrale Klang nach links und rechts verschoben.

**Dialog Control**: Sie können den Dialoganteil der Audioausgabe in Schritten von 1 dB um bis zu 6 dB erhöhen, damit die Dialoge vor den Hintergrundgeräuschen besser verständlich sind.

- 0 Diese Einstellung ist nur bei DTS:X-Inhalten verfügbar.
- 0 Der Effekt ist bei manchen Inhalten möglicherweise nicht verfügbar.

**Center Image**: Passen Sie im DTS Neo:6 Music-Wiedergabemodus die Breite des vorderen Klangfelds an. Mit kleinen Zahlen wird der Klang in der Mitte konzentriert. Mit großen Zahlen wird der zentrale Klang nach links und rechts verschoben.

Mithilfe von Firmware-Updates für dieses Gerät ist eine Unterstützung des Dolby Atmos- und DTS:X-Audioformats geplant. Das bedeutet, dass die verfügbaren Wiedergabemodi von der Firmware-Version abhängen.

Bei Firmware-Versionen vor Dolby Atmos-Unterstützung 0 Panorama, Dimension, Center Width können eingestellt werden.

Bei Firmware-Versionen nach Dolby Atmos-Unterstützung 0 Panorama, Dimension, Center Width kann nach einem Update nicht eingestellt werden.

Bei Firmware-Versionen vor DTS:X-Unterstützung 0 Center Image kann eingestellt werden.

Bei Firmware-Versionen nach DTS:X-Unterstützung 0 Dialog Control kann eingestellt werden. (Center Image kann nach einem Update nicht eingestellt werden.)

# <span id="page-319-0"></span>System Setup

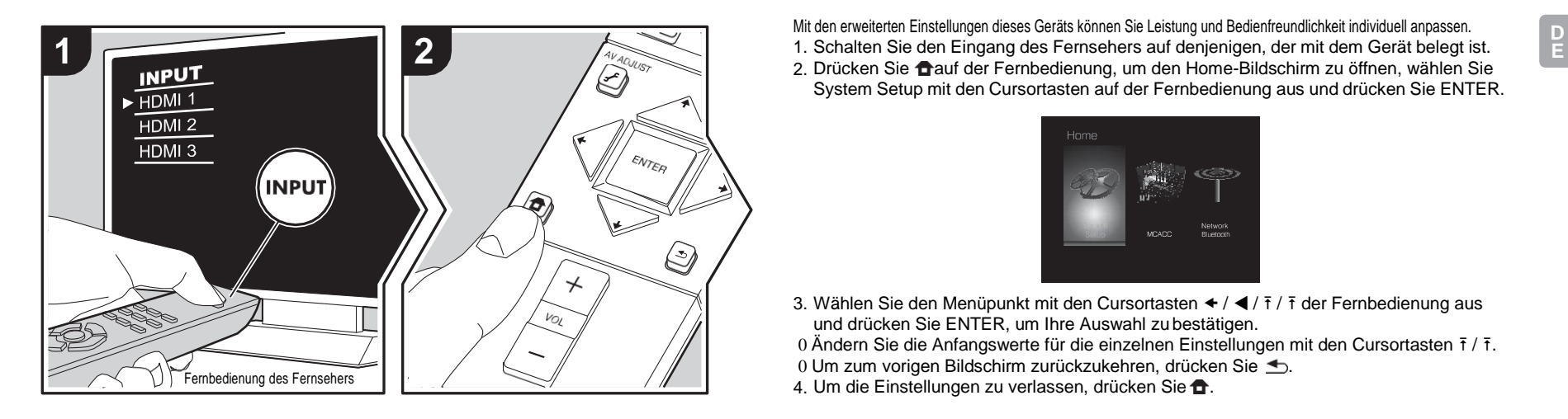

Mit den erweiterten Einstellungen dieses Geräts können Sie Leistung und Bedienfreundlichkeit individuell anpassen. 2. Drücken Sie **mauf der Fernbedienung, um den Home-Bildschirm zu öffnen, wählen Sie** System Setup mit den Cursortasten auf der Fernbedienung aus und drücken Sie ENTER.

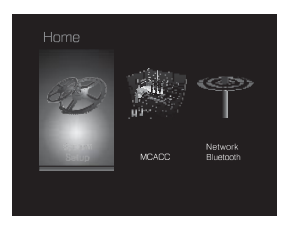

3. Wählen Sie den Menüpunkt mit den Cursortasten  $\div / \blacktriangleleft / \bar{t}$  /  $\bar{t}$  der Fernbedienung aus und drücken Sie ENTER, um Ihre Auswahl zu bestätigen.

0 Ändern Sie die Anfangswerte für die einzelnen Einstellungen mit den Cursortasten  $\bar{t}$  /  $\bar{t}$ .

 $0$  Um zum vorigen Bildschirm zurückzukehren, drücken Sie  $\triangle$ .

4. Um die Einstellungen zu verlassen, drücken Sie  $\triangle$ .

# **Input/Output Assign**

#### ■ **TV Out / OSD**

<span id="page-319-1"></span>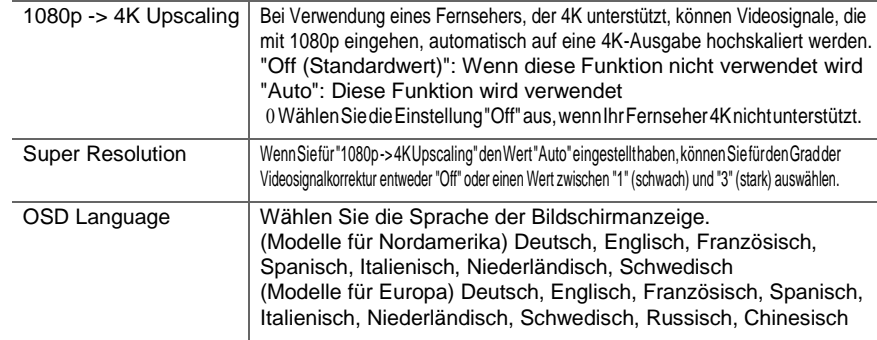

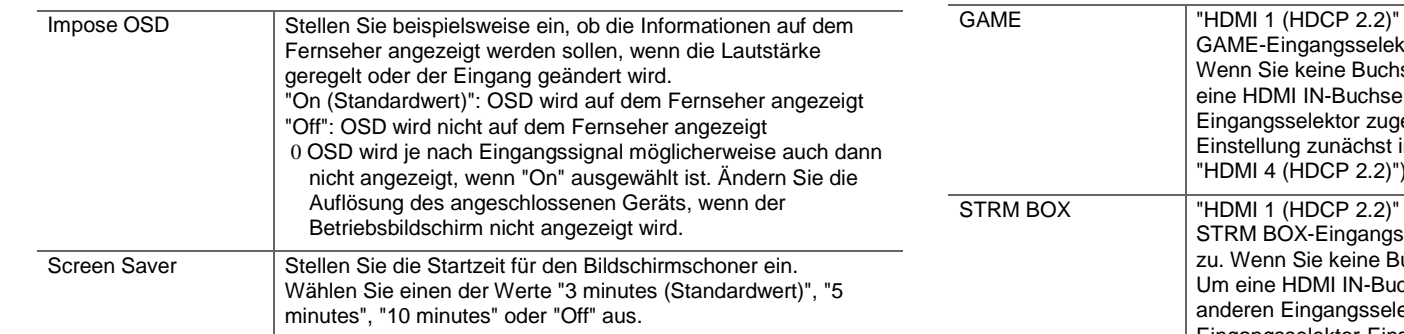

# ■ **HDMI Input**

Sie können die Eingangszuweisung zwischen Eingangsselektoren und HDMI IN-Buchsen ändern. ∫**DigitalAudioInput**

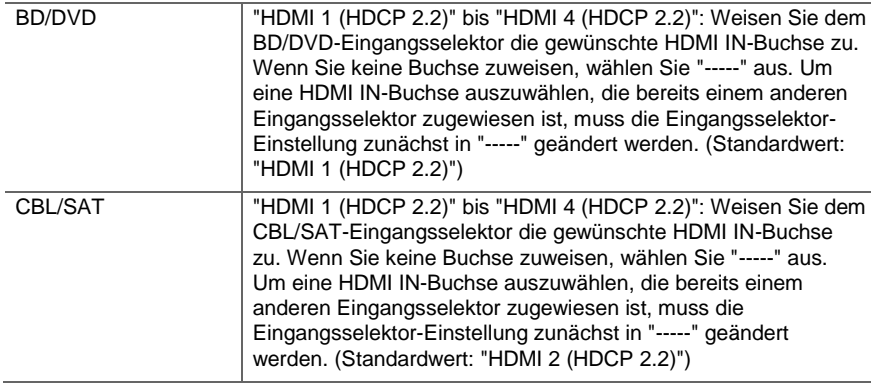

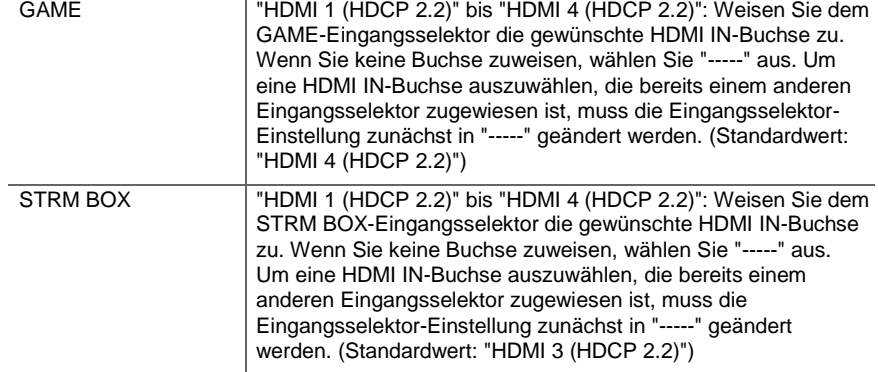

Sie können die Eingangszuweisung zwischen Eingangsselektoren und DIGITAL IN COAXIAL/OPTICAL-Buchsen ändern. Wenn Sie keine Buchse zuweisen, wählen Sie "-----" aus.

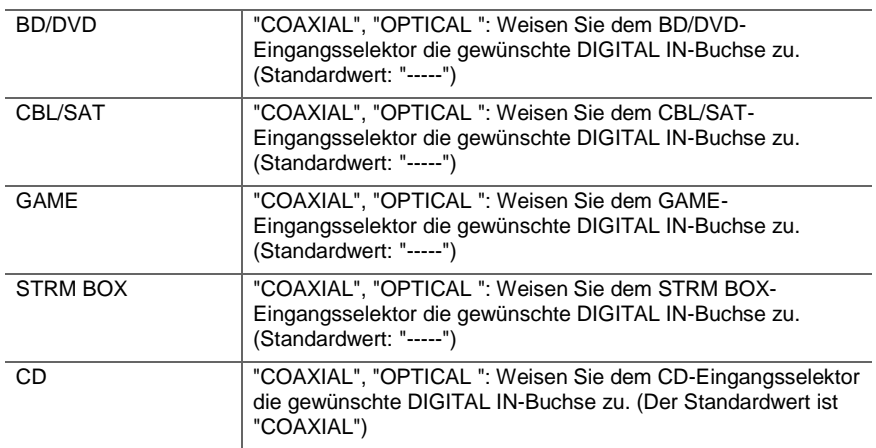

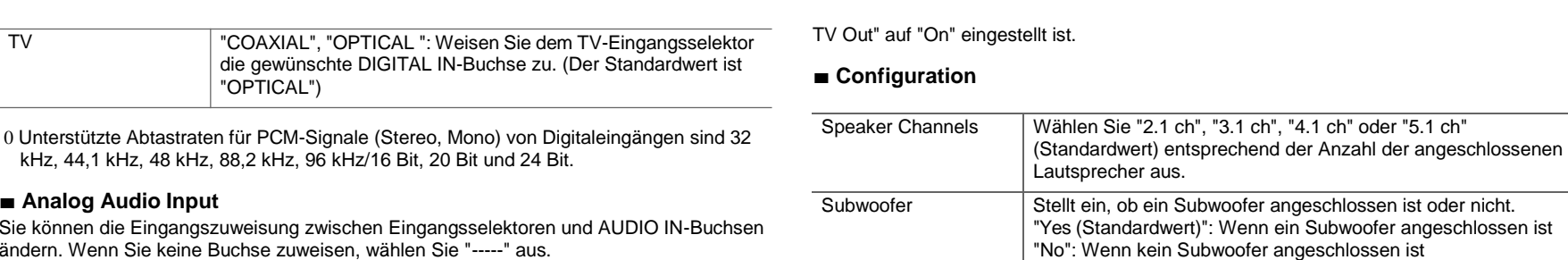

### ■ **Crossover**

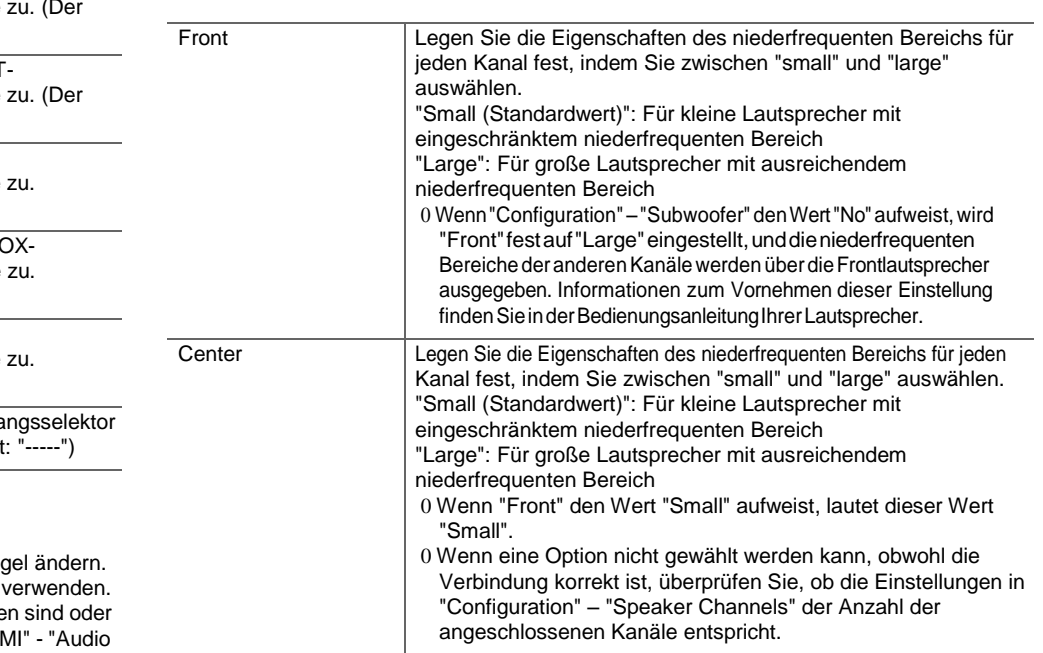

# die gewünschte DIGITAL IN-Buchse zu. (Der Standardwert ist "OPTICAL")

0 Unterstützte Abtastraten für PCM-Signale (Stereo, Mono) von Digitaleingängen sind 32 kHz, 44,1 kHz, 48 kHz, 88,2 kHz, 96 kHz/16 Bit, 20 Bit und 24 Bit.

# ■ **Analog Audio Input**

Sie können die Eingangszuweisung zwischen Eingangsselektoren und AUDIO IN-Buchs ändern. Wenn Sie keine Buchse zuweisen, wählen Sie "-----" aus.

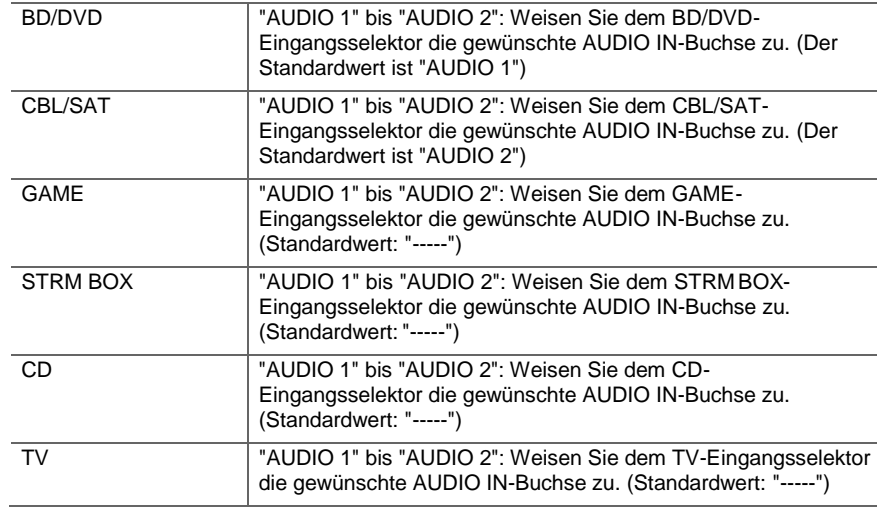

# **Speaker**

Sie können die Anschlussumgebung der Lautsprecher sowie den Lautstärkepeg Die Einstellungen werden automatisch konfiguriert, wenn Sie Full Auto MCACC Diese Einstellung kann nicht ausgewählt werden, wenn Kopfhörer angeschlosse der Ton über die Fernseherlautsprecher ausgegeben wird, da "Hardware" - "HDI

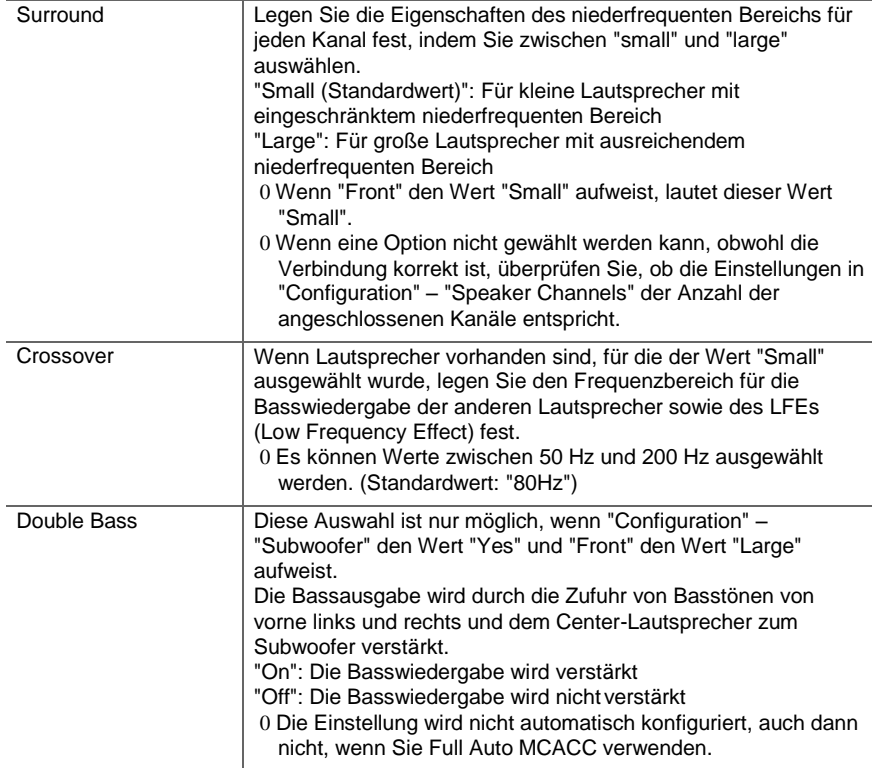

### ■ **Distance**

Legen Sie den Abstand zwischen jedem Lautsprecher und der Hörposition fest.

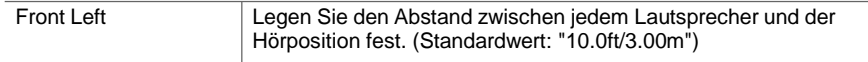

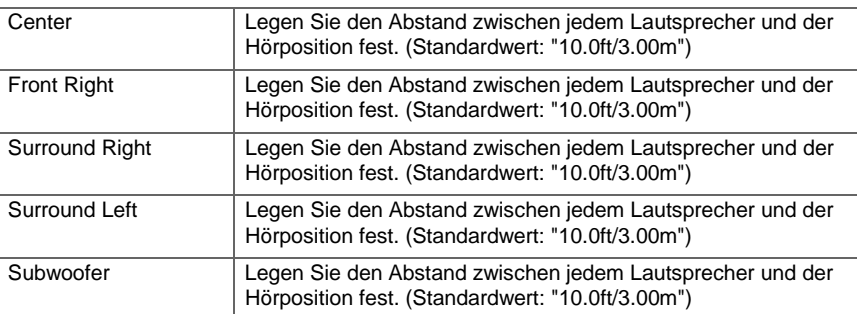

0 Die Standardwerte variieren je nach der Region.

0 Weiter entfernte Geräte können durch Drücken der MODE-Taste auf der Fernbedienung gewechselt werden. Wurden Fuß als Einheit ausgewählt, können Sie Werte zwischen 0,1 ft und 30,0 ft in Schritten von 0,1 ft auswählen. Wurden Meter als Einheit ausgewählt, können Sie Werte zwischen 0,03 m und 9,00 m in Schritten von 0,03 m auswählen.

# ■ **Channel Level**

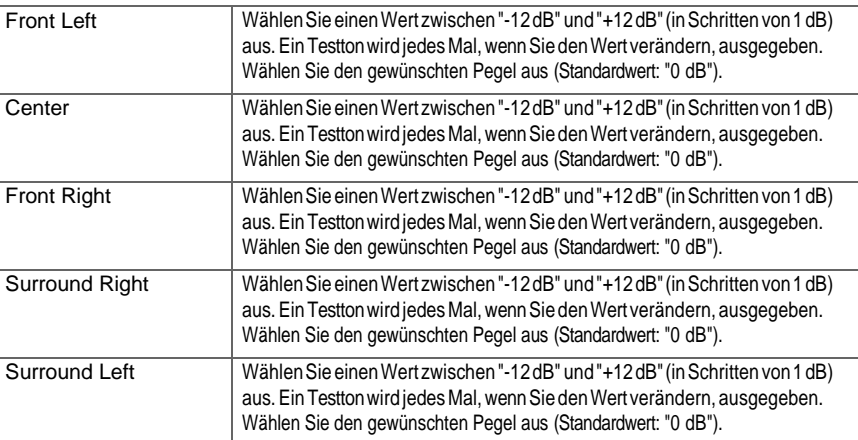

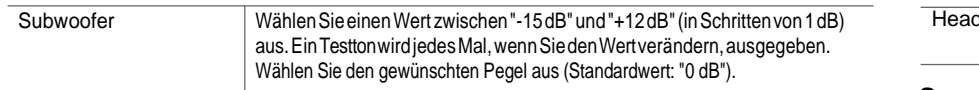

# **Audio Adjust**

# ■ **Dual Mono/Mono**

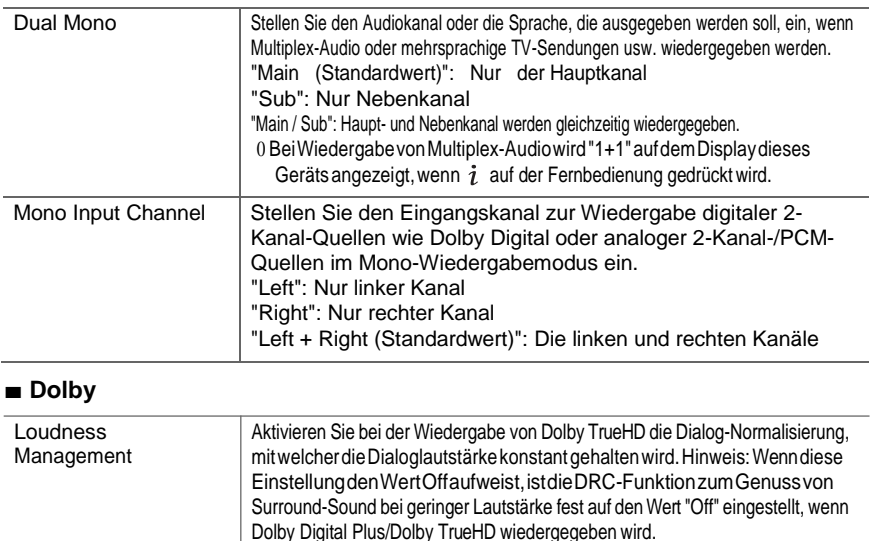

"On (Standardwert)": Verwenden Sie diese Funktion "Off": Diese Funktion wird nicht verwendet

WählenSie"Off(Standardwert)"odereinenWertzwischen"30"und"49"aus.

Volume Limit Stellen Sie eine Maximallautstärke ein, um zu hohe Lautstärken zu vermeiden.

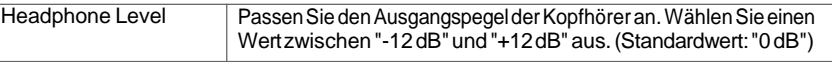

# **Source**

# ■ **Input Volume Absorber**

Passen Sie den Lautstärkeunterschied zwischen den an das Gerät angeschlossenen Geräten an. Wählen Sie den zu konfigurierenden Eingangsselektor.

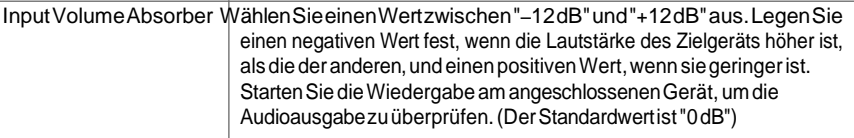

# ■ **Name Edit**

Geben Sie einen einfachen Namen für jeden Eingang ein. Der eingestellte Name wird in der Anzeige des Hauptgeräts angezeigt. Wählen Sie den zu konfigurierenden Eingangsselektor.

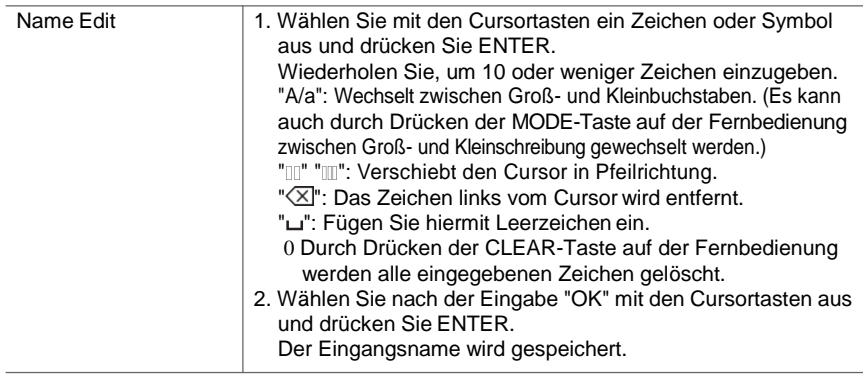

0 Um einen voreingestellten Radiosender zu benennen, drücken Sie TUNER auf der Fernbedienung, wählen Sie FM/DAB und dann die voreingestellte Nummer aus. 0 Kann nicht eingestellt werden, falls der "NET","USB" oder "BT AUDIO" Eingang ausgewählt ist.

<span id="page-323-0"></span>■ **Volume**
$\blacksquare$ 

# ■ **Audio Select**

Legen Sie Prioritäten bei der Eingangsauswahl fest, wenn mehrere Audioquellen mit einem Eingangsselektor verbundensind, z.B.beiAnschlüssen an denBuchsen "BD/DVD"HDMIINund"BD/DVD"AUDIOIN. Die Einstellung kann für jede Eingangsauswahltaste getrennt vorgenommen werden. Wählen Sie den zu konfigurierenden Eingangsselektor. Beachten Sie, dass einige Standardwerte nicht geändert werdenkönnen.

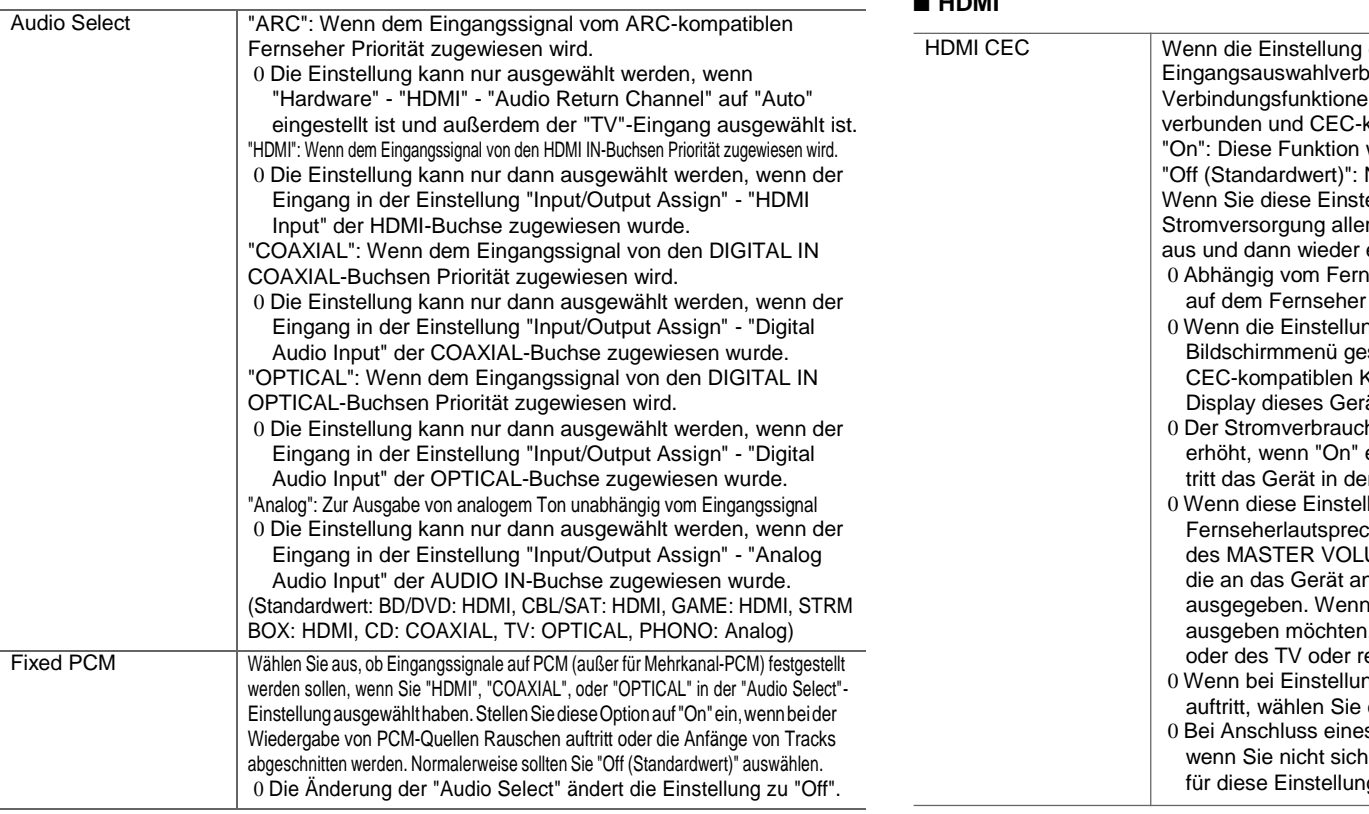

0 Die Einstellung kann nicht geändert werden, wenn "TUNER", "NET", "USB" oder "BT AUDIO" als Eingang ausgewählt ist.

# **Hardware**

# ■ **HDMI**

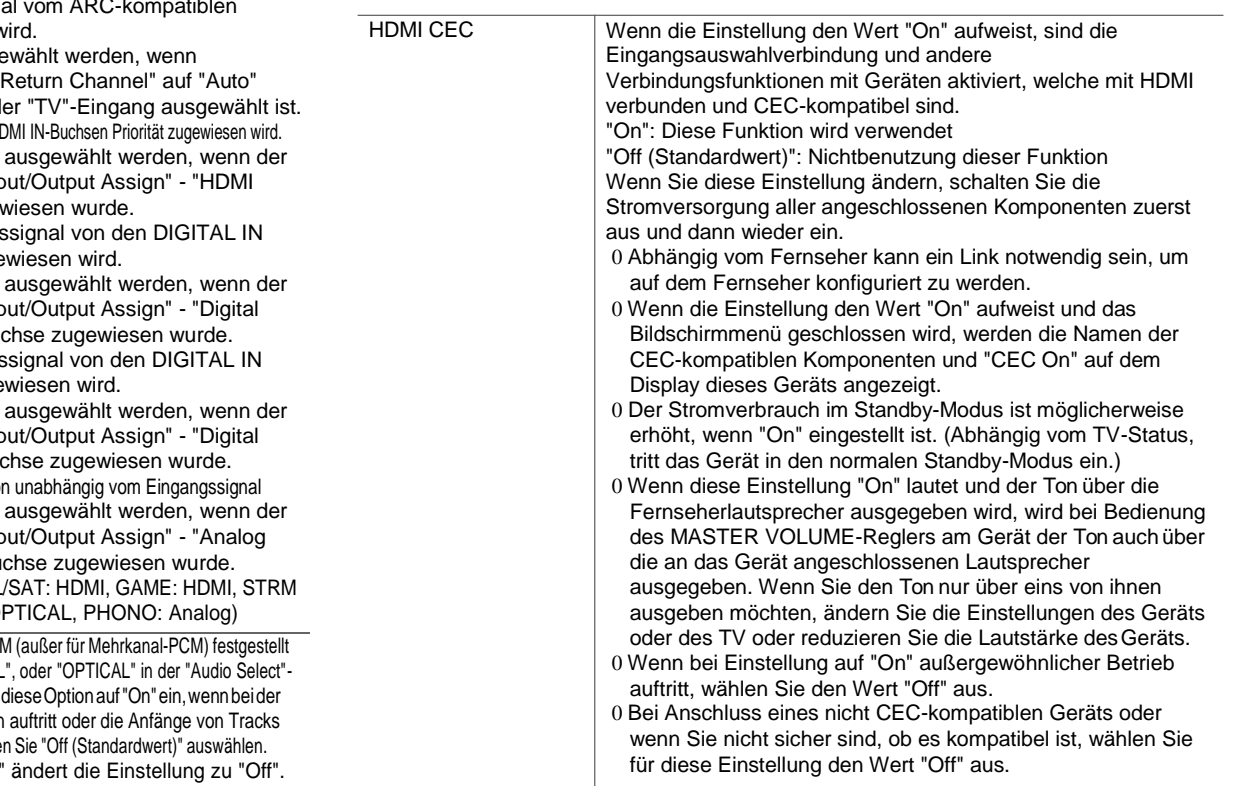

Video- und Audiosignalen automatisch auf Basis der Daten des

"On (Standardwert)": Die automatische Korrektur wird aktiviert.

HDMI LipSync-kompatiblen Fernsehers korrigiert.

"Off": Die automatische Korrektur ist deaktiviert.

<span id="page-325-0"></span>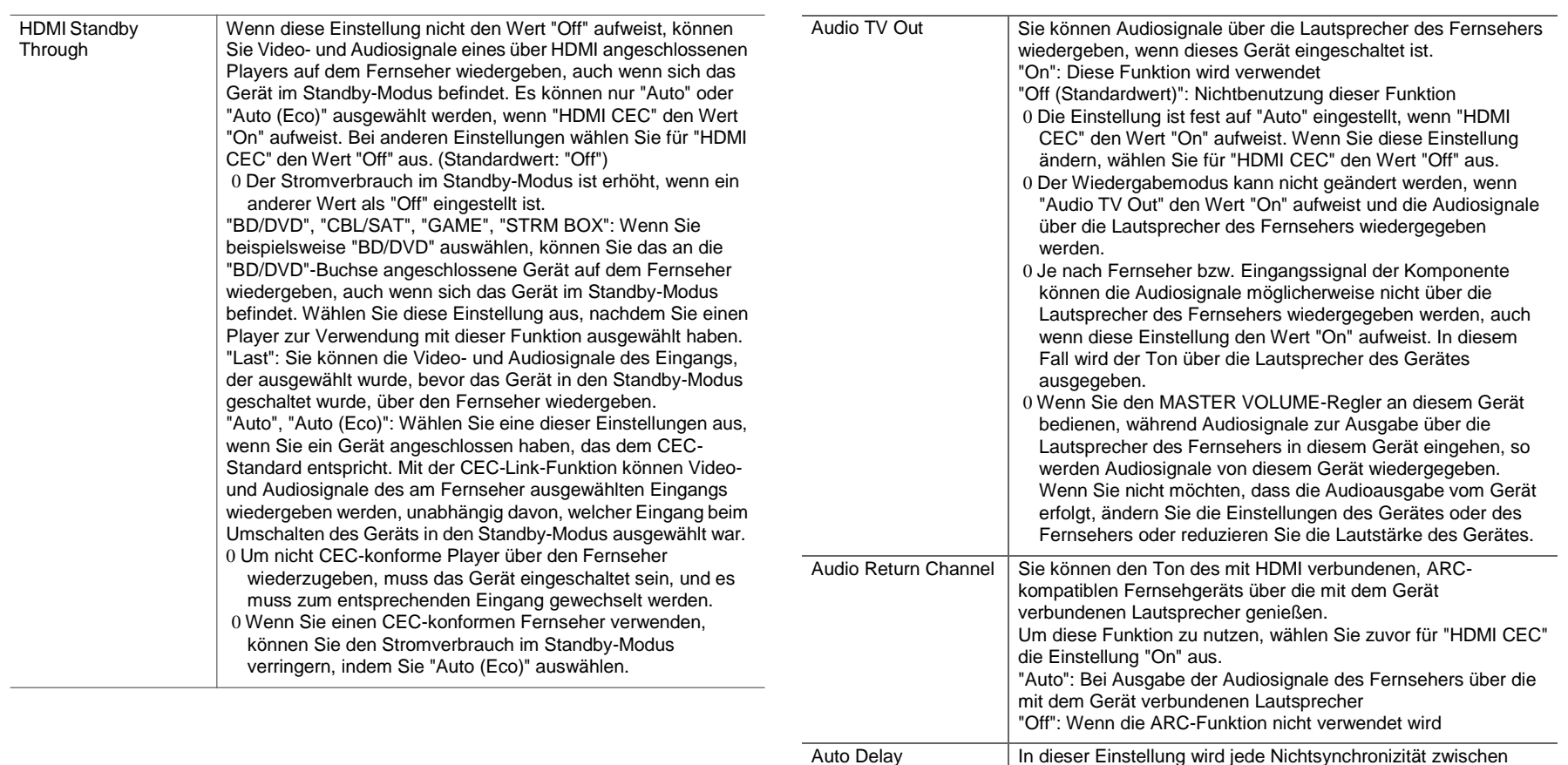

# ■ **Power Management**

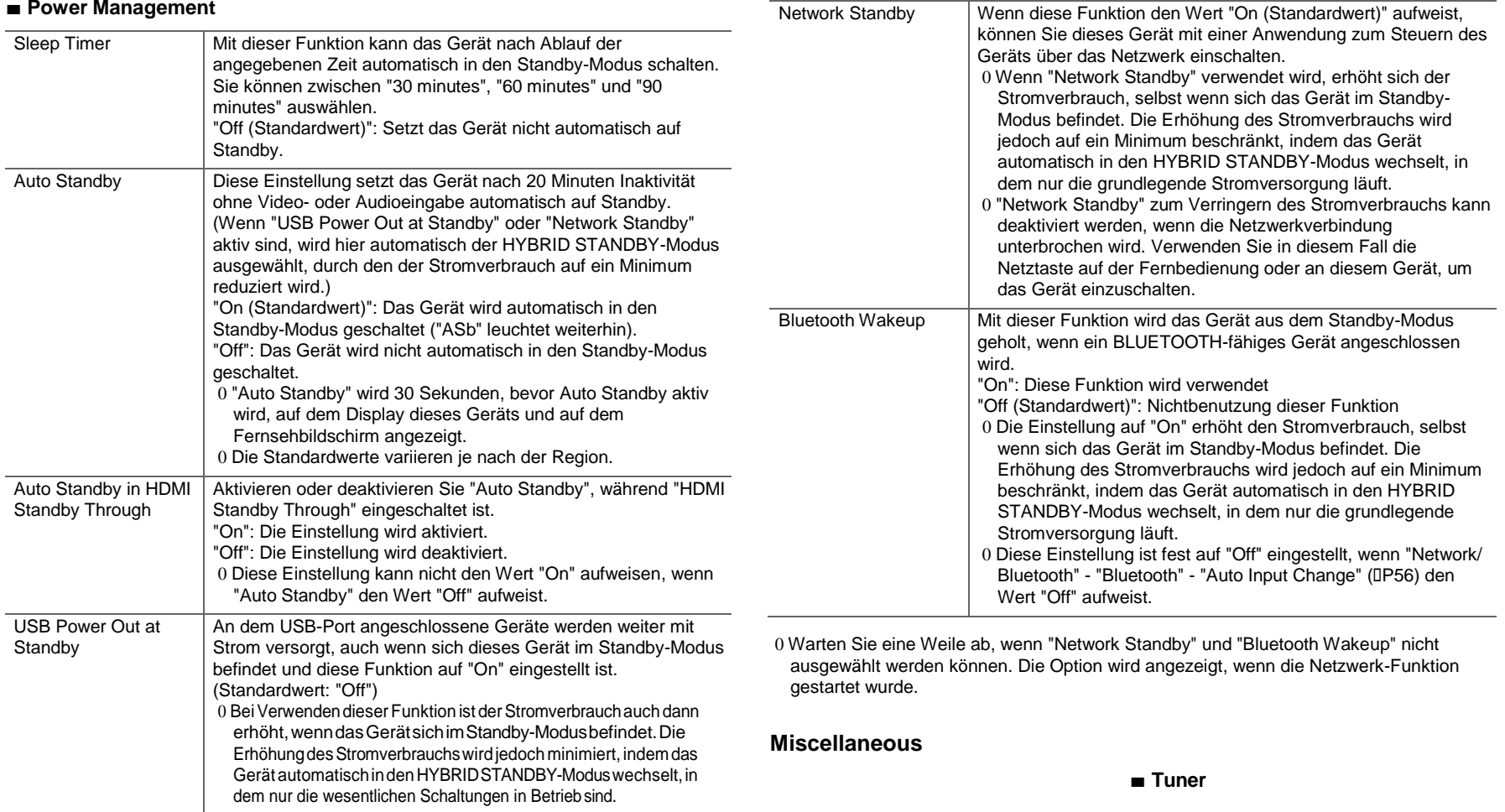

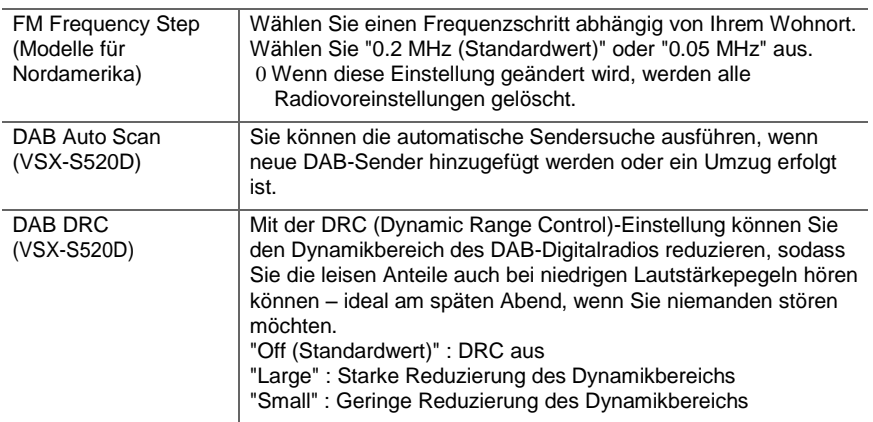

Option wird angezeigt, wenn die Netzwerk-Funktion gestartet wurde.

# ■ **Initial Setup**

Das Initial Setup ist im Setup-Menü verfügbar.

0 Wenn "Initial Setup" nicht ausgewählt werden kann, warten Sie eine Weile ab. Die Option wird angezeigt, wenn die Netzwerk-Funktion gestartet wurde.

#### ■ **Lock**

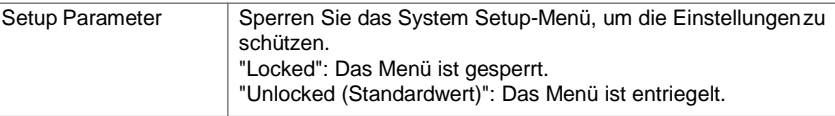

# ■ **Load Default**

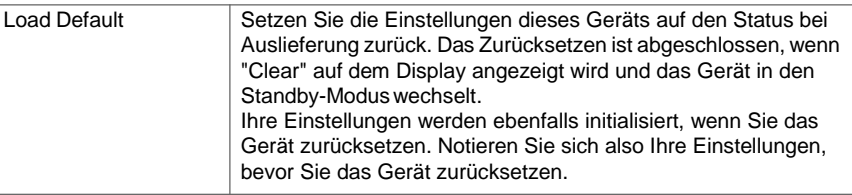

# ■ **Firmware Update**

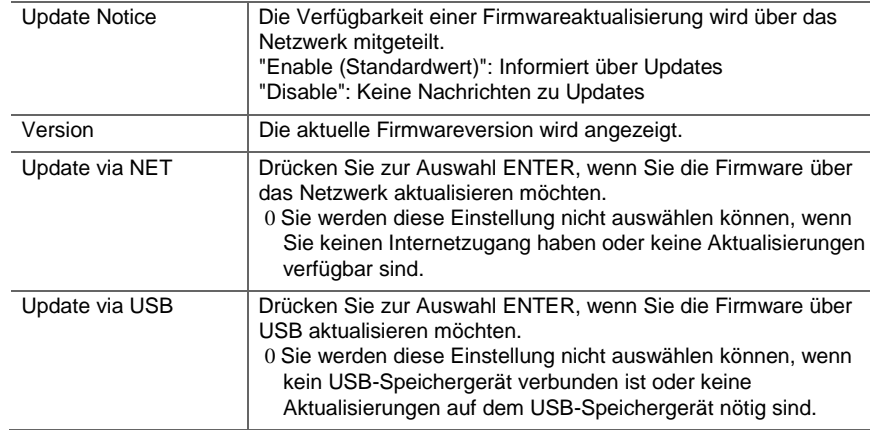

0 Wenn "Firmware Update" nicht ausgewählt werden kann, warten Sie eine Weile ab. Die

# **MCACC**

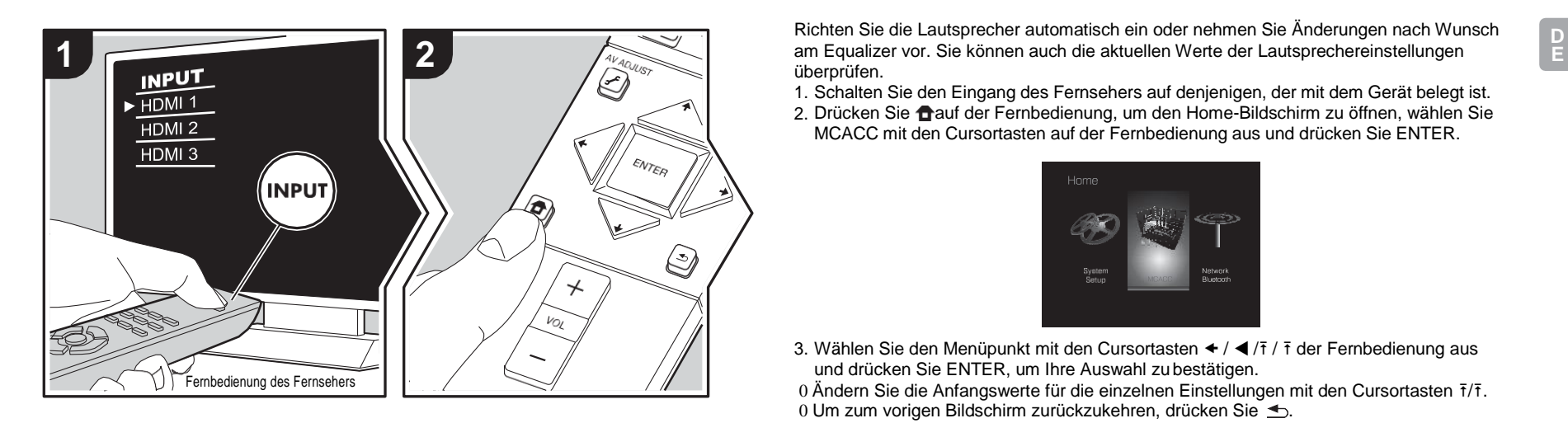

Richten Sie die Lautsprecher automatisch ein oder nehmen Sie Änderungen nach Wunsch überprüfen.

1. Schalten Sie den Eingang des Fernsehers auf denjenigen, der mit dem Gerät belegt ist.

2. Drücken Sie  $\bigoplus$ auf der Fernbedienung, um den Home-Bildschirm zu öffnen, wählen Sie MCACC mit den Cursortasten auf der Fernbedienung aus und drücken Sie ENTER.

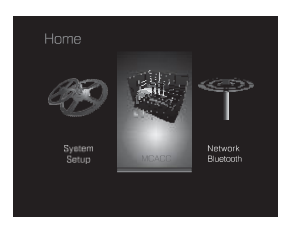

3. Wählen Sie den Menüpunkt mit den Cursortasten  $\div$  /  $\div$   $\overline{I}$  /  $\overline{I}$  der Fernbedienung aus und drücken Sie ENTER, um Ihre Auswahl zu bestätigen.

0 Ändern Sie die Anfangswerte für die einzelnen Einstellungen mit den Cursortasten  $\bar{t}/\bar{t}$ . 0 Um zum vorigen Bildschirm zurückzukehren, drücken Sie  $\triangle$ .

4. Um die Einstellungen zu verlassen, drücken Sie  $\oplus$ .

# **Full Auto MCACC**

Platzieren Sie das mitgelieferte Mikrofon zur Lautsprechereinstellung in Hörposition und messen Sie die von den Lautsprechern ausgegebenen Testtöne. Die optimalen Lautstärkepegel, Crossoverfrequenzen und Abstände zur Hörposition werden von diesem Gerät automatisch für jeden Lautsprecher ermittelt. Außerdem werden die Equalizer für jeden Lautsprecher automatisch angepasst, und es wird eine Korrektur der Verzerrung durch die akustische Beschaffenheit des Raums vorgenommen. Details finden Sie unter "1. Full Auto MCACC" (I[P16\)](#page-293-0) in der ersten Einrichtung.

# **Manual MCACC**

# ■ **EQ Adjust**

Wenn Sie Full Auto MCACC ausführen, werden die Einstellungen automatisch vorgenommen. Sie können den Ausgangspegel der Bereiche der angeschlossenen Lautsprecher jedoch auch an Ihre Präferenzen anpassen. Sie können bei jedem

Lautsprecher die Lautstärke der verschiedenen Klangbereiche anpassen. Sie können drei verschiedene Equalizer unter Preset 1 bis 3 speichern. Sie können bis zu 4 Bänder für den Subwoofer und 9 Bänder für alle anderen Lautsprecher auswählen. Um die voreingestellten Equalizer-Effekte zu verwenden, wählen Sie die voreingestellte Nummer in ["AV Adjust"](#page-317-0) - "MCACC" - "Manual EQ Select" (I[P40\)](#page-317-1) aus.

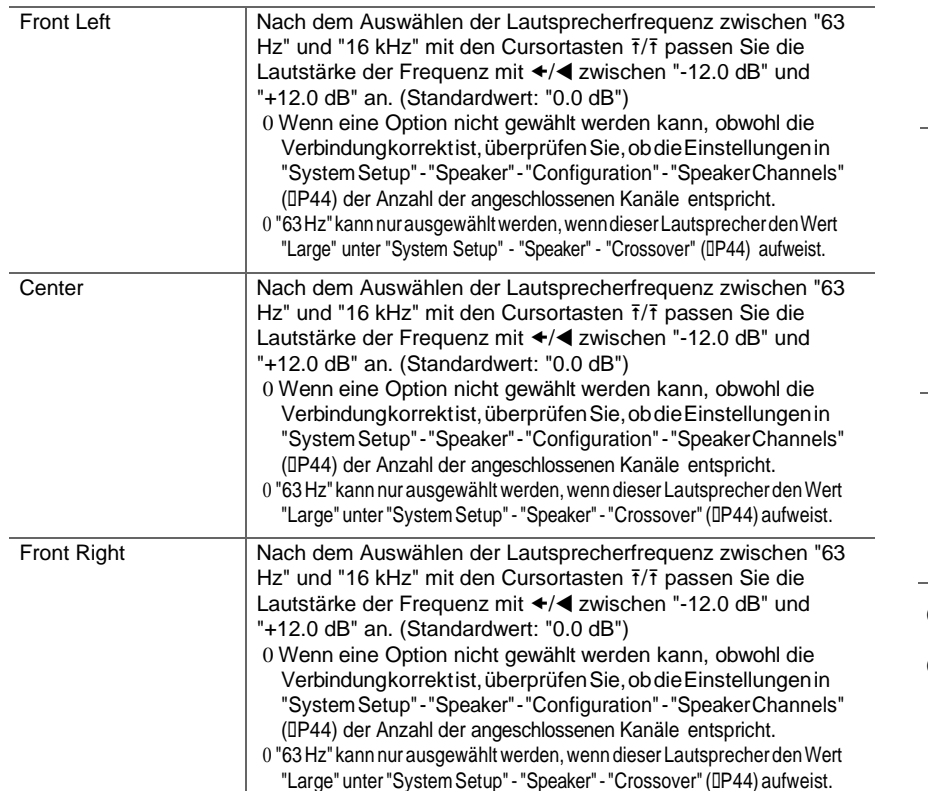

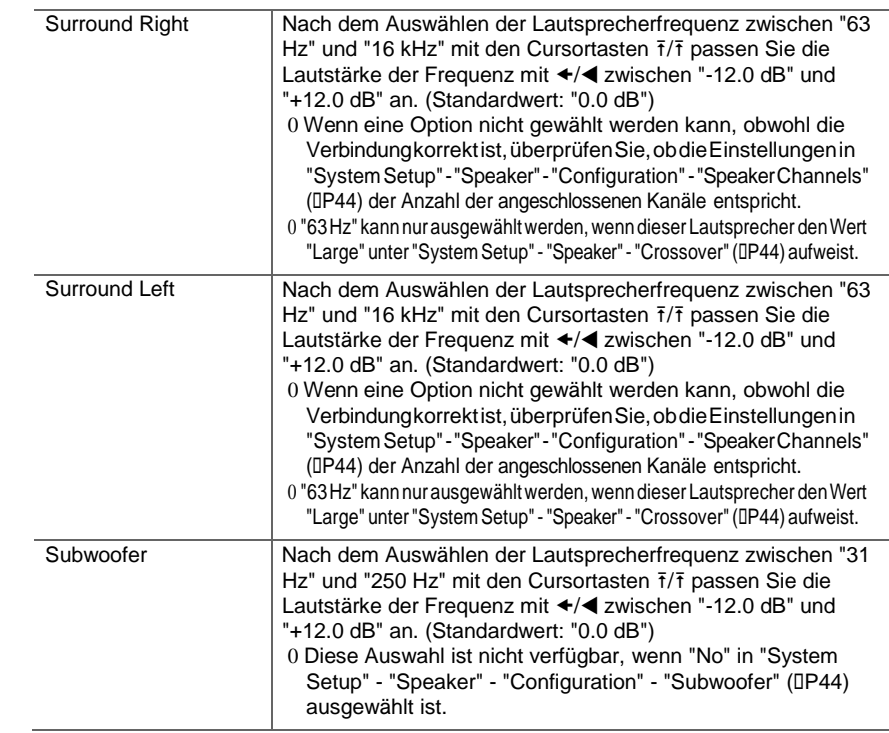

0 Das Ergebnis fällt in Abhängigkeit von der Eingangsquelle und der Einstellung des Wiedergabemodus möglicherweise nicht wie erwartet aus.

0 Wenn Sie Anpassungen vornehmen möchten, während eine Wiedergabe läuft, drücken Sie  $\mathcal F$ auf der Fernbedienung und wählen unter "AV Adjust" - "MCACC" - "Manual EQ Select" (D[P40\)](#page-317-1) die Voreinstellung aus, die Sie anpassen möchten.

# **MCACC Data Check**

Sie können die Anzahl der angeschlossenen Lautsprecherkanäle und die Inhalte und Werte der jeweiligen Lautsprechereinstellungen überprüfen.

## ■ **Speaker Setting**

Sie können die Anzahl der angeschlossenen Lautsprecherkanäle und die ausgewählten großen/kleinen Werte für die Wiedergabe im niederfrequenten Bereich der einzelnen Lautsprecher überprüfen.

## ■ **Channel Level**

Sie können die Ausgangspegel-Einstellungen der einzelnen Lautsprecher überprüfen.

## ■ **Speaker Distance**

Sie können den Abstand der einzelnen Lautsprecher zur Hörposition überprüfen.

# ■ **Acoustic Calibration EQ**

Sie können die Kalibrierungswerte für die Frequenzeigenschaften der einzelnen Lautsprecher überprüfen, die in "Manual MCACC" ausgewählt wurden.

 $\blacksquare$ 

# Network/Bluetooth

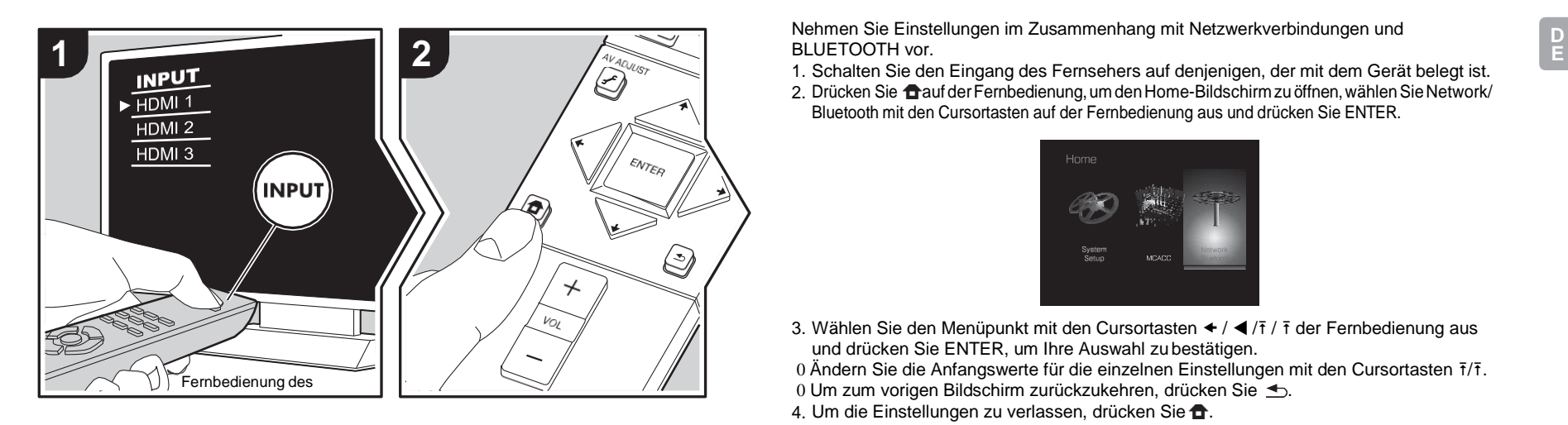

Nehmen Sie Einstellungen im Zusammenhang mit Netzwerkverbindungen und BLUETOOTH vor.

2. Drücken Sie **aufder Fernbedienung, um den Home-Bildschirm zu öffnen, wählen Sie Network/** Bluetooth mit den Cursortasten auf der Fernbedienung aus und drücken Sie ENTER.

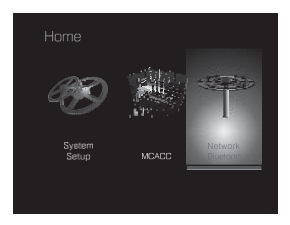

3. Wählen Sie den Menüpunkt mit den Cursortasten  $\div / \blacktriangleleft / \frac{7}{7}$  f der Fernbedienung aus und drücken Sie ENTER, um Ihre Auswahl zu bestätigen.

0 Ändern Sie die Anfangswerte für die einzelnen Einstellungen mit den Cursortasten  $\bar{t}/\bar{t}$ .

0 Um zum vorigen Bildschirm zurückzukehren, drücken Sie  $\triangle$ .

4. Um die Einstellungen zu verlassen, drücken Sie f.

# **Network**

0 Wenn LAN mit DHCP konfiguriert wird, stellen Sie für "DHCP" den Wert "Enable" ein, damit die Einstellung automatisch konfiguriert wird. Damit den Komponenten jeweils feste IP-Adressen zugewiesen werden können, muss "DHCP"denWert"Disable"aufweisen,diesemGerätmuss in"IPAddress"eineAdressezugewiesen werden, und es müssen LAN-Informationen wie Subnetzmaske und Gateway eingegeben werden.

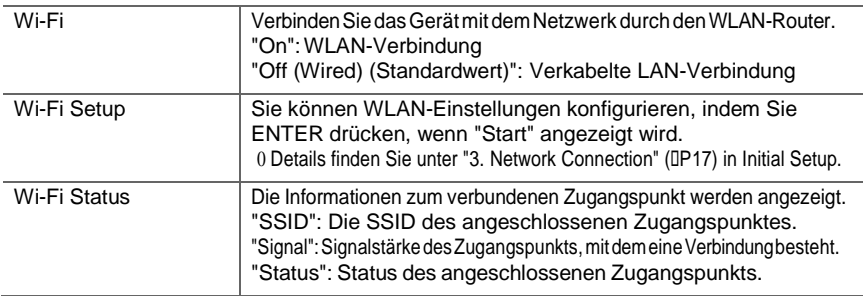

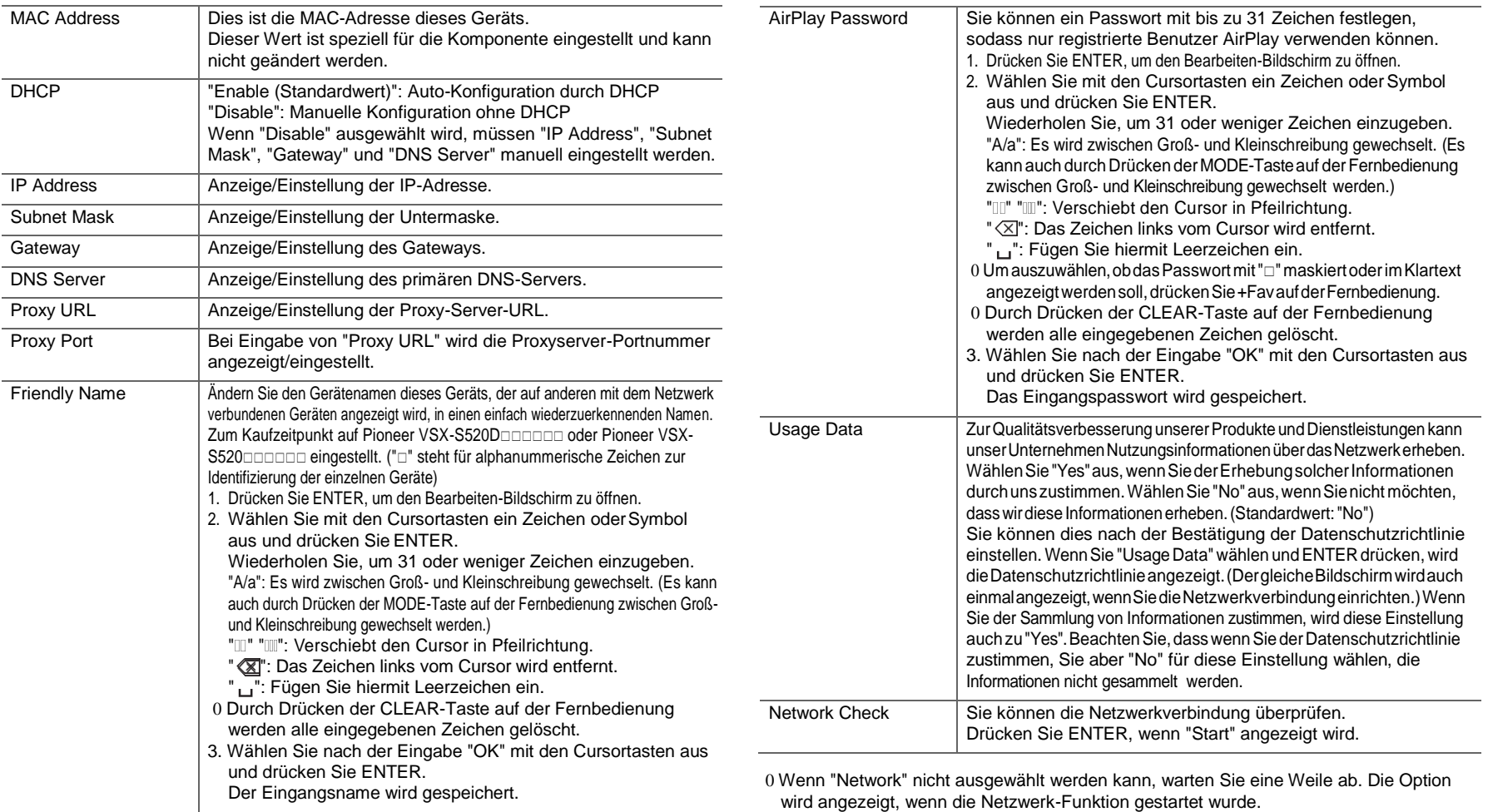

Device Der Name des BLUETOOTH-fähigen Geräts wird angezeigt, das

# **Bluetooth**

<span id="page-333-0"></span>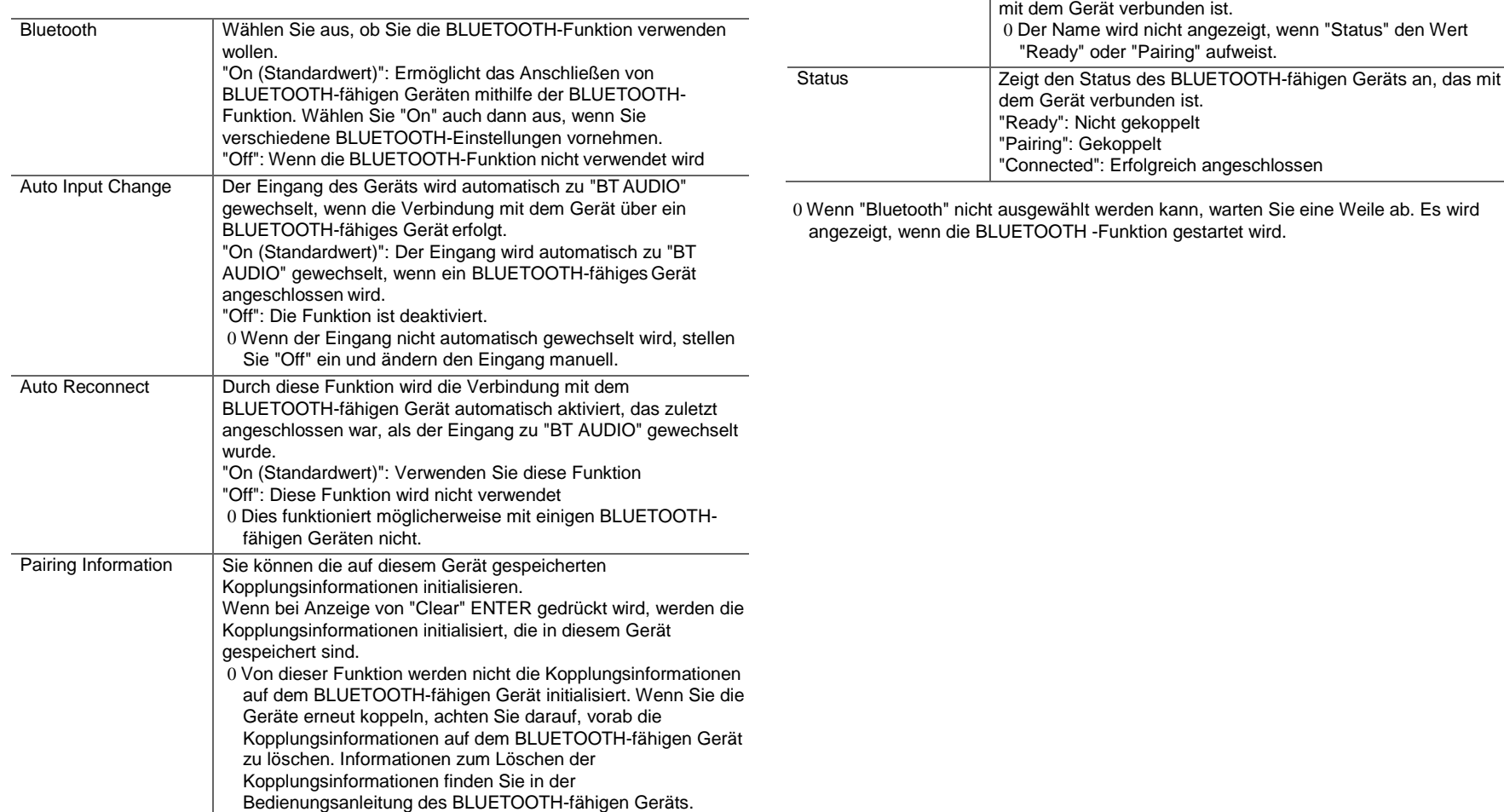

# <span id="page-334-0"></span>Firmware-Update

# **Update-Funktion dieses Geräts**

Bei diesem Gerät kann die Firmware (Systemsoftware) über ein Netzwerk oder den USB-Port aktualisiert werden. Dadurch können Verbesserungen an verschiedenen vorhandenen Funktionen vorgenommen und neue Funktionen hinzugefügt werden.

Details zu aktualisierten Wiedergabefunktionen finden Sie [hier.](http://www.pioneer-audiovisual.com/manual/upd/sl/2.pdf)

# **Aktualisierung der Firmware**

EsgibtzweiMöglichkeitenzurAktualisierungderFirmware:über das Netzwerk und über USB. Das Update dauert in jedem Fall etwa20Minuten,sowohlüberNetzwerkalsauchüberUSB. Darüber hinaus werden die vorhandenen Einstellungen unabhängig von der verwendeten Update-Methode garantiert. Hinweis: Wenn dieses Gerät an ein Netzwerk angeschlossen ist, werden möglicherweise Hinweise zu Firmware-Updates auf dem Display angezeigt. Wählen Sie "Update" mit den Cursortasten der Fernbedienung aus und drücken Sie ENTER, um das Update auszuführen. "Completed!" wird angezeigt, wenn das Update abgeschlossen ist.

- 0 Aktuelle Informationen zu Updates finden Sie auf unserer Firmenwebsite. Die Firmware dieses Geräts muss nicht aktualisiert werden, wenn kein Update verfügbarist.
- 0 Stellen Sie vor der Aktualisierung sicher, dass das Lautsprechermikrofon nicht angeschlossen ist. 0 Während der Aktualisierung nicht
	- Kabel, USB-Speichergeräte, Lautsprecher oder Kopfhörer entfernen und wieder anschließen, oder irgendeine Bedienung der Komponenten, wie z. B. den Strom ausschalten
	- Zugreifen auf dieses Gerät von einem PC oder einem Smartphone aus mithilfe einer Anwendung

**Haftungsausschluss:** Das Programm und die begleitende Onlinedokumentation erhalten Sie zur Verwendungauf eigenes Risiko. Wir übernehmen keinerlei Haftung bei Schadenersatzansprüchen oder anderen Forderungen bezüglich Ihrer Verwendung des Programms oder der begleitende Onlinedokumentation, ungeachtet der Rechtstheorie und unabhängig davon, ob die Forderungen aus unerlaubter oder vertragsgemäßer Handlung resultieren.

In keinem Fall übernehmen wir irgendeine Haftung gegenüber Ihnen oder Dritten bei irgendwelchen besonderen, indirekten, zufälligen oder Folgeschäden einschließlich, jedoch nicht beschränkt auf Schadenersatz, ErstattungenoderSchädendurchVerlustvongegenwärtigenoder zukünftigen Gewinnen, Verlust von Daten oder aus anderen Gründen.

# **Aktualisierung der Firmware über das Netzwerk**

- 0 Überprüfen Sie, ob das Gerät eingeschaltet ist, und die Verbindung zum Internet gesichert ist.
- 0 Schalten Sie die Steuerung aus (PC usw.), die mit dem Netzwerk verbunden ist.
- 0 Beenden Sie die Wiedergabe von Internetradio, USB-Speichergeräten oder Servern.
- 0 Wenn "System Setup" "Hardware" "HDMI" "HDMI CEC" in Home den Wert "On" aufweist, wählen Sieden Wert "Off" aus.
- 0 Die Beschreibung kann sich von der Bildschirmanzeige unterscheiden, dies ändert aber nicht die Art der Bedienung oder die Funktion.
- 1. Schalten Sie den Eingang des Fernsehers auf denjenigen, der mit dem Gerät belegt ist.
- 2. Drücken Sie **man** der Fernbedienung.

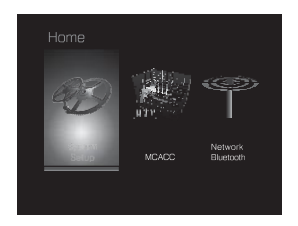

3. Wählen Sie mit den Cursortasten nacheinander"System Setup" - "Miscellaneous" - "Firmware Update" - "Update via NET" aus und drücken Sie dann ENTER.

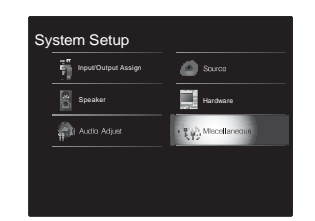

- 0 Wenn "Firmware Update" ausgegraut ist und nicht ausgewählt werden kann, warten Sie eine Weile, bis es verfügbar ist.
- 0 Sie können "Update via NET" nicht auswählen, wenn kein Update verfügbar ist.
- 4. Drücken Sie ENTER, wenn "Update" ausgewählt ist, um das Update zu starten.
	- 0 Während der Aktualisierung wird der TV-Bildschirm möglicherweise schwarz, abhängig vom aktualisierten Programm. Überprüfen Sie in diesem Fall den Fortschritt auf dem Display dieses Geräts. Der TV-Bildschirm bleibt schwarz, bis die Aktualisierung abgeschlossen ist und die Stromversorgung wieder eingeschaltet wird.
	- 0 "Completed!" wird angezeigt, wenn das Update abgeschlossen ist.
- 5. Drücken Sie Í STANDBY/ON an diesem Gerät, um das Gerät in denStandby-Modus zuschalten. DerVorgang ist abgeschlossen und Ihre Firmware ist auf die neuste Version aktualisiert.

0 Verwenden Sie nicht Í auf der Fernbedienung.

#### **Wenn eine Fehlermeldung angezeigt wird:** Wenn ein Fehler auftritt, wird

"\*-\*\* Error!" auf dem Display dieses Geräts angezeigt. ("

- \* " steht für ein alphanumerisches Zeichen.) Überprüfen Sie das Folgende:
- 0 **-01, -10**: Kein Ethernet-Kabel gefunden.
- Schließen Sie das Ethernetkabel richtig an.
- 0 **□-02, □-03, □-04, □-05, □-06, □-11, □-13, □-14, □-**

**16, -17, -18, -20, -21**: Internetverbindungsfehler. Überprüfen Sie das Folgende:

- Der Router ist eingeschaltet.
- Dieses Gerät und der Router sind über das Netzwerk verbunden.

Versuchen Sie, die Stromversorgung des Geräts und des Routers aus- und wieder anzuschalten. Dies könnte das Problem lösen. Wenn Sie immer noch keine Verbindung zum Internet herstellen können, könnten der DNS-Server oder Proxy-Server vorübergehend nicht erreichbar sein. Überprüfen Sie den Status bei Ihrem ISP-Anbieter.

0 **Sonstiges:** Entfernen Sie das Netzkabel, schließen Sie es wieder an und versuchen Sie es erneut.

# **Update über USB**

0 Halten Sie ein USB-Speichergerät mit 128 MB oder größer bereit. FAT16- oder FAT32-Datensystemformat.

- Datenträger, die in ein USB-Kartenlesegerät eingelegt wurden, dürfen für diese Funktion nicht verwendet werden.
- USB-Speichergeräte mit Sicherheitsfunktionwerden nicht unterstützt.
- USB-Hubs und USB-Geräte mit Hubfunktion werden nicht unterstützt. Schließen Sie diese Geräte nicht an das Gerät an.
- 0 Löschen Sie alle Daten auf dem USB-Speichergerät.
- 0 Schalten Sie die Steuerung aus (PC usw.), die mit dem Netzwerk verbunden ist.
- 0 Beenden Sie die Wiedergabe von Internetradio, USB-Speichergeräten oder Servern.
- 0 Wenn "System Setup" "Hardware" "HDMI" "HDMI CEC" in Home den Wert "On" aufweist, wählen Sie den Wert "Off" aus.
- 0 Einige USB-Speichergeräte brauchen lange zum Laden, werden möglicherweise nicht korrekt geladen oder nicht ordnungsgemäß eingezogen, abhängig vom Gerät und Ihrem Inhalt.
- 0 Wir übernehmen keinerlei Haftung für Datenverluste, Schäden an Daten oder fehlerhafte Speichervorgänge, die durch die Verwendung des USB-Speichergeräts mit diesem Gerät entstehen. Wir danken Ihnen für Ihr Verständnis.
- 0 Die Beschreibung kann sich von der Bildschirmanzeige unterscheiden, dies ändert aber nicht die Art der Bedienung oder die Funktion.
- 1. Schließen Sie das USB-Speichergerät an Ihren PCan.
- 2. Laden Sie die Firmwaredatei von unserer Firmenwebsite auf Ihren PC herunter und entpacken Sie sie. Firmwaredateien werden folgendermaßenbenannt: PIOSLM1001\_S50000SASAFPSP\_000.zip Entpacken Sie die Datei auf Ihrem PC. Die Anzahl der

entpackten Dateien und Ordner variiert je nach Modell. 3. Kopieren Sie alle entpackten Dateien und Ordnerins

- Stammverzeichnis des USB-Speichergerätes. 0 Stellen Sie sicher, dass Sie die entpackten Dateien kopieren.
- 4. Schließen Sie das USB-Speichergerät an denUSB-Port dieses Geräts an.
	- 0 Wenn Sie eine USB-Festplatte an den USB-Anschluss des Gerätes anschließen, empfehlen wir Ihnen die Verwendung seines Wechselstromnetzadapters für die Stromversorgung.
	- 0 Wenn auf dem USB-Speichergerät Partitionen angelegt wurden, wird jede Partition als unabhängiges Gerät behandelt.
- 5. Schalten Sie den Eingang des Fernsehers auf denjenigen, der mit dem Gerät belegt ist.
- 6. Drücken Sie auf derFernbedienung.

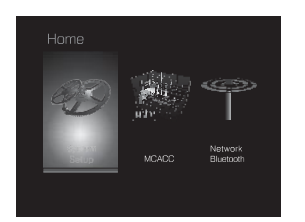

7. Wählen Sie mit den Cursortasten nacheinander"System Setup" - "Miscellaneous" - "Firmware Update" - "Update via USB" aus und drücken Sie dann ENTER.

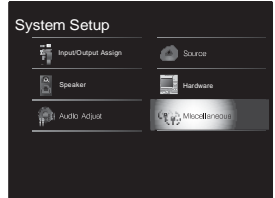

- 0 Wenn "Firmware Update" ausgegraut ist und nicht ausgewählt werden kann, warten Sie eine Weile, bis es verfügbar ist.
- 0 Sie können "Update via USB" nicht auswählen, wenn kein Update verfügbar ist.
- 8. Drücken Sie ENTER, wenn "Update" ausgewählt ist, um das Update zu starten.
	- 0 Während des Updates wird der Fernsehbildschirm je nach Programm, das aktualisiert wird,möglicherweise schwarz. Überprüfen Sie in diesem Fall den Fortschritt auf dem Display dieses Geräts. Der TV-Bildschirm bleibt schwarz, bis das Update abgeschlossen und die Stromversorgung wieder verfügbarist.
	- 0 Während der Aktualisierung das USB-Speichergerät nicht ausschalten oder trennen und dann wieder anschließen.
	- 0 "Completed!" wird angezeigt, wenn das Update

abgeschlossen ist.

- 9. Entfernen Sie das USB-Speichergerät von diesem Gerät.
- 10. Drücken Sie Í STANDBY/ON an diesem Gerät, um das GerätindenStandby-Modus zu schalten.Der Vorgang ist abgeschlossen und Ihre Firmware ist auf die neuste Version aktualisiert.

0 Verwenden Sie nicht Í auf der Fernbedienung.

#### **Wenn eine Fehlermeldung angezeigt wird:** Wenn ein Fehler auftritt, wird

- "\*-\*\* Error!" auf dem Display dieses Geräts angezeigt. ("
- \* " steht für ein alphanumerisches Zeichen.) Überprüfen Sie Folgendes:
- 0 **-01**, **-10:** USB-Speichergerät nicht gefunden.
- Überprüfen Sie, ob USB-Speichergerät sowie USB-Kabel korrekt mit dem USB-Port dieses Geräts verbunden ist. Schließen Sie das USB-Speichergerät an eine externe Stromquelle an, wenn es über eine eigene Stromversorgung verfügt.
- 0 **-05, -13, -20, -21:** Die Firmwaredatei befindet sich nicht im Stammordner des USB-Speichergeräts, oder sie wurde für ein anderes Modell erstellt. Versuchen Sie es nochmals ab dem Herunterladen der Firmwaredatei.
- 0 **Sonstiges:** Entfernen Sie das Netzkabel, schließen Sie es wieder an und versuchen Sie es erneut.

# <span id="page-337-0"></span>Fehlerbehebung

# **Bevor Sie den Vorgang starten**

Probleme können möglicherweise durch einfaches Aus- und wieder EinschaltenoderAbtrennenunderneutesAnschließendesNetzkabels gelöst werden, was einfacher ist als dieVerbindung, dieEinstellung und das Betriebsverfahren zu überprüfen. Versuchen Sie die einfachen Maßnahmen jeweils am Gerät und der daran angeschlossenen Komponente. Falls das Problem darin besteht, dass das Video- oder Audiosignal nicht ausgegeben wird, oder der HDMI Betrieb nicht funktioniert, kann ein Neuanschluss des HDMIKabelsdasProblemmöglicherweisebeheben.AchtenSiebeim erneuten Anschluss darauf, das HDMI-Kabel nicht aufzuwickeln, da es in diesem Zustand möglicherweise nicht richtig passt. Schalten Sie das Gerät und die angeschlossene Komponente nach dem Neuanschluss aus und wiederein.

- 0 DasGerätenthälteinenMikro-PCzurSignalverarbeitungund fürSteuerfunktionen.In sehr seltenenFällen können starke Störungen,dievoneinerexternenQuellestammen,oder statische Elektrizität das Gerät blockieren. Im unwahrscheinlichen Fall, dass dies geschieht, ziehen Sie das Netzkabel aus der Steckdose, warten Sie mindestens 5 SekundenundsteckenSieesdannwiederein.
- 0 Wir übernehmen keinerlei Haftung für Schäden (z. B. für CD-Leihgebühren) durch erfolglose Aufnahmen aufgrund von Fehlfunktionen des Geräts. Vergewissern Sie sich, bevor Sie wichtige Daten aufnehmen, dass das Material korrekt aufgenommen wird.

# **Bei instabilem Betrieb**

#### **Starten Sie das Gerät neu**

Das Problem kann möglicherweise durch einen Neustart des Geräts behoben werden. Schalten Sie dieses Gerät in den Standby-Modus und haltenSieÍSTANDBY/ONandiesemGerätmindestens5Sekunden lang gedrückt, um das Gerät neu zu starten. (Die Einstellungen des Geräts werden beibehalten.) Wenn das Problem nach einem Neustart des Geräts nichtbehobenist,entfernenSiedieKabel zuanderenGerätensowiedas Netzkabel und schließen die Kabel dann wiederan.

#### **Zurücksetzen des Geräts (die werksseitigen Standardeinstellungen werden wiederhergestellt)**

Wenn das Problem nach einem Neustart des Geräts nicht behoben ist, kannesmöglicherweisedurchZurücksetzendesGerätsinden Auslieferungszustandbehobenwerden.IhreEinstellungenwerden ebenfallsinitialisiert,wennSiedasGerätzurücksetzen.NotierenSie sich also Ihre Einstellungen, bevor Sie fortfahren.

- 1. Drücken Sie **mauf der Fernbedienung**, wählen Sie "System Setup" – "Miscellaneous" – "Load Default"in Home aus und drücken Sie ENTER.
- 2. Wählen Sie "Yes" aus und drücken Sie dannENTER.
- 3. Das Gerät wird in den Standby-Modus geschaltet,und die Einstellungen werden zurückgesetzt.

# ■ **Stromversorgung**

#### **Das Gerät lässt sich nicht einschalten**

- 0 Stellen Sie sicher, dass das Netzkabel ordnungsgemäß in die Steckdose eingesteckt ist.
- 0 ZiehenSiedasNetzkabelausderSteckdose,wartenSie mindestens 5SekundenundsteckenSiees dannwiederein.

#### **Das Gerät wird unerwartet ausgeschaltet**

- 0 DasGerät wird automatisch in denStandby-Modusgeschaltet, wenn die Einstellung "System Setup" – "Hardware" – "Power Management" – "Auto Standby" in den Home-Funktionen aktiviert ist.
- 0 WennaufdemDisplay"CHECKSPWIRE"angezeigtwird,istes möglicherweise zu einem Kurzschluss der Lautsprecherkabel gekommen. Vergewissern Sie sich, dass die blanken Lautsprecherkabel weder sich gegenseitig noch die Rückseite des Geräts berühren, und schalten Sie anschließend das Gerät wieder ein.
- 0 Möglicherweise wurde aufgrund von außergewöhnlich hohen Gerätetemperaturen die Schutzschaltung aktiviert. Wenn dies der Fall ist, wird die Stromversorgung erneut ausgeschaltet, wenn Sie das Gerät wieder einschalten. Sorgen Sie für ausreichenden BelüftungsraumumdasGerätherum.WartenSie,bisdasGerät abgekühltist,undschaltenSieesdannwiederein.

**WARNUNG:** Falls Sie Rauch oder ungewöhnliche Gerüche/Geräusche am Gerätbemerken,entfernenSiesofortdasNetzkabelausderSteckdoseund wenden sich an den Händler oder den Kundendienst unseres Unternehmens.

# ■ **Audio**

- 0 Stellen Sie sicher, ob das Messmikrofon für die Lautsprecher nicht mehr angeschlossen ist.
- 0 Vergewissern Sie sich, dass die Verbindung zwischen der Ausgangsbuchse des Geräts und der Eingangsbuchse dieses Geräts korrekt ist.
- 0 Stellen Sie sicher, dass keines der Anschlusskabel geknickt, verdreht oder beschädigt ist.
- 0 Wenn die MUTING-Anzeige auf dem Display blinkt, drücken Sie  $\mathbb{Q}\times\mathbb{Q}$ auf der Fernbedienung, um die Stummschaltung zu beenden.
- 0 Wenn Kopfhörer an die PHONES-Buchsen angeschlossen sind, wird kein Ton über die Lautsprecher ausgegeben.
- 0 Wenn "System Setup" "Source" "Audio Select" "Fixed PCM" in Home den Wert "On" aufweist, werden keine Audiosignale wiedergegeben, wenn andere Signale als PCM eingehen. Ändern Sie den Wert der Einstellung in Off.

Überprüfen Sie Folgendes, wenn das Problem durch o. g. Schritte nicht behoben wurde:

#### **Vom Fernseher werden keine Audiosignale wiedergegeben.**

- 0 StellenSiedenEingangsselektorandiesemGerätaufdiePosition des Anschlusses ein, an den der Fernseher angeschlossen ist.
- 0 Wenn der Fernseher die ARC-Funktion nicht unterstützt, verwenden Sie zusätzlich zur Verbindung über HDMI ein optisches Digitalkabel, ein Digital-Koaxialkabel oder ein Audio-Analogkabel, um den Fernseher und dieses Gerät zu verbinden.

#### **Vom angeschlossenen Player werden keine Audiosignale wiedergegeben.**

- 0StellenSiedenEingangsselektordiesesGerätsaufdiePosition desAnschlussesein,andenderPlayerangeschlossenist.
- 0 Überprüfen Sie die Einstellung der digitalen Audioausgabe auf der angeschlossenenKomponente.BeieinigenSpielkonsolen,zumBeispiel denen, die DVD unterstützen, lautet die Standardeinstellung OFF.
- 0 Bei manchen DVDs müssen Sie ein Audioausgabeformat aus einem Menü auswählen.

#### **Von einem Lautsprecher werden keine Audiosignale wiedergegeben.**

- 0 Stellen Sie sicher, dass die Polarität der Lautsprecherkabel ( $/$ `)korrekt ist und sich keine blanken Drähte in Kontakt mit den Metallteilen der Lautsprecheranschlüsse befinden.
- 0 Stellen Sie sicher, dass die Lautsprecherkabel sind nicht kurzschließen.
- 0 Überprüfen Sie, ob die Lautsprecher korrekt angeschlossen wurden. (D[P9\)](#page-286-0) Einstellungen für die Lautsprecheranschlussumgebung müssen in "1. Full Auto MCACC" in Initial Setup vorgenommen werden.  $(DP16)$  $(DP16)$
- 0 Abhängig von der Quelle und des aktuell eingestellten Modus kann es sein, dass die Surround-Lautsprecher nicht viel Ton erzeugen. Wählen Sie einen anderen Wiedergabemodus aus, um die Audiowiedergabe zu überprüfen.

#### **Der Subwoofer erzeugt keinen Ton**

0 Bei Wiedergabe einer Quelle, die keine Informationen im LFE-Kanal enthält, erzeugt der Subwoofer keinen Ton.

#### **Geräusche sind zu hören**

- 0 Kabelbinder zum Zusammenbinden der RCA-Kabel mit Netzkabeln, Lautsprecherkabeln usw. kann die akustische Leistung beeinträchtigen, also vermeiden Sie dies.
- 0 Ein Audiokabel nimmt möglicherweise eine Störung auf. Versuchen Sie, Ihre Kabel neu zu positionieren.

### **Der Anfang von Audiosignalen, die über eine HDMI-Eingangsbuchse eingehen, wird nichtwiedergegeben**

0 Daeslängerdauert,dasFormateinesHDMI-Signales zu identifizieren, als bei anderen digitalen Audiosignalen, startet die Audioausgabe möglicherweise nicht unmittelbar.

#### **Die Lautstärke wird plötzlich geringer.**

0 Wenn die Temperatur im Gerät über einen längeren Zeitraum einen bestimmten Schwellenwert überschreitet, kann die Lautstärke automatisch verringert werden, um die Schaltkreise zu schützen.

# ■ **Wiedergabemodi**

- 0 Zur digitalen Surround-Wiedergabe in Formaten wie Dolby Digital müssen die Audiosignale über eine Verbindung per HDMI-Kabel, digitalem Koaxialkabel oder optischem Kabel übertragen werden. Der Audioausgang am angeschlossenen Blu-ray-Disc-Player oder sonstigen Gerät muss auf "Bitstream output" eingestellt sein.
- 0 Drücken Sie mehrfach  $i$  auf der Fernbedienung, um das Display dieses Geräts zu ändern und das Eingangsformat zu überprüfen.

Überprüfen Sie Folgendes, wenn das Problem durch o. g. Schritte nicht behoben wurde:

#### **Kann den gewünschten Wiedergabemodus nicht auswählen**

0 Je nach Anschlussstatus der Lautsprecher können einige Wiedergabemodi nicht ausgewählt werden. (D[P35\)](#page-312-0)

#### **Bei Dolby TrueHD, Dolby Atmos, DTS-HD Master Audio und DTS:X werden keine Audiosignalewiedergegeben.**  0 Wenn Formate wie Dolby TrueHD, Dolby Atmos, DTS-

- HD Master Audio oder DTS:X nicht gemäß dem Quellenformat wiedergegeben werden, wählen Sie in den Einstellungen des Blu-ray Disc-Players für "BD video supplementary sound" (oder "re-encode", "secondary sound", "video additional audio" usw.) die Einstellung "Off" aus. Wenn Sie die Einstellung zum Bestätigen geändert haben, ändern Sie den Wiedergabemodus für jede Quelle.
- 0 Mithilfe von Firmware-Updates für dieses Gerät ist eine Unterstützung des Dolby Atmos- und DTS:X-Audioformats geplant.

#### **Über DTS-Signale**

0 Bei Medien, die plötzlich von DTS zu PCM wechseln, wird die PCM-Wiedergabe möglicherweise nicht sofort gestartet. In diesem Fall sollten Sie Ihren Player etwa 3 Sekunden lang stoppen und dann die Wiedergabe

#### fortsetzen.

- 0 Bei einigen CD- oder LD-Playern kann das DTS-Material nicht richtig wiedergegeben werden, obwohl der Player an einen Digitaleingang am Gerät angeschlossen ist. Dies passiert üblicherweise, weil der DTS-Bitstream verarbeitet wurde (z. B. Ausgangslevel, Abtastrate oder Frequenzgang geändert), und das Gerät erkennt es nicht als ein echtes DTS-Signal. In solchen Fällen können Geräusche zu hören sein.
- 0 Die Wiedergabe von DTS-Programmmaterial unter Verwendung von Pause, schnellem Vorlauf oder Rücklauf auf Ihrem Player kann möglicherweise kurze hörbare Geräusche erzeugen. Hierbei handelt es sich nicht um eine Fehlfunktion.

# ■ **Video**

- 0 Vergewissern Sie sich, dass die Verbindung zwischen der Ausgangsbuchse des Geräts und der Eingangsbuchse dieses Geräts korrekt ist.
- 0 Stellen Sie sicher, dass keines der Anschlusskabel geknickt, verdreht oder beschädigt ist.
- 0 Wenn das Fernseherbild unscharf oder verschwommen ist, sind das Netzkabel oder die Anschlusskabel für das Gerät u. U. gestört. Halten Sie in diesem Fall Abstand zwischen dem Fernsehantennenkabel und den Kabeln des Geräts ein.
- 0 Stellen Sie sicher, dass die Umschaltung der Eingangsbildschirme monitorseitig, wie z. B. ein Fernsehgerät, in Ordnung ist.

Überprüfen Sie Folgendes, wenn das Problem durch o. g. Schritte nicht behoben wurde:

#### **Kein Video**

0 Stellen Sie den Eingangsselektor dieses Geräts auf die Position des Anschlusses ein, an den der Player angeschlossen ist.

#### **Bei einer Quelle, die an einen HDMI IN-Terminal angeschlossen ist, wird kein Bild wiedergegeben**

- 0 Um das Videosignal des angeschlossenen Players auf dem Fernsehbildschirm wiederzugeben, während das Gerät sich im Standby-Modus befindet, muss "System Setup" – "Hardware" – "HDMI" – "HDMI Standby Through" in Homeaktiviert sein. Auf (D[P48\)](#page-325-0) finden Sie Informationen zu HDMI Standby Through.
- 0 Überprüfen Sie, ob "Resolution Error" auf dem Display dieses Geräts angezeigt wird, wenn Videosignale, die über die HDMI IN-Buchse eingehen, nicht wiedergegeben werden. In diesem Fall unterstützt das Fernsehgerät die Auflösung des Videoeingangs des Players nicht. Ändern Sie die Einstellung des Players.
- 0 Der verlässliche Betrieb mit einem HDMI-zu-DVI-Adapter wird nicht garantiert. Außerdem werden die Videosignale von einem PC nicht unterstützt.

#### **Das Bild flackert**

0 Möglicherweise ist die Auflösung des Players nicht mit der Auflösung des Fernsehers kompatibel. Wenn Sie den Player über ein HDMI-Kabel an dieses Gerät angeschlossen haben, ändern Sie die Ausgangsauflösung am Player. Möglicherweise lässt sich auch durch Wechseln des Bildschirmmodus am Fernseher eine Verbesserungerzielen.

#### **Video und Audio werden nicht synchron wiedergegeben**

0 Je nach den Einstellungen und Anschlüssen Ihres Fernsehers kann die Videowiedergabeim Verhältnis zur Audiowiedergabe verzögert erfolgen. Drücken Sie zum Anpassen Fauf der Fernbedienung und nehmen Sie die Anpassung in "Other" - "Sound Delay" unter "AV Adiust" vor.

# ■ **Gekoppelter Betrieb**

**Es erfolgt kein gekoppelter Betrieb mit CEC-**

#### **kompatiblen Geräten wie Fernsehern**

- 0 In Home des Geräts stellen Sie für "System Setup" –
- "Hardware" "HDMI" "HDMI CEC" den Wert "On" ein. 0 Es ist ebenfalls erforderlich, die HDMI-Koppelung auf dem CEC-kompatiblen Gerät einzustellen. Siehe Bedienungsanleitung.
- 0 Beim Anschließen eines Players oder Rekorders der Marke Sharp über HDMI stellen Sie "Hardware" - "HDMI"
- "HDMI Standby Through" auf den Wert "Auto" im System Setup-Menü ein.

# ■ **FM-Sender**

#### **Der Radioempfang ist schlecht oder weist Störgeräusche auf.**

- 0 Den Anschluss der Antenne erneut überprüfen.
- 0 Entfernen Sie die Antenne weiter von Lautsprecherkabeln und Netzkabel.
- 0 Stellen Sie das Gerät nicht in der Nähe Ihres Fernsehers oder PCs auf.
- 0 Vorbeifahrende Autos und Flugzeuge können Störungen verursachen.
- 0 Betonwände schwächen die Radiosignale ab.
- 0 Hören Sie den Sender in Mono.
- 0 Der FM-Empfang kann möglicherweise verbessert werden, indem der Fernsehantennenanschluss an der Wand verwendet wird.

# ■ **BLUETOOTH-Funktion**

- 0 Entfernen Sie das Netzkabel dieses Geräts und schließen Sie es wieder an. Schalten Sie das BLUETOOTH-fähige Gerät aus und wieder ein. Ein Neustart des BLUETOOTH-fähigen Geräts kann hilfreich sein.
- 0 Die BLUETOOTH-fähigen Geräte müssen das A2DP-Profil unterstützen.
- 0 In der Nähe von Komponenten wie Mikrowellenherden

oder schnurlosen Telefonen, die mit Funkwellen im 2,4- GHz-Bereich arbeiten, können Funkwellenstörungen auftreten, die die Verwendung dieses Geräts unmöglich machen.

0 Wenn sich Metallobjekte in der Nähe des Geräts befinden, kann möglicherweise keine BLUETOOTH-Verbindung hergestellt werden, da Metall die Funkverbindung beeinträchtigt.

Überprüfen Sie Folgendes, wenn das Problem durch o. g. Schritte nicht behoben wurde:

#### **Kann nicht mit diesem Gerät verbinden**

0 Vergewissern Sie sich, dass die BLUETOOTH-Funktion des BLUETOOTH-fähigen Geräts aktiviert ist.

## **Musik kann auf dem Gerät selbst bei erfolgreicher BLUETOOTH-Verbindung nicht wiedergegeben werden**

- 0 Wenn der Lautstärkepegel Ihres BLUETOOTH-fähigen Geräts auf einen niedrigen Wert eingestellt ist, so ist möglicherweise keine Audiowiedergabe verfügbar. Erhöhen Sie die Lautstärke am BLUETOOTH-fähigen Gerät.
- 0 Einige BLUETOOTH-fähige Geräte sind möglicherweise mit Senden/Empfangen-Wahlschaltern ausgestattet. Wählen Sie den Sendemodus.
- 0 Je nach den Merkmalen und Spezifikationen Ihres BLUETOOTH-fähigen Geräts ist eine Wiedergabe auf dem Gerät eventuell nicht möglich.

#### **Ton ist unterbrochen**

0 Möglicherweise liegt ein Problem beim BLUETOOTHfähigen Gerät vor. Informationen dazu finden Sie im Internet.

#### **Nach Anschluss eines BLUETOOTH-fähigen Geräts ist die Audioqualität schlecht**

0 Der BLUETOOTH-Empfang ist möglicherweise beeinträchtigt. Positionieren Sie das BLUETOOTHfähige Gerät näher an diesem Gerät und entfernen Sie ggf. Hindernisse zwischen dem BLUETOOTH-fähigen Gerät und diesem Gerät.

# ■ **Netzwerkfunktion**

- 0 Wenn Sie keinen Netzwerkdienst auswählen können, ist die Auswahl nach dem Starten der Netzwerkfunktion verfügbar. Es kann etwa eine Minute dauern, bis es hochgefahren ist.
- 0 Wenn NET blinkt, ist dieses Gerät nicht richtig mit dem Heimnetzwerk verbunden.
- 0 Entfernen Sie die Netzkabel dieses Geräts sowie des Routers und schließen Sie sie wieder an. Starten Sie den Router neu.
- 0 Wenn der gewünschte WLAN-Router nicht in der Liste der Zugangspunkte aufgeführt ist, kann er so eingestellt sein, dass die SSID verborgen ist, oder die ANY-Verbindung kann ausgeschaltet sein. Ändern Sie die Einstellung und versuchen Sie es erneut.

Überprüfen Sie Folgendes, wenn das Problem durch o. g. Schritte nicht behoben wurde:

#### **Kann nicht auf das Internetradio zugreifen**

- 0 Auf bestimmte Netzwerkdienste oder Inhalte, die durch das Gerät erhältlich sind, kann u. U. nicht zugegriffen werden, wenn der Serviceprovider seinen Service beendet.
- 0 Stellen Sie sicher, dass Ihr Modem und Router ordnungsgemäß angeschlossen sind, und stellen Sie sicher, dass beide eingeschaltet sind.
- 0 Vergewissern Sie sich, dass LAN-Anschluss des Routers und dieses Gerät korrekt verbunden sind.
- 0 Vergewissern Sie sich, dass die Verbindung mit dem Internet mit anderen Geräten möglich ist. Falls die Verbindung nicht möglich ist, schalten Sie alle Geräte, die mit dem Netzwerk verbunden sind, aus, warten Sie eine Weile und schalten Sie die Geräte wieder an.
- 0 Wenn ein bestimmter Radiosender nicht empfangen

werden kann, vergewissern Sie sich, dass die eingegebene URL korrekt ist und das vom Radiosender übertragene Format von diesem Gerät unterstützt wird.

- 0 Je nach ISP ist die Einstellung des Proxyservers notwendig.
- 0 Vergewissern Sie sich, dass der verwendete Router und/ oder das Modem von Ihrem ISP unterstützt wird.

#### **Kann nicht auf den Netzwerkserver zugreifen**

- 0 Dieses Gerät muss mit dem gleichen Router verbunden sein wie der Netzwerkserver.
- 0 Dieses Gerät ist kompatibel mit Netzwerkservern mit Windows Media® Player 11 und 12 sowie mit NAS mit Heimnetzwerkfunktion.
- 0 Möglicherweise müssen Sie einige Einstellungen bei Windows Media<sup>®</sup> Player vornehmen. (D[P22\)](#page-299-0)
- 0 Wird ein PC verwendet, können nur Musikdateien wiedergegeben werden, die in der Bibliothek von Windows Media® Player registriert sind.

#### **Die Wiedergabe stoppt beim Hören der Musikdateien auf dem Netzwerkserver**

- 0 Vergewissern Sie sich, dass der Netzwerkserver mit diesem Gerät kompatibel ist.
- 0 Wenn der PC als Netzwerkserver verwendet wird, schließen Sie alle Anwendungen bis auf die Serversoftware (Windows Media® Player 12 usw.).
- 0 Wenn der PC große Dateien herunterlädt oder kopiert, kann die Wiedergabe u. U. unterbrochen werden.

# ■ **USB-Speichergerät**

#### **Das USB-Speichergerät wird nicht angezeigt**

- 0 Überprüfen Sie, ob das USB-Speichergerät bzw. das USB-Kabel korrekt mit dem USB-Anschluss des Geräts verbunden ist.
- 0 Trennen Sie das USB-Speichergerät von diesem Gerät ab und schließen Sie es dann wieder an.
- 0 Die Leistung von Festplatten, die über den USB-

Anschluss mit Strom versorgt werden, kann nicht garantiert werden.

- 0 Abhängig von der Art des Formats kann die Wiedergabe u. U. nicht ordnungsgemäß ausgeführt werden. Überprüfen Sie die unterstützten Dateiformate.
- 0 Dateien auf USB-Speichergeräten mit Sicherheitsfunktionen werden möglicherweise nicht wiedergegeben.

# ■ **WLAN**

0 Versuchen Sie die Stromversorgung des WLAN-Routers und des Geräts ein-/auszustecken, testen Sie den Strom-Ein-Status des WLAN-Routers und versuchen Sie, den WLAN-Router neu zu starten.

Überprüfen Sie Folgendes, wenn das Problem durch o. g. Schritte nicht behoben wurde:

#### **Es ist kein WLAN-Zugriff verfügbar.**

- 0 Die WLAN-Routereinstellung ist möglicherweise auf Manuell umgeschaltet. Setzen Sie die Einstellung auf Auto zurück.
- 0 Versuchen Sie es mit der manuellen Einstellung. Die Verbindung ist möglicherweise erfolgreich.
- 0 Die SSID wird nicht angezeigt, wenn sich die Einstellung des WLAN-Routers im unsichtbaren Modus befindet (Modus, um den SSID-Schlüssel zu verbergen) oder wenn JEDE Verbindung ausgeschaltet ist. Ändern Sie die Einstellung und versuchen Sie es erneut.
- 0 Vergewissern Sie sich, dass die Einstellungen für SSID und Verschlüsselung (WEP usw.) korrekt sind. Stellen Sie sicher, dass Sie die Netzwerkeinstellungen des Geräts korrekt eingestellt haben.
- 0 Eine Verbindung mit einer SSID, die Multi-Byte-Zeichen enthält, wird nicht unterstützt. Benennen Sie die SSID des WLAN-Routers nur mit alphanumerischen Ein-Byte-Zeichen und versuchen Sie es erneut.

[Erweiterte Einrichtung](#page-319-0) | [Firmware-Update](#page-334-0) | [Sonstiges](#page-337-0)

#### **Es wird eine Verbindung mit einer anderen als der ausgewählten SSID hergestellt.**

0 Bei einigen WLAN-Routern ist es möglich, mehrere SSIDs für ein Gerät einzustellen. Wenn Sie die Taste zur automatischen Einstellung an einem solchen Router verwenden, werden Sie möglicherweise mit einer anderen als der gewünschten SSID verbunden. Verwenden Sie in diesem Fall eine Verbindungsmethode mit Passworteingabe.

#### **Die Wiedergabe wird unterbrochen, und es erfolgt keine Kommunikation**

- 0 Möglicherweise werden aufgrund von ungünstigen Umgebungsbedingungen keine Radiowellen empfangen. Verringern Sie den Abstand zum WLAN-Zugangspunkt und entfernen Sie ggf. Hindernisse, sodass Sichtverbindung besteht, und versuchen Sie es erneut. Stellen Sie das Gerät entfernt von Mikrowellenherden oder anderen Zugangspunkten auf. Es wird empfohlen, den WLAN-Router (Zugangspunkt) und das Gerät im gleichen Raum zu platzieren.
- 0 Wenn sich ein Metallobjekt in der Nähe des Geräts befindet, kann es sein, dass eine WLAN-Verbindung nicht möglich ist, da das Metall Auswirkungen auf die Funkwellen hat.
- 0 Bei der Verwendung anderer WLAN-Geräte in der Nähe des Geräts können eine Vielzahl von Problemen wie unterbrochene Wiedergabe und Kommunikation auftreten. Sie können diese Probleme vermeiden, indem Sie den Kanal Ihres WLAN-Routers ändern. Die Anweisungen zur Änderung der Kanäle finden Sie in der Anleitung Ihres WLAN-Routers.
- 0 Mit WLAN ist möglicherweise nicht genügend Bandbreite verfügbar. Verwenden Sie ein Ethernet-Kabel.

# ■ **Fernbedienung**

0 Stellen Sie sicher, dass die Batterien mit der richtigen Polarität eingelegt sind.

- 0 Legen Sie neue Batterien ein. Keine Batterien unterschiedlicher Sorten oder alte und neue Batterien mischen.
- 0 Achten Sie darauf, dass das Gerät keinem direkten Sonnenlicht oder Invertertyp-Leuchtstofflampenlicht ausgesetzt wird. Ändern Sie gegebenenfalls den Gerätestandort.
- 0 Wenn dieses Gerät in einem Gestell oder einem Gehäuse mit gefärbten Glastüren installiert ist und die Türen geschlossen sind, funktioniert die Fernbedienung möglicherweise nicht einwandfrei.

# ■ **Display, OSD**

#### **Das Display leuchtet nicht.**

0 Das Display wird dunkler, während der Dimmer in Betrieb ist, oder wird sogar ganz ausgeschaltet. Drücken Sie die DIMMER-Taste und ändern Sie die Helligkeitsstufe des Displays.

## ■ **Andere**

#### **Dieses Gerät gibt seltsame Geräusche von sich**

0 Wenn Sie ein anderes Gerät an dieselbe Netzsteckdose wie dieses Gerät angeschlossen haben, kann es dadurch zu Störgeräuschen kommen. Wenn das Problem durch das Entfernen des Netzkabels des anderen Geräts behoben wird, verwenden Sie unterschiedliche Netzsteckdosen für dieses Gerät und das andereGerät.

#### **Beim Ausführen von Full Auto MCACC wird die Meldung "Noise Error" angezeigt.**

0 Dies kann an einer Fehlfunktion Ihres Lautsprechers liegen. Überprüfen Sie, ob das Gerät normale Geräusche ausgibt.

#### **Die DRC-Funktion ist nicht verfügbar**

0 Vergewissern Sie sich, dass es sich beim Quellmaterial

um Dolby Digital, Dolby Digital Plus, Dolby TrueHD oder DTS handelt.

# Allgemeine technische Daten

# **Abschnitt zum Verstärker (Audio)**

Ausgangsnennleistung (FTC) (Nordamerika) 4 Ohm Last, beide Kanäle angetrieben von 1 kHz; Nennleistung 50 Watt pro Kanal RMS-Mindestleistung, maximale harmonische Gesamtverzerrung von 1% von 250 mW bis zur Ausgangsnennleistung. Ausgangsleistung Surround-Modus ( \* ) (4 Ohm, 1 kHz, Gesamtverzerrung 1 %) 80 W pro Kanal \* Referenzausgabe für jeden Lautsprecher. Je nach Quelle und Einstellungen des Wiedergabemodus wird möglicherweise kein Ton ausgegeben. Ausgangsnennleistung (IEC) (Europa) 6 Kanäle × 80 W bei 4 Ohm, 1 kHz, 1 Kanal angetrieben von 1% THD (Gesamtverzerrung) Eingangsempfindlichkeit und Impedanz (1 kHz 80 W/4 h) 200 mV/47 kh (LINE (unausgeglichen)) 6,0 mV/47 kh (PHONO MM) RCA-Ausgangsnennleistungspegel und Impedanz 1 V/470 h (SUBWOOFER PRE OUT) Phono-Überlastung 30 mV (MM 1 kHz 1%) Frequenzgang 10 Hz-40 kHz/ii 1 dB, j 3 dB Klangregelungscharakteristik n10 dB, 90 Hz (BASS) n10 dB, 7,5 kHz (TREBLE) Signal-/Rauschabstand 80 dB (IHF-A, LINE IN, SP OUT) 70 dB (IHF-A, PHONO IN, SP OUT) Speaker Impedance 4 h - 8 h Kopfhörer-Ausgangsimpedanz 102 h Kopfhörer-Nennleistung 85 mW (32 h, 1 kHz, 10% THD (Gesamtverzerrung))

# **Tunerteil**

UKW-Empfangsfrequenzbereich 87,5 MHz - 107,9 MHz (Nordamerika)

87,5 MHz - 108,0 MHz, RDS (Europa) DAB-Empfangsfrequenzbereich (VSX-S520D) 174,928 MHz–239,200 MHz Senderspeicherplätze 40

## **Netzwerkteil**

Ethernet-LAN 10BASE-T/100BASE-TX WI AN IEEE 802.11 a/b/g/n-Standard (Wi-Fi®-Standard) 5 GHz/2,4 GHz-Band

## **BLUETOOTH-Bereich**

Datenübertragungssystem BLUETOOTH-Spezifikation Version 4.1+LE Frequenzband 2,4 GHz-Band Modulationsverfahren FHSS (Freq Hopping Spread Spectrum) Kompatible BLUETOOTH-Profile A2DP 1.2 AVRCP 1.3 HOGP-Host (Client) HOGP-HID-Gerät (Server) HID-Service (HIDS) Unterstützte Codecs SBC AAC Übertragungsbereich (A2DP) 20 Hz - 20 kHz (Samplingfrequenz 44,1 kHz) Maximale Übertragungsreichweite Sichtlinie ca. 15 m ( $*$ ) \* Die tatsächliche Reichweite schwankt in Abhängigkeit von Faktoren wie Hindernissen zwischen den Geräten, Magnetfeldern um einen Mikrowellenherd, statischer Elektrizität, schnurlosem Telefon, Empfangsempfindlichkeit, Leistung der Antenne,

Betriebssystem, Softwareanwendungusw.

### **Allgemeine Daten**

**Stromversorgung** AC 100 - 240 V, 50/60 Hz **Stromverbrauch** 60 W 0,2 W (Stand-by, Nordamerika) 0,38 W (Standby, Europa) 16 W (Kein Ton) 2 W (HDMI Standby Through) 2 W (Netzwerk-Standby) Abmessungen (B k H k T) 435 mm k70 mm k325 mm 17-1/8"k2-3/4"k12-13/16" Gewicht 4 kg (8.8 lbs)

## **HDMI**

Input IN1 (BD/DVD, HDCP2.2), IN2 (CBL/SAT, HDCP2.2), IN3 (STRM BOX, HDCP2.2), IN4 (GAME, HDCP2.2) Ausgang OUT (HDCP2.2) Unterstützt Deep Color, x.v.Color™, LipSync, Audio Return Channel, 3D, 4K 60Hz, CEC, Extended Colorimetry (sYCC601, Adobe RGB, Adobe YCC601), Content Type, HDR Audioformat Dolby TrueHD, Dolby Digital, Dolby Digital Plus, Dolby Atmos (wird nach zukünftigem Update unterstützt), DTS, DTS:X (wird nach zukünftigem Update unterstützt), DTS-HD Master Audio, DTS-HD High Resolution Audio, DTS 96/24, DTS-HD Express, DSD, PCM Maximale Videoauflösung 4k 60 Hz (YCbCr 4:4:4)

# **Audioeingänge**

Digital OPTICAL (TV) COAXIAL (CD)

## Analog

1 (BD/DVD), 2 (CBL/SAT), PHONO (designiert)

## **Audio-Ausgänge**

Analog SUBWOOFER PRE OUT Lautsprecherausgänge FRONT L/R, CENTER, SURROUND L/R, SUBWOOFER Kopfhörer PHONES (Vorderseite, Ø 3,5 mm)

#### **Andere**

USB: 1 (Vorderseite, Ver.2.0, 5 V/1 A) Ethernet: 1 Messmikrofon: 1

**D E**

ک

# Über HDMI

# **Kompatible Funktionen**

HDMI (High Definition Multimedia Interface) ist ein digitaler Schnittstellenstandard zum Anschließen von Fernsehern, Projektoren, Blu-ray-Disc/DVD-Playern, Kabel-Digitalempfängern und anderen Videokomponenten. Bisher wurden separate Video- und Audiokabel benötigt, um AV-Komponenten anzuschließen. Mit HDMI kann ein einziges Kabel Steuerungssignale, digitale Videos und digitalen Audioton (2-Kanal PCM, digitales Mehrkanalaudio und Mehrkanal-PCM) übertragen.

**HDMI CEC-Funktionalität:** Werden Geräte und HDMI-Kabel angeschlossen, die der CEC-Standardspezifikation (Consumer Electronics Control) des HDMI-Standards entsprechen, sind verschiedene gekoppelte Bedienfunktionen zwischen den Geräten möglich. Dazu gehören Funktionen wie Verknüpfen des Eingangsselektors mit Playern, Ändern der Lautstärke mit der Fernbedienung eines CEC-kompatiblen Fernsehers und automatisches Wechseln dieses Geräts in den Standby-Modus, wenn der Fernseher ausgeschaltet wird. Das Gerät ist für die Verwendung mit Produkten ausgelegt, die dem CEC-Standard entsprechen. Die gekoppelte Bedienung kann nicht für alle CEC-kompatiblen Geräte garantiertwerden.

**ARC (Audio Return Channel):** Wird ein Fernseher, der ARC unterstützt, mit einem einzelnen HDMI-Kabel angeschlossen, können Sie nicht nur den Audio- und Videoausgang dieses Geräts über den Fernseher wiedergeben, sondern auch die Audiosignale des Fernsehers über dieses Gerät wiedergeben.

**HDMI Standby Through:** Auch wenn sich dieses Gerätim Standby-Modus befindet, werden die Eingangssignale von AV-Komponenten an den Fernseher übertragen.

**Deep Color:** Werden Geräte angeschlossen, die Deep Color unterstützen, so können Videosignale von diesen Geräten mit noch mehr Farben über den Fernseher

wiedergegeben werden.

**x.v.Color™:** Mit dieser Technologie werden noch realistischere Farben erzeugt, indem der Farbumfang erweitert wird.

**3D:** Sie können 3D-Videosignale von AV-Komponenten an den Fernseher übertragen.

**4K:** Dieses Gerät unterstützt 4K-Videosignale (3840 a 2160p) und 4K-SMPTE-Videosignale (4096 a 2160p).

**LipSync:** In dieser Einstellung wird jede Nichtsynchronizität zwischen Video- und Audiosignalen automatisch auf Basis der Daten des HDMI LipSync-kompatiblen Fernsehers korrigiert.

## **Unterstützte Audioformate**

**Lineares 2-Kanal-PCM:** 32 kHz; 44,1 kHz; 48 kHz; 88,2 kHz; 96 kHz; 176,4 kHz; 192 kHz; 16/20/24 Bit

**Lineares Mehrkanal-PCM:** Maximal 5.1-Kanal; 32 kHz; 44,1 kHz; 48 kHz; 88,2 kHz; 96 kHz; 176,4 kHz; 192 kHz; 16/20/24 Bit

**Bitstream:** Dolby Digital, Dolby Digital Plus, Dolby TrueHD, DTS, DTS-HD High Resolution Audio, DTS-HD Master Audio

**DSD:** Unterstützte Abtastraten: 2,8 MHz Ihr Blu-Ray Disc/DVD-Player muss ebenfalls die HDMI-Ausgabe der oben genannten Audioformate unterstützen.

## **Unterstützte Auflösungen**

**Copyright-Schutztechnologie:** HDCP1.4/HDCP2.2

**Farbraum (Farbtiefe):** 720 a 480i 60Hz, 720 a 576i 50Hz, 720a480p60Hz,720a576p50Hz,1920a1080i50/

60Hz, 1280 a 720p 24/25/30/50/60Hz, 1680 a 720p 24/25/ 30/50/60Hz, 1920 a 1080p 24/25/30/50/60Hz, 2560 a 1080p 24/25/30/50/60Hz, 4K (3840 a 2160p) 24/25/30Hz, 4KSMPTE(4096a2160p)24/25/30Hz:RGB/YCbCr4:4:4 (8/10/12 Bit), YCbCr4:2:2 (12 Bit) 4K (3840 a 2160p) 50/60Hz, 4K SMPTE (4096 a 2160p) 50/60Hz : RGB/YCbCr4:4:4 (8 Bit), YCbCr4:2:2 (12 Bit), YCbCr4:2:0 (8/10/12 Bit)

**D E**

[Erweiterte Einrichtung](#page-319-0) | [Firmware-Update](#page-334-0) | [Sonstiges](#page-337-0)

# Lizenz- und Warenzeicheninformationen

# **TTIDOLBY ATMOS**

Manufactured under license from Dolby Laboratories. Dolby, Dolby Atmos, Dolby Surround and the double-D symbol are trademarks of Dolby Laboratories.

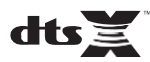

For DTS patents, se[e http://patents.dts.com.](http://patents.dts.com/) Manufactured under license from DTS, Inc. DTS, the Symbol, DTS in combination with the Symbol, the DTS-HD logo, and DTS-HD Master Audio are registered trademarks or trademarks of DTS, Inc. in the United States and/or other countries. © DTS, Inc. All Rights Reserved.

# ®

The terms HDMI and HDMI High-Definition Multimedia Interface, and the HDMI Logo are trademarks or registered trademarks of HDMI Licensing LLC in the United States and other countries.

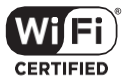

The Wi-Fi CERTIFIED Logo is a certification mark of Wi-Fi Alliance®.

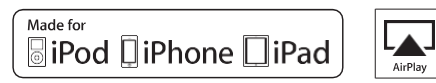

AirPlay, iPad, iPhone, and iPod touch are trademarks of Apple Inc., registered in the U.S. and other countries.

iPad Air and iPad mini are trademarks of Apple Inc.

"Made for iPod", "Made for iPhone" and "Made for iPad" mean that an electronic accessory has been designed to connect specifically to iPod, iPhone, or iPad, respectively, and has been certified by the developer to meet Apple performance standards. Apple is not responsible for the operation of this device or its compliance with safety and regulatory standards.

Please note that the use of this accessory with iPod, iPhone or iPad may affect wireless performance.

AirPlay works with iPhone, iPad, and iPod touch with iOS 4.3.3 or later, Mac with OS X Mountain Lion or later, and PC with iTunes 10.2.2 or later.

# **@Bluetooth**

The Bluetooth<sup>®</sup> word mark and logos are registered trademarks owned by the Bluetooth SIG, Inc.

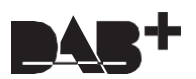

# **PANDORA**

PANDORA, the PANDORA logo, and the Pandora trade dress are trademarks or registered trademarks of Pandora Media, Inc. Used with permission.

# Google Cast

and the badge are trademarks of Google inc.

BLACKFIRE

This Mark Certifies that this product is compliant with the BLACKFIRE ALLIANCE Standard.

Please refer t[o WWW.BLACKFIREALLIANCE.COM](http://www.blackfirealliance.com/) for more information. BLACKFIRETM is a Registered Trademark (No. 85,900,599) of BLACKFIRE RESEARCH CORP. All rights reserved.

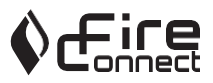

FireConnect™ is technology powered by BlackFire Research.

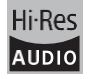

The product with this logo is conformed to Hi-Res Audio standard defined by Japan Audio Society. This logo is used under license from Japan Audio Society.

This product is protected by certain intellectual property rights of Microsoft. Use or distribution of such technology outside of this product is prohibited without a license from Microsoft.

Windows and the Windows logo are trademarks of the Microsoft group of companies.

QR Code is a registered trademark of DENSO WAVE INCORPORATED.

"x.v.Color" and "x.v.Color" logo are trademarks of Sony Corporation.

DSD and the Direct Stream Digital logo are trademarks of Sony Corporation.

MPEG Layer-3 audio coding technology licensed from Fraunhofer IIS and Thomson.

"All other trademarks are the property of their respective owners."

"Toutes les autres marques commerciales sont la propriété de leurs détenteurs respectifs."

"Elrestodemarcascomercialessonpropiedaddesusrespectivospropietarios".

"Tutti gli altri marchi di fabbrica sono di proprietà dei rispettivi proprietari."

"Alle anderen Warenzeichen sind das Eigentum ihrer jeweiligen Eigentümer."

"Alle andere handelsmerken zijn eigendom van de desbetreffende rechthebbenden."

"Все товарные знаки являются собственностью соответствующих владельцев."

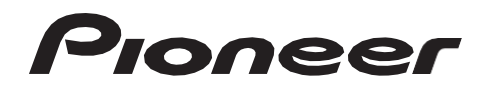

2-3-12 Yaesu, Chuo-ku, Tokyo 104-0028 JAPAN

#### **<U.S.A.>**

18 PARK WAY, UPPER SADDLE RIVER, NEW JERSEY 07458, U.S.A. Tel: 1-201-785-2600 Tel: 1-844-679-5350

#### **<Germany>**

Hanns-Martin-Schleyer-Straße 35, 47877 Willich, Germany Tel: +49(0)2154 913222

#### **<UK>**

Anteros Building, Odyssey Business Park, West End Road, South Ruislip, Middlesex, HA4 6QQ United Kingdom Tel: +44(0)208 836 3612

#### **<France>**

6, Avenue de Marais F - 95816 Argenteuil Cedex FRANCE Tel: +33(0)969 368 050

Корпорация О энд Пи 2-3-12, Яэсу, Чуо-ку, г. Токио, 104-0028, ЯПОНИЯ

Registrieren Sie hier Ihr Produkt **[http://www.pioneer.eu](http://www.pioneer.eu/) (Europa)**

© 2016 Onkyo & Pioneer Corporation. All rights reserved. © 2016 Onkyo & Pioneer Corporation. Tous droits de reproduction et de traduction réservés.

Onkyo group has established its Privacy Policy, available at [<http://www.pioneer-audiovisual.com/privacy/>]. "Pioneer" and "MCACC logo" are trademarks of Pioneer Corporation, and are used under license.

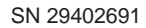

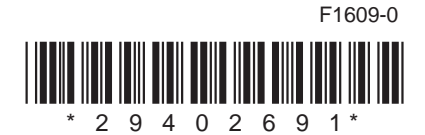

# **AV RECEIVER VSX-S520D VSX-S520** Gebruikers handleiding

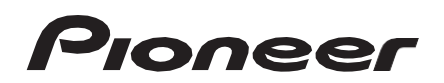

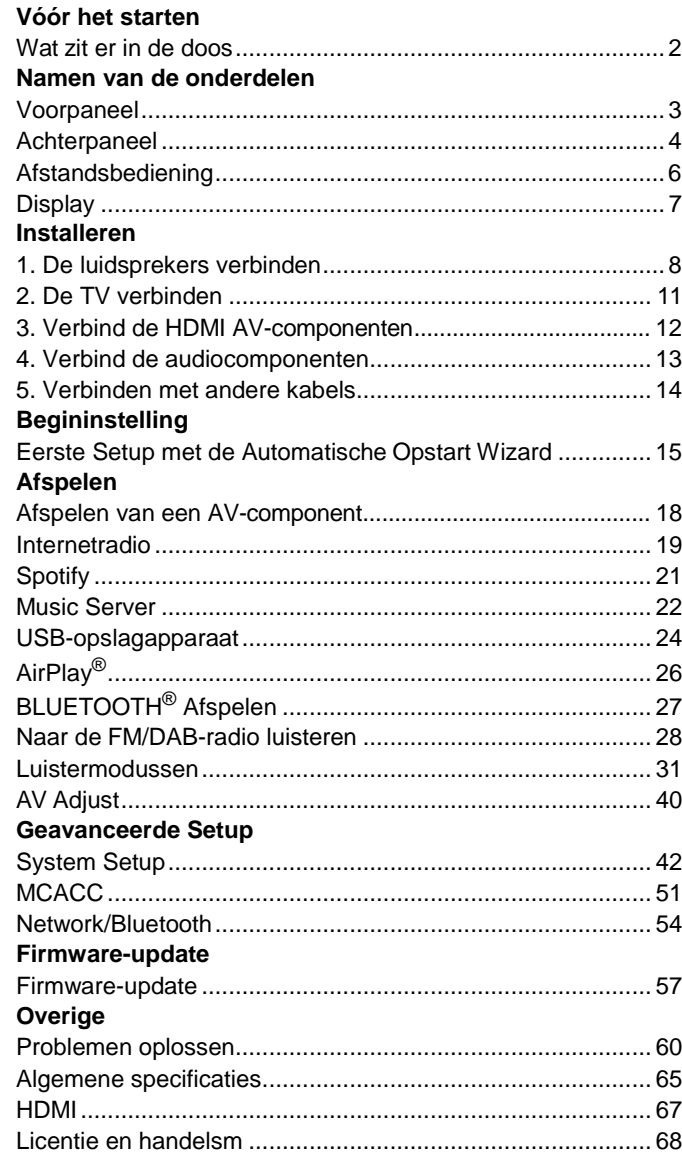

# <span id="page-348-0"></span>Wat zit er in de doos

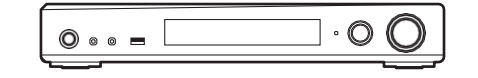

#### Hoofdtoestel (1)

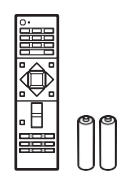

Afstandsbediening (RC-933R) (1), batterijen (AAA/R03)(2)

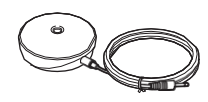

Microfoon voor luidsprekerinstelling (1)

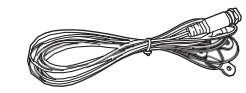

DAB/FM-antenne (1) (VSX-S520D)

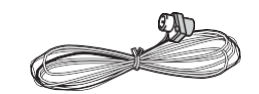

#### FM-binnenantenne (1) (VSX-S520)

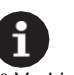

0 Verbind de luidsprekers met een impedantie van 4 Ω tot 8 Ω.

0 Het netsnoer moet pas worden verbonden nadat alle andere kabels verbonden zijn.

- 0 Wij zijn niet aansprakelijk voor enige schade als gevolg van de verbinding van apparatuur die door andere bedrijven geproduceerd is.
- 0 De functionaliteit kan geïntroduceerd worden door firmware-updates en service providers kunnen diensten beëindigen, wat betekent dat sommige netwerkdiensten en inhoud in de toekomst mogelijk niet meer beschikbaar zijn. Bovendien kunnen beschikbare diensten variëren afhankelijk van de regio waarin u woont.
- 0 Specificaties en uiterlijk zijn zonder voorafgaande kennisgeving onderhevig aan veranderingen.
- 0 Wij hebben de intentie ondersteuning te verlenen voor het Dolby Atmos en DTS:X audioformaat via een firmware-update voor dit toestel. Raadpleeg onze website voor meer informatie.

# <span id="page-349-0"></span>Voorpaneel

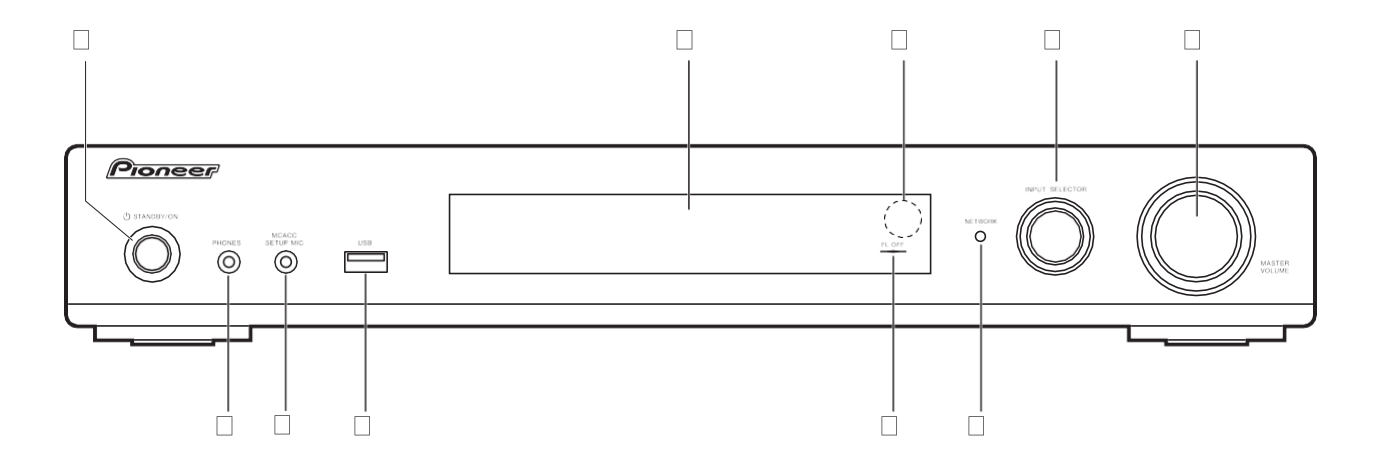

- 1. Í STANDBY/ON-knop:Schakelt het toestel in of schakelt het naar destand-by-modus.
- 2. Display (D[P7\)](#page-353-0)
- 3. Afstandsbedieningssensor
- 4. INPUT SELECTOR-draaiknop: Schakelt naar de af te spelen ingang. (BD/DVD / CBL/SAT / GAME / STRM BOX / CD / TV / PHONO / DAB (VSX-S520D) / FM / NET / USB / BT AUDIO)
- 5. MASTER VOLUME draaiknop: Hiermee kunt u het volumeregelen.
- 6. PHONES-aansluiting: Er is een stereo hoofdtelefoon met een ministekker (Ø 3,5 mm) verbonden.
- 7. MCACC SETUP MIC-aansluiting: De meegeleverde luidsprekerinstellingsmicrofoon is aangesloten.
- 8. USB-poort: Een USB-opslagapparaat is aangesloten zodat muziekbestanden die hierop zijn opgeslagen kunnen worden afgespeeld. U kunt ook stroom (maximaal 5V/1A) naar USB-apparaten toevoeren met een USB-kabel.
- 9. FL OFF-controlelampje: Dit brandt als u herhaaldelijk op DIMMER gedrukt heeft om het display uit te schakelen.
- 10. NETWORK-controlelampje: Als de stroom van het toestel ingeschakeld is, brandt dit wanneer "NET" geselecteerd is met de ingangskeuzeschakelaar en het toestel met het netwerk verbonden is. Als het toestel op de stand-by-modus staat, brandt dit als functies zoals HDMI CEC en Network Standby ingeschakeld zijn.

**N**

# <span id="page-350-0"></span>Achterpaneel

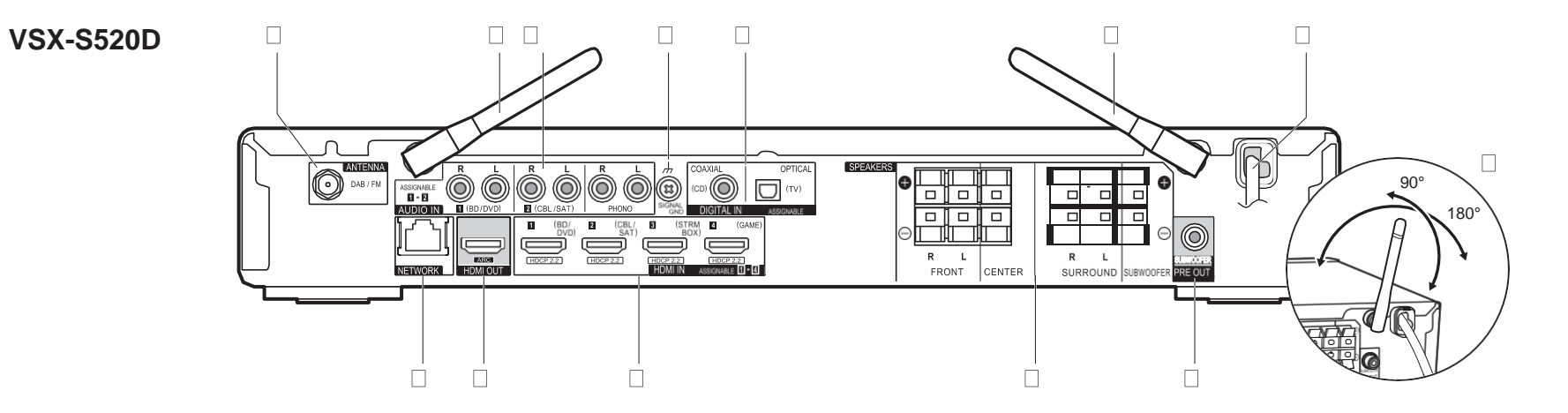

- 1. ANTENNA DAB / FM-aansluiting: Verbind de bijgeleverde antenne.
- 2. Draadloze antenne: Overeind zetten voor de Wi-Fi-verbinding of wanneer een BLUETOOTH-geactiveerd apparaat gebruikt wordt. Het schema toont het beweegbare bereik van de draadloze antenne. Probeer deze niet voorbij dit bereik te forceren want dan kan hij breken.
- 3. AUDIO IN-aansluitingen: Voert de audiosignalen van de AV-component in met een analoge audiokabel.
- 4. SIGNAL GND-aansluiting: De aarddraad van de platenspeler is aangesloten.
- 5. DIGITAL IN OPTICAL/COAXIAL-aansluitingen: Voert digitale audiosignalen van TV of AVcomponent in met een digitale optische kabel of een digitale coaxiale kabel.
- 6. Netsnoer
- 7. NETWORK -poort: Maakt verbindingmet het netwerk met een Ethernetkabel.
- 8. HDMI OUT-aansluiting: Verbind een HDMI-kabel om vidiosignalen en audiosignalen naar een TV over te brengen.
- 9. HDMI IN-aansluitingen: Voer videosignalen en audiosignalen in met een HDMI-kabel die met een AV-component verbonden is.
- 10. SPEAKERS-aansluitingen: Verbind luidsprekers of passieve subwoofers met luidsprekerkabels.
- 11. SUBWOOFER PRE OUT-aansluiting: Verbindt een actieve subwoofer met en subwooferkabel.

# **VSX-S520**

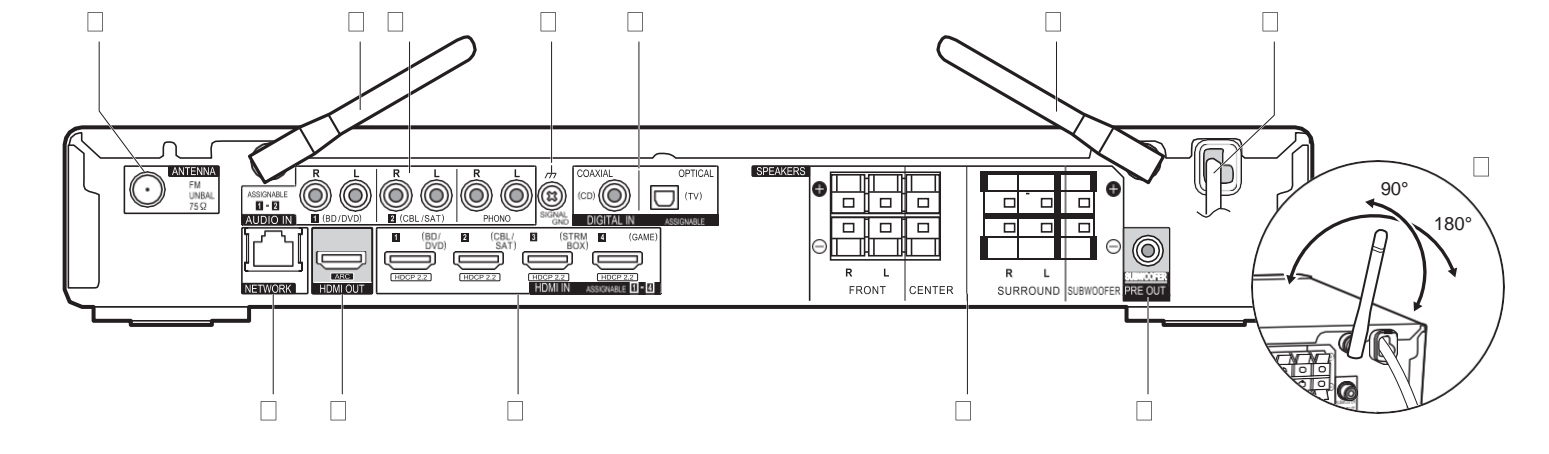

- 1. ANTENNA FM UNBAL 75h-aansluiting: Verbind de bijgeleverde antenne.
- 2. Draadloze antenne: Overeind zetten voor de Wi-Fi-verbinding of wanneer een BLUETOOTH-geactiveerd apparaat gebruikt wordt. Het schema toont het beweegbare bereik van de draadloze antenne. Probeer deze niet voorbij dit bereik te forceren want dan kan hij breken.
- 3. AUDIO IN-aansluitingen: Voert de audiosignalen van de AV-component in met een analoge audiokabel.
- 4. SIGNAL GND-aansluiting: De aarddraad van de platenspeler is aangesloten.
- 5. DIGITAL IN OPTICAL/COAXIAL-aansluitingen: Voert digitale audiosignalen van TV of AVcomponent in met een digitale optische kabel of een digitale coaxiale kabel.
- 6. Netsnoer
- 7. NETWORK -poort: Maakt verbindingmet het netwerk met een Ethernetkabel.
- 8. HDMI OUT-aansluiting: Verbind een HDMI-kabel om vidiosignalen en audiosignalen naar een TV over te brengen.
- 9. HDMI IN-aansluitingen: Voer videosignalen en audiosignalen in met een HDMI-kabel die met een AV-component verbonden is.
- 10. SPEAKERS-aansluitingen: Verbind luidsprekers of passieve subwoofers met luidsprekerkabels.
- 11. SUBWOOFER PRE OUT-aansluiting: Verbindt een actieve subwoofer met en subwooferkabel.

# <span id="page-352-0"></span>Afstandsbediening

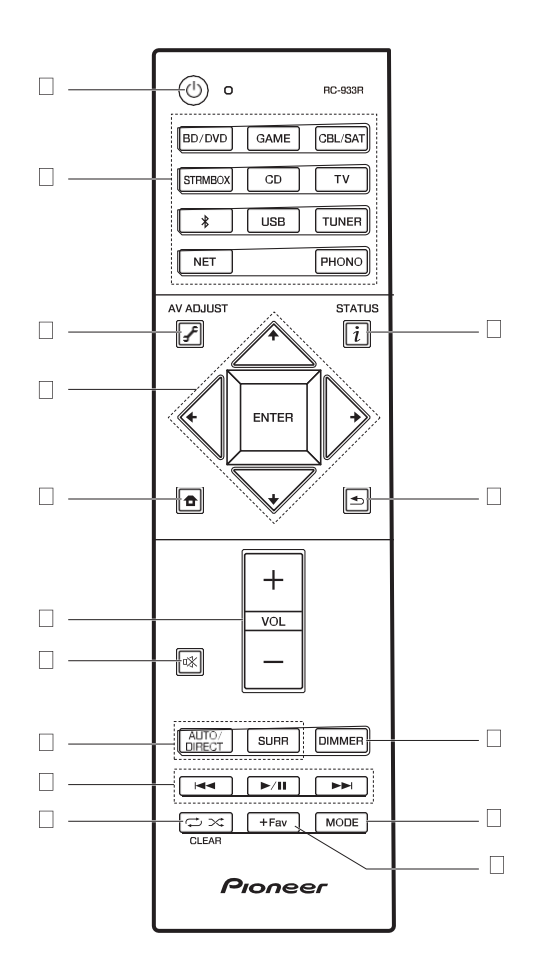

- 1. Í-knop: Schakelt het toestel in of schakelt het naar de stand-by-modus. 2. Ingangskeuze knoppen: Schakelt de af te spelen invoer.
- 3. (AV ADJUST)-knop: U kunt gewone instellingen op het TV-scherm uitvoeren. ([P40\)](#page-386-0)
- 4. Cursoren, ENTER-knop: Selecteer het item met de cursorknoppen en druk op ENTER om te bevestigen.
- 5.  $\bullet$ -knop: Geeft het Home weer.
- 6. Volumeknoppen: Hiermee kunt u het volume regelen. Deze toets annuleert ook de demping.
- 7.  $\mathbb{K}$ -knop: Dempt tijdelijk het geluid. Druk er nogmaals op om het dempen te annuleren.
- 8. Luistermodus-knoppen: Hiermee kunt u de beluisterstand selecteren. (D[P31\)](#page-377-0)
- 9. Afspeelknoppen: U kunt het afspelen van de Music Server of USB starten.
- 10.  $\rightarrow \infty$  -knop: U kunt herhaald of willekeurig afspelen van de Music Server of USB starten.

CLEAR-knop: Wist alle karakters die u ingevoerd heeft wanneer u tekst op het TV-scherm invoert.

- 11. (STATUS)-knop: Verandert de informatie op het display.
- 12.  $\triangle$ -knop: Zet het display weer op de vorige status tijdens de instelling.
- 13. DIMMER-knop: U kunt het display ook uitschakelen of de helderheid van het display regelen in drie stappen.
- 14. MODE-knop: Schakelt het intunen op een FM-zender tussen automatisch tunen en handmatig tunen.
- 15.+Fav-knop: Gebruikt voor het registreren van FM/DAB-radiozenders.

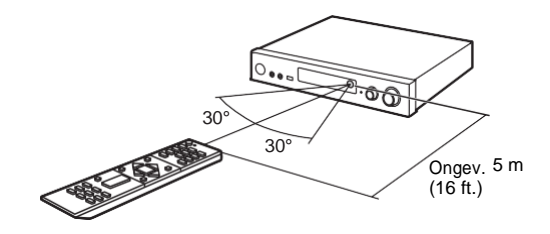

# <span id="page-353-0"></span>**Display**

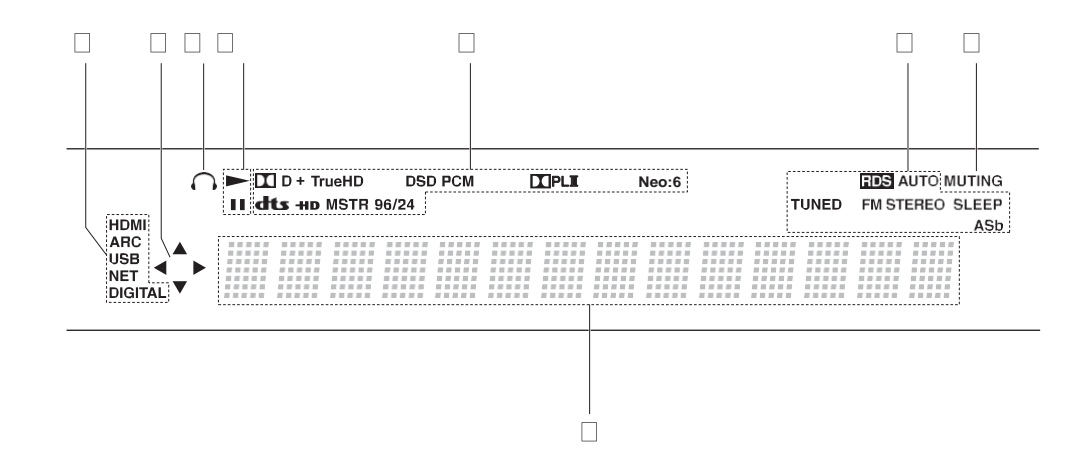

1. Gaat branden onder de volgende omstandigheden.

HDMI: HDMI-signalen worden ingevoerd en geselecteerd.

ARC: Audiosignalen afkomstig van de ARC-compatibele TV worden ingevoerd en geselecteerd.

USB: Wanneer "USB" geselecteerd is met de ingangskeuzeschakelaar en het toestel via USB verbonden is en het USB-apparaat geselecteerd is. Knippert als de USB niet correct verbonden is.

NET: Wanner "NET" geselecteerd is met de ingangskeuzeschakelaar en het toestel met het netwerk verbonden is. Het zal knipperen als de verbinding met het netwerk niet correct is.

DIGITAL: Digitale signalen worden ingevoerd en de digitale ingangskeuzeschakelaar is geselecteerd.

- 2. Brandt wanneer de "NET" of "USB"-ingangskeuzeschakelaar bediend wordt en geeft aan dat de bediening van de cursorknoppen van de afstandsbediening mogelijk is op schermen die bijvoorbeeld de lijst met nummers tonen.
- 3. Gaat branden wanneer een hoofdtelefoonis aangesloten.
- 4. Brandt wanneer de "NET" of "USB" ingangskeuzeschakelaar bediend wordt wanneer nummers gespeeld of gepauzeerdworden.
- 5. Brandt afhankelijk van het type ingevoerde digitale audiosignalen en de luistermodus.
- 6. Gaat branden onder de volgende omstandigheden.
- RDS (Europese modellen): RDS-uitzending ontvangen.
- AUTO: Als de FM tuning-modus auto is.
- TUNED: FM-radio ontvangen.
- FM STEREO: FM-stereo ontvangen.
- SLEEP: Slaaptimer is ingesteld.
- ASb: Als de Auto Standby-functie ingeschakeld is. (D[P49\)](#page-395-0)
- 7. Knippert als dempen is ingeschakeld.
- 8. Geeft verschillende informatie van de ingangssignalen weer. De karakters die niet op dit toestel weergegeven kunnen worden, worden vervangen door asterisken ( \* ).

# <span id="page-354-0"></span>1. De luidsprekers verbinden

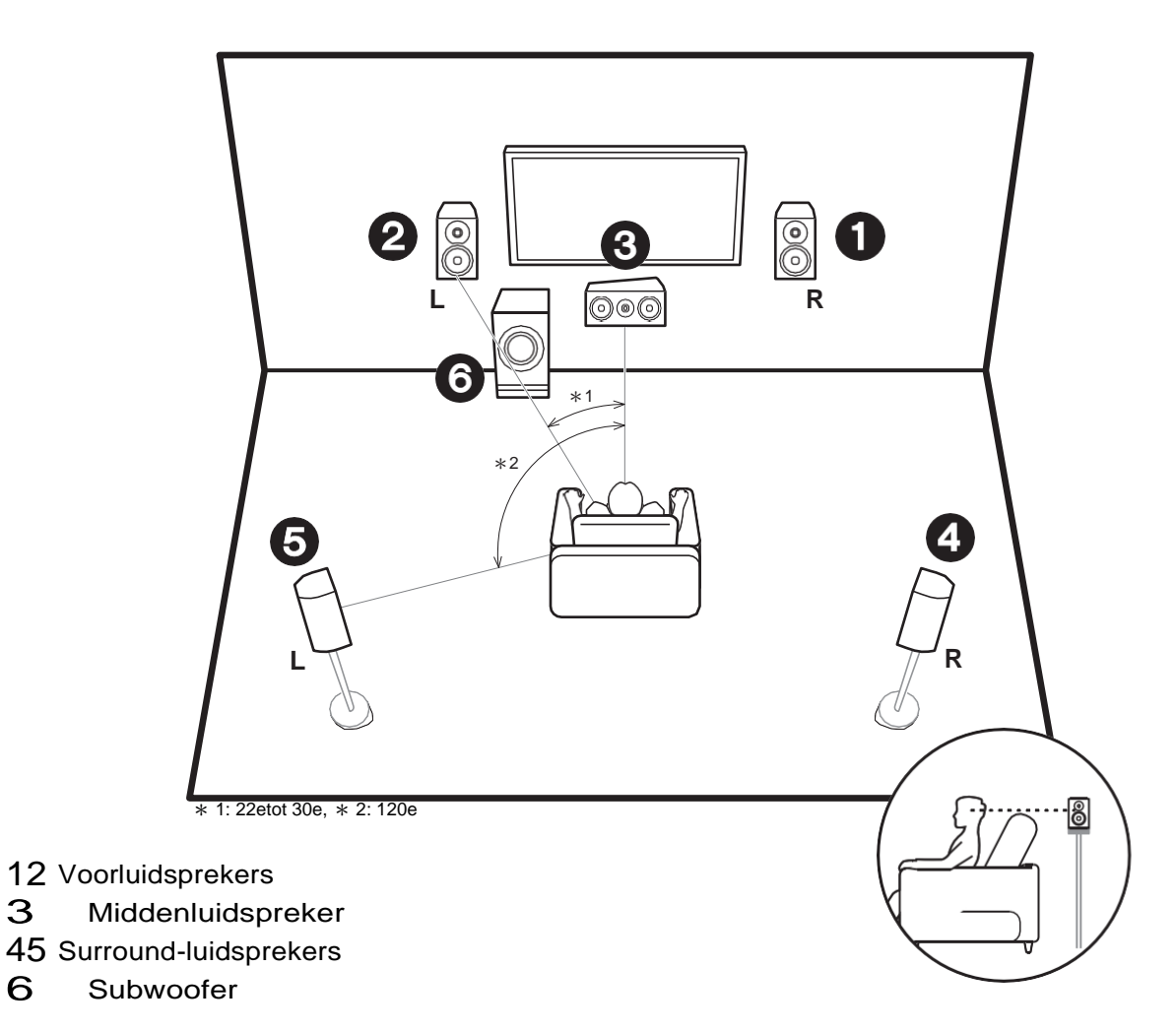

## **Installeer de luidsprekers**

De voorluidsprekers voeren het voor-stereogeluid uit en de middenluidspreker voert het middengeluid uit zoals dialoog en zang. De surroundluidsprekers creëren het achtergeluidsveld. De subwoofer reproduceert bass-geluiden en creëert een rijk geluidsveld.

De voorluidsprekers moeten op oorhoogte geplaatst worden terwijl de surroundluidsprekers vlak boven oorhoogte geplaatst moeten worden. De middenluidspreker moet in de richting van de luisterpositie geplaatst worden. Plaats de actieve subwoofer naar voren gericht. Door hem tussen de middenluidspreker en een voorluidspreker te plaatsen, verkrijgt u een natuurlijk geluid zelfs wanneer muziek afgespeeld wordt.

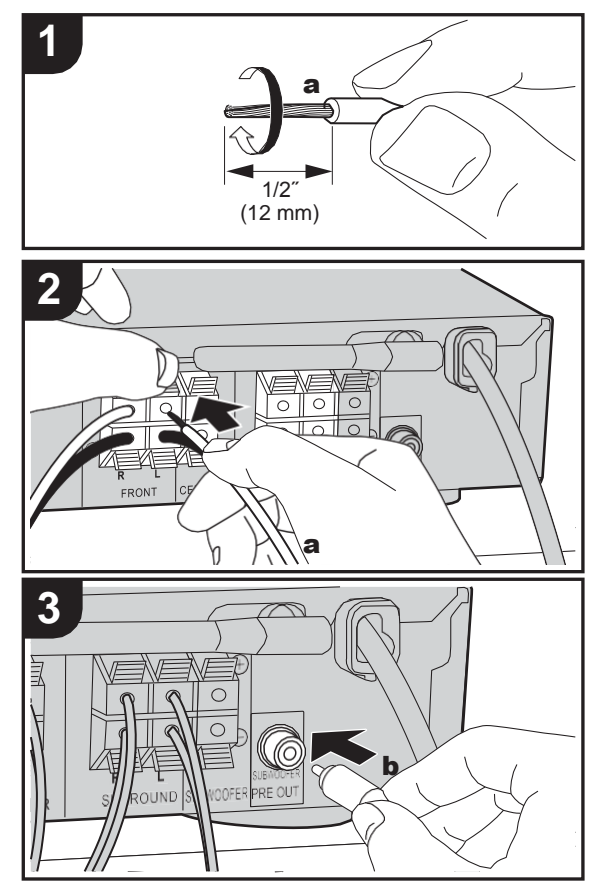

a Luidsprekerkabel, **b**Subwooferkabel

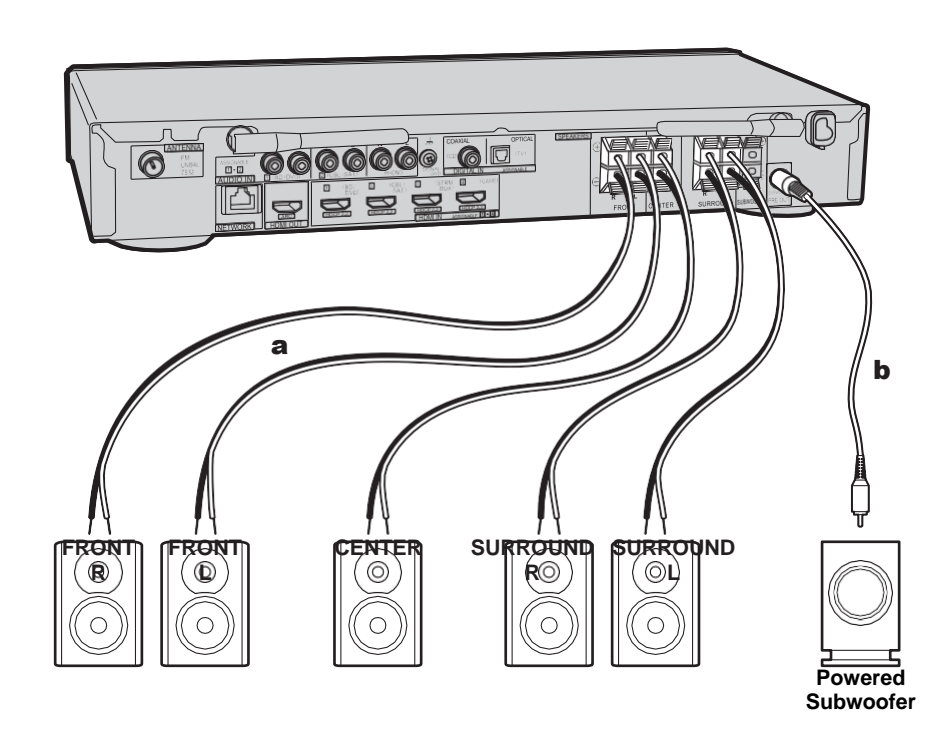

#### **Verbind de luidsprekers**

Raadpleeg onderstaande afbeeldingen om het luidsprekersysteem te verbinden.

Draai de draden van het luidsprekerkabel stevig in elkaar voordat u ze in de aansluitingen steekt. Maak voor ieder kanaal de correcte verbinding tussen de aansluitingen van het toestel en de aansluitingen van de luidsprekers (+ met + en – met –). Als de aansluiting verkeerd is, kan een

basgeluid misschien zwak worden als gevolg van een omgekeerde fase.

Een actieve of passieve subwoofer kan verbonden worden. Om een actieve subwoofer te verbinden, een subwooferkabel gebruiken en verbinden met de SUBWOOFER PRE OUT aansluiting. Om een passieve subwoofer te verbinden, verbinding maken met de SPEAKERS aansluitingen via luidsprekerkabels zoals hieronder afgebeeld.

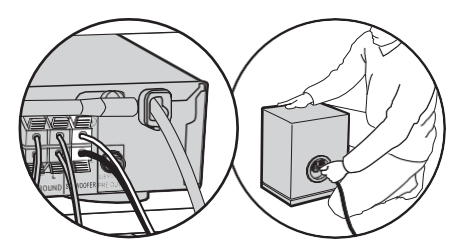

Controleer bij het verbinden of de draaduiteinden van de luidsprekers niet uit de luidsprekeraansluitingen naar buiten steken. Als de naar buiten stekende draaduiteinden van de luidsprekers het achterpaneel raken of als de + en – draden elkaar raken, zal het veiligheidscircuit geactiveerd worden.  $($ I[P60\)](#page-406-1)

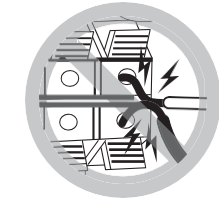

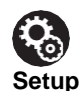

0 De instellingen voor de luidsprekerconfiguratie die u verbonden heeft, moeten uitgevoerd worden in "1. Full Auto MCACC" (D[P16\)](#page-362-0) in Initial Setup.

# <span id="page-357-0"></span>2. De TV verbinden

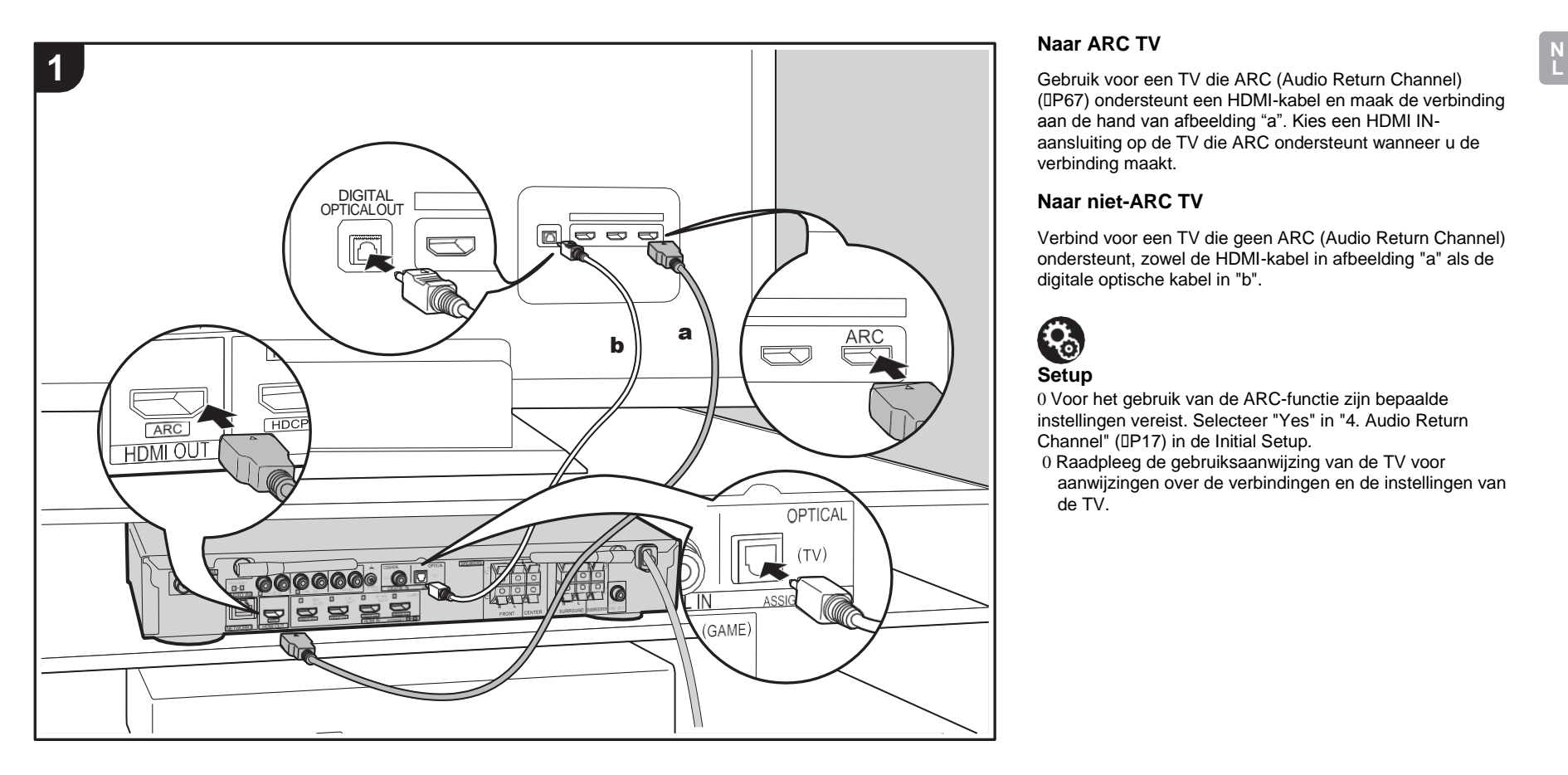

## **Naar ARC TV**

([P67\)](#page-413-0) ondersteunt een HDMI-kabel en maak de verbinding aan de hand van afbeelding "a". Kies een HDMI INaansluiting op de TV die ARC ondersteunt wanneer u de verbinding maakt.

## **Naar niet-ARC TV**

Verbind voor een TV die geen ARC (Audio Return Channel) ondersteunt, zowel de HDMI-kabel in afbeelding "a" als de digitale optische kabel in "b".

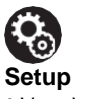

0 Voor het gebruik van de ARC-functie zijn bepaalde instellingen vereist. Selecteer "Yes" in "4. Audio Return Channel" (D[P17\)](#page-363-0) in de Initial Setup.

0 Raadpleeg de gebruiksaanwijzing van de TV voor aanwijzingen over de verbindingen en de instellingen van de TV.

# <span id="page-358-0"></span>3. Verbind de HDMI AV-componenten

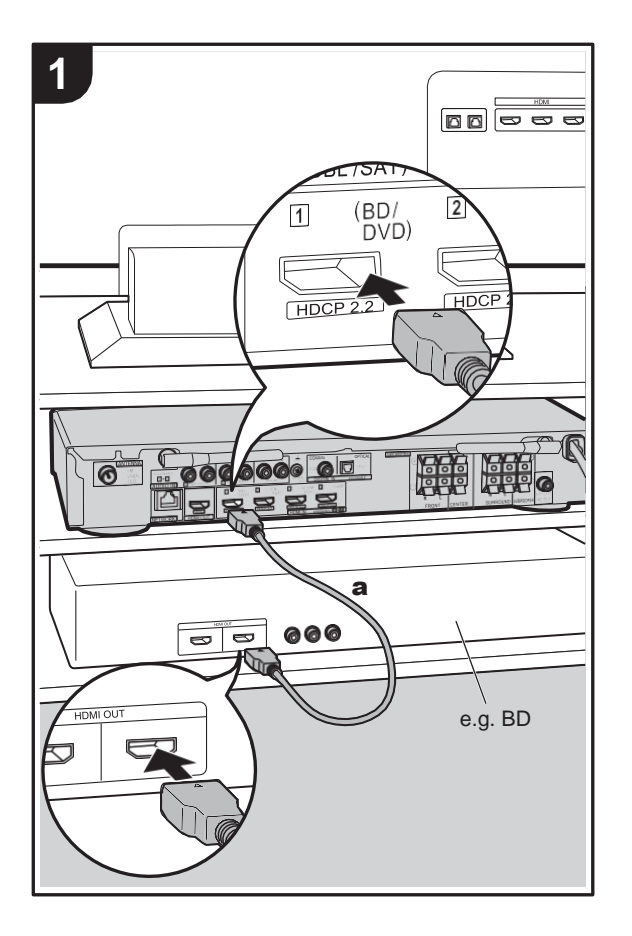

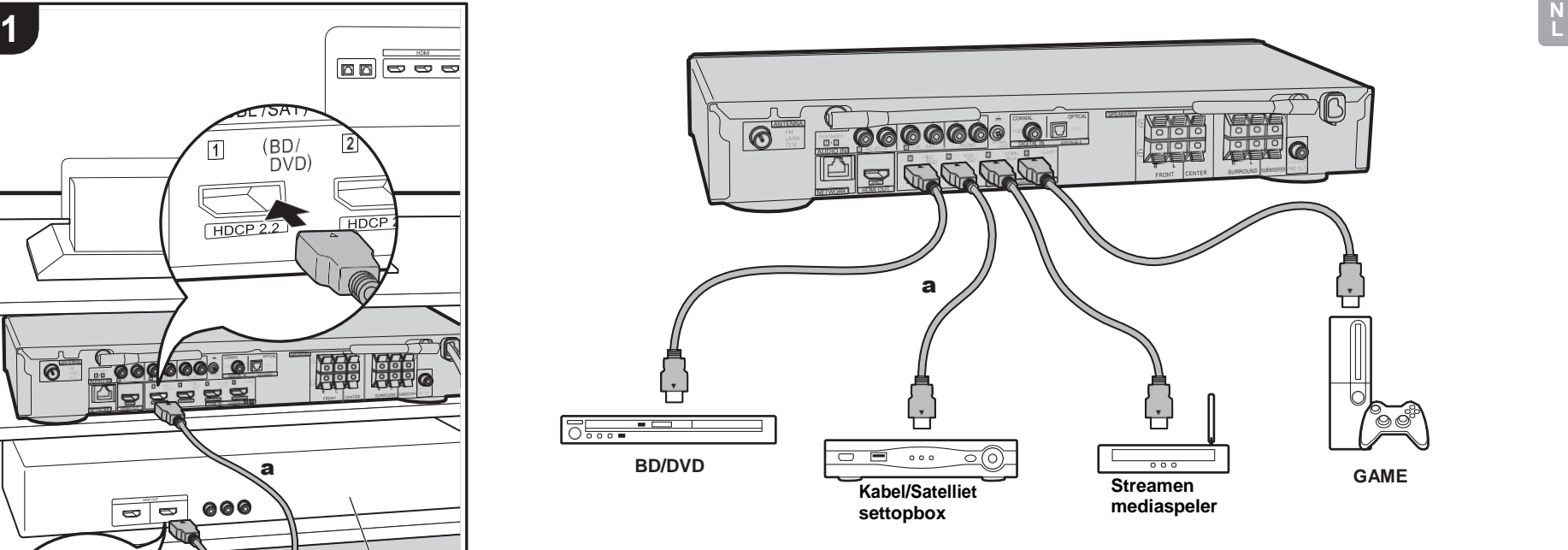

Dit is een verbindingsvoorbeeld met een AV-component die een HDMI-aansluiting heeft. Met de verbinding met een AVcomponent die aan de CEC (Consumer Electronics Control)-standaard voldoet, kunt u gebruik maken van een kenmerk zoals HDMI CEC, dat een koppeling heeft met de ingangskeuzeschakelaar, en van een kenmerk zoals HDMI Standby Through, dat u in staat stelt video en audio afkomstig van AV-componenten op de TV af te spelen, zelfs als dit toestel op stand-by staat. (I[P67\)](#page-413-0)

0 Voor het afspelen van 4k of 1080P video, gebruik een HDMI-kabel met hoge snelheid.

# $\mathbf{P}_\odot$ **Setup**

- 0 Voor het gebruik van de HDMI CEC en HDMI Standby Through-functies zijn bepaalde instellingen vereist. ([P47, 48\)](#page-393-0) Voer de instellingen uit nadat alle verbindingen tot stand gebracht zijn.
- 0 Om te genieten van digitaal surround-geluid, inclusief Dolby Digital, dient de audio-uitgang op de verbonden Blu-ray Disc-speler, of op een ander apparaat, op "Bitstream output" te staan.

a HDMI-kabel

# <span id="page-359-0"></span>4. Verbind de audiocomponenten

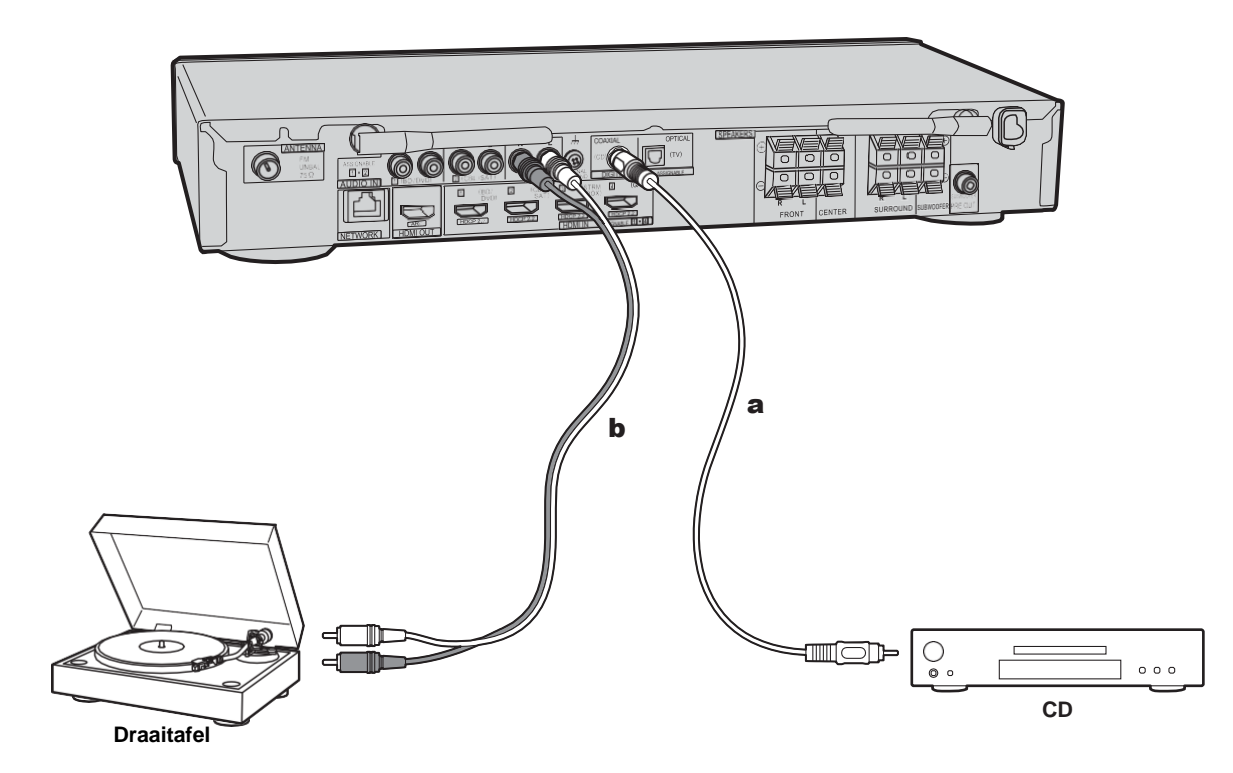

## **Een CD-speler verbinden**

Gebruik een digitale coaxiale kabel om verbinding te maken met een CD-speler via de DIGITAL IN COAXIAL-aansluiting.

## **Een draaitafel verbinden**

U kunt ook een draaitafel met een element van het type MM met de PHONO-aansluiting verbinden.

0 Als de draaitafel een ingebouwde audio equalizer heeft, verbind deze dan met een andere AUDIO IN-aansluiting dan de PHONO-aansluiting. Als de draaitafel bovendien gebruik maakt van een MC-type element, installeer dan een audio-equalizer die compatibel is met het MC-type element tussen het toestel en de draaitafel en maak vervolgens verbinding met ongeacht welke AUDIO INaansluiting die anders is dan de PHONO-aansluiting.

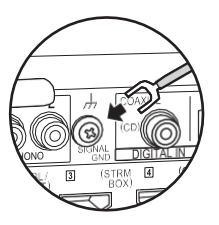

Als de draaitafel een aardedraad heeft, sluit deze dan aan op de SIGNAL GND-aansluiting van deze unit.

a Digitale coaxiale kabel, **b** Analoge audiokabel

**N**
# 5. Verbinden met andere kabels

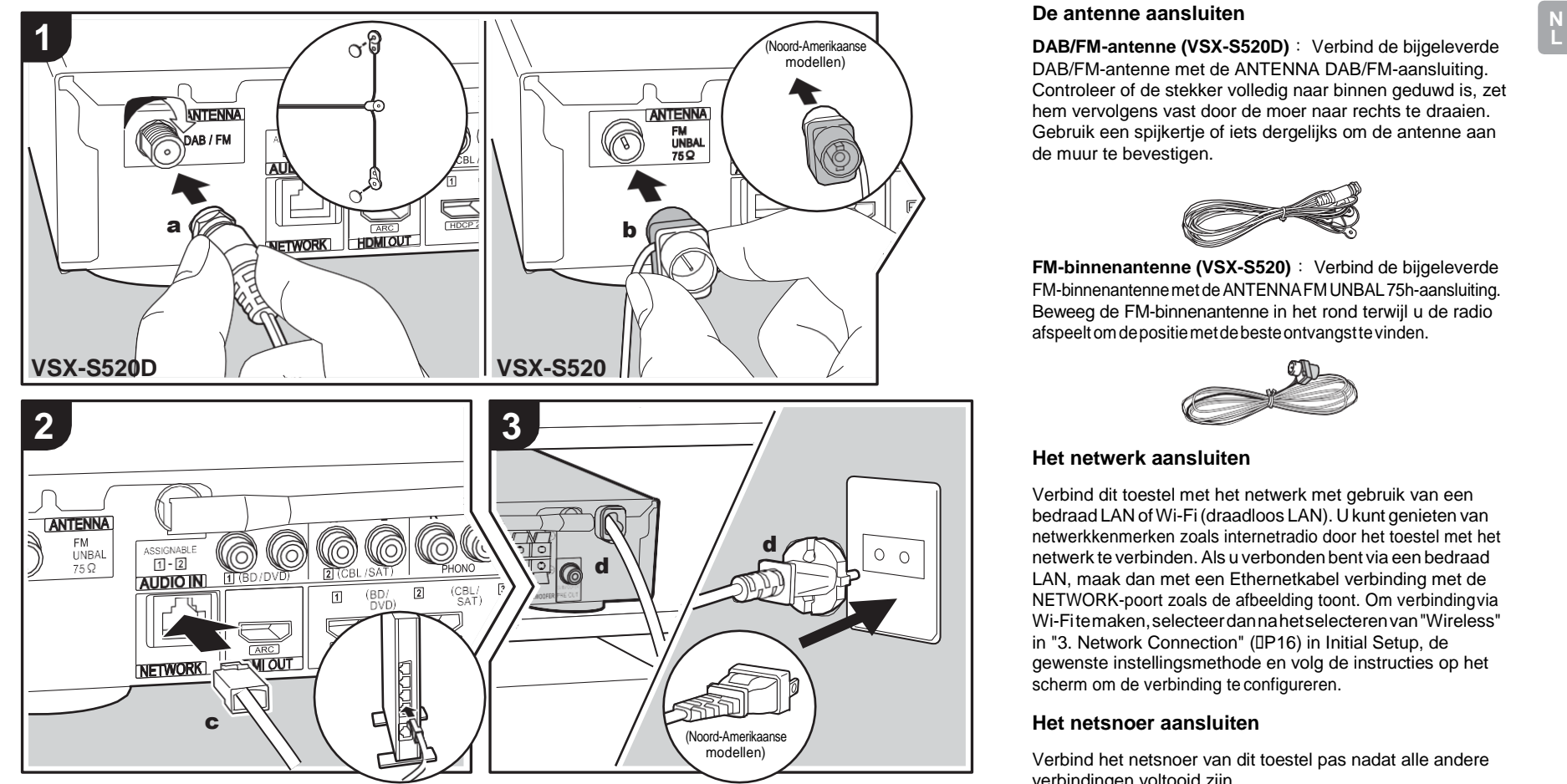

a DAB/FM-antenne, **b** FM-binnenantenne, **c** Ethernet-kabel, **d** Netsnoer

### **De antenne aansluiten**

DAB/FM-antenne met de ANTENNA DAB/FM-aansluiting. Controleer of de stekker volledig naar binnen geduwd is, zet hem vervolgens vast door de moer naar rechts te draaien. Gebruik een spijkertje of iets dergelijks om de antenne aan de muur te bevestigen.

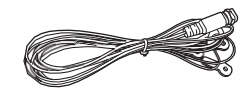

**FM-binnenantenne (VSX-S520)** : Verbind de bijgeleverde FM-binnenantennemetdeANTENNAFMUNBAL75h-aansluiting. Beweeg de FM-binnenantenne in het rond terwijl u de radio afspeeltomdepositiemetdebesteontvangsttevinden.

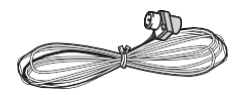

### **Het netwerk aansluiten**

Verbind dit toestel met het netwerk met gebruik van een bedraad LAN of Wi-Fi (draadloos LAN). U kunt genieten van netwerkkenmerken zoals internetradio door het toestel met het netwerk te verbinden.Als u verbonden bent via een bedraad LAN, maak dan met een Ethernetkabel verbinding met de NETWORK-poort zoals de afbeelding toont. Om verbindingvia Wi-Fitemaken,selecteerdannahetselecterenvan"Wireless" in "3. Network Connection" (D[P16\)](#page-362-0) in Initial Setup, de gewenste instellingsmethode en volg de instructies op het scherm om de verbinding te configureren.

### **Het netsnoer aansluiten**

Verbind het netsnoer van dit toestel pas nadat alle andere verbindingen voltooid zijn.

# Eerste Setup met de Automatische Opstart Wizard

<span id="page-361-0"></span>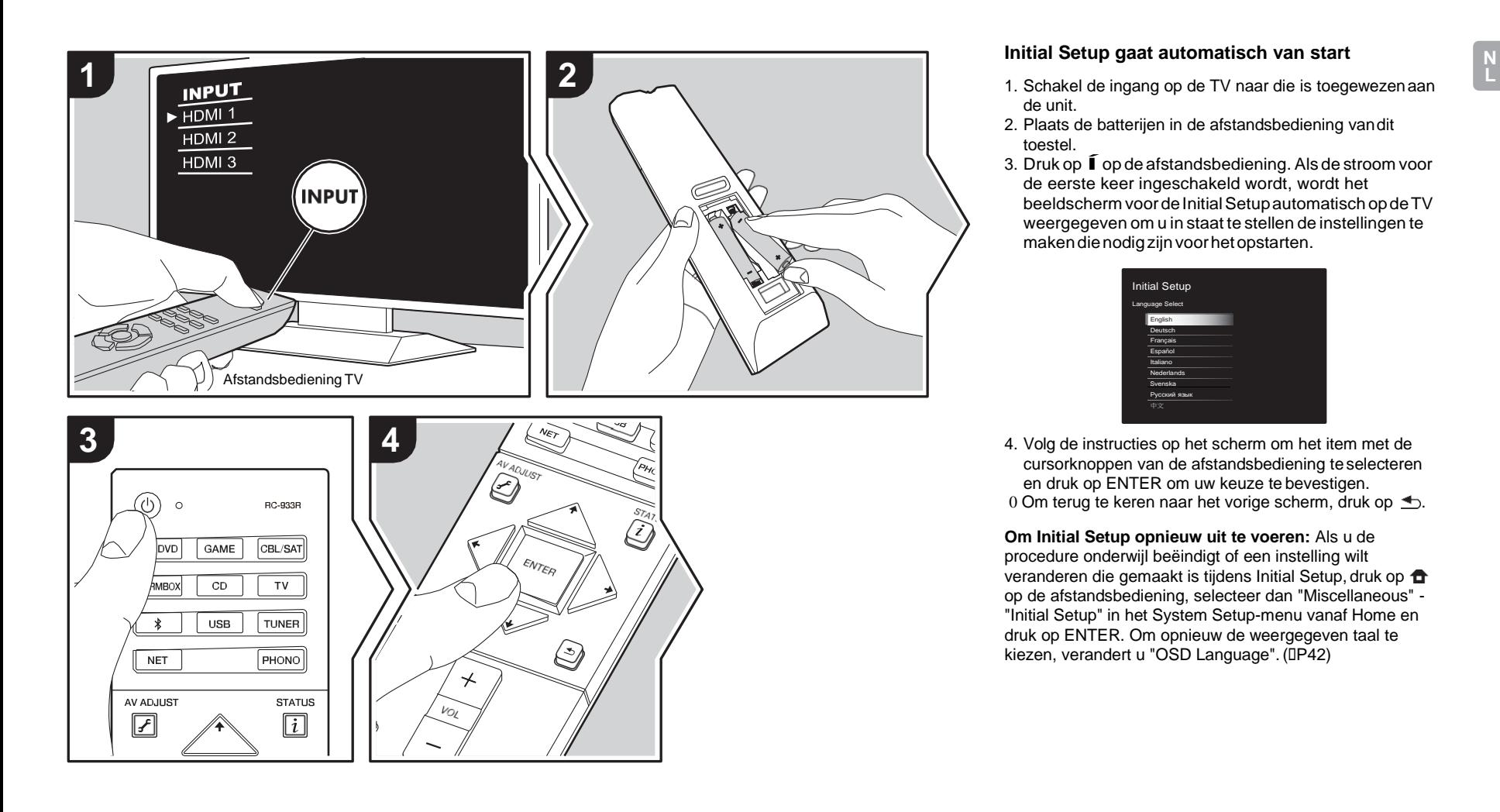

### **Initial Setup gaat automatisch van start**

- de unit.
- 2. Plaats de batterijen in de afstandsbediening vandit toestel.
- 3. Druk op  $\widehat{I}$  op de afstandsbediening. Als de stroom voor de eerste keer ingeschakeld wordt, wordt het beeldscherm voor de Initial Setup automatisch op de TV weergegeven om u in staat te stellen de instellingen te makendienodigzijnvoorhetopstarten.

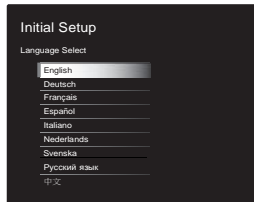

4. Volg de instructies op het scherm om het item met de cursorknoppen van de afstandsbediening teselecteren en druk op ENTER om uw keuze te bevestigen. 0 Om terug te keren naar het vorige scherm, druk op  $\triangle$ .

**Om Initial Setup opnieuw uit te voeren:** Als u de procedure onderwijl beëindigt of een instelling wilt veranderen die gemaakt is tijdens Initial Setup, druk op  $\bullet$ op de afstandsbediening, selecteer dan "Miscellaneous" - "Initial Setup" in het System Setup-menu vanaf Home en druk op ENTER. Om opnieuw de weergegeven taal te kiezen, verandert u "OSD Language". (I[P42\)](#page-388-1)

# **1. Full Auto MCACC**

Plaats de bijgeleverde luidsprekerinstellingsmicrofoon in de luisterpositie en meet de testtonen die door de luidsprekers uitgezonden worden waarna het toestel automatisch voor iedere luidspreker het optimale volumeniveau, de crossover-frequentie en de afstand ten opzichte van de luisterpositie instelt. Dit regelt tevens automatisch de equalizers voor de luidsprekers en maakt de correctie van de vervorming mogelijk die door de akoestische omgeving van de kamer veroorzaakt wordt.

- 0 Het voltooien van de kalibratie duurt 3 tot 12 minuten. De luidsprekers zenden de testtoon tijdens de meting met een hoog volume uit dus wees voorzichtig met uw omgeving. Houd de ruimte zo stil mogelijk tijdens de meting.
- 0 Als de stroom van dit toestel plotseling uitgeschakeld wordt, kunnen de draden in de luidsprekerkabels het achterpaneel of andere draden geraakt hebben en het beveiligingscircuit geactiveerd hebben. Twist de draden opnieuw op juiste wijze en controleer bij het verbinden ook of ze niet uit de luidsprekeraansluitingen naar buiten steken.
- 1. Zet de bijgeleverde luidsprekerinstellingsmicrofoon inde luisterpositie en verbind hem met de MCACC SETUP MIC-aansluiting op het hoofdtoestel.

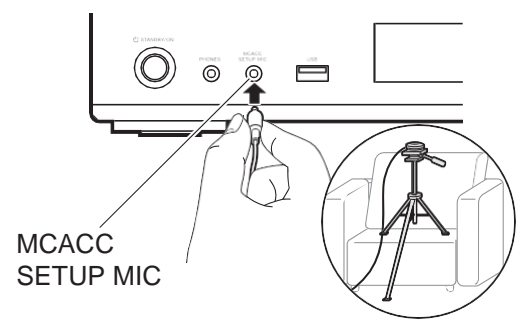

Wanneer u de luidsprekerinstellingsmicrofoon op een statief plaatst, raadpleeg dan de afbeelding wanneer u deze in positie brengt.

- 0 Om Full Auto MCACC halverwege te annuleren, dient u de luidsprekerinstellingsmicrofoon af te sluiten.
- 2. Selecteer de configuratie van de verbonden luidspreker.

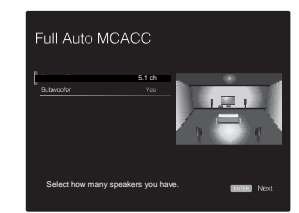

Het beeld op het scherm verandert als u het aantal kanalen in "Speaker Channels" kiest, dus kijk ernaar als u de instellingen uitvoert. Gebruik dit scherm ook om te selecteren of u een subwoofer verbonden heeft.

- 0 Als u een subwoofer verbonden heeft, controleer dan de stroom en het volume van de subwoofer. De lage frequenties die door de subwoofer afgespeeld worden, zijn misschien niet goed hoorbaar, zet het volume dus minimaal op halverwege.
- 3. Er komen testtonen uit de luidsprekers en het toestel

detecteert eerst de verbonden luidsprekers en het geluid in de omgeving.

- 4. Nadat de resultaten van bovenstaande metingen zijn weergegeven, selecteert u "Next", drukt u op de afstandsbediening op ENTER en worden de testtonen opnieuw uitgezonden en maakt het toestel automatisch de instellingen, zoals het optimale volumeniveau en de crossover-frequentie.
- 5. Wanneer de meting is voltooid, wordt het meetresultaat weergegeven.

Druk op de afstandsbediening op de cursorknoppen  $\square/\square$ om de instellingen te controleren. Druk op ENTER als "Save" geselecteerd is om de instellingen op te slaan.

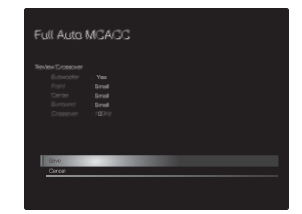

6. Sluit de luidsprekerinstellingsmicrofoon af. U kunt geen andere menu-opties gebruiken wanneer die aangesloten is.

# **2. Source Connection**

Controleer of iedere ingangsbron juist is verbonden. Volg de instructies, selecteer de ingang die u wilt bevestigen, start het afspelen van e geselecteerde speler en bevestig dat de beelden op de TV verschijnen en het geluid afgespeeld wordt.

## <span id="page-362-0"></span>**3. Network Connection**

Breng de Wi-Fi-verbinding tot stand met een toegangspunt zoals een draadloze LAN-router. De volgende twee

methoden kunnen gebruikt worden om verbinding viaWi-Fi te maken:

**"Scan Networks":** Zoek naar een toegangspunt vanuit dit toestel. Zoek van tevoren de SSID van het toegangspunt op.

**"Use iOS Device (iOS7 or later)":** Deel de Wi-Fi-instelling van het iOS-apparaat met dit toestel.

Als u "Scan Networks" selecteert, kunnen er twee extra verbindingsmethoden gekozen worden. Controleer het volgende.

- 0 **"Enter Password":** Voer het password (of sleutel) van het toegangspunt in waarmee verbinding gemaakt moet worden.
- 0 **"Push Button":** Als het toegangspunt eenautomatische verbindingsknop heeft, kunt u verbinding maken zonder een wachtwoord in te voeren.
- 0 Als de SSID van het toegangspunt niet weergegeven wordt, selecteer dan in het scherm met de lijst van SSID's "Other..." met de → -knop op de afstandsbediening, druk op ENTER en volg de instructies die op het scherm verschijnen.

Wi-Fi Setup Ðáóó÷ïòä a b c d e f g h i j k l m n o p q r s t u v w x y z 5 6 7 8 9 0 - ^ \ , . / ; : @ [ ] 1 2 3 4 A/a OK When finished, select the "OK" key.  $\overline{\phantom{a}}$  All Erase  $\overline{\phantom{a}}$  Hide/Show  $\overline{\phantom{a}}$   $\overline{\phantom{a}}$  A/a

**Gebruik van het toetsenbord:** Om tussen hoofdletters en kleine letters te schakelen, selecteert u "A/a" op het scherm en drukt u op ENTER. Om te selecteren of het wachtwoord verborgen wordt met "\*" of dat het wordt weergegeven met normale tekst, drukt u op +Fav op de afstandsbediening. Door op CLEAR te drukken, zullen alle ingevoerde

karakters gewist worden.

**Privacybeleid:** Er zal tijdens de netwerkinstelling een bevestigingsscherm weergegeven worden waarin u gevraagd wordt in te stemmen met het privacybeleid. Selecteer "Yes" en druk op ENTER om uw instemming kenbaar te maken.

## **4. Audio Return Channel**

Als een TV verbonden is die ARC ondersteunt, selecteer dan "Yes". De ARC-instelling van het toestel wordt ingeschakeld en u kunt naar de audio van de TV luisteren die uit dit toestel komt.

0 Als u "Yes" selecteert, is de HDMI CEC-functie ingeschakeld en neemt het stroomverbruik af tijdens stand-by.

# <span id="page-364-0"></span>Afspelen van een AV-component

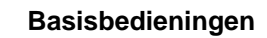

Speel een AV-component af of een TV die met een HDMIkabel of een andere kabel met dit toestel verbonden is.

- 1. Schakel de ingang op de TV naar die is toegewezen aan de unit.
- 2. Druk op de afstandsbediening op de ingangskeuzeschakelaar (a) met dezelfde naam als de aansluiting waarmee u de speler wilt verbinden, om de ingang om te schakelen.

Druk bijvoorbeeld op BD/DVD om de speler af te spelen die met de BD/DVD-aansluiting verbonden is. Druk op TV om naar het geluid van de TV te luisteren.

- 0 Houd er rekening mee dat als de CECkoppelingsfunctie werkt, de ingang automatisch omschakelt wanneer een CEC-compatibele TV en speler met dit toestel verbonden zijn met gebruik van de HDMI-verbinding.
- 3. Start het afspelen op de speler.
- 4. Gebruik VOL+/– (b) om het volume te regelen.

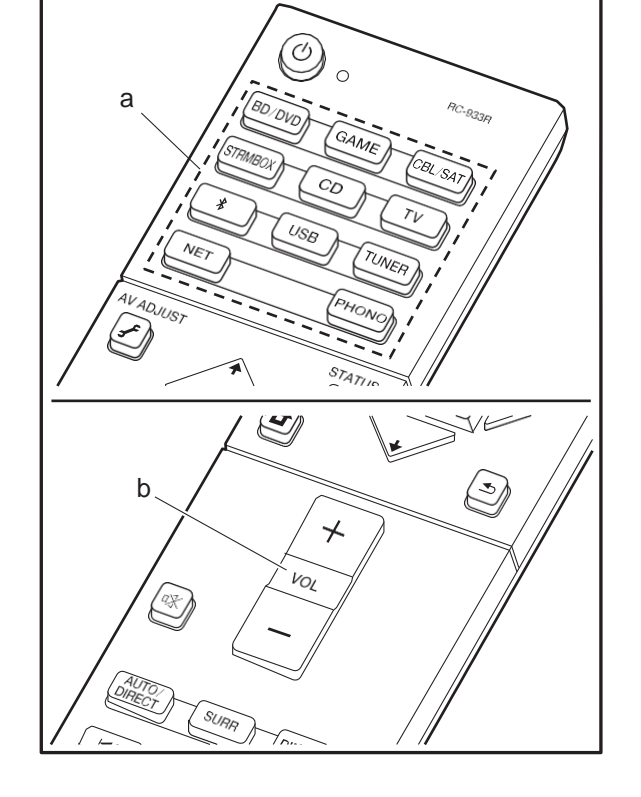

# Internetradio

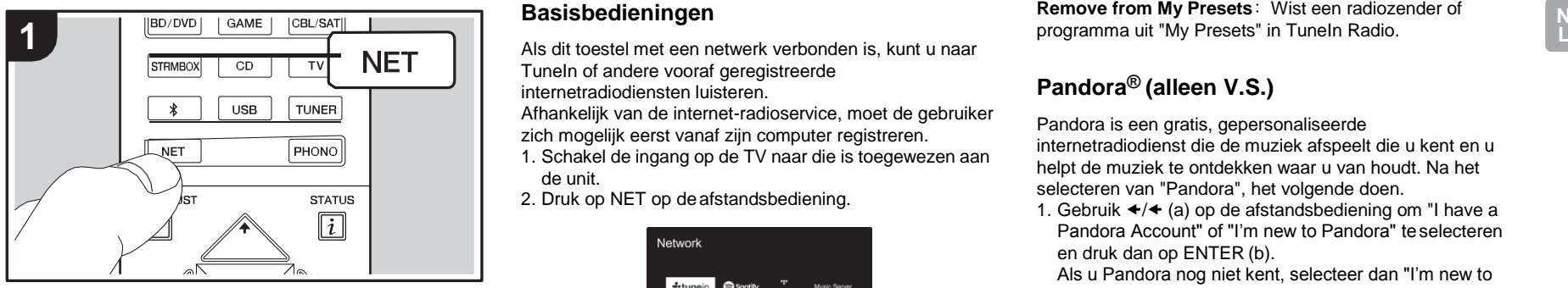

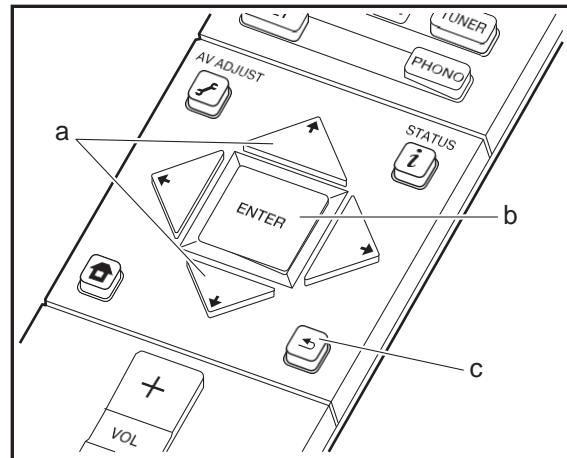

# **Basisbedieningen**

TuneIn of andere vooraf geregistreerde internetradiodiensten luisteren.

Afhankelijk van de internet-radioservice, moet de gebruiker zich mogelijk eerst vanaf zijn computer registreren.

- 1. Schakel de ingang op de TV naar die is toegewezen aan de unit.
- 2. Druk op NET op deafstandsbediening.

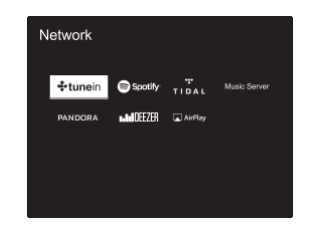

- 3. Volg de instructies op het scherm, gebruik de cursorknoppen om de radiozenders en -programma's te selecteren en druk op ENTER om (b) af te spelen. Het afspelen start als 100% voor buffer weergegeven wordt.
- 0 Druk op  $\blacktriangleleft$  (c) om terug te keren naar het vorige scherm.
- 0 Als u geen netwerkdienst kunt selecteren, zal die selecteerbaar worden als de netwerkfunctie gestart is.

# **Betreft TuneIn Radio**

Druk op ENTER (b) op de afstandsbediening om tijdens het afspelen het TuneIn Radio-menu weer tegeven.

**Add to My Presets**: Registreert de radiozenders die uitgezonden worden en programma's in "My Presets". Als "My Presets" eenmaal geregistreerd is, wordt het weergegeven op het niveau onder TuneIn Radio. Selecteer het programma dat u wilt afspelen in "MyPresets".

**Remove from My Presets**: Wist een radiozender of programma uit "My Presets" in TuneIn Radio.

# **Pandora® (alleen V.S.)**

Pandora is een gratis, gepersonaliseerde internetradiodienst die de muziek afspeelt die u kent en u helpt de muziek te ontdekken waar u van houdt. Na het selecteren van "Pandora", het volgende doen.

1. Gebruik  $\leftrightarrow$  (a) op de afstandsbediening om "I have a Pandora Account" of "I'm new to Pandora" te selecteren en druk dan op ENTER (b).

Als u Pandora nog niet kent, selecteer dan "I'm new to Pandora". U ziet een activeringscode op uw TV-scherm. Noteer deze code. Ga naar een computer met internetverbinding en ga met uw browser naar [www.pandora.com/pioneer.](http://www.pandora.com/pioneer) Voer uw activeringscode in en volg vervolgens de instructies om uw Pandoraaccount en uw gepersonaliseerde Pandora-zenders te creëren. U kunt uw zender aanmaken door uw favoriete nummers en artiesten in te voeren wanneer hierom wordt gevraagd. Nadat u uw account en zenders heeft aangemaakt, kunt u terugkeren naar uw ontvanger en op ENTER (b) drukken om te beginnen met het luisteren naar uw gepersonaliseerde Pandora.

Als u een bestaande Pandora-account heeft, kunt u uw Pandora-account aan uw ontvanger toevoegen door "I have a Pandora Account" te selecteren en in te loggen met uw e-mail en password.

2. Om een zender af te spelen, gebruik dan  $\leftrightarrow$  (a) op de afstandsbediening om de zender in uw zenderlijst te selecteren en druk vervolgens op ENTER (b). Afspelen begint en het afspeelscherm verschijnt.

**Een nieuwe zender creëren:** Voer de naam van een nummer, artiest of genre in en Pandora maakt een unieke radiozender voor u aan die gebaseerd is op de muziekkwaliteiten van dat nummer, die artiest of dat genre.

**Het Pandora-menu:** De iconen worden op het scherm weergegeven terwijl een zender afgespeeld wordt. U kunt het volgende doen door de icoon te selecteren met  $\leftrightarrow$  (a) op de afstandsbediening en op ENTER (b) te drukken.

## **(Ik vind dit nummer leuk):**

Geef een nummer "thumbs-up" en Pandora zal meer muziek zoals dit afspelen.

# **(Ik vind dit nummer niet leuk) :**

Geef een nummer "thumbs-down" en Pandora verbant dat nummer van de huidige zender.

# **:**

Vindt automatisch zenders die met uw voorkeur overeenkomen gebaseerd op genre, specifieke artiest en liedjes en wist de zenders die u niet nodig heeft.

# Spotify

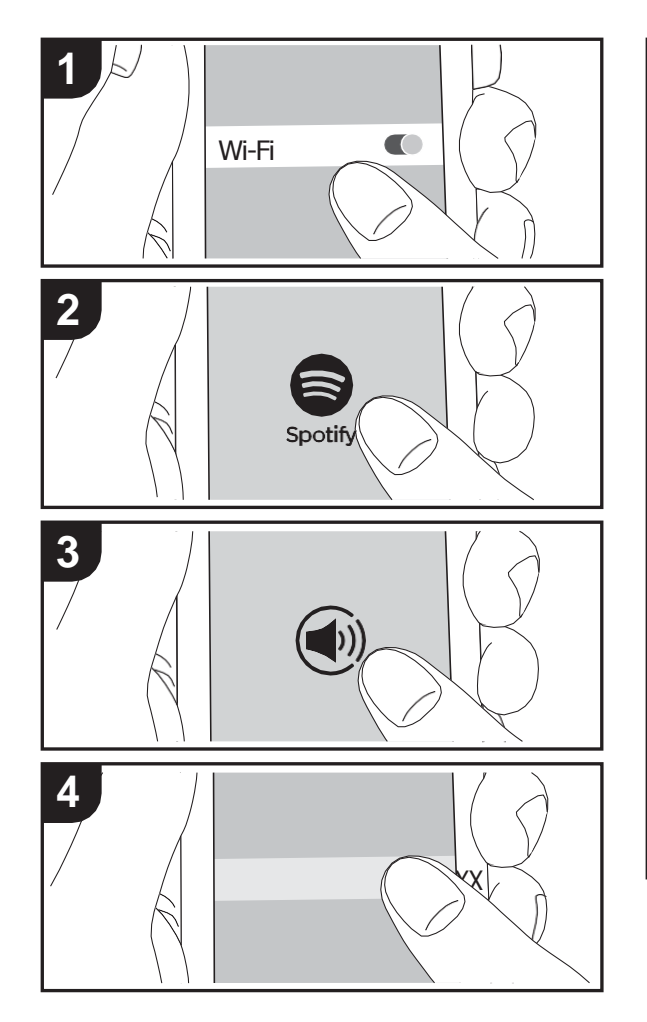

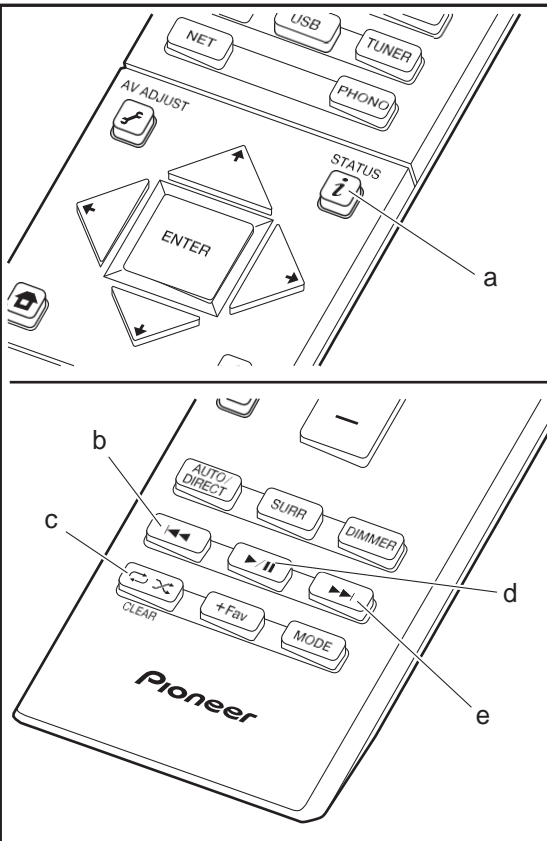

# **Basisbedieningen**

Het afspelen van Spotify Connect is mogelijk door dit toestel met hetzelfde netwerk als een smartphone of tablet te verbinden. Om Spotify Connect te gebruiken, moet de Spotify-applicatie op uw smartphone of tablet geïnstalleerd worden en moet een Spotify-premium account gecreëerd worden.

- 1. Verbind de smartphone met het netwerk waar dittoestel mee verbonden is.
- 2. Klik op de icoon Verbinding in het afspeelscherm van de nummers van deSpotify-app.
- 3. Selecteer dit toestel
- 4. Dit toestel wordt automatisch ingeschakeld en de ingangskeuzeschakelaar verandert in NET en het streamen van Spotify start.
- 0 Als "Hardware" "Power Management" "Network Standby" op "Off" in het System Setup-menu vanaf Home ingesteld is, schakel het toestel dan met de hand in en druk op NET op de afstandsbediening.
- 0 Raadpleeg de volgende site voor de instellingen van Spotify:

[www.spotify.com/connect/](http://www.spotify.com/connect/)

0 De Spotify software is onderworpen aan licenties van derde partijen die hier gevonden worden: [www.spotify.com/connect/third-party-licenses](http://www.spotify.com/connect/third-party-licenses)

De volgende handelingen van de afstandsbediening zijn ook mogelijk.

- (a) Als tijdens het afspelen op deze knop gedruktwordt, verandert de weergegeven nummerinformatie.
- (b) Deze knop speelt het vorige nummer af.
- (c) Met deze knop start u herhaald of willekeurig afspelen. Het indrukken van deze toets bladert herhaaldelijk door de herhaalstanden.
- (d) Als tijdens het afspelen op dezeknop gedrukt wordt, wordt het afspelen gepauzeerd. Als erop gedrukt wordt tijdens het pauzeren, gaat het afspelen opnieuw vanstart.
- (e) Deze knop speelt het volgende nummer af.

# Music Server

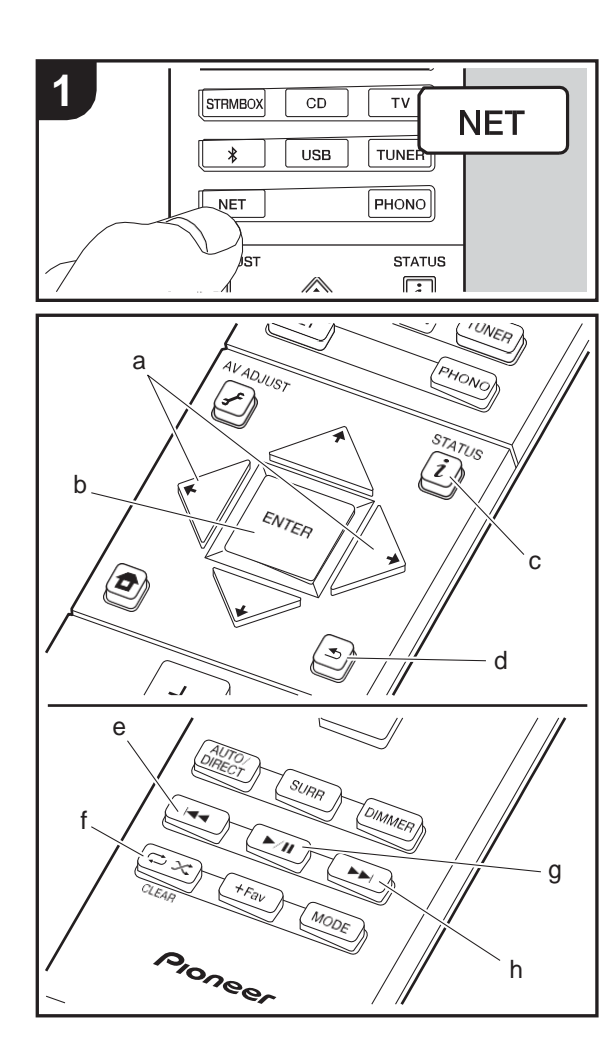

Het is mogelijk muziekbestandentestreamendieopgeslagenzijn opPC's ofNAS-apparatendie methetzelfde netwerk verbonden zijnalsdittoestel.Denetwerkserversdiecompatibelmetdit toestelzijn,zijnPC'swaaropspelersgeïnstalleerdzijndiede serverfunctie van Windows Media® Player 11of 12 hebben, dan wel NAS-apparaten die compatibel zijn met de thuisnetwerkfunctie. Misschienis hetnodigvantevorenenkele instellingentemoetenmakenomWindowsMedia®Player11of12 tegebruiken.Houderrekeningmeedatalleenmuziekbestanden die in de bibliotheek van Windows Media® Player geregistreerd zijn afgespeeld kunnen worden.

# **Configureren Windows Media® Player**

- **Windows Media® Player 11**
- 1. Schakel uw PC in en start Windows Media® Player 11.
- 2. Selecteer in het "Library"-menu "Media Sharing" om een dialoogvenster te openen.
- 3. Selecteer het "Share my media"-selectievakje en klik vervolgens op "OK" om de compatibele apparaten weer te geven.
- 4. Selecteer dit toestel, klik op "Allow" en plaats eenvinkje naast de icoon van dit toestel.
- 5. Klik op "OK" om het dialoogvenster te sluiten.
- 0 Afhankelijk van de versie van Windows Media® Player kunnen er verschillen zijn in de namen van de items die u kunt selecteren.

## ■ **Windows Media® Player 12**

- 1. Schakel uw PC in en start Windows Media® Player 12.
- 2. Selecteer in het "Stream"-menu "Turn onmedia streaming" om een dialoogvenster te openen.
- 0 Als mediastreamen al is ingeschakeld, selecteer "More streaming options..." in het "Stream"-menuom spelers in het netwerk weer te geven en ga dan naar stap4.
- 3. Klik op "Turn on media streaming" om een lijstmet spelers in het netwerk weer te geven.
- 4. Selecteer deze unit in "Media streaming options" en

controleer of het is ingesteld op "Allow".

- 5. Klik op "OK" om het dialoogvenster te sluiten.
- 0 Afhankelijk van de versie van Windows Media® Player kunnen er verschillen zijn in de namen van de items die u kunt selecteren.

# **Afspelen**

- 1. Start de server (Windows Media® Player 11, Windows Media® Player 12 of het NAS-apparaat) die de af te spelen muziekbestanden bevat.
- 2. Controleer of de PC's en/of NAS-apparaten correct verbonden zijn met hetzelfde netwerk als dit toestel.
- 3. Schakel de ingang op de TV naar die is toegewezen aan de unit.
- 4. Druk op NET op de afstandsbediening.

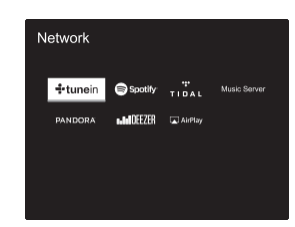

- 5. Selecteer met de cursorknoppen op de afstandsbediening "Music Server" en druk vervolgens op ENTER (b).
- 6. Selecteer de doelserver met de cursorknoppen op de afstandsbediening en druk op ENTER (b) om het scherm met de lijst met items weer te geven.
- 7. Selecteer met de cursorknoppen op de afstandsbediening het muziekbestand om af te spelen en druk vervolgens op ENTER (b) om het afspelen te beginnen. Druk op  $\triangleq$  (d) om terug te keren naar het vorige scherm.
- 0 Als "No Item." wordt weergegeven, controleer dan of het netwerk correct is verbonden.

**22**

0 Afhankelijk van de server en de gedeelde instellingen is het mogelijk dat het toestel niet wordt herkend of niet in staat is om de muziekbestanden ervan af te afspelen. Het toestel kan bovendien geen toegangkrijgentotdefoto'senvideo'sdieopserversopgeslagenzijn. 0 Voormuziekbestandenopeen serverkaniederemaptot 20.000 nummers bevatten en mappen kunnen leiden tot 16 niveaus diep.

De volgende handelingen van de afstandsbediening zijn ook mogelijk.

- (a) Als de lijst met mappen of bestanden niet op het scherm weergegeven wordt, kunt u van scherm veranderen.
- (c)Als tijdenshetafspelenopdezeknopgedruktwordt,verandert deweergegeven nummerinformatie.Als tijdens deweergave van een lijst mappen of bestanden op deze knop gedrukt wordt, wordt teruggekeerd naar het afspeelscherm.
- (e) Deze knop speelt het vorige nummer af.
- (f) Metdezeknopstartuherhaaldofwillekeurigafspelen.Hetindrukken van deze toets bladert herhaaldelijk door de herhaalstanden.
- (g) Als tijdens hetafspelenopdezeknopgedruktwordt,wordthet afspelen gepauzeerd. Als erop gedrukt wordt tijdens het pauzeren,gaathetafspelenopnieuwvanstart.
- (h) Deze knop speelt het volgende nummer af.

# **Afspelen op afstand bedienen vanaf een PC**

UkuntdezeunitgebruikenommuziekbestandenopgeslagenopuwPCaf te spelen door de PC in uw thuisnetwerk te bedienen. Het toestel ondersteunt afspelen op afstand met Windows Media® Player12.

- 1. Schakel uw PC in en start Windows Media® Player 12.
- 2. Openhet"Stream"-menuencontroleerof"Allowremotecontrolof myPlayer..."isaangevinkt.Klikop"Turnonmediastreaming" om eenlijstmetspelersinhetnetwerkweertegeven.
- 3. SchakeldeingangopdeTVnaardieis toegewezenaandeunit.
- 4. Selecteer het muziekbestand dat met Windows Media® Player 12 afgespeeldmoetwordenenklikeropmetderechtermuistoets.Om op afstandeenmuziekbestandopeenandereserveraftespelen,opentu dedoelserverin"OtherLibraries"enselecteertuhetaftespelen muziekbestand.
- 5. Selecteer dit toestel in "Play to" om het"Play to"-venster van Windows Media® Player 12 te openen en om het afspelen op

het toestel te starten. Als uw PC met Windows® 8,1 werkt, klik danop"Playto"enselecteervervolgensdittoestel. Als uw PC met Windows® 10 werkt, klik dan op "Cast to Device" en selecteer vervolgens dit toestel. Bedieningshandelingen tijdens afspelen op afstand zijn mogelijk vanaf het "Play to"-venster op de PC. Het afspeelscherm wordt weergegeven op de TV die op de HDMI-uitgang van de unit aangesloten is.

- 6. Pas het volume aan met behulp van de volumebalk in het "Play to"-venster.
- 0 Soms kan het volume dat wordt weergegeven op het afstandafspeelscherm verschillen van dat wat verschijnt op het display van de unit. Wanneer het volume wordt aangepast vanaf dit toestel wordt dit bovendien niet weerspiegeld in het "Play to"-venster.
- 0 Het afspelen op afstand is niet mogelijk als een netwerkdienst gebruikt wordt of als muziekbestanden op een USB-opslagapparaat afgespeeld worden.
- 0 AfhankelijkvandeversievanWindows®kunnenerverschillenzijn in de namen van de items die u kunt selecteren.

# **Ondersteunde audioformaten**

Dit toestel ondersteunt de volgende muziekbestandsformaten. Het remote afspelen van FLAC, DSD en Dolby TrueHD wordt niet ondersteund.

### **MP3 (.mp3/.MP3):**

- 0 Ondersteunde formaten: MPEG-1/MPEG-2 Audio Layer-3
- 0 Ondersteunde bemonsteringsfrequenties: 44,1 kHz, 48 kHz
- 0 Ondersteunde bitsnelheden: Tussen 8 kbps en 320 kbps en VBR

### **WMA (.wma/.WMA):**

0 Ondersteunde bemonsteringsfrequenties: 44,1 kHz, 48 kHz 0 Ondersteundebitsnelheden:Tussen5kbpsen320kbpsenVBR

0 WMA Pro/Voice/WMA Lossless formaten worden niet ondersteund

### **WAV (.wav/.WAV):**

WAV-bestanden bevatten ongecomprimeerde PCM digitale audio. 0 Ondersteunde bemonsteringsfrequenties: 44,1 kHz, 48 kHz, 64 kHz, 88,2 kHz, 96 kHz, 176,4 kHz, 192 kHz 0 Kwantiseringsbit: 8 bit, 16 bit, 24 bit

### **AIFF (.aiff/.aif/.aifc/.afc/.AIFF/.AIF/.AIFC/.AFC):**

AIFF-bestanden bevatten ongecomprimeerde PCM digitale audio.

0 Ondersteunde bemonsteringsfrequenties: 44,1 kHz, 48 kHz, 64 kHz, 88,2 kHz, 96 kHz, 176,4 kHz, 192 kHz 0 Kwantiseringsbit: 8 bit, 16 bit, 24 bit

### **AAC (.aac/.m4a/.mp4/.3gp/.3g2/.AAC/.M4A/.MP4/.3GP/ .3G2):**

- 0 Ondersteunde formaten: MPEG-2/MPEG-4 Audio
- 0 Ondersteunde bemonsteringsfrequenties: 44,1 kHz, 48 kHz, 64 kHz, 88,2 kHz, 96 kHz
- 0 Ondersteunde bitsnelheden: Tussen 8 kbps en 320 kbps en VBR

### **FLAC (.flac/.FLAC):**

0 Ondersteunde bemonsteringsfrequenties: 44,1 kHz, 48 kHz, 64 kHz, 88,2 kHz, 96 kHz, 176,4 kHz, 192 kHz 0 Kwantiseringsbit: 8 bit, 16 bit, 24 bit

### **LPCM (Linear PCM):**

0 Ondersteunde bemonsteringsfrequenties: 44,1 kHz, 48 kHz 0 Kwantiseringsbit: 16 bit

### **Apple Lossless (.m4a/.mp4/.M4A/.MP4):**

0 Ondersteunde bemonsteringsfrequenties: 44,1 kHz, 48 kHz, 64 kHz, 88,2 kHz, 96 kHz, 176,4 kHz, 192 kHz 0 Kwantiseringsbit: 16 bit, 24 bit

### **DSD (.dsf/.dff/.DSF/.DFF):**

- 0 Ondersteunde formaten: DSF/DSDIFF
- 0 Ondersteunde bemonsteringsfrequenties: 2,8 MHz, 5,6 MHz
- 0 Variabele bitsnelheid (VBR)-bestanden worden ondersteund. Echter, afspeeltijden worden mogelijk niet correct weergegeven.
- 0 Externe weergave biedt geen ondersteuning voor afspelen zonder onderbreking.

# USB-opslagapparaat

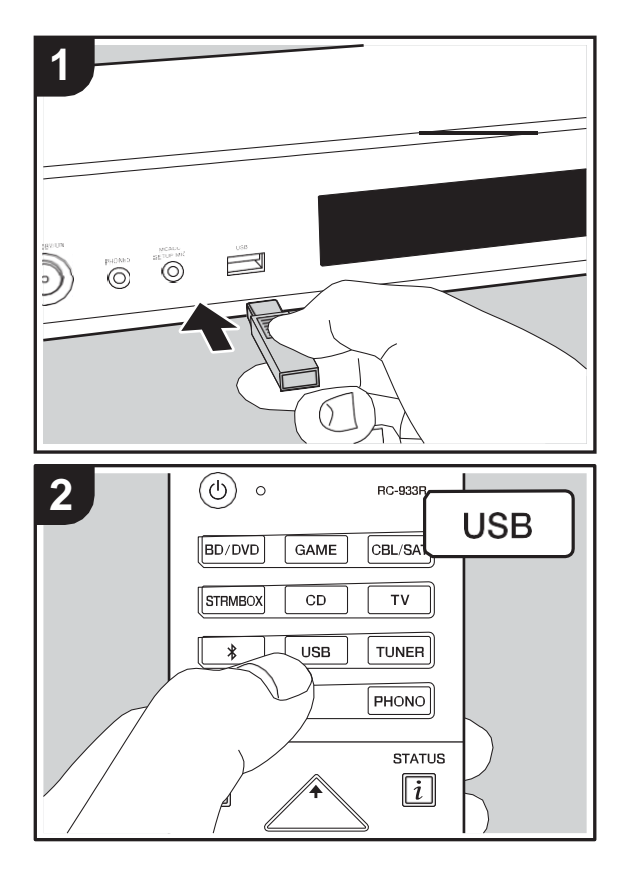

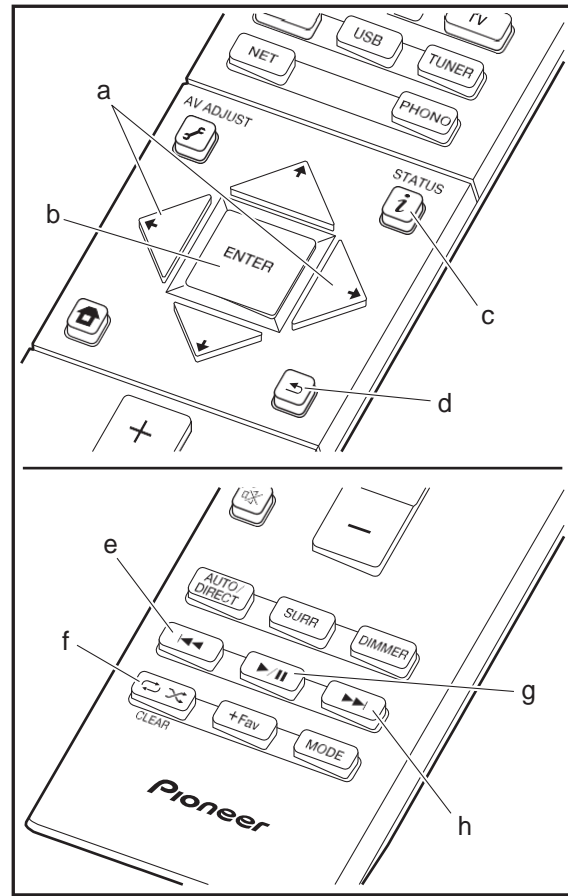

### **Basis afspelen**

Muziekbestanden op een USB-opslagapparaat afspelen

- 1. Schakeldeingangop deTVnaardieis toegewezenaande unit.
- 2. Steek uw USB-opslagapparaat met de muziekbestanden in de USB-poort op de voorkant van dit toestel.
- 3. Druk op de afstandsbediening op "USB".
- 0 Alshet"USB"-controlelampjeophetdisplayknippert,controleerdanof het USB-opslagapparaat goed naarbinnen gestoken is.
- 0 KoppelhetUSB-opslagapparaatnietlos terwijlhetverbondenis met dit toestel terwijl "Connecting…" op het display weergegeven wordt. Dit kan dataverlies of eendefect veroorzaken.
- 4. Druk op het volgende scherm op ENTER (b) op de afstandsbediening. De lijst met mappen en muziekbestanden op het USB-opslagapparaat wordt weergeven. Selecteer de map met de cursorknoppen en druk op ENTER (b) om uw keuze te bevestigen.
- 0 Drukop  $\triangleq$  (d) om terugte keren naar het vorige scherm.
- 5. Selecteer met de cursorknoppen op de afstandsbediening het muziekbestand en druk vervolgens op ENTER (b) om het afspelen te beginnen.
- 0 De USB-poort van dit toestel is conform de USB 2.0-standaard. De overzetsnelheid kan onvoldoende zijn voor bepaalde inhoud die u wilt afspelen, wat enige onderbrekingen in het geluid kan veroorzaken.

De volgende handelingen van de afstandsbediening zijn ook mogelijk.

- (a) Als de lijst met mappen of bestanden niet op het scherm weergegeven wordt, kunt u van scherm veranderen.
- (c) Alstijdenshetafspelenopdezeknopgedruktwordt,verandert deweergegevennummerinformatie.Als tijdens deweergave vaneenlijstmappenof bestandenopdezeknopgedrukt wordt, wordt teruggekeerd naar het afspeelscherm.
- (e) Deze knop speelt het vorige nummer af.
- (f) Metdezeknopstartuherhaaldofwillekeurigafspelen.Hetindrukken van deze toets bladert herhaaldelijk door de herhaalstanden.
- (g) Als tijdenshetafspelenopdezeknopgedruktwordt,wordthet afspelen gepauzeerd. Als erop gedrukt wordt tijdens het pauzeren,gaathetafspelenopnieuwvanstart.
- (h) Deze knop speelt het volgende nummer af.

## **Vereisten USB-opslagapparaat**

- 0 Houd er rekening mee dat de werking niet met alle USBopslagapparaten gegarandeerd wordt.
- 0 Dit toestel ondersteunt USB-opslagapparaten die de standaard van de USB-massaopslagklasse ondersteunen. Het toestel is ook compatibel met USBopslagapparaten met gebruik van de formaten FAT16 of FAT32 van het bestandssysteem.
- 0 Als het USB-geheugen is gepartitioneerd zal elke sectie worden beschouwd als een onafhankelijk apparaat.
- 0 In een map kunnen tot 20.000 nummers weergegeven worden en mappen kunnen tot 16 niveaus diep leiden.
- 0 USB-hubs en USB-apparaten met hub-functies worden niet ondersteund. Sluit nooit deze apparaten aan op het toestel.
- 0 USB-opslagapparaten met een beveiligingsfunctie worden niet ondersteund op dit toestel.
- 0 Als u een USB-harde schijf aansluit op de USBaansluiting van het toestel, raden we u het gebruik van de lichtnetadapter aan op dit apparaat.
- 0 Media geplaatst in de USB kaartlezer is mogelijk niet beschikbaar voor deze functie. Bovendien is afhankelijk van het USB-opslagapparaat goed lezen van de inhoud wellicht niet mogelijk.
- 0 Wij aanvaarden geen enkele aansprakelijkheid voor verlies of beschadiging van gegevens op een USBopslagapparaat wanneer dat apparaat in combinatie met dit toestel is gebruikt. Wij raden aan dat u op voorhand een back-up maakt van belangrijkemuziekbestanden.

# **Ondersteunde audioformaten**

Voor serverweergave en weergave via een USBopslagapparaat ondersteunt dit toestel de volgende muziekbestandsformaten. Houd er rekening mee dat geluidsbestanden die worden beschermd door het auteursrecht niet op dit toestel afgespeeld kunnen worden.

### **MP3 (.mp3/.MP3):**

- 0 Ondersteunde formaten: MPEG-1/MPEG-2 Audio Layer 3
- 0 Ondersteunde bemonsteringsfrequenties: 44,1 kHz, 48 kHz
- 0 Ondersteunde bitsnelheden: Tussen 8 kbps en 320kbps en VBR

### **WMA (.wma/.WMA):**

- 0 Ondersteunde bemonsteringsfrequenties: 44,1 kHz, 48 kHz
- 0 Ondersteunde bitsnelheden: Tussen 5 kbps en 320kbps en VBR
- 0 WMA Pro/Voice/WMA Lossless formaten worden niet ondersteund

### **WAV (.wav/.WAV):**

WAV-bestanden bevatten ongecomprimeerde PCM digitale audio.

0 Ondersteunde bemonsteringsfrequenties: 44,1 kHz, 48 kHz, 64 kHz, 88,2 kHz, 96 kHz, 176,4 kHz, 192 kHz 0 Kwantiseringsbit: 8 bit, 16 bit, 24 bit

### **AIFF (.aiff/.aif/.aifc/.afc/.AIFF/.AIF/.AIFC/.AFC):**

AIFF-bestanden bevatten ongecomprimeerde PCMdigitale audio.

0 Ondersteunde bemonsteringsfrequenties: 44,1 kHz, 48 kHz, 64 kHz, 88,2 kHz, 96 kHz, 176,4 kHz, 192 kHz 0 Kwantiseringsbit: 8 bit, 16 bit, 24 bit

### **AAC (.aac/.m4a/.mp4/.3gp/.3g2/.AAC/.M4A/.MP4/.3GP/ .3G2):**

- 0 Ondersteunde formaten: MPEG-2/MPEG-4 Audio
- 0 Ondersteunde bemonsteringsfrequenties: 44,1 kHz, 48 kHz, 64 kHz, 88,2 kHz, 96 kHz
- 0 Ondersteunde bitsnelheden: Tussen 8 kbps en 320kbps en VBR

### **FLAC (.flac/.FLAC):**

0 Ondersteunde bemonsteringsfrequenties: 44,1 kHz, 48

kHz, 64 kHz, 88,2 kHz, 96 kHz, 176,4 kHz, 192 kHz 0 Kwantiseringsbit: 8 bit, 16 bit, 24 bit

### **Apple Lossless (.m4a/.mp4/.M4A/.MP4):**

0 Ondersteunde bemonsteringsfrequenties: 44,1 kHz, 48 kHz, 64 kHz, 88,2 kHz, 96 kHz, 176,4 kHz, 192 kHz 0 Kwantiseringsbit: 16 bit, 24 bit

### **DSD (.dsf/.dff/.DSF/.DFF):**

- 0 Ondersteunde formaten: DSF/DSDIFF
- 0 Ondersteunde bemonsteringsfrequenties: 2,8 MHz, 5,6 MHz

### **Dolby TrueHD (.vr/.mlp/.VR/.MLP):**

- 0 Ondersteunde bemonsteringsfrequenties: 44,1 kHz, 48 kHz, 64 kHz, 88,2 kHz, 96 kHz, 176,4 kHz, 192 kHz
- 0 Variabele bitsnelheid (VBR)-bestanden worden ondersteund. Echter, afspeeltijden worden mogelijk niet correct weergegeven.
- 0 Dit toestel ondersteunt afspelen zonder onderbreken van het USB-geheugen in de volgende omstandigheden. Wanneer WAV, FLAC en Apple Lossless worden afgespeeld en hetzelfde formaat,

bemonsteringsfrequentie, kanalen en kwantisering bitsnelheid continu afgespeeld worden

# AirPlay®

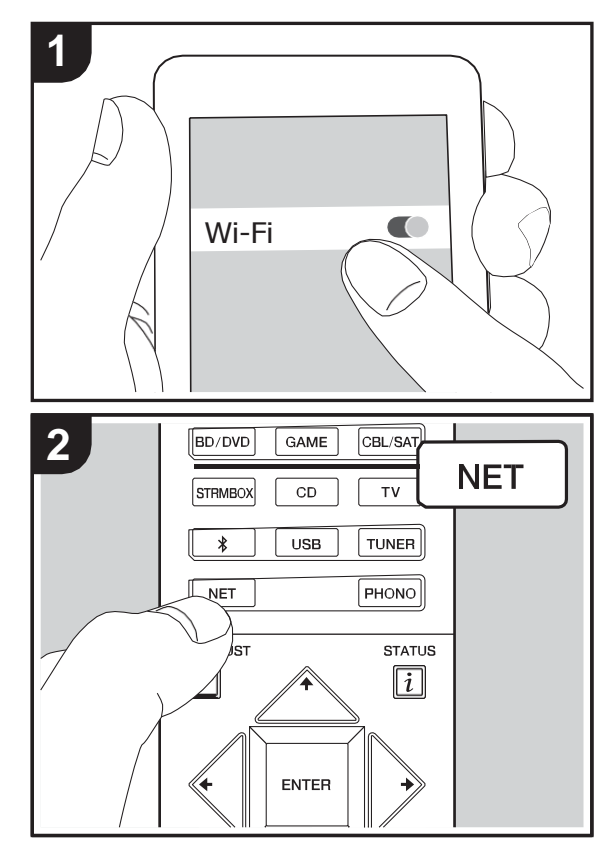

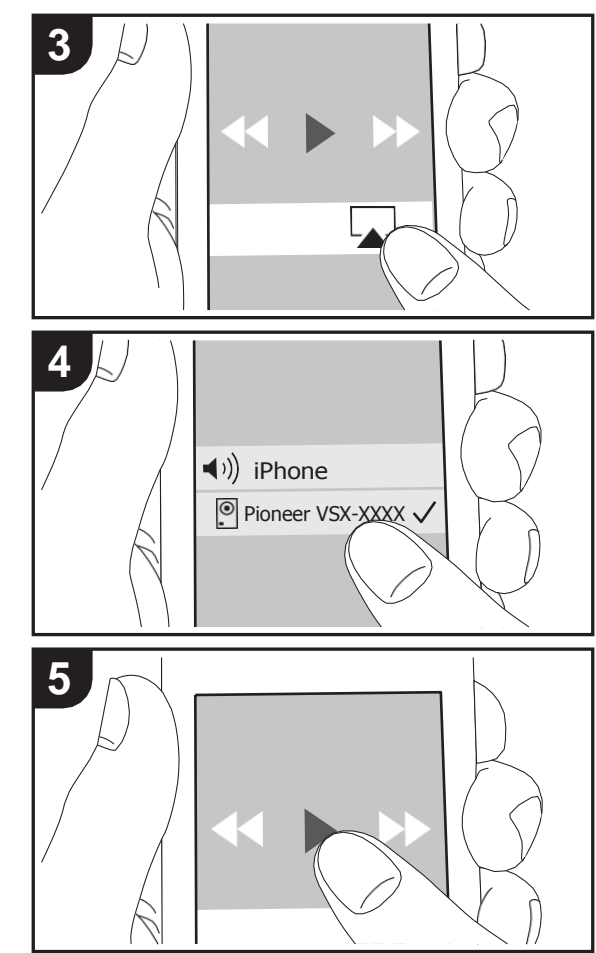

# **Basis afspelen**

U kunt draadloos van de muziekbestanden op een iPhone®, iPod touch®, of iPad® genieten die met hetzelfde toegangspunt verbonden is als dit toestel.

- 0 Update de OS-versie op uw iOS-apparaat naar de laatste versie.
- 1. Verbindhet iOS-apparaat met het toegangspunt.
- 2. Druk op NET.
- 3. Tik de AirPlay-icoon **Laan** in het bedieningscentrum van het iOS-apparaat, selecteer dit toestel in de weergegeven lijst met apparaten en tik "Done"aan.
- 4. Speel de muziekbestanden op het iOS-apparaat af.
- 0 De standaard status van Network Standby is ingeschakeld dus wanneer u bovenstaande stappen 3 en 4 uitvoert, wordt dit toestel automatisch ingeschakeld en schakelt de ingang naar "NET". Om de hoeveelheid stroom die in de stand-by-modus verbruikt wordt te verlagen, drukt u op de afstandsbediening op de  $\bigoplus$ -knop en zet u daarna in het weergegeven Home-menu "System Setup" – "Hardware" – "Power Management" – "Network Standby" op"Off".
- 0 Vanwege de kenmerken van draadloze technologie van AirPlay kan het geluid dat op dit toestel geproduceerd wordt enigszins achterlopen op het geluid dat wordt afgespeeld op het AirPlay-apparaat.

U kunt muziekbestanden ook op de computer afspelenmet iTunes (versie 10.2 of nieuwer). Controleer vóór de handeling of dit toestel en de PC verbonden zijn met hetzelfde netwerk en druk vervolgens op dit toestel op NET. Klik vervolgens op de AirPlay-icoon in iTunes, selecteer dit toestel in de weergegeven lijst met apparaten en start het afspelen van een muziekbestand.

# BLUETOOTH® Afspelen

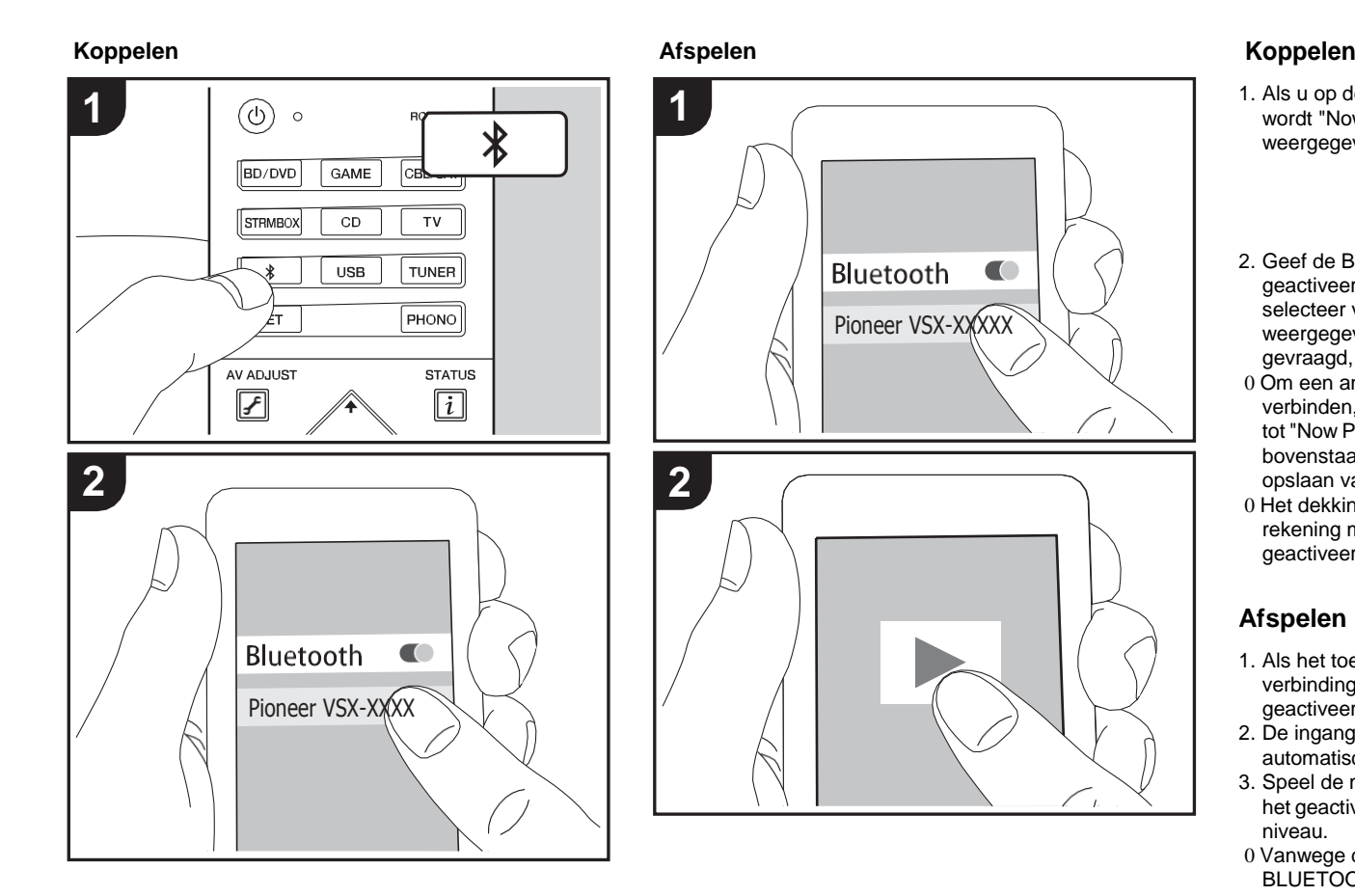

1. Als u op de afstandsbediening op de  $*$ -knop drukt, wordt "Now Pairing..." op het display van dit toestel weergegeven en wordt de pairing-modusingeschakeld.

### Now Pairing...

- 2. Geef de BLUETOOTH-functie van het BLUETOOTH geactiveerd apparaat vrij (schakel deze functie in) en selecteer vervolgens dit toestel in de lijst met weergegeven apparaten. Als er een wachtwoordwordt gevraagd, voer "0000" in.
- 0 Om een ander BLUETOOTH-geactiveerd apparaat te verbinden, drukt u op de  $*$ -knop, houd udeze ingedrukt tot "Now Pairing..." weergegeven wordt en voert u daarna bovenstaande stap 2 uit. Deze unit kan de gegevens opslaan van maximaal acht gepaardeapparaten.
- 0 Het dekkingsgebied is 15 meter (48 voet). Houd er rekening mee dat de verbinding met alle BLUETOOTHgeactiveerde apparaten niet altijd gegarandeerd wordt.

# **Afspelen**

- 1. Als het toestel ingeschakeld is, voer dan de verbindingsprocedure uit op het BLUETOOTHgeactiveerde apparaat.
- 2. De ingangskeuzeschakelaar van dit toestel zal automatisch naar "BT AUDIO" geschakeld worden.
- 3. Speel de muziekbestanden af. Verhoog het volume van het geactiveerde BLUETOOTH apparaat tot een passend niveau.
- 0 Vanwege de kenmerken van draadloze technologie van BLUETOOTH kan het geluid dat op dit toestel geproduceerd wordt enigszins achterlopen op het geluid dat wordt afgespeeld op het BLUETOOTH-geactiveerde apparaat.

**N** 

# Naar de FM/DAB-radio luisteren

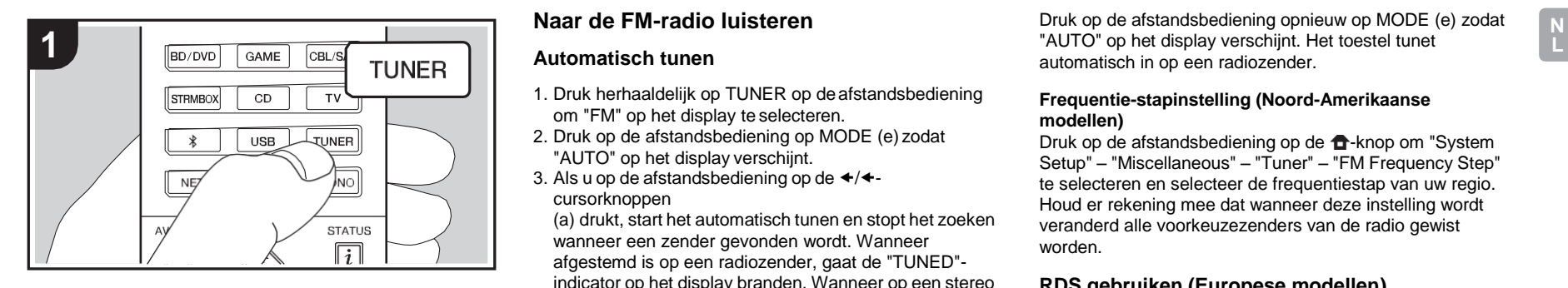

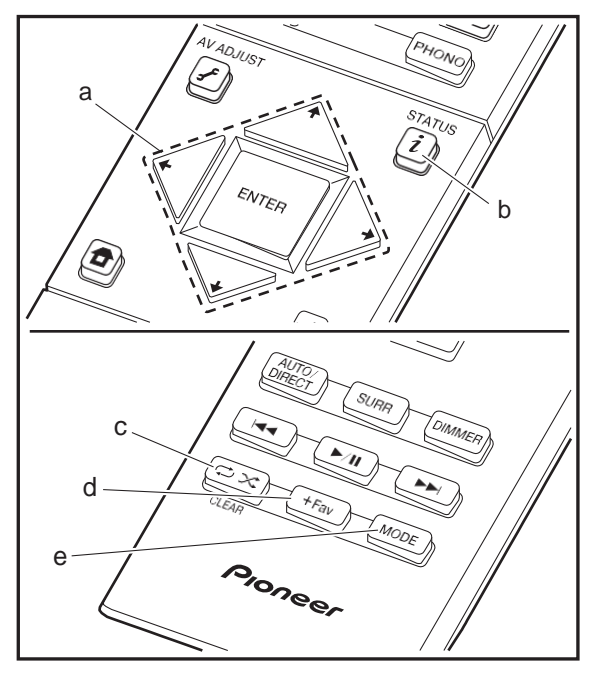

# **Naar de FM-radio luisteren**

### **Automatisch tunen**

- 1. Druk herhaaldelijk op TUNER op deafstandsbediening om "FM" op het display te selecteren.
- 2. Druk op de afstandsbediening op MODE (e) zodat "AUTO" op het display verschijnt.
- 3. Als u op de afstandsbediening op de  $\leftrightarrow$ / $\leftarrow$ cursorknoppen

(a) drukt, start het automatisch tunen en stopt het zoeken wanneer een zender gevonden wordt. Wanneer afgestemd is op een radiozender, gaat de "TUNED" indicator op het display branden. Wanneer op een stereo FM-zender ingetuned is, brandt het "FM STEREO" controlelampje.

0 Er wordt geen geluid uitgevoerd terwijl het controlelampje "TUNED" uit is.

### **Als de ontvangst van de FM-zenders slecht is**

Radiogolven kunnen zwak zijn afhankelijk van de structuur van het gebouw en omgevingsomstandigheden. In dat geval voert u de procedure uit zoals hieronder in "Handmatig Tunen" uitgelegd wordt, om de gewenste zender met de hand te selecteren.

### **Handmatig tunen**

- 1. Druk herhaaldelijk op TUNER op deafstandsbediening om "FM" op het display te selecteren.
- 2. Druk op de afstandsbediening op MODE (e) om "AUTO" op het display uit te schakelen.
- 3. Terwijl u op de afstandsbediening op de  $\leftrightarrow$   $\leftarrow$ cursorknoppen (a) drukt, selecteert u de gewenste radiozender.
- 0 De frequentie verandert met 1 stap iedere keer wanneer u op de knop drukt. De frequentie verandert voortdurend als de knop wordt ingedrukt en stopt wanneer de knop wordt losgelaten. Stem af door op het display te kijken.

**Terugkeren naar de automatische tuning-modus**

Druk op de afstandsbediening opnieuw op MODE (e) zodat automatisch in op een radiozender.

### **Frequentie-stapinstelling (Noord-Amerikaanse modellen)**

Druk op de afstandsbediening op de **n**-knop om "System Setup" – "Miscellaneous" – "Tuner" – "FM Frequency Step" te selecteren en selecteer de frequentiestap van uw regio. Houd er rekening mee dat wanneer deze instelling wordt veranderd alle voorkeuzezenders van de radio gewist worden.

# **RDS gebruiken (Europese modellen)**

RDS staat voor Radio Data Systeem en is een methode om data in FM-radiosignalen uit te zenden. In gebieden waar RDS gebruikt wordt, wordt de naam van de radiozender weergegeven wanneer u intunet op een radiozender die programma-informatie uitzendt. Als u in deze gebieden op de afstandsbediening op  $i$  (b) drukt, kunt u de volgende functies gebruiken.

### **Tekstinformatie (Radio Text) weergeven**

1. Terwijl de naam van de zender op het display weergegeven wordt, drukt u op deafstandsbediening één keer op  $i$  (b).

De zender geeft Radio Text (RT) weer die over het display scrollt. "No Text Data" wordt weergegeven als geen tekstinformatie beschikbaar is.

0 Ongebruikelijke lettertekens kunnen weergegeven worden als het toestel niet ondersteunde lettertekens ontvangt. Dit is echter geen defect. Als het signaal afkomstig van een zender zwak is, wordt de informatie mogelijk niet weergegeven.

### **Zoek zenders op aan de hand van het type programma**

1. Terwijl de naam van de zender op het display weergegeven wordt, drukt u op deafstandsbediening twee keer op  $i$  (b).

- 2. Druk op de afstandsbediening op de  $\Box/\Box$ -cursorknoppen (a) om het programmatype te selecteren dat u wilt zoeken en druk vervolgens op ENTER (a) om het zoeken te starten. De weergegeven programmatypes zijn de volgende: None News (Nieuwsberichten) Affairs (Huidige zaken) Info (Informatie) Sport Educate (Educatie) Drama (Drama) Culture (Cultuur) Science (Wetenschap en technologie) Varied (Gavarieerd) Pop M (Popmuziek) Rock M (Rockmuziek) Easy M (Middle of the road-muziek) Light M (Licht klassiek) Classics (Serieus klassiek) Other M (Overige muziek) Weather (Weer) Finance (Financiën) Children (Kinderprogramma's) Social (Sociale zaken) Religion (Geloof) Phone In (Inkomend gesprek) Travel (Reizen) Leisure (Vermaak) Jazz (Jazzmuziek) Country (Countrymuziek) Nation M (Volksmuziek) Oldies (Oldies) Folk M (Folkmuziek) Document (Documentaires) 0 De weergegeven informatie kan soms niet met de inhoud overeenkomen die door de zender uitgezondenwordt.
- 3. Wanneer een zender is gevonden, zal de zendernaam op het display knipperen. Druk op ENTER (a) terwijl dit

gebeurt, om die zender te beginnen te ontvangen. Als u niet op ENTER (a) drukt, zal het toestel doorgaan met zoeken naar een andere zender.

- 0 Als geen zenders gevonden worden, wordt het bericht "Not Found" weergegeven.
- 0 Ongebruikelijke lettertekens kunnen weergegeven worden als het toestel niet ondersteunde lettertekens ontvangt. Dit is echter geen defect. Als het signaal afkomstig van een zender zwak is, wordt de informatie mogelijk niet weergegeven.

# **Naar de DAB digitale radio luisteren (VSX-S520D)**

1. Druk herhaaldelijk op TUNER op deafstandsbediening om "DAB" op het display te selecteren.

0 De allereerste keer dat u DAB selecteert, scant de Auto Tuning-functie automatisch DAB-band 3 voor de multiplexen (zenders) die beschikbaar zijn in uw gebied.

#### $1002$ Scant

0 Is het scanproces eenmaal voltooid, dan wordt de eerste zender die gedetecteerd werd geselecteerd.

- 0 Als een nieuwe DAB-zender geïntroduceerd wordt of u naar een nieuwe zone gaat, druk op de **frankling** op de afstandsbediening, stel dan in het weergegeven Home-menu "System Setup" "Miscellaneous" – "Tuner" – "DAB Auto Scan"in.
- 2. Selecteer de gewenste radiozender met de cursorknoppen  $\leftrightarrow$  /  $\leftrightarrow$  (a) op de afstandsbediening.

### **Bij het veranderen van de volgorde worden zenders weergegeven**

U kunt de beschikbare zenders in alfabetische volgorde of op multiplex sorteren.

1. Druk herhaaldelijk op MODE (e) om de methode voor het sorteren van de weergavevolgorde als volgt in te stellen. **Alphabet (fabrieksinstelling)** : Zenders sorteren in alfabetische volgorde.

**Multiplex**: Zenders sorteren op multiplex.

### **DAB radio-informatie weergeven**

1. Druk herhaaldelijk op de  $i$ -knop (b) om meer informatie over de geselecteerde DAB-zender weer te geven.

**DLS (Dynamic Label Segment)** : Als ingetuned is op een zender die DLS-tekstgegevens uitzendt, zal de tekst over het display scrollen.

**Programmatype** : Geeft het type programma weer. **Bitsnelheid en Audio-stand** : Geeft de bitsnelheid en de

audiomodus (stereo, mono) weer.

**kwaliteit** : Geeft de signaalkwaliteit weer.

0 - 59: Slechte ontvangst

60 - 79: Goede ontvangst

80 - 100: Uitstekende ontvangst

**Multiplex Naam** : Geeft de naam van de huidige multiplex weer.

**Multiplex Nummer en Frequentie** : Geeft het nummer en de frequentie van de huidige multiplex weer.

**N** 

# **Voorkeuze van een radiozender instellen**

Hiermee kunt u tot maximaal 40 van uw favoriete FM/DABzenders registreren. Door van te voren radiozenders te registreren kunt u direct op de radiozender van uw keuze afstemmen.

- 1. Stem af op de radiozender die u wiltregistreren.
- 2. Druk op +Fav (d) op de afstandsbediening zodat het voorkeuzenummer op het display knippert.
- 3. Terwijl het voorkeuzenummer (ongeveer 8 seconden) knippert, drukt u herhaaldelijk op de afstandsbediening op de  $\Box/\Box$ -cursorknoppen (a) om een nummer tussen 1 en 40 te selecteren.
- 4. Druk op de afstandsbediening opnieuw op +Fav (d) om de zender te registreren. Wanneer geregistreerd, stopt het vooringestelde nummer met knipperen.

### **Een voorkeuzezender selecteren**

1. Druk op TUNER op de afstandsbediening.

2. Druk op de afstandsbediening op de  $\Box/\Box$ -cursorknoppen (a) om een voorkeuzenummer te selecteren.

### **Een voorkeuzezender wissen**

- 1. Druk op TUNER op de afstandsbediening.
- 2. Druk op de afstandsbediening op de  $\Box/\Box$ -cursorknoppen (a) om het te wissen voorkeuzenummer te selecteren.
- 3. Nadat u op de afstandsbediening op +Fav (d) gedrukt heeft, drukt u op CLEAR (c) terwijl het voorkeuzenummer knippert om het voorkeuzenummer te wissen.
- 0 Bij het verwijderen, gaat het nummer op het display uit.

# Luistermodussen

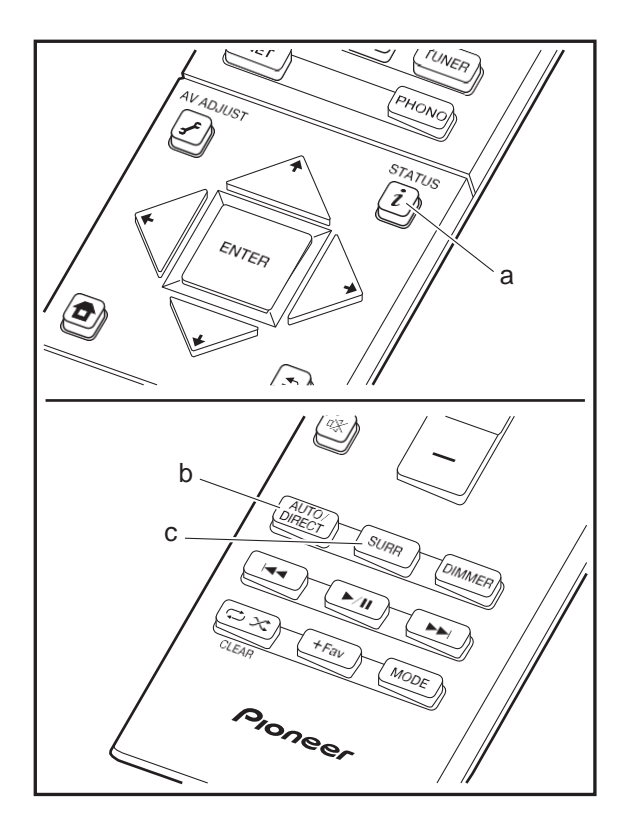

# **De luistermodussen selecteren**

U kunt de luistermodus tijdens het afspelen veranderen door herhaaldelijk op "AUTO/DIRECT" of "SURR" te drukken.

### **AUTO/DIRECT-knop (b)**

Druk herhaaldelijk en de luistermodus die voor het ingangssignaal geschikt zijn, zullen tussen "Auto Surround", "Direct", en "Pure Direct" geschakeld worden. Na het selecteren van één ervan wordt "Auto Surround" (of "Direct", "Pure Direct") weergegeven op het display, vervolgens wordt de meest geschikte luistermodus voor het audioformaat automatisch geselecteerd (Dolby Digital voor meerkanaals ingangssignalen, Stereo voor 2-kanaals ingangssignalen, enz.) en zal een controlelampje zoals "Dolby D" op het display weergegeven worden.

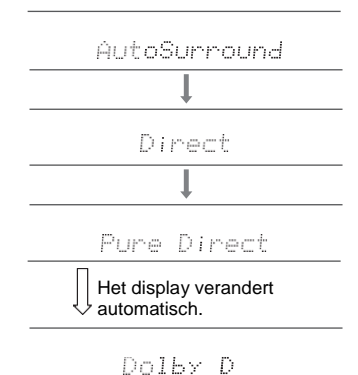

De Direct-modus sluit enkele verwerkingen af die van invloed op de geluidskwaliteit kunnen zijn, zoals de toonregelcircuits, zodat u van een nog betere geluidskwaliteit kunt genieten. De Pure Direct-modus sluit zelfs nog meer processen af die van invloed op de

geluidskwaliteit kunnen zijn, om een nog betrouwbaardere reproductie van het originele geluid te verkrijgen. In dit geval wordt de luidsprekerkalibratie die met MCACC uitgevoerd wordt, uitgeschakeld.

### **SURR-knop (c)**

Door herhaaldelijk te drukken, kunt u het audioformaat van de in te voeren signalen selecteren en tussen een verscheidenheid aan luistermodussen schakelen. Selecteer de modus die het best bij uw voorkeur past. De geselecteerde luistermodus wordt op het display weergegeven.

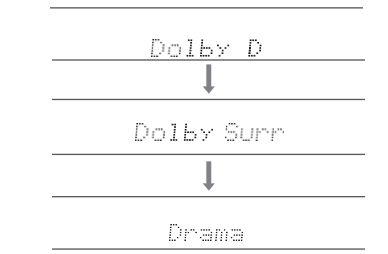

Zie voor details over de effecten van ieder van de luistermodussen ["Effecten van de luistermodussen"](#page-378-0) ([P32\).](#page-378-0) Raadpleeg voor luistermodussen die voor ieder van de audioformaten in de ingangssignalen geselecteerd kunnen worde[n "Selecteerbare luistermodussen"](#page-381-0) (D[P35\).](#page-381-0)

De luistermodus die als laatste voor de bron geselecteerd werd, wordt bewaard voor ieder van de knoppen AUTO/ DIRECT en SURR. Als de inhoud die u afspeelt niet ondersteund wordt door de luistermodus die u het laatst geselecteerd heeft dan wordt automatisch de luistermodus geselecteerd die standaard voor die inhoud is. Druk herhaaldelijk op  $i$  (a) om het display van het hoofdtoestel in onderstaande volgorde om te schakelen:

**N** 

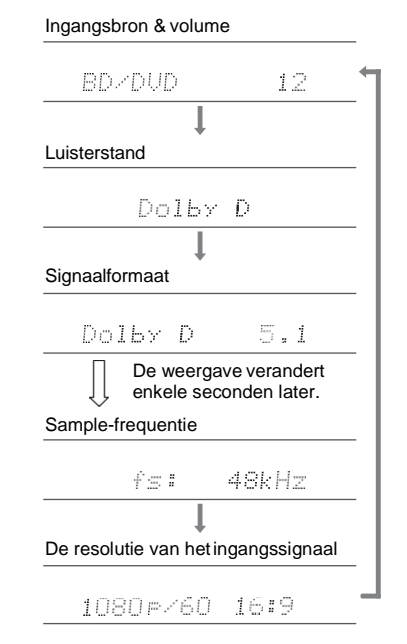

# Ingangsbron & volume **Effecten van de luistermodussen**

### <span id="page-378-0"></span>**Luistermodussen updaten**

Wij hebben de intentie ondersteuning te verlenen voor het Dolby Atmos en DTS:X audioformaat via firmware-updates voor dit toestel. Dit betekent dat de selecteerbare luistermodussen afhankelijk zijn van de firmware-versie.

Op firmware-versie vóór ondersteuning van Dolby Atmos 0 Er kunnen Dolby Pro Logic Ⅱ -gerelateerde modussen geselecteerd worden.

Op firmware-versie na ondersteuning van Dolby Atmos 0 Dolby Atmos, Dolby Surround en Surround Virtual kunnen geselecteerd worden. (Modussen die betrekking hebben op Dolby Pro Logic Ⅱ kunnen niet geselecteerd worden na bijwerken.) Bovendien kan, wanneer Surround Virtual geselecteerd kan worden, F.S.Surround (Front Stage Surround) niet geselecteerdworden.

Op firmware-versie vóór ondersteuning van DTS:X 0 U kunt Neo:6 Cinema en Neo:6 Music selecteren.

Op firmware-versie na ondersteuning van DTS:X 0 U kunt DTS:X en DTS Neural:X selecteren. (U kunt Neo:6 Cinema en Neo:6 Music na het updaten niet selecteren).

In alfabetische volgorde

### **Action**

Modus geschikt voor films met veel actie.

### **AdvancedGame**

Modus geschikt voor games.

### **Classical**

Geschikt voor klassieke muziek of opera. Deze modus benadrukt de surroundkanalen om zo het stereobeeld te verbreden en simuleert de natuurlijke weerkaatsing van een grote zaal.

### **Dolby Atmos**

Deze modus reproduceert trouw het sounddesign dat in het Dolby Atmos audioformaat opgenomen is. Het Dolby Atmos audioformaat is geïmplementeerd in bioscoopzalen die uitgerust zijn met de meest recente voorzieningen en maakt een revolutionaire geluidservaring in home theaters mogelijk. Dolby Atmos steunt niet op kanalen, zoals bestaande surround-systemen doen, maar activeert de nauwkeurige plaatsing van geluidsobjecten die een onafhankelijke beweging in een driedimensionale ruimte hebben, met zelfs nog meer helderheid. Dolby Atmos is een optioneel audioformaat op Blu-ray discs en realiseert een driedimensionaal geluidsveld door de invoering van een geluidsveld boven de luisteraar.

0 Om de overdracht van dit audioformaat mogelijk te maken, moet verbinding via de HDMI-kabel gemaakt worden en moet de audio-uitgang op de speler op bitstream-uitgang gezet worden.

### **Dolby D (Dolby Digital)**

Deze modus reproduceert trouw het sounddesign dat in het Dolby Digital audioformaat opgenomen is. Dolby Digital is een multikanaals digitaal formaat dat ontwikkeld is door Dolby Laboratories, Inc. en wordt op grote schaal gebruikt bij de productie van films. Het is tevens een standaard audioformaat op DVD-Video's en Bluray Discs. Het is mogelijk maximaal 5.1-kanalen op een DVD-Video of een Blu-ray Disc op te nemen; twee voorkanalen, een middenkanaal, twee surround-kanalen en het LFE-kanaal dat voor de lage tonen bestemd is (geluidselementen voor de subwoofer).

0 Om de overdracht van dit audioformaat mogelijk te maken, moet verbinding via de digitale kabel gemaakt worden en moet de audio-uitgang op de speler op bitstream-uitgang gezet worden.

### **Dolby <sup>D</sup>**i**(Dolby Digital Plus)**

Deze modus reproduceert trouw het sounddesign dat in het

Dolby Digital Plus audioformaat opgenomen is. Het Dolby Digital Plus formaat is een herziening die op Dolby Digital gebaseerd is, het aantal kanalen verhoogt en ernaar streeft de geluidskwaliteit te verbeteren door meer flexibiliteit in data bit rates te geven. Dolby Digital Plus wordt als optioneel audioformaat opBlu-ray Discs gebruikt, is gebaseerd op 5.1-kan. maar met toegevoegde kanalen, zoals het surround-achter kanaal dat toegevoegd is voor een maximum van 7.1-kan.

0 Om de overdracht van dit audioformaat mogelijk te maken, moet verbinding via de HDMI-kabel gemaakt worden en moet de audio-uitgang op de speler op bitstream-uitgang gezet worden.

### **Dolby PL** Ⅱ **(Dolby Pro Logic** Ⅱ **)**

Deze luistermodussen stellen u in staat het afspeelsignaal te vergroten tot 5.1 kan. om bij de configuratie van de verbonden luidspreker te passen als het ingangssignaal 2 kan. is. Het verbreden van het geluidsveld schenkt u een naadloos geluid met meer diepte en realisme. Naast CD- en filmbronnen kunnen ook games hun voordeel doen met de levendige geluidslokalisatie. Kies een modus die ideaal is voor films (Movie), een modus die ideaal is voor muziek (Music) en een modus die ideaal is voor gamen(Game).

### **Dolby Surround**

Deze luistermodussen stellen u in staat het afspeelsignaal te vergroten tot meerdere kanalen om bij de configuratie van de verbonden luidspreker te passen als het ingangssignaal 2-kan. of 5.1-kan. is. Samen met eerdere luidsprekerinstellingen is dit ook compatibel met afspeelsystemen voor Dolby Atmos die de Dolby luidsprekertechnologie bevatten.

### **Dolby TrueHD**

Deze modus reproduceert trouw het sounddesign dat in het Dolby TrueHD audioformaat opgenomenis. Het Dolby TrueHD audioformaat is een omkeerbaar uitgebreid formaat dat gebaseerd is op lossless

compressietechnologie, die MLP genoemd wordt, en maakt het mogelijk de masteraudio die in de studio opgenomen is trouw te reproduceren. Dolby TrueHD wordt als optioneel audioformaat op Blu-ray Discs gebruikt, is gebaseerd op 5.1-kan. maar met toegevoegde kanalen, zoals het surround-achter kanaal dat toegevoegd is voor een maximum van 7.1-kan. 7.1-kan. is opgenomen bij 96 kHz/ 24bit en 5.1-kan. is opgenomen bij 192kHz/24bit.

0 Om de overdracht van dit audioformaat mogelijk te maken, moet verbinding via de HDMI-kabel gemaakt worden en moet de audio-uitgang op de speler op bitstream-uitgang gezet worden.

### **Drama**

Geschikt voor TV-programma's die in een TV-studio opgenomen zijn. Deze modus verbetert de surroundeffecten op het gehele geluid om helderheid aan stemmen te geven en een realistisch akoestisch beeld te creëren.

### **DSD**

Modus geschikt voor afspelen van bronnen die met DSD opgenomen zijn.

- 0 Dit toestel ondersteunt DSD-signalen die ingevoerd worden via HDMI IN. Echter, afhankelijk van de aangesloten speler, is beter geluid mogelijk wanneer dit uitgevoerd wordt vanuit de PCM-uitvoer van de speler.
- 0 Deze luistermodus kan niet geselecteerd worden als de uitgang van uw Blu-ray Disc-/DVD-speler niet op DSD gezet is.

### **DTS**

Deze modus reproduceert trouw het sounddesign dat in het DTS audioformaat opgenomen is.

Het DTS audioformaat is een meerkanaals digitaal formaat dat ontwikkeld is door DTS, Inc. Dit formaat is een optioneel audioformaat op DVD-Video's en standaard op Blu-ray Discs. Het is mogelijk 5.1-kanaals op te nemen; twee voorkanalen, een middenkanaal, tweeesurround-kanalen

en het LFE-kanaal dat voor de lage tonen bestemd is (geluidselementen voor de subwoofer). De inhoud is opgenomen met een rijk gegevensvolume met een maximum bemonsteringssnelheid van 48 kHz, een resolutie van 24 bits en een bitsnelheid van 1,5 Mbps.

0 Om de overdracht van dit audioformaat mogelijk te maken, moet verbinding via de digitale kabel gemaakt worden en moet de audio-uitgang op de speler op bitstream-uitgang gezet worden.

### **DTS 96/24**

Deze modus reproduceert trouw het sounddesign dat in het DTS 96/24 audioformaat opgenomen is.

Het DTS 96/24 formaat is een optioneel audioformaat op DVD-Video's en Blu-ray Discs. Het is mogelijk 5.1-kanaals op te nemen; twee voorkanalen, een middenkanaal, tweee surround-kanalen en het LFE-kanaal dat voor de lage tonen bestemd is (geluidselementen voor de subwoofer). De gedetailleerde weergave wordt verkregen door de inhoud op te nemen bij een bemonsteringssnelheid van 96 kHz met een resolutie van 24 bits.

0 Om de overdracht van dit audioformaat mogelijk te maken, moet verbinding via de digitale kabel gemaakt worden en moet de audio-uitgang op de speler op bitstream-uitgang gezet worden.

### **DTS Express**

Deze modus reproduceert trouw het sounddesign dat in het DTS Express audioformaat opgenomen is.

DTS Express wordt gebruikt als een optioneel audioformaat op Blu-ray Discs, is gebaseerd op 5.1-kan. maar met kanalen zoals het surround-achterkanaal dat toegevoegd is voor een maximum van 7.1-kan. Het ondersteunt ook lage bitsnelheden.

0 Om de overdracht van dit audioformaat mogelijk te maken, moet verbinding via de HDMI-kabel gemaakt worden en moet de audio-uitgang op de speler op bitstream-uitgang gezet worden.

**N** 

### **DTS-HD HR (DTS-HD High Resolution Audio)**

Deze modus reproduceert trouw het sounddesign dat in het DTS-HD High Resolution Audio audioformaat opgenomen is.

DTS-HD High Resolution Audio wordt als optioneel audioformaat op Blu-ray Discs gebruikt, is gebaseerd op 5.1-kan. maar met toegevoegde kanalen, zoals het surround-achter kanaal dat toegevoegd is voor een maximum van 7.1-kan. Het kan opgenomen worden met een bemonsteringssnelheid van 96 kHz met een resolutie van 24 bits.

0 Om de overdracht van dit audioformaat mogelijk te maken, moet verbinding via de HDMI-kabel gemaakt worden en moet de audio-uitgang op de speler op bitstream-uitgang gezet worden.

### **DTS-HD MSTR (DTS-HD Master Audio)**

Deze modus reproduceert trouw het sounddesign dat in het DTS-HD Master Audio audioformaat opgenomen is. DTS-HD Master Audio wordt als optioneel audioformaat op Blu-ray Discs gebruikt, is gebaseerd op 5.1-kan. maar met toegevoegde kanalen, zoals het surround-achter kanaal dat toegevoegd is voor een maximum van 7.1 kan., opgenomen met gebruik van lossless audioreproductietechnologie. 96 kHz/24bit wordt ondersteund met 7.1-kan. en 192 kHz/ 24bit wordt ondersteund met 5.1-kan.

0 Om de overdracht van dit audioformaat mogelijk te maken, moet verbinding via de HDMI-kabel gemaakt worden en moet de audio-uitgang op de speler op bitstream-uitgang gezet worden.

### **DTS Neo:6**

Deze luistermodussen stellen u in staat het afspeelsignaal te vergroten tot 5.1 kan. om bij de configuratie van de verbonden luidspreker te passen als het ingangssignaal 2 kan. is. Het biedt volle bandbreedte op alle kanalen met grote onafhankelijkheid tussen de kanalen. Er zijn twee varianten voor deze modus: Neo:6 Cinema, die ideaal is voor films en Neo:6 Music, die ideaal is voor muziek.

### **DTS Neural:X**

Deze luistermodus stelt u in staat het afspeelsignaal uit te breiden om bij de configuratie van de verbonden luidspreker te passen als het ingangssignaal 2-kanaals of 5.1-kanaals is.

### **DTS:X**

Deze modus reproduceert trouw het sounddesign dat in het DTS:X audioformaat opgenomen is.

Het DTS:X audioformaat is een combinatie van mixingmethodologie gebaseerd op vroegere formaten die op kanalen gebaseerd waren en op object gebaseerde dynamische audiomixing en wordt gekenmerkt door de precieze positionering van geluiden en de capaciteit om beweging uit te drukken.

0 Om de overdracht van dit audioformaat mogelijk te maken, moet verbinding via de HDMI-kabel gemaakt worden en moet de audio-uitgang op de speler op bitstream-uitgang gezet worden.

### **Ent.Show (Entertainment Show)**

Geschikt voor rock of popmuziek. Het luisteren naar muziek in deze modus creëert een levendig geluidsveld met een krachtig akoestisch beeld, zoals in een club of bij een rockconcert.

### **Ext.Mono (Extended Mono)**

In deze stand voeren alle luidsprekers hetzelfde geluid uit in mono dus het geluid dat u hoort is hetzelfde ongeacht waar u zich bevindt binnen deluisterkamer.

In deze stand is geluidslokalisering duidelijk met de nadruk op lage tonen.

### **Ext.Stereo (Extended Stereo)**

Ideaal voor achtergrondmuziek vult deze stand het gehele luistergebied met stereogeluid vanuit de voor-, surround- en achtersurroundluidsprekers.

### **F.S.Surround (Front Stage Surround)**

In deze stand kunt u genieten van een virtuele weergave van meerkanaals surround-sound zelfs met maar twee of drie luidsprekers. Dit werkt door te regelen hoe geluiden het linker- en rechteroor van de luisteraar bereiken.

### **Mono**

Gebruik deze stand wanneer u een oude film kijkt met een mono soundtrack of gebruik het om onafhankelijk soundtracks te reproduceren in twee verschillende talen opgenomen in de linker- en rechterkanalen van sommige films. Het is ook geschikt voor DVD's of andere bronnen die multiplex geluid bevatten.

### **Multich PCM (Multichannel PCM)**

Modus geschikt voor afspelen van bronnen die met meerkanaals PCM opgenomen zijn.

#### **Rock/Pop**

Modus geschikt voor rock.

#### **Sports**

Modus geschikt voor sport.

#### **Stereo**

In deze stand wordt geluid uitgevoerd via de linker- en rechtervoorluidsprekers en subwoofer.

### **Surround Virtual**

Dit is een surround-modus die Surround Virtualizer, een technologie die ontworpen is door Dolby Laboratories, Inc. gebruikt. Het creëert virtuele surround-kanalen om u een breder geluidsveld te geven zelfs wanneer surroundluidsprekers niet verbonden zijn.

### **Unplugged**

Geschikt voor akoestische instrumenten, zang en jazz. Deze modus accentueerd het stereobeeld aan de voorkant waarbij deindrukwordt gewekt dat uvlak voorhet podiumstaat.

# <span id="page-381-0"></span>**Selecteerbare luistermodussen**

U kunt een verscheidenheid aan luistermodussen selecteren die passen bij het audioformaat van het ingevoerde signaal.

- 0 De Stereo-modus kan met ongeacht welk audioformaat geselecteerd worden.
- 0 Luisterstanden beschikbaar wanneer een hoofdtelefoon is aangesloten, zijn: Pure Direct en Stereo.

### **Luistermodussen updaten**

Wij hebben de intentie ondersteuning te verlenen voor het Dolby Atmos en DTS:X audioformaat via firmware-updates voor dit toestel. Dit betekent dat de selecteerbare luistermodussen afhankelijk zijn van de firmware-versie.

Op firmware-versie vóór ondersteuning van Dolby Atmos 0 Er kunnen Dolby Pro Logic Ⅱ -gerelateerde modussen

geselecteerd worden.

Op firmware-versie na ondersteuning van Dolby Atmos

0 Dolby Atmos, Dolby Surround en Surround Virtual kunnen geselecteerd worden. (Modussen die betrekking hebben op Dolby Pro Logic Ⅱ kunnen niet geselecteerd worden na bijwerken.) Bovendien kan, wanneer Surround Virtual geselecteerd kan worden, F.S.Surround (Front Stage Surround) niet geselecteerd worden.

Op firmware-versie vóór ondersteuning van DTS:X 0 U kunt Neo:6 Cinema en Neo:6 Music selecteren.

Op firmware-versie na ondersteuning van DTS:X

0 U kunt DTS:X en DTS Neural:X selecteren. (U kunt Neo:6 Cinema en Neo:6 Music na het updaten niet selecteren).

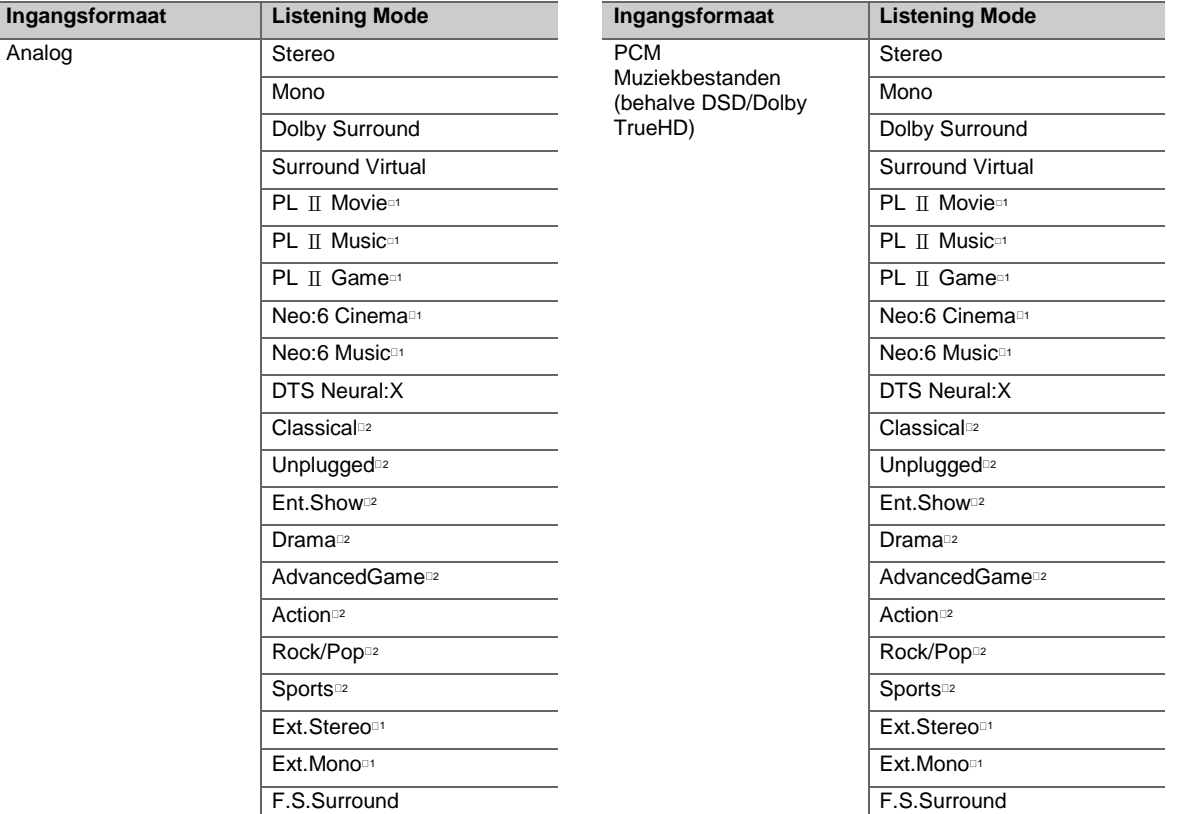

□1: Er moeten een middenluidspreker of surroundluidsprekers geïnstalleerd worden.

2: Er moeten surroundluidsprekers geïnstalleerd worden.

□1: Er moeten een middenluidspreker of surroundluidsprekers geïnstalleerd worden.

2: Er moeten surroundluidsprekers geïnstalleerd worden.

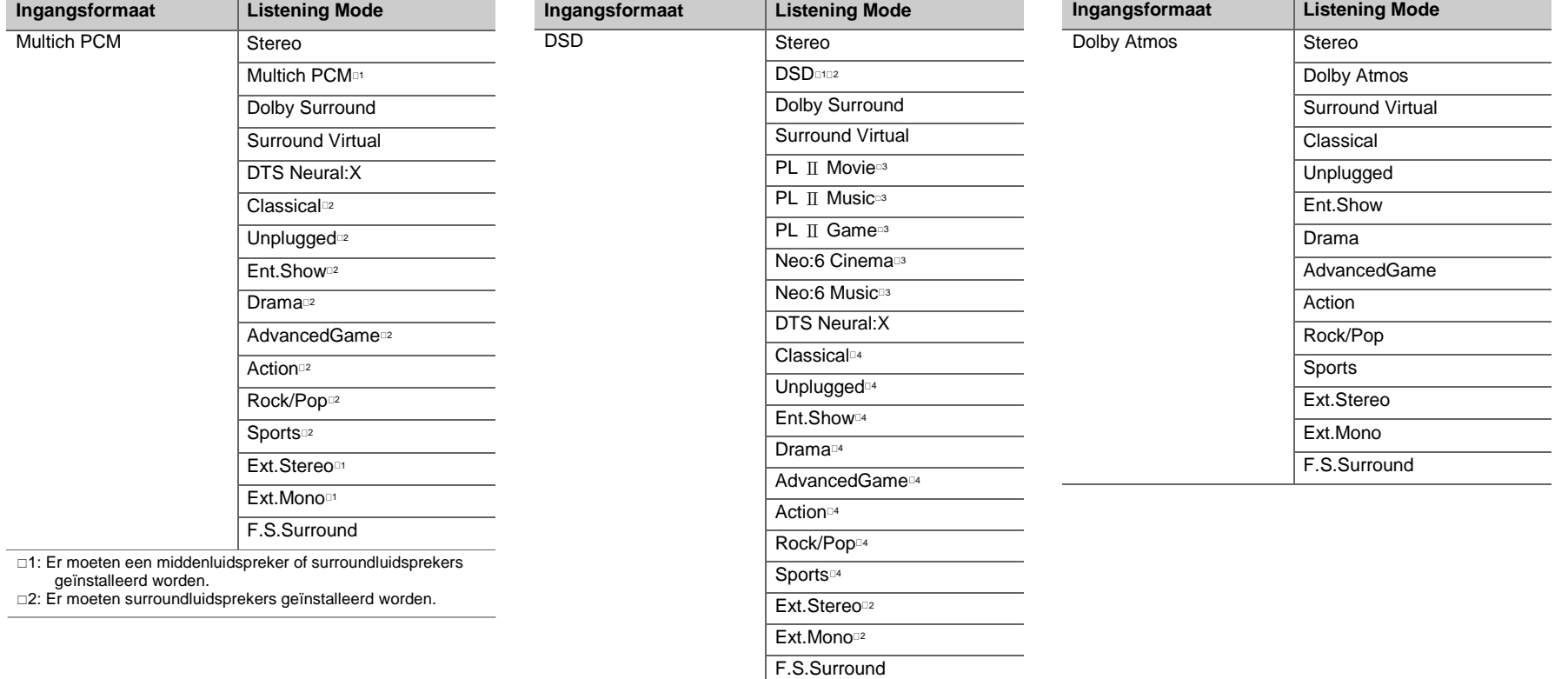

- 1: Kan niet geselecteerd worden als het ingangsformaat monoauraal of 2 kan. is.
- □2: Er moeten een middenluidspreker of surroundluidsprekers geïnstalleerd worden.
- □3: Kan alleen geselecteerd worden als het ingangsformaat 2 kan. is en een middenluidspreker of surroundluidsprekers geïnstalleerd zijn.
- □4: Er moeten surroundluidsprekers geïnstalleerd worden.

 $\blacksquare$ 

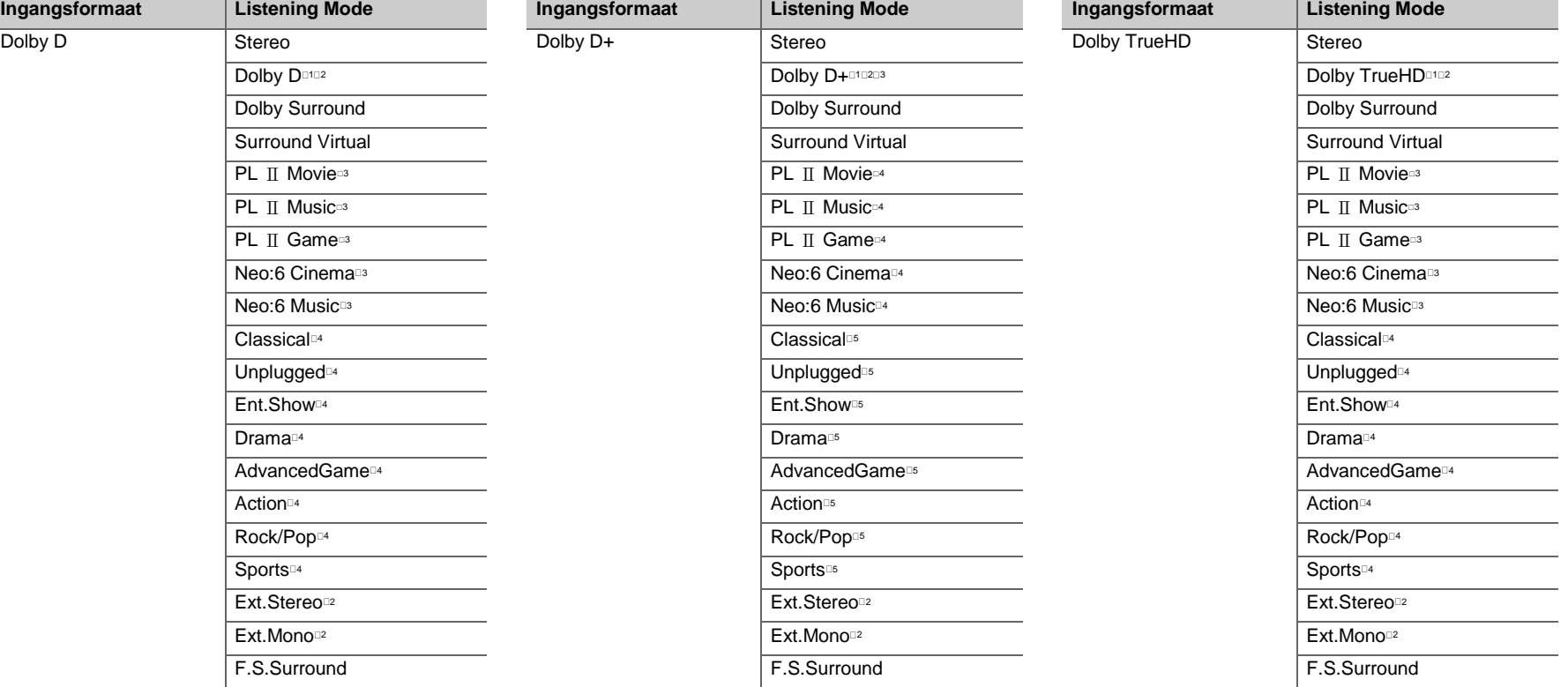

1: Kan niet geselecteerd worden als het ingangsformaat2-kan. is.

- □2: Er moeten een middenluidspreker of surroundluidsprekers geïnstalleerd worden.
- 3: Kan alleen geselecteerd worden als het ingangsformaat 2 kan. is en een middenluidspreker of surroundluidsprekers geïnstalleerd zijn.
- □4: Er moeten surroundluidsprekers geïnstalleerd worden.

□1: Kan niet geselecteerd worden als het ingangsformaat 2-kan. is.

□2: Er moeten een middenluidspreker of surroundluidsprekers geïnstalleerd worden.

- □3: Dolby D+ kan niet geselecteerd worden als de ingangsbron Blu-ray Disc is. U kunt in plaats daarvan de Dolby D-luistermodus selecteren.
- 4: Kan alleen geselecteerdworden alshet ingangsformaat2kan. iseneen middenluidspreker of surroundluidsprekers geïnstalleerd zijn.
- 5: Er moeten surroundluidsprekers geïnstalleerd worden.
- □1: Kan niet geselecteerd worden als het ingangsformaat 2-kan. is.
- □2: Er moeten een middenluidspreker of surroundluidsprekers geïnstalleerd worden.
- □3: Kan alleen geselecteerd worden als het ingangsformaat 2 kan. is en een middenluidspreker of surroundluidsprekers geïnstalleerd zijn.
- □4: Er moeten surroundluidsprekers geïnstalleerd worden.

**N** 

**N** 

[Geavanceerde Setup](#page-388-0) | [Firmware-update](#page-403-0) | [Overige](#page-406-0)

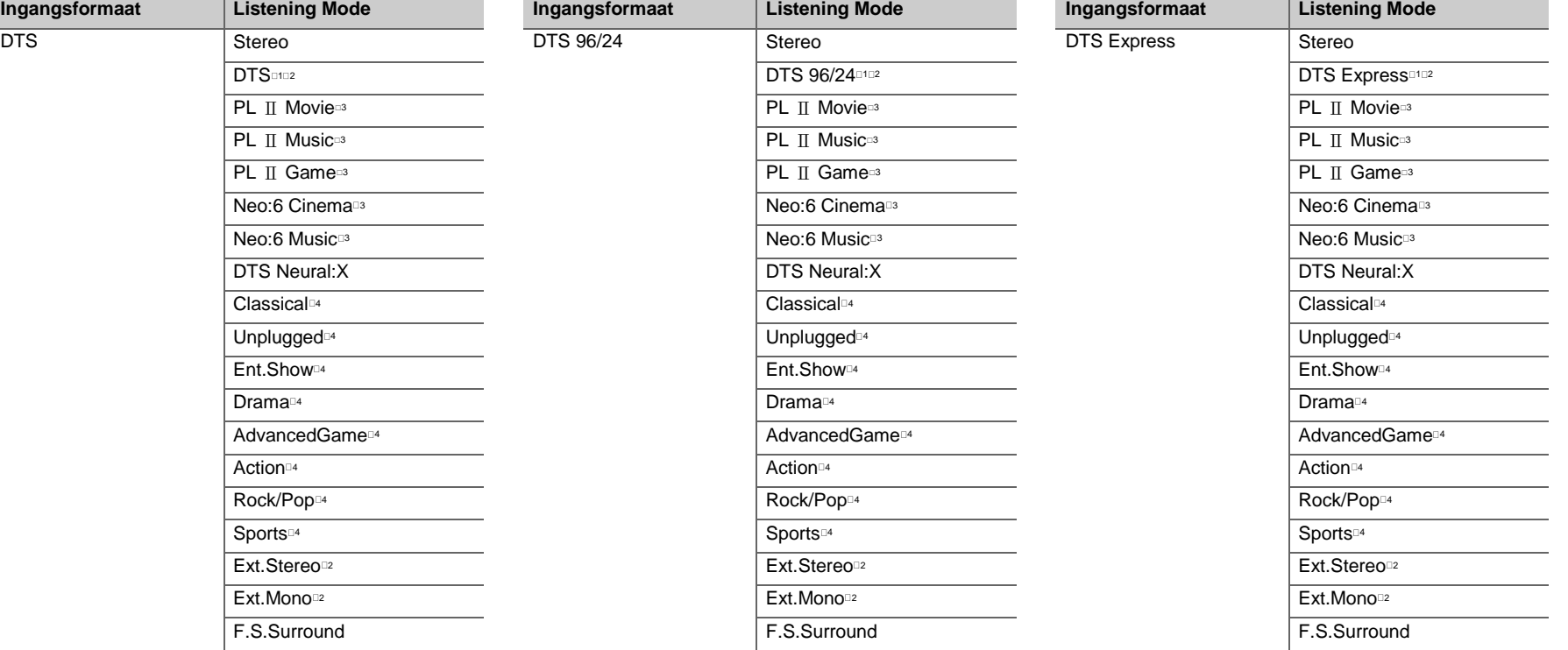

□1: Kan niet geselecteerd worden als het ingangsformaat 2-kan. is.

□2: Er moeten een middenluidspreker of surroundluidsprekers geïnstalleerd worden.

- 3: Kan alleen geselecteerd worden als het ingangsformaat 2 kan. is en een middenluidspreker of surroundluidsprekers geïnstalleerd zijn.
- 4: Er moeten surroundluidsprekers geïnstalleerd worden.
- □1: Kan niet geselecteerd worden als het ingangsformaat 2-kan. is.
- □2: Er moeten een middenluidspreker of surroundluidsprekers geïnstalleerd worden.
- □3: Kan alleen geselecteerd worden als het ingangsformaat 2 kan. is en een middenluidspreker of surroundluidsprekers geïnstalleerd zijn.
- 4: Er moeten surroundluidsprekers geïnstalleerd worden.
- 1: Kan niet geselecteerd worden als het ingangsformaat 2-kan. is.
- □2: Er moeten een middenluidspreker of surroundluidsprekers geïnstalleerd worden.
- 3: Kan alleen geselecteerd worden als het ingangsformaat 2 kan. is en een middenluidspreker of surroundluidsprekers geïnstalleerd zijn.
- 4: Er moeten surroundluidsprekers geïnstalleerd worden.

**N** 

[Geavanceerde Setup](#page-388-0) | [Firmware-update](#page-403-0) | [Overige](#page-406-0)

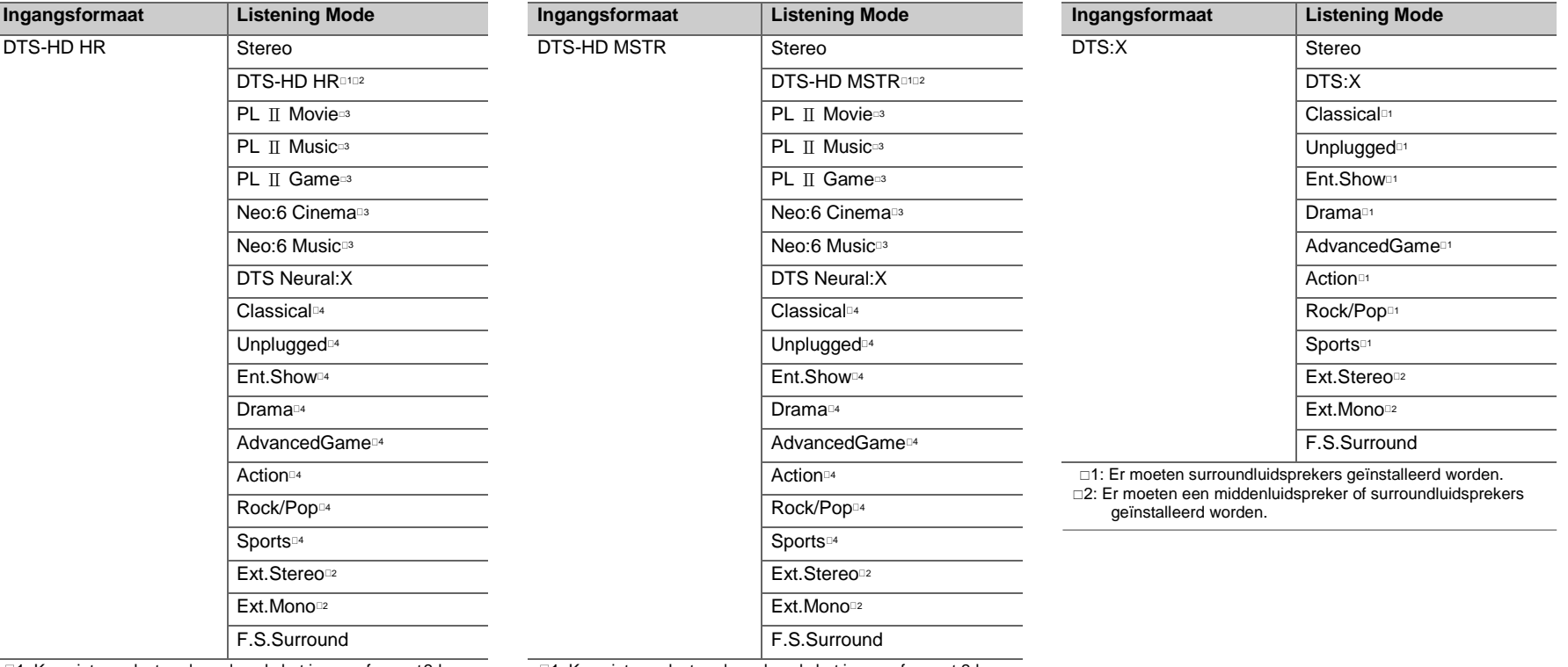

1: Kan niet geselecteerd worden als het ingangsformaat2-kan. is.

 $\square$ 2: Er moeten een middenluidspreker of surroundluidsprekers geïnstalleerd worden.

□3: Kan alleen geselecteerd worden als het ingangsformaat 2 kan. is en een middenluidspreker of surroundluidsprekers geïnstalleerd zijn.

□4: Er moeten surroundluidsprekers geïnstalleerd worden.

- □1: Kan niet geselecteerd worden als het ingangsformaat 2-kan.
	- is.
- $\square$ 2: Er moeten een middenluidspreker of surroundluidsprekers geïnstalleerd worden.
- □3: Kan alleen geselecteerd worden als het ingangsformaat 2 kan. is en een middenluidspreker of surroundluidsprekers geïnstalleerd zijn.
- □4: Er moeten surroundluidsprekers geïnstalleerd worden.

# AV Adjust

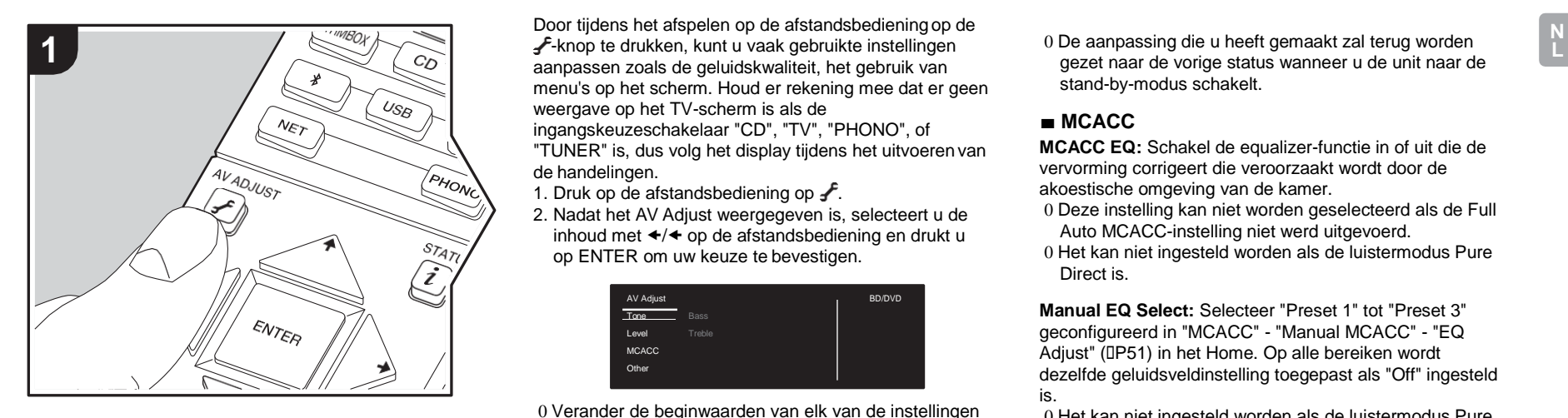

Door tijdens het afspelen op de afstandsbedieningop de -knop te drukken, kunt u vaak gebruikte instellingen aanpassen zoals de geluidskwaliteit, het gebruik van menu's op het scherm. Houd er rekening mee dat er geen weergave op het TV-scherm is als de ingangskeuzeschakelaar "CD", "TV", "PHONO", of "TUNER" is, dus volg het display tijdens het uitvoeren van de handelingen.

- 1. Druk op de afstandsbediening op  $\overline{f}$ .
- 2. Nadat het AV Adjust weergegeven is, selecteert u de inhoud met  $\leftrightarrow$  op de afstandsbediening en drukt u op ENTER om uw keuze te bevestigen.

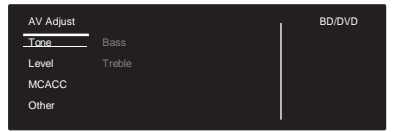

0 Verander de beginwaarden van elk van de instellingen met de cursorknoppen  $\square/\square$ .

0 Om terug te keren naar het vorige scherm, druk op  $\triangle$ . 3. Druk op  $\overline{f}$  om de instellingen te verlaten.

### ■ **Tone**

**Bass**: Verhoog of verlaag het bereik van de lage tonen van de luidspreker.

**Treble:** Verhoog of verlaag het bereik van de hoge tonen van de luidspreker.

0 Het kan niet ingesteld worden als de luistermodus Direct of Pure Direct is.

### ■ **Level**

**Center:** Pas het luidsprekerniveau van de middenluidspreker aan terwijl u naar iets luistert.

**Subwoofer:** Pas het luidsprekerniveau van de subwoofer aan terwijl u naar iets luistert.

gezet naar de vorige status wanneer u de unit naar de stand-by-modus schakelt.

## ■ **MCACC**

**MCACC EQ:** Schakel de equalizer-functie in of uit die de vervorming corrigeert die veroorzaakt wordt door de akoestische omgeving van de kamer.

- 0 Deze instelling kan niet worden geselecteerd als de Full Auto MCACC-instelling niet werd uitgevoerd.
- 0 Het kan niet ingesteld worden als de luistermodus Pure Direct is.

**Manual EQ Select:** Selecteer "Preset 1" tot "Preset 3" geconfigureerd in "MCACC" - "Manual MCACC" - "EQ Adjust" (D[P51\)](#page-397-0) in het Home. Op alle bereiken wordt dezelfde geluidsveldinstelling toegepast als "Off" ingesteld is.

0 Het kan niet ingesteld worden als de luistermodus Pure Direct is.

**Phase Control:** Corrigeer de faseverstoring in het lage bereik om de lage tonen te versterken. Dit stelt u in staat een krachtige reproductie van de lage tonen te verkrijgen die trouw het originele geluid weergeven.

0 Het kan niet ingesteld worden als de luistermodus Pure Direct is.

**Theater Filter:** Pas het geluidsspoor aan dat was verwerkt om het hoge tonenbereik te verbeteren, om het geschikt te maken hometheater. Deze functie kan worden gebruikt in de volgende beluisterstanden: Dolby Digital, Dolby Digital Plus, Dolby PL II Movie, Dolby Surround, Dolby TrueHD, Multichannel, DTS, DTS 96/24, DTS-HD High Resolution Audio, DTS-HD Master Audio, DTS Neural:X, DTS Express, Neo:6 Cinema, en DSD.

### ■ **Other**

**Sound Delay**: Als de video achterloopt op de audio kunt u

de audio vertragen om de kloof te compenseren. Er kunnen voor iedere ingangskeuzeschakelaar verschillende instellingen gemaakt worden.

**Sound Retriever**: Verbetert de kwaliteit van de gecomprimeerde audio. Afspeelgeluid van slecht gecomprimeerde bestanden zoals MP3 wordt verbeterd. De instelling kan voor iedere ingangskeuzeschakelaar apart uitgevoerd worden. De instelling is effectief in de signalen van 48 kHz of minder. De instelling is niet effectief in de bitstreamsignalen.

0 Het kan niet ingesteld worden als de luistermodus Direct of Pure Direct is.

**DRC:** Maak zachte geluiden gemakkelijk hoorbaar. Het is nuttig wanneer u het volume moet verminderen terwijl u 's avonds laat een film kijkt. U kunt alleen genieten van het effect met de ingangssignalen van de serie Dolby Digital en DTS.

- 0 Het kan niet ingesteld worden als de luistermodus Direct of Pure Direct is.
- 0 De instellingen kunnen niet worden gebruikt in de volgende gevallen.
	- Als "System Setup" "Audio Adjust" "Dolby" "Loudness Management" (D[P46\)](#page-392-0) in het Home op "Off" gezet is als Dolby Digital Plus of Dolby TrueHD afgespeeld wordt
	- Als het ingangssignaal DTS is en "DialogControl" anders is dan 0 dB

**Panorama:** Verbreed het geluidsveld in zijwaartse richting wanneer u in de luistermodus Dolby Pro Logic Ⅱ Music afspeelt.

**Dimension:** Pas de diepte van het geluidsveld van voor naar achter aan wanneer u in de luistermodus Dolby Pro Logic Ⅱ Music afspeelt. Stel een laag nummer in om het geluid naar voren te verplaatsen. Stel een hoog nummer in om het geluid terug te verplaatsen.

**Center Width**: Pas de breedte van het geluidsveld aan wanneer u in de luistermodus Dolby Pro Logic Ⅱ Music afspeelt. Stel een laag nummer in om het geluid in het midden te concentreren. Stel een hoog nummer in om het centrale geluid naar links en rechts te spreiden.

**Dialog Control**: U kunt het dialooggedeelte van de audio verhogen met stappen van 1 dB tot 6 dB zodat het gemakkelijker wordt de dialoog boven het achtergrondgeluid uit te horen.

- 0 Dit kan niet ingesteld worden voor een andere inhoud dan DTS:X.
- 0 Het effect kan voor een bepaalde inhoud mogelijk niet geselecteerd worden.

**Center Image**: Pas de breedte van het voorste geluidsveld aan wanneer u in de luistermodus DTS Neo:6 Music afspeelt. Stel een laag nummer in om het geluid in het midden te concentreren. Stel een hoog nummer in om het centrale geluid naar links en rechts te spreiden.

Wij hebben de intentie ondersteuning te verlenen voor het Dolby Atmos en DTS:X audioformaat via firmware-updates voor dit toestel. Dit betekent dat de selecteerbare luistermodussen afhankelijk zijn van de firmware-versie.

Op firmware-versie vóór ondersteuning van Dolby Atmos 0 Panorama, Dimension, Center Width kan ingesteld worden.

Op firmware-versie na ondersteuning van Dolby Atmos 0 U kunt Panorama, Dimension, Center Width niet instellen na het updaten.

Op firmware-versie vóór ondersteuning van DTS:X 0 Center Image kan ingesteld worden.

Op firmware-versie na ondersteuning van DTS:X

0 U kunt Dialog Control instellen. (U kunt Center Image niet instellen na het updaten)

# <span id="page-388-0"></span>System Setup

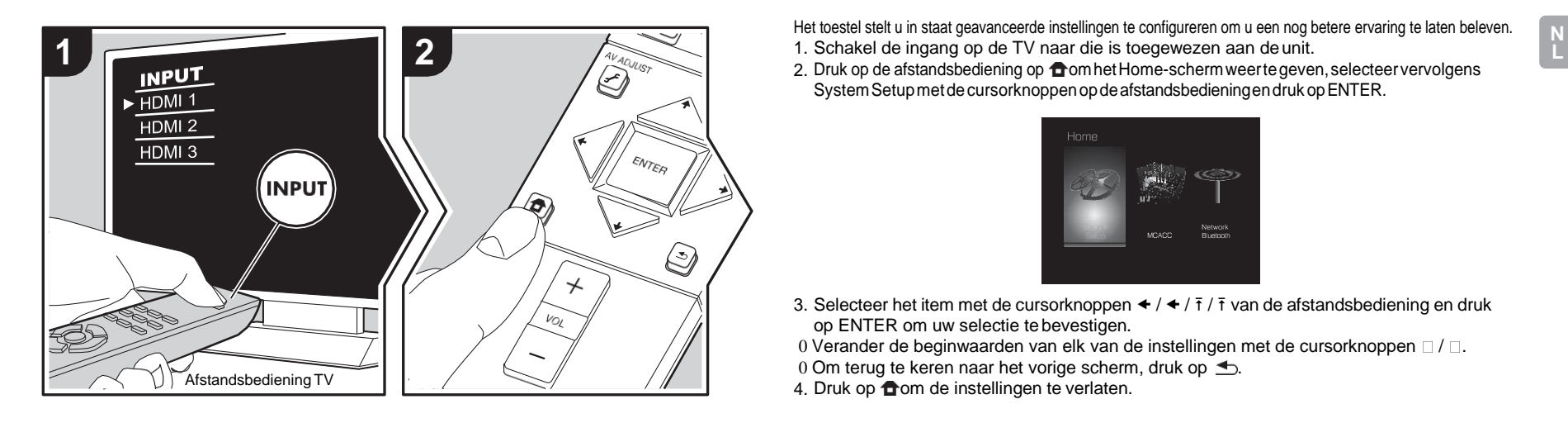

Het toestel stelt u in staat geavanceerde instellingen te configureren om u een nog betere ervaring te laten beleven.

2. Druk op de afstandsbediening op  $\bigoplus$  om het Home-scherm weerte geven, selecteer vervolgens SystemSetupmetdecursorknoppenopdeafstandsbedieningendrukopENTER.

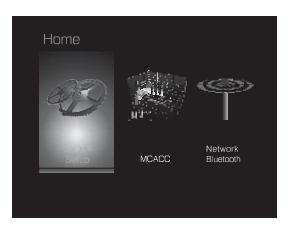

3. Selecteer het item met de cursorknoppen  $\triangleleft$  /  $\triangleq$  /  $\frac{1}{7}$  /  $\frac{1}{7}$  van de afstandsbediening en druk op ENTER om uw selectie te bevestigen.

0 Verander de beginwaarden van elk van de instellingen met de cursorknoppen  $\Box$  /  $\Box$ .

0 Om terug te keren naar het vorige scherm, druk op  $\triangle$ .

4. Druk op **o**m de instellingen te verlaten.

# **Input/Output Assign**

### ■ **TV Out / OSD**

<span id="page-388-1"></span>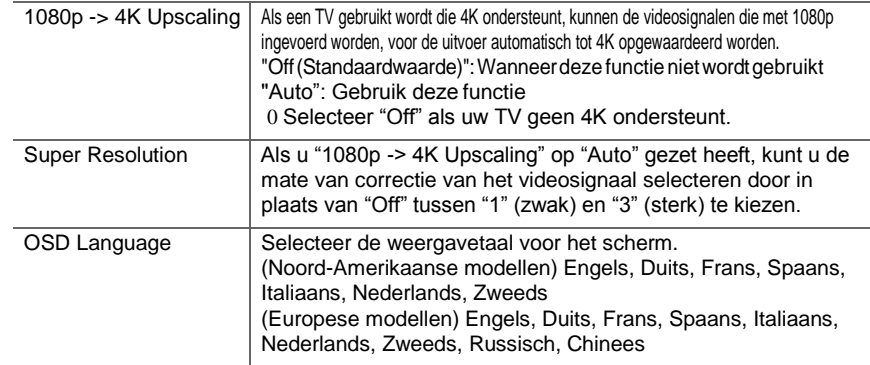

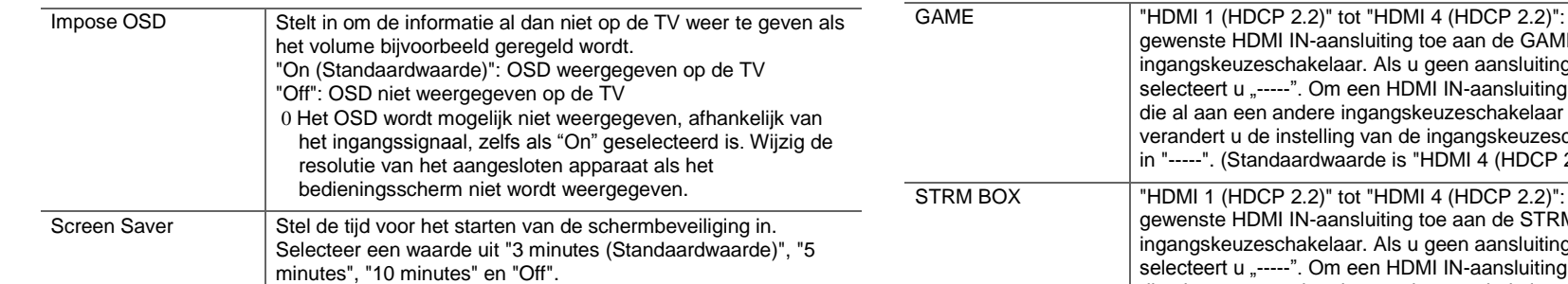

# ■ **HDMI Input**

U kunt de ingangstoewijzing veranderen door te kiezen tussen de ingangskeuzeschakelaars en de HDMI IN-aansluitingen.

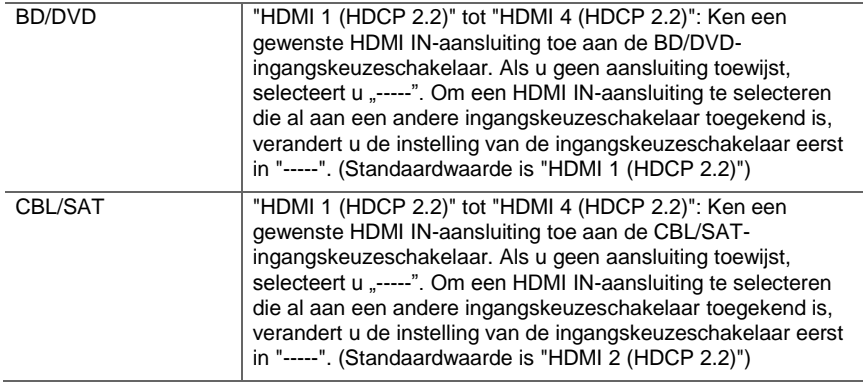

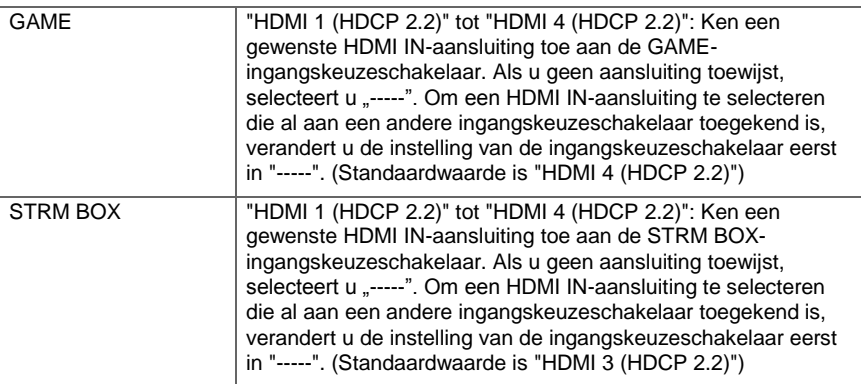

### ■ **Digital Audio Input**

U kunt de ingangstoekenning tussen de ingangskeuzeschakelaars en DIGITAL IN COAXIAL/OPTICAL-aansluitingen veranderen. Als u geen aansluiting toewijst, selecteert u  $^{\sim}$ ----".

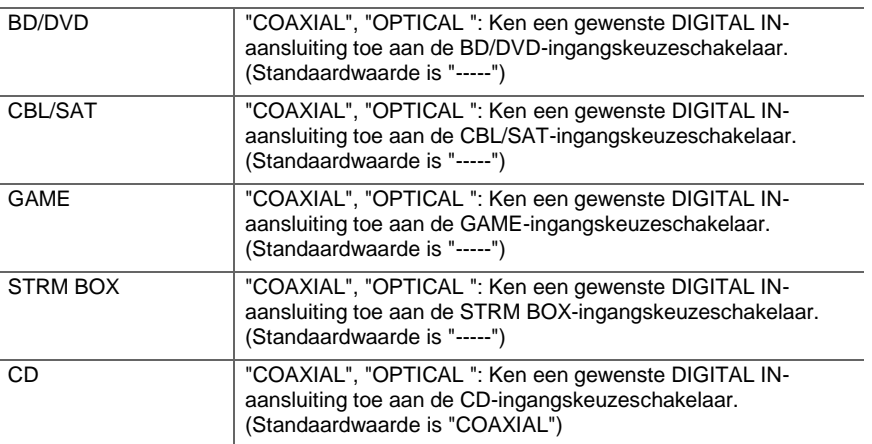

**N** 

TV "COAXIAL", "OPTICAL ": Ken een gewenste DIGITAL IN-

[Geavanceerde Setup](#page-388-0) | [Firmware-update](#page-403-0) | [Overige](#page-406-0)

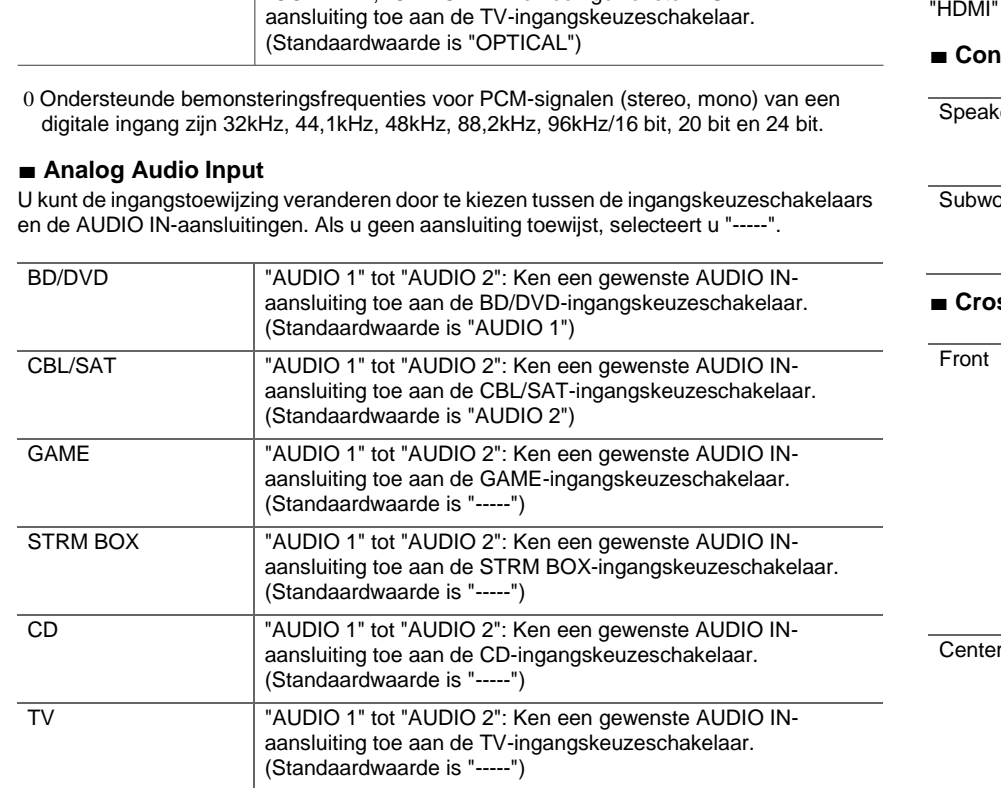

### **Speaker**

U kunt de veranderingen van de verbindingsomgeving van de luidsprekers uitvoeren en het volumeniveau veranderen. Instellingen worden automatisch geconfigureerd als u Full Auto MCACC gebruikt. Deze instelling kan niet geselecteerd worden als er hoofdtelefoons zijn

aangesloten of audio wordt uitgevoerd via de luidsprekers van de TV omdat "Hardware" - "HDMI" - "Audio TV Out" ingesteld is op "On".

### ■ **Configuration**

## $\kappa$ er Channels | Selecteer "2.1 ch", "3.1 ch", "4.1 ch" of "5.1 ch (Standaardwaarde)" al naargelang het aantal verbonden luidsprekerkanalen. oofer Stel in of er een subwoofer is aangesloten of niet. "Yes (Standaardwaarde)": Wanneer subwoofer is aangesloten "No": Wanneer de subwoofer niet verbonden is

### ■ **Crossover**

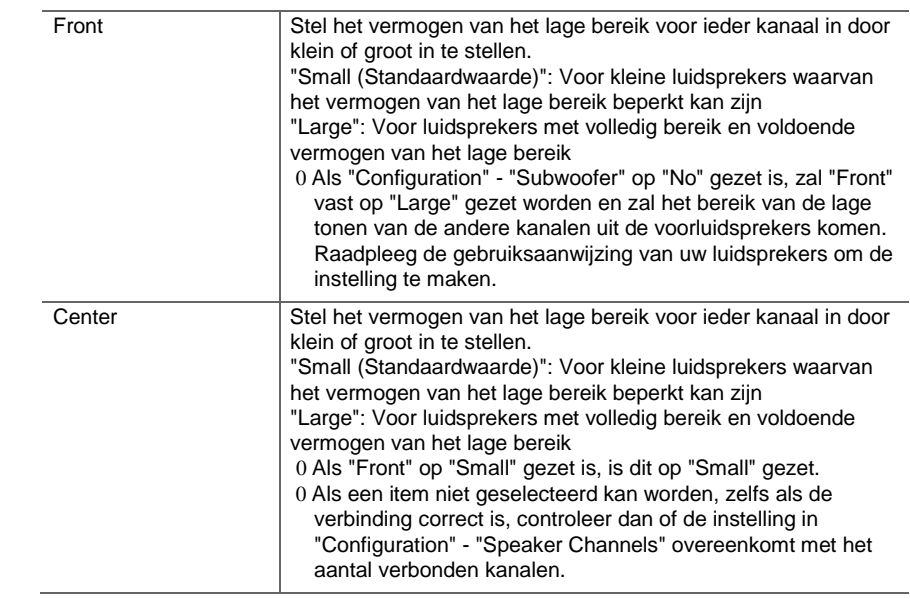

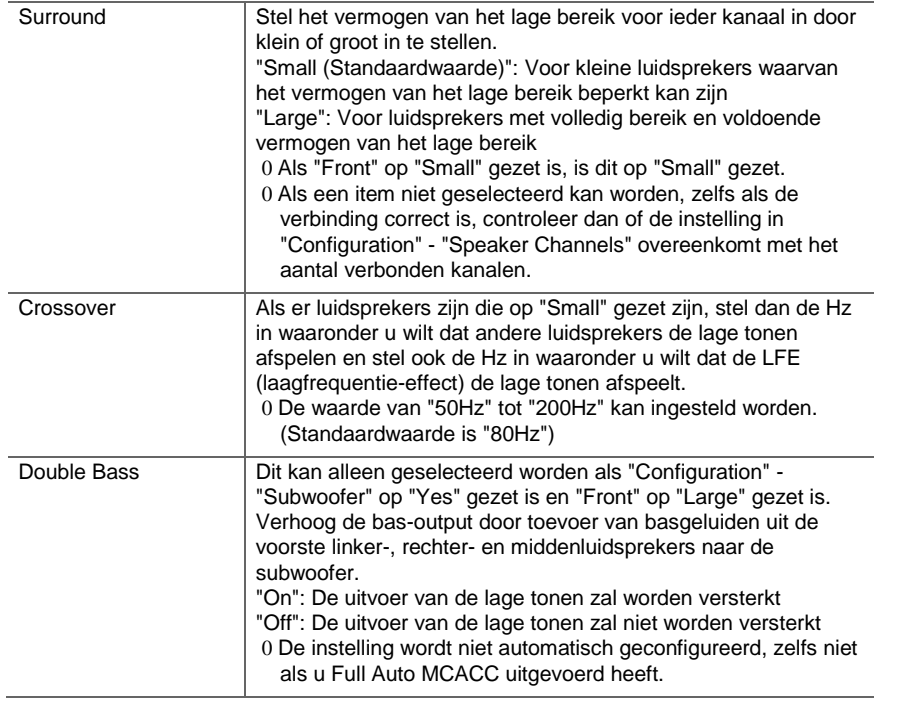

### ■ **Distance**

Stel van elke luidspreker de afstand naar de luisterpositie in.

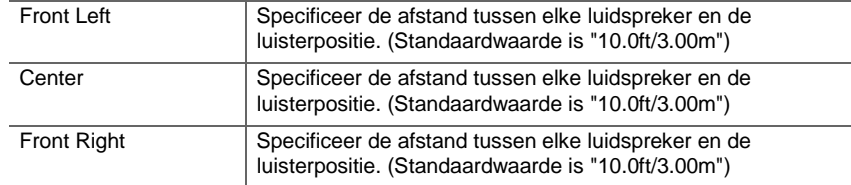

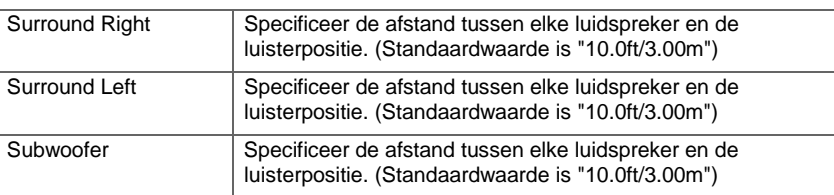

0 Standaardwaarden variëren afhankelijk van de regio's.

0 Er kunnen meeteenheden ingeschakeld worden door op de afstandsbediening op MODE te drukken. Als de meeteenheid in voeten is, kan de instelling tussen 0,1 voet en 30,0 voet zijn met toenames van 0,1 voet. Als de meeteenheid in meters is, kan de instelling tussen 0,03 m en 9,00 m zijn met toenames van 0,03 m.

# ■ **Channel Level**

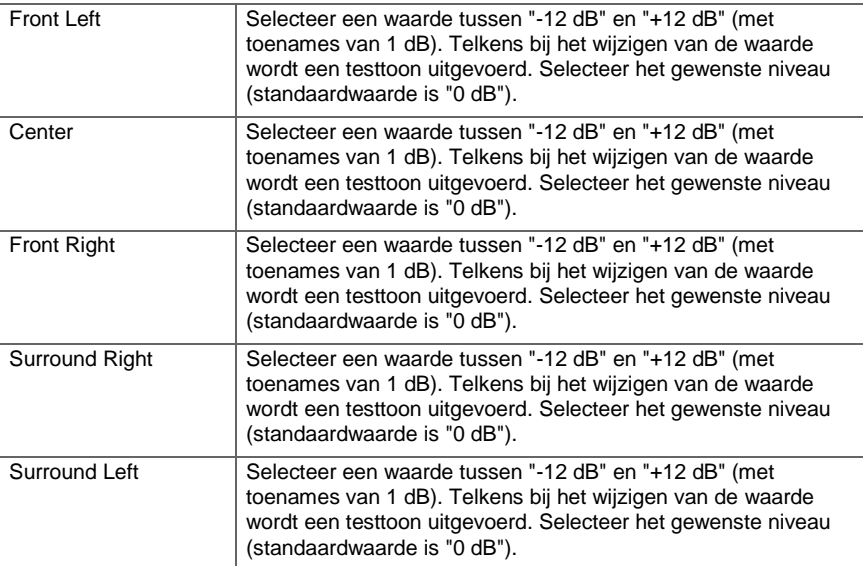

<span id="page-392-0"></span>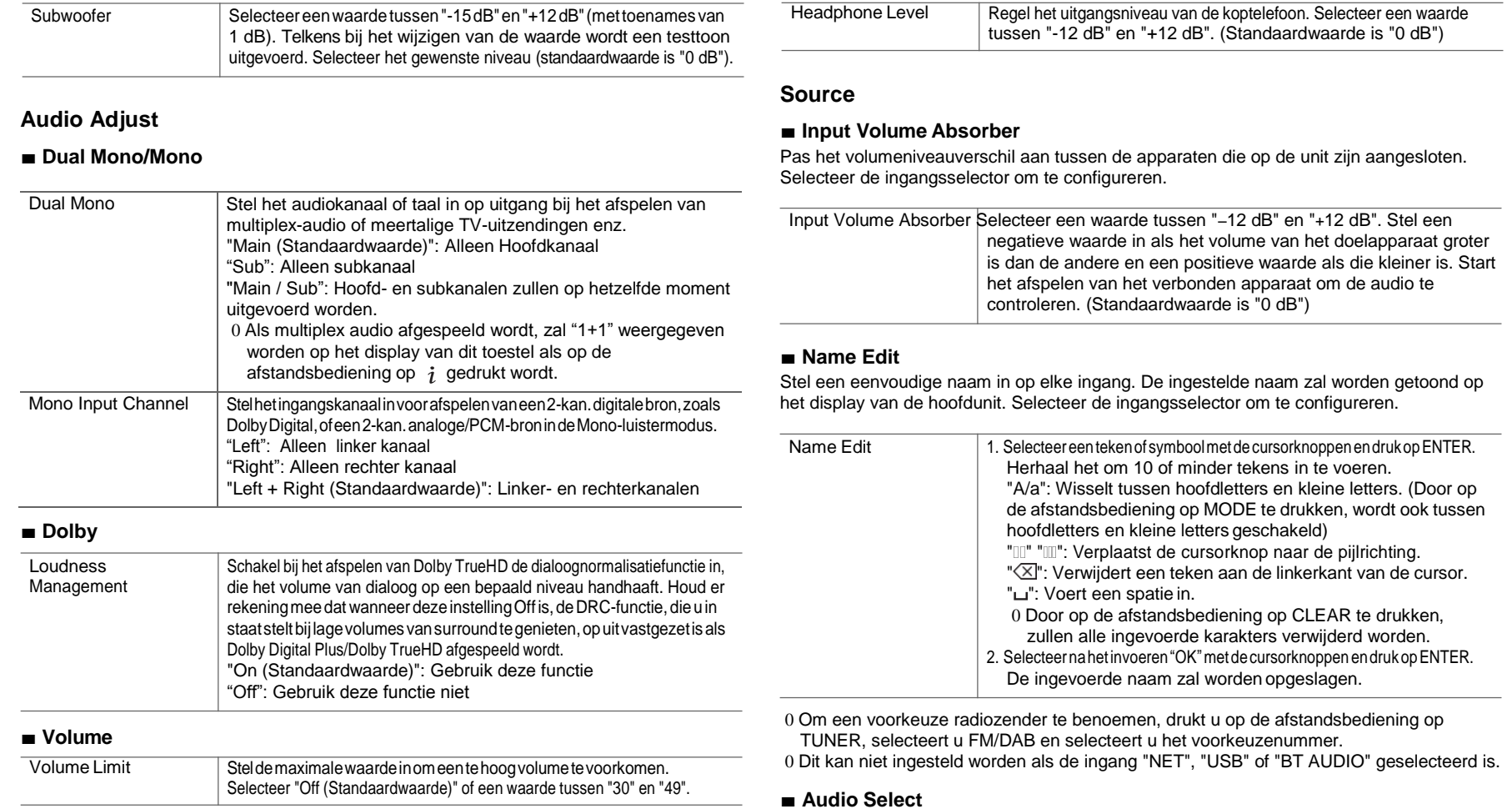

**STEP** 

Selecteert de prioriteit voor de ingangsselectie als meerdere audiobronnen met één ingangskeuzeschakelaar verbonden zijn, zoals verbindingen met zowel de "BD/DVD" van de HDMI IN-aansluiting als de "BD/DVD" van de AUDIO IN-aansluiting. De instelling kan afzonderlijk worden ingesteld voor elke ingangskeuzetoets. Selecteer de ingangsselector om te configureren. Merk op dat er sommige standaard waarden zijn die u niet kunt veranderen.

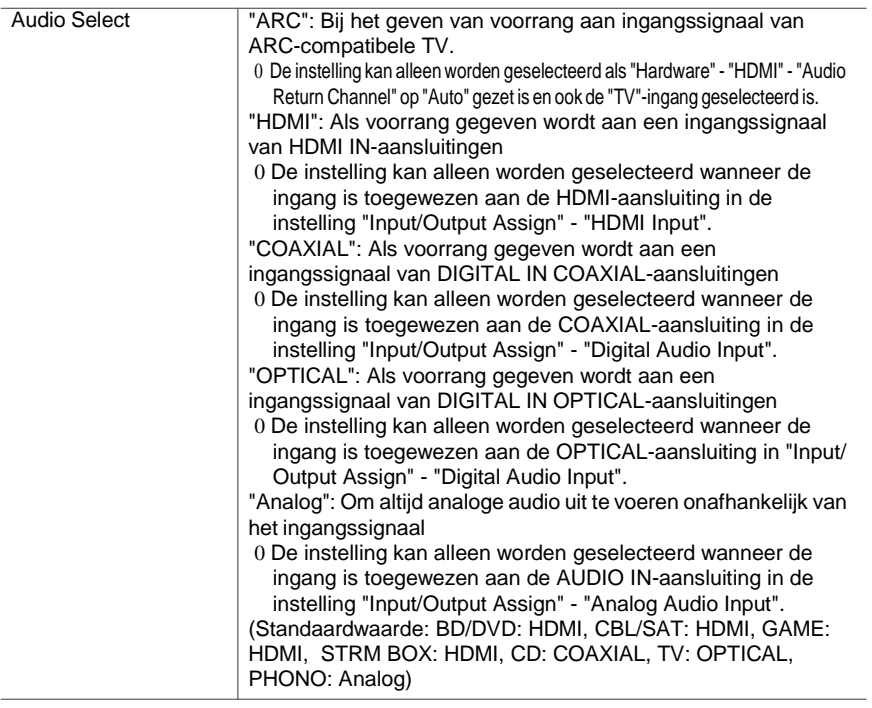

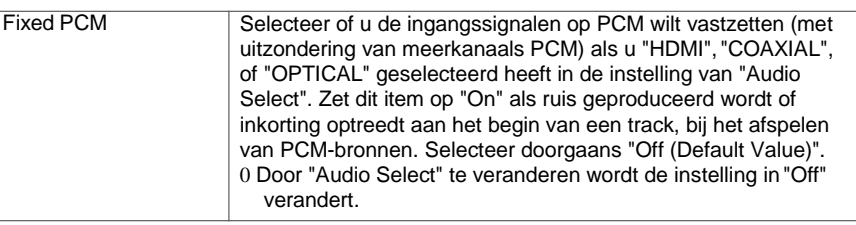

0 De instelling kan niet veranderd worden als de ingang "TUNER", "NET", "USB" of "BT AUDIO" geselecteerd is.

# **Hardware**

### ■ **HDMI**

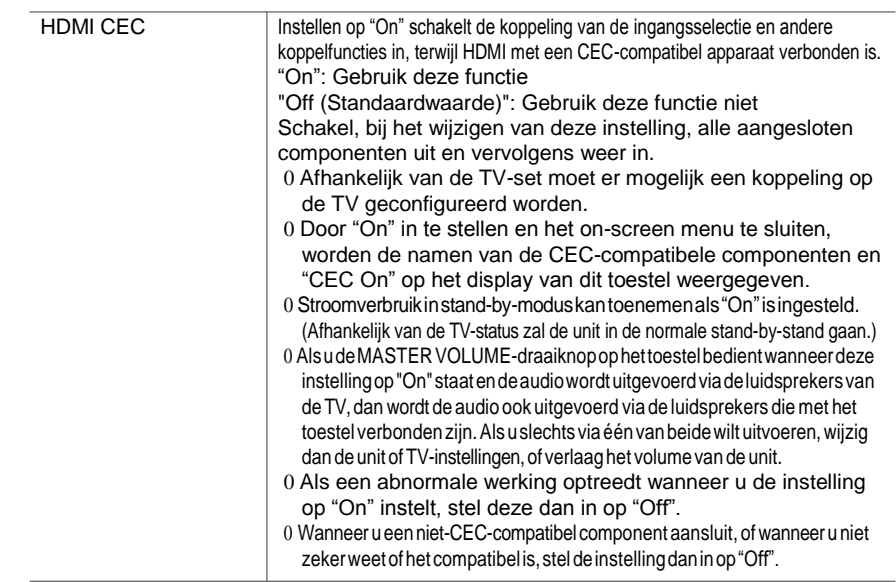

**N** 

**N** 

 $\overline{\phantom{0}}$ 

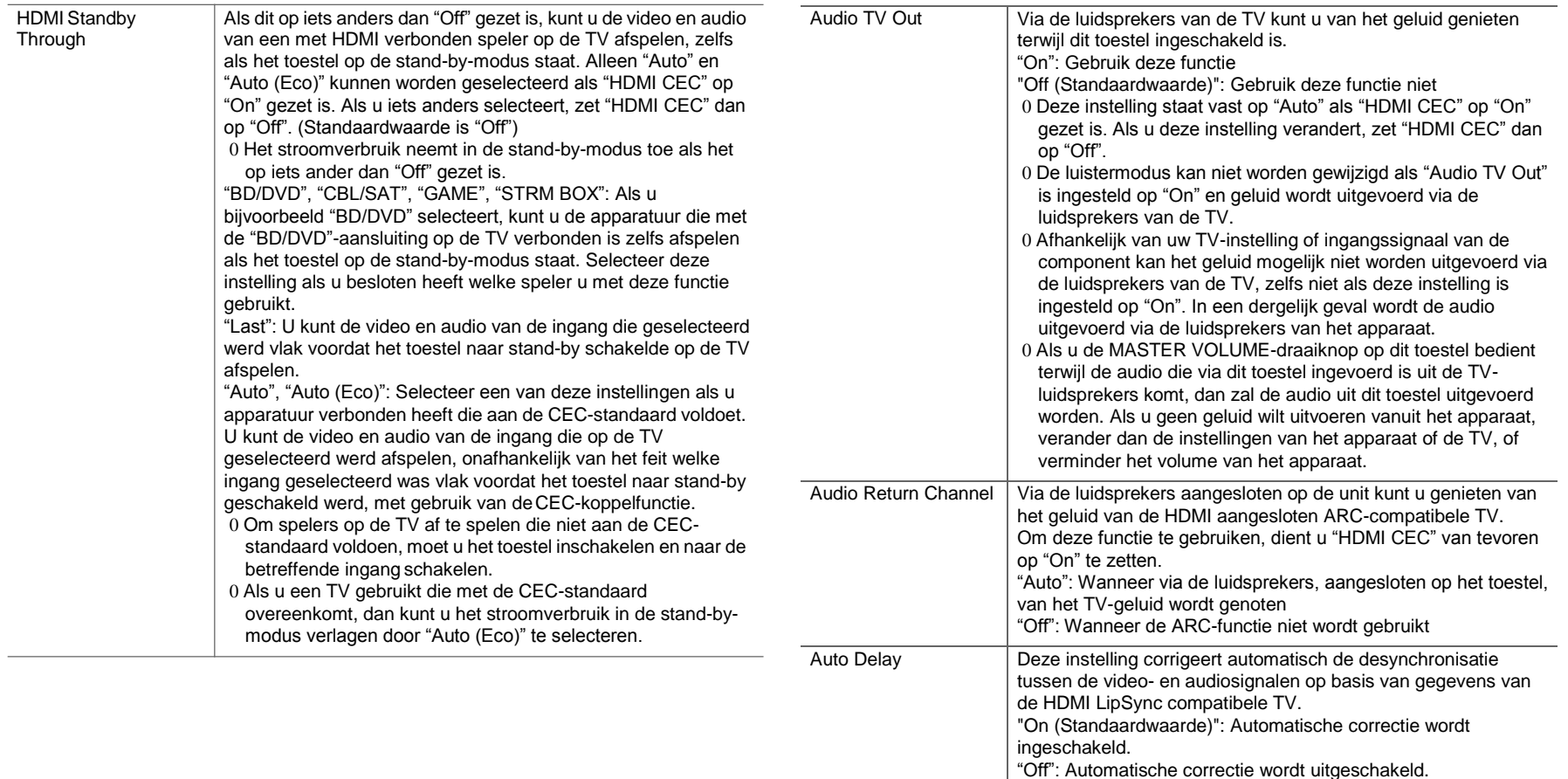

0 Wanneer deze instelling wordt gewijzigd, worden alle

radiovoorkeuzezenders gewist.

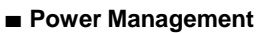

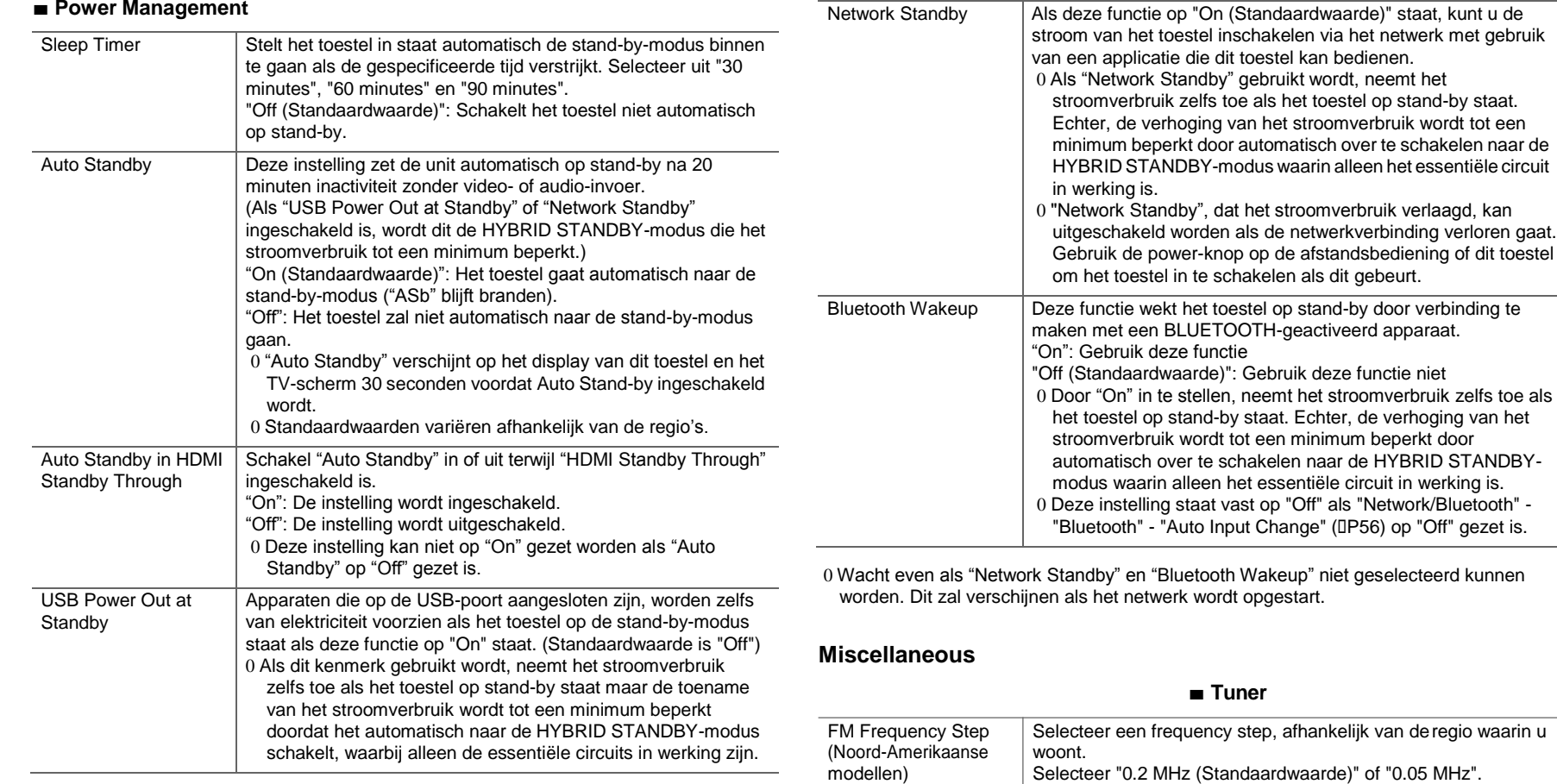

 $\overline{\phantom{a}}$ 

**49**
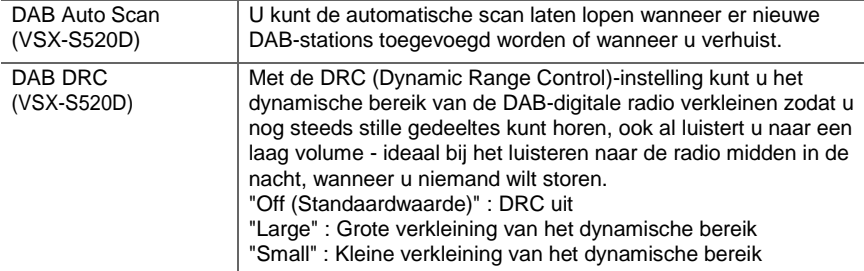

#### ■ **Lock**

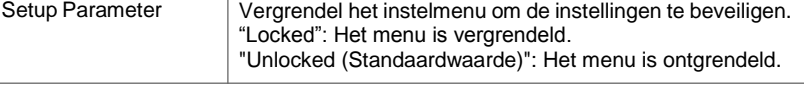

#### ■ **Load Default**

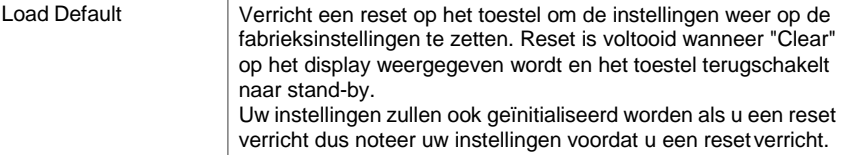

#### ■ **Firmware Update**

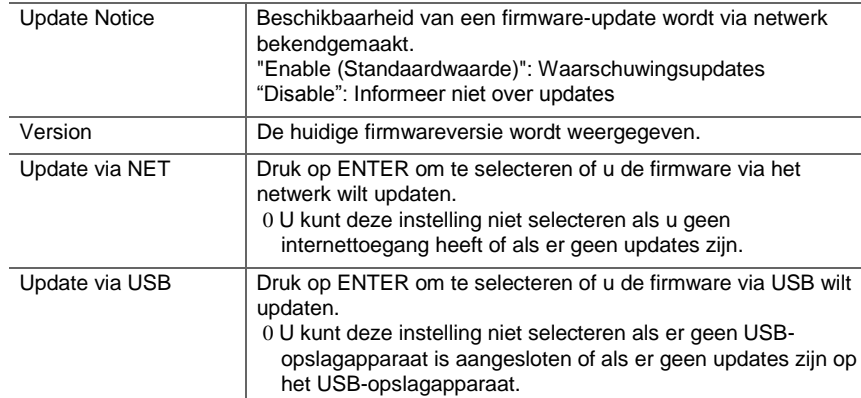

0 Wacht even als "Firmware Update" niet kan worden geselecteerd. Dit zal verschijnen als het netwerk wordt opgestart.

#### ■ **Initial Setup**

- U kunt de Initial Setup vanuit het Systeeminstellingenmenu uitvoeren.
- 0 Wacht even als "Initial Setup" niet kan worden geselecteerd. Dit zal verschijnen als het netwerk wordt opgestart.

## **MCACC**

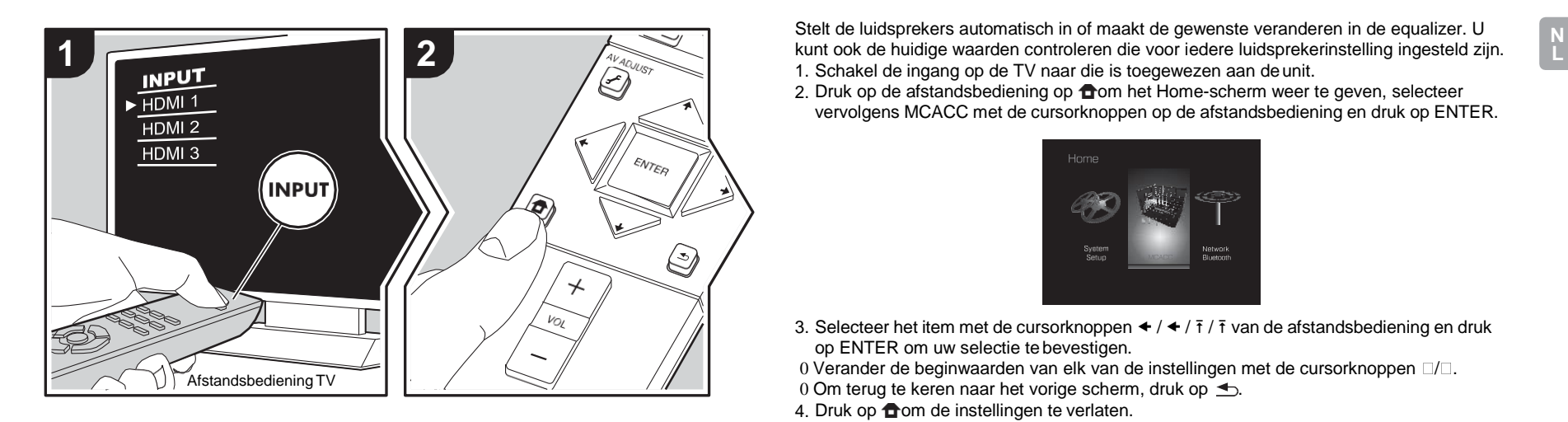

Stelt de luidsprekers automatisch in of maakt de gewenste veranderen in de equalizer. U 1. Schakel de ingang op de TV naar die is toegewezen aan deunit.

2. Druk op de afstandsbediening op  $\bigoplus$ om het Home-scherm weer te geven, selecteer vervolgens MCACC met de cursorknoppen op de afstandsbediening en druk op ENTER.

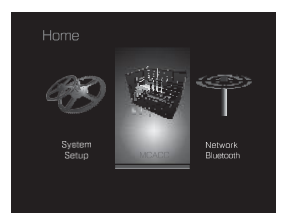

- 3. Selecteer het item met de cursorknoppen  $\triangleleft$  /  $\triangleq$  /  $\frac{1}{1}$  /  $\frac{1}{1}$  van de afstandsbediening en druk op ENTER om uw selectie te bevestigen.
- 0 Verander de beginwaarden van elk van de instellingen met de cursorknoppen  $\Box/\Box$ .
- 0 Om terug te keren naar het vorige scherm, druk op  $\triangle$ .
- 4. Druk op **o**om de instellingen te verlaten.

#### **Full Auto MCACC**

Plaats de bijgeleverde luidsprekerinstellingsmicrofoon in de luisterpositie en meet de testtonen die door de luidsprekers uitgezonden worden waarna het toestel automatisch voor iedere luidspreker het optimale volumeniveau, de crossover-frequentie en de afstand ten opzichte van de luisterpositie instelt. Dit regelt tevens automatisch de equalizers voor de luidsprekers en maakt de correctie van de vervorming mogelijk die door de akoestische omgeving van de kamer veroorzaakt wordt.

Raadpleeg "1. Full Auto MCACC" (D[P16\)](#page-362-0) in Begininstelling voor details.

#### **Manual MCACC**

#### ■ **EQ Adjust**

Als u Full Auto MCACC uitvoert, zijn de instellingen automatisch maar u kunt het uitgangsvolume van het bereik van iedere verbonden luidspreker ook aanpassen aan uw eigen voorkeur. U kunt het volume van de verschillende geluidsbereiken van iedere luidspreker regelen. U kunt drie verschillende equalizers instellen in Preset 1 tot 3. U kunt tot

Surround Right Na het selecteren van de luidsprekerfrequentie tussen "63 Hz"

**N** 

[Geavanceerde Setup](#page-388-0) | [Firmware-update](#page-403-0) | [Overige](#page-406-0)

en "16 kHz" met de cursorknoppen  $\bar{t}/\bar{t}$ , regelt u het volume van

4 banden voor de subwoofer en 9 banden voor alle andere luidsprekers selecteren. Om de ingestelde equalizer-effecten te gebruiken, het nummer gebruiken dat van tevoren ingesteld is i[n "AV Adjust"](#page-386-0) - "MCACC" - "Manual EQ Select" (D[P40\).](#page-386-1)

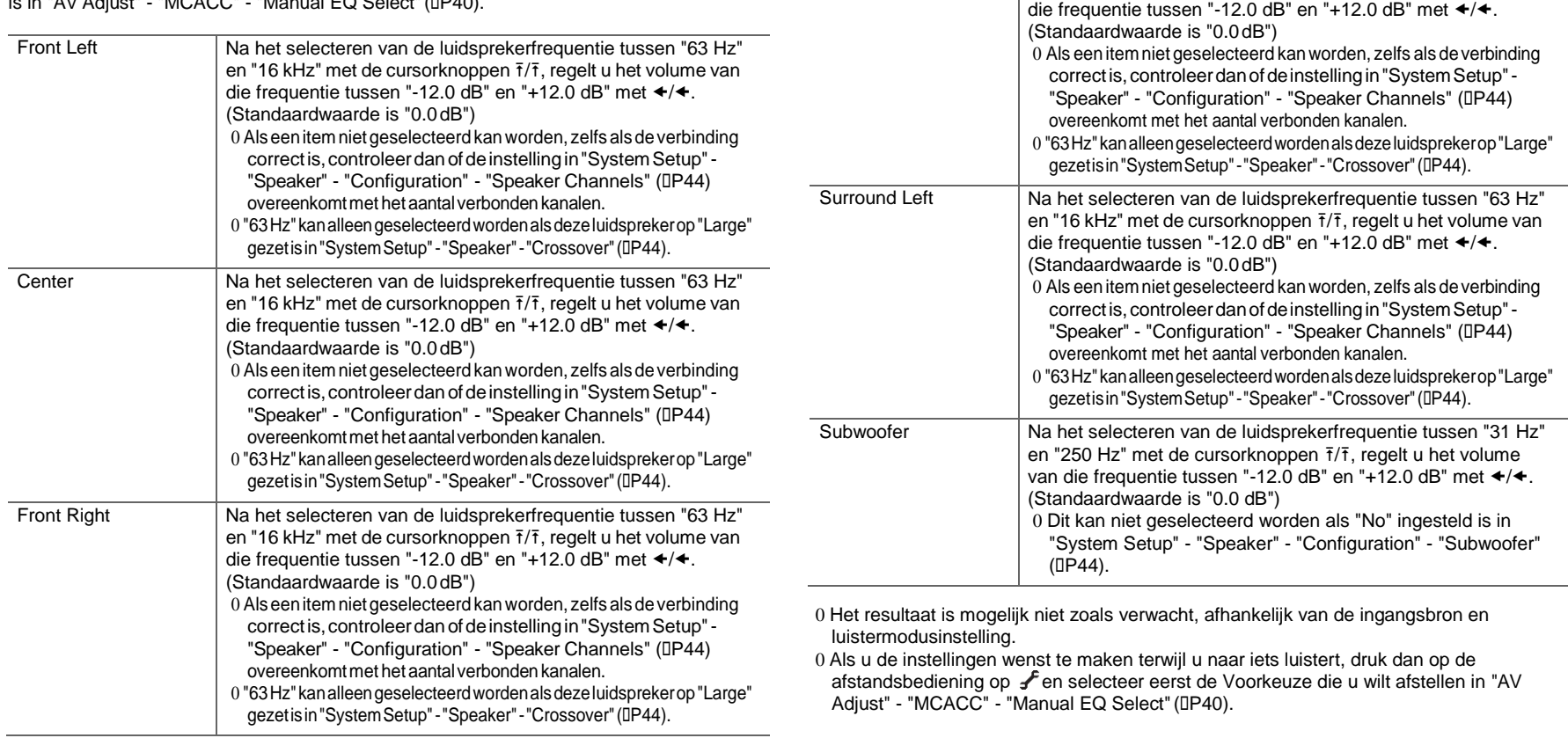

#### **MCACC Data Check**

U kunt het aantal verbonden luidsprekerkanalen controleren en de inhoud en de waarden die u voor iedere luidsprekerinstelling uitgevoerd heeft.

#### ■ **Speaker Setting**

U kunt het aantal verbonden luidsprekerkanalen controleren en de grote en kleine instellingen die u voor de weergave van het lage bereik van iedere luidspreker uitgevoerd heeft.

#### ■ **Channel Level**

U kunt de instellingen van het uitgangsniveau van iedere luidspreker controleren.

#### ■ **Speaker Distance**

U kunt de afstand tussen iedere luidsprekers en de luisterpositie controleren.

#### ■ **Acoustic Calibration EQ**

U kunt de kalibratiewaarden voor de frequentiekenmerken van iedere luidspreker controleren, die ingesteld werden in "Manual MCACC".

 $\blacksquare$ 

## Network/Bluetooth

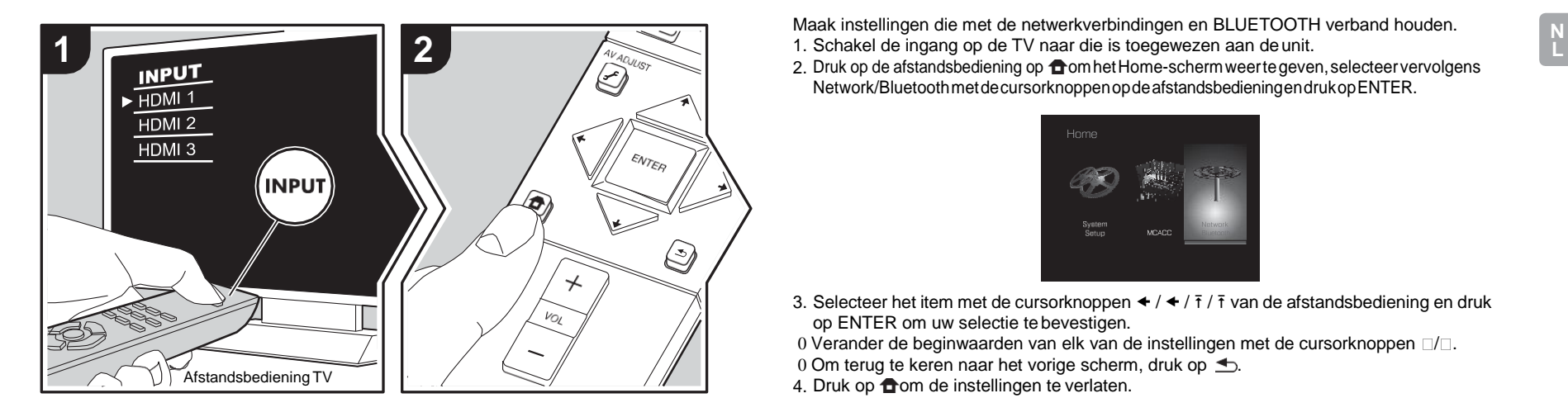

Maak instellingen die met de netwerkverbindingen en BLUETOOTH verband houden.

2. Druk op de afstandsbediening op  $\bigoplus$ om het Home-scherm weerte geven, selecteer vervolgens Network/BluetoothmetdecursorknoppenopdeafstandsbedieningendrukopENTER.

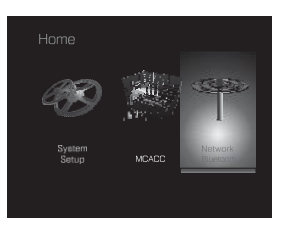

- 3. Selecteer het item met de cursorknoppen  $\triangleleft$  /  $\triangleq$  /  $\frac{1}{7}$  /  $\frac{1}{7}$  van de afstandsbediening en druk op ENTER om uw selectie te bevestigen.
- 0 Verander de beginwaarden van elk van de instellingen met de cursorknoppen  $\Box/\Box$ .
- 0 Om terug te keren naar het vorige scherm, druk op  $\triangle$ .
- 4. Druk op **o**m de instellingen te verlaten.

#### **Network**

0 Als LAN met een DHCP geconfigureerd is, zet "DHCP" dan op "Enable" om de instelling automatisch te configureren. Om vaste IP-adressen aan alle componententoe te kennen, dient u "DHCP"op"Disable"tezettenen een adres aan dit toestel toete kennen in"IPAddress" entevens de informatie in te stellen die betrekking heeft op uw LAN, zoals Subnet Masker en Gateway.

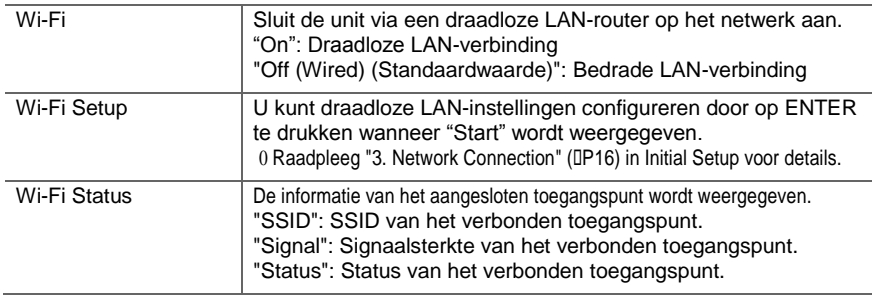

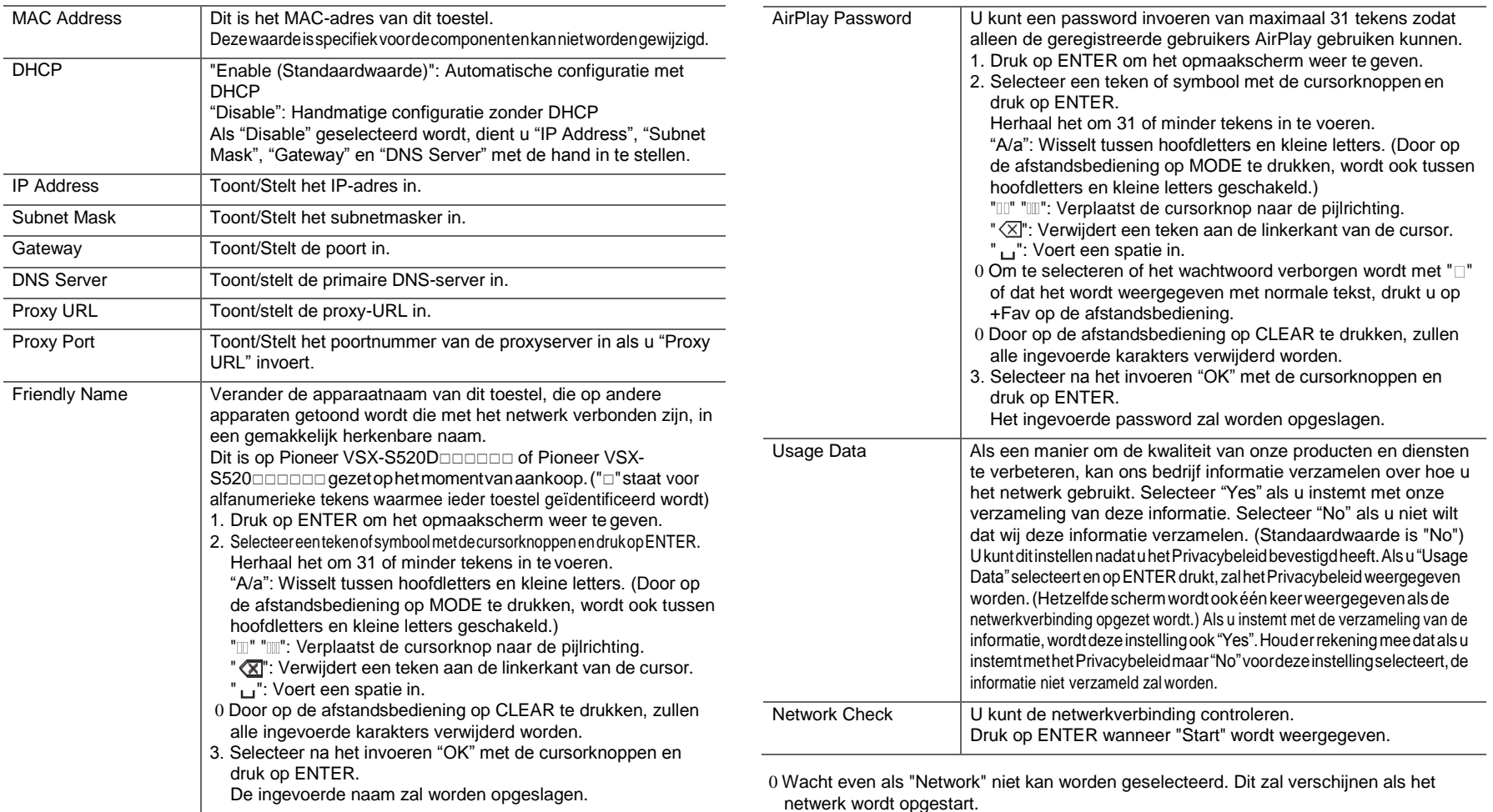

**N** 

a an

 $\overline{\phantom{a}}$ 

#### **Bluetooth**

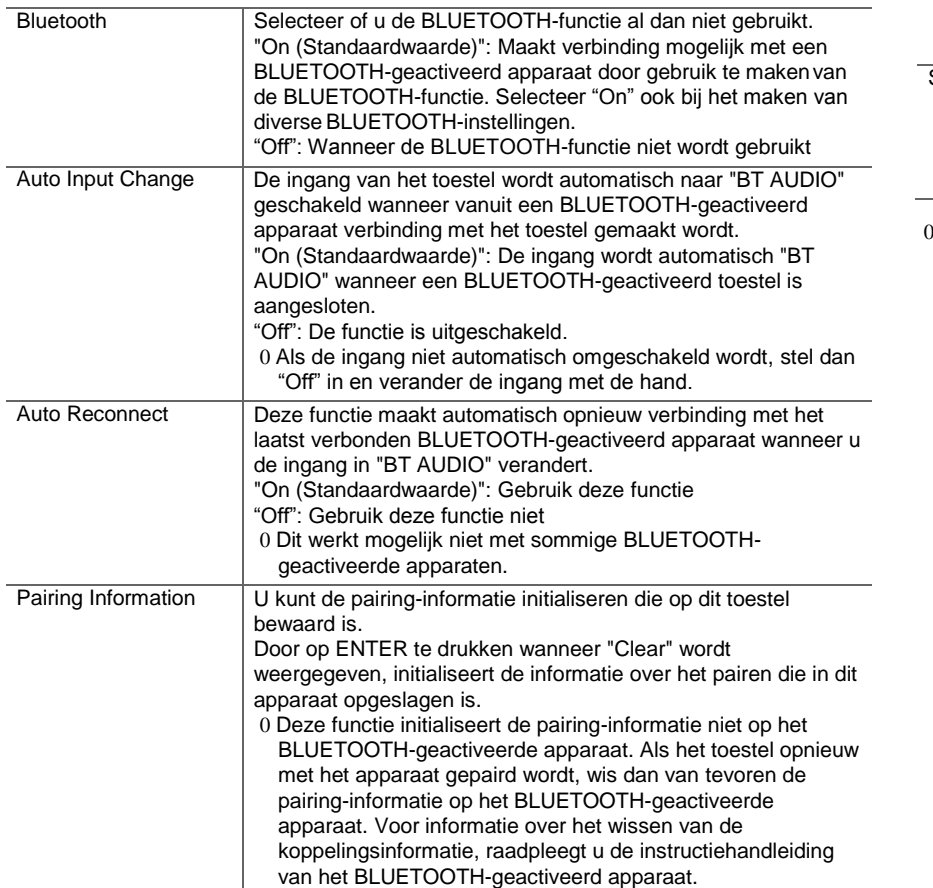

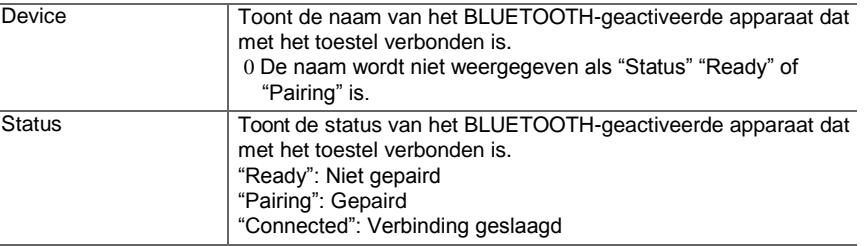

0 Wacht even als "Bluetooth" niet kan worden geselecteerd. Dit zal verschijnen wanneer de BLUETOOTH-functie opgestart wordt.

 $\overline{\phantom{a}}$ 

**N** 

# <span id="page-403-0"></span>Firmware-update

## **De update-functie van dit toestel**

Dit toestel heeft een functie voor het updaten van de firmware (de systeemsoftware) via het netwerk of de USBpoort. Dit stelt ons in staat verbeteringen aan te brengen op een verscheidenheid aan handelingen en om kenmerken toe te voegen.

Zi[e hier v](http://www.pioneer-audiovisual.com/manual/upd/sl/2.pdf)oor details over de geüpdateteafspeelkenmerken.

#### **Updaten van de firmware**

Er zijn twee methoden voor het updaten van de firmware: via het netwerk en via USB. Het voltooien van de update kan ca. 20 minuten duren voor beide methoden: via netwerk of via USB. Bovendien zijn bestaande instellingen gegarandeerd, ongeacht de gebruikteupdatemethode. Houderrekeningmeedatwanneerdittoestelmeteennetwerk verbonden is u notificaties over firmware-updates op het display kunt zien. Selecteer "Update" met de cursorknoppen van de afstandsbedieningendrukopENTERomhetupdatenuittevoeren. "Completed!" wordt weergegeven wanneer de update is voltooid.

- 0 Bezoek voor de meestrecente informatie over updates de website vanons bedrijf. Het is niet nodigde firmware vandit toestelteupdatenalsergeenupdatebeschikbaaris.
- 0 Voordat u de update uitvoert, moet u ervoor zorgen dat de luidspreker setup-microfoon niet is aangesloten.
- 0 Tijdens een update, niet
	- Een kabel, USB-opslagapparaat, luidsprekerinstellingenmicrofoon of hoofdtelefoon ontkoppelen of herverbinden, of een bediening uitvoeren op decomponentzoalsdestroomuitschakelen.
	- Verschaf u toegang tot dit toestel vanuit een PCof smartphone met gebruik van een applicatie

**Disclaimer:** Het programma en de bijbehorende online documentatieworden u bezorgd voor gebruik op eigen risico. Wij zullen niet aansprakelijk worden gesteld en u heeft geen remedievoorschadevooraansprakenvanwelkeaardookmet betrekking tot het gebruik van het programmaof de bijbehorende online documentatie, ongeacht de rechtstheorie en of die uit een onrechtmatige daad of contractbreuk voortvloeien. Ingeengevalzullenwijaansprakelijkwordengesteldjegens uof een derde partij voor speciale, indirecte, incidentele schade of gevolgschade van welke aard ook, met inbegrip van, maarniet beperkt tot, compensatie, terugbetaling of schade met betrekking tot het huidige en toekomstige verlies van winsten, verlies van gegevens, of om ongeacht welke anderereden.

#### **De firmware bijwerken via netwerk**

- 0 Controleer of het apparaat is ingeschakeld en de verbinding met het internet is bevestigd.
- 0 Zet de controllercomponent (PC enz.) die is aangesloten op het netwerk uit.
- 0 Stop het afspelen van internet radio, USBopslagapparaat of serverinhoud.
- 0 Als "System Setup" "Hardware" "HDMI" "HDMI CEC" in het Home op "On" gezet is, zet het dan op "Off".
- 0 De beschrijving kan verschillen van de on-screen weergave, maar dat is niet van invloed op de manier van bedienen of de functie.
- 1. Schakel de ingang op de TV naar die is toegewezen aan de unit.
- 2. Druk op **o**op de afstandsbediening.

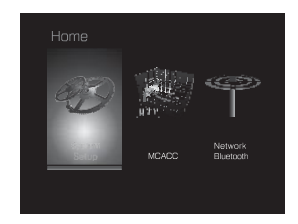

3. Selecteer met de cursorknoppen in volgorde "System Setup" - "Miscellaneous" - "Firmware Update" - "Update via NET" en druk vervolgens opENTER.

**N** 

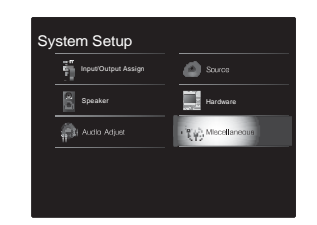

- 0 Als "Firmware Update" grijs wordt weergegeven en niet geselecteerd kan worden, wacht dan even tot het wordt opgestart.
- 0 U zult "Update via NET" niet kunnen selecteren als er niets is om te updaten.
- 4. Druk op ENTER met "Update" geselecteerd om de update te starten.
	- 0 Tijdens het updaten kan het TV-scherm mogelijk zwart worden afhankelijk van het geüpdate programma. Controleer in dat geval de voortgang op het display van dit toestel. Het TV-scherm zal zwart blijven totdat de update is voltooid en de stroom weer wordt ingeschakeld.
	- 0 "Completed!" wordt weergegeven wanneer de update is voltooid.
- 5. DrukopÍSTANDBY/ONopdittoestelomhettoestelin de stand-by-modus te zetten. Het proces is voltooid en uwfirmwareisgeüpdatetnaardelaatsteversie. 0 Gebruik niet Í op de afstandsbediening.

**Als een foutbericht weergegeven wordt:** Wanneer zich een fout voordoet, wordt

" \* - \* \* Error!" op het display van het toestel getoond. (" \* " symboliseert een alfanumeriek teken.) Controleer het volgende:

- 0 **-01, -10**: Ethernetkabel niet gevonden. Sluit de Ethernet-kabel aan op de juistewijze.
- 0 □**-02, □-03, □-04, □-05, □-06, □-11, □-13, □-14, □-16, □-17, □-18, □-20, □-21:** Internetverbindingsfout. Controleer het volgende:

– Of de router ingeschakeld is

– Of dit toestel en de router verbonden zijn via het netwerk

Probeer de voeding naar de unit en router af te sluiten en vervolgens opnieuw aan te sluiten. Dit kan het probleem oplossen. Als u nog steeds niet kunt verbinden met het internet kan de DNS-server of proxy-server mogelijk tijdelijk niet beschikbaar. Controleer de service-status met uw ISP-provider.

0 **Overige:** Maak het netsnoer los en weer vasten herhaal de handelingen vanaf het begin.

### **Update via USB**

- 0 Bereid een 128 MB of groter USB-opslagapparaat voor. Bestandssysteemformaat FAT16 of FAT32.
	- Media geplaatst in een USB-kaartlezer kunnenniet worden gebruikt voor deze functie.
	- USB-opslagapparaten met beveiligingsfunctieworden niet ondersteund.
	- USB-hubs en USB-apparaten met hub-functieworden niet ondersteund. Sluit nooit deze apparaten aan op het toestel.
- 0 Wis alle gegevens die zijn opgeslagen op het USBopslagapparaat.
- 0 Zet de controllercomponent (PC enz.) die is aangesloten op het netwerk uit.
- 0 Stop het afspelen van internet radio, USBopslagapparaat of serverinhoud.
- 0 Als "System Setup" "Hardware" "HDMI" "HDMI CEC" in het Home op "On" gezet is, zet het dan op"Off".
- 0 Sommige USB-opslagapparaten kunnen lang duren om te laden, worden mogelijk niet correct geladen, of kunnen mogelijk niet goed worden gevoed, afhankelijk van het apparaat of de inhoud.
- 0 Wij zullen niet aansprakelijk zijn voor verlies of beschadiging van gegevens van welke aard ook, of voor fouten tijdens het opslaan die voortvloeien uit het gebruik

van het USB-opslagapparaat met dit toestel. Dank u voor uw begrip.

- 0 De beschrijving kan verschillen van de on-screen weergave, maar dat is niet van invloed op de manier van bedienen of de functie.
- 1. Sluit het USB-opslagapparaat aan op uwPC.
- 2. Download het firmware-bestand van de website vanons bedrijf op uw PC endecomprimeer.

Firmware-bestanden worden benoemd op de volgende manier:

- PIOSLM1001\_S50000SASAFPSP\_OOD.zip Pak het bestand uit op uw PC. Het aantal uitgepakte bestanden en mappen varieert afhankelijk van het model.
- 3. Kopieer alle uitgepakte bestanden en mappen naarde hoofdmap van het USB-geheugen. 0 Zorg ervoor dat u de uitgepakte bestanden kopieert.
- 4. Verbind het USB-opslagapparaat met de USB-poort van dit toestel.
	- 0 Als u een USB-harde schijf aansluit op de USBaansluiting van het toestel, raden we u het gebruik van de lichtnetadapter aan op dit apparaat.
	- 0 Als het USB-geheugen is gepartitioneerd zal elke sectie worden beschouwd als een onafhankelijk apparaat.
- 5. Schakel de ingang op de TV naar die is toegewezen aan de unit.
- 6. Druk op  $\bigoplus$  op deafstandsbediening.

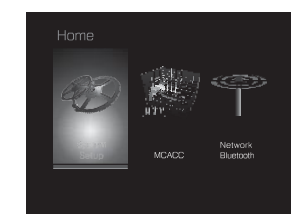

7. Selecteer met de cursorknoppen in volgorde "System Setup" - "Miscellaneous" - "Firmware Update" -"Update

via USB" en druk vervolgens op ENTER.

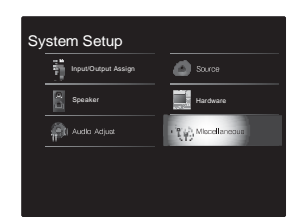

- 0 Als "Firmware Update" grijs wordt weergegeven en niet geselecteerd kan worden, wacht dan even tot het wordt opgestart.
- 0 U zult "Update via USB" niet kunnen selecteren als er niets is om te updaten.
- 8. Druk op ENTER met "Update" geselecteerd om de update te starten.
	- 0 Tijdens het updaten kan het TV-scherm mogelijk zwart worden afhankelijk van het geüpdate programma. Controleer in dat geval de voortgang op het display van dit toestel. Het TV-scherm zal zwart blijven totdat de update is voltooid en de stroom weer wordt ingeschakeld.
	- 0 Tijdens de update mag u het USB-geheugen niet uitschakelen of ontkoppelen en terug aansluiten.
	- 0 "Completed!" wordt weergegeven wanneer de update is voltooid.
- 9. Verwijder het USB-opslagapparaat van dit toestel.
- 10. DrukopÍSTANDBY/ONopdittoestelomhet toestelin de stand-by-modus te zetten. Het proces is voltooid en uwfirmwareisgeüpdatetnaardelaatste versie.

0 Gebruik niet Í op de afstandsbediening.

#### **Als een foutbericht weergegeven wordt:** Wanneer zich een fout voordoet, wordt

- "\*-\*\* Error!" op het display van het toestel getoond. ("\* " symboliseert een alfanumeriek teken.) Controleer het volgende:
- 0 **-01**, **-10:** USB-opslagapparaat niet gevonden.

Controleer of het USB-opslagapparaat of deUSB-kabel goed naar binnen gestoken zijn in de USB-poort van dit toestel.

Sluit het USB-geheugen aan op een externe voedingsbron als het zijn eigen voeding heeft.

- 0 **□-05, □-13, □-20, □-21:** Het firmware-bestand is niet aanwezig in de hoofdmap van het USB-opslagapparaat of het firmware-bestand is voor een ander model. Probeer opnieuw vanaf de download van het firmwarebestand.
- 0 **Overige:** Maak het netsnoer los en weer vast en herhaal de handelingen vanaf het begin.

# <span id="page-406-0"></span>Problemen oplossen

#### **Alvorens de procedure te starten**

Problemenkunnen worden opgelost door eenvoudig de stroom aan/uittezettenofhetnetsnoeraantesluiten/los tekoppelen,wat eenvoudiger is dan werken aan de verbinding, instelling en bedieningsprocedure. Probeer de eenvoudige maatregelen op zowel de unit als het aangesloten apparaat. Als het probleem is dat de video en audio niet is afgegeven of de HDMI-gekoppelde bediening niet werkt, kan de HDMI-kabel aansluiten/loskoppelen een oplossing bieden. Bij opnieuw verbinden, wees voorzichtig dat udeHDMI-kabelnietopwind,wantindienbeschadigdkande HDMI-kabel mogelijk niet goed passen. Na het opnieuw verbinden,schakeldestroomvandeunitenalleaangesloten componenten uit en terug aan.

- 0 DittoestelbevateenmicroPCvoorsignaalverwerkingen besturingsfuncties. In zeldzame gevallen kunnen ernstige storingen, ruis via een externe bron of statische elektriciteit de werking ervanverstoren.In hetonwaarschijnlijke geval datdit gebeurt, trekhet netsnoer uit het stopcontact, wacht ten minste 5secondenensteekdestekkerweerinhetstopcontact.
- 0 Wijzijnniet aansprakelijk voorreparatiesofvoorschade(zoals CD-huurprijzen) die ontstaan is door mislukte opnamen die veroorzaakt worden door de slechtewerking van het toestel. Voordat u een belangrijke opname maakt, zorg ervoor dat het materiaal juist wordt opgenomen.

#### **Als de werking onstabiel wordt**

#### **Probeer het toestel te herstarten**

Dit kan verholpen worden door dit toestel te herstarten. Druk na het toestel op stand-by geschakeld te hebben 5 seconden of langer op Í STANDBY/ON op dit toestel om het toestel te herstarten.(Deinstellingeninhettoestelwordengehandhaafd). Alshetherstartenvanhettoestelhetprobleemnietverhelpt, probeerdat destroomnaarhettoestelennaarandereverbonden componenten uit en weer in te schakelen.

**Het resetten van het toestel (hierdoor worden de instellingen van het toestel op de standaardwaarden**

#### **gereset)**

Als het herstarten van het toestel het probleem nog steeds niet verhelpt, kan het probleem verholpen worden door het toestel te resetten naar de status die het had op het moment van verzending. Uw instellingen zullen ook geïnitialiseerd worden als u een reset verricht dus noteer uw instellingen voordat u het volgende doet.

- 1. Druk op de afstandsbediening op  $\bigoplus$ , selecteer "System" Setup" - "Miscellaneous" - "Load Default" op het Home en druk op ENTER.
- 2. Selecteer "Yes" en druk vervolgens op ENTER.
- 3. Het toestel schakelt naar stand-by en deinstellingen worden gereset.

#### ■ **Voeding**

#### **Kan het toestel niet inschakelen**

0 Zorgervoordathetnetsnoergoedisaangeslotenophetstopcontact.

0 Trek de stekker van het netsnoer uit het stopcontact, wacht 5 secondenoflangerensteekdestekkerweerinhetstopcontact.

#### **Het toestel schakelt onverwacht uit**

- 0 Het toestel schakelt automatisch naar stand-by als de instelling "System Setup" - "Hardware" - "Power Management" - "Auto Standby" in het Home werkt.
- 0 Als "CHECKSPWIRE" op het display verschijnt, is ermogelijk kortsluiting in de luidsprekerkabels. Controleer of de luidsprekerdraden elkaar of het achterpaneel van het toestel nietraken,enschakelhettoestelvervolgensopnieuwin.
- 0 De veiligheidscircuit-functie kan geactiveerd zijn omdat de temperatuur van het toestel abnormaal hoog werd.Als dit gebeurt, zal de stroom voortdurenduitgeschakeldwordennadatuhettoestelopnieuw inschakelt.Controleerofhettoestelvoordeventilatieveelvrijeruimte rondom heeft, wacht tot het toestel voldoendeafkoelt en probeer het vervolgens opnieuw in teschakelen.

**WAARSCHUWING:** Als rook, geur of abnormale geluiden door het toestel worden geproduceerd, trek dan de stekker onmiddellijk uit het stopcontact en neem contact op met de dealer of de ondersteuning van ons bedrijf.

#### ■ **Audio**

- 0 Zorg ervoor dat de luidsprekersetup-microfoon is nog niet is aangesloten.
- 0 Bevestig dat de verbinding tussen de uitgangsaansluiting op het apparaat en de ingangsaansluiting op dit toestel correct is.
- 0 Zorg ervoor dat geen van de aansluitkabels zijn gebogen, gedraaid of beschadigd.
- 0 AlshetMUTING-controlelampjeophet display knippert, druktu op de afstandsbediening op  $\mathbb{I}_{\infty}^{\mathcal{K}}$ om de mutingte annuleren.
- 0 Wanneereenhoofdtelefoon aangeslotenis opdePHONESjack wordt er geen geluid uitgevoerd via de luidsprekers.
- 0 Als "System Setup" "Source" "Audio Select" "Fixed PCM" in het Home op "On" gezet is, wordt geen geluid afgespeeld als andere signalen dan PCM ingevoerd worden. Verander de instelling in Off.

Controleer het volgende als bovenstaande het probleem niet verhelpt:

#### **Er komt geen geluid uit de TV.**

- 0 Zet de ingangskeuzeschakelaar op dit toestel op de positie van de aansluiting waarmee de TV verbonden is.
- 0 Als de TV de ARC-functie niet ondersteunt, samen met de verbinding via HDMI, verbind de TV en dit toestel dan met gebruik van een digitale optische kabel, een digitale coaxiale kabel of een analoge audiokabel.

#### **Er komt geen geluid uit een verbonden speler**

- 0 Zet de ingangskeuzeschakelaar op dit toestel op de positie van de terminal waarmee de speler verbonden is.
- 0 Controleer de digitale audio-uitganginstelling van de aangesloten component. Op sommige spelconsoles, zoals die welke DVD ondersteunen, is de standaard instelling OFF.
- 0 Bij sommige DVD-videoschijven, moet u een audiouitgangsformaat selecteren vanaf een menu.

#### **Een luidspreker produceert geen geluid**

- 0 Controleer of de polariteit van de luidsprekerkabels (\_/ `)correct is en of geen onbeklede draden in contact met het metalen deel van de luidsprekeraansluitingen staan.
- 0 Zorg ervoor dat de luidsprekerkabels niet kortsluiten.
- 0 Controleer of de luidsprekerverbindingen correct uitgevoerd zijn. (D[P9\)](#page-355-0) De instellingen voor de verbindingsomgeving van de luidsprekers moeten gemaakt worden in "1. Full Auto MCACC" in de Initial Setup. (I[P16\)](#page-362-0)
- 0 Afhankelijk van de bron en huidige luistermodus, kan mogelijk niet veel geluid worden geproduceerd door de surround speakers. Selecteer een andere luistermodus om te kijken of geluid uitgegeven wordt.

#### **De subwoofer produceert geen geluid**

0 Bij het afspelen van bronmateriaal die geen informatie bevat in het LFE-kanaal produceert de subwoofer geen geluid.

#### **Ruis is hoorbaar**

- 0 Het gebruik van kabelklemmen om de RCA-kabels met de netsnoeren, luidsprekerkabel, enz. samen te binden, kan de audioprestaties doen afnemen, dus doe dit niet.
- 0 Een audiokabel vangt mogelijk storing op. Probeer uw kabels te herpositioneren.

#### **Het begin van audio die ontvangen wordt via HDMI kan niet worden gehoord**

0 Omdat er meer tijd nodig is om het formaat van een HDMI-signaal te herkennen dan voor andere digitale audiosignalen, kan audio-uitgang mogelijk niet onmiddellijk starten.

#### **Geluid wordt plotseling minder**

0 Als de temperatuur binnenin het toestel gedurende lange tijd een bepaalde temperatuur overschrijdt, kan het volume automatisch verlaagd worden om de circuits te beschermen.

#### ■ **Luistermodussen**

- 0 Om van digitaal surround-afspelen in formaten zoals Dolby Digital te genieten, moet voor de audiosignalen verbinding gemaakt worden via een HDMI-kabel, een digitale coaxiale kabel of een digitale optische kabel. De audio-uitgang op de verbonden Blu-ray Disc-speler, of op een ander apparaat, moet op Bitstream uitgang gezet zijn.
- 0 Druk enkele malen op de afstandsbediening op  $i$  om de weergave van dit toestel om te schakelen om het ingangsformaat te controleren.

Controleer het volgende als bovenstaande het probleem niet verhelpt:

#### **Kan geen gewenste luistermodus selecteren**

0 Afhankelijk van de verbindingsstatus van de luidspreker kunnen sommige modi niet worden geselecteerd.  $(IP35)$  $(IP35)$ 

#### **Er is geen geluid met Dolby TrueHD, Dolby Atmos, DTS-HD Master Audio en DTS:X.**

- 0 Als u geen formaten zoals Dolby TrueHD, Dolby Atmos, DTS-HD Master Audio of DTS:X kunt uitvoeren volgens het formaat van de bron, probeer dan bij de instellingen van de Blu-ray Disc-speler "BD video supplementary sound" (of hercoderen, secundaire geluid, toegevoegde audio voor video, enz.) op "Off" te zetten. Verander de luistermodus van iedere bron, nadat de instelling veranderd is, om te bevestigen.
- 0 Wij hebben de intentie ondersteuning te verlenen voor het Dolby Atmos en DTS:X audioformaat via firmwareupdates voor dit toestel.

#### **Over DTS-signalen**

0 Met media die plotseling van DTS naar PCM schakelen, kan het afspelen van PCM mogelijk niet in één keer van start gaan. In dergelijke gevallen moet u uw speler gedurende ongeveer 3 seconden lang stoppen en deze

het afspelen vervolgens weer laten hervatten. 0 Bij sommige CD- of LD-spelers, kunt u geen DTS-

- materiaal behoorlijk afspelen, ook al is uw speler aangesloten op een digitale ingang op de unit. Dit is meestal omdat de DTS-bitstream is verwerkt (bijv. uitgangsniveau, bemonsteringsfrequentie of frequentierespons werd gewijzigd) en de unit het niet herkend als een origineel DTS-signaal. In dergelijke gevallen kunt u ruis te horen.
- 0 Bij afspelen van DTS-programmamateriaal, kan gebruik maken van de pauzefunctie, snel vooruit- of snel achteruit-functie op uw speler een kort geluid produceren. Dit duidt niet op een defect.

#### ■ **Video**

- 0 Bevestig dat de verbinding tussen de uitgangsaansluiting op het apparaat en de ingangsaansluiting op dit toestel correct is.
- 0 Zorg ervoor dat geen van de aansluitkabels zijn gebogen, gedraaid of beschadigd.
- 0 Wanneer het TV-beeld wazig of onduidelijk is, is het mogelijk dat de voedingskabel of aansluitkabels van het toestel interfereren. Houd in dat geval afstand tussen TVantennekabel en kabels van het toestel.
- 0 Zorg ervoor dat het schakeling van invoerschermen correct aan de monitorzijde zoals een TV is.

Controleer het volgende als bovenstaande het probleem niet verhelpt:

#### **Er is geen video**

0 Zet de ingangskeuzeschakelaar op dit toestel op de positie van de terminal waarmee de speler verbonden is.

#### **Er is geen beeld afkomstig van een bron die met een HDMI IN-aansluiting verbonden is**

0 Om een video van de verbonden speler op de TV weer te geven terwijl het toestel op stand-by staat, dient u

**N** 

"System Setup" - "Hardware" - "HDMI" - "HDMI Standby Through" in het Home in te schakelen. Raadpleeg ([P48\)](#page-394-0) voor informatie over HDMI Standby Through.

- 0 Controleer of "Resolution Error" wordt weergegeven op het display van dit toestel wanneer de video-ingang via de HDMI IN-aansluiting niet wordt weergegeven. In dat geval biedt de TV geen ondersteuning voor de resolutie van de video-ingang van de speler. Wijzig de instelling op de speler.
- 0 Betrouwbare werking met een HDMI-naar-DVI-adapter is niet gegarandeerd. Bovendien zijn videosignalen vanaf een pc niet ondersteund.

#### **De beelden flikkeren**

0 Het is mogelijk dat de resolutie van de speler niet compatibel is met de resolutie van de TV. Als u de speler met een HDMI-kabel met dit toestel verbonden heeft, probeer dan de uitangsresolutie op de speler te veranderen. Er kan ook een verbetering zijn als u de schermmodus op de TV verandert.

#### **Video en audio zijn niet gesynchroniseerd**

0 Het kan zijn dat de video achterloopt bij de audio, afhankelijk van de instellingen van, en deverbindingen met uw TV. Om dit te regelen drukt u op de afstandsbediening op  $\clubsuit$  en regelt u het in "Other" -"Sound Delay" in "AV Adjust".

#### ■ **Gekoppelde werking**

#### **Er is geen gekoppelde werking met CEC-compatibele apparaten zoals een TV**

- 0 In het Home van het toestel, stel "System Setup" "Hardware" - "HDMI" - "HDMI CEC" in op "On".
- 0 Het is ook noodzakelijk om de HDMI-koppeling op het CEC-compatibele apparaat in te stellen. Raadpleeg de gebruiksaanwijzing.
- 0 Als u een speler van het merk Sharp of een recorder via HDMI verbindt, zet "Hardware" - "HDMI" - "HDMI Standby

Through" dan op "Auto" in het System Setup-menu.

#### ■ **FM-uitzendingen**

#### **De radio-ontvangst is gering of er is veel ruis.**

- 0 Controleer de antenneaansluiting opnieuw.
- 0 Beweeg de antenne weg van de luidsprekerkabel of het netsnoer.
- 0 Zet het toestel uit de buurt van uw TV of PC.
- 0 Voorbijgaande auto's en vliegtuigen kunnen interferentie veroorzaken.
- 0 Betonmuren verzwakken radiosignalen.
- 0 Luister naar de radiozender in mono.
- 0 De FM-ontvangst kan helderder worden als u de antenne-aansluiting op de muur gebruikt, die voor de TV gebruikt wordt.

### ■ **BLUETOOTH-functie**

- 0 Probeer de stroom van het toestel in-/uit te schakelen en het BLUETOOTH-geactiveerd apparaat in-/uit te schakelen. Heropstarten van het BLUETOOTHgeactiveerde apparaat kan effectief zijn.
- 0 De BLUETOOTH-geactiveerde apparaten moeten het A2DP-profiel ondersteunen.
- 0 Nabij componenten zoals een magnetron of draadloze telefoons, die de radiogolf in het 2,4GHz-bereik gebruiken, kan een radiogolfinterferentie optreden, die het gebruik van deze unit uitschakelt.
- 0 Als zich een metalen voorwerp in de buurt van het toestel bevindt, kan BLUETOOTH-verbinding mogelijk niet werken omdat het metaal van invloed kan zijn op de radiogolven.

Controleer het volgende als bovenstaande het probleem niet verhelpt:

**Kan geen verbinding met dit toestel maken**

0 Controleer of de BLUETOOTH-functie van het BLUETOOTH-geactiveerd apparaat ingeschakeld is.

#### **Muziek afspelen is niet beschikbaar op het toestel, zelfs niet nadat deBLUETOOTH-verbinding succesvol is**

- 0 Als het geluidsvolume van uw BLUETOOTH-geactiveerd apparaat laag is ingesteld, zal de weergave van audio mogelijk niet beschikbaar zijn. Verhoog het volume op het BLUETOOTH-geactiveerde apparaat.
- 0 Sommige BLUETOOTH-geactiveerde apparaten kunnen uitgerust zijn met een keuzeschakelaar voor verzenden/ ontvangen. Selecteer de verzendmodus.
- 0 Afhankelijk van de kenmerken of specificaties van uw BLUETOOTH-geactiveerde apparaat kan afspelen op het toestel misschien niet mogelijk zijn.

#### **Geluid wordt onderbroken**

0 Er is mogelijk een probleem met het BLUETOOTHgeactiveerde apparaat. Controleer de informatie op het internet.

#### **De geluidskwaliteit is slecht na verbinding met het BLUETOOTH-geactiveerd apparaat**

0 De BLUETOOTH-ontvangst is zwak. Plaats het BLUETOOTH-geactiveerd apparaat dichter bij het toestel of verwijder eventuele obstakels tussen het BLUETOOTH-geactiveerd apparaat en dit toestel.

#### ■ **Netwerkfunctie**

- 0 Als u geen netwerkdienst kunt selecteren, zal die selecteerbaar worden als de netwerkfunctie gestart is. Het kan ongeveer een minuut duren om op te starten.
- 0 Als NET knippert, is dit toestel niet juist verbonden met het thuisnetwerk.
- 0 Probeer de stroomtoevoer van dit toestel en de router uit te schakelen en weer in te schakelen en probeer de router weer opnieuw op te starten.
- 0 Als de gewenste draadloze LAN-router niet in de lijst met

toegangspunten staat, is het misschien ingesteld om SSID te verbergen of de ANY-verbinding is mogelijk uitgeschakeld. Verander de instelling en probeer nogmaals.

Controleer het volgende als bovenstaande het probleem niet verhelpt:

#### **Kan geen toegang krijgen tot de internetradio**

- 0 Bepaalde netwerkdiensten of inhoud beschikbaar via het toestel zijn mogelijk niet beschikbaar in geval dat de serviceprovider de service beëindigt.
- 0 Zorg ervoor dat uw router en modem juist zijn aangesloten, en zorg ervoor dat ze beide zijn ingeschakeld.
- 0 Controleer of de LAN-zijpoort op de router correct verbonden is met dit toestel.
- 0 Zorg ervoor dat verbinding met internet mogelijk is via andere componenten. Als verbinden niet mogelijk is, schakel alle component uit die zijn aangesloten op een netwerk, wacht enkele ogenblikken en schakel vervolgens de spanning van de componenten weer aan.
- 0 Als een specifieke radiozender niet beschikbaar is voor het luisteren, controleer dan of de URL correct geregistreerd is en het formaat van de radiozender door dit toestel ondersteund wordt.
- 0 Afhankelijk van de ISP is instellen van de proxyserver noodzakelijk.
- 0 Zorg ervoor dat de gebruikte router en/of modem worden ondersteund door uw ISP.

#### **Kan geen toegang krijgen tot de netwerkserver.**

- 0 Dit toestel moet met dezelfde router verbonden worden als de netwerkserver.
- 0 Dit toestel is compatibel met Windows Media® Player 11 of 12 netwerkservers of NAS die compatibel zijn met de thuisnetwerkfunctie.
- 0 Misschien moet u enige instellingen uitvoeren op Windows Media<sup>®</sup> Player. (D[P22\)](#page-368-0)

0 Als een PC gebruikt wordt, kunnen alleen muziekbestanden afgespeeld worden die geregistreerd zijn in de bibliotheek van Windows Media<sup>®</sup> Player.

#### **Afspelen stopt tijdens het luisteren naar muziekbestanden op de netwerkserver**

- 0 Zorg ervoor dat de netwerkserver compatibel is met dit toestel.
- 0 Wanneer de PC als netwerkserver fungeert, probeerdan alle applicatiesoftware anders dan de serversoftware (Windows Media® Player 12, enz.) af te sluiten.
- 0 Als de PC aan het downloaden is of grote bestanden kopieert, kan het afspelen worden onderbroken.

#### ■ **USB-opslagapparaat**

#### **USB-geheugen wordt niet weergegeven**

- 0 Controleer of het USB-opslagapparaat of de USB-kabel goed naar binnen gestoken zijn in de USB-poort van het toestel.
- 0 Sluit het USB-opslagapparaat af van het toestel en probeer het vervolgens opnieuw te verbinden.
- 0 De prestaties van de harde schijf die spanning ontvangt via de USB-poort van het toestel wordt niet gegarandeerd.
- 0 Afhankelijk van het type formaat kan de weergave mogelijk niet naar behoren werken. Controleer de types van de bestandsindelingen die worden ondersteund.
- 0 USB-opslagapparaten met beveiligingsfuncties kunnen mogelijk niet worden afgespeeld.

#### ■ **Draadloos LAN-netwerk**

0 Probeer de stroomvoorziening van de draadloze LANrouter en het toestel te koppelen/los te koppelen, controleer de draadloze LAN-router power-on-status en probeer het opnieuw opstarten van de draadloze LANrouter.

Controleer het volgende als bovenstaande het probleem niet verhelpt:

#### **Kan geen toegang krijgen tot het draadloos LANnetwerk**

- 0 De draadloze LAN-routerinstelling kan worden omgeschakeld naar Manual (handmatig). Zet de instelling op Auto.
- 0 Probeer de handmatige set-up. De aansluiting kan slagen.
- 0 Wanneer de draadloze LAN-routerinstelling in stille modus is (modus om de SSID te verbergen) of wanneer er een verbinding is uitgeschakeld, wordt de SSID niet weergegeven. Verander de instelling en probeer nogmaals.
- 0 Controleer of de instelling van SSID en de versleuteling (WEP, enz.) correct is. Zorg ervoor dat de netwerkinstellingen van de machine goed zijn ingesteld.
- 0 Aansluiting op een SSID die multi-byte-tekens bevatten worden niet ondersteund. Geef een naam op voor de SSID van de draadloze LAN-router met behulp van single-byte alfanumerieke tekens en probeer het opnieuw.

#### **Verbonden met een andere SSID dan de geselecteerde SSID.**

0 Sommige draadloze LAN-routers stellen u in staat meerdere SSID's voor één toestel in te stellen. Als u de automatisch instelknop op zo'n router gebruikt, kan het zijn dat u daarna verbinding maakt met een andere SSID dan de SSID waarmee u verbinding wenst te maken. Gebruik de verbindingsmethode die u vraagt een password in te voeren als dit gebeurt.

#### **Het afspelen wordt onderbroken en de communicatie werkt niet**

0 Mogelijk ontvangt u geen radiogolven wegens de slechte omstandigheden van de radiogolven. Verklein de afstand vanaf het draadloos LAN-toegangspunt of verwijder

obstakels voor een goede zichtbaarheid en probeer het opnieuw. Plaats het toestel niet in de buurt van magnetrons of andere toegangspunten. Er wordt aanbevolen de draadloze LAN-router (toegangspunt) en het toestel in dezelfde kamer te plaatsen.

- 0 Als er zich een metalen voorwerp in de buurt van het toestel bevindt, kan draadloze LAN-verbinding mogelijk niet werken, omdat de metalen invloed kunnen hebben op de radiogolven.
- 0 Wanneer andere apparaten voor draadloos LAN worden gebruikt in de buurt van het toestel kunnen verschillende problemen zoals onderbroken afspelen en communicatie optreden. U kunt deze problemen voorkomen door het kanaal van uw draadloze LAN-router te veranderen. Voor instructies over het veranderen van de kanalen, zie de handleiding die is meegeleverd met uw draadloze LANrouter.
- 0 Er is misschien niet genoeg beschikbare bandbreedte in het draadloos LAN. Maak verbinding met gebruik van een Ethernetkabel.

#### ■ **Afstandsbediening**

- 0 Zorg ervoor dat de batterijen met de polen in de juiste richting zijn geplaatst.
- 0 Plaats nieuwe batterijen. Gebruik geen verschillende soorten batterijen of nieuwe en oude batterijen door elkaar.
- 0 Zorg ervoor dat dit toestel niet wordt blootgesteld aan direct zonlicht of TL-verlichting van het type inverter. Verplaats indien nodig.
- 0 Als dit toestel is geïnstalleerd in een rek of kast met gekleurde glazen deuren, of als de deuren gesloten zijn, zal de afstandsbediening mogelijk niet goed werken.

#### ■ **Display, OSD**

**Het display wordt niet verlicht**

0 Het display kan gedimd worden terwijl de Dimmer werkzaam is en kan ook uitgeschakeld worden. Druk op de DIMMER-knop en wijzig de helderheid van het display.

#### ■ **Overige**

#### **Er komen vreemde geluiden uit dit toestel**

0 Als u een ander toestel verbonden heeft met hetzelfde wandstopcontact als dit toestel, kan dit geluid een effect van het andere toestel zijn. Als de symptomen verbeteren door het netsnoer van het andere toestel los te maken, gebruik dan verschillende stopcontacten voor dit toestel en het andere toestel.

#### **Als bij het uitvoeren van Full Auto MCACC het bericht "Noise Error" verschijnt**

0 Dit kan worden veroorzaakt door een defect in uw luidspreker. Controleer of het toestel normaal geluiden produceert.

#### **De DRC-functie werkt niet**

0 Controleer of het bronmateriaal Dolby Digital, Dolby Digital Plus, Dolby TrueHD, of DTS is.

## Algemene specificaties

#### **Versterker (Audio)**

Nominaal uitgangsvermogen (FTC) (Noord-Amerikaans) Met belastingen van 4 ohm, beide kanalen aangestuurd, van 1 kHz; 50 watt per kanaal toegekend minimumRMSvermogen, met niet meer dan 1% totale harmonische vervorming van 250 milliwatt tot toegekende uitgang. Uitgangsvermogen Surround Mode ( \* ) (4 ohm, 1 kHz THD 1%) 80 W per kanaal \* Referentie-uitgang voor iedere luidspreker. Afhankelijk van de bron en de instellingen van de luistermodus kan mogelijk geen geluid uitgevoerd worden. Nominaal uitgangsvermogen (IEC) (Europees) 6 kanalen × 80 W bij 4 ohm, 1 kHz, 1 kanaal aangestuurd van 1% THD Ingangsgevoeligheid en impedantie (1 kHz 80 W/4 h) 200 mV/47 kh (LINE (Onbalans)) 6,0 mV/47 kh (PHONO MM) Nominale RCA-uitgangsniveau en impedantie 1 V/470 h (SUBWOOFER PRE OUT) Phono overbelast 30 mV (MM 1 kHz 1%) Frequentie reactie 10Hz $-40$  kHz/i1dB,  $\mathbf{i}$ 3dB Eigenschappen toonregeling n10 dB, 90 Hz (BASS) n10 dB, 7,5 kHz (TREBLE) Signaal/ruis-verhouding 80 dB (IHF-A, LINE IN, SP OUT) 70 dB (IHF-A, PHONO IN, SP OUT) Speaker Impedance 4 h - 8 h Impedantie uitgang hoofdtelefoon 102 h Nominale uitgang hoofdtelefoon 85 mW (32 h, 1 kHz, 10% THD)

#### **Tuner gedeelte**

FM-afstem-frequentiebereik 87,5 MHz - 107,9 MHz (Noord-Amerikaans)

87,5 MHz - 108,0 MHz, RDS (Europees) DAB Tunen Frequentiebereik (VSX-S520D) 174,928 MHz - 239,200 MHz Voorkeuzezender 40

#### **Netwerksectie**

Ethernet LAN 10BASE-T/100BASE-TX Draadloze LAN IEEE 802.11 a/b/g/n standaard (Wi-Fi® standaard) 5 GHz/2,4 GHz band

#### **BLUETOOTH Sectie**

Communicatie-systeem BLUETOOTH Specificatie versie 4.1+LE **Frequentieband** 2,4 GHz band Modulatiemethode FHSS (Freq Hopping Spread Spectrum) Compatibele BLUETOOTH profielen  $A2DP 1.2$ AVRCP 1.3 HOGP-Host (Client) HOGP-HID Apparaat (Server) HID Service (HIDS) Ondersteunde codecs SBC AAC Zendbereik (A2DP) 20 Hz - 20 kHz (Bemonsteringsfrequentie 44,1 kHz) Maximum communicatiebereik Gezichtslijn ongev. 15 m (\*) \* Het werkelijke bereik zal variëren afhankelijk van factorenzoals obstakels tussen apparaten, magnetische velden rondom een magnetron, statische elektriciteit, draadloze telefoon,

ontvangstgevoeligheid, prestaties van antennes, besturingssysteem, softwaretoepassing, enz.

#### **Algemeen**

Voeding AC 100 - 240 V, 50/60 Hz Stroomverbruik 60 W 0,2 W (Stand-by, Noord-Amerikaans) 0,38 W (Stand-by, Europees) 16 W (Geen-geluid) 2 W (HDMI Standby Through) 2 W (Netwerk Stand-by) Afmetingen (B k D k H) 435 mm k70 mm k325 mm 17-1/8"k2-3/4"k12-13/16" Gewicht 4 kg (8,8 lbs)

#### **HDMI**

Input IN1 (BD/DVD, HDCP2.2), IN2 (CBL/SAT, HDCP2.2), IN3 (STRM BOX, HDCP2.2), IN4 (GAME, HDCP2.2) Uitgang OUT (HDCP2.2) **Ondersteund** Deep Color, x.v.Color<sup>™</sup>, LipSync, Audio Return Channel, 3D, 4K 60Hz, CEC, Extended Colorimetry (sYCC601, Adobe RGB, Adobe YCC601), Content Type, HDR Audioformaat Dolby TrueHD, Dolby Digital, Dolby Digital Plus, Dolby Atmos (wordt ondersteund in een toekomstige update), DTS, DTS:X (wordt ondersteund in een toekomstige update), DTS-HD Master Audio, DTS-HD High Resolution Audio, DTS 96/24, DTS-HD Express, DSD, PCM Maximum Videoresolutie 4k 60 Hz (YCbCr 4:4:4) **Audio-ingangen**

Digitaal OPTICAL (TV)

COAXIAL (CD) Analoog 1 (BD/DVD), 2 (CBL/SAT), PHONO (toegewezen)

#### **Audio-uitgangen**

Analoog SUBWOOFER PRE OUT Luidspreker-uitgangen FRONT L/R, CENTER, SURROUND L/R, SUBWOOFER Hoofdtelefoon PHONES (Voorkant, Ø 3,5 mm)

#### **Overige**

USB: 1 (Voorkant, Ver.2.0, 5 V/1 A) Ethernet: 1 Instellingsmicrofoon: 1

**N** 

 $\overline{\phantom{a}}$ 

## HDMI

#### **Compatibele functies**

HDMI (High Definition Multimedia Interface) is een digitale interfacestandaard voor het verbinden van TV's, projectoren, Blu-ray Disc/DVD-spelers, settopboxen en andere videocomponenten. Tot nu toe waren meerdere gescheiden video- en audiokabels vereist om AVcomponenten te verbinden. Met HDMI kan één enkele kabel besturingssignalen, digitale video en digitale audio (2 kanaals PCM, meerkanaals digitale audio en multikanaal PCM) dragen.

**HDMI CEC-functionaliteit:** Door apparaten en HDMIkabels met elkaar te verbinden die voldoen aan de CEC (Consumer Electronics Control)-specificatie van de HDMIstandaard, wordt een verscheidenheid aan gekoppelde werkingen tussen de apparaten mogelijk. U kunt genieten van kenmerken zoals het gekoppeld schakelen tussen de ingangen met de ingangskeuzeschakelaar en spelers, het bedienen van het volume met gebruik van de afstandsbediening van de TV en het automatisch op standby schakelen van dit toestel wanneer de TV uitgeschakeld wordt. Het toestel is ontworpen om gekoppeld te worden met producten die voldoen aan de CEC-standaard en de gekoppelde werking wordt niet altijd voor alle CECapparaten gegarandeerd.

**ARC (Audio Return Channel):** Door een TV die ARC ondersteunt met een enkele HDMI-kabel te verbinden, kunt u niet alleen de audio en de video afkomstig van dit toestel naar de TV uitzenden maar kunt u ook de audio afkomstig van de TV uit dit toestel laten komen.

**HDMI Standby Through:** Zelfs als dit toestel op stand-by staat, worden de ingangssignalen afkomstig van de AVcomponenten naar de TV gezonden.

**Deep Color:** Door apparaten te verbinden die Deep Color ondersteunen, kunnen videosignalen die van die apparaten ingevoerd worden, zelfs met meer kleuren op de TV

weergegeven worden.

**x.v.Color™:** Deze technologie realiseert zelfs nog realistischer kleuren door het kleurengamma te verbreden.

**3D:** U kunt 3D-videosignalen van AV-componenten naar de TV zenden.

**4K:** Dit toestel ondersteunt 4K (3840 a 2160p) en 4K SMPTE(4096a2160p)videosignalen.

**LipSync:** Deze instelling corrigeert automatisch de desynchronisatie tussen de video- en audiosignalen op basis van gegevens van de HDMI LipSync-compatibele TV.

#### **Ondersteunde audioformaten**

**2-kanaals lineair PCM:** 32 kHz, 44,1 kHz, 48 kHz, 88,2 kHz, 96 kHz, 176,4 kHz, 192 kHz, 16/20/24 bit

**Multikanaals lineair PCM:** Maximaal 5.1 kanalen, 32 kHz, 44,1 kHz, 48 kHz, 88,2 kHz, 96 kHz, 176,4 kHz, 192 kHz, 16/20/24 bit

**Bitstream:** Dolby Digital, Dolby Digital Plus, Dolby TrueHD, DTS, DTS-HD High Resolution Audio, DTS-HD Master Audio

**DSD:** Ondersteunde bemonsteringsfrequenties: 2,8 MHz Uw Blu-ray disc-/DVD-speler moet ook ondersteuning bieden voor HDMI-uitvoer van de bovenstaande audioformaten.

#### **Ondersteunde resoluties**

**Copyright-beveiligingstechnologie:** HDCP1.4/HDCP2.2

**Kleurruimte (Kleurdiepte):** 720 a 480i 60Hz, 720 a 576i 50Hz,720a480p60Hz,720a576p50Hz,1920a1080i 50/60Hz, 1280 a 720p 24/25/30/50/60Hz, 1680 a 720p 24/

25/30/50/60Hz, 1920 a 1080p 24/25/30/50/60Hz, 2560 a 1080p 24/25/30/50/60Hz, 4K (3840 a 2160p) 24/25/30Hz, 4K SMPTE (4096 a 2160p) 24/25/30Hz : RGB/YCbCr4:4:4 (8/10/12 bit), YCbCr4:2:2 (12 bit) 4K (3840 a 2160p) 50/60Hz, 4K SMPTE (4096 a 2160p) 50/60Hz : RGB/YCbCr4:4:4 (8 bit), YCbCr4:2:2 (12 bit), YCbCr4:2:0 (8/10/12 bit)

**N** 

## Licentie en handelsm

## **TTIDOLBY ATMOS**

Manufactured under license from Dolby Laboratories. Dolby, Dolby Atmos, Dolby Surround and the double-D symbol are trademarks of Dolby Laboratories.

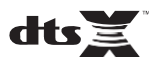

For DTS patents, se[e http://patents.dts.com.](http://patents.dts.com/) Manufactured under license from DTS, Inc. DTS, the Symbol, DTS in combination with the Symbol, the DTS-HD logo, and DTS-HD Master Audio are registered trademarks or trademarks of DTS, Inc. in the United States and/or other countries. © DTS, Inc. All Rights Reserved.

## ®

The terms HDMI and HDMI High-Definition Multimedia Interface, and the HDMI Logo are trademarks or registered trademarks of HDMI Licensing LLC in the United States and other countries.

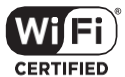

The Wi-Fi CERTIFIED Logo is a certification mark of Wi-Fi Alliance®.

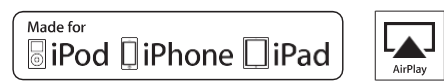

AirPlay, iPad, iPhone, and iPod touch are trademarks of Apple Inc., registered in the U.S. and other countries.

iPad Air and iPad mini are trademarks of Apple Inc.

"Made for iPod", "Made for iPhone" and "Made for iPad" mean that an electronic accessory has been designed to connect specifically to iPod, iPhone, or iPad, respectively, and has been certified by the developer to meet Apple performance standards. Apple is not responsible for the operation of this device or its compliance with safety and regulatory standards.

Please note that the use of this accessory with iPod, iPhone or iPad may affect wireless performance.

AirPlay works with iPhone, iPad, and iPod touch with iOS 4.3.3 or later, Mac with OS X Mountain Lion or later, and PC with iTunes 10.2.2 or later.

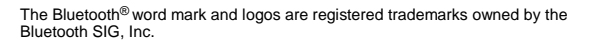

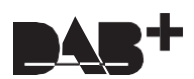

## **PANDORA**

PANDORA, the PANDORA logo, and the Pandora trade dress are trademarks or registered trademarks of Pandora Media, Inc. Used with permission.

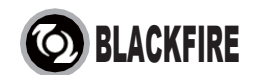

This Mark Certifies that this product is compliant with the BLACKFIRE ALLIANCE Standard.

Please refer t[o WWW.BLACKFIREALLIANCE.COM](http://www.blackfirealliance.com/) for more information. BLACKFIRETM is a Registered Trademark (No. 85,900,599) of BLACKFIRE RESEARCH CORP. All rights reserved.

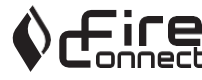

FireConnect™ is technology powered by BlackFire Research.

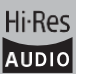

The product with this logo is conformed to Hi-Res Audio standard defined by Japan Audio Society. This logo is used under license from Japan Audio Society.

This product is protected by certain intellectual property rights of Microsoft. Use or distribution of such technology outside of this product is prohibited without a license from Microsoft.

Windows and the Windows logo are trademarks of the Microsoft group of companies.

QR Code is a registered trademark of DENSO WAVE INCORPORATED.

"x.v.Color" and "x.v.Color" logo are trademarks of Sony Corporation.

DSD and the Direct Stream Digital logo are trademarks of Sony Corporation.

MPEG Layer-3 audio coding technology licensed from Fraunhofer IIS and Thomson.

"All other trademarks are the property of their respective owners."

"Toutes les autres marques commerciales sont la propriété de leurs détenteurs respectifs."

"Elrestodemarcascomercialessonpropiedaddesusrespectivospropietarios".

"Tutti gli altri marchi di fabbrica sono di proprietà dei rispettivi proprietari."

"Alle anderen Warenzeichen sind das Eigentum ihrer jeweiligen Eigentümer."

"Alle andere handelsmerken zijn eigendom van de desbetreffende rechthebbenden."

"Все товарные знаки являются собственностью соответствующих владельцев."

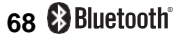

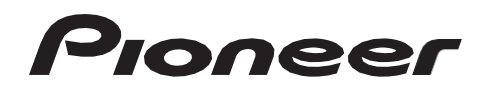

2-3-12 Yaesu, Chuo-ku, Tokyo 104-0028 JAPAN

#### **<U.S.A.>**

18 PARK WAY, UPPER SADDLE RIVER, NEW JERSEY 07458, U.S.A. Tel: 1-201-785-2600 Tel: 1-844-679-5350

#### **<Germany>**

Hanns-Martin-Schleyer-Straße 35, 47877 Willich, Germany Tel: +49(0)2154 913222

#### **<UK>**

Anteros Building, Odyssey Business Park, West End Road, South Ruislip, Middlesex, HA4 6QQ United Kingdom Tel: +44(0)208 836 3612

#### **<France>**

6, Avenue de Marais F - 95816 Argenteuil Cedex FRANCE Tel: +33(0)969 368 050

Корпорация О энд Пи 2-3-12, Яэсу, Чуо-ку, г. Токио, 104-0028, ЯПОНИЯ

Registreer uw product op **[http://www.pioneer.eu](http://www.pioneer.eu/) (Europa)**

© 2016 Onkyo & Pioneer Corporation. All rights reserved. © 2016 Onkyo & Pioneer Corporation. Tous droits de reproduction et de traduction réservés.

Onkyo group has established its Privacy Policy, available at [<http://www.pioneer-audiovisual.com/privacy/>]. "Pioneer" and "MCACC logo" are trademarks of Pioneer Corporation, and are used under license.

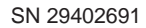

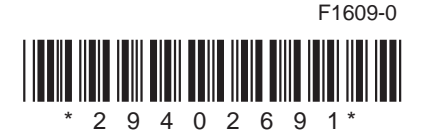

**[Перед началом](#page-417-0)**

# **AV-PЕСИВЕP VSX-S520D VSX-S520** Руководство по эксплуатации

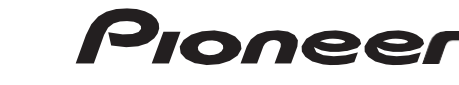

**Дополнительная информация для клиентов в Российской Федерации Информация о сертификации**

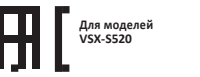

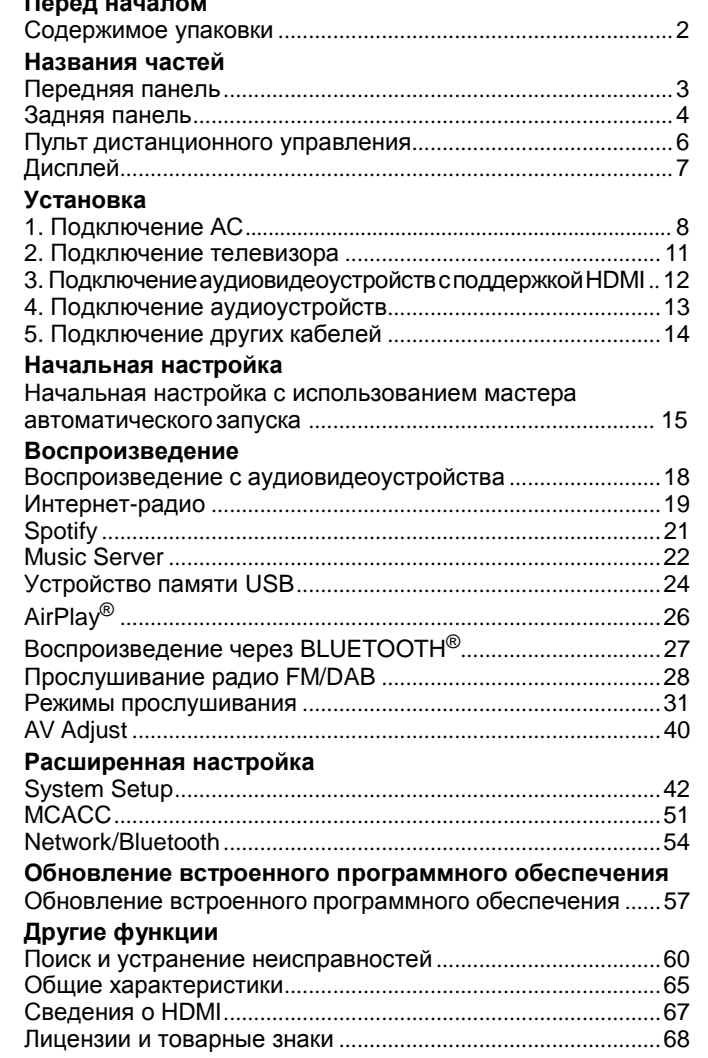

## <span id="page-417-0"></span>Содержимое упаковки

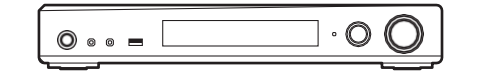

#### Основной аппарат (1)

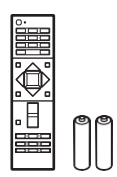

Пульт ДУ (RC-933R) (1), Элементы питания (AAA/R03) (2)

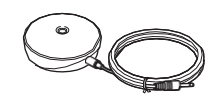

Микрофон настройки АС (1)

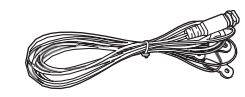

Антенна DAB/FM (1)(VSX-S520D)

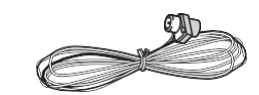

#### Комнатная антенная FM (1) (VSX-S520)

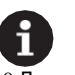

- 0 Диапазон импеданса подключаемых АС должен быть 4 –8 Ом.
- 0 Шнур питания необходимо подключать только после выполнения всех других кабельных соединений.
- 0 Мы не несем ответственности за ущерб, возникший из-за подключения оборудования, изготовленного другими компаниями.
- 0 При обновлении встроенного программного обеспечения могут быть добавлены новые функции, а поставщики услуг могут прекратить их предоставление, то есть некоторые сетевые службы и контент в будущем могут стать недоступными. Кроме того, доступные службы зависят от вашего места жительства.
- 0 Технические характеристики и внешний вид изменяются без предварительного уведомления.
- 0 При обновлении встроенного программного обеспечения данного аппарата мы планируем обеспечить поддержку аудиоформатов Dolby Atmos и DTS:X. Более подробную информацию см. на нашем веб-сайте.

## <span id="page-418-0"></span>Передняя панель

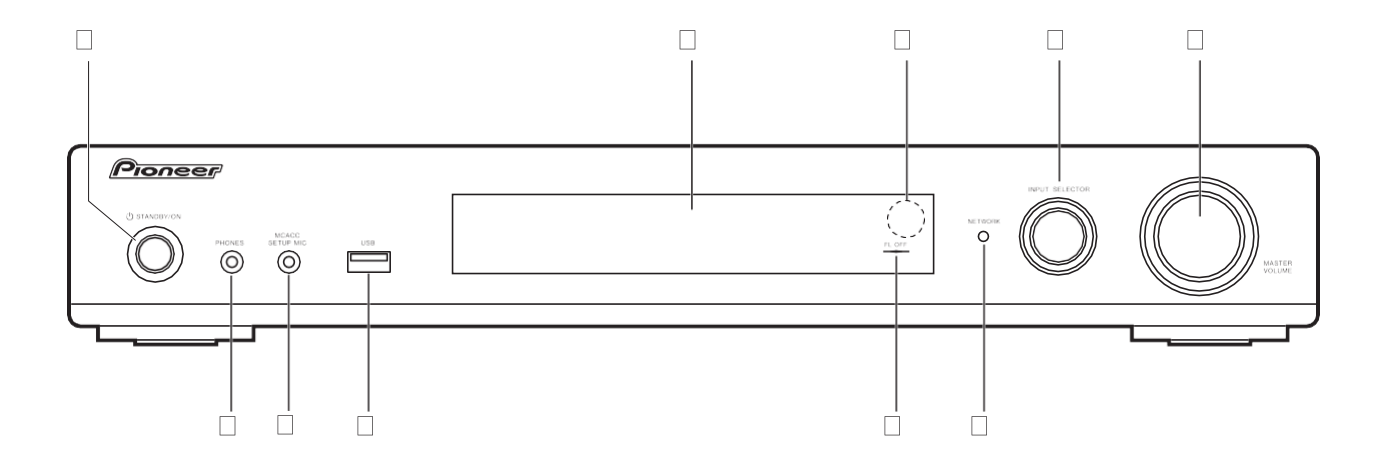

- 1. Кнопка Í STANDBY/ON: включение аппарата или его переключение в режим ожидания.
- 2. Дисплей (→ Р7)
- 3. Датчик ДУ
- 4. Диск INPUT SELECTOR: переключение входного сигнала для воспроизведения. (BD/ DVD / CBL/SAT / GAME / STRM BOX / CD / TV / PHONO / DAB (VSX-S520D) / FM / NET / USB / BT AUDIO)
- 5. Диск MASTER VOLUME: позволяет регулировать громкость.
- 6. Гнездо PHONES: подключение стереонаушников с миништекером (Ш 3,5мм).
- 7. Гнездо MCACC SETUP MIC: для подключения микрофона для настройки АС из комплекта поставки.
- 8. Порт USB: порт подключения устройства памяти USB для воспроизведения сохраненных музыкальных файлов. Также используется для подачи питания (не более 5 В/1A) на устройства USB по кабелюUSB.
- 9. Индикатор FL OFF: загорается при периодическом нажатии кнопки DIMMER для выключения дисплея.
- 10.Индикатор NETWORK: горит при включенном питании аппарата, если он подключен к сети и селектор входа установлен в положение "NET". Когда аппарат находится в режиме ожидания, этот индикатор горит, если включены такие функции, как HDMI CEC и Network Standby.

## <span id="page-419-0"></span>Задняя панель

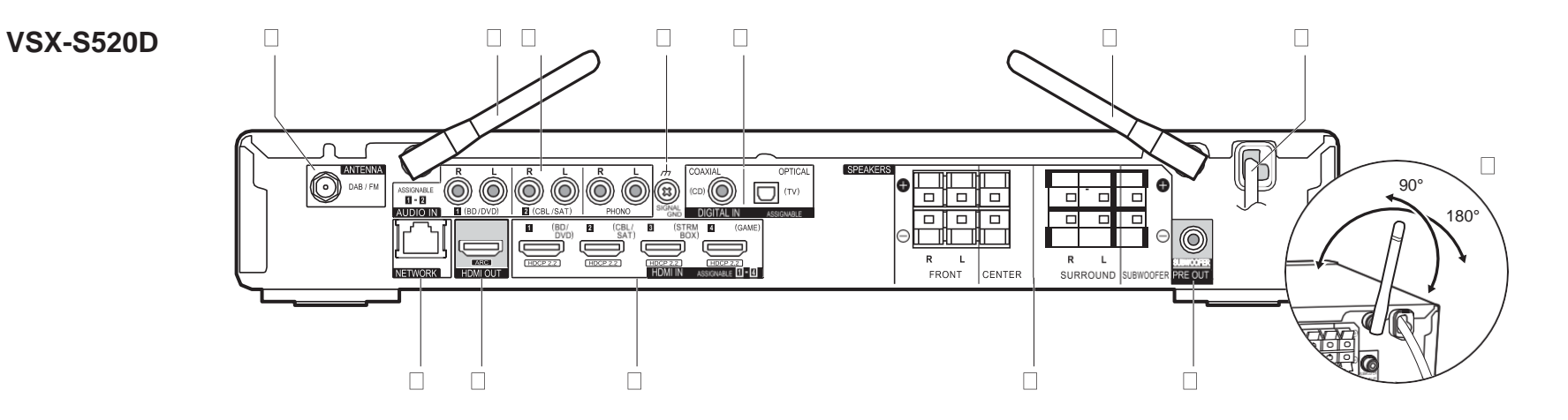

- 1. Гнездо ANTENNA DAB / FM: подключение антенны из комплекта поставки.
- 2. Беспроводная антенна: поднимите для соединения Wi-Fi или при использовании устройства с поддержкой функции BLUETOOTH. Диапазон допустимого изменения положения беспроводной антенны показан на рисунке. Не пытайтесь силой установить антенну в положение вне этого диапазона, поскольку таким образом можно сломать ее.
- 3. Гнезда AUDIO IN: для ввода аудиосигналов с аудиовидеоустройства с помощью аналогового аудиокабеля.
- 4. Разъем SIGNAL GND: для подключения провода заземления электропроигрывателя.
- 5. Гнезда DIGITAL IN OPTICAL/COAXIAL: для ввода цифровых аудиосигналов с телевизора или аудиовидеоустройства с помощью цифрового волоконнооптического кабеля или цифрового коаксиального кабеля.
- 6. Шнур питания
- 7. Порт NETWORK: для подключения к сети через кабель Ethernet.
- 8. Гнездо HDMI OUT: для передачи видео- и аудиосигналов на телевизор через кабель HDMI.
- 9. Гнезда HDMI IN: для приема видео- и аудиосигналов через кабель HDMI с подключенного аудиовидеоустройства.
- 10.Разъемы SPEAKERS: для подключения АС или пассивных сабвуферов с помощью

кабелей для АС.

11. Гнездо SUBWOOFER PRE OUT: для подключения активного сабвуфера с помощью кабеля для сабвуфера.

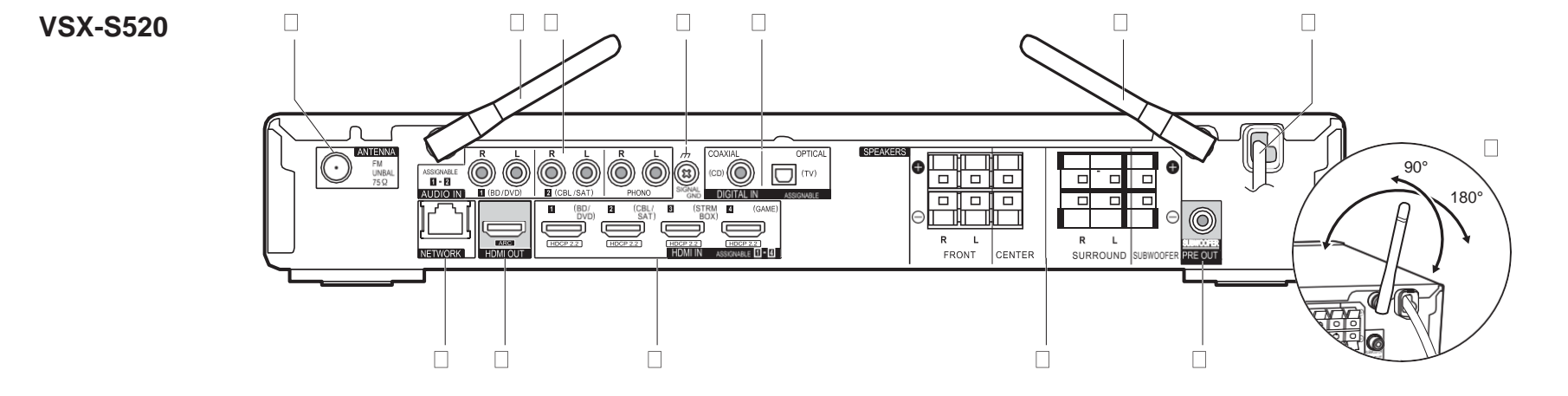

- 1. Гнездо ANTENNA FM UNBAL 75h: подключение антенны из комплекта поставки.
- 2. Беспроводная антенна: поднимите для соединения Wi-Fi или при использовании устройства с поддержкой функции BLUETOOTH. Диапазон допустимого изменения положения беспроводной антенны показан на рисунке. Не пытайтесь силой установить антенну в положение вне этого диапазона, поскольку таким образом можно сломать ее.
- 3. Гнезда AUDIO IN: для ввода аудиосигналов с аудиовидеоустройства с помощью аналогового аудиокабеля.
- 4. Разъем SIGNAL GND: для подключения провода заземления электропроигрывателя.
- 5. Гнезда DIGITAL IN OPTICAL/COAXIAL: для ввода цифровых аудиосигналов с телевизора или аудиовидеоустройства с помощью цифрового волоконнооптического кабеля или цифрового коаксиального кабеля.
- 6. Шнур питания
- 7. Порт NETWORK: для подключения к сети через кабель Ethernet.
- 8. Гнездо HDMI OUT: для передачи видео- и аудиосигналов на телевизор через кабель HDMI.
- 9. Гнезда HDMI IN: для приема видео- и аудиосигналов через кабель HDMI с подключенного аудиовидеоустройства.
- 10.Разъемы SPEAKERS: для подключения АС или пассивных сабвуферов с помощью

кабелей для АС.

11. Гнездо SUBWOOFER PRE OUT: для подключения активного сабвуфера с помощью кабеля для сабвуфера.

**U**

## <span id="page-421-0"></span>Пульт дистанционного управления

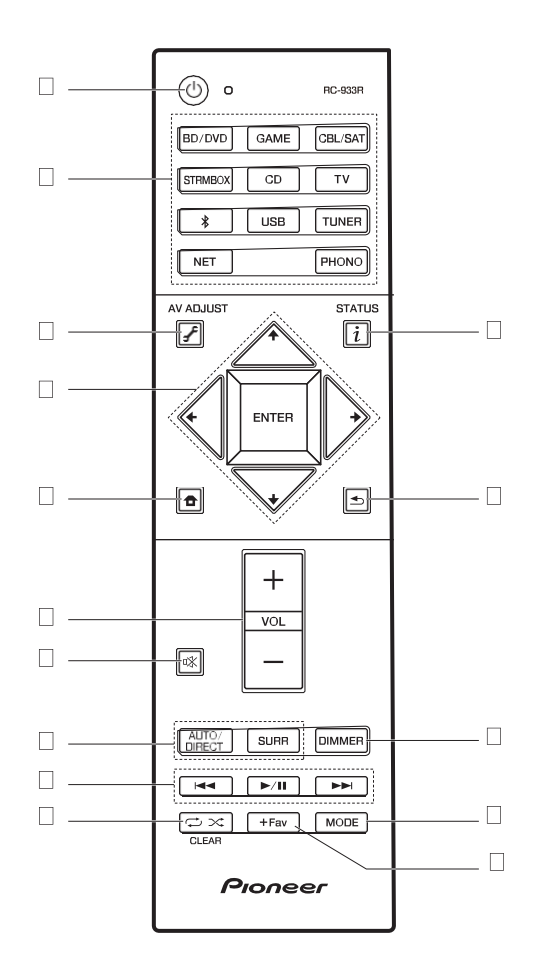

- 1. Кнопка  $\hat{\mathbf{I}}$ : включение аппарата или его переключение в режим ожидания.<br>2. Кнопки селектора входа: переключают входной сигнал для воспроизведения.
- 
- 3. Кнопка F (AV ADJUST): позволяет выполнять простые настройки на экране телевизора.  $(\rightarrow P40)$  $(\rightarrow P40)$
- 4. Кнопки курсора, кнопка ENTER: выберите параметр с помощью кнопок курсора и для подтверждения выбора нажмитеENTER.
- 5. Кнопка  $\bigoplus$ : открывает Home.
- 6. Кнопка громкости: позволяет регулировать громкость. Эта кнопка также отменяет отключение звука.
- 7. Кнопка : временно отключает звук. Нажмите ее еще раз, чтобы отменить отключение звука.
- 8. Кнопки режима прослушивания: позволяют выбрать режим прослушивания. (>[P31\)](#page-446-0)
- 9. Кнопки воспроизведения: запуск воспроизведения Music Server или USB.
- 10. Кнопка $\mathbb{C} \times$ : используется для операций повтора или воспроизведения в случайном порядке с Music Server или USB.

Кнопка CLEAR: удаляет все введенные символы после ввода текста на экране телевизора.

- 11. Кнопка  $j$  (STATUS): переключает информацию надисплее.
- 12. Кнопка : в процессе настройки возвращает дисплей в предыдущее состояние.
- 13. Кнопка DIMMER: выключение дисплея или выбор яркости дисплея из трех уровней.
- 14.Кнопка MODE: переключает настройку на радиостанции FM между автоматической и ручной настройкой.
- 15.Кнопка +Fav: регистрирует радиостанции FM/DAB.

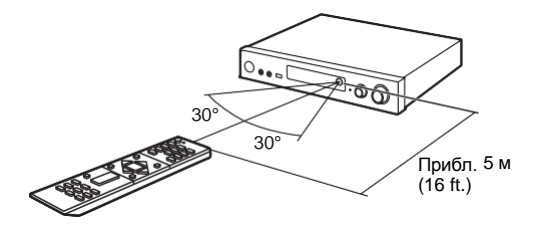

## <span id="page-422-0"></span>Дисплей

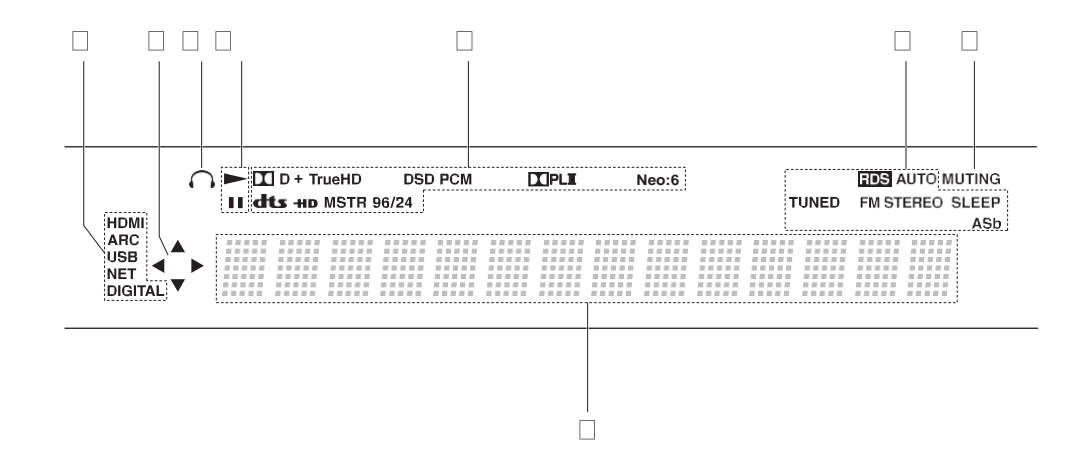

1. Загорается при следующих условиях.

HDMI: сигналы HDMI поступают и выбраны.

ARC: аудиосигналы от телевизора с функцией ARC поступают и выбраны. USB: при выборе "USB" с помощью селектора входа, подключении аппарата по USB и выборе устройства USB. Мигает при неправильном подключении USB. NET: при выборе "NET" с помощью селектора входа и подключении аппарата к сети. Мигает при неправильном подключении к сети.

DIGITAL: цифровые сигналы поступают и выбран селектор цифрового ввода.

- 2. Загорается при использовании положений "NET" или "USB" селектора входов, указывая на доступность управления курсором с пульта ДУ, например, на экранах со списками дорожек.
- 3. Горит при подключенныхнаушниках.
- 4. Загорается при управлении селектором входов "NET" или "USB" в процессе воспроизведения композиций и в режиме паузы.
- 5. Загорается в соответствии с типом входных цифровых аудиосигналов и режимом прослушивания.
- 6. Загорается при следующихусловиях.

RDS (Модели для Европы): при приеме радиовещания RDS. AUTO: при автоматическом режиме настройки FM.

- TUNED: при приеме радиостанций FM
- FM STEREO: при приеме стереосигналов FM
- SLEEP: установлен таймер автоматического выключения.
- ASb: если доступна функция Auto Standby.  $(9P49)$  $(9P49)$
- 7. Мигает при отключениизвука.

8. Показывает различную информацию о входных сигналах. Символы, отображение которых на этом аппарате невозможно, заменяются звездочками ( \* ).

## <span id="page-423-0"></span>1. Подключение АС

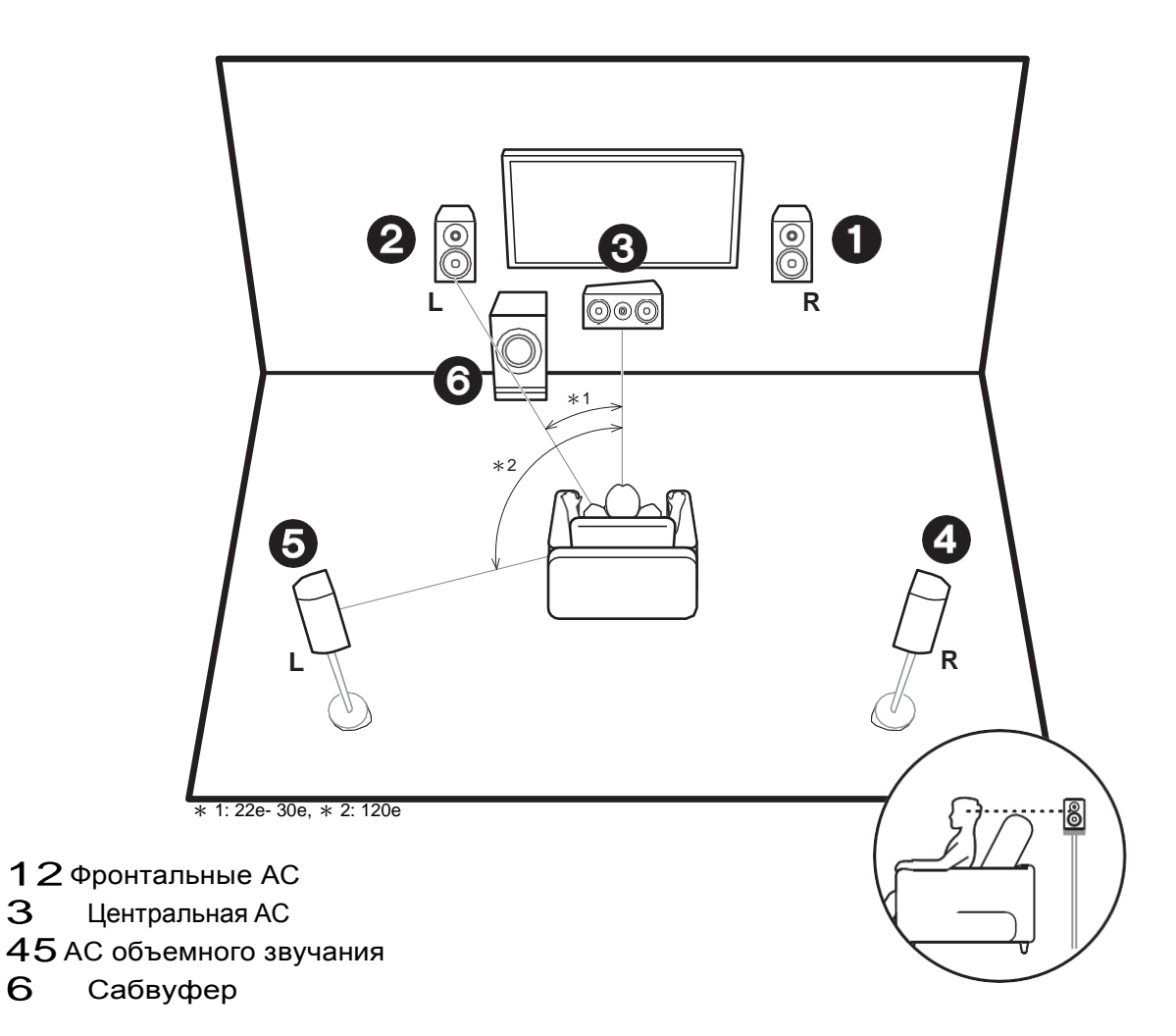

#### **Установка АС**

Фронтальные АС выводят фронтальный стереозвук, а центральная АС выводит центральный звук, например разговоры и пение. АС объемного звучания создают тыловое звуковое поле. Сабвуфер воспроизводит звуки низкой частоты и создает глубокое звуковое поле. Фронтальные АС следует расположить на уровне ушей слушателя, а АС объемного звучания – чуть выше ушей слушателя. Центральную АС следует установить напротив места прослушивания. Активный сабвуфер разместите спереди. Если разместить его между центральной АС и фронтальной АС, звучание будет естественным даже при воспроизведении музыки.

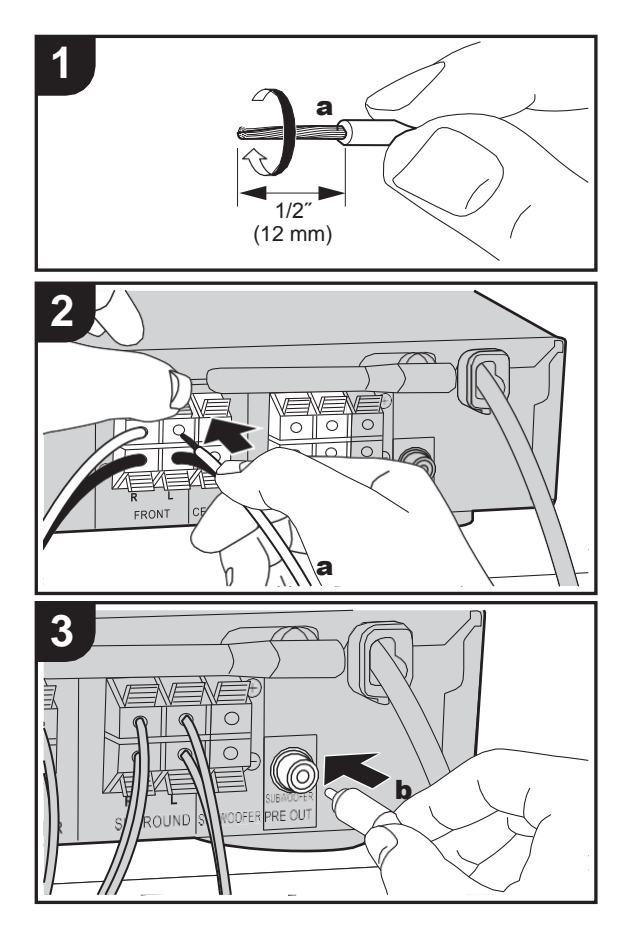

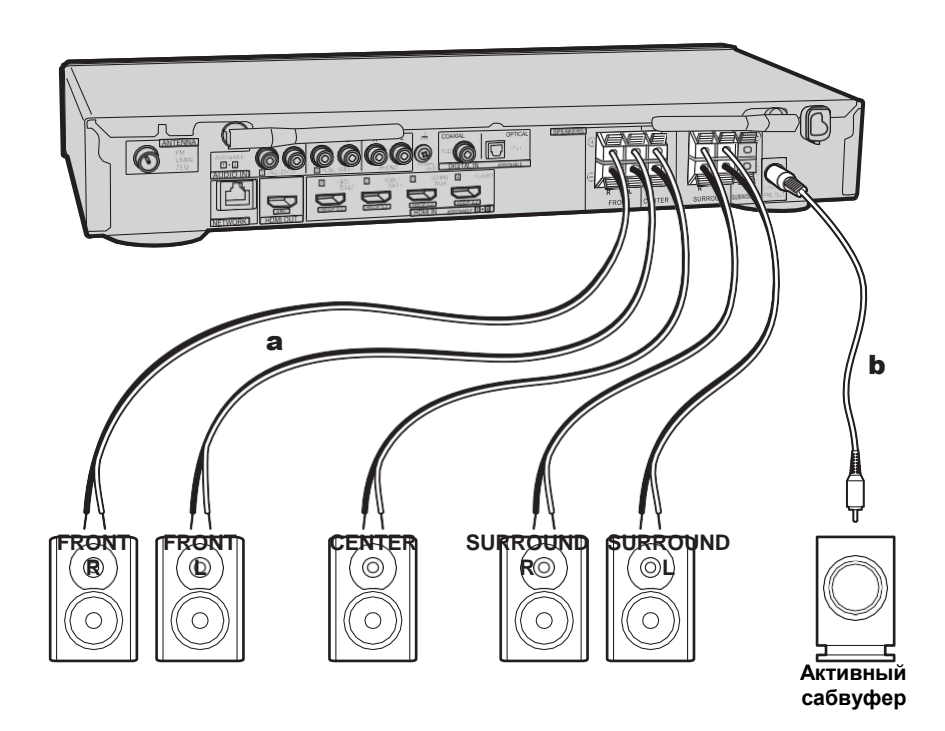

#### **Подключение АС**

Подключите систему АС, как показано на рисунке. Плотно скрутите провода динамика перед присоединением к зажимам. Соедините однополярные (+ к + и – к – ) зажимы АС и аппарата для каждого канала. При неправильном подключении качество низких частот будет плохим из-за обратнойполярности. Возможно подключение или активного сабвуфера, или

пассивного сабвуфера. Для подключения активного сабвуфера соедините его кабелем для сабвуфера с гнездом SUBWOOFER PRE OUT. Для подключения пассивного сабвуфера соедините выводы SPEAKERS с кабелем для АС, как показано ниже.

## > **[Перед началом](#page-417-0)** > **[Названия частей](#page-418-0)** > **[Установка](#page-423-0)** > **[Начальная настройка](#page-430-0)** > **[Воспроизведение](#page-433-0)**

**[Расширенная настройка](#page-457-0)** | **[Обновление встроенного программного обеспечения](#page-472-0)** | **[Другие функции](#page-475-0)**

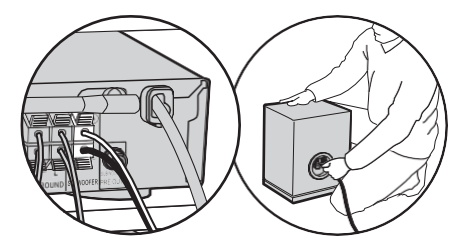

При подключении убедитесь, что оголенные провода АС не торчат из разъемов АС. Если оголенные провода АС коснутся задней панели или провода + и – коснутся друг друга, сработает цепь защиты. (→ Р60)

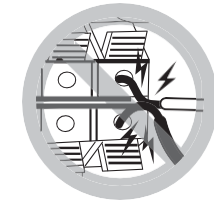

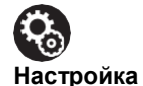

0 Настройки для конфигурации подключенных АС необходимо выполнять в "1. Full Auto MCACC" (→ [P16\)](#page-431-0) в Initial Setup.

## <span id="page-426-0"></span>2. Подключение телевизора

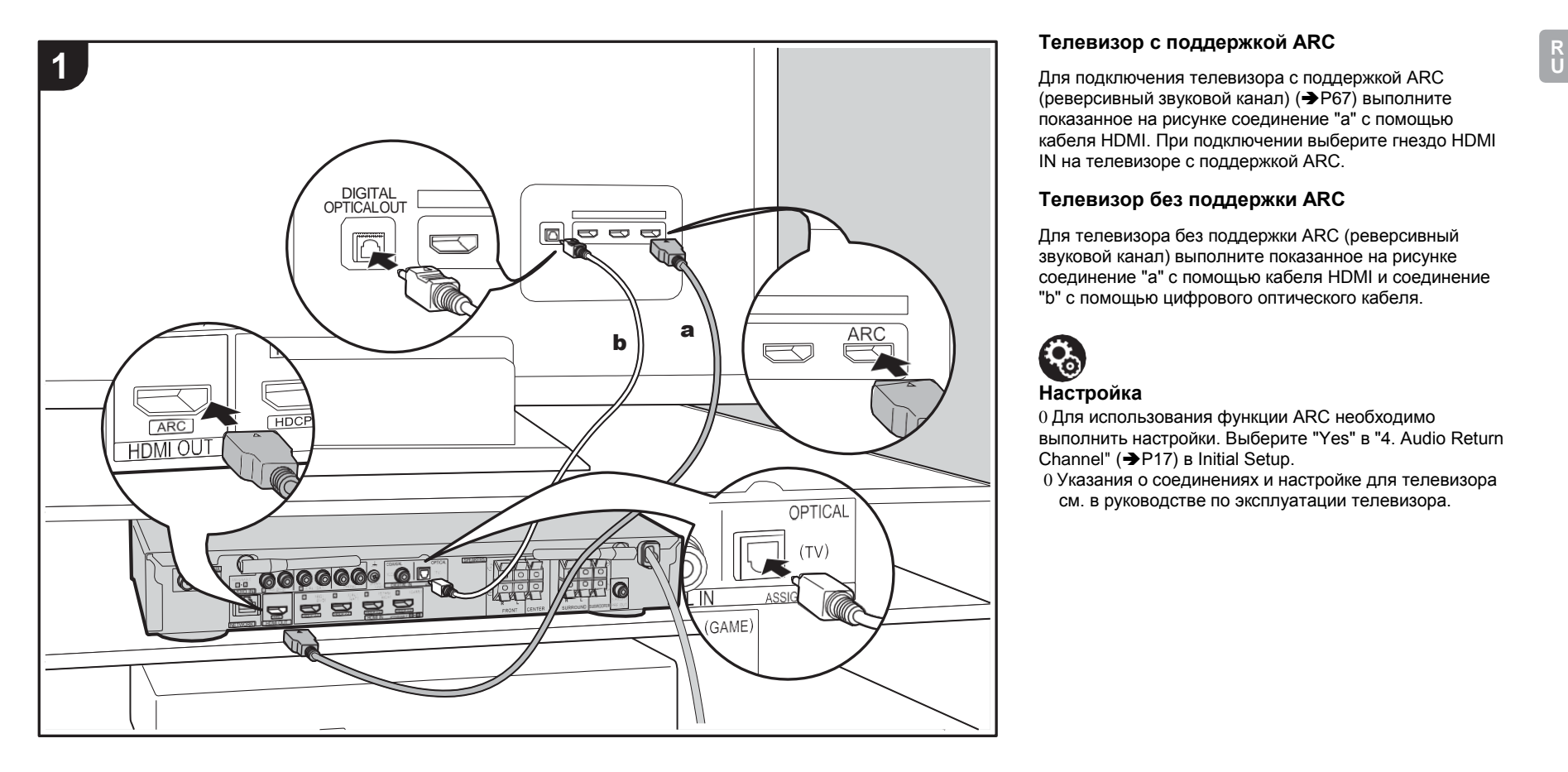

#### **Телевизор с поддержкой ARC**

(реверсивный звуковой канал) (→ Р67) выполните показанное на рисунке соединение "a" с помощью кабеля HDMI. При подключении выберите гнездо HDMI IN на телевизоре с поддержкой ARC.

#### **Телевизор без поддержки ARC**

Для телевизора без поддержки ARC (реверсивный звуковой канал) выполните показанное на рисунке соединение "a" с помощью кабеля HDMI и соединение "b" с помощью цифрового оптического кабеля.

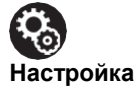

0 Для использования функции ARC необходимо выполнить настройки. Выберите "Yes" в "4. Audio Return Channel" (→ [P17\)](#page-432-0) в Initial Setup.

0 Указания о соединениях и настройке для телевизора см. в руководстве по эксплуатации телевизора.

# <span id="page-427-0"></span>3. Подключение аудиовидеоустройств с поддержкой HDMI

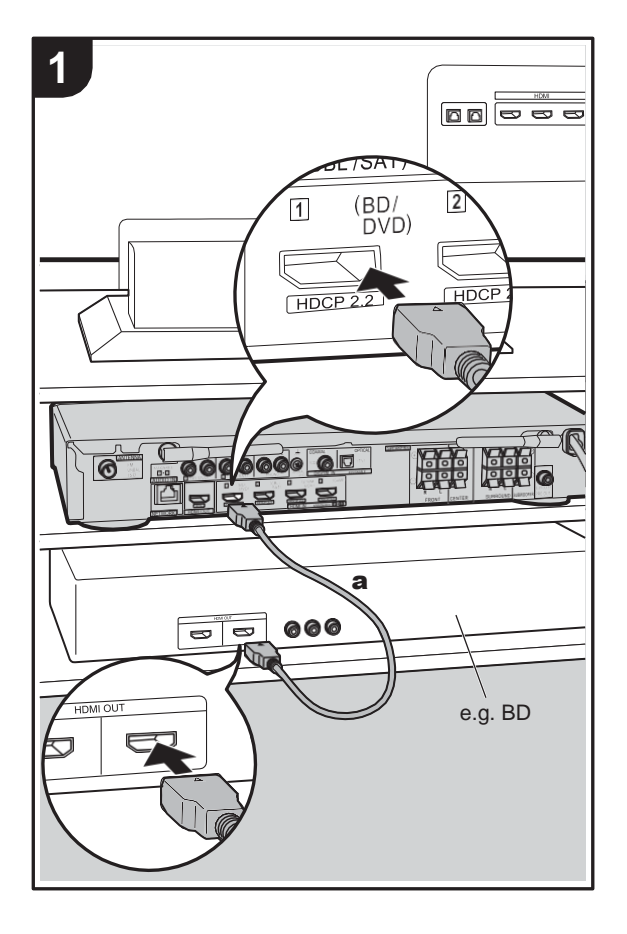

a КабельHDMI

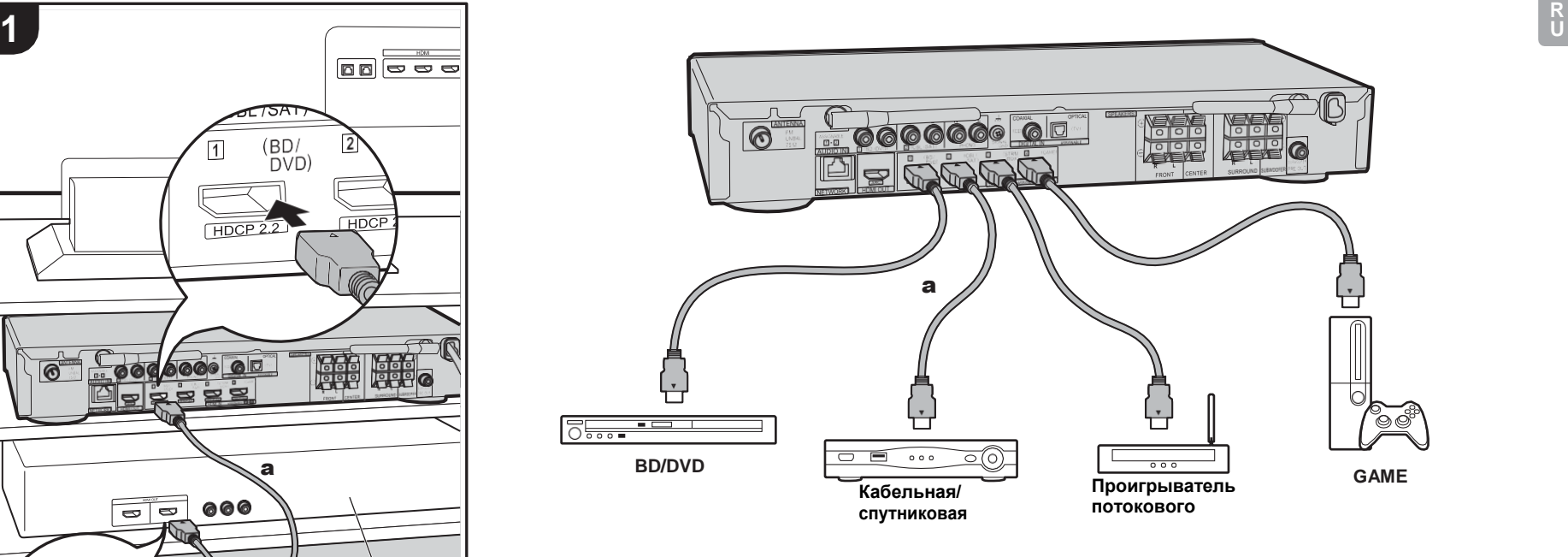

На этом примере показано подключение аудиовидеоустройства, оснащенного гнездом HDMI. При подключении к аудиовидеоустройству, соответствующему стандарту CEC (Consumer Electronics Control), можно использовать функцию HDMI CEC, обеспечивающую связь с селектором входа, и функцию HDMI Standby Through, позволяющую воспроизводить на телевизоре видео- и аудиосигналы с аудиовидеоустройств, даже когда аппарат находится в ждущем режиме. (→ Р67)

0 Для воспроизведения видео 4K или 1080p используйте высокоскоростной кабель HDMI.

#### **Настройка**

- 0 Для использования функций HDMI CEC и HDMI Standby Through необходимо выполнить настройки. ([P47, 48\)](#page-462-0) Задайте настройки после выполнения всех соединений.
- 0 Длявоспроизведенияцифровогообъемногозвучания, включая Dolby Digital, аудиовыход необходимо установить на "Bitstream output" на подключенном проигрывателе дисковBlu-ray или другомустройстве.

## <span id="page-428-0"></span>4. Подключение аудиоустройств

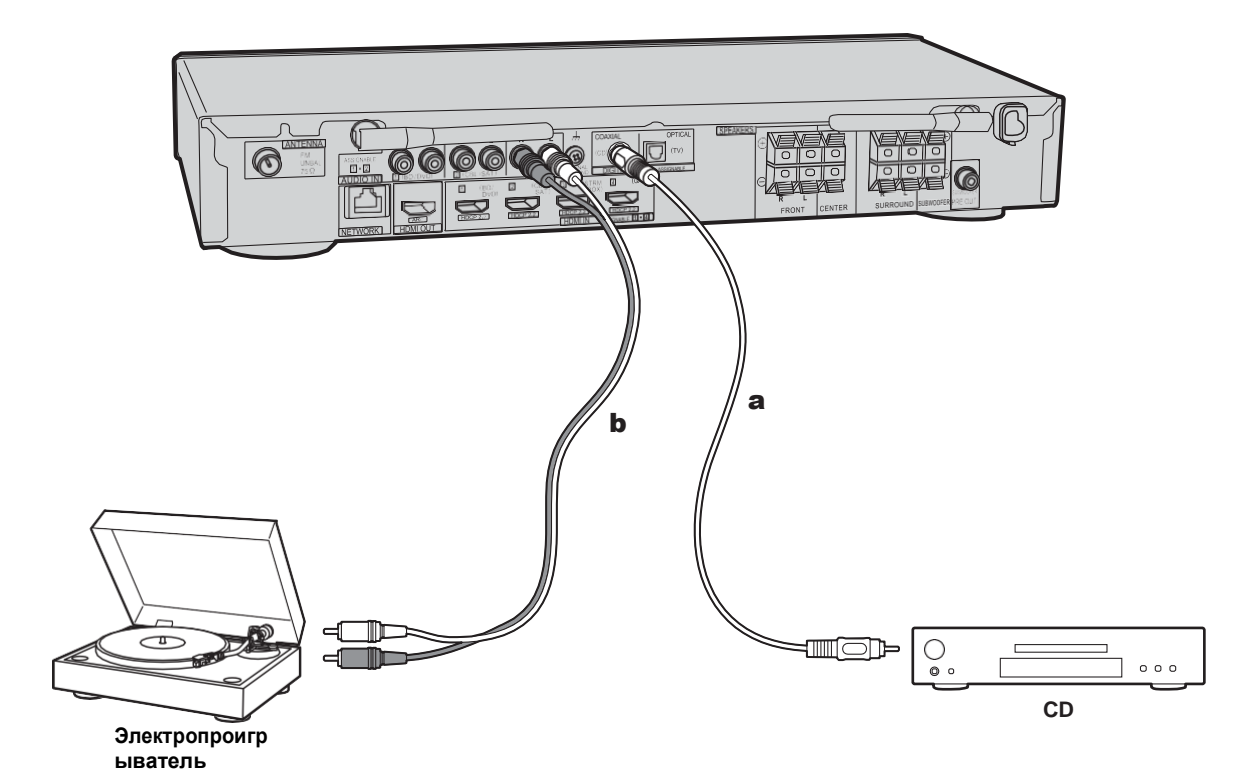

#### **Подключение проигрывателя компакт-дисков**

Подключите проигрыватель компакт-дисков к гнезду DIGITAL IN COAXIAL с помощью цифрового коаксиального кабеля.

#### **Подключение электропроигрывателя**

Также можно подключить электропроигрыватель с головкой звукоснимателя типа MM к гнезду PHONO. 0 Если электропроигрыватель оснащен встроенным эквалайзером, подключите его к гнезду AUDIO IN, отличающемуся от гнезда PHONO. Кроме того, если в электропроигрывателе используется головка звукоснимателя типа MC, установите эквалайзер, совместимый с головкой звукоснимателя типа MC, между аппаратом и электропроигрывателем, а затем подключите к любому гнезду AUDIO IN, кроме гнезда PHONO.

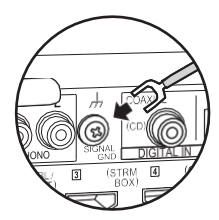

Если электропроигрыватель оснащен проводом заземления, присоедините его к разъему SIGNAL GND на аппарате.

**U**

**а** Цифровой коаксиальный кабель, **b** аналоговый аудиокабель

## <span id="page-429-0"></span>5. Подключение других кабелей

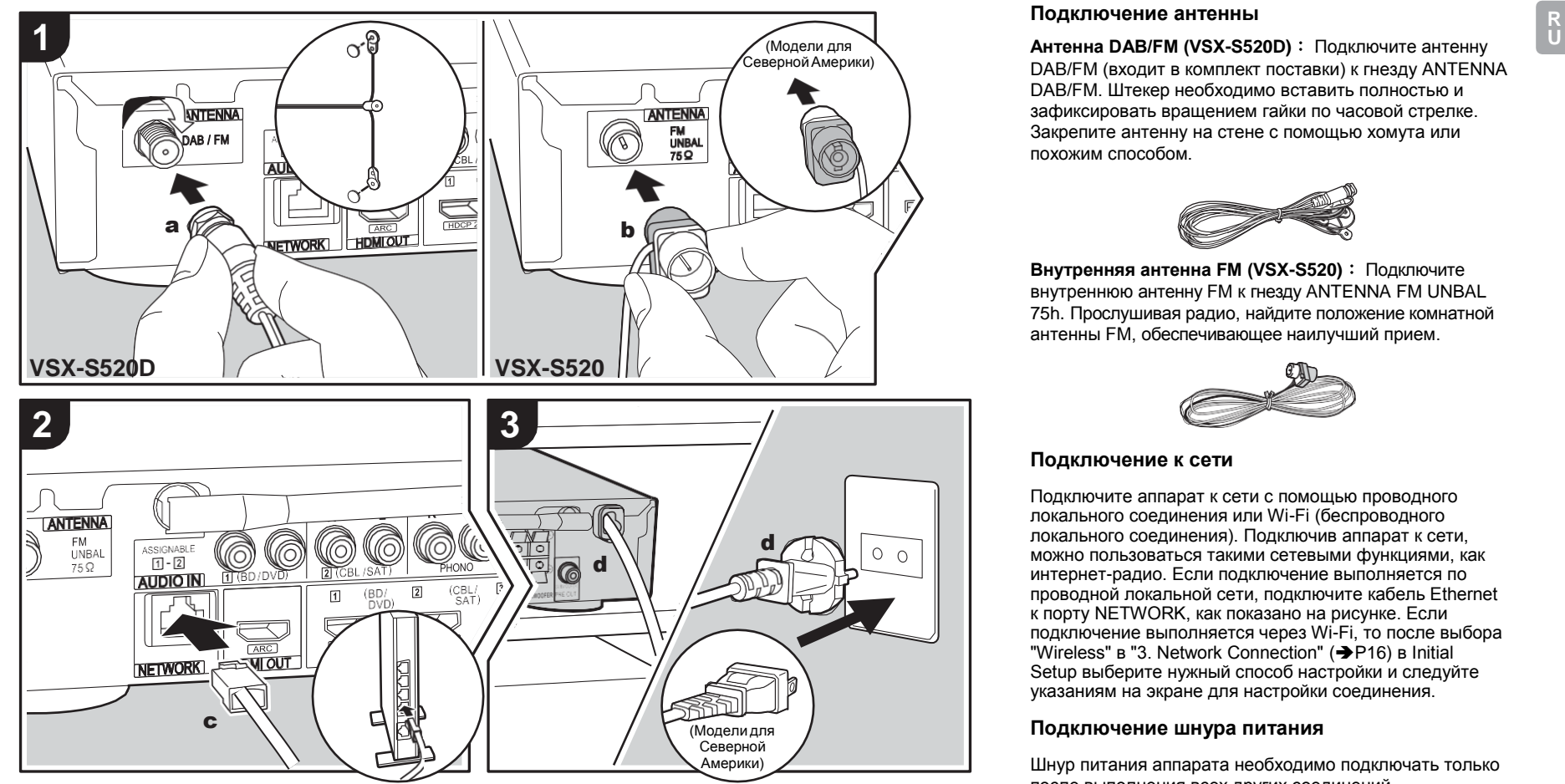

a Антенна DAB/FM, b Комнатная антенная FM, c Кабель Ethernet, d Шнур питания

#### **Подключение антенны**

DAB/FM (входит в комплект поставки) к гнезду ANTENNA DAB/FM. Штекер необходимо вставить полностью и зафиксировать вращением гайки по часовой стрелке. Закрепите антенну на стене с помощью хомута или похожим способом.

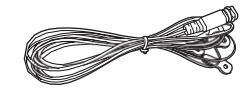

**Внутренняя антенна FM (VSX-S520)** : Подключите внутреннюю антенну FM к гнезду ANTENNA FM UNBAL 75h. Прослушивая радио, найдите положение комнатной антенны FM, обеспечивающее наилучший прием.

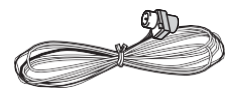

#### **Подключение к сети**

Подключите аппарат к сети с помощью проводного локального соединения или Wi-Fi (беспроводного локального соединения). Подключив аппарат к сети, можно пользоваться такими сетевыми функциями, как интернет-радио. Если подключение выполняется по проводной локальной сети, подключите кабель Ethernet к порту NETWORK, как показано на рисунке. Если подключение выполняется через Wi-Fi, то после выбора "Wireless" в "3. Network Connection" (→ [P16\)](#page-431-1) в Initial Setup выберите нужный способ настройки и следуйте указаниям на экране для настройки соединения.

#### **Подключение шнура питания**

Шнур питания аппарата необходимо подключать только после выполнения всех других соединений.

## Начальная настройка с использованием мастера автоматического запуска

<span id="page-430-0"></span>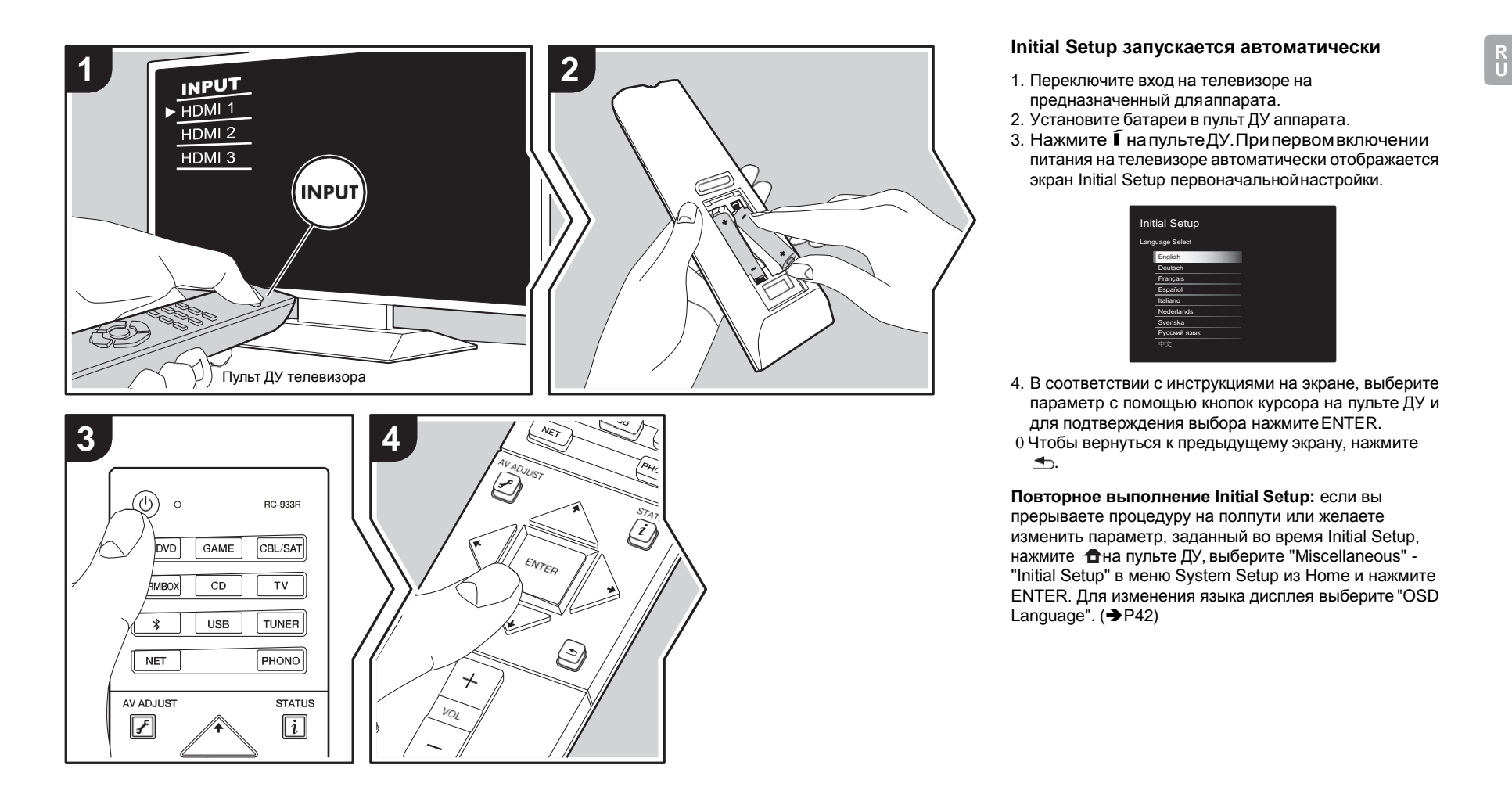

#### **Initial Setup запускается автоматически**

- 1. Переключите вход на телевизоре на предназначенный дляаппарата.
- 2. Установите батареи в пульт ДУ аппарата.
- 3. НажмитеÍнапультеДУ.Припервомвключении питания на телевизоре автоматически отображается экран Initial Setup первоначальнойнастройки.

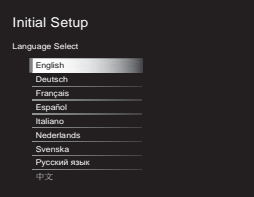

4. В соответствии с инструкциями на экране, выберите параметр с помощью кнопок курсора на пульте ДУ и для подтверждения выбора нажмитеENTER. 0 Чтобы вернуться к предыдущему экрану, нажмите  $\blacktriangleright$ .

**Повторное выполнение Initial Setup:** если вы прерываете процедуру на полпути или желаете изменить параметр, заданный во время Initial Setup, нажмите  $\bigoplus$ на пульте ДУ, выберите "Miscellaneous" -"Initial Setup" в меню System Setup из Home и нажмите ENTER. Для изменения языка дисплея выберите "OSD Language".  $($   $\blacktriangleright$  [P42\)](#page-457-1)

#### <span id="page-431-0"></span>**1. Full Auto MCACC**

Поместите микрофон для настройки АС из комплекта поставки на место прослушивания, измерьте тестовые тональные сигналы, издаваемые АС, и затем аппарат автоматически установит оптимальный уровень громкости для каждой АС, частоту разделения и расстояние от места прослушивания. При этом также автоматически корректируются настройки эквалайзеров АС и искажения, вызванные акустической средой помещения.

- 0 Выполнение калибровки занимает от 3 до 12 минут. Во время измерения АС издают тестовые тональные сигналы на высоком уровне громкости, поэтому позаботьтесь об окружающих условиях. По возможности сохраняйте в помещении тишину во время измерения.
- 0 Если аппарат неожиданно выключился, причина может заключаться в соприкосновении проводов из кабелей для АС с задней панелью или другими проводами с последующим срабатыванием цепи защиты. Еще раз плотно скрутите провода и подключите их так, чтобы они не выступали из гнезд АС.
- 1. Поместите микрофон настройки АС из комплекта поставки в место прослушивания и подключите его к гнезду MCACC SETUP MICаппарата.

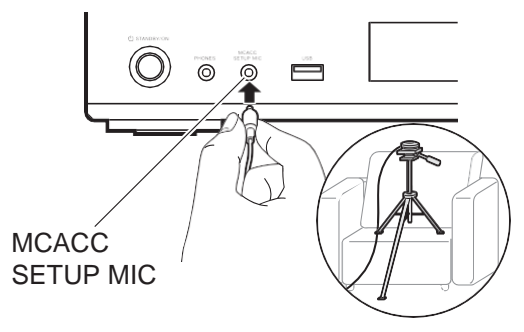

Пример установки микрофона настройки АС см. на рисунке.

0 Для прерывания выполнения функции Full Auto MCACC отсоедините микрофон настройки АС.

2. Выберите конфигурациюподключенных АС.

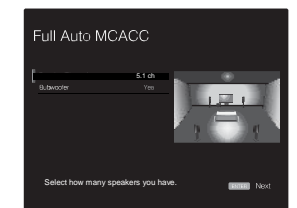

Изображение на экране зависит от числа каналов, указанного в "Speaker Channels", и его следует использовать в процессе настройки. На этом экране также указывается наличие или отсутствие подключенногосабвуфера.

0 Если вы подключили сабвуфер, проверьте его питание и громкость. Воспроизводимые сабвуфером низкие частоты могут оказаться неразличимыми, поэтому устанавливайте его громкость на уровне не менее половины шкалы.

3. АС издают тестовые тональные сигналы, и сначала

аппарат определяет подключенные АС и окружающий шум.

- 4. После отображения результатов вышеуказанных измерений выберите "Next" и нажмите кнопкуENTER на пульте ДУ. После этого еще раз издаются тестовые тональные сигналы, и аппарат автоматически настраивает такие параметры, как оптимальный уровень громкости и частота разделения.
- 5. После завершения измерения отображается его результат.

Для проверки параметров используйте кнопки курсора +/+ на пульте ДУ. Чтобы сохранить параметры, выберите "Save" и нажмите кнопку ENTER.

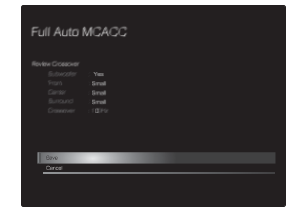

6. Отсоедините микрофон настройки АС. При подключенном микрофоне невозможно выбрать другие пункты меню.

#### **2. Source Connection**

Проверьте правильность подключения каждого источника входного сигнала. Следуя указаниям, выберите входной источник для проверки, запустите воспроизведение на выбранном проигрывателе и убедитесь, что изображения выводятся на телевизор и слышен звук.

#### <span id="page-431-1"></span>**3. Network Connection**
Подключитесь через Wi-Fi к точке доступа, например к беспроводному маршрутизатору. Подключиться через Wi-Fi можно следующими двумя способами: **"Scan Networks":** поиск точки доступа с аппарата. Заранее узнайте SSID точки доступа. **"Use iOS Device (iOS7 or later)":** использование настроек Wi-Fi устройства iOS для аппарата.

Если выбрать "Scan Networks", можно использовать еще два варианта для способа подключения. Проверьте следующее.

- 0 **"Enter Password":** введите пароль (или ключ) подключаемой точки доступа.
- 0 **"Push Button":** если у точки доступа есть кнопка автоматического подключения, установить соединение можно без ввода пароля.
- 0 Если SSID точки доступа не отображается, наэкране  $\overline{\text{co}}$  списком SSID выберите "Other..." кнопкой  $\rightarrow$  на пульте ДУ и нажмите ENTER, затем выполните инструкции на экране.

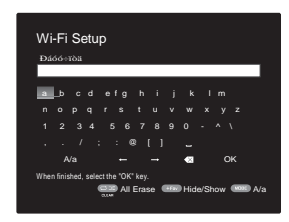

**Ввод на клавиатуре:** для переключения между верхним и нижним регистром выберите "A/a" на экране и нажмите ENTER. Чтобы выбрать скрытие пароля с помощью " \* " или его отображение открытым текстом, нажмите +Fav на пульте ДУ. Чтобы удалить все введенные символы, нажмитеCLEAR.

**Политика конфиденциальности:** Во время настройки сети появится экран для подтверждения вашего согласия с политикой конфиденциальности. Чтобы

выразить согласие, выберите "Yes" и нажмите ENTER.

### **4. Audio Return Channel**

Если подключен телевизор с поддержкой ARC, выберите "Yes". Включится настройка ARC аппарата, и вы сможете слушать звук телевизора через аппарат. 0 В случае выбора "Yes" включается функция HDMI CEC, при этом в ждущем режиме увеличится потребление энергии.

## <span id="page-433-0"></span>Воспроизведение с аудиовидеоустройства

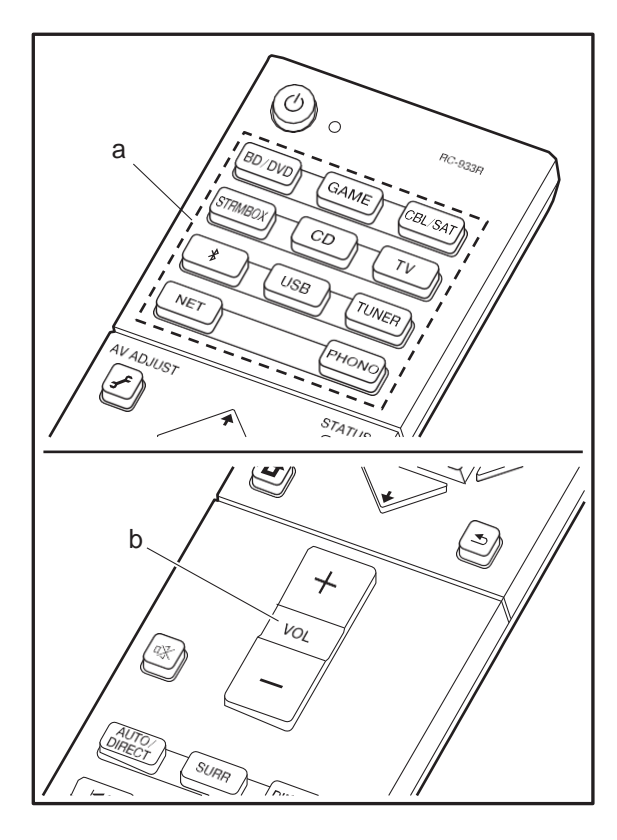

### **Основные операции**

Воспроизводите контент с аудиовидеоустройства или телевизора, подключенного к аппарату через кабель HDMI или другой кабель.

- 1. Переключите вход на телевизоре на предназначенный дляаппарата.
- 2. Нажмите селектор входа (a)на пульте ДУ с таким же названием, как и гнездо, к которому подключен проигрыватель, чтобы переключить вход. Например, нажмите BD/DVD для воспроизведения с проигрывателя, подключенного к гнезду BD/DVD. Для прослушивания звука с телевизора нажмите кнопку TV.
	- 0 Обратите внимание, что когда работает функция связи CEC, входной сигнал переключается автоматически при подключении к аппарату телевизора, соответствующего стандарту CEC, и проигрывателя через соединение HDMI.
- 3. Запустите воспроизведение на проигрывателе.
- 4. Для регулировки громкости используйте VOL+/– (b).

## Интернет-радио

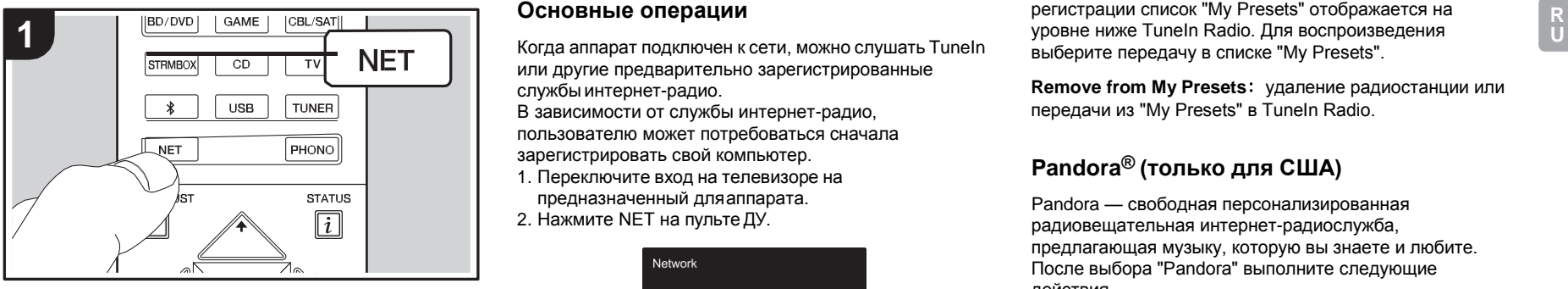

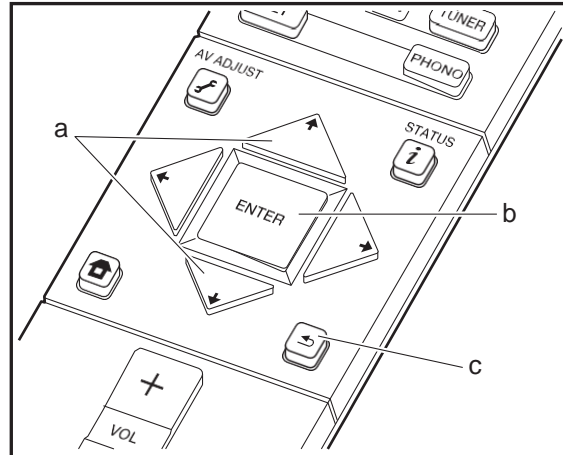

### **Основные операции**

или другие предварительно зарегистрированные службы интернет-радио. В зависимости от службы интернет-радио, пользователю может потребоваться сначала зарегистрировать свой компьютер.

- 1. Переключите вход на телевизоре на предназначенный дляаппарата.
- 2. Нажмите NET на пульте ДУ.

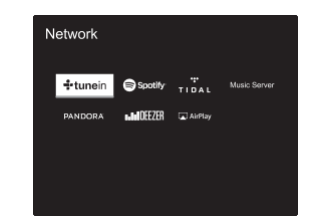

- 3. В соответствии с инструкциями на экране,выберите желаемые радиостанции и передачи кнопками курсора, затем нажмите ENTER (b) для запуска воспроизведения. Воспроизведение начинается после отображения 100%-ойбуферизации.
- 0 Чтобы вернуться к предыдущему экрану, нажмите  $(c)$ .
- 0 Если выбор сетевого сервиса недоступен, запустите сетевую функцию.

### **Сведения о TuneIn Radio**

Для вызова меню TuneIn Radio во время прослушивания радиостанции нажмите кнопку ENTER (b) на пульте ДУ.

**Add to My Presets**: регистрация транслируемых радиостанций и передач в списке "My Presets". После

регистрации список "My Presets" отображается на уровне ниже TuneIn Radio. Для воспроизведения выберите передачу в списке "My Presets".

**Remove from My Presets**: удаление радиостанции или передачи из "My Presets" в TuneIn Radio.

### **Pandora® (только для США)**

Pandora — свободная персонализированная радиовещательная интернет-радиослужба, предлагающая музыку, которую вы знаете и любите. После выбора "Pandora" выполните следующие действия.

1. Используя кнопки  $\leftrightarrow$  (а) на пульте ДУ, выберите "I have a Pandora Account" или "I'm new to Pandora" и нажмите ENTER (b).

Если вы не использовали систему Pandora, раньше, выберите "I'm new to Pandora". На экране телевизора отобразится код активации. Запишите этот код. В браузере подключенного к Интернету компьютера перейдите на веб-сайт [www.pandora.com/pioneer.](http://www.pandora.com/pioneer) Введите код активации и, следуя инструкциям на экране, создайте учетную запись на Pandora и персонализированные станции Pandora. При создании станций введите названия своих любимых композиций и исполнителей, следуя подсказкам на экране. После создания учетной записи и радиостанций можно вернуться к аппарату и нажать ENTER (b), чтобы начать прослушивать свою персонализированную радиостанцию Pandora. Если у вас уже есть учетная запись на Pandora, можно добавить ее в базу аппарата, выбрав вариант "I have a Pandora Account" и войдя в систему с указанием своего адреса электронной почты и пароля.

2. Для воспроизведения контента радиостанции выберите кнопками  $\blacklozenge/\blacklozenge$  (а) на пульте ДУ станцию из списка и нажмите кнопку ENTER (b). Запускается

воспроизведение и появляется экран воспроизведения.

**Создание новой станции:** введите название композиции, имя исполнителя или укажите жанр, и на основе этой информации Pandora создаст для вас уникальную радиостанцию.

**Сведения о меню Pandora:** в процессе прослушивания станции на экране отображаются значки. Выбрав значок кнопками  $\blacklozenge/\blacklozenge$  (а) на пульте ДУ и нажав ENTER (b), можно выполнить следующее:

### **(мне нравится эта композиция):**

выберите для этой композиции "thumbs-up", и Pandora будет проигрывать подобную музыку.

### **(мне не нравится эта композиция) :**

выберите для этой композиции "thumbs-down", и Pandora исключит ее списка текущей радиостанции.

**:**

автоматический поиск станций в соответствии с вашими критериями по жанру, конкретным исполнителям и песням и удаление ненужных станций.

## Spotify

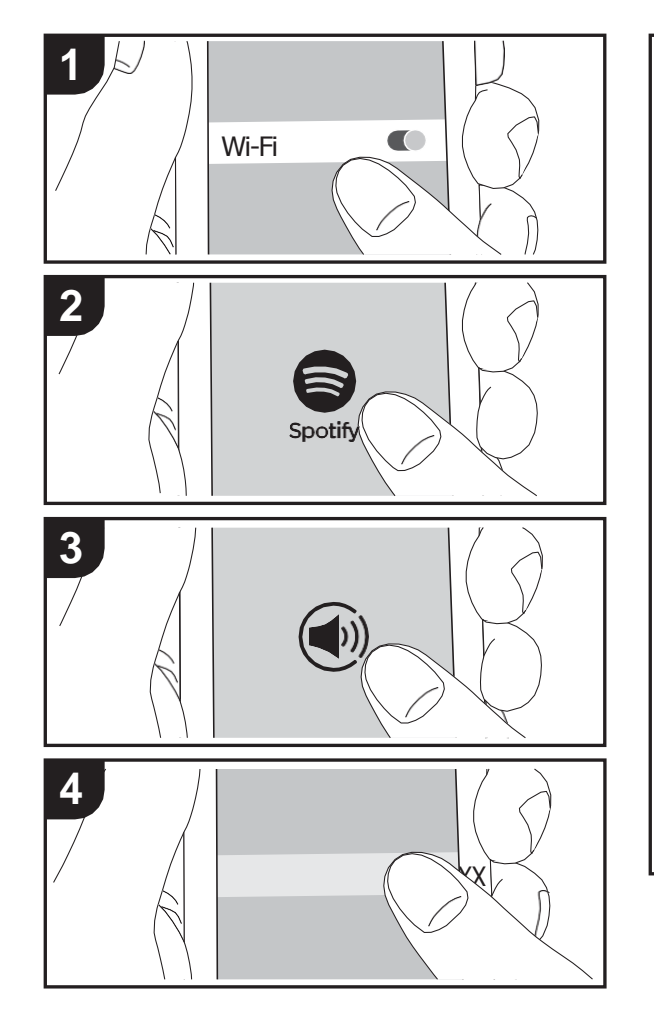

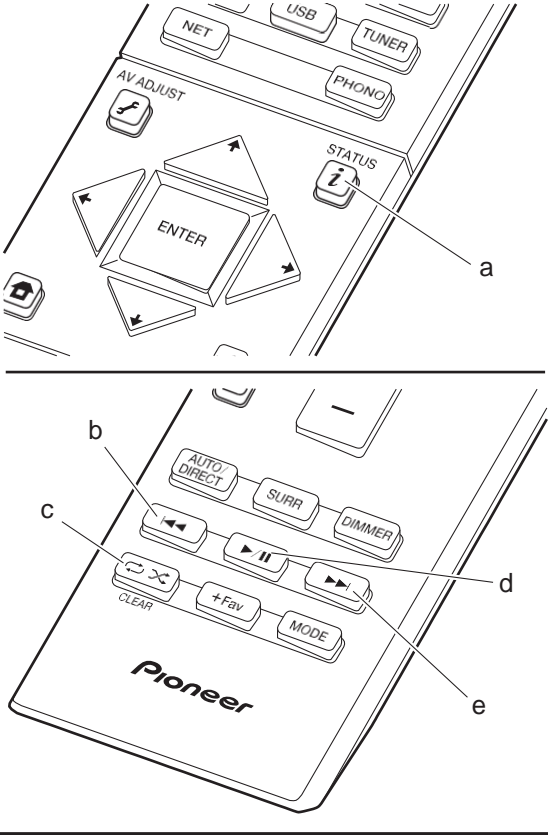

### **Основные операции**

Подключив аппарат к той же сети, что и смартфон или планшет, можно воспроизводить Spotify Connect. Чтобы использовать Spotify Connect, установите приложение Spotify на смартфоне или планшете и создайте премиум-аккаунт Spotify.

- 1. Подключите смартфон к той же сети, что и аппарат.
- 2. Нажмите значок Connect на экране воспроизведения композиций приложения Spotify.
- 3. Выберите аппарат.
- 4. Аппарат автоматически включится, селектор входов переключится на NET, и запустится потоковая передачаSpotify.
- 0 В случае установки "Hardware" "Power Management" - "Network Standby" на "Off" в меню System Setup из Home, вручную включите аппарат, а затемнажмите NET на пульте ДУ.
- 0 Более подробную информацию о настройках Spotify см. на веб-сайте:
	- [www.spotify.com/connect/](http://www.spotify.com/connect/)
- 0 Программное обеспечение Spotify регулируется лицензиями третьих лиц, с которыми можно ознакомиться по следующему адресу: [www.spotify.com/connect/third-party-licenses](http://www.spotify.com/connect/third-party-licenses)
- Указанные ниже операции также можно выполнить с помощью пульта ДУ.
- (a) при нажатии этой кнопки в процессе воспроизведения меняется информация о текущей композиции.
- (b) Воспроизведение предыдущейкомпозиции.
- (c) повтор воспроизведения композиции или воспроизведение в случайном порядке. При последовательном нажатии этой кнопки осуществляется переходотодногорежимаповтора кдругому.
- (d) При нажатии в момент воспроизведения последнее приостанавливается (пауза). Нажатие в момент паузы перезапускает воспроизведение.
- (e) воспроизведение следующейкомпозиции.

## Music Server

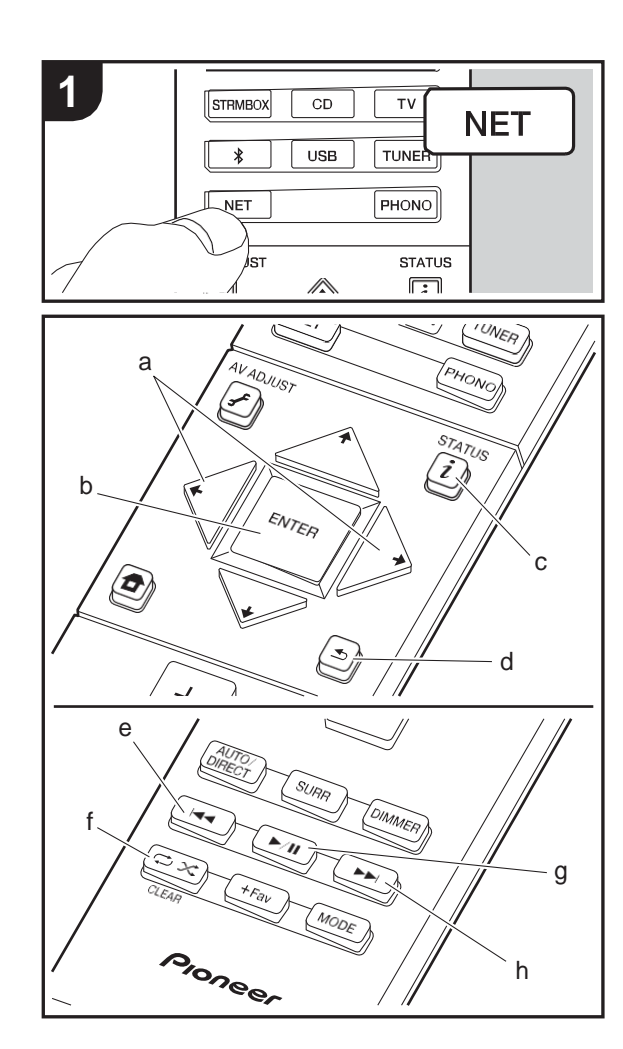

Аппарат поддерживает потоковое воспроизведение музыкальных файлов с ПК или NAS-устройств, подключенных к той же сети. Аппарат поддерживает работуссетевымисерверами,представляющимисобой ПК, на которых установлены проигрыватели с серверными функциональными возможностями программ Windows Media® Player 11 или 12, либо NAS-устройства, совместимые с функциональными характеристиками домашней сети. Для использования Windows Media® Player 11 или 12 может потребоваться заранее выполнить некоторые настройки. Обратите внимание, что воспроизвести можно только музыкальные файлы, зарегистрированные в библиотеке WindowsMedia® Player.

### **Настройка Windows Media® Player**

### ∫**Windows Media® Player 11**

- 1. ВключитекомпьютеризапуститеWindowsMedia® Player11.
- 2. В меню "Library" выберите пункт "MediaSharing", чтобы открыть диалоговоеокно.
- 3. В открывшемся окне установите флажок "Share my media" и нажмите "OK", чтобы просмотреть совместимые устройства.
- 4. Выберите данный аппарат, нажмите "Allow" и установите флажок рядом со значком аппарата.
- 5. Нажмите "OK", чтобы закрыть диалоговое окно.
- 0 Имена выбираемых элементов могут быть другими, в зависимости от версии Windows Media® Player.

### ∫**Windows Media® Player <sup>12</sup>**

- 1. ВключитекомпьютеризапуститеWindowsMedia®Player12.
- 2. В меню "Stream" выберите пункт "Turn onmedia streaming", чтобы открыть диалоговое окно.
- 0 Если потоковое вещание уже включено, выберите "More streaming options..." в меню "Stream", чтобы отобразить подключенные к сети проигрыватели, затем перейдите к шагу 4.
- 3. Нажмите "Turn on media streaming", чтобы отобразить подключенные к сети проигрыватели.
- 4. Выберите аппарат в "Media streaming options" и убедитесь, что для него установлено состояние "Allow".
- 5. Нажмите "OK", чтобы закрыть диалоговое окно.
- 0 Имена выбираемых элементов могут быть другими, в зависимости от версии Windows Media® Player.

#### **воспроизведение**

- 1. Запустите сервер (Windows Media® Player 11, Windows Media® Player 12, или устройство NAS) с музыкальными файлами для воспроизведения.
- 2. Проверьте правильность подключения компьютеров или NAS-устройствктойжесамойсети,чтоиаппарат.
- 3. Переключите вход на телевизоре на предназначенный для аппарата.
- 4. Нажмите NET на пульте ДУ.

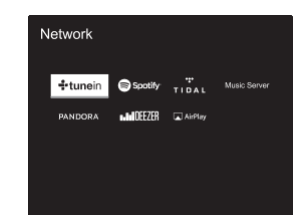

- 5. Выберите "Music Server" кнопками курсора на пульте ДУ и затем нажмите кнопку ENTER (b).
- 6. Выберите требуемый сервер с помощьюкнопок курсора на пульте ДУ и нажмите ENTER (b) для отображения спискаэлементов.
- 7. С помощью кнопок курсора на пульте ДУ выберите музыкальный файл и нажмите ENTER (b) для запуска воспроизведения. Чтобы вернуться к предыдущему экрану, нажмите  $\trianglelefteq$  (d).
- 0 Если выводится сообщение "No Item.", проверьте правильность подключения к сети.
- 0 В зависимости от настроек сервера и общего доступа, аппарат может оказаться неспособным распознать сервер или воспроизводить хранящиеся на нем музыкальные файлы. Более того, аппарат не распознает изображения и видеофайлы, хранящиеся на серверах.
- 0 Для размещения музыкальных файлов на сервере в каждой папке может храниться до 20 000 композиций.

Указанные ниже операции также можно выполнить с помощью пульта ДУ.

- (a) переход на другой экран, если для отображения списка папок или файлов недостаточно одного экрана.
- (c) при нажатии этой кнопки в процессе воспроизведения меняетсяинформацияотекущейкомпозиции. Нажатиев моментотображенияспискапапок илифайлов приводит к возврату на экран воспроизведения.
- (e) Воспроизведение предыдущейкомпозиции.
- (f) повтор воспроизведения композиции или воспроизведение в случайном порядке. При последовательном нажатии этой кнопки осуществляется переходотодногорежимаповторакдругому.
- (g) При нажатии в момент воспроизведения последнее приостанавливается (пауза). Нажатие в момент паузы перезапускаетвоспроизведение.
- (h) воспроизведение следующейкомпозиции.

### **Дистанционное управление воспроизведением через ПК**

Аппарат можно использовать для воспроизведения музыкальных файлов, сохраненных на ПК, путем управления ПК внутри домашней сети. Аппарат поддерживает дистанционное воспроизведение с помощью Windows Media® Player 12.

1. ВключитекомпьютеризапуститеWindowsMedia®Player12.

2. Откройтеменю"Stream"иустановитефлажок"Allowremote control of my Player...". Нажмите"Turn on media streaming", чтобыотобразитьподключенныексетипроигрыватели.

3. Переключите вход на телевизоре на предназначенный дляаппарата.

- 4. Выберите музыкальный файл для воспроизведения в Windows Media<sup>®</sup> Player 12 и щелкните по нему правой кнопкой мыши. Для дистанционного воспроизведения музыкального файла на другом сервере откройте требуемый сервер в "Other Libraries" и выберите файл.
- 5. Выберите аппарат в "Play to", чтобы открыть диалоговое окно "Play to" Windows Media® Player 12, и

Глубина вложения папок может достигать 16 уровней. Запустите воспроизведение на аппарате. Если ваш компьютер работает под управлением Windows нажмите "Play to" и выберите этот аппарат. Если ваш компьютер работает под управлением Windows® 10, нажмите "Cast to Device" и выберите этот аппарат. Управлять дистанционным воспроизведением можно через окно "Play to" на компьютере. Экран воспроизведения отображается на телевизоре, подключенном к выходу HDMI аппарата.

- 6. Отрегулируйте уровень звука с помощью регулятора в диалоговом окне "Play to".
- 0 Иногда уровни громкости, отображаемые в диалоговом окне дистанционного воспроизведения и на дисплее аппарата, могут отличаться. Кроме того, когда уровень громкости регулируется с аппарата, эти изменения не отражаются в окне "Playto".
- 0 Прииспользованиисетевойслужбыиливоспроизведении музыкальных файлов на устройстве памяти USB дистанционное воспроизведение невозможно.
- 0 Имена выбираемых элементов могут быть другими, в зависимости от версии Windows®.

### **Поддерживаемые аудиоформаты**

Аппарат поддерживает приведенные ниже форматы музыкальных файлов. Дистанционное воспроизведение форматов FLAC, DSD и Dolby TrueHD не поддерживается.

#### **MP3 (.mp3/.MP3):**

- 0 Поддерживаемыеформаты:MPEG-1/MPEG-2AudioLayer-3 0 Поддерживаемые частоты дискретизации: 44,1 кГц, 48 кГц
- 0 Поддерживаемые скорости передачи данных:от 8 до 320 кбит/с.

### **WMA (.wma/.WMA):**

- 0 Поддерживаемыечастотыдискретизации:44,1кГц, 48кГц 0 Поддерживаемые скорости передачи данных: от 5 до 320 кбит/с.
- 0 Не поддерживаются форматы WMA Pro/Voice/WMA Lossless

#### **WAV (.wav/.WAV):**

Файлы WAV содержат несжатый звук, оцифрованный с

использованием ИКМ.

8.1, 0 Поддерживаемые частоты дискретизации: 44,1 кГц, 48 кГц, 64 кГц, 88,2 кГц, 96 кГц, 176,4 кГц, 192 кГц 0 Разрядность квантования: 8 бит, 16 бит, 24 бит

## **AIFF (.aiff/.aif/.aifc/.afc/.AIFF/.AIF/.AIFC/.AFC):**

Файлы AIFF содержат несжатый звук, оцифрованный с использованием ИКМ.

0 Поддерживаемые частоты дискретизации: 44,1 кГц, 48 кГц, 64 кГц, 88,2 кГц, 96 кГц, 176,4 кГц, 192 кГц 0 Разрядность квантования: 8 бит, 16 бит, 24 бит

#### **AAC (.aac/.m4a/.mp4/.3gp/.3g2/.AAC/.M4A/.MP4/.3GP/.3G2):**

- 0 Поддерживаемые форматы: MPEG-2/MPEG-4 Audio
- 0 Поддерживаемые частоты дискретизации: 44,1кГц, 48 кГц, 64 кГц, 88,2 кГц, 96 кГц
- 0 Поддерживаемые скорости передачи данных: от 8 до 320 кбит/с.

### **FLAC (.flac/.FLAC):**

0 Поддерживаемые частоты дискретизации: 44,1 кГц, 48 кГц, 64 кГц, 88,2 кГц, 96 кГц, 176,4 кГц, 192 кГц 0 Разрядность квантования: 8 бит, 16 бит, 24 бит

#### **LPCM (линейная ИКМ):**

0 Поддерживаемые частоты дискретизации: 44,1 кГц, 48 кГц 0 Разрядность квантования: 16 бит

#### **Apple Lossless (.m4a/.mp4/.M4A/.MP4):**

0 Поддерживаемые частоты дискретизации: 44,1 кГц, 48 кГц, 64 кГц, 88,2 кГц, 96 кГц, 176,4 кГц, 192 кГц 0 Разрядность квантования: 16 бит, 24 бит

#### **DSD (.dsf/.dff/.DSF/.DFF):**

- 0 Поддерживаемые форматы: DSF/DSDIFF
- 0 Поддерживаемые частоты дискретизации: 2,8 МГц, 5,6 МГц
- 0 Аппарат поддерживает файлы с переменной скоростью передачи (VBR). Тем не менее, может отображаться неверное время воспроизведения.
- 0 Функция дистанционного воспроизведения не поддерживает непрерывное воспроизведение.

## Устройство памяти USB

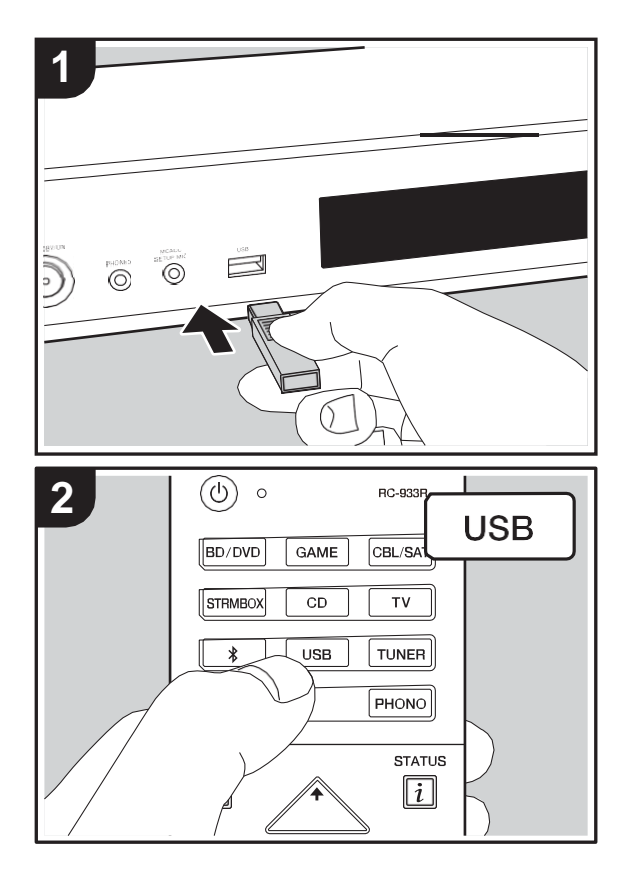

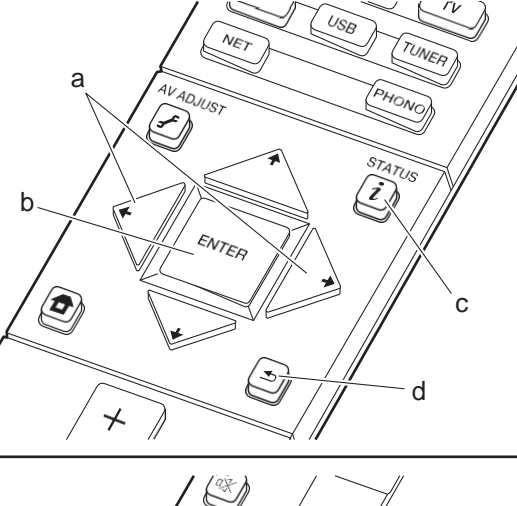

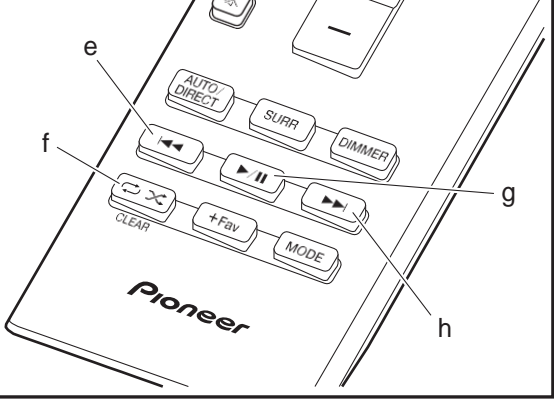

### **Основной режим воспроизведения**

Вы можете воспроизводить музыкальные файлы на устройстве памяти USB.

- 1. Переключите вход на телевизоре на предназначенный для аппарата.
- 2. Подключите устройство памяти USB с музыкальными файлами к порту USB на передней панели аппарата.
- 3. Нажмите "USB" на пульте ДУ.
- 0 Если индикатор "USB" мигает, проверьте правильность подключения устройства памяти USB.
- 0 Не извлекайте устройство памяти USB, пока на дисплее отображается "Connecting…". Это может привести к повреждению данных или неисправности.
- 4. На следующем экране нажмите кнопку ENTER (b)на пульте ДУ. На дисплее отображается список папок и музыкальных файлов на устройстве памяти USB. Выберите папку с помощью кнопок курсора и для подтверждения выбора нажмите ENTER(b).
- 0 Чтобы вернуться к предыдущему экрану, нажмите  $\trianglelefteq$ (d).
- 5. С помощью кнопок курсора на пульте ДУ выберите музыкальный файл и нажмите ENTER (b) для запуска воспроизведения.
- 0 Порт USB аппарата соответствует стандарту USB 2.0. Для воспроизведения определенного контента скорость передачи может оказаться недостаточной, что может привести к прерываниям звука.

Указанные ниже операции также можно выполнить с помощью пульта ДУ.

- (a) Переход на другой экран, если для отображения списка папок или файлов недостаточно одного экрана.
- (c) при нажатии этой кнопки в процессе воспроизведения меняется информация о текущей композиции. Нажатие в момент отображения списка папок или файлов приводит к возврату на экран воспроизведения.
- (e) Воспроизведение предыдущейкомпозиции.

- (f) повтор воспроизведения композиции или воспроизведение в случайном порядке. При последовательном нажатии этой кнопки осуществляется переход от одного режима повтора к другому.
- (g) При нажатии в момент воспроизведения последнее приостанавливается (пауза). Нажатие в момент паузы перезапускаетвоспроизведение.
- (h) воспроизведение следующейкомпозиции.

### **Требования к устройству памяти USB**

- 0 Обратите внимание, что работа гарантируется не со всеми устройствами памяти USB.
- 0 С данным аппаратом можно использовать устройства памяти USB, соответствующие стандарту класса запоминающих устройств USB большой емкости. Аппарат также совместим с устройствами памяти USB, в которых используются форматы файловой системы FAT16 или FAT32.
- 0 Если устройство памяти USB имеет несколько разделов, каждый из них будет считаться независимым устройством.
- 0 Возможность отображения до 20 000 композиций в каждой папке. Глубина вложения папок может достигать 16 уровней.
- 0 Для этой цели не подходят концентраторы USB или устройства памяти USB с функциями концентраторов. Не подключайте такие устройства к аппарату.
- 0 Аппарат не поддерживает устройства памяти USB с защитными функциями.
- 0 При подключении жесткого диска с интерфейсом USB к порту USB аппарата рекомендуем запитывать его от собственного адаптера переменноготока.
- 0 Носители, установленные в устройства чтения карт памяти с интерфейсом USB, могут оказаться недоступными в этой функции. Кроме того, в зависимости от типа устройства памяти USB, корректное считывание контента может оказаться невозможным.

0 Мы не несем никакой ответственности за утрату или повреждение данных, хранящихся на устройстве памяти USB, в связи с использованием на данном аппарате. Рекомендуется предварительно сделать резервные копии ценных музыкальных файлов.

### **Поддерживаемые аудиоформаты**

Для воспроизведения с сервера и устройства памяти USB аппарат поддерживает следующие форматы музыкальных файлов. Обратите внимание, что на этом аппарате невозможно воспроизведение звуковых файлов, защищенных авторским правом.

### **MP3 (.mp3/.MP3):**

- 0 Поддерживаемые форматы: MPEG-1/MPEG-2 Audio Layer 3
- 0 Поддерживаемые частоты дискретизации: 44,1 кГц, 48 кГц
- 0 Поддерживаемые скорости передачи данных: от 8 до 320 кбит/с.

### **WMA (.wma/.WMA):**

- 0 Поддерживаемые частоты дискретизации: 44,1 кГц, 48 кГц
- 0 Поддерживаемые скорости передачи данных: от 5 до 320 кбит/с.
- 0 Не поддерживаются форматы WMA Pro/Voice/WMA Lossless

### **WAV (.wav/.WAV):**

Файлы WAV содержат несжатый звук, оцифрованный с использованием ИКМ.

0 Поддерживаемые частоты дискретизации: 44,1 кГц, 48 кГц, 64 кГц, 88,2 кГц, 96 кГц, 176,4 кГц, 192 кГц 0 Разрядность квантования: 8 бит, 16 бит, 24 бит

### **AIFF (.aiff/.aif/.aifc/.afc/.AIFF/.AIF/.AIFC/.AFC):**

Файлы AIFF содержат несжатый звук, оцифрованный с использованием ИКМ.

0 Поддерживаемые частоты дискретизации: 44,1 кГц, 48 кГц, 64 кГц, 88,2 кГц, 96 кГц, 176,4 кГц, 192 кГц 0 Разрядность квантования: 8 бит, 16 бит, 24 бит

### **AAC (.aac/.m4a/.mp4/.3gp/.3g2/.AAC/.M4A/.MP4/.3GP/.3G2):**

0 Поддерживаемые форматы: MPEG-2/MPEG-4 Audio 0 Поддерживаемые частоты дискретизации: 44,1кГц,

- 48 кГц, 64 кГц, 88,2 кГц, 96 кГц
- 0 Поддерживаемые скорости передачи данных: от 8 до 320 кбит/с.

### **FLAC (.flac/.FLAC):**

0 Поддерживаемые частоты дискретизации: 44,1 кГц, 48 кГц, 64 кГц, 88,2 кГц, 96 кГц, 176,4 кГц, 192 кГц 0 Разрядность квантования: 8 бит, 16 бит, 24 бит

### **Apple Lossless (.m4a/.mp4/.M4A/.MP4):**

0 Поддерживаемые частоты дискретизации: 44,1 кГц, 48 кГц, 64 кГц, 88,2 кГц, 96 кГц, 176,4 кГц, 192 кГц 0 Разрядность квантования: 16 бит, 24 бит

### **DSD (.dsf/.dff/.DSF/.DFF):**

0 Поддерживаемые форматы: DSF/DSDIFF 0 Поддерживаемые частоты дискретизации: 2,8 МГц, 5,6 МГц

### **Dolby TrueHD (.vr/.mlp/.VR/.MLP):**

- 0 Поддерживаемые частоты дискретизации: 44,1 кГц, 48 кГц, 64 кГц, 88,2 кГц, 96 кГц, 176,4 кГц, 192 кГц
- 0 Аппарат поддерживает файлы с переменной скоростью передачи (VBR). Тем не менее, может отображаться неверное время воспроизведения.

0 Аппарат поддерживает непрерывное воспроизведение с устройства памяти USB в следующих условиях:

когда файлы WAV, FLAC и Apple Lossless воспроизводятся последовательно и имеют один и тот же формат, частоту дискретизации, число каналов и разрядность квантования.

## AirPlay®

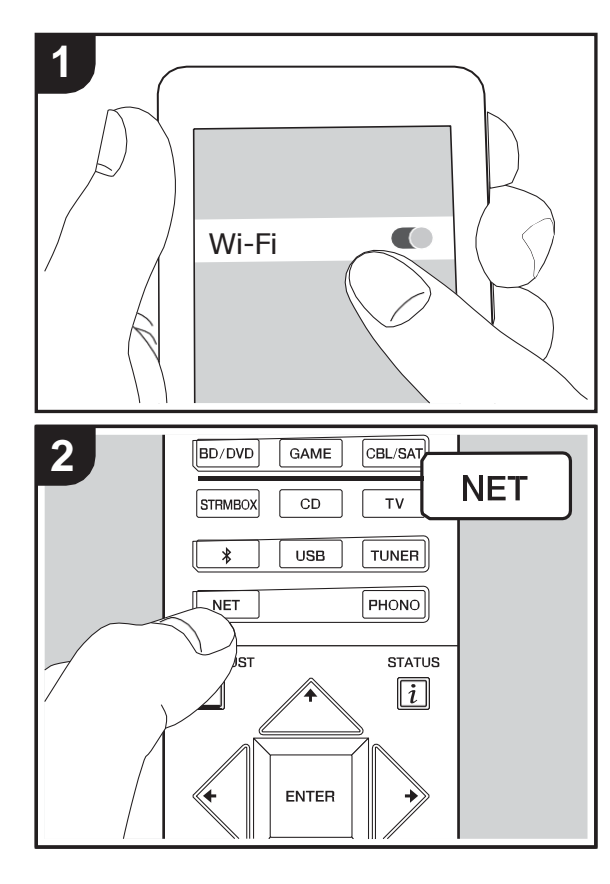

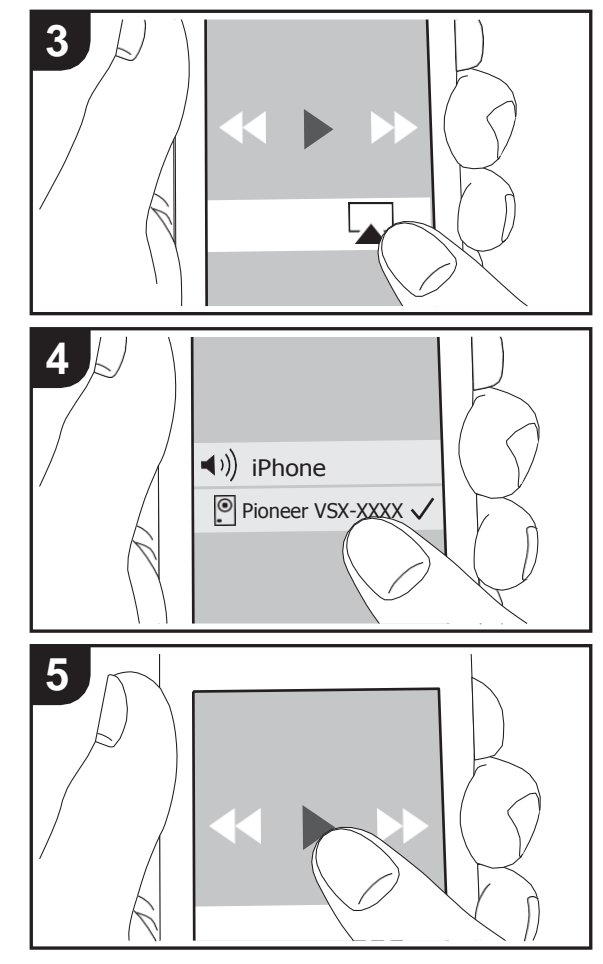

### **Основной режим воспроизведения**

Аппарат позволяет воспроизводить через беспроводную сеть музыкальные файлы, сохраненные на устройствах iPhone®, iPod touch® и iPad®, подключенных к той же точке доступа, что и аппарат.

- 0 Обновите операционную систему на устройстве iOS до последней версии.
- 1. Подключите устройство iOS к точке доступа.
- 
- 3. Коснитесь значка AirPlay **в Центре управления** устройства iOS, выберите данный аппарат из открывшегося списка устройств и коснитесь "Done".
- 4. Воспроизведите музыкальные файлы наустройстве iOS.
- 0 По умолчанию функция Network Standby включена, поэтому после выполнения указанных выше шагов 3 и 4 аппарат автоматически включается, а входной сигнал переключается на "NET". Чтобы снизить количество потребляемой энергии в ждущем режиме, нажмите кнопку тна пульте ДУ, затем в открывшемся меню Home установите "System Setup" – "Hardware" – "Power Management" – "Network Standby" на "Off".
- 0 Вследствие особенностей беспроводной технологии AirPlay, качество воспроизводимого на аппарате звука может оказаться несколько ниже, чем на устройстве с функциейAirPlay.

Музыкальные файлы можно также воспроизводить на компьютере с iTunes (версии 10.2 или более поздней). До выполнения операций убедитесь, что аппарат и ПК подключены к одной и той же сети, а затем нажмите NET на аппарате. Затем щелкните по значку AirPlay ■ iTunes, выберите данный аппарат из открывшегося списка устройств и запустите воспроизведение музыкального файла.

2. Нажмите NET.

# Воспроизведение через BLUETOOTH®

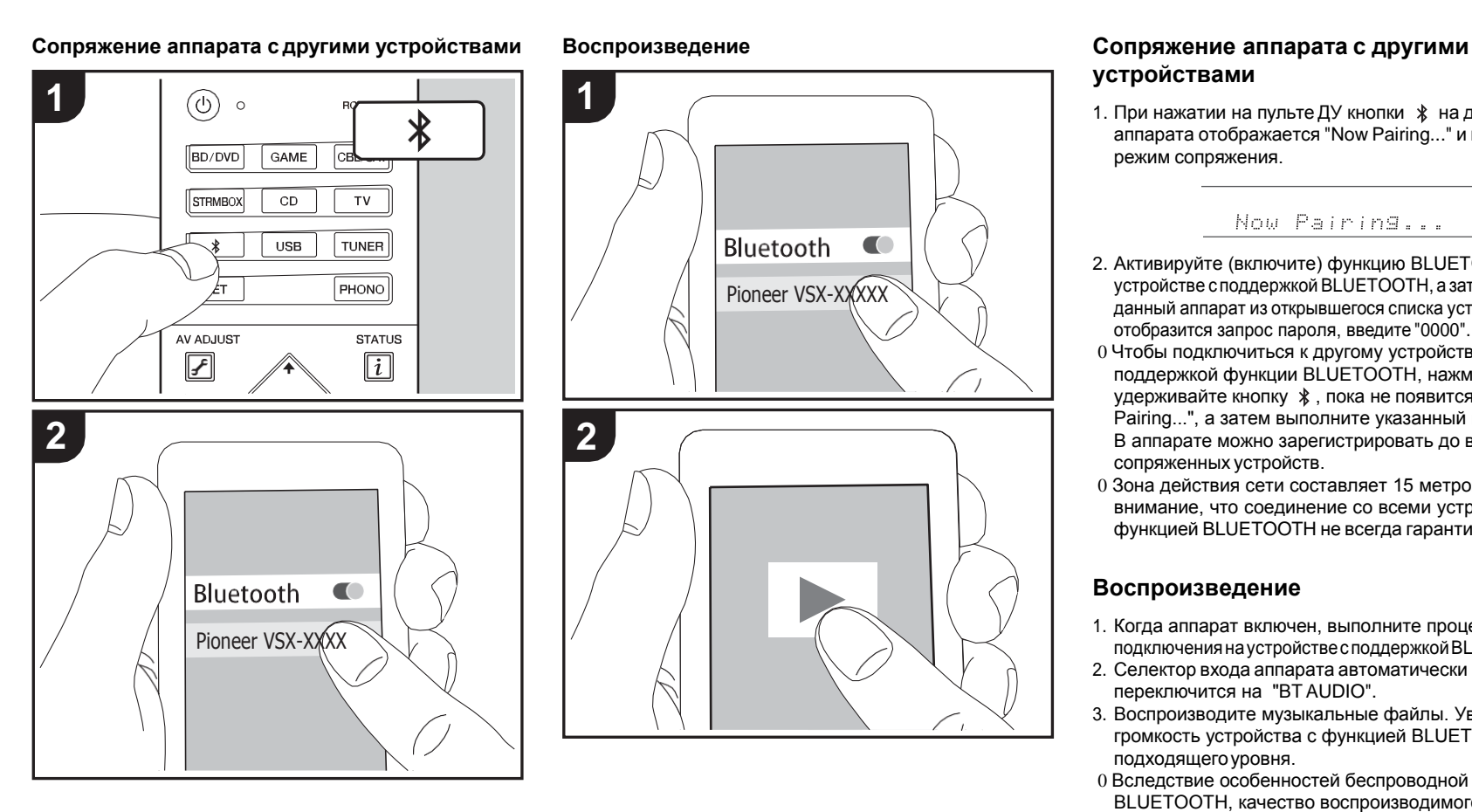

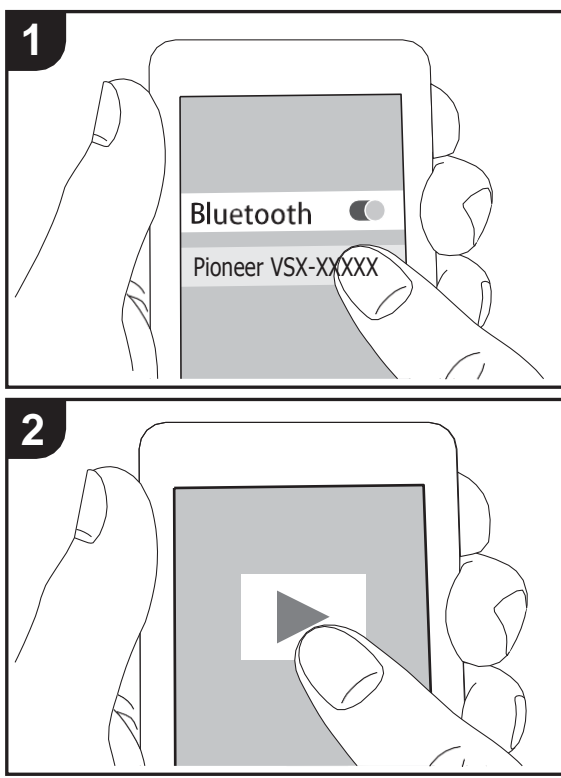

# **устройствами**

1. При нажатии на пульте ДУ кнопки  $\ast$  на дисплее аппарата отображается "Now Pairing..." и включается режим сопряжения.

### Now Pairing...

- 2. Активируйте (включите) функцию BLUETOOTH на устройстве с поддержкой BLUETOOTH, а затем выберите данный аппарат из открывшегося списка устройств. Если отобразится запрос пароля, введите "0000".
- 0 Чтобы подключиться к другому устройству с поддержкой функции BLUETOOTH, нажмите и удерживайте кнопку  $\hat{*}$ , пока не появится "Now Pairing...", а затем выполните указанный выше шаг2. В аппарате можно зарегистрировать до восьми сопряженных устройств.
- 0 Зона действия сети составляет 15 метров.Обратите внимание, что соединение со всеми устройствами с функцией BLUETOOTH не всегда гарантируется.

### **Воспроизведение**

- 1. Когда аппарат включен, выполните процедуру подключениянаустройствесподдержкойBLUETOOTH.
- 2. Селектор входа аппарата автоматически переключится на "BTAUDIO".
- 3. Воспроизводите музыкальные файлы. Увеличьте громкость устройства с функцией BLUETOOTH до подходящегоуровня.
- 0 Вследствие особенностей беспроводной технологии BLUETOOTH, качество воспроизводимого на аппарате звука может оказаться несколько ниже, чем на устройстве с функцией BLUETOOTH.

**U**

## Прослушивание радио FM/DAB

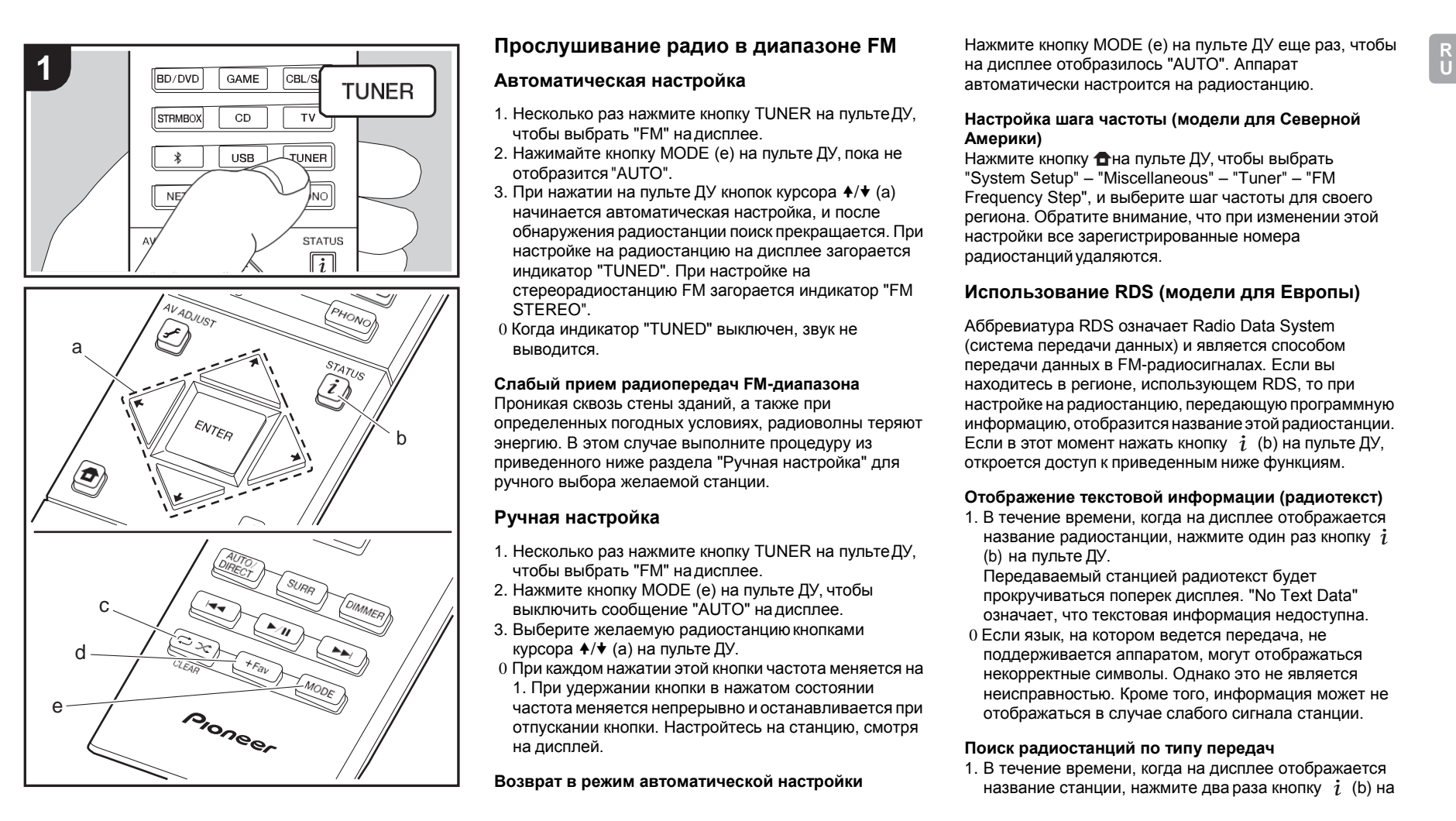

### **Прослушивание радио в диапазоне FM**

#### **Автоматическая настройка**

- 1. Несколько раз нажмите кнопку TUNER на пультеДУ, чтобы выбрать "FM" надисплее.
- 2. Нажимайте кнопку MODE (e) на пульте ДУ, пока не отобразится"AUTO".
- 3. При нажатии на пульте ДУ кнопок курсора  $A/\blacklozenge$  (a) начинается автоматическая настройка, и после обнаружения радиостанции поиск прекращается. При настройке на радиостанцию на дисплее загорается индикатор "TUNED". При настройке на стереорадиостанцию FM загорается индикатор "FM STEREO".
- 0 Когда индикатор "TUNED" выключен, звук не выводится.

### **Слабый прием радиопередач FM-диапазона**

Проникая сквозь стены зданий, а также при определенных погодных условиях, радиоволны теряют энергию. В этом случае выполните процедуру из приведенного ниже раздела "Ручная настройка" для ручного выбора желаемой станции.

#### **Ручная настройка**

- 1. Несколько раз нажмите кнопку TUNER на пультеДУ, чтобы выбрать "FM" надисплее.
- 2. Нажмите кнопку MODE (e) на пульте ДУ, чтобы выключить сообщение "AUTO" надисплее.
- 3. Выберите желаемую радиостанциюкнопками курсора  $\triangle$ / $\blacktriangleright$  (а) на пульте ДУ.
- 0 При каждом нажатии этой кнопки частота меняется на 1. При удержании кнопки в нажатом состоянии частота меняется непрерывно и останавливается при отпускании кнопки. Настройтесь на станцию, смотря на дисплей.

**Возврат в режим автоматической настройки**

Нажмите кнопку MODE (e) на пульте ДУ еще раз, чтобы на дисплее отобразилось "AUTO". Аппарат автоматически настроится на радиостанцию.

#### **Настройка шага частоты (модели для Северной Америки)**

Нажмите кнопку тна пульте ДУ, чтобы выбрать "System Setup" – "Miscellaneous" – "Tuner" – "FM Frequency Step", и выберите шаг частоты для своего региона. Обратите внимание, что при изменении этой настройки все зарегистрированные номера радиостанцийудаляются.

### **Использование RDS (модели для Европы)**

Аббревиатура RDS означает Radio Data System (система передачи данных) и является способом передачи данных в FM-радиосигналах. Если вы находитесь в регионе, использующем RDS, то при настройке на радиостанцию, передающую программную информацию, отобразится названиеэтойрадиостанции. Если в этот момент нажать кнопку  $i$  (b) на пульте ДУ, откроется доступ к приведенным ниже функциям.

#### **Отображение текстовой информации (радиотекст)**

1. В течение времени, когда на дисплее отображается название радиостанции, нажмите один раз кнопку  $i$ (b) на пульте ДУ.

Передаваемый станцией радиотекст будет прокручиваться поперек дисплея. "No Text Data" означает, что текстовая информация недоступна.

0 Если язык, на котором ведется передача, не поддерживается аппаратом, могут отображаться некорректные символы. Однако это не является неисправностью. Кроме того, информация может не отображаться в случае слабого сигнала станции.

#### **Поиск радиостанций по типу передач**

1. В течение времени, когда на дисплее отображается название станции, нажмите два раза кнопку  $i$  (b) на

### пульте ДУ.

2. С помощью кнопок курсора +/+ (а) на пульте ДУ выберите нужный тип передачи, а затем нажмите ENTER (a) для запуска поиска. Отображаются следующие типы передач: None News (Новостные сообщения) Affairs (Текущие события) Info (Информация) Sport (Спорт) Educate (Образование) Drama (Драматургия) Culture (Культура) Science (Наука и технология) Varied (Разное) Pop M (Поп-музыка) Rock M (Рок-музыка) Easy M (Популярная легкая музыка) Light M (Легкая классика) Classics (Серьезная классика) Other M (Прочая музыка) Weather (Погода) Finance (Финансы) Children (Передачи для детей) Social (События общественной жизни) Religion (Религия) Phone In (Прием звонков от слушателей) Travel (Путешествия) Leisure (Отдых) Jazz (Джаз) Country (Кантри) Nation M (Этническая музыка) Oldies (Старая музыка) Folk M (Фолк-музыка) Document (Документальные передачи) 0 В некоторых случаях отображаемая на дисплее текстовая информация может не соответствовать контенту, передаваемомурадиостанцией.

3. При обнаружении радиостанции ееназвание

начинает мигать. Чтобы начать прием этой станции, нажмите в этот момент кнопку ENTER (a). Если вы не нажмете ENTER (a), аппарат начнет поиск другой станции.

- 0 Если такие радиостанции не найдены, отображается сообщение "Not Found".
- 0 Если язык, на котором ведется передача, не поддерживается аппаратом, могут отображаться некорректные символы. Однако это не является неисправностью. Кроме того, информация может не отображаться в случае слабого сигнала станции.

### **Прослушивание цифрового радио DAB (VSX-S520D)**

- 1. Несколько раз нажмите кнопку TUNER на пультеДУ, чтобы выбрать "DAB" на дисплее.
	- 0 При первом выборе DAB функция автоматической настройки сканирует диапазон 3 DAB на предмет мультиплексов (т.е. радиостанций), доступных в вашем регионе.

#### Scant 1 nns.

- 0 После завершения процесса сканирования выбирается первая обнаруженная радиостанция.
- 0 При появлении новой DAB-станции или после вашего переезда в другое место нажмите на пульте ДУ кнопку <del>В</del>, затем в меню Home установите "System Setup" "Miscellaneous" – "Tuner" – "DAB Auto Scan".
- 2. Выберите желаемую радиостанциюкнопками курсора  $\triangle$  /  $\triangledown$  (a) на пульте ДУ.

### **Изменение порядка отображаемых станций**

Радиостанции можно отсортировать по алфавиту и мультиплексам.

1. Нажимая периодически кнопку MODE (e), выберите способ сортировки отображаемых на дисплее радиостанций из приведенных ниже вариантов. **Alphabet (установка по умолчанию)** : сортировка станций в алфавитном порядке. **Multiplex** : сортировка станций по мультиплексам.

#### **Отображение информации DAB-радио**

1. Нажимая периодически кнопку  $i$  (b), можно отобразить дополнительную информацию о выбранной радиостанции DAB.

**Динамический текстовый сегмент (DLS)** : при настройке на радиостанцию, передающую текстовые данные DLS, этот текст прокручивается на дисплее. **Тип передачи** : отображение типа передачи.

#### **Скорость передачи данных и режим**

**прослушивания** : отображение скорости передачи радиостанции и режима прослушивания (стерео, моно).

**Качество**: отображение качества сигнала. 0–

59: плохой прием;

60–79: хороший прием;

80–100: отличный прием.

**Название мультиплекса** : отображение названия текущего мультиплекса.

**Номер и частота мультиплекса** : отображение номера и частоты текущего мультиплекса.

### **Регистрация радиостанции**

Вы можете зарегистрировать до 40 радиостанций FM/ DAB. Предварительная регистрация позволяет прямо настраиваться на вашу любимуюрадиостанцию.

- 1. Настройтесь на радиостанцию, которую желаете зарегистрировать.
- 2. Нажмите +Fav (d) на пульте ДУ, чтобы на дисплее замигал установленныйномер.
- 3. Пока установленный номер мигает (примерно 8 секунд), выберите кнопками курсора  $\leftrightarrow$  (а) на пульте ДУ число в диапазоне от 1 до 40.
- 4. Еще раз нажмите кнопку +Fav (d) на пульте ДУ, чтобы зарегистрировать радиостанцию. После выполнения регистрации установленный номер перестает мигать.

#### **Выбор зарегистрированной радиостанции**

- 1. Нажмите TUNER на пультеДУ.
- 2. Выберите кнопками курсора  $\leftrightarrow$  (а) на пульте ДУ установленный номер.

#### **Удаление зарегистрированной радиостанции**

- 1. Нажмите TUNER на пультеДУ.
- 2. Выберите кнопками курсора +/+ (а) на пульте ДУ установленный номер дляудаления.
- 3. После нажатия кнопки +Fav (d) на пульте ДУ нажмите кнопку CLEAR (c) при мигающем номере пресета, чтобы удалить его.
- 0 После удаления номер на дисплее гаснет.

## Режимы прослушивания

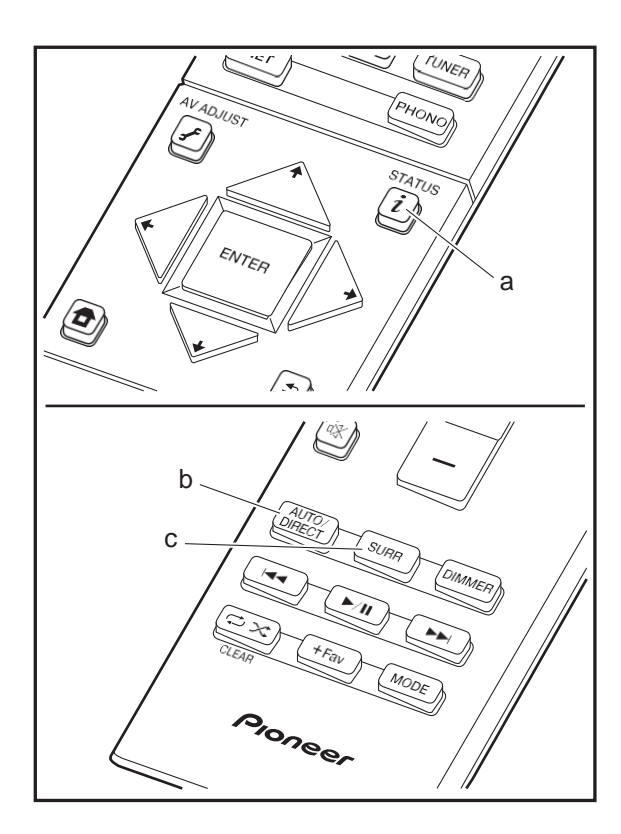

### **Выбор режимов прослушивания**

В процессе воспроизведения можно изменить режим прослушивания периодическим нажатием кнопок "AUTO/DIRECT" или "SURR".

### **Кнопка AUTO/DIRECT (b)**

При нажатии этих кнопок режимы прослушивания, подходящие для данного входного сигнала, будут переключаться между вариантами "Auto Surround", "Direct" и "Pure Direct". После выбора одного из них отобразится название "Auto Surround" (или "Direct", "Pure Direct"), после чего будет автоматически выбран наиболее подходящий для данного аудиоформата режим прослушивания (Dolby Digital для многоканальных входных сигналов, Stereo для двухканальных входных сигналов и т. п.), и надисплее отобразится индикатор, например "Dolby D".

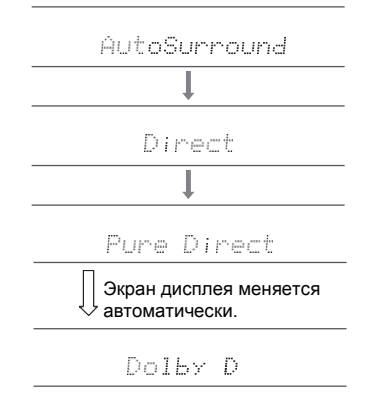

В режиме Direct для дополнительного повышения качества звука отключаются некоторые связанные с ним функции обработки, например управление тембром. В режиме Pure Direct отключается еще больше процессов, влияющих на качество звука, что позволяет достигнуть

еще более точного воспроизведения оригинального звука. В этом случае игнорируется калибровка АС, выполненная с использованием MCACC.

### **Кнопка SURR (c)**

Периодическим нажатием этой кнопки можно выбрать аудиоформат входных сигналов и переключаться между режимами прослушивания. Выберите режим, наиболее подходящий для вашей ситуации. Выбранный режим прослушивания отображается на дисплее.

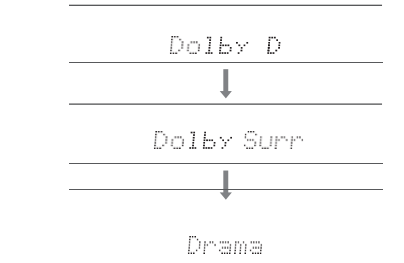

Подробную информацию о каждом режиме прослушивания см. в раздел[е "Эффекты режимов](#page-447-0) [прослушивания"](#page-447-0) ( $\rightarrow$  [P32\).](#page-447-0) Информацию о режимах прослушивания, доступных для выбора для каждого аудиоформата входных сигналов см. в разделе ["Выбираемые режимы прослушивания"](#page-450-0) ( $\rightarrow$ Р35).

Режим прослушивания, выбранный для источника последним, сохраняется в памяти для каждой из кнопок AUTO/DIRECT и SURR. Если воспроизводимый контент не поддерживается режимом прослушивания, выбранным последним, автоматически выбирается режим прослушивания, стандартный для такого контента.

Несколько раз нажмите  $i$  (a) для переключения дисплея аппарата в следующемпорядке:

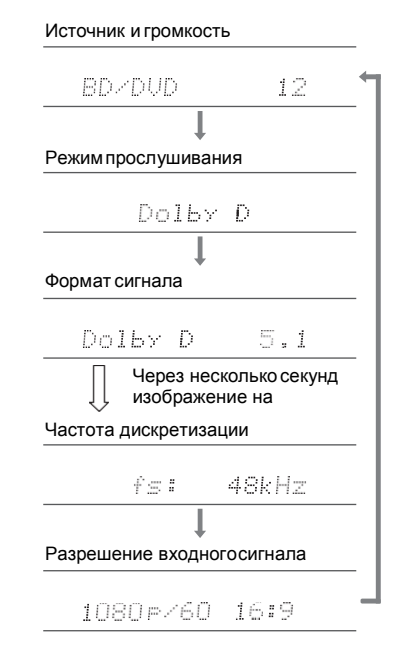

### Источник и громкость **Эффекты режимов прослушивания**

#### <span id="page-447-0"></span>**Обновление режимов прослушивания**

При обновлении встроенного программного обеспечения данного аппарата мы планируем обеспечить поддержку аудиоформатов Dolby Atmos и DTS:X. Это значит, что доступные режимы прослушивания зависят от версии встроенного программного обеспечения.

В версиях встроенного программного обеспечения до начала поддержки Dolby Atmos

0 Можно выбрать режимы, относящиеся к Dolby Pro Logic Ⅱ .

В версиях встроенного программного обеспечения после начала поддержки Dolby Atmos

0 Можно выбрать режимы Dolby Atmos, Dolby Surround и Surround Virtual. (После обновления будет невозможно выбрать режимы, относящиеся к Dolby Pro Logic Ⅱ .) Кроме того, если можно выбрать режим Surround Virtual, режим F.S.Surround (Front Stage Surround) недоступен.

В версиях встроенного программного обеспечения до начала поддержки DTS:X

0 Можно выбрать режимы Neo:6 Cinema и Neo:6 Music.

В версиях встроенного программного обеспечения после начала поддержки DTS:X

0 Можно выбрать режимы DTS:X и DTS Neural:X. (После обновления невозможно выбрать Neo: 6 Cinema и Neo: 6 Music.)

В алфавитном порядке

#### **Action**

Режим, подходящий для просмотра боевиков.

**AdvancedGame**

Режим, подходящий для игр.

**Classical**

Подходит для классической или оперной музыки. В этом режиме усилены каналы объемного звучания с целью расширения стереофонического образа и имитации естественной реверберации большого зала.

#### **Dolby Atmos**

Данный режим обеспечивает точное воспроизведение звукового дизайна, записанного в аудиоформате Dolby Atmos.

Аудиоформат Dolby Atmos используется в самых современных кинотеатрах и создает революционно новые ощущения от прослушивания в домашних кинотеатрах. В отличие от существующих систем объемного звучания, система Dolby Atmos основана не на каналах, а скорее на точном размещении звуковых объектов, перемещающихся независимым образом в трехмерном пространстве, позволяя обеспечить еще большую реалистичность. Dolby Atmos — это опциональный аудиоформат файлов, поставляемых на дисках Blu-ray, в котором трехмерное звуковое поле достигается путем создания звукового поля над слушателем.

0 Для передачи данного аудиоформата подключите .<br>кабель HDMI и настройте аудиовыход проигрывателя на вывод цифрового потока.

### **Dolby D (Dolby Digital)**

Данный режим обеспечивает точное воспроизведение звукового дизайна, записанного в аудиоформате Dolby Digital.

Dolby Digital — это многоканальный цифровой формат, разработанный компанией Dolby Laboratories, Inc. и широко применяемый при производстве фильмов. Он также является стандартным аудиоформатом файлов, записываемых на диски DVD-Video и Blu-ray. На дисках DVD-Video или Blu-ray можно записать не более 5.1 каналов: два передних канала, центральный канал, два канала объемного звучания и канал низкочастотных эффектов LFE, специально выделенный для низкочастотного диапазона (звук для сабвуфера).

0 Для передачи данного аудиоформата подключите цифровой кабель и настройте аудиовыход

проигрывателя на вывод цифрового потока.

### **Dolby <sup>D</sup>**i**(Dolby Digital Plus)**

Данный режим обеспечивает точное воспроизведение звукового дизайна, записанного в аудиоформате Dolby Digital Plus.

Формат Dolby Digital Plus основан на Dolby Digital и отличается большим числом каналов и повышенным качествомзвуказасчетдополнительнойгибкостицифровой передачиданных. DolbyDigitalPlusиспользуется в качестве опциональногоаудиоформатанадискахBlu-rayиоснованна 5.1 каналах, однако при наличии дополнительных каналов, таких кактыльныйканалобъемногозвучания,числоканалов может достигать 7.1.

0 Для передачи данного аудиоформата подключите кабель HDMI и настройте аудиовыход проигрывателя на вывод цифровогопотока.

#### **Dolby PL** Ⅱ **(Dolby Pro Logic** Ⅱ **)**

Данные режимы прослушивания позволяют расширить сигнал воспроизведения до уровня 5.1 каналов, чтобы обеспечить соответствие конфигурации подключенных АС при входном двухканальном сигнале. Расширение звукового поля создает ощущение более глубокого и более реального непрерывного звука. Помимо улучшения восприятия музыкальных компакт-дисков и фильмов, живая локализация звука позволяет также повысить впечатления от игр. Выберите из режимов, идеально подходящих для фильмов (Movie), музыки (Music) и игр (Game).

#### **Dolby Surround**

Данные режимы прослушивания позволяют расширить сигнал воспроизведения на несколько каналов, чтобы обеспечить соответствие конфигурации подключенных АС при входном 2- или 5.1-канальном сигнале. Кроме совместимости с более ранними настройками АС, этот режим также подходит для систем воспроизведения формата Dolby Atmos, предполагающего использование АС с функцией Dolby.

Данный режим обеспечивает точное воспроизведение звукового дизайна, записанного в аудиоформате Dolby TrueHD.

Аудиоформат Dolby TrueHD представляет собой реверсивный формат, основанный на алгоритме сжатия без потерь MLP и обеспечивающий точное воспроизведение студийной записи. Dolby TrueHD используется в качестве опционального аудиоформата на дисках Blu-ray и основан на 5.1 каналах, однако при наличии дополнительных каналов, таких как тыльный канал объемного звучания, число каналов может достигать 7.1. 7.1-канальный звук записывается с разрядностью 96 кГц/24 бита, а 5.1-канальный — с разрядностью 192 кГц/24 бита.

0 Для передачи данного аудиоформата подключите кабель HDMI и настройте аудиовыход проигрывателя на вывод цифровогопотока.

#### **Drama**

Подходит для просмотра телешоу, записанного в телестудии. Этот режим усиливает эффекты объемного звучания для всего звука, обеспечивая четкость голосов и создавая реалистичный акустическийобраз.

#### **DSD**

Режим подходит для воспроизведения источников, записанных в формате DSD.

- 0 Аппарат поддерживает вход сигналов DSD через HDMI IN. Тем не менее, в зависимости от подключенного проигрывателя, можно добиться лучшего звучания при выводе звука через ИКМ-выход проигрывателя.
- 0 Этот режим прослушивания недоступен для выбора, если выход вашего проигрывателя дисков Blu-ray/ DVD не установлен на DSD.

#### **DTS**

Данный режим обеспечивает точное воспроизведение звукового дизайна, записанного в аудиоформате DTS. Аудиоформат DTS — это многоканальный цифровой формат, разработанный компанией DTS, Inc.. Он является опциональным для дисков DVD-Video и

стандартным для дисков Blu-ray. В этом формате можно записать 5.1 каналов: два передних канала, центральный канал, два канала объемного звучания и канал низкочастотных эффектов LFE, специально выделенный для низкочастотного диапазона (звук для сабвуфера). Контент записывается с большим объемом данных при максимальной частотой дискретизации 48 кГц, разрядностью 24 бита со скоростью передачи 1,5 Мбит/с.

0 Для передачи данного аудиоформата подключите цифровой кабель и настройте аудиовыход проигрывателя на вывод цифрового потока.

#### **DTS 96/24**

Данный режим обеспечивает точное воспроизведение звукового дизайна, записанного в аудиоформате DTS 96/24.

Аудиоформат DTS 96/24 является опциональным для дисков DVD-Video и Blu-ray. В этом формате можно записать 5.1 каналов: два передних канала, центральный канал, два канала объемного звучания и канал низкочастотных эффектов LFE, специально выделенный для низкочастотного диапазона (звук для сабвуфера). Детальное воспроизведение достигается путем записи контента с частотой дискретизации 96 кГц и разрядностью 24 бита.

0 Для передачи данного аудиоформата подключите цифровой кабель и настройте аудиовыход проигрывателя на вывод цифрового потока.

#### **DTS Express**

Данный режим обеспечивает точное воспроизведение звукового дизайна, записанного в аудиоформате DTS Express.

DTS Express используется в качестве опционального аудиоформата на дисках Blu-ray и основан на 5.1 каналах, однако при наличии дополнительных каналов, таких как тыльный канал объемного звучания, число каналов может достигать 7.1. Он также поддерживает низкие скорости передачи данных.

0 Для передачи данного аудиоформата подключите кабель HDMI и настройте аудиовыход проигрывателя

на вывод цифрового потока.

### **DTS-HD HR (DTS-HD High Resolution Audio)**

Данный режим обеспечивает точное воспроизведение звукового дизайна, записанного в аудиоформате DTS-HD High Resolution Audio.

DTS-HD High Resolution Audio используется в качестве опционального аудиоформата на дисках Blu-ray и основан на 5.1 каналах, однако при наличии дополнительных каналов, таких как тыльный канал объемного звучания, число каналов может достигать 7.1. Его можно записать с частотой дискретизации

96 кГц при разрядности 24 бита.

0 Для передачи данного аудиоформата подключите кабель HDMI и настройте аудиовыход проигрывателя на вывод цифровогопотока.

#### **DTS-HD MSTR (DTS-HD Master Audio)**

Данный режим обеспечивает точное воспроизведение звукового дизайна, записанного в аудиоформате DTS-HD Master Audio.

DTS-HD Master Audio используется в качестве опционального аудиоформата на дисках Blu-ray и основан на 5.1 каналах, однако при наличии дополнительных каналов, таких как тыльный канал объемного звучания, число каналов может достигать 7.1, записанных с использованием технологии воспроизведения звука без потерь. Для 7.1 каналов поддерживается поток 96 кГц/24 бита, а для 5.1 каналов — 192 кГц/24 бита.

0 Для передачи данного аудиоформата подключите кабель HDMI и настройте аудиовыход проигрывателя на вывод цифровогопотока.

#### **DTS Neo:6**

Данные режимы прослушивания позволяют расширить сигнал воспроизведения до уровня 5.1 каналов, чтобы обеспечить соответствие конфигурации подключенных АС при входном двухканальном сигнале. Он охватывает полный диапазон частот по всем каналам при большой независимости каналов друг от друга. Существуют два варианта этого режима: Neo:6 Cinema, идеально

подходящий для фильмов, и Neo:6 Music, идеально подходящий для музыки.

### **DTS Neural:X**

Данный режим прослушивания позволяет расширить сигнал воспроизведения на несколько каналов, в соответствии с конфигурацией подключенных АС, когда входной сигнал 2- или 5.1-канальный.

#### **DTS:X**

Данный режим обеспечивает точное воспроизведение звукового дизайна, записанного в аудиоформате DTS:X. Аудиоформат DTS:X представляет собой комбинацию методики микширования, построенной на предыдущих форматах на основе каналов, и динамического микширования звуковых сигналов на основе объектов и отличается возможностями точного определения положения источников звука и передачи движения. 0 Для передачи данного аудиоформата подключите

кабель HDMI и настройте аудиовыход проигрывателя на вывод цифровогопотока.

#### **Ent.Show (Entertainment Show)**

Подходит для рок- или поп-музыки. Прослушивание музыки в этом режиме создает живое звуковое поле с мощным акустическим образом, напоминающим атмосферу клуба или рок-концерта.

#### **Ext.Mono (Extended Mono)**

В этом режиме все АС выводят один и тот же моносигнал, поэтому вы слышите одинаковый звук в любом месте комнаты прослушивания.

В этом режиме заметна локализация звука с акцентом на низких частотах.

#### **Ext.Stereo (Extended Stereo)**

Идеально подходящий в качестве фоновой музыки, этот режим заполняет стереозвуком всю зону прослушивания через фронтальные АС, АС объемного звука и тыльные АС объемного звука.

**F.S.Surround (Front Stage Surround)**

В этом режиме можно наслаждаться виртуальным воспроизведением многоканального объемного звука даже при наличии всего лишь двух или трех АС. Такой эффект достигается за счет управления способом достижения левого и правого уха слушателя.

#### **Mono**

Используйте этот режим при просмотре старых фильмов с монофонической звуковой дорожкой или для отдельного воспроизведения звуковых дорожек на двух языках, записанных в левом и правом каналах некоторых фильмов. Он также подходит для DVD и других источников с многоканальным звуком.

#### **Multich PCM (Multichannel PCM)**

Режим подходит для воспроизведения источников, записанных в формате многоканальной ИКМ.

#### **Rock/Pop**

Режим, подходящий для рок-музыки.

#### **Sports**

Режим, подходящий для спортивного контента.

#### **Stereo**

В этом режиме звук выводится через левую и правую фронтальные АС и сабвуфер.

#### **Surround Virtual**

В этом режиме объемного звука используется технология Surround Virtualizer, разработанная компанией Dolby Laboratories, Inc.. Она создает виртуальные каналы объемного звучания, обеспечивающие расширенное звуковое поле даже при отсутствии подключенных АС объемного звучания.

#### **Unplugged**

Подходит для акустических инструментов, вокала и джаза. Этот режим акцентирует фронтальный стереофонический образ, создавая впечатление присутствия непосредственно перед сценой.

### <span id="page-450-0"></span>**Выбираемые режимы прослушивания**

Вы можете выбрать из множества режимов прослушивания наиболее соответствующий аудиоформату входного сигнала. 0 Режим Stereo можно выбрать при любом аудиоформате. 0 При подключении наушников доступны только режимы прослушивания Pure Direct и Stereo. **Обновление режимов прослушивания** При обновлении встроенного программного обеспечения данного аппарата мы планируем обеспечить поддержку аудиоформатов Dolby Atmos и DTS:X. Это значит, что доступные режимы прослушивания зависят от версии встроенного программного обеспечения. В версиях встроенного программного обеспечения до начала поддержки Dolby Atmos 0 Можно выбрать режимы, относящиеся к Dolby Pro Logic Ⅱ . В версиях встроенного программного обеспечения после начала поддержки Dolby Atmos 0 Можно выбрать режимы Dolby Atmos, Dolby Surround

и Surround Virtual. (После обновления будет невозможно выбрать режимы, относящиеся к Dolby Pro Logic Ⅱ .) Кроме того, если можно выбрать режим Surround Virtual, режим F.S.Surround (Front Stage Surround) недоступен.

В версиях встроенного программного обеспечения до начала поддержки DTS:X

0 Можно выбрать режимы Neo:6 Cinema и Neo:6 Music.

В версиях встроенного программного обеспечения после начала поддержкиDTS:X

0 Можно выбрать режимы DTS:X и DTS Neural:X. (После обновления невозможно выбрать Neo: 6 Cinema и Neo: 6 Music.)

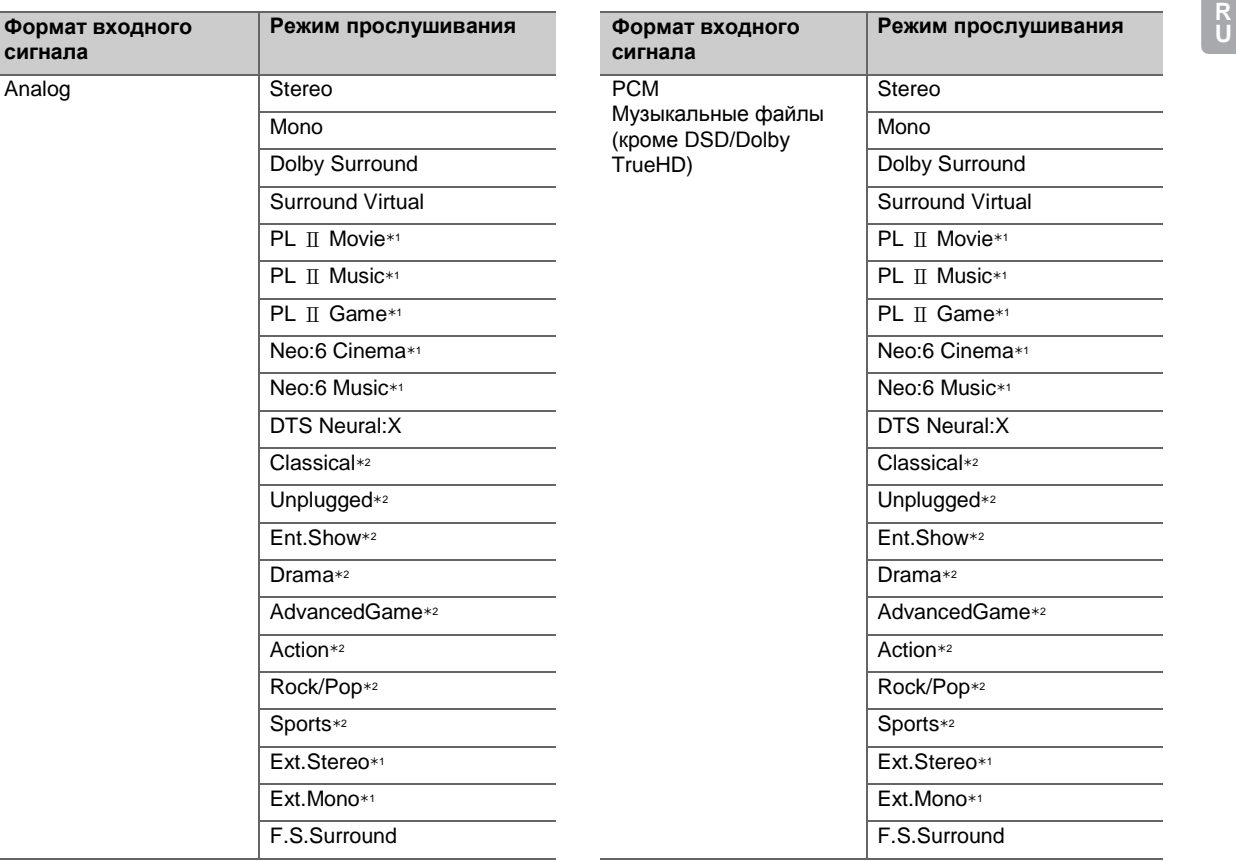

1: Необходимо установить центральную АС или АС объемного звучания.

2: Необходимо установить АС объемного звучания.

1: Необходимо установить центральную АС или АС

объемного звучания.

2: Необходимо установить АС объемного звучания.

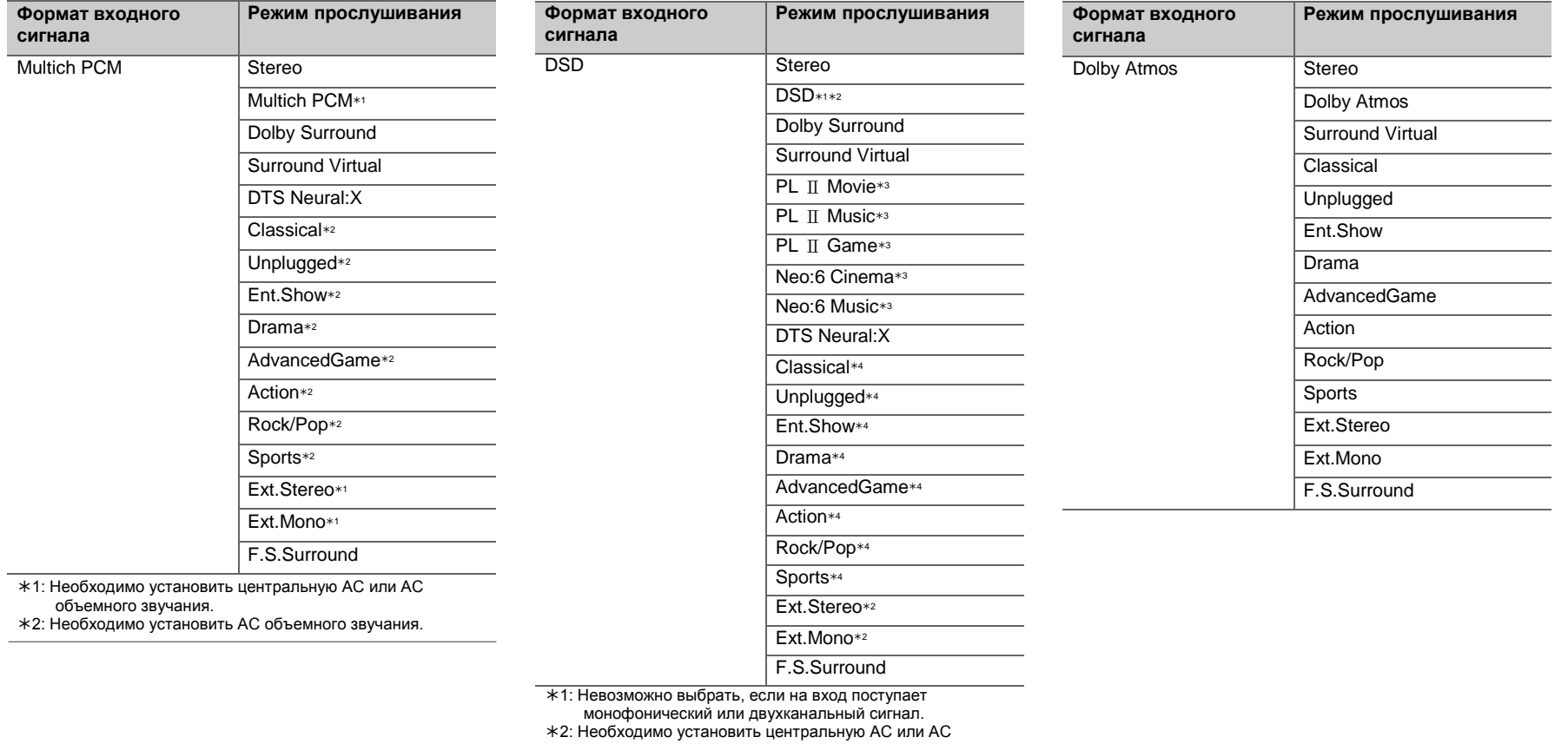

- объемного звучания.
- 3: Можно выбрать только при двухканальном входном сигнале и установленной центральной АС или АС объемного звучания.
- 4: Необходимо установить АС объемного звучания.

 $\overline{\phantom{a}}$ 

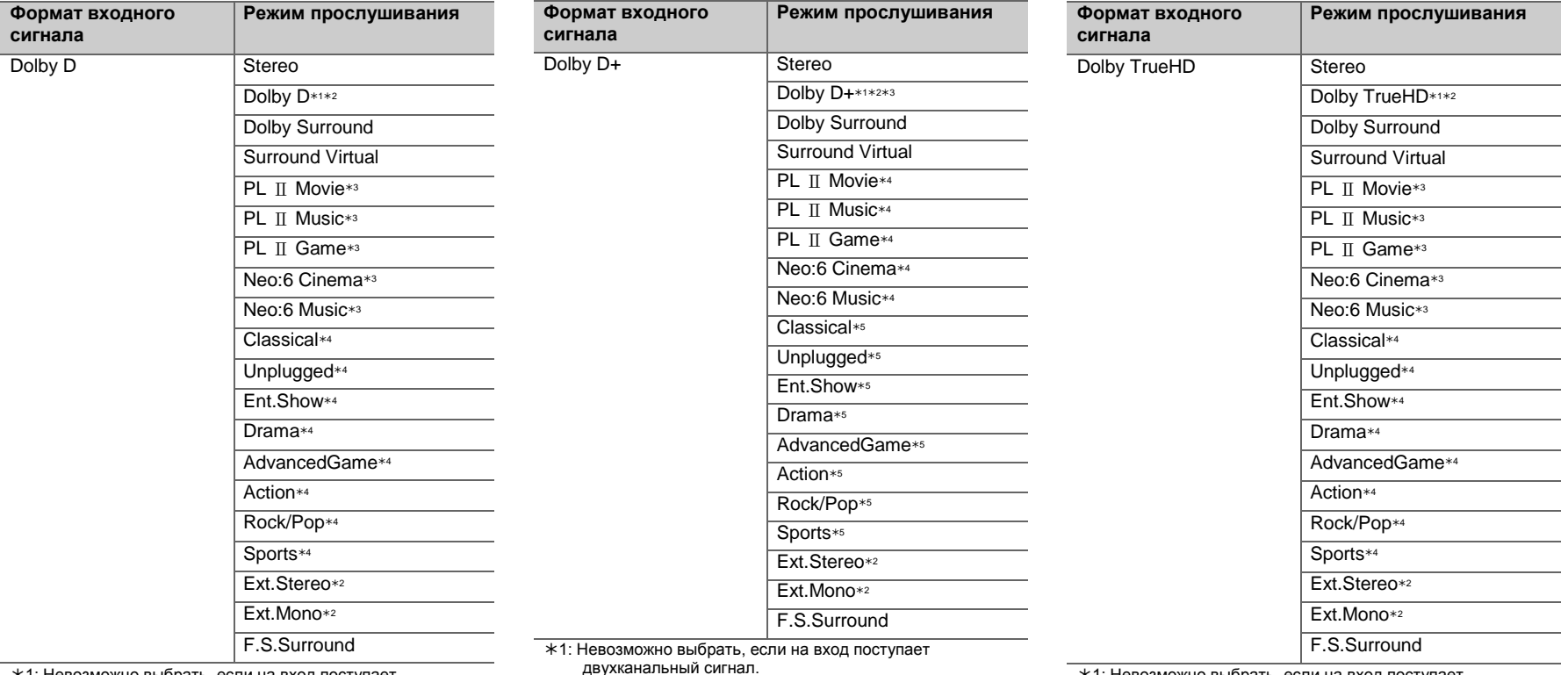

- 1: Невозможно выбрать, если на вход поступает двухканальный сигнал.
- 2: Необходимо установить центральную АС или АС объемного звучания.
- 3: Можно выбрать только при двухканальном входном сигнале и установленной центральной АС или АС объемного звучания.
- 4: Необходимо установить АС объемного звучания.

двухканальный сигнал.

- 2: Необходимо установить центральную АС или АС объемного звучания.
- 3: Если в качестве источника входного сигнала выбран диск Blu-ray, формат Dolby D+ недоступен. Вместо этого можно выбрать режим прослушивания Dolby D.
- 4: Можно выбрать только при двухканальном входном сигнале и установленной центральной АС или АС объемного звучания.
- 5: Необходимо установить АС объемного звучания.
- 1: Невозможно выбрать, если на вход поступает двухканальный сигнал.
- 2: Необходимо установить центральную АС или АС объемного звучания.
- 3: Можно выбрать только при двухканальном входном сигнале и установленной центральной АС или АС объемного звучания.
- 4: Необходимо установить АС объемного звучания.

**R U**

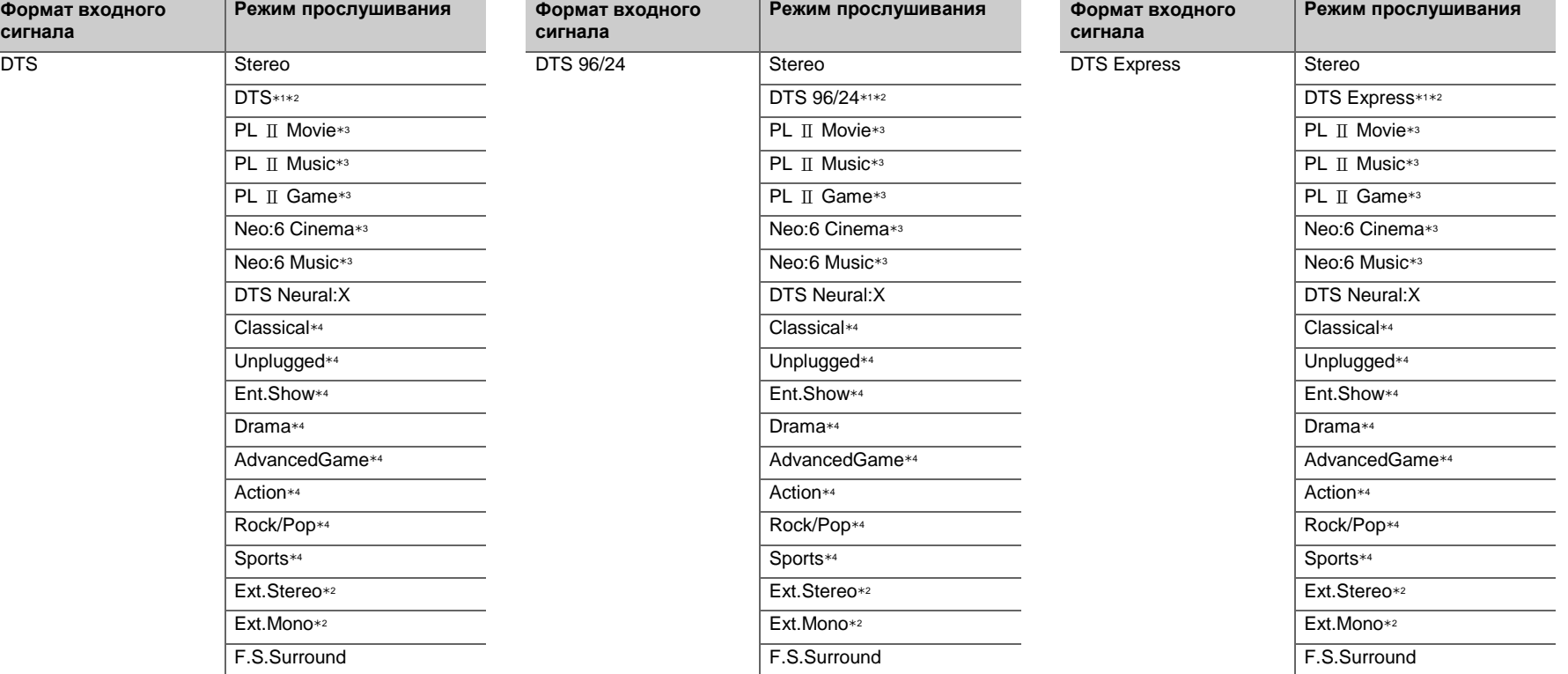

- 1: Невозможно выбрать, если на вход поступает двухканальный сигнал.
- 2: Необходимо установить центральную АС или АС объемного звучания.
- 3: Можно выбрать только при двухканальном входном сигнале и установленной центральной АС или АС объемного звучания.
- 4: Необходимо установить АС объемного звучания.
- 1: Невозможно выбрать, если на вход поступает двухканальный сигнал.
- 2: Необходимо установить центральную АС или АС объемного звучания.
- 3: Можно выбрать только при двухканальном входном сигнале и установленной центральной АС или АС объемного звучания.
- 4: Необходимо установить АС объемного звучания.
- 1: Невозможно выбрать, если на вход поступает двухканальный сигнал.
- 2: Необходимо установить центральную АС или АС объемного звучания.
- 3: Можно выбрать только при двухканальном входном сигнале и установленной центральной АС или АС объемного звучания.
- 4: Необходимо установить АС объемного звучания.

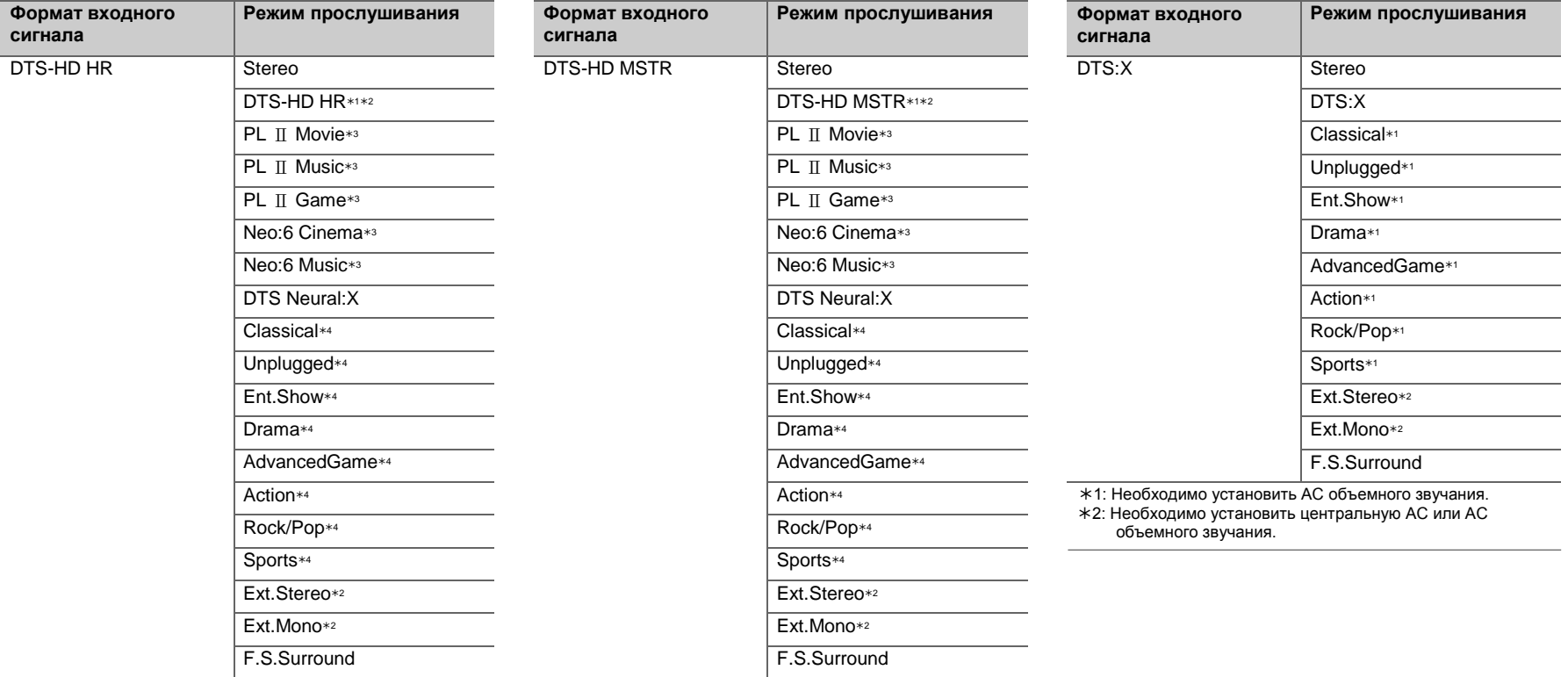

- 1: Невозможно выбрать, если на вход поступает двухканальный сигнал.
- 2: Необходимо установить центральную АС или АС объемного звучания.
- 3: Можно выбрать только при двухканальном входном сигнале и установленной центральной АС или АС объемного звучания.
- 4: Необходимо установить АС объемного звучания.
- 1: Невозможно выбрать, если на вход поступает двухканальный сигнал.
- 2: Необходимо установить центральную АС или АС объемного звучания.
- 3: Можно выбрать только при двухканальном входном сигнале и установленной центральной АС или АС объемного звучания.
- 4: Необходимо установить АС объемного звучания.

**R U**

## <span id="page-455-0"></span>AV Adjust

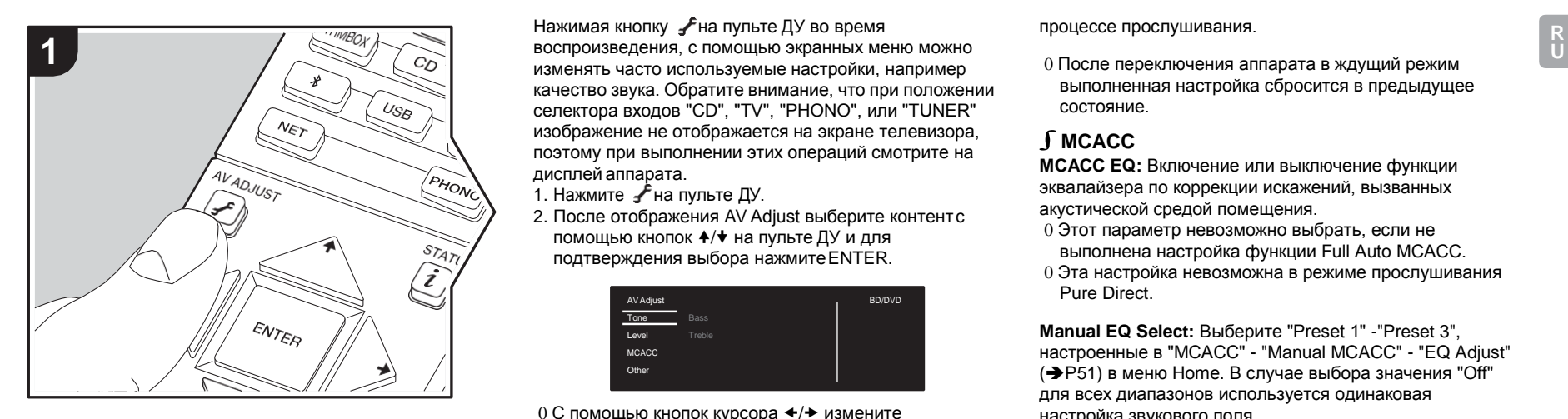

Нажимая кнопку ∫на пульте ДУ во время изменять часто используемые настройки, например качество звука. Обратите внимание, что при положении селектора входов "CD", "TV", "PHONO", или "TUNER" изображение не отображается на экране телевизора, поэтому при выполнении этих операций смотрите на дисплей аппарата.

- 1. Нажмите ∱на пульте ДУ.
- 2. После отображения AV Adjust выберите контент с помощью кнопок +/ + на пульте ДУ и для подтверждения выбора нажмитеENTER.

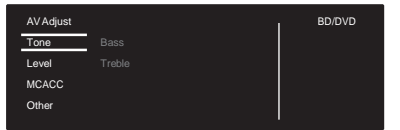

0 С помощью кнопок курсора  $\leftrightarrow$  измените

начальные значения для всех параметров. 0 Чтобы вернуться к предыдущему экрану, нажмите

 $\rightarrow$ 

3. Для завершения настроек нажмите  $\overline{J}$ .

### ∫**Tone**

**Bass**: Усиление или ослабление низкочастотного диапазона АС.

**Treble:** Усиление или ослабление высокочастотного диапазона АС.

0 Эта настройка невозможна в режиме прослушивания Direct и Pure Direct.

### ∫**Level**

**Center:** Отрегулируйте уровень центральной АС в процессе прослушивания.

**Subwoofer:** Отрегулируйте уровень сабвуфера в

процессе прослушивания.

0 После переключения аппарата в ждущий режим выполненная настройка сбросится в предыдущее состояние.

### ∫**MCACC**

**MCACC EQ:** Включение или выключение функции эквалайзера по коррекции искажений, вызванных акустической средой помещения.

- 0 Этот параметр невозможно выбрать, если не выполнена настройка функции Full Auto MCACC.
- 0 Эта настройка невозможна в режиме прослушивания Pure Direct.

<span id="page-455-1"></span>**Manual EQ Select:** Выберите "Preset 1" -"Preset 3", настроенные в "MCACC" - "Manual MCACC" - "EQ Adjust" (→ [P51\)](#page-466-0) в меню Home. В случае выбора значения "Off" для всех диапазонов используется одинаковая настройка звукового поля.

0 Эта настройка невозможна в режиме прослушивания Pure Direct.

**Phase Control:** Для усиления нижних частот исправьте фазовые искажения в нижнем диапазоне. Это позволит достичь мощного воспроизведения нижних частот с точностью оригинального звука.

0 Эта настройка невозможна в режиме прослушивания Pure Direct.

**Theater Filter:** Регулировка обработанной дорожки с целью усиления высокочастотного диапазона, что улучшает звук домашнего кинотеатра. Данную функцию можно использовать в следующих режимах прослушивания: Dolby Digital, Dolby Digital Plus, Dolby PL II Movie, Dolby Surround, Dolby TrueHD, Multichannel, DTS, DTS 96/24, DTS-HD High Resolution Audio, DTS-HD Master Audio, DTS Neural:X, DTS Express, Neo:6 Cinema, и DSD.

0 Эта настройка невозможна в режиме прослушивания

Direct и Pure Direct.

### ∫**Other**

**Sound Delay**: Если видеосигнал отстает по времени от аудиосигнала, можно применить задержку звука для компенсации расхождения. Для каждого селектора входов можно задать собственные настройки.

**Sound Retriever**: Повышение качества сжатого звука. Позволяет улучшить звук воспроизведения файлов, сжатых с потерями, таких как MP3. Этот параметр можно задать независимо для каждого селектора входов. Данный параметр действует при сигналах с частотой не выше 48 кГц. Данный параметр не действует в отношении сигналов в виде цифрового потока.

0 Эта настройка невозможна в режиме прослушивания Direct и Pure Direct.

**DRC:** Функция облегчения прослушивания на низкой громкости. Она применяется для уменьшения громкости при просмотре фильма поздним вечером. Функция эффективна только при использовании входных сигналов Dolby и DTS.

- 0 Эта настройка невозможна в режиме прослушивания Direct и Pure Direct.
- 0 Функция не используется в следующих случаях:
	- если при воспроизведении Dolby Digital Plus или Dolby TrueHD для параметра "System Setup" - "Audio Adjust" - "Dolby" - "Loudness Management" ( $\rightarrow$  [P46\)](#page-461-0) в меню Home установлено значение "Off";
	- если входной сигнал DTS и значение параметра "Dialog Control" отличается от 0дБ.

**Panorama:** Расширение звукового поля в поперечном направлении в режиме воспроизведения Dolby Pro Logic Ⅱ Music.

**Dimension:** Отрегулируйте глубину звукового поля в продольном направлении в режиме прослушивания

Dolby Pro Logic Ⅱ Music. Установите небольшое значение для перемещения звука вперед. Установите большое значение для перемещения звука назад.

**Center Width**: Отрегулируйте ширину фронтального звукового поля в режиме прослушивания Dolby Pro Logic Ⅱ Music. Установите небольшое значение для концентрации звука в центре. Установите большое значение для распределения центрального звука влево и вправо.

**Dialog Control**: Функция усиления диалоговой части звука до 6 дБ шагами по 1 дБ для облегчения восприятия разговора на фоне окружающего шума. 0 Эта настройка невозможна для контента, отличающегося от DTS:X.

0 При определенном контенте выбор этой функции невозможен.

**Center Image**: Отрегулируйте ширину фронтального звукового поля в режиме прослушивания DTS Neo:6 Music. Установите небольшое значение для концентрации звука в центре. Установите большое значение для распределения центрального звука влево и вправо.

При обновлении встроенного программного обеспечения данного аппарата мы планируем обеспечить поддержку аудиоформатов Dolby Atmos и DTS:X. Это значит, что доступные режимы прослушивания зависят от версии встроенного программного обеспечения.

В версиях встроенного программного обеспечения до начала поддержки Dolby Atmos

0 Можно установить параметры Panorama, Dimension, Center Width.

В версиях встроенного программного обеспечения после начала поддержки Dolby Atmos

0 После обновления установить Panorama, Dimension, Center Width невозможно.

В версиях встроенного программного обеспечения до начала поддержки DTS:X

0 Можно установить параметры Center Image.

В версиях встроенного программного обеспечения после начала поддержки DTS:X

0 Можно установить параметр Dialog Control. (После обновления установить Center Image невозможно.)

## <span id="page-457-0"></span>System Setup

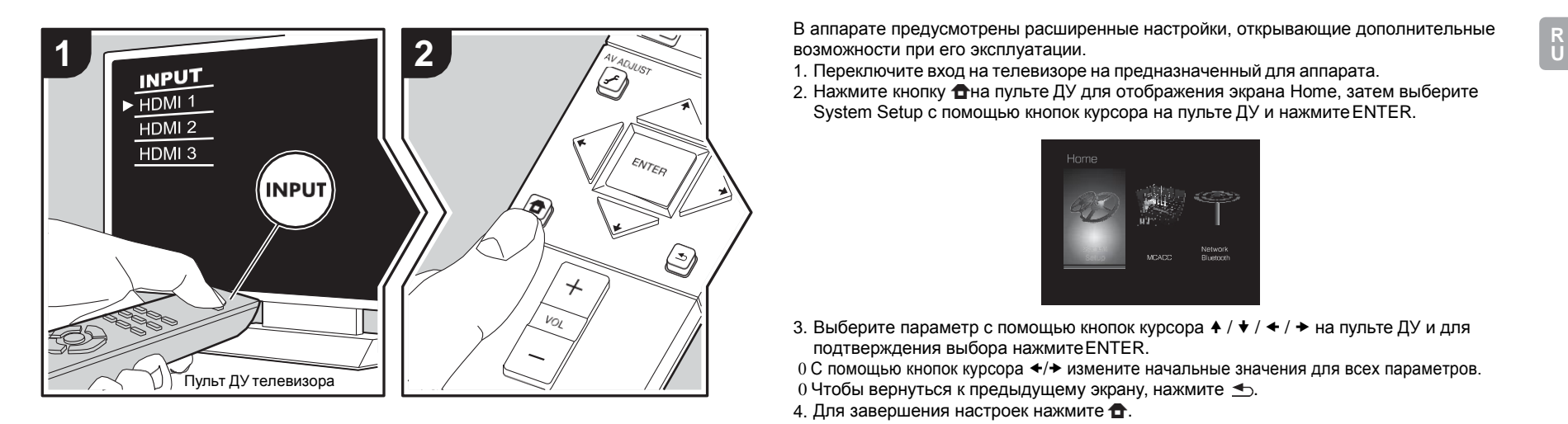

возможности при его эксплуатации.

1. Переключите вход на телевизоре на предназначенный для аппарата.

2. Нажмите кнопку **п**на пульте ДУ для отображения экрана Home, затем выберите System Setup с помощью кнопок курсора на пульте ДУ и нажмите ENTER.

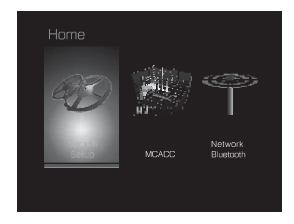

3. Выберите параметр с помощью кнопок курсора  $\blacklozenge$  /  $\blacklozenge$  /  $\blacklozenge$  на пульте ДУ и для подтверждения выбора нажмитеENTER.

0 С помощью кнопок курсора  $\leftrightarrow$  измените начальные значения для всех параметров.

- $0$  Чтобы вернуться к предыдущему экрану, нажмите  $\triangle$ .
- 4. Для завершения настроек нажмите  $\bullet$ .

### **Input/Output Assign**

### ∫**TV Out / OSD**

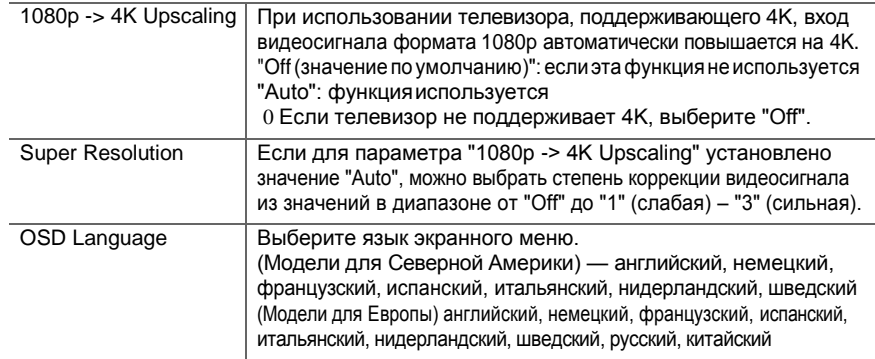

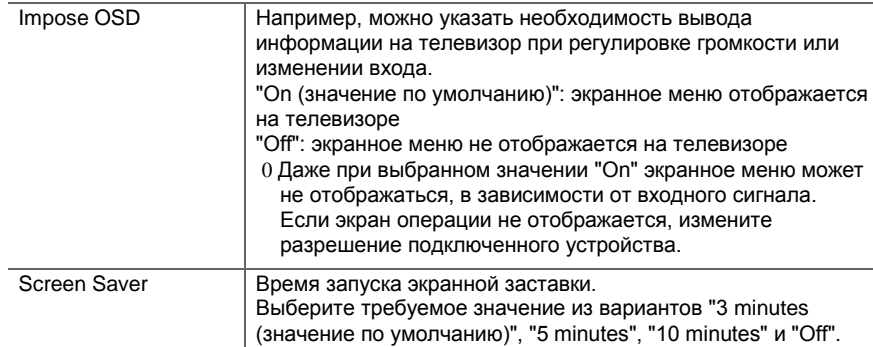

### ∫**HDMI Input**

Имеется возможность изменения назначенного входа между селекторами входов и гнездами HDMI IN.

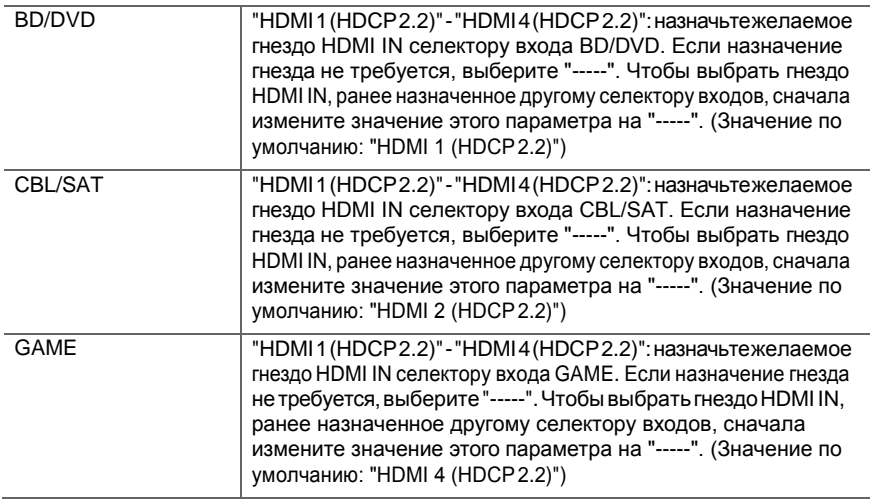

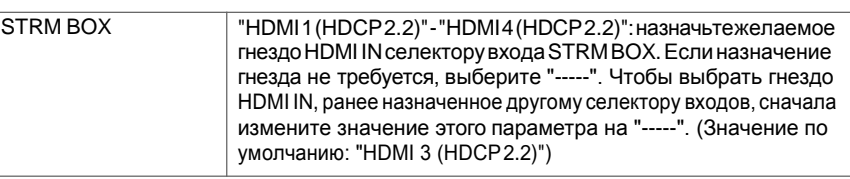

### ∫**Digital Audio Input**

Имеется возможность изменения назначенного входа между селекторами входов и гнездами DIGITAL IN COAXIAL/OPTICAL. Если назначение гнезда не требуется, выберите "-----".

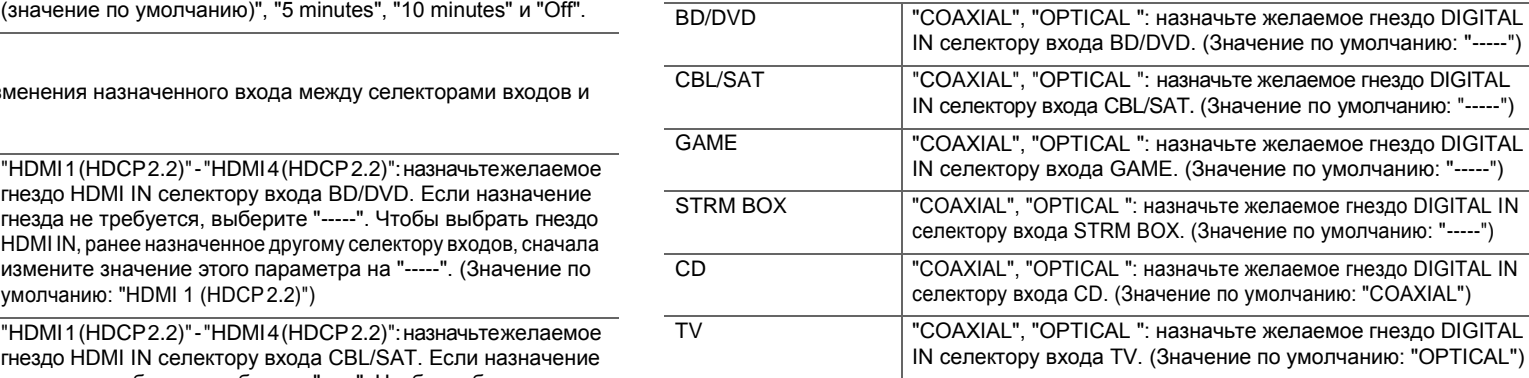

0 Для входных ИКМ-сигналов (стерео, моно) используются частоты дискретизации 32, 44,1, 48, 88,2, 96 кГц при разрядности 16, 20 и 24 бита.

### ∫**Analog Audio Input**

Имеется возможность изменения назначенного входа между селекторами входов и гнездами AUDIO IN. Если назначение гнезда не требуется, выберите "-----".

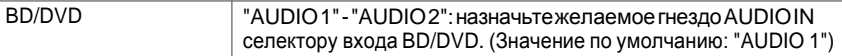

<span id="page-459-1"></span><span id="page-459-0"></span>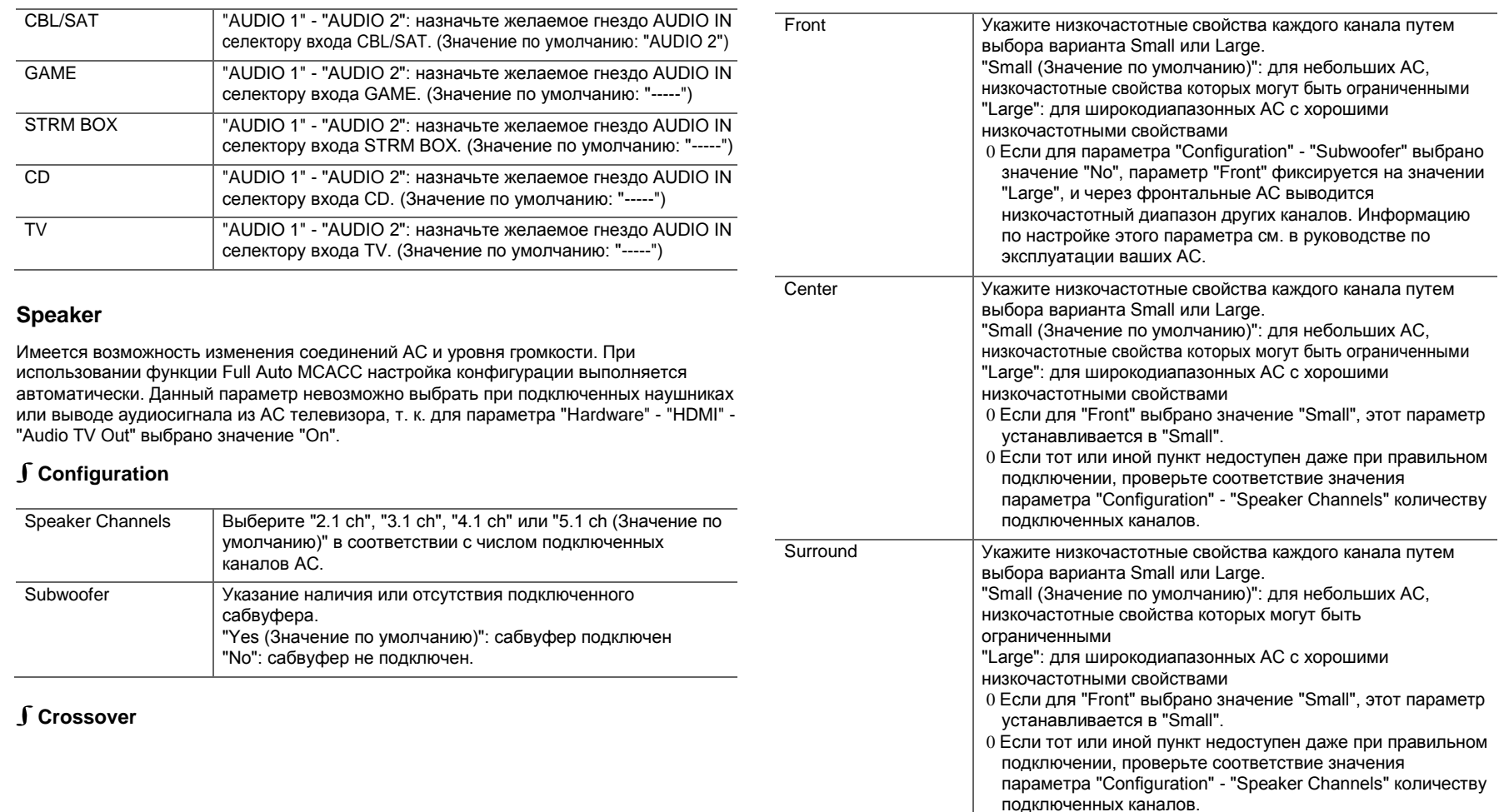

a Si

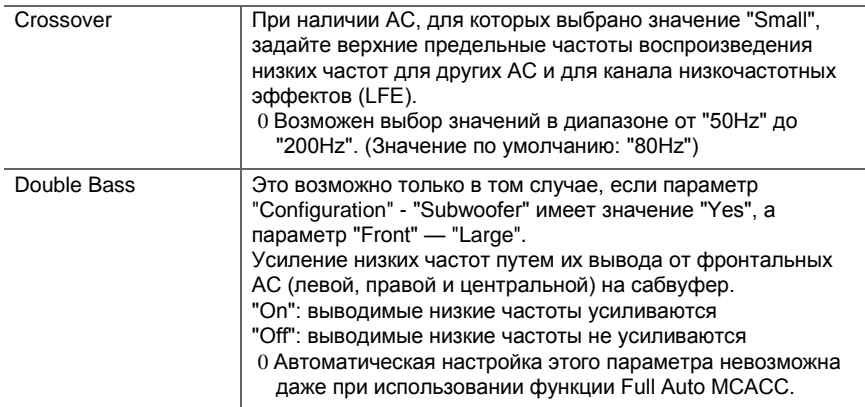

### ∫**Distance**

Задайте расстояние от каждой АС до места прослушивания.

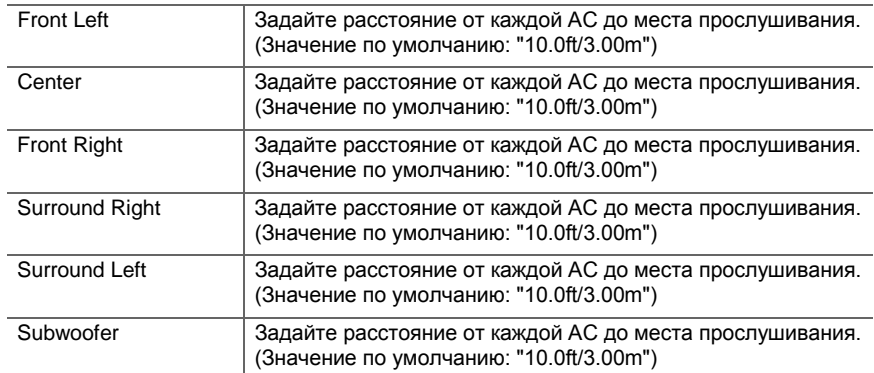

0 Значения по умолчанию зависят от конкретного региона.

0 Единицы измерения расстояния можно переключать кнопкой MODE на пульте ДУ. Если в качестве единицы измерения выбраны футы, выбор дистанции возможен в диапазоне от 0,1 до 30,0 фута с приращением 0,1 фута. Если в качестве единицы измерения выбраны метры, выбор дистанции возможен в диапазоне от 0,03 до 9,00 м с приращением 0,03 м.

### ∫**Channel Level**

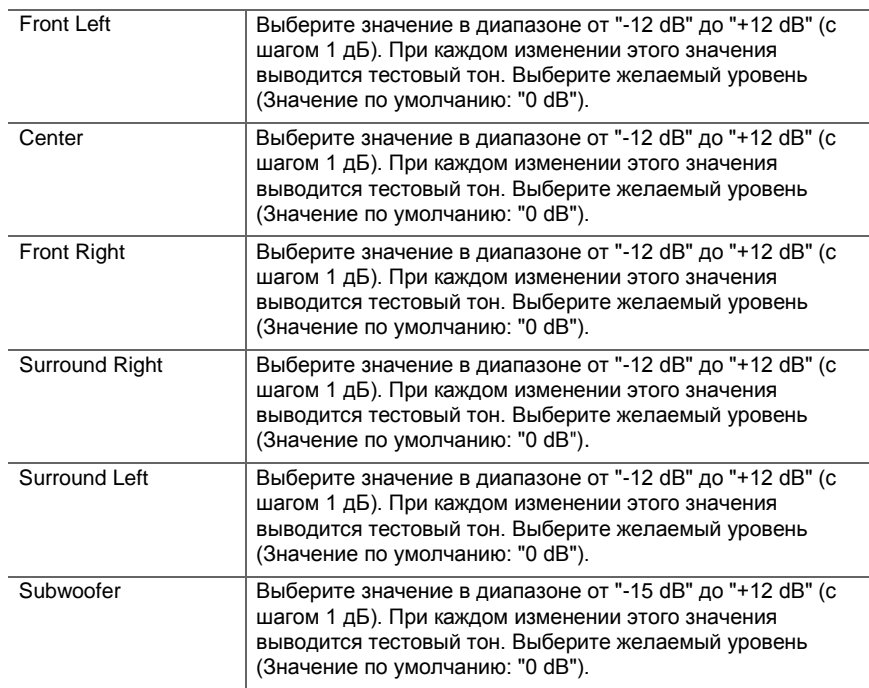

### **Audio Adjust**

### ∫**Dual Mono/Mono**

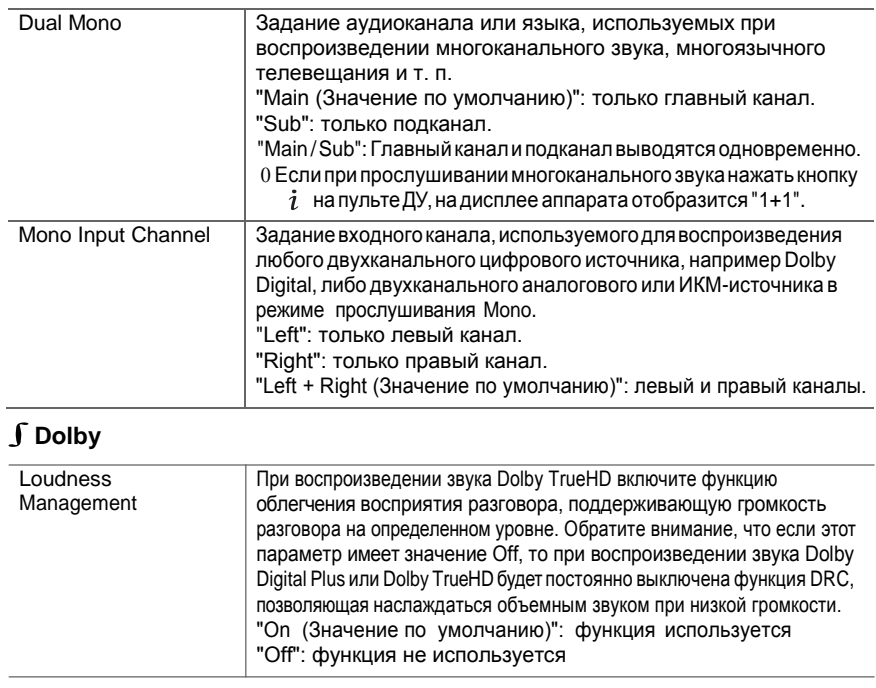

### <span id="page-461-0"></span>∫**Volume**

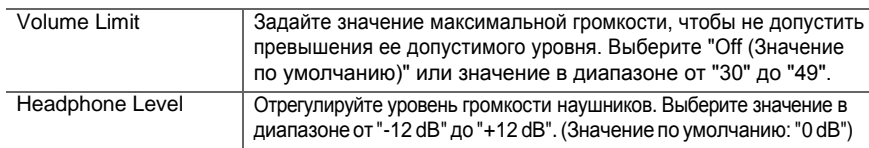

### **Source**

### ∫**Input Volume Absorber**

Выполните настройку разности уровня громкости между различными подключенными устройствами. Выберите селектор входов для настройки.

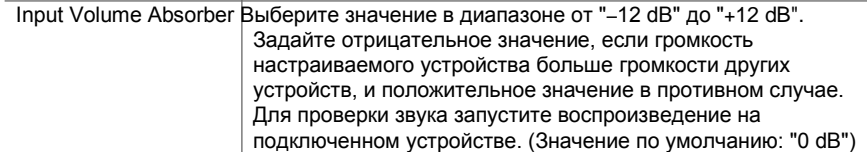

### ∫**Name Edit**

Присвойте простое название для каждого входа. Заданное название будет отображаться на главном дисплее аппарата. Выберите селектор входов для настройки.

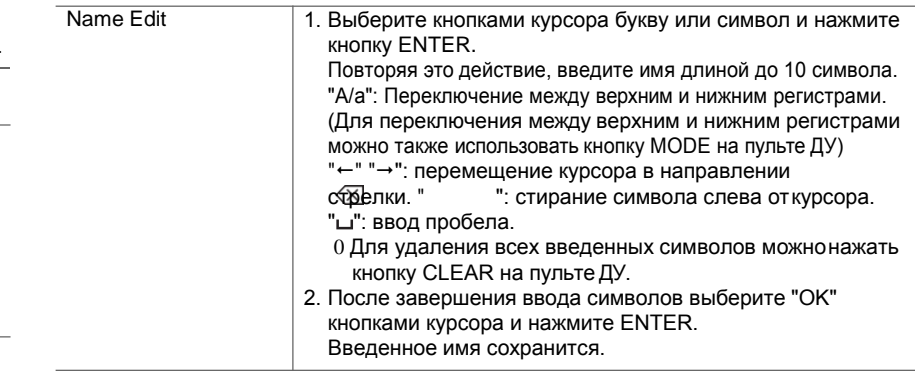

0 Чтобы присвоить имя для зарегистрированной радиостанции, нажмите кнопку TUNER на пульте ДУ, выберите FM/DAB и затем укажите ее номер. 0 Эта настройка невозможна, если выбран вход "NET","USB" или "BT AUDIO".

### ∫**Audio Select**

Выберите приоритет выбора входов при подключении нескольких аудиоисточников к одному и тому же селектору входов, например, одновременно к гнездам "BD/DVD"

HDMI IN и "BD/DVD" AUDIO IN. Этот параметр можно задать независимо для каждой кнопки селектора входов. Выберите селектор входов для настройки. Обратите внимание, что некоторые значения по умолчанию изменить невозможно.

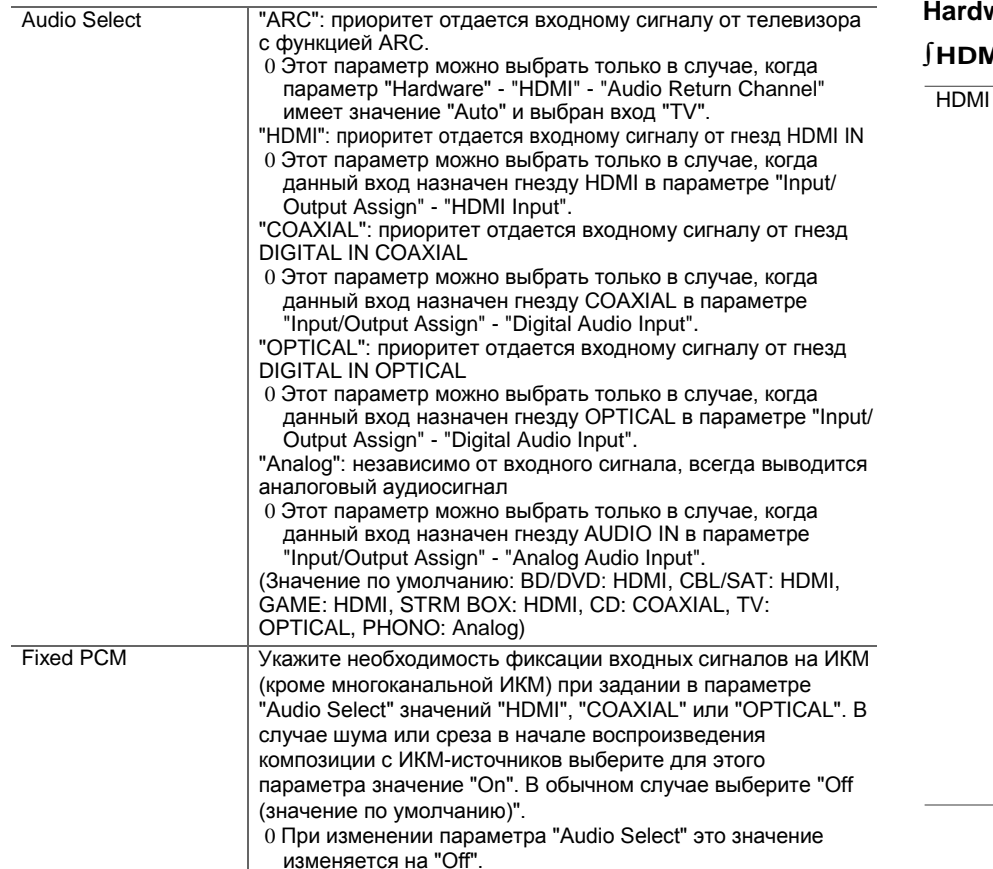

0 Изменение этого параметра невозможно, если выбран вход "TUNER", "NET", "USB" или "BT AUDIO".

### ware

### ∫**HDMI**

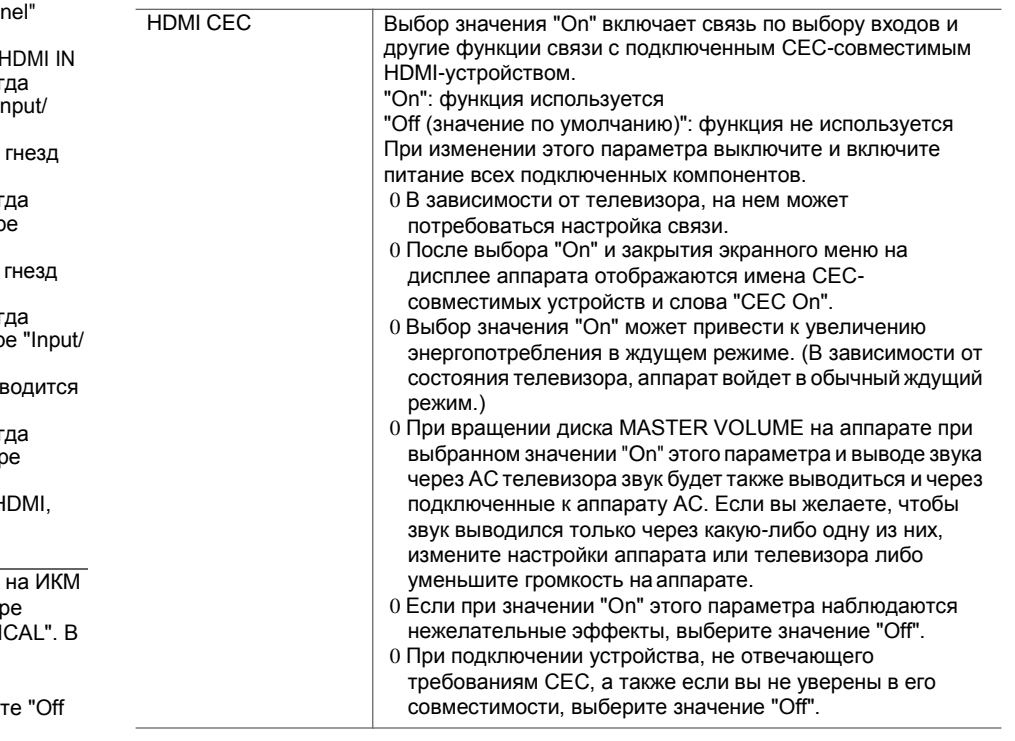

**R U**

a Si

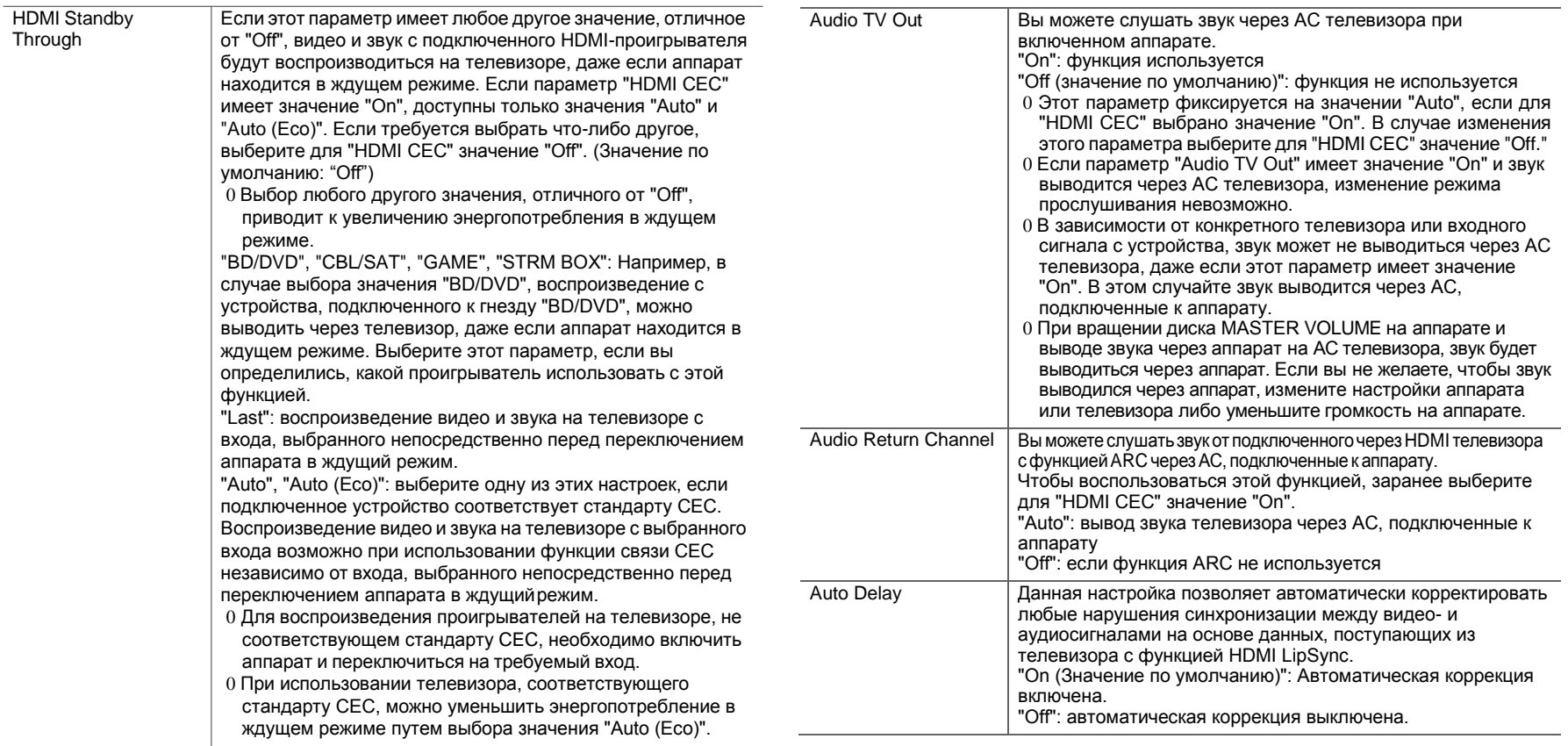

∫**Power Management**

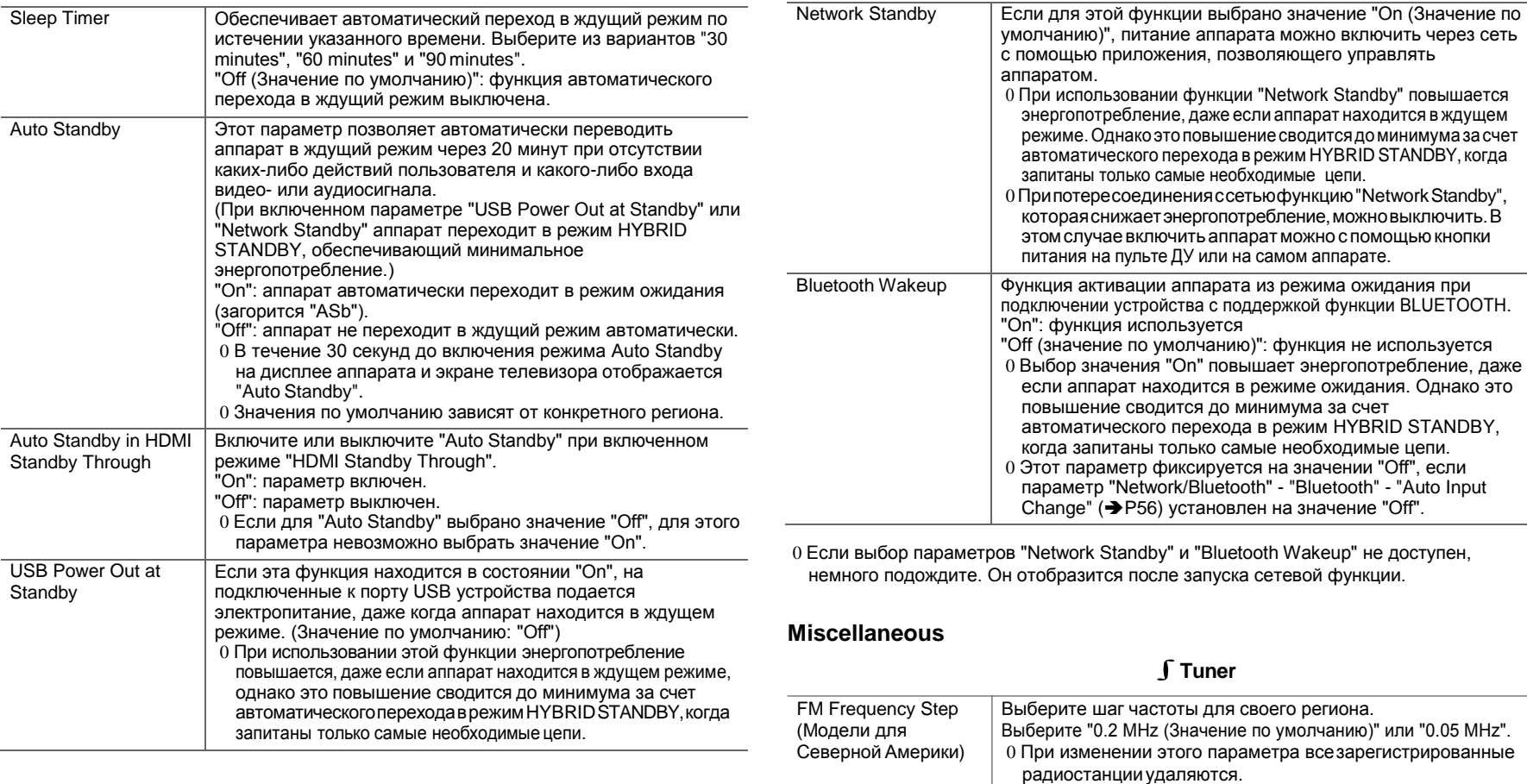

**R U**

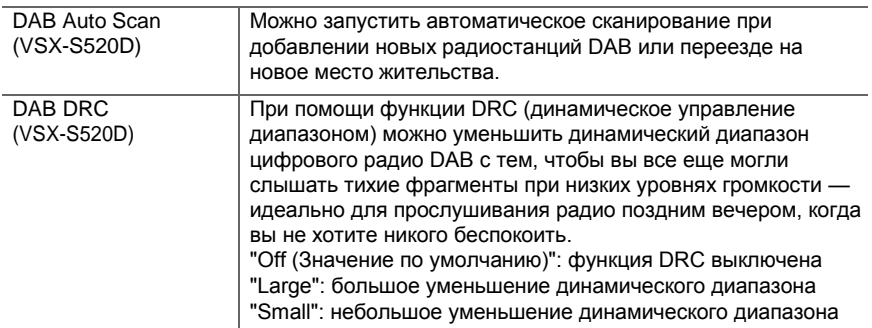

### ∫**Firmware Update**

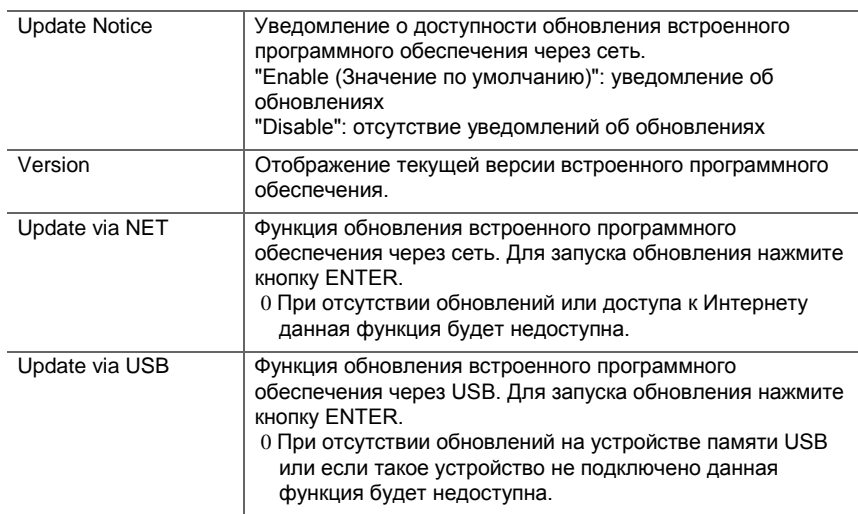

0 Если выбор параметра "Firmware Update" не доступен, немного подождите. Он отобразится после запуска сетевой функции.

## ∫**Initial Setup**

Для начальной настройки Initial Setup можно использовать меню System Setup (Настройка системы).

0 Если выбор параметра "Initial Setup" не доступен, немного подождите. Он отобразится после запуска сетевой функции.

### ∫**Lock**

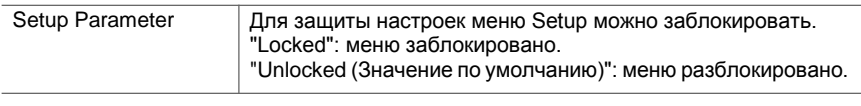

### ∫**Load Default**

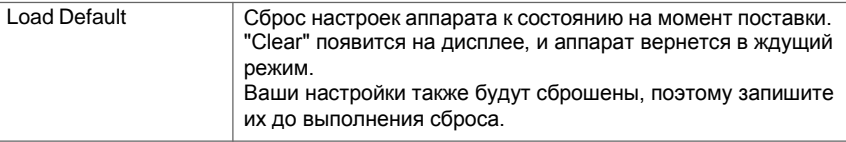

## **MCACC**

<span id="page-466-0"></span>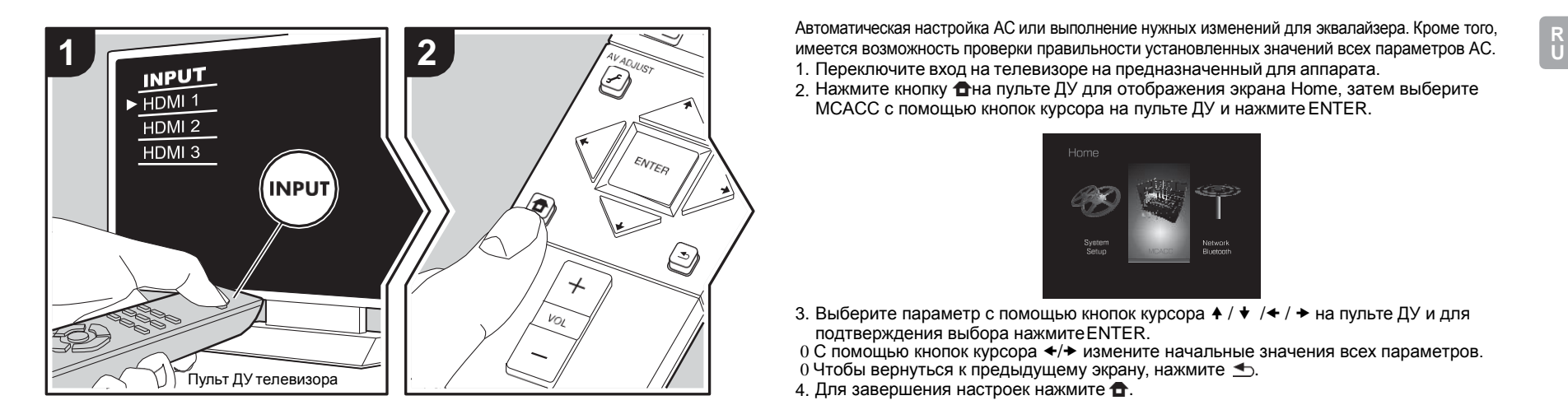

Автоматическая настройка АС или выполнение нужных изменений для эквалайзера. Кроме того, 1. Переключите вход на телевизоре на предназначенный для аппарата.

2. Нажмите кнопку  $\bigoplus$ на пульте ДУ для отображения экрана Home, затем выберите MCACC с помощью кнопок курсора на пульте ДУ и нажмите ENTER.

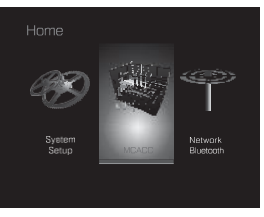

- 3. Выберите параметр с помощью кнопок курсора  $\blacklozenge / \blacklozenge / \blacktriangleright$  на пульте ДУ и для подтверждения выбора нажмитеENTER.
- 0 С помощью кнопок курсора  $\leftrightarrow$  измените начальные значения всех параметров.
- 0 Чтобы вернуться к предыдущему экрану, нажмите  $\triangle$ .
- 4. Для завершения настроек нажмите  $\bullet$ .

### **Full Auto MCACC**

Поместите микрофон для настройки АС из комплекта поставки на место прослушивания, измерьте тестовые тональные сигналы, издаваемые АС, и затем аппарат автоматически установитоптимальныйуровеньгромкостидлякаждойАС,частотуразделенияирасстояние от места прослушивания. При этом также автоматически корректируются настройки эквалайзеров АС и искажения, вызванные акустической средой помещения. См. "1. Full Auto MCACC" (→ Р16) в разделе "Начальная настройка".

### **Manual MCACC**

### ∫**EQ Adjust**

При выполнении функции Full Auto MCACC настройка параметров осуществляется автоматически, однако выходную громкость диапазона каждой подсоединенной АС можнотакжеотрегулироватьвручную. Предусмотренавозможностьнастройкигромкости различных звуковых диапазонов для каждой АС. В Preset 1-3 можно настроить три различных эквалайзера, до четырех полос для сабвуфера и до девяти полос для остальных АС. Чтобы воспользоваться установленными эффектами эквалайзера, выберите номер пресета в ["AVAdjust"](#page-455-0) -"MCACC" - "Manual EQ Select" ([P40\).](#page-455-1)

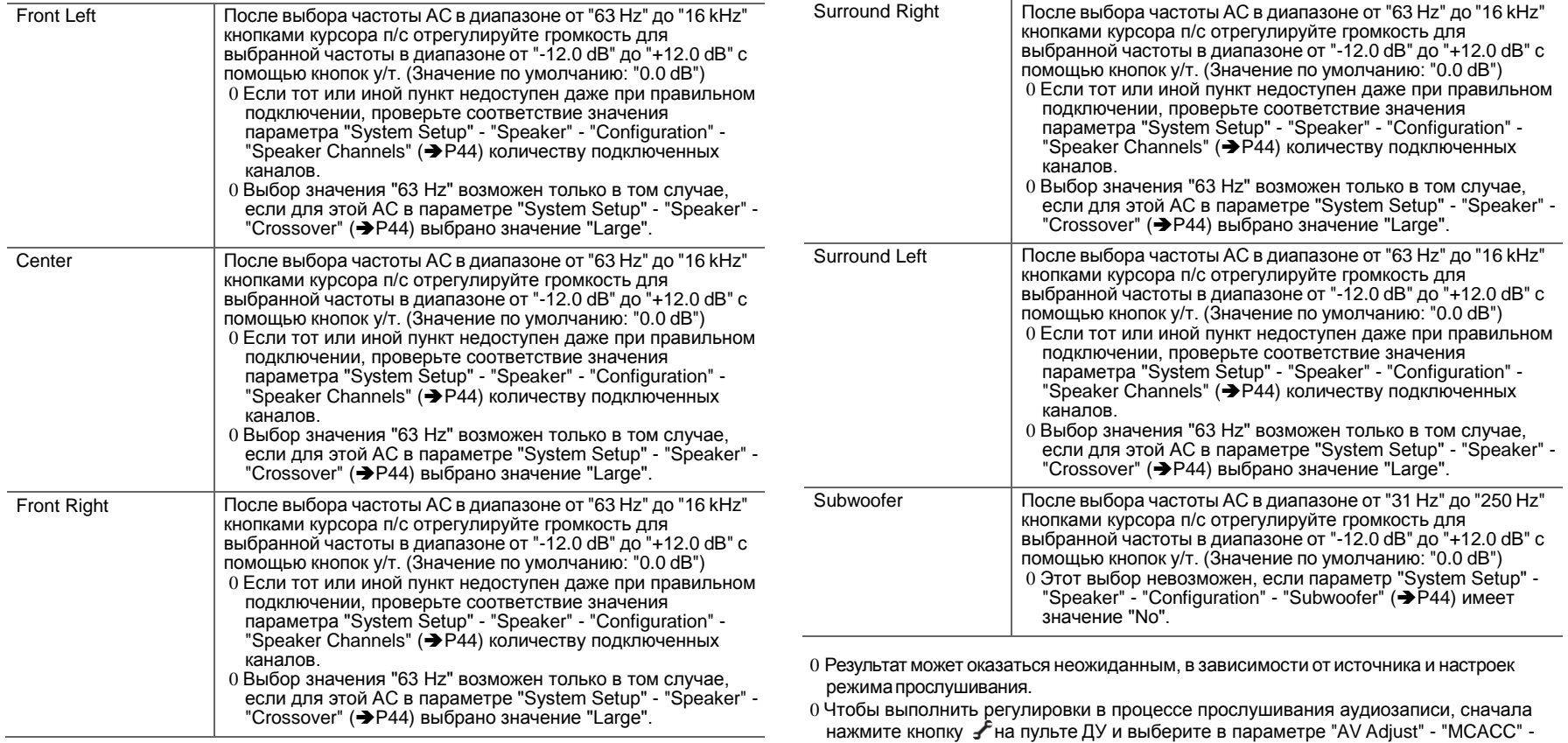

"Manual EQ Select" ( $\bigtriangledown$ [P40\)](#page-455-1) пресет, который требуется изменить.

 $\blacktriangle$
### **MCACC Data Check**

Имеется возможность проверки количества подключенных каналов АС, содержания и значений всех установленных параметров АС.

### ∫**Speaker Setting**

Имеется возможность проверки количества подключенных каналов АС, значений Large и Small свойств низкочастотного воспроизведения для всех АС.

### ∫**Channel Level**

Имеется возможность проверки выходного уровня для каждой АС.

### ∫**Speaker Distance**

Имеется возможность проверки расстояния от каждой АС до места прослушивания.

### ∫**Acoustic Calibration EQ**

Имеется возможность проверки калибровочных значений частотных характеристик каждой АС, установленных в процессе выполнения процедуры "Manual MCACC".

# Network/Bluetooth

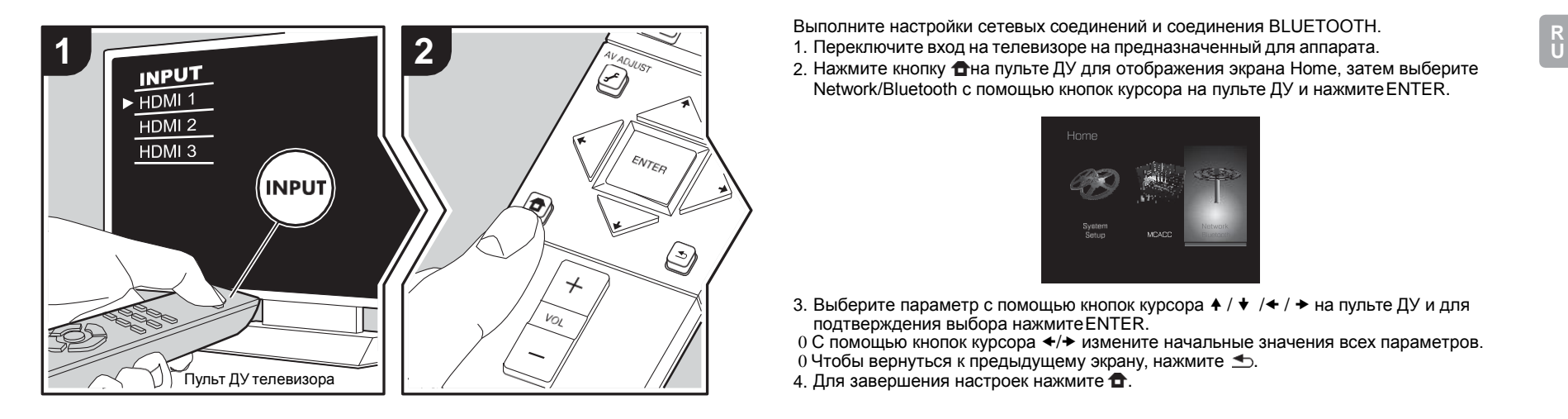

Выполните настройки сетевых соединений и соединения BLUETOOTH.

- 
- 2. Нажмите кнопку  $\bigoplus$ на пульте ДУ для отображения экрана Home, затем выберите Network/Bluetooth с помощью кнопок курсора на пульте ДУ и нажмите ENTER.

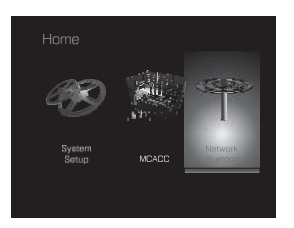

- 3. Выберите параметр с помощью кнопок курсора  $\blacklozenge$  /  $\blacklozenge$  / $\blacklozenge$  на пульте ДУ и для подтверждения выбора нажмитеENTER.
- 0 С помощью кнопок курсора «/> измените начальные значения всех параметров.
- $0$  Чтобы вернуться к предыдущему экрану, нажмите  $\blacktriangleleft$ .
- 4. Для завершения настроек нажмите  $\bullet$ .

#### **Network**

0 Если в настройке сети используется DHCP, установите для параметра "DHCP" значение "Enable", чтобы настроить параметр автоматически. Чтобы назначить каждому компоненту фиксированные IP-адреса, для параметра "DHCP" необходимо установить значение "Disable", назначить адрес аппарата в поле "IP Address" и задать параметры вашей сети, такие как маска подсети и шлюз.

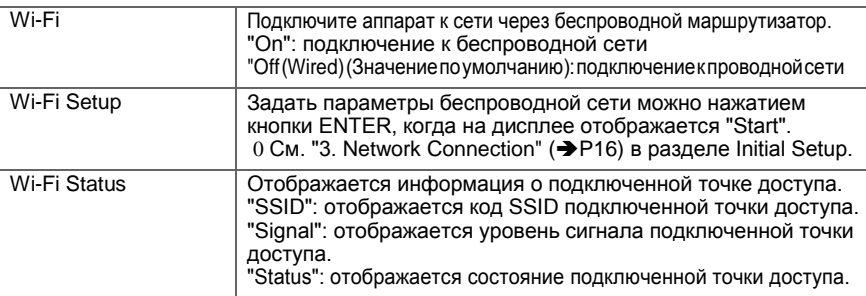

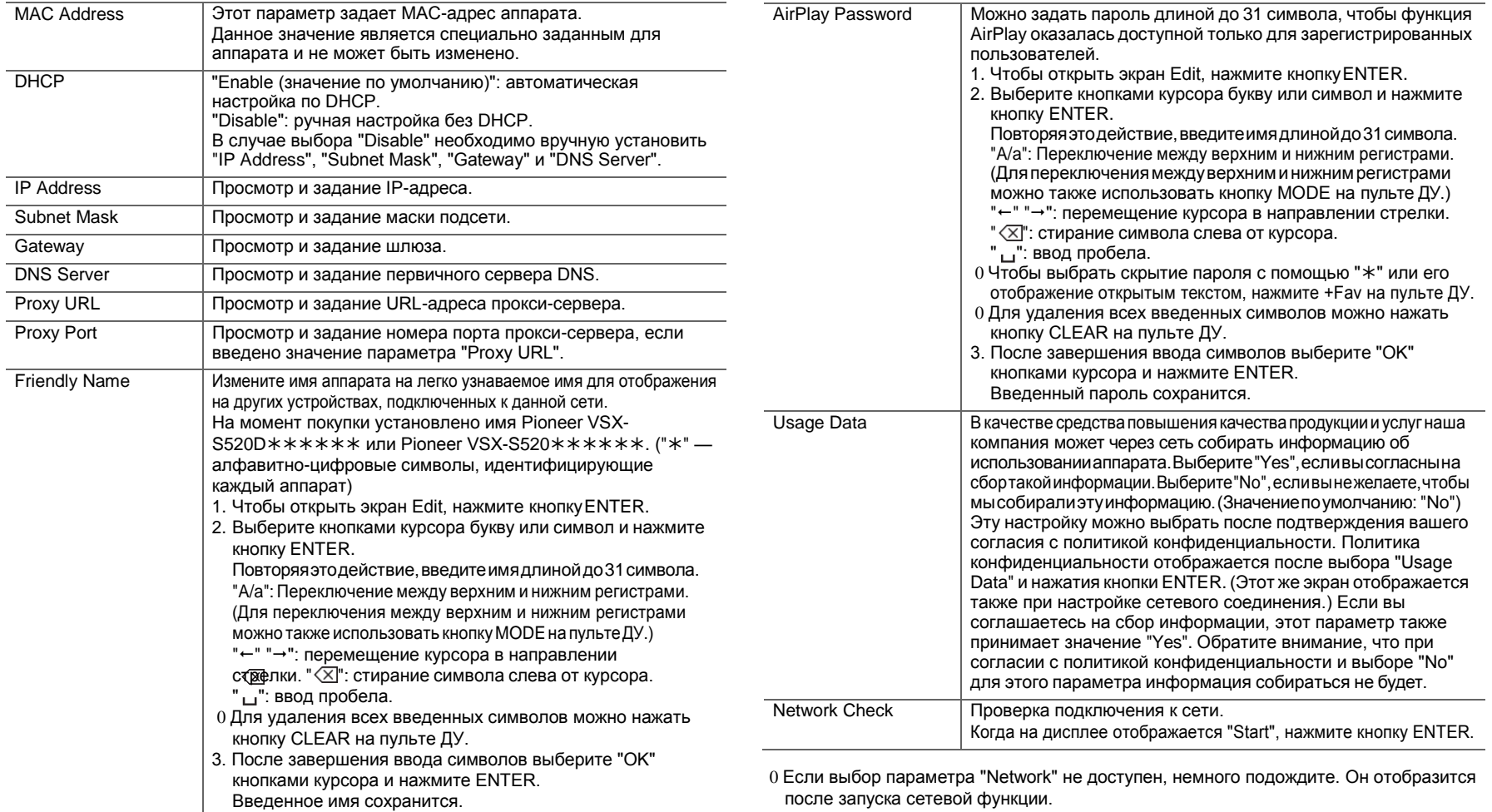

 $R$  U

Device | Отображение имени устройства с функцией BLUETOOTH,

### **Bluetooth**

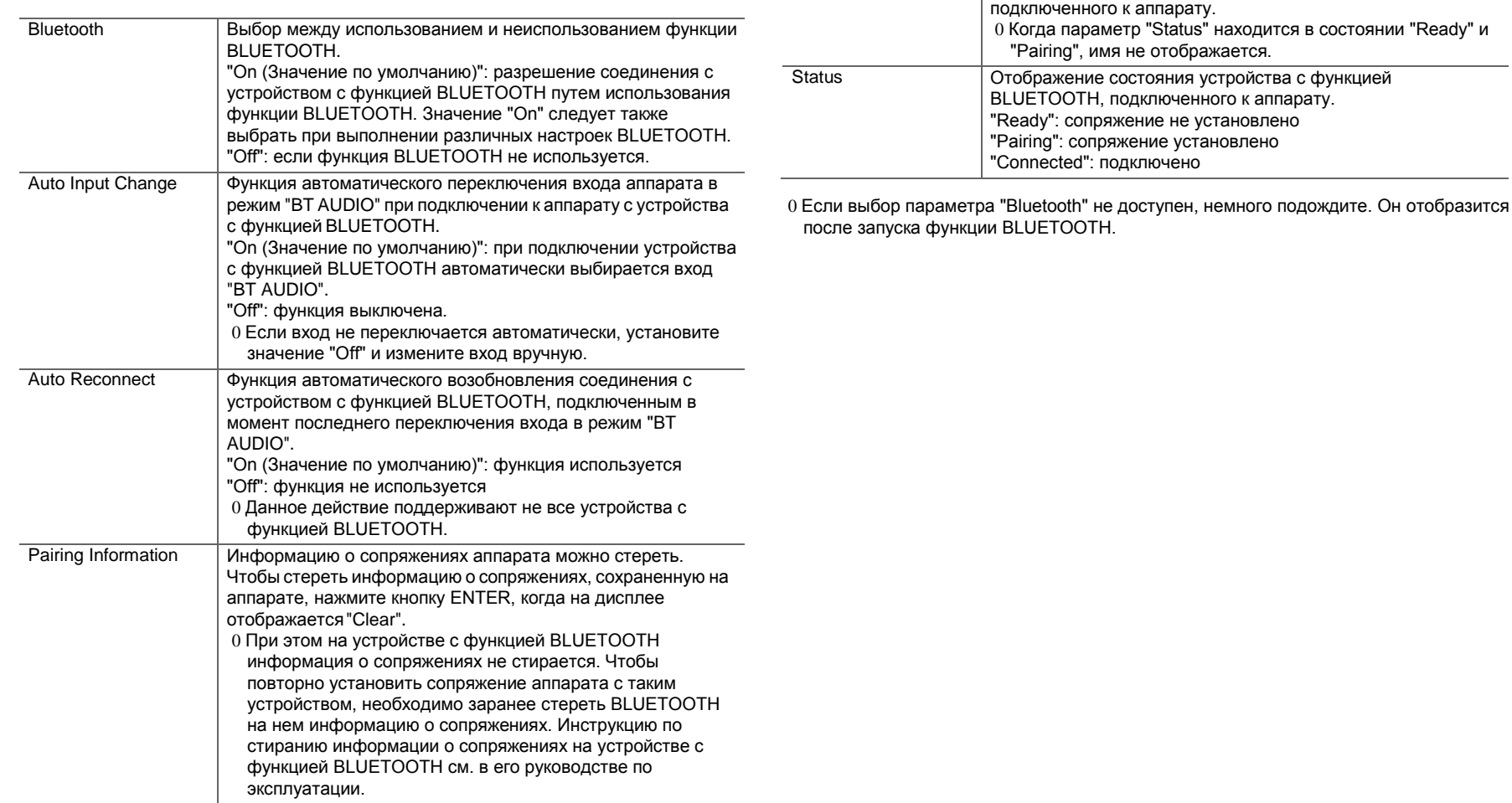

# <span id="page-472-0"></span>Обновление встроенного программного обеспечения

### Функция обновления аппарата

Аппарат оснащен функцией обновления встроенного программного обеспечения (системного программного обеспечения) через сеть или порт USB. Благодаря этому мы можем вносить улучшения в различные операции и добавлять функции.

Подробную информацию об обновленных функциях воспроизведения см. здесь.

### Порядок обновления встроенного программного обеспечения

Встроенное программное обеспечение можно обновить двумя способами: через сеть и через USB. Обновление занимает примерно 20 минут при любом способе выполнения: по сети или через USB, Более того. существующие настройки гарантируются независимо от используемого способаобновления. Обратите внимание, что когда аппарат подключен к сети, на его дисплее могут отображаться уведомления об обновлениях встроенного программного обеспечения. Чтобы выполнить обновление, выберите "Update" с помощью кнопок курсора пульта ДУ и нажмите ENTER. "После завершения обновления отображается сообщение "Completed!".

- 0 Последнюю информацию об обновлениях можно найти на веб-сайте нашей компании. При отсутствии доступных обновлений встроенного программного обеспечения аппарата обновление не требуется.
- 0 Перед обновлением необходимо отключить микрофон настройки АС.
- 0 В процессе обновления запрешается:
	- отсоединять и подсоединять какие-либо кабели. устройства памяти USB, микрофон настройки АСи наушники, а также выполнять какие-либо операции с компонентами, например выключение питания;
	- получать доступ к аппарату с ПК или смартфона через приложение.

#### Отказ от ответственности: Программа и

сопроводительная онлайновая документация предоставляются для использования вами на свой страх и риск. Мы не несем ответственности и не возмешаем какиелибо убытки по претензиям любого рода, касающимся использования программы и сопроводительной онлайновой документации, возникшие в результате правонарушения или исполнения договора, независимо от юридических норм.

Ни при каких обстоятельствах мы не несем ответственности перед вами или третьими лицами за какие-либо фактические, косвенные, побочные и случайные убытки, включая в том числе компенсацию, возмещение или убытки вследствие потери имеющейся либо ожидаемой прибыли, утраты данных или по любой другой причине.

### Обновление встроенного программного обеспечения по сети

- 0 Включите аппарат и обеспечьте надежное соединение с Интернетом.
- 0 Выключите управляющее оборудование (ПК и т. п.), подключенное к сети.
- 0 Остановите прослушивание интернет-радио и воспроизведение файлов с устройства памяти USB или сервера.
- 0 Если для параметра "System Setup" "Hardware" -"HDMI" - "HDMI CEC" в меню Home установлено значение "On", выберите значение "Off".
- 0 Данное описание может отличаться от содержимого экранного меню, однако это не меняет принципа работы функции.
- 1. Переключите вход на телевизоре на предназначенный для аппарата.
- 2. Нажмите <del>П</del>на пульте ДУ.

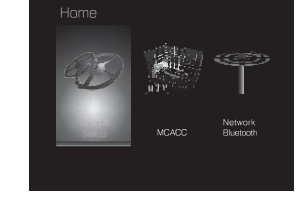

3. Выберите кнопками курсора пункт "System Setup" -"Miscellaneous" - "Firmware Update" - "Update via NET" и нажмите FNTFR.

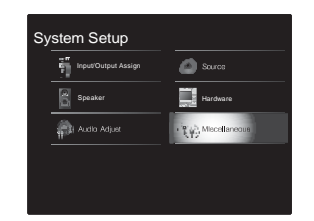

- 0 Если пункт "Firmware Update" отображается серым цветом и недоступен, подождите немного до включения функции.
- 0 Невозможно выбрать пункт "Update via NET" при отсутствии обновлений.
- 4. Чтобы запустить обновление, выберите "Update" и нажмите кнопку ENTER.
	- 0 В зависимости от программы обновления, в процессе обновления экран телевизора может погаснуть. В этом случае контролируйте процесс по дисплею аппарата. Экран телевизора останется черным до завершения обновления и повторного включения питания.
	- 0 После завершения обновления отображается сообщение "Completed!".
- 5. Нажмитекнопку **Í** STANDBY/ON на аппаратедля переходавждущий режим. Процессзавершен, и встроенное программное обеспечение обновлено до последней версии.

0 Не нажимайте кнопку Гна пульте ДУ.

#### Если появляется сообщение об ошибке: при

возникновении ошибки на дисплее аппарата отображается

" \* - \* \* Error!". (Звездочка " \* " представляет алфавитно-цифровой символ.) Проверьте следующее:

- 0 \*-01, \*-10: Кабель Ethernet не найден. Правильно подсоедините Ethernet-кабель.
- $0$  \*-02, \*-03, \*-04, \*-05, \*-06, \*-11, \*-13, \*-14, \*-16. \*-17. \*-18. \*-20. \*-21: Ошибка соединения с

Интернетом. Проверьте следующее:

- Убедитесь в том, что маршрутизатор включен.
- Убедитесь в том, что аппарат и маршрутизатор соединены по сети.

Попробуйте выключить, а затем снова включить питание аппарата и маршрутизатора. Это может помочь решению проблемы. Если не удается установить соединение с Интернет, возможно, сервер DNS или прокси-сервер временно не работают. Обратитесь к провайдеру для проверки состояния линии.

0 Прочее: Отсоедините и затем присоедините шнур питания переменного тока, затем повторите все сначала.

### Обновление через USB

- 0 Подготовьте устройство памяти USB 128 МБ или большей емкости. Формат файловой системы должен быть FAT16 или FAT32.
	- Для этой цели не подходят носители, установленные в устройства чтения карт памятис интерфейсом USB.
	- Для этой цели не подходят устройства памяти USB с защитными функциями.
	- Для этой цели не подходят концентраторы USB или устройства с функциями концентраторов USB. Не подключайте такие устройства к аппарату.
- 0 Удалите все данные с устройства памяти USB.
- 0 Выключите управляющее оборудование (ПК и т. п.), подключенное к сети.
- 0 Остановите прослушивание интернет-радио и воспроизведение файлов с устройства памяти USB или сервера.
- 0 Если для параметра "System Setup" "Hardware" -"HDMI" - "HDMI CEC" в меню Home установлено значение "On", выберите значение "Off".
- 0 Загрузка некоторых устройств памяти USB, в

зависимости от их типа и содержания, может потребовать много времени или проходить неправильно. Кроме того, может также произойти нештатная ситуация с питанием устройства.

- 0 Мы не несем никакой ответственности за какую-либо утрату или повреждение данных, а также за отказ устройства хранения, произошедший в результате использования устройства памяти USB с этим аппаратом. Благодарим за понимание.
- 0 Данное описание может отличаться от содержимого экранного меню, однако это не меняет принципа работы функции.
- 1. Подключите устройство памяти USB к ПК.
- 2. Загрузите файл встроенного программного обеспечения с веб-сайта нашей компании на ПК и разархивируйте его.

Файлы встроенного программного обеспечения называются следующим образом:

PIOSLM1001\_S50000SASAFPSP\_\*\*\*.zip Разархивируйте файл на ПК. Количество образовавшихся разархивированных файлов и папок зависит от модели.

- 3. Скопируйте все разархивированные файлы и папки в корневую папку устройства памяти USB.
	- 0 Обратите внимание, что копировать следует разархивированные файлы.
- 4. Подключите устройство памяти USB к порту USB на аппарате.
	- 0 При подключении жесткого диска с интерфейсом USB к порту USB аппарата рекомендуем запитывать его от собственного адаптера переменного тока.
	- 0 Если устройство памяти USB имеет несколько разделов, каждый из них будет считаться независимым устройством.
- 5. Переключите вход на телевизоре на предназначенный для аппарата.
- 6. Нажмите <del>Д</del>на пульте ДУ.

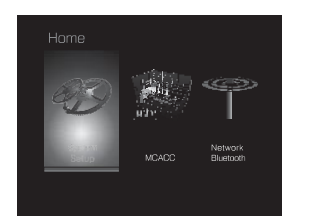

7. Выберите кнопками курсора пункт "System Setup" -"Miscellaneous" - "Firmware Update" - "Update via USB" и нажмите FNTFR.

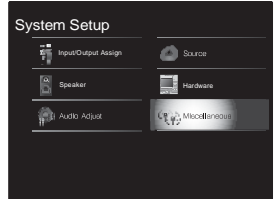

- 0 Если пункт "Firmware Update" отображается серым цветом и недоступен. подождите немного до включения функции.
- 0 Невозможно выбрать пункт "Update via USB" при отсутствии обновлений.
- 8. Чтобы запустить обновление, выберите "Update" и нажмите кнопку ENTER.
	- 0 В зависимости от программы обновления, в процессе обновления экран телевизора может погаснуть. В этом случае контролируйте процесс по дисплею аппарата. Экран телевизора останется черным до завершения обновления и повторного включения питания.
	- 0 В процессе обновления не выключайте питание и не отсоединяйте с последующим подключением устройство памяти USB.
	- 0 После завершения обновления отображается

сообщение "Completed!".

- 9. Извлеките устройство памяти USB из аппарата.
- 10. Нажмите кнопку **1** STANDBY/ON на аппарате для перехода в ждущий режим. Процесс завершен, и встроенное программное обеспечение обновлено до последней версии.
- 0 Не нажимайте кнопку Г на пульте ДУ.

#### Если появляется сообщение об ошибке: при

возникновении ошибки на дисплее аппарата отображается

- " \* \* \* Error!" (Звездочка " \* " представляет алфавитно-цифровой символ.) Проверьте следующее: 0 \*-01, \*-10: устройство памяти USB не опознано.
- Убедитесь, что устройство памяти USB или кабель USB правильно вставлены в порт USB аппарата. Подсоедините устройство памяти USB к внешнему источнику питания (если оно запитывается от собственного источника).
- $0$  \*-05, \*-13, \*-20, \*-21: Корневая папка устройства памяти USB не содержит файл встроенного программного обеспечения или этот файл предназначен для другой модели. Повторите процесс, начиная с загрузки файла встроенного программного обеспечения.
- 0 Прочее: Отсоедините и затем присоедините шнур питания переменного тока, затем повторите все сначала.

# <span id="page-475-0"></span>Поиск и устранение неисправностей

### Перед началом процедуры

Проблема может быть решена простым включением/ выключением питания или же отсоединением/ подсоединением шнура питания, что гораздо проще, чем проверять соединения, настройки и режимы работы. Попробуйте сначала принять эти простые меры на аппарате и подключенном устройстве. Если видео или звук не выводятся либо нарушена связанная работа через HDMI, попробуйте отсоединить и присоединить кабель HDMI. Поскольку соединение извитого кабеля может быть ненадежным, кабель HDMI следует присоединять в распрямленном состоянии. После восстановления соединения выключите и включите аппарат и подключенное устройство.

- 0 Для обработки сигналов и функций управления аппарат снабжен микропроцессором. В очень редких случаях сильные помехи, шум от внешнего источника или статическое электричество могут привести к его блокировке. Если это маловероятное событие все же произойдет, извлеките вилку питания из розетки, подождите не менее 5 секунд. затем вновь вставьте вилку.
- 0 Мы не несем ответственности за ущерб (например, стоимость проката компакт-дисков), вызванный неудачным выполнением записей из-за неисправности аппарата. Перед записью важных данных убедитесь в том, что материал будет записан должным образом.

### Действия в случае нестабильной работы

#### Перезагрузите аппарат

Проблему можно исправить путем перезагрузки аппарата. Чтобы перезагрузить аппарат, нажмите в режиме ожидания и удерживайте кнопку **I** STANDBY/ ОНна аппарате неменее 5 секунд. (При этом настройки аппарата не изменятся.) Если проблему не удается исправить путем перезагрузки аппарата, попробуйте

выключить, а затем снова включить питание аппарата и других подключенных компонентов.

#### Сброс аппарата (возврат к заводским настройкам)

Если проблему не удается решить путем перезагрузки, можно попытаться сбросить состояние аппарата к заводским настройкам. При выполнении сброса ваши настройки также будут сброшены, поэтому запишите их до выполнения приведенных ниже действий.

- 1. Нажмите кнопку **П**на пульте ДУ, выберите "System Setup" - "Miscellaneous" - "Load Default" в меню Home и нажмите FNTFR.
- 2. Выберите "Yes" и нажмите ENTER.
- 3. Аппарат переходит в режим ожидания, и настройки сбрасываются.

## **Г** Питание

#### Аппарат не включается

- 0 Проверьте правильность присоединения шнура питания к розетке.
- 0 Отсоедините шнур питания от розетки, подождите не менее 5 секунд и присоедините его снова.

#### Аппарат самопроизвольно выключается

- 0 Аппарат автоматически переключается в режим ожидания, если включена настройка "System Setup" -"Hardware" - "Power Management" - "Auto Standby" в меню Home
- 0 Отображение сообщения "CHECK SP WIRE" указывает на возможность короткого замыкания в кабелях для АС. Убедитесь, что оголенные провода АС не касаются друг друга или задней панели аппарата, затем снова включите аппарат.
- 0 Возможно, сработала схема тепловой защиты аппарата. Если это так, питание аппарата будет продолжать выключаться при попытках его повторного включения. Освободите большую зону вокруг аппарата для вентиляции, дождитесь

остывания аппарата и попытайтесь включить его снова.

ПРЕДУПРЕЖДЕНИЕ. Если при работе аппарата появился дым, запах или странный шум, немедленно извлеките вилку питания из розетки и обратитесь к продавцу или в нашу службу поддержки.

## Г Звуковоспроизведение

- 0 Убедитесь, что микрофон настройки АС отсоединен.
- 0 Проверьте правильность соединения между выходным гнездом устройства и входным гнездом аппарата.
- 0 Убедитесь в том, что ни один из соединительных кабелей не пережат, не перекручен и не поврежден.
- 0 Если на дисплее мигает индикатор MUTING, нажмите кнопку «Жна пульте ДУ, чтобы восстановить громкость.
- 0 Если к гнезду PHONES подключены наушники, акустические системы не воспроизводят звук.
- 0 Если для параметра "System Setup" "Source" "Audio Select" - "Fixed PCM" в меню Home выбрано значение "On", то при поступлении сигналов, отличных от ИКМ, звука не будет. Измените значение на Off.

Если описанные выше действия не помогли устранить проблему, выполните приведенные ниже проверки.

#### Отсутствует звук из телевизора

- 0 Переключите селектор входов на аппарате в положение гнезда, к которому подключен телевизор.
- 0 Если телевизор не поддерживает функцию ARC, то, наряду с подключением по HDMI, соедините телевизор с аппаратом цифровым волоконнооптическим кабелем, цифровым коаксиальным кабелем или аналоговым аудиокабелем.

#### Отсутствует звук с подключенного проигрывателя

0 Переключите селектор входов на аппарате в

положение гнезда, к которому подключен проигрыватель.

- 0 Проверьте настройки цифрового аудиовыхода на подключенном компоненте. На некоторых игровых приставках, например на тех, которые поддерживают DVD, по умолчанию выбраноOFF.
- 0 При использовании некоторых видеодисков DVD необходимо выбрать в меню выходной формат аудиосигнала.

#### **Нет звука из акустической системы**

- 0 Убедитесь в том, что кабели для АС  $($   $\uparrow$   $)$ подключены в правильной полярности, и оголенные проводники находятся в контакте с металлическими деталями зажимов АС.
- 0 Убедитесь в том, что кабели АС не замкнуты.
- 0 Проверьте правильность настроек АС. ( $\bigtriangledown$ [P9\)](#page-424-0) Настройки конфигурации АС следует выполнить согласно процедуре "1. Full Auto MCACC" из раздела Initial Setup.  $(\rightarrow P16)$  $(\rightarrow P16)$
- 0 В зависимости от источника и выбранного режима прослушивания, АС объемного звучания могут воспроизводить не очень громкий звук. Для проверки вывода звука выберите другой режим прослушивания.

#### **Отсутствует звук из сабвуфера**

0 При воспроизведении исходных материалов, не содержащих информации канала LFE, сабвуфер звук не воспроизводит.

#### **Прослушивается шум**

- 0 Использование кабельных стяжек для совместной прокладки кабелей RCA со шнурами питания, кабелями для АС и т. п. может ухудшить качество воспроизведения звука, поэтому такой вид монтажа не рекомендуется.
- 0 Возможно, на аудиокабель наводятся помехи. Попробуйте изменить положение кабелей.

#### **Не воспроизводится начало аудиосигнала, поступающего через HDMI**

0 Поскольку для идентификации формата сигнала HDMI требуется больше времени, чем для других цифровых аудиосигналов, аудиосигнал на выходе не может появиться мгновенно.

#### **Звук внезапно стихает**

0 Если температура внутри аппарата в течение длительного времени превышает определенное значение, громкость автоматически снижается с целью защиты цепей.

### ∫**Режимы прослушивания**

- 0 Для воспроизведения цифрового объемного звучания в таких форматах, как Dolby Digital, подключение для аудиосигналов необходимо выполнить с помощью кабеля HDMI, цифрового коаксиального кабеля или цифрового волоконно-оптического кабеля. На подключенном проигрывателе дисков Blu-ray или другом устройстве должен быть выбран аудиовыход "Bitstream output".
- 0 Нажмите кнопку  $i$  на пульте ДУ несколько раз, чтобы перейти на аппарате к экрану проверки входногоформата.

Если описанные выше действия не помогли устранить проблему, выполните приведенные ниже проверки.

#### **Невозможно выбрать желаемый режим прослушивания**

0 В зависимости от статуса соединения АС, некоторые режимы прослушивания могут оказаться недоступными. ( $\rightarrow$  [P35\)](#page-450-0)

#### **Отсутствует звук при использовании Dolby TrueHD, Dolby Atmos, DTS-HD Master Audio и DTS:X.**

0 Если не удается воспроизвести звук, например Dolby TrueHD, Dolby Atmos, DTS-HD Master Audio или

DTS:X, соответствующийформатуисточника, следует в настройках проигрывателя дисков Blu-ray выбрать для параметра "BD video supplementary sound" (или перекодирование, вторичный звук, дополнительный звук к видео и т. п.) значение "Off". После изменения настройки измените режим прослушивания для каждого источника.

0 При обновлении встроенного программного обеспечения данного аппарата мы планируем обеспечить поддержку аудиоформатов Dolby Atmos и DTS:X.

#### **О сигналах DTS**

- 0 При неожиданном переключении носителя из режима DTS в режим ИКМ воспроизведение ИКМ может не запуститься немедленно. В этом случае следует остановить воспроизведение приблизительно на 3 секунды, затем вновь начать его.
- 0 С некоторыми CD- и LD-проигрывателями фонограммы формата DTS могут не воспроизводиться должным образом, даже если проигрыватель подключен к цифровому входу аппарата. Обычно это происходит в результате обработки цифрового потока DTS (например, изменения выходного уровня, частоты дискретизации или частотной характеристики), вследствие чего аппарат не распознает этот поток как оригинальный сигнал DTS. В таких случаях может воспроизводиться шум.
- 0 При воспроизведении фонограммы DTS включение паузы, быстрого перемещения вперед или назад на проигрывателе может вызывать кратковременный слышимый шум. Это не является неисправностью.

### ∫**Воспроизведениевидеоизображения**

0 Проверьте правильность соединения между выходным гнездом устройства и входным гнездом аппарата.

**U**

- 0 Убедитесь в том, что ни один из соединительных кабелей не пережат, не перекручен и не поврежден.
- 0 Размытое или нечеткое изображение на экране телевизора может указывать на присутствие помех в шнуре питания или соединительных кабелях. В этом случае расположите антенный кабель телевизора и кабели аппарата на расстоянии друг от друга.
- 0 Проверьте правильность подключения входных экранов на стороне монитора, например телевизора.

Если описанные выше действия не помогли устранить проблему, выполните приведенные ниже проверки.

#### **Отсутствует видеоизображение**

0 Переключите селектор входов на аппарате в положение гнезда, к которому подключен проигрыватель.

#### **Отсутствует изображение от источника, подключенного к входу HDMI IN**

- 0 Для отображения видео от подключенного проигрывателя на экране телевизора в то время, когда аппарат находится в ждущем режиме, необходимо включить функцию "System Setup" - "Hardware" - "HDMI" - "HDMI Standby Through" в меню Home. Подробнее о функции HDMI Standby Through см. в  $($  $\rightarrow$ [P48\).](#page-463-0)
- 0 Если при подаче видеосигнала на вход HDMI IN изображение отсутствует, проверьте, не появляется ли на дисплее аппарата сообщение "Resolution Error". Это означает, что телевизор не поддерживает разрешение входного видеосигнала с этого проигрывателя. Измените настройки проигрывателя.
- 0 Надежная работа с адаптером HDMI-to-DVI не гарантируется. Кроме того, не поддерживаются видеосигналы от компьютеров.

#### **Мерцание изображения**

0 Возможно, разрешения проигрывателя и телевизора несовместимы. Если проигрыватель подключен к

аппарату с помощью кабеля HDMI, попробуйте изменить выходное разрешение проигрывателя. Кроме того, можно попробовать изменить экранный режим телевизора.

#### **Нарушение синхронизации видео и звука**

"Other" - "Sound Delay" в меню "AVAdjust".

0 В зависимости от настроек и соединений с телевизоромвидео может запаздывать относительно звука. Чтобы выполнить регулировку, нажмите кнопку  $\mathcal F$ на пульте ДУ и измените значение параметра

## ∫**Связанная работа**

#### **Отсутствует связаннаяработа с CEC-совместимыми устройствами, например телевизором**

- 0 В меню Home аппарата выберите для параметра "System Setup" - "Hardware" - "HDMI" - "HDMI CEC" значение "On".
- 0 Кроме того, необходимо настроить связь HDMI на CEC-совместимом устройстве. См. руководство по эксплуатации.
- 0 При подключении проигрывателя Sharp или записывающего устройства Sharp к гнездам HDMI выберите для параметра "Hardware" - "HDMI" - "HDMI Standby Through" в меню System Setup значение "Auto".

### ∫**РадиопередачиFM-диапазона**

#### **Слабый прием радиоволн или поблизости находится источник большого шума.**

- 0 Перепроверьте подключение антенны.
- 0 Переместите антенну подальше от кабелей для АС и шнура питания.
- 0 Переставьте аппарат подальше от телевизора или ПК.
- 0 Проезжающие автомобили и пролетающие самолеты могут вызывать помехи.
- 0 Бетонные стены ослабляют радиосигналы. 0 Прослушивайте эту радиостанцию в
- монофоническом режиме.
- 0 Прием в FM-диапазоне можно улучшить путем подключения к настенному гнезду для телевизионной антенны.

## ∫**Функция BLUETOOTH**

- 0 Попробуйте отсоединить и присоединить шнур питания аппарата и выключить и включить устройство с функцией BLUETOOTH. Кроме того, может помочь перезапуск устройства с функцией BLUETOOTH.
- 0 Устройства с функцией BLUETOOTH должны поддерживать профиль A2DP.
- 0 Поблизости от устройств, использующих радиочастоты в диапазоне 2,4 ГГц, таких как микроволновая печь или беспроводной телефон, могут возникать радиопомехи, мешающие использованию аппарата.
- 0 Если рядом с аппаратом находится металлический предмет, подключение к сети через BLUETOOTH может оказаться невозможным, поскольку близость металла может влиять на радиоволны.

Если описанные выше действия не помогли устранить проблему, выполните приведенные ниже проверки.

#### **Отсутствует соединение с аппаратом**

0 Убедитесь, что функция BLUETOOTH устройства с функцией BLUETOOTH включена.

#### **Музыка не воспроизводится на аппарате даже после успешного соединения BLUETOOTH**

0 Если на устройстве с функцией BLUETOOTH установлен низкий уровень громкости, воспроизведение может оказаться невозможным. Увеличьте громкость на устройстве с поддержкой

#### функции BLUETOOTH.

- 0 Некоторые устройства с поддержкой функции BLUETOOTH могут быть оснащены переключателем передачи/приема. Выберите режим передачи.
- 0 Воспроизведение на аппарате не гарантируется и зависит от характеристик вашего устройства с функцией BLUETOOTH.

#### **Звук прерывается**

0 Возможно, это проблема устройства с поддержкой функции BLUETOOTH. Проверьте информацию в Интернете.

#### **Низкое качество звука после соединения с устройством с функцией BLUETOOTH**

0 Плохой прием сигнала BLUETOOTH. Переместите устройство с функцией BLUETOOTH ближе к аппарату или уберите препятствие между ними.

### ∫ **Сетевая функция**

- 0 Если выбор сетевого сервиса недоступен, запустите сетевую функцию. Запуск занимает примерно одну минуту.
- 0 Мигающий индикатор NET указывает на неправильное подключение аппарата к домашней сети.
- 0 Попробуйте отсоединить и присоединить шнуры питания аппарата и маршрутизатора и перезагрузите маршрутизатор.
- 0 Если ваш маршрутизатор беспроводной локальной сети не указан в списке точек доступа, возможно, в его настройках задано скрытие идентификатора SSID или выключено ЛЮБОЕ из соединений. Измените этот параметр и попробуйте снова.

Если описанные выше действия не помогли устранить проблему, выполните приведенные ниже проверки.

#### **Отсутствует доступ к интернет-радио**

- 0 Некоторые сетевые службы или контент, доступ к которым возможен через аппарат, могут оказаться недоступными в случае прекращения их поддержки поставщиком услуг.
- 0 Проверьте правильность соединения модема и маршрутизатора и убедитесь что оба эти устройства включены.
- 0 Проверьте правильность соединения LAN-порта маршрутизатора и аппарата.
- 0 Убедитесь в наличии подключения других компонентов к сети Интернет. Если соединение не устанавливается, отключите от сети все компоненты, подождите немного и подключите их снова.
- 0 Если какая-то радиостанция оказывается недоступной, проверьте, правильно ли указан URLадрес и поддерживается ли аппаратом формат вещания радиостанции.
- 0 При необходимости настройте прокси-сервер, если это требуется вашим интернет-провайдером.
- 0 Убедитесь, что маршрутизатор и/или модем поддерживается вашим интернет-провайдером.

#### **Отсутствует доступ к сетевому серверу**

- 0 Аппарат необходимо подключить к сети через тот же маршрутизатор, что и сетевой сервер.
- 0 Аппарат поддерживает работу с сетевыми серверами программы Windows Media® Player 11 или 12 либо NAS-устройствами, совместимыми с функциональными характеристиками домашней сети.
- 0 Возможно, понадобится выполнить некоторые настройки программы Windows Media® Player.  $\left( \rightarrow$  [P22\)](#page-437-0)
- 0 При использовании ПК воспроизвести можно только музыкальные файлы, зарегистрированные в библиотеке Windows Media® Player.

#### **Прерывается воспроизведение музыкальных файлов на сетевом сервере**

- 0 Проверьте совместимость вашего сетевого сервера с аппаратом.
- 0 Если в качестве сетевого сервера используется компьютер, завершите все прикладные программы, кроме программного обеспечения сервера (Windows Media® Player 12 и т. п.).
- 0 Воспроизведение может прерываться, если на компьютере выполняется загрузка или копирование больших файлов.

### ∫**Устройство памятиUSB**

#### **Устройство памяти USB не отображается**

- 0 Убедитесь, что устройство памяти USB или кабель USB правильно вставлены в порт USB аппарата.
- 0 Извлеките устройство памяти USB из аппарата и затем попробуйте восстановить соединение.
- 0 Характеристики жесткого диска, принимающего питание через порт USB аппарата, не гарантируются.
- 0 Воспроизведение может выполняться неправильно, в зависимости от формата. Проверьте поддерживаемые форматы файлов.
- 0 Воспроизведение файлов, сохраненных на устройстве памяти USB с функциями защиты, может блокироваться.

### ∫**Беспроводная локальная сеть**

0 Отсоедините и подсоедините шнур питания маршрутизатора беспроводной локальной сети и аппарата. Убедитесь, что маршрутизатор включен и перезапустите его.

Если описанные выше действия не помогли устранить проблему, выполните приведенные ниже проверки.

#### **Не удается подключиться к беспроводной локальной сети**

- 0 Маршрутизатор беспроводной локальной сетиможет находиться в ручном режиме. Выберите в его настройках автоматический режим.
- 0 Попробуйте настроить маршрутизатор вручную. Это может помочь в установке соединения.
- 0 Если в настройках маршрутизатора беспроводной сети задан невидимый режим (скрытия ключа SSID) или если отключено ЛЮБОЕ соединение, SSID не отображается. Измените этот параметр и попробуйте снова.
- 0 Проверьте правильность задания идентификатора SSID и шифрования (WEP и т. п.). Проверьте правильность задания сетевых настроек аппарата.
- 0 Соединение с устройством, идентификатор SSID которого содержит многобайтовые символы, не поддерживается. Задайте идентификатор SSID маршрутизатора беспроводной локальной сети, используя только однобайтовые алфавитноцифровые символы, и попытайтесь подключиться к сети еще раз.

#### **Подключение к идентификатору SSID, отличающемуся от выбранного SSID**

0 Некоторые маршрутизаторы беспроводной локальной сети позволяют назначать несколько идентификаторов SSID для одного устройства. При использовании кнопки автоматической настройки на таком маршрутизаторе возможна ситуация, когда вместо желаемого SSID вы подключитесь к другому SSID. Если такое происходит, используйте способ подключения, требующий ввода пароля.

#### **Воспроизведение прерывается, соединение отсутствует**

0 Возможно, нарушен прием радиоволн вследствие неблагоприятных условий для их распространения. Сократите расстояние между точкой доступа беспроводной локальной сети или устраните препятствия для прямой видимости и попробуйте

еще раз. Перенесите аппарат подальше от микроволновых печей и других точек доступа. Рекомендуется размещать маршрутизатор беспроводной локальной сети (точку доступа) и аппарат в одной и той же комнате.

- 0 Если рядом с аппаратом находится металлический предмет, подключение к беспроводной сети может оказаться невозможным, поскольку близость металла может влиять нарадиоволны.
- 0 Если рядом с аппаратом используются другие устройства с беспроводным подключением к сети, могут возникать различные неполадки, такие как прерывания воспроизведения и связи. Эти неполадки можно устранить сменой канала маршрутизатора беспроводной локальной сети. Указания по смене каналов приведены в руководстве по эксплуатации, прилагаемом к маршрутизатору беспроводной локальной сети.
- 0 Возможно, в беспроводной локальной сети недостаточно свободной полосы пропускания. Подключите аппарат через кабель Ethernet.

### ∫**Пульт дистанционного управления**

- 0 Убедитесь в том, что при установке элементов питания соблюдена правильная полярность.
- 0 Установите новые батареи. Не смешивайте батареи различных типов, а также старые и новые батареи.
- 0 Аппарат не должен подвергаться воздействию прямого солнечного излучения и флуоресцентного освещения инверторного типа. При необходимости измените его положение.
- 0 Если аппарат установлен в стойку или шкаф с дверцами из цветного стекла, пульт ДУ может работать ненадежно при закрытых дверцах.

### ∫**Дисплей, экранное меню**

#### **Экран дисплея не светится**

0 При использовании функции Dimmer дисплей может потускнеть или погаснуть. Нажмите кнопку DIMMER и измените яркость дисплея.

### ∫**Другие функции**

#### **Необычный шум от аппарата**

0 Причиной шума может быть другое устройство, подключенное к той же ветке электропитания, что и аппарат. Если после отсоединения шнура питания другого устройства ситуация улучшилась, подключите аппарат и другое устройство к различным веткам электропитания.

#### **При выполнении функции Full Auto MCACC отображается сообщение "Noise Error"**

0 Это может быть связано с неисправностью АС. Проверьте, производит ли аппарат нормальный звук.

#### **Функция DRC не работает**

0 Убедитесь в том, что фонограмма источника имеет формат Dolby Digital, Dolby Digital Plus, Dolby TrueHD или DTS.

**64**

# Общие характеристики

#### **Усилитель (аудиосигнала)**

Номинальная выходная мощность (FTC) (модели для Северной Америки)

Нагрузка каждого канала 4 Ом, оба канала ведомые, частота от 1 кГц, минимальная мощность 50 Вт (RMS) на канал, общие гармонические искажения не более 1% в диапазоне от 250 мВт до номинальной выходной мощности.

Выходная мощность в режиме объемного звучания ( \* ) (4 Ом, 1 кГц, THD 1 %) 80 Вт на канал

\* Опорный выходной сигнал для каждой АС. В зависимости от источника и настроек режима прослушивания, звук может отсутствовать.

Номинальная выходная мощность (IEC) (модели для Европы)

6 каналов k 80 Вт при 4 Ом, 1 кГц, 1 ведомый канал при THD 1 %

Входная чувствительность и импеданс (1 кГц, 80 Вт/4 Ом)

200 мВ/47 кОм (LINE (несимметричный)) 6,0 мВ/47кОм (PHONO MM) Номинальный выходной уровень и импеданс на RCA 1 В/470 Ом (SUBWOOFER PRE OUT) Перегрузочная способность фонокорректора 30 мВ (MM 1 кГц 1%) Частотная характеристика 10 Гц – 40 кГц/і 1 дБ, і З дБ Управлениетембром n10 дБ, 90 Гц (BASS) n10 дБ, 7,5 кГц (TREBLE) Отношение сигнал/шум 80 дБ (IHF-A, LINE IN, SP OUT) 70 дБ (IHF-A, PHONO IN, SP OUT) Импеданс АС 4 Ом - 8Ом Импеданс выхода на наушники 102 Ом Номинальная мощность наушников 85 мВт (32 Ом, 1 кГц, THD 10 %)

#### **Тюнер**

Диапазон частот настройки FM 87,5–107,9 МГц, (модели для Северной Америки) 87,5–108,0 МГц, RDS (модели дляЕвропы) Диапазон частот настройки DAB (VSX-S520D) 174,928–239,200 МГц Количество пресетов 40

#### **Сеть**

Сеть Ethernet 10BASE-T/100BASE-TX Беспроводная сеть Стандарт IEEE 802.11 a/b/g/n (Стандарт Wi-Fi®) Диапазон 5 ГГц/2,4 ГГц

### **BLUETOOTH**

Система связи Версия BLUETOOTH 4.1+LE Диапазон частот Диапазон 2,4 ГГц Метод модуляции FHSS (расширение спектра со скачкообразной перестройкой частоты) Совместимые профили BLUETOOTH A2DP 1.2 AVRCP 1.3 HOGP-Host (клиент) HOGP-HID Device (сервер) HID Service (HIDS) Поддерживаемые кодеки SBC AAC Диапазон передачи (A2DP) 20 Гц - 20 кГц (Частота дискретизации 44,1 кГц) Максимальная зона действия Прибл. 15 м ( \* ) по прямой

\* Фактическая зона действия зависит от множества факторов: наличия препятствий между устройствами, магнитных полей вокруг микроволновой печи, статического электричества, беспроводных телефонов, чувствительности приемника, характеристик антенны, операционной системы, программного обеспечения и т. п.

#### **Общие характеристики**

Питание 100–240 В, 50/60 Гц Потребляемая мощность 60 Вт 0,2 Вт (режим ожидания, модели для Северной Америки) 0,38 Вт (режим ожидания, модели для других стран) 16 Вт (тихий режим) 2 Вт (сквозная передача сигналов HDMI (Standby Through)) 2Вт (ждущий режимс запускомпо сети) Размеры (Ш kВ k Г) 435 мм k 70 мм k 325 мм 17-1/8"k2-3/4"k12-13/16" Масса 4 кг (8,8 фунтов)

### **HDMI**

Вход IN1 (BD/DVD, HDCP2.2), IN2 (CBL/SAT, HDCP2.2), IN3 (STRM BOX, HDCP2.2), IN4 (GAME, HDCP2.2) Выход OUT (HDCP2.2) Поддерживается Deep Color, x.v.Color<sup>™</sup>, LipSync, Audio Return Channel, 3D, 4K 60Hz, CEC, Extended Colorimetry (sYCC601, Adobe RGB, Adobe YCC601), Content Type, HDR Формат аудиосигнала Dolby TrueHD, Dolby Digital, Dolby Digital Plus, Dolby Atmos (предполагается поддержка в будущем), DTS, DTS:X (предполагается поддержка в будущем), DTS-HD Master Audio, DTS-HD High Resolution Audio, DTS

96/24, DTS-HD Express, DSD, PCM Максимальное разрешение видеосигнала 4k 60 Гц (YCbCr 4:4:4)

#### **Аудиовходы**

Цифровые

OPTICAL (TV) COAXIAL (CD)

Аналоговые

1 (BD/DVD), 2 (CBL/SAT), PHONO (выделенный)

#### **Аудиовыходы**

Аналоговые SUBWOOFER PRE OUT Выходы на АС FRONT L/R, CENTER, SURROUND L/R, SUBWOOFER Наушники PHONES (передн., Ш 3,5 mm)

#### **Другие функции**

USB: 1 (передн., верс. 2.0, 5 В/1 А) Ethernet: 1 Микрофон для настройки: 1

 $\overline{\phantom{a}}$ 

# Сведения о HDMI

### **Совместимые функции**

HDMI (High Definition Multimedia Interface мультимедийный интерфейс высокой четкости) представляет собой цифровой стандарт, используемый для соединения телевизоров, проекторов, проигрывателей дисков Blu-ray/DVD, телеприставок и других видеокомпонентов. До настоящего времени для соединенияаудиовизуальныхкомпонентовтребовалось несколько отдельных аудио- и видеокабелей. Благодаря HDMI для передачи сигналов управления, цифрового видеосигнала и цифрового аудиосигнала (двухканальная ИКМ, многоканальный цифровой аудиосигнал и многоканальная ИКМ) достаточно одного кабеля.

**Функция HDMI CEC:** Подключение устройств и кабелей HDMI, соответствующих стандарту CEC (Consumer Electronics Control — управление бытовой техникой) HDMI, позволяет выполнять множество связанных операций с этими устройствами. Среди них такие функции, как связь переключения входного сигнала с селектором входа и проигрывателями, управление громкостью с помощью пульта ДУ телевизора и автоматическое переключение аппарата в ждущий режим при выключении телевизора. Аппарат рассчитан на подключение устройств, соответствующих стандарту CEC, причем связанная работа гарантируется не со всеми устройствами CEC.

**ARC (реверсивный звуковой канал):** При подключении телевизора с функцией ARC с помощью одного кабеля HDMI можно не только выводить на телевизор аудио- и видеосигнал с аппарата, но и принимать звук с телевизора на аппарат.

**HDMI StandbyThrough:** Даже если аппарат находится в ждущем режиме, входные сигналы с аудиовидеоустройств передаются на телевизор.

**Deep Color:** При подключении устройств с функцией Deep Color входные видеосигналы от них могут выводиться на телевизор даже с еще более высоким разрешением цветов.

**x.v.Color™:** Данная технология обеспечивает дополнительную реалистичность цветов за счет расширенной цветовой гаммы.

**3D:** Функция передачи 3D видеосигналов от аудиовидеоустройств на телевизор.

**4K:** Аппарат поддерживает видеосигналы 4K (3840 a 2160p) и 4K SMPTE (4096 a 2160p).

**LipSync:** Данная настройка позволяет автоматически корректировать любые нарушения синхронизации между видео- и аудиосигналами на основе данных, поступающих из телевизора с функцией HDMI LipSync.

#### **Поддерживаемые аудиоформаты**

**Двухканальная линейная ИКМ:** 32 кГц, 44,1 кГц, 48 кГц, 88,2 кГц, 96 кГц, 176,4 кГц, 192 кГц, 16/20/24 бит

**Многоканальная линейная ИКМ** Максимум 5.1 каналов, 32 кГц, 44,1 кГц, 48 кГц, 88,2 кГц, 96 кГц, 176,4 кГц, 192 кГц, 16/20/24 бит

**Цифровой поток:** Dolby Digital, Dolby Digital Plus, Dolby TrueHD, DTS, DTS-HD High Resolution Audio, DTS-HD Master Audio

**DSD:** Поддерживаемые частоты дискретизации: 2,8 МГц Ваш проигрыватель дисков Blu-ray/DVD должен также поддерживать выход HDMI указанных выше аудиоформатов.

**Поддерживаемые разрешения**

**Технология защиты авторских прав:** HDCP1.4/ HDCP2.2

**Цветовоепространство(ColorDepth):**720a480i 60Гц,720a576i50Гц,720a480p60Гц,720a576p 50Гц, 1920 a 1080i 50/60Гц, 1280 a 720p 24/25/30/50/ 60Гц, 1680 a 720p 24/25/30/50/60Гц, 1920 a 1080p 24/ 25/30/50/60Гц,2560a1080p24/25/30/50/60Гц,4K(3840 a 2160p) 24/25/30Гц, 4K SMPTE (4096 a 2160p) 24/25/ 30Гц : RGB/YCbCr4:4:4 (8/10/12 бит), YCbCr4:2:2 (12 бит)

4K (3840 a 2160p) 50/60Гц, 4K SMPTE (4096 a 2160p) 50/60Гц : RGB/YCbCr4:4:4 (8 бит), YCbCr4:2:2 (12 бит), YCbCr4:2:0 (8/10/12 бит)

# Лицензии и товарные знаки

## **TTIDOLBY ATMOS**

Manufactured under license from Dolby Laboratories. Dolby, Dolby Atmos, Dolby Surround and the double-D symbol are trademarks of Dolby Laboratories.

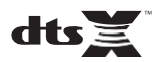

For DTS patents, se[e http://patents.dts.com.](http://patents.dts.com/) Manufactured under license from DTS, Inc. DTS, the Symbol, DTS in combination with the Symbol, the DTS-HD logo, and DTS-HD Master Audio are registered trademarks or trademarks of DTS, Inc. in the United States and/or other countries. © DTS, Inc. All Rights Reserved.

## ®

The terms HDMI and HDMI High-Definition Multimedia Interface, and the HDMI Logo are trademarks or registered trademarks of HDMI Licensing LLC in the United States and other countries.

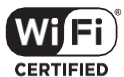

The Wi-Fi CERTIFIED Logo is a certification mark of Wi-Fi Alliance®.

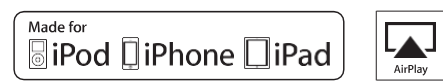

AirPlay, iPad, iPhone, and iPod touch are trademarks of Apple Inc., registered in the U.S. and other countries.

iPad Air and iPad mini are trademarks of Apple Inc.

"Made for iPod", "Made for iPhone" and "Made for iPad" mean that an electronic accessory has been designed to connect specifically to iPod, iPhone, or iPad, respectively, and has been certified by the developer to meet Apple performance standards. Apple is not responsible for the operation of this device or its compliance with safety and regulatory standards.

Please note that the use of this accessory with iPod, iPhone or iPad may affect wireless performance.

AirPlay works with iPhone, iPad, and iPod touch with iOS 4.3.3 or later, Mac with OS X Mountain Lion or later, and PC with iTunes 10.2.2 or later.

## **68 Bluetooth**

The Bluetooth<sup>®</sup> word mark and logos are registered trademarks owned by the Bluetooth SIG, Inc.

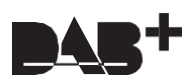

## **PANDORA**

PANDORA, the PANDORA logo, and the Pandora trade dress are trademarks or registered trademarks of Pandora Media, Inc. Used with permission.

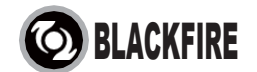

This Mark Certifies that this product is compliant with the BLACKFIRE ALLIANCE Standard.

Please refer t[o WWW.BLACKFIREALLIANCE.COM](http://www.blackfirealliance.com/) for more information. BLACKFIRETM is a Registered Trademark (No. 85,900,599) of BLACKFIRE RESEARCH CORP. All rights reserved.

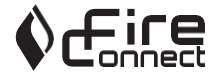

FireConnect™ is technology powered by BlackFire Research.

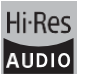

The product with this logo is conformed to Hi-Res Audio standard defined by Japan Audio Society. This logo is used under license from Japan Audio Society.

This product is protected by certain intellectual property rights of Microsoft. Use or distribution of such technology outside of this product is prohibited without a license from Microsoft.

Windows and the Windows logo are trademarks of the Microsoft group of companies.

QR Code is a registered trademark of DENSO WAVE INCORPORATED.

"x.v.Color" and "x.v.Color" logo are trademarks of Sony Corporation.

DSD and the Direct Stream Digital logo are trademarks of Sony Corporation.

MPEG Layer-3 audio coding technology licensed from Fraunhofer IIS and Thomson.

"All other trademarks are the property of their respective owners."

"Toutes les autres marques commerciales sont la propriété de leurs détenteurs respectifs."

"Elrestodemarcascomercialessonpropiedaddesusrespectivospropietarios".

"Tutti gli altri marchi di fabbrica sono di proprietà dei rispettivi proprietari."

"Alle anderen Warenzeichen sind das Eigentum ihrer jeweiligen Eigentümer."

"Alle andere handelsmerken zijn eigendom van de desbetreffende rechthebbenden."

"Все товарные знаки являются собственностью соответствующих владельцев."

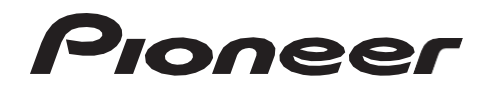

2-3-12 Yaesu, Chuo-ku, Tokyo 104-0028 JAPAN

#### **<U.S.A.>**

18 PARK WAY, UPPER SADDLE RIVER, NEW JERSEY 07458, U.S.A. Tel: 1-201-785-2600 Tel: 1-844-679-5350

#### **<Germany>**

Hanns-Martin-Schleyer-Straße 35, 47877 Willich, Germany Tel: +49(0)2154 913222

#### **<UK>**

Anteros Building, Odyssey Business Park, West End Road, South Ruislip, Middlesex, HA4 6QQ United Kingdom Tel: +44(0)208 836 3612

#### **<France>**

6, Avenue de Marais F - 95816 Argenteuil Cedex FRANCE Tel: +33(0)969 368 050

Корпорация О энд Пи 2-3-12, Яэсу, Чуо-ку, г. Токио, 104-0028, ЯПОНИЯ

Зарегистрируйте ваше изделие **[http://www.pioneer.eu](http://www.pioneer.eu/) (**Европа**)**

© 2016 Onkyo & Pioneer Corporation. All rights reserved. © 2016 Onkyo & Pioneer Corporation. Tous droits de reproduction et de traduction réservés.

Onkyo group has established its Privacy Policy, available at [<http://www.pioneer-audiovisual.com/privacy/>]. "Pioneer" and "MCACC logo" are trademarks of Pioneer Corporation, and are used under license.

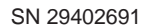

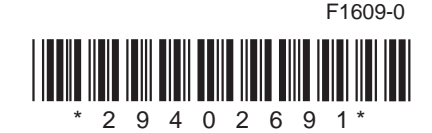